### aludu CISCO.

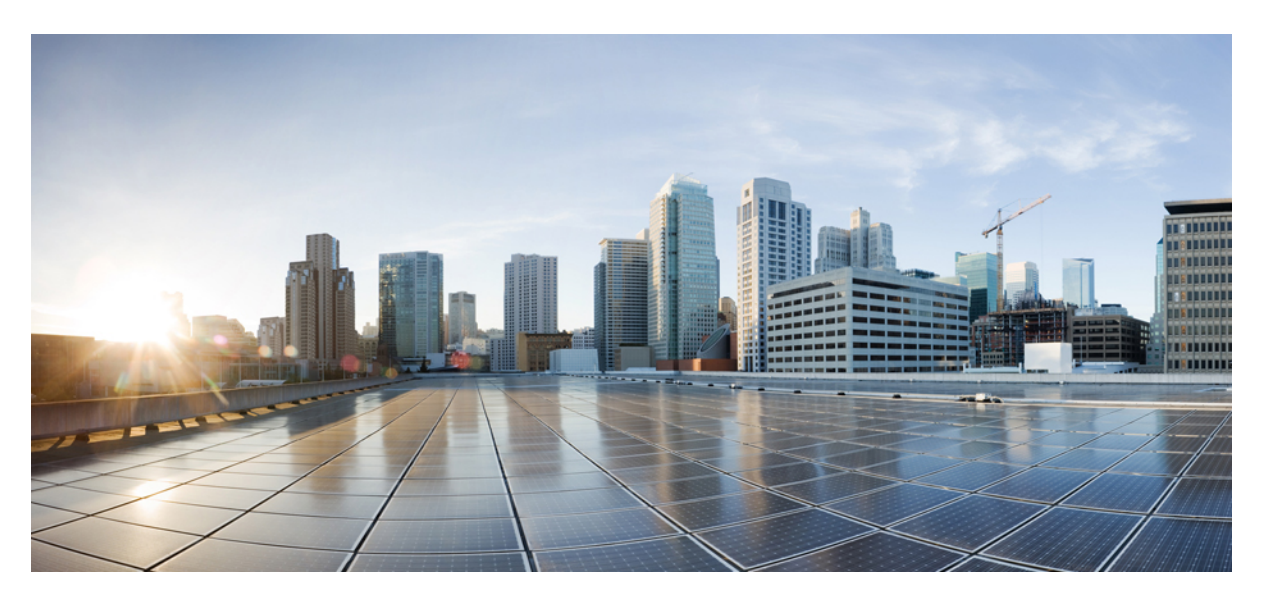

### **Beheerhandleiding voor de Cisco IP-conferentietelefoon 8832 voor meerdere platforms voor versie 11.3(1) en hoger**

**Eerste publicatie:** 2019-11-19

**Laatste wijziging:** 2022-06-28

### **Americas Headquarters**

Cisco Systems, Inc. 170 West Tasman Drive San Jose, CA 95134-1706 USA http://www.cisco.com Tel: 408 526-4000 800 553-NETS (6387) Fax: 408 527-0883

DE SPECIFICATIES EN INFORMATIE BETREFFENDE DE PRODUCTEN IN DEZE HANDLEIDING KUNNEN ZONDER KENNISGEVING WORDEN GEWIJZIGD. ALLE UITEENZETTINGEN,INFORMATIE EN AANBEVELINGEN IN DEZE HANDLEIDING WORDEN GEACHT ACCURAAT TE ZIJN MAAR WORDEN GEPRESENTEERD ZONDER ENIGE VORM VAN GARANTIE, EXPLICIET OF IMPLICIET. GEBRUIKERS DRAGEN DE VOLLEDIGE VERANTWOORDELIJKHEID VOOR HET TOEPASSEN VAN WELKE PRODUCTEN DAN OOK.

DE SOFTWARELICENTIE EN BEPERKTE GARANTIE VOOR HET BIJGAANDE PRODUCT WORDEN UITEENGEZET IN HET INFORMATIEPAKKET DAT BIJ HET PRODUCT WORDT GELEVERD EN ZIJN VIA DEZE VERWIJZING OPGENOMEN IN DIT DOCUMENT. ALS U DE SOFTWARELICENTIE OF BEPERKTE GARANTIE NIET AANTREFT, NEEMT U CONTACT OP MET UW CISCO-VERTEGENWOORDIGER VOOR EEN KOPIE.

De volgende informatie heeft betrekking op de FCC-richtlijnen voor apparaten van klasse A: de apparatuur is getest en voldoet aan de voorschriften voor een digitaal apparaat van klasse A conform deel 15 van de FCC-regels. Deze voorschriften zijn ontworpen om een redelijke bescherming te bieden tegen schadelijke storingen bij gebruik op de werkplek. Deze apparaten genereren en gebruiken hoogfrequentie-energie en kunnen deze uitstralen. Als dergelijke apparaten niet overeenkomstig de instructies worden geïnstalleerd, kunnen ze schadelijke storingen in radiocommunicatie veroorzaken. Bij gebruik van deze apparaten in een niet-zakelijke omgeving bestaat de kans op schadelijke storingen, in welk geval gebruikers zelf voor eigen rekening de storingen zullen moeten verhelpen.

De volgende informatie heeft betrekking op de FCC-richtlijnen voor apparaten van klasse B: de apparatuur is getest en voldoet aan de voorschriften voor een digitaal apparaat van klasse B conform deel 15 van de FCC-regels. Deze limieten zijn opgesteld om een redelijke bescherming te bieden tegen schadelijke interferentie bij installatie in een woonomgeving. Deze apparatuur genereert en gebruikt radiofrequente energie en kan deze ook uitstralen. Indien de apparatuur niet volgens de instructies wordt geïnstalleerd en gebruikt, kan de apparatuur schadelijke interferentie voor radiocommunicatie veroorzaken. Er kan echter geen garantie worden gegeven dat deze apparatuur in een bepaalde installatie storingsvrij zal functioneren. Veroorzaakt de apparatuur storingen in radio- of televisieontvangst (wat kan worden gecontroleerd door de apparatuur uit- en in te schakelen), dan kan de gebruiker de storing proberen te verhelpen door een of meer van de volgende maatregelen te nemen:

- Wijzig de richting van de ontvangstantenne of verplaats deze.
- Vergroot de afstand tussen het apparaat en de ontvanger.
- Sluit de apparatuur aan op een wandcontactdoos in een andere groep dan de ontvanger.
- Raadpleeg de leverancier of een ervaren radio-/televisiemonteur.

Alle wijzigingen aan dit product die niet zijn goedgekeurd door Cisco kunnen de FCC-goedkeuring teniet doen en uw bevoegdheid om de apparatuur te bedienen ongeldig maken.

De implementatie door Cisco van TCP-headercompressie is een aanpassing van een programma ontwikkeld door de Universiteit van Californië, Berkeley (UCB) als onderdeel van UCB's openbaar-domeinversie van het besturingssysteem UNIX. Alle rechten voorbehouden. Copyright © 1981, Regents of the University of California.

NIETTEGENSTAANDE ENIGE ANDERE GELDENDE GARANTIE WORDEN ALLE DOCUMENTBESTANDEN EN SOFTWARE VAN DEZE LEVERANCIERS GELEVERD 'ZOALS ZE ZIJN' MET ALLE EVENTUELE GEBREKEN. CISCO EN DE HIERBOVEN GENOEMDE LEVERANCIERS WIJZEN ALLE IMPLICIETE DAN WEL EXPLICIETE GARANTIES AF, MET INBEGRIP VAN, MAAR NIET BEPERKT TOT, VERKOOPBAARHEID, GESCHIKTHEID VOOR EEN BEPAALD DOEL EN HET NIET VORMEN VAN EEN INBREUK OP DE RECHTEN VAN DERDEN, OF GARANTIES DIE VOORTVLOEIEN UIT EEN HANDELS- OF GEBRUIKSCONVENTIE OF HANDELSPRAKTIJK.

IN GEEN GEVAL ZIJN CISCO OF HAAR LEVERANCIERS AANSPRAKELIJK VOOR ENIGE INDIRECTE, SPECIALE, INCIDENTELE OF GEVOLGSCHADE VAN WELKE AARD DAN OOK, INCLUSIEF, MAAR NIET BEPERKT TOT, VERLIES VAN INKOMSTEN OF VERLIES OF BESCHADIGING VAN GEGEVENS, VOORTVLOEIEND UIT HET GEBRUIK VAN DEZE HANDLEIDING OF UIT HET ONVERMOGEN DEZE HANDLEIDING TE GEBRUIKEN, ZELFS INDIEN CISCO OF HAAR LEVERANCIERS OP DE HOOGTE ZIJN GEBRACHT VAN DE MOGELIJKHEID VAN DERGELIJKE SCHADE.

IP-adressen (Internet Protocol-adressen) en telefoonnummers die worden gebruikt, worden verondersteld geen werkelijke adressen en telefoonnummers te zijn. Voorbeelden, weergegeven opdrachten, diagrammen met netwerktopologie en afbeeldingen die zijn opgenomen in het document worden alleen gebruikt voor illustratieve doeleinden. Elke overeenkomst tussen de gebruikte IP-adressen of telefoonnummers en werkelijke adressen of telefoonnummers berust op toeval.

Alle afgedrukte exemplaren en duplicaten van de kopieën van dit document worden als onbeheerd beschouwd. Zie de huidige online versie voor de nieuwste versie.

Cisco heeft wereldwijd meer dan 200 kantoren. Adressen en telefoonnummers vindt u op de Cisco-website op www.cisco.com/go/offices.

Cisco en het Cisco-logo zijn handelsmerken of gedeponeerde handelsmerken van Cisco en/of van zijn dochterondernemingen in de V.S. en andere landen. Ga naar deze URL <https://www.cisco.com/c/en/us/about/legal/trademarks.html> voor een lijst met Cisco-handelsmerken. Hier genoemde handelsmerken van derden zijn eigendom van hun respectievelijke eigenaren. Het gebruik van het woord partner impliceert geen samenwerkingsverband tussen Cisco en een andere onderneming. (1721R)

© 2022 Cisco Systems, Inc. Alle rechten voorbehouden.

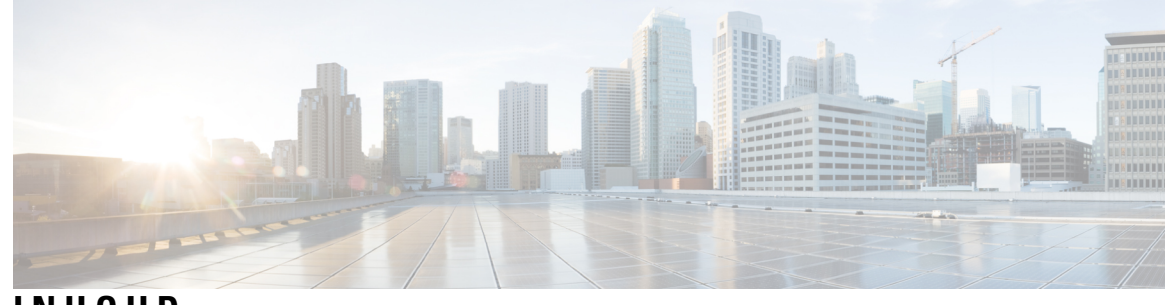

**INHOUD**

 $\mathbf I$ 

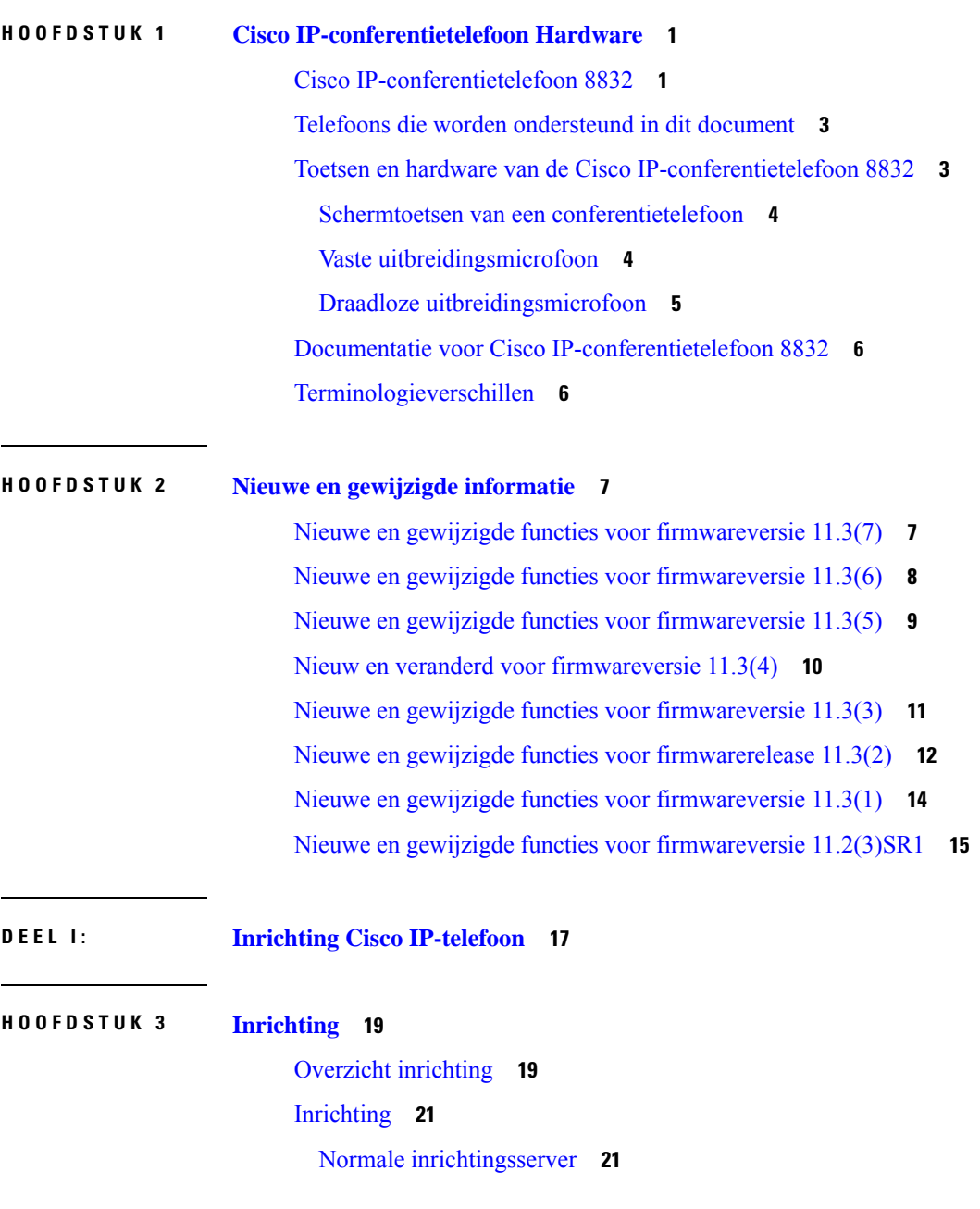

Werkwijzen [telefooninrichting](#page-38-2) **21** Uw telefoon in gebruik nemen met de [activeringscode](#page-38-3) **21** Telefoon [verbinden](#page-39-0) met Webex Cloud **22** Een telefoon activeren voor [verbinding](#page-39-1) met Webex Cloud **22** Automatische inrichting met een korte [activeringscode](#page-40-0) inschakelen **23** [Handmatige](#page-41-0) inrichting van een telefoon vanuit het toetsenblok **24** DNS SRV voor [HTTP-inrichting](#page-41-1) **24** DNS SRV gebruiken voor [HTTP-inrichting](#page-43-0) **26** De [profielregel](#page-43-1) instellen met de optie SRV op de webpagina **26** De [profielregel](#page-44-0) instellen met de optie SRV op de telefoon **27** [TR69-inrichting](#page-44-1) **27** TR69 RPC [Methods](#page-44-2) **27** Ondersteunde [RPC-methoden](#page-44-3) **27** Ondersteunde [gebeurtenistypen](#page-45-0) **28** [Communicatiecodering](#page-45-1) **28** Telefoongedrag tijdens [netwerkcongestie](#page-46-0) **29** Voorinrichting op kantoor locatie en [inrichtingsservers](#page-46-1) **29** [Servervoorbereiding](#page-46-2) en hulpprogramma's **29** [RC-distributie](#page-47-0) (externe aanpassing) **30** [Voorinrichting](#page-48-0) van apparaten op locatie **31** Instellen van de [inrichtingsserver](#page-49-0) **32** [TFTP-inrichting](#page-49-1) **32** Extern [eindpuntbeheer](#page-49-2) en NAT **32** [HTTP-inrichting](#page-49-3) **32** HTTP-statuscode verwerken bij [hersynchronisatie](#page-50-0) en upgraden **33**

#### **HOOFDSTUK 4 [Inrichtingsmethoden](#page-52-0) 35**

Inrichting van een telefoon met [BroadSoft-server](#page-52-1) **35** Overzicht [voorbeelden](#page-53-0) van inrichting **36** Standaard [hersynchroniseren](#page-53-1) **36** Syslog [gebruiken](#page-53-2) om berichten op te slaan **36** [Hersynchroniseren](#page-53-3) via TFTP **36** Berichten vastleggen op de [Syslog-server](#page-54-0) **37** [Systeemlogparameters](#page-55-0) **38**

Unieke profielen, [macro-uitbreiding](#page-57-0) en HTTP **40** Inrichting van specifiek [IP-telefoonprofiel](#page-58-0) op een TFTP-server **41** [Hersynchroniseren](#page-58-1) via HTTP GET **41** [Hersynchroniseren](#page-58-2) met HTTP GET **41** [Inrichting](#page-59-0) via Cisco XML **42** URL-oplossing met [macro-uitbreiding](#page-59-1) **42** Een apparaat automatisch [hersynchroniseren](#page-60-0) **43** Parameters voor het [hersynchroniseren](#page-61-0) van profielen **44** Uw telefoons instellen voor onboarding via [activeringscode](#page-68-0) **51** Parameters voor de inrichting van [activeringscodes](#page-69-0) **52** Uw telefoon direct naar de [Enterprise-telefoon](#page-69-1) migreren **52** [Hersynchroniseren](#page-70-0) via beveiligde HTTPS **53** Standaard [hersynchroniseren](#page-70-1) via HTTPS **53** Verifiëren met Standaard [hersynchroniseren](#page-71-0) via HTTPS **54** HTTPS met [clientcertificaatverificatie](#page-72-0) **55** HTTPS verifiëren met [clientcertificaten](#page-73-0) **56** Een [HTTPS-server](#page-73-1) configureren voor clientfiltering en dynamische inhoud **56** [HTTPS-certificaten](#page-74-0) **57** [HTTPS-methodologie](#page-74-1) **57** [SSL-servercertificaat](#page-75-0) **58** Een [servercertificaat](#page-75-1) verkrijgen **58** [Clientcertificaat](#page-76-0) **59** [Certificaatstructuur](#page-76-1) **59** Een aangepaste Certificate Authority [configureren](#page-77-0) **60** [Profielbeheer](#page-78-0) **61** Een open profiel met Gzip [comprimeren](#page-78-1) **61** Een profiel coderen met [OpenSSL](#page-79-0) **62** [Gepartitioneerde](#page-80-0) profielen maken **63** [Privacykoptekst](#page-81-0) telefoon instellen **64** Het [MIC-certificaat](#page-82-0) vernieuwen **65** Parameters voor vernieuwen van het [MIC-certificaat](#page-82-1) door de SUDI-service **65**

**HOOFDSTUK 5 [Inrichtingsparameters](#page-84-0) 67**

Overzicht van [inrichtingsparameters](#page-84-1) **67**

[Configuratieprofielparameters](#page-84-2) **67** [Firmware-upgradeparameters](#page-89-0) **72** [Parameters](#page-90-0) voor algemene doeleinden **73** Variabelen voor [macro-uitbreiding](#page-91-0) **74** Interne [foutcodes](#page-94-0) **77**

### **HOOFDSTUK 6 [Inrichtingsindelingen](#page-96-0) 79**

[Configuratieprofielen](#page-96-1) **79** Indelingen van het [configuratieprofiel](#page-96-2) **79** Onderdelen van het [configuratiebestand](#page-97-0) **80** [Eigenschappen](#page-97-1) van de element-tag **80** [Parametereigenschappen](#page-99-0) **82** Indelingen van [tekenreeksen](#page-99-1) **82** [Compressie](#page-100-0) en codering van een open profiel (XML) **83** [Compressie](#page-100-1) van een open profiel **83** [Codering](#page-100-2) open profiel **83** [AES-256-CBC-codering](#page-101-0) **84** [HTTP-inhoudcodering](#page-105-0) op basis van RFC-8188 **88** Argumenten voor optioneel [hersynchroniseren](#page-106-0) **89** [sleutel](#page-106-1) **89** uid en pwd [\(gebruikers-id](#page-106-2) en wachtwoord) **89** [Toepassing](#page-106-3) van een profiel op de telefoon **89** Het [configuratiebestand](#page-107-0) downloaden naar de IP-telefoon vanuit een TFTP-server **90** Het [configuratiebestand](#page-107-1) downloaden naar de telefoon met cURL **90** [Parametertypen](#page-108-0) instellen **91** [Parameters](#page-108-1) voor algemene doeleinden **91** Gebruik parameters voor algemene [doeleinden](#page-108-2) **91** Parameters [inschakelen](#page-109-0) **92** [Actie](#page-109-1) **92** [Hersynchroniseren](#page-109-2) op specifieke intervallen **92** [Hersynchroniseren](#page-110-0) op een specifiek tijdstip **93** [Configureerbare](#page-110-1) planningen **93** [Profielregels](#page-111-0) **94** [Upgraderegel](#page-113-0) **96**

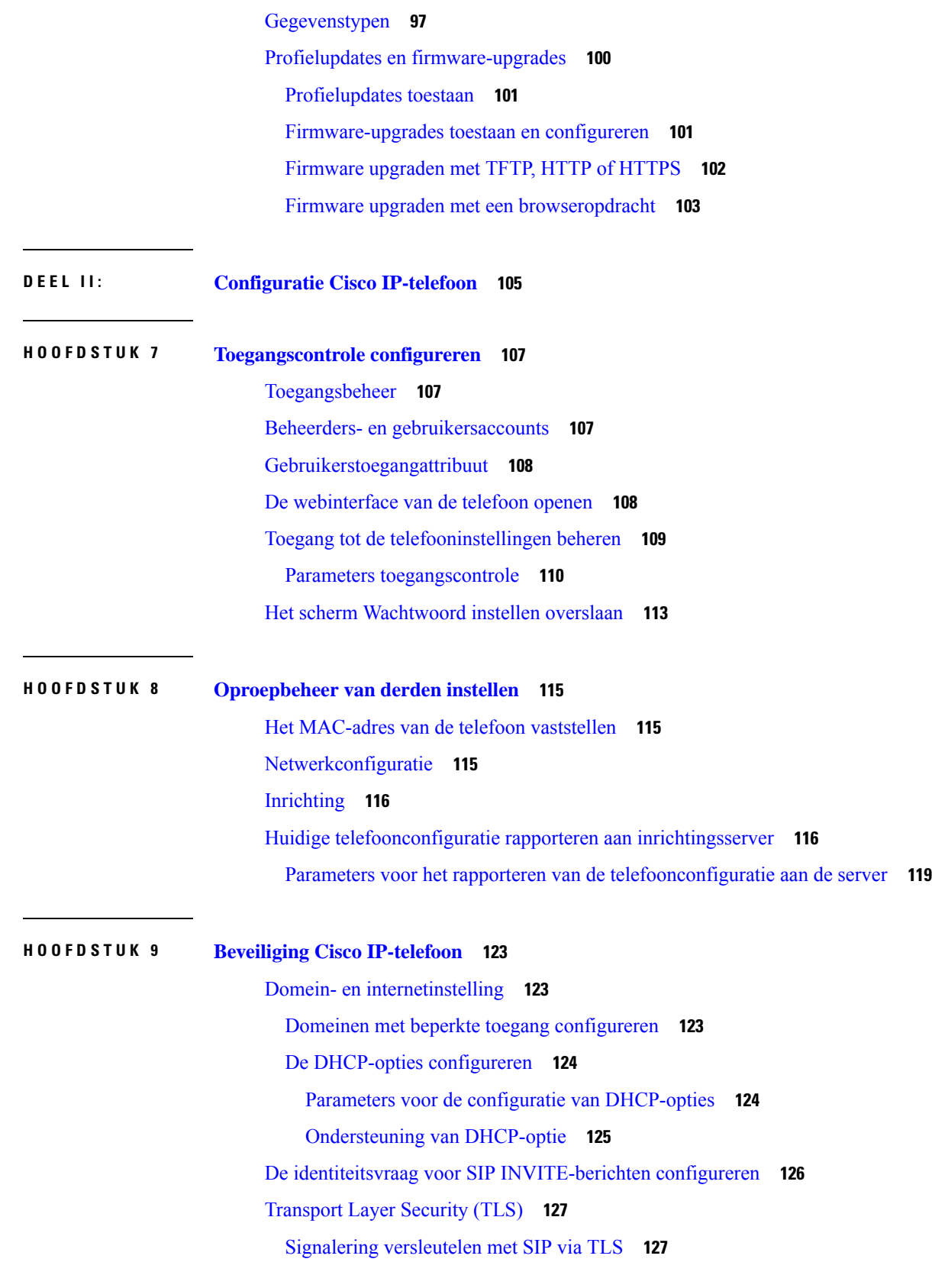

 $\blacksquare$ 

 $\blacksquare$ 

LDAP [configureren](#page-145-0) via TLS **128** Start TLS [configureren](#page-146-0) **129** [HTTPS-inrichting](#page-146-1) **129** Een ondertekend [servercertificaat](#page-147-0) verkrijgen **130** [CA-clientbasiscertificaat](#page-148-0) voor telefoons voor meerdere platforms **131** Redundante [inrichtingsservers](#page-149-0) **132** [Syslog-server](#page-149-1) **132** De firewall [inschakelen](#page-149-2) **132** Uw firewall [configureren](#page-151-0) met extra opties **134** De [coderingslijst](#page-153-0) configureren **136** Ondersteunde [versleutelingsreeksen](#page-155-0) **138** [Hostnaamverificatie](#page-156-0) inschakelen voor SIP via TLS **139** Door de client geïnitieerde modus voor [beveiligingsonderhandelingen](#page-157-0) over mediaplane inschakelen **140** Parameters voor [beveiligingsonderhandeling](#page-157-1) in mediaplane **140** [802.1X-verificatie](#page-159-0) **142** [802.1X-verificatie](#page-160-0) inschakelen **143** Een [proxyserver](#page-161-0) instellen **144** Parameters voor [HTTP-proxyinstellingen](#page-162-0) **145** Overzicht beveiliging [Cisco-producten](#page-167-0) **150 HOOFDSTUK 1 0 [Telefoonfuncties](#page-168-0) en instellingen 151** Overzicht van [telefoonfuncties](#page-169-0) en instellingen **152** Cisco [IP-telefoon-gebruikersondersteuning](#page-169-1) **152** [Telefoonfuncties](#page-170-0) **153**

[Functietoetsen](#page-179-0) en schermtoetsen **162**

Een [snelkiesnummer](#page-180-0) toewijzen **163**

[DTMF-parameters](#page-181-0) voor wachten en onderbreken **164**

De knop [Conferentie](#page-182-0) met een stercode inschakelen **165**

Parameters voor de knop [Conferentie](#page-183-0) **166**

[Alfanumeriek](#page-184-0) kiezen configureren **167**

De optionele [netwerkconfiguratie](#page-185-0) instellen **168**

Parameters voor optionele [netwerkconfiguratie](#page-185-1) **168**

[XML-services](#page-190-0) **173**

[XML-telefoonlijstservice](#page-190-1) **173**

Telefoon configureren om verbinding te maken met een [XML-toepassing](#page-191-0) **174** Parameters voor [XML-toepassingen](#page-191-1) **174** [Macrovariabelen](#page-193-0) **176** [Gedeelde](#page-196-0) lijnen **179** Gedeelde lijn [configureren](#page-197-0) **180** Para meters voor het [configureren](#page-198-0) van een gedeelde lijn **181** Weergave op basis van dialoog [toevoegen](#page-200-0) voor gedeelde lijnen **183** Een beltoon aan een toestel [toewijzen](#page-201-0) **184** [Parameters](#page-201-1) voor beltonen **184** Unieke beltoon [toevoegen](#page-202-0) **185** Hoteling op een telefoon [inschakelen](#page-204-0) **187** Flexibele zitplaatsen op een telefoon [inschakelen](#page-204-1) **187** [Toestelmobiliteit](#page-205-0) op een telefoon inschakelen **188** [Wachtwoord](#page-206-0) voor de gebruiker instellen **189** Logboeken van hulpprogramma [Probleemrapportage](#page-207-0) downloaden **190** Hulpprogramma [Probleemrapportage](#page-207-1) configureren **190** Parameters voor het Hulpprogramma [Probleemrapportage](#page-209-0) configureren **192** Paging [geconfigureerd](#page-211-0) voor server **194** [Multicast-paging](#page-212-0) configureren **195** Parameters voor meerdere [paginggroepen](#page-212-1) **195** Een telefoon [configureren](#page-215-0) om automatisch paging te accepteren **198** [Telefoons](#page-216-0) beheren met TR-069 **199** [TR-069-status](#page-216-1) weergeven **199** Parameters voor de [configuratie](#page-217-0) van TR-069 **200** Een veilig toestel [instellen](#page-222-0) **205** Het [SIP-transport](#page-223-0) configureren **206** Niet-proxy [SIP-berichten](#page-224-0) naar een telefoon blokkeren **207** Een [privacykoptekst](#page-225-0) configureren **208** Ondersteuning voor [P-Early-Media](#page-226-0) inschakelen **209** Peer firmware delen [inschakelen](#page-226-1) **209** [Profielverificatietype](#page-227-0) specificeren **210** De [verificatievereiste](#page-229-0) bepalen om toegang te krijgen tot de telefoonmenu's **212** Parameters voor [gebruikersverificatiebeheer](#page-229-1) **212** Een inkomend gesprek dempen met de [schermtoets](#page-231-0) Negeren **214**

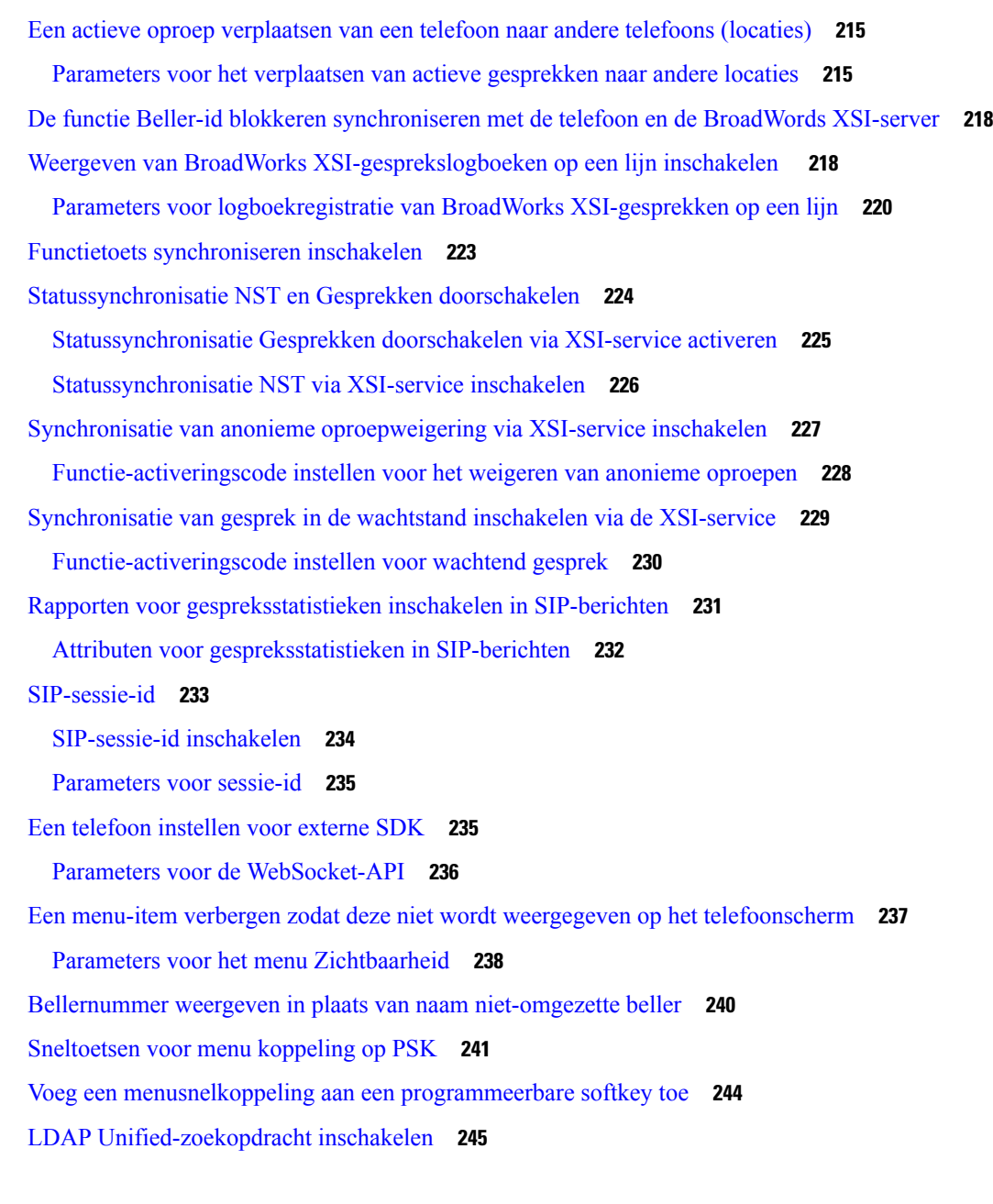

### **HOOFDSTUK 1 1 Telefoongegevens en [displayconfiguratie](#page-264-0) 247**

Telefoongegevens en [weergave-instellingen](#page-264-1) **247** De [telefoonnaam](#page-264-2) configureren **247** Het [opstartscherm](#page-265-0) aanpassen **248** De achtergrond aanpassen voor de [telefoondisplay](#page-266-0) **249** De [schermbeveiliging](#page-268-0) configureren vanaf de webinterface van de telefoon **251** Parameters voor de [screensaver](#page-268-1) **251**

De timer voor de [achtergrondverlichting](#page-271-0) aanpassen op de webinterface van de telefoon **254** De versie van de [productconfiguratie](#page-272-0) aanpassen **255** De focus op de actieve oproep [behouden](#page-272-1) **255**

#### **HOOFDSTUK 1 2 Configuratie [gespreksfuncties](#page-274-0) 257**

[Doorverbinden](#page-274-1) van gesprekken inschakelen **257** Parameters voor het inschakelen van gesprekken [doorverbinden](#page-275-0) **258** Gesprek [doorschakelen](#page-276-0) **259** Gesprek [doorschakelen](#page-276-1) activeren op het tabblad Spraak **259** Parameters voor Gesprekken [doorschakelen](#page-277-0) op het tabblad Spraak inschakelen **260** Gesprek [doorschakelen](#page-278-0) activeren op het tabblad Gebruiker **261** Parameters voor Gesprekken [doorschakelen](#page-279-0) op het tabblad Gebruiker inschakelen **262** [Functie-activeringscodesynchronisatie](#page-284-0) inschakelen voor het doorschakelen van alle oproepen **267** [Functie-activeringscode](#page-284-1) instellen voor de service Alle gesprekken doorschakelen **267** Conferentie [inschakelen](#page-285-0) **268** Externe [gespreksopname](#page-286-0) met SIP REC inschakelen **269** Externe [gespreksopname](#page-287-0) met SIP INFO inschakelen **270** Indicatie voor gemist gesprek [configureren](#page-288-0) **271** Niet storen [inschakelen](#page-289-0) **272** [Synchronisatie](#page-290-0) van instellingen tussen telefoon en server inschakelen **273** [Webex-contactpersonen](#page-291-0) activeren op de telefoon **274** [Webex-contactpersonen](#page-292-0) configureren op een lijntoets. **275** Een schermtoets voor [Webex-contactpersonen](#page-293-0) toevoegen **276** [Webex-gesprekslogs](#page-293-1) activeren op de telefoon **276** Stercodes voor NST [configureren](#page-294-0) **277** Een [agenttelefoon](#page-295-0) voor een callcenter instellen **278** Parameters voor instellen van [callcenter-agent](#page-295-1) **278** De [ACD-status](#page-299-0) herstellen **282** Het menu tekst van de agent status op de telefoon [weergeven](#page-300-0) of verbergen **283** Een telefoon voor [aanwezigheid](#page-300-1) instellen **283** Parameters voor het instellen van [aanwezigheid](#page-301-0) **284** Het aantal [gespreksweergaven](#page-304-0) per lijn configureren **287** Reverse lookup voor namen [inschakelen](#page-305-0) **288** [Noodoproepen](#page-306-0) **289**

[Ondersteuningsachtergrond](#page-306-1) voor noodoproep **289** Terminologie voor [ondersteuning](#page-307-0) noodoproep **290** Een telefoon configureren om [noodoproepen](#page-308-0) te doen **291** Parameters voor het doen van een [noodoproep](#page-308-1) **291** Spam-indicatie voor inkomende [Webex-gesprekken](#page-311-0) **294** Configuratie van [programmeerbare](#page-312-0) schermtoetsen **295** De weergave van de [schermtoetsen](#page-312-1) aanpassen **295** Parameters voor [programmeerbare](#page-312-2) schermtoetsen **295** Een [programmeerbare](#page-314-0) schermtoets aanpassen **297** Een snelkiesnummer op een [programmeerbare](#page-314-1) schermtoets configureren **297** Een PSK met [DTMF-ondersteuning](#page-315-0) configureren **298** Schakel schermtoetsen in voor het menu [Oproepgeschiedenislijst](#page-318-0) **301** [Spam-indicatie](#page-319-0) voor inkomende gesprekken **302** [Programmeerbare](#page-320-0) schermtoetsen **303**

#### **HOOFDSTUK 1 3 [Audioconfiguratie](#page-328-0) 311**

Ander audio volume [configureren](#page-328-1) **311** Parameters voor [audiovolume](#page-328-2) **311** [Spraakcodecs](#page-329-0) configureren **312** [Audiocodec-parameters](#page-330-0) **313** [Spraakkwaliteit](#page-334-0) rapporteren **317** Ondersteunde scenario's voor [spraakkwaliteit](#page-334-1) rapporteren **317** Gemiddelde [opiniescores](#page-334-2) en codecs **317** [Spraakkwaliteitrapportage](#page-334-3) configureren **317** Parameters voor VQM SIP [Publish-berichten](#page-335-0) **318 HOOFDSTUK 1 4 [Voicemailconfiguratie](#page-338-0) 321** Voicemail [configureren](#page-338-1) **321** Voicemail [configureren](#page-338-2) voor een toestel **321**

Parameters voor [voicemailserver](#page-339-0) **322**

### **HOOFDSTUK 1 5 Een [bedrijfstelefoonlijst](#page-342-0) en een persoonlijke telefoonlijst instellen 325**

[Telefoonlijstservices](#page-342-1) configureren **325**

Parameters voor [telefoonlijstservices](#page-343-0) **326**

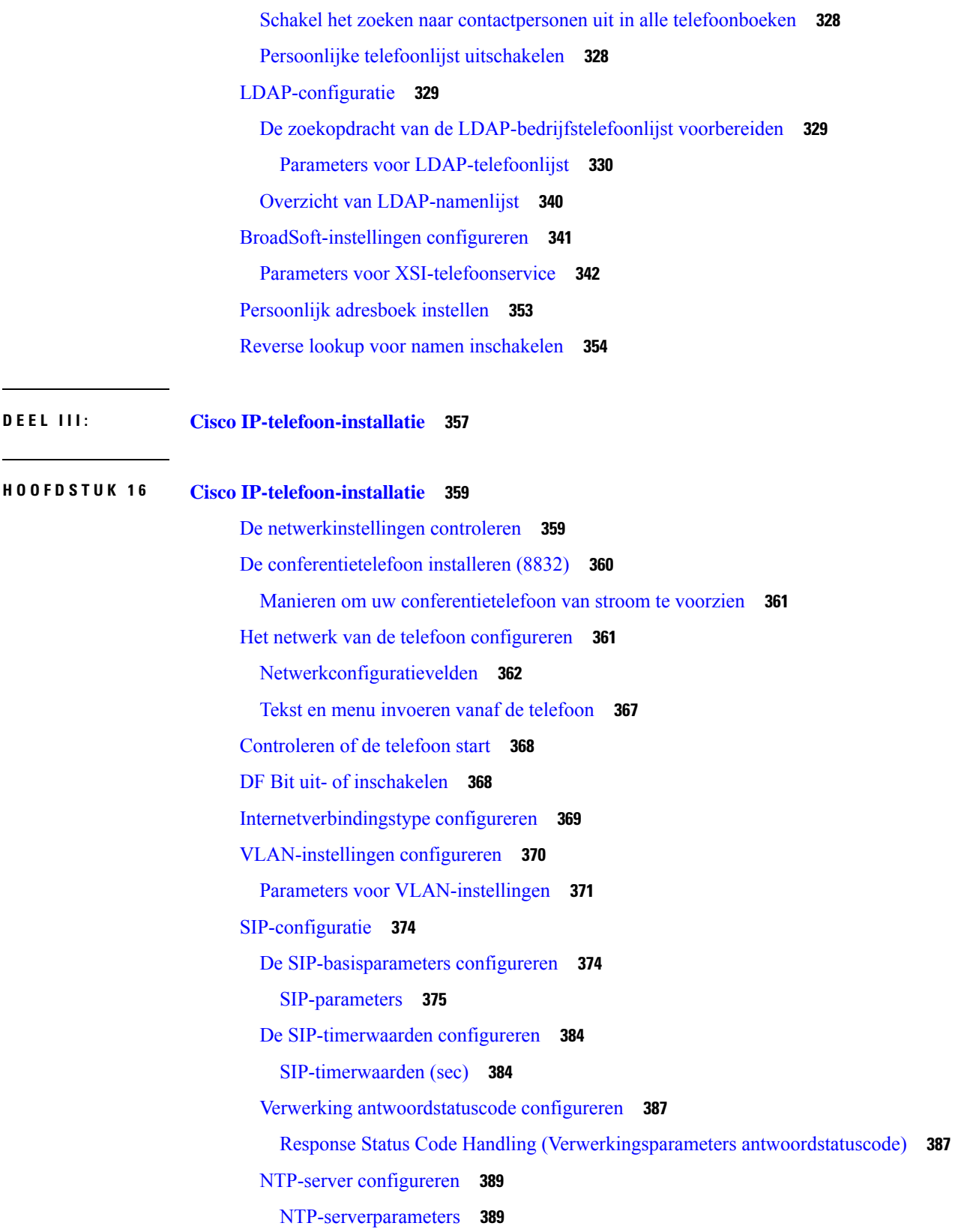

 $\blacksquare$ 

 $\blacksquare$ 

De [RTP-parameters](#page-407-0) configureren **390** [RTP-parameters](#page-407-1) **390** SSRC-reset inschakelen voor nieuwe RTP- en [SRTP-sessies](#page-412-0) **395** SIP- en [RTP-gedrag](#page-412-1) in Dual-mode beheren **395** De [SDP-payloadtypen](#page-414-0) configureren **397** [SDP-payloadtypen](#page-415-0) **398** De [SIP-instellingen](#page-419-0) configureren voor toestellen **402** Parameters voor [SIP-instellingen](#page-420-0) voor toestelnummers **403** De [SIP-proxyserver](#page-430-0) configureren **413** [Parameters](#page-431-0) voor SIP-proxy en -registratie voor toestellen **414** De parameters voor [abonnee-informatie](#page-438-0) configureren **421** Parameters voor [abonnee-informatie](#page-438-1) **421** Uw telefoon instellen voor het gebruik van [OPUS-codec](#page-441-0) Narrowband **424** NAT [Transversal](#page-441-1) met telefoons **424** [NAT-toewijzing](#page-442-0) inschakelen **425** [Toewijzingsparameters](#page-442-1) NAT- **425** [NAT-toewijzing](#page-444-0) configureren met het statische IP-adres **427** [NAT-toewijzing](#page-445-0) met statische IP-parameters **428** [NAT-toewijzing](#page-448-0) met STUN configureren **431** NAT-toewijzing met [STUN-parameters](#page-449-0) **432** Symmetrische of [asymmetrische](#page-450-0) NAT bepalen **433** [Nummerplan](#page-451-0) **434** Overzicht [nummerplan](#page-451-1) **434** [Cijferreeksen](#page-452-0) **435** Voorbeelden van [cijferreeksen](#page-454-0) **437** Acceptatie en [verzending](#page-455-0) van de gekozen cijfers **438** [Nummerplantimer](#page-456-0) (Timer hoorn van de haak) **439** Lange timer tussen cijfers (timer [onvolledige](#page-457-0) invoer) **440** Korte timer tussen cijfers (timer [volledige](#page-458-0) invoer) **441** Het [nummerplan](#page-459-0) op de IP-telefoon bewerken **442** [Configuratie](#page-459-1) van regionale parameters **442** Regionale [parameters](#page-459-2) **442** De [controletimerwaarden](#page-460-0) instellen **443** Parameters voor [controletimerwaarden](#page-460-1) (sec) **443**

Uw Cisco [IP-telefoon](#page-462-0) lokaliseren **445** De tijd en datum op de webpagina van de telefoon [configureren](#page-462-1) **445** De tijd en datum op de telefoon [configureren](#page-463-0) **446** Tijd- en [datuminstellingen](#page-463-1) **446** Zomertijd [configureren](#page-467-0) **450** [Weergavetaal](#page-468-0) van de telefoon **451** [Activeringscodes](#page-473-0) verticale service **456** Documentatie bij Cisco [IP-conferentietelefoon](#page-479-0) 8832 voor meerdere platforms **462**

#### **DEEL I V : [Problemen](#page-480-0) oplossen 463**

### **HOOFDSTUK 1 7 [Problemen](#page-482-0) oplossen 465**

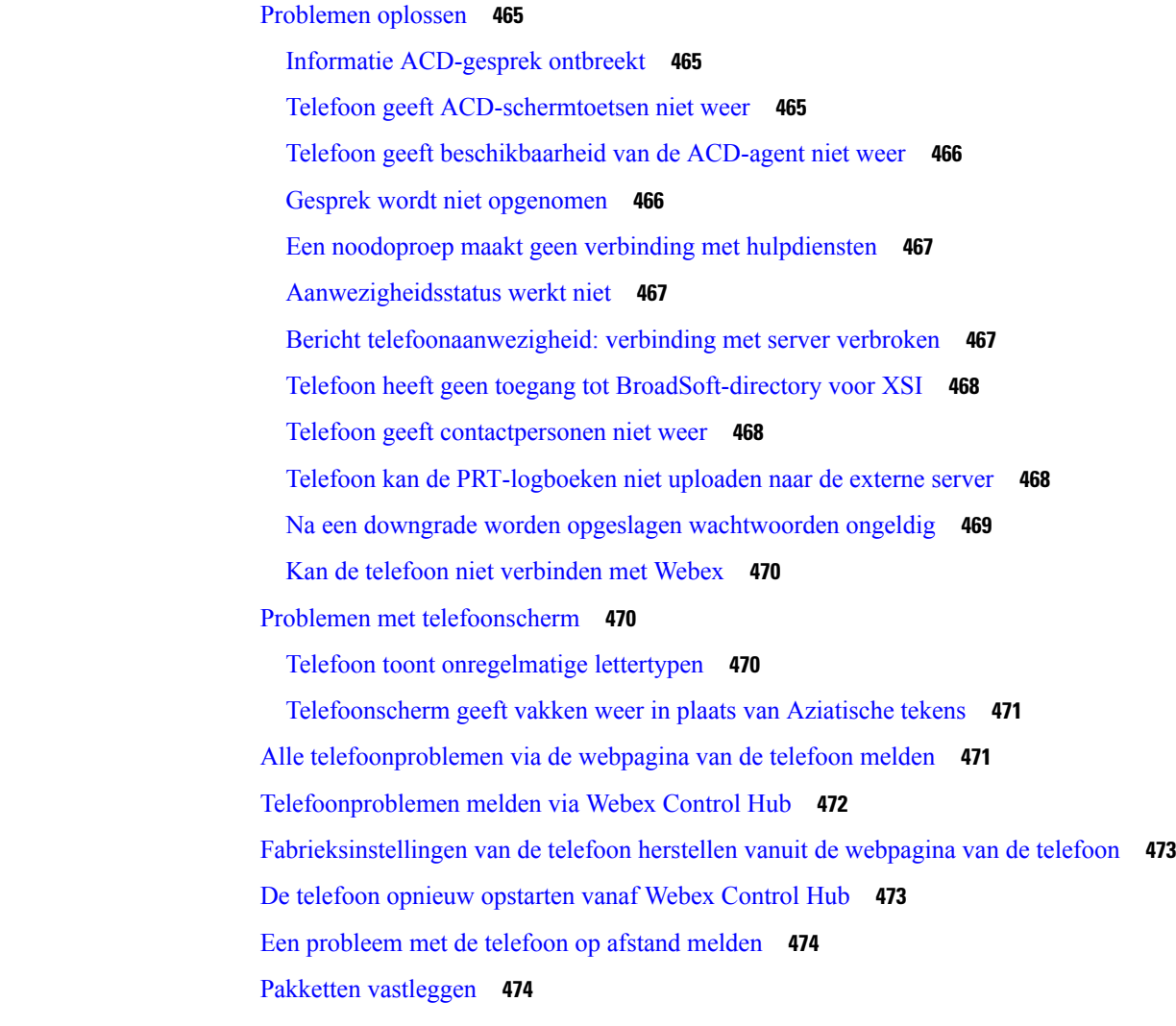

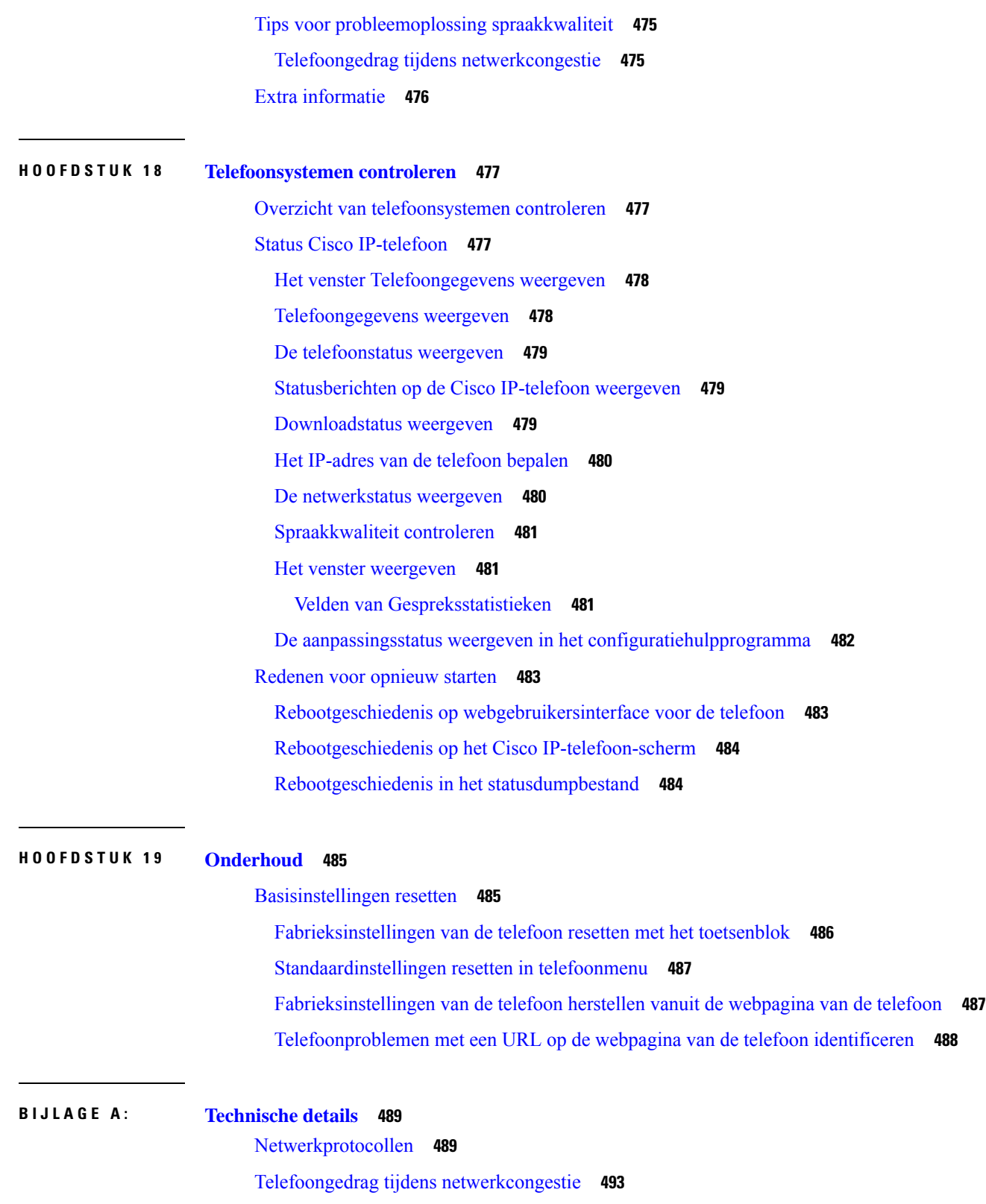

 $\blacksquare$ 

 $\mathbf l$ 

SIP- en [NAT-configuratie](#page-510-1) **493**

#### **Inhoud**

SIP en Cisco [IP-telefoon](#page-510-2) **493** SIP via [TCP](#page-511-0) **494** [Redundantie](#page-511-1) SIP-proxy **494** Dubbele [registratie](#page-514-0) **497** [RFC3311](#page-515-0) **498** SIP NOTIFY [XML-service](#page-515-1) **498** NAT [Transversal](#page-515-2) met telefoons **498** [NAT-toewijzing](#page-516-0) met Session Border Controller **499** NAT-toewijzing met [SIP-ALG-router](#page-516-1) **499** Cisco [Discovery](#page-516-2) Protocol **499** [LLDP-MED](#page-517-0) **500** TLV [chassis-id](#page-518-0) **501** TLV [poort-id](#page-518-1) **501** TLV [Time](#page-518-2) to Live **501** Einde van [LLDPDU-TLV](#page-519-0) **502** TLV [poortbeschrijving](#page-519-1) **502** TLV [systeemnaam](#page-519-2) **502** TLV [systeemmogelijkheden](#page-519-3) **502** TLV [beheeradres](#page-519-4) **502** TLV [systeembeschrijving](#page-519-5) **502** IEEE 802.3 [MAC/PHY-configuratie/Status-TLV](#page-520-0) **503** TLV [LLDP-MED-mogelijkheden](#page-521-0) **504** TLV [netwerkbeleid](#page-521-1) **504** LLDP-MED Extended [Power-Via-MDI](#page-521-2) TLV **504** LLDP-MED Inventory Management TLV (TLV [LLDP-MED-inventarisbeheer\)](#page-522-0) **505** Definitieve [netwerkbeleidsoplossing](#page-522-1) en QoS **505** [Speciale](#page-522-2) VLAN's **505** [Standaard-QoS](#page-522-3) voor SIP-modus **505** [QoS-oplossing](#page-522-4) voor CDP **505** [QoS-oplossing](#page-522-5) voor LLDP-MED **505** [Coëxistentie](#page-523-0) met CDP **506** LLDP-MED en meerdere [netwerkapparaten](#page-523-1) **506**

**BIJLAGE B : Vergelijking [TR-069-parameter](#page-524-0) 507**

Vergelijking XML en [TR-069-parameter](#page-524-1) **507**

 $\overline{\phantom{a}}$ 

 $\mathbf l$ 

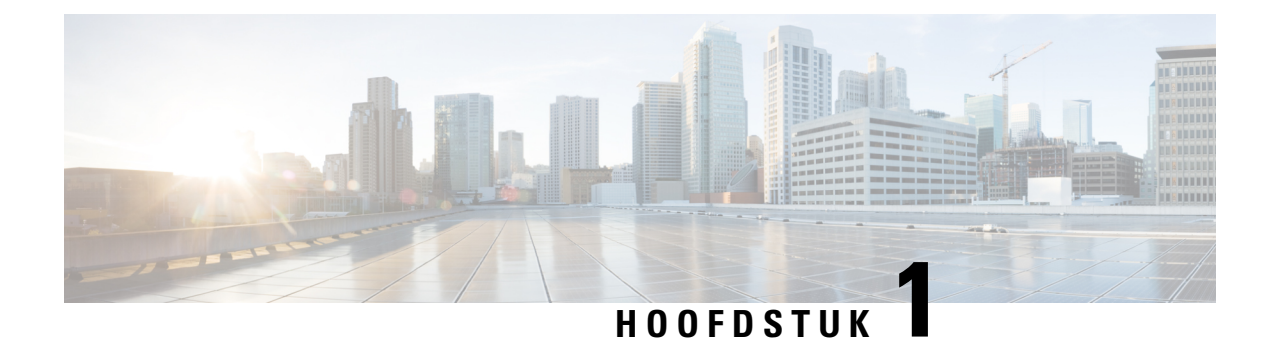

## <span id="page-18-0"></span>**Cisco IP-conferentietelefoon Hardware**

- Cisco [IP-conferentietelefoon](#page-18-1) 8832, op pagina 1
- Telefoons die worden [ondersteund](#page-20-0) in dit document, op pagina 3
- Toetsen en hardware van de Cisco [IP-conferentietelefoon](#page-20-1) 8832, op pagina 3
- Documentatie voor Cisco [IP-conferentietelefoon](#page-23-0) 8832, op pagina 6
- [Terminologieverschillen,](#page-23-1) op pagina 6

## <span id="page-18-1"></span>**Cisco IP-conferentietelefoon 8832**

De Cisco IP-conferentietelefoon 8832 draagt bij aan communicatie waarbij mensen centraal staan. Het combineert superieure HD-audioprestaties en 360-graden dekking voor middelgrote tot grote vergaderzalen en executive kantoren. Het biedt een geweldige geluidservaring met een full-duplex handsfree tweerichtingsluidspreker met breedband geluid (G.722). Deze telefoon is een eenvoudige oplossing voor de meest uiteenlopende ruimten.

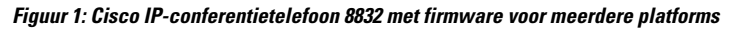

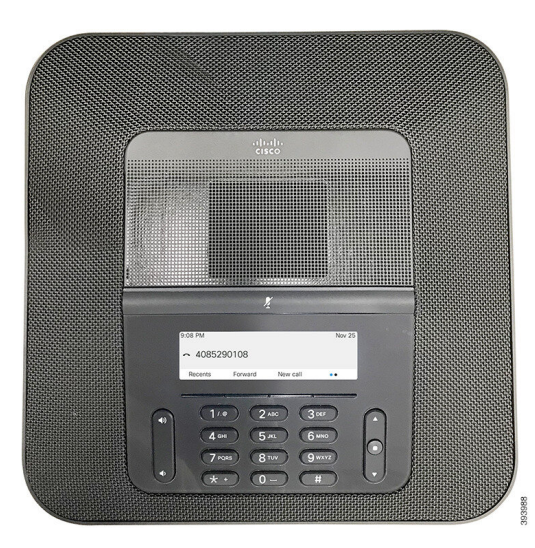

De conferentietelefoon heeft gevoelige microfoons met een dekking van 360 graden. Dankzij deze dekking kunt u in een normaal stemvolume spreken en duidelijk worden gehoord tot op 3 meter afstand. Door speciale technologie is de telefoon bestand tegen storing van mobiele telefoons en andere draadloze apparaten. Hierdoor kunt u duidelijk communiceren, zonder afleiding. De telefoon biedt een kleurenscherm en functietoetsen zodat u de gebruikersfuncties kunt openen. Met alleen de basiseenheid biedt de telefoon dekking voor een ruimte van 20 x 20 ft. (6,1 x 6,1 m) met maximaal 10 personen.

Er zijn twee vaste uitbreidingsmicrofoons beschikbaar voor gebruik in combinatie met de telefoon. U kunt de uitbreidingsmicrofoons op enige afstand van het basistoestel plaatsen voor betere dekking in grotere vergaderzalen. Met de basiseenheid en vaste uitbreidingsmicrofoons biedt de conferentietelefoon dekking voor een ruimte van 20 x 34 ft. (6,1 x 10 m) met maximaal 22 personen.

De telefoon ondersteunt ook een optionele set van twee draadloze uitbreidingsmicrofoons. Met de basiseenheid en draadloze uitbreidingsmicrofoons biedt de conferentietelefoon dekking voor een ruimte van 20 x 40 ft. (6,1 x 12.2 m) met maximaal 26 personen. Om een ruimte van 6,1 x 12,2 meter te dekken, raden wij aan dat u elke microfoon op een maximale afstand van 3 meter van de basis plaatst.

Cisco IP-telefoon moet, net als andere netwerkapparaten, worden geconfigureerd en beheerd. Met deze telefoons worden de volgende codecs ge(de)codeerd:

- G.711 a-law
- G.711 mu-law
- G.722
- G722.2 AMR-WB
- G729a
- iLBC
- Opus

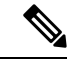

#### **Opmerking**

Het gebruik van een draadloze, mobiele of GSM-telefoon of zend-en-ontvangstradio in de nabijheid van een Cisco IP-telefoon kan storing veroorzaken. Voor meer informatie raadpleegt u de documentatie bij hetstorende apparaat.

Cisco IP-telefoon levert alle traditionele telefoniefunctionaliteit, zoals doorschakelen en doorverbinden van gesprekken, herhalen, snelkiezen, conferentiegesprekken en toegang tot een voicemailberichtensysteem. Cisco IP-telefoon biedt ook verschillende andere functies.

Net als bij andere netwerkapparaten moet u Cisco IP-telefoons configureren voor toegang tot de externe server van derden en de rest van het IP-netwerk. Met DHCP hebt u minder instellingen die u op een telefoon kunt configureren. Als het voor uw netwerk is vereist, kunt u informatie echter handmatig configureren, zoals een IP-adres, TFTP-server en subnetinformatie.

Cisco IP-telefoon kan communiceren met andere services en apparaten op uw IP-netwerk om uitgebreide functionaliteit te verschaffen. U kunt bijvoorbeeld de externe server van derden integreren met de standaard LDAP3-bedrijfstelefoonlijst (Lightweight Directory Access Protocol) om gebruikers in staat te stellen rechtstreeks vanaf hun IP-telefoons te zoeken naar contactgegevens van collega's.

Totslot kunt u, omdat Cisco IP-telefoon een netwerkapparaat is, er rechtstreeks gedetailleerde statusinformatie van verkrijgen. Deze informatie kan u helpen met het oplossen van problemen die gebruikers bij het gebruik van hun IP-telefoons kunnen tegenkomen. U kunt ook statistieken over een actief gesprek of firmwareversies op de telefoon verkrijgen.

Cisco IP-telefoon moet zijn verbonden met een netwerkapparaat, zoals een Cisco Catalyst-switch, om in het IP-telefonienetwerk te kunnen werken. U moet de Cisco IP-telefoon ook registreren bij een server van derden alvorens gesprekken te kunnen voeren.

## <span id="page-20-0"></span>**Telefoons die worden ondersteund in dit document**

Dit document ondersteunt deze telefoons:

• Cisco IP-conferentietelefoon 8832 voor meerdere platforms

In dit document verwijst de term *telefoon* of *Cisco IP-telefoon* naar de bovenstaande telefoons.

## <span id="page-20-1"></span>**Toetsen en hardware van de Cisco IP-conferentietelefoon 8832**

زبير  $^\circledR$ ◎ 4085290108 ◉  $1/•$  $2 3<sup>o</sup>$  $6 5$ ◉ O)  $\bullet$ - 11  $\odot$ 

De volgende afbeelding toont de Cisco IP-conferentietelefoon 8832.

#### **Figuur 2: Toetsen en functies van de Cisco IP-conferentietelefoon 8832**

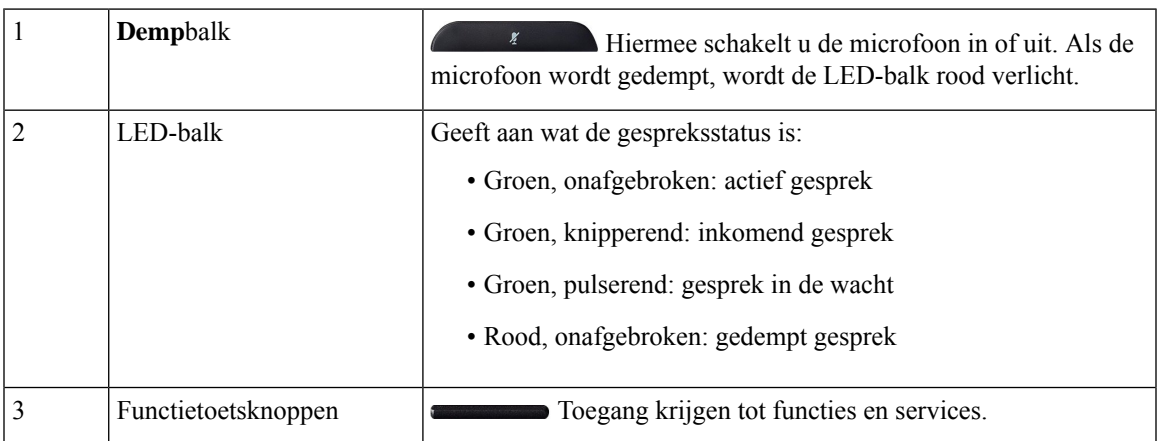

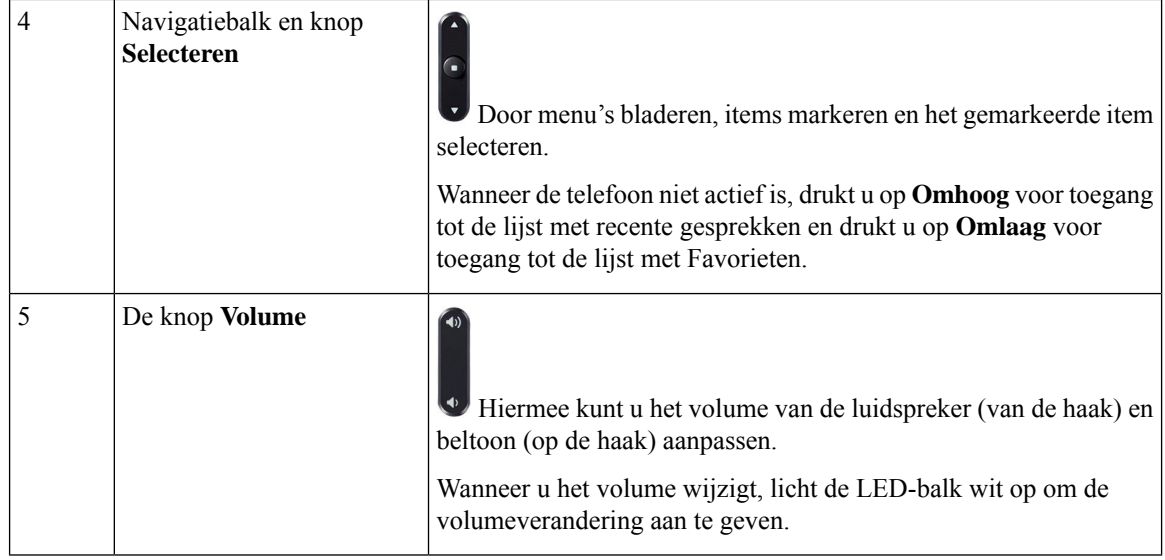

### <span id="page-21-0"></span>**Schermtoetsen van een conferentietelefoon**

U kunt de functies op uw telefoon gebruiken via de schermtoetsen. Metschermtoetsen onder hetscherm krijgt u toegang tot de functie die op het scherm boven de schermtoets wordt weergegeven. Deze schermtoetsen veranderen afhankelijk van wat u aan het doen bent.

De schermtoetsen •• en •• verwijzen naar , meer schermtoetsfuncties zijn beschikbaar.

### <span id="page-21-1"></span>**Vaste uitbreidingsmicrofoon**

De Cisco IP Conference Phone 8832 ondersteunt twee vaste uitbreidingsmicrofoons, beschikbaar in een optionele set. Gebruik de uitbreidingsmicrofoons in grotere ruimten of in drukke ruimten. Voor de beste resultaten raden wij aan om de microfoons tussen 0,91 en 2,1 meter van de telefoon te plaatsen.

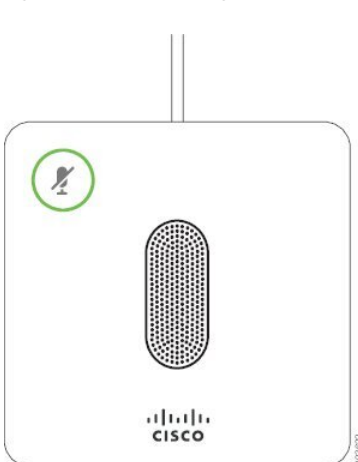

**Figuur 3: Vaste uitbreidingsmicrofoon**

Wanneer u in gesprek bent, brandt het ledlampje van de uitbreidingsmicrofoon groen rond de knop **Dempen** ...

Ш

Als de microfoon wordt gedempt, brandt de led rood. Wanneer u op de knop **Dempen** drukt, worden de telefoon en de uitbreidingsmicrofoons gedempt.

### <span id="page-22-0"></span>**Draadloze uitbreidingsmicrofoon**

De Cisco IP Conference Phone 8832 ondersteunt twee draadloze uitbreidingsmicrofoons, beschikbaar met een oplaadstation in een optionele set. Wanneer de draadloze microfoon op het oplaadstation wordt geplaatst voor opladen, brandt het lampje op het station wit.

#### **Figuur 4: Draadloze microfoon**

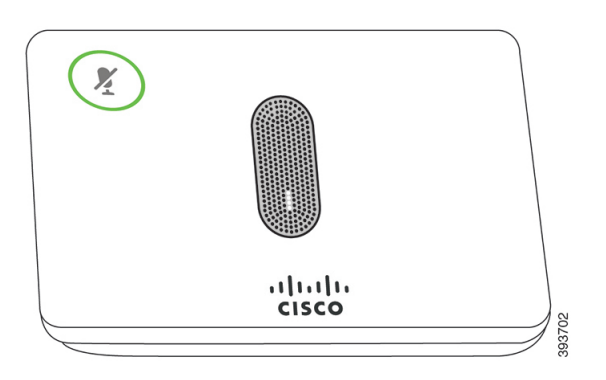

**Figuur 5: Draadloze microfoon op het oplaadstation**

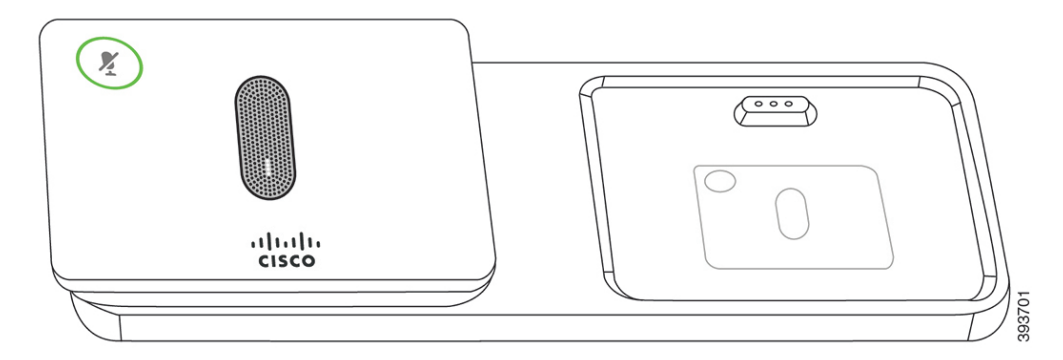

Wanneer de conferentietelefoon in gesprek is, brandt het ledlampje van de uitbreidingsmicrofoon groen rond de knop **Dempen** .

Als de microfoon wordt gedempt, brandt het lampje rood. Wanneer u op de knop **Dempen** drukt, worden de telefoon en de uitbreidingsmicrofoons gedempt.

Indien de telefoon is gekoppeld met een draadloze microfoon (bijvoorbeeld draadloze microfoon 1) en u verbindt de draadloze microfoon aan een oplader, kunt u op de schermtoets **Toon detail** drukken om het laadniveau van die microfoon weer te geven.

Wanneer de telefoon is gekoppeld met een draadloze microfoon en u verbindt een bekabelde microfoon, dan wordt de draadloze microfoon losgekoppeld en wordt de telefoon gekoppeld met de bekabelde microfoon. Er wordt een melding weergegeven op het telefoonscherm die aangeeft dat de bekabelde microfoon is verbonden.

### <span id="page-23-0"></span>**Documentatie voor Cisco IP-conferentietelefoon 8832**

Raadpleeg de publicaties die relevant zijn voor uw taal en gespreksbeheersysteem. Ga naar de volgende documentatie-URL:

[https://www.cisco.com/c/en/us/support/collaboration-endpoints/ip-phone-8800-series-multiplatform-firmware/](https://www.cisco.com/c/en/us/support/collaboration-endpoints/ip-phone-8800-series-multiplatform-firmware/tsd-products-support-series-home.html) [tsd-products-support-series-home.html](https://www.cisco.com/c/en/us/support/collaboration-endpoints/ip-phone-8800-series-multiplatform-firmware/tsd-products-support-series-home.html)

## <span id="page-23-1"></span>**Terminologieverschillen**

In dit document verwijst de term Cisco IP-telefoon onder meer naar de Cisco IP-conferentietelefoon 8832 voor meerdere platforms.

In de volgende tabel worden enkele terminologieverschillen aangeduid tussen de Cisco IP-conferentietelefoon in de Gebruikershandleiding voor de Cisco IP-conferentietelefoon 8832 voor meerdere platforms en de Beheerhandleiding voor de Cisco IP-conferentietelefoon 8832 voor meerdere platforms.

#### **Tabel 1: Terminologieverschillen**

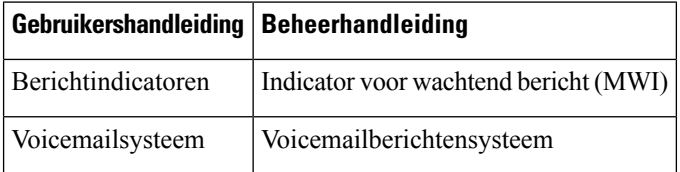

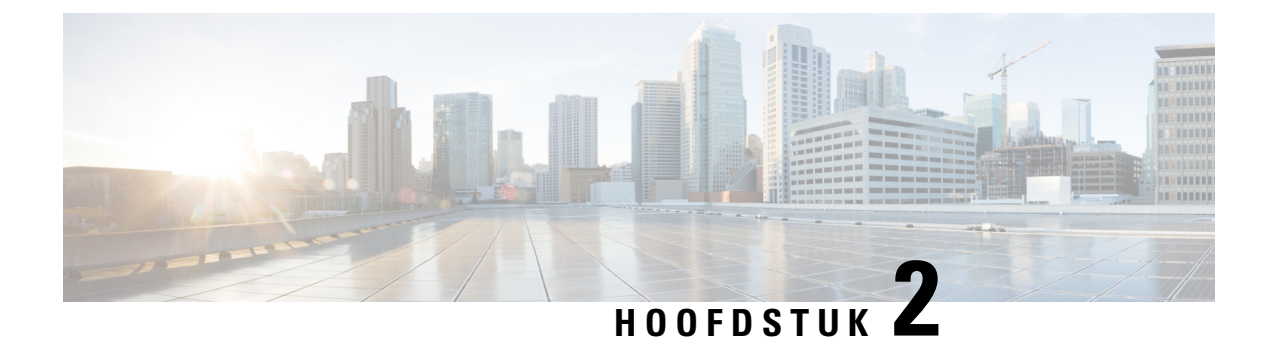

## <span id="page-24-0"></span>**Nieuwe en gewijzigde informatie**

- Nieuwe en gewijzigde functies voor [firmwareversie](#page-24-1) 11.3(7), op pagina 7
- Nieuwe en gewijzigde functies voor [firmwareversie](#page-25-0) 11.3(6), op pagina 8
- Nieuwe en gewijzigde functies voor [firmwareversie](#page-26-0) 11.3(5), op pagina 9
- Nieuw en veranderd voor [firmwareversie](#page-27-0) 11.3(4), op pagina 10
- Nieuwe en gewijzigde functies voor [firmwareversie](#page-28-0) 11.3(3), op pagina 11
- Nieuwe en gewijzigde functies voor [firmwarerelease](#page-29-0) 11.3(2), op pagina 12
- Nieuwe en gewijzigde functies voor [firmwareversie](#page-31-0) 11.3(1), op pagina 14
- Nieuwe en gewijzigde functies voor [firmwareversie](#page-32-0) 11.2(3)SR1, op pagina 15

### <span id="page-24-1"></span>**Nieuwe en gewijzigde functies voor firmwareversie 11.3(7)**

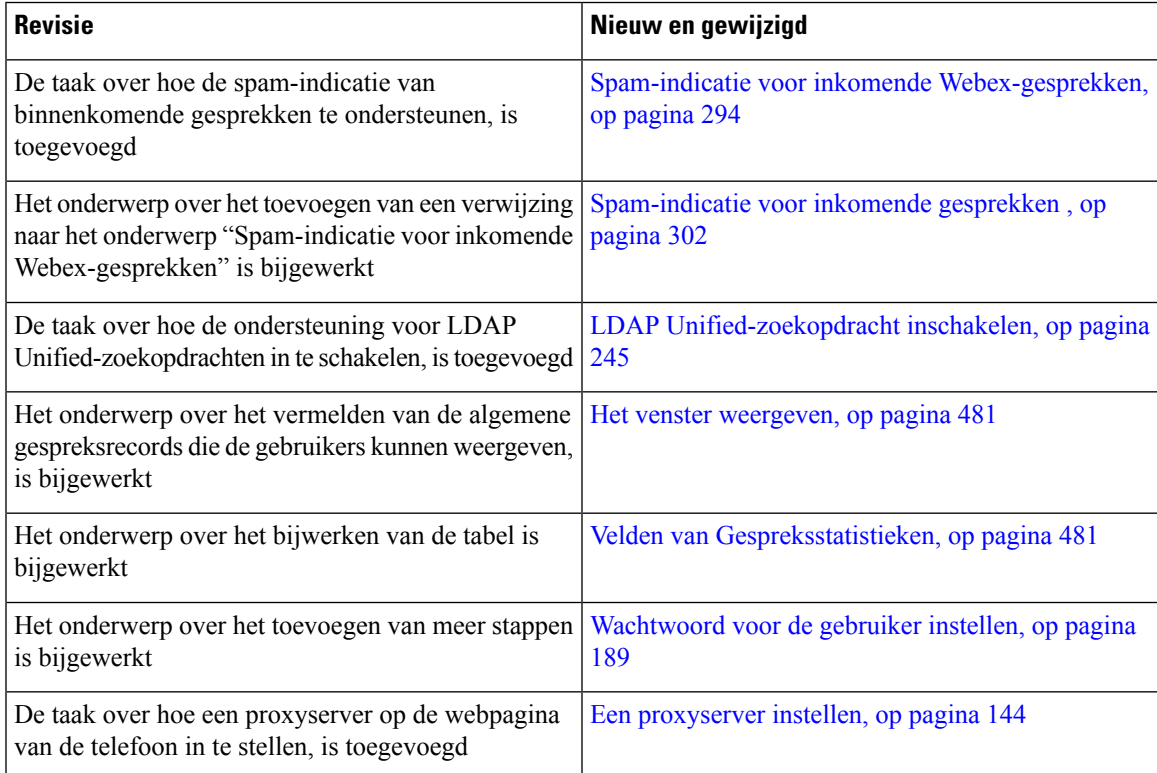

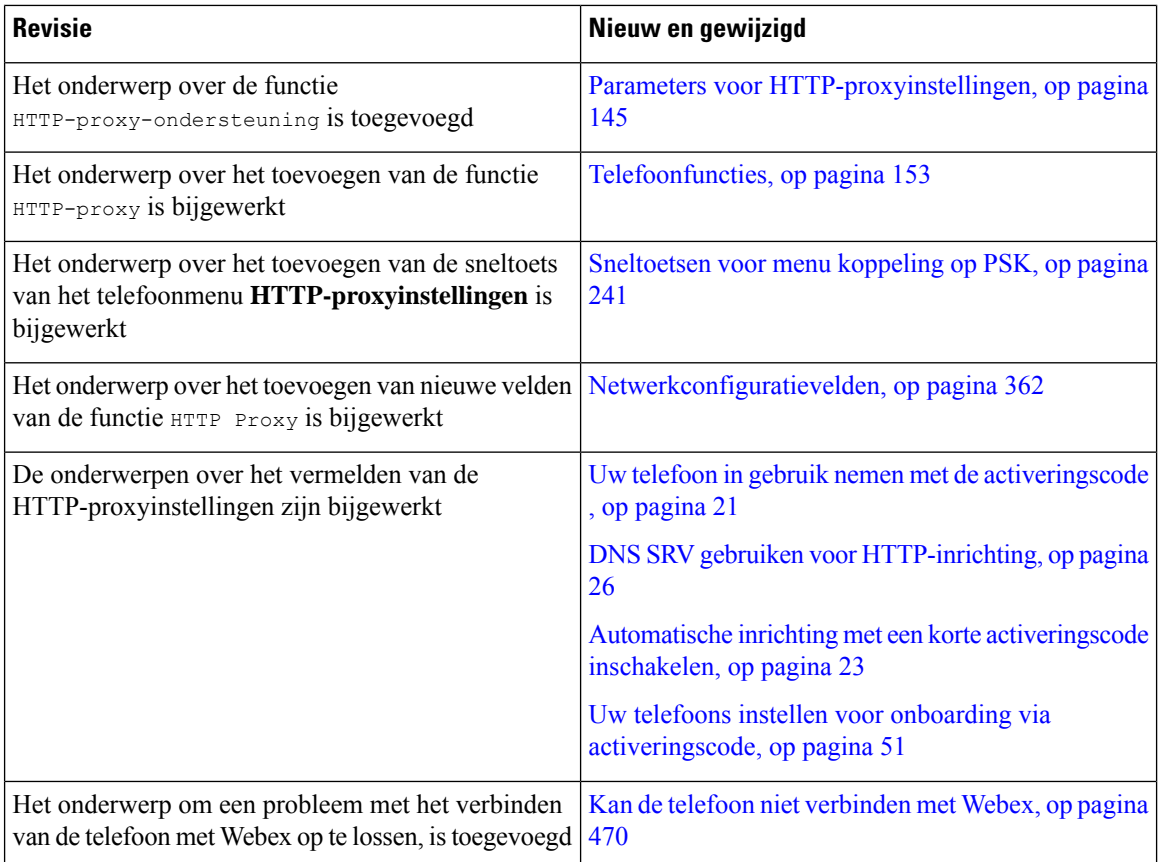

## <span id="page-25-0"></span>**Nieuwe en gewijzigde functies voor firmwareversie 11.3(6)**

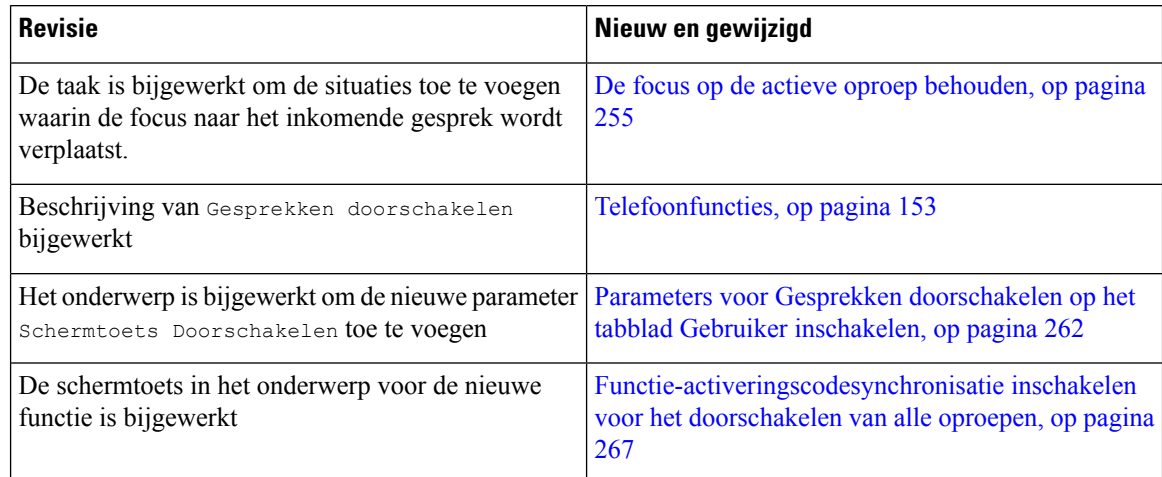

Ι

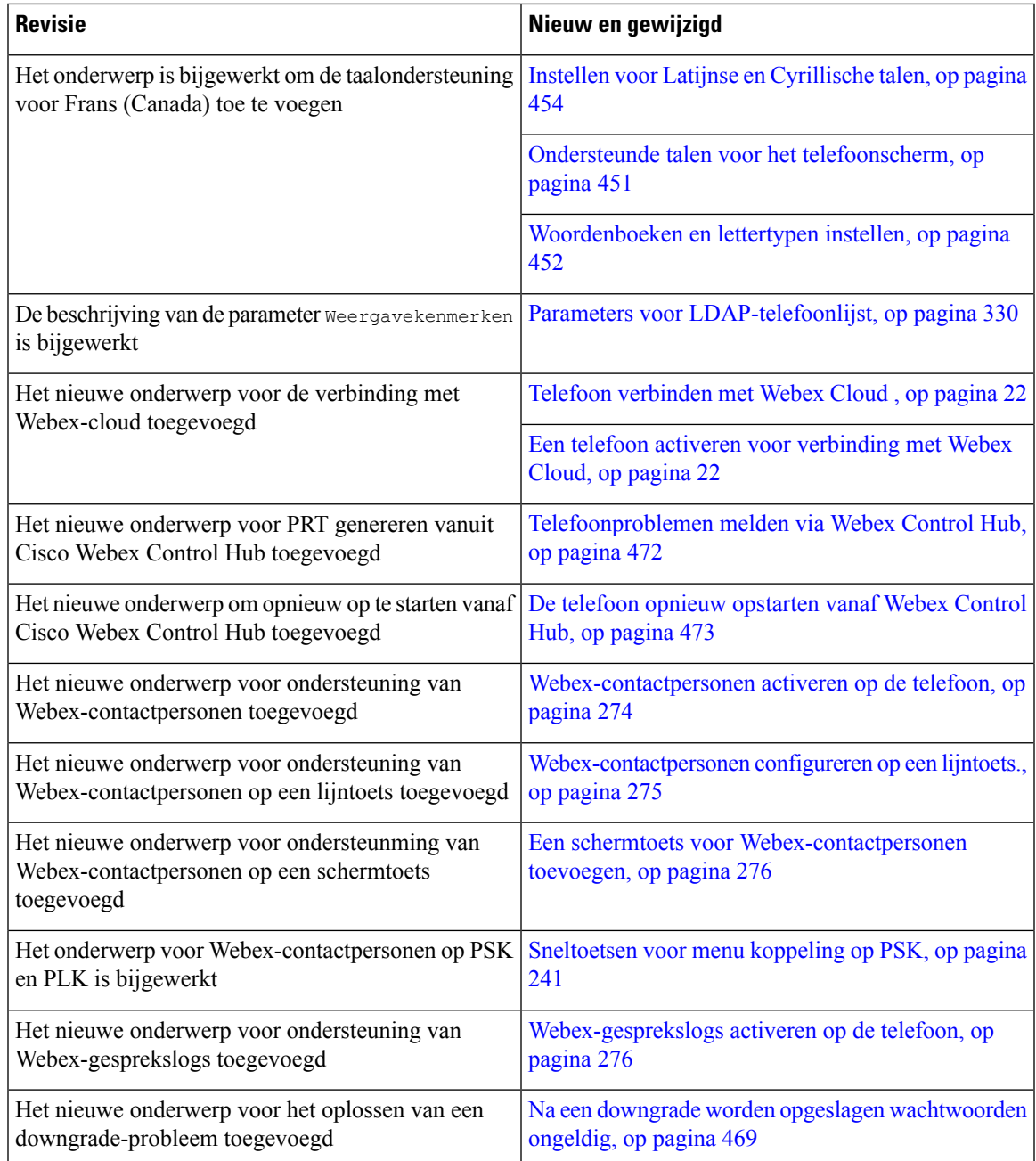

## <span id="page-26-0"></span>**Nieuwe en gewijzigde functies voor firmwareversie 11.3(5)**

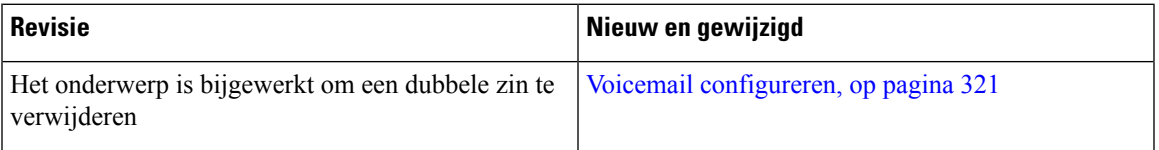

I

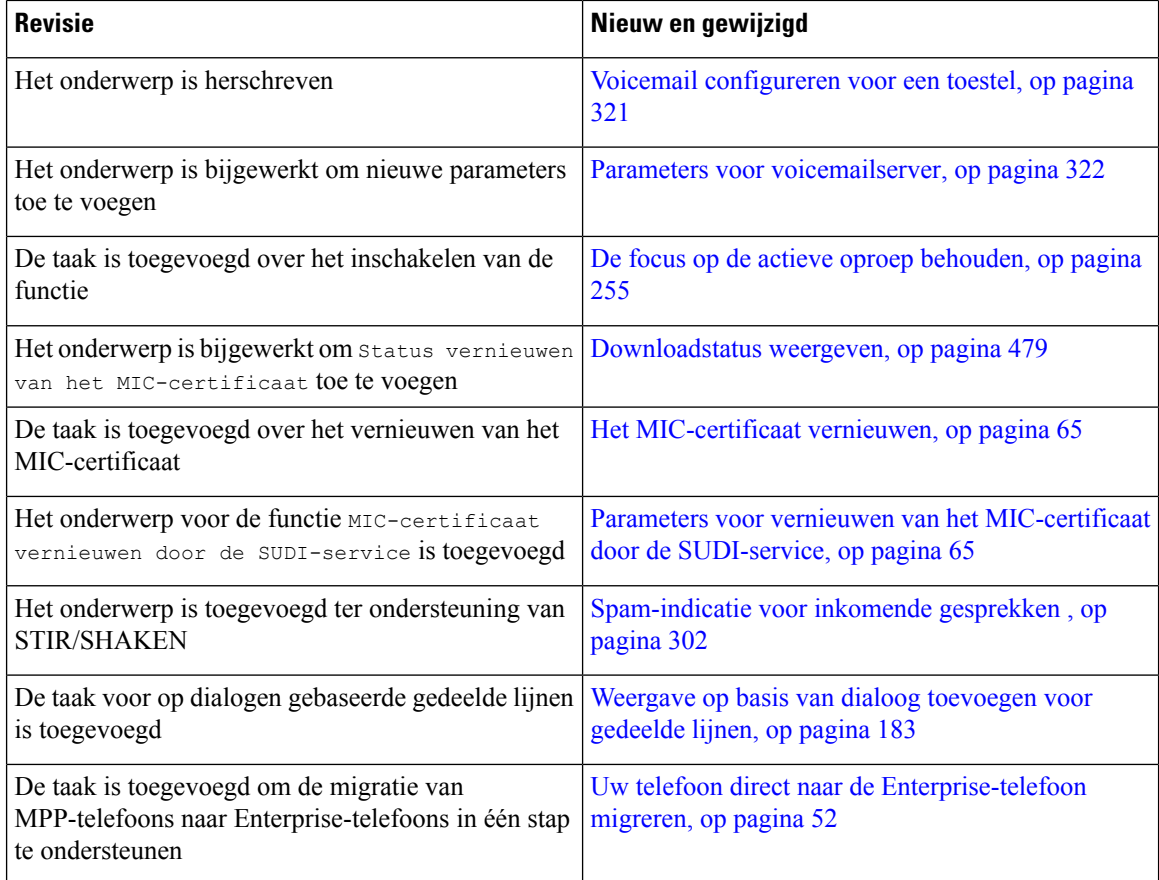

## <span id="page-27-0"></span>**Nieuw en veranderd voor firmwareversie 11.3(4)**

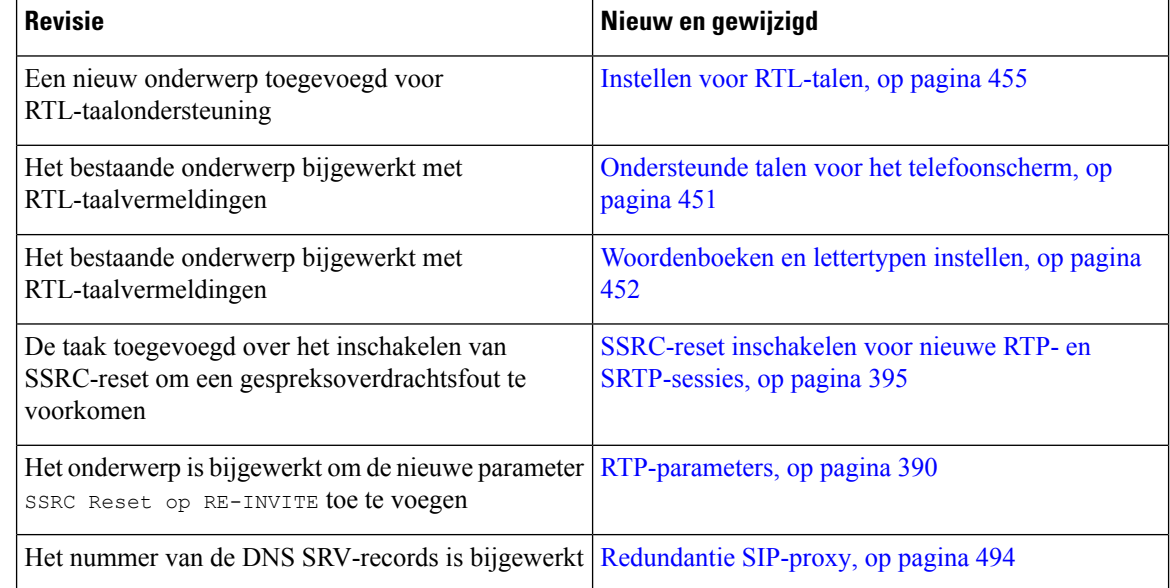

 $\overline{\phantom{a}}$ 

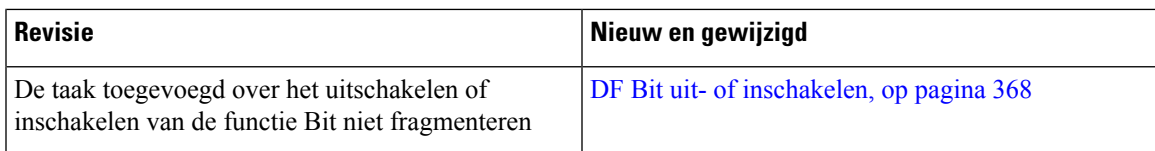

## <span id="page-28-0"></span>**Nieuwe en gewijzigde functies voor firmwareversie 11.3(3)**

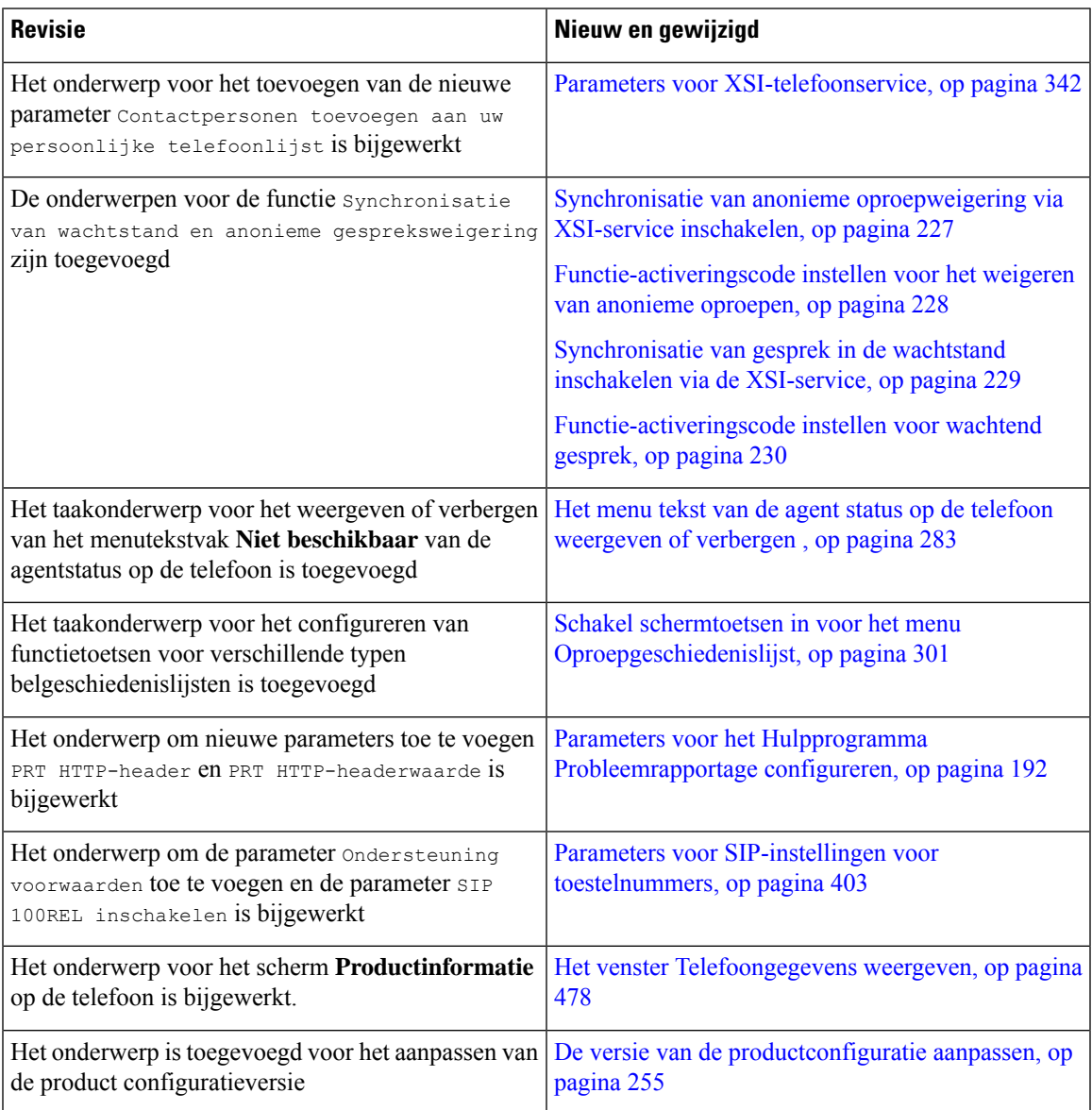

I

## <span id="page-29-0"></span>**Nieuwe en gewijzigde functies voor firmwarerelease 11.3(2)**

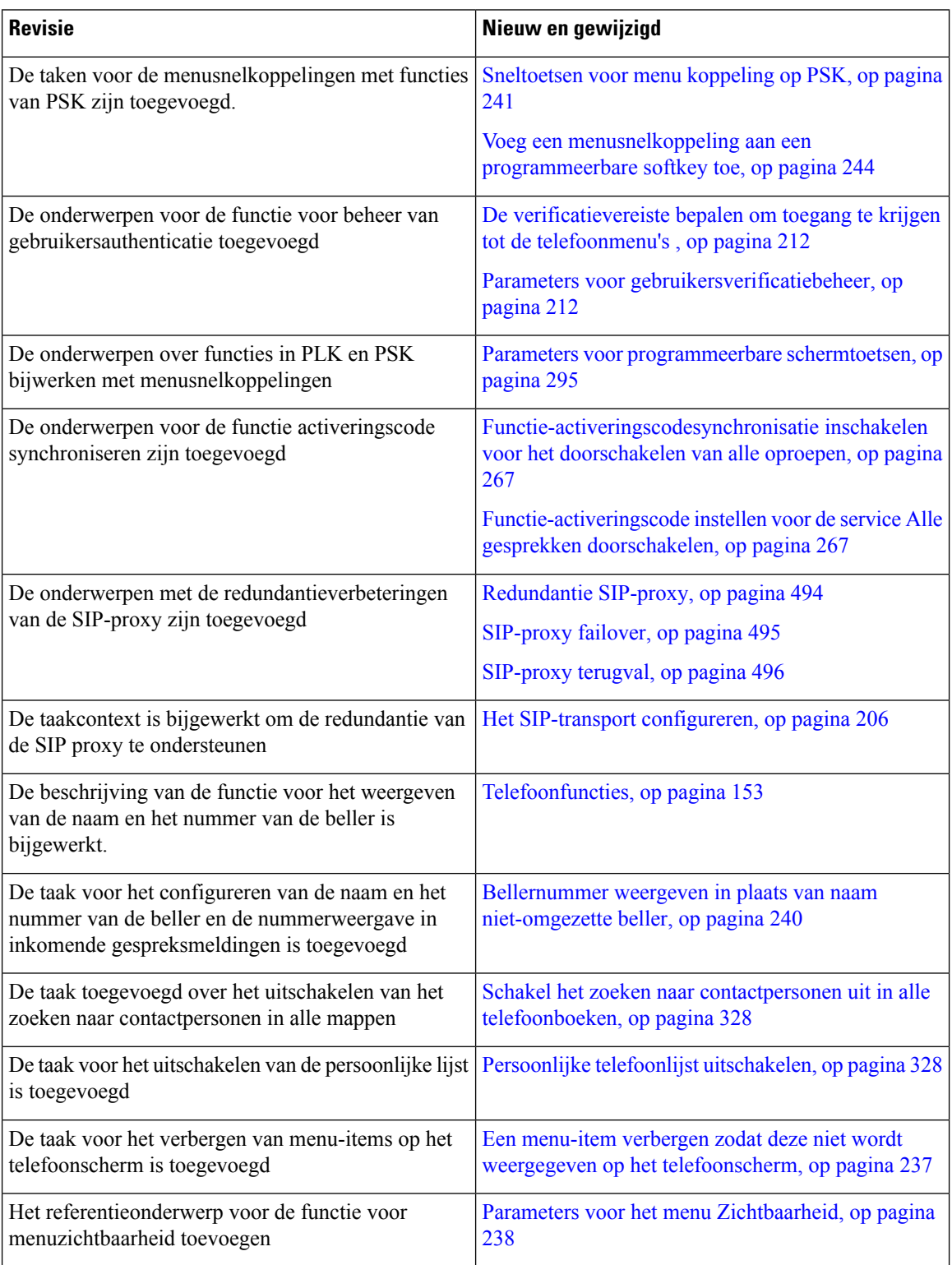

 $\mathbf{l}$ 

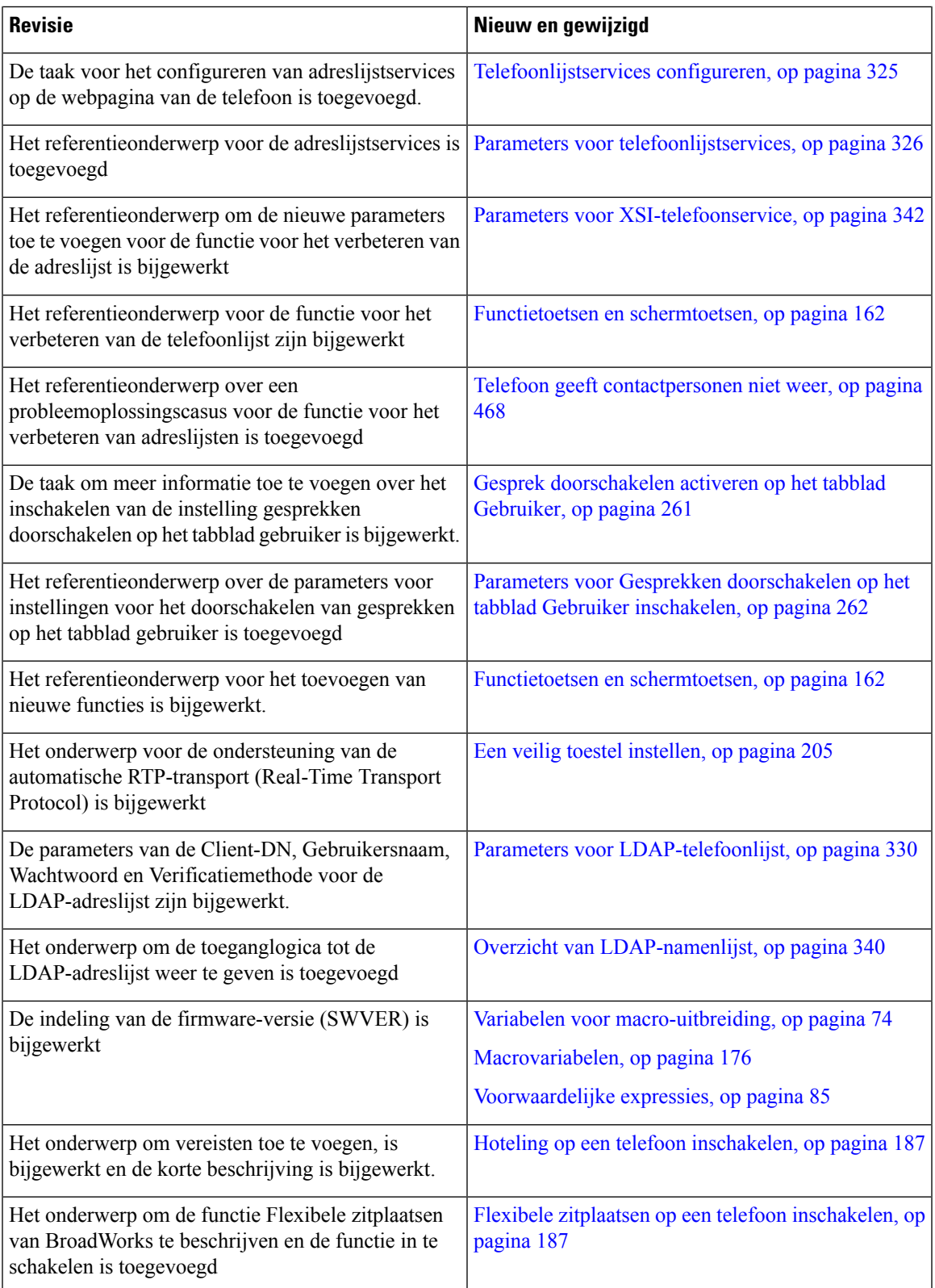

I

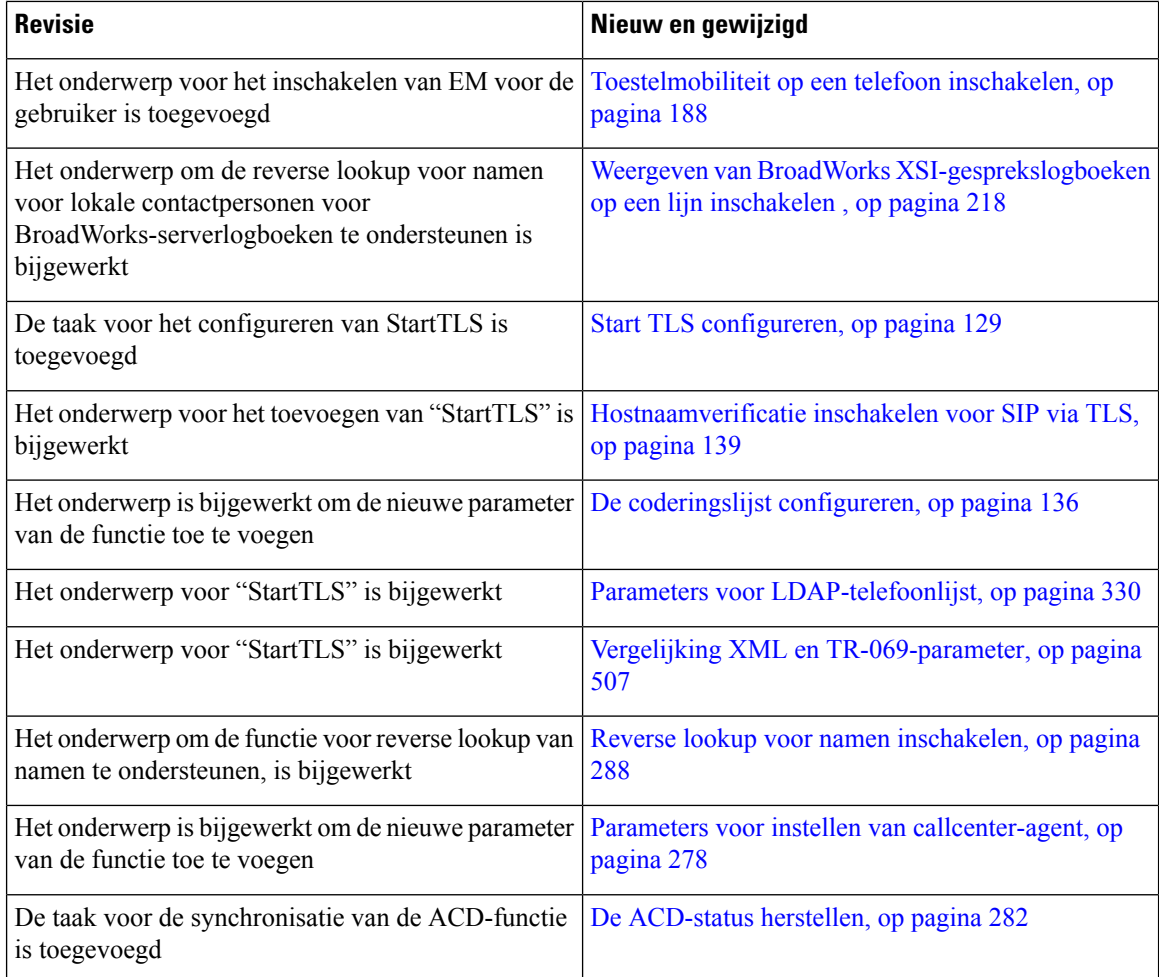

## <span id="page-31-0"></span>**Nieuwe en gewijzigde functies voor firmwareversie 11.3(1)**

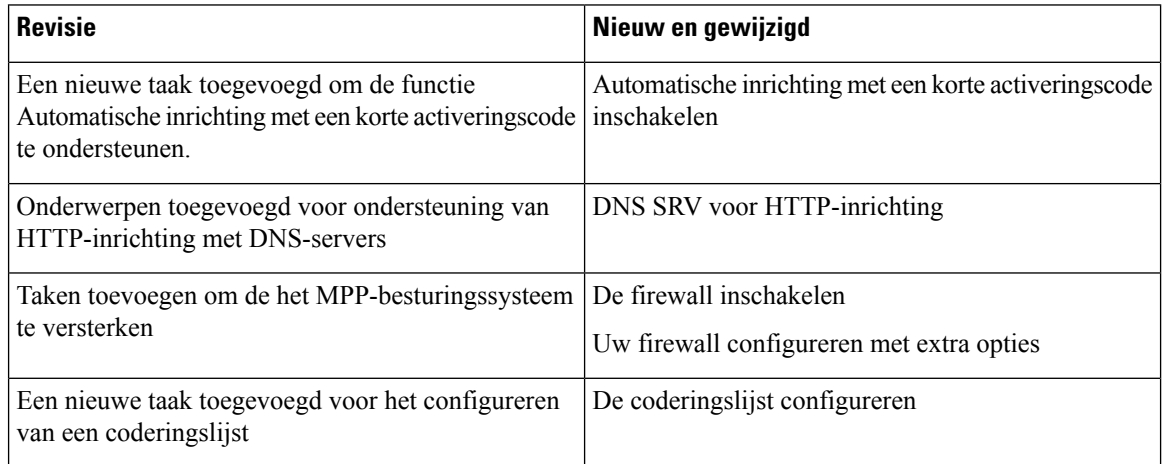

 $\overline{\phantom{a}}$ 

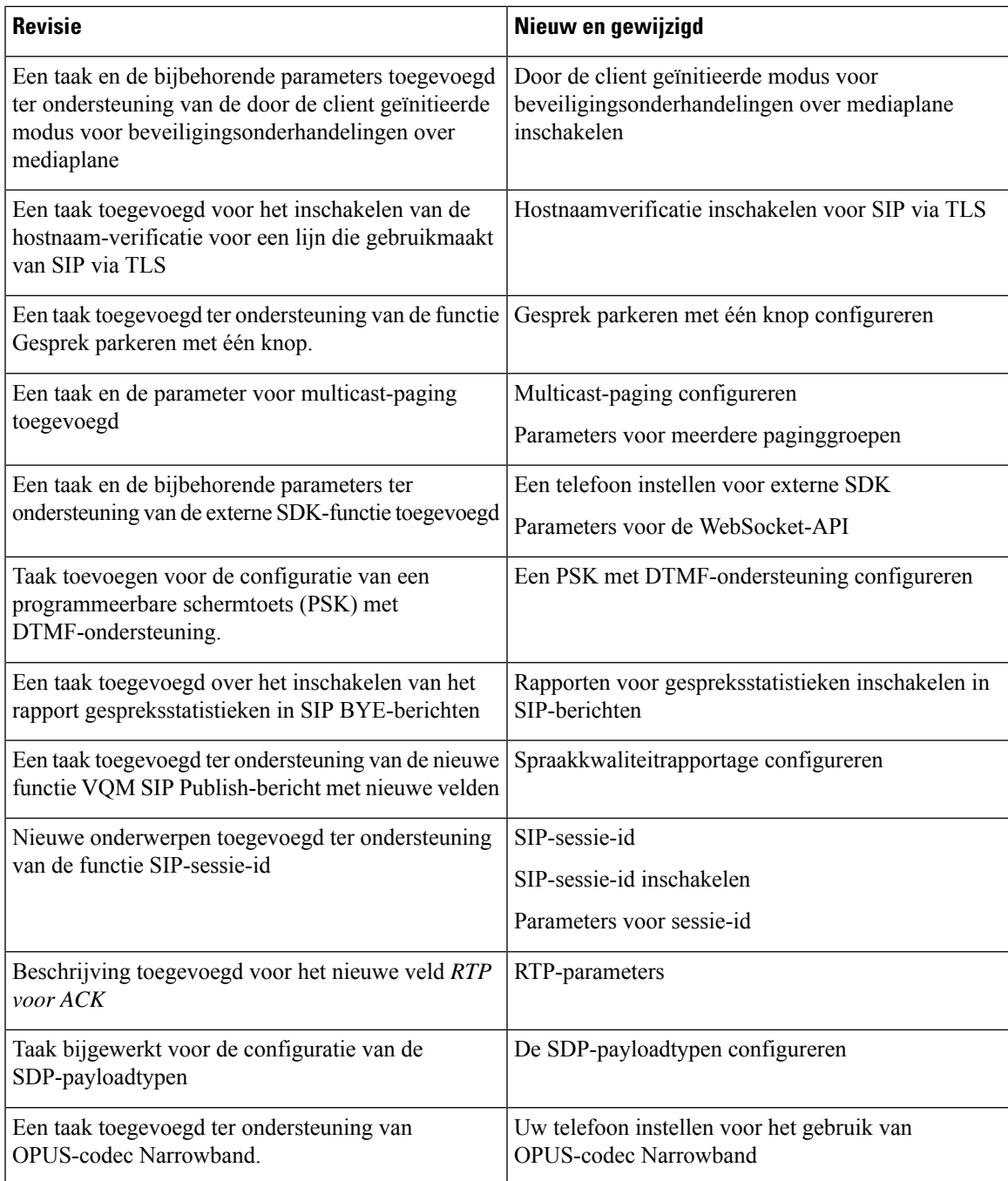

## <span id="page-32-0"></span>**Nieuwe en gewijzigde functies voorfirmwareversie 11.2(3)SR1**

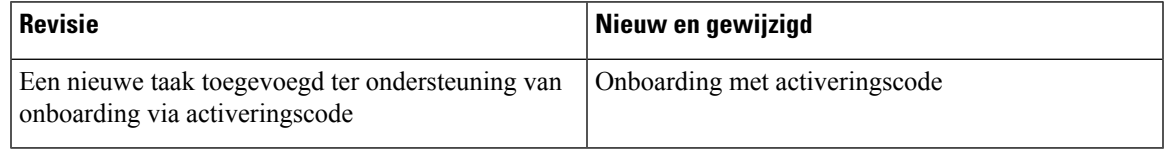

 $\mathbf I$ 

**Nieuwe en gewijzigde functies voor firmwareversie 11.2(3)SR1**

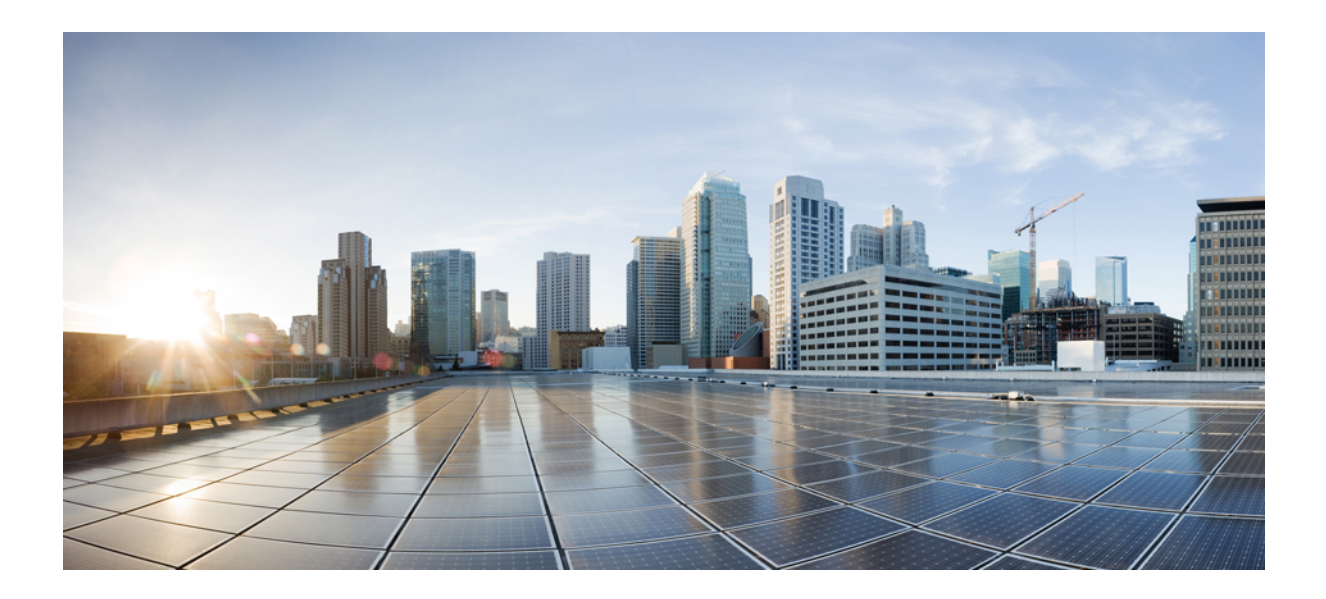

# <span id="page-34-0"></span>**DEEL I**

## **Inrichting Cisco IP-telefoon**

- [Inrichting,](#page-36-2) op pagina 19
- [Inrichtingsmethoden,](#page-52-2) op pagina 35
- [Inrichtingsparameters,](#page-84-3) op pagina 67
- [Inrichtingsindelingen,](#page-96-3) op pagina 79
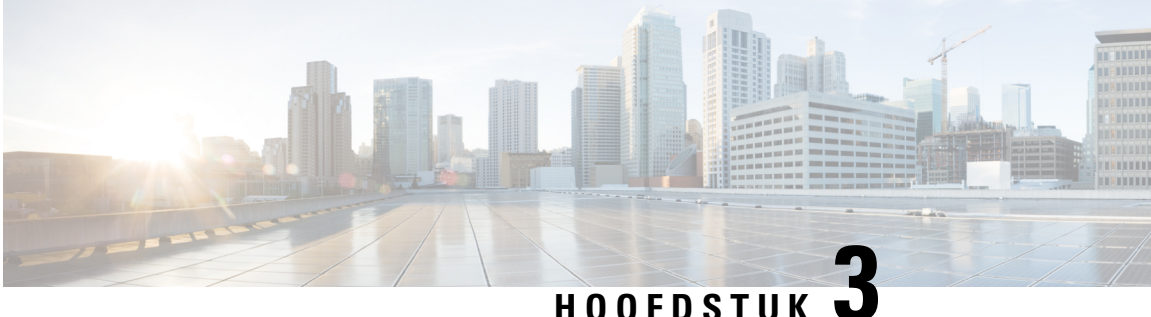

# **Inrichting**

- Overzicht [inrichting,](#page-36-0) op pagina 19
- [Inrichting,](#page-38-0) op pagina 21
- [TR69-inrichting,](#page-44-0) op pagina 27
- [Communicatiecodering,](#page-45-0) op pagina 28
- Telefoongedrag tijdens [netwerkcongestie,](#page-46-0) op pagina 29
- Voorinrichting op kantoor locatie en [inrichtingsservers,](#page-46-1) op pagina 29
- [Servervoorbereiding](#page-46-2) en hulpprogramma's, op pagina 29
- [Voorinrichting](#page-48-0) van apparaten op locatie, op pagina 31
- Instellen van de [inrichtingsserver,](#page-49-0) op pagina 32

# <span id="page-36-0"></span>**Overzicht inrichting**

Cisco IP-telefoons zijn bedoeld voor implementaties met grote volumes door VoIP-serviceproviders (Voice-over-IP) aan klanten thuis, aan bedrijven of aan grote ondernemingen. Daarom verzekert inrichting van de telefoon met behulp van extern beheer en configuratie de correcte werking van de telefoon op de locatie van de klant.

Cisco ondersteunt de aangepaste, voortdurende functieconfiguratie van de telefoon met behulp van:

- Betrouwbaar extern beheer van de telefoon.
- Codering van de communicatie waarmee de telefoon wordt bestuurd.
- Gestroomlijnde binding van het telefoonaccount.

Telefoons kunnen worden ingericht om configuratieprofielen of bijgewerkte firmware van een externe server te downloaden. Downloads kunnen plaatsvinden wanneer de telefoons zijn aangesloten op een netwerk, wanneer ze worden opgestart en op vaste intervallen. Inrichting is over het algemeen onderdeel van VoIP-implementaties met grote volumes die veel door serviceproviders worden aangeboden. Configuratieprofielen of bijgewerkte firmware worden overgebracht naar het apparaat door middel van TFTP, HTTP of HTTPS.

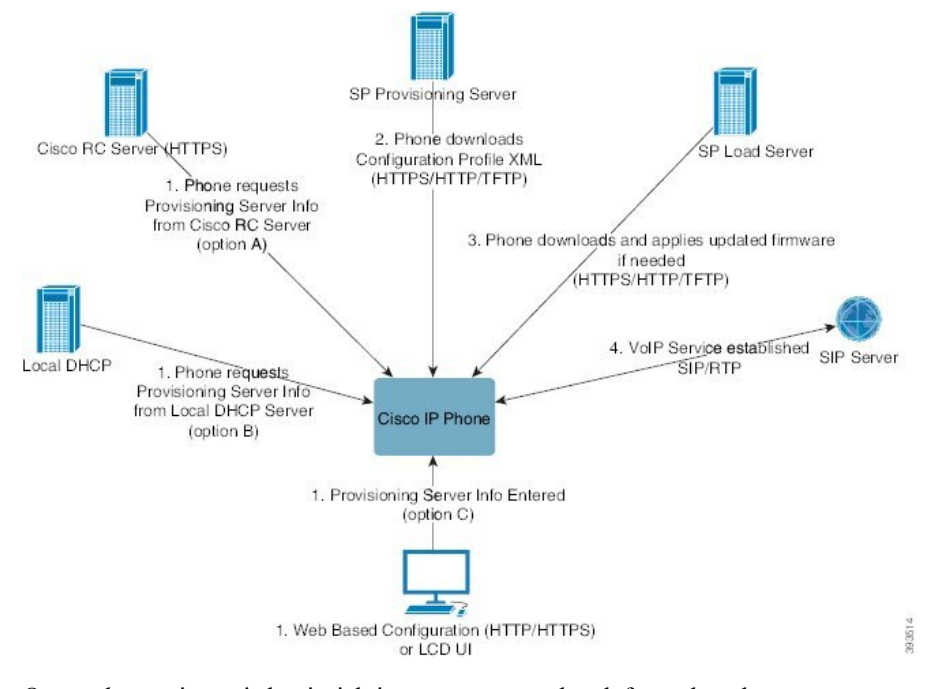

Op een hoog niveau is het inrichtingsproces voor de telefoon als volgt:

- **1.** Als de telefoon niet is geconfigureerd, wordt de informatie van de inrichtingsserver toegepast op de telefoon met behulp van een van de volgende opties:
	- A: gedownload van de Cisco Enablement Data Orchestration System (EDOS) Remote Customization (RC)server via HTTPS, DNSSRV, GDS(onboarding via activeringscode), EDOSapparaatactivering.
	- **B**: aangevraagd van een lokale DHCP-server.
	- **C**: handmatig ingevoerd met behulp van het hulpprogramma voor webgebaseerde configuratie van de Cisco-telefoon of de gebruikersinterface van de telefoon.
- **2.** De telefoon downloadt de informatie van de inrichtingsserver en past de configuratie-XML toe met behulp van het HTTPS-, HTTP- of TFTP-protocol.
- **3.** De telefoon downloadt (indien nodig) de bijgewerkte firmware en past deze toe, met behulp van HTTPS, HTTP of TFTP.
- **4.** De VoIP-service wordt tot stand gebracht met de gespecificeerde configuratie en firmware.

VoIP-serviceproviders willen veel telefoons implementeren naar particuliere klanten en kleine bedrijven. In bedrijven en grote ondernemingen kunnen telefoons dienst doen alsterminalknooppunten.Providers distribueren deze apparaten breed over het internet en deze zijn verbonden via routers en firewalls op het kantoor van de klant.

De telefoon kan worden gebruikt als een externe uitbreiding van de back-end-apparatuur van de serviceprovider. Extern beheer en configuratie verzekeren de correcte werking van de telefoon op het kantoor van de klant.

# <span id="page-38-0"></span>**Inrichting**

Een telefoon kan worden geconfigureerd om periodiek en bij opstarten de interne configuratiestatus te hersynchroniseren om overeen te komen met een extern profiel. De telefoon maakt verbinding met een normale inrichtingsserver (NPS) of een toegangsbeheerserver (ACS).

Standaard wordt een profiel alleen gehersynchroniseerd als de telefoon inactief is. Dit voorkomt dat de software door de upgrade opnieuw wordt opgestart en een gesprek wordt afgebroken. Als tussentijdse upgrades zijn vereist om een actuele upgradestatus vanuit een oudere versie te bereiken, kan de upgradelogica getrapte upgrades automatiseren.

## **Normale inrichtingsserver**

De normale inrichtingsserver (NPS) kan een TFTP-, HTTP- of HTTPS-server zijn. Een externe firmware-upgrade wordt bereikt via TFTP, HTTP of HTTPS, omdat de firmware geen gevoelige informatie bevat.

Hoewel HTTPS wordt aanbevolen, hoeft er bij communicatie met de NPS geen beveiligd protocol te worden gebruikt omdat het bijgewerkte profiel kan worden gecodeerd met een gedeelde geheime sleutel. Zie voor meer informatie over het gebruik van HTTPS [Communicatiecodering,](#page-45-0) op pagina 28. Beveiligde eerste inrichting wordt aangeboden via een mechanisme dat SSL-functionaliteit gebruikt. Een telefoon zonder inrichting kan een profiel dat is gecodeerd met een 256-bits symmetrische sleutel ontvangen dat aan dat apparaat is gericht.

## **Werkwijzen telefooninrichting**

Normaal gesproken is de Cisco IP-telefoon geconfigureerd voor inrichting wanneer het voor het eerst verbinding met het netwerk maakt. De telefoon ook is ingericht op de geplande intervallen die zijn ingesteld wanneer de serviceprovider of de VAR de telefoon voorinricht (configureert). Serviceproviders kunnen VAR's of geavanceerde gebruikers autoriseren om de telefoon handmatig in te richten met behulp van het toetsenblok van de telefoon. U kunt ook de inrichting configureren via de webgebruikersinterface van de telefoon.

Controleer de **Status** > **Telefoonstatus** > **Inrichting** vanuit de LCD-gebruikersinterface van de telefoon, of de inrichtingsstatus in het tabblad **Status** van het webgebaseerde configuratiehulpprogramma.

## **Uw telefoon in gebruik nemen met de activeringscode**

Deze functie is beschikbaar in firmwareversie 11-2-3MSR1, BroadWorks Application Server versie 22.0 (patch AP.as.22.0.1123.ap368163 en de bijbehorende afhankelijkheden). U kunt ook telefoons met oudere firmware wijzigen om deze functie te gebruiken. U geeft de telefoon de opdracht een upgrade uit te voeren naar de nieuwe firmware en de profielregel gds:// te gebruiken om het scherm met de activeringscode te openen. Een gebruiker voert in het weergegeven veld een code van 16 cijfers in om de telefoon automatisch in gebruik te nemen.

### **Voordat u begint**

Zorg ervoor dat u de service activation.webex.com via uw firewall toestaat onboarding via activeringscode te ondersteunen.

Als u voor het verbinden een proxyserver wilt instellen, moet u controleren of de proxyserver correct is geconfigureerd. Zie Een [proxyserver](#page-161-0) instellen, op pagina 144.

### **Procedure**

- **Stap 1** Bewerk het bestand config.xml van de telefoon in een tekst- of XML-editor.
- **Stap 2** Voer het onderstaande voorbeeld in het bestand config.xml in om de profielregel voor onboarding via activeringscode in te stellen.

```
<?xml version="1.0" encoding="UTF-8"?>
<device>
<flat-profile>
<!-- System Configuration -->
<Profile_Rule ua="na">gds://</Profile_Rule>
<!-- Firmware Upgrade -->
<Upgrade_Enable ua="na">Yes</Upgrade_Enable>
<Upgrade_Error_Retry_Delay ua="na">3600</Upgrade_Error_Retry_Delay>
<Upgrade_Rule ua="na">http://<server ip address>/sip88xx.11-2-3MSR1-1.loads</Upgrade_Rule>
<!-- <BACKUP_ACS_Password ua="na"/> -->
</flat-profile>
</device>
```
**Opmerking** Voor de firmwareversie na de 11.2 (3) SR1 is de instelling van Firmware-upgrade optioneel.

**Stap 3** Sla de wijzigingen in het config.xml-bestand op.

## **Telefoon verbinden met Webex Cloud**

Telefoonverbinding biedt een eenvoudige en veilige manier om Webex-telefoons te verbinden met de Webex-cloud. U kunt het verbindingsproces uitvoeren met activeringscode (GDS) of met telefoon MAC-adres (EDOS-apparaat activeren).

Zie *Cisco BroadWorks-partner configuratiehandleiding, Cisco multi-platform telefoons* voor meer informatie over het genereren van de activeringscode.

Zie *Webex voor Cisco BroadWorks oplossingshandleiding* voor meer informatie over het verbinden van de telefoon met Webex.

## **Een telefoon activeren voor verbinding met Webex Cloud**

Na de geslaagde registratie van de telefoon bij Webex Cloud, wordt een wolksymbool weergegeven op het telefoonscherm.

### **Voordat u begint**

Open de beheerwebpagina van de telefoon. Zie De [webinterface](#page-125-0) van de telefoon openen, op pagina 108.

### **Procedure**

**Stap 1** Selecteer **Spraak** > **Telefoon**.

## **Stap 2** Stel in de sectie **Webex** de parameter **Onboard activeren** in op **Ja**. U kunt deze parameter configureren in het XML-bestand met de telefoonconfiguratie (cfg.xml) door een tekenreeks met deze notatie in te voeren: <Webex\_Onboard\_Enable ua="na">Yes</Webex\_Onboard\_Enable> Standaardwaarde: Ja **Stap 3** Klik op **Submit All Changes**.

## **Automatische inrichting met een korte activeringscode inschakelen**

Voer de volgende stappen uit om automatische inrichting met een korte activeringscode in te schakelen.

### **Voordat u begint**

Zorg ervoor dat uw telefoons zijn bijgewerkt met firmwareversie 11.3(1) of hoger.

Als u voor de telefoon een proxyserver wilt instellen, moet u controleren of de proxyserver correct is geconfigureerd. Zie Een [proxyserver](#page-161-0) instellen, op pagina 144.

Bekijk hoe u de CDA-server voor het omleidingsprofiel instelt:

https://community.cisco.com/t5/collaboration-voice-and-video/cisco-multi-platform-phones-cloud-provisioning-process/ta-p/3910244

### **Procedure**

- **Stap 1** Maak een omleidingsprofielnaam met een willekeurig aantal cijfers van drie tot en met 16. Dit wordt later de activeringscode. Gebruik een van deze notaties:
	- **nnn**.
	- **nnnnnnnnnnnnnnnn**
	- Een willekeurig aantal cijfers van drie tot en met zestien. Voorbeeld: **123456**
- **Stap 2** Geef de profielnaam die u in stap 1 hebt gemaakt, door aan het CDA-ondersteuningsteam (activering van klantapparaat) op [cdap-support@cisco.com.](mailto:cdap-support@cisco.com)
- **Stap 3** Vraag het CDA-ondersteuningsteam om uw profiel in te schakelen voor ontdekking.
- **Stap 4** Wanneer u een bevestiging krijgt van het CDA-ondersteuningsteam, distribueert u de activeringscode naar de gebruikers.
- **Stap 5** Geef aan of gebruikers op een hekje (#) moeten drukken voordat ze de cijfers in het activeringsscherm invoeren.

### **Handmatige inrichting van een telefoon vanuit het toetsenblok**

### **Procedure**

- **Stap 1** Druk op **Instellingen**.
- **Stap 2** Selecteer **Apparaatbeheer** > **Profielregel**.
- **Stap 3** Voer de profielregel in met de volgende indeling:

protocol://server[:poort]/profile\_pathname

Bijvoorbeeld:

tftp://192.168.1.5/CP\_x8xx\_MPP.cfg

Als er geen protocol wordt opgegeven, wordt TFTP verondersteld. Als er geen servernaam wordt opgegeven, wordt de host die de URL aanvraagt, gebruikt als de servernaam. Als er geen poort wordt opgegeven, wordt de standaardpoort gebruikt (69 voor TFTP, 80 voor HTTP of 443 voor HTTPS).

**Stap 4** Druk op **Opnieuw synchroniseren**.

## **DNS SRV voor HTTP-inrichting**

De DNSSRV voor HTTP-inrichtingsfunctie zorgt voor automatische inrichting van uw telefoon voor meerdere platforms. Met DNS SRV-records (Domain Name System Service) worden verbindingen tussen een service en een hostnaam tot stand gebracht. Wanneer de telefoon naar de locatie van de inrichtingsservice zoekt, wordt eerst een query uitgevoerd op de opgegeven DNS SRV-domeinnaam en vervolgens op SRV-records. De telefoon valideert de records om na te gaan of de server toegankelijk is. Vervolgens wordt de daadwerkelijke inrichtingsflow voortgezet. Serviceproviders kunnen deze DNS SRV-inrichtingsflow gebruiken om automatische inrichting te bieden.

DNS SRV baseert de hostnaamvalidatie op het certificaat van de door DHCP verstrekte domeinnaam. Het is belangrijk dat alle SRV-records een geldig certificaat gebruiken dat de door DHCP verstrekte domeinnaam bevat.

De DNS SRV-query bevat de DHCP-domeinnaam als volgt:

**\_<servicename>.\_<transport>.<domainName>**.

Bijvoorbeeld: ciscoprov-https. tls.voorbeeld.com geeft de telefoon de instructie om naar voorbeeld.com te zoeken. De telefoon gebruikt de hostnaam en het poortnummer die zijn opgehaald door de DNS SRV-query om de URL samen te stellen die wordt gebruikt om de aanvankelijke configuratie te downloaden.

DNS SRV is een van de vele mechanismen voor automatische die door de telefoon worden gebruikt. De telefoon probeert deze volgorde voor de mechanismen aan te houden:

- **1.** DHCP
- **2.** DNS SRV
- **3.** EDOS
- **4.** GDS (onboarding via activeringscode) of EDOS-apparaatactivering

I

De volgende tabel bevat een beschrijving van de SRV-recordvelden.

### **Tabel 2: SRV-recordvelden**

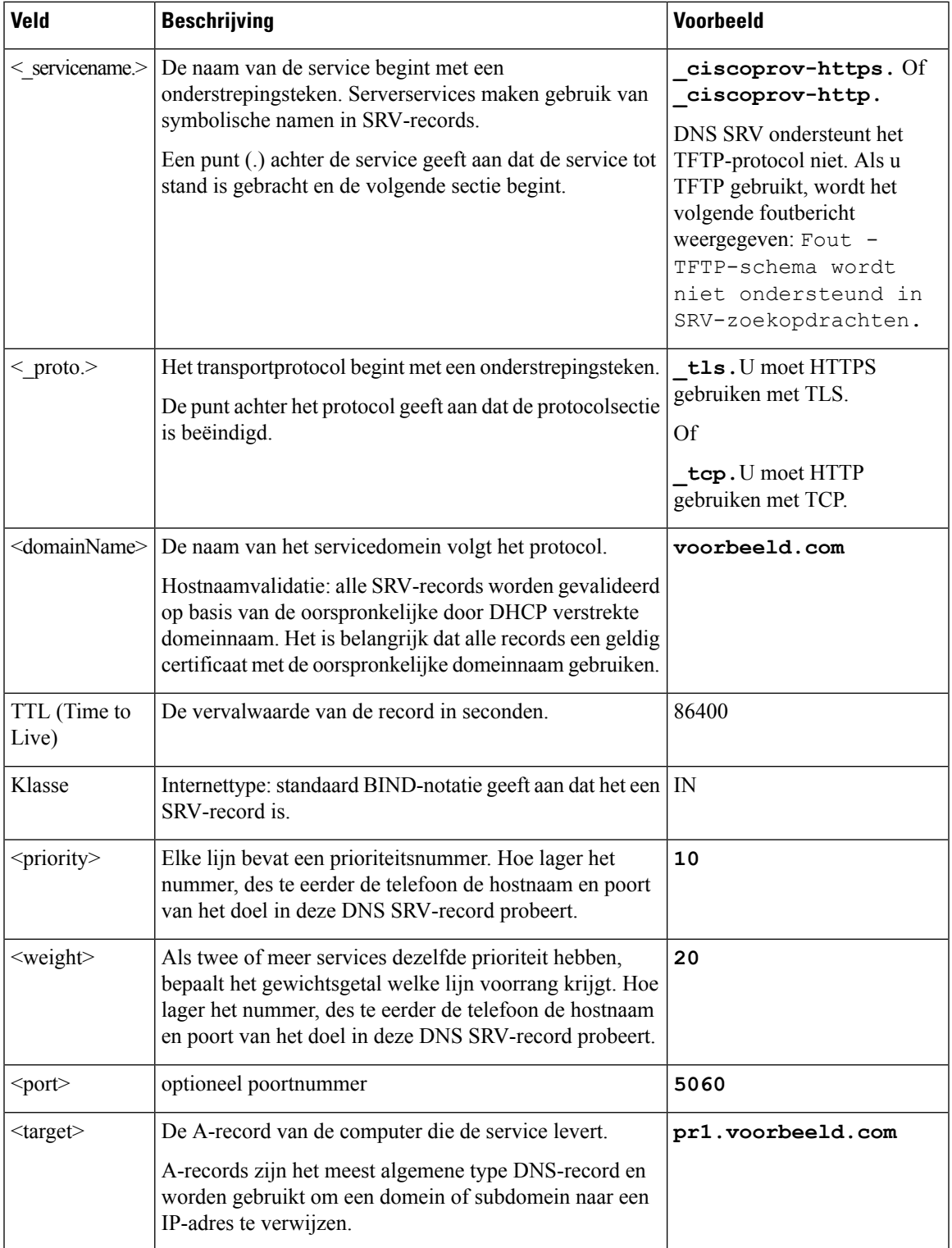

### **Voorbeelden van SRV-configuraties**

\_service.\_proto.naam. Doel van de SRV-poort voor prioriteitsgewicht voor TTL.

\_ciscoprov-https.\_tls.voorbeeld.com. 86400 IN SRV 10 60 5060 pr1.voorbeeld.com.

\_ciscoprov-https.\_tls.voorbeeld.com. 86400 IN SRV 10 20 5060 pr2.voorbeeld.com.

\_ciscoprov-http.\_tcp.voorbeeld.com. 86400 IN SRV 10 50 5060 px1.voorbeeld.com.

\_ciscoprov-http.\_tcp.voorbeeld.com. 86400 IN SRV 10 30 5060 px2.voorbeeld.com.

### **DNS SRV gebruiken voor HTTP-inrichting**

Nieuwe telefoons maken gebruik van DNS SRV als methode voor automatische inrichting. Voor bestaande telefoons kunt u deze functie gebruiken om uw telefoon te hersynchroniseren als uw netwerk is ingesteld voor inrichting met DNS SRV voor HTTP. Voorbeeldconfiguratiebestand:

```
<flat-profile>
<!-- System Configuration -->
<Primary_DNS ua="rw">10.89.68.150</Primary_DNS>
<Back_Light_Timer ua="rw">Always On</Back_Light_Timer>
<Peer_Firmware_Sharing ua="na">Yes</Peer_Firmware_Sharing>
<Profile_Authentication_Type ua="na">Basic Http Authentication </Profile_Authentication_Type>
<Proxy_1_ ua="na">example.com</Proxy_1_>
<Display_Name_1_ ua="na">4081001141</Display_Name_1_>
<User_ID_1_ ua="na">4081001141</User_ID_1_>
</flat-profile>
```
#### **Voordat u begint**

Als u voor de HTTP-inrichting een proxyserver wilt instellen, moet u controleren of de proxyserver correct is geconfigureerd. Zie Een [proxyserver](#page-161-0) instellen, op pagina 144.

### **Procedure**

Voer een van de volgende acties uit. Daarna De [profielregel](#page-43-0) instellen met de optie SRV op de webpagina, op [pagina](#page-43-0) 26 of De [profielregel](#page-44-1) instellen met de optie SRV op de telefoon, op pagina 27

- Plaats het XML-configuratiebestand \$PSN.xml in de hoofdmap van de webserver.
- Plaats het XML-configuratiebestand \$MA.cfg in de hoofdmap/Cisco/ van de webserver.

### <span id="page-43-0"></span>**De profielregel instellen met de optie SRV op de webpagina**

U kunt de optie SRV gebruiken om een configuratiebestand naar uw telefoon te downloaden.

### **Voordat u begint**

De [webinterface](#page-125-0) van de telefoon openen, op pagina 108

Ш

### **Procedure**

```
Stap 1 Selecteer Spraak > Inrichting
```
**Stap 2** Voer in het veld **Profile Rule** (Profielregel) de profielregel in met de optie SRV. Alleen HTTP en HTTPS worden ondersteund.

Voorbeeld:

```
[--srv] https://example.com/$PSN.xml
```
### <span id="page-44-1"></span>**De profielregel instellen met de optie SRV op de telefoon**

U kunt de optie SRV op uw telefoon gebruiken om een configuratiebestand te downloaden.

### **Procedure**

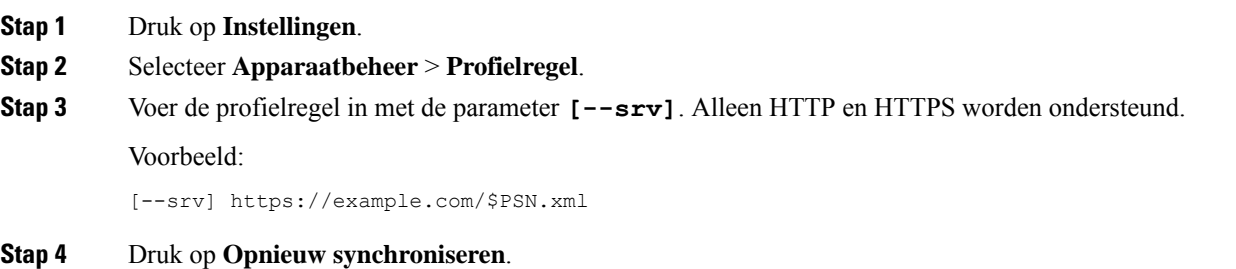

# <span id="page-44-0"></span>**TR69-inrichting**

De Cisco IP-telefoon helpt de beheerder bij de configuratie van de TR69-parameters met behulp van de webgebruikersinterface. Voor informatie over de parameters, met inbegrip van een vergelijking van de XMLen TR69-parameters, raadpleegt u de beheerdershandleiding voor de bijbehorende telefoonserie.

De telefoons ondersteunen ACS-ontdekking (Auto Configuration Server) vanuit DHCP-optie 43, 60 en 125.

- Optie 43: leverancier-specifieke informatie voor de ACS-URL.
- Optie 60: leverancierklasse-id, zodat de telefoon zichzelf identificeert met dslforum.org naar de ACS.
- Optie 125: leverancier-specifieke informatie voor de gateway-koppeling.

## **TR69 RPC Methods**

### **Ondersteunde RPC-methoden**

De telefoons ondersteunen slechts een beperkt aantal RPC-methoden (Remote Procedure Call), zoals hieronder aangegeven:

- GetRPCMethods
- SetParameterValues
- GetParameterValues
- SetParameterAttributes
- GetParameterAttributes
- GetParameterNames
- AddObject
- DeleteObject
- Reboot
- FactoryReset
- Inform
- Download: de Download RPC-methode, de ondersteunde bestandstypen zijn:
	- Image van de firmware-upgrade
	- Leveranciersconfiguratiebestand
	- Aangepast Certificate Authority (CA)-bestand
- Overdracht voltooid

### **Ondersteunde gebeurtenistypen**

De telefoons ondersteunen gebeurtenistypen op basis van de functies en methoden die worden ondersteund. Alleen de volgende gebeurtenistypen worden ondersteund:

- Bootstrap
- Boot
- waardewijziging
- verbindingsverzoek
- Periodiek
- Overdracht voltooid
- M-download
- M-reboot

# <span id="page-45-0"></span>**Communicatiecodering**

De configuratieparameters die aan het apparaat worden gecommuniceerd, kunnen autorisatiecodes of andere informatie bevatten waarmee het systeem tegen ongeautoriseerde toegang wordt beschermd. Het is in het

belang van de serviceprovider om ongeautoriseerde klantactiviteit te voorkomen. Het is in het belang van de klant om ongeautoriseerd gebruik van het account te voorkomen. De serviceprovider kan de communicatie van het configuratieprofiel tussen de inrichtingsserver en het apparaat coderen, naast het beperken van de toegang tot de beheerwebserver.

# <span id="page-46-0"></span>**Telefoongedrag tijdens netwerkcongestie**

Alle factoren die de netwerkprestaties verslechteren, kunnen invloed hebben op de audiokwaliteit van de telefoon. In sommige gevallen kan een gesprek zelfs wegvallen. Bronnen van netwerkverslechtering zijn onder andere de volgende activiteiten:

- Beheertaken, zoals een interne poortscan of een beveiligingsscan.
- Aanvallen die zich voordoen op uw netwerk, zoals een Denial of Service-aanval.

# <span id="page-46-1"></span>**Voorinrichting op kantoor locatie en inrichtingsservers**

De serviceprovider richt telefoons vooraf in, anders dan RC-toestellen, met een profiel. Het vooringerichte profiel kan bestaan uit een beperkte set parameters waarmee de telefoon wordt gehersynchroniseerd. Het profiel kan ook bestaan uit een volledige set parameters die de externe server levert. De telefoon hersynchroniseert standaard bij opstarten en op intervallen die zijn geconfigureerd in het profiel. Wanneer de gebruiker de telefoon verbindt op het kantoor van de klant, downloadt het apparaat het bijgewerkte profiel en eventuele firmware-updates.

Dit proces van voorinrichting, implementatie en externe inrichting kan worden uitgevoerd op vele manieren.

# <span id="page-46-2"></span>**Servervoorbereiding en hulpprogramma's**

Voor de voorbeelden in dit hoofdstuk moeten een of meer servers beschikbaar zijn. Deze servers kunnen worden geïnstalleerd en uitgevoerd op een lokale computer:

- TFTP (UDP-poort 69)
- syslog (UDP-poort 514)
- HTTP (TCP-poort 80)
- HTTPS (TCP-poort 443).

Als u problemen met de serverconfiguratie wilt oplossen, is het handig om clients voor elk type server te installeren op een afzonderlijke servercomputer. Daarmee maakt u een juiste serverwerking mogelijk, onafhankelijk van de interactie met de telefoons.

We raden u ook aan dat u deze hulpprogramma's installeert:

- Als u configuratieprofielen wilt genereren, kunt u het open-source gzip-compressiehulpprogramma installeren.
- Voor profielcodering en HTTPS-bewerkingen, installeert u het open-source OpenSSL-softwarepakket.
- Als u dynamische profielgeneratie en externe inrichting in één stap via HTTPS wilt testen, raden wij een scripttaal met CGI-scriptondersteuning aan. Open-source Perl-taalhulpprogramma's is een voorbeeld van een dergelijke scripttaal.
- Als u een veilige uitwisseling tussen inrichtingsservers en de telefoons wilt verifiëren, installeert u een Ethernet-pakketsniffer (zoals de vrij downloadbare Ethereal/Wireshark). Leg een Ethernet-pakkettracering van de interactie tussen de telefoon en de inrichtingsserver vast. Als u dit wilt doen, voert u de pakketsniffer uit op een computer die is verbonden met een schakelaar waarop poortspiegeling is ingeschakeld. Voor HTTPS-transacties kunt u het hulpprogramma ssldump gebruiken.

## **RC-distributie (externe aanpassing)**

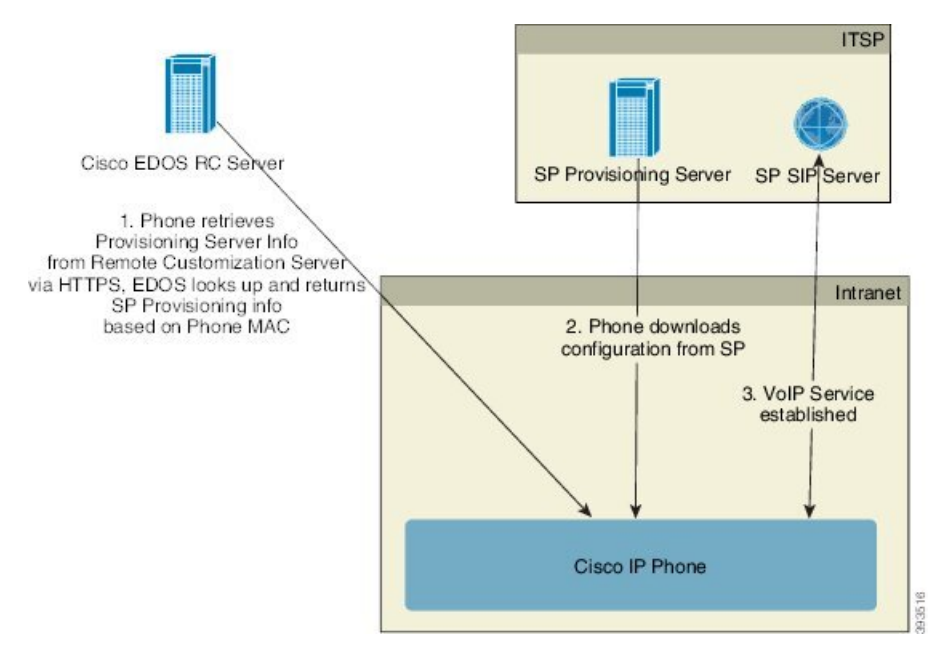

Alle telefoons nemen contact op met de Cisco EDOS RC-server totdat ze voor het eerst worden ingericht.

Bij een RC-distributiemodel koopt een klant een telefoon die al is gekoppeld aan een specifieke serviceprovider op de Cisco EDOS RC-server. De internettelefonie-serviceprovider (ITSP) installeert een inrichtingsserver en onderhoudt deze, en registreert de informatie van deze inrichtingsserver bij de Cisco EDOS RC-server.

Wanneer de telefoon met een internetverbinding wordt ingeschakeld, is de aanpassingsstatus van de niet-ingerichte telefoon **Open**. De telefoon vraagt eerst bij de lokale DHCP-server voor de informatie van de inrichtingsserver en stelt de aanpassingsstatus van de telefoon in. Als de DHCP-aanvraag is geslaagd, is de aanpassingsstatus ingesteld op **Afgebroken** en wordt RC niet geprobeerd omdat DHCP de vereiste informatie van de inrichtingsserver aanbiedt.

Wanneer een telefoon voor de eerste keer verbinding maakt met een netwerk of nadat de fabrieksinstellingen zijn teruggezet en er geen DHCP-opties zijn ingesteld, maakt de telefoon contact met een apparaatactiveringsserver voor automatische inrichting. Nieuwe telefoons gebruiken "activate.cisco.com" in plaats van "webapps.cisco.com" voor inrichting. Telefoons met een firmwareversie van vóór 11.2(1) blijven webapps.cisco.com gebruiken. Cisco raadt aan om beide domeinnamen toe te staan via uw firewall.

Als de DHCP-server geen informatie van de inrichtingsserver aanbiedt, vraagt de telefoon dit aan bij de Cisco EDOS RC-server en biedt deze het MAC-adres en het model aan. De aanpassingstatus wordt ingesteld op **In behandeling**. De Cisco EDOS-server reageert met de gekoppelde informatie van de inrichtingsserver van de

serviceprovider, met inbegrip van de inrichtingsserver-URL. De aanpassingsstatus van de telefoon wordt ingesteld op **Aangepast in behandeling**. De telefoon voert vervolgens een URL-opdracht uit voor hersynchronisatie om de configuratie van de serviceprovider op te halen. Indien dit lukt, wordt de aanpassingsstatus ingesteld op **Verworven**.

Als de Cisco EDOS RC-server geen gekoppelde serviceprovider heeft voor de telefoon, wordt de aanpassingsstatus van de telefoon ingesteld op **Niet beschikbaar**. De telefoon kan handmatig worden geconfigureerd of er kan een koppeling voor de serviceprovider van de telefoon aan de Cisco EDOS-server worden toegevoegd.

Als een telefoon wordt ingericht via LCD of het webconfiguratiehulpprogramma, voorafgaand aan dat de aanpassingsstatus **Verworven** wordt, wordt de aanpassingsstatus ingesteld op **Afgebroken** en wordt er geen aanvraag naar de Cisco EDOS-server gestuurd, tenzij de fabrieksinstellingen van de telefoon worden hersteld.

Zodra de telefoon isingericht, kan de Cisco EDOS RC-server niet worden gebruikt tenzij de fabrieksinstellingen van de telefoon worden hersteld.

## <span id="page-48-0"></span>**Voorinrichting van apparaten op locatie**

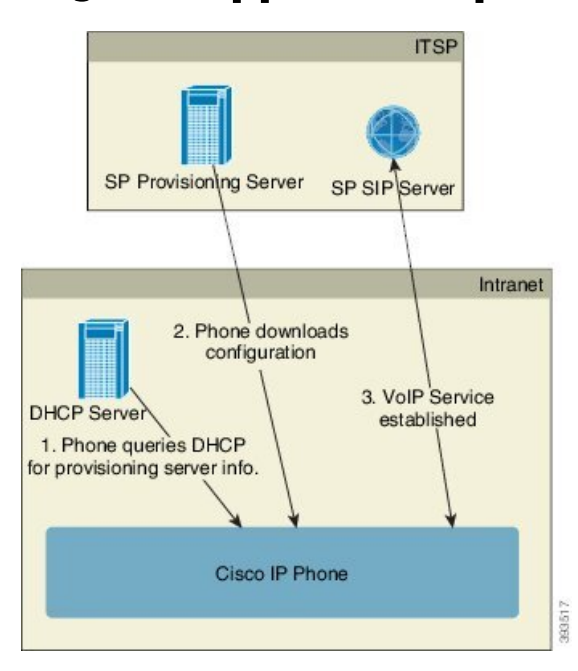

Met standaard fabrieksconfiguratie van Cisco probeert de telefoon automatisch te hersynchroniseren naar een profiel op een TFTP-server. Een beheerde DHCP-server op een LAN-netwerk levert de informatie over het profiel en de TFTP-server die is geconfigureerd voor voorinrichting aan het apparaat. De serviceprovider verbindt elke nieuwe telefoon met het LAN-netwerk. De telefoon synchroniseert automatisch opnieuw naar de lokale TFTP-server en initialiseert de interne status ter voorbereiding op implementatie. Dit profiel voor voorinrichting bevat doorgaans de URL van een externe inrichtingsserver. De inrichtingsserver houdt het apparaat bijgewerkt nadat het apparaat is geïmplementeerd en verbonden met het klantnetwerk.

De vooraf ingerichte streepjescode van het apparaat kan worden gescand om het MAC-adres of het serienummer vast te leggen voordat de telefoon naar de klant wordt verzonden. Deze informatie kan worden gebruikt om het profiel te maken waarnaar de telefoon hersynchroniseert.

Bij ontvangst van de telefoon, verbindt de klant deze met de breedbandkoppeling. Bij het opstarten maakt de telefoon contact met de inrichtingsserver via de URL die bij voorinrichting is geconfigureerd. De telefoon kan op deze wijze hersynchroniseren en het profiel en de firmware indien nodig bijwerken.

# <span id="page-49-0"></span>**Instellen van de inrichtingsserver**

In deze sectie worden de installatievereisten beschreven voor de inrichting van een telefoon met behulp van verschillende servers en in verschillende scenario's. Ten behoeve van dit document en om te testen, worden de inrichtingsservers geïnstalleerd en uitgevoerd op een lokale computer. Bovendien zijn algemeen beschikbare softwarehulpprogramma's nuttig voor de inrichting van de telefoons.

## **TFTP-inrichting**

De telefoons ondersteunen TFTP voor inrichting van zowel hersynchronisatie als firmware-upgrades. Wanneer apparaten extern worden geïmplementeerd, wordt HTTPS aanbevolen, maar HTTP en TFTP kunnen ook worden gebruikt. Hiervoor is vervolgens nodig dat bestandscodering tijdens de inrichting beveiliging toevoegt, omdat dit grotere betrouwbaarheid biedt, gezien de NAT en routerbeveiligingsmechanismen. TFTP is nuttig voor voorinrichting op locatie van een groot aantal niet-ingerichte apparaten.

Via DHCP-optie 66 kan de telefoon een TFTP-server IP-adres rechtstreeks ophalen via de DHCP-server. Als een Profile\_Rule is geconfigureerd met het bestandspad van die TFTP-server, wordt het profiel van de TFTP-server gedownload door het apparaat. Het downloaden vindt plaats wanneer het apparaat is verbonden met een LAN en wanneer het is opgestart.

Voor een apparaat met het standaardfabrieksprofiel hersynchroniseert het apparaat bij het opstarten naar dit bestand op de lokale TFTP-server die wordt gespecificeerd door DHCP-optie 66. Het bestandspad is relatief aan de virtuele hoofdmap van de TFTP-server.

### **Extern eindpuntbeheer en NAT**

De telefoon is compatibel met netwerkadresomzetting (NAT) om het internet via een router te gebruiken. Voor betere beveiliging kan de router proberen ongeautoriseerde binnenkomende pakketten te blokkeren door symmetrisch NAT te implementeren, een strategie voor het filteren van pakketten waarmee de pakketten die zijn toegestaan om via het internet het beveiligde netwerk binnen te komen ernstig worden beperkt. Daarom wordt externe inrichting via TFTP niet aanbevolen.

VoIP kan alleen samen met NAT worden gebruikt als er een vorm van NAT-traversal aanwezig is. Simple Traversal van UDP via NAT (STUN) configureren. Voor deze optie moet de gebruiker beschikken over:

- Een dynamisch extern (openbaar) IP-adres van uw service
- Een computer die over STUN-serversoftware beschikt
- Een randapparaat met een mechanisme voor asymmetrische NAT

## **HTTP-inrichting**

De telefoon gedraagt zich als een browser die webpagina's aanvraagt van een externe internetsite. Dit biedt een betrouwbare methode om de inrichtingsserver te bereiken, zelfs wanneer de router van een klant symmetrisch NAT of andere beveiligingsmechanismes implementeert. HTTP en HTTPS werken betrouwbaarder dan TFTP bij externe implementaties, met name wanneer de geïmplementeerde toestellen zijn verbonden

achter particuliere firewalls of routers met NAT-ondersteuning. HTTPen HTTPs worden afwisselend gebruikt in de volgende beschrijvingen van verzoektypes.

Standaard HTTP-gebaseerde inrichting is afhankelijk van de HTTP GET-methode voor het ophalen van configuratieprofielen. Over het algemeen wordt er een configuratiebestand gemaakt voor elke geïmplementeerde telefoon en worden deze bestanden opgeslagen in een HTTP-servermap. Wanneer de server het GET-verzoek ontvangt, stuurt het eenvoudig het bestand terug dat is gespecificeerd in de koptekst van het GET-verzoek.

In plaats een statisch profiel, kan het configuratieprofiel dynamisch worden gegenereerd door een klantendatabase te verzoeken en het profiel op het moment zelf te produceren.

Wanneer de telefoon een hersynchronisatie aanvraagt, kan het hiervoor de HTTP POST-gebruiken om de configuratiegegevens voor hersynchronisatie aan te vragen. Het apparaat kan worden geconfigureerd om bepaalde status- en de identificatie-informatie aan de server over te brengen in de hoofdtekst van het HTTP POST-verzoek. De server gebruikt deze informatie om een gewenst configuratieprofiel te genereren, of om de statusinformatie op te slaan voor latere analyse en tracering.

Als onderdeel van zowel GET- als POST-verzoeken bevat de telefoon identificerende basisinformatie in het veld User-Agent (gebruiker-agent) van de koptekst van het verzoek. Deze informatie geeft de fabrikant, de productnaam, de huidige firmwareversie en het productserienummer van het apparaat.

Gebruikersagent is configureerbaar en de telefoon gebruikt deze waarde als deze niet is geconfigureerd (nog steeds op standaard).

Wanneer de telefoon is geconfigureerd om te hersynchroniseren met een configuratieprofiel via HTTP, wordt het aangeraden om HTTPS te gebruiken of om het profiel te coderen om vertrouwelijke informatie te beschermen. Gecodeerde profielen die de telefoon downloadt via HTTPlopen geen gevaar dat vertrouwelijke informatie die is opgenomen in het configuratieprofiel wordt vrijgegeven. Deze hersynchronisatiemodus produceert een lagere rekenkundige belasting van de inrichtingsserver in vergelijking met HTTPS.

De telefoon kan gecodeerde bestanden met een van de volgende coderingsmethoden decoderen:

- AES-256-CBC-codering
- Codering op basis van RFC-8188 met AES-128-GCM ciphering

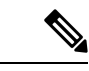

**Opmerking**

De telefoons ondersteunen HTTP-versie 1.0, HTTP-versie 1.1 en Chunk Encoding wanneer HTTP-versie 1.1 het onderhandelde transportprotocol is.

### **HTTP-statuscode verwerken bij hersynchronisatie en upgraden**

De telefoon ondersteunt HTTP-antwoord voor externe inrichting (hersynchroniseren). Huidig telefoongedrag is ingedeeld op drie manieren:

- A: geslaagd, waarbij de waarden Periodiek hersynchroniseren en Willekeurige vertraging hersynchronisatie de volgende aanvragen bepalen.
- B: fout wanneer het bestand niet is gevonden of het profiel is beschadigd. De waarde Vertraging nieuwe poging na fout bij hersynchroniseren bepaalt de volgende aanvragen.
- C: andere fout wanneer een ongeldig(e) URL of IP-adres een verbindingsfout veroorzaakt. De waarde Vertraging nieuwe poging na fout bij hersynchroniseren bepaalt de volgende aanvragen.

 $\mathbf I$ 

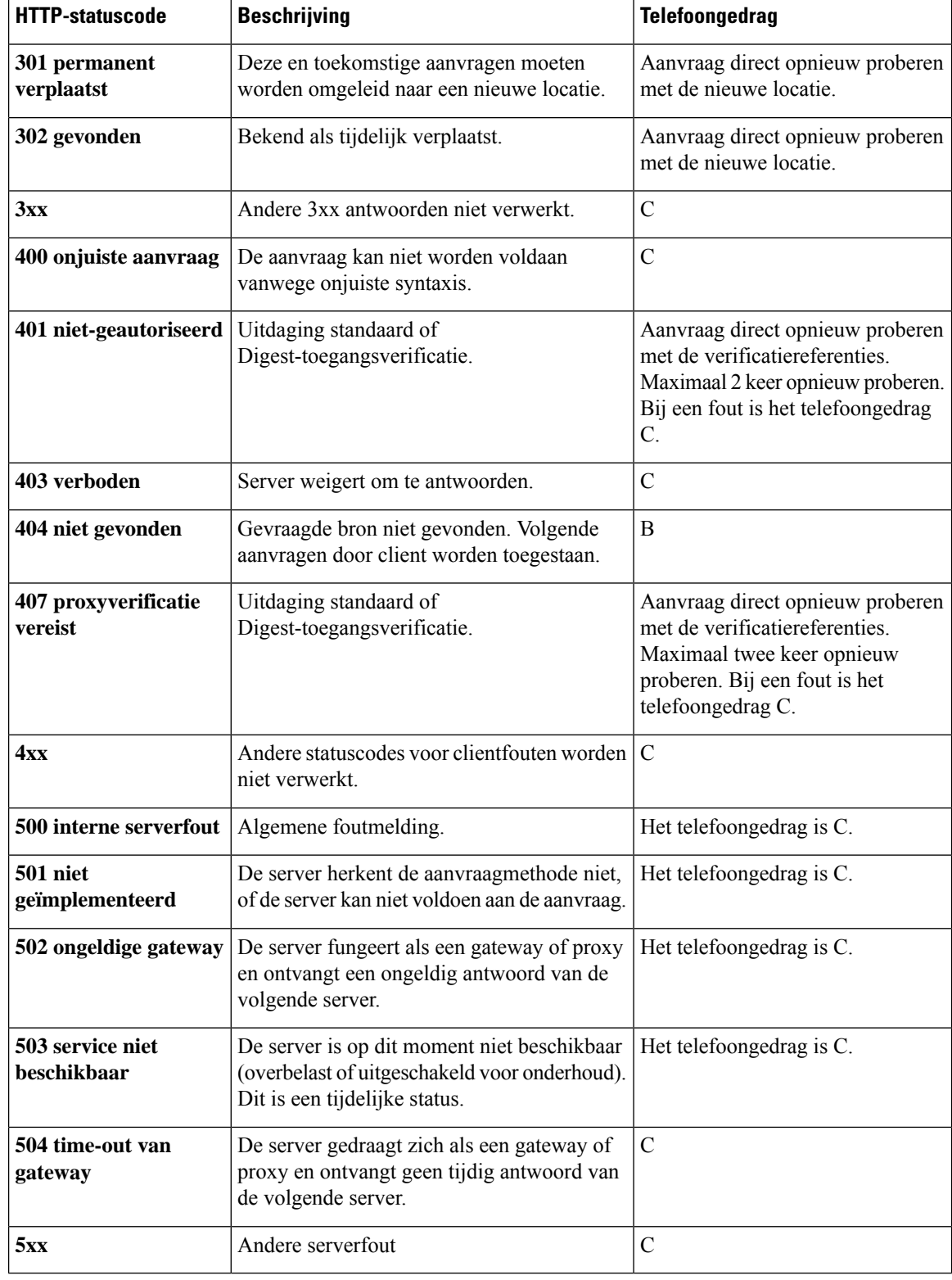

### **Tabel 3: Telefoongedrag voor HTTP-antwoorden**

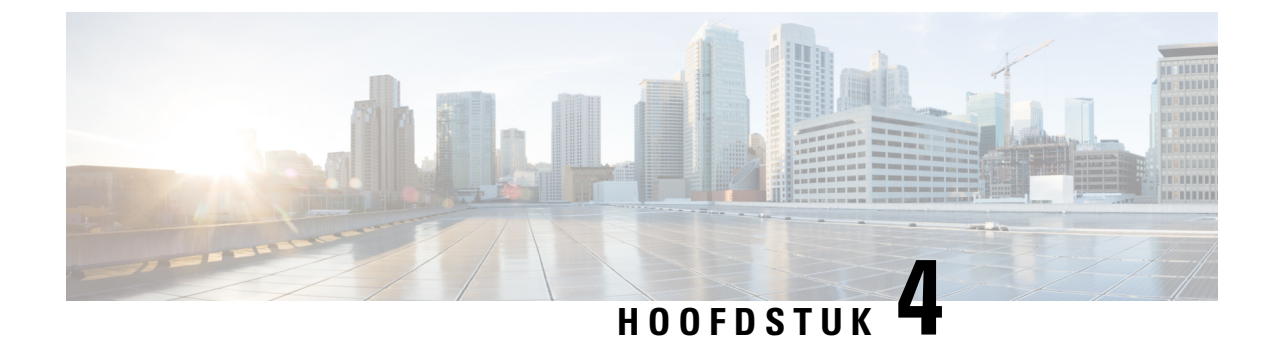

# **Inrichtingsmethoden**

- Inrichting van een telefoon met [BroadSoft-server](#page-52-0) , op pagina 35
- Overzicht [voorbeelden](#page-53-0) van inrichting, op pagina 36
- Standaard [hersynchroniseren,](#page-53-1) op pagina 36
- [Hersynchroniseren](#page-53-2) via TFTP, op pagina 36
- Unieke profielen, [macro-uitbreiding](#page-57-0) en HTTP, op pagina 40
- Een apparaat automatisch [hersynchroniseren,](#page-60-0) op pagina 43
- Uw telefoons instellen voor onboarding via [activeringscode,](#page-68-0) op pagina 51
- Uw telefoon direct naar de [Enterprise-telefoon](#page-69-0) migreren, op pagina 52
- [Hersynchroniseren](#page-70-0) via beveiligde HTTPS, op pagina 53
- [Profielbeheer,](#page-78-0) op pagina 61
- [Privacykoptekst](#page-81-0) telefoon instellen, op pagina 64
- Het [MIC-certificaat](#page-82-0) vernieuwen, op pagina 65

# <span id="page-52-0"></span>**Inrichting van een telefoon met BroadSoft-server**

Alleen voor gebruiker van BroadSoft-server.

U kunt uw Cisco IP-telefoons voor meerdere platforms registreren op een BroadWorks-platform.

### **Procedure**

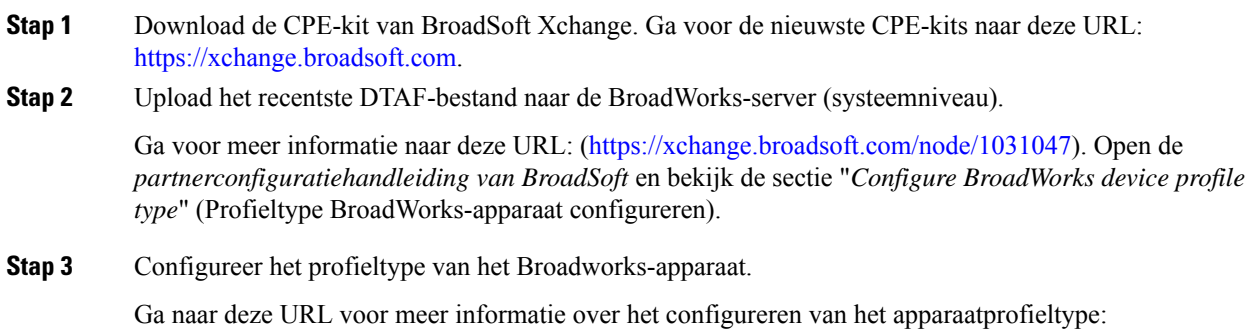

[https://xchange.broadsoft.com/node/1031047.](https://xchange.broadsoft.com/node/1031047) Open de *partnerconfiguratiehandleiding van BroadSoft* en bekijk de sectie "*Configure BroadWorks device profile type*" (Configuratie profieltype BroadWorks-apparaat).

# <span id="page-53-0"></span>**Overzicht voorbeelden van inrichting**

Dit hoofdstuk bevat voorbeeldprocedures voor de overdracht van configuratieprofielen tussen de telefoon en de inrichtingsserver.

Voor meer informatie over het maken van configuratieprofielen raadpleegt u [Inrichtingsindelingen,](#page-96-0) op pagina [79.](#page-96-0)

# <span id="page-53-3"></span><span id="page-53-1"></span>**Standaard hersynchroniseren**

In deze sectie wordt de standaardfunctionaliteit voor hersynchroniseren van de telefoons besproken.

## **Syslog gebruiken om berichten op te slaan**

Als u de informatie wilt opvragen, opent u de webinterface van de telefoon, selecteert u **Info** > **Debug Info (Foutopsporingsinfo)** > **Control Logs (Controlelogboeken)** en klikt u op **messages** (berichten).

### **Voordat u begint**

### **Procedure**

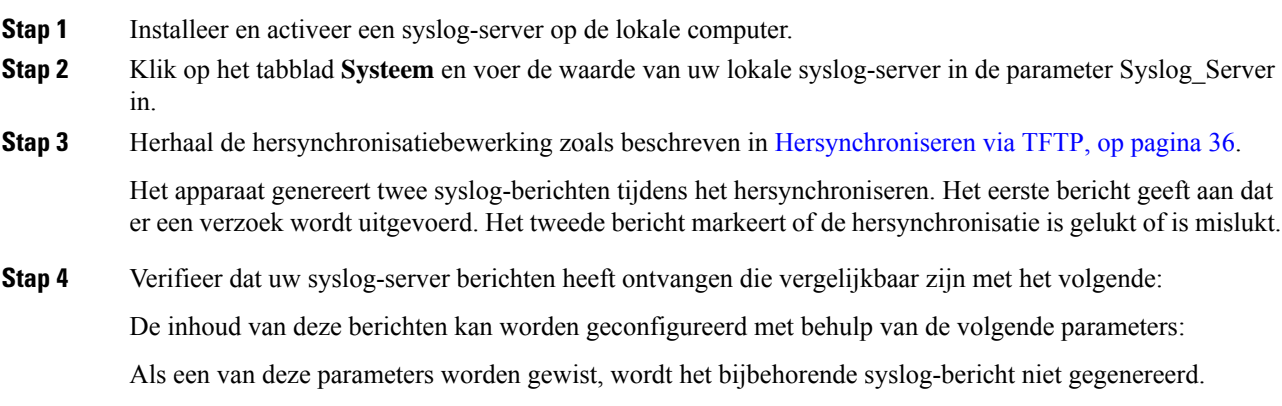

# <span id="page-53-2"></span>**Hersynchroniseren via TFTP**

De telefoon ondersteunt meerdere netwerkprotocollen voor het ophalen van configuratieprofielen. Het meest eenvoudige profieloverdrachtsprotocol is TFTP(RFC1350). TFTP wordt veel gebruikt voor de inrichting van

netwerkapparaten binnen privé LAN-netwerken. Hoewel het niet wordt aanbevolen voor de implementatie van externe eindpunten via het internet, kan TFTP nuttig zijn voor implementatie binnen kleine organisaties, voorinrichting op locatie en het ontwikkelen en testen. Zie [Voorinrichting](#page-48-0) van apparaten op locatie, op pagina [31](#page-48-0) voor meer informatie over voorinrichting op locatie. In de volgende procedure wordt een profiel aangepast na het downloaden van een bestand van een TFTP-server.

### **Procedure**

- **Stap 1** Sluit een computer en een telefoon aan op een hub, switch of kleine router in een LAN-omgeving.
- **Stap 2** Installeer en activeer een TFTP-server op de computer.
- **Stap 3** Gebruik een tekstverwerker om een configuratieprofiel te maken waarin de waarde voor GPP\_A wordt ingesteld op 12345678 zoals weergegeven in het voorbeeld.

```
<flat-profile>
  <GPP_A> 12345678
  \langle/GPP A></flat-profile>
```
**Stap 4** Sla het profiel op met de naam basic.txt in de hoofdmap van de TFTP-server.

U kunt controleren of de TFTP-server juist is geconfigureerd: verzoek het bestand basic.txt via een TFTP-client anders dan de telefoon. Bij voorkeur gebruikt u een TFTP-client die wordt uitgevoerd op een andere host dan de inrichtingsserver.

- **Stap 5** Selecteer het tabblad **Spraak** > **Inrichting** en controleer de waarden van de parameters voor algemene doeleinden GPP\_A tot GPP\_P. Deze zouden leeg moeten zijn.
- **Stap 6** Hersynchroniseer de testtelefoon met het basic.txt-configuratieprofiel door de URL voor hersynchronisatie in een browservenster te openen.

Als het IP-adres van de TFTP-server 192.168.1.200 is, zou de opdracht vergelijkbaar moeten zijn met het volgende voorbeeld:

http://192.168.1.100/admin/resync?tftp://192.168.1.200/basic.txt

Wanneer de telefoon deze opdracht ontvangt, verzoekt het apparaat op adres 192.168.1.100 het bestand basic.txt van de TFTP-server op IP-adres 192.168.1.200. De telefoon parseert het gedownloade bestand vervolgens en werkt de parameter GPP\_A bij met de waarde 12345678.

**Stap 7** Verifieer dat de parameter correct is bijgewerkt: vernieuw de configuratiepagina van de webbrowser op de computer en selecteer het tabblad **Spraak** > **Inrichting**.

De parameter GPP\_A moet de waarde 12345678 nu bevatten.

## **Berichten vastleggen op de Syslog-server**

Als een syslog-server is geconfigureerd op de telefoon door het gebruik van de parameters, worden er bij de bewerkingen voor hersynchroniseren en upgraden berichten naar de syslog-server verzonden. Een bericht kan worden gegenereerd aan het begin van een verzoek voor een extern bestand (configuratieprofiel of firmwareversie) en aan het eind van de bewerking (om succes of mislukking aan te geven).

U kunt de parameters ook configureren in het configuratiebestand voor de telefoon met XML-code (cfg.xml). Zie de syntaxis van de reeks in [Systeemlogparameters,](#page-55-0) op pagina 38 voor meer informatie over het configureren van de parameters.

### **Voordat u begint**

- Er wordt een syslog-server geïnstalleerd en geconfigureerd.
- Open de beheerwebpagina van de telefoon. Zie De [webinterface](#page-125-0) van de telefoon openen, op pagina 108.

### **Procedure**

### **Stap 1** Klik op **Spraak** > **Systeem**.

- **Stap 2** Voer in de sectie **Optional Network Configuration** (Optionele netwerkconfiguratie) het IP-adres van de server in bij **Syslog Server** en geef desgewenst een **Syslog Identifier** (Syslog-id) op zoals is gedefinieerd in [Systeemlogparameters,](#page-55-0) op pagina 38.
- **Stap 3** U kunt optioneel de inhoud van de syslog-berichten definiëren met **Log Request Msg** (Aanvraagbericht registreren), **Log Success Msg** (Succesbericht registreren) en **Log Failure Msg** (Foutbericht registreren), zoals is gedefinieerd in [Systeemlogparameters,](#page-55-0) op pagina 38.

De velden waarmee de inhoud van syslog-berichten wordt gedefinieerd, bevinden zich in de sectie **Configuratieprofiel** van het tabblad **Spraak** > **Inrichting**. Als u de berichtinhoud niet opgeeft, worden de standaardinstellingen in de velden gebruikt. Als een van deze velden wordt gewist, wordt het bijbehorende syslog-bericht niet gegenereerd.

- **Stap 4** Klik op **Alle wijzigingen indienen** om de configuratie toe te passen.
- **Stap 5** Controleer de geldigheid van de configuratie.
	- a) Voer een TFTP-hersynchronisatie uit. Zie [Hersynchroniseren](#page-53-2) via TFTP, op pagina 36.

Het apparaat genereert twee syslog-berichten tijdens het hersynchroniseren. Het eerste bericht geeft aan dat er een verzoek wordt uitgevoerd. Het tweede bericht markeert of de hersynchronisatie is gelukt of is mislukt.

b) Verifieer dat uw syslog-server berichten heeft ontvangen die vergelijkbaar zijn met het volgende:

CP-78xx-3PCC 00:0e:08:ab:cd:ef: hersynchronisatie aanvragen tftp://192.168.1.200/basic.txt

CP-88xx-3PCC 00:0e:08:ab:cd:ef: geslaagde hersynchronisatie tftp://192.168.1.200/basic.txt

### <span id="page-55-0"></span>**Systeemlogparameters**

De volgende tabel definieert de functie en het gebruik van de syslogparameters in de sectie **Optionele netwerkconfiguratie** op het tabblad **Spraak** > **Systeem** op de telefoonwebpagina. Hij definieert ook de syntaxis van de tekenreeks die aan het telefoonconfiguratiebestand (cfg.xml) is toegevoegd met XML-code om een parameter te configureren.

 $\mathbf{l}$ 

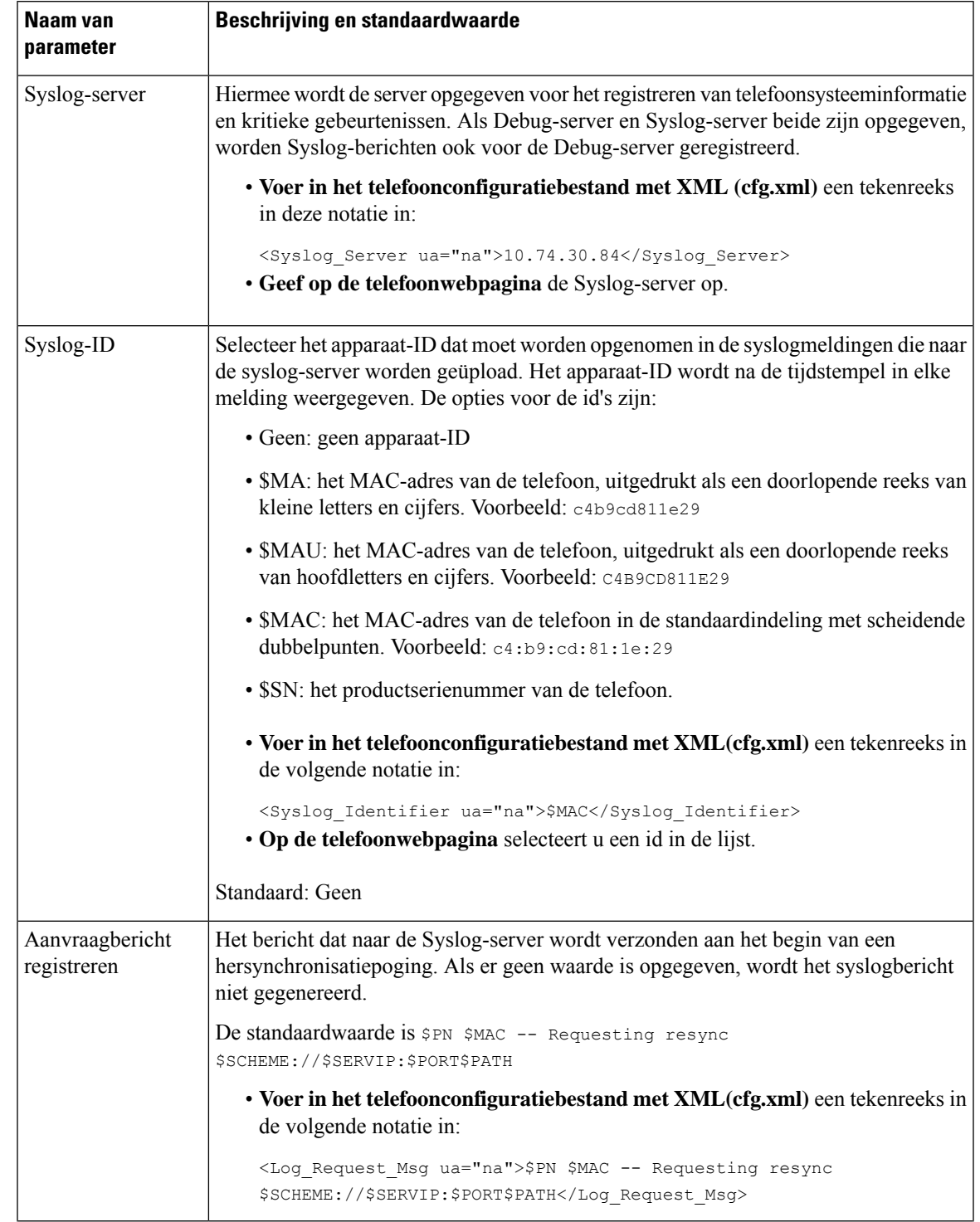

### **Tabel 4: Parameters voor syslog**

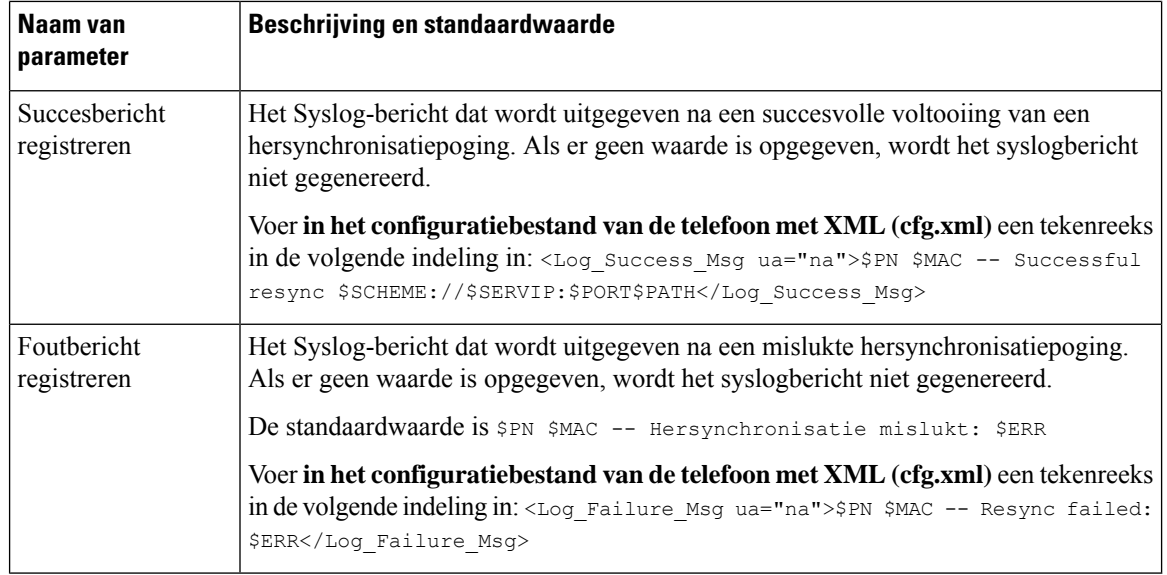

# <span id="page-57-0"></span>**Unieke profielen, macro-uitbreiding en HTTP**

In een implementatie waarbij elke telefoon moet worden geconfigureerd met verschillende waarden voor sommige parameters, zoals User\_ID of Display\_Name, kan de serviceprovider een uniek profiel maken voor elk geïmplementeerd apparaat en deze profielen hosten op een inrichtingsserver. Elke telefoon moet afzonderlijk worden geconfigureerd om te hersynchroniseren naar diens eigen profiel, volgens een vooraf bepaalde naamgevingsconventie voor profielen.

De URL-syntaxis voor het profiel kan identificerende informatie bevatten die specifiek is voor elke telefoon, zoals het MAC-adres of het serienummer, door de macro-uitbreiding van ingebouwde variabelen te gebruiken. Met macro-uitbreiding is het niet meer nodig om deze waarden op meerdere locaties binnen elk profiel te specificeren.

Een profielregel ondergaat de macro-uitbreiding voordat de regel wordt toegepast op de telefoon. De macro-uitbreiding bepaalt een aantal waarden, bijvoorbeeld:

- \$MA is een uitbreiding op het 12-cijferige MAC-adres van het toestel (met kleine hexadecimale tekens). Bijvoorbeeld 000e08abcdef.
- \$SN is een uitbreiding op het serienummer van de eenheid. Bijvoorbeeld 88012BA01234.

Andere waarden kunnen op dezelfde wijze macro-uitbreiding ondergaan, inclusief alle parameters voor algemene doeleinden; GPP \_A tot GPP\_P. U kunt een voorbeeld van dit proces zien in [Hersynchroniseren](#page-53-2) via TFTP, op [pagina](#page-53-2) 36. Macro-uitbreiding is niet beperkt tot de URL-bestandsnaam, maar kan ook worden toegepast op enig onderdeel van de profielregelparameter. Naar deze parameters wordt verwezen als \$P tot en met \$A. Zie Variabelen voor [macro-uitbreiding,](#page-91-0) op pagina 74 voor een volledige lijst met variabelen die beschikbaar zijn voor de macro-uitbreiding.

In deze oefening is een profiel specifiek voor een telefoon ingericht op een TFTP-server.

## **Inrichting van specifiek IP-telefoonprofiel op een TFTP-server**

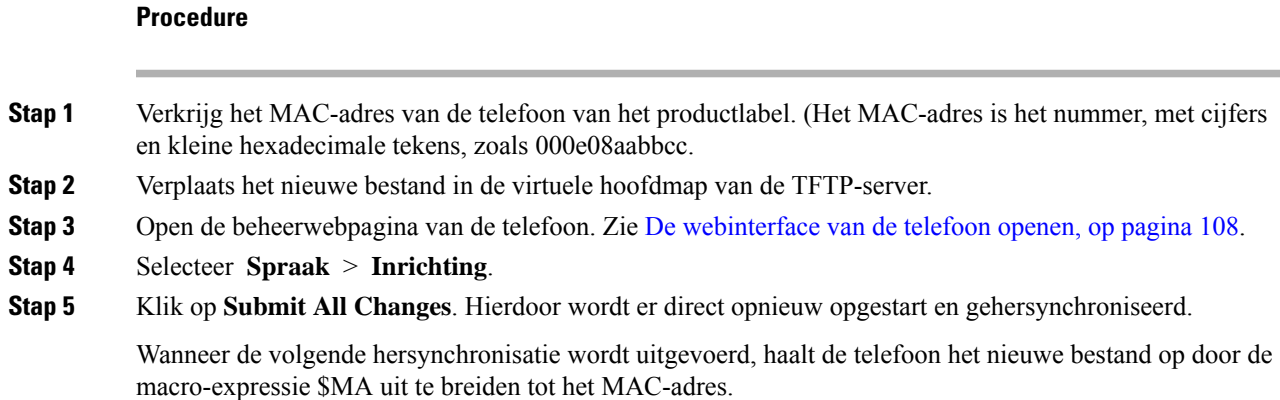

## **Hersynchroniseren via HTTP GET**

HTTP biedt een meer betrouwbaar mechanisme voor hersynchronisatie dan TFTP omdat HTTP een TCP-verbinding tot stand brengt en TFT het minder betrouwbare UDP gebruikt. Bovendien bieden HTTP-servers verbeterde functies voor filteren en logboeken vergeleken met TFTP-servers.

Aan de kant van de client is er geen speciale configuratie-instelling op de server nodig voor de telefoon om te kunnen hersynchroniseren met HTTP. De syntaxis van de parameter Profile\_Rule voor het gebruik van HTTP met de GET-methode is vergelijkbaar met de syntaxis die wordt gebruikt voor TFTP. Als een standaard webbrowser een profiel kan ophalen vanuit uw HTTP-server, zou de telefoon dit ook moeten kunnen doen.

### **Hersynchroniseren met HTTP GET**

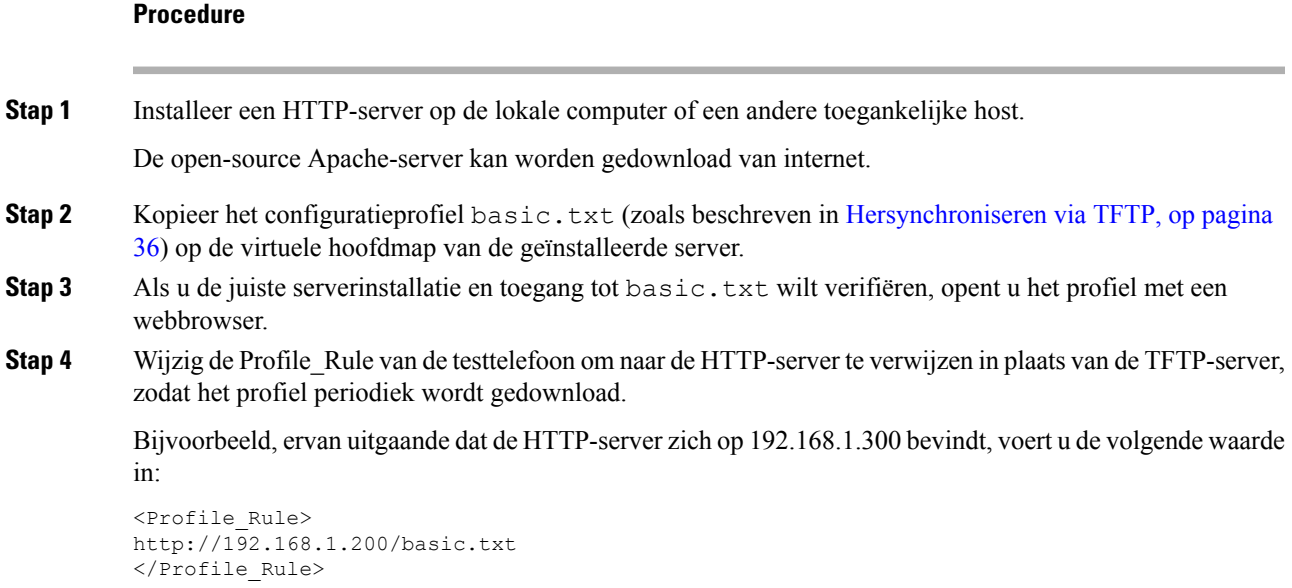

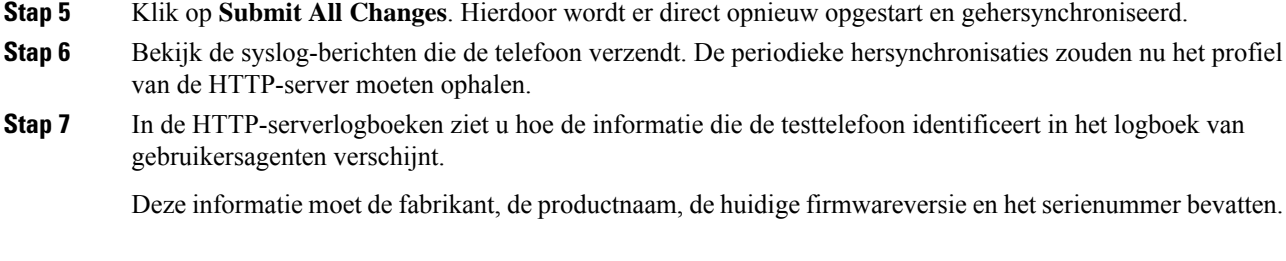

## **Inrichting via Cisco XML**

Voor elk van de telefoons, hier aangeduid als xxxx, kunt u de inrichting uitvoeren via Cisco XML-functies.

U kunt een XML-object verzenden naar de telefoon met een SIP Notify-pakket of een HTTP Post naar de CGI-interface van de telefoon: http://IPAddressPhone/CGI/Execute.

De CP-xxxx-3PCC breidt de Cisco XML-functie uit om inrichting via een XML-object te ondersteunen:

```
<CP-xxxx-3PCCExecute>
       <ExecuteItem URL=Resync:[profile-rule]/>
</CP-xxxx-3PCCExecute>
```
Nadat de telefoon het XML-object heeft ontvangen, wordt het inrichtingsbestand uit [profiel-regel] gedownload. Deze regel gebruikt macro's om de ontwikkeling van de XML-servicestoepassing te vereenvoudigen.

## **URL-oplossing met macro-uitbreiding**

Submappen met meerdere profielen op de server bieden een handige methode voor het beheren van een groot aantal geïmplementeerde apparaten. De profiel-URL kan het volgende bevatten:

- Een inrichtingsservernaam of een expliciet IP-adres. Als het profiel de inrichtingsserver op naam identificeert, voert de telefoon een DNS-zoekopdracht uit om de naam op te halen.
- Een niet-standaard serverpoort die wordt opgegeven in de URL met behulp van de standaardsyntaxis :poort na de servernaam.
- De submap van de virtuele hoofdmap van de server waar het profiel is opgeslagen, opgegeven door de standaard URL-notatie te gebruiken en beheerd door macro-uitbreiding.

Bijvoorbeeld: de volgende Profile Rule vraagt het profielbestand (\$PN.cfg), in de serversubmap /cisco/config, op van de TFTP-server die wordt uitgevoerd op de host prov.telco.com die luistert naar een verbinding op poort 6900:

```
<Profile_Rule>
tftp://prov.telco.com:6900/cisco/config/$PN.cfg
</Profile_Rule>
```
Een profiel voor elke telefoon kan worden geïdentificeerd in een parameter voor algemene doeleinden, waarbij binnen een gemeenschappelijke profielregel met behulp van macro-uitbreiding naar de waarde wordt verwezen.

Stel bijvoorbeeld dat GPP\_B wordt gedefinieerd als Dj6Lmp23Q.

De Profile\_Rule heeft de waarde:

tftp://prov.telco.com/cisco/\$B/\$MA.cfg

Wanneer het apparaat hersynchroniseert en de macro's worden uitgebreid, vraagt de telefoon met MAC-adres 000e08012345 het profiel op met de naam die het MAC-adres van het apparaat bevat op de volgende URL:

tftp://prov.telco.com/cisco/Dj6Lmp23Q/000e08012345.cfg

# <span id="page-60-0"></span>**Een apparaat automatisch hersynchroniseren**

Een apparaat kan periodiek hersynchroniseren naar de inrichtingsserver om ervoor te zorgen dat eventuele profielwijzigingen op de server worden doorgegeven aan het eindpuntapparaat (in tegenstelling tot het verzenden van een expliciet verzoek tot hersynchronisatie naar het eindpunt).

Zodat de telefoon periodiek hersynchroniseert naar een server, wordt er een configuratieprofiel-URL gedefinieerd met de parameter Profile\_Rule en wordt er een hersynchronisatieperiode gedefinieerd met de parameter Resync\_Periodic.

### **Voordat u begint**

Open de beheerwebpagina van de telefoon. Zie De [webinterface](#page-125-0) van de telefoon openen, op pagina 108.

### **Procedure**

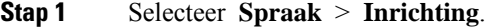

- **Stap 2** Definieer de parameter Profile Rule. In dit voorbeeld wordt verondersteld dat het IP-adres van de TFTP-server 192.168.1.200 is.
- **Stap 3** Voer in het veld **Resync Periodic** een kleine waarde in om te testen, zoals **30** seconden.
- **Stap 4** Klik op **Alle wijzigingen verzenden**.

Met de nieuwe parameterinstellingen zal de telefoon twee keer per minuut hersynchroniseren naar het configuratiebestand dat de URL specificeert.

- **Stap 5** Controleer de resulterende berichten in de syslog-tracering (zoals beschreven in de sectie Syslog [gebruiken](#page-53-3) om [berichten](#page-53-3) op te slaan, op pagina 36).
- **Stap 6** Zorg ervoor dat het veld **Resync On Request** is ingesteld op **Ja**.

<Resync\_On\_Reset>Yes</Resync\_On\_Reset>

**Stap 7** Zet de telefoon uit en weer aan om een hersynchronisatie naar de inrichtingsserver af te dwingen.

Als de hersynchronisatie mislukt om een bepaalde reden, zoals dat de server niet reageert, wacht het toestel (voor het aantalseconden dat is geconfigureerd in **Resync Error Retry Delay**) voordat deze opnieuw probeert te hersynchroniseren. Als de **Resync Error Retry Delay** wordt ingesteld op 0, probeert de telefoon niet nogmaals te hersynchroniseren na een mislukte hersynchronisatiepoging.

**Stap 8** (Optioneel) Stel de waarde van het veld **Resync Error Retry Delay** in op een klein nummer, zoals **30**.

<Resync\_Error\_Retry\_Delay>30</Resync\_Error\_Retry\_Delay>

**Stap 9** Schakel de TFTP-server uit en observeer de resultaten in de syslog-uitvoer.

## **Parameters voor het hersynchroniseren van profielen**

In de volgende tabel worden de functie en het gebruik van de parameters voor hersynchroniseren van profielen in de sectie **Configuratieprofiel** op het tabblad **Spraak** > **Inrichting** op de webpagina van de telefoon gedefinieerd. Hij definieert ook de syntaxis van de tekenreeks die aan het telefoonconfiguratiebestand (cfg.xml) is toegevoegd met XML-code om een parameter te configureren.

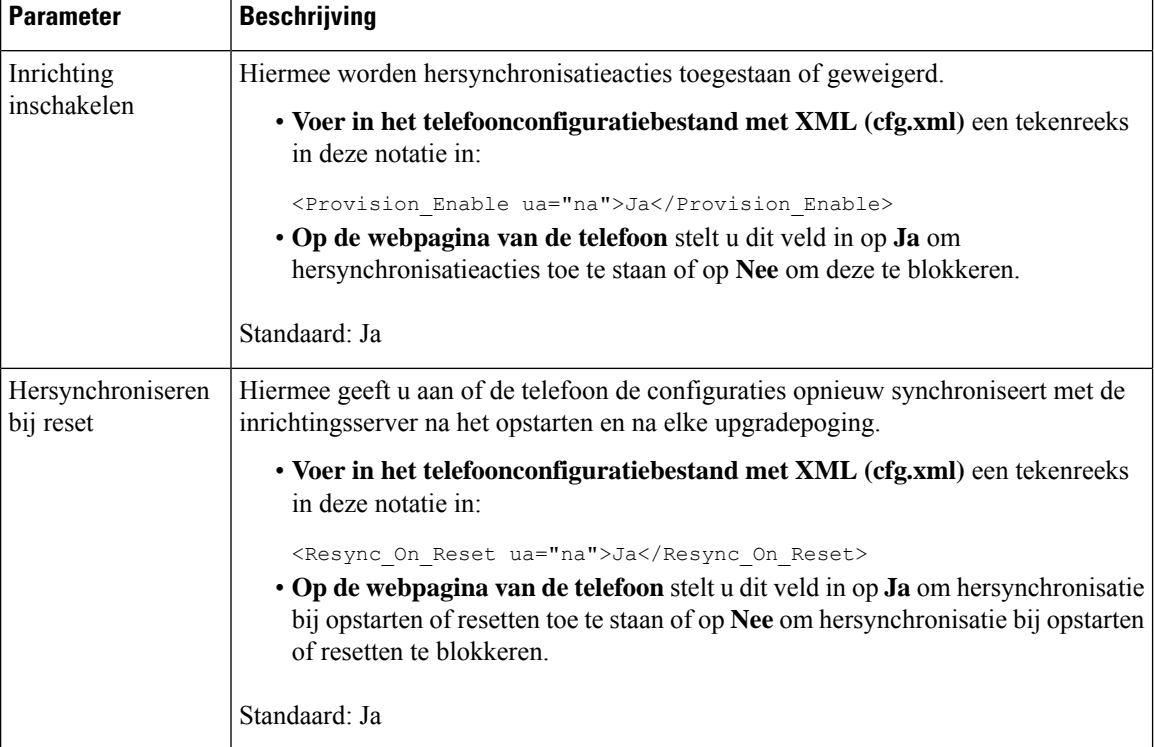

 $\mathbf I$ 

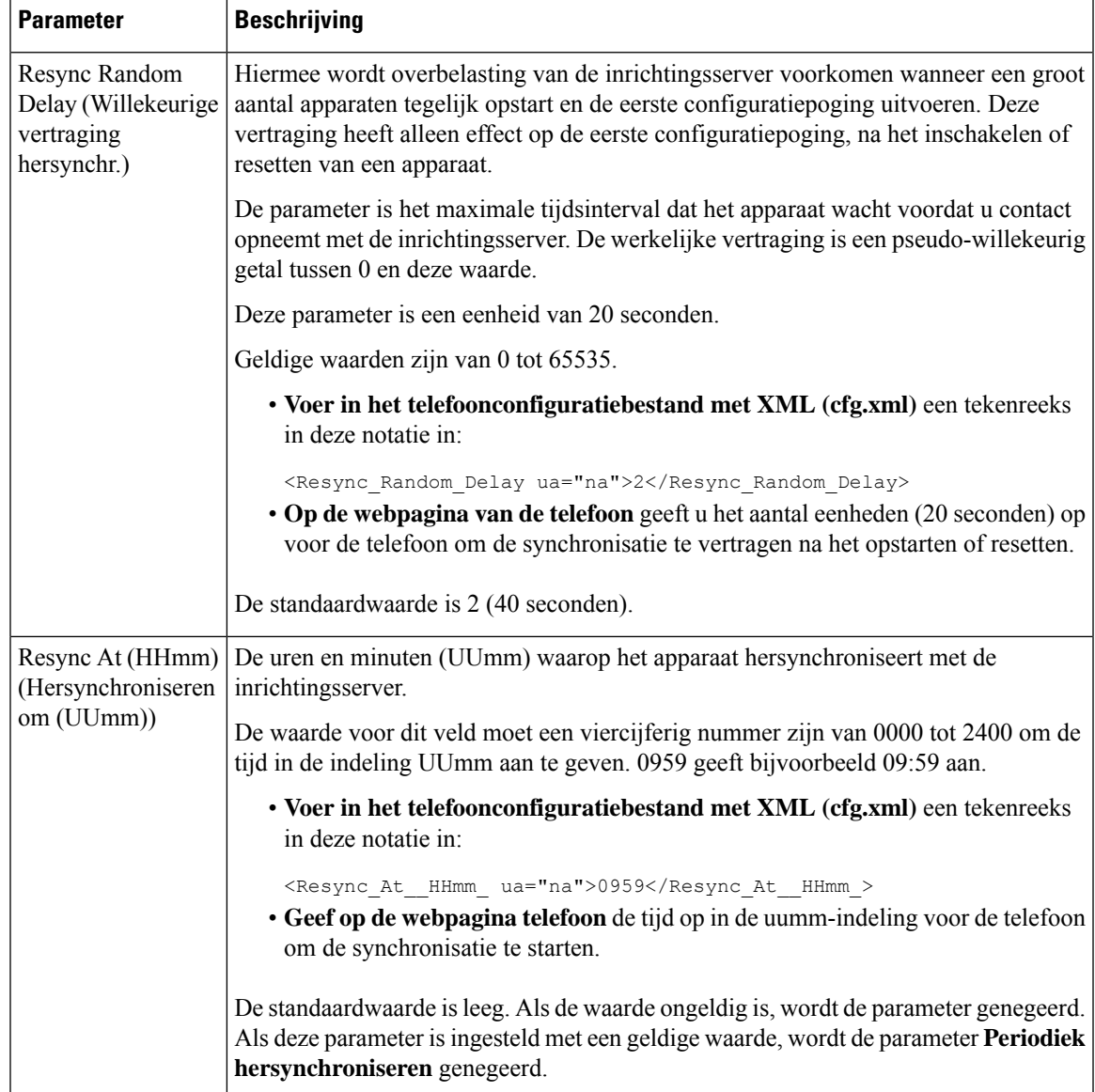

 $\mathbf I$ 

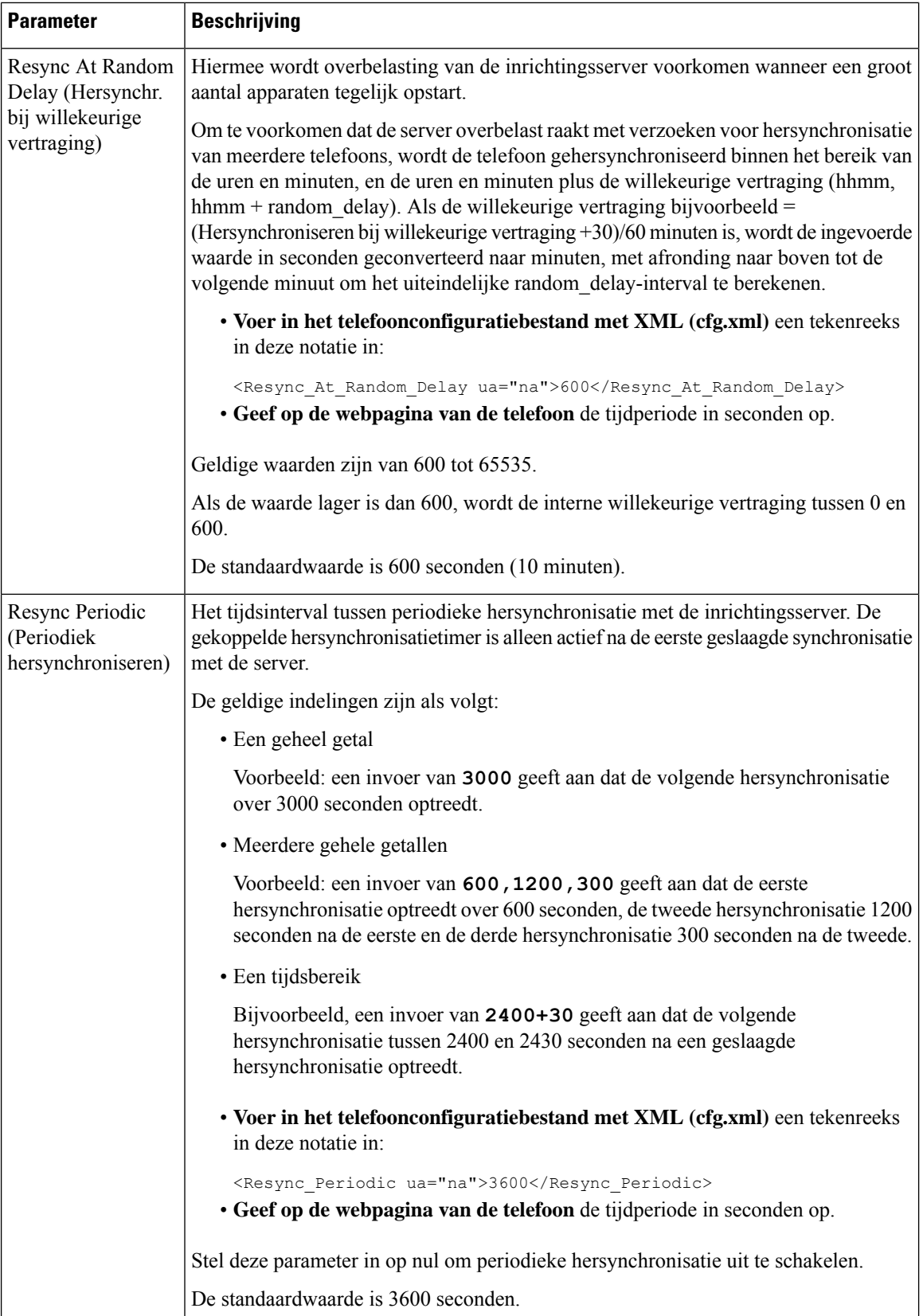

 $\blacksquare$ 

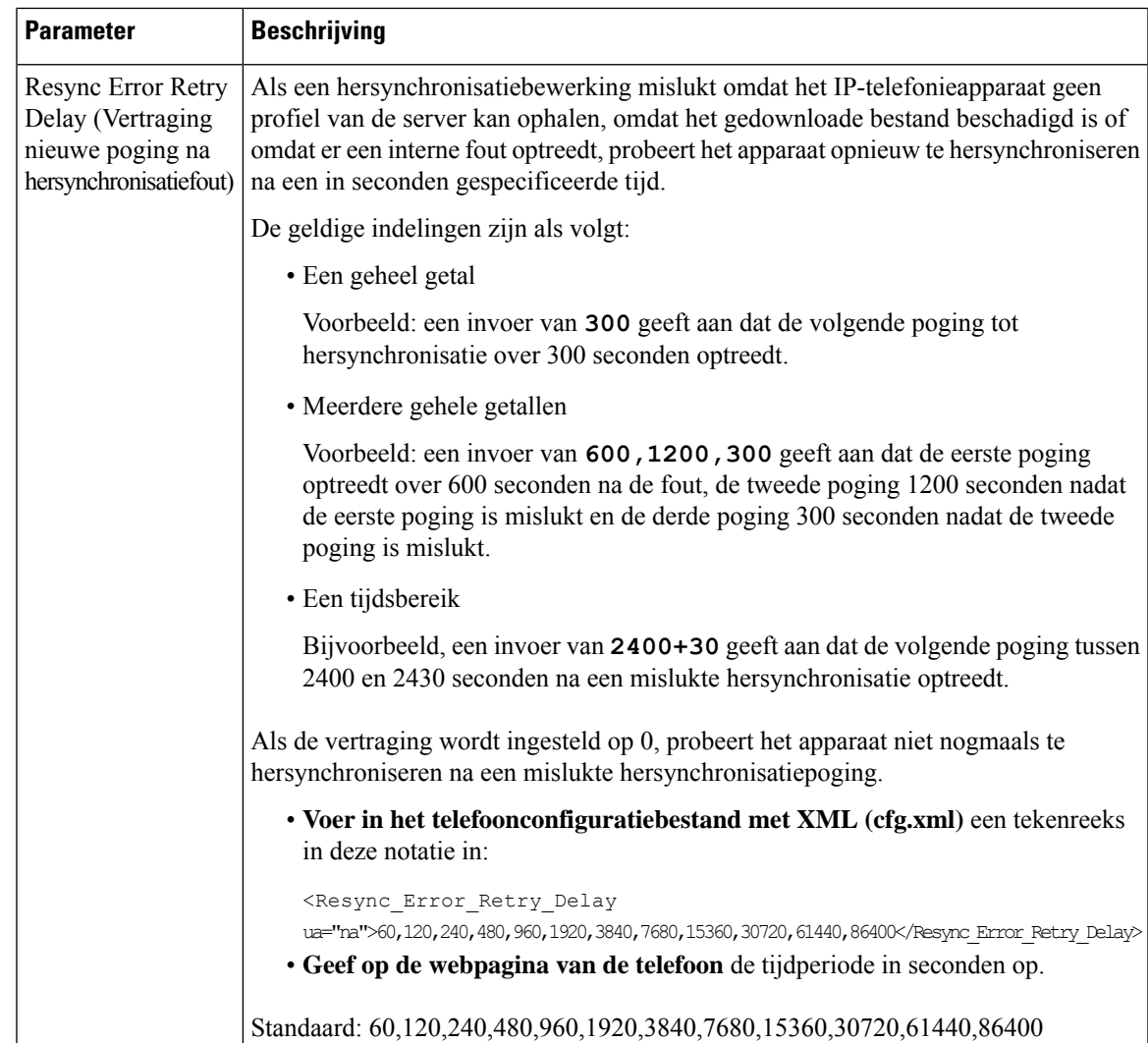

 $\mathbf{l}$ 

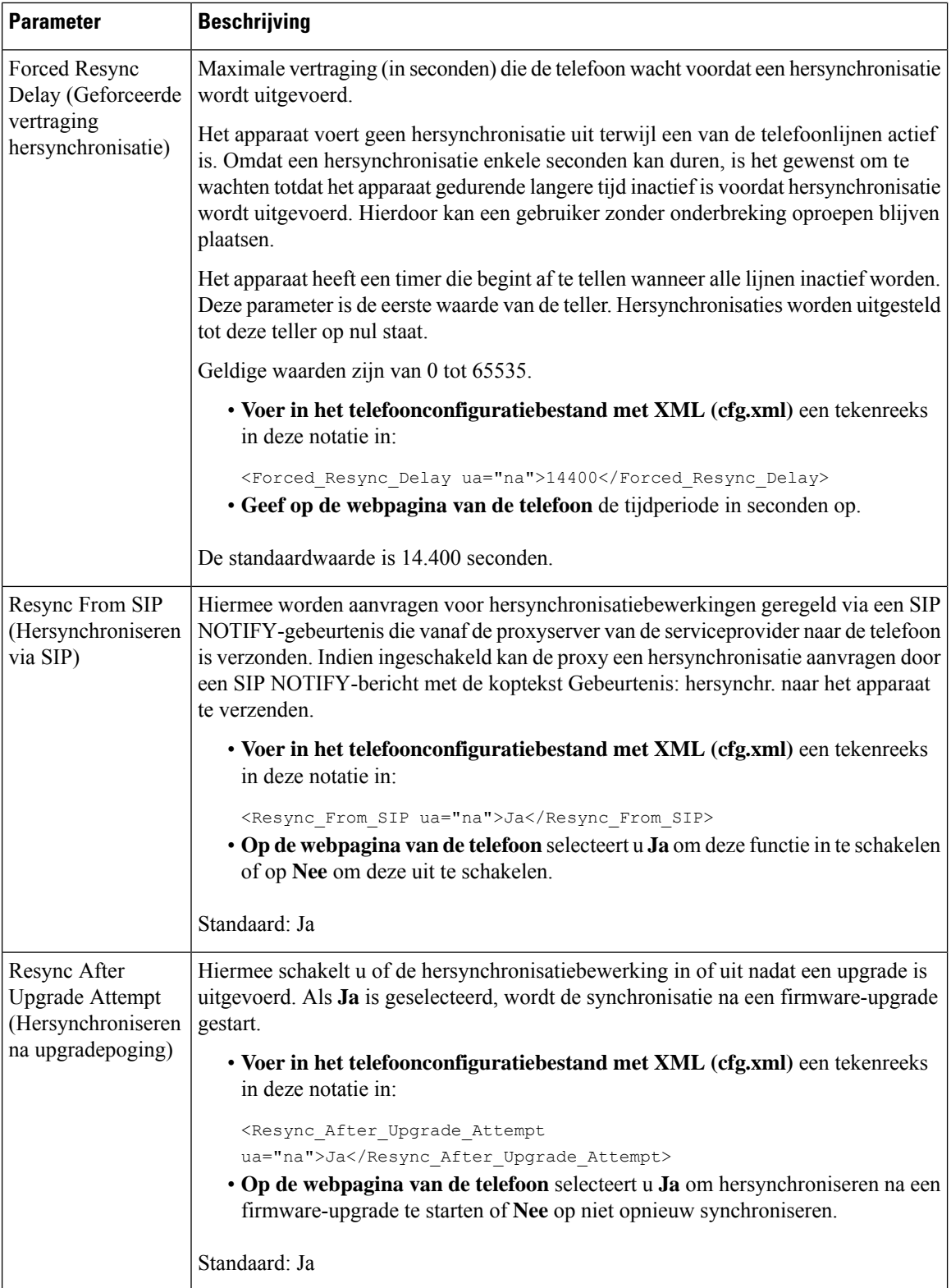

 $\mathbf I$ 

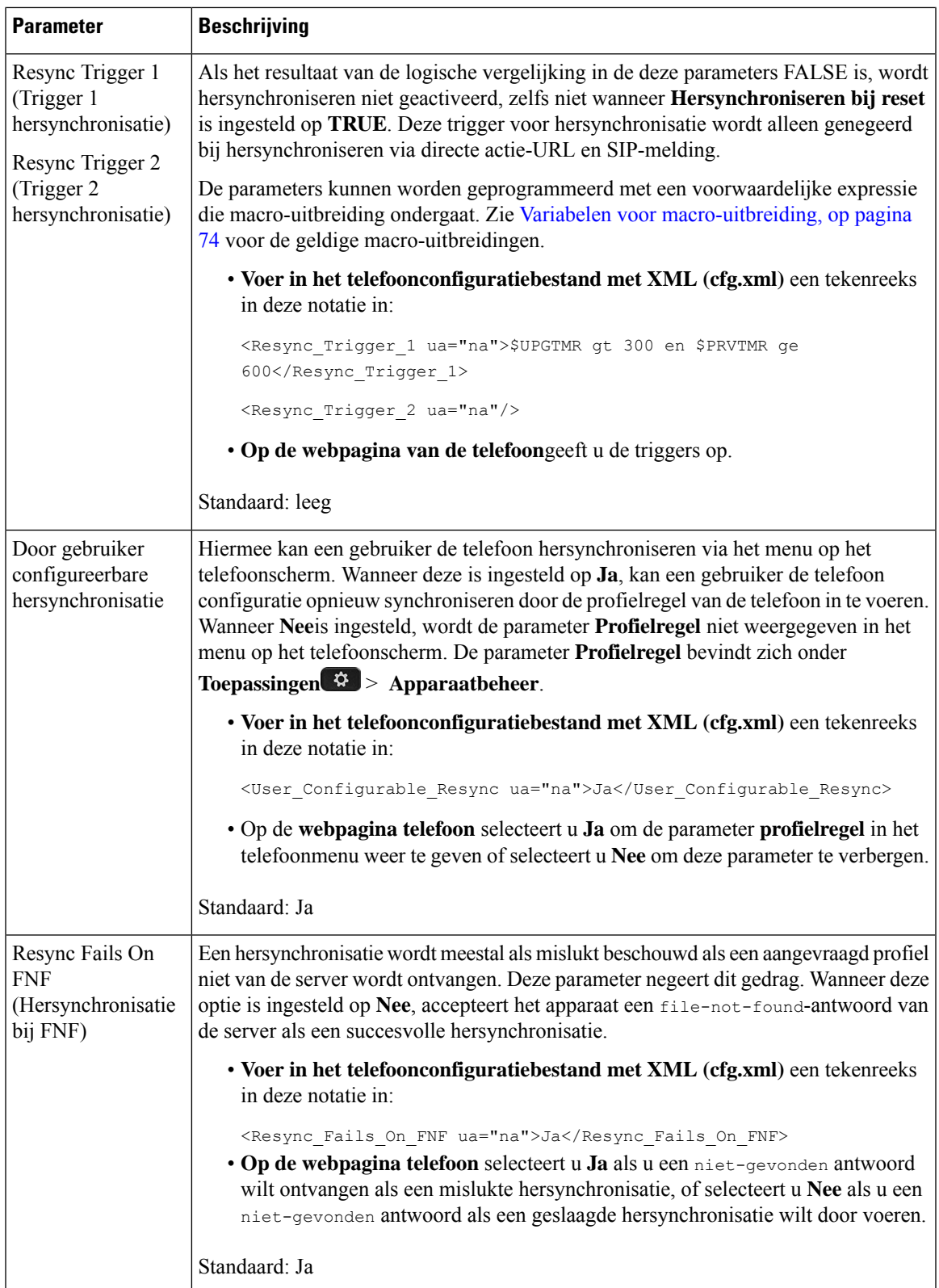

 $\mathbf I$ 

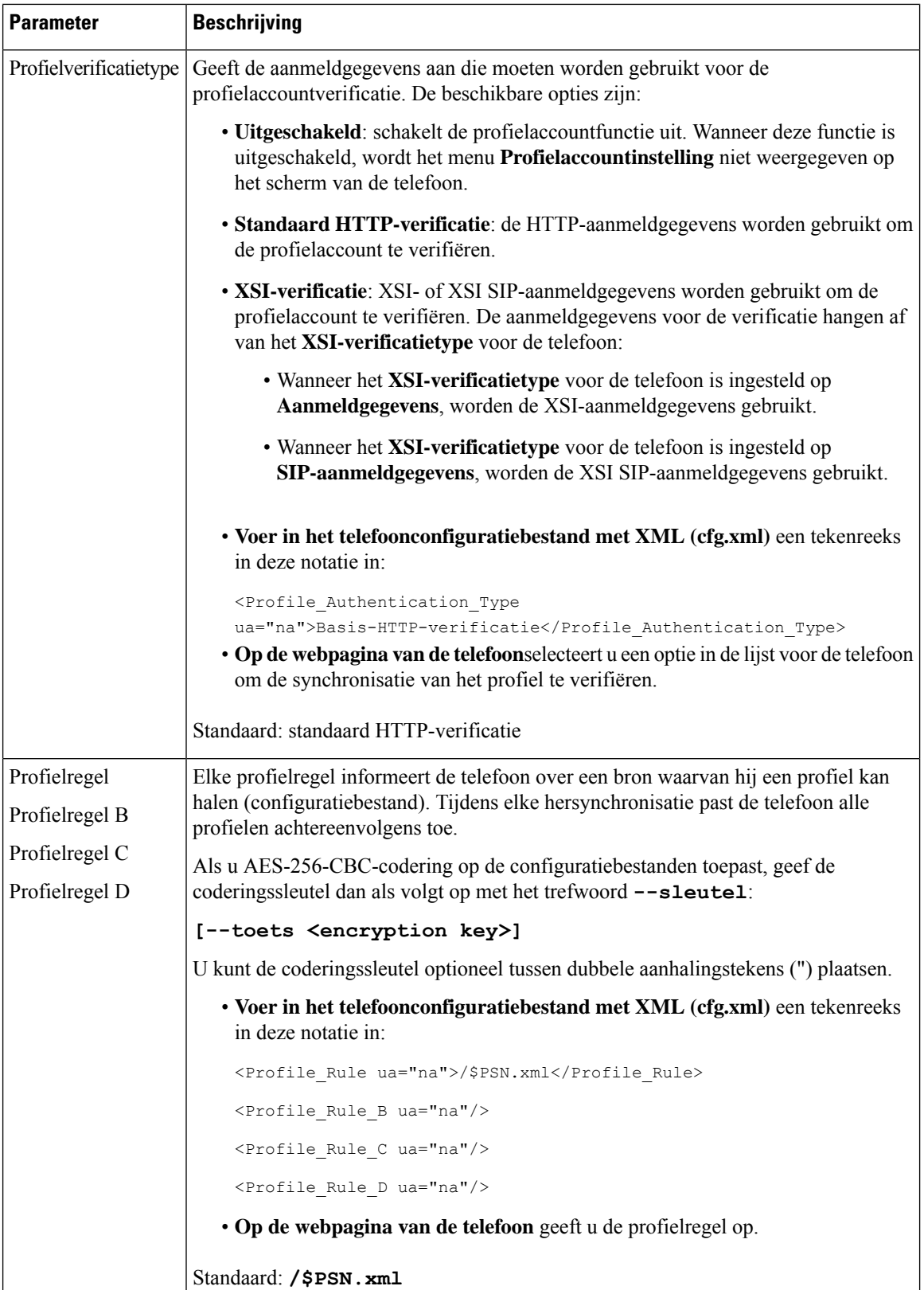

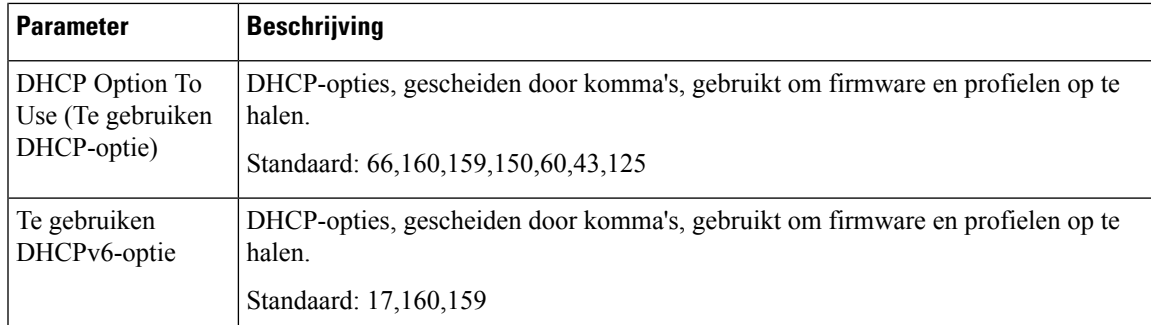

# <span id="page-68-0"></span>**Uw telefoons instellen voor onboarding via activeringscode**

Als uw netwerk is geconfigureerd voor onboarding via een activeringscode, kunt u nieuwe telefoons zo instellen dat deze automatisch op een veilige manier worden geregistreerd. U genereert een unieke activeringscode van 16 cijfers en verstrekt deze aan elke gebruiker. De gebruiker voert de activeringscode in en de telefoon wordt automatisch geregistreerd. Met deze functie blijft uw netwerk beveiligd omdat de telefoon pas kan worden geregistreerd als de gebruiker een geldige activeringscode invoert.

Activeringscodes kunnen slechts één keer worden gebruikt en hebben een vervaldatum. Als een gebruiker een verlopen code invoert, wordt op het scherm van de telefoon Ongeldige activeringscode weergegeven. In dat geval geeft u de gebruiker een nieuwe code.

Deze functie is beschikbaar in firmwareversie 11-2-3MSR1, BroadWorks Application Server versie 22.0 (patch AP.as.22.0.1123.ap368163 en de bijbehorende afhankelijkheden). U kunt ook telefoons met oudere firmware wijzigen om deze functie te gebruiken. Gebruik hiervoor de volgende procedure.

### **Voordat u begint**

Zorg ervoor dat u de service activation.webex.com via uw firewall toestaat onboarding via activeringscode te ondersteunen.

Als u voor het verbinden een proxyserver wilt instellen, moet u controleren of de proxyserver correct is geconfigureerd. Zie Een [proxyserver](#page-161-0) instellen, op pagina 144.

Open de webpagina van de telefoon. De [webinterface](#page-125-0) van de telefoon openen, op pagina 108

### **Procedure**

- **Stap 1** Reset de telefoon op de fabrieksinstellingen.
- **Stap 2** Selecteer **Spraak** > **Inrichting** > **Configuratieprofiel**.
- **Stap 3** Voer de profielregel in het veld **Profielregel** in, zoals wordt beschreven in de tabel [Parameters](#page-69-1) voor de inrichting van [activeringscodes,](#page-69-1) op pagina 52.
- **Stap 4** (Optioneel) Voer in de sectie **Firmware-upgrade** de upgraderegel in het veld **Upgraderegel** in, zoals wordt beschreven in de tabel Parameters voor de inrichting van [activeringscodes,](#page-69-1) op pagina 52.
- **Stap 5** Verzend alle wijzigingen.

## <span id="page-69-1"></span>**Parameters voor de inrichting van activeringscodes**

In de volgende tabel wordt een definitie gegeven van de functie en het gebruik van de parameters voor de activeringscode in de sectie **Configuratieprofiel** op het tabblad**Spraak** > **Inrichting** op de telefoonwebpagina. Hij definieert ook de syntaxis van de tekenreeks die aan het telefoonconfiguratiebestand (cfg.xml) istoegevoegd met XML-code om een parameter te configureren.

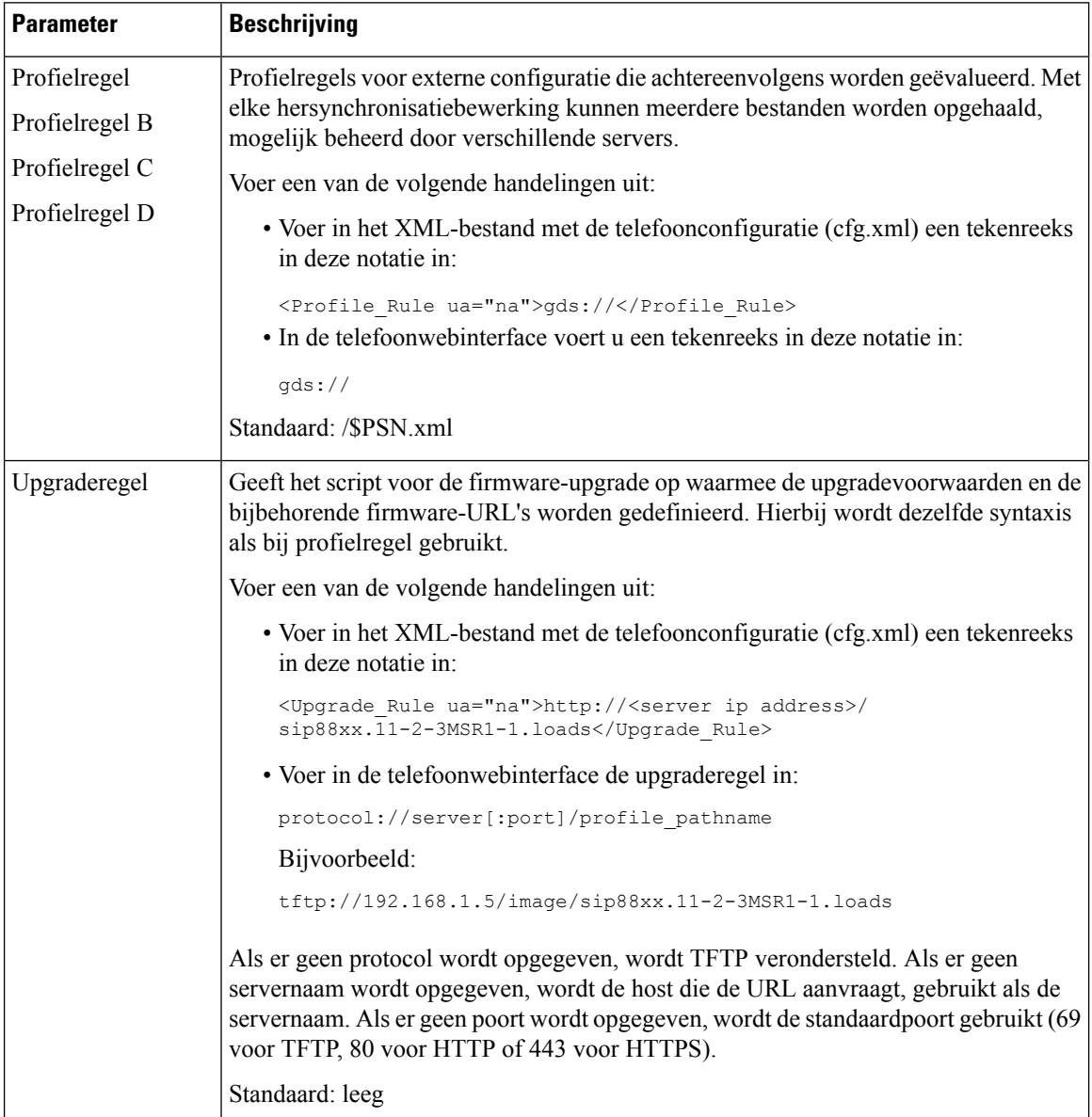

# <span id="page-69-0"></span>**Uw telefoon direct naar de Enterprise-telefoon migreren**

U kunt uw telefoon nu eenvoudig in één stap migreren naar de Enterprise-telefoon zonder de tussenliggende firmwareversie te gebruiken.

### **Voordat u begint**

Open de beheerwebpagina van de telefoon. Zie De [webinterface](#page-125-0) van de telefoon openen, op pagina 108.

### **Procedure**

### **Stap 1** Selecteer **Spraak** > **Inrichting**.

**Stap 2** Stel in het veld **Upgraderegel** de parameter Upgraderegel in door een firmware-upgradescript in te voeren. Zorg dat de syntaxisdetails de upgradevoorwaarden en bijbehorende firmware-URL's definiëren. Hierbij wordt dezelfde syntaxis als bij profielregel gebruikt. Voer een script in en gebruik de volgende notatie om de upgraderegel in te voeren:

<tftp|http|https>://<ipaddress>/image/<load name>

Bijvoorbeeld:

tftp://192.168.1.5/image/sip78xx.14-1-1MN-366.loads

**Stap 3** Configureer de parameter **Overgangsverificatieregel** door een waarde in te voeren om de licentie van de server te verkrijgen en te verifiëren.

U kunt deze parameter ook configureren in het configuratiebestand (cfg.xml) door een reeks in deze indeling in te voeren:

<Trans\_Auth\_Rule ua="na">http://10.74.51.81/prov/migration/E2312.lic</Trans\_Auth\_Rule>

**Stap 4** Stel in de parameter **Overgangsverificatietype** het licentietype in als **Klassiek**.

U kunt deze parameter ook configureren in het configuratiebestand (cfg.xml) door een reeks in deze indeling in te voeren:

<Trans\_Auth\_Type ua="na">Classic</Trans\_Auth\_Type>

**Stap 5** Klik op **Submit All Changes**.

# <span id="page-70-0"></span>**Hersynchroniseren via beveiligde HTTPS**

Deze mechanismen zijn beschikbaar op de telefoon voor hersynchronisatie met behulp van een beveiligd communicatieproces:

- Standaard hersynchroniseren via HTTPS
- HTTPS met clientcertificaatverificatie
- HTTPS-clientfiltering en dynamische inhoud

## **Standaard hersynchroniseren via HTTPS**

Met HTTPS wordt SSL toegevoegd aan HTTP voor externe inrichting, zodat:

- de telefoon de inrichtingsserver kan verifiëren.
- de inrichtingsserver de telefoon kan verifiëren.

• Vertrouwelijkheid van informatie die wordt uitgewisseld tussen de telefoon en de inrichtingsserver wordt gegarandeerd.

SSL genereert geheime (symmetrische) sleutels en wisselt deze uit voor elke verbinding tussen de telefoon en de server, met openbare/privé sleutelparen die vooraf zijn geïnstalleerd op de telefoon en de inrichtingsserver.

Aan de kant van de client is er geen speciale configuratie-instelling op de server nodig voor de telefoon om te kunnen hersynchroniseren met HTTPS. De syntaxis van de parameter Profile\_Rule voor het gebruik van HTTPS met de GET-methode is vergelijkbaar met de syntaxis die wordt gebruikt voor HTTP of TFTP. Als een standaard webbrowser een profiel kan ophalen vanuit uw HTTPS-server, zou de telefoon dit ook moeten kunnen doen.

Naast het installeren van een HTTPS-server, moet een SSL-servercertificaat met ondertekening van Cisco op de inrichtingsserver worden geïnstalleerd. De apparaten kunnen niet hersynchroniseren met een server die HTTPS gebruikt tenzij de server een door Cisco ondertekend servercertificaat levert. Instructies voor het maken van ondertekende SSL-certificaten voor spraakproducten zijn te vinden op [https://supportforums.cisco.com/docs/DOC-9852.](https://supportforums.cisco.com/docs/DOC-9852)

### **Verifiëren met Standaard hersynchroniseren via HTTPS**

### **Procedure**

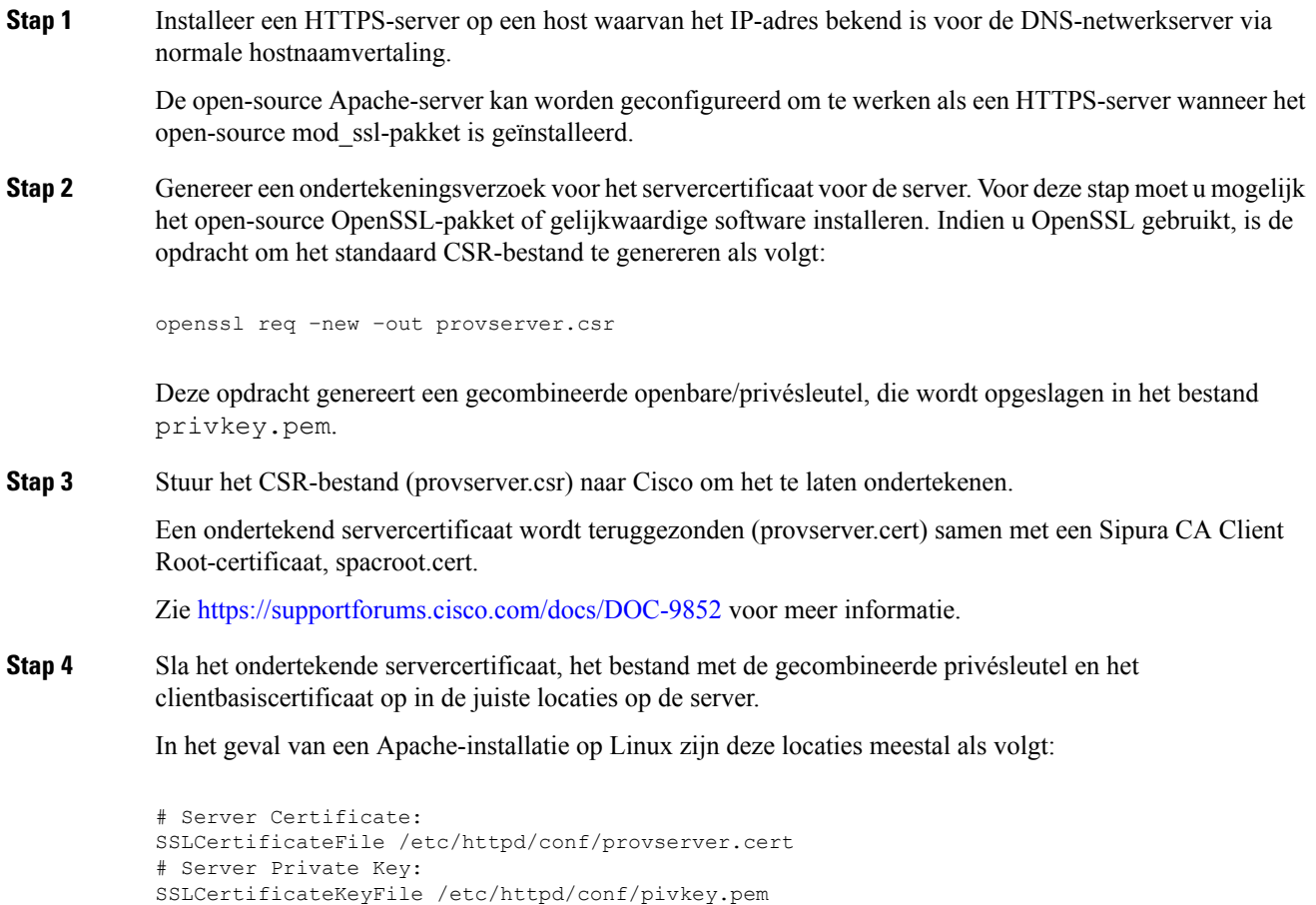

# Certificate Authority:
SSLCACertificateFile /etc/httpd/conf/spacroot.cert

- **Stap 5** Start de server opnieuw op.
- **Stap 6** Kopieer het configuratiebestand basic.txt (zoals beschreven in [Hersynchroniseren](#page-53-0) via TFTP, op pagina [36](#page-53-0)) naar de virtuele hoofdmap van de HTTPS-server.
- **Stap 7** Controleer of de server correct werkt door basic.txt te downloaden van de HTTPS-server met een standaardbrowser vanuit de lokale computer.
- **Stap 8** Controleer het servercertificaat dat de server levert.

De browser herkent het certificaat waarschijnlijk niet als geldig tenzij de browser vooraf is geconfigureerd voor het accepteren van Cisco als een basis-CA. De telefoons verwachten echter dat het certificaat op deze manier is ondertekend.

Pas de Profile\_Rule van het testapparaat aan om een verwijzing naar de HTTPS-server te bevatten, bijvoorbeeld:

```
<Profile_Rule>
https://my.server.com/basic.txt
</Profile_Rule>
```
In dit voorbeeld wordt ervan uitgegaan dat de naam van de HTTPS-server **my.server.com** is.

- **Stap 9** Klik op **Submit All Changes**.
- **Stap 10** Bekijk de syslog-tracering die de telefoon verzendt.

Het syslog-bericht zou moeten aangeven dat de hersynchronisatie het profiel van de HTTPS-server heeft verkregen.

**Stap 11** (Optioneel) Gebruik een Ethernet-protocolanalysator op het telefoonsubnet om te verifiëren dat de pakketten zijn gecodeerd.

> In deze oefening is clientcertificaatverificatie niet ingeschakeld. De verbinding tussen de telefoon en de server is gecodeerd. De overdracht is echter niet beveiligd omdat elke client verbinding kan maken met de server en het bestand kan aanvragen, indien de bestandsnaam en maplocatie bekend zijn. Voor beveiligd hersynchroniseren moet de server de client ook verifiëren, zoals aangetoond in de oefening beschreven in HTTPS met [clientcertificaatverificatie,](#page-72-0) op pagina 55.

## <span id="page-72-0"></span>**HTTPS met clientcertificaatverificatie**

In de standaardfabrieksconfiguratie verzoekt de server geen SSL-clientcertificaat van een client. Overdracht van het profiel is niet veilig omdat alle clients verbinding kunnen maken met de server en het profiel kunnen verzoeken. U kunt de configuratie bewerken om clientverificatie in te schakelen; de server vereist een clientcertificaat om de telefoon te verifiëren voordat een verbindingsverzoek wordt geaccepteerd.

Vanwege deze vereiste, kan de hersynchronisatiebewerking niet onafhankelijk worden getest via een browser die niet over de juiste referenties beschikt. De uitwisseling van SSL-sleutels binnen de HTTPS-verbinding tussen de testtelefoon en de server kan worden waargenomen met het hulpprogramma ssldump. De tracering van het hulpprogramma toont de interactie tussen client en server.

### **HTTPS verifiëren met clientcertificaten**

### **Procedure**

**Stap 1** Clientcertificaatverificatie inschakelen op de HTTPS-server.

**Stap 2** Stel het volgende in het serverconfiguratiebestand in Apache (v.2) in:

SSLVerifyClient require

Zorg er ook voor dat spacroot.cert is opgeslagen zoals u ziet in de oefening Standaard [hersynchroniseren](#page-70-0) via [HTTPS,](#page-70-0) op pagina 53.

**Stap 3** Start de HTTPS-server opnieuw op en observeer de syslogtracering vanaf de telefoon.

Elke keer dat er naar de server wordt gehersynchroniseerd wordt er nu een symmetrische verificatie uitgevoerd, zodat zowel het servercertificaat als het clientcertificaat wordt geverifieerd voordat het profiel wordt overgedragen.

### **Stap 4** Gebruik ssldump om een verbinding voor het hersynchroniseren tussen de telefoon en de HTTPS-server tot stand te brengen.

Als clientcertificaatverificatie correct op de server isingeschakeld, geeft de ssldump-tracering een symmetrische uitwisseling van certificaten weer (eerstserver-naar-client en vervolgens client-naar-server) vóór de gecodeerde pakketten met het profiel.

Met de clientverificatie ingeschakeld, kan alleen een telefoon met een MAC-adres dat overeenkomt met een geldig clientcertificaat het profiel van de inrichtingsserver verzoeken. De server weigert een verzoek van een gewone browser of een ander niet-geautoriseerd apparaat.

## **Een HTTPS-server configureren voor clientfiltering en dynamische inhoud**

Als de HTTPS-server is geconfigureerd om een clientcertificaat te vereisen, identificeert de informatie in het certificaat de telefoon die wordt gehersynchroniseerd en levert het de correcte configuratie-informatie aan de telefoon.

De HTTPS-server stelt de certificaat-informatie beschikbaar aan CGI-scripts (of gecompileerde CGI-programma's) die worden opgeroepen als onderdeel van het verzoek voor hersynchronisatie. Deze oefening maakt ter illustratie gebruik van de open-source Perl-scripttaal en er wordt aangenomen dat Apache (v.2) wordt gebruikt als de HTTPS-server.

#### **Procedure**

**Stap 1** Installeer Perl op de host waarop de HTTPS-server wordt uitgevoerd.

**Stap 2** Genereer het volgende Perl-reflectorscript:

```
#!/usr/bin/perl -wT
use strict;
print "Content-Type: text/plain\n\n";
```
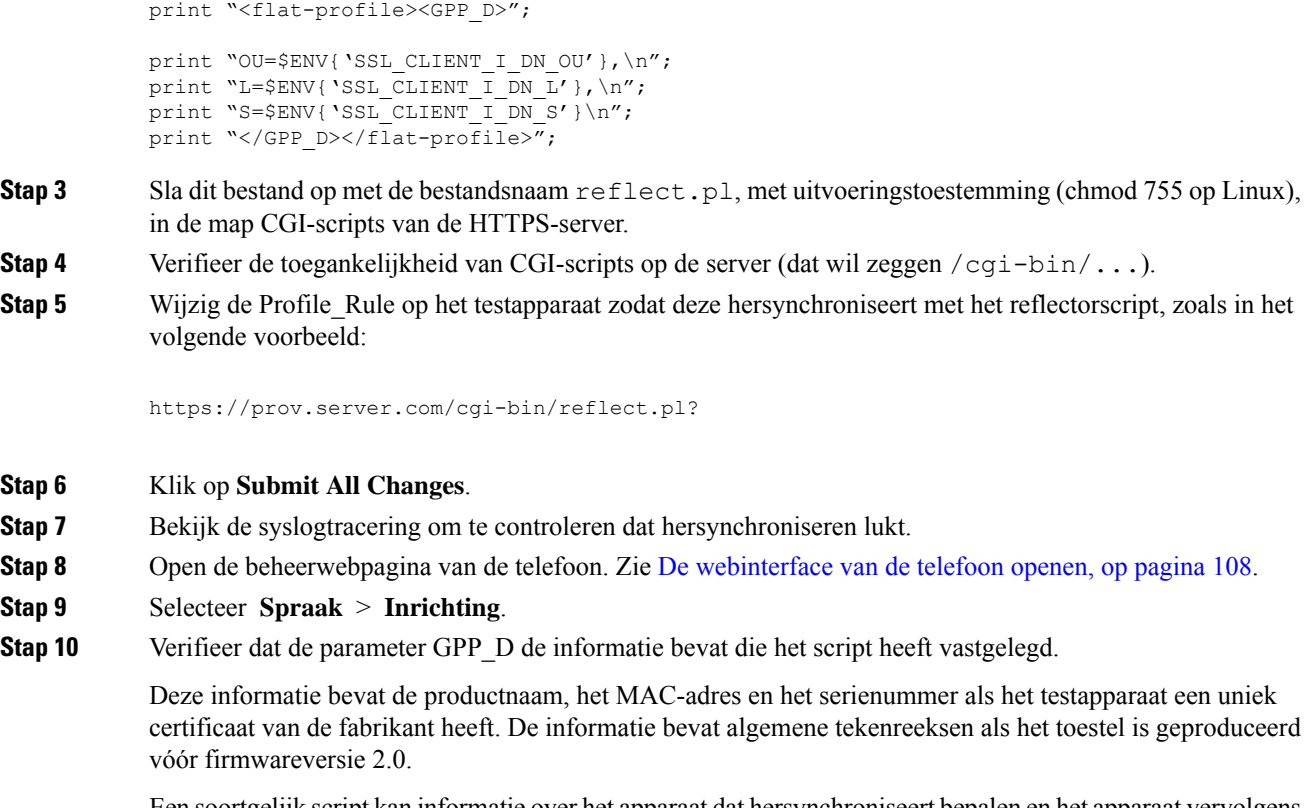

Een soortgelijk script kan informatie over het apparaat dat hersynchroniseert bepalen en het apparaat vervolgens de juiste configuratieparameterwaarden geven.

## **HTTPS-certificaten**

De telefoon biedt een betrouwbare en veilige inrichtingsstrategie die is gebaseerd op de HTTPS-verzoeken van het apparaat naar de inrichtingsserver. Zowel een servercertificaat als een clientcertificaat wordt gebruikt om de telefoon aan de server en de server aan de telefoon te verifiëren.

Naast de door Cisco uitgegeven certificaten accepteert de telefoon ook servercertificaten van veelgebruikte SSL-certificaatproviders.

Als u HTTPS wilt gebruiken met de telefoon, moet u een Certificate Signing Request (CSR) genereren en dit indienen bij Cisco. De telefoon genereert een certificaat voor installatie op de inrichtingsserver. De telefoon accepteert het certificaat wanneer deze een HTTPS-verbinding wil maken met de inrichtingsserver.

### **HTTPS-methodologie**

HTTPScodeert de communicatie tussen een client en een server, waarmee de berichtinhoud wordt beschermd tegen andere netwerkapparaten. De coderingsmethode voor de hoofdtekst van de communicatie tussen een client en een server is gebaseerd op cryptografie metsymmetrische sleutels. Met cryptografie metsymmetrische sleutels delen een client en een server een enkele geheime sleutel via een beveiligd kanaal dat wordt beschermd met openbare/privésleutelcodering.

Berichten die met de geheime sleutel zijn gecodeerd kunnen alleen worden gedecodeerd met behulp van dezelfde sleutel. HTTPS ondersteunt een breed scala aan symmetrische coderingsalgoritmen. De telefoon implementeert maximaal 256-bits symmetrische codering, met de Amerikaanse Encryption Standard (AES), naast 128-bits RC4.

HTTPS zorgt ook voor de verificatie van een server en een client in een beveiligde transactie. Deze functie zorgt ervoor dat een inrichtingsserver en een afzonderlijke client niet kunnen worden vervalst door andere apparaten op het netwerk. Deze functionaliteit is van essentieel belang in de context van externe eindpuntinrichting.

Server- en clientverificatie wordt uitgevoerd met openbare/privésleutelcodering met een certificaat dat de openbare sleutel bevat. Tekst die is gecodeerd met een openbare sleutel kan alleen worden gedecodeerd door de bijbehorende privésleutel (en vice versa). De telefoon ondersteunt het RSA-algoritme (Rivest-Shamir-Adleman) voor cryptografie met openbare/privésleutel.

### **SSL-servercertificaat**

Elke veilige inrichtingsserver krijgt een SSL-servercertificaat (secure sockets layer) dat rechtstreeks door Cisco wordt ondertekend. De firmware die wordt uitgevoerd op de telefoon herkent alleen een Cisco-certificaat als geldig. Wanneer een client verbinding met een server maakt via HTTPS, weigert het alle servercertificaten die niet zijn ondertekend door Cisco.

Dit mechanisme beschermt de serviceprovider tegen ongeautoriseerde toegang tot de telefoon of valse pogingen om de inrichtingsserver te bereiken. Zonder deze bescherming kan een aanvaller de telefoon mogelijk opnieuw inrichten om configuratie-informatie te verkrijgen, of om een andere VoIP-service te gebruiken. Zonder de privésleutel die overeenkomt met een geldig servercertificaat, kan de aanvaller geen communicatie met een telefoon tot stand brengen.

### **Een servercertificaat verkrijgen**

#### **Procedure**

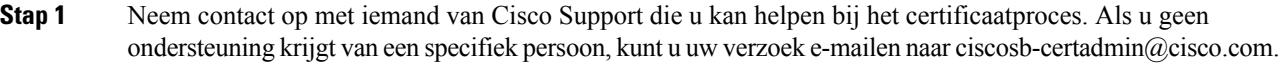

**Stap 2** Genereer een privésleutel die wordt gebruikt in een CSR (certificaatondertekeningsverzoek). Deze sleutel is privé. U hoeft deze sleutel niet aan CiscoSupport door te geven. Gebruik open-source "openssl" om de sleutel te genereren. Bijvoorbeeld:

openssl genrsa -out <file.key> 1024

**Stap 3** Genereer een CSR met velden die uw organisatie en locatie identificeren. Bijvoorbeeld:

openssl req -new -key <file.key> -out <file.csr>

U hebt de volgende informatie nodig:

- Onderwerpveld: voer de algemene naam (CN) in die een FQDN-syntax (Fully Qualified Domain Name) moet zijn. Tijdens de SSL-verificatiehandshake, verifieert de telefoon dat het certificaat dat wordt ontvangen van de computer afkomt dat het heeft gepresenteerd.
- Serverhostnaam: bijvoorbeeld provserv.domain.com.
- E-mailadres: voer een e-mailadresin zodat de klantondersteuning indien nodig contact met u kan opnemen. Dit e-mailadres is zichtbaar in het CSR.

**Stap 4** E-mail de CSR (in zip-bestandsindeling) naar uw contactpersoon van Cisco Support of naar ciscosb-certadmin@cisco.com. Het certificaat wordt ondertekend door Cisco. Cisco verzendt het certificaat naar u zodat u dit kunt installeren op uw systeem.

### **Clientcertificaat**

Naast een directe aanval op een telefoon, kan een aanvaller contact maken met een inrichtingsserver via een standaard webbrowser of een andere HTTPS-client om het configuratieprofiel van de inrichtingsserver te proberen te verkrijgen. Om ditsoort aanvallen te voorkomen, heeft elke telefoon ook een uniek clientcertificaat dat is ondertekend door Cisco, met identificerende informatie over elk afzonderlijke eindpunt. Een Certificate Authority-basiscertificaat dat het clientcertificaat van het apparaat kan verifiëren wordt aan elke serviceprovider toegekend. Met dit verificatiepad kan de inrichtingsserver ongeautoriseerde verzoeken voor configuratieprofielen weigeren.

### **Certificaatstructuur**

De combinatie van een servercertificaat en een clientcertificaat zorgt voor veilige communicatie tussen een externe telefoon en de inrichtingsserver. In de onderstaande afbeelding ziet u de relatie en de plaatsing van certificaten, paren van openbare/privé sleutels en ondertekenende basiscertificeringsinstanties, tussen de Cisco-client, de inrichtingsserver en de Certificate Authority.

De bovenste helft van het diagram toont de hoofdautoriteit van de inrichtingsserver die wordt gebruikt om het afzonderlijke inrichtingsservercertificaat te ondertekenen. Het overeenkomstige hoofdcertificaat is in de firmware gecompileerd, zodat de telefoon geautoriseerde inrichtingsservers kan verifiëren.

#### **Figuur 6: Certificate Authority-stroom**

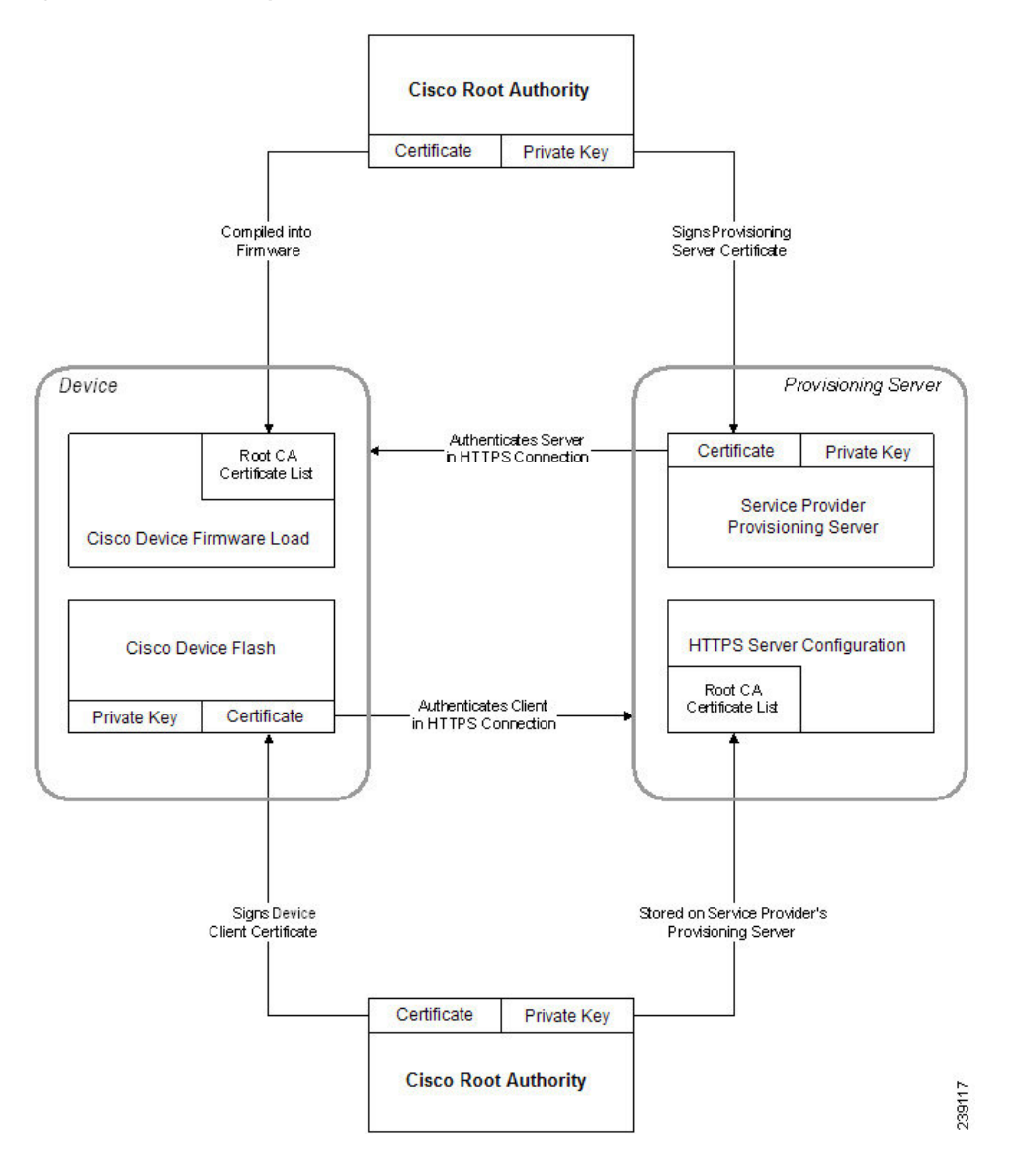

### **Een aangepaste Certificate Authority configureren**

Digitale certificaten kunnen worden gebruikt om netwerkapparaten en gebruikers op het netwerk te verifiëren. Ze kunnen worden gebruikt om IPSec-sessies te verwerken tussen netwerkknooppunten.

Een externe partij gebruikt een Certificate Authority-certificaat om twee of meer knooppunten die proberen te communiceren te valideren en te verifiëren. Elk knooppunt heeft een openbare en een privésleutel. De openbare sleutel codeert gegevens. De privésleutel decodeert gegevens. Omdat de knooppunten hun certificaten van dezelfde bron hebben verkregen, worden hun respectieve identiteiten zeker gesteld.

Het apparaat kan digitale certificaten die door een externe Certificate Authority (CA) worden aangeboden gebruiken om IPSec-verbindingen te verifiëren.

De telefoons ondersteunen een aantal vooraf geladen Root Certificate Authority die zijn ingesloten in de firmware:

- Cisco Small Business CA-certificaat
- CyberTrust CA-certificaat
- VeriSign CA-certificaat
- Sipura Root CA-certificaat
- Linksys Root CA-certificaat

### **Voordat u begint**

Open de beheerwebpagina van de telefoon. Zie De [webinterface](#page-125-0) van de telefoon openen, op pagina 108.

### **Procedure**

### **Stap 1** Selecteer **Info** > **Status**.

**Stap 2** Blader naar **Aangepaste CA-status**. Hier ziet u de volgende velden:

- Aangepaste CA-inrichtingsstatus: geeft de inrichtingsstatus aan.
	- Laatste inrichting is gelukt op mm/dd/jjjj UU:MM:SS of
	- Laatste inrichting is mislukt op mm/dd/jjjj UU:MM:SS
- Aangepaste CA-informatie: geeft informatie over de aangepaste CA.
	- Geïnstalleerd: hiermee wordt de "CN-waarde" weergegeven en dit is de waarde van de CN-parameter voor het veld Onderwerp in het eerste certificaat.
	- Niet geïnstalleerd: hiermee wordt aangegeven of er geen aangepast CA-certificaat is geïnstalleerd.

## <span id="page-78-0"></span>**Profielbeheer**

In deze sectie wordt de formatie van configuratieprofielen ter voorbereiding op het downloaden gedemonstreerd. Om deze functionaliteit uit te leggen, wordt TFTP vanaf een lokale computer gebruikt als de hersynchronisatiemethode, hoewel HTTP of HTTPS ook kan worden gebruikt.

## **Een open profiel met Gzip comprimeren**

Een configuratieprofiel in XML-indeling kan zeer groot worden als het profiel alle parameters afzonderlijk specificeert. Als u de belasting op de inrichtingsserver wilt verlagen, ondersteunt de telefoon het comprimeren van het XML-bestand, door de verkleinende compressie-indeling te gebruiken die GZIP (RFC 1951) ondersteunt.

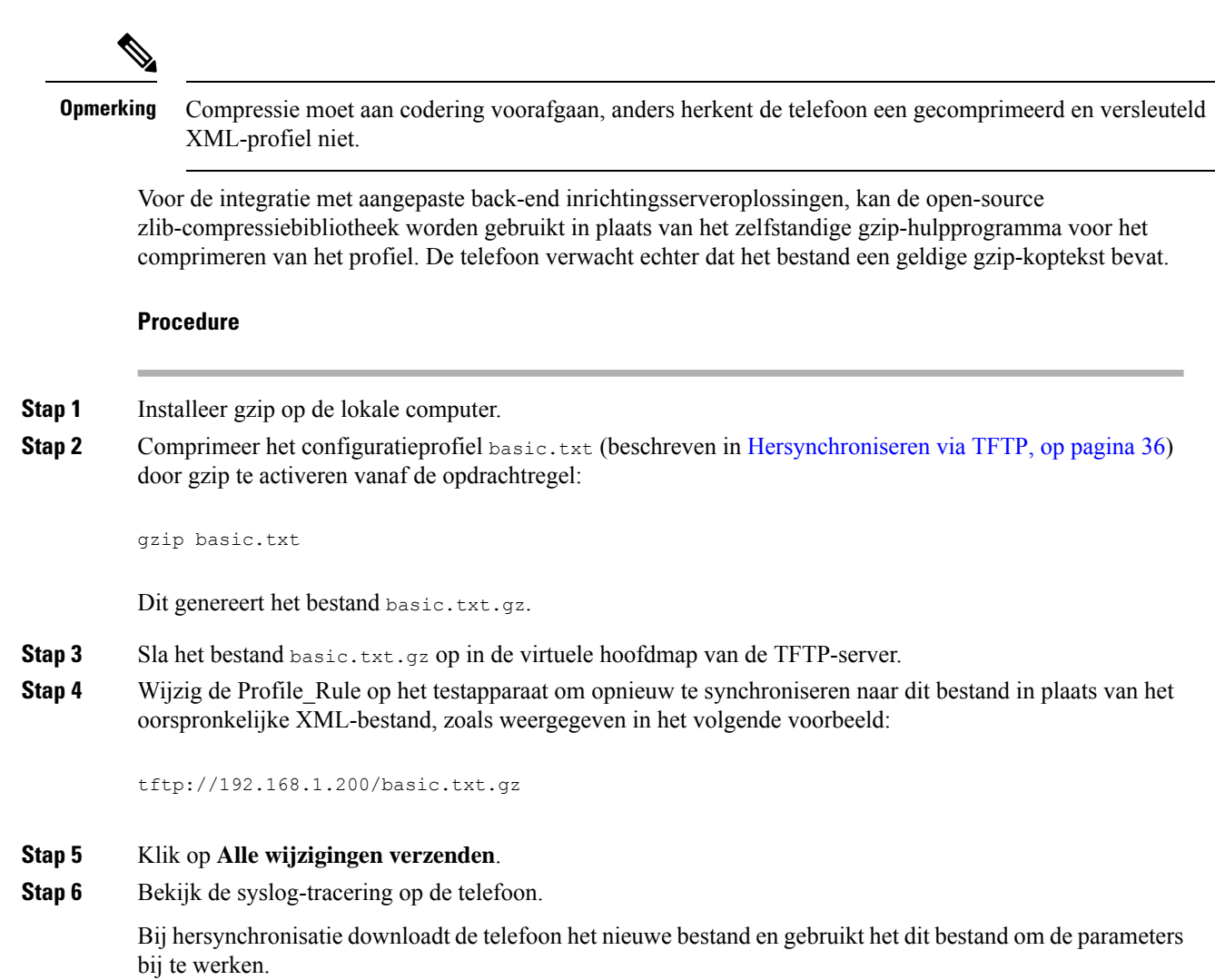

## <span id="page-79-0"></span>**Een profiel coderen met OpenSSL**

Een gecomprimeerd of niet-gecomprimeerd profiel kan worden gecodeerd (een bestand moet echter worden gecomprimeerd voordat dit wordt gecodeerd). Codering is nuttig wanneer de vertrouwelijkheid van de profielinformatie in gevaar is, zoals wanneer TFTP of HTTP wordt gebruikt voor communicatie tussen de telefoon en de inrichtingsserver.

De telefoon ondersteunt codering met een symmetrische sleutel door gebruik van het 256-bits AES-algoritme. Deze codering kan worden uitgevoerd met behulp van het open-source OpenSSL-pakket.

### **Procedure**

**Stap 1** Installeer OpenSSL op een lokale computer. Hiervoor moet de OpenSSL-toepassing mogelijk opnieuw worden gecompileerd om AES in te schakelen.

**Stap 2** Met het configuratiebestand basic.txt (zoals beschreven in [Hersynchroniseren](#page-53-0) via TFTP, op pagina 36) kunt u een gecodeerd bestand met de volgende opdracht genereren:

```
>openssl enc –aes-256-cbc –k MyOwnSecret –in basic.txt –out basic.cfg
```
Het gecomprimeerde basic.txt.gz -bestand dat is gemaakt in Een open profiel met Gzip [comprimeren,](#page-78-0) op [pagina](#page-78-0) 61 kan ook worden gebruikt, omdat het XML-profiel zowel gecomprimeerd als gecodeerd kan zijn.

- **Stap 3** Sla het gecodeerde bestand basic.cfg op in de virtuele hoofdmap van de TFTP-server.
- **Stap 4** Wijzig de Profile Rule op het testapparaat om te hersynchroniseren naar het gecodeerde bestand in plaats van het oorspronkelijke XML-bestand. De coderingssleutel wordt met de volgende URL aan de telefoon bekendgemaakt:

[--key MyOwnSecret ] tftp://192.168.1.200/basic.cfg

- **Stap 5** Klik op **Submit All Changes**.
- **Stap 6** Bekijk de syslog-tracering op de telefoon.

Bij hersynchronisatie downloadt de telefoon het nieuwe bestand en gebruikt het dit bestand om de parameters bij te werken.

## **Gepartitioneerde profielen maken**

Een telefoon downloadt meerdere afzonderlijke profielen tijdens elke keer hersynchroniseren. Hiermee kunnen verschillende soorten profielinformatie worden beheerd op afzonderlijke servers en kunnen algemene configuratieparameterwaarden die losstaan van accountspecifieke waarden worden onderhouden.

### **Procedure**

**Stap 1** Maak een nieuw XML-profiel, basic2.txt, dat een waarde aangeeft voor een parameter waardoor deze verschilt van de eerdere oefeningen. U kunt bijvoorbeeld het volgende toevoegen aan het basic.txt-profiel:

<GPP\_B>ABCD</GPP\_B>

- **Stap 2** Sla het basic2.txt-profiel op in de virtuele hoofdmap van de TFTP-server.
- **Stap 3** Laat de eerste profielregel van de eerdere oefeningen in de map staan, maar configureer de tweede profielregel (Profile\_Rule\_B) om te verwijzen naar het nieuwe bestand:

```
<Profile_Rule_B>tftp://192.168.1.200/basic2.txt
</Profile_Rule_B>
```
### **Stap 4** Klik op **Submit All Changes**.

De telefoon hersynchroniseert nu met zowel het eerste als het tweede profiel, in die volgorde, wanneer er moet worden gehersynchroniseerd.

**Stap 5** Observeer de syslogtracering om het verwachte gedrag te bevestigen.

# **Privacykoptekst telefoon instellen**

Een koptekst voor gebruikersprivacy in het SIP-bericht stelt de wensen voor gebruikersprivacy in via het vertrouwde netwerk.

U kunt de koptekstwaarde voor gebruikersprivacy instellen voor elk toestelnummer met een XML-tag in het config.xml-bestand.

De opties voor de privacykoptekst zijn:

- Uitgeschakeld (standaard)
- Geen: de gebruiker eist dat een privacyservice geen privacyfuncties voor dit SIP-bericht toepast.
- Koptekst: de gebruiker gebruikt een privacyservice om kopteksten te verbergen waaruit de persoonsgegevens niet kunnen worden gewist.
- Sessie: de gebruiker eist dat een privacyservice anonimiteit biedt voor de sessies.
- Gebruiker: de gebruiker eist alleen een privacyniveau via tussenpersonen.
- Id: de gebruiker eist dat het systeem een vervangende id toepast die niet het IP-adres of de hostnaam weergeeft.

#### **Procedure**

- **Stap 1** Bewerk het bestand config. xml van de telefoon in een tekst- of XML-editor.
- **Stap 2** Voeg de **<Privacy\_Header\_N\_ ua="na">***waardecode***</Privacy\_Header\_N\_>** in, waarbij N het nummer van het toestelnummer (1–10) is en gebruik een van de volgende waarden.
	- Standaardwaarde: **Uitgeschakeld**
	- **geen**
	- **kopregel**
	- **sessie**
	- **gebruiker**
	- **id**
- **Stap 3** (Optioneel) Geef eventuele extra toestelnummers op met dezelfde tag voor het toestelnummer van de gewenste lijn.
- **Stap 4** Sla de wijzigingen in het config.xml-bestand op.

Ш

## **Het MIC-certificaat vernieuwen**

U kunt het MIC-certificaat vernieuwen door een opgegeven of standaard SUDI-service (Secure Unique Device Identifier). Als het MIC-certificaat verloopt, werken de functies die SSL/TLS gebruiken niet.

#### **Voordat u begint**

- Zorg ervoor dat u de service sudirenewal.cisco.com (poort 80) via uw firewall toestaat om de vernieuwing van het MIC-certificaat te ondersteunen.
- Open de beheerwebpagina van de telefoon. Zie De [webinterface](#page-125-0) van de telefoon openen, op pagina 108.

#### **Procedure**

- **Stap 1** Selecteer **Spraak** > **Inrichting**.
- **Stap 2** Stel onder de sectie **Instellingen MIC-certificaat** de parameters in zoals gedefinieerd in [Parameters](#page-82-0) voor vernieuwen van het [MIC-certificaat](#page-82-0) door de SUDI-service, op pagina 65.
- **Stap 3** Klik op **Submit All Changes**. Nadat de certificaatvernieuwing is voltooid, wordt de telefoon opnieuw opgestart.
- **Stap 4** (Optioneel) Controleer de meest recente status van de vernieuwing van het MIC-certificaat onder de sectie **Vernieuwingsstatus MIC-certificaat** van **Info** > **Downloadstatus**.

Als u de telefoon terugzet naar de fabrieksinstellingen, gebruikt de telefoon nog steeds het vernieuwde **Opmerking** certificaat.

## <span id="page-82-0"></span>**Parameters voor vernieuwen van het MIC-certificaat door de SUDI-service**

In de volgende tabel worden de functie en het gebruik van elke parameter in de sectie **Instellingen MIC-certificaat** van het tabblad **Spraak** > **Inrichting** gedefinieerd.

 $\mathbf{l}$ 

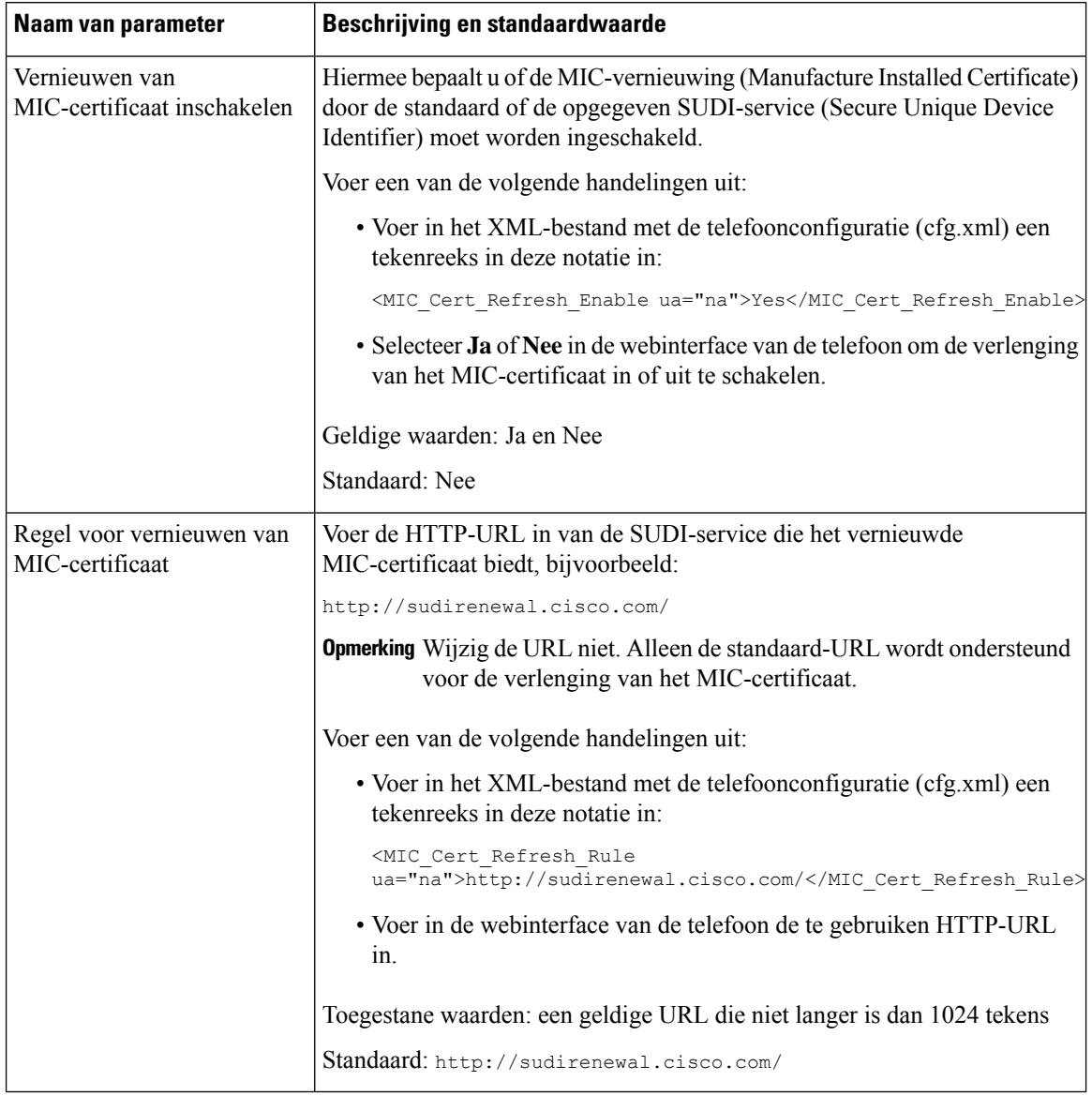

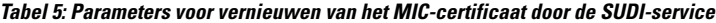

ı

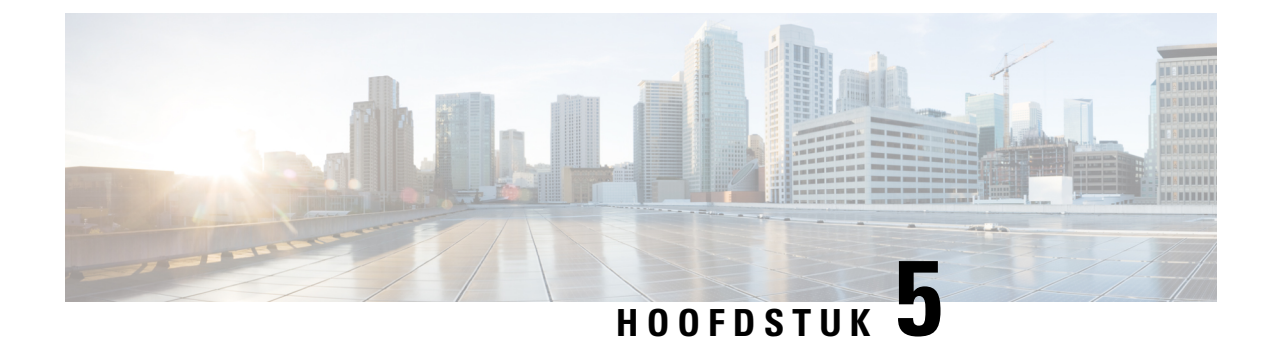

# **Inrichtingsparameters**

- Overzicht van [inrichtingsparameters,](#page-84-0) op pagina 67
- [Configuratieprofielparameters,](#page-84-1) op pagina 67
- [Firmware-upgradeparameters,](#page-89-0) op pagina 72
- Parameters voor algemene [doeleinden,](#page-90-0) op pagina 73
- Variabelen voor [macro-uitbreiding,](#page-91-0) op pagina 74
- Interne [foutcodes,](#page-94-0) op pagina 77

# <span id="page-84-1"></span><span id="page-84-0"></span>**Overzicht van inrichtingsparameters**

Dit hoofdstuk beschrijft de inrichtingsparameters die kunnen worden gebruikt in configuratieprofielscripts.

# **Configuratieprofielparameters**

In de volgende tabel worden de functie en het gebruik van elke parameter in de sectie **Configuratieprofielparameters** van het tabblad **Inrichting** gedefinieerd.

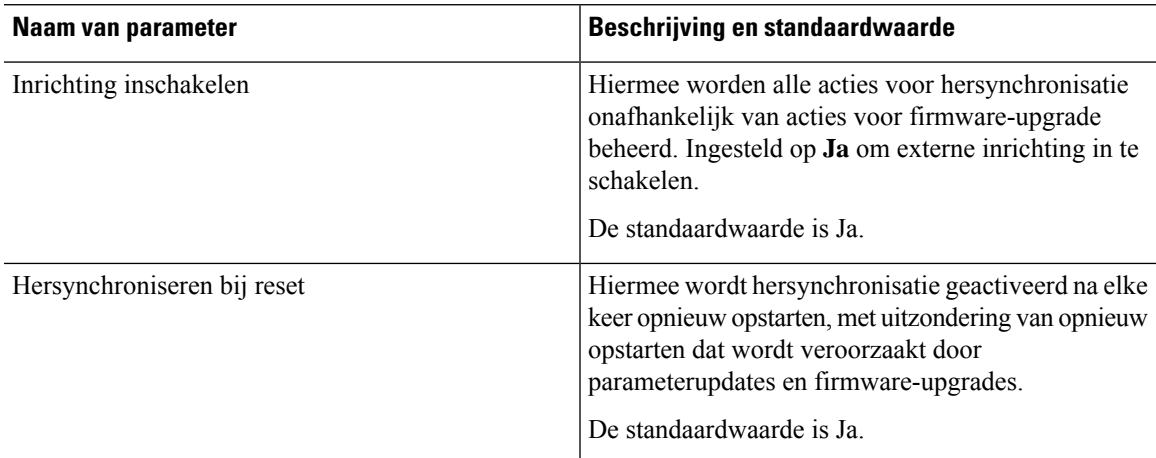

 $\mathbf{l}$ 

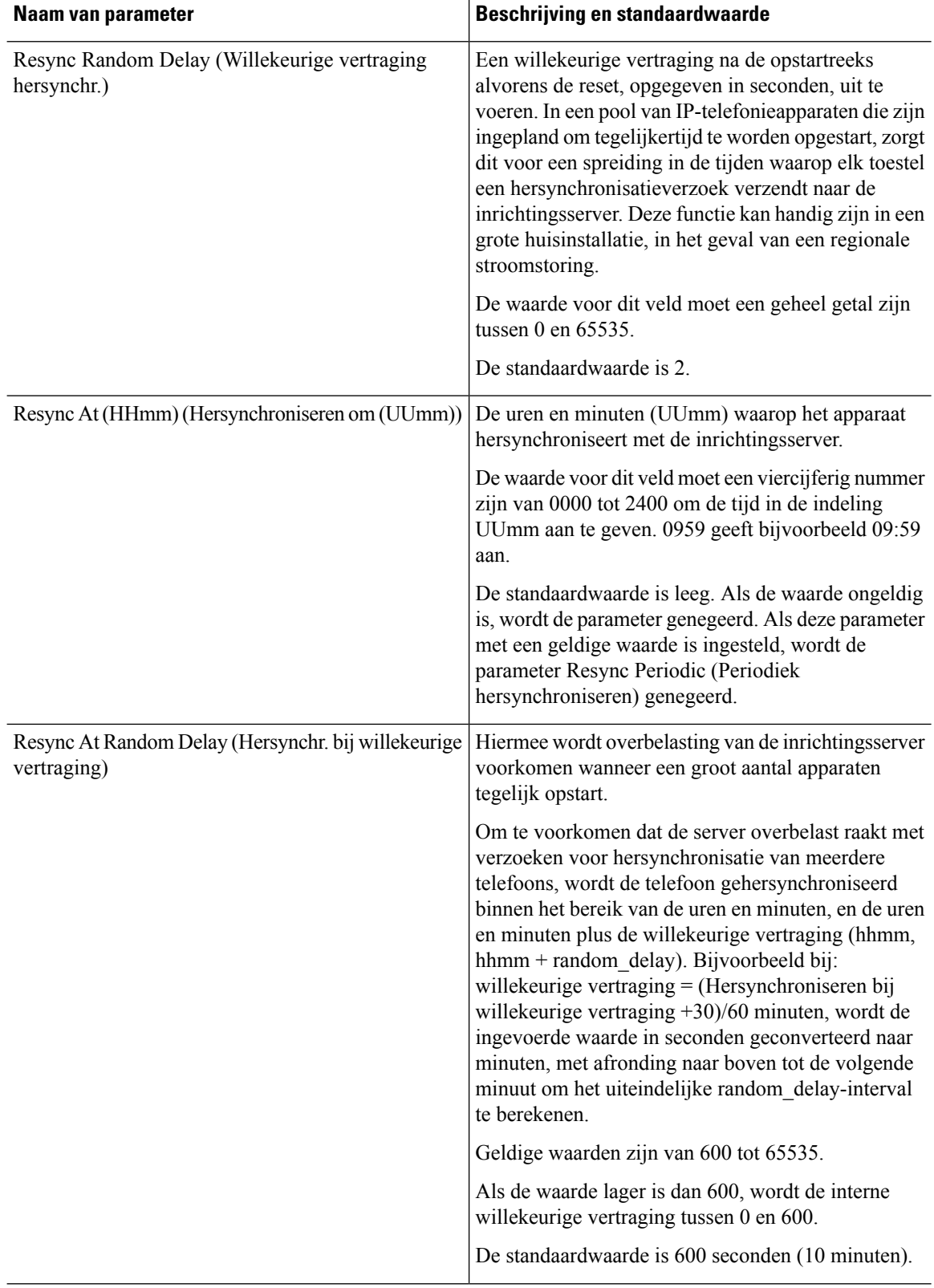

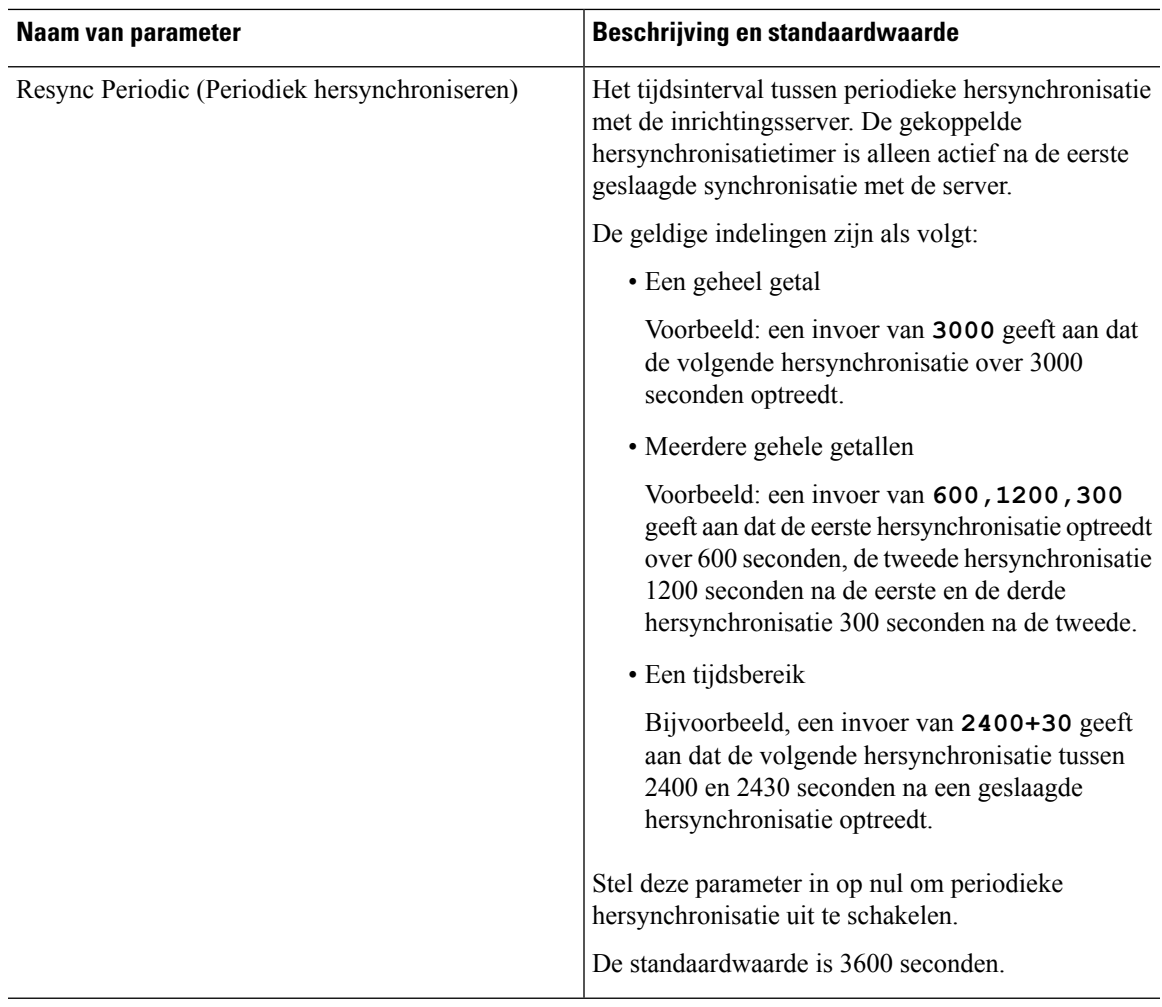

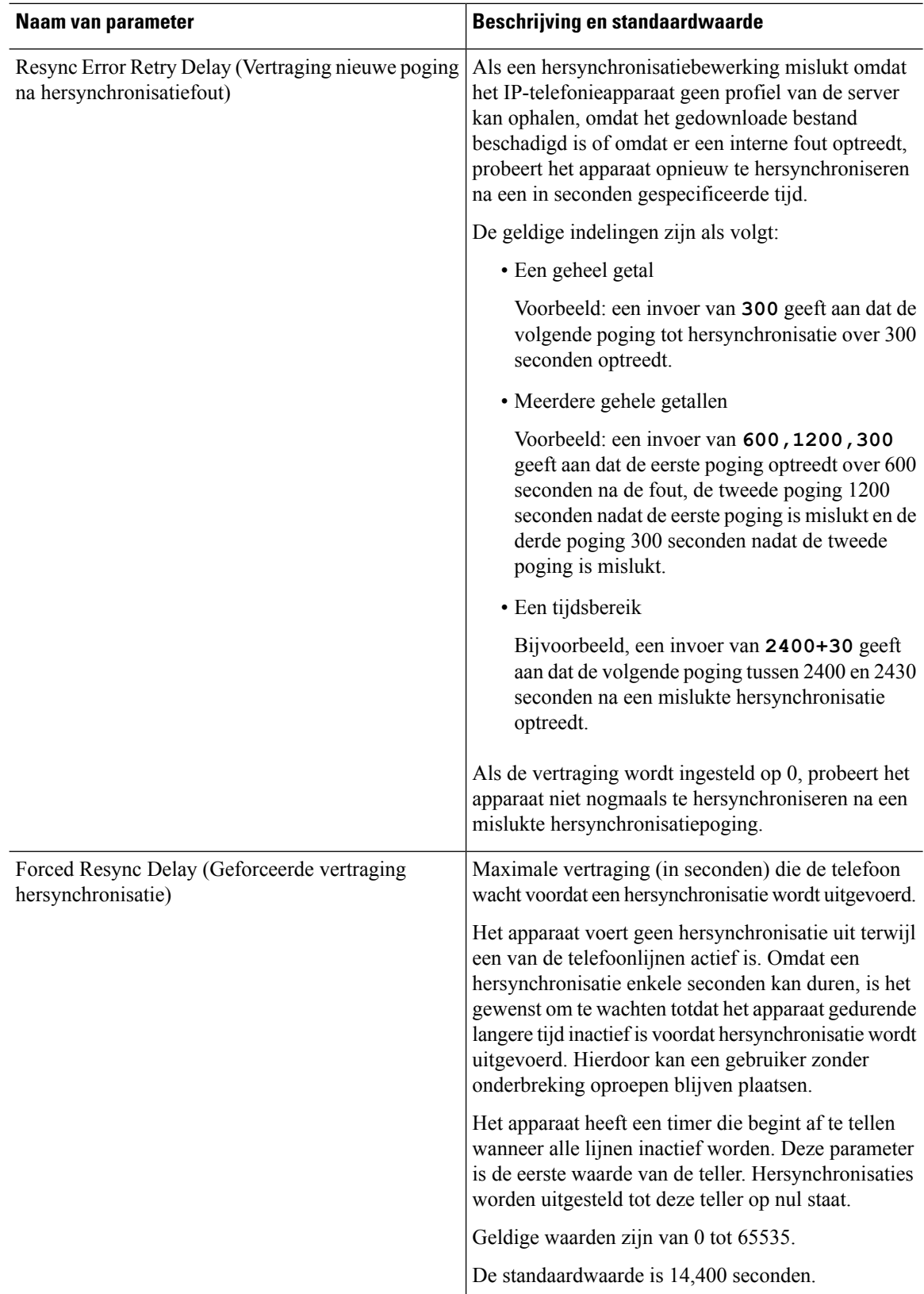

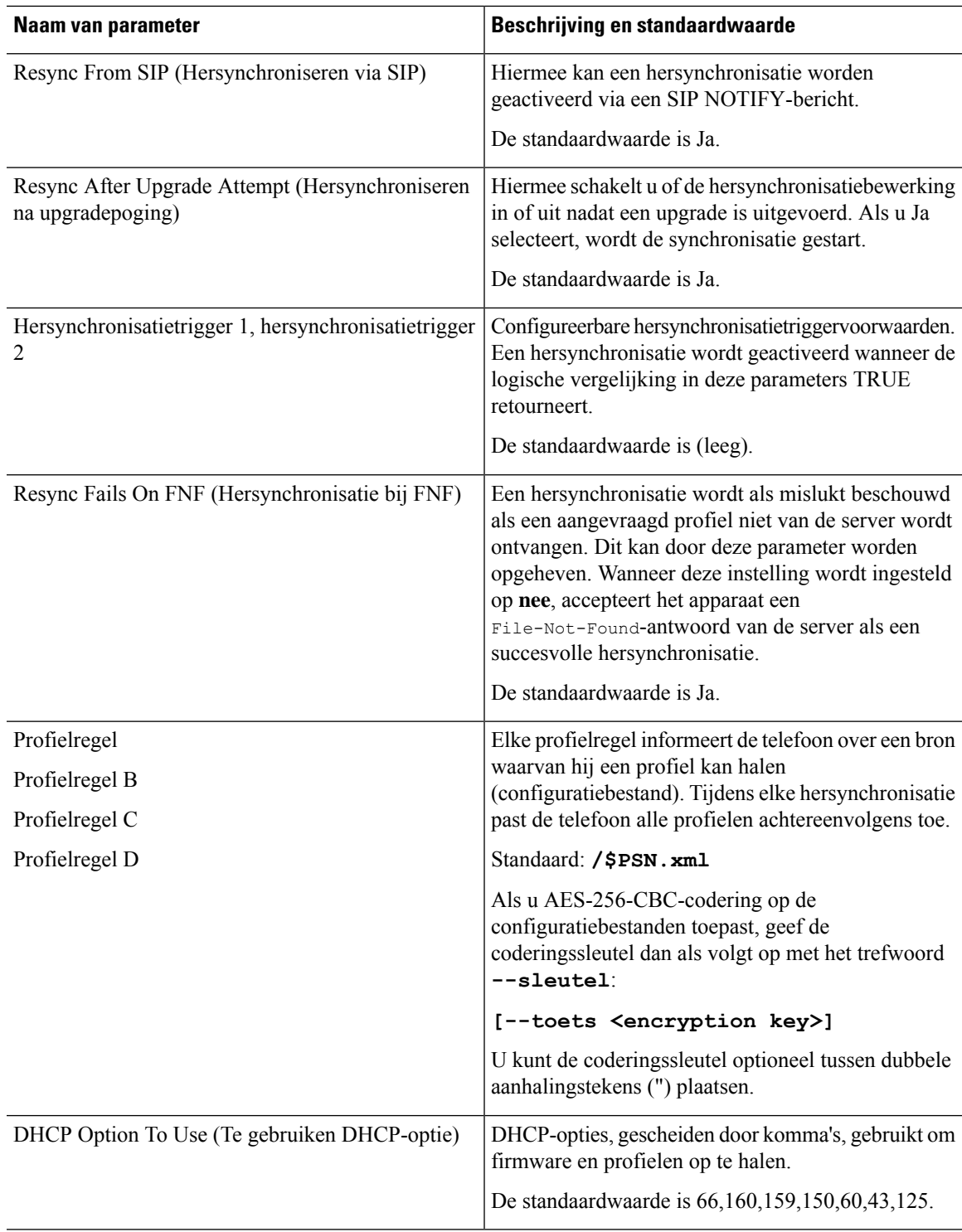

I

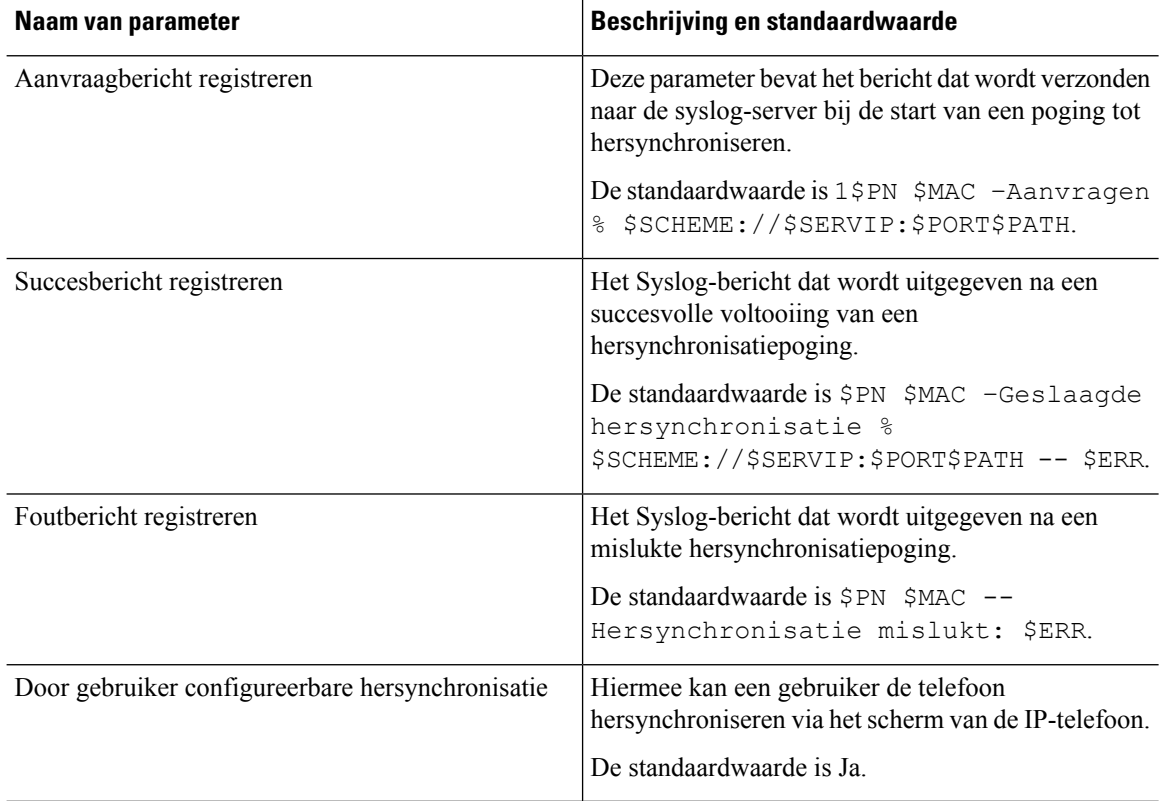

# <span id="page-89-0"></span>**Firmware-upgradeparameters**

In de volgende tabel worden de functie en het gebruik van elke parameter in de sectie **Firmware-upgrade** van het tabblad **Inrichting** gedefinieerd.

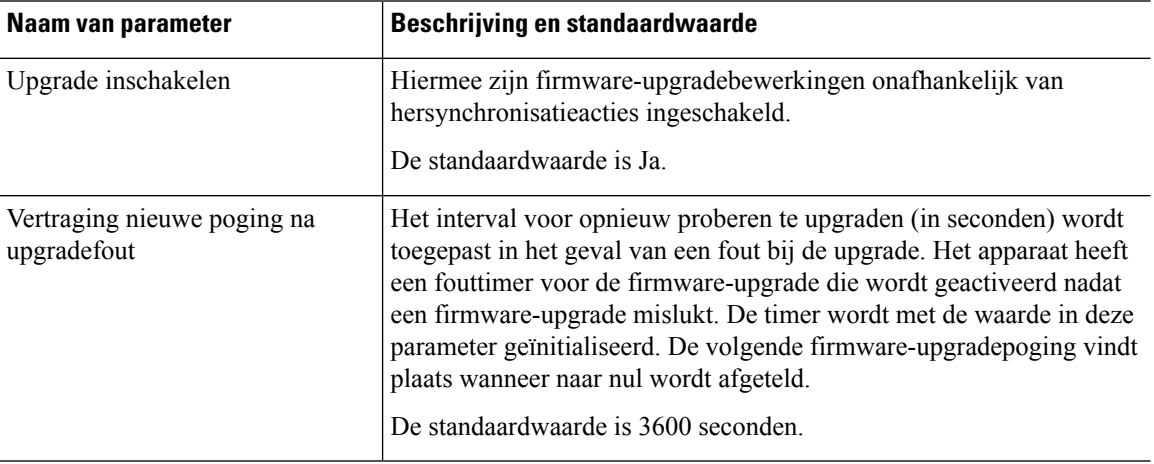

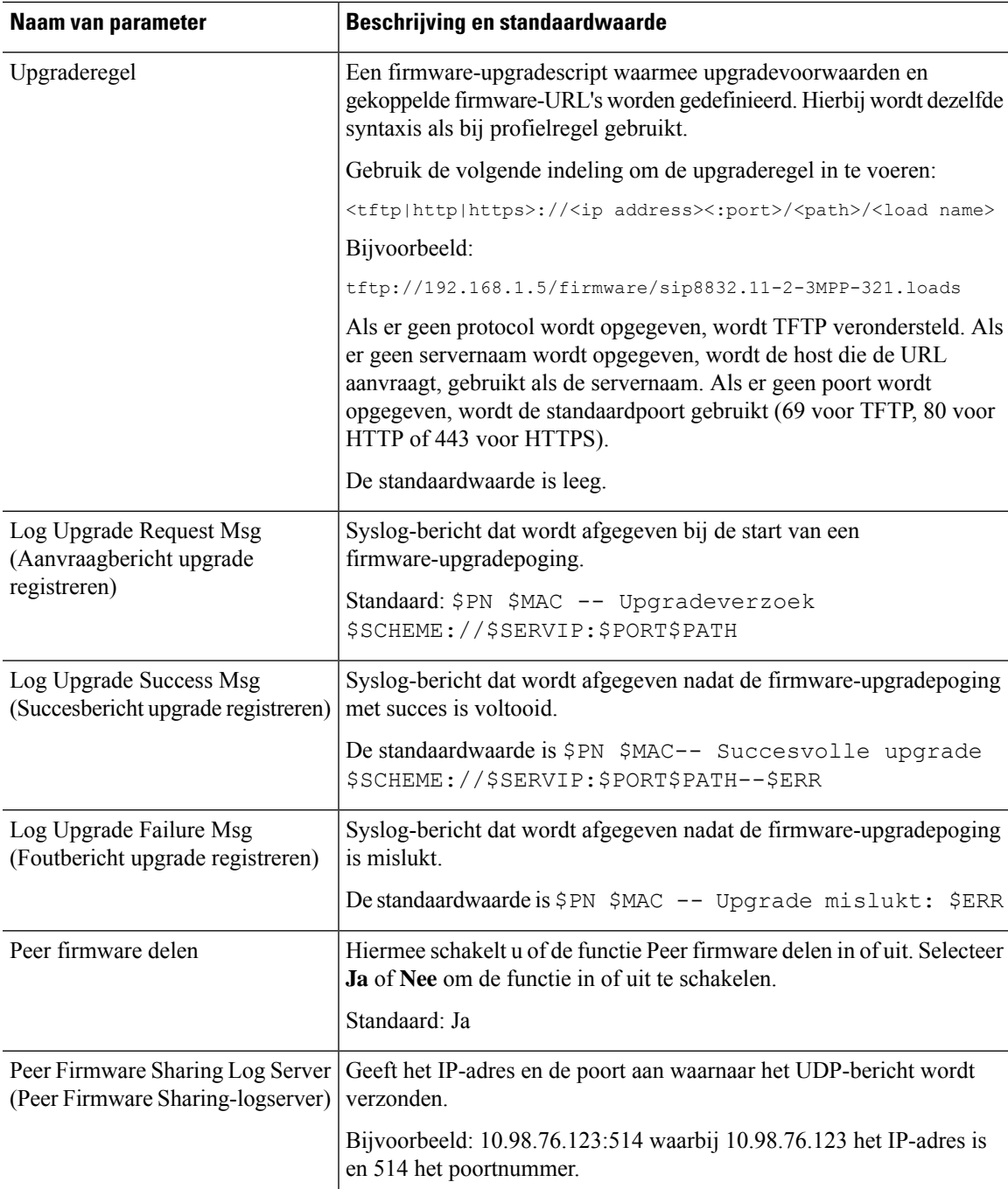

# <span id="page-90-0"></span>**Parameters voor algemene doeleinden**

In de volgende tabel worden de functie en het gebruik van elke parameter in de sectie **Parameters voor algemene doeleinden** van het tabblad **Inrichting** gedefinieerd.

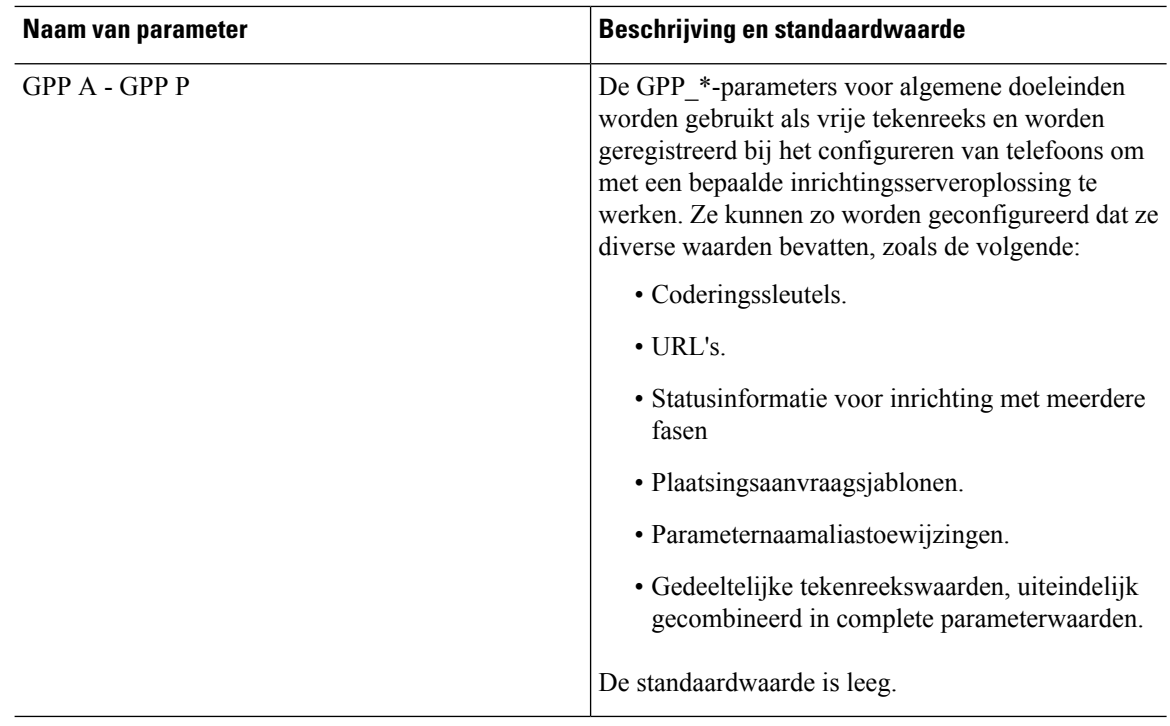

# <span id="page-91-0"></span>**Variabelen voor macro-uitbreiding**

Bepaalde macro-variabelen worden herkend binnen de volgende inrichtingsparameters:

- Profile\_Rule
- Profile Rule \*
- Resync Trigger \*
- Upgrade Rule
- $\cdot$  Log  $*$
- GPP \* (onder bepaalde omstandigheden)

Syntaxistypen zoals \$NAME of \$(NAME), worden herkend en uitgebreid binnen deze parameters.

Macro-variabele subtekenreeksen kunnen worden opgegeven met de notatie \$(NAME:p) en \$(NAAM:p:q), waarbij p en q niet-negatieve gehele getallen zijn (beschikbaar in revisie 2.0.11 en hoger). De resulterende macro-uitbreiding is de subtekenreeks die begint bij tekenverschuiving p, met lengte q (of anders tot het einde van de tekenreeks als q niet is gespecificeerd). Bijvoorbeeld, als GPP\_A ABCDEF bevat, wordt \$(A:2) uitgebreid naar CDEF en wordt \$(A:2:3) uitgebreid naar CDE.

Een niet-herkende naam wordt niet vertaald en de vorm \$NAME of \$(NAME) blijft ongewijzigd in de parameterwaarde na uitbreiding.

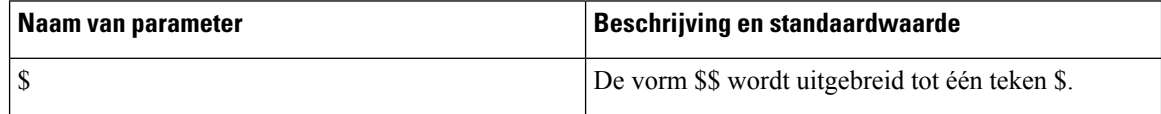

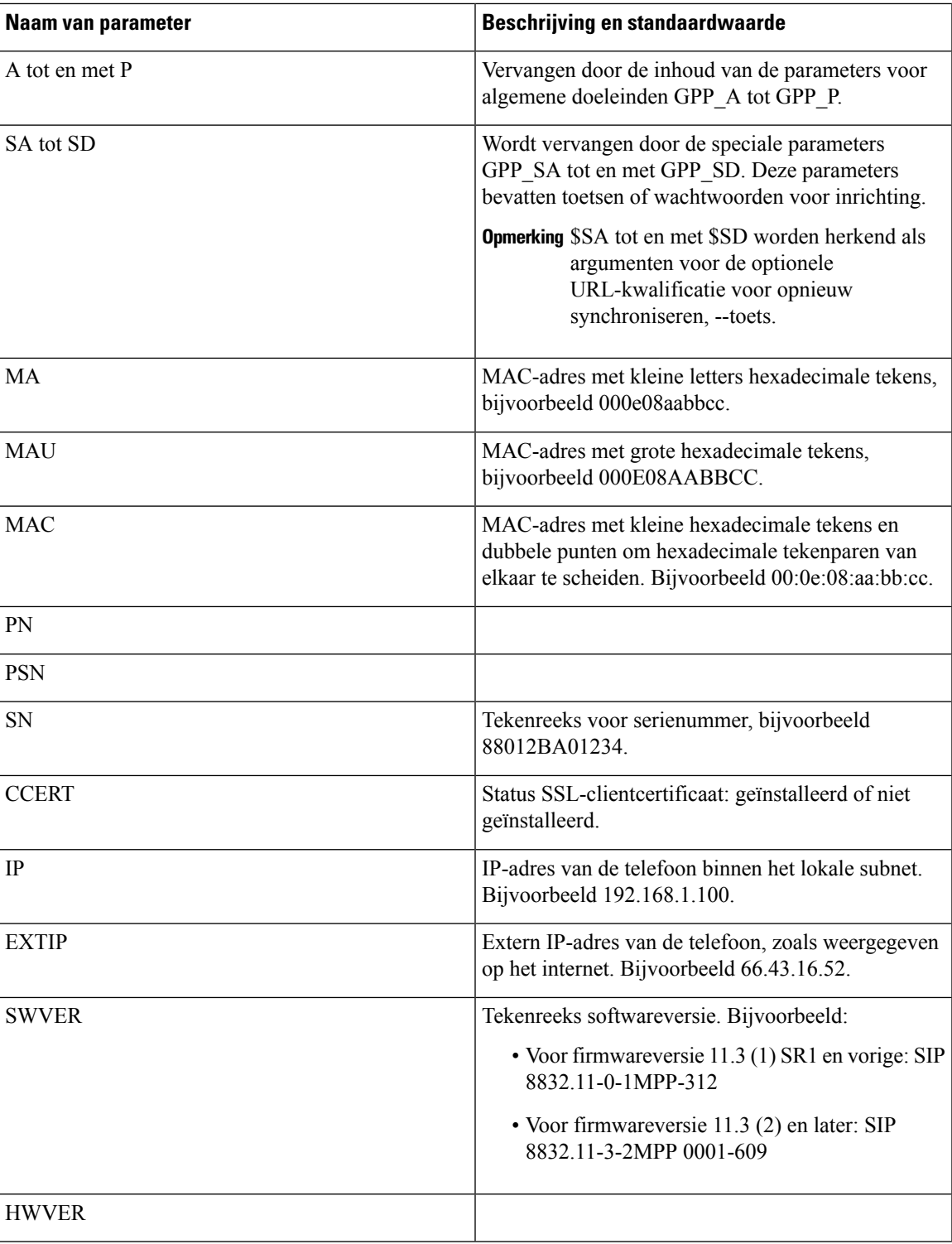

 $\mathbf{l}$ 

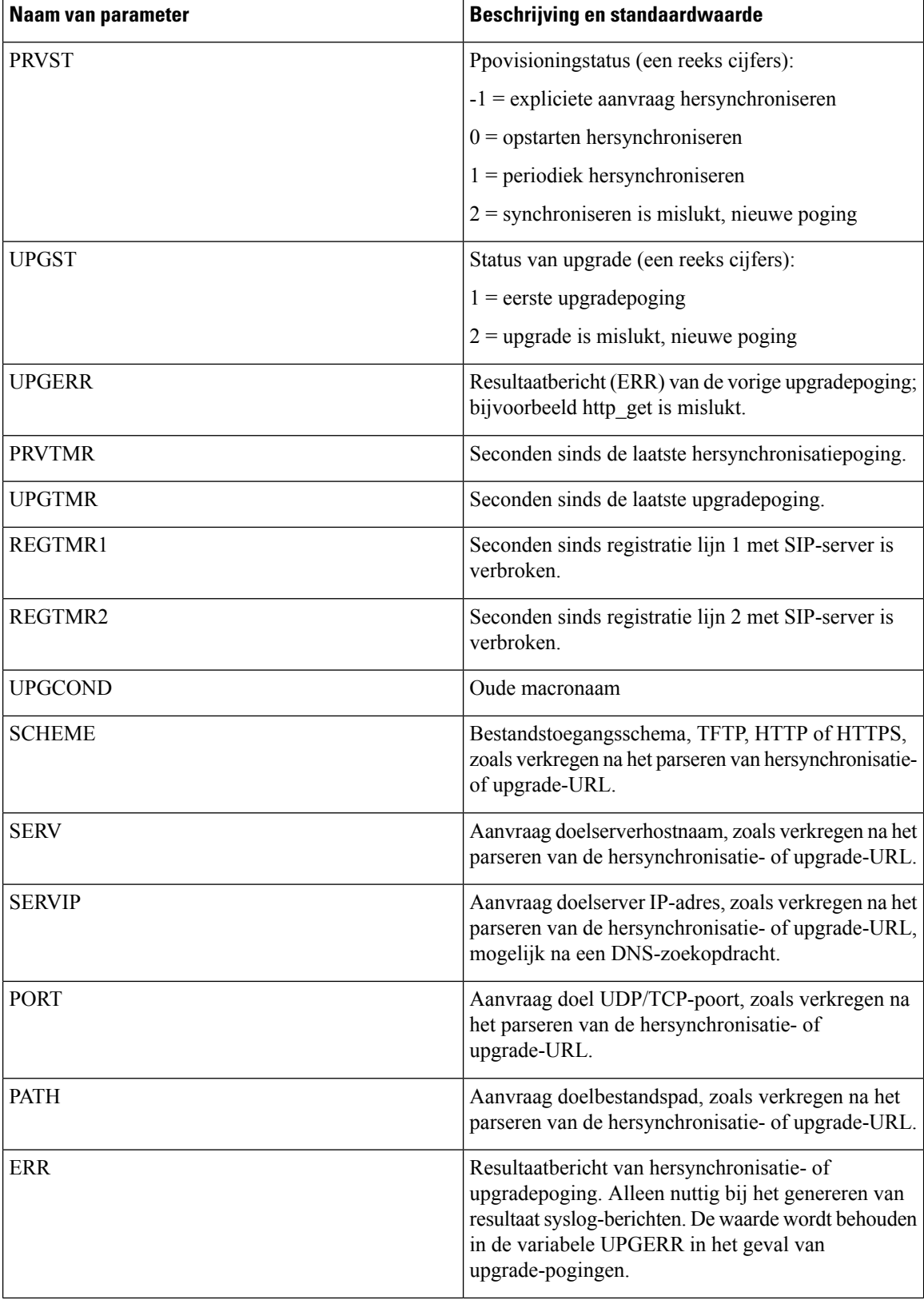

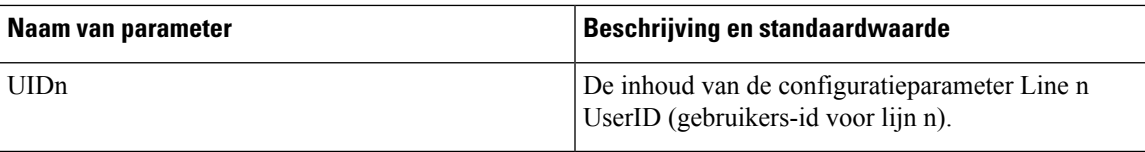

# <span id="page-94-0"></span>**Interne foutcodes**

De telefoon definieert een aantal interne foutcodes (X00 - X99) om configuratie te faciliteren door betere controle over het gedrag van het toestel te bieden bij bepaalde foutomstandigheden.

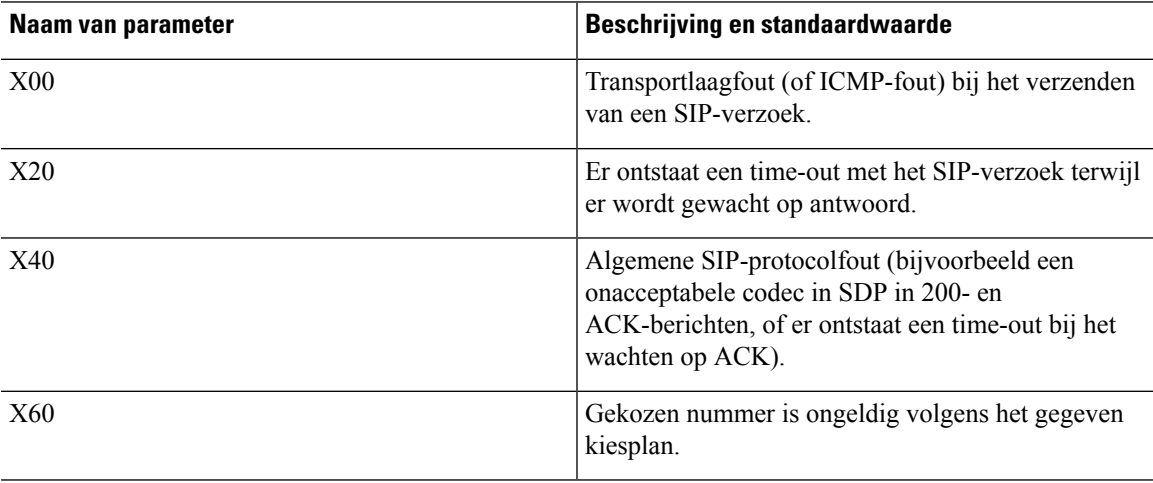

 $\mathbf{l}$ 

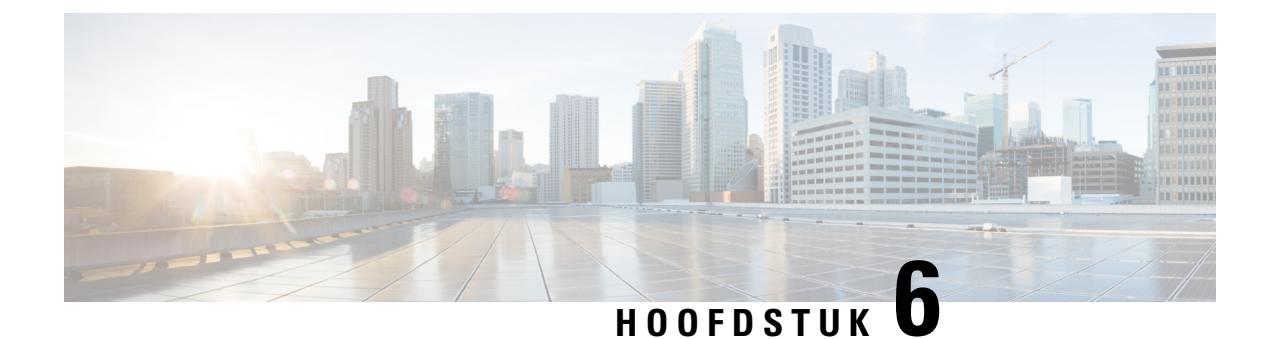

# **Inrichtingsindelingen**

- [Configuratieprofielen](#page-96-0) , op pagina 79
- Indelingen van het [configuratieprofiel,](#page-96-1) op pagina 79
- [Compressie](#page-100-0) en codering van een open profiel (XML), op pagina 83
- [Toepassing](#page-106-0) van een profiel op de telefoon, op pagina 89
- [Parametertypen](#page-108-0) instellen, op pagina 91
- [Gegevenstypen,](#page-114-0) op pagina 97
- Profielupdates en [firmware-upgrades,](#page-117-0) op pagina 100

# <span id="page-96-0"></span>**Configuratieprofielen**

De telefoon accepteert configuratie in een XML-indeling.

De voorbeelden in dit document gebruiken configuratieprofielen met een syntaxis in XML-indeling (XML).

Raadpleeg voor meer informatie over uw telefoon de beheerhandleiding voor uw specifieke apparaat. Elke handleiding beschrijft de parameters die kunnen worden geconfigureerd via de beheerwebserver.

# <span id="page-96-1"></span>**Indelingen van het configuratieprofiel**

Het configuratieprofiel definieert de parameterwaarden voor de telefoon.

De XML-indeling van het configuratieprofiel gebruikt standaard-XML-ontwerpprogramma's bij het samenstellen van de parameters en waarden.

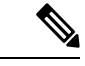

**Opmerking**

Alleen de tekenset UTF-8 wordt ondersteund. Als u het profiel in een editor wijzigt, wijzig dan niet de indeling voor de codering, anders kan de telefoon het bestand niet herkennen.

Elke telefoon heeft een andere functieset en daarom een andere set parameters.

### **Profiel met XML-indeling (XML)**

Het profiel met open indeling is een tekstbestand met een XML-achtige syntaxisin een hiërarchie van elementen, met elementattributen en waarden. Met deze indeling kunt u standaard hulpprogramma's gebruiken om het configuratiebestand te maken. Een configuratiebestand met deze indeling kan tijdens hersynchronisatie worden verzonden vanaf de inrichtingsserver naar de telefoon. Het bestand kan worden verzonden zonder compilatie als een binair object.

De telefoon kan configuratie-indelingen accepteren die doorstandaard hulpprogramma's worden gegenereerd. Deze functie vereenvoudigt de ontwikkeling van de back-end software voor de inrichtingsserver waarmee configuratieprofielen worden gegenereerd uit bestaande databases.

Om vertrouwelijke informatie in het configuratieprofiel te beveiligen, levert de inrichtingsserver dit type bestand aan de telefoon via een kanaal dat is beveiligd met TLS. Het bestand kan optioneel worden gecomprimeerd met behulp van het gzip-verkleiningsalgoritme (RFC1951).

Het bestand kan met een van de volgende coderingsmethoden worden gecodeerd:

- AES-256-CBC-codering
- HTTP-inhoudcodering op basis van RFC-8188 met AES-128-GCM ciphering

#### **Voorbeeld: open profiel indeling**

```
<flat-profile>
<Resync_On_Reset> Yes </Resync_On_Reset>
<Resync_Periodic> 7200 </Resync_Periodic>
<Profile_Rule> tftp://prov.telco.com:6900/cisco/config/CP_xxxx_MPP.cfg</Profile_Rule>
</flat-profile>
```
De elementtag <flat-profile> omvatten alle parameterelementen die door de telefoon worden herkend.

## **Onderdelen van het configuratiebestand**

Een configuratiebestand kan deze onderdelen bevatten:

- Element-tags
- Attributen
- Parameters
- Functies voor het opmaken
- XML-opmerkingen

### **Eigenschappen van de element-tag**

- Met de XML-inrichtingsindeling en de webgebruikersinterface kunt u dezelfde instellingen configureren. De XML-tagnaam en de veldnamen in de webgebruikersinterface zijn vergelijkbaar, maar wijken af vanwege naambeperkingen voor XML-elementen. Bijvoorbeeld onderstrepingstekens (\_) in plaats van " ".
- De telefoon herkent elementen met de juiste parameternamen die worden ingesloten in het speciale element <flat-profile>.
- Elementnamen worden tussen punthaken ingesloten.
- De meeste elementnamen zijn vergelijkbaar met de veldnamen op de beheerwebpagina's van het apparaat, met de volgende aanpassingen:
	- Elementnamen mogen geen spaties of speciale tekens bevatten. Als u de elementnaam wilt afleiden van de veldnaam op de beheerpagina, kunt u elke spatie of de speciale tekens [, ], (, ) of / vervangen voor een laag streepje.

Voorbeeld: het element <Resync\_On\_Reset> staat voor het veld **Hersynchroniseren bij reset**.

• Elke elementnaam moet uniek zijn. Op de beheerwebpagina's kunnen dezelfde velden op meerdere webpagina's worden weergegeven, zoals de pagina's Lijn, Gebruiker en Toestelnummer. Voeg [n] toe aan de elementnaam om het nummer aan te geven dat wordt weergegeven in het tabblad van de pagina.

**Voorbeeld:** het element <Dial\_Plan\_1\_> staat voor het **belplan** voor lijn 1.

• Elke openende element-tag moet een overeenkomende sluitende element-tag hebben. Bijvoorbeeld:

```
<flat-profile>
<Resync_On_Reset> Yes
 </Resync_On_Reset>
<Resync_Periodic> 7200
 </Resync_Periodic>
<Profile_Rule>tftp://prov.telco.com: 6900/cisco/config/CP_xxxx_MPP.cfg
  </Profile_Rule>
</flat-profile>
```
- Element-tags zijn hoofdlettergevoelig.
- Lege element-tags zijn toegestaan en worden geïnterpreteerd als dat ze de waarde configureren als leeg. Voer de openende element-tag in zonder corresponderende element-tag, en plaats een spatie en een slash voor het sluitende punthaakje (>). In dit voorbeeld is Profile Rule B (profielregel B) leeg:

<Profile\_Rule\_B />

• Een lege element-tag kan worden gebruikt om het overschrijven van een door de gebruiker opgegeven waarde te voorkomen tijdens hersynchronisatie. In het volgende voorbeeld blijven de gebruikersinstellingen voor snelkiesnummers ongewijzigd:

```
<flat-profile>
<Speed_Dial_2_Name ua="rw"/>
<Speed_Dial_2_Number ua="rw"/>
<Speed_Dial_3_Name ua="rw"/>
<Speed_Dial_3_Number ua="rw"/>
<Speed_Dial_4_Name ua="rw"/>
<Speed_Dial_4_Number ua="rw"/>
<Speed_Dial_5_Name ua="rw"/>
<Speed_Dial_5_Number ua="rw"/>
<Speed_Dial_6_Name ua="rw"/>
<Speed_Dial_6_Number ua="rw"/>
<Speed_Dial_7_Name ua="rw"/>
<Speed_Dial_7_Number ua="rw"/>
<Speed_Dial_8_Name ua="rw"/>
<Speed_Dial_8_Number ua="rw"/>
<Speed_Dial_9_Name ua="rw"/>
<Speed_Dial_9_Number ua="rw"/>
</flat-profile>
```
• Gebruik een lege waarde om de corresponderende parameter in te stellen op een lege tekenreeks. Voer een openend en sluitend element in zonder waarde ertussen. In het volgende voorbeeld wordt de parameter GPP\_A ingesteld op een lege tekenreeks.

```
<flat-profile>
<GPP A>\overline{\langle GPP\quad\rangle}</flat-profile>
```
• Niet-herkende elementnamen worden genegeerd.

### **Parametereigenschappen**

Deze eigenschappen zijn van toepassing op de parameters:

- Eventuele parameters die niet door een profiel zijn gespecificeerd blijven ongewijzigd in de telefoon.
- Onbekende parameters worden genegeerd.
- Als het profiel met open indeling meerdere exemplaren van dezelfde parametertag bevat, overschrijft het laatste exemplaar de eerdere. Als u wilt voorkomen dat u per ongeluk configuratiewaarden van een parameter overschrijft, raden we aan dat elk profiel maximaal één instantie van een parameterspecificeert.
- Het laatste profiel dat wordt verwerkt heeft voorrang. Als meerdere profielen dezelfde configuratieparameter specificeren, heeft de waarde van het laatste profiel voorrang.

### **Indelingen van tekenreeksen**

Deze eigenschappen zijn van toepassing op de indeling van de tekenreeksen:

• Opmerkingen zijn toegestaan met de standaard XML-syntaxis.

<!-- My comment is typed here -->

- Een spatie voor- en achteraan is toegestaan voor leesbaarheid, maar wordt verwijderd uit de parameterwaarde.
- Nieuwe regels binnen een waarde worden omgezet tot spaties.
- Een XML-koptekst met de vorm <? ?> is toegestaan, maar wordt door de telefoon genegeerd.
- Als u speciale tekens wilt invoeren, dient u de standaard XML-tekennotering te gebruiken, zoals u kunt zien in de volgende tabel.

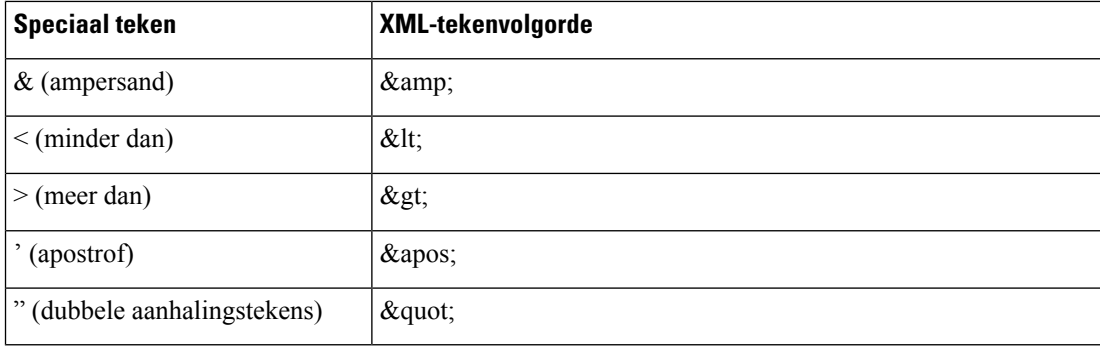

In het volgende voorbeeld wordt de tekennotering gebruikt voor de symbolen voor meer dan en minder dan, zoals vereist voor een kiesplanregel. In dit voorbeeld wordt een belplan voor een informatietelefoonlijn gedefinieerd waarbij de parameter <Dial\_Plan\_1\_> (**Beheerdersaanmelding** > **Geavanceerd** > **Spraak** > **Toestel (n)**) wordt ingesteld op (S0 <:18005551212>).

```
<flat-profile>
 \langleDial Plan 1 >
  (50 \ \text{elt};:18005551212\text{sqrt});\langleDial Plan 1 >
</flat-profile>
```
- Numerieke tekennotering, met decimale en hexadecimale waarden (s.a.  $\kappa \neq 40$ ; en  $\kappa \neq x \geq \epsilon$ ;) worden omgezet.
- De firmware van de telefoon ondersteunt alleen ASCII-tekens.

# <span id="page-100-0"></span>**Compressie en codering van een open profiel (XML)**

Het open configuratieprofiel kan worden gecomprimeerd als u de netwerkbelasting van de inrichtingsserver wilt verlagen. Het profiel kan ook worden gecodeerd om vertrouwelijke informatie te beschermen. Compressie is niet vereist, maar moet voorafgaan aan codering.

### **Compressie van een open profiel**

De ondersteunde compressiemethode is het gzip-verkleiningsalgoritme (RFC1951). Het hulpprogramma gzip en de compressiebibliotheek die hetzelfde algoritme implementeert (zlib) zijn beschikbaar via het internet.

Voor het identificeren van de compressie verwacht de telefoon dat het bestand een gzip-compatibele koptekst bevat. Wanneer het gzip-hulpprogramma wordt aangeroepen op het oorspronkelijke open profiel, wordt de koptekst gegenereerd. De telefoon controleert de gedownloade bestandskoptekst om de bestandsindeling te bepalen.

Bijvoorbeeld, als profile.xml een geldig profiel is, wordt het bestand profile.xml.gz ook geaccepteerd. Een van de volgende opdrachten kan dit profieltype genereren:

• >gzip profile.xml

Hiermee wordt het oorspronkelijke bestand vervangen door het gecomprimeerde bestand.

• >cat profile.xml | gzip > profile.xml.gz

Hiermee blijft het oorspronkelijke bestand intact en wordt er een nieuw gecomprimeerd bestand gemaakt.

In de sectie Een open profiel met Gzip [comprimeren,](#page-78-0) op pagina 61 vindt u een uitleg over compressie.

## **Codering open profiel**

Codering met een symmetrische sleutel kan worden gebruikt om een open configuratieprofiel te coderen, ongeacht of het bestand is gecomprimeerd of niet. Als er een compressie wordt toegepast, moet dit voor de codering gebeuren.

De inrichtingsserver werkt met HTTPS om de eerste inrichting van de telefoon af te handelen na implementatie. Vooraf offline coderen van configuratieprofielen zorgt ervoor dat HTTP later kan worden gebruikt om profielen te hersynchroniseren. Deze functie vermindert de belasting van de HTTPS-server bij grootschalige implementaties.

De telefoon ondersteunt twee coderingsmethoden voor configuratiebestanden:

- AES-256-CBC-codering
- HTTP-inhoudcodering op basis van RFC-8188 met AES-128-GCM ciphering

De sleutel of Input Keying Material (IKM) moet op een eerder moment worden vooringericht op het apparaat. Bootstrap van de geheime sleutel kan via HTTPS veilig worden uitgevoerd.

De naam van het configuratiebestand vereist geen specifieke indeling, maar een bestandsnaam die eindigt met de extensie .cfg wijst doorgaans op een configuratieprofiel.

### **AES-256-CBC-codering**

De telefoon ondersteunt de AES-256-CBC-codering voor configuratiebestanden.

Het coderingshulpprogramma OpenSSL, te downloaden van verschillende internetsites, kan de codering uitvoeren. Voor ondersteuning van 256-bits AES-codering is mogelijk hercompilatie van het hulpprogramma nodig om de AES-code in te schakelen. De firmware is getest tegen versie openssl-1.1.1d.

Een profiel coderen met [OpenSSL,](#page-79-0) op pagina 62 biedt een uitleg over codering.

Voor een gecodeerd bestand verwacht het profiel dat het bestand dezelfde indeling heeft zoals gegenereerd door de volgende opdracht:

```
# example encryption key = SecretPhrase1234
openssl enc –e –aes-256-cbc –k SecretPhrase1234 –in profile.xml –out profile.cfg
# analogous invocation for a compressed xml file
openssl enc –e –aes-256-cbc –k SecretPhrase1234 –in profile.xml.gz –out profile.cfg
```
Een kleine letter -k gaat vooraf aan de geheime sleutel, die tekst zonder opmaak moet zijn, en deze wordt gebruikt voor het genereren van een willekeurige 64-bits salt. Met het geheim gespecificeerd door het -k-argument, kan het coderingshulpprogramma een willekeurige 128-bits initiële vector en de werkelijke 256-bits codeersleutel afleiden.

Wanneer deze vorm van codering wordt gebruikt voor een configuratieprofiel, moet de telefoon op de hoogte worden gesteld van de geheime sleutelwaarde om het bestand te decoderen. Deze waarde wordt gespecificeerd als een kwalificatie in de URL van het profiel. De syntaxis is als volgt, met een expliciete URL:

[--key "SecretPhrase1234"] http://prov.telco.com/path/profile.cfg

Deze waarde wordt geprogrammeerd met behulp van één van de parameters Profile\_Rule.

#### **Uitbreiding van macro**

Verschillende inrichtingsparameters ondergaan interne macro-uitbreiding voordat ze worden geëvalueerd. Deze stap voor evaluatie biedt meer flexibiliteit bij het beheren van de hersynchronisatie- en upgrade-activiteiten van de telefoon.

Deze parametergroepen ondergaan macro-uitbreiding voorafgaand aan evaluatie:

- Resync\_Trigger\_\*
- Profile\_Rule\*
- Log\_xxx\_Msg
- Upgrade\_Rule

Onder bepaalde omstandigheden ondergaan enkele parameters voor algemene doeleinden (GPP\_\*) ook macro-uitbreiding. Dit is expliciet aangegeven in Argumenten voor optioneel [hersynchroniseren,](#page-106-1) op pagina [89](#page-106-1).

De inhoud van de benoemde variabelen vervangt tijdens macro-uitbreiding de expressies met de vorm \$NAME en \$(NAME). Deze variabelen zijn onder andere parameters voor algemene doeleinden, verschillende product-id's, bepaalde gebeurtenistimers en statuswaarden voor inrichting. Zie voor een volledige lijst [Variabelen](#page-91-0) voor [macro-uitbreiding,](#page-91-0) op pagina 74.

In het volgende voorbeeld wordt de uitdrukking \$(MAU) gebruikt om het MAC-adres 000E08012345 in te voegen.

De beheerder voert het volgende in:  $\frac{1}{2}$  (MAU) config.cfg

De resulterende macro-uitbreiding voor een apparaat met MAC-adres 000E08012345 is: 000E08012345config.cfg

Als de macronaam niet wordt herkend, blijft het niet-uitgebreid. De naam STRANGE wordt bijvoorbeeld niet herkend als een geldige macronaam, terwijl MAU wordt herkend als een geldige macronaam.

De beheerder voert het volgende in: **\$STRANGE\$MAU.cfg**

De resulterende macro-uitbreiding voor een apparaat met MAC-adres 000E08012345 is: \$STRANGE000E08012345.cfg

Macro-uitbreiding wordt niet recursief toegepast. Bijvoorbeeld, \$\$MAU" wordt uitgebreid naar \$MAU" (de \$\$ wordt uitgebreid), en leidt niet tot het MAC-adres.

De inhoud van de parameters voor speciale doeleinden, GPP\_SA tot GPP\_SD, zijn toegewezen aan de macro-expressies \$SA tot \$SD. Deze parameters worden alleen macro-uitgebreid als het argument van de opties **--key** , **--uid** en **--pwd** in een URL voor hersynchronisatie.

#### **Voorwaardelijke expressies**

Voorwaardelijke expressies kunnen hersynchronisatie activeren en selecteren uit alternatieve URL's voor hersynchronisatie- en upgradebewerkingen.

Voorwaardelijke expressies bestaan uit een lijst met vergelijkingen, gescheiden door de **en**-operator. Alle vergelijkingen moeten worden voldaan, anders is de voorwaarde niet waar.

Elke vergelijking kan betrekking hebben tot een van de volgende drie soorten letterlijke waarden:

- Integerwaarden
- Software- of hardwareversienummers
- Tekenreeksen met dubbele aanhalingstekens

#### **Versienummers**

De softwareversie voor Cisco IP-telefoons met firmware voor meerdere platforms gebruikt deze indeling (waarbij *BN* het buildnummer is):

• Voor firmwareversie 11.3 (1) SR1 en vorige: sip*jjjj*.*11-0-1*MPP-*376*

waarbij *yyyy* het telefoonmodel of de telefoonreeks aangeeft; *11* is de hoofdversie; *0* is de secundaire versie; 1*MPP* is de microversie; en *376* is het buildnummer.

• Voor firmwareversie 11.3 (2) en hoger: sip*jjjj*.*11-3-2*MPP*0001*-*609*

waarbij *yyyy* het telefoonmodel of de telefoonreeks aangeeft; *11* is de hoofdversie; *3* is de secundaire versie; *2MPP0001* is de microversie; en *609* is het buildnummer.

De vergelijkende tekenreeks moet dezelfde indeling gebruiken. Anders ontstaat er een fout bij het parseren van de indeling.

Wanneer u de softwareversie vergelijkt, worden de hoofdversie, secundaire versie en microversie in volgorde vergeleken. De meest linkse cijfers hebben voorrang op de latere. Als de versienummers identiek zijn, wordt het buildnummer vergeleken.

#### **Voorbeelden van een geldig versienummer**

- Voor firmwarerelease 11.3 (1) SR1 en vorige:
- sip8832.11-0-1MPP-312
- Voor firmware versie 11.3 (2) en later:

sip8832.11-3-2MPP0001-609

#### **Vergelijking**

• Voor firmwarerelease 11.3 (1) SR1 en vorige:

sipyyyy.11-3-1MPP-110 > sipyyyy.11-2-3MPP-256

• Voor firmware versie 11.3 (2) en later:

sipyyyy.11-3-2MPP0002-256 > sipyyyy.11-3-2MPP0001-609

Tekenreeksen tussen aanhalingstekens kunnen worden vergeleken voor gelijkheid of ongelijkheid. Gehele getallen en versienummers kunnen ook rekenkundig worden vergeleken. De vergelijkingsoperators kunnen worden uitgedrukt als symbolen of acroniemen. Acroniemen zijn handig om de voorwaarde in een profiel met open indeling uit te drukken.

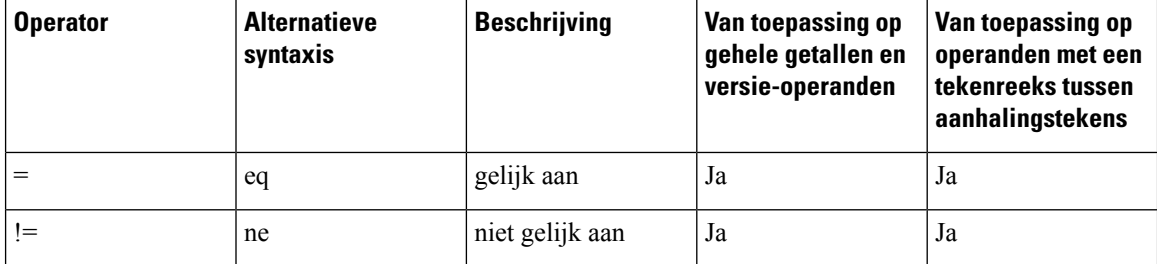

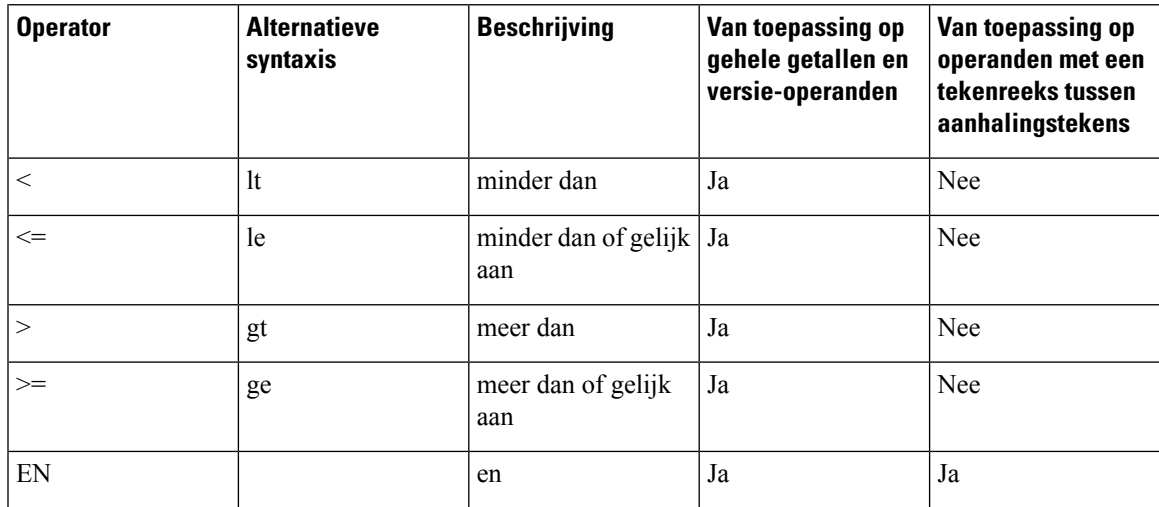

Het is belangrijk om macrovariabelen tussen dubbele aanhalingstekens te plaatsen wanneer een letterlijke tekenreeks wordt verwacht. Doe dit niet wanneer er een nummer of versienummer wordt verwacht.

In de context van de parameters Profile\_Rule\* en Upgrade\_Rule, moeten voorwaardelijke expressies binnen de syntaxis "(expr)?" worden geplaatst, zoals in dit voorbeeld van de upgraderegel. Vergeet niet *BN* te vervangen door het buildnummer van de firmwarelading waarnaar moet worden geüpgraded.

• Voor firmwarerelease 11.3 (1) SR1 en vorige

(\$SWVER ne sip8832.11-0-0MPP-256)? http://ps.tell.com/sw/sip8832.11-0-0MPP-BN.loads

• Voor firmwareversie 11.3 (2) en later

(\$SWVER ne sip8832.11-3-2MPP0001-609)? http://ps.tell.com/sw/sip8832xx.11-3-2MPP0001-BN.loads

Gebruik de voorafgaande syntaxis tussen haakjes niet om de parameters Resync\_Trigger\_\* te configureren.

### **URL-syntaxis**

Gebruik de standaard URL-syntaxis om te specificeren hoe configuratiebestanden en firmwareversies moeten worden opgehaald in de parameters Profile\_Rule\* en Upgrade\_Rule. De syntaxis is als volgt:

**[ schema:// ] [ server [:poort]] bestandspad**

Hierbij is **schema** een van deze waarden:

- tftp
- http
- https

Als **schema** niet is opgegeven, wordt tftp aangenomen. De server kan een hostnaam met DNS-herkenning of een numeriek IP-adres zijn. De poort is de bestemmings-UDP of het TCP-poortnummer. Het bestandspad moet beginnen met de hoofdmap (/). Dit moet een absoluut pad zijn.

Als **server** ontbreekt, wordt de tftp-server die is gespecificeerd via DHCP (optie 66) gebruikt.

**Opmerking** Voor upgraderegels moet de server worden opgegeven.

Als **poort** ontbreekt, wordt de standaardpoort voor het gespecificeerde schema gebruikt. Tftp gebruikt UDP-poort 69, http gebruikt TCP-poort 80, https gebruikt TCP-poort 443.

Er moet een bestandspad aanwezig zijn. Het moet niet noodzakelijk verwijzen naar een statisch bestand, maar kan ook dynamische inhoud aangeven die is verkregen via CGI.

Macro-uitbreiding is van toepassing binnen de URL's. Hieronder ziet u voorbeelden van geldige URL's:

```
/$MA.cfg
/cisco/cfg.xml
192.168.1.130/profiles/init.cfg
tftp://prov.call.com/cpe/cisco$MA.cfg
http://neptune.speak.net:8080/prov/$D/$E.cfg
https://secure.me.com/profile?Linksys
```

```
/$MA.cfg
/cisco/cfg.xml
192.168.1.130/profiles/init.cfg
tftp://prov.call.com/cpe/cisco$MA.cfg
```
Als u DHCP-optie 66 gebruikt, wordt lege syntaxis nu niet ondersteund door upgraderegels. Dit is alleen van toepassing op Profile Rule\*.

### **HTTP-inhoudcodering op basis van RFC-8188**

De telefoon ondersteunt de HTTP-inhoudcodering op basis van RFC 8188 met AES-128-GCM versleuteling voor configuratiebestanden. Met deze coderingsmethode kan elke entiteit de HTTP-berichtkoppen lezen. Alleen de entiteiten die het Input Keying Material (IKM) kennen, kunnen echter de payload lezen. Wanneer de inrichting van de telefoon is gedaan met het IKM, kunnen de telefoon en de inrichtingsserver veilig configuratiebestanden uitwisselen, terwijl ze het voor derde netwerkelementen mogelijk maken om de berichtkoppen te gebruiken voor analyse- en monitoringdoeleinden.

De XML-configuratieparameter **IKM\_HTTP\_Encrypt\_Content** bevat het IKM op de telefoon. Deze parameter is om veiligheidsredenen niet toegankelijk op de telefoonbeheerwebpagina. Hij is ook niet zichtbaar in het configuratiebestand van de telefoon dat u kunt bereiken via het IP-adres van de telefoon of via de configuratierapporten van de telefoon die naar de inrichtingsserver zijn gestuurd.

Als u de codering op basis van RFC 8188 wilt gebruiken, moet u de volgende zaken garanderen:

- Richt de telefoon in met het IKM door het IKM op te geven met de XML-parameter **IKM\_HTTP\_Encrypt\_Content** in het configuratiebestand dat van de inrichtingsserver naar de telefoon wordt gestuurd.
- Als deze codering wordt toegepast op de configuratiebestanden die van de inrichtingsserver naar de telefoon worden gestuurd, garandeer dan dat de HTTP-kop *Inhoudcodering* in het configuratiebestand "aes128gcm" aangeeft.

Als deze kop ontbreekt, krijgt de methode van AES-256-CBC voorrang. De telefoon past de AES-256-CBC-codering toe als er een AES-256-CBC-sleutel aanwezig is in een profielregel, ongeacht het IKM.

• Als u wilt dat de telefoon deze codering toepast op de configuratierapporten die het naar de inrichtingsserverstuurt, garandeer dan dat er geen AES-256-CBC-sleutel in de rapportregel is opgegeven.

## <span id="page-106-1"></span>**Argumenten voor optioneel hersynchroniseren**

Optionele argumenten, **sleutel**, **gebruikers-id** en **wachtwoord**, kunnen voorafgaan aan de URL's die worden ingevoerd in Profile\_Rule\*-parameters, gezamenlijk ingesloten door vierkante haken.

### **sleutel**

De optie **--toets** geeft aan de telefoon door dat het ontvangen configuratiebestand van de inrichtingsserver is gecodeerd met de AES-256-CBC-codering, tenzij de koptekst *Inhoudscodering* in het bestand de codering "aes128gcm" aangeeft. De sleutel zelf wordt opgegeven als een tekenreeks na de term **--key**. De sleutel kan optioneel tussen dubbele aanhalingstekens (") worden geplaatst. De telefoon gebruikt de sleutel om het configuratiebestand te decoderen.

#### **Gebruiksvoorbeelden**

```
[--key VerySecretValue]
[--key "my secret phrase"]
[--key a37d2fb9055c1d04883a0745eb0917a4]
```
De optionele argumenten tussen haakjes zijn macro-uitgebreid.Parameters voor speciale doeleinden, GPP\_SA tot GPP\_SD, worden macro-uitgebreid tot macro-variabelen \$SA tot \$SD, maar alleen wanneer ze worden gebruikt als sleuteloptie-argumenten. Zie de volgende voorbeelden:

[--key \$SC] [--key "\$SD"]

In profielen met open indeling moet het argument voor **--key** hetzelfde zijn als het argument voor de optie **-k** die wordt toegekend aan **openssl**.

### **uid en pwd (gebruikers-id en wachtwoord)**

De opties **uid** en **pwd** kunnen worden gebruikt om de gebruikers-id en het wachtwoord op te geven die in reactie op HTTP Basic- en Digest-verificatie-uitdagingen worden verzonden wanneer de opgegeven URL wordt gevraagd. De optionele argumenten tussen haakjes zijn macro-uitgebreid. Parameters voor speciale doeleinden, GPP\_SA tot GPP\_SD, worden macro-uitgebreid tot macro-variabelen \$SA tot \$SD, maar alleen wanneer ze worden gebruikt als sleuteloptie-argumenten. Zie de volgende voorbeelden:

```
GPP_SA = MyUserID
GPP_SB = MySecretPassword
```
[--uid \$SA --pwd \$SB] https://provisioning\_server\_url/pad\_naar\_uw\_config/uw\_config.xml

wordt vervolgens uitgebreid naar:

[--uid MijnGebruikersID --pwdMijnGeheimeWachtwoord] https://provisioning\_server\_url/pad\_naar\_uw\_config/uw\_config.xml

# <span id="page-106-0"></span>**Toepassing van een profiel op de telefoon**

Nadat u een XML-configuratiescript hebt gemaakt, moet dit worden doorgegeven aan de telefoon voor toepassing. Als u de configuratie wilt toepassen, kunt u het configuratiebestand downloaden naar de telefoon **Procedure**

vanaf een TFTP-, HTTP- of HTTPS-server via een webbrowser of met behulp van het hulpprogramma met de cURL-opdrachtregel.

## **Het configuratiebestand downloaden naar de IP-telefoon vanuit een TFTP-server**

Voltooi deze stappen om het configuratiebestand te downloaden naar aan TFTP-servertoepassing op uw computer.

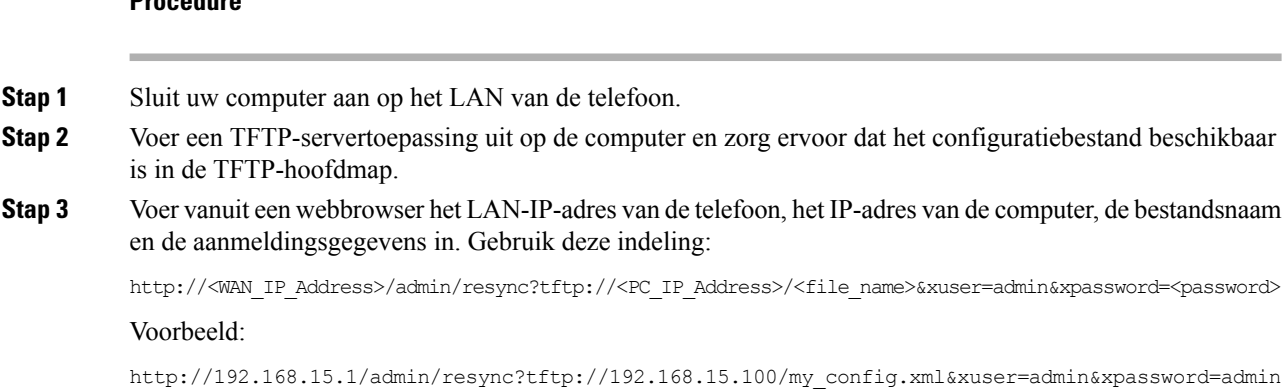

## **Het configuratiebestand downloaden naar de telefoon met cURL**

Voer de volgende stappen uit om de configuratie naar de telefoon te downloaden met behulp van cURL. Dit opdrachtregelhulpprogramma wordt gebruikt om gegevens over te dragen met een URL-syntaxis. Als u cURL wilt downloaden, gaat u naar:

<https://curl.haxx.se/download.html>

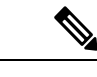

**Opmerking**

We raden aan dat u cURL niet gebruikt om de configuratie naar de telefoon te verzenden, omdat de gebruikersnaam en het wachtwoord kunnen worden vastgelegd als u cURL gebruikt.

#### **Procedure**

**Stap 1** Sluit uw computer aan op de LAN-poort van de telefoon.

**Stap 2** Download het configuratiebestand naar de telefoon door de volgende cURL-opdracht in te voeren:

```
curl –d @my_config.xml
"http://192.168.15.1/admin/config.xml&xuser=admin&xpassword=admin"
```
# **Parametertypen instellen**

Deze sectie beschrijft de inrichtingsparameter op volgorde van functie:

Deze typen inrichtingsparameters bestaan:

- Algemene doeleinden
- Schakelt in
- Actie
- Configureerbare planningen
- Profielregels
- Upgraderegel

### **Parameters voor algemene doeleinden**

De GPP\_\*-parameters voor algemene doeleinden (**Beheerdersaanmelding** > **Geavanceerd** > **Spraak** > **Inrichting**) worden gebruikt als vrije tekenreeks en worden geregistreerd bij het configureren van telefoon om met een bepaalde inrichtingsserveroplossing te werken. De GPP\_ \*-parameters zijn standaard leeg. Ze kunnen zo worden geconfigureerd dat ze diverse waarden bevatten, zoals de volgende:

- Coderingssleutels
- URL's
- Statusinformatie voor inrichting met meerdere fasen
- Plaatsingsaanvraagsjablonen
- Parameternaamaliastoewijzingen
- Gedeeltelijke tekenreekswaarden, uiteindelijk gecombineerd in complete parameterwaarden.

De parameters GPP\_ \* zijn beschikbaar voor macro-uitbreiding binnen andere inrichtingsparameters. Voor dit doel zijn macronamen met één hoofdletter (A tot P) voldoende om de inhoud van GPP\_A tot GPP\_P te identificeren. De macronamen met twee hoofdletters, SA tot SD, identificeren bovendien GPP\_SA tot GPP\_SD als een speciaal geval wanneer deze worden gebruikt als argumenten van de volgende URL-opties:

### **key**, **uid** en **pwd**

Deze parameters kunnen worden gebruikt als variabelen in inrichtings- en upgraderegels. Er wordt naar verwezen door een '\$'-teken toe te voegen voorafgaand aan de variabele naam, zoals \$GPP\_A.

### **Gebruik parameters voor algemene doeleinden**

Bijvoorbeeld, als GPP\_A de tekenreeks ABC bevat en GPP\_B bevat 123, zorgt de uitdrukking \$A\$B voor een macro-uitbreiding tot ABC123.

### **Voordat u begint**

Open de beheerwebpagina van de telefoon. Zie De [webinterface](#page-125-0) van de telefoon openen, op pagina 108.

### **Procedure**

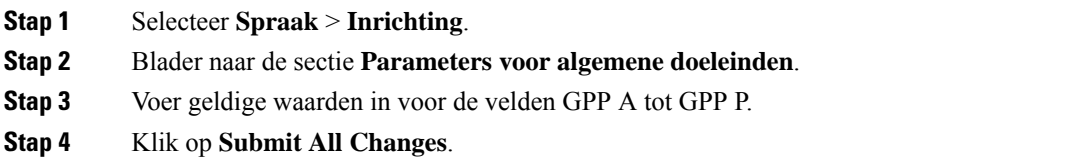

### **Parameters inschakelen**

Met de parameters Provision Enable en Upgrade Enable worden alle bewerkingen voor profielhersynchronisatie en firmware-upgrade beheerd. Deze parameters beheren hersynchronisaties en upgrades onafhankelijk van elkaar. Deze parameters beheren ook URL-opdrachten voor hersynchronisatie en upgrades die worden uitgegeven via de beheerwebserver. Beide van deze parameters zijn standaard ingesteld op **Ja**.

De parameter Resync\_From\_SIP bepaalt verzoeken voor hersynchronisatie. Een SIP NOTIFY-gebeurtenis wordt vanuit de proxyserver van de serviceprovider naar de telefoon verzonden. Indien ingeschakeld kan de proxy een hersynchronisatie verzoeken. Hiervoor verzendt de proxy eenSIP NOTIFY-bericht met 'Gebeurtenis: koptekst hersynchroniseren' naar het apparaat.

Het apparaat daagt het verzoek uit met een 401-antwoord (autorisatie geweigerd voor gebruikte referenties). Het apparaat verwacht een geverifieerd volgend verzoek voordat deze het verzoek tot hersynchronisatie van de proxy inwilligt. De kopteksten 'Gebeurtenis: reboot\_now' en 'Gebeurtenis: restart\_now' voeren koud en warm opnieuw opstarten uit, en worden ook uitgedaagd.

De twee overgebleven inschakelbare parameters zijn Resync\_On\_Reset en Resync\_After\_Upgrade\_Attempt. Deze parameters bepalen of een apparaat hersynchroniseert na software opnieuw opstarten en na elke upgradepoging.

Als Resync\_On\_Reset is ingeschakeld, introduceert het apparaat een willekeurige vertraging die de opstartprocedure opvolgt voordat het resetten wordt uitgevoerd. De vertraging is een willekeurige tijd tot maximaal de waarde die wordt gespecificeerd door Resync\_Random\_Delay (in seconden). In een pool met telefoons die tegelijkertijd opstarten, verspreidt deze vertraging de begintijd van de verzoeken tot hersynchronisatie van elk toestel. Deze functie kan handig zijn in een grote huisinstallatie, in het geval van een regionale stroomstoring.

### **Actie**

Met de telefoon kunt u op specifieke intervallen of op een bepaald tijdstip hersynchroniseren.

### **Hersynchroniseren op specifieke intervallen**

De telefoon is ontworpen om periodiek met de inrichtingsserver te hersynchroniseren. Het hersynchronisatie-interval wordt geconfigureerd in Resync\_Periodic (seconden). Als deze waarde leeg wordt gelaten, hersynchroniseert het apparaat niet periodiek.

De hersynchronisatie vindt meestal plaats wanneer de spraaklijnen inactief zijn. Wanneer een spraaklijn actief is wanneer een hersynchronisatie moet plaatsvinden, vertraagt de telefoon de hersynchronisatieprocedure tot de lijn weer inactief wordt. Door een hersynchronisatie kunnen waarden van configuratieparameters worden veranderd.

Een hersynchronisatie kan mislukken omdat de telefoon een profiel niet kan ophalen van de server, omdat het gedownloade bestand corrupt is of omdat er een interne fout is opgetreden. Het apparaat probeert opnieuw te hersynchroniseren na de tijd die is gespecificeerd in Resync\_Error\_Retry\_Delay (seconden). Als Resync\_Error\_Retry\_Delay is ingesteld op 0, probeert het apparaat niet nogmaals te hersynchroniseren na een mislukte hersynchronisatiepoging.

Als een upgrade mislukt, wordt dit opnieuw geprobeerd na het aantal seconden dat is gespecificeerd met Upgrade\_Error\_Retry\_Delay.

Er zijn twee configureerbare parameters beschikbaar om onder bepaalde voorwaarden een hersynchronisatie te veroorzaken: Resync\_Trigger\_1 en Resync\_Trigger\_2. Elke parameter kan worden geprogrammeerd met een voorwaardelijke expressie die macro-uitbreiding ondergaat. Wanneer het hersynchronisatie-interval verloopt (de tijd tot de volgende hersynchronisatie) voorkomen deze parameters, indien ingesteld, de hersynchronisatie tenzij één of meerdere voorwaarden als waar wordt geëvalueerd.

In het volgende voorbeeld wordt er bij de voorwaarde een hersynchronisatie veroorzaakt. In het voorbeeld is de laatste poging om de telefoon te upgraden meer dan 5 minuten geleden (300 seconden) en zijn er tenminste 10 minuten (600 seconden) verstreken sinds de laatste hersynchronisatiepoging.

\$UPGTMR gt 300 and \$PRVTMR ge 600

### **Hersynchroniseren op een specifiek tijdstip**

Met de parameter Resync\_At kan de telefoon op een bepaald tijdstip hersynchroniseren. Deze parameter gebruikt de 24-uursnotatie (uumm) om de tijd te specificeren.

Met de parameter Resync\_At\_Random\_Delay kan de telefoon op een niet-gespecificeerde vertraging in de tijd hersynchroniseren. Deze parameter gebruikt een positief geheel getal om de tijd te specificeren.

Overbelasting van de server met verzoeken voor hersynchronisatie van meerdere telefoons die zijn ingesteld om op dezelfde tijd te hersynchroniseren moet worden vermeden. Daarom zal de telefoon de hersynchronisatie tot 10 minuten na de gespecificeerde tijd activeren.

Bijvoorbeeld, als u de tijd voor hersynchronisatie instelt op 1000 (10:00 uur), activeert de telefoon de hersynchronisatie ergens tussen 10:00 en 10:10 uur.

Deze functie isstandaard uitgeschakeld. Wanneer de parameter Resync\_At wordt ingericht, wordt de parameter Resync\_Periodic genegeerd.

### **Configureerbare planningen**

U kunt planningen voor periodiek hersynchroniseren configureren en u kunt de intervallen voor opnieuw proberen voor hersynchronisatie- en upgradefouten opgeven via deze inrichtingsparameters:

- Periodiek hersynchroniseren
- Vertraging nieuwe poging na hersynchronisatiefout
- Vertraging nieuwe poging na upgradefout

Elke parameter accepteert een enkele vertragingswaarde (seconden). De nieuwe uitgebreide syntaxis maakt het mogelijk om een door komma's gescheiden lijst met opeenvolgende vertragingselementen te maken. Het laatste element in de reeks wordt impliciet eindeloos herhaald.

Indien gewenst, kunt u een plusteken (+) gebruiken om een andere numerieke waarde te specificeren die als een willekeurige extra vertraging wordt toegevoegd.

### **Voorbeeld 1**

In dit voorbeeld hersynchroniseert de telefoon regelmatig elke 2 uur. Als er een fout bij hersynchroniseren optreedt, probeert het apparaat het met deze intervallen opnieuw: 30 minuten, 1 uur, 2 uur, 4 uur. Het apparaat blijft het met intervallen van 4 uur proberen totdat het met succes hersynchroniseert.

```
Resync_Periodic=7200
Resync_Error_Retry_Delay=1800,3600,7200,14400
```
### **Voorbeeld 2**

In dit voorbeeld hersynchroniseert het apparaat regelmatig elk uur (plus een extra willekeurige vertraging van maximaal 10 minuten). In het geval van een fout bij hersynchroniseren, probeert het apparaat het opnieuw met deze intervallen: 30 minuten (plus maximaal 5 minuten). 1 uur (plus maximaal 10 minuten), 2 uur (plus maximaal 15 minuten). Het apparaat blijft het met intervallen van 2 uur proberen (plus maximaal 15 minuten) totdat het met succes hersynchroniseert.

```
Resync_Periodic=3600+600
Resync_Error_Retry_Delay=1800+300,3600+600,7200+900
```
### **Voorbeeld 3**

In dit voorbeeld, als een externe upgrade mislukt, probeert het apparaat de upgrade opnieuw na 30 minuten, vervolgens na één uur, vervolgens na twee uur. Als de upgrade nog steeds mislukt, probeert het apparaat dit opnieuw elke vier tot vijf uur totdat de upgrade is gelukt.

Upgrade\_Error\_Retry\_Delay = 1800,3600,7200,14400+3600

### **Profielregels**

De telefoon biedt meerdere profielparameters voor externe configuratie (Profile\_Rule\*). Daardoor kunnen met elke hersynchronisatiebewerking meerdere bestanden worden opgehaald die door verschillende servers worden beheerd.

In het meeste eenvoudige scenario hersynchroniseert het apparaat periodiek naar een enkel profiel op een centrale server, waarmee alle belangrijke interne parameters worden bijgewerkt. Een profiel kan ook worden opgesplitst tussen verschillende bestanden. Eén bestand is gemeenschappelijk voor alle telefoons in een implementatie. Een ander, uniek bestand wordt aangeboden voor elk account. Coderingssleutels en certificaatinformatie kan door weer een ander profiel worden aangeboden, opgeslagen op een afzonderlijke server.

Wanneer er een hersynchronisatie moet worden uitgevoerd, evalueert de telefoon de vier Profile\_Rule\*-parameters op volgorde:

- **1.** Profile\_Rule
- **2.** Profile\_Rule\_B
- **3.** Profile\_Rule\_C
- **4.** Profile\_Rule\_D

Elke evaluatie kan resulteren in het ophalen van een profiel van een externe inrichtingsserver, met een mogelijke update van een aantal interne parameters. Als een evaluatie mislukt, wordt de hersynchronisatie onderbroken, en wordt dit opnieuw geprobeerd vanaf het begin dat is aangegeven met de parameter

Resync\_Error\_Retry\_Delay (in seconden). Als alle evaluaties slagen, wacht het apparaat het aantal seconden dat is gespecificeerd door de parameter Resync\_Periodic en voert het nog een hersynchronisatie uit.

De inhoud van elke parameter Profile\_Rule\* bestaat uit een aantal alternatieven. De alternatieven worden gescheiden door het teken |. Elk alternatief bestaat uit een voorwaardelijke expressie, een toewijzingsexpressie, een profiel-URL en eventuele gekoppelde URL-opties. Al deze onderdelen zijn optioneel binnen elk alternatief. Hieronder ziet u geldige combinaties en de volgorde waarin deze moeten voorkomen indien ze aanwezig zijn:

```
[ conditional-expr ] [ assignment-expr ] [[ options ] URL ]
```
Binnen elke parameter Profile Rule\* moeten alle alternatieven behalve de laatste een voorwaardelijke expressie aanbieden. Deze expressie wordt als volgt geëvalueerd en verwerkt:

- **1.** Voorwaarden worden van links naar rechts geëvalueerd, tot er een is gevonden die als waar wordt geëvalueerd (of tot er een alternatief is gevonden zonder voorwaardelijke expressie).
- **2.** Een eventuele bijgaande toewijzingsexpressie wordt geëvalueerd, indien aanwezig.
- **3.** Als er een URL wordt gespecificeerd als onderdeel van dat alternatief, wordt geprobeerd het profiel te downloaden dat zich bevindt op de gespecificeerde URL. Het systeem probeert de interne parameters vervolgens bij te werken.

Als alle alternatieven voorwaardelijke expressies bevatten en er wordt er geen als waar geëvalueerd (of als de volledige profielregel leeg is) wordt de volledige parameter Profile\_Rule\* overgeslagen. De volgende profielregelparameter in de reeks wordt geëvalueerd.

#### **Voorbeeld 1**

In dit voorbeeld wordt onvoorwaardelijk gehersynchroniseerd naar het profiel op de gespecificeerde URL en wordt een HTTP GET-verzoek uitgevoerd naar de externe inrichtingsserver:

http://remote.server.com/cisco/\$MA.cfg

### **Voorbeeld 2**

In dit voorbeeld wordt afhankelijk van de registratiestatus van lijn 1 het apparaat opnieuw gesynchroniseerd met twee verschillende URL's. Wanneer de registratie is zoekgeraakt, voert het apparaat een HTTP POST uit naar een CGI-script. Het apparaat verzendt de inhoud van GPP\_A na macro-uitbreiding. Deze inhoud kan aanvullende informatie over de apparaatstatus bevatten:

```
($PRVTMR ge 600)? http://p.tel.com/has-reg.cfg
| [--post a] http://p.tel.com/lost-reg?
```
### **Voorbeeld 3**

In dit voorbeeld hersynchroniseert het apparaat naar dezelfde server. Het apparaat levert aanvullende informatie als een certificaat niet is geïnstalleerd op het toestel (voor oude toestellen vòòr 2.0):

("\$CCERT" eq "Installed")? https://p.tel.com/config?

| https://p.tel.com/config?cisco\$MAU

### **Voorbeeld 4**

In dit voorbeeld is lijn 1 uitgeschakeld tot GPP\_A gelijk is ingesteld aan Ingericht via de eerste URL. Na afloop hersynchroniseert het naar de tweede URL:

```
("$A" ne "Provisioned")? (Line_Enable_1_ = "No";)! https://p.tel.com/init-prov
| https://p.tel.com/configs
```
### **Voorbeeld 5**

In dit voorbeeld wordt er aangenomen dat het profiel dat wordt teruggezonden door de server XML-element-tags bevat. Deze tags moeten opnieuw worden vastgelegd met correcte parameternamen in de map met aliassen die is opgeslagen in GPP\_B:

```
[--alias b] https://p.tel.com/account/$PN$MA.xml
```
Een hersynchronisatie wordt meestal als mislukt beschouwd als een aangevraagd profiel niet van de server wordt ontvangen. De parameter Resync\_Fails\_On\_FNF kan dit standaardgedrag overschrijven. Als Resync\_Fails\_On\_FNF is ingesteld op Nee, accepteert het apparaat File-Not-Found-antwoord van de server als een succesvolle hersynchronisatie. De standaardwaarde voor Resync\_Fails\_On\_FNF is Ja.

### **Upgraderegel**

De upgraderegel is om het apparaat te vertellen om een nieuwe versie te activeren en waar deze versie moet worden opgehaald, indien nodig. Als de versie al op het apparaat staat, wordt deze niet opgehaald. De geldigheid van de locatie van de versie is dus niet van belang wanneer de gewenste versie in de inactieve partitie is.

De Upgrade Rule (upgraderegel) specificeert een firmwareversie die, als deze verschilt van de huidige versie, wordt gedownload en wordt toegepast tenzij dit wordt beperkt door een voorwaardelijke expressie of als Upgrade\_Enable (upgrade inschakelen) is ingesteld op **Nee**.

De telefoon biedt een configureerbare externe upgradeparameter, Upgrade\_Rule. Deze parameter accepteert syntaxis die overeenkomt met de parameters van de profielregel. URL-opties worden niet ondersteund voor upgrades, maar voorwaardelijke expressies en toewijzingsexpressies kunnen worden gebruikt. Als voorwaardelijke expressies worden gebruikt, kan de parameter worden ingevuld met meerdere alternatieven, gescheiden door het |-teken. De syntaxis voor elk alternatief is als volgt:

```
[ conditional-expr ] [ assignment-expr ] URL
```
Net als in het geval van Profile\_Rule\*-parameters evalueert de parameter Upgrade\_Rule elk alternatief totdat een voorwaardelijke expressie is voldaan of een alternatief geen voorwaardelijke expressie heeft. De bijbehorende toewijzingsexpressie wordt geëvalueerd, indien deze is gespecificeerd. Vervolgens wordt een upgrade naar de gespecificeerde URL geprobeerd.

Als de Upgrade\_Rule een URL zonder een voorwaardelijke expressie bevat, wordt het apparaat bijgewerkt naar de firmware-image die door de URL wordt gespecificeerd. Na macro-uitbreiding en evaluatie van de regel probeert het apparaat niet opnieuw te upgraden tot de regel is aangepast of tot de effectieve combinatie van schema + server + poort + bestandspad wordt gewijzigd.

Als u een firmware-upgrade wilt proberen, schakelt het apparaat audio uit aan het begin van de procedure en start het opnieuw op aan het einde van de procedure. Het apparaat begint automatisch een upgrade die wordt bepaald door de inhoud van Upgrade\_Rule, alleen als alle spraaklijnen momenteel inactief zijn.

Bijvoorbeeld:

In dit voorbeeld zorgt de Upgrade\_Rule ervoor dat er een firmware-upgrade wordt uitgevoerd naar de image die is opgeslagen op de aangegeven URL.

In dit voorbeeld wordt het toestel aangestuurd om een van de twee images te laden, op basis van de inhoud van een parameter voor algemene doeleinden, GPP\_F.

Het apparaat kan een downgradelimiet afdwingen met betrekking tot het firmwarerevisienummer. Dit kan een nuttige aanpassingsoptie zijn. Als een geldig firmwarerevisienummer is geconfigureerd in de parameter Downgrade\_Rev\_Limit, weigert het apparaat upgradepogingen voor firmware-versieslager dan de opgegeven limiet.

# **Gegevenstypen**

Deze gegevenstypen worden gebruikt met configuratieprofielparameters:

- ${a,b,c,...}$ : een keuze uit a, b, c, ...
- Booleaans: booleaanse waarde van 'ja' of 'nee'.
- CadScript: een miniscript waarmee de cadansparameters van een signaal worden gespecificeerd. Maximaal 127 tekens.

Syntaxis:  $S_1$ [; $S_2$ ] waarbij:

- $S_i = D_i(aan_{i,1}/uit_{i,1}[,aan_{i,2}/uit_{i,2}[,aan_{i,3}/uit_{i,3}[,aan_{i,4}/uit_{i,4}[,aan_{i,5}/uit_{i,5}[,aan_{i,6}/uit_{i,6}]]]]])$ en is bekend als een sectie.
- aan<sub>i</sub>, en uit<sub>ij</sub> zijn de aan/uit duur in seconden van een *segment*. i = 1 of 2 en j = 1 tot 6.
- $\bullet$  D<sub>i</sub> is de totale duur van de sectie in seconden.

Alle duren kunnen tot drie decimaalplaatsen hebben om oplossing tot 1 ms te bieden. Een wildcardteken '\*'staat voor oneindige duur. De segmenten binnen een sectie worden op volgorde afgespeeld en herhaald tot de totale duur is afgespeeld.

Voorbeeld 1:

```
60(2/4)
```

```
Number of Cadence Sections = 1
Cadence Section 1: Section Length = 60 s
Number of Segments = 1
Segment 1: On=2s, Off=4s
```
Total Ring Length = 60s

Voorbeeld 2: afwijkende beltoon (kort, kort, kort, lang):

```
60(.2/.2,.2/.2,.2/.2,1/4)Number of Cadence Sections = 1
```

```
Cadence Section 1: Section Length = 60s
Number of Segments = 4
Segment 1: On=0.2s, Off=0.2s
Segment 2: On=0.2s, Off=0.2s
Segment 3: On=0.2s, Off=0.2s
Segment 4: On=1.0s, Off=4.0s
Total Ring Length = 60s
```
- Nummerplanscript: scriptsyntaxis die wordt gebruikt om nummerplannen voor lijn 1 en lijn 2 te specificeren.
- Zweven<n>: een zwevende puntwaarde met maximaal n decimalen.
- FQDN: volledig gekwalificeerde domeinnaam. Dit kan maximaal 63 tekens bevatten. Hieronder ziet u enkele voorbeelden:
	- sip.Cisco.com:5060 of 109.12.14.12:12345
	- sip.Cisco.com of 109.12.14.12
- FreqScript: een miniscript dat de frequentie- en niveauparameters van een toon specificeert. Bevat maximaal 127 tekens.

Syntaxis:  $F_1@L_1[, F_2@L_2[, F_3@L_3[, F_4@L_4[, F_5@L_5[, F_6@L_6]]], waarbij:$ 

- $F_1$ - $F_6$  frequentie in Hz zijn (alleen niet-ondertekende gehele getallen).
- $L_1$   $L_6$  bijbehorende niveaus in dBm zijn (met maximaal één decimaal).

Spaties voor en na de komma zijn toegestaan, maar niet aanbevolen.

Voorbeeld 1: toon voor wachtend gesprek:

```
440@-10
Number of Frequencies = 1
Frequency 1 = 440 Hz at -10 dBm
```
Voorbeeld 2: kiestoon:

```
350@-19,440@-19
Number of Frequencies = 2
Frequency 1 = 350 Hz at -19 dBm
Frequency 2 = 440 Hz at -19 dBm
```
- IP: geldig IPv4-adres in de vorm van x.x.x.x, waarbij x een getal tussen 0 en 255 is, bijvoorbeeld 10.1.2.100.
- Gebruikers-id: gebruikers-id zoals deze wordt weergegeven in een URL; maximaal 63 tekens.
- Telefoon: een telefoonnummerreeks, zoals 14081234567, \*69, \*72, 345678; of een generieke URL zoals 1234@10.10.10.100:5068 of jsmith@Cisco.com. De tekenreeks kan maximaal 39 tekens bevatten.
- PhTmplt: een telefoonnummersjabloon. Elke sjabloon kan een of meer patronen bevatten die worden gescheiden door een komma (,). Spaties aan het begin van elk patroon worden genegeerd. '?' en '\*' vertegenwoordigen wildcard-tekens. Als u deze tekens letterlijk wilt aangeven, gebruikt u %xx. Zo staat

%2a bijvoorbeeld voor \*. De sjabloon kan maximaal 39 tekens bevatten. Voorbeelden: "1408\*, 1510\*", "1408123????, 555?1.".

- Poort: TCP/UDP-poortnummer (0-65535). Deze kan worden gespecificeerd in decimale of hexadecimale indeling.
- ProvisioningRuleSyntax: scriptsyntaxis die wordt gebruikt voor het definiëren van configuratieregels, hersynchronisatieregels en firmware-upgraderegels.
- PwrLevel: stroomniveau uitgedrukt in dBm met één decimaal, zoals –13,5 of 1,5 (dBm).
- RscTmplt: een sjabloon van de SIP-antwoordstatuscode zoals "404, 5\*", "61?", "407, 408, 487, 481". Dit kan maximaal 39 tekens bevatten.
- Sig<n>: ondertekende n-bits-waarde. Deze kan worden gespecificeerd in decimale of hexadecimale indeling. Een '-' teken moet voorafgaan aan negatieve waarden. Een +-teken voorafgaand aan positieve waarden is optioneel.
- Stercodes: activeringscode voor een aanvullende service, zoals \*69. De code kan maximaal 7 tekens bevatten.
- Str<n>: een algemene tekenreeks met maximaal n niet-gereserveerde tekens.
- Tijd<n>: tijdsduur in seconden, met maximaal n decimalen. Extra gespecificeerde decimaalplaatsen worden genegeerd.
- ToneScript: een miniscript dat de frequentie-, niveau- en cadansparameters van een toon voor gespreksvoorgang specificeert. Script kan maximaal 127 tekens bevatten.

Syntaxis: FreqScript; $Z_1$ [; $Z_2$ ].

De sectie  $Z_1$  is vergelijkbaar met de sectie  $S_1$  in een CadScript, behalve dat elk aan/uit-segment wordt gevolgd door een parameter met frequentiecomponenten:  $Z_1 = D_1(aan_{i,1}/uit_{i,1}/f_{i,1}[,aan_{i,2}/uit_{i,2}/f_{i,2})$  $[$ ,aan<sub>i,3</sub>/uit<sub>i,3</sub>/f<sub>i,3</sub> [,aan<sub>i,4</sub>/uit<sub>i,4</sub>/f<sub>i,4</sub> [,aan<sub>i,5</sub>/uit<sub>i,5</sub>/f<sub>i,5</sub> [,aan<sub>i,6</sub>/uit<sub>i,6</sub>/f<sub>i,6</sub>]]]]]) waarbij:

•  $f_{i,j} = n_1[+n_2]+n_3[+n_4[+n_5[+n_6]]]]$ .

 $\cdot$  1 <  $n_k$  < 6 specificeert de frequentiecomponenten in FreqScript die worden gebruikt in dat segment.

Als meer dan één frequentiecomponent in een segment wordt gebruikt, worden de componenten bij elkaar opgeteld.

Voorbeeld 1: kiestoon:

```
350@-19,440@-19;10(*/0/1+2)
```

```
Number of Frequencies = 2
Frequency 1 = 350 Hz at -19 dBm
Frequency 2 = 440 Hz at -19 dBm
Number of Cadence Sections = 1
Cadence Section 1: Section Length = 10 s
Number of Seqments = 1Segment 1: On=forever, with Frequencies 1 and 2
```

```
Total Tone Length = 10s
```
Voorbeeld 2: stottertoon:

350@-19,440@-19;2(.1/.1/1+2);10(\*/0/1+2)

```
Number of Frequencies = 2
Frequency 1 = 350 Hz at -19 dBm
Frequency 2 = 440 Hz at -19 dBm
Number of Cadence Sections = 2
Cadence Section 1: Section Length = 2s
Number of Segments = 1
Segment 1: On=0.1s, Off=0.1s with Frequencies 1 and 2
Cadence Section 2: Section Length = 10s
Number of Segments = 1
Segment 1: On=forever, with Frequencies 1 and 2
Total Tone Length = 12s
```
• Uns $\leq n$ : niet-ondertekende n-bits waarde, waarbij n = 8, 16 of 32. Deze kan worden opgegeven in een decimale of hexadecimale indeling, zoals 12 of 0x18, zolang de waarde in n bits kan passen.

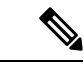

Denk aan het volgende: **Opmerking**

- <Par Name> is de naam van een configuratieparameter. In een profiel wordt de bijbehorende tag samengesteld door de spatie te vervangen door een onderstrepingsteken '\_', zoals **Par\_Name**.
- Een leeg standaardwaardeveld betekent een lege tekenreeks < "" >.
- De telefoon blijft de laatst geconfigureerde waarden gebruiken voor tags die niet in een bepaald profiel aanwezig zijn.
- Sjablonen worden vergeleken in de aangegeven volgorde. De eerste, *niet de dichtstbijzijnde*, overeenkomst wordt geselecteerd. De parameternaam moet exact overeenkomen.
- Als er meer dan één definitie van een parameter wordt gegeven in een profiel, is de laatste dergelijke definitie in het bestand de definitie die wordt toegepast in de telefoon.
- Een parameterspecificatie met een lege parameterwaarde forceert de parameter terug op de standaardwaarde. Als u in plaats daarvan een lege tekenreeks wilt specificeren, gebruikt u de lege tekenreeks "" als de parameterwaarde.

# **Profielupdates en firmware-upgrades**

De telefoon ondersteunt veilige externe inrichting (configuratie) en firmware-upgrades. Een niet-ingerichte telefoon kan een gecodeerd profiel ontvangen dat aan dat apparaat is gericht. De telefoon vereist geen expliciete sleutel vanwege een beveiligd mechanisme voor de eerste inrichting waarbijSSL-functionaliteit wordt gebruikt.

Tussenkomst van de gebruiker is niet nodig om een profielupdate of firmware-upgrade te beginnen of te voltooien. Het is ook niet nodig wanneer tussentijdse upgrades nodig zijn om een volgende upgradestatus te bereiken vanuit een oudere versie. Een profiel wordt alleen gehersynchroniseerd wanneer de telefoon inactief is, omdat een hersynchronisatie kan veroorzaken dat de software opnieuw wordt opgestart, waardoor het gesprek wordt afgebroken.

Parameters voor algemene doeleinden beheren het inrichtingsproces. Elke telefoon kan worden geconfigureerd om periodiek contact te maken met een normale inrichtingsserver (NPS). Er hoeft bij communicatie met de NPS geen beveiligd protocol te worden gebruikt omdat het bijgewerkte profiel wordt gecodeerd met een gedeelde geheime sleutel. De NPS kan een standaard TFTP-, HTTP- of HTTPS-server met clientcertificaten zijn.

De beheerder kan telefoons upgraden, opnieuw opstarten, opnieuw starten of hersynchroniseren met behulp van de webgebruikersinterface van de telefoon. De beheerder kan deze taken ook uitvoeren met behulp van een SIP NOTIFY-bericht.

Configuratieprofielen worden gegenereerd met behulp van algemene, open-source-hulpmiddelen die integreren met inrichtingssystemen van de serviceprovider.

### **Profielupdates toestaan**

Profielupdates kunnen op specifieke intervallen worden toegestaan. Bijgewerkte profielen worden vanaf een server naar de telefoon verzonden met behulp van TFTP, HTTP of HTTPS.

U kunt de parameters ook configureren in het configuratiebestand voor de telefoon met XML-code (cfg.xml).

### **Voordat u begint**

Open de beheerwebpagina van de telefoon. Zie De [webinterface](#page-125-0) van de telefoon openen, op pagina 108.

### **Procedure**

- **Stap 1** Selecteer **Spraak** > **Inrichting**.
- **Stap 2** Kies in de sectie **Configuratieprofiel** de optie **Ja** bij de parameter **Inrichting inschakelen**.

U kunt deze parameter configureren in het XML-bestand met de telefoonconfiguratie (cfg.xml) door een tekenreeks met deze notatie in te voeren:

<Provision\_Enable ua="na">Yes</Provision\_Enable>

Standaard: Ja

- **Stap 3** Stel de parameters in zoals is beschreven in de tabel Parameters voor het [hersynchroniseren](#page-61-0) van profielen, op [pagina](#page-61-0) 44.
- **Stap 4** Klik op **Submit All Changes**.

### **Firmware-upgrades toestaan en configureren**

Firmware-updates kunnen op specifieke intervallen worden toegestaan. Bijgewerkte firmware wordt vanaf een server naar de telefoon verzonden met behulp van TFTP of HTTP. Beveiliging is een minder groot probleem met een firmware-upgrade, omdat firmware geen persoonlijke informatie bevat.

U kunt de parameters ook configureren in het configuratiebestand voor de telefoon met XML-code (cfg.xml).

### **Voordat u begint**

Open de beheerwebpagina van de telefoon. Zie De [webinterface](#page-125-0) van de telefoon openen, op pagina 108.

#### **Procedure**

**Stap 1** Selecteer **Spraak** > **Inrichting**.

**Stap 2** Kiesin de sectie **Firmware Upgrade** (Firmware-upgrade) de optie **Yes**(Ja) bij de parameter **Upgrade Enable**.

U kunt deze parameter configureren in het XML-bestand met de telefoonconfiguratie (cfg.xml) door een tekenreeks met deze notatie in te voeren:

<Upgrade\_Enable ua="na">Yes</Upgrade\_Enable>

Opties: Ja en Nee

Standaard: Ja

**Stap 3** Stel de parameter **Upgrade Error Retry Delay** in seconden in.

Het interval voor opnieuw proberen te upgraden (in seconden) wordt toegepast in het geval van een fout bij de upgrade. Het apparaat heeft een fouttimer voor de firmware-upgrade die wordt geactiveerd nadat een firmware-upgrade mislukt. De timer wordt met de waarde in deze parameter geïnitialiseerd. De volgende firmware-upgradepoging vindt plaats wanneer naar nul wordt afgeteld.

U kunt deze parameter configureren in het XML-bestand met de telefoonconfiguratie (cfg.xml) door een tekenreeks met deze notatie in te voeren:

<Upgrade\_Error\_Retry\_Delay ua="na">3600</Upgrade\_Error\_Retry\_Delay>

Standaard: 3600

:

<tftp|http|https>://<ip address>/image/<load name>

**Stap 4** Stel de parameter **Upgrade Rule** in door een firmware-upgradescript in te voeren waarmee upgradevoorwaarden en bijbehorende firmware-URL's worden gedefinieerd. Hierbij wordt dezelfde syntaxis als bij profielregel gebruikt. Voer een script in en gebruik de volgende notatie om de upgraderegel in te voeren:

<tftp|http|https>://<ipaddress>/image/<load name>

Bijvoorbeeld:

tftp://192.168.1.5/image/sip88xx.11-0-0MPP-BN.loads

tftp://192.168.1.5/image/sip78xx.11-0-1MPP-BN.loads

U kunt deze parameter configureren in het XML-bestand met de telefoonconfiguratie (cfg.xml) door een tekenreeks met deze notatie in te voeren:

<Upgrade\_Rule ua="na">http://10.74.10.205:6970/sip8845\_65.0104-MPP-9875dev.loads </Upgrade\_Rule>

**Stap 5** Klik op **Submit All Changes**.

### **Firmware upgraden met TFTP, HTTP of HTTPS**

De telefoon ondersteunt een firmware-upgrade met TFTP, HTTP of HTTPS.

**Opmerking**

Downgrades naar eerdere versies zijn mogelijk niet beschikbaar voor alle apparaten. Zie voor meer informatie de release notes voor uw telefoon- en firmwareversie.

Ш

### **Voordat u begint**

Het firmwareversiebestand moet worden gedownload naar een toegankelijke server.

### **Procedure**

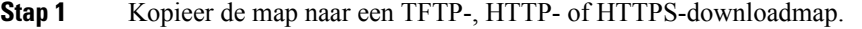

- **Stap 2** Open de beheerwebpagina van de telefoon. Zie De [webinterface](#page-125-0) van de telefoon openen, op pagina 108.
- **Stap 3** Selecteer **Spraak** > **Inrichting**.
- **Stap 4** Klik op **Submit All Changes**.

# **Firmware upgraden met een browseropdracht**

Een upgradeopdracht die wordt ingevoerd in de adresbalk van de browser kan worden gebruikt om de firmware op een telefoon te upgraden. De telefoon wordt alleen bijgewerkt als deze inactief is. De update wordt automatisch geprobeerd nadat het gesprek is voltooid.

### **Procedure**

Voer de volgende opdracht in om de telefoon bij te werken met een URL in een webbrowser:

http://<phone\_ip>/admin/upgrade?<schema>://<serv\_ip[:port]>/filepath

 $\mathbf{l}$ 

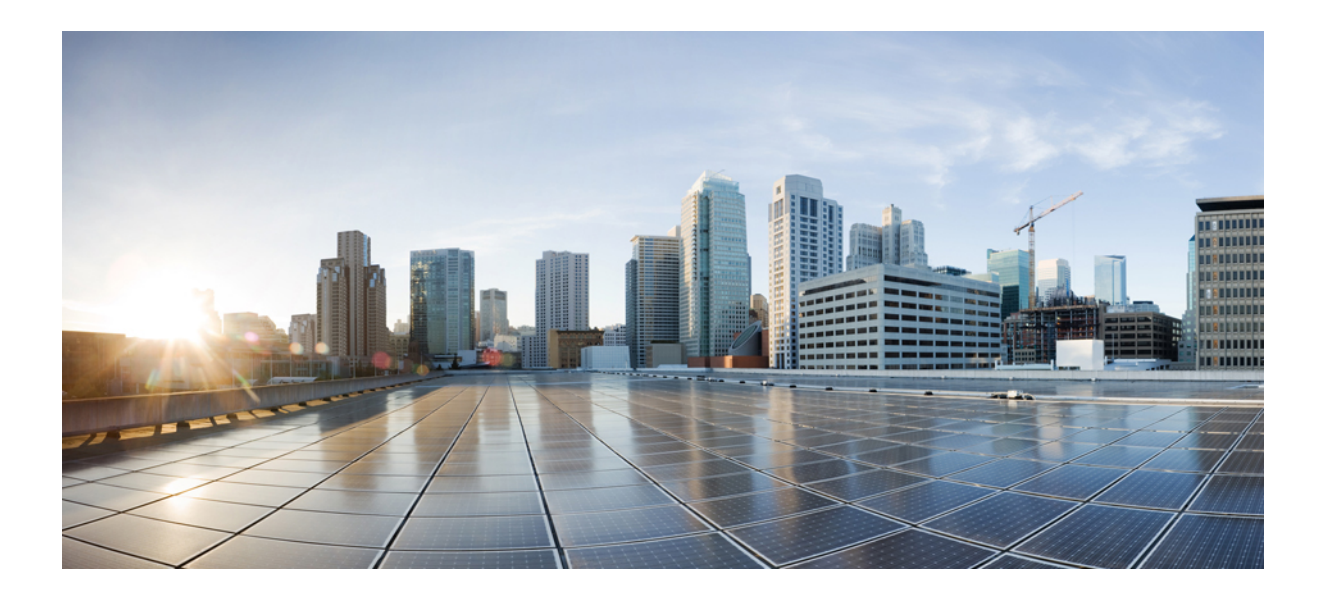

# **DEEL II**

# **Configuratie Cisco IP-telefoon**

- [Toegangscontrole](#page-124-0) configureren, op pagina 107
- [Oproepbeheer](#page-132-0) van derden instellen, op pagina 115
- Beveiliging Cisco [IP-telefoon,](#page-140-0) op pagina 123
- [Telefoonfuncties](#page-168-0) en instellingen, op pagina 151
- Telefoongegevens en [displayconfiguratie,](#page-264-0) op pagina 247
- Configuratie [gespreksfuncties,](#page-274-0) op pagina 257
- [Audioconfiguratie,](#page-328-0) op pagina 311
- [Voicemailconfiguratie,](#page-338-0) op pagina 321
- Een [bedrijfstelefoonlijst](#page-342-0) en een persoonlijke telefoonlijst instellen, op pagina 325

<span id="page-124-0"></span>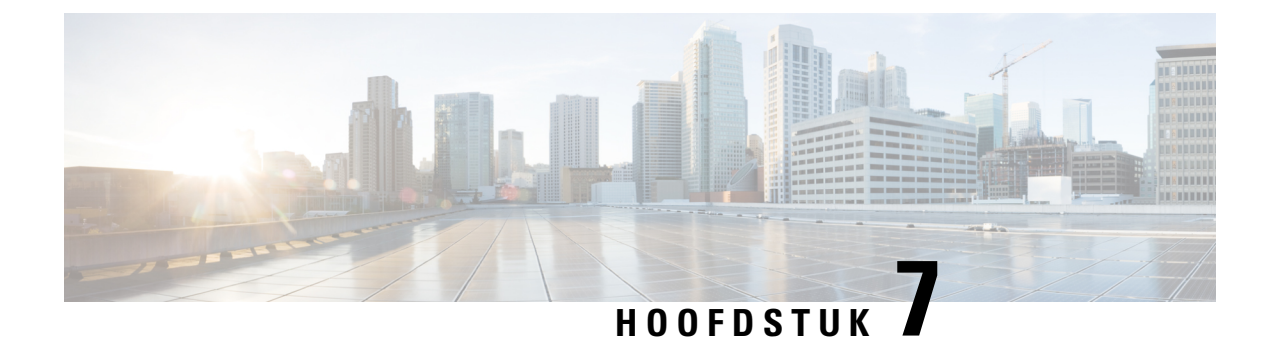

# **Toegangscontrole configureren**

- [Toegangsbeheer,](#page-124-1) op pagina 107
- Beheerders- en [gebruikersaccounts,](#page-124-2) op pagina 107
- [Gebruikerstoegangattribuut,](#page-125-1) op pagina 108
- De [webinterface](#page-125-0) van de telefoon openen, op pagina 108
- Toegang tot de [telefooninstellingen](#page-126-0) beheren, op pagina 109
- Het scherm [Wachtwoord](#page-130-0) instellen overslaan, op pagina 113

# <span id="page-124-1"></span>**Toegangsbeheer**

Als de parameter <Phone-UI-User-Mode> is ingeschakeld, houdt de GUI van de telefoon zich aan het gebruikerstoegangskenmerk van de relevante parameters wanneer de GUI een menu-item weergeeft.

Voor menu-items die zijn gekoppeld aan een enkele configuratieparameter:

- Inrichting van de parameter met het attribuut 'ua=na' ('ua' betekent 'gebruikerstoegang') zorgt ervoor dat het item verdwijnt.
- Bij inrichting van de parameter met het attribuut 'ua=ro' is het item alleen-lezen en niet-bewerkbaar.

Voor menu-items die zijn gekoppeld aan meerdere configuratieparameters:

• Bij inrichting van alle betrokken parameters met het attribuut 'ua=na' verdwijnen alle items.

# <span id="page-124-2"></span>**Beheerders- en gebruikersaccounts**

De Cisco IP-telefoon-firmware bevat specifieke beheerders- en gebruikersaccounts. Deze accounts verschaffen specifieke aanmeldingsbevoegdheden. De accountnaam van de beheerder is **admin**. De accountnaam van de gebruiker is **user**. Deze accountnamen kunnen niet worden gewijzigd.

De account **admin** geeft de serviceprovider of VAR (Value-added Reseller) configuratietoegang tot Cisco IP-telefoon. De account**user** geeft beperkte en configureerbare controle aan de eindgebruiker van het apparaat.

De accounts **user** en **admin** kunnen onafhankelijk met een wachtwoord worden beveiligd. Als de serviceprovider een beheerdersaccountwachtwoord instelt, wordt u erom gevraagd wanneer u klikt op **Beheerdersaanmelding**. Als het wachtwoord nog niet bestaat, wordt het scherm vernieuwd en worden de beheerparameters weergegeven. Er worden geen standaardwachtwoorden toegewezen aan de beheerders- of de gebruikersaccount. Alleen de beheerdersaccount kan wachtwoorden toewijzen of wijzigen.

De beheerdersaccount kan alle webprofielparameters weergeven en wijzigen, inclusief webparameters die beschikbaar zijn voor de gebruikersaanmelding. De Cisco IP-telefoon-systeembeheerder kan de parameters die een gebruikersaccount kan weergeven en wijzigen, door middel van een inrichtingsprofiel verder beperken.

Configuratieparameters die beschikbaar zijn voor de gebruikersaccount, zijn configureerbaar voor Cisco IP-telefoon. Gebruikerstoegang tot de webgebruikersinterface voor de telefoon kan worden uitgeschakeld.

# <span id="page-125-1"></span>**Gebruikerstoegangattribuut**

De besturingselementen voor het gebruikerstoegangattribuut (**ua**) kunnen worden gebruikt om toegang door het gebruikersaccount te wijzigen. Als het attribuut**ua** niet wordt gespecificeerd, wordt de bestaande instelling voor gebruikerstoegang behouden. Dit attribuut is niet van invloed op toegang door het beheerdersaccount.

Het attribuut **ua** moet een van de volgende waarden hebben:

- na: geen toegang
- ro: alleen-lezen
- rw: lezen/schrijven
- j: Waarde behouden

De waarde **j** moet samen met **na**, **ro** of **rw** worden gebruikt.

Het volgende voorbeeld illustreert het attribuut **ua**. Let erop dat het attribuut **ua** wordt bijgewerkt naar **rw** en het veld met de stationsnaam (**Reisbureau 1**) bewaard blijft. Als **j** niet is opgenomen, wordt **Reisbureau 1** overschreven:

```
<flat-profile>
   <SIP_TOS_DiffServ_Value_1_ ua="na"/>
   \text{National\_Plan}\_1 ua="ro"/>
   <Dial_Plan_2_ ua="rw"/>
<Station_Name ua="rw" preserve-value="y">Travel Agent 1</Station_Name></flat-profile>
```
U moet dubbele aanhalingstekens plaatsen rondom de waarde van de optie **ua**.

# <span id="page-125-0"></span>**De webinterface van de telefoon openen**

De firmware van de telefoon biedt methoden voor het beperken van eindgebruikerstoegang tot de enkele parameters. De firmware biedt specifieke bevoegdheden voor aanmelden bij een **beheerders**account of een **gebruikers**account. Elke account kan onafhankelijk met een wachtwoord worden beveiligd.

- Beheerdersaccount: biedt volledige toegang tot alle beheerwebserverparameters.
- Gebruikersaccount: biedt toegang tot een selectie van de beheerwebserverparameters

Als uw serviceprovider toegang tot het configuratiehulpprogramma heeft uitgeschakeld, neemt u contact op met de serviceprovider voordat u verder gaat.

### **Procedure**

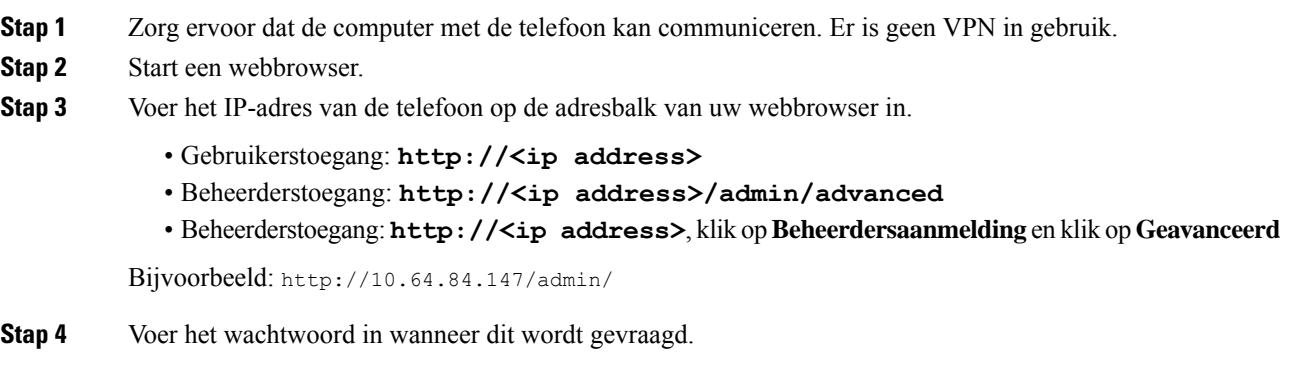

# <span id="page-126-0"></span>**Toegang tot de telefooninstellingen beheren**

U kunt de telefoon zo configureren dat de toegang tot de configuratieparameters op de webpagina van de telefoon of het telefoonscherm wordt toegestaan of geblokkeerd. Met de parameters voor toegangbeheer kunt u:

- Aangeven welke configuratieparameters beschikbaar zijn voor het gebruikersaccount bij het maken van de configuratie.
- De toegang tot de beheerwebserver in- of uitschakelen.
- Gebruikerstoegang tot de menu's van het telefoonscherm in- of uitschakelen.
- Het scherm **Wachtwoord instellen** overslaan voor de gebruiker.
- De internetdomeinen beperken waartoe de telefoon toegang heeft voor hersynchronisatie, upgrades of SIP-registratie voor lijn 1.

U kunt de parameters ook configureren in het configuratiebestand voor de telefoon met XML-code (cfg.xml). Zie de syntaxis van de reeks in Parameters [toegangscontrole,](#page-127-0) op pagina 110 voor meer informatie over het configureren van de parameters.

### **Voordat u begint**

Open de beheerwebpagina van de telefoon. Zie De [webinterface](#page-125-0) van de telefoon openen, op pagina 108.

### **Procedure**

- **Stap 1** Klik op **Spraak** > **Systeem**.
- **Stap 2** Configureer de parameters in de sectie **System Configuration** (Systeemconfiguratie) zoals is gedefinieerd in de tabelParameters [toegangscontrole,](#page-127-0) op pagina 110.
- **Stap 3** Klik op **Alle wijzigingen indienen** om de wijzigingen toe te passen.

### <span id="page-127-0"></span>**Parameters toegangscontrole**

De volgende tabel definieert de functie en het gebruik van de toegangscontroleparameters in de sectie **Systeemconfiguratie** op het tabblad **Spraak** > **Systeem** in de telefoonwebinterface. Hij definieert ook de syntaxis van de tekenreeks die aan het telefoonconfiguratiebestand (cfg.xml) is toegevoegd met XML-code om een parameter te configureren.

#### **Tabel 6: Parameters toegangscontrole**

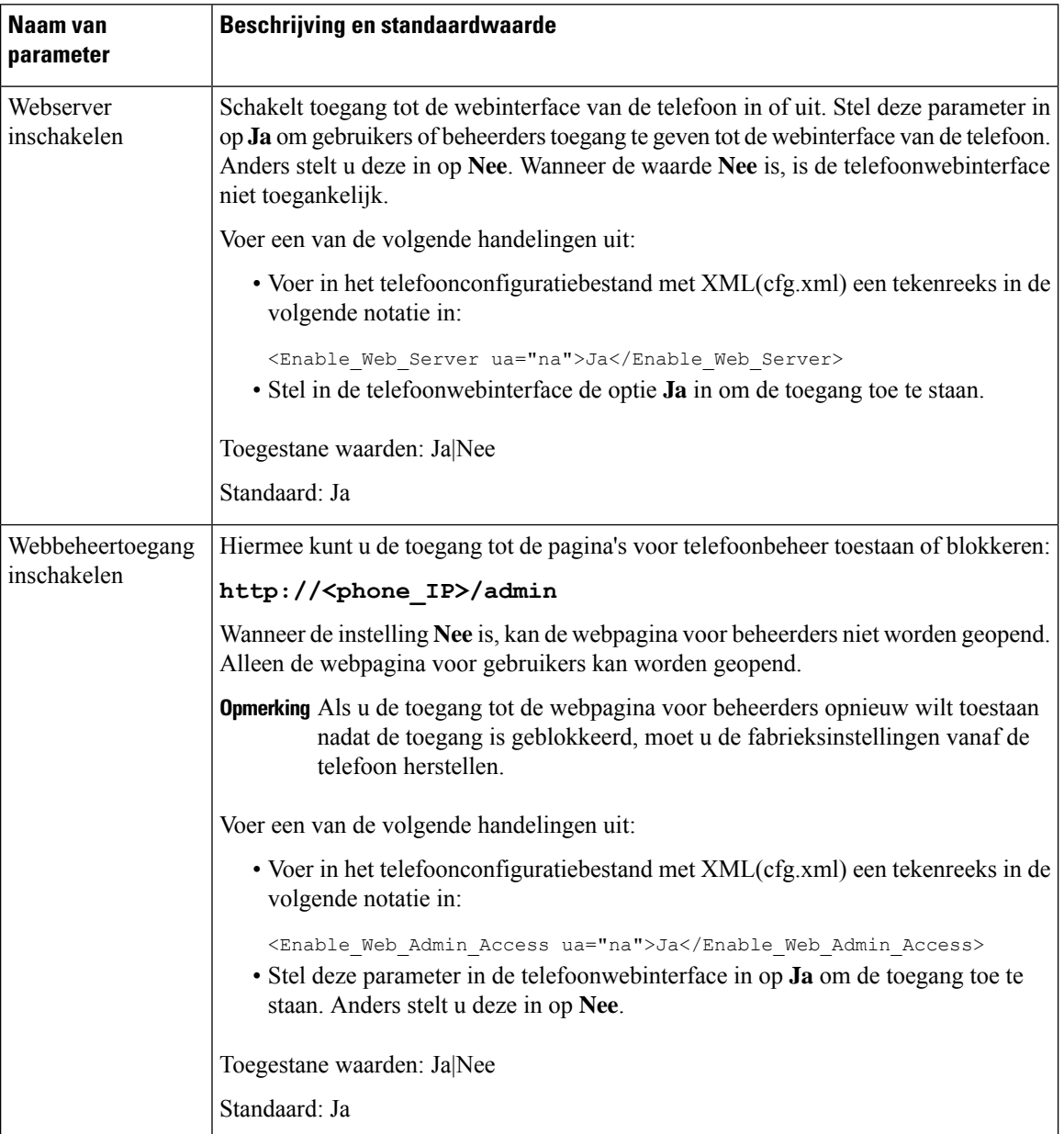

 $\mathbf I$ 

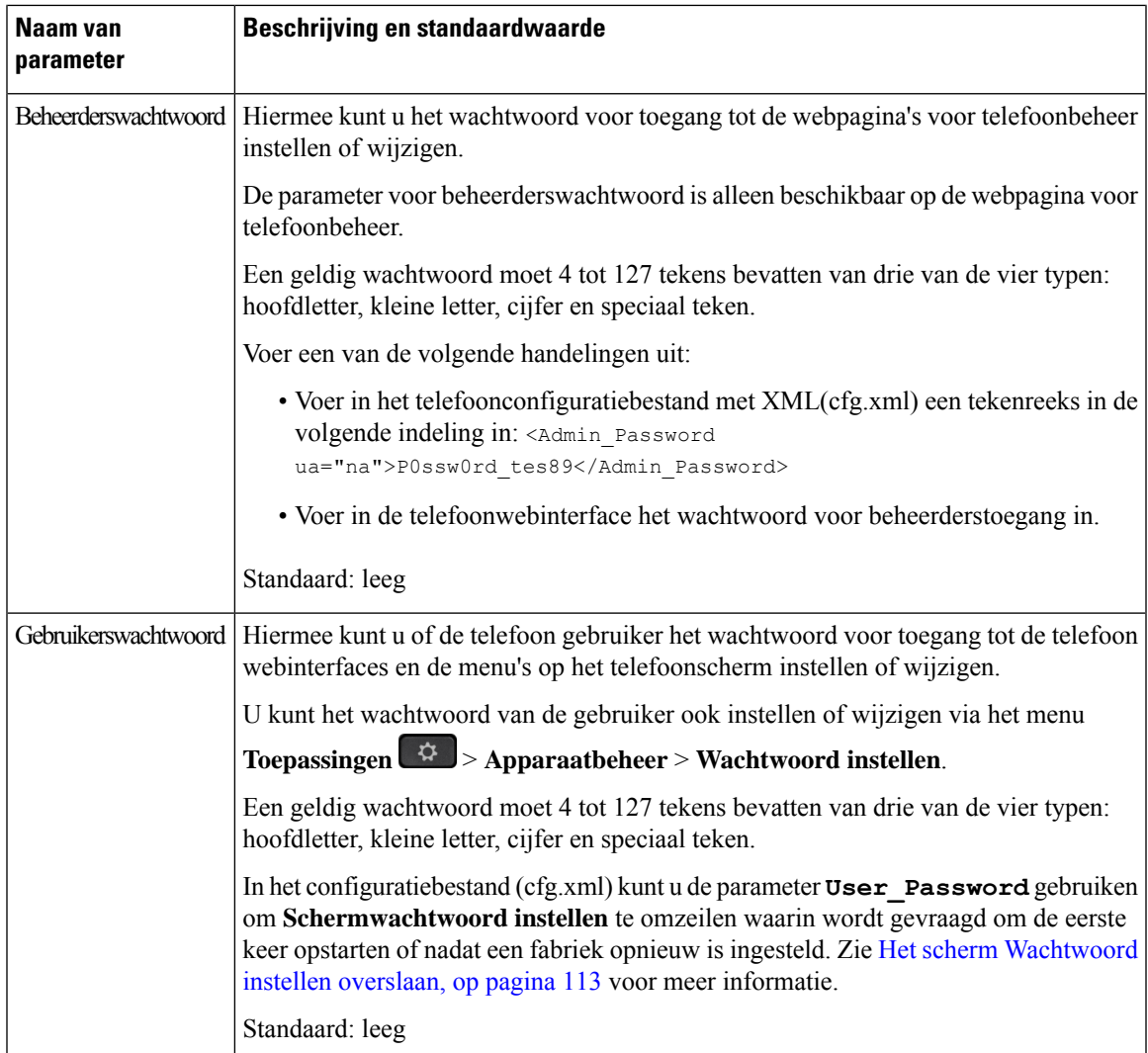

 $\mathbf I$ 

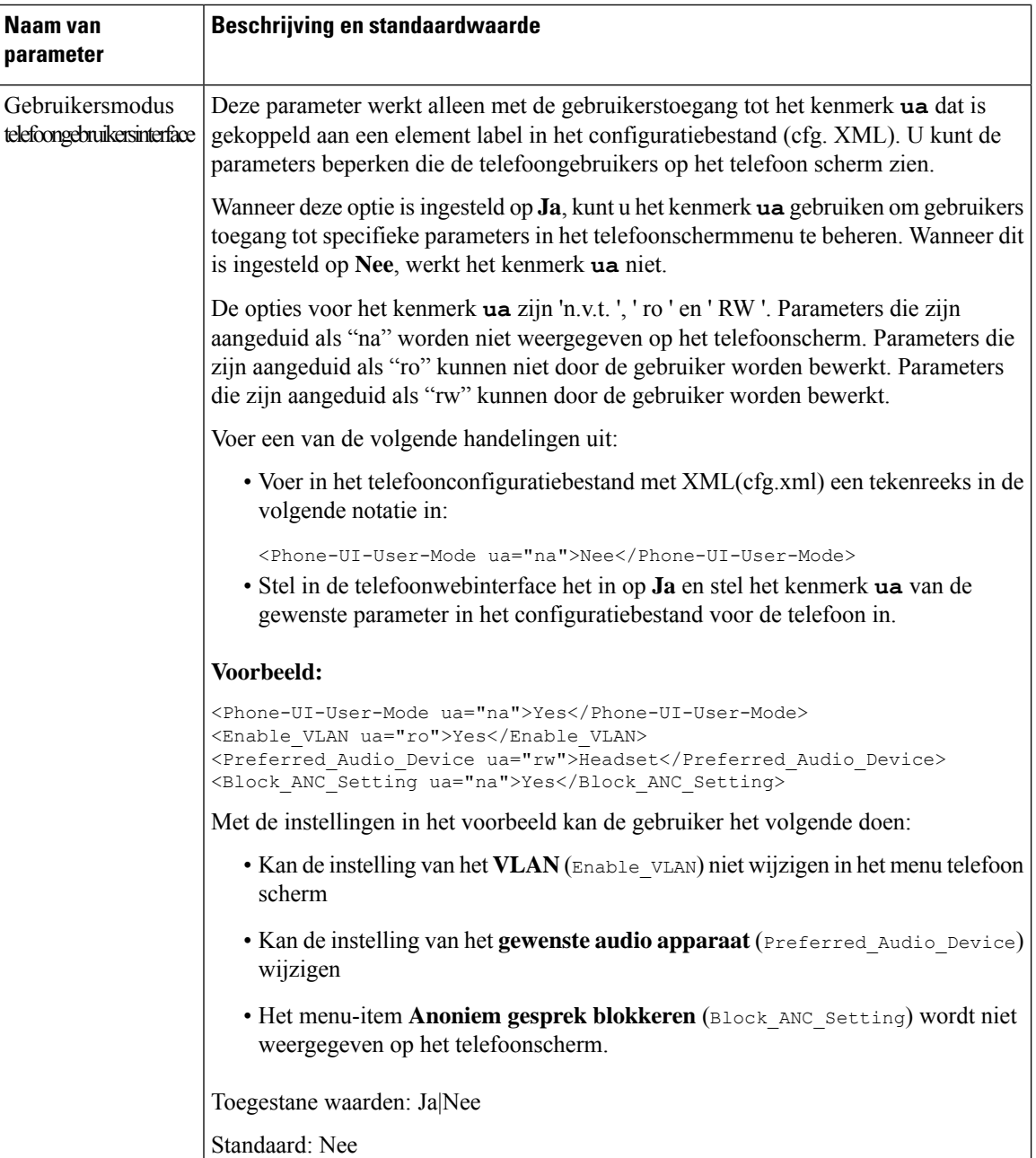

Ш

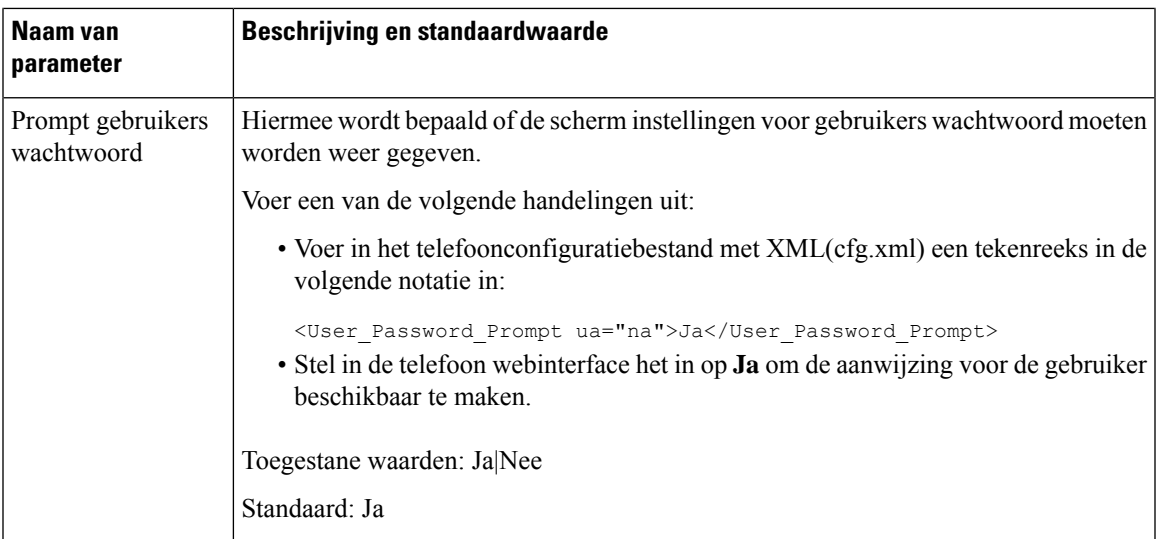

# <span id="page-130-0"></span>**Het scherm Wachtwoord instellen overslaan**

**Opmerking** Deze functie is niet beschikbaar vanaf firmwareversie 11.2.3 en hoger.

U kunt het scherm **Wachtwoord instellen** overslaan bij de eerste keer opstarten of na het terugzetten van fabrieksinstellingen, op basis van deze inrichtingsacties:

- DHCP-configuratie
- EDOS-configuratie
- Configuratie van gebruikerswachtwoord met het XML-configuratiebestand in de telefoon

Nadat het gebruikerswachtwoord is geconfigureerd, wordt het scherm voor het instellen van het wachtwoord niet weergegeven.

### **Procedure**

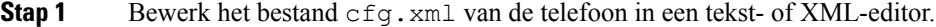

- **Stap 2** Voeg de tag **<User\_Password>** in met een van deze opties.
	- **Geen wachtwoord (begin- en eindmarkering)**: **<User\_Password></User\_Password>**
	- **Wachtwoordwaarde (4-127 tekens)**: **<User\_Password >Abc123</User\_Password>**
	- **Geen wachtwoord (alleen beginmarkering)**: **<User\_Password />**
- **Stap 3** Sla de wijzigingen in het bestand cfg. xml op.

I

Het scherm Set password wordt niet weergegeven bij de eerste keer opstarten of nadat de fabrieksinstellingen zijn hersteld. Als er een wachtwoord is opgegeven, wordt de gebruiker gevraagd het wachtwoord in te voeren bij het openen van de webinterface van de telefoon of de menu's in het telefoonscherm.

<span id="page-132-0"></span>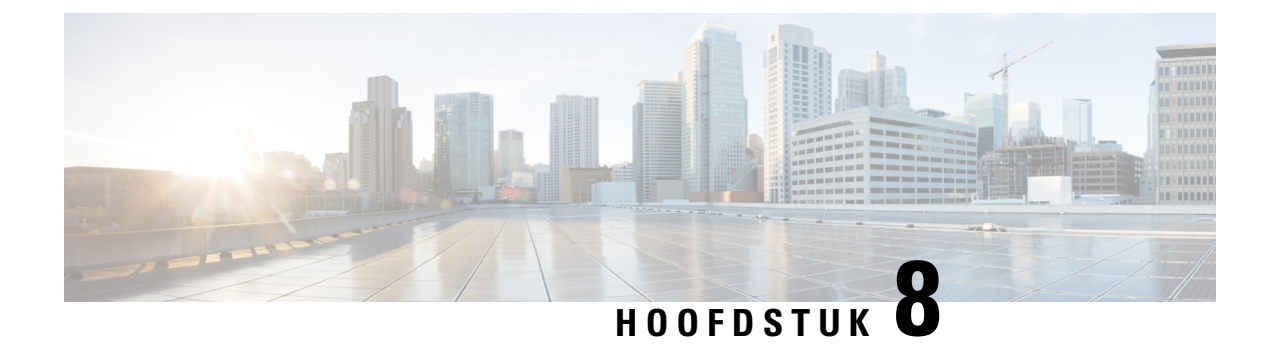

# **Oproepbeheer van derden instellen**

- Het [MAC-adres](#page-132-1) van de telefoon vaststellen, op pagina 115
- [Netwerkconfiguratie,](#page-132-2) op pagina 115
- [Inrichting,](#page-133-0) op pagina 116
- Huidige [telefoonconfiguratie](#page-133-1) rapporteren aan inrichtingsserver, op pagina 116

# <span id="page-132-1"></span>**Het MAC-adres van de telefoon vaststellen**

Als u telefoons aan het oproepbeheersysteem van derden wilt toevoegen, kunt u het MAC-adres van Cisco IP-telefoon bepalen.

#### **Procedure**

Voer een van de volgende handelingen uit:

- Druk op de telefoon op **Toepassingen** > **Status** > **Productinformatie** en kijk naar het veld MAC-adres.
- Zoek het MAC-label op de achterkant van de telefoon.
- Open de webpagina voor de telefoon en selecteer **Info** > **Status** > **Productinformatie**.

# <span id="page-132-2"></span>**Netwerkconfiguratie**

Cisco IP-telefoon wordt gebruikt als een onderdeel van een SIP-netwerk, omdat de telefoon SIP (Session Initiation Protocol) ondersteunt. Cisco IP-telefoon is compatibel met andere op SIP gebaseerde IP-PBX-gespreksbeheersystemen, zoals BroadSoft, MetaSwitch en Asterisk.

Configuratie van deze systemen wordt niet in dit document beschreven. Voor meer informatie raadpleegt u de documentatie voor het SIP-PBX-systeem waarmee u Cisco IP-telefoon verbindt.

In dit document worden bepaalde veel gebruikte netwerkconfiguraties beschreven. Uw configuratie kan echter variëren, afhankelijk van het type apparatuur die uw serviceprovider gebruikt.

# <span id="page-133-0"></span>**Inrichting**

Telefoons kunnen worden ingericht om configuratieprofielen of bijgewerkte firmware van een externe server te downloaden wanneer ze verbonden zijn met een netwerk, wanneer ze zijn ingeschakeld en op ingestelde intervallen. Inrichting maakt meestal deel uit van VoIP-implementaties (Voice-over-IP) voor grote volumes en is beperkt tot serviceproviders. Configuratieprofielen of bijgewerkte firmware worden overgebracht naar het apparaat door middel van TFTP, HTTP of HTTPS.

# <span id="page-133-1"></span>**Huidige telefoonconfiguratie rapporteren aan inrichtingsserver**

U kunt de telefoon zo configureren dat deze de volledige configuratie, deltawijzigingen in de configuratie of statusgegevens rapporteert aan de server. U kunt maximaal twee URL's toevoegen aan het veld met de **rapportregel** om de bestemming voor het rapport aan te geven. U kunt een optionele codeersleutel opnemen.

Wanneer u tegelijk deltaconfiguratie- en statusrapporten aanvraagt, kunt u de rapportregels scheiden met een **spatie**. Geef een URL op voor de bestemming van de upload in elk van de rapportregels. U kunt de rapportregel optioneel voorafgaan door een of meer inhoudsargumenten binnen vierkante haken **[ ]**.

Wanneer er wordt geprobeerd een rapport te uploaden, specificeert het veld *HTTP-rapportmethode* of het HTTP-verzoek dat de telefoon verzendt *HTTP PUT* of *HTTP POST* moet zijn. Kies:

- **PUT-methode**: een nieuw rapport maken of een bestaand rapport overschrijven op een bekende locatie op de server. Als u bijvoorbeeld elk rapport wilt overschrijven, verzendt u alleen de meest *recente* configuratie op de server en slaat u deze op.
- **POST-methode**: de rapportgegevens naar de server verzenden voor verwerking, bijvoorbeeld door een PHP-script. Deze aanpak biedt meer flexibiliteit voor het opslaan van de configuratiegegevens. Als u bijvoorbeeld een reekstelefoonstatusrapporten wilt verzenden en *alle* rapporten wilt opslaan op de server.

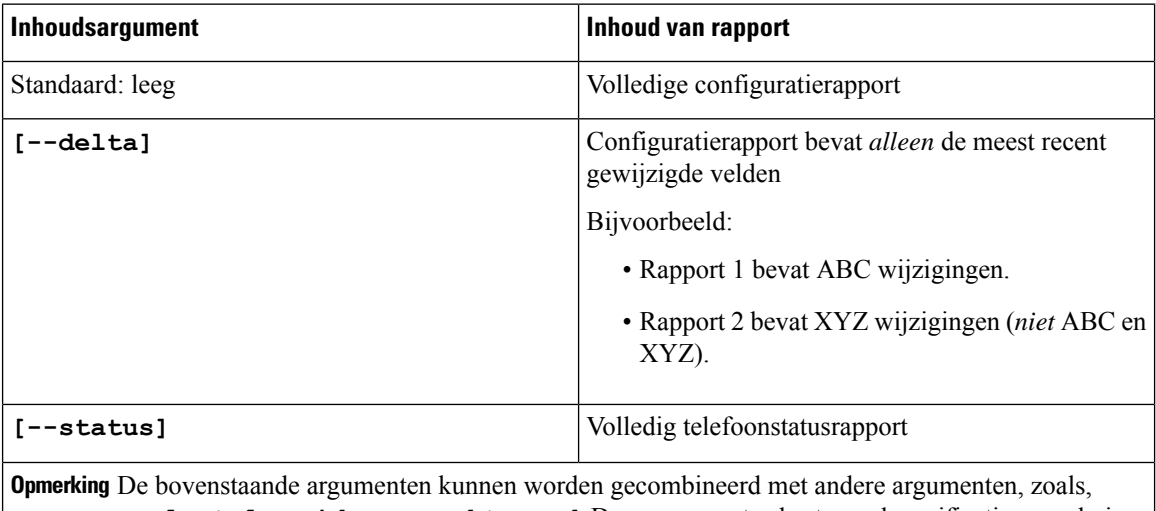

Gebruik de volgende inhoudsargumenten in het veld **Rapportregel** om specifieke configuratierapporten te verzenden:

**--sleutel**,**--uid**, en **--wachtwoord**. Deze argumenten besturen de verificatie en codering van de upload en worden beschreven in het veld **Profielregel**.

• Wanneer u het argument **[--toets <encryption key>]** in de **Rapportregel** opgeeft, past de telefoon de AES-256-CBC-codering toe op het bestand (configuratie, status of delta), met de opgegeven coderingssleutel.

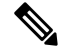

#### **Opmerking**

Als u de telefoon hebt ingericht met het Input Keying Material (IKM) en wilt dat de telefoon de codering op basis van RFC 8188 op het bestand toepast, geef het argument **--key** dan niet op.

### **Voordat u begint**

Open de beheerwebpagina van de telefoon. Zie De [webinterface](#page-125-0) van de telefoon openen, op pagina 108.

#### **Procedure**

- **Stap 1** Selecteer **Spraak** > **Inrichting** > **Configuratieopties uploaden**.
- **Stap 2** Stel de parameter in voor elk van de vijf velden zoals beschreven in Parameters voor het [rapporteren](#page-136-0) van de [telefoonconfiguratie](#page-136-0) aan de server, op pagina 119.

### **Stap 3** Klik op **Submit All Changes**.

Voorbeeld van gebruikersinvoer en de resulterende acties van de telefoon en inrichtingsserver voor de **Rapportregel**:

### • **HTTP PUT ALL-configuratie:**

Wanneer de HTTP-rapportmethode PUT is, geeft u de URL voor de rapportregel in deze indeling op:

**http://my\_http\_server/config-mpp.xml**

Vervolgens rapporteert de telefoon de configuratiegegevens aan *http://my\_http\_server/config-mpp.xml*.

• **Gewijzigde HTTP PUT-configuratie**

Wanneer de HTTP-rapportmethode PUT is, geeft u de URL voor de rapportregel in deze indeling op:

**[--delta]http://my\_http\_server/config-mpp-delta.xml;**

Vervolgens rapporteert de telefoon de gewijzigde configuratie aan *http://my\_http\_server/config-mpp-delta.xml*.

### • **Gecodeerde HTTP PUT Delta-configuratie**

Wanneer de HTTP-rapportmethode PUT is, geeft u de URL voor de rapportregel in deze indeling op:

**[--delta --key test123]http://my\_http\_server/config-mpp-delta.enc.xml;**

Vervolgensrapporteert de telefoon de statusgegevens aan *http://my\_http\_server/config-mpp-delta.enc.xml*

Aan de kant van de rapportserver kan het bestand als volgt worden gedecodeerd: **# openssl enc -d -aes-256-cbc -k test123 -**in config-mpp-delta.enc-delta.enc -out cfg.xml

### • **HTTP PUT-statusgegevens**

Wanneer de HTTP-rapportmethode PUT is, geeft u de URL voor de rapportregel in deze indeling op:

**[--status]http://my\_http\_server/config-mpp-status.xml;**

Vervolgens rapporteert de telefoon de statusgegevens aan *http://my\_http\_server/config-mpp-status.xml*

#### • **Gewijzigde HTTP PUT-configuratie en status**

Wanneer de HTTP-rapportmethode PUT is, geeft u de URL voor de rapportregel in deze indeling op:

```
[--status]http://my_http_server/config-mpp-status.xml
[--delta]http://my_http_server/config-mpp-delta.xml
```
De telefoon rapporteert de statusgegevens aan *http://my\_http\_server/config-mpp-status.xml* en *http://my\_http\_server/config-mpp-delta.xml*

#### • **Gewijzigde HTTP POST-configuratie**

Wanneer de HTTP-rapportmethode POST is, geeft u de URL voor de rapportregel in deze indeling op:

#### **[--delta]http://my\_http\_server/report\_upload.php**

De bestandsindeling van de rapportupload

```
// report upload.php content
<?php
$filename = "report cfg.xml"; // report file name
// where to put the file
$file = "/path/to/file".$filename;
// get data from http post
$report data = file get contents('php://input');
// save the post data to file
$file put contents($file, $report data);
?>
```
De telefoon uploadt de gewijzigde gegevens naar *http://my\_http\_server/report\_cfg.xml*

### <span id="page-136-0"></span>**Parameters voor het rapporteren van de telefoonconfiguratie aan de server**

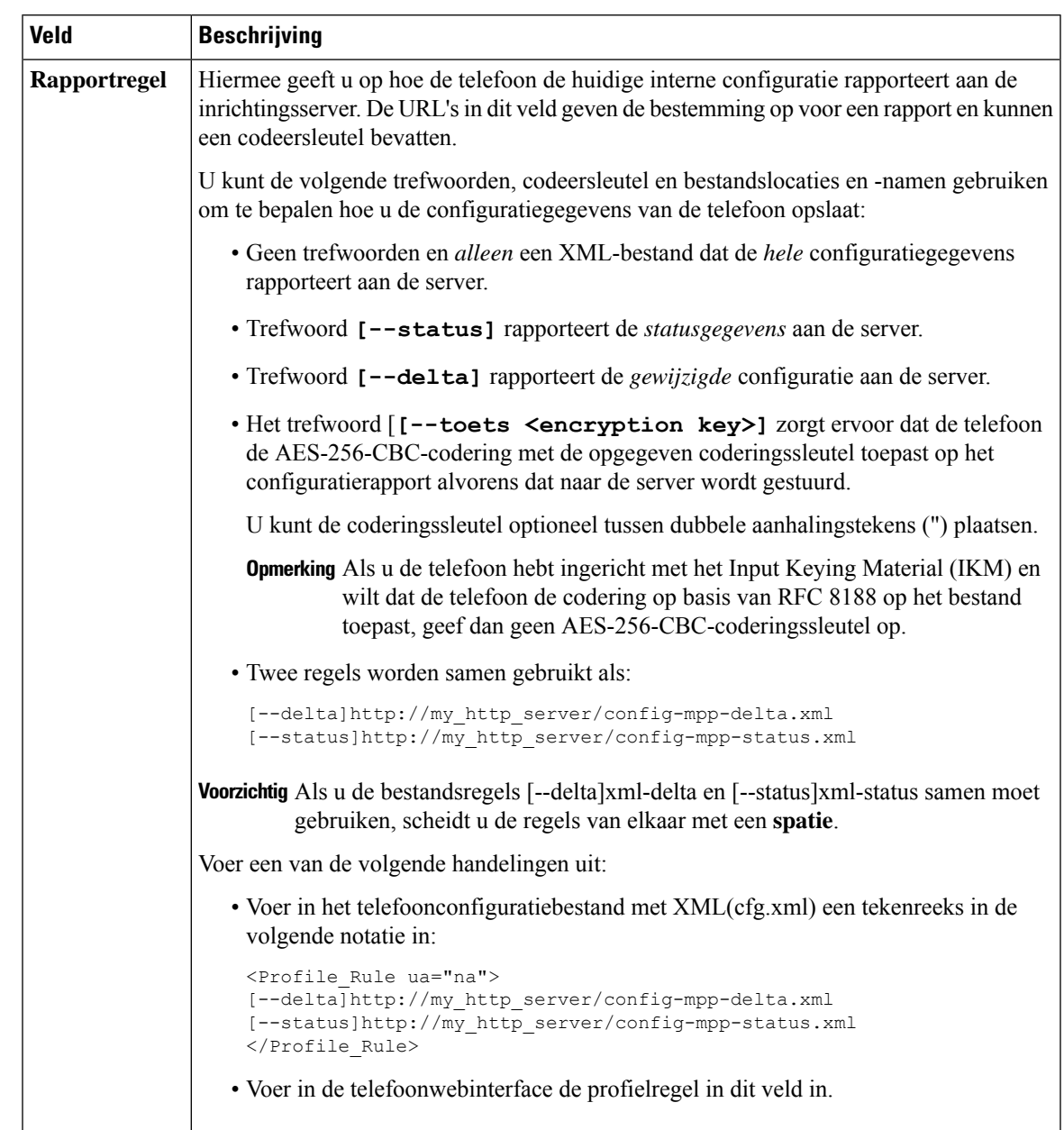

**Tabel 7: Parameters voor het rapporteren van de telefoonconfiguratie aan de server**

 $\mathbf I$ 

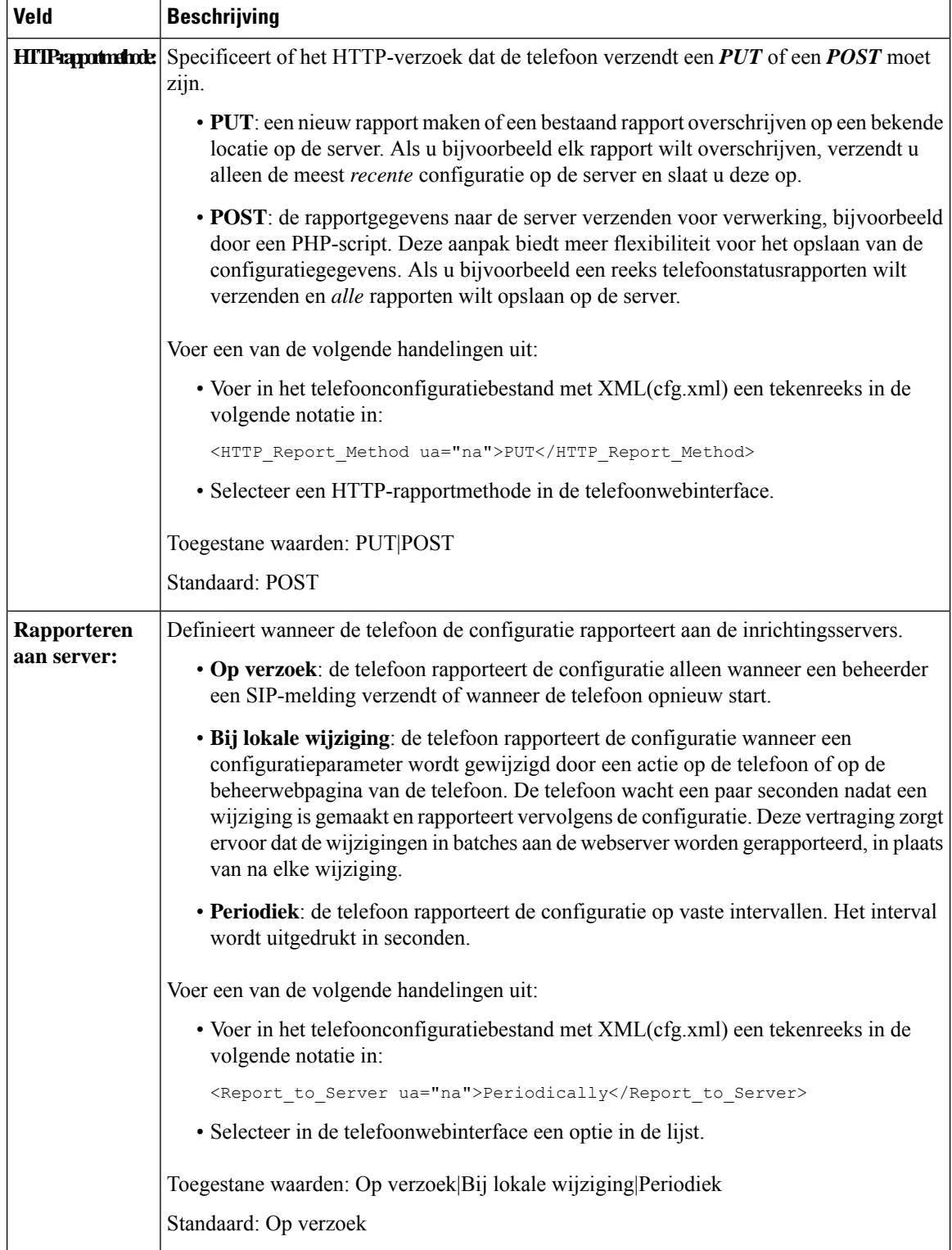

 $\mathbf{l}$ 

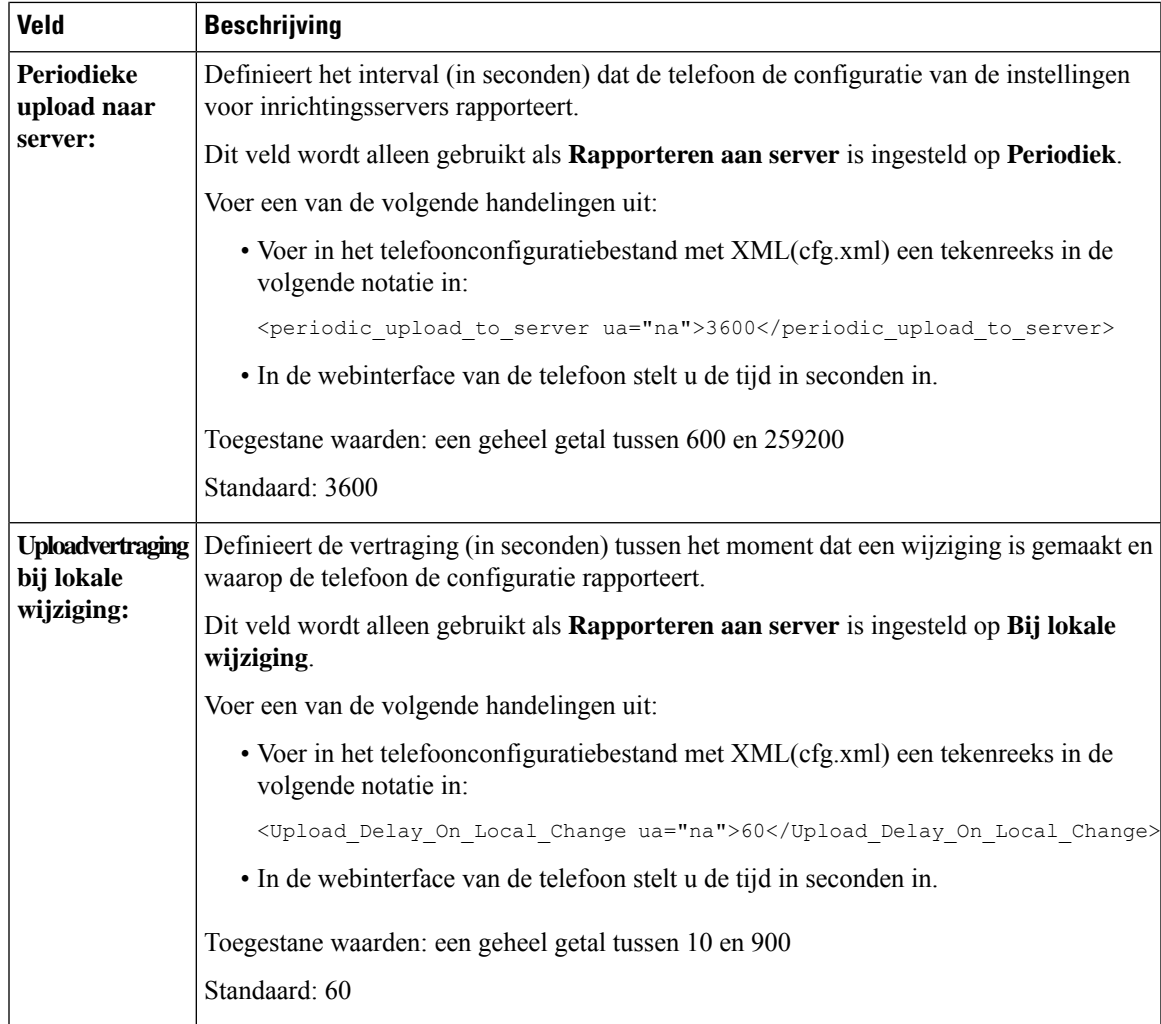

 $\mathbf I$ 

**Parameters voor het rapporteren van de telefoonconfiguratie aan de server**

<span id="page-140-0"></span>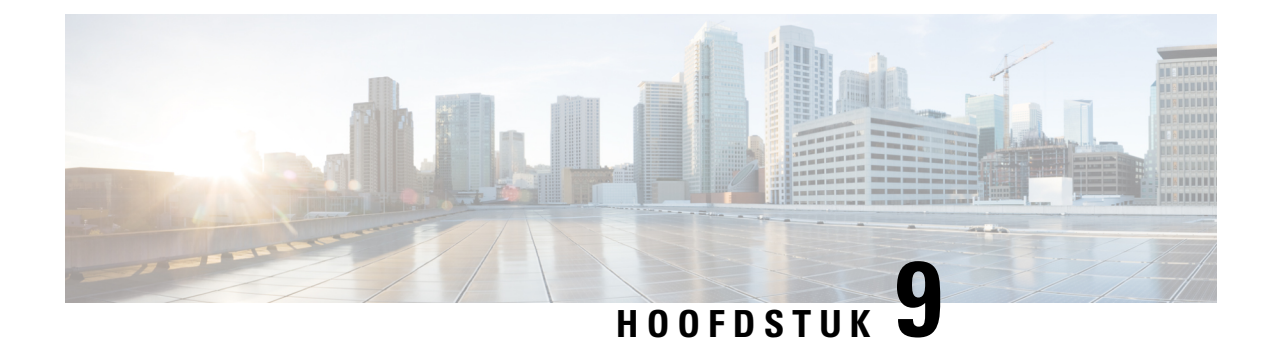

# **Beveiliging Cisco IP-telefoon**

- Domein- en [internetinstelling,](#page-140-1) op pagina 123
- De identiteitsvraag voor SIP [INVITE-berichten](#page-143-0) configureren, op pagina 126
- [Transport](#page-144-0) Layer Security (TLS), op pagina 127
- [HTTPS-inrichting,](#page-146-0) op pagina 129
- De firewall [inschakelen,](#page-149-0) op pagina 132
- Uw firewall [configureren](#page-151-0) met extra opties, op pagina 134
- De [coderingslijst](#page-153-0) configureren, op pagina 136
- [Hostnaamverificatie](#page-156-0) inschakelen voor SIP via TLS, op pagina 139
- Door de client geïnitieerde modus voor [beveiligingsonderhandelingen](#page-157-0) over mediaplane inschakelen, op [pagina](#page-157-0) 140
- [802.1X-verificatie,](#page-159-0) op pagina 142
- Een [proxyserver](#page-161-0) instellen, op pagina 144
- Overzicht beveiliging [Cisco-producten,](#page-167-0) op pagina 150

# <span id="page-140-1"></span>**Domein- en internetinstelling**

### **Domeinen met beperkte toegang configureren**

U kunt de telefoon configureren voor het registreren, inrichting, bijwerken van de firmware en het verzenden van rapporten met alleen de opgegeven servers. Alle registraties, inrichting, upgrades en rapporten die niet de opgegeven servers gebruiken, kunnen niet op de telefoon worden uitgevoerd. Als u de te gebruiken servers opgeeft, moet u ervoor zorgen dat de servers die u in de volgende velden invoert, worden opgenomen in de lijst:

- **Profielregel**, **Profielregel B**, **Profielregel C** en **Profielregel D** op het tabblad **Inrichting**
- **Upgraderegel** en **Upgraderegel Cisco-hoofdtelefoon** op het tabblad **Inrichting**
- **Rapportregel** op het tabblad **Inrichting**
- **Aangepaste CA-regel** op het tabblad **Inrichting**
- **Proxy** en **Outbound Proxy** (Uitgaande proxy) op het tabblad **Ext (n)** (Toestel (n))

#### **Voordat u begint**

De [webinterface](#page-125-0) van de telefoon openen, op pagina 108.

### **Procedure**

#### **Stap 1** Selecteer **Spraak** > **Systeem**.

**Stap 2** Zoek in de sectie **System Configuration** (Systeemconfiguratie) naar het veld **Restricted Access Domains** (Domeinen met beperkte toegang) en voer de volledig gekwalificeerde domeinnamen (FQDN's) in voor elke server. Scheid FQDN's met komma's.

#### **Voorbeeld:**

voiceip.com, voiceip1.com

U kunt deze parameter configureren in het XML-bestand met de telefoonconfiguratie (cfg.xml) door een tekenreeks met deze notatie in te voeren:

<Restricted\_Access\_Domains ua="na">voiceip.com, voiceip1.com</Restricted\_Access\_Domains>

**Stap 3** Klik op **Submit All Changes**.

### **De DHCP-opties configureren**

U kunt de volgorde instellen waarin de telefoon de DHCP-opties gebruikt. Zie [Ondersteuning](#page-142-0) van DHCP-optie, op [pagina](#page-142-0) 125 voor meer informatie over DHCP-opties.

#### **Voordat u begint**

De [webinterface](#page-125-0) van de telefoon openen, op pagina 108.

### **Procedure**

**Stap 1** Selecteer **Spraak** > **Inrichting**. **Stap 2** Stel in de sectie **Configuration Profile** (Configuratieprofiel) de parameters **DHCP Option To Use** (Te gebruiken DHCP-optie) en **DHCPv6 Option To Use** (Te gebruiken DHCPv6-optie) in zoals wordt beschreven in de tabel Parameters voor de configuratie van [DHCP-opties,](#page-141-0) op pagina 124. **Stap 3** Klik op **Submit All Changes**.

### <span id="page-141-0"></span>**Parameters voor de configuratie van DHCP-opties**

In de volgende tabel worden de functie en het gebruik van parameters voor de configuratie van DHCP-opties gedefinieerd in de sectie Configuratieprofiel op het tabblad Spraak>Inrichting in de webinterface van de

telefoon. Hij definieert ook de syntaxis van de string die aan het telefoonconfiguratiebestand is toegevoegd met XML-code (cfg.xml) om een parameter te configureren.

| <b>Parameter</b>                                   | <b>Beschrijving</b>                                                                                                    |
|----------------------------------------------------|----------------------------------------------------------------------------------------------------|
| DHCP Option To Use<br>(Te gebruiken<br>DHCP-optie) | DHCP-opties, gescheiden door komma's, gebruikt om firmware en profielen op<br>te halen.                                                                        |
|                                                    | Voer een van de volgende handelingen uit:                                                                                                    |
|                                                    | • Voer in het telefoonconfiguratiebestand met XML(cfg.xml) een tekenreeks<br>in de volgende notatie in:                                                        |
|                                                    | <dhcp option="" to="" use<br="">ua="na"&gt;66,160,159,150,60,43,125</dhcp><br>• Op de telefoonwebpagina voert u de DHCP-opties in, gescheiden door<br>komma's. |
|                                                    | Voorbeeld: 66,160,159,150,60,43,125                                                                                                    |
|                                                    | Standaard: 66,160,159,150,60,43,125                                                                                                    |
| Te gebruiken<br>DHCPv6-optie                       | DHCPv6-opties, gescheiden door komma's, gebruikt om firmware en profielen<br>op te halen.                                                                      |
|                                                    | Voer een van de volgende handelingen uit:                                                                                                    |
|                                                    | • Voer in het telefoonconfiguratiebestand met XML(cfg.xml) een tekenreeks<br>in de volgende notatie in:                                                        |
|                                                    | <dhcpv6 option="" to="" ua="na" use="">17,160,159</dhcpv6><br>• Op de telefoonwebpagina voert u de DHCP-opties in, gescheiden door<br>komma's.                 |
|                                                    | Voorbeeld: 17,160,159                                                                                                    |
|                                                    | Standaard: 17,160,159                                                                                                    |

**Tabel 8: Parameters voor de configuratie van DHCP-opties**

### <span id="page-142-0"></span>**Ondersteuning van DHCP-optie**

De volgende tabel bevat de DDHCP-opties die worden ondersteund op telefoons voor meerdere platforms.

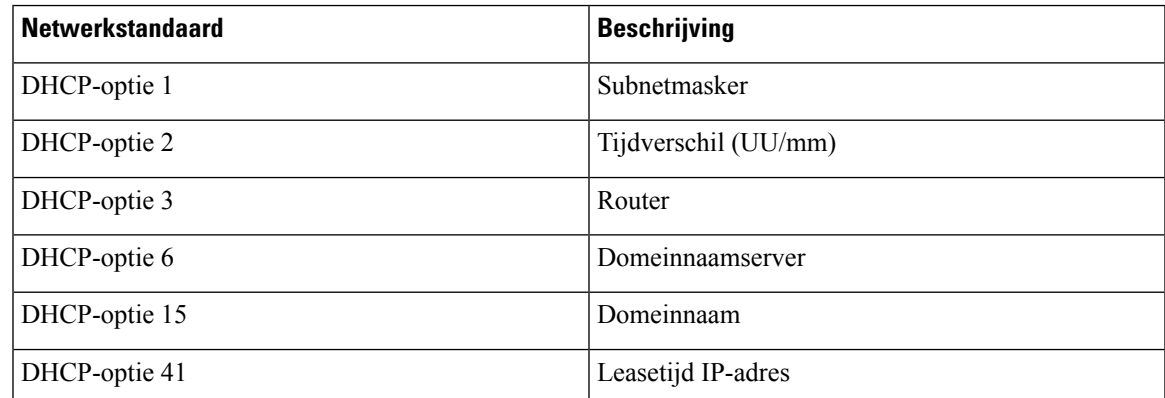

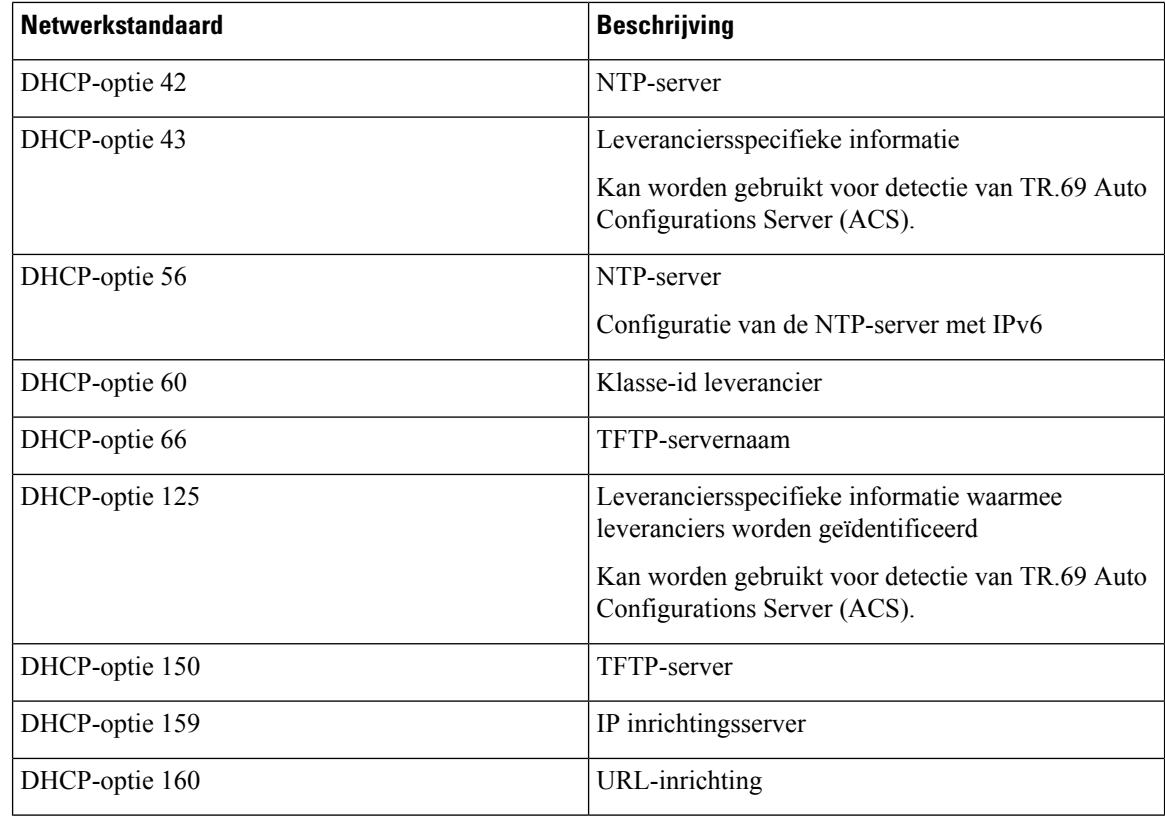

# <span id="page-143-0"></span>**De identiteitsvraag voor SIP INVITE-berichten configureren**

U kunt op de telefoon een identiteitsvraag stellen bij elk (initieel) SIP INVITE-bericht in een sessie. Met de vraag worden deSIP-servers beperkt die mogen communiceren met apparaten in een serviceprovidernetwerk. Op deze manier voorkomt u kwaadaardige aanvallen op de telefoon. Wanneer u deze parameter inschakelt, is autorisatie vereist voor eerste inkomende INVITE-aanvragen van de SIP-proxy.

U kunt de parameters ook configureren in het configuratiebestand voor de telefoon met XML-code (cfg.xml).

### **Voordat u begint**

De [webinterface](#page-125-0) van de telefoon openen, op pagina 108.

### **Procedure**

**Stap 1** Selecteer **Spraak** > **Toest.(n)**, waarbij n een toestelnummer is.

**Stap 2** Selecteer in de sectie **SIP Settings** (SIP-instellingen) de optie **Yes** (Ja) in de lijst **Auth INVITE** (INVITE autoriseren) om deze functie in te schakelen of selecteer **No** (Nee) om deze uit te schakelen.

> U kunt deze parameter configureren in het XML-bestand met de telefoonconfiguratie (cfg.xml) door een tekenreeks met deze notatie in te voeren:

<Auth\_INVITE\_1>Yes</Auth\_INVITE\_1\_>

Standaardwaarde: **No** (Nee).
Ш

**Stap 3** Klik op **Submit All Changes**.

# <span id="page-144-0"></span>**Transport Layer Security (TLS)**

TLS (Transport Layer Security) is een standaardprotocol voor het beveiligen en verifiëren van communicatie via internet. Met SIP via TLS worden de SIP-berichten tussen de SIP-proxy van de serviceprovider en de eindgebruiker gecodeerd.

Cisco IP-telefoon gebruikt UDP als de standaard voor SIP-transport, maar de telefoon ondersteunt ook SIP via TLS voor extra beveiliging.

In de volgende tabel worden de twee TLS-lagen beschreven.

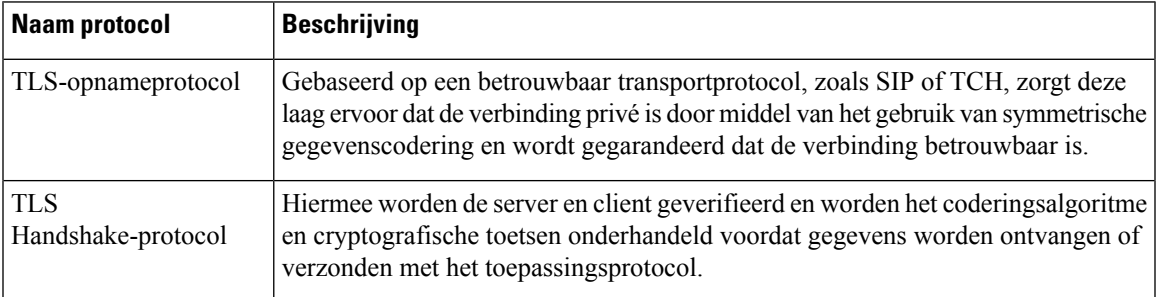

#### **Tabel 9: TLS-lagen**

## **Signalering versleutelen met SIP via TLS**

U kunt extra beveiliging configureren wanneer u signaleringsberichten met SIP via TLS versleutelt.

#### **Voordat u begint**

De [webinterface](#page-125-0) van de telefoon openen, op pagina 108. Zie [Transport](#page-144-0) Layer Security (TLS), op pagina 127.

#### **Procedure**

**Stap 1** Selecteer **Spraak** > **Toest.(n)**, waarbij n een toestelnummer is.

**Stap 2** Selecteer in de sectie **SIP Settings** (SIP-instellingen) de optie **TLS** in de lijst **SIP Transport** (SIP-transport).

U kunt deze parameter configureren in het XML-bestand met de telefoonconfiguratie (cfg.xml) door een tekenreeks met deze notatie in te voeren:

<SIP\_Transport\_1\_ ua="na">TLS</SIP\_Transport\_1\_>

Beschikbare opties:

• UDP

.

• TCP

• TLS

• Auto

Standaardwaarde: **UDP**.

**Stap 3** Klik op **Submit All Changes**.

## **LDAP configureren via TLS**

U kunt LDAPvia TLS(LDAPS) configureren om veilige gegevensoverdracht in te schakelen tussen de server en een bepaalde telefoon.

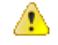

Cisco raadt aan om de verificatiemethode op de standaardwaarde van **Geen** te laten staan. Naast het serverveld ziet u een verificatieveld met de waarden **Geen**, **Eenvoudig** of **DIGEST-MD5**. Er is geen **TLS**-waarde voor de verificatie. In de software wordt de verificatiemethode van het LDAPS-protocol bepaald in de servertekenreeks. **Let op**

U kunt de parameters ook configureren in het configuratiebestand voor de telefoon met XML-code (cfg.xml).

#### **Voordat u begint**

Open de beheerwebpagina van de telefoon. Zie De [webinterface](#page-125-0) van de telefoon openen, op pagina 108.

#### **Procedure**

#### **Stap 1** Selecteer **Spraak** > **Telefoon**.

**Stap 2** Voer in de sectie **LDAP** een serveradres in in het veld **Server**.

U kunt deze parameter ook configureren in het XML-bestand met de telefoonconfiguratie (cfg.xml) door een tekenreeks met deze notatie in te voeren:

<LDAP\_Server ua="na">ldaps://10.45.76.79</LDAP\_Server>

Voer bijvoorbeeld ldaps://<ldaps\_server>[:port] in.

Waarbij:

- **ldaps://**= het begin van de tekenreeks voor het serveradres.
- **ldaps** server = IP-adres of domeinnaam
- **port** = poortnummer. Standaard: 636

#### **Stap 3** Klik op **Submit All Changes**.

## **Start TLS configureren**

U kunt Start Transport Layer Security (StartTLS) inschakelen voor de communicatie tussen de telefoon en de LDAP-server. Het maakt gebruik dezelfde netwerkpoort (standaard 389) voor zowel veilige als onveilige communicatie. Als de LDAP-server StartTLS ondersteunt, versleutelt TLS de communicatie. Anders is de communicatie in platte tekst.

#### **Voordat u begint**

• Open de beheerwebpagina van de telefoon. Zie De [webinterface](#page-125-0) van de telefoon openen, op pagina 108.

#### **Procedure**

- **Stap 1** Selecteer **Spraak** > **Telefoon**.
- **Stap 2** Voer in de sectie **LDAP** een serveradres in in het veld **Server**.

Voer bijvoorbeeld ldap://<ldap\_server>[:port] in.

Hierbij is:

- **ldap://**= het begin van de tekenreeks voor het serveradres.
- **idap** server = IP-adres of domeinnaam
- **port** = poortnummer.

U kunt deze parameter ook configureren in het XML-bestand met de telefoonconfiguratie (cfg.xml) door een tekenreeks met deze notatie in te voeren:

<LDAP\_Server ua="na">ldap://<ldap\_server>[:port]</LDAP\_Server>

**Stap 3** Stel het veld **StartTLS ingeschakeld** in op **Ja**.

U kunt deze parameter ook configureren in het XML-bestand met de telefoonconfiguratie (cfg.xml) door een tekenreeks met deze notatie in te voeren:

<LDAP\_StartTLS\_Enable ua="na">Ja</LDAP\_StartTLS\_Enable>

**Stap 4** Klik op **Submit All Changes**.

#### **Verwante onderwerpen**

Parameters voor [LDAP-telefoonlijst,](#page-347-0) op pagina 330

# **HTTPS-inrichting**

De telefoon ondersteunt HTTPS voor inrichting voor betere beveiliging bij het extern beheer van geïmplementeerde toestellen. Elke telefoon heeft een uniek SSL-clientcertificaat (en de bijbehorende privésleutel), naast eenSipura CA-basisservercertificaat. Het laatste zorgt ervoor dat de telefoon geverifieerde inrichtingsservers kan herkennen en niet-geverifieerde servers kan afwijzen. Aan de andere kant zorgt het clientcertificaat ervoor dat de inrichtingsserver het individuele toestel kan herkennen dat het verzoek verzendt.

Als een serviceprovider de implementatie wil beheren via HTTPS, moet een servercertificaat worden gegenereerd voor elke inrichtingsserver waarnaar een telefoon hersynchroniseert met behulp van HTTPS. Het servercertificaat moet zijn ondertekend door de Cisco Server CA-basissleutel. Alle geïmplementeerde toestellen hebben dit certificaat. Als u een ondertekend servercertificaat wilt verkrijgen, moet de serviceprovider een aanvraag voor certificaatondertekening indienen bij Cisco. Cisco ondertekent het servercertificaat en stuurt het terug voor installatie op de inrichtingsserver.

Het certificaat van de inrichtingsserver moet het veld Algemene naam (CN) en de FQDN van de host waarop de server wordt uitgevoerd in het onderwerp bevatten. Het kan optioneel ook informatie bevatten na de host-FQDN, gescheiden door een slash (/). De volgende voorbeelden zijn van CN-vermeldingen die door de telefoon als geldig worden geaccepteerd:

```
CN=sprov.callme.com
CN=pv.telco.net/mailto:admin@telco.net
CN=prof.voice.com/info@voice.com
```
Naast het verifiëren van het servercertificaat, controleert de telefoon het IP-adres van de server tegen een DNS-zoekopdracht van de servernaam die is gespecificeerd in het servercertificaat.

### **Een ondertekend servercertificaat verkrijgen**

Het hulpprogramma OpenSSL kan een verzoek voor certificaatondertekening genereren. Het volgende voorbeeld toont de **openssl**-opdracht waarmee een RSA openbare/privésleutelpaar van 1024-bits en een verzoek tot certificaatondertekening wordt geproduceerd:

```
openssl req –new –out provserver.csr
```
Deze opdracht genereert de privé serversleutel in **privkey.pem** en een bijbehorend verzoek tot certificaatondertekening in **provserver.csr** . De serviceprovider houdt de **privkey.pem** geheim en dient **provserver.csr** in bij Cisco voor ondertekening. Na ontvangst van het bestand **provserver.csr**, genereert Cisco **provserver.crt**, het ondertekende servercertificaat.

#### **Procedure**

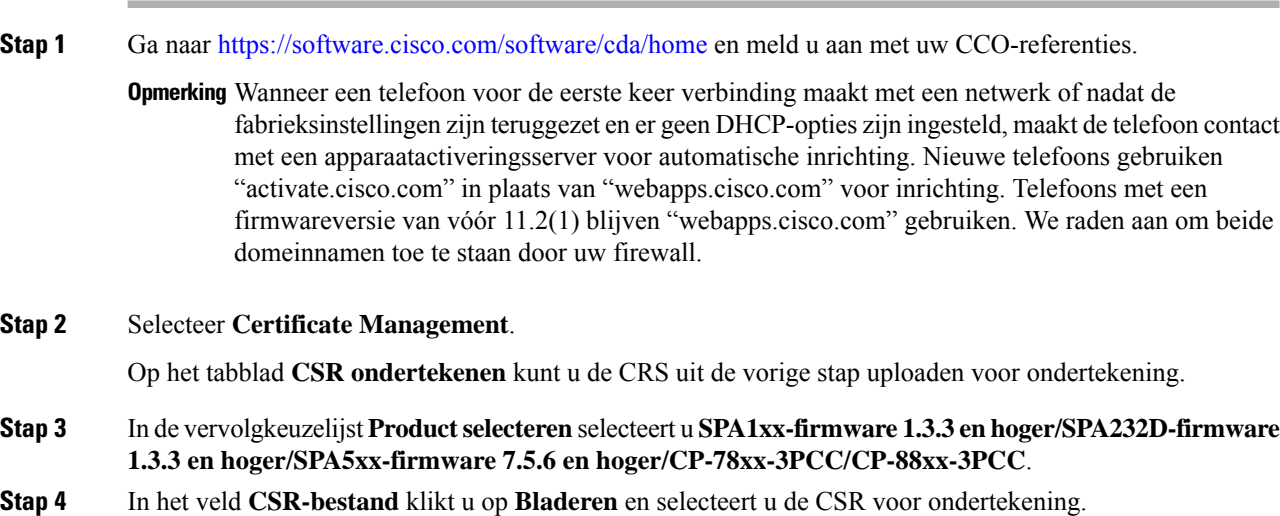

**Stap 5** De coderingsmethode selecteren:

- MD5
- SHA1
- SHA256

Cisco beveelt aan om SHA256-codering te selecteren.

- **Stap 6** In de vervolgkeuzelijst **Duur aanmelden** selecteert u de duur van toepassing (bijvoorbeeld 1 jaar).
- **Stap 7** Klik op **Verzoek tot certificaatondertekening**.
- **Stap 8** Selecteer een van de volgende opties om het ondertekende certificaat te ontvangen:
	- **Voer e-mailadres van de ontvanger in**: als u het certificaat via e-mail wilt ontvangen, voert u uw e-mailadres in dit veld in.
	- **Downloaden**: selecteer deze optie als u het ondertekende certificaat wilt downloaden.

#### **Stap 9** Klik op **Verzenden**.

Het ondertekende servercertificaat wordt per e-mail verzonden naar het eerder opgegeven e-mailadres of gedownload.

## **CA-clientbasiscertificaat voor telefoons voor meerdere platforms**

Cisco biedt ook een clientbasiscertificaat voor telefoons voor meerdere platforms aan de serviceprovider. Dit basiscertificaat verklaart de betrouwbaarheid van het clientcertificaat dat elke telefoon heeft. De telefoons voor meerdere platforms ondersteunen ook certificaten die door externe partijen zijn ondertekend, zoals die van Verisign, Cybertrust, etc.

Om te bepalen of een telefoon een individueel certificaat draagt, gebruikt u de macrovariabele \$CCERT voor inrichting. De waarde van de variabele wordt uitgebreid tot geïnstalleerd of niet geïnstalleerd, afhankelijk van de aanwezigheid of afwezigheid van een uniek clientcertificaat. In het geval van een algemeen certificaat, is het mogelijk om het serienummer van het toestel te verkrijgen van de HTTP-aanvraagkoptekst in het veld User-Agent.

HTTPS-servers kunnen worden geconfigureerd om SSL-certificaten aan te vragen van clients die verbinding maken. Indien dit is ingeschakeld, kan de server het clienthoofdcertificaat voor telefoons voor meerdere platforms gebruiken dat door Cisco wordt geleverd om het clientcertificaat te verifiëren. De server kan de certificaatinformatie vervolgens aan een CGI aanbieden voor verdere verwerking.

De locatie voor opslag van certificaten kan variëren. Bij een Apache-installatie bijvoorbeeld, is het bestandspad voor de opslag van het door de inrichtingsserver ondertekende certificaat, de bijbehorende privé sleutel en het CA-clientbasiscertificaat voor telefoons voor meerdere platforms als volgt:

```
# Server Certificate:
SSLCertificateFile /etc/httpd/conf/provserver.crt
# Server Private Key:
SSLCertificateKeyFile /etc/httpd/conf/provserver.key
# Certificate Authority (CA):
SSLCACertificateFile /etc/httpd/conf/spacroot.crt
```
Raadpleeg de documentatie voor een HTTPS-server voor specifieke informatie.

De Cisco Client Certificate Root Authority ondertekent elk unieke certificaat. Het overeenkomstige hoofdcertificaat wordt beschikbaar gesteld aan serviceproviders ten behoeve van clientverificatie.

### **Redundante inrichtingsservers**

De inrichtingsserver kan worden gespecificeerd als een IP-adres of als een volledig gekwalificeerde domeinnaam (FQDN). Het gebruik van eenFQDN faciliteert de implementatie van redundante inrichtingsservers. Wanneer de inrichtingsserver wordt geïdentificeerd via een FQDN, probeert de telefoon de FQDN om te zetten naar een IP-adres via DNS. Alleen DNS A-records worden ondersteund voor inrichting; DNS SRV-adresresolutie is niet beschikbaar voor inrichting. Totdat een server reageert, blijft de telefoon A-records verwerken. Als er geen server reageert die is gekoppeld aan de A-records, meldt de telefoon een fout bij de syslog-server.

### **Syslog-server**

Als er via het gebruik van de <Syslog Server>-parameters een Syslog-server is geconfigureerd op de telefoon, worden er bij de bewerkingen voor opnieuw synchroniseren en upgraden berichten naar de slogan-server verzonden. Een bericht kan worden gegenereerd aan het begin van een verzoek voor een extern bestand (configuratieprofiel of firmwareversie) en aan het eind van de bewerking (om succes of mislukking aan te geven).

Berichten in het logboek worden geconfigureerd in de volgende parameters en worden macro-uitgebreid tot de werkelijke syslog-berichten:

## **De firewall inschakelen**

Wij hebben de telefoonbeveiliging verbetert door het besturingssysteem te versterken. Dit betekent dat de telefoon nu een firewall heeft om deze te beschermen tegen schadelijk inkomend verkeer. De firewall houdt de poorten voor inkomende en uitgaande gegevens bij. Inkomend verkeer van onverwachte bronnen wordt gedetecteerd, waarna de toegang wordt geblokkeerd. Uw firewall staat al het uitgaande verkeer toe.

De firewall kan de blokkering van poorten die normaal zijn geblokkeerd, opheffen. Met de uitgaande TCP-verbinding of UDP-stroom wordt de blokkering van de poort voor teruggaand en doorgaand verkeer opgeheven. De poort wordt onblok kering behouden terwijl de stroom is Alive. De poort wordt weer in de status Geblokkeerd gezet wanneer de stroom wordt beëindigd of is verlopen.

De oude instelling, IPv6 Multicast Ping **Voice (Spraak)** > **System (Systeem)** > **IPv6 Settings (IPv6-instellingen)** > **Broadcast Echo** blijft onafhankelijk van de nieuwe firewallinstellingen werken.

Wanneer de firewallconfiguratie wordt gewijzigd, hoeft de telefoon meestal niet opnieuw te worden opgestart. Het opnieuw starten van telefoonsoftware heeft meestal geen invloed op de werking van de firewall.

De firewall is standaard ingeschakeld. Als de firewall is uitgeschakeld, kunt u deze inschakelen vanaf de webpagina van de telefoon.

#### **Voordat u begint**

De [webinterface](#page-125-0) van de telefoon openen, op pagina 108

#### **Procedure**

- **Stap 1** Selecteer **Voice (Spraak)** > **System (Systeem)** > **Security Settings (Beveiligingsinstellingen)**.
- **Stap 2** Selecteer in de vervolgkeuzelijst **Firewall** de optie **Enabled** (Ingeschakeld).

U kunt deze parameter ook configureren in het configuratiebestand (cfg.xml) door een reeks in deze indeling in te voeren:

<Firewall ua="na">Enabled</Firewall>

De toegestane waarden zijn Uitgeschakeld|Ingeschakeld. De standaardwaarde is Ingeschakeld.

#### **Stap 3** Klik op **Submit All Changes**.

Hierdoor wordt de firewall ingeschakeld met de standaard geopende UDP- en TCP-poorten.

**Stap 4** Selecteer **Uitgeschakeld** om de firewall uit te schakelen als u wilt dat uw netwerk weer terugkeert naar de eerdere werking.

In de volgende tabel worden de standaard geopende UDP-poorten beschreven.

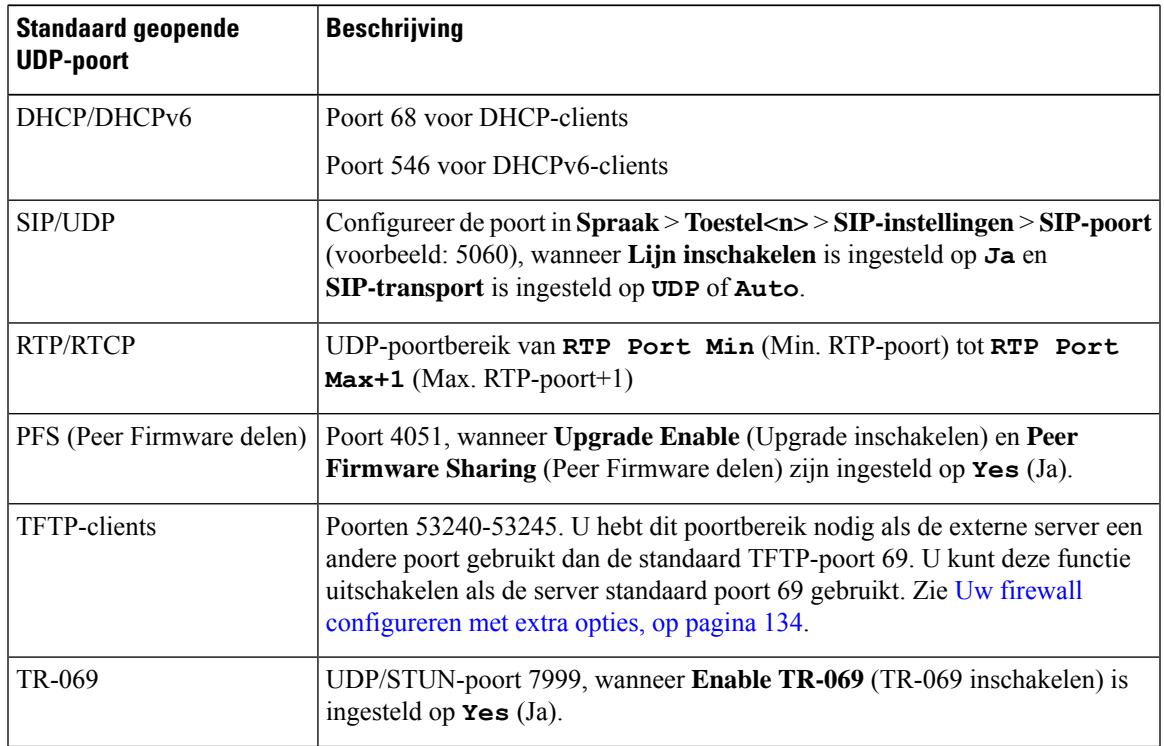

**Tabel 10: Standaard geopende UDP-poorten voor firewall**

In de volgende tabel worden de standaard geopende TCP-poorten beschreven.

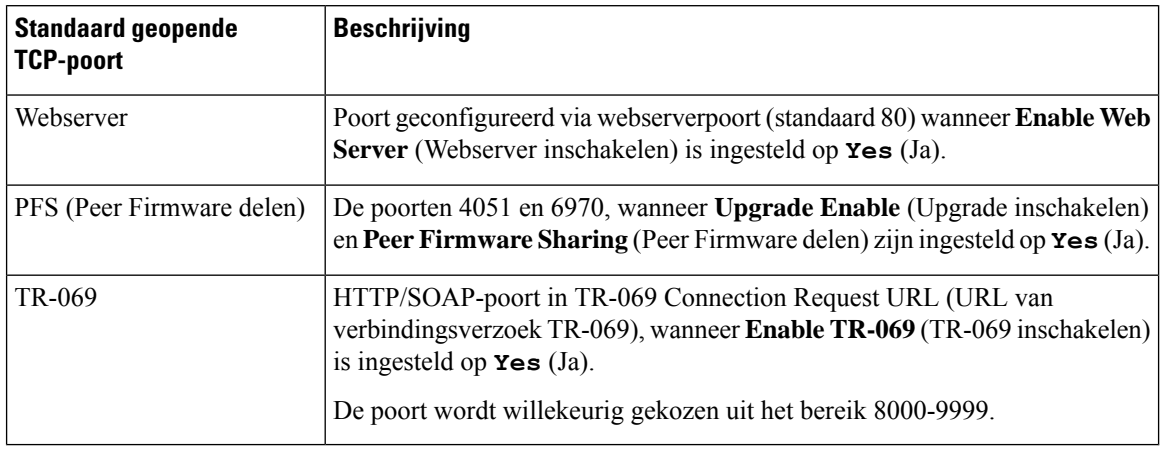

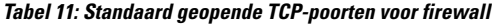

## <span id="page-151-0"></span>**Uw firewall configureren met extra opties**

U kunt extra opties configureren in het veld **Firewall Options** (Firewallopties). Typ het trefwoord voor elke optie in het veld en scheid de trefwoorden met komma's (,). Sommige trefwoorden hebben waarden. Scheid de waarden met dubbele punten (:).

#### **Voordat u begint**

De [webinterface](#page-125-0) van de telefoon openen, op pagina 108

#### **Procedure**

- **Stap 1** Ga naar **Voice (Spraak)** > **System (Systeem)** > **Security Settings (Beveiligingsinstellingen)**.
- **Stap 2** Selecteer **Enabled** (Ingeschakeld) bij het veld **Firewall**.
- **Stap 3** Voer in het veld **Firewall Options** (Firewallopties) de trefwoorden in. De lijst met poorten is van toepassing op zowel IPv4- als IPv6-protocollen.

Wanneer u de trefwoorden invoert,

- Scheidt u de trefwoorden met komma's (,).
- Scheidt u de waarden van trefwoorden met een dubbele punt (:).

#### **Tabel 12: Optionele instellingen voor de firewall**

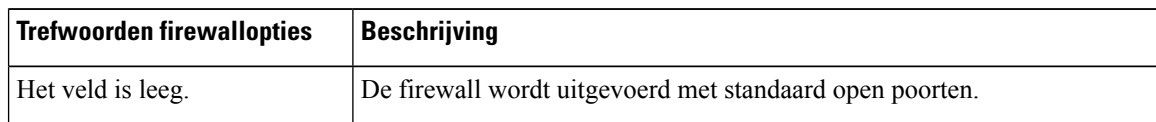

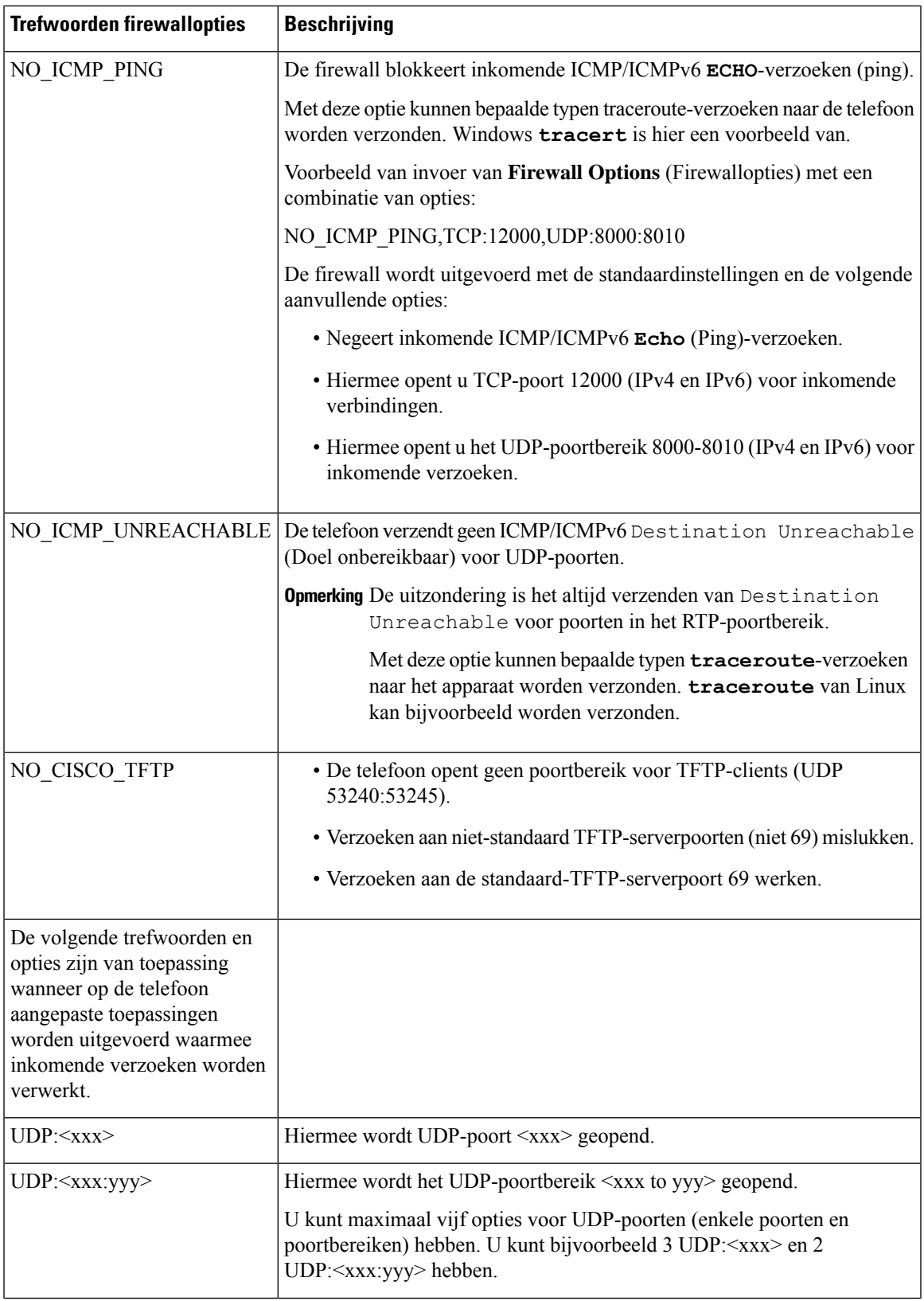

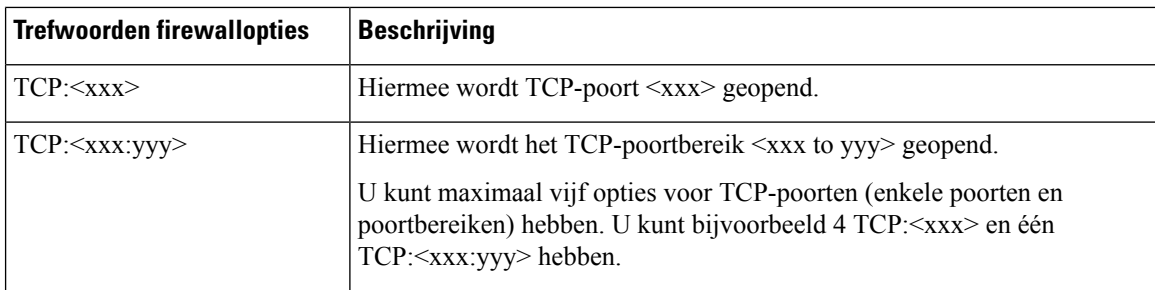

U kunt deze parameter ook configureren in het configuratiebestand (cfg.xml) door een reeks in deze indeling in te voeren:

<Firewall\_Config ua="na">NO\_ICMP\_PING</Firewall\_Config>

#### **Stap 4** Klik op **Submit All Changes**.

# **De coderingslijst configureren**

U kunt de coderingssuites opgeven die door de TLS-toepassingen van de telefoon worden gebruikt. De opgegeven coderingslijst is van toepassing op alle toepassingen die het TLS-protocol gebruiken. De TLS-toepassingen op uw telefoon zijn:

- Aangepaste CA-inrichting
- E911-geolocatie
- Upgrade van firmware/Cisco-hoofdtelefoon
- LDAPS
- LDAP (Start TLS)
- Afbeelding downloaden
- Logo downloaden
- Woordenlijst downloaden
- Inrichting
- Rapport uploaden
- PRT uploaden
- SIP over TLS
- TR-069
- WebSocket-API
- XML-services
- XSI-services

U kunt de coderingssuites ook opgeven met de TR-069-parameter

(Device.X\_CISCO\_SecuritySettings.TLSCipherList) of met het configuratiebestand (cfg.xml). Voer in het configuratiebestand een tekenreeks met deze notatie in:

<TLS\_Cipher\_List ua="na">RSA:!aNULL:!eNULL</TLS\_Cipher\_List>

#### **Voordat u begint**

Open de webpagina voor telefoonbeheer. Zie De [webinterface](#page-125-0) van de telefoon openen, op pagina 108.

#### **Procedure**

#### **Stap 1** Selecteer **Spraak** > **Systeem**.

**Stap 2** Voer in de sectie **Security Settings** (Beveiligingsinstellingen) de coderingssuite of de combinatie van coderingssuites in het veld **TLS Cipher List** (TLS-coderingssuite) in.

#### **Voorbeeld**:

RSA:!aNULL:!eNULL

Ondersteunt coderingssuites die RSA-verificatie gebruiken, maarsluit coderingssuites uit die geen versleuteling en verificatie bevatten.

**Opmerking** Een geldige coderingslijst moet de notatie hebben die is gedefinieerd op [https://www.openssl.org/](https://www.openssl.org/docs/man1.1.1/man1/ciphers.html) [docs/man1.1.1/man1/ciphers.html.](https://www.openssl.org/docs/man1.1.1/man1/ciphers.html) Uw telefoon ondersteunt niet alle coderingsreeksen die worden vermeld op de webpagina OpenSSL. Zie Ondersteunde [versleutelingsreeksen,](#page-155-0) op pagina 138 voor de ondersteunde reeksen.

Als het veld **TLS-coderingslijst** een lege of ongeldige waarde bevat, verschillen de gebruikte coderingssuites per toepassing. Zie de volgende lijst voor de suites die door de toepassingen worden gebruikt wanneer dit veld leeg is of een ongeldige waarde bevat.

- Webservertoepassingen (HTTPS) gebruiken de volgende coderingssuites:
	- **ECDHE-RSA-AES256-GCM-SHA384**
	- **ECDHE-RSA-AES128-GCM-SHA256**
	- **AES256-SHA**
	- **AES128-SHA**
	- **DES-CBC3-SHA**
- XMPP gebruikt de coderingslijst **HIGH:MEDIUM:AES:@STRENGTH**.
- SIP, TR-069 en andere toepassingen die de cURL-bibliotheek gebruiken, gebruiken de coderingsreeks **STANDAARD**. De coderingsreeks **STANDAARD** bevat de volgende coderingssuites die de telefoon ondersteunt:

```
DEFAULT Cipher Suites (28 suites):
        ECDHE_ECDSA_WITH_AES_256_GCM_SHA384
        ECDHE_RSA_WITH_AES_256_GCM_SHA384
        DHE_RSA_WITH_AES_256_GCM_SHA384
        ECDHE_ECDSA_WITH_CHACHA20_POLY1305_SHA256
        ECDHE_RSA_WITH_CHACHA20_POLY1305_SHA256
        DHE_RSA_WITH_CHACHA20_POLY1305_SHA256
        ECDHE_ECDSA_WITH_AES_128_GCM_SHA256
```
ECDHE\_RSA\_WITH\_AES\_128\_GCM\_SHA256 DHE\_RSA\_WITH\_AES\_128\_GCM\_SHA256 ECDHE\_ECDSA\_WITH\_AES\_256\_CBC\_SHA384 ECDHE\_RSA\_WITH\_AES\_256\_CBC\_SHA384 DHE\_RSA\_WITH\_AES\_256\_CBC\_SHA256 ECDHE\_ECDSA\_WITH\_AES\_128\_CBC\_SHA256 ECDHE\_RSA\_WITH\_AES\_128\_CBC\_SHA256 DHE\_RSA\_WITH\_AES\_128\_CBC\_SHA256 ECDHE\_ECDSA\_WITH\_AES\_256\_CBC\_SHA ECDHE\_RSA\_WITH\_AES\_256\_CBC\_SHA DHE\_RSA\_WITH\_AES\_256\_CBC\_SHA ECDHE\_ECDSA\_WITH\_AES\_128\_CBC\_SHA ECDHE<sup>RSA</sup> WITH AES 128 CBC SHA DHE\_RSA\_WITH\_AES\_128\_CBC\_SHA RSA\_WITH\_AES\_256\_GCM\_SHA384 RSA\_WITH\_AES\_128\_GCM\_SHA256 RSA\_WITH\_AES\_256\_CBC\_SHA256 RSA\_WITH\_AES\_128\_CBC\_SHA256 RSA\_WITH\_AES\_256\_CBC\_SHA RSA\_WITH\_AES\_128\_CBC\_SHA EMPTY\_RENEGOTIATION\_INFO\_SCSV

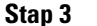

**Stap 3** Klik op **Submit All Changes**.

## <span id="page-155-0"></span>**Ondersteunde versleutelingsreeksen**

De ondersteunde versleutelingsreeksen die hieronder worden beschreven, zijn gebaseerd op de OpenSSL 1.1.1d-standaarden.

| <b>Tekenreeksen</b>        | <b>Tekenreeksen</b>   | <b>Tekenreeksen</b>                          |
|----------------------------|-----------------------|----------------------------------------------|
| <b>STANDAARD</b>           | <b>kECDHE, kEECDH</b> | CAMELLIA128, CAMELLIA256,<br><b>CAMELLIA</b> |
| <b>COMPLEMENTOFDEFAULT</b> | ECDHE, EECDH          | CHACHA20                                     |
| <b>ALLES</b>               | <b>ECDH</b>           | <b>SEED</b>                                  |
| <b>COMPLEMENTOFALL</b>     | <b>AECDH</b>          | MD <sub>5</sub>                              |
| <b>HOOG</b>                | aRSA                  | SHA1, SHA                                    |
| <b>GEMIDDELD</b>           | aDSS, DSS             | SHA256, SHA384                               |
| eNULL, NULL                | aECDSA, ECDSA         | SUITEB128, SUITEB128ONLY,<br>SUITEB192       |
| aNULL                      | TLSv1.2, TLSv1, SSLv3 |                                              |
| kRSA, RSA                  | AES128, AES256, AES   |                                              |
| kDHE, kEDH, DH             | AESGCM                |                                              |
| DHE, EDH                   | AESCCM, AESCCM8       |                                              |

**Tabel 13: Ondersteunde versleutelingsreeksen (OpenSSL 1.1.1 d)**

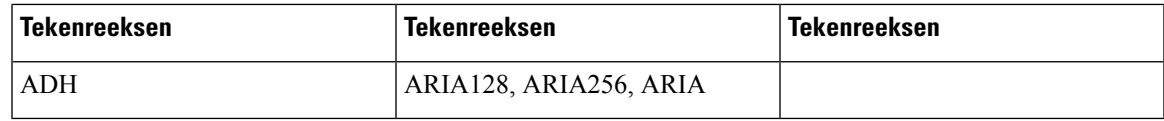

## **Hostnaamverificatie inschakelen voor SIP via TLS**

U kunt verhoogde telefoonbeveiliging op een telefoonlijn inschakelen als u TLSgebruikt. De telefoonlijn kan de hostnaam controleren om te bepalen of de verbinding veilig is.

Via een TLS-verbinding kan de telefoon de hostnaam verifiëren om de identiteit van de server te controleren. De telefoon kan de SAN (alternatieve naam voor onderwerp) en de CN (algemene naam) van het onderwerp controleren. Als de hostnaam op het geldige certificaat overeenkomt met de hostnaam die wordt gebruikt om te communiceren met de server, wordt de TLS-verbinding tot stand gebracht. Anders mislukt de TLS-verbinding.

De telefoon controleert altijd de hostnaam voor de volgende toepassingen:

- LDAPS
- LDAP (Start TLS)
- XMPP
- Upgrade van afbeelding via HTTPS
- XSI via HTTPS
- Bestand downloaden via HTTPS
- TR-069

Wanneer op een telefoonlijn SIP-berichten worden getransporteerd via TLS, kunt u de lijn zo configureren dat hostnaamverificatie wordt ingeschakeld of genegeerd via het veld **TLS Name Validate** (TLS-naam valideren) op het tabblad **Ext(n)** Toestel(n).

#### **Voordat u begint**

- Open de beheerwebpagina van de telefoon. Zie De [webinterface](#page-125-0) van de telefoon openen, op pagina 108.
- Stel op het tabblad **Ext(n)** (Toestel(n)) de optie **SIP Transport** (SIP-transport) in op **TLS**.

#### **Procedure**

**Stap 1** Ga naar **Voice (Spraak)** > **Ext(n) (Toestel(n))**.

**Stap 2** Stel in de sectie **Proxy and Registration** (Proxy en registratie) het veld **TLS Name Validate** (TLS-naam valideren) in op **Yes** (Ja) om hostnaamverificatie in te schakelen of op **No** (Nee) om hostnaamverificatie te negeren.

U kunt deze parameter ook configureren in het configuratiebestand (cfg.xml) door een reeks in deze indeling in te voeren:

```
<TLS_Name_Validate_1_ ua="na">Yes</TLS_Name_Validate_1_>
```
De toegestane waarden zijn Ja of Nee. De standaardinstelling is Ja.

**Stap 3** Klik op **Submit All Changes**.

# **Door de client geïnitieerde modus voor beveiligingsonderhandelingen over mediaplane inschakelen**

Als u mediasessies wilt beveiligen, kunt u de telefoon zo configureren dat de beveiligingsonderhandelingen voor het mediaplane op de server worden geïnitieerd. Het beveiligingsmechanisme voldoet aan de standaarden die zijn opgegeven in RFC 3329 en het bijbehorende uitbreidingsconcept *Security Mechanism Names for Media* (Namen van beveiligingsmechanisme voor media) (Zie [https://tools.ietf.org/html/](https://tools.ietf.org/html/draft-dawes-sipcore-mediasec-parameter-08#ref-2) [draft-dawes-sipcore-mediasec-parameter-08#ref-2\)](https://tools.ietf.org/html/draft-dawes-sipcore-mediasec-parameter-08#ref-2). Voor het transport van onderhandelingen tussen de telefoon en de server kan het SIP-protocol via UDP, TCP en TLS worden gebruikt. U kunt instellen dat de beveiligingsonderhandeling van het mediaplane alleen wordt toegepast wanneer het signaleringstransportprotocol TLS is.

U kunt de parameters ook configureren in het configuratiebestand (cfg.xml). Zie de syntaxis van de reeks in Parameters voor [beveiligingsonderhandeling](#page-157-0) in mediaplane, op pagina 140 voor meer informatie over het configureren van de parameters.

#### **Voordat u begint**

Open de beheerwebpagina van de telefoon. Zie De [webinterface](#page-125-0) van de telefoon openen, op pagina 108.

#### **Procedure**

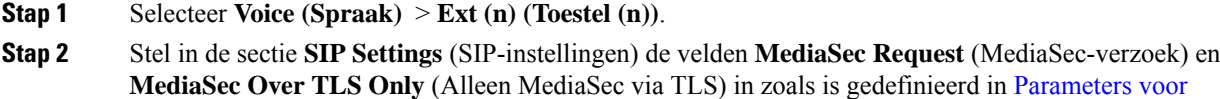

[beveiligingsonderhandeling](#page-157-0) in mediaplane, op pagina 140

<span id="page-157-0"></span>**Stap 3** Klik op **Submit All Changes**.

### **Parameters voor beveiligingsonderhandeling in mediaplane**

De volgende tabel definieert de functie en het gebruik van elke de parameters voor beveiligingsonderhandeling in mediaplane in de sectie**SIP-instellingen**op het tabblad**Spraak**> **Ext (n)** in de webinterface van de telefoon. Hij definieert ook de syntaxis van de tekenreeks die aan het telefoonconfiguratiebestand (cfg.xml) istoegevoegd met XML-code om een parameter te configureren.

I

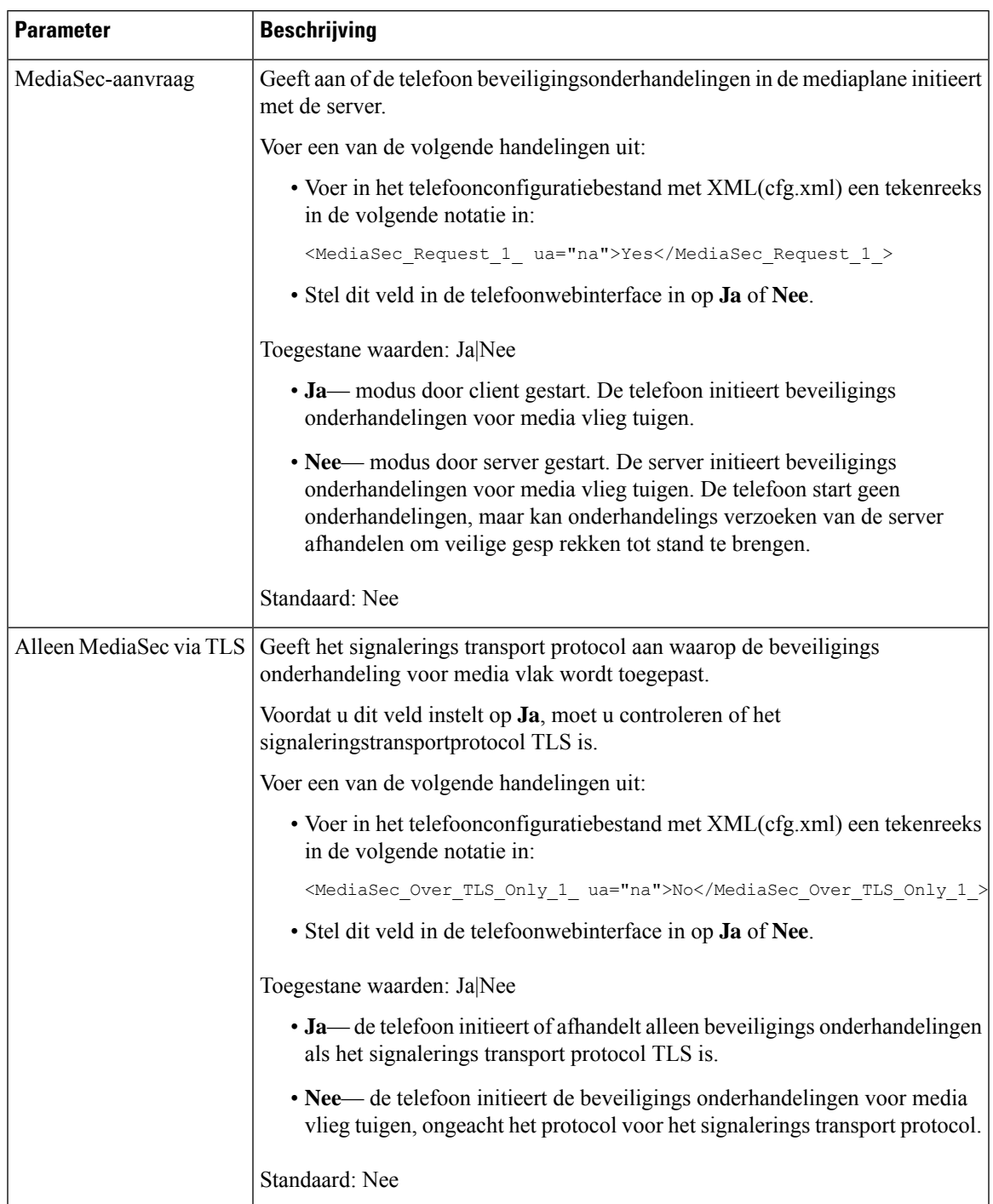

#### **Tabel 14: Parameters voor beveiligingsonderhandeling in mediaplane**

## **802.1X-verificatie**

Cisco IP-telefoons gebruiken Cisco DiscoveryProtocol (CDP) om de LAN-switch te detecteren en parameters vast te stellen, zoals VLAN-toewijzing en inline voedingsvereisten. CDP herkent geen lokaal aangesloten werkstations. Cisco IP-telefoons beschikken over een EAPOL-doorgeefmechanisme. Hiermee kan een werkstation dat is verbonden met de Cisco IP-telefoon EAPOL-berichten doorgeven voor 802.1X-verificatie op de LAN-switch. Het doorgeefmechanisme zorgt dat de IP-telefoon niet fungeert als LAN-switch voor het verifiëren van een gegevenseindpunt voor toegang tot het netwerk.

Cisco IP-telefoons beschikken ook over een proxy EAPOL-uitlogmechanisme. Als de lokaal verbonden pc de verbinding met een IP-telefoon verbreekt, ziet de LAN-switch niet dat de fysieke koppeling niet meer werkt, omdat de koppeling tussen de LAN-switch en de IP-telefoon in stand blijft. Om te voorkomen dat de netwerkintegriteit in gevaar komt, stuurt de IP-telefoon een EAPOL-afmeldbericht naar de switch uit naam van de downstream-pc, waardoor de LAN-switch wordt getriggerd om de verificatievermelding voor de downstream-pc te wissen.

Voor ondersteuning van de 802.1X-verificatie zijn diverse onderdelen vereist:

- Cisco IP-telefoon: de telefoon initieert het verzoek voor toegang tot het netwerk. Cisco IP-telefoon bevat een 802.1X-supplicant. Met deze supplicant kunnen netwerkbeheerders de verbinding regelen van IP-telefoons met de LAN-switchpoorten. De huidige versie van de 802.1X-supplicant voor de telefoon gebruikt de opties EAP-FAST en EAP-TLS voor netwerkverificatie.
- Cisco Secure Access Control Server (ACS) (of een andere verificatieserver van derden): de verificatieserver en de telefoon moeten beide worden geconfigureerd met een gedeeld geheim waarmee de telefoon wordt geverifieerd.
- Een LAN-switch die 802.1X ondersteunt: de switch werkt als de verificatie en geeft de berichten tussen de telefoon en de verificatieserver door. Nadat de uitwisseling is afgerond, kan de switch toegang tot het netwerk toestaan of weigeren.

U moet de volgende acties uitvoeren om 802.1X te configureren.

- Configureer de overige componenten voordat u 802.1X-verificatie op de telefoon inschakelt.
- Configureer pc-poort: de 802.1X-standaard houdt geen rekening met VLAN's en beveelt aan om slechts één apparaat te verifiëren voor een specifieke switchpoort. Sommige switches ondersteunen echter verificatie voor meerdere domeinen. De switchconfiguratie bepaalt of u een pc kunt aansluiten op de pc-poort van de telefoon.
	- Ja: als u een switch gebruikt die verificatie voor meerdere domeinen ondersteunt, kunt u de pc-poort inschakelen en er een pc op aansluiten. In dat geval ondersteunt de Cisco IP-telefoon de proxy-EAPOL-uitlogfunctie om de verificatie-uitwisseling tussen de switch en de aangesloten pc te controleren.
	- Nee: als de switch niet meerdere 802.1X-conforme apparaten op dezelfde poort ondersteunt, moet u de pc-poort uitschakelen wanneer 802.1X-verificatie is ingeschakeld. Als u deze poort niet uitschakelt en er vervolgens een pc op aansluit, weigert de switch netwerktoegang voor de telefoon en de pc.
- Spraak-VLAN configureren: omdat de 802.1X-standaard geen rekening houdt met VLAN's, moet u deze instelling configureren op basis van de switchondersteuning.
- Ingeschakeld: als u een switch gebruikt die multidomeinverificatie ondersteunt, kunt u hetzelfde spraak-VLAN blijven gebruiken.
- Uitgeschakeld: als de switch niet multidomeinverificatie ondersteunt, schakelt u het spraak-VLAN uit en probeert u de poort toe te wijzen aan het native VLAN.

### **802.1X-verificatie inschakelen**

U kunt 802.1X-verificatie voor de telefoon inschakelen. Wanneer 802.1 X-verificatie isingeschakeld, gebruikt de telefoon 802.1x-verificatie om netwerktoegang aan te vragen. Wanneer 802.1 X-verificatie is uitgeschakeld, gebruikt de telefoon CDPom VLAN- en netwerktoegang te verkrijgen. U kunt ook de transactiestatus bekijken in het menu van het telefoonscherm.

#### **Procedure**

- **Stap 1** Voer een van de volgende handelingen uit om 802.1x-verificatie in te schakelen:
	- Selecteer in de webinterface van de telefoon de optie **Voice (Spraak)** > **System (Systeem)** en stel het veld **Enable 802.1X Authentication** (802.1X-verificatie inschakelen) in op **Yes** (Ja). Klik vervolgens op **Alle wijzigingen indienen**.
	- Voer in het configuratiebestand (cfg.xml) een tekenreeks met deze notatie in:

<Enable\_802.1X\_Authentication ua="rw">Yes</Enable\_802.1X\_Authentication>

- Druk op de telefoon op **Applications (Toepassingen)** > **Network configuration (Netwerkconfiguratie)** > **Ethernet configuration (Ethernet-configuratie)** > **802.1X authentication (802.1X-verificatie)**. Schakel vervolgens het veld **Device authentication** (Apparaatverificatie) **in** met de knop **Select** (Selecteren) en druk op **Submit** (Verzenden).
- **Stap 2** (Optioneel) Selecteer **Transaction status** (Transactiestatus) om het volgende weer te geven:
	- **Transaction status** (Transactiestatus): hiermee wordt de status van 802.1x-verificatie weergegeven. De status kan het volgende zijn
		- *Authenticating* (Verifiëren): hiermee wordt aangegeven dat het verificatieproces wordt uitgevoerd.
		- *Authenticated* (Geverifieerd): hiermee wordt aangegeven dat de telefoon is geverifieerd.
		- *Uitgeschakeld*: hiermee wordt aangegeven dat 802.1X-verificatie niet is geconfigureerd op de telefoon.
	- **Protocol**: hiermee wordt de EAP-methode weergegeven die wordt gebruikt voor 802.1X verificatie. Het protocol kan EAP-FAST of EAP-TLS zijn.
- **Stap 3** Druk op **Terug** om het menu te sluiten.

## **Een proxyserver instellen**

U kunt de telefoon zo configureren dat de beveiliging met een proxyserver wordt verbeterd. Een proxyserver fungeert als een firewall tussen de telefoon en internet. Wanneer de configuratie goed is ingesteld, maakt de telefoon via de proxyserver die de telefoon beschermt tegen cyberaanvallen, verbinding met internet.

U kunt een proxyserver instellen door een automatisch configuratiescript te gebruiken of door de hostserver (hostnaam of IP-adres) en de poort van de proxyserver handmatig te configureren.

Wanneer de proxyserver is geconfigureerd, is de HTTP-proxyfunctie van toepassing op alle toepassingen die gebruik maken van het HTTP-protocol. De toepassingen bevatten het volgende:

- GDS (verbinding tot stand brengen met de activeringscode)
- EDOS-apparaatactivering
- Verbinding maken met de Webex-cloud (via EDOS en GDS)
- Certificaatverificatie
- Inrichting
- Firmware-upgrade
- Telefoonstatusrapport
- PRT uploaden
- XSI-services
- Webex-services

#### **Voordat u begint**

Open de beheerwebpagina van de telefoon. Zie De [webinterface](#page-125-0) van de telefoon openen, op pagina 108.

#### **Procedure**

#### **Stap 1** Selecteer **Spraak** > **Systeem**.

- **Stap 2** Configureer in de sectie **HTTP-proxyinstellingen** de parameter **Proxymodus** en andere parameters op basis van uw vereisten. In de volgende stappen vindt u de gedetailleerde procedures.
- **Stap 3** Voer een van de volgende handelingen uit:
	- De **Proxymodus** is **automatisch**:
		- Als **Automatische detectie gebruiken (WPAD)** staat ingesteld op **Ja**, hoeft u verder niets te doen. De telefoon haalt automatisch met het WPAD-protocol (Web Proxy Auto-Discovery) een PAC-bestand (Proxy Auto-Configuration) op.
		- Als **Automatische detectie gebruiken (WPAD)** staat ingesteld op **Nee**, voert u een geldige URL in **PAC-URL** in.
	- **Proxymodus** is **Handmatig**:

Ш

- Als **Proxyserver moet worden geverifieerd** staat ingesteld op **Nee**, voert u een proxyserver in **Proxyhost** en een proxypoort in **Proxypoort** in.
- Als **Proxyserver moet worden geverifieerd** staat ingesteld op **Ja**, voert u een proxyserver in **Proxyhost** en een proxypoort in **Proxypoort** in. En voert u een gebruikersnaam in **Gebruikersnaam** en een wachtwoord in **Wachtwoord** in.
- Als de **proxymodus** is **uitgeschakeld**, is de functie HTTP-proxy uitgeschakeld op de telefoon.

U kunt de parameters ook configureren in het configuratiebestand van de telefoon (cfg.xml). Zie de syntaxis van de reeks in de Parameters voor [HTTP-proxyinstellingen,](#page-162-0) op pagina 145 voor het configureren van elke parameter.

**Stap 4** Klik op **Submit All Changes**.

## <span id="page-162-0"></span>**Parameters voor HTTP-proxyinstellingen**

De volgende tabel definieert de functie en het gebruik van de parameters voor de HTTP-proxy in de sectie **HTTP-proxyinstellingen** onder het tabblad **Spraak** > **Systeem** in de webinterface van de telefoon. Hij definieert ook de syntaxis van de tekenreeks die aan het telefoonconfiguratiebestand (cfg.xml) is toegevoegd met XML-code om een parameter te configureren.

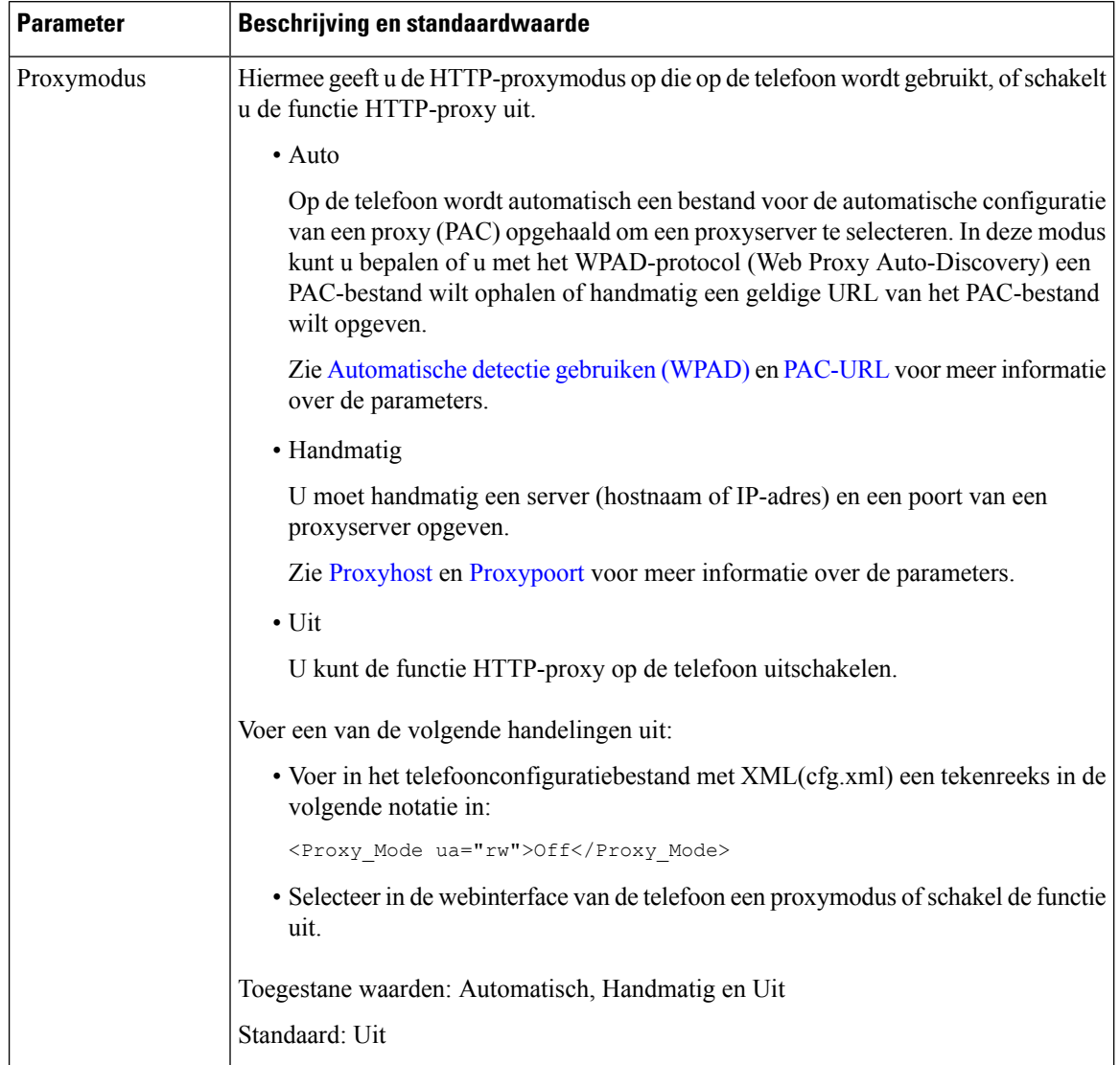

#### **Tabel 15: Parameters voor HTTP-proxyinstellingen**

<span id="page-164-1"></span><span id="page-164-0"></span>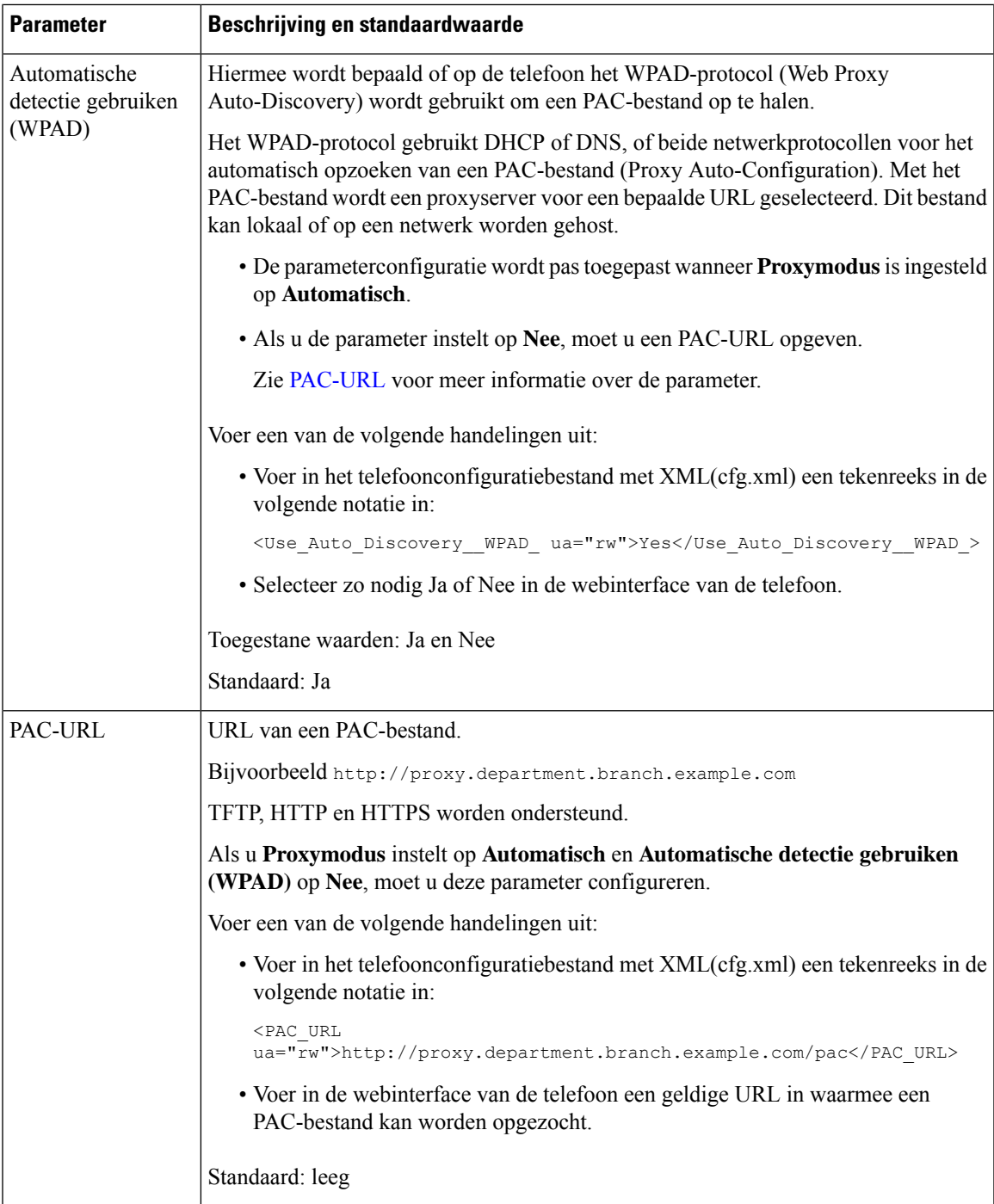

 $\mathbf{l}$ 

<span id="page-165-1"></span><span id="page-165-0"></span>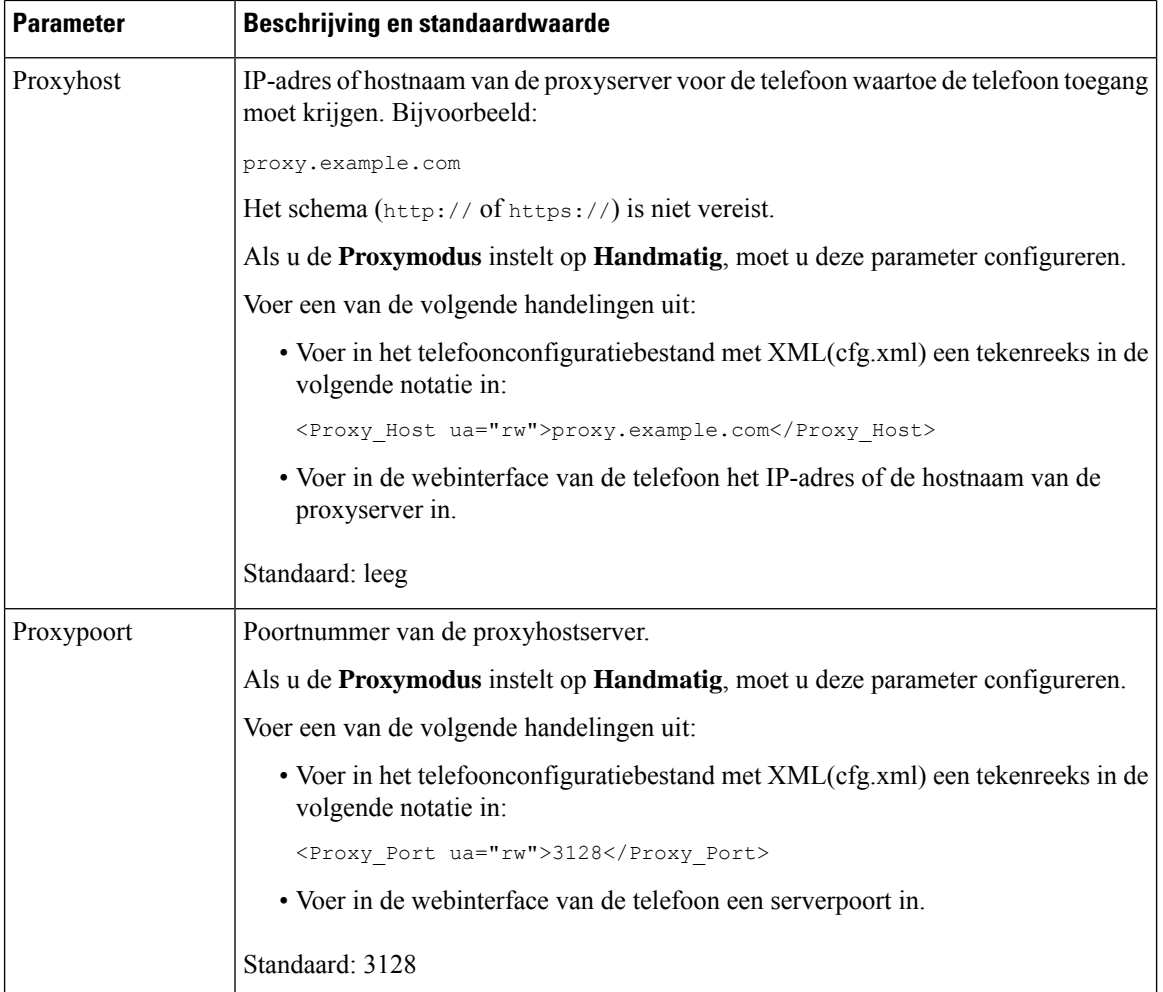

<span id="page-166-1"></span><span id="page-166-0"></span>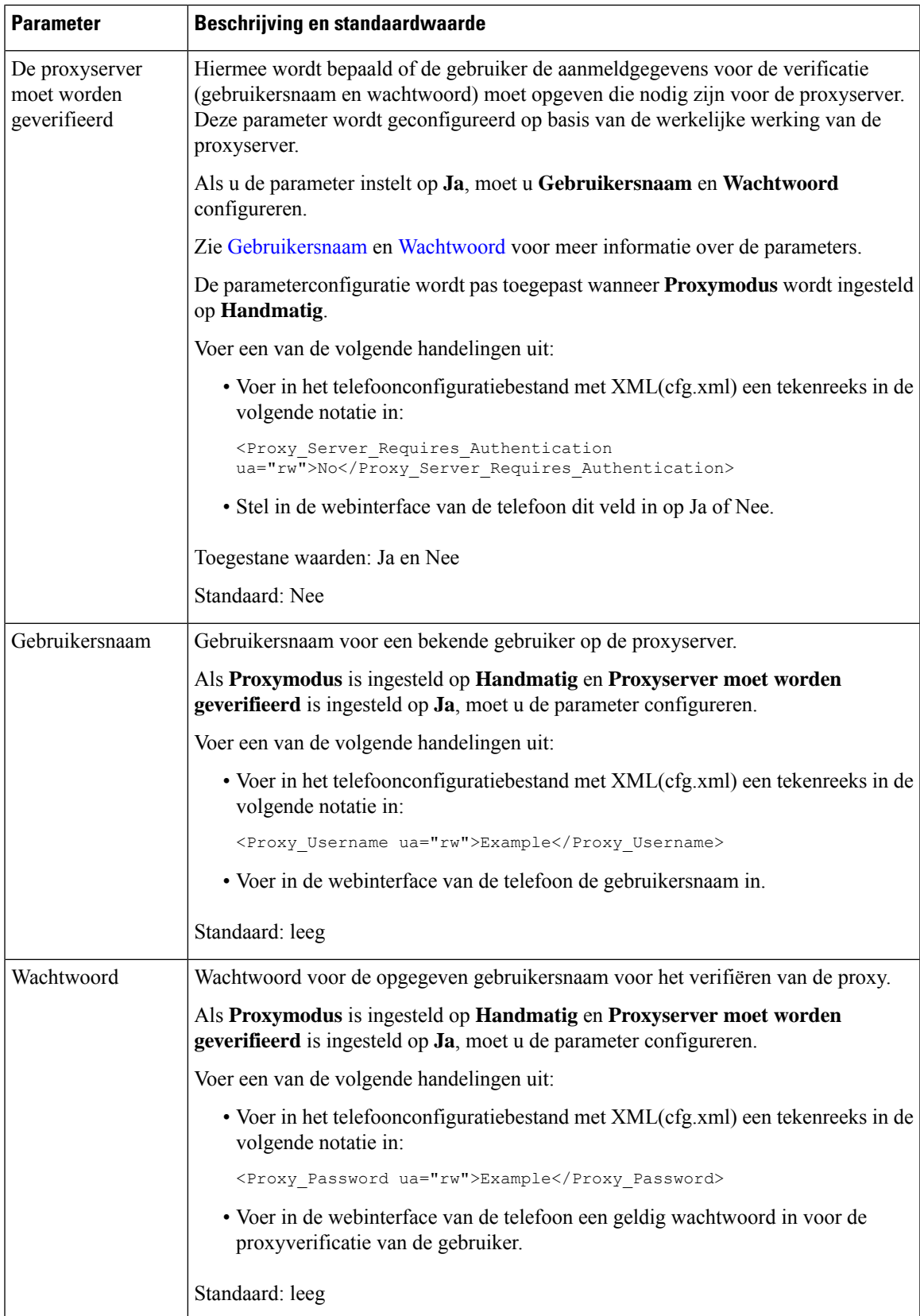

# **Overzicht beveiliging Cisco-producten**

Dit product bevat cryptografische functies en is onderhevig aan de wetgeving in de Verenigde Staten en andere landen met betrekking tot import, export, overdracht en gebruik. Levering van cryptografische producten van Cisco betekent niet dat derden bevoegd zijn codering te importeren, te exporteren of te gebruiken. Importeurs, exporteurs, distributeurs en gebruikers zijn verantwoordelijk voor naleving van eerder genoemde wetgeving. Door dit product te gebruiken, gaat u akkoord met de wetten en bepalingen die hierop van toepassing zijn. Als u hieraan niet kunt voldoen, dient u dit product onmiddellijk te retourneren.

Meer informatie over exportvoorschriften van de Verenigde Staten vindt u op [https://www.bis.doc.gov/](https://www.bis.doc.gov/policiesandregulations/ear/index.htm) [policiesandregulations/ear/index.htm](https://www.bis.doc.gov/policiesandregulations/ear/index.htm).

**Beheerhandleiding voor de Cisco IP-conferentietelefoon 8832 voor meerdere platforms voor versie 11.3(1) en hoger**

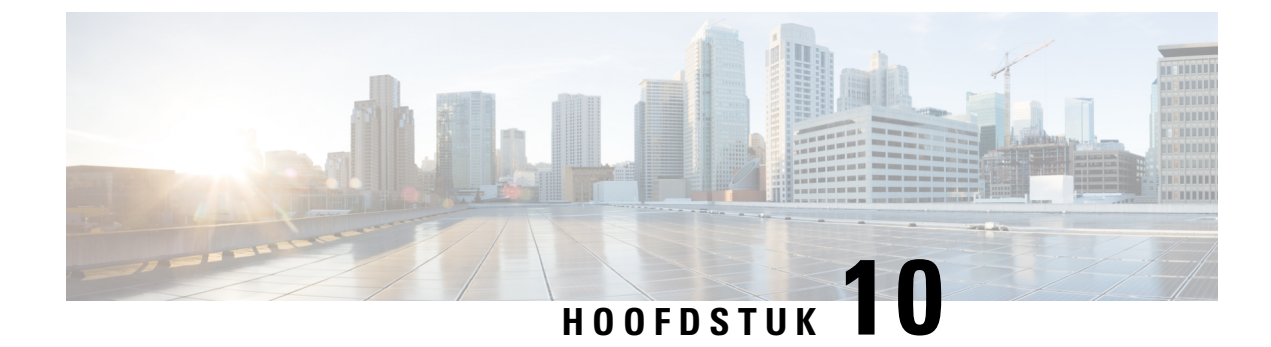

# **Telefoonfuncties en instellingen**

- Overzicht van [telefoonfuncties](#page-169-0) en instellingen, op pagina 152
- Cisco [IP-telefoon-gebruikersondersteuning,](#page-169-1) op pagina 152
- [Telefoonfuncties,](#page-170-0) op pagina 153
- Functietoetsen en [schermtoetsen,](#page-179-0) op pagina 162
- Een [snelkiesnummer](#page-180-0) toewijzen, op pagina 163
- [DTMF-parameters](#page-181-0) voor wachten en onderbreken, op pagina 164
- De knop Conferentie met een stercode [inschakelen,](#page-182-0) op pagina 165
- [Alfanumeriek](#page-184-0) kiezen configureren, op pagina 167
- De optionele [netwerkconfiguratie](#page-185-0) instellen, op pagina 168
- [XML-services,](#page-190-0) op pagina 173
- [Gedeelde](#page-196-0) lijnen, op pagina 179
- Een beltoon aan een toestel [toewijzen,](#page-201-0) op pagina 184
- Hoteling op een telefoon [inschakelen,](#page-204-0) op pagina 187
- Flexibele zitplaatsen op een telefoon [inschakelen,](#page-204-1) op pagina 187
- [Toestelmobiliteit](#page-205-0) op een telefoon inschakelen, op pagina 188
- [Wachtwoord](#page-206-0) voor de gebruiker instellen, op pagina 189
- Logboeken van hulpprogramma [Probleemrapportage](#page-207-0) downloaden, op pagina 190
- Hulpprogramma [Probleemrapportage](#page-207-1) configureren, op pagina 190
- Paging [geconfigureerd](#page-211-0) voor server, op pagina 194
- [Multicast-paging](#page-212-0) configureren, op pagina 195
- Een telefoon [configureren](#page-215-0) om automatisch paging te accepteren, op pagina 198
- [Telefoons](#page-216-0) beheren met TR-069, op pagina 199
- [TR-069-status](#page-216-1) weergeven, op pagina 199
- Een veilig toestel [instellen,](#page-222-0) op pagina 205
- Het SIP-transport [configureren,](#page-223-0) op pagina 206
- Niet-proxy [SIP-berichten](#page-224-0) naar een telefoon blokkeren, op pagina 207
- Een [privacykoptekst](#page-225-0) configureren, op pagina 208
- Ondersteuning voor [P-Early-Media](#page-226-0) inschakelen, op pagina 209
- Peer firmware delen [inschakelen,](#page-226-1) op pagina 209
- [Profielverificatietype](#page-227-0) specificeren, op pagina 210
- De [verificatievereiste](#page-229-0) bepalen om toegang te krijgen tot de telefoonmenu's , op pagina 212
- Een inkomend gesprek dempen met de [schermtoets](#page-231-0) Negeren, op pagina 214
- Een actieve oproep [verplaatsen](#page-232-0) van een telefoon naar andere telefoons (locaties), op pagina 215
- De functie Beller-id blokkeren [synchroniseren](#page-235-0) met de telefoon en de BroadWords XSI-server, op pagina [218](#page-235-0)
- Weergeven van BroadWorks [XSI-gesprekslogboeken](#page-235-1) op een lijn inschakelen , op pagina 218
- Functietoets [synchroniseren](#page-240-0) inschakelen, op pagina 223
- [Statussynchronisatie](#page-241-0) NST en Gesprekken doorschakelen, op pagina 224
- Synchronisatie van anonieme [oproepweigering](#page-244-0) via XSI-service inschakelen, op pagina 227
- [Synchronisatie](#page-246-0) van gesprek in de wachtstand inschakelen via de XSI-service, op pagina 229
- Rapporten voor [gespreksstatistieken](#page-248-0) inschakelen in SIP-berichten, op pagina 231
- [SIP-sessie-id,](#page-250-0) op pagina 233
- Een telefoon [instellen](#page-252-0) voor externe SDK, op pagina 235
- Een menu-item verbergen zodat deze niet wordt weergegeven op het [telefoonscherm,](#page-254-0) op pagina 237
- Bellernummer weergeven in plaats van naam [niet-omgezette](#page-257-0) beller, op pagina 240
- [Sneltoetsen](#page-258-0) voor menu koppeling op PSK, op pagina 241
- Voeg een [menusnelkoppeling](#page-261-0) aan een programmeerbare softkey toe, op pagina 244
- LDAP [Unified-zoekopdracht](#page-262-0) inschakelen, op pagina 245

# <span id="page-169-0"></span>**Overzicht van telefoonfuncties en instellingen**

Nadat u Cisco IP-telefoon in uw netwerk hebt geïnstalleerd, de bijbehorende netwerkinstellingen hebt geconfigureerd en de telefoons aan het oproepbeheersysteem van derden hebt toegevoegd, moet u het oproepbeheersysteem van derden gebruiken om telefoniefunctieste configureren, desgewenst telefoonsjablonen te wijzigen, services in te stellen en gebruikers toe te wijzen.

U kunt aanvullende instellingen wijzigen voor Cisco IP-telefoon van het configuratiehulpprogramma van gespreksbeheer van derden. Gebruik deze webtoepassing om onder andere telefoonregistratiecriteria en zoekruimte voor gesprekken in te stellen, bedrijfstelefoonlijsten en services te configureren en om sjablonen met snelkeuzetoetsen te wijzigen.

# <span id="page-169-1"></span>**Cisco IP-telefoon-gebruikersondersteuning**

Als u systeembeheerder bent, bent u waarschijnlijk de primaire bron van informatie voor Cisco IP-telefoon-gebruikers in uw netwerk of bedrijf. Het is belangrijk dat u actuele en grondige informatie aan eindgebruikers verschaft.

Voor een succesvol gebruik van de functies van Cisco IP-telefoon (inclusief Services en spraakberichtensysteemopties) moeten gebruikers informatie van u of van uw netwerkteam ontvangen of moeten ze contact met u kunnen opnemen voor hulp. Zorg ervoor dat u gebruikers namen verschaft van personen met wie ze contact kunnen opnemen voor hulp en instructies hoe ze contact met deze personen kunnen opnemen.

Het israadzaam dat u een webpagina op uw interne ondersteuningssite maakt waarop eindgebruikers belangrijke informatie kunnen vinden over hun Cisco IP-telefoons.

U kunt bijvoorbeeld de volgende typen informatie op deze site opnemen:

- Gebruikershandleidingen voor alle Cisco IP-telefoon-modellen die u ondersteunt
- Informatie over het verkrijgen van toegang tot de Cisco Unified Communications Self Care Portal
- Lijst met ondersteunde functies

• Gebruikershandleiding of snelle naslaggids voor uw voicemailsysteem

# <span id="page-170-0"></span>**Telefoonfuncties**

Nadat u Cisco IP-telefoons hebt toegevoegd aan het oproepbeheersysteen van derden, kunt u functionaliteit aan de telefoons toevoegen. De volgende tabel bevat een lijst met ondersteunde telefoniefuncties. Veel van deze functies kunt u configureren met het oproepbeheersysteem van derden.

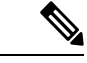

**Opmerking**

Het oproepbeheersysteem van derden bevat ook verschillende serviceparameters waarmee u diverse telefoniefuncties kunt configureren.

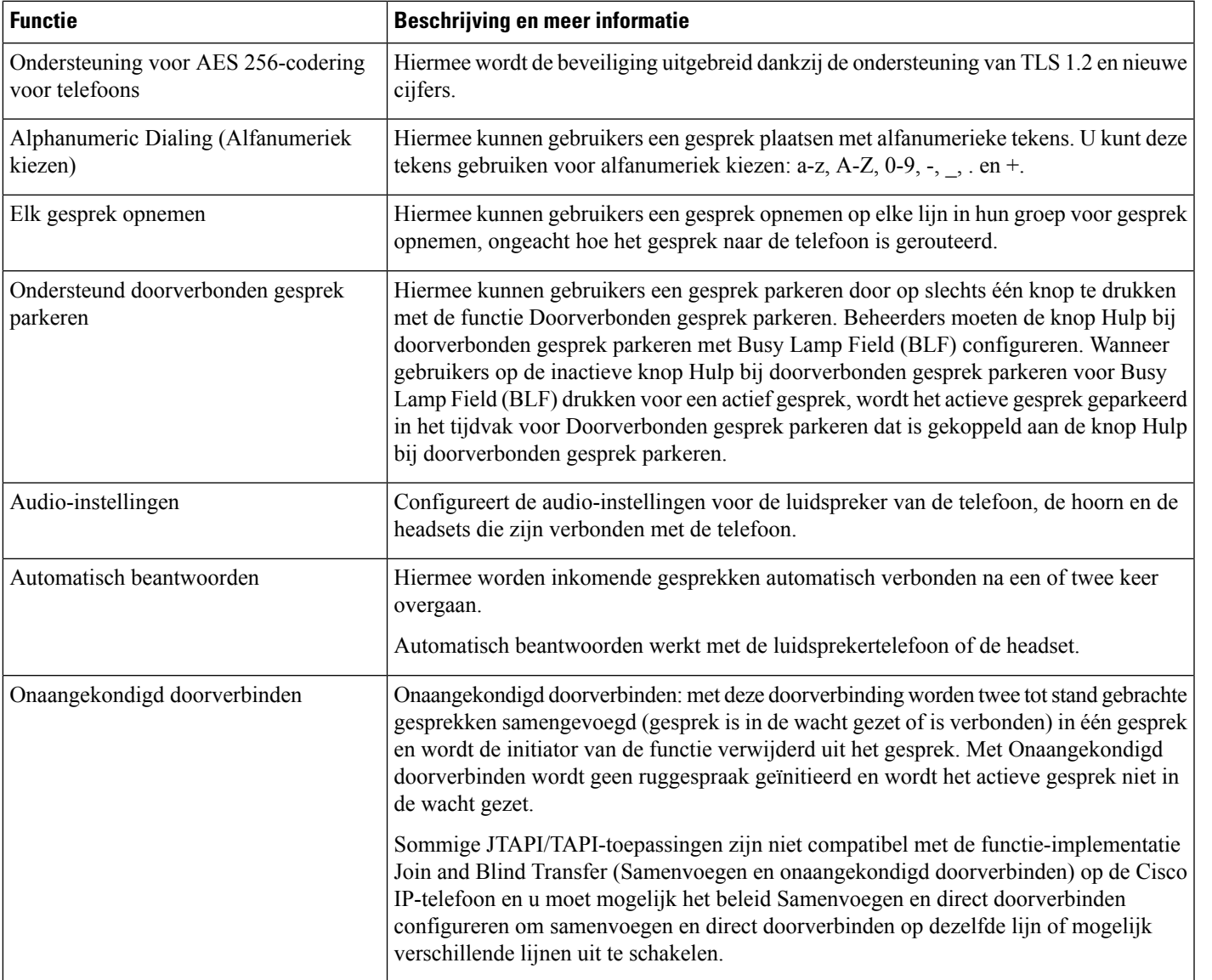

 $\mathbf l$ 

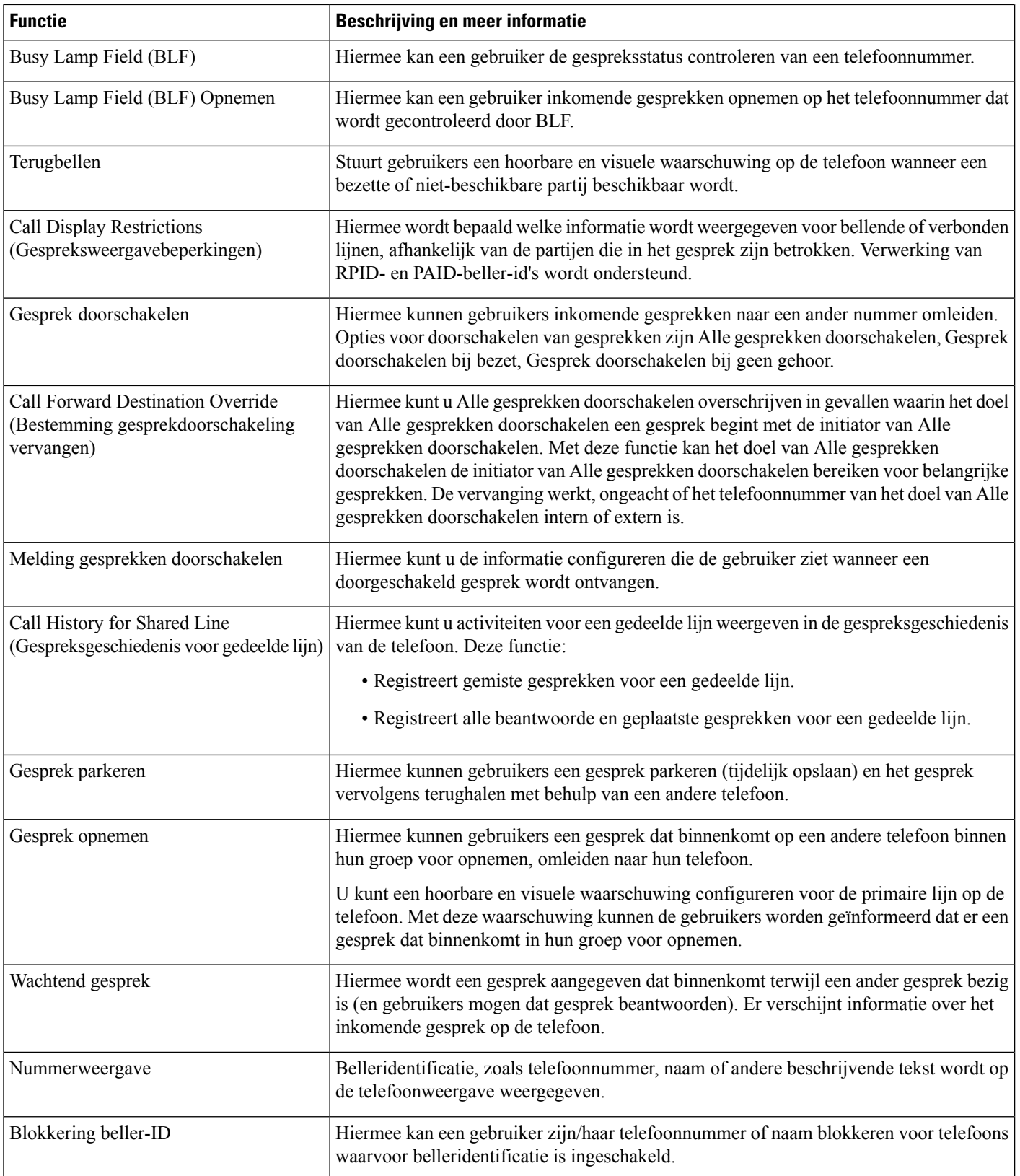

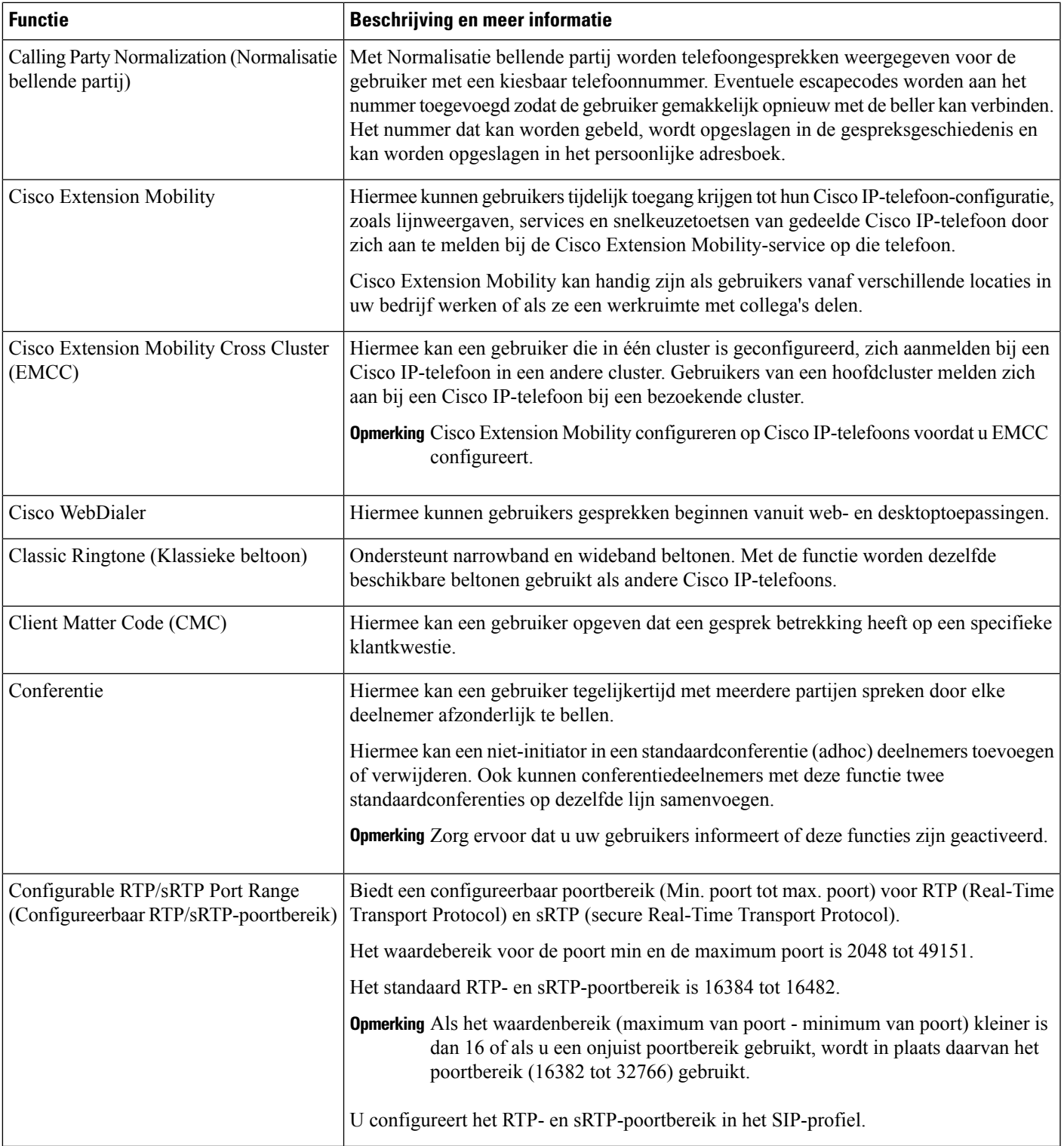

 $\mathbf{l}$ 

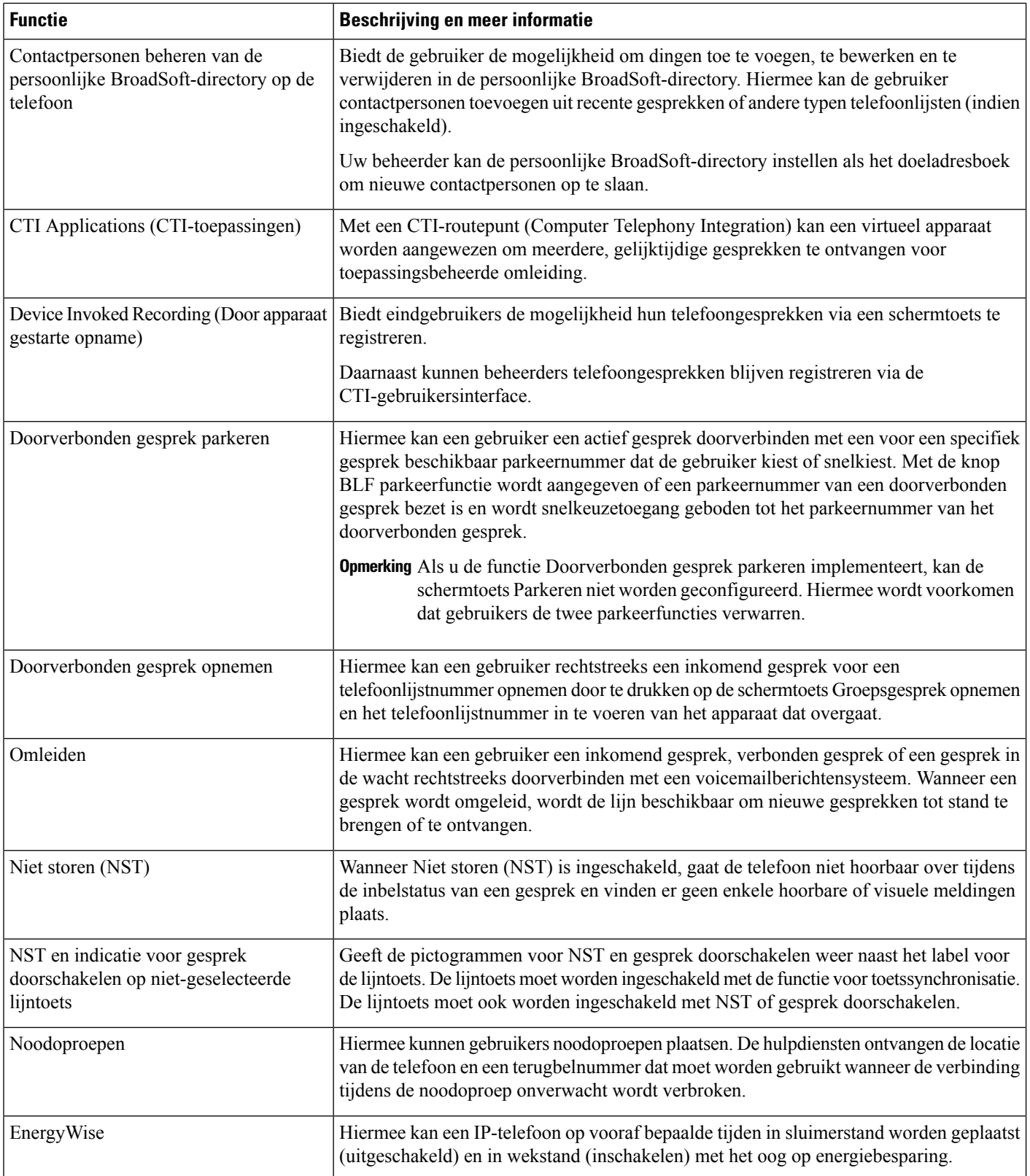

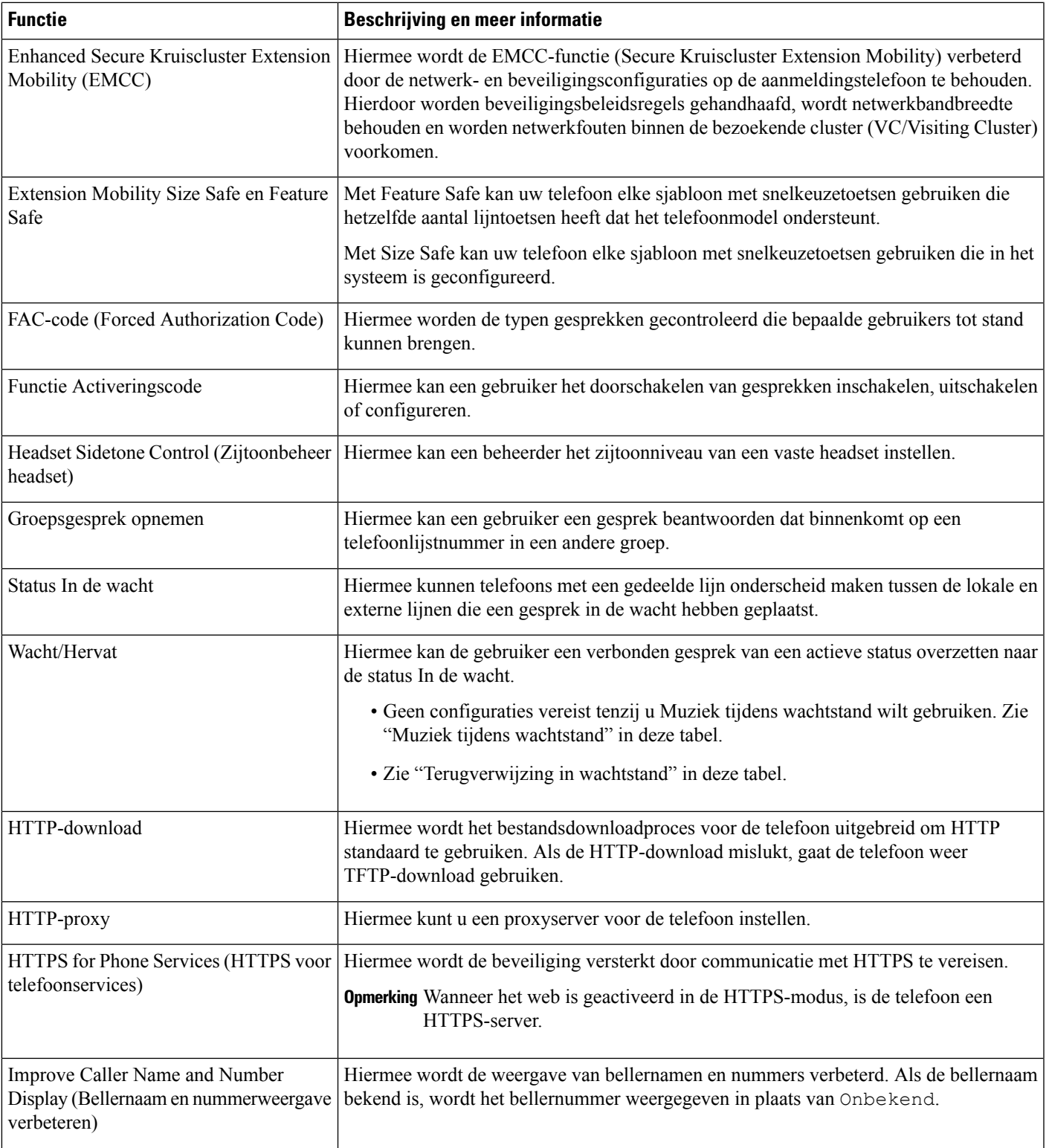

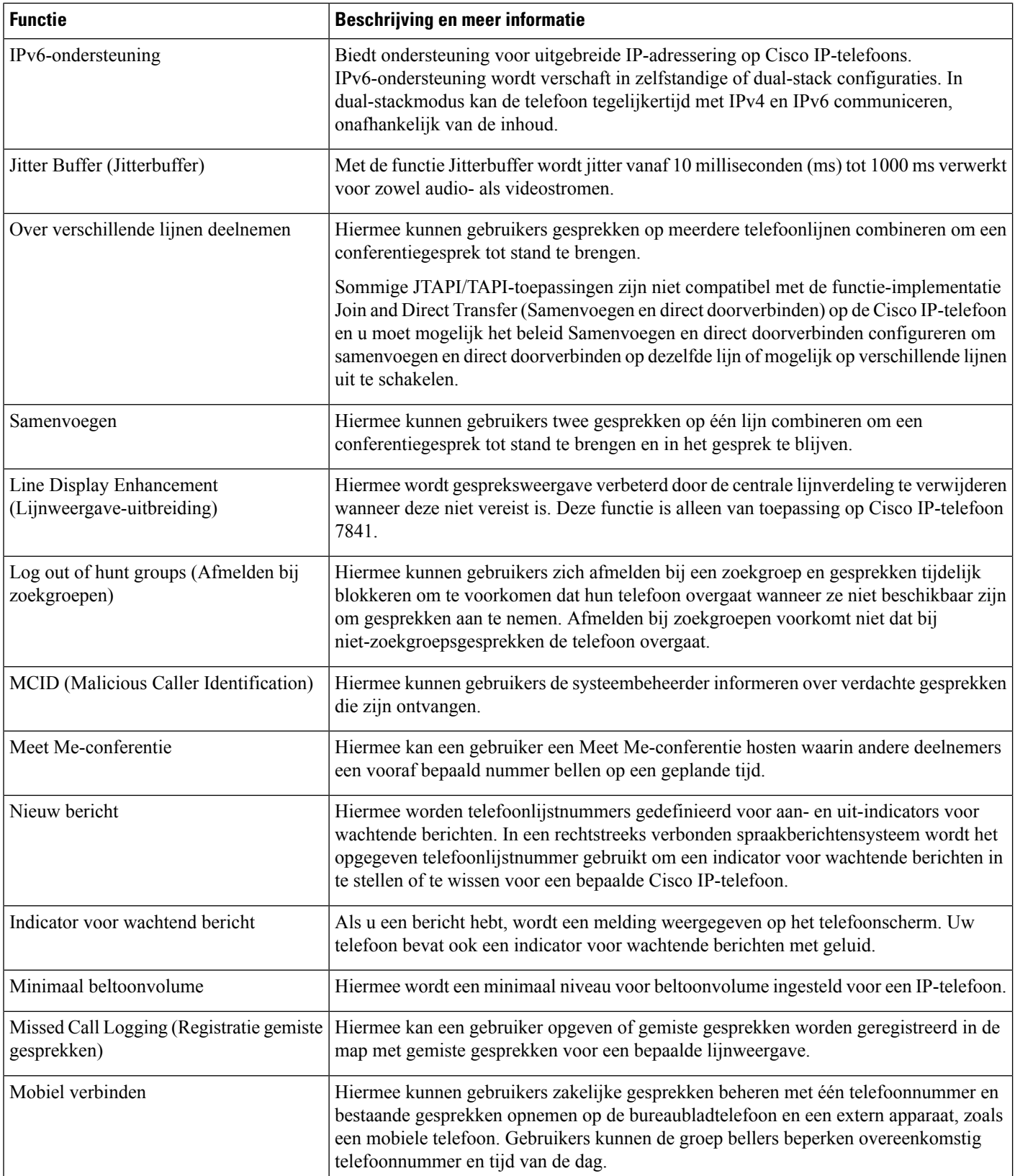

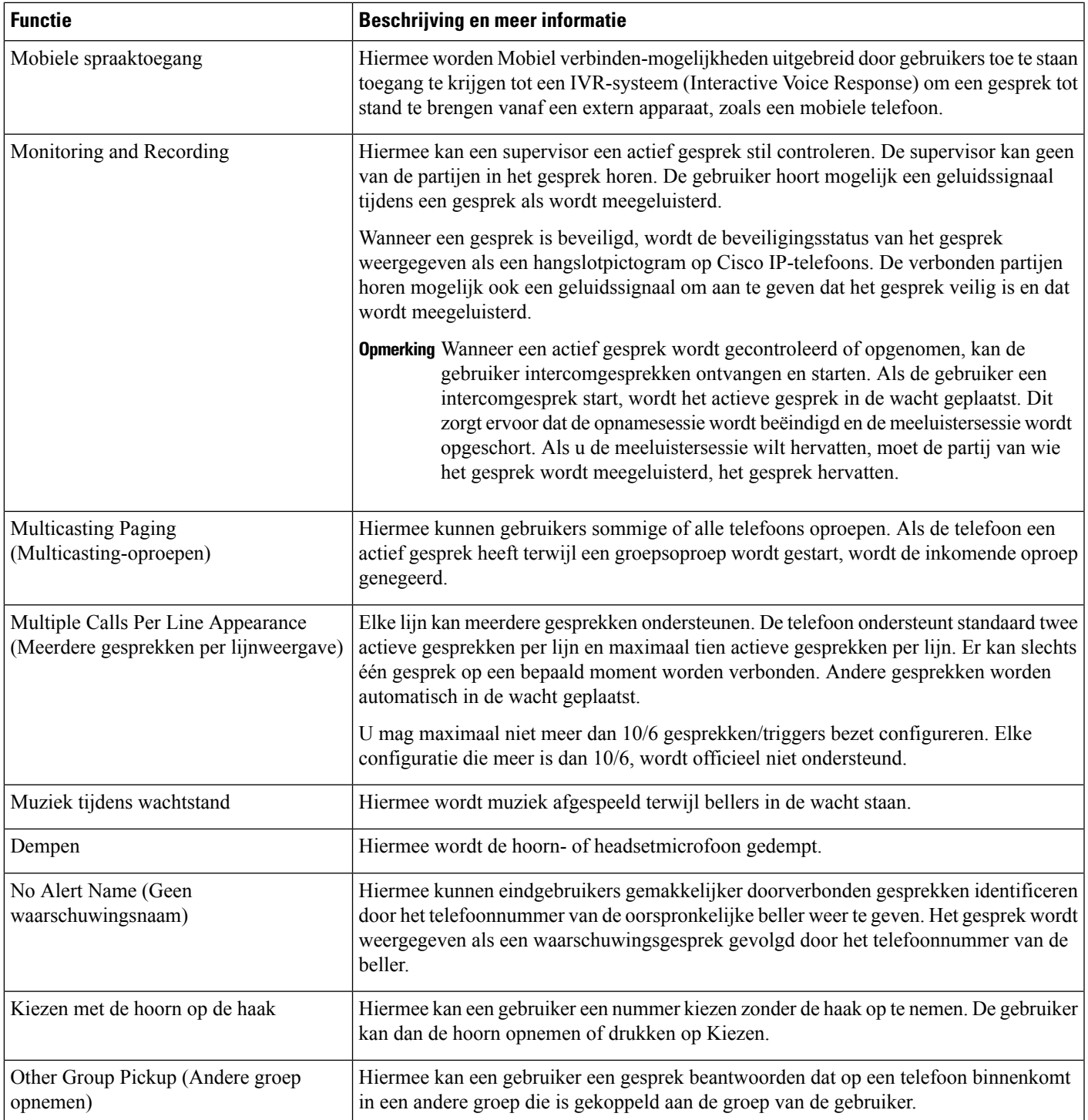

 $\mathbf{l}$ 

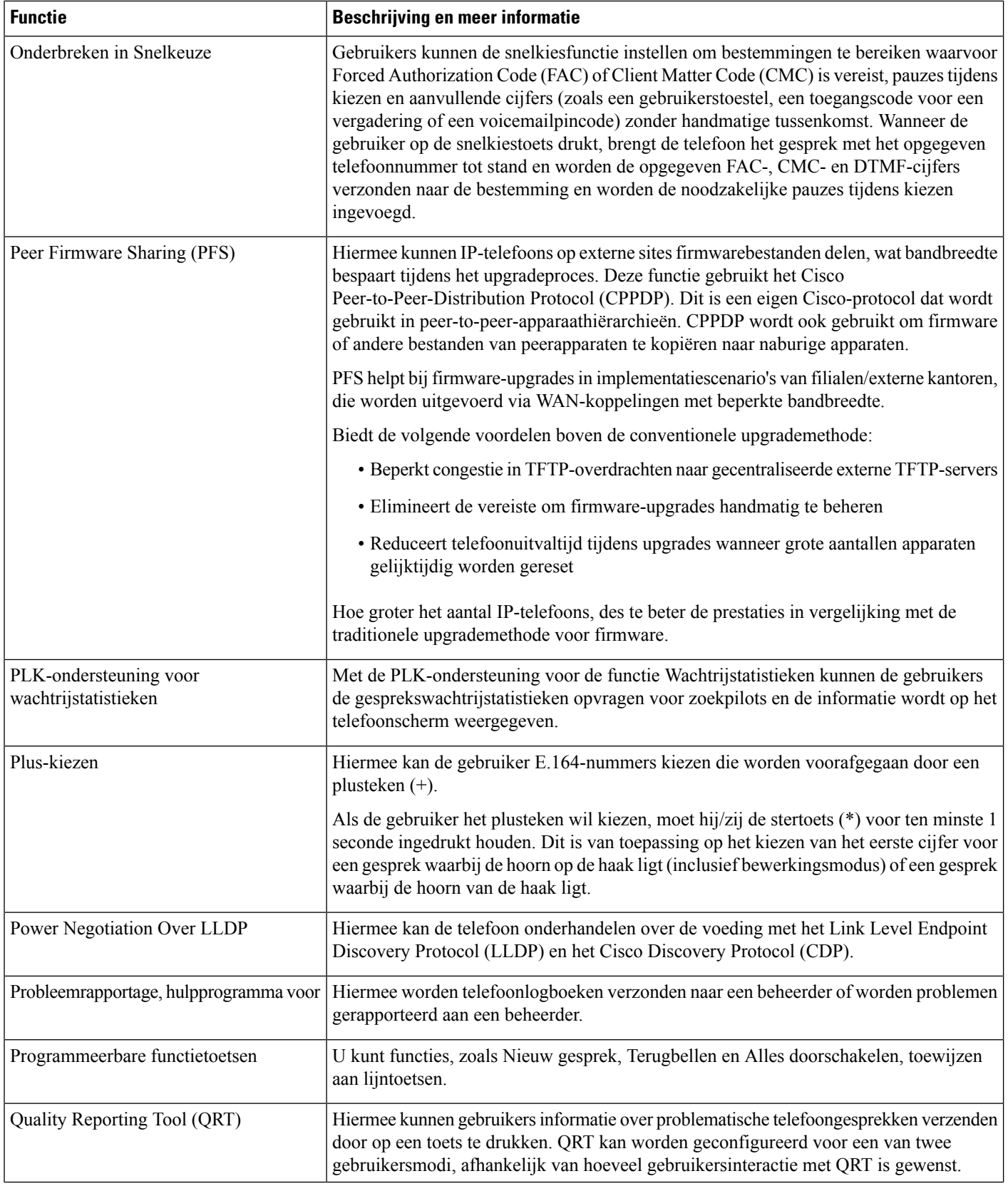

 $\mathbf l$ 

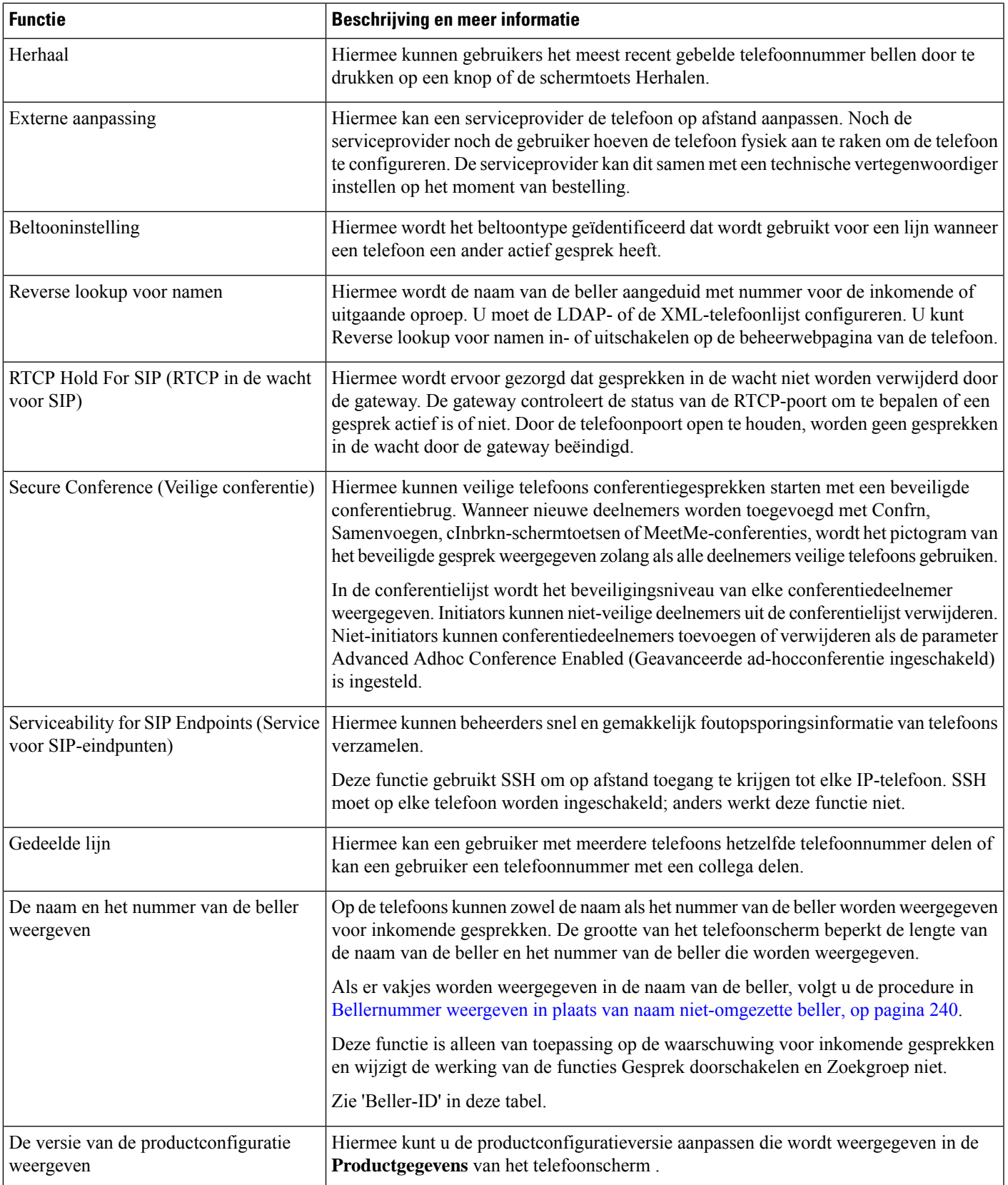

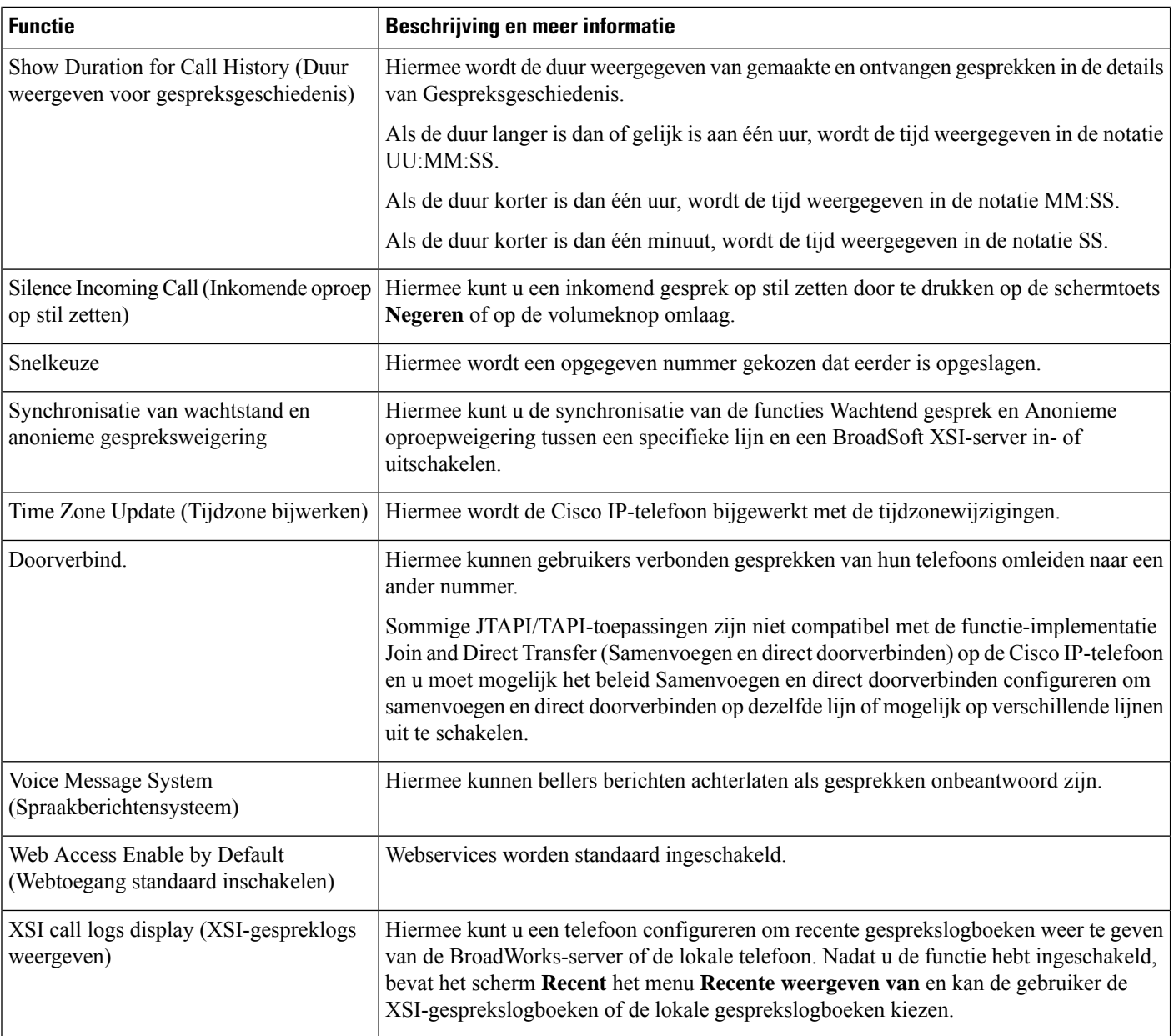

# <span id="page-179-0"></span>**Functietoetsen en schermtoetsen**

De volgende tabel bevat informatie over functies die beschikbaar zijn over schermtoetsen, functies die beschikbaar zijn voor speciale functieknoppen en functies die u moet configureren als programmeerbare functieknoppen. Met "Ondersteund" in de tabel wordt aangegeven dat de functie wordt ondersteund voor het corresponderende toetstype of de bijbehorende schermtoets. Van de twee knoptypen en schermtoetsen hoeven alleen programmeerbare functietoetsen te worden geconfigureerd in de webinterface of in het configuratiebestand (cfg.xml).
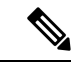

#### **Opmerking**

De Cisco IP-conferentietelefoon 8832 voor meerdere platforms beschikken niet over programmeerbare functietoetsen.

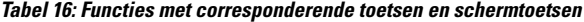

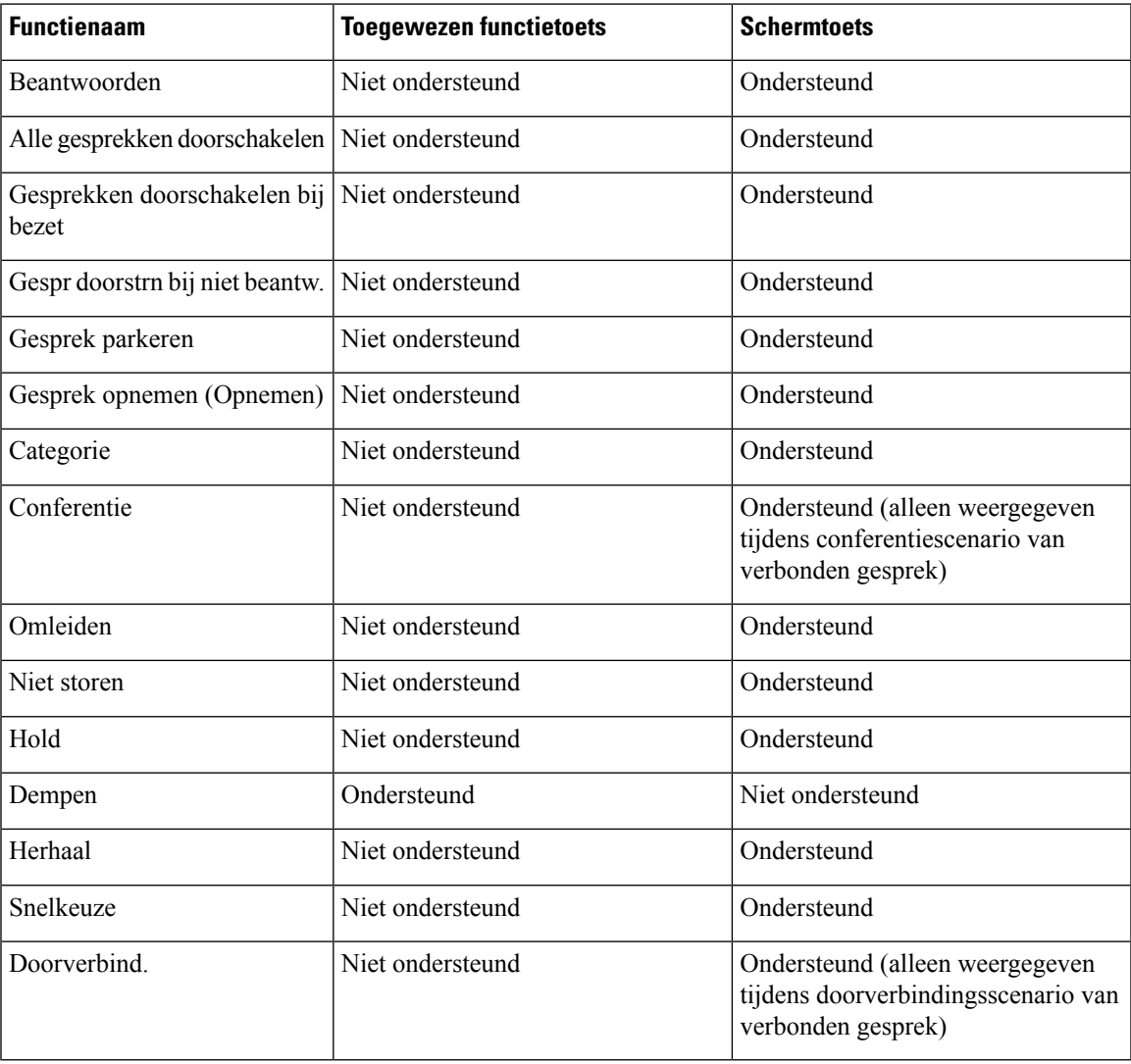

# **Een snelkiesnummer toewijzen**

U kuntsnelkiesnummers op de telefoon configureren met de webinterface. De gebruiker kan de geconfigureerde snelkiesnummers op de telefoon zien en kan het snelkiesnummer gebruiken om de desbetreffende contactpersoon te bellen.

#### **Voordat u begint**

Open de beheerwebpagina van de telefoon. Zie De [webinterface](#page-125-0) van de telefoon openen, op pagina 108.

**Procedure**

**Stap 1** Selecteer **Spraak** > **Gebruiker**.

**Stap 2** Voer in de sectie**Speed Dial** (Snelkiesnummer) een naam in bij**Speed Dial (n) Name** (Naam voorsnel kiezen (n)) en het nummer bij **Speed Dial (n) Number** (Snelkiesnummer (n)) dat overeenkomt met de invoer van het snelkiesnummer.

U kunt de parameters ook configureren in het configuratiebestand voor de telefoon met XML-code (cfg.xml). De parameters voor snelkiesnummers zijn lijnspecifiek. Voer een tekenreeks in met de notatie

```
<Speed_Dial_1_Name ua="rw">John Wood</Speed_Dial_1_Name>
<Speed_Dial_1_Number ua="rw">12345678</Speed_Dial_1_Number>
```
**Stap 3** Klik op **Submit All Changes**.

## **DTMF-parameters voor wachten en onderbreken**

In snelkiesnummers, telefoonlijsten, uitgebreide functies en andere tekenreeksen die in de telefoon zijn geconfigureerd, kunnen tekens voor *wachten* (**X**) en *onderbreken* (**,**) zijn opgenomen. Deze tekens maken handmatige en automatische DTMF-signaaltransmissie (Dual-Tone Multi-Frequency) mogelijk.

U kunt het wacht- en onderbrekingsteken toevoegen aan tekenreeksen voor snelkiesnummers, uitgebreide functies of telefoonlijsten in de volgende indeling:

{Dial\_String}[ ][,|X][DTMF\_string][,|X][DTMF\_string]

Waarbij:

- Dial String: is het nummer dat de gebruiker is probeert te bellen. Bijvoorbeeld: 8537777 of 14088537777.
- [ ](spatie): is een beëindigingsteken in de kiesreeks die het einde bepaalt of begrenst. De spatie is verplicht. Als de telefoon een X of een komma (,) voor de spatie detecteert, worden de tekens verwerkt als onderdeel van de kiesreeks.
- , (komma): een pauze van 2 seconden die wordt ingevoegd voor elke komma in de tekenreeks.
- X (wachten): geeft aan dat de telefoon wacht op invoer en de bevestiging van de gebruiker.

Wanneer de gebruiker het DTMF-signaal handmatig met het toetsenblok invoert, ziet de gebruiker een bericht om te bevestigen dat de overdracht van de handmatige invoer voltooid is. Na de bevestiging verzendt de telefoon DTMF-signalen die zijn gedefinieerd door de *DTMF\_string*. De telefoon voert de volgende parameter uit. Als er geen parameters om uit te voeren over zijn in de kiesreeks, gaat de telefoon naar het hoofdscherm.

Het venster met de wachttijdprompt verdwijnt pas als de gebruiker de wachtprompt bevestigt of als het gesprek is beëindigd door de gebruiker of door het externe apparaat.

• DTMF\_string: bevat de DTMF-signalen die een gebruiker naar een extern apparaat verzendt nadat de oproep is verbonden. De telefoon kan alleen geldige DTMF-signalen verzenden.

#### **Voorbeeld:**

18887225555,,5552X2222

Een snelkiesnummer activeert de telefoon om te bellen naar 18887225555. De spatie geeft het einde van de kiesreeks aan. De telefoon wacht 4 seconden (2 komma's) en verzendt vervolgens de DTMF-signalen 5552.

Er wordt een bericht weergegeven, waarin de gebruiker handmatig cijfers kan invoeren. Wanneer de gebruiker alle cijfers heeft gekozen, drukt de gebruiker op **OK** om te bevestigen dat de handmatige invoer is voltooid. De telefoon verzendt de DTMF-signalen 2222.

#### **Richtlijnen voor gebruik**

Een gebruiker kan cijfers elk gewenst moment verzenden, zolang het gesprek is verbonden.

De maximale lengte van de tekenreeks, met inbegrip van de X-en of komma's (,), is beperkt tot de lengte van een snelkiesnummer, belscherminvoer, telefoonlijstnummer en andere kiesreeksen.

Wanneer een wachtperiode wordt gestart, geeft de telefoon het startscherm weer en wordt de gebruiker gevraagd om meer cijfers in te voeren met het toetsenblok. Als deze actie optreedt terwijl de gebruiker de invoer bewerkt, is het mogelijk dat de wijzigingen verloren gaan.

Als slechts een deel van de kiesreeks overeenkomt met een nummerplan wanneer een nummer wordt gebeld, wordt het gedeelte van de kiesreeks dat niet overeenkomt met de kiesreeks genegeerd. Bijvoorbeeld:

85377776666,,1,23

Als 8537777 overeenkomt met een nummerplan, worden de tekens 6666 genegeerd. De telefoon wacht 4 seconden voordat DTMF 1 wordt verzonden. Vervolgens wordt er 2 seconden gewacht en wordt DTMF 23 verzonden.

Bij het registreren van het gesprek, wordt alleen de kiesreeks vastgelegd en niet de DTMF-tekenreeksen.

Geldige DTMF-signalen zijn 0-9,  $*$  of #. Alle andere tekens worden genegeerd.

#### **Beperkingen**

Als de oproep wordt verbonden en meteen wordt doorverbonden, kan de telefoon mogelijk niet de DTMF-signalen verwerken. Dit is afhankelijk van de lengte van de tijd dat de oproep is verbonden voordat deze wordt doorverbonden.

## **De knop Conferentie met een stercode inschakelen**

U kunt een stercode toevoegen aan de knop Conferentie zodat de gebruiker met slechts één keer drukken op de knop meerdere actieve oproepen aan een conferentie kan toevoegen. U kunt deze functie inschakelen via de webpagina van de telefoon.

#### **Voordat u begint**

- De server van de telefoon moet deze functie ondersteunen.
- Open de beheerwebpagina van de telefoon. Zie De [webinterface](#page-125-0) van de telefoon openen, op pagina 108.

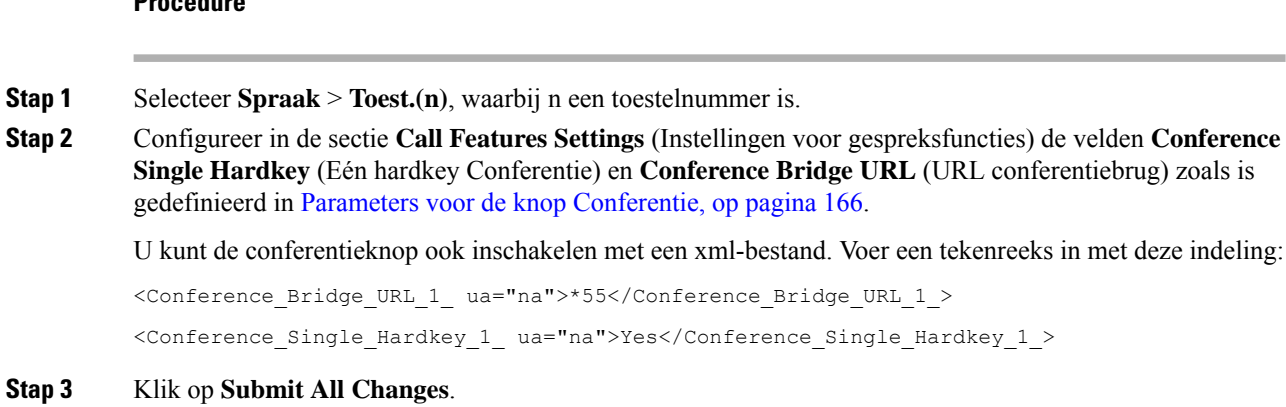

#### **Procedure**

### <span id="page-183-0"></span>**Parameters voor de knop Conferentie**

De volgende tabel definieert de functie en het gebruik van de parameters voor de knop Conferentie in de sectie **Instellingenvoor gespreksfuncties** op het tabblad**Spraak** > **Ext (n)** in de telefoonwebinterface. Hij definieert ook de syntaxis van de tekenreeks die aan het telefoonconfiguratiebestand (cfg.xml) is toegevoegd met XML-code om een parameter te configureren.

#### **Tabel 17: Parameters voor de knop Conferentie**

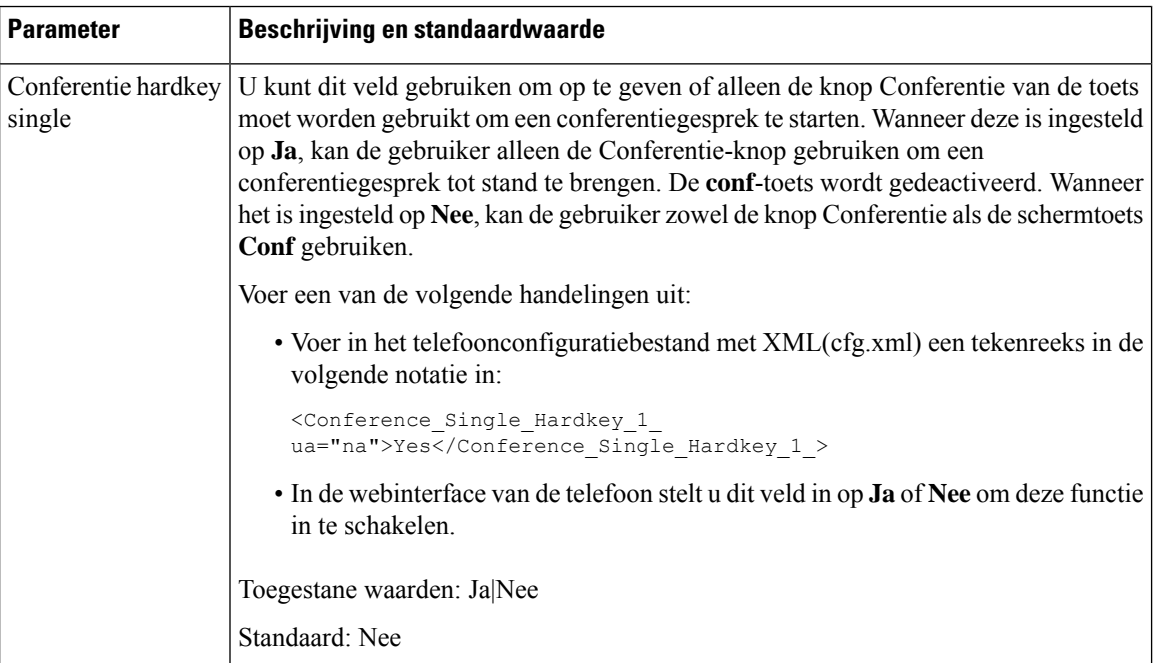

Ш

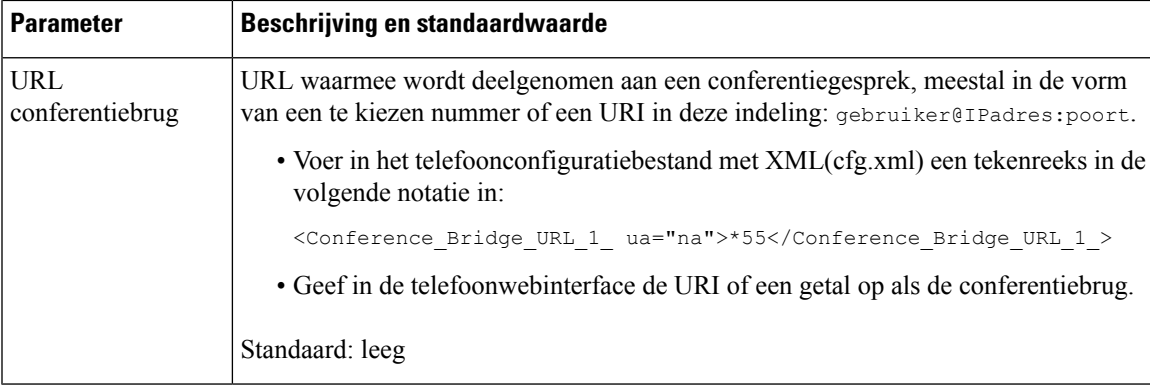

# **Alfanumeriek kiezen configureren**

U kunt een telefoon configureren zodat de gebruiker van de telefoon een gesprek plaatst met alfanumerieke tekens in plaats van alleen cijfers. Op de webpagina van de telefoon configureert u alfanumeriek kiezen met snelkiezen, BLF en gesprek opnemen.

#### **Voordat u begint**

Open de beheerwebpagina van de telefoon. Zie De [webinterface](#page-125-0) van de telefoon openen, op pagina 108.

#### **Procedure**

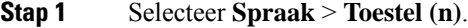

**Stap 2** In de sectie **Nummerplan** stelt u **URI-kiezen inschakelen** in op **Ja** om alfanumeriek kiezen in te schakelen.

U kunt de parameter ook configureren in het configuratiebestand (cfg.xml). De parameter is lijnspecifiek.

<Enable\_URI\_Dialing\_1\_ ua="na">Yes</Enable\_URI\_Dialing\_1\_>

**Stap 3** Door **Spraak** > **Telefoon** te selecteren, kunt u een tekenreeks aan een lijntoets in deze indeling toevoegen om snelkiesnummers in te schakelen voor alfanumeriek kiezen:

fnc=sd;ext=xxxx.yyyy@\$PROXY;nme=yyyy,xxxx

Bijvoorbeeld:

fnc=sd;ext=first.last@\$PROXY;nme=Last,First

In het bovenstaande voorbeeld kan de gebruiker 'first.last' kiezen om een oproep te starten.

**Opmerking** De ondersteunde tekens voor alfanumeriek kiezen zijn: a-z, A-Z, 0-9, -, \_, . en +.

**Stap 4** Klik op **Submit All Changes**.

## **De optionele netwerkconfiguratie instellen**

Optionele netwerkservers bieden resources, zoals DNS-zoekopdrachten, netwerktijd, registratie en apparaatdetectie. Bovendien kunt u PC-poortspiegeling op de telefoon van de gebruiker toevoegen. De gebruiker kan deze service ook in- of uitschakelen vanaf de telefoon.

U kunt de parameters ook configureren in het configuratiebestand voor de telefoon met XML-code (cfg.xml). Zie de syntaxis van de reeks in Parameters voor optionele [netwerkconfiguratie,](#page-185-0) op pagina 168 voor meer informatie over het configureren van de parameters.

#### **Voordat u begint**

Open de beheerwebpagina van de telefoon. Zie De [webinterface](#page-125-0) van de telefoon openen, op pagina 108.

#### **Procedure**

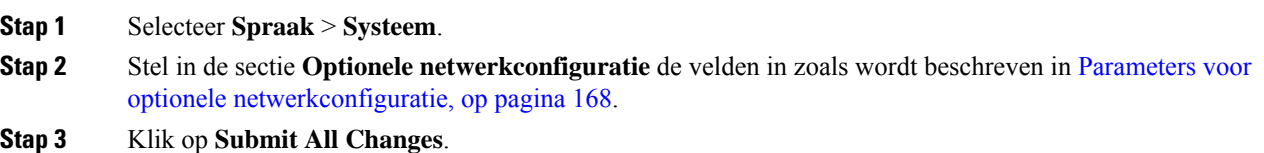

### <span id="page-185-0"></span>**Parameters voor optionele netwerkconfiguratie**

De volgende tabel definieert de functie en het gebruik van de toegangscontroleparametersin de sectie **Optionele netwerkconfiguratie** op het tabblad **Spraak** > **Systeem** in de telefoonwebinterface. Hij definieert ook de syntaxis van de tekenreeks die aan het telefoonconfiguratiebestand (cfg.xml) is toegevoegd met XML-code om een parameter te configureren.

| <b>Parameter</b> | Beschrijving en standaardwaarde                                                                         |
|------------------|----------------------------------------------------------------------------------------------------|
| Hostnaam         | De hostnaam van de server die de telefoon gebruikt.                                                     |
|                  | • Voer in het telefoonconfiguratiebestand met XML(cfg.xml) een tekenreeks in de<br>volgende notatie in: |
|                  | <host name="" ua="rw">serverhost.com</host>                                                             |
|                  | • Voer in de webinterface telefoon de hostnaam in van de server die u wilt gebruiken.                   |
|                  | Standaard: leeg                                                                                         |

**Tabel 18: Parameters voor optionele netwerkconfiguratie**

 $\blacksquare$ 

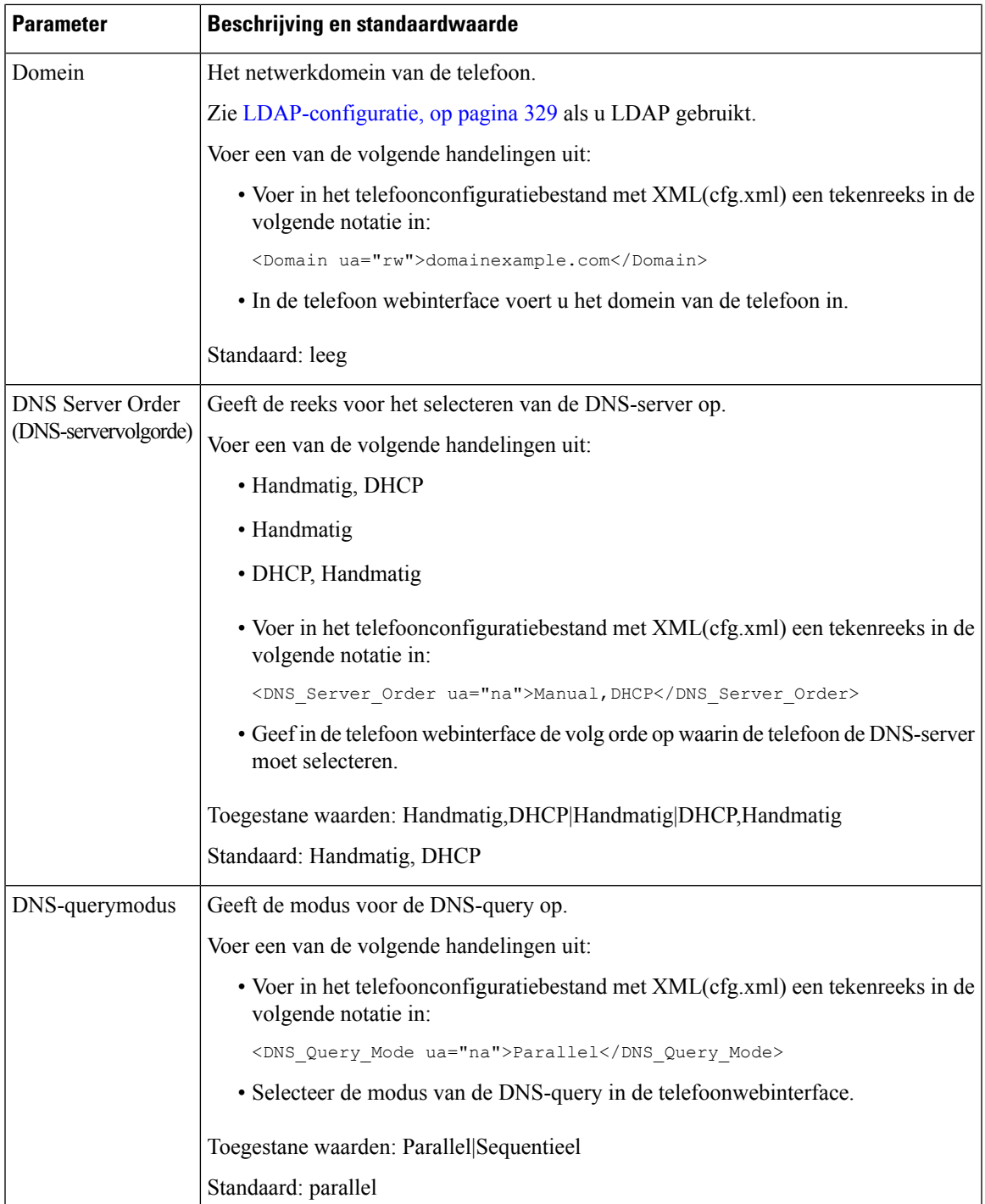

 $\mathbf l$ 

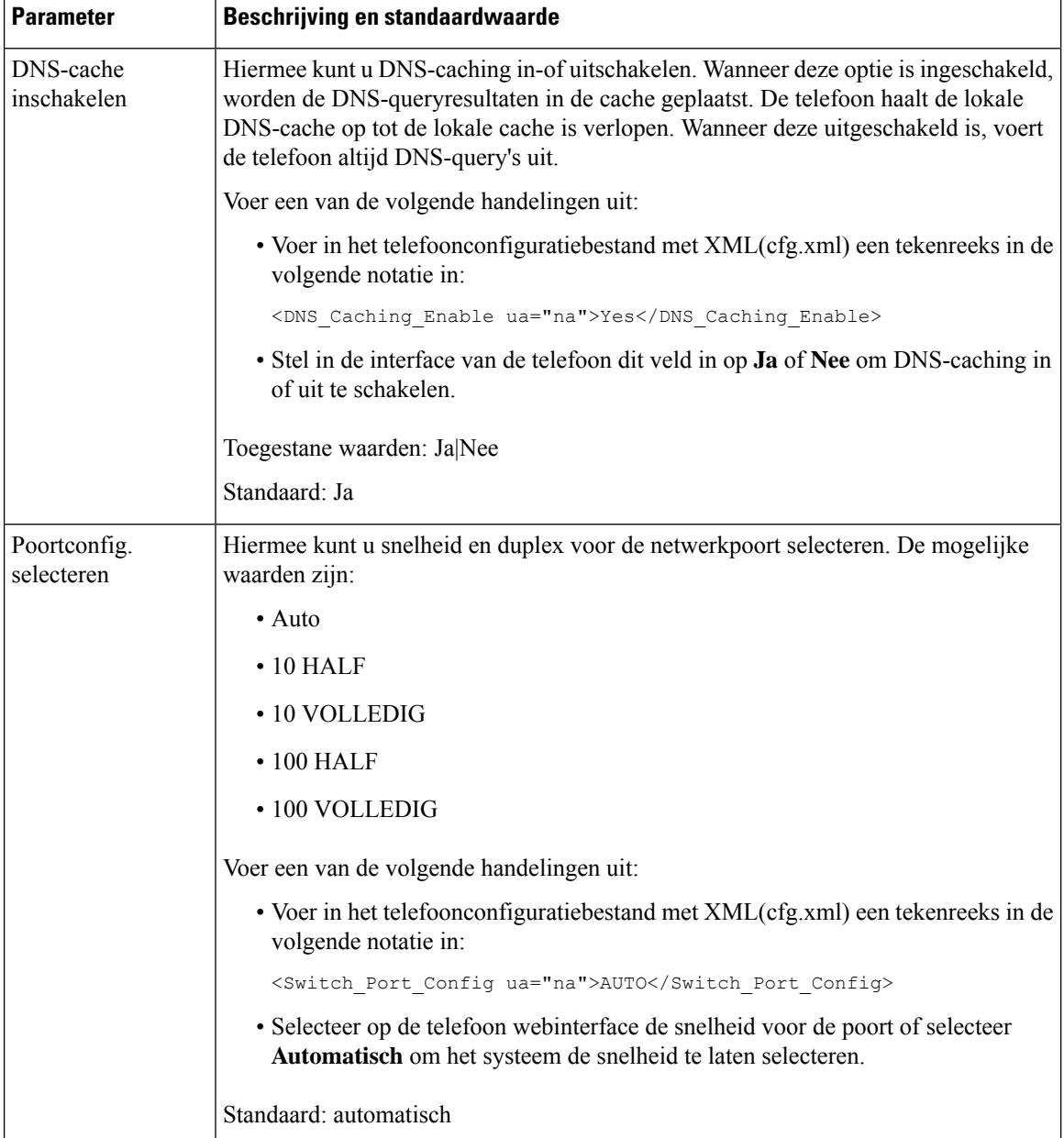

 $\mathbf{l}$ 

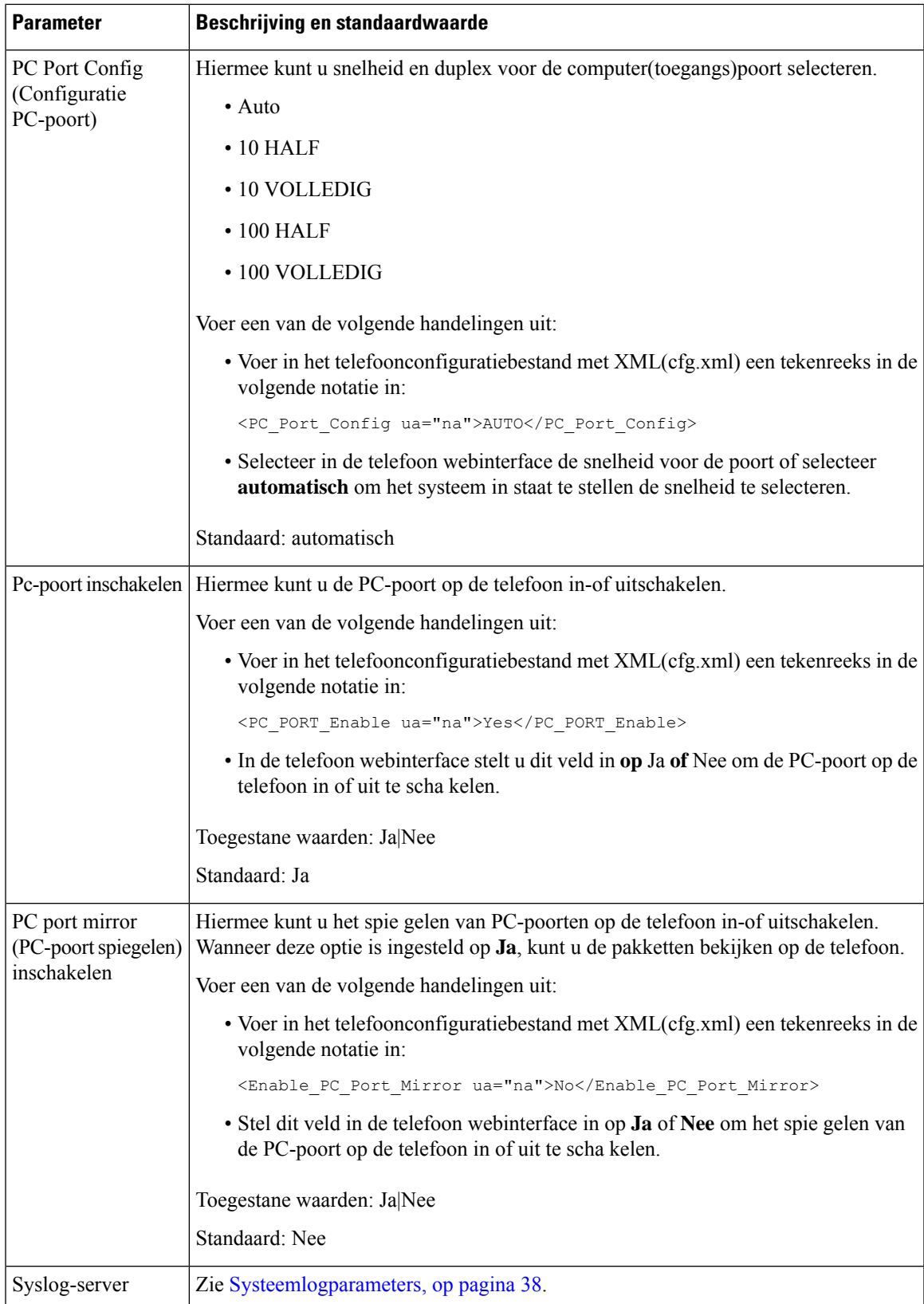

 $\mathbf l$ 

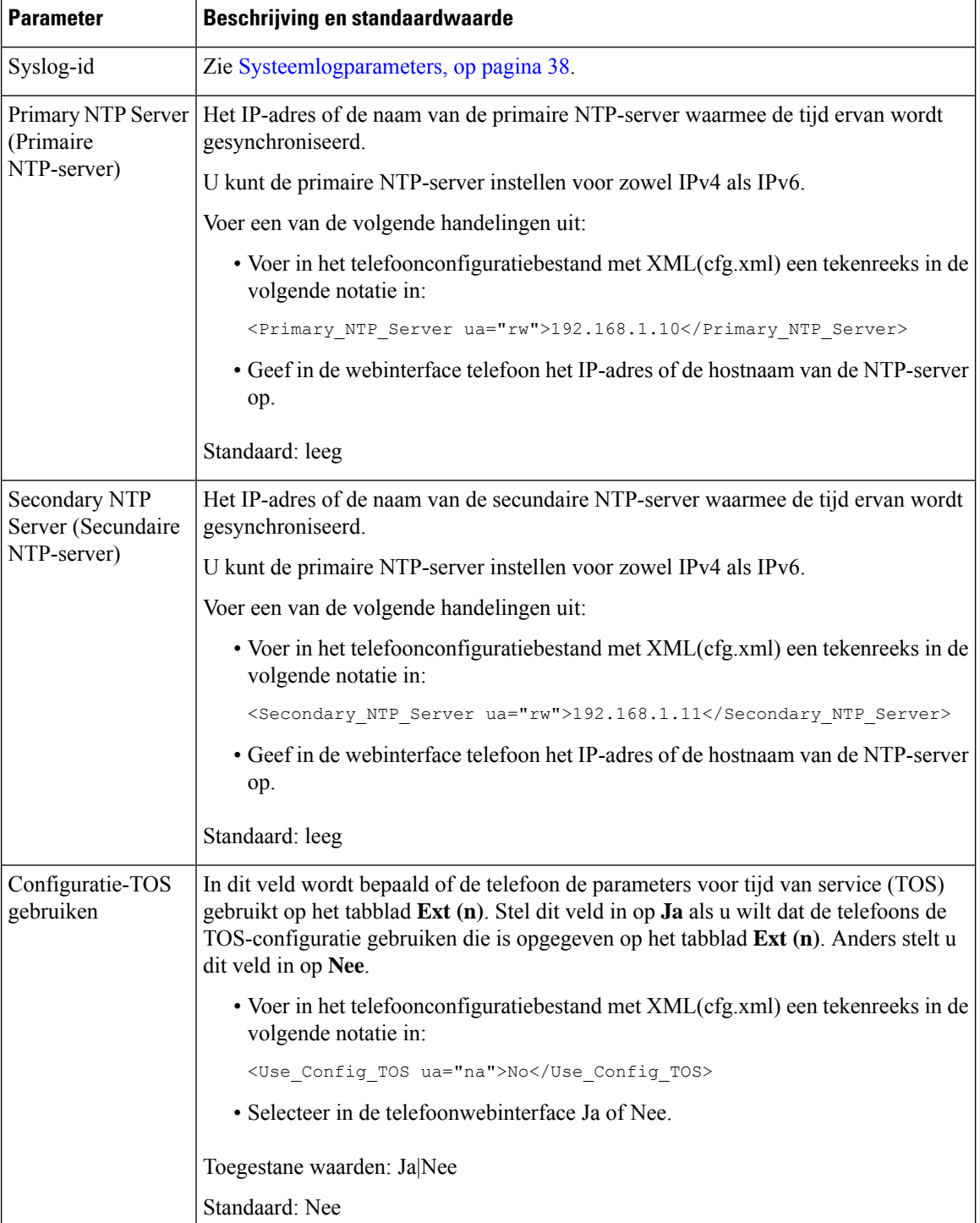

Ш

## **XML-services**

De telefoons bieden ondersteuning voor XML-services, zoals een XML-adreslijstservice of andere XML-toepassingen. Voor XML-services is alleen HTTP- en HTTPS-ondersteuning beschikbaar.

De volgende Cisco XML-objecten worden ondersteund:

- CiscoIPPhoneMenu
- CiscoIPPhoneText
- CiscoIPPhoneInput
- CiscoIPPhoneDirectory
- CiscoIPPhoneIconMenu
- CiscoIPPhoneStatus
- CiscoIPPhoneExecute
- CiscoIPPhoneImage
- CiscoIPPhoneImageFile
- CiscoIPPhoneGraphicMenu
- CiscoIPPhoneFileMenu
- CiscoIPPhoneStatusFile
- CiscoIPPhoneResponse
- CiscoIPPhoneError
- CiscoIPPhoneGraphicFileMenu
- Init:CallHistory
- Key:Headset
- EditDial:n

De volledige lijst met ondersteunde URI's is opgenomen in *Cisco Unified IP Phone Services Application Development Notes for Cisco Unified Communications Manager and Multiplatform Phones*. U vindt deze hier:

### **XML-telefoonlijstservice**

Wanneer een XML-URL verificatie vereist, gebruikt u de parameters **XML-gebruikersnaam** en **XML-wachtwoord**.

De parameter **XML-gebruikersnaam** in de XML-URL wordt vervangen door de \$XML-gebruikersnaam.

Bijvoorbeeld:

De parameter XML-gebruikersnaam is **cisco**. De URL van de XML-adreslijstservice is **http://www.sipurash.compath?username=\$XML\_User\_Name**.

Dit resulteert in de aanvraag-URL: http://www.sipurash.com/path?username=cisco.

### **Telefoon configureren om verbinding te maken met een XML-toepassing**

U kunt de parameters ook configureren in het configuratiebestand (cfg.xml) zoalsis gedefinieerd in[Parameters](#page-191-0) voor [XML-toepassingen,](#page-191-0) op pagina 174.

#### **Voordat u begint**

Open de beheerwebpagina van de telefoon. Zie De [webinterface](#page-125-0) van de telefoon openen, op pagina 108.

#### **Procedure**

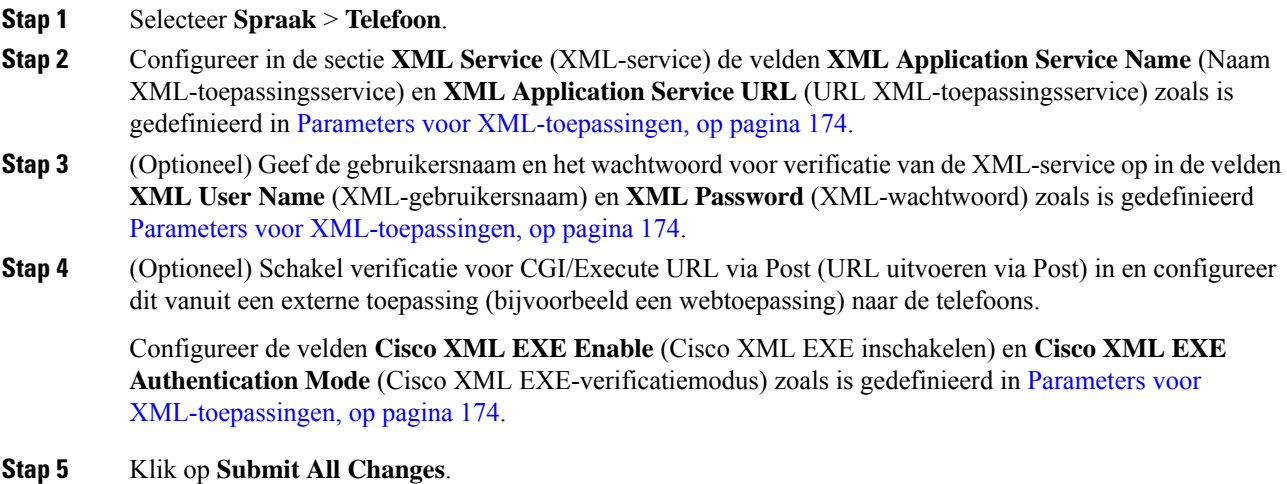

#### <span id="page-191-0"></span>**Parameters voor XML-toepassingen**

De volgende tabel definieert de functie en het gebruik van de parameters voor de XML-toepassing in de sectie **XML Service** op het tabblad **Spraak** > **Telefoon** in de webinterface van de telefoon. Hij definieert ook de syntaxis van de tekenreeks die aan het telefoonconfiguratiebestand (cfg.xml) is toegevoegd met XML-code om een parameter te configureren.

 $\mathbf{l}$ 

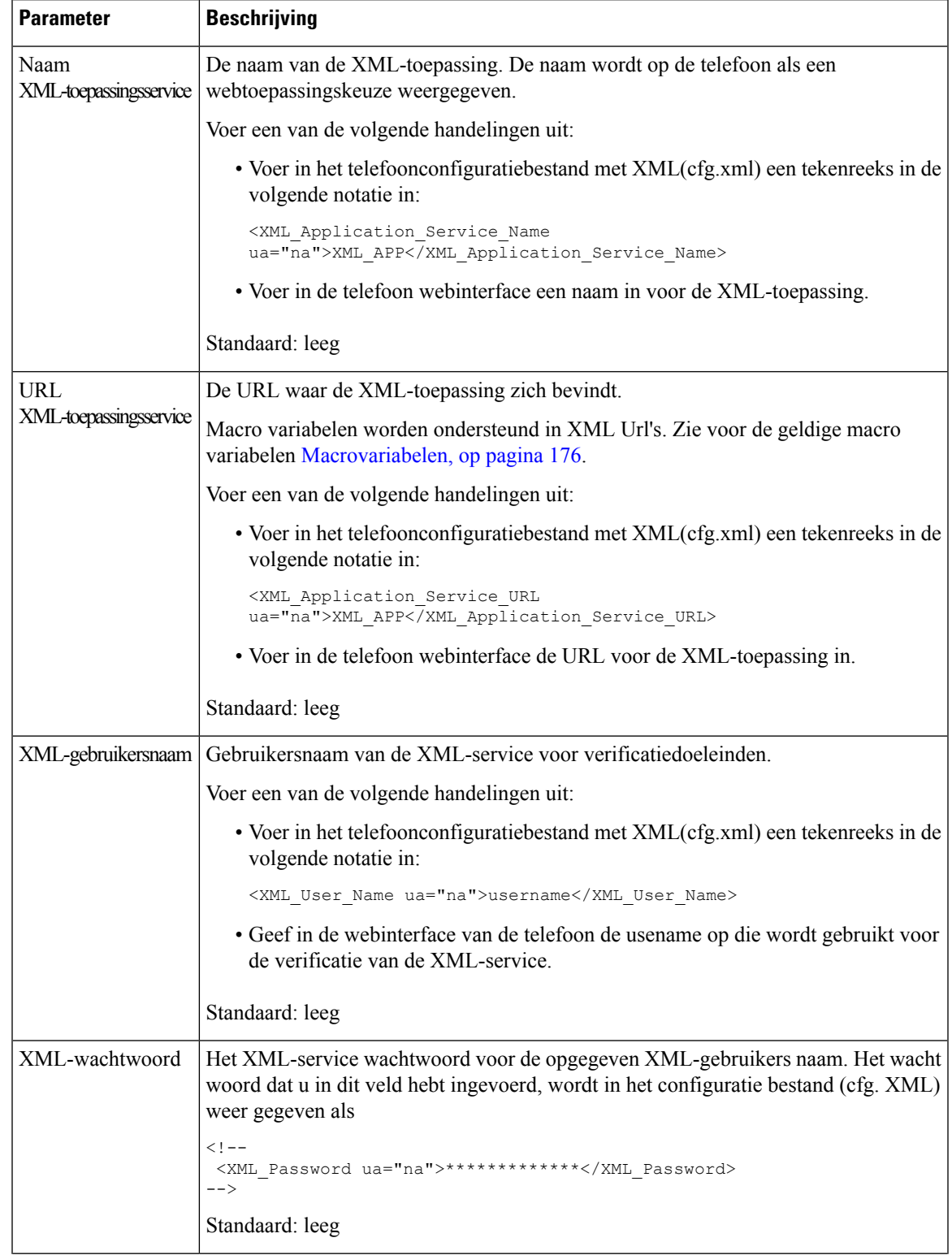

#### **Tabel 19: Parameters voor XML-toepassingen**

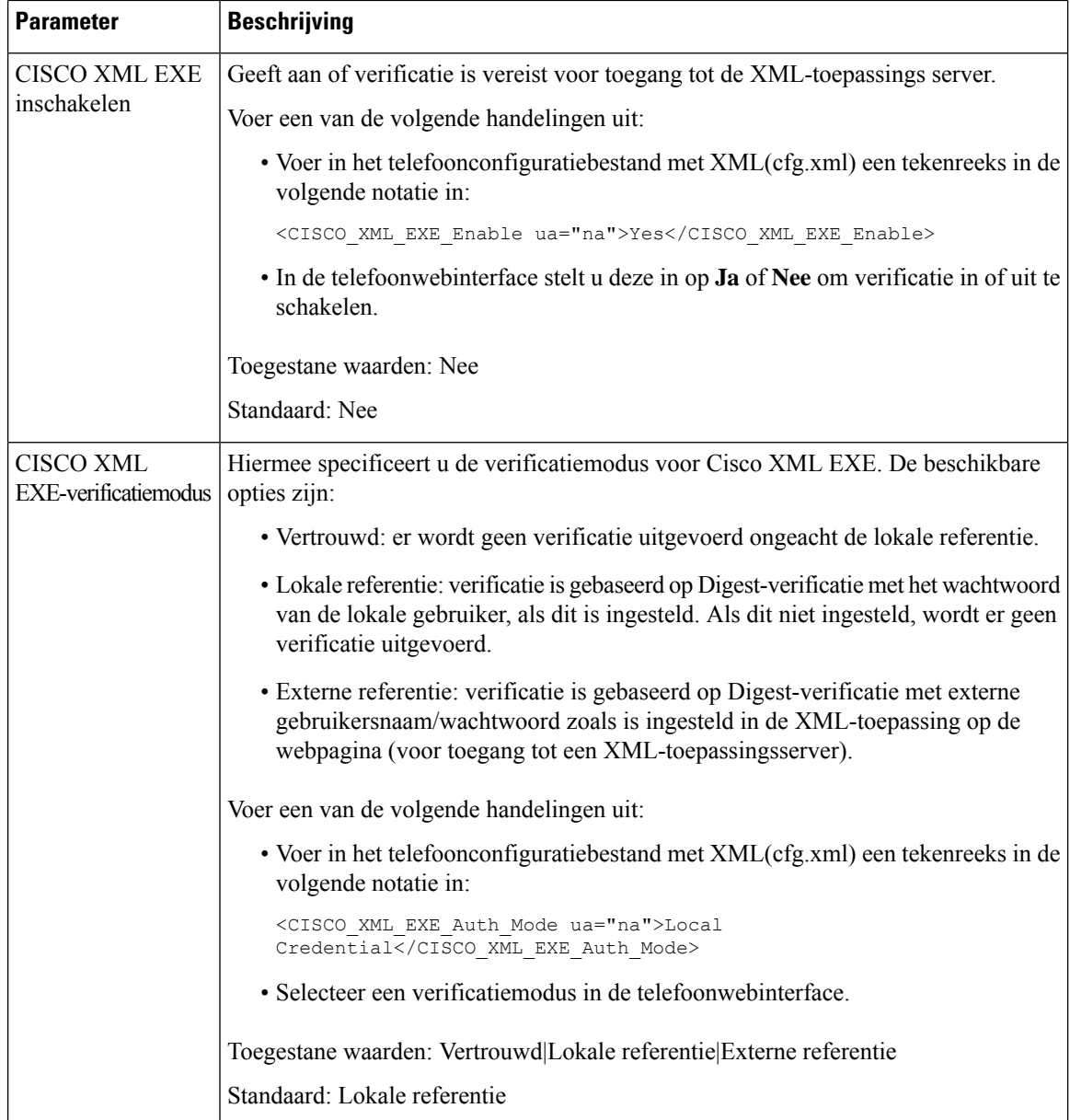

### <span id="page-193-0"></span>**Macrovariabelen**

U kunt macrovariabelen gebruiken in XML-URL's. De volgende macrovariabelen worden ondersteund:

- Gebruikers-ID: UID1, UID2 tot UIDn
- Weergavenaam: DISPLAYNAME1, DISPLAYNAME2 tot DISPLAYNAMEn
- Verificatie-ID: AUTHID1, AUTHID2 tot AUTHIDn
- Proxy: PROXY1, PROXY2 tot PROXYn
- MAC-adres met kleine letters hexadecimale tekens: MA

- Productnaam: PN
- Productserienummer: PSN
- Serienummer: SERIAL\_NUMBER

De volgende tabel geeft de lijst met macro's die op de telefoons worden ondersteund:

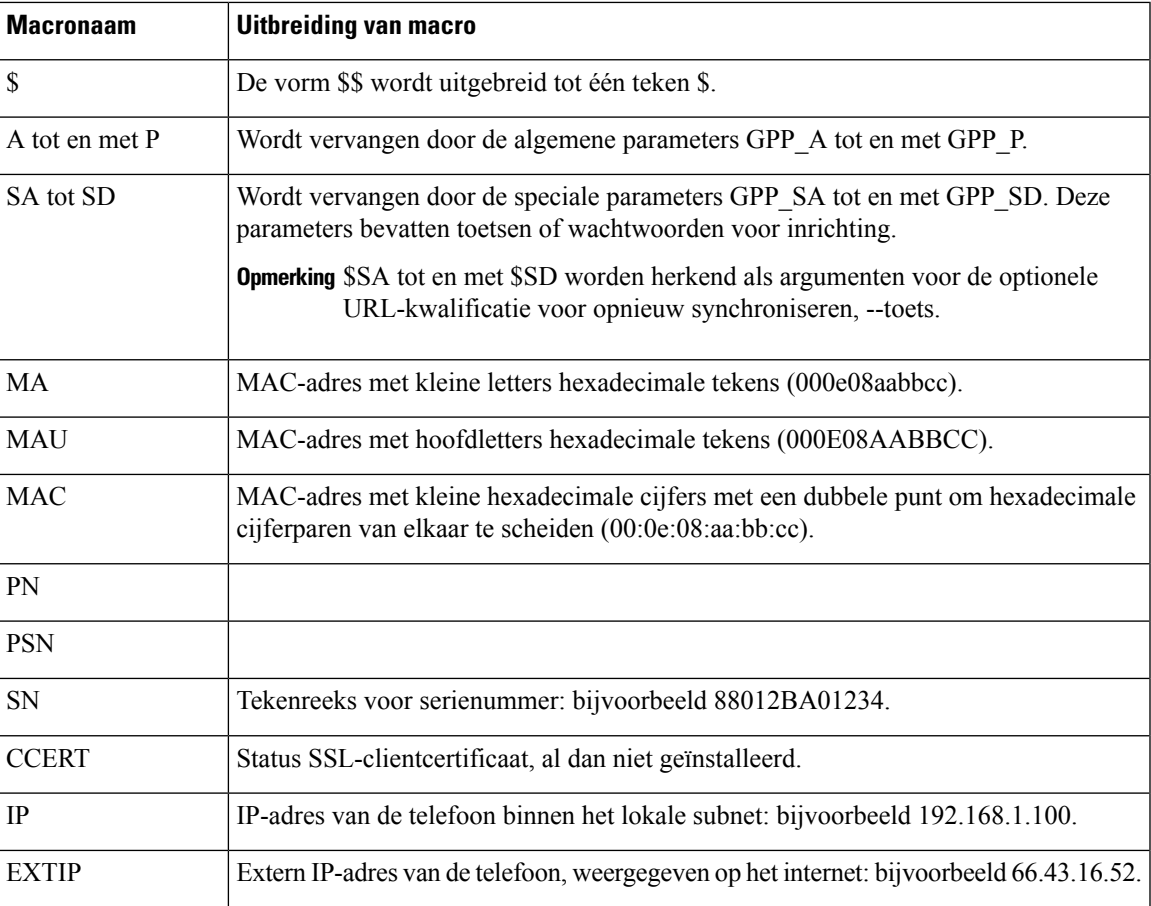

 $\mathbf I$ 

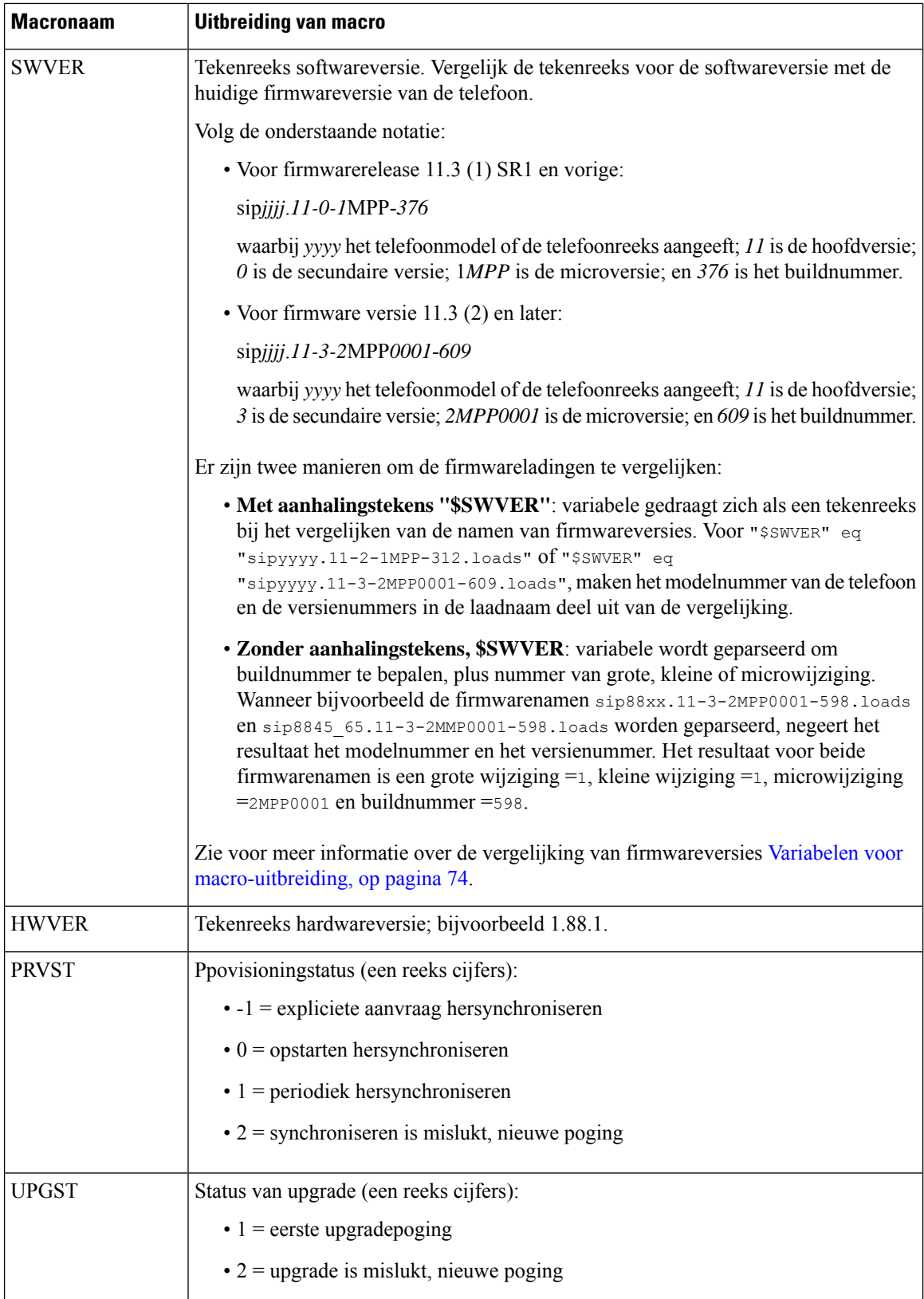

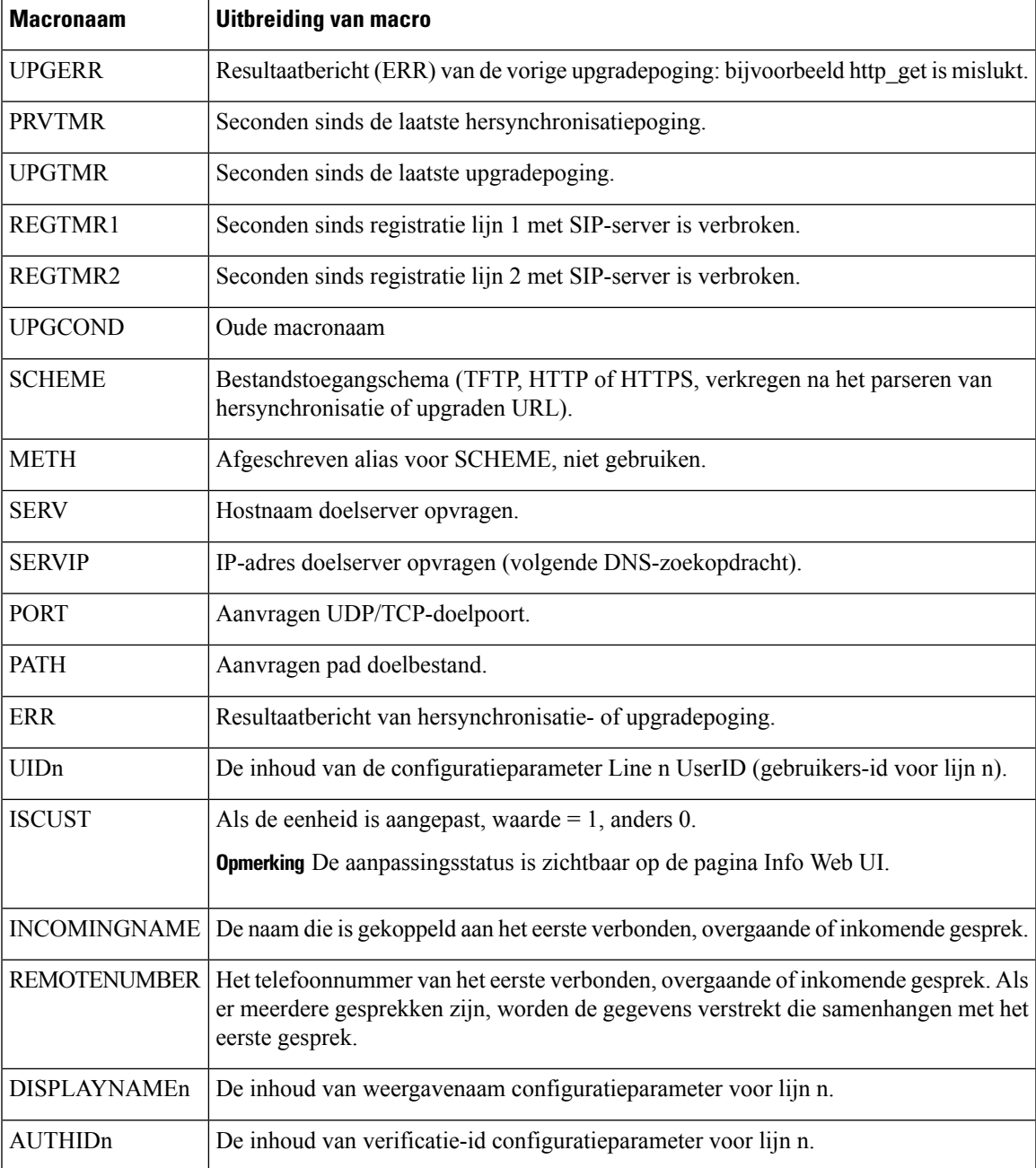

# **Gedeelde lijnen**

Een gedeelde lijn is een telefoonnummer dat wordt weergegeven op meerdere telefoons. U kunt een gedeelde lijn maken door hetzelfde telefoonnummer toe te wijzen aan verschillende telefoons.

Inkomende gesprekken worden weergegeven op alle telefoons die een lijn delen en iedereen kan het gesprek aannemen. Er is slechts één gesprek tegelijk actief op een telefoon.

Gespreksinformatie wordt weergegeven op alle telefoons die een lijn delen. Als iemand de privacyfunctie inschakelt, ziet u geen uitgaande gesprekken die worden gevoerd vanaf de telefoon. U ziet echter wel inkomende gesprekken op de gedeelde lijn.

Alle telefoons met een gedeelde lijn gaan over wanneer een gesprek op de lijn binnenkomt. Als u het gedeelde gesprek in de wacht zet, kan iedereen die met de lijn is gedeeld, het gesprek hervatten door op **und** of de schermtoets **Hervatten** te drukken.

De volgende functies voor gedeelde lijnen worden ondersteund:

- Line Seizure (Lijn overnemen)
- Public Hold (Openbaar in de wacht)
- Private Hold (Privé in de wacht)
- Stil inbreken (alleen via programmeerbare functietoets)

De volgende functies worden ondersteund voor een privélijn

- Doorverbind.
- Conferentie
- Gesprek parkeren/gesprek ophalen
- Gesprek opnemen
- Niet storen
- Gesprek doorschakelen

U kunt elke telefoon afzonderlijk configureren. Accountgegevens zijn doorgaans hetzelfde voor alle IP-telefoons, maar instellingen zoals het nummerplan of de gewenste codec-gegevens kunnen verschillen.

### **Gedeelde lijn configureren**

U kunt een gedeelde lijn maken door hetzelfde telefoonnummer toe te wijzen aan meer dan één telefoon op de telefoonwebpagina.

U kunt de parameters ook configureren in het configuratiebestand voor de telefoon met XML-code (cfg.xml). Zie de syntaxis van de reeks in Para meters voor het [configureren](#page-198-0) van een gedeelde lijn, op pagina 181 voor meer informatie over het configureren van de parameters.

#### **Voordat u begint**

Open de beheerwebpagina van de telefoon. Zie De [webinterface](#page-125-0) van de telefoon openen, op pagina 108.

#### **Procedure**

**Stap 1** Selecteer **Voice (Spraak)** > **Ext(n) (Toestel(n))**, waarbij **(n)** het toestelnummer is dat u wilt delen.

**Stap 2** Stel in de sectie **General** (Algemeen) de parameter **Line Enable** (Lijn inschakelen) in zoals is beschreven in de tabel Para meters voor het [configureren](#page-198-0) van een gedeelde lijn, op pagina 181.

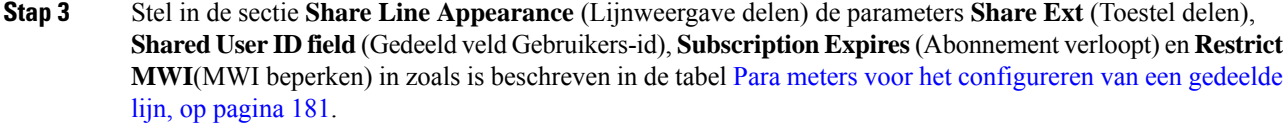

**Stap 4** Voer in de sectie **Proxy and Registration** (Proxy en registratie) het IP-adres van de proxyserver in het veld **Proxy** in.

U kunt deze parameter ook configureren in het configuratiebestand (cfg.xml) door een reeks in deze indeling in te voeren:

<Proxy\_1\_ ua="na">as1bsoft.sipurash.com</Proxy\_1\_>

Voorbeeld van proxyserveradres: as1bsoft.sipurash.com

**Stap 5** Voer in de sectie **Subscriber Information**(Abonneegegevens) de **Display Name** (Weergavenaam) en **User ID** (Gebruikers-id) (toestelnummer) in voor het gedeelde toestel.

U kunt deze parameter ook configureren in het configuratiebestand (cfg.xml) door een reeks in deze indeling in te voeren:

<Display\_Name\_1\_ ua="na">name</Display\_Name\_1\_> <User\_ID\_1\_ ua="na">4085273251</User\_ID\_1\_>

- **Stap 6** Stel in de sectie **Miscellaneous Line Key Settings** (Diverse instellingen voor lijntoetsen) de parameter **SCA Barge-In Enable** (Inbreken in gedeelde gespreksweergave inschakelen) in zoals in beschreven in de tabel Para meters voor het [configureren](#page-198-0) van een gedeelde lijn, op pagina 181.
- **Stap 7** Klik op **Alle wijzigingen verzenden**.

#### <span id="page-198-0"></span>**Para meters voor het configureren van een gedeelde lijn**

In de volgende tabel worden de para meters in het **tabblad spraak** > **uitbreiding (n)** van de webpagina telefoon beschreven.

De volgende tabel definieert de functie en het gebruik van elke screensaverparameter in de sectie «g» onder het tabblad «g» > «g» in de webinterface van de telefoon. Hij definieert ook de syntaxis van de string die aan het telefoonconfiguratiebestand is toegevoegd met XML-code (cfg.xml) om een parameter te configureren.

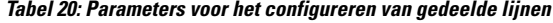

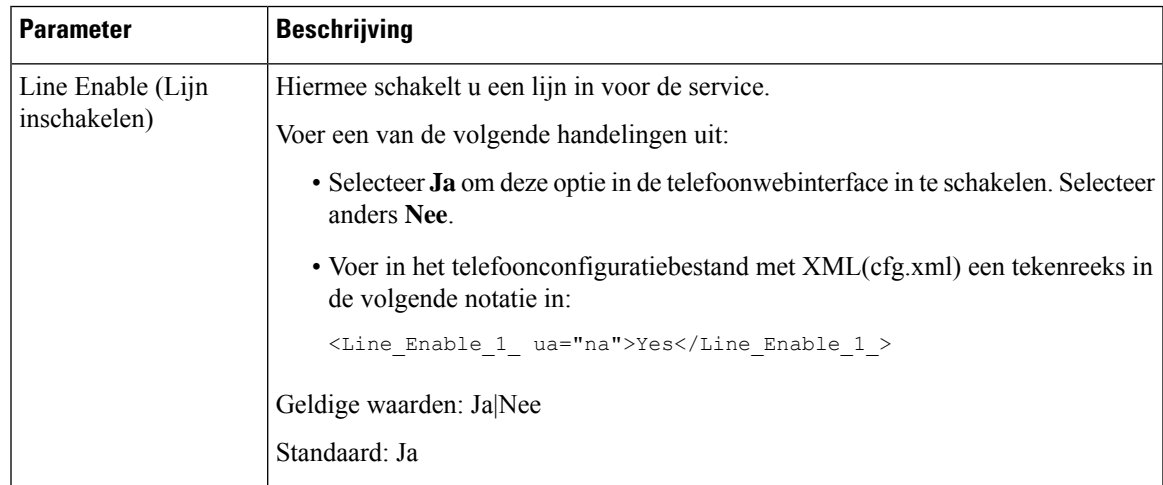

 $\mathbf l$ 

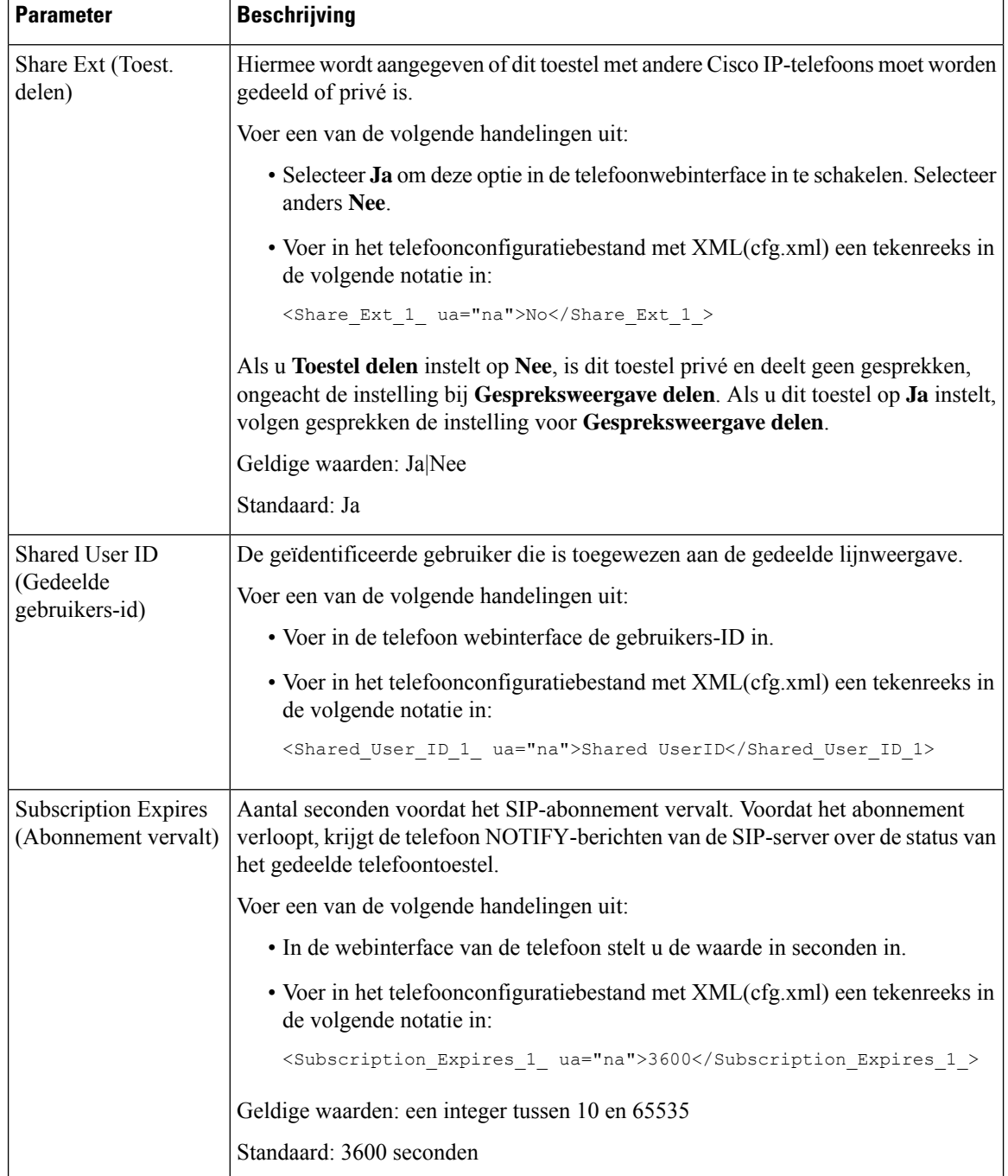

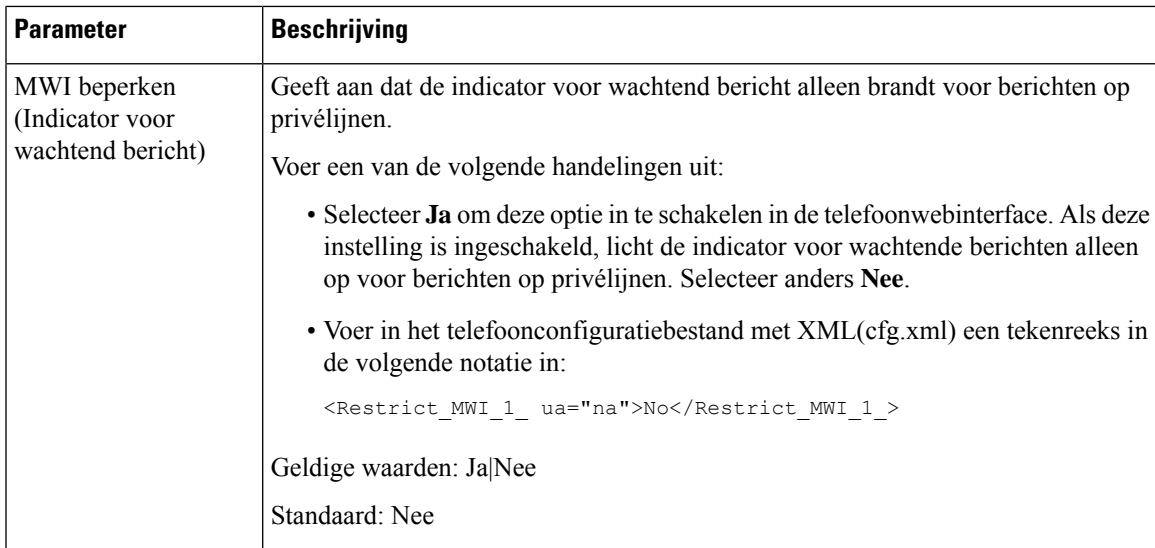

In de volgende tabel worden de parameters op het tabblad **Spraak** > **Telefoon** van de webpagina voor de telefoon beschreven.

#### **Tabel 21: Diverse instellingen voor lijntoetsen**

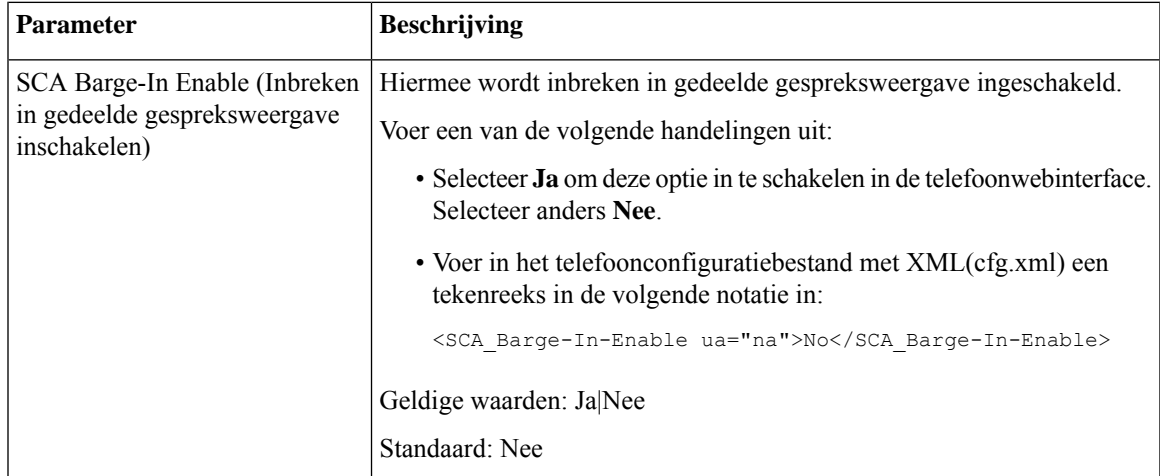

### **Weergave op basis van dialoog toevoegen voor gedeelde lijnen**

U kunt nu op dialoog gebaseerde gedeelde lijnen inschakelen, zodat de telefoons in de gedeelde lijn zich kunnen abonneren op het gebeurtenispakket met de dialoog.

#### **Voordat u begint**

Open de beheerwebpagina van de telefoon. Zie De [webinterface](#page-125-0) van de telefoon openen, op pagina 108.

#### **Procedure**

**Stap 1** Selecteer **Spraak** > **SIP**.

**Stap 2** Stel in de sectie **SIP-parameters** de parameter **Type gebeurtenispakket voor gedeelde lijn** in op **Dialoog** om de telefoon te abonneren op het gebeurtenispakket van de dialoog.

U kunt de parameter ook instellen op **Gespreksinfo**. De telefoon behoudt dan het oude gedrag.

Standaardwaarde: **Gespreksinfo**

U kunt deze parameter ook configureren in het configuratiebestand (cfg.xml) door een reeks in deze indeling in te voeren:

<Share\_Line\_Event\_Package\_Type ua="na">Dialog</Share\_Line\_Event\_Package\_Type>

**Stap 3** Klik op **Submit All Changes**.

### **Een beltoon aan een toestel toewijzen**

U kunt de parameters ook configureren in het configuratiebestand voor de telefoon met XML-code (cfg.xml). Zie de syntaxis van de reeks in [Parameters](#page-201-0) voor beltonen, op pagina 184 voor meer informatie over het configureren van de parameters.

#### **Voordat u begint**

De [webinterface](#page-125-0) van de telefoon openen, op pagina 108.

#### **Procedure**

- **Stap 1** Selecteer **Voice (Spraak)** > **Ext(n) (Toestel(n))**, waarbij **(n)** het toestelnummer is.
- **Stap 2** Selecteer in de sectie **Call Feature Settings** (Instellingen voor gespreksfuncties) de parameter **Default Ring** (Standaardbeltoon) in de lijst of selecteer geen beltoon.

U kunt deze parameter ook configureren in het configuratiebestand (cfg.xml) door een reeks in deze indeling in te voeren:

<Default\_Ring\_3\_ ua="rw">1</Default\_Ring\_3\_>

- **Stap 3** Selecteer **Spraak** > **Telefoon**.
- <span id="page-201-0"></span>**Stap 4** Stel in de sectie **Ringtone** (Beltoon) de parameters **Ring(n)** (Beltoon(n)) en **Silent Ring Duration** (Duur stil overgaan) in, zoals wordt beschreven in de tabel [Parameters](#page-201-0) voor beltonen, op pagina 184.
- **Stap 5** Klik op **Submit All Changes**.

### **Parameters voor beltonen**

In de volgende tabel worden de parameters voor **Beltonen** beschreven.

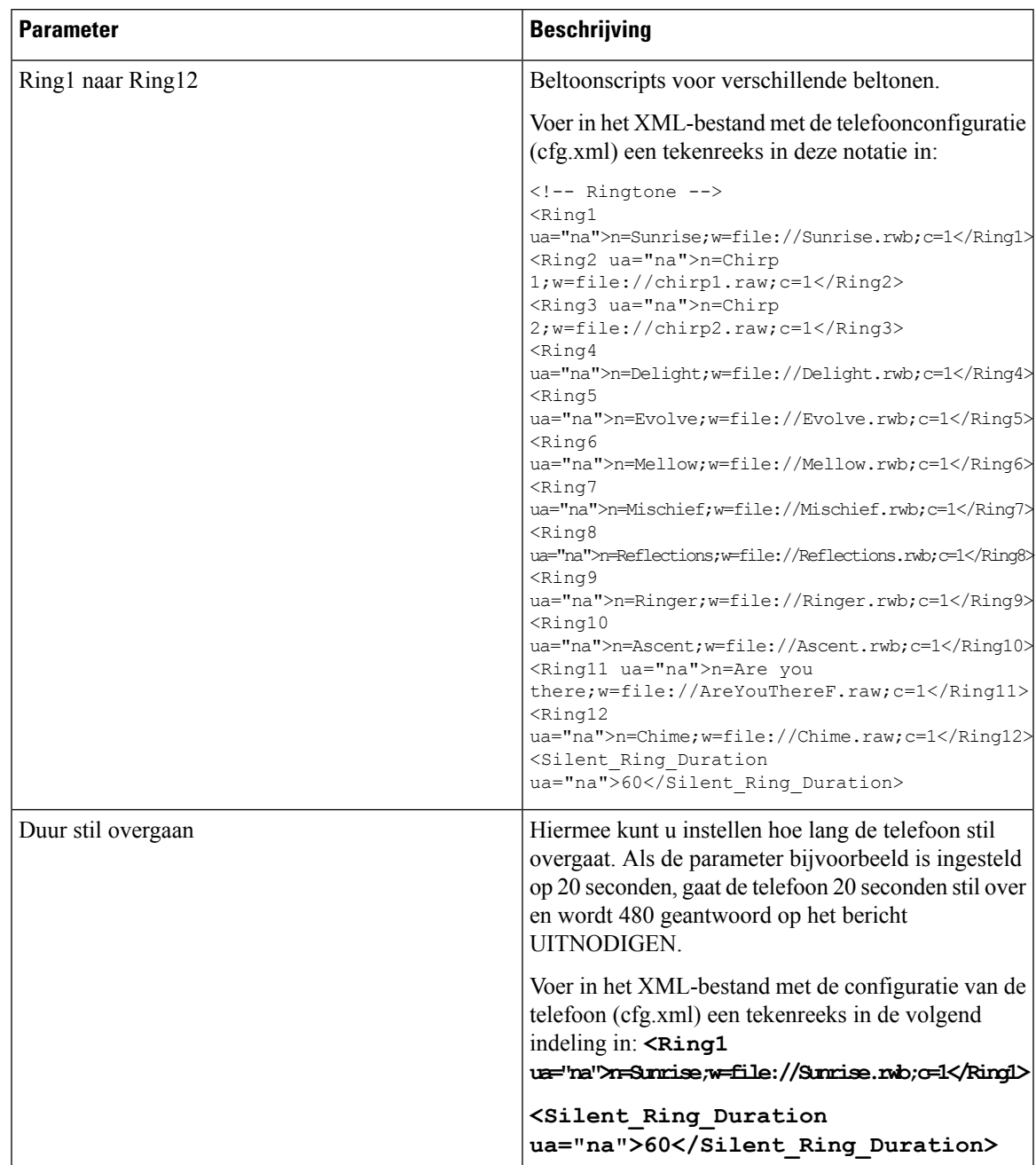

#### **Tabel 22: Parameters voor beltonen**

### **Unieke beltoon toevoegen**

U kunt de kenmerken van elke beltoon configureren met een beltoonscript. Wanneer de telefoon een SIP Alert-INFO-bericht ontvangt en de berichtindeling juist is, speelt de telefoon de opgegeven beltoon af. Anders wordt op de telefoon de standaardbeltoon afgespeeld.

#### **Procedure**

Wijs in een beltoonscript een naam voor de beltoon toe en voeg het script toe om een unieke beltoon te configureren met de indeling:

n=ring-tone-name;h=hint;w=waveform-id-or-path;c=cadence-id;b=break-time;t=total-time

Waarbij:

n = beltoonnaam die naar deze beltoon verwijst. Deze naam wordt weergegeven in het beltoonmenu van de telefoon. Dezelfde naam kan worden gebruikt in een SIP Alert-Info-koptekst in een inkomende uitnodiging (INVITE) waarin de telefoon de opdracht krijgt om de bijbehorende beltoon af te spelen. De naam mag alleen tekens bevatten die zijn toegestaan in een URL.

h = hint gebruikt voor SIP Alert-INFO-regel.

w = waveform-id of pad met de index van de gewenste waveform die wordt gebruikt in deze beltoon. De ingebouwde waveforms zijn:

- 1 = klassieke telefoon met mechanisch belsignaal
- $\cdot$  2 = typische beltoon van telefoon
- $\cdot$  3 = klassieke beltoon
- 4 = sweep-signaal breedbandfrequentie

c = is de index van de gewenste cadens om de gegeven waveform af te spelen. 8 cadences (1–8) zoals gedefinieerd in <Cadence 1> t/m <Cadence 8>. Cadens-id kan 0 zijn als  $w = 3.4$ . De instelling c=0 geeft aan dat de actieve tijd de natuurlijke lengte is van het beltoonbestand.

 $b$  = pauzetijd met het aantal seconden tussen twee bursts van de beltoon, zoals  $b$  = 2,5.

t = totale tijd die het totale aantal seconden aangeeft dat de beltoon wordt afgespeeld tot aan de time-out.

Voer in het XML-bestand met de telefoonconfiguratie (cfg.xml) een tekenreeks in deze notatie in:

```
<!-- Ringtone -->
<Ring1 ua="na">n=Sunrise;w=file://Sunrise.rwb;c=1</Ring1>
<Ring2 ua="na">n=Chirp 1;w=file://chirp1.raw;c=1</Ring2>
<Ring3 ua="na">n=Chirp 2;w=file://chirp2.raw;c=1</Ring3>
<Ring4 ua="na">n=Delight;w=file://Delight.rwb;c=1</Ring4>
<Ring5 ua="na">n=Evolve;w=file://Evolve.rwb;c=1</Ring5>
<Ring6 ua="na">n=Mellow;w=file://Mellow.rwb;c=1</Ring6>
<Ring7 ua="na">n=Mischief;w=file://Mischief.rwb;c=1</Ring7>
<Ring8 ua="na">n=Reflections;w=file://Reflections.rwb;c=1</Ring8>
<Ring9 ua="na">n=Ringer;w=file://Ringer.rwb;c=1</Ring9>
<Ring10 ua="na">n=Ascent;w=file://Ascent.rwb;c=1</Ring10>
<Ring11 ua="na">n=Are you there;w=file://AreYouThereF.raw;c=1</Ring11>
<Ring12 ua="na">n=Chime;w=file://Chime.raw;c=1</Ring12>
<Silent_Ring_Duration ua="na">60</Silent_Ring_Duration>
```
### **Hoteling op een telefoon inschakelen**

Wanneer u de functie Hoteling van BroadSoft inschakelt op de telefoon, kan de gebruiker zich bij de telefoon aanmelden als gast. Nadat de gebruiker zich heeft afgemeld bij de telefoon, schakelt de gebruiker terug naar de host-gebruiker.

U kunt de parameters ook configureren in het configuratiebestand voor de telefoon met XML-code (cfg.xml).

#### **Voordat u begint**

Open de beheerwebpagina van de telefoon. Zie De [webinterface](#page-125-0) van de telefoon openen, op pagina 108.

#### **Procedure**

- **Stap 1** Selecteer **Spraak** > **Toest.[n]**, waarbij [n] een toestelnummer is.
- **Stap 2** Stel in de sectie **Call Feature Settings** (Instellingen voor gespreksfuncties) de parameter **Enable BroadSoft Hosting** (BroadSoft-hosting inschakelen) in op **Yes** (Ja).

U kunt deze parameter configureren in het XML-bestand met de telefoonconfiguratie (cfg.xml) door een tekenreeks met deze notatie in te voeren:

<Enable\_Broadsoft\_Hoteling\_1\_ua="na">Yes</Enable\_Broadsoft\_Hoteling\_1>

Opties: Ja en Nee

Standaard: Nee

**Stap 3** Stel de hoeveelheid tijd (in seconden) in dat de gebruiker kan zijn aangemeld als gast op de telefoon in **Hoteling Subscription Expires (Hoteling-abonnement vervalt)**.

U kunt deze parameter configureren in het XML-bestand met de telefoonconfiguratie (cfg.xml) door een tekenreeks met deze notatie in te voeren:

<Hoteling\_Subscription\_Expires\_1\_ua="na">3600</Hoteling\_Subscription\_Expires\_1>

Geldige waarden: een geheel getal tussen 10 en 86400

Standaard: 3600

**Stap 4** Klik op **Submit All Changes**.

## **Flexibele zitplaatsen op een telefoon inschakelen**

Met de functie flexibele zitplaatsen van BroadSoft, wordt de telefoon gedownload en opnieuw geconfigureerd met apparaatbestanden voor flexibele werkplekken van het gastapparaat wanneer de gast aan de host is gekoppeld. De telefoon wordt behandeld als een alternatief apparaat van de gast. De gespreksoorsprong van het primaire apparaat van de gast is ook toegestaan. Het primaire apparaat van de gast wordt ook gewaarschuwd bij inkomende gesprekken met de gast. Zie de documentatie van BroadSoft voor meer informatie.

Als de functie op de telefoon is ingeschakeld, kan de telefoon bovendien de gebruikersgegevens voor de LDAP-namenlijst in het cachegeheugen opslaan. Als de cache de gebruikersaanmeldingsgegevens bevat, kan

de gastgebruiker de aanmeldingsprocedure omzeilen om toegang te krijgen tot de LDAP-namenlijst. De cache kan maximaal 50 gebruikersgegevens opslaan. De telefoon verwijdert de minst gebruikte inloggegevens wanneer de limiet van de cachegrootte is bereikt.

#### **Voordat u begint**

Open de beheerwebpagina van de telefoon. Zie De [webinterface](#page-125-0) van de telefoon openen, op pagina 108.

#### **Procedure**

**Stap 1** Selecteer **Spraak** > **Toest.[n]**, waarbij [n] een toestelnummer is.

**Stap 2** Stel in de sectie **Call Feature Settings** (Instellingen voor gespreksfuncties) de parameter **Enable BroadSoft Hosting** (BroadSoft-hosting inschakelen) in op **Yes** (Ja).

U kunt deze parameter configureren in het XML-bestand met de telefoonconfiguratie (cfg.xml) door een tekenreeks met deze notatie in te voeren:

<Enable\_Broadsoft\_Hoteling\_1\_ua="na">Yes</Enable\_Broadsoft\_Hoteling\_1>

Opties: Ja en Nee

Standaard: Nee

**Stap 3** Klik op **Submit All Changes**.

## **Toestelmobiliteit op een telefoon inschakelen**

Als de functie toestelmobiliteit (TM) op de telefoon is ingeschakeld, kan elke gebruiker zich op een andere telefoon dan hun eigen aanmelden in hetzelfde netwerk. In dit scenario kan de telefoon worden gedeeld met andere gebruikers. Nadat de gebruikers zich hebben aangemeld, kunnen ze hun eigen lijnnummer zien op het telefoonscherm en hun contacten in de persoonlijke adreslijst.

Bovendien kan de telefoon de gebruikersgegevens voor de LDAP-namenlijst in het cachegeheugen opslaan wanneer de gebruiker zich bij de telefoon aanmeldt met de functie. Als de cache de gebruikersreferenties bevat, kan de gebruiker de aanmeldingsprocedure omzeilen om toegang te krijgen tot de LDAP-adreslijst. De cache kan maximaal 50 gebruikersgegevens opslaan. De telefoon verwijdert de minst gebruikte inloggegevens wanneer de limiet van de cachegrootte is bereikt.

U kunt de parameters ook configureren in het configuratiebestand voor de telefoon met XML-code (cfg.xml).

#### **Voordat u begint**

Open de beheerwebpagina van de telefoon. Zie De [webinterface](#page-125-0) van de telefoon openen, op pagina 108.

#### **Procedure**

**Stap 1** Selecteer **Spraak** > **Telefoon**.

**Stap 2** Stel in het gedeelte **Toestelmobiliteit** de optie **TM inschakelen** in op **Ja**.

U kunt deze parameter configureren in het XML-bestand met de telefoonconfiguratie (cfg.xml) door een tekenreeks met deze notatie in te voeren:

<EM\_Enable ua="na">Ja</EM\_Enable>

Opties: Ja en Nee

Standaard: Nee

**Stap 3** Stel de hoeveelheid tijd (in minuten) in dat de gebruiker aangemeld mag zijn op de telefoon in**Sessietimer(m)**.

U kunt deze parameter configureren in het XML-bestand met de telefoonconfiguratie (cfg.xml) door een tekenreeks met deze notatie in te voeren:

```
<Session_Timer_m_ ua="na">480</Session_Timer_m_>
```
Standaardwaarde: 480

**Stap 4** Klik op **Submit All Changes**.

## **Wachtwoord voor de gebruiker instellen**

Stel een wachtwoord in zodat de telefoon is beschermd en beveiligd. Zowel beheerders als gebruikers kunnen een wachtwoord instellen en de toegang tot de telefoon beheren.

U kunt de parameters ook configureren in het configuratiebestand voor de telefoon met XML-code (cfg.xml).

#### **Voordat u begint**

Open de beheerwebpagina van de telefoon. Zie De [webinterface](#page-125-0) van de telefoon openen, op pagina 108.

#### **Procedure**

- **Stap 1** Selecteer **Spraak** > **Systeem**.
- **Stap 2** Ga onder de sectie**Systeemconfiguratie** naar de parameter **Gebruikerswachtwoord**en klik op **Wachtwoord wijzigen** naast de parameter.
- **Stap 3** Voer uw huidige gebruikerswachtwoord in het veld **Oud wachtwoord** in.

Vul dit veld niet in als u geen wachtwoord hebt.

- **Stap 4** Voer een nieuw wachtwoord in het veld **Nieuw wachtwoord** in.
- **Stap 5** Klik op **Verzenden**.

Het bericht Uw wachtwoord is gewijzigd. wordt op de webpagina weergegeven. De webpagina wordt binnen enkele seconden vernieuwd.

Nadat u het gebruikerswachtwoord hebt ingesteld, wordt met de parameter het volgende weergegeven in het XML-bestand met de telefoonconfiguratie (cfg.xml):

```
< 1 - -<User_Password ua="rw">*************</User_Password>
-->
```
# **Logboeken van hulpprogramma Probleemrapportage downloaden**

Gebruikers dienen probleemrapporten naar u te verzenden met het hulpprogramma Probleemrapportage.

Als u met Cisco TAC werkt om een probleem op te lossen, wordt meestal gevraagd om de logboeken van het hulpprogramma Probleemrapportage om het probleem gemakkelijker te kunnen oplossen.

Om een probleemrapport uit te geven openen gebruikers het hulpprogramma Probleemrapportage en geven ze de datum en tijd op waarop het probleem is opgetreden, en een beschrijving van het probleem. U moet het probleemrapport downloaden van de pagina Configuratiehulpprogramma.

#### **Voordat u begint**

Open de beheerwebpagina van de telefoon. Zie De [webinterface](#page-125-0) van de telefoon openen, op pagina 108.

#### **Procedure**

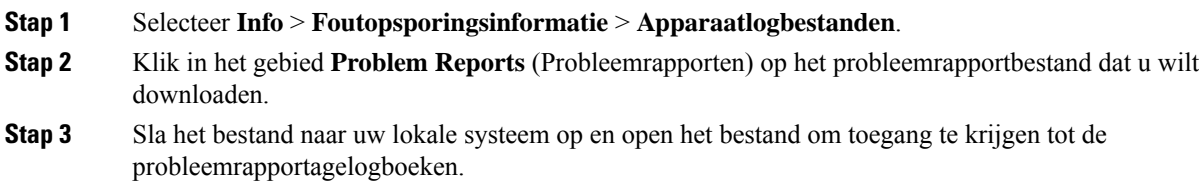

# **Hulpprogramma Probleemrapportage configureren**

U moet een server uploaden met een uploadscript om de probleemrapporten te ontvangen die de gebruiker vanaf de telefoon verzendt.

- Als de in het veld **PRT Upload Rule** (Regel voor uploaden van PRT) geldig is, ontvangen gebruikers een melding in de telefoongebruikersinterface dat het probleemrapport met succes is verzonden.
- Als het veld **Regel voor uploaden van PRT** leeg is of een ongeldige URL heeft, ontvangen gebruikers een melding in de telefoongebruikersinterface dat de gegevensupload is mislukt.

De telefoon gebruikt een HTTP/HTTPS POST-mechanisme met parameters die identiek zijn aan een op een HTTP-indeling gebaseerde upload. De volgende parameters worden opgenomen in de upload (waarbij gebruik wordt gemaakt van meerdelige MIME-codering):

- devicename (voorbeeld: "SEP001122334455")
- serialno (voorbeeld: "FCH12345ABC")
- username (De gebruikersnaam is de**Station Display Name** (Weergavenaam station) of de **Gebruikers-id** van het toestel. De **Weergavenaam station** wordt al eerste in aanmerking genomen. Als dit veld leeg is, wordt de **Gebruikers-id** gekozen.)
- prt\_file (voorbeeld: "probrep-20141021-162840.tar.gz")

U kunt PRT automatisch genereren met specifieke intervallen en u kunt de PRT-bestandsnaam definiëren.

U kunt de parameters ook configureren in het configuratiebestand voor de telefoon met XML-code (cfg.xml). Zie de syntaxis van de tekenreeks in de tabel Parameters voor het Hulpprogramma [Probleemrapportage](#page-209-0) [configureren,](#page-209-0) op pagina 192 voor meer informatie over het configureren van de parameters.

Hieronder wordt een voorbeeldscript weergegeven. Dit script wordt alleen ter naslag verschaft. Cisco biedt geen ondersteuning voor het uploadscript dat op de server van een klant is geïnstalleerd.

```
// NOTE: you may need to edit your php.ini file to allow larger
// size file uploads to work.
// Modify the setting for upload_max_filesize
// I used: upload_max_filesize = 20M
// Retrieve the name of the uploaded file
$filename = basename($_FILES['prt_file']['name']);
// Get rid of quotes around the device name, serial number and username if they exist
$devicename = $_POST['devicename'];
$devicename = trim ($devicename, "!\n"");$serialno = $_POST['serialno'];
$serialno = trim ($serialno, "!\n"");$username = $_POST['username'];
$username = <math>trim(Susername, "')"''";
// where to put the file
$fullfilename = "/var/prtuploads/".$filename;
// If the file upload is unsuccessful, return a 500 error and
// inform the user to try again
if(!move_uploaded_file($_FILES['prt_file']['tmp_name'], $fullfilename)) {
        header("HTTP/1.0 500 Internal Server Error");
        die("Error: You must select a file to upload.");
}
?>
```
#### **Voordat u begint**

Open de beheerwebpagina van de telefoon. Zie De [webinterface](#page-125-0) van de telefoon openen, op pagina 108.

#### **Procedure**

<?php

**Stap 1** Selecteer **Spraak** > **Inrichting**.

**Stap 2** Stel in de sectie **Hulpprogramma Probleemrapportage** de velden in zoals wordt beschreven in de tabel Parameters voor het Hulpprogramma [Probleemrapportage](#page-209-0) configureren, op pagina 192.

**Stap 3** Klik op **Submit All Changes**.

### <span id="page-209-0"></span>**Parameters voor het Hulpprogramma Probleemrapportage configureren**

In de volgende tabel worden de functie en het gebruik van de para meters voor het hulp programma voor probleem rapportage geconfigureerd in het gedeelte probleem rapportage onder het tabblad Spraak > inrichtingstab Opsporingsgegevens in de telefoon webinterface. Hij definieert ook de syntaxis van de string die aan het telefoonconfiguratiebestand is toegevoegd met XML-code (cfg.xml) om een parameter te configureren.

| <b>Parameter</b>  | <b>Beschrijving</b>                                                                                                    |
|-------------------|----------------------------------------------------------------------------------------------------|
| PRT-uploadregel   | Hiermee geeft u het pad naar het PRT-uploadscript op.                                                                                                    |
|                   | Als de velden PRT Max-timer en PRT-uploadregel leeg zijn, genereert<br>de telefoon de probleemrapporten niet automatisch, tenzij de gebruiker<br>de rapporten handmatig genereert.               |
|                   | Voer een van de volgende handelingen uit:                                                                                                    |
|                   | • Voer in het telefoonconfiguratiebestand met XML(cfg.xml) een<br>tekenreeks in de volgende notatie in:                                                                                          |
|                   | <prt rule<br="" upload="">ua="na"&gt;https://proxy.example.com/prt upload.php</prt>                                                                                                    |
|                   | • Voer op de webpagina van de telefoon het pad in de volgende<br>notatie in:                                                                                                    |
|                   | https://proxy.example.com/prt upload.php                                                                                                    |
|                   | of                                                                                                    |
|                   | http://proxy.example.com/prt upload.php                                                                                                    |
|                   | Standaard: leeg                                                                                                    |
| PRT-uploadmethode | Hiermee bepaalt u de methode die wordt gebruikt om PRT-logboeken<br>te uploaden naar de externe server.                                                                                          |
|                   | Voer een van de volgende handelingen uit:                                                                                                    |
|                   | • Voer in het telefoonconfiguratiebestand met XML(cfg.xml) een<br>tekenreeks in de volgende notatie in:                                                                                          |
|                   | <prt method="" ua="na" upload="">VERZENDEN</prt><br>· Selecteer op de webpagina van de telefoon de optie POST- of<br><b>PUT</b> -methoden om de logboeken naar de externe server te<br>uploaden. |
|                   | Geldige waarden: POST en PUT                                                                                                    |
|                   | Standaard: POST                                                                                                    |

**Tabel 23: Parameters voor het Hulpprogramma Probleemrapportage configureren**

 $\mathbf I$ 

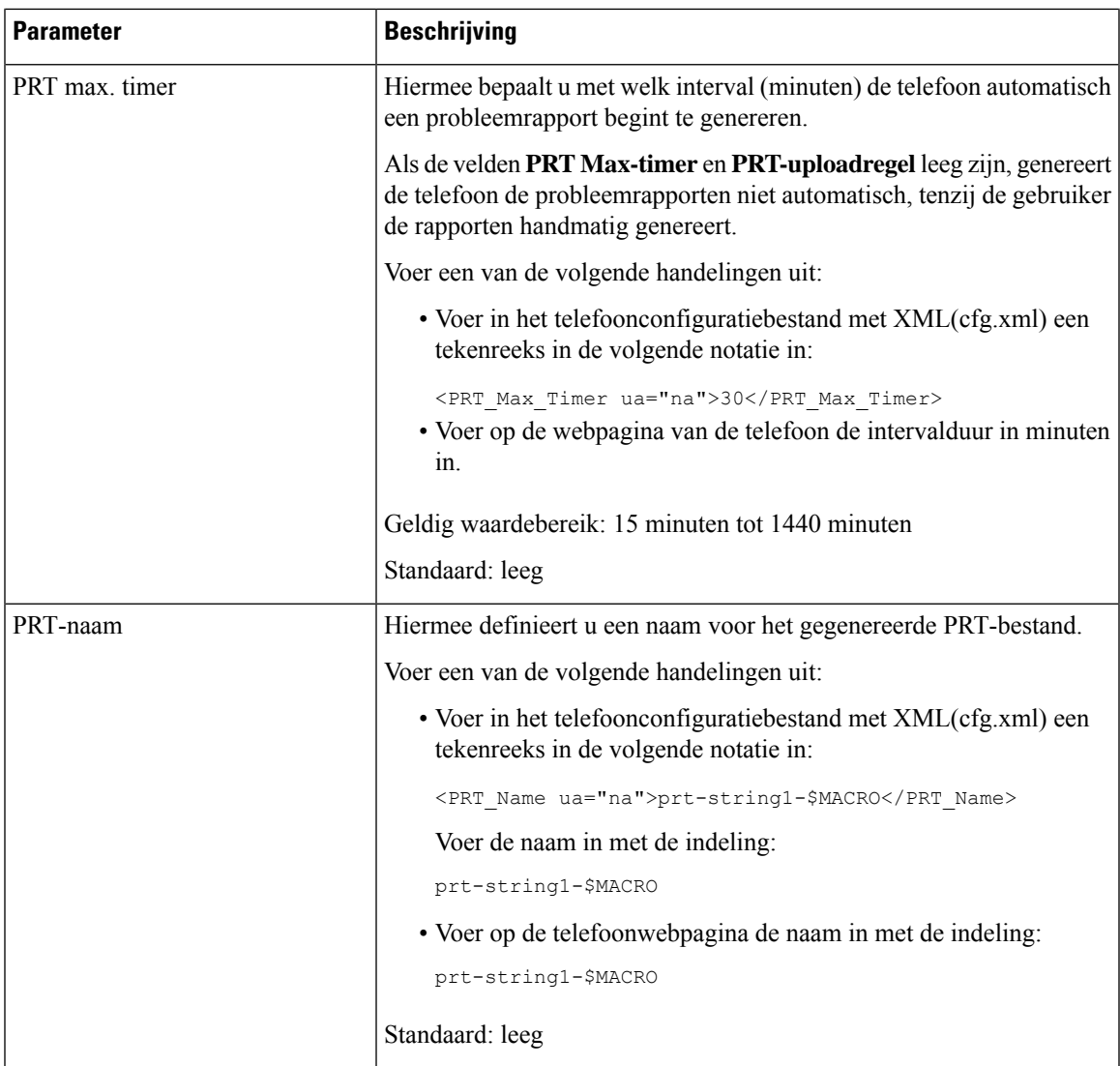

I

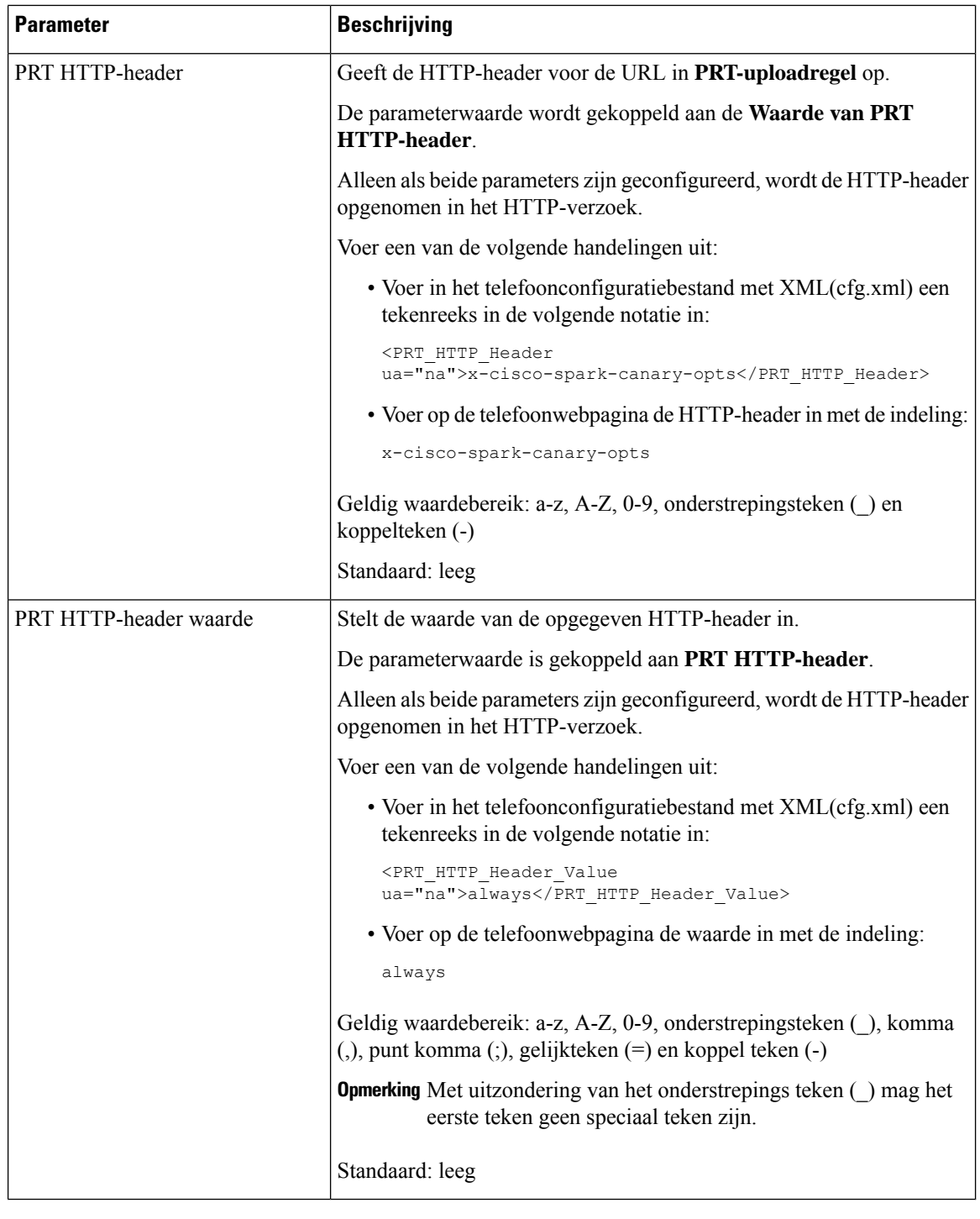

# **Paging geconfigureerd voor server**

U kunt een paginggroep op een server configureren zodat gebruikers pagingberichten kunnen sturen naar een groep telefoons. Raadpleeg de documentatie bij uw server voor meer informatie.

## **Multicast-paging configureren**

U kunt multicast-paging zo instellen dat gebruikers oproepen kunnen sturen naar telefoons. De oproep kan naar alle telefoons of een groep telefoons in hetzelfde netwerk gaan. Elke telefoon in de groep kan een multicast-pagingsessie starten. De oproep wordt alleen ontvangen door de telefoons die zijn ingesteld om te luisteren naar de paginggroep.

U kunt een telefoon toevoegen aan maximaal 10 paging-groepen. Elke paginggroep heeft een unieke multicastpoort en een uniek nummer. De telefoons in een paginggroep moeten zijn geabonneerd op hetzelfde multicast-IP-adres, dezelfde poort en hetzelfde multicastnummer.

U configureert de prioriteit voor de inkomende oproep van een specifieke groep. Wanneer een telefoon actief is en een belangrijke oproep moet worden afgespeeld, hoort de gebruiker de oproep in het actieve audiopad.

Wanneer er meerdere pagingsessies plaatsvinden, worden de oproepen in chronologische volgorde beantwoord. Wanneer de actieve oproep wordt beëindigd, wordt de volgende oproep automatisch beantwoord. Wanneer niet storen (NST) is ingeschakeld, negeert de telefoon alle inkomende pagineringen.

U kunt een codec opgeven die voor paging moet worden gebruikt. De ondersteunde codecs zijn G711a, G711u, G722 en G729. Als u geen codec opgeeft, wordt voor paging standaard G711u gebruikt.

U kunt de parameters ook configureren in het configuratiebestand voor de telefoon met XML-code (cfg.xml). Zie de syntaxis van de reeksinParameters voor meerdere [paginggroepen,](#page-212-0) op pagina 195 voor meer informatie over het configureren van de parameters.

#### **Voordat u begint**

- Zorg ervoor dat uw netwerk multicast ondersteunt, zodat alle apparaten in dezelfde paginggroep oproepen kunnen ontvangen.
- Zorg ervoor dat alle telefoons in een paginggroep zich in hetzelfde netwerk bevinden.
- Open de beheerwebpagina van de telefoon. Zie De [webinterface](#page-125-0) van de telefoon openen, op pagina 108.

#### **Procedure**

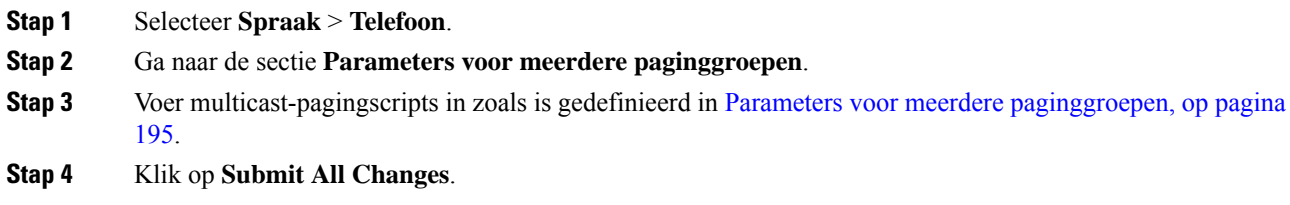

### <span id="page-212-0"></span>**Parameters voor meerdere paginggroepen**

De volgende tabel definieert de functie en het gebruik van de parameters voor meerdere paginggroepen op het tabblad **Spraak** > **Telefoon** in de webinterface van de telefoon. Hij definieert ook de syntaxis van de tekenreeks die aan het telefoonconfiguratiebestand (cfg.xml) is toegevoegd met XML-code om een parameter te configureren.

 $\mathbf I$ 

#### **Tabel 24: Parameters voor meerdere paginggroepen**

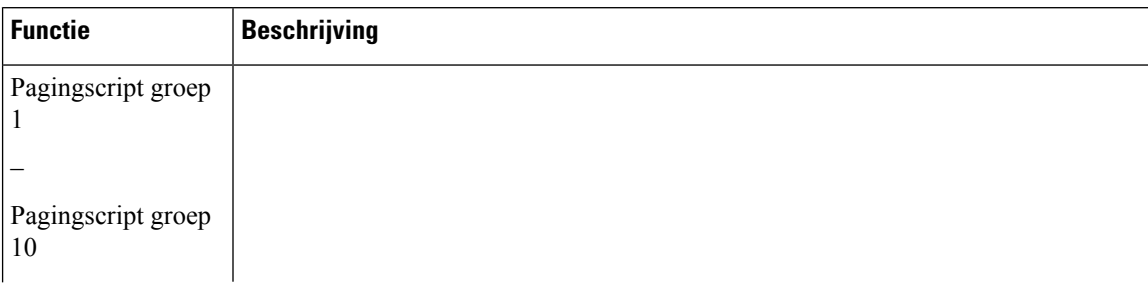

I

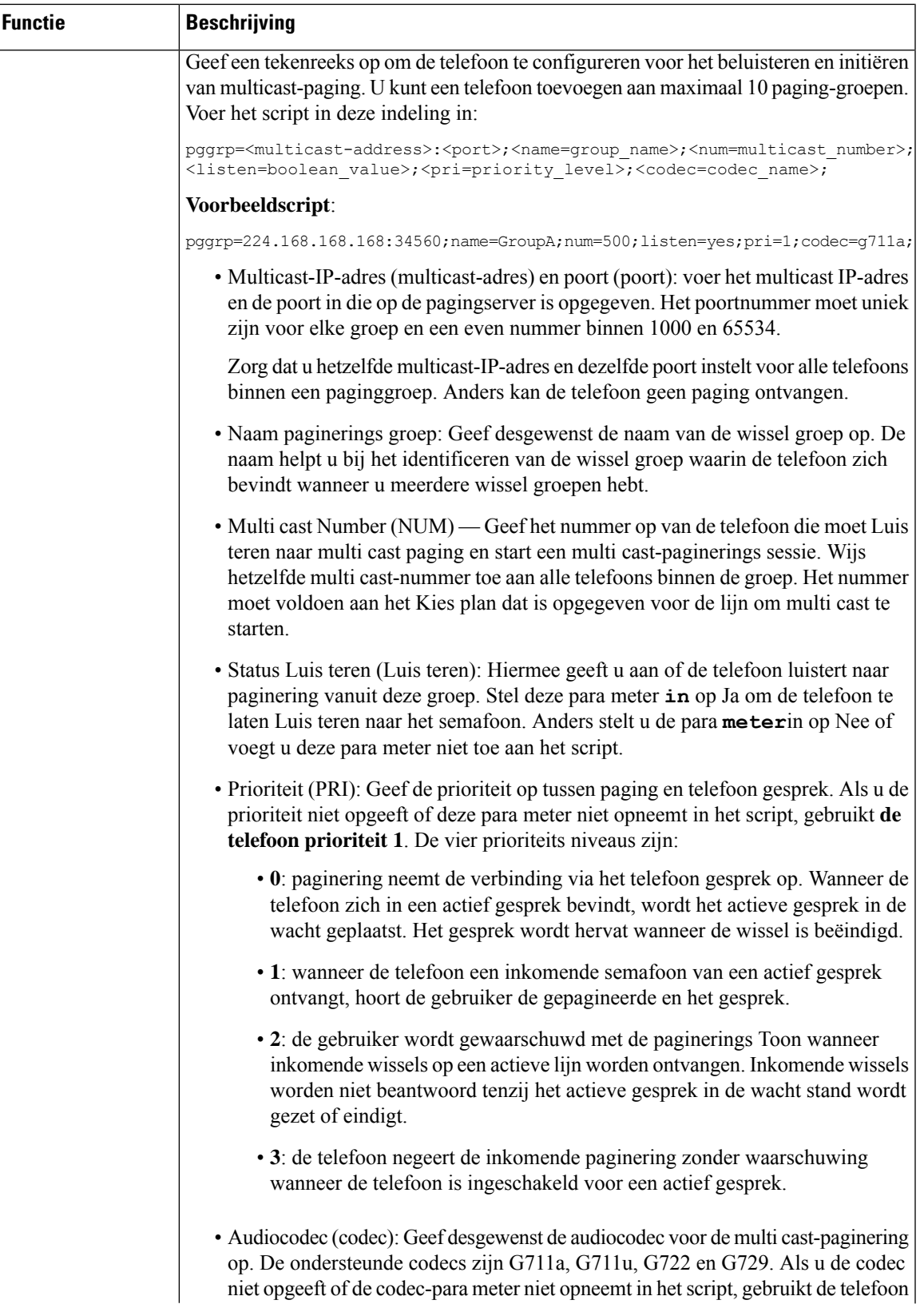

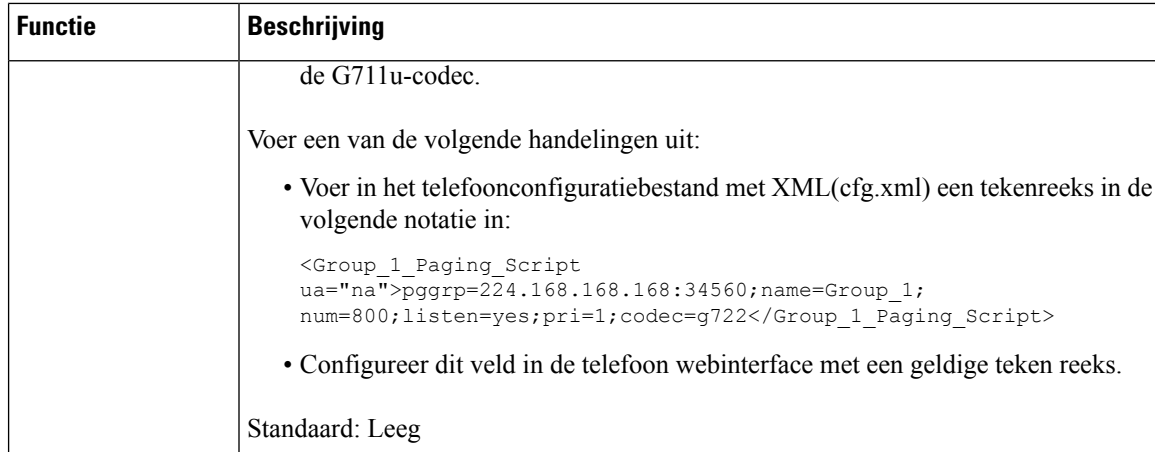

# **Een telefoon configureren om automatisch paging te accepteren**

Met de functie Single Paging (Enkele paging) of Intercom kan een gebruiker rechtstreeks contact opnemen met een andere gebruiker via de telefoon. Als de telefoon van de persoon is geconfigureerd om paging automatisch te accepteren, gaat de telefoon niet over. In plaats daarvan wordt automatisch een directe verbinding tussen de twee telefoons tot stand gebracht wanneer paging wordt gestart.

U kunt de parameters ook configureren in het configuratiebestand voor de telefoon met XML-code (cfg.xml).

#### **Voordat u begint**

Open de beheerwebpagina van de telefoon. Zie De [webinterface](#page-125-0) van de telefoon openen, op pagina 108.

#### **Procedure**

- **Stap 1** Selecteer **Spraak** > **Gebruiker**.
- **Stap 2** Kies in het gedeelte **Supplementary Services** (Aanvullende services) op **Yes** (Ja) voor de parameter **Auto Answer Page** (Pagina automatisch beantwoorden).

U kunt deze parameter configureren in het XML-bestand met de telefoonconfiguratie (cfg.xml) door een tekenreeks met deze notatie in te voeren:

<Auto\_Answer\_Page ua="na">Yes</Auto\_Answer\_Page>

Opties: Ja en Nee

Standaard: Ja

**Stap 3** Klik op **Submit All Changes**.
### **Telefoons beheren met TR-069**

U kunt de protocollen en standaarden die zijn gedefinieerd in het technische rapport 069 (TR-069), gebruiken voor het beheren van telefoons. TR-069 bevat een toelichting op het algemene beheerplatform voor alle telefoons en andere apparatuur van klanten (CPE, customer-premises equipment) in grootschalige implementaties. Het platform is onafhankelijk van telefoontypen en fabrikanten.

U kunt de parameters ook configureren in het configuratiebestand voor de telefoon met XML-code (cfg.xml). Zie de syntaxis van de tekenreeksin de tabelParameters voor de [configuratie](#page-217-0) van TR-069, op pagina 200 voor meer informatie over het configureren van de parameters.

Als een bidirectioneel, op SOAP/HTTP-gebaseerd protocol biedt TR-069 de communicatie tussen CPE's en Auto Configuration Servers (ACS).

Zie Vergelijking [TR-069-parameter,](#page-524-0) op pagina 507 voor TR-069-verbeteringen.

#### **Voordat u begint**

Open de beheerwebpagina van de telefoon. Zie De [webinterface](#page-125-0) van de telefoon openen, op pagina 108.

#### **Procedure**

- **Stap 1** Selecteer **Spraak** > **TR-069**.
- **Stap 2** Stel de velden in zoals wordt beschreven in de tabel Parameters voor de [configuratie](#page-217-0) van TR-069, op pagina [200](#page-217-0).
- **Stap 3** Klik op **Submit All Changes**.

## **TR-069-status weergeven**

Wanneer u TR-069 op de telefoon van een gebruiker inschakelt, kunt u de status van de TR-069-parameters weergeven in de webinterface van de telefoon.

U kunt de parameters ook configureren in het configuratiebestand voor de telefoon met XML-code (cfg.xml). Zie de syntaxis van de tekenreeksin de tabelParameters voor de [configuratie](#page-217-0) van TR-069, op pagina 200 voor meer informatie over het configureren van de parameters.

#### **Voordat u begint**

Open de beheerwebpagina van de telefoon. Zie De [webinterface](#page-125-0) van de telefoon openen, op pagina 108.

#### **Procedure**

Selecteer **Info** > **Status** > **TR-069-status**.

U kunt de status van de TR-069-parameters bekijken in de tabel Parameters voor de [configuratie](#page-217-0) van TR-069, op [pagina](#page-217-0) 200.

### <span id="page-217-0"></span>**Parameters voor de configuratie van TR-069**

De volgende tabel definieert de functie en het gebruik van de parameters voor het instellen van een callcenter-agent in de sectie ACD-instellingen op het tabblad Ext(n) op de telefoonwebinterface. Hij definieert ook de syntaxis van de string die aan het telefoonconfiguratiebestand is toegevoegd met XML-code (cfg.xml) om een parameter te configureren.

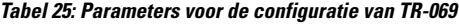

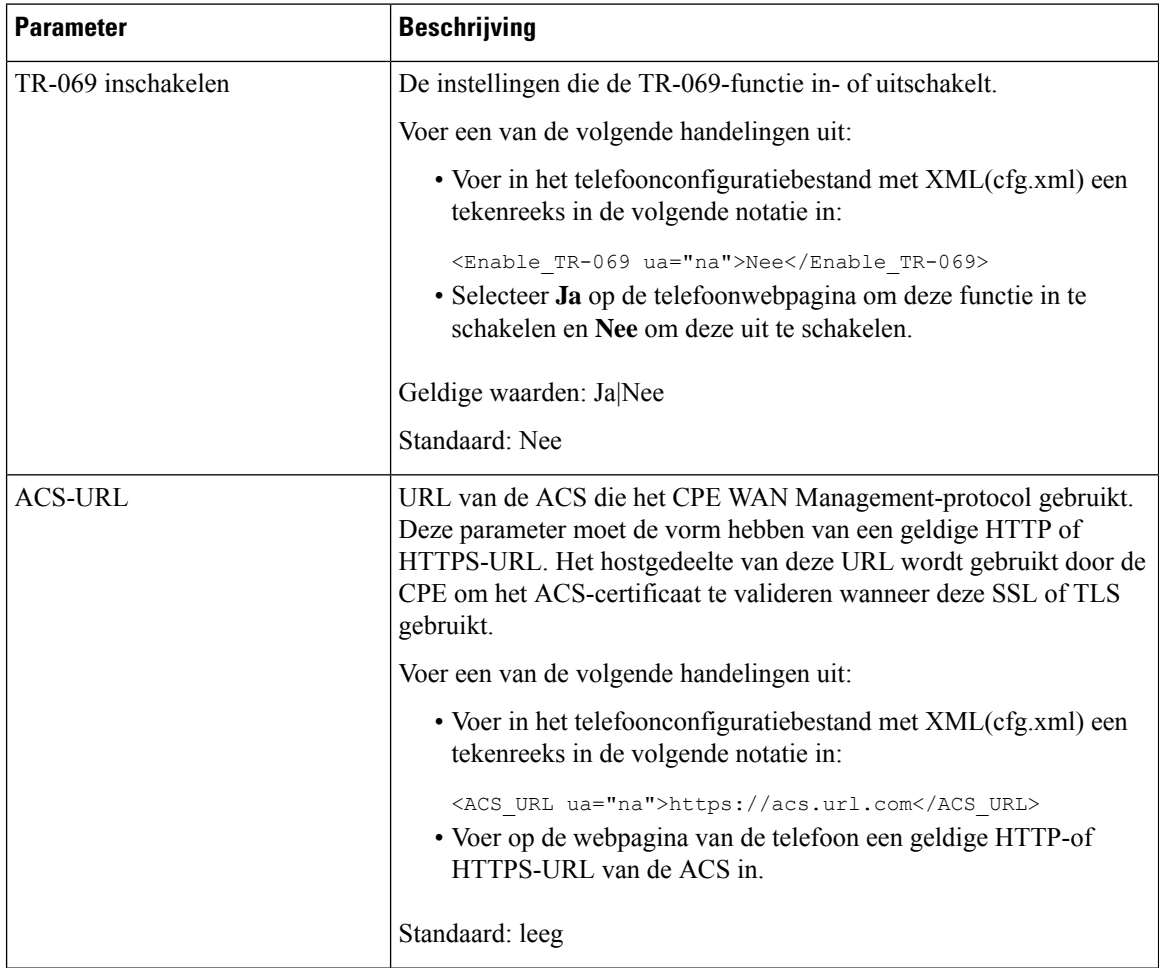

 $\mathbf I$ 

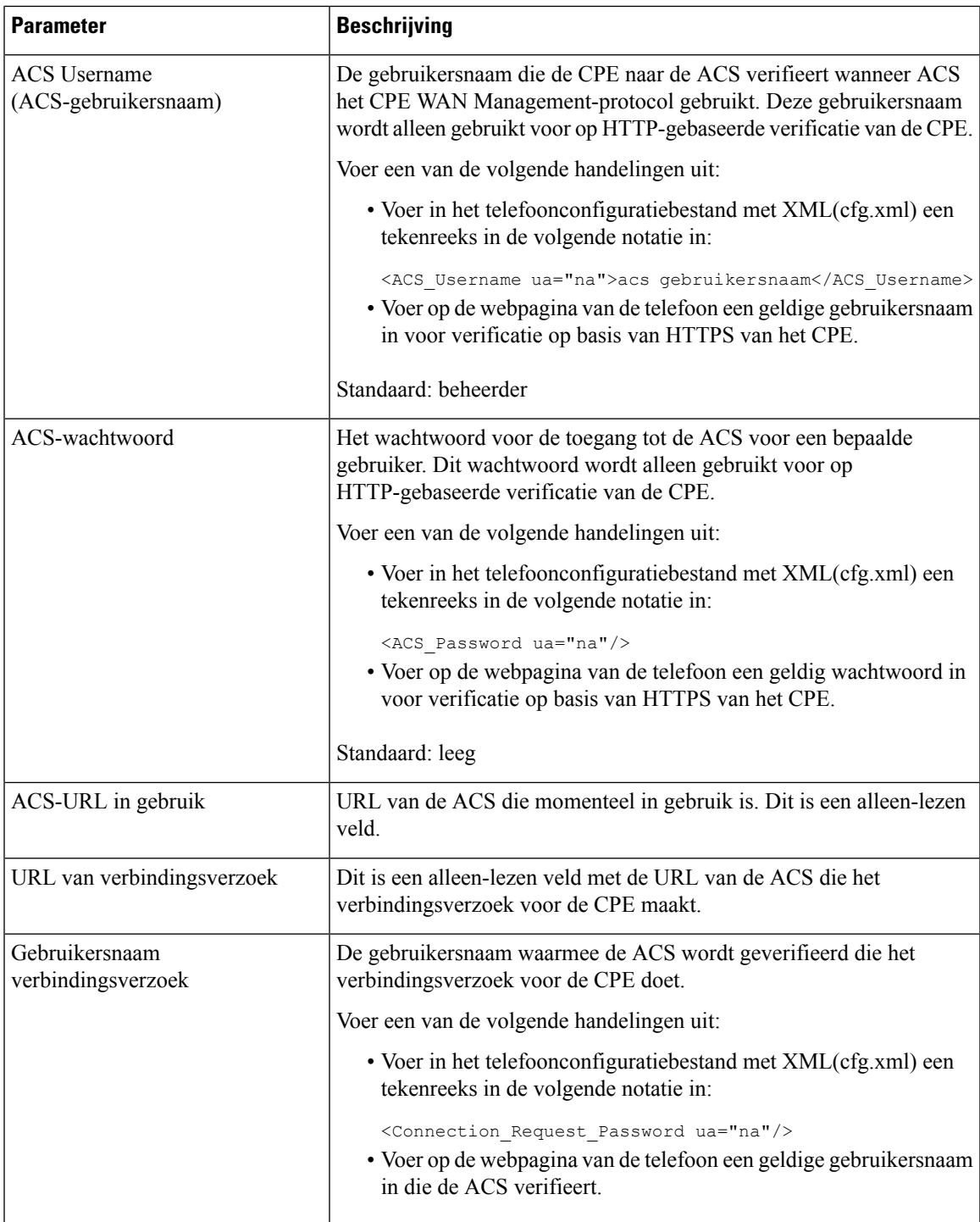

 $\mathbf{l}$ 

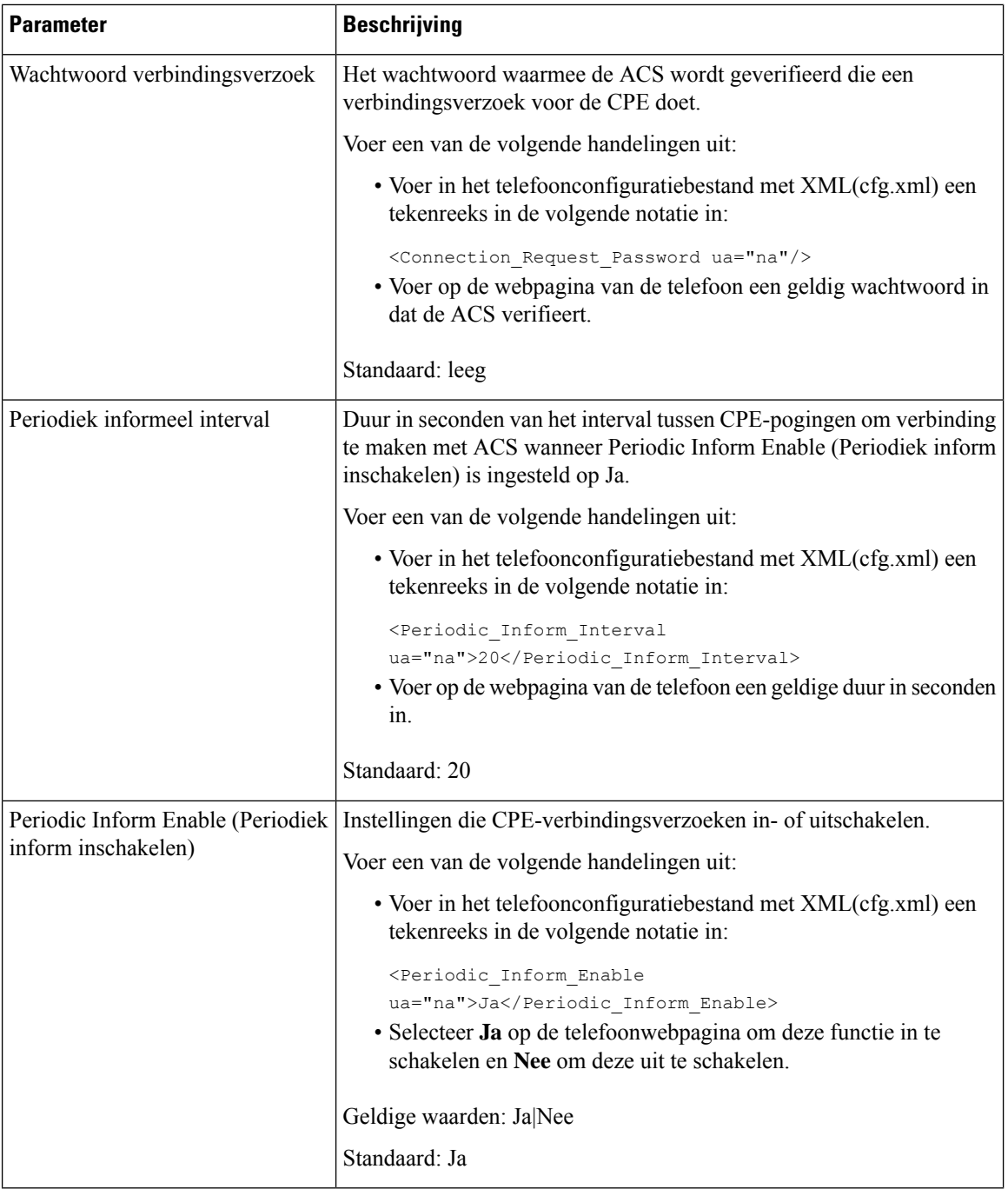

 $\mathbf I$ 

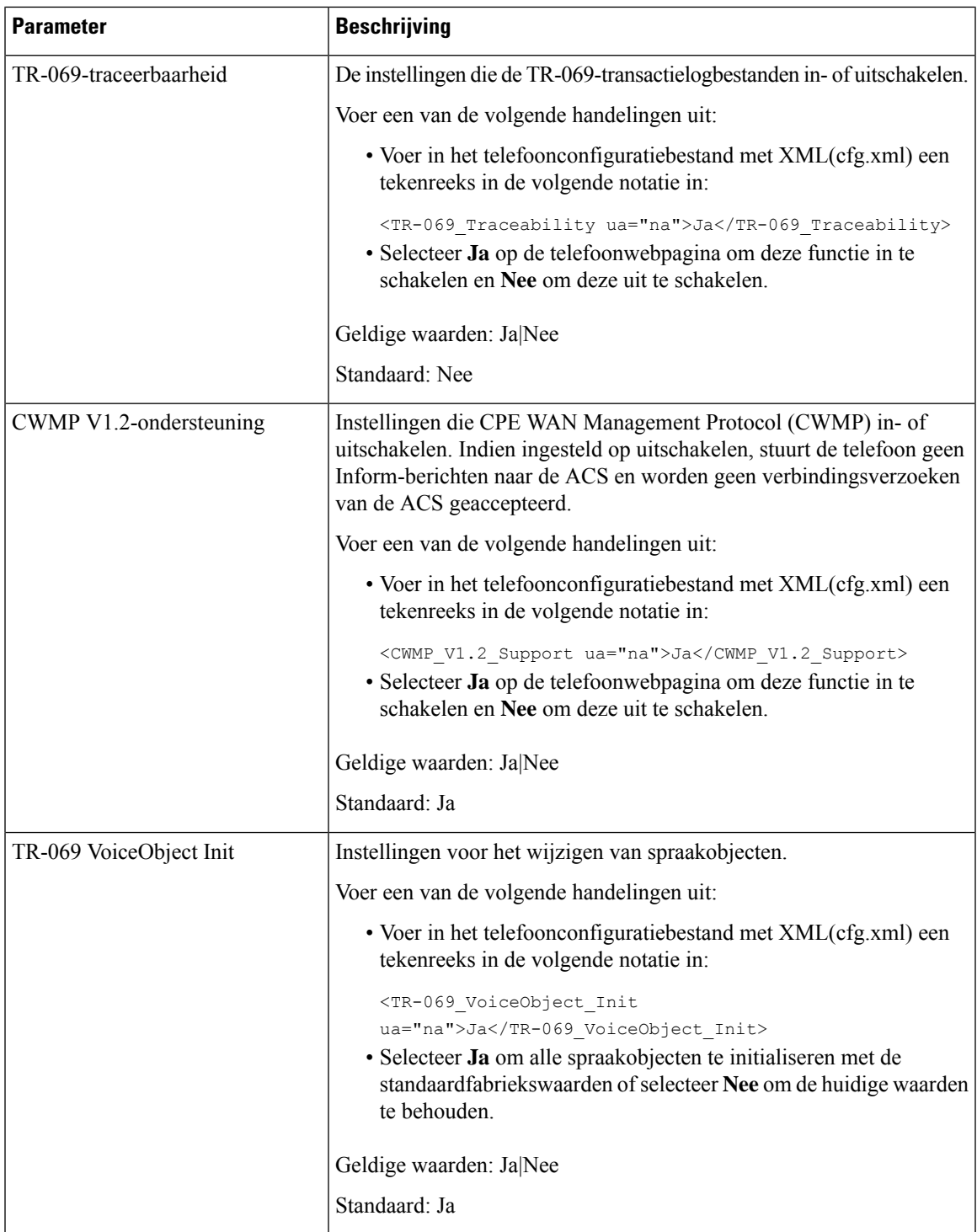

 $\mathbf{l}$ 

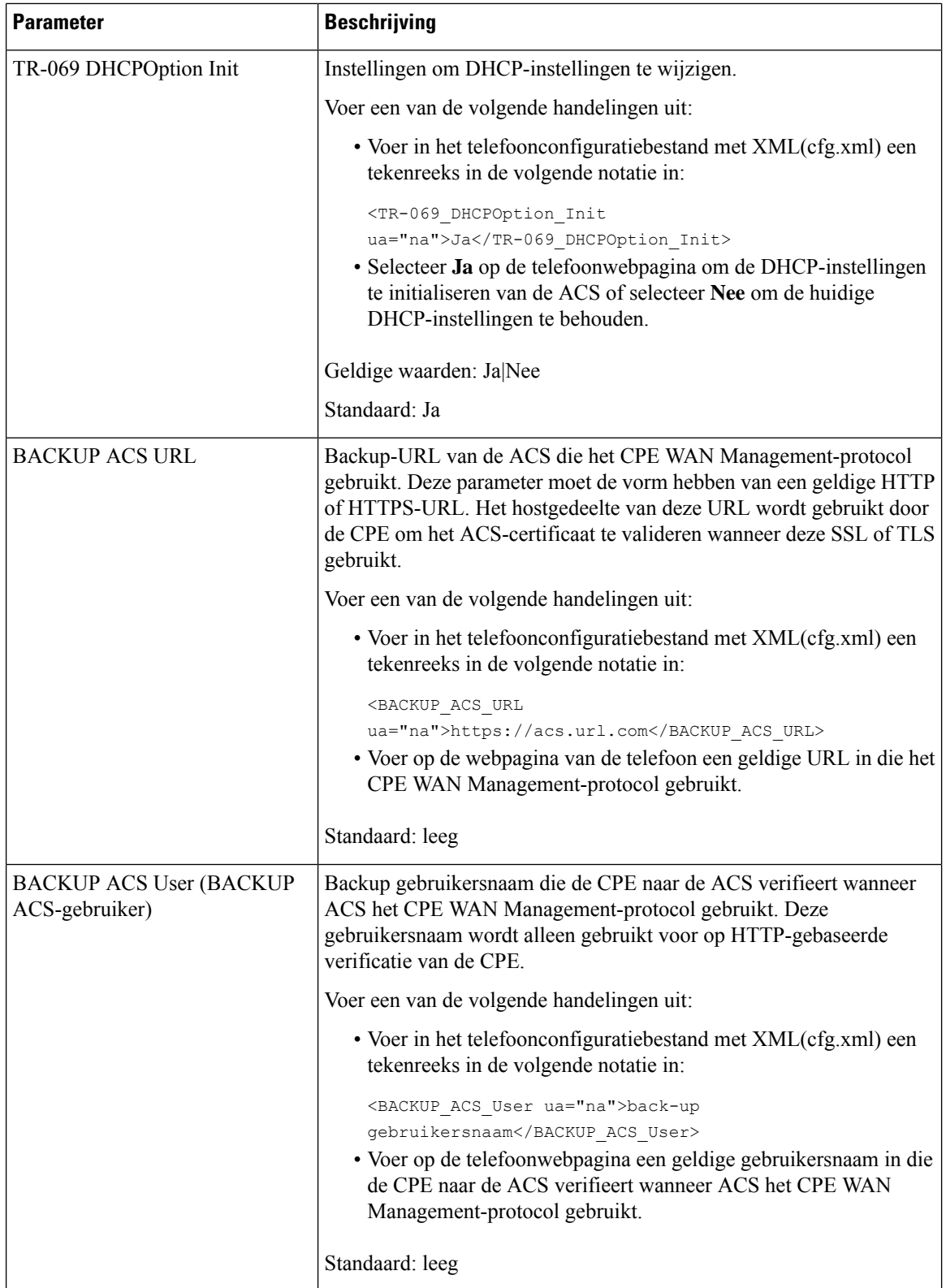

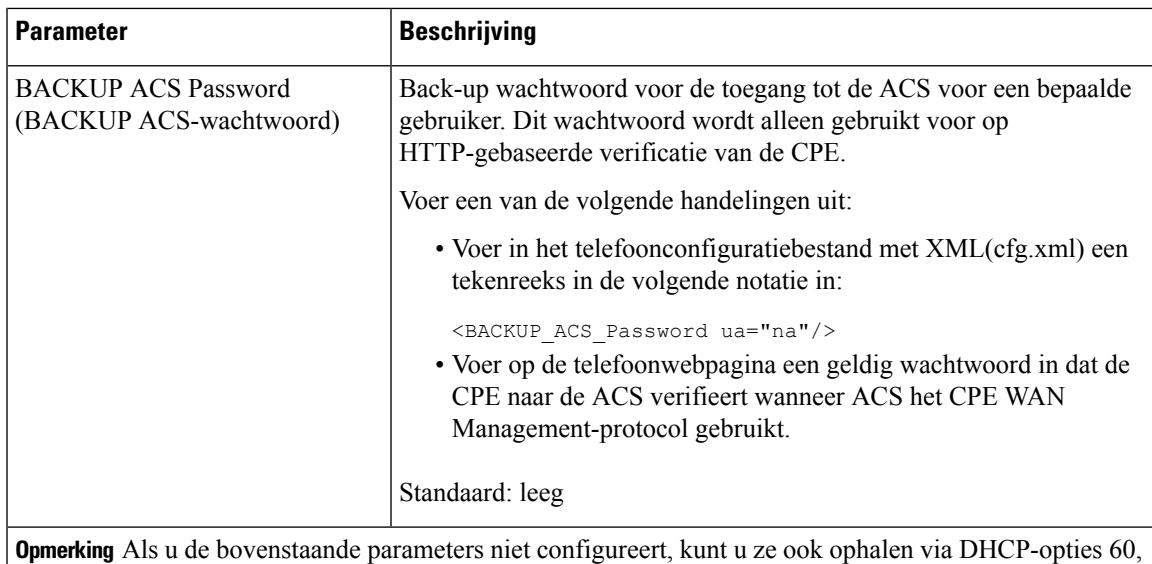

**Een veilig toestel instellen**

43 en 125.

U kunt een toestel zo configureren dat alleen beveiligde gesprekken worden geaccepteerd. Als het toestel is geconfigureerd om alleen veilige gesprekken aan te nemen, zijn alle gesprekken die u met het toestel voert, beveiligd.

U kunt de parameters ook configureren in het configuratiebestand voor de telefoon met XML-code (cfg.xml).

#### **Voordat u begint**

• Zorg ervoor dat **Secure Call Serv** (Beveiligde gespreksserver) is ingeschakeld (ingesteld op **Yes** (Ja)) in het gebied **Supplementary Services** (Aanvullende services) op het tabblad **Voice (Spraak)** > **Phone (Telefoon)**.

U kunt deze parameter configureren in het XML-bestand met de telefoonconfiguratie (cfg.xml) door een tekenreeks met deze notatie in te voeren:

<Secure\_Call\_Serv ua="na">Yes</Secure\_Call\_Serv>

- SIP-Trans Port met TLS kan statisch op de webpagina van de telefoon worden ingesteld of automatisch met informatie in de DNS-NAPTR-records. Als de parameter SIP-transport als TLS is ingesteld voor het toestelnummer, staat de telefoon alleen SRTP toe. Als de parameter SIP-transport is ingesteld op AUTO, voert de telefoon een DNS-query uit om de transportmethode op te halen.
- Open de beheerwebpagina van de telefoon. Zie De [webinterface](#page-125-0) van de telefoon openen, op pagina 108.

#### **Procedure**

**Stap 1** Selecteer **Spraak** > **Toest.(n)**.

#### **Stap 2** Kies in het gedeelte **Instellingen voor gespreksfuncties** in het veld **Optie voor Beveiligde gesprekken** de optie **Optioneel**, **Vereist** of **Strikt**.

U kunt deze parameter configureren in het XML-bestand met de telefoonconfiguratie (cfg.xml) door een tekenreeks met deze notatie in te voeren:

<Secure\_Call\_Option\_1\_ ua="na">Optioneel</Secure\_Call\_Option\_1\_>

Opties: Optioneel, Vereist en Strikt

- Optioneel Hiermee behoudt u de huidige optie voor veilig bellen voor de telefoon.
- Vereist De telefoon weigert niet-beveiligde gesprekken van andere telefoons.
- Strikt Hiermee kunt u SRTP alleen toestaan wanneer SIP-transport is ingesteld op **TLS**. Staat RTP alleen toe wanneer SIP-transport **UDP/TCP** is.

Standaard: optioneel

```
Stap 3 Klik op Submit All Changes.
```
## **Het SIP-transport configureren**

Voor SIP-berichten kunt u elk toestelnummer configureren dat u wilt gebruiken:

- Een specifiek protocol
- het protocol dat automatisch door de telefoon is geselecteerd

Wanneer u een automatische toewijzing hebt ingesteld, bepaalt de telefoon het transportprotocol op basis van de Name Authority Pointer-records (NAPTR) op de DNS-server. De telefoon gebruikt het protocol met de hoogste prioriteit in de records.

U kunt de parameters ook configureren in het configuratiebestand voor de telefoon met XML-code (cfg.xml).

#### **Voordat u begint**

Open de beheerwebpagina van de telefoon. Zie De [webinterface](#page-125-0) van de telefoon openen, op pagina 108.

#### **Procedure**

**Stap 1** Selecteer **Spraak** > **Toest.(n)**, waarbij n een toestelnummer is.

**Stap 2** Stel in de sectie **SIP Settings** (SIP-instellingen) de parameter **SIP Transport** (SIP-transport) in door een transportprotocol voor SIP-berichten te selecteren.

> U kunt deze parameter configureren in het XML-telefoonconfiguratiebestand (cfg.xml) door een reeksin deze indeling in te voeren:

<SIP\_Transport\_*n*\_ ua="na">UDP</SIP\_Transport\_*n*\_>

waarbij *n* het toestelnummer is.

Opties: UDP, TCP, TLS en Auto

Met AUTO wordt de telefoon geconfigureerd voor het automatisch selecteren van het juiste transportprotocol, op basis van de NAPTR-records op de DNS-server.

Standaard: UDP

**Stap 3** Klik op **Submit All Changes**.

## **Niet-proxy SIP-berichten naar een telefoon blokkeren**

U kunt de mogelijkheid van de telefoon voor het ontvangen van binnenkomende SIP-berichten vanaf een niet-proxyserver uitschakelen. Wanneer u deze functie inschakelt, accepteert de telefoon alleen SIP-berichten van:

- proxyserver
- uitgaande proxyserver
- alternatieve proxyserver
- alternatieve uitgaande proxyserver
- bericht IN-dialoogvenster van proxyserver en niet-proxyserver. Bijvoorbeeld: dialoogvensters voor gespreksessie en aanmelden

U kunt de parameters ook configureren in het configuratiebestand voor de telefoon met XML-code (cfg.xml).

#### **Voordat u begint**

Open de beheerwebpagina van de telefoon. Zie De [webinterface](#page-125-0) van de telefoon openen, op pagina 108.

#### **Procedure**

#### **Stap 1** Selecteer **Spraak** > **Systeem**.

**Stap 2** Stel in de sectie **System Configuration** (Systeemconfiguratie) de parameter **Block Nonproxy SIP** (Niet-proxy-SIP blokkeren) in op **Yes** (Ja) om inkomende niet-proxy-SIP-berichten te blokkeren, met uitzondering van het IN-dialog-bericht. Als u **Nee** kiest, kan de telefoon geen inkomende niet-proxy SIP-berichten blokkeren.

> Stel **Block Nonproxy SIP** (Niet-proxy-SIP blokkeren) in op **No** (Nee) voor telefoons die gebruikmaken van TCP of TLS om SIP-berichten te transporteren. Niet-proxy SIP-berichten die via TCP of TLS worden getransporteerd, worden standaard geblokkeerd.

U kunt deze parameter configureren in het XML-bestand met de telefoonconfiguratie (cfg.xml) door een tekenreeks met deze notatie in te voeren:

<Auto\_Answer\_Page ua="na">Yes</Auto\_Answer\_Page>

Opties: Ja en Nee

Standaard: Nee

**Stap 3** Klik op **Submit All Changes**.

# **Een privacykoptekst configureren**

Een koptekst voor gebruikersprivacy in het SIP-bericht stelt de wensen voor gebruikersprivacy in via het vertrouwde netwerk.

U kunt de koptekstwaarde voor de gebruikersprivacy voor elk toestelnummer instellen.

U kunt de parameters ook configureren in het configuratiebestand voor de telefoon met XML-code (cfg.xml).

#### **Voordat u begint**

Open de beheerwebpagina van de telefoon. Zie De [webinterface](#page-125-0) van de telefoon openen, op pagina 108.

#### **Procedure**

- **Stap 1** Selecteer **Spraak** > **Toestelnummer**.
- **Stap 2** Stel in de sectie **SIP Settings** (SIP-instellingen) de parameter **Privacy Header** (Privacykoptekst) in om gebruikersprivacy in te stellen in het SIP-bericht in het vertrouwde netwerk.

U kunt deze parameter configureren in het XML-bestand met de telefoonconfiguratie (cfg.xml) door een tekenreeks met deze notatie in te voeren:

<Privacy\_Header\_2\_ ua="na">header</Privacy\_Header\_2\_>

Opties:

- Uitgeschakeld (standaard)
- Geen: de gebruiker eist dat een privacyservice geen privacyfuncties voor dit SIP-bericht toepast.
- Koptekst: de gebruiker gebruikt een privacyservice om kopteksten te verbergen waaruit de persoonsgegevens niet kunnen worden gewist.
- Sessie: de gebruiker eist dat een privacyservice anonimiteit biedt voor de sessies.
- Gebruiker: de gebruiker eist alleen een privacyniveau via tussenpersonen.
- Id: de gebruiker eist dat het systeem een vervangende id toepast die niet het IP-adres of de hostnaam weergeeft.

Standaard: Uitgeschakeld

#### **Stap 3** Klik op **Submit All Changes**.

## **Ondersteuning voor P-Early-Media inschakelen**

U kunt bepalen of de koptekstP-Early-Media wordt opgenomen in hetSIP-bericht van uitgaande gesprekken. De koptekstP-Early-Media bevat de status van de vroege mediastroom. Als de status aangeeft dat het netwerk de vroege mediastroom blokkeert, speelt de telefoon de lokale terugbeltoon af. Anders speelt de telefoon de vroege media terwijl u wacht tot het gesprek worden verbonden.

U kunt de parameters ook configureren in het configuratiebestand voor de telefoon met XML-code (cfg.xml).

#### **Voordat u begint**

Open de beheerwebpagina van de telefoon. Zie De [webinterface](#page-125-0) van de telefoon openen, op pagina 108.

#### **Procedure**

- **Stap 1** Selecteer **Spraak** > **Toestel (n)**.
- **Stap 2** Stel in de sectie **SIP-instellingen** de optie **Ondersteuning P-Early-Media** in op **Ja** om te bepalen of de P-Early-Media-koptekst wordt opgenomen in het SIP-bericht voor een uitgaand gesprek.

U kunt deze parameter configureren in het XML-bestand met de telefoonconfiguratie (cfg.xml) door een tekenreeks met deze notatie in te voeren:

<P-Early-Media\_Support\_1\_ ua="na">No</P-Early-Media\_Support\_1\_>

Opties: Ja en Nee

Standaard: Nee

**Stap 3** Klik op **Submit All Changes**.

# **Peer firmware delen inschakelen**

Peer firmware delen (PFS) is een firmwaredistributiemodel waarmee een Cisco IP-telefoon andere telefoons van hetzelfde model of uit dezelfde serie kan vinden op het subnet en de bijgewerkte firmwarebestanden daarmee kan delen als u meerdere telefoons tegelijk wilt upgraden. PFS maakt gebruik van het Cisco Peer-to-Peer-Distribution Protocol (CPPDP) dat een eigen protocol is van Cisco. Met CPPDP vormen alle apparaten in het subnet een peer-to-peer-hiërarchie zodat u firmware of andere bestanden van peerapparaten kunt kopiëren naar aangrenzende apparaten. Als u firmwareupgrades wilt optimaliseren, wordt de firmware-image van de laadserver gedownload op een hoofdtelefoon en vervolgens naar andere telefoons in het subnet overgebracht via TCP-verbindingen.

Peer firmware delen:

- Beperkt congestie in TFTP-overdrachten naar gecentraliseerde externe laadservers.
- Elimineert de vereiste om firmware-upgrades handmatig te beheren.
- Reduceert telefoonuitvaltijd tijdens upgrades wanneer grote aantallen telefoons gelijktijdig worden gereset.

• Peer firmware delen werkt alleen als meerdere telefoons op dezelfde tijd zijn ingesteld voor bijwerken. Wanneer een NOTIFY-melding wordt verzonden met Event:resync, wordt de telefoon opnieuw gesynchroniseerd. Voorbeeld van XML met configuraties voor het starten van de upgrade: **"Event:resync;profile="**<http://10.77.10.141/profile.xml> • Wanneer u de PFS-logserver instelt op een IP-adres en poort, worden de specifieke PFS-logboeken naar die server verzonden als UDP-berichten. Deze instelling moet op elke telefoon worden uitgevoerd. U kunt de logboekberichten vervolgens gebruiken bij het oplossen van problemen met PFS. **Opmerking** U kunt de parameters ook configureren in het configuratiebestand voor de telefoon met XML-code (cfg.xml). **Voordat u begint** Open de beheerwebpagina van de telefoon. Zie De [webinterface](#page-125-0) van de telefoon openen, op pagina 108. **Procedure Stap 1** Selecteer **Spraak** > **Inrichting**. **Stap 2** Stel in de sectie **Firmware Upgrade** (Firmware-upgrade) de parameters in: a) Stel de parameter **Peer Firmware Sharing** (Peer firmware delen) in. U kunt deze parameter configureren in het XML-bestand met de telefoonconfiguratie (cfg.xml) door een tekenreeks met deze notatie in te voeren: <Peer\_Firmware\_Sharing ua="na">Yes</Peer\_Firmware\_Sharing> Opties: Ja en Nee Standaard: Ja b) Stel de parameter **Peer Firmware Sharing Log Server** (Peer Firmware Sharing-logserver) in om het IP-adres en de poort aan te geven waarnaar het UDP-bericht is verzonden. Bijvoorbeeld: 10.98.76.123:514 waarbij 10.98.76.123 het IP-adres is en 514 het poortnummer. U kunt deze parameter configureren in het XML-bestand met de telefoonconfiguratie (cfg.xml) door een tekenreeks met deze notatie in te voeren: <Peer Firmware Sharing Log Server>192.168.5.5</ Peer Firmware Sharing Log Server> Peer\_Firmware\_Sharing\_Log\_Server: hiermee geeft u de hostnaam en de poort op van de externe UDP-syslogserver. De poort is standaard ingesteld op de syslog 514. **Stap 3** Klik op **Submit All Changes**.

# **Profielverificatietype specificeren**

Met profielverificatie kunnen telefoongebruikers het inrichtingsprofiel hersynchroniseren op de telefoon. Verificatiegegevens zijn vereist als de telefoon het configuratiebestand opnieuw probeert te synchroniseren en te downloaden en er voor het eerst een verificatiefout HTTP of HTTPS 401 wordt weergegeven. Als u deze functie inschakelt, wordt het scherm **Profielaccountinstelling** weergegeven op de telefoon voor de volgende situaties:

- Wanneer de verificatiefout HTTP of HTTPs 401 optreedt tijdens de eerste keer inrichting nadat de telefoon opnieuw is opgestart
- Wanneer de gebruikersnaam en het wachtwoord voor het profielaccount leeg zijn
- Als er geen gebruikersnaam en wachtwoord in de profielregel aanwezig zijn

Als het scherm **Profielaccountinstelling**wordt gemist of genegeerd, kan de gebruiker het instellingsscherm ook openen via het telefoonschermmenu of de schermtoets**Instellingen**, die alleen verschijnt wanneer er geen lijn op de telefoon is geregistreerd.

Wanneer u de functie uitschakelt, wordt het scherm **Profielaccountinstelling** niet weergegeven op de telefoon.

De gebruikersnaam en het wachtwoord in het veld **Profielregel** hebben hogere prioriteit dan het profielaccount.

- Wanneer u een juiste URL opgeeft in het veld **Profielregel** zonder een gebruikersnaam en wachtwoord, is verificatie of digest-verificatie op de telefoon nodig om het profiel te hersynchroniseren. Met het juiste profielaccount slaagt de verificatie. Met een onjuist profielaccount mislukt de verificatie.
- Wanneer u een juiste URL opgeeft in het veld **Profielregel** met een correcte gebruikersnaam en wachtwoord, is verificatie of digest-verificatie op de telefoon nodig om het profiel te hersynchroniseren. Het profielaccount wordt niet gebruikt voor het hersynchroniseren van de telefoon. Aanmelden is gelukt.
- Wanneer u een juiste URL opgeeft in het veld **Profielregel** met een onjuiste gebruikersnaam en wachtwoord, is verificatie of digest-verificatie op de telefoon nodig om het profiel te hersynchroniseren. Het profielaccount wordt niet gebruikt voor het hersynchroniseren van de telefoon. Aanmelding mislukt altijd.
- Wanneer u een onjuiste URL opgeeft in het veld **Profielregel**, mislukt het aanmelden altijd.

U kunt de parameters ook configureren in het configuratiebestand voor de telefoon met XML-code (cfg.xml).

U kunt het verificatietype voor het profiel op de beheerwebpagina van de telefoon opgeven.

#### **Voordat u begint**

Open de beheerwebpagina van de telefoon. Zie De [webinterface](#page-125-0) van de telefoon openen, op pagina 108.

#### **Procedure**

#### **Stap 1** Selecteer **Spraak** > **Inrichting**.

**Stap 2** Stel in de sectie **Configuration Profile** (Configuratieprofiel) de parameter **Profile Authentication Type** (Profielverificatietype) in om de referenties op te geven die moeten worden gebruikt voor verificatie van het profielaccount.

U kunt deze parameter configureren in het XML-bestand met de telefoonconfiguratie (cfg.xml) door een tekenreeks met deze notatie in te voeren:

<Profile\_Authentication\_Type ua="na">Disabled</Profile\_Authentication\_Type>

Opties:

- **Uitgeschakeld**: hiermee wordt de functie voor het profielaccount uitgeschakeld. Wanneer deze functie is uitgeschakeld, wordt het menu **Instellingen profielaccount** niet weergegeven op het telefoonscherm.
- **Standaard HTTP-verificatie**: de HTTP-aanmeldgegevens worden gebruikt om de profielaccount te verifiëren.
- **XSI-verificatie**: XSI- of XSISIP-aanmeldgegevens worden gebruikt om de profielaccount te verifiëren. De aanmeldgegevens voor de verificatie hangen af van het XSI-verificatietype voor de telefoon:

Wanneer het XSI-verificatietype voor de telefoon is ingesteld op Aanmeldgegevens, worden de XSI-aanmeldgegevens gebruikt.

Wanneer het XSI-verificatietype voor de telefoon is ingesteld op SIP-aanmeldgegevens, worden de XSI SIP-aanmeldgegevens gebruikt.

Standaard: standaard HTTP-verificatie

**Stap 3** Klik op **Submit All Changes**.

# **De verificatievereiste bepalen om toegang te krijgen tot de telefoonmenu's**

U kunt bepalen of verificatie vereist is om toegang te krijgen tot telefoonmenu's.

#### **Voordat u begint**

Open de beheerwebpagina van de telefoon. Zie De [webinterface](#page-125-0) van de telefoon openen, op pagina 108.

#### **Procedure**

**Stap 1** Selecteer **Spraak** > **Telefoon**.

<span id="page-229-0"></span>**Stap 2** Stel de **LCD-verificatie** en **LCD-verificatie aanpassen** in zoals beschreven in de [Parameters](#page-229-0) voor [gebruikersverificatiebeheer,](#page-229-0) op pagina 212tabel.

### **Parameters voor gebruikersverificatiebeheer**

De volgende tabel definieert de functie en het gebruik van de parameters voor gebruikersauthenticatiebeheer in de sectie **LCD-authenticatie** en **LCD-authenticatie aanpassen** onder het tabblad **Spraak** > **Telefoon** in de webinterface van de telefoon. Hij definieert ook de syntaxis van de tekenreeks die aan het telefoonconfiguratiebestand (cfg.xml) is toegevoegd met XML-code om een parameter te configureren.

 $\mathbf I$ 

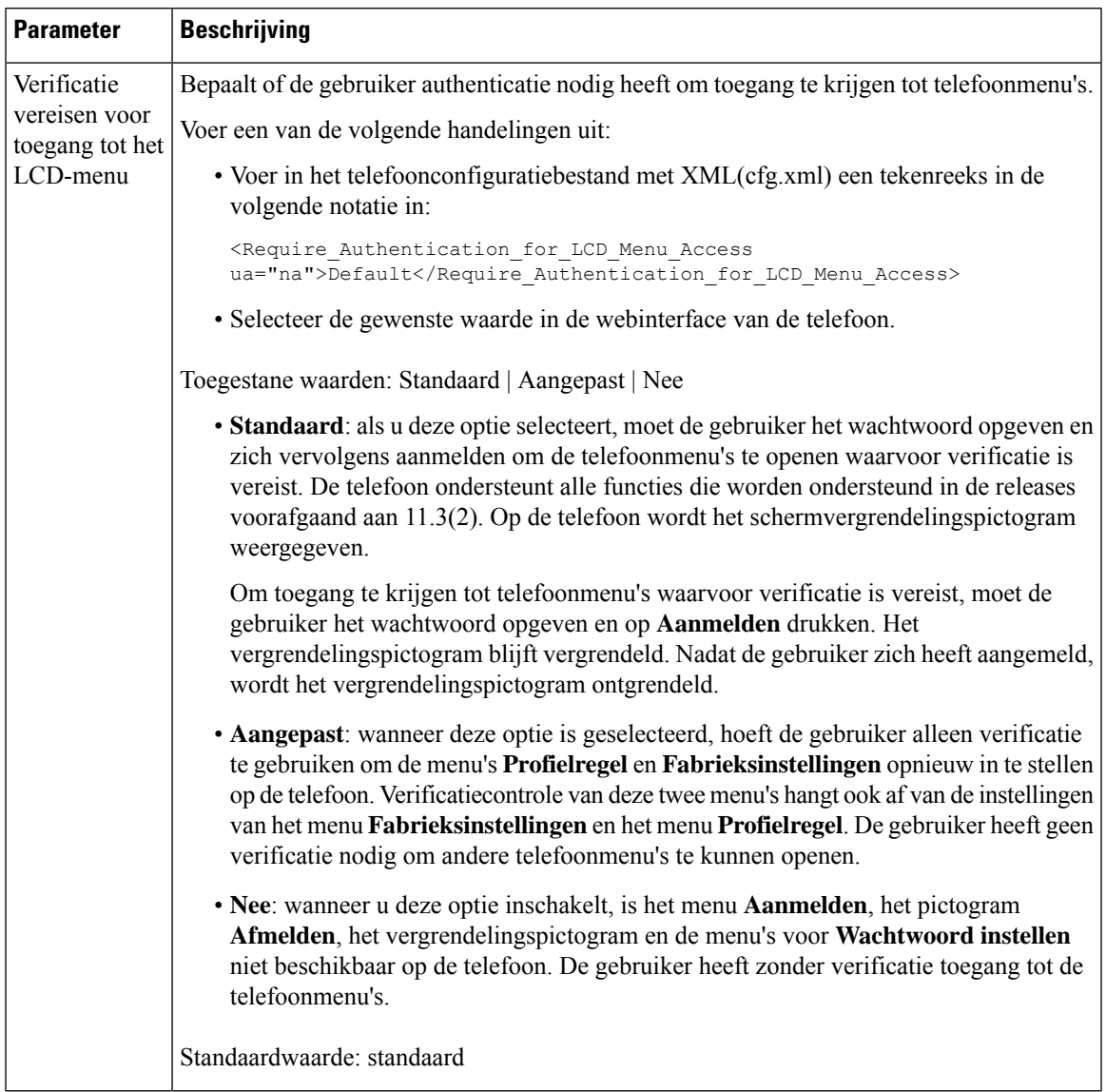

#### **Tabel 26: Parameters voor gebruikersverificatiebeheer**

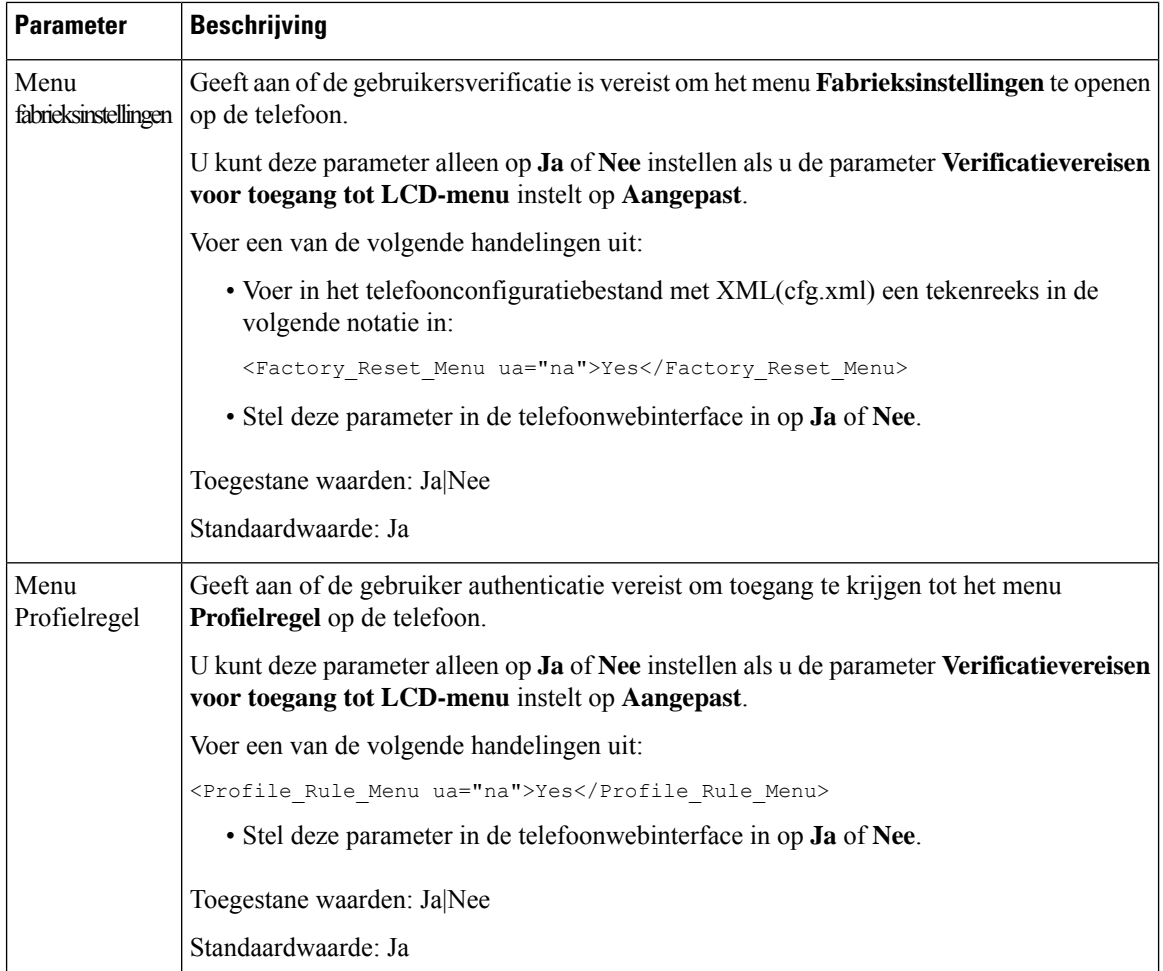

## **Een inkomend gesprek dempen met de schermtoets Negeren**

U kunt de schermtoets **Negeren** toevoegen op de telefoon. Gebruiker kan op deze schermtoets drukken om een inkomende oproep bij bezet te dempen en als hij niet wil worden gestoord. Wanneer de gebruiker op de schermtoets drukt, stopt de telefoon met overgaan. De gebruiker ziet wel een visuele melding en kan het gesprek beantwoorden.

#### **Voordat u begint**

Open de beheerwebpagina van de telefoon. Zie De [webinterface](#page-125-0) van de telefoon openen, op pagina 108.

#### **Procedure**

#### **Stap 1** Selecteer **Spraak** > **Telefoon**.

- **Stap 2** Stel in de sectie **Programmable Softkeys** (Programmeerbare schermtoetsen) de optie **Programmable Softkey Enable** (Programmeerbare schermtoetsen inschakelen) in op **Ja**.
- **Stap 3** Geef de volgende waarden op in het veld **Ringing Key List** (Toetsenlijst tijdens overgaan):

```
answer|1;ignore|2;ignoresilent|3;
```
**Stap 4** Klik op **Submit All Changes**.

# **Een actieve oproep verplaatsen van een telefoon naar andere telefoons (locaties)**

U kunt een telefoon zo configureren dat een gesprek naadloos wordt verplaatst van de ene bureautelefoon (locatie) naar een andere mobiele telefoon of bureautelefoon (locatie).

Wanneer u deze functie inschakelt, wordt het menu **Anywhere** toegevoegd aan het telefoonscherm. De gebruiker kan dit menu gebruiken om meerdere telefoons als locaties toe te voegen aan het toestel. Wanneer er een binnenkomende oproep is voor dit toestel, gaan alle toegevoegde telefoons over en kan de gebruiker het binnenkomende gesprek beantwoorden vanaf elke locatie. De lijst met locaties wordt ook opgeslagen op de BroadWorks XSI-server.

U kunt de parameters ook configureren in het configuratiebestand voor de telefoon met XML-code (cfg.xml). Zie de syntaxis van de tekenreeks in de tabel Parameters voor het verplaatsen van actieve [gesprekken](#page-232-0) naar andere [locaties,](#page-232-0) op pagina 215 voor meer informatie over het configureren van de parameters.

#### **Voordat u begint**

Open de beheerwebpagina van de telefoon. Zie De [webinterface](#page-125-0) van de telefoon openen, op pagina 108.

#### **Procedure**

- **Stap 1** Selecteer **Spraak** > **Toest.(n)**.
- **Stap 2** Stel in de sectie **XSI Line Service** (Service XSI-lijn) de parameters **XSI Host Server** (XSI-hostserver), **XSI Authentication Type** (XSI-verificatietype), **Login User ID** (Gebruikers-id voor aanmelden), **Login Password** (Aanmeldwachtwoord) en **Anywhere Enable** (Anywhere inschakelen) in zoals wordt beschreven in de tabel Parameters voor het verplaatsen van actieve [gesprekken](#page-232-0) naar andere locaties, op pagina 215.

Als u **SIP-referenties** voor **XSI-verificatietype** selecteert, moet u **Verificatie-id** en **Wachtwoord** voor de abonnee opgeven in de sectie **Abonneegegevens**.

<span id="page-232-0"></span>**Stap 3** Klik op **Submit All Changes**.

### **Parameters voor het verplaatsen van actieve gesprekken naar andere locaties**

De volgende tabel definieert de functie en het gebruik van parameters voor het verplaatsen van actieve gesprekken naar locaties in de sectie XSI-lijnservice op het tabblad Ext(n) in de webinterface van de telefoon. Hij definieert ook de syntaxis van de string die aan het telefoonconfiguratiebestand is toegevoegd met XML-code (cfg.xml) om een parameter te configureren.

| <b>Parameter</b>                                 | <b>Beschrijving</b>                                                                                                    |
|--------------------------------------------------|----------------------------------------------------------------------------------------------------|
| XSI-hostserver                                   | Voer de naam van de server in. Bijvoorbeeld:                                                                                                    |
|                                                  | xsi.iop1.broadworks.net                                                                                                    |
|                                                  | <b>Opmerking</b> De XSI Host-server gebruikt standaard het HTTP-protocol.<br>Als u XSI wilt inschakelen via HTTPS, geeft u https:// op in<br>de server.           |
|                                                  | Voer een van de volgende handelingen uit:                                                                                                    |
|                                                  | • Voer in het telefoonconfiguratiebestand met XML(cfg.xml) een<br>tekenreeks in de volgende notatie in:                                                           |
|                                                  | <xsi host="" server<br="">ua="na"&gt;https://xsi.iop1.broadworks.net</xsi><br>• Voer op de webpagina van de telefoon de server in.                                |
|                                                  | Bijvoorbeeld:                                                                                                    |
|                                                  | https://xsi.iop1.broadworks.net                                                                                                    |
|                                                  | U kunt ook een poort voor de server specificeren. Bijvoorbeeld:                                                                                                   |
|                                                  | https://xsi.iop1.broadworks.net:5061                                                                                                    |
|                                                  | Als u geen poort specificeert, wordt de standaardpoort voor het<br>opgegeven protocol gebruikt.                                                                   |
|                                                  | Standaard: leeg                                                                                                    |
| XSI Authentication Type<br>(Verificatietype XSI) | Bepaalt het XSI-verificatietype.                                                                                                    |
|                                                  | Voer een van de volgende handelingen uit:                                                                                                    |
|                                                  | • Voer in het telefoonconfiguratiebestand met XML(cfg.xml) een<br>tekenreeks in de volgende notatie in:                                                           |
|                                                  | <xsi authentication="" td="" type<=""></xsi>                                                                                                    |
|                                                  | ua="na">SIP-aanmeldingsgegevens<br>· Selecteer op de webpagina van de telefoon een verificatietype.                                                               |
|                                                  | Opties:                                                                                                    |
|                                                  | Aanmeldingsgegevens: verifieert toegang met gebruikers-id en<br>wachtwoord voor aanmelding.                                                                       |
|                                                  | SIP-referenties: verifieert toegang met het geregistreerde verificatie-id<br>en wachtwoord voor het SIP-account dat op de telefoon is geregistreerd.              |
|                                                  | Als u SIP-referenties selecteert als XSI-verificatietype, moet u het<br>verificatie-id en het wachtwoord van de abonnee in de sectie<br>Abonneegegevens invoeren. |
|                                                  | Standaard: aanmeldingsgegevens                                                                                                    |

**Tabel 27: Parameters voor het verplaatsen van actieve gesprekken naar locaties**

 $\mathbf I$ 

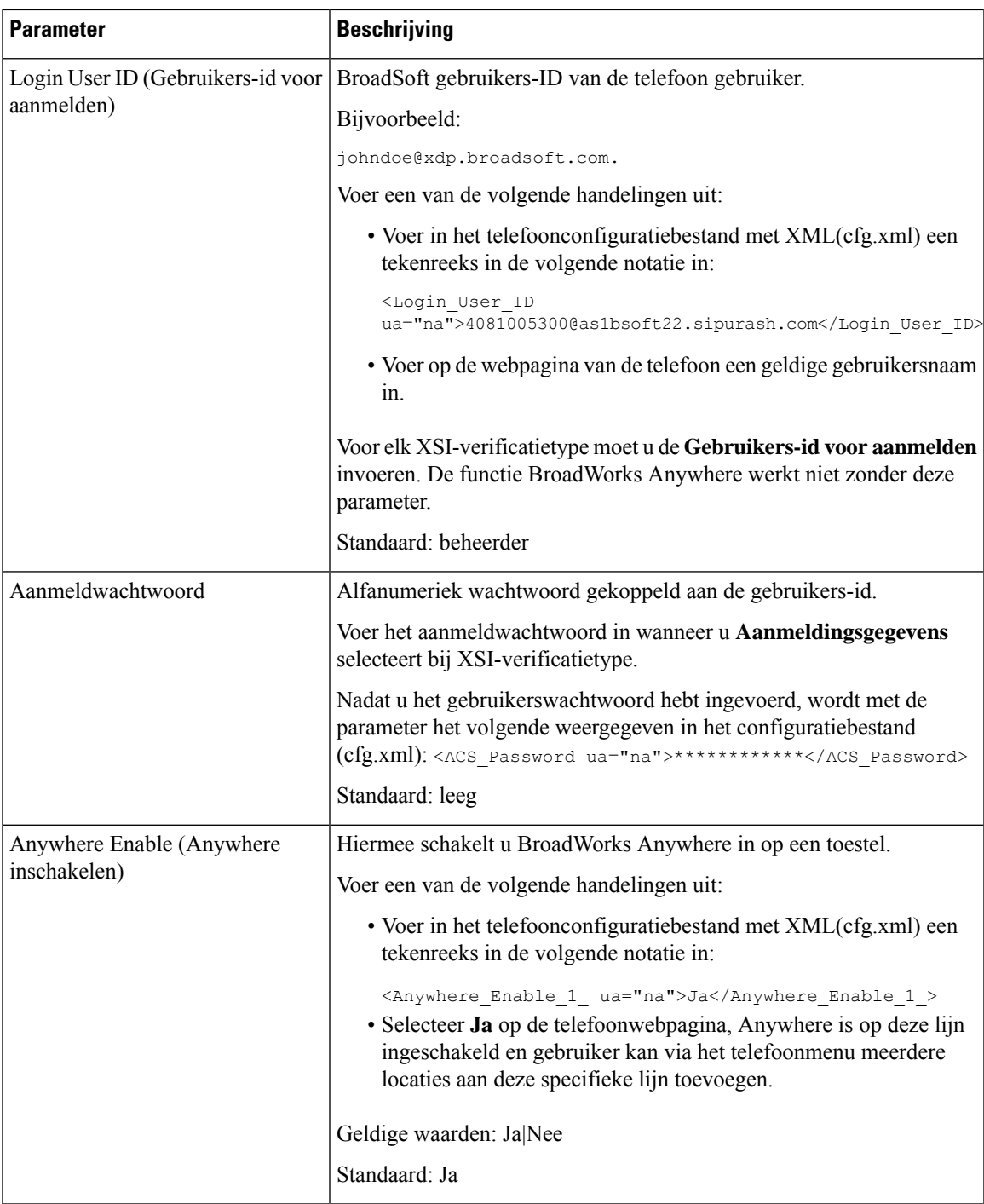

# **De functie Beller-id blokkeren synchroniseren met de telefoon en de BroadWords XSI-server**

U kunt de status voor **Beller-idblokkeren**op de telefoon synchroniseren metstatus voor de **Line ID Blocking** (Lijn-id blokkeren) op de BroadWorks XSI-server. Als u de synchronisatie inschakelt, worden de wijzigingen die de gebruiker aanbrengt in de instellingen voor **Beller-id blokkeren** ook gewijzigd in de instellingen van de BroadWorks-server.

U kunt de parameters ook configureren in het configuratiebestand voor de telefoon met XML-code (cfg.xml).

#### **Voordat u begint**

Open de beheerwebpagina van de telefoon. Zie De [webinterface](#page-125-0) van de telefoon openen, op pagina 108.

#### **Procedure**

#### **Stap 1** Selecteer **Spraak** > **Toest.(n)**.

**Stap 2** Stel in de sectie **XSI Line Service** (Service XSI-lijn) de parameter **Block CID Enable** (CID blokkeren inschakelen) in. Kies **Ja** om in te schakelen dat de status van nummerweergave blokkeren wordt gesynchroniseerd met de server via XSI-interface. Kies **Nee** om de lokale instellingen voor nummerweergave blokkeren op de telefoon te gebruiken.

U kunt deze parameter configureren in het XML-bestand met de telefoonconfiguratie (cfg.xml) door een tekenreeks met deze notatie in te voeren:

<Block\_CID\_Enable\_1\_ ua="na">No</Block\_CID\_Enable\_1\_>

- Wanneer **Functietoetssynchronisatie** is ingesteld op **Ja**, heeft FKS voorrang op XSI-synchronisatie. **Opmerking**
	- Als de XSI-hostserver en -referenties zijn niet ingevoerd en het veld **CFWD inschakelen** is ingesteld op **Ja**, dan kan de telefoongebruiker geen gesprekken doorschakelen op de telefoon.

Opties: Ja en Nee

Standaard: Nee

**Stap 3** Klik op **Submit All Changes**.

# **Weergeven van BroadWorks XSI-gesprekslogboeken op een lijn inschakelen**

Hiermee kunt u een telefoon configureren om recente gesprekslogboeken weer te geven van de BroadWorks-server of de lokale telefoon. Nadat u de functie hebt ingeschakeld, bevat het scherm Recent het menu **Recente weergevenvan**en kan de gebruiker de XSI-gesprekslogboeken of de lokale gesprekslogboeken kiezen.

U kunt een functie instellen om een reverse-lookup uit te voeren voor lokale contact personen voor BroadWorks-server gespreklogboeken. Op de server stelt u bijvoorbeeld een gebruiker 3280 (4085273280) in met de naam "cx400 liu" en een andere gebruiker 3281 (4085273281) met de naam "cx401 liu". Gebruiker 3280 is geregistreerd op telefoon A en gebruiker 3281 is geregistreerd op telefoon B.Vanaf telefoon A plaatst u een gemiste oproep, een ontvangen oproep of een geplaatste oproep op telefoon B. De weergave van de broadsoft-oproeplogboeken op telefoon B ziet er als volgt uit :

- Als de persoonlijke telefoonlijst geen contactpersoon heeft die overeenkomt met de naam van de beller, wordt in de logboeken met BroadWorks-gesprekken op telefoon B de oorspronkelijke naam 'CX400 liu' weergegeven die op de server is opgeslagen als de naam van de beller.
- Als de persoonlijke telefoonlijst een contact heeft met 'Naam' = 'B3280' en 'Werk' = '3280' die overeenkomt met het bellende nummer, wordt in de BroadWorks-oproeplogboeken op telefoon B de naam van de contactpersoon 'B3280' weergegeven als de naam van de beller.
- Als in de persoonlijke adressenlijst een contactpersoon met "naam" = "C3280" en "werk" = "03280" staat en de gebruiker een toewijzingsregel voor beller-id's configureert (<3:03>x.), wordt met behulp van het toegewezen telefoonnummer 03280 in de BroadWorks-gesprekslogboeken op telefoon B "C3280" weergegeven. Als er een overeenkomende contactpersoon met het niet-toegewezen telefoonnummer is, wordt het toegewezen telefoonnummer niet gebruikt voor de reverse lookup voor namen.

U kunt de parameters ook configureren in het configuratiebestand voor de telefoon met XML-code (cfg.xml). Zie de syntaxis van de tekenreeks in de tabel Parameters voor [logboekregistratie](#page-237-0) van BroadWorks [XSI-gesprekken](#page-237-0) op een lijn, op pagina 220 voor meer informatie over het configureren van de parameters.

#### **Voordat u begint**

Open de beheerwebpagina van de telefoon. Zie De [webinterface](#page-125-0) van de telefoon openen, op pagina 108.

Het veld **Gesprekslogboek inschakelen** is ingeschakeld.

#### **Procedure**

- **Stap 1** Selecteer **Spraak** > **Telefoon**.
- **Stap 2** Stel in de sectie **Service XSI-telefoon** de velden **XSI-hostserver**, **XSI-verificatietype**, **Gebruikers-id voor aanmelden, Aanmeldwachtwoord en Telefoonlijst inschakelen** in zoals wordt beschreven in de [Parameters](#page-237-0) voor [logboekregistratie](#page-237-0) van BroadWorks XSI-gesprekken op een lijn, op pagina 220.

Als u **SIP-referenties** voor **XSI-verificatietype**, selecteert moet u een **SIP-verificatie-id** en een **SIP-wachtwoord** opgeven in deze sectie.

**Stap 3** Stel de velden **CallLog Associated Line** (Gesprekslogboek voor gekoppelde lijn) en **Recente weergeven van** in zoals wordt beschreven in Parameters voor [logboekregistratie](#page-237-0) van BroadWorks XSI-gesprekken op een lijn, op [pagina](#page-237-0) 220.

> Het menu **Recente weergeven van** wordt niet weergegeven in het telefoonscherm **Recent** wanneer **Opmerking** u de waarde van het veld **CallLog Enable** (Gesprekslogboek inschakelen) instelt op **Nee**.

**Stap 4** Klik op **Submit All Changes**.

### <span id="page-237-0"></span>**Parameters voor logboekregistratie van BroadWorks XSI-gesprekken op een lijn**

De volgende tabel definieert de functie en het gebruik van parameters voor XSI-gesprekslogboeken op een lijn in de sectie XSI-telefoonservice op het tabblad Telefoon in de webinterface van de telefoon. Hij definieert ook de syntaxis van de string die aan het telefoonconfiguratiebestand is toegevoegd met XML-code (cfg.xml) om een parameter te configureren.

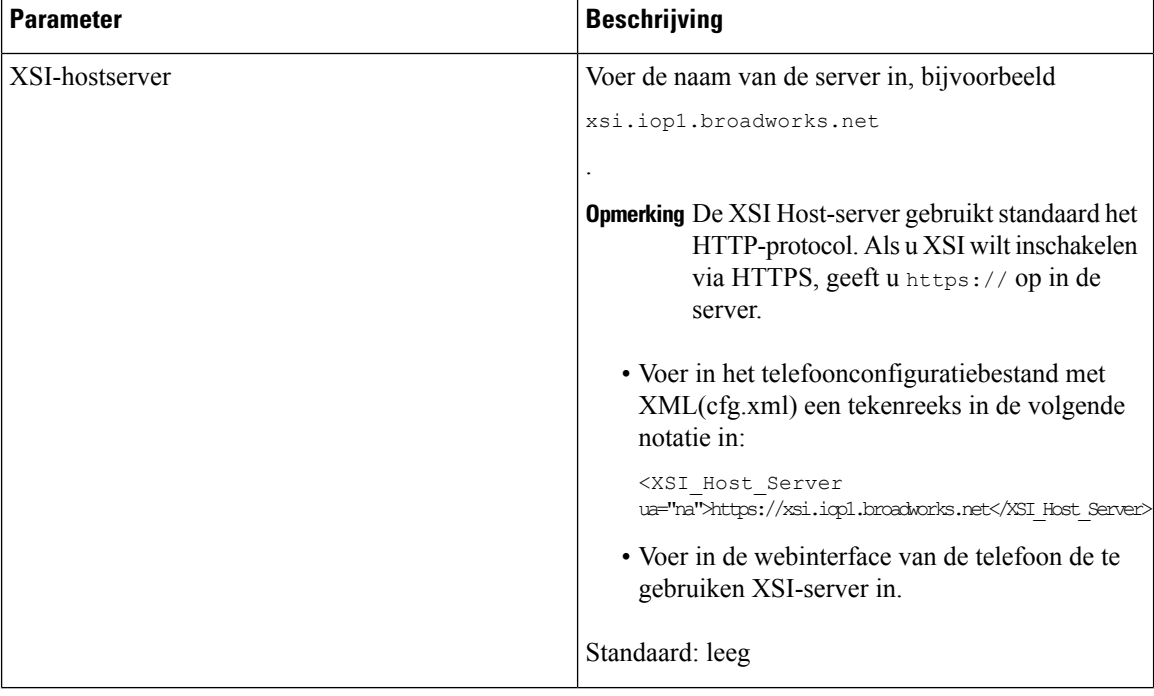

#### **Tabel 28: Parameters voor XSI-gesprekslogboeken op een lijn**

 $\mathbf{l}$ 

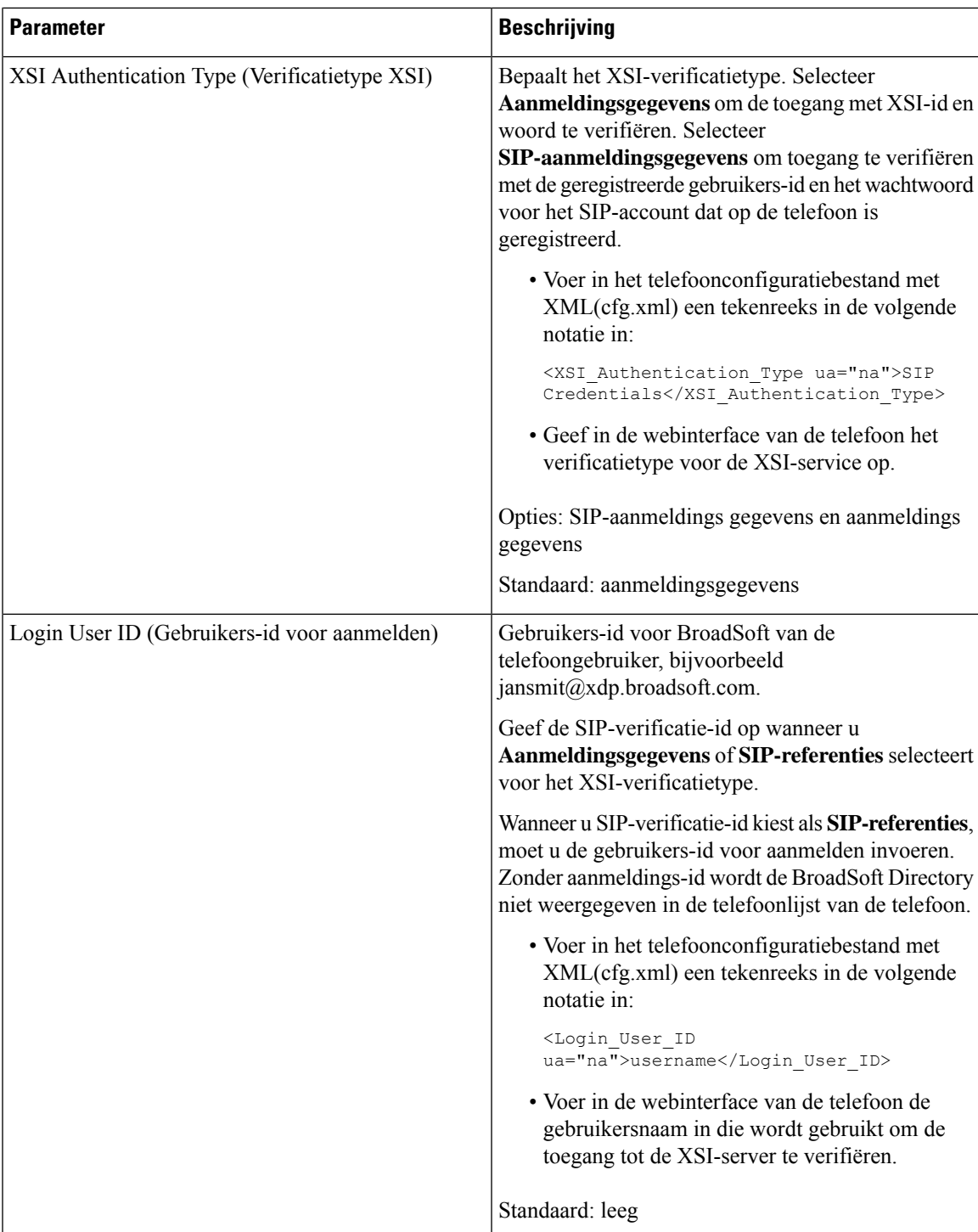

 $\mathbf I$ 

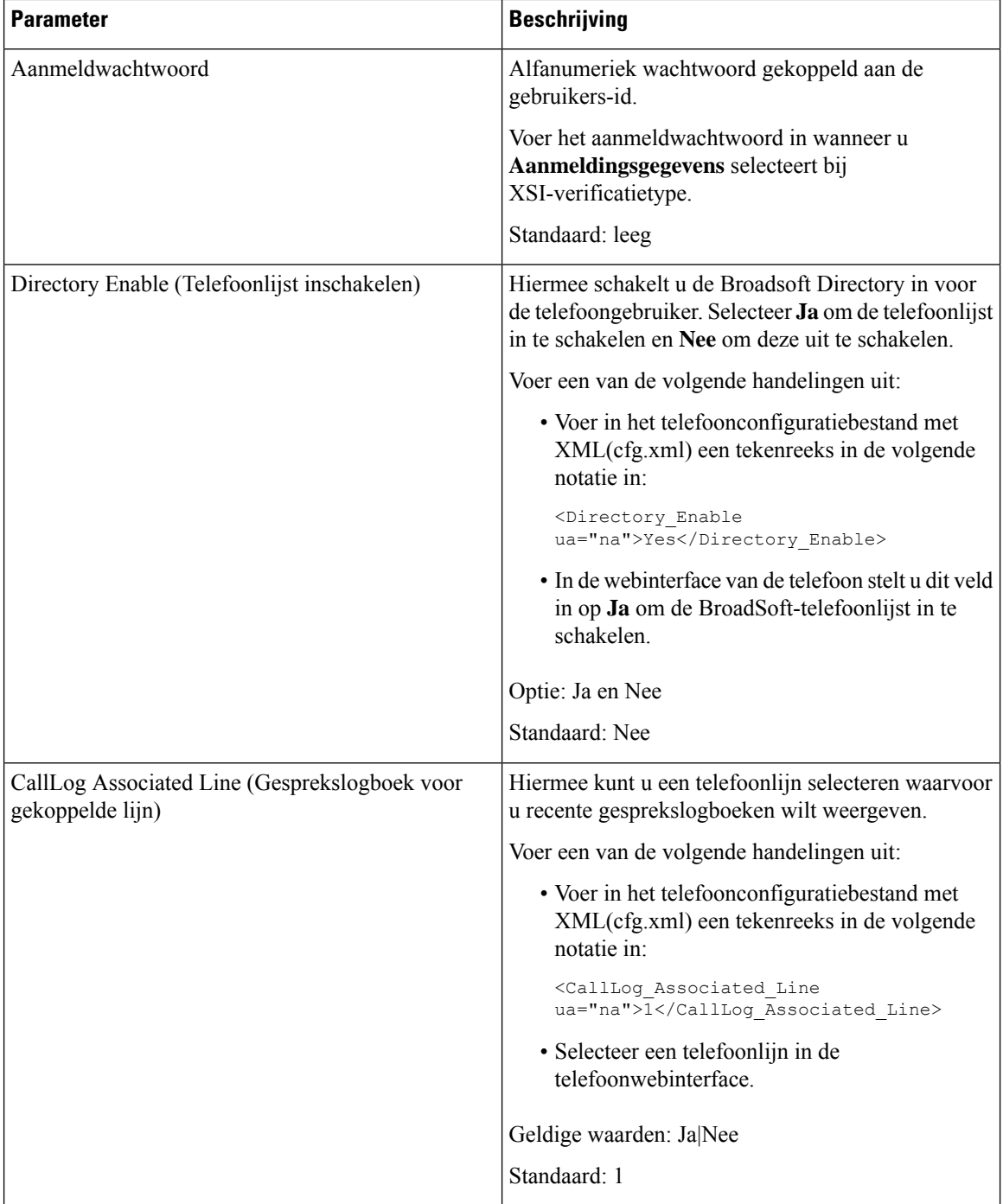

Ш

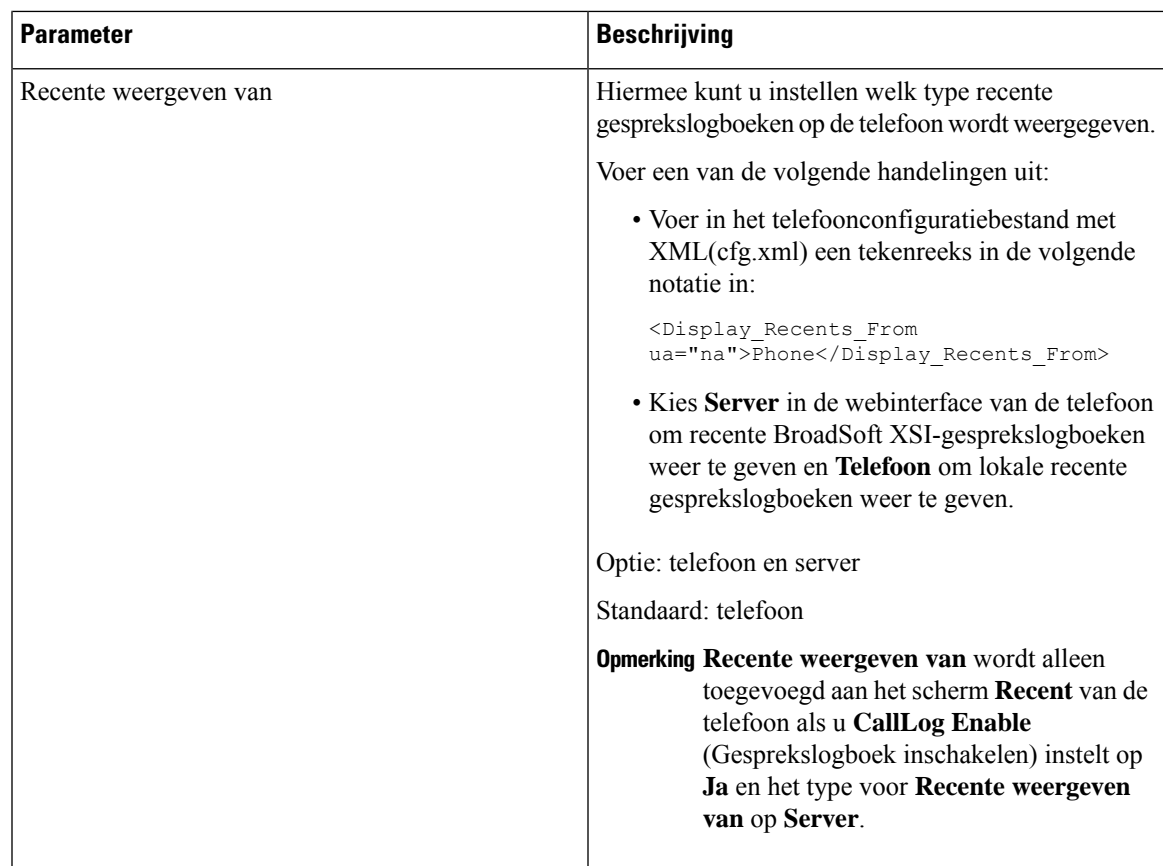

# <span id="page-240-0"></span>**Functietoets synchroniseren inschakelen**

Wanneer u de functietoetssynchronisatie (FKS) inschakelt, worden de instellingen van Gesprekken doorschakelen en Niet storen (NST) op de server gesynchroniseerd met de telefoon. De wijzigingen in de instellingen van NST en Gesprekken doorschakelen die zijn gemaakt op de telefoon, worden ook gesynchroniseerd naar de server.

#### **Voordat u begint**

Open de beheerwebpagina van de telefoon. Zie De [webinterface](#page-125-0) van de telefoon openen, op pagina 108.

#### **Procedure**

- **Stap 1** Selecteer **Spraak** > **Toest.[n]**, waarbij [n] een toestelnummer is.
- **Stap 2** In het gedeelte **Gespreksfunctie-instellingen**stelt u het veld **Feature KeySync** (Functietoetssynchroniseren) in op **Ja**.
- **Stap 3** Klik op **Submit All Changes**.

#### **Verwante onderwerpen**

[Statussynchronisatie](#page-241-0) NST en Gesprekken doorschakelen, op pagina 224

[Statussynchronisatie](#page-242-0) Gesprekken doorschakelen via XSI-service activeren, op pagina 225 [Statussynchronisatie](#page-243-0) NST via XSI-service inschakelen, op pagina 226

## <span id="page-241-0"></span>**Statussynchronisatie NST en Gesprekken doorschakelen**

U kunt de instellingen op de beheerwebpagina van de telefoon configureren om statussychronisatie van NST (Niet storen) en Gesprekken doorschakelen tussen de telefoon en de server in te schakelen.

Er zijn twee manieren om de functiestatus te synchroniseren:

- Functietoetssynchronisatie (FKS)
- XSI-synchronisatie

FKSgebruiktSIP-berichten om de functiestatuste melden. XSI-synchronisatie gebruikt HTTP-berichten. Als zowel FKS als XSI-synchronisatie is ingeschakeld, gaat FKS voor op XSI-synchronisatie. Zie de volgende tabel voor de interactie tussen FKS en XSI-synchronisatie.

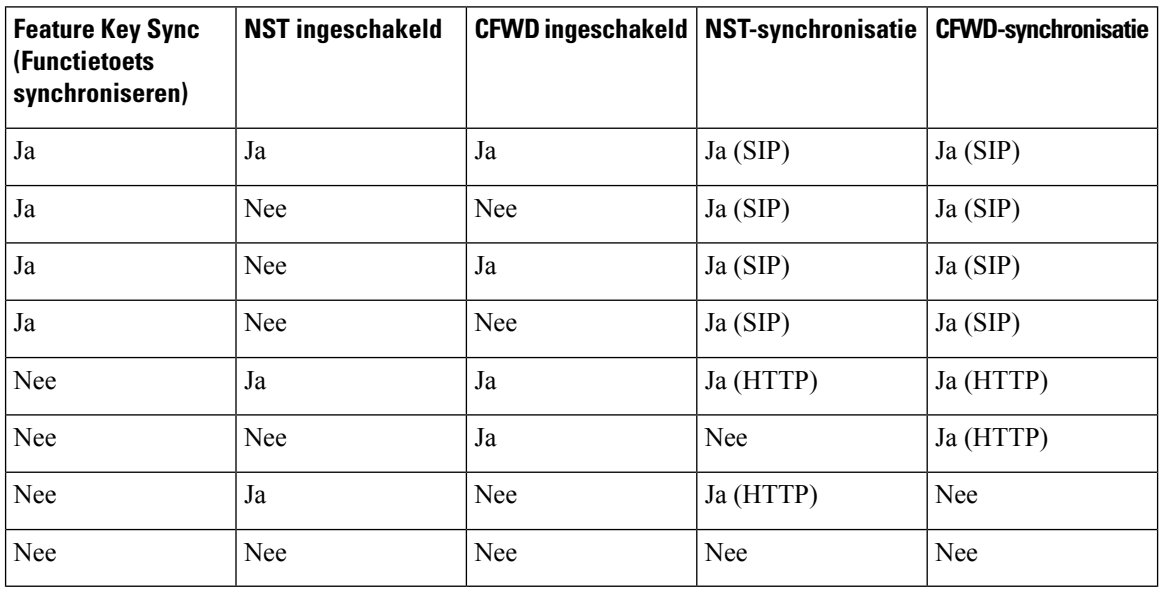

#### **Tabel 29: Interactie tussen FKS en XSI-synchronisatie**

Als een lijntoets wordt geconfigureerd met FKS of XSI-synchronisatie en NST of Gesprekken doorschakelen

ook is geactiveerd, wordt het bijbehorende pictogram NST  $\emptyset$  of pictogram Gesprekken doorschakelen weergegeven naast het label van de lijntoets. Als de lijntoets een gemiste oproep, een spraakbericht of een urgente voicemailmelding heeft, worden het pictogram NST of het pictogram Gesprek doorschakelen ook weergegeven met de melding.

#### **Verwante onderwerpen**

- Functietoets [synchroniseren](#page-240-0) inschakelen, op pagina 223
- [Statussynchronisatie](#page-242-0) Gesprekken doorschakelen via XSI-service activeren, op pagina 225 [Statussynchronisatie](#page-243-0) NST via XSI-service inschakelen, op pagina 226

### <span id="page-242-0"></span>**Statussynchronisatie Gesprekken doorschakelen via XSI-service activeren**

Als het synchroniseren van Gesprekken doorschakelen is geactiveerd, worden de instellingen voor Gesprekken doorschakelen op de server gesynchroniseerd met de telefoon. De wijzigingen in de instellingen voor het doorschakelen van gesprekken die op de telefoon zijn gemaakt, worden ook naar de server gesynchroniseerd.

U kunt de parameters ook configureren in het configuratiebestand voor de telefoon met XML-code (cfg.xml).

#### **Voordat u begint**

- Open de beheerwebpagina van de telefoon. Zie De [webinterface](#page-125-0) van de telefoon openen, op pagina 108.
- Configureer de XSI-hostserver en de bijbehorende referenties in het tabblad **Spraak** > **Toestel (n)**.
	- Wanneer u **aanmeldingsgegevens** gebruikt voor XSI-serververificatie, voert u **XSI-hostserver**, **Aanmeldings-id** en **Aanmeldwachtwoord** in de sectie **XSI-lijnservice** in.
	- Wanneer u **SIP-referenties** gebruikt voor XSI-serververificatie, voert u **XSI-hostserver** en **Aanmeldings-id** in de sectie **XSI-lijnservice** in en **Verificatie-id** en **Wachtwoord** in de sectie **Abonneegegevens** in.
- Schakel functietoetssynchronisatie (FKS) uit in de sectie **Gespreksfunctie-instellingen** van **Spraak** > **Toestel (n)** .

#### **Procedure**

- **Stap 1** Selecteer **Spraak** > **Toest.[n]**, waarbij [n] een toestelnummer is.
- **Stap 2** Stel in de sectie **XSI Line Service** (Service XSI-lijn) de parameter **CFWD Enable** (CFWD inschakelen) in op **Yes** (Ja).

U kunt deze parameter configureren in het XML-bestand met de telefoonconfiguratie (cfg.xml) door een tekenreeks met deze notatie in te voeren:

<CFWD\_Enable\_1\_ ua="na">Yes</CFWD\_Enable\_1\_>

Opties: Ja en Nee

Standaard: Ja

- Als XSI-synchronisatie voor Gesprekken doorschakelen is geactiveerd en de XSI-hostserver of het **Opmerking** XSI-account is niet correct geconfigureerd, kan de telefoongebruiker geen gesprekken doorschakelen op de telefoon.
- **Stap 3** Klik op **Submit All Changes**.

#### **Verwante onderwerpen**

[Statussynchronisatie](#page-241-0) NST en Gesprekken doorschakelen, op pagina 224 Functietoets [synchroniseren](#page-240-0) inschakelen, op pagina 223

### <span id="page-243-0"></span>**Statussynchronisatie NST via XSI-service inschakelen**

Wanneer het synchroniseren van Niet storen (NST) is ingeschakeld, wordt de NST-instelling op de server gesynchroniseerd met de telefoon. De wijzigingen in de NST-instelling die zijn gemaakt op de telefoon worden ook gesynchroniseerd naar de server.

U kunt de parameters ook configureren in het configuratiebestand voor de telefoon met XML-code (cfg.xml).

#### **Voordat u begint**

- Open de beheerwebpagina van de telefoon. Zie De [webinterface](#page-125-0) van de telefoon openen, op pagina 108.
- Configureer de XSI-hostserver en de bijbehorende referenties in het tabblad **Spraak** > **Toestel (n)**.
	- Wanneer u **aanmeldingsgegevens** gebruikt voor XSI-serververificatie, voert u **XSI-hostserver**, **Aanmeldings-id** en **Aanmeldwachtwoord** in de sectie **XSI-lijnservice** in.
	- Wanneer u **SIP-referenties** gebruikt voor XSI-serververificatie, voert u **XSI-hostserver** en **Aanmeldings-id** in de sectie **XSI-lijnservice** in en **Verificatie-id** en **Wachtwoord** in de sectie **Abonneegegevens** in.
- Schakel functietoetssynchronisatie (FKS) uit in de sectie **Gespreksfunctie-instellingen** van **Spraak** > **Toestel (n)**.

#### **Procedure**

- **Stap 1** Selecteer **Spraak** > **Toest.[n]**, waarbij [n] een toestelnummer is.
- **Stap 2** Stel in de sectie **XSI Line Service** (Service XSI-lijn) de parameter **DND Enable** (DND inschakelen) in op **Yes** (Ja).

U kunt deze parameter configureren in het XML-bestand met de telefoonconfiguratie (cfg.xml) door een tekenreeks met deze notatie in te voeren:

<DND\_Enable\_1\_ ua="na">Yes</DND\_Enable\_1\_>

Opties: Ja en Nee

Standaard: Ja

#### **Stap 3** Klik op **Submit All Changes**.

#### **Verwante onderwerpen**

[Statussynchronisatie](#page-241-0) NST en Gesprekken doorschakelen, op pagina 224 Functietoets [synchroniseren](#page-240-0) inschakelen, op pagina 223

# **Synchronisatie van anonieme oproepweigering via XSI-service inschakelen**

U kuntsynchronisatie van het afwijzen van anonieme gesprekken voor elke lijn inschakelen via de XSI-service. De functie kan worden gebruikt om gesprekken van bellers die de weergave van hun nummer hebben geblokkeerd, af te wijzen.

Met uitzondering van de instelling voor elke lijn kunt u ook het veld **ANC-instelling blokkeren** onder het gedeelte **Aanvullende services** van **Spraak** > **Gebruiker** gebruiken om de functie voor alle lijnen direct in of uit te schakelen.

De prioriteit van de instelling: **Anonieme gespreksblokkering inschakelen** > **ANC-instelling blokkeren**.

Als u bijvoorbeeld **Anonieme gespreksblokkering inschakelen**op **Ja** instelt voor een bepaalde lijn, wordt de instelling in de **ANC-instellingblokkeren**niet van kracht voor de lijn. Deze wordt van kracht voor andere lijnen waarop **Anonieme gespreksblokkering inschakelen** is ingesteld op **Nee**.

#### **Voordat u begint**

- Open de beheerwebpagina van de telefoon. Zie De [webinterface](#page-125-0) van de telefoon openen, op pagina 108.
- Configureer de XSI-hostserver en de bijbehorende referenties in het tabblad **Spraak** > **Toestel (n)**.
	- Wanneer u **aanmeldingsgegevens** gebruikt voor XSI-serververificatie, voert u **XSI-hostserver**, **Aanmeldings-id** en **Aanmeldwachtwoord** in de sectie **XSI-lijnservice** in.
	- Wanneer u **SIP-referenties** gebruikt voor XSI-serververificatie, voert u **XSI-hostserver** en **Aanmeldings-id** in de sectie **XSI-lijnservice** in en **Verificatie-id** en **Wachtwoord** in de sectie **Abonneegegevens** in.
- Zorg ervoor dat Anonieme gesprekken afwijzen is ingeschakeld op de lijn of in de XSI-service. Anders ontvangt uw gebruiker nog steeds anonieme gesprekken.

#### **Procedure**

**Stap 1** Selecteer **Spraak** > **Toest.[n]**, waarbij [n] een toestelnummer is.

**Stap 2** Stel in de sectie **XSI** Line Service (Service XSI-lijn) de parameter **Blokkeren anonieme bellers inschakelen** in op **Yes** (Ja).

U kunt deze parameter configureren in het XML-bestand met de telefoonconfiguratie (cfg.xml) door een tekenreeks met deze notatie in te voeren:

<Block\_Anonymous\_Call\_Enable\_*n*\_ ua="na">Yes</Block\_Anonymous\_Call\_Enable\_*n*\_>

Waarbij *n* het toestelnummer is.

Opties: Ja en Nee

Standaard: Nee

#### **Stap 3** Klik op **Submit All Changes**.

Nadat de wijziging van kracht is, neemt de XSI-service de telefoon over om de functie te bieden. De functie werkt niet in de volgende scenario's, zelfs als **Anonieme gespreksblokkering inschakelen** is ingesteld op **Ja** :

- De functie is uitgeschakeld in de XSI-service.
- De functie is uitgeschakeld op de lijn.

Omdat de functie status wordt gesynchroniseerd tussen de XSI-service en de lijn.

### **Functie-activeringscode instellen voor het weigeren van anonieme oproepen**

U kunt de activeringscode instellen om de blokkering van anonieme gesprekken te blokkeren of te verwijderen voor alle lijnen waarop synchronisatie van afwijzing van anonieme gesprekken is uitgeschakeld.

#### **Voordat u begint**

Open de beheerwebpagina van de telefoon. Zie De [webinterface](#page-125-0) van de telefoon openen, op pagina 108.

#### **Procedure**

#### **Stap 1** Selecteer **Spraak** > **Regionaal**.

**Stap 2** Controleer in het gedeelte **Activeringscodes verticale service** of het veld **ANC Act-code blokkeren** is ingesteld op de waarde die door de server is gedefinieerd. De standaard waarde is \* 77.

Voer in het telefoonconfiguratiebestand met XML(cfg.xml) een tekenreeks in de volgende notatie in:

<Block\_ANC\_Act\_Code ua="na">\*77</Block\_ANC\_Act\_Code>

**Stap 3** Controleer in het gedeelte **Activeringscodes verticale service** of het veld **ANC Deact-code blokkeren** is ingesteld op de waarde die door de server is gedefinieerd. De standaard waarde is \* 87.

Voer in het telefoonconfiguratiebestand met XML(cfg.xml) een tekenreeks in de volgende notatie in:

<Block\_ANC\_Deact\_Code ua="na">\*87</Block\_ANC\_Deact\_Code>

#### **Stap 4** Klik op **Submit All Changes**.

Uw gebruiker kan kiezen voor \*77 of \*87 en op de softkey **Gesprek** drukken om alle anonieme gesprekken te blokkeren of de blokkering te verwijderen.

Deze bewerking is gelijk aan de instelling in het veld **ANC-instelling blokkeren** onder het gedeelte **Aanvullende services** van **Spraak** > **Gebruiker** . De functie wordt toegepast op de lijnen waarop **Anonieme gespreksblokkering inschakelen** is ingeschakeld (onder het gedeelte **XSI-lijnservice** van **Spraak** > **Ext**) is ingesteld op **Nee**.

# **Synchronisatie van gesprek in de wachtstand inschakelen via de XSI-service**

U kunt de synchronisatie van wisselgesprek voor elke lijn inschakelen via de XSI-service. Met deze functie kan de gebruiker inkomende oproepen ontvangen terwijl u in gesprek bent.

Met uitzondering van de instelling kunt u ook het veld **CW-instelling** onder het gedeelte **Aanvullende services** van **Spraak** > **Gebruiker** gebruiken om de functie voor alle lijnen direct in of uit te schakelen.

De prioriteit van de instelling: **Wisselgesprek inschakelen** > **CW-instelling**.

Als u bijvoorbeeld **Wachtend gesprek inschakelen**op **Ja** instelt voor een bepaalde lijn, wordt de instelling in de **CW-instelling** niet van kracht voor de lijn. Deze wordt alleen van kracht voor andere lijnen waarop **Wachtend gesprek inschakelen** is ingesteld op **Nee**.

#### **Voordat u begint**

- Open de beheerwebpagina van de telefoon. Zie De [webinterface](#page-125-0) van de telefoon openen, op pagina 108.
- Configureer de XSI-hostserver en de bijbehorende referenties in het tabblad **Spraak** > **Toestel (n)**.
	- Wanneer u **aanmeldingsgegevens** gebruikt voor XSI-serververificatie, voert u **XSI-hostserver**, **Aanmeldings-id** en **Aanmeldwachtwoord** in de sectie **XSI-lijnservice** in.
	- Wanneer u **SIP-referenties** gebruikt voor XSI-serververificatie, voert u **XSI-hostserver** en **Aanmeldings-id** in de sectie **XSI-lijnservice** in en **Verificatie-id** en **Wachtwoord** in de sectie **Abonneegegevens** in.
- Zorg ervoor dat Wisselgesprek isingeschakeld op de lijn of in de XSI-service. Als u dit niet doet, ontvangt de gebruiker geen inkomende gesprekken tijdens een gesprek.

#### **Procedure**

- **Stap 1** Selecteer **Spraak** > **Toest.[n]**, waarbij [n] een toestelnummer is.
- **Stap 2** Stel in de sectie **XSI Line Service** (Service XSI-lijn) de parameter **Call waiting Enable** (wachtend gesprek inschakelen) in op **Yes** (Ja).

U kunt deze parameter configureren in het XML-bestand met de telefoonconfiguratie (cfg.xml) door een tekenreeks met deze notatie in te voeren:

<Call\_Waiting\_Enable\_*n*\_ ua="na">Yes</Call\_Waiting\_Enable\_*n*\_>

Waarbij *n* het toestelnummer is.

Opties: Ja en Nee

Standaard: Nee

#### **Stap 3** Klik op **Submit All Changes**.

Nadat de wijziging van kracht is, neemt de XSI-service de telefoon over om de functie te bieden. De functie werkt niet in de volgende scenario's, ook al is **Wachtend Gesprek Inschakelen** is ingesteld op **Yes**:

- De functie is uitgeschakeld in de XSI-service.
- De functie is uitgeschakeld op de lijn.

Omdat de functie status wordt gesynchroniseerd tussen de XSI-service en de lijn.

### **Functie-activeringscode instellen voor wachtend gesprek**

U kunt de activeringscode (stercode) instellen die kan worden gebruikt om de wachtstand voor alle lijnen te activeren of uit te schakelen.

#### **Voordat u begint**

Open de beheerwebpagina van de telefoon. Zie De [webinterface](#page-125-0) van de telefoon openen, op pagina 108.

#### **Procedure**

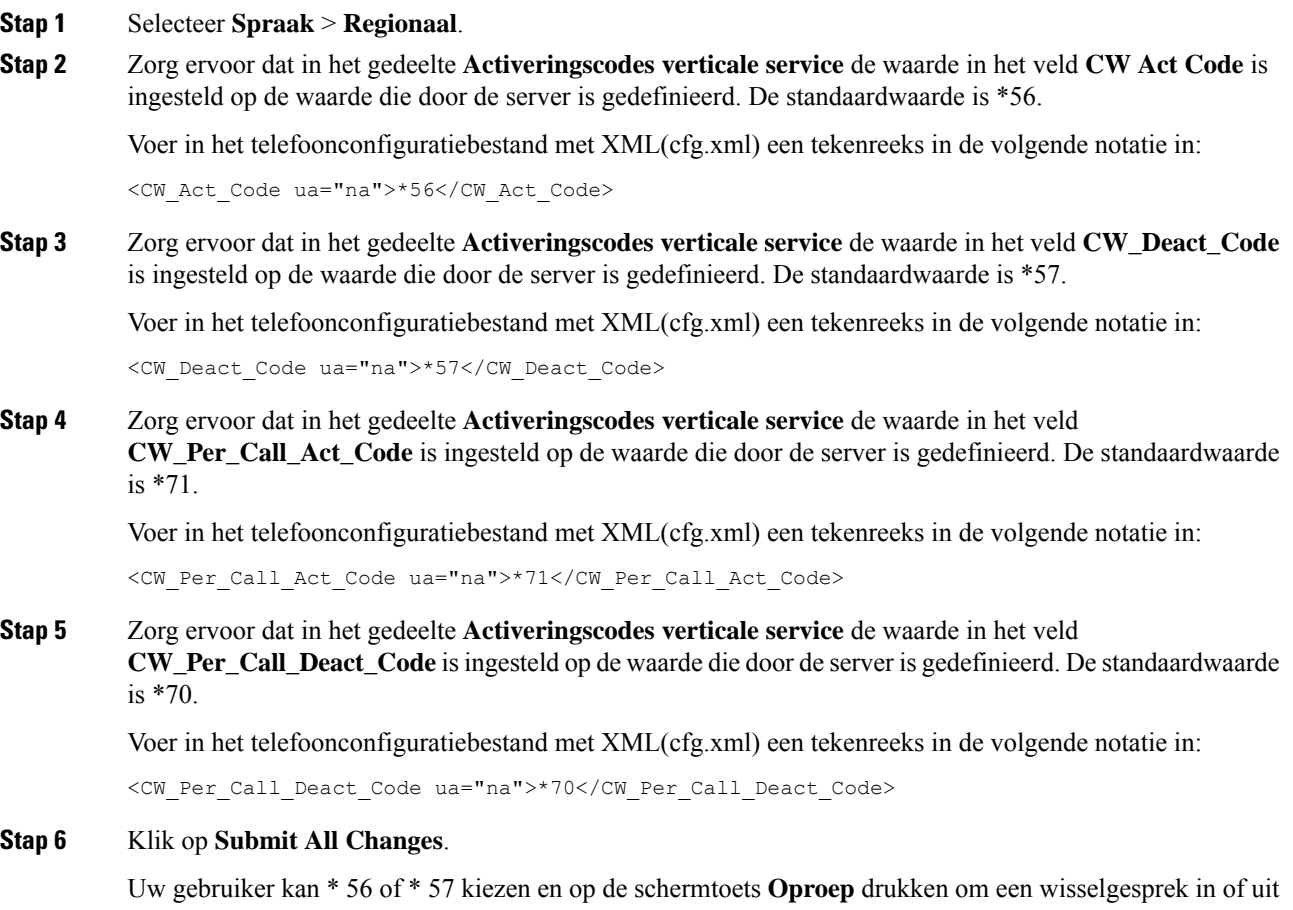

te schakelen voor alle inkomende oproepen. Deze bewerking is gelijk aan de instelling in het veld **CW-instelling** onder het gedeelte **Aanvullende services** van **Spraak** > **Gebruiker** . Deze activeringscodes worden niet van kracht voor de lijnen waarvoor synchronisatie van wachtende gesprekken is ingeschakeld via de XSI-service.

Uw gebruiker kan \*71 of \*70 kiezen en druk op de softkey **Gesprek**om de functie voor het volgende inkomende gesprek in een actief gesprek tijdelijk te deactiveren of in de wacht te zetten. Deze activeringscodes worden nog steeds van kracht voor de lijnen waarvoor de synchronisatie van wachtende gesprekken is ingeschakeld via de XSI-service. Als wachtende gesprekken is uitgeschakeld in de XSI-service, blokkeert de server alle binnenkomende gesprekken. Deze activeringscodes worden daarom niet van kracht.

# **Rapporten voor gespreksstatistieken inschakelen in SIP-berichten**

U kunt op de telefoon inschakelen dat gespreksstatistieken worden verzonden in SIP-berichten (Session InitiationProtocol) (BYE- en re-INVITE-berichten). De telefoon verzendt gespreksstatistieken naar de andere partij van het gesprek wanneer het gesprek wordt beëindigd of wanneer het gesprek in de wacht staat. De statistieken zijn:

- Verzonden of ontvangen RTP-pakketten (Real-time Transport Protocol)
- Totaal aantal verzonden of ontvangen bytes
- Totaal aantal verloren pakketten
- Vertraging en jitter
- Vertraging retour
- Gespreksduur

De gespreksstatistieken worden verzonden als headers inSIP BYE-berichten enSIP BYE-antwoordberichten (200 OK en re-INVITE tijdens wacht). Voor audiosessies zijn RTP-RxStat en RTP-TxStat de kopteksten.

Voorbeeld van gespreksstatistieken in een SIP BYE-bericht:

```
Rtp-Rxstat: Dur=13,Pkt=408,Oct=97680,LatePkt=8,LostPkt=0,AvgJit=0,VQMetrics="CCR=0.0017;
ICR=0.0000;ICRmx=0.0077;CS=2;SCS=0;VoRxCodec=PCMU;CID=4;VoPktSizeMs=30;VoPktLost=0;
VoPktDis=1;VoOneWayDelayMs=281;maxJitter=12;MOScq=4.21;MOSlq=3.52;network=ethernet;
hwType=CP-8865;rtpBitrate=60110;rtcpBitrate=0"
```
Rtp-Txstat: Dur=13, Pkt=417, Oct=100080, tvqMetrics="TxCodec=PCMU; rtpbitrate=61587; rtcpbitrate=0

Zie Attributen voor [gespreksstatistieken](#page-249-0) inSIP-berichten, op pagina 232 voor een beschrijving van de attributen in gespreksstatistieken.

U kunt deze functie ook inschakelen in het configuratiebestand van de telefoon met de parameter Call Statistics.

<Call\_Statistics ua="na">Yes</Call\_Statistics>

#### **Voordat u begint**

Open de webpagina voor telefoonbeheer. Zie De [webinterface](#page-125-0) van de telefoon openen, op pagina 108.

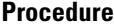

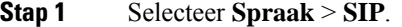

**Stap 2** Stel in de sectie **RTP Parameters** (RTP-parameters) het veld **Call Statistics** (Gespreksstatistieken) in op **Yes** (Ja) om te configureren dat de telefoon gespreksstatistieken verzendt in SIP BYE- en re-INVITE-berichten.

U kunt deze parameter ook configureren in het configuratiebestand (cfg.xml) door een reeks in deze indeling in te voeren:

<Call\_Statistics ua="na">Yes</Call\_Statistics>

De toegestane waarden zijn Ja | Nee. De standaardwaarde is Nee.

**Stap 3** Klik op **Submit All Changes**.

### <span id="page-249-0"></span>**Attributen voor gespreksstatistieken in SIP-berichten**

#### **Tabel 30: Audio: RTP-RxStat-payload**

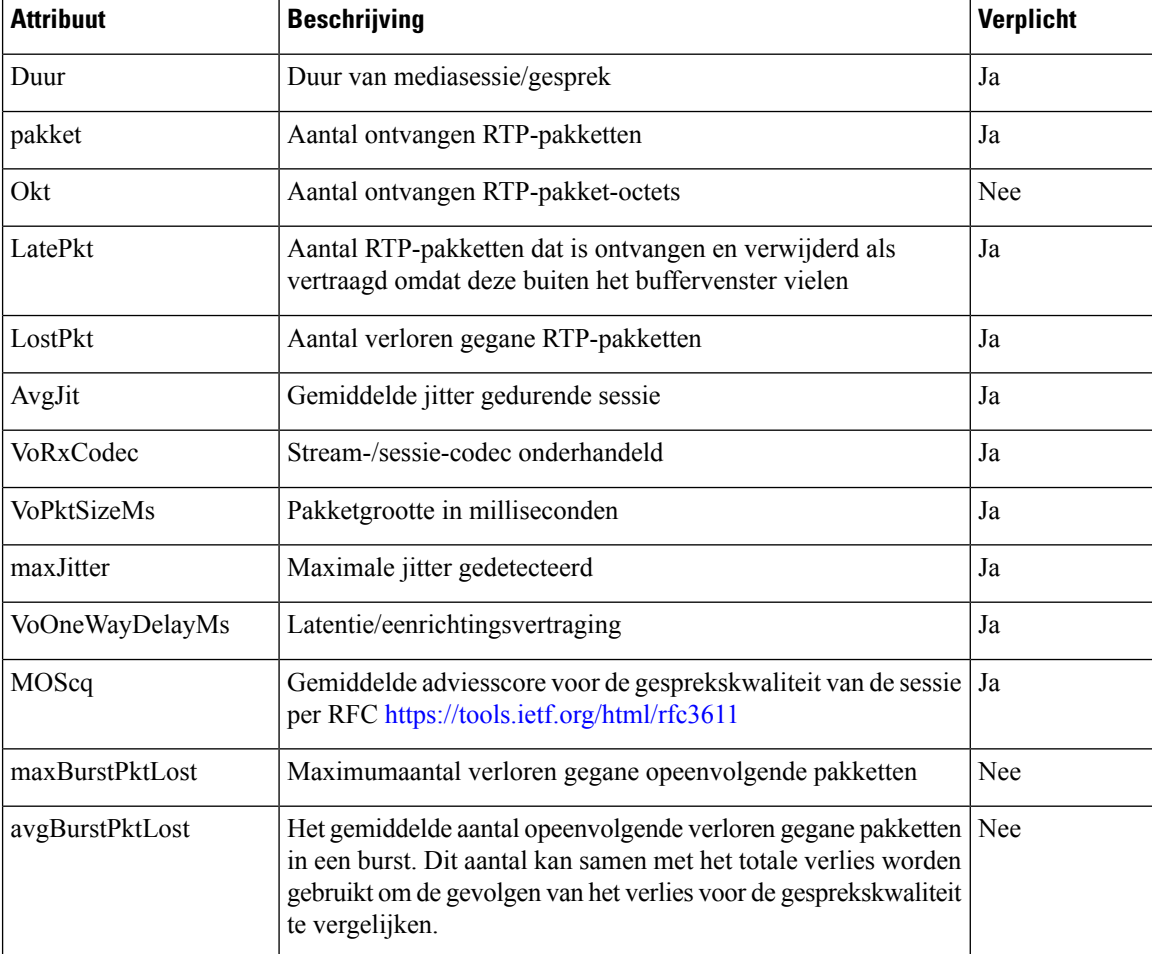

| <b>Attribuut</b> | <b>Beschrijving</b>                                                                                                    | <b>Verplicht</b> |
|------------------|----------------------------------------------------------------------------------------------------|------------------|
| networkType      | Type netwerk waarmee het apparaat is verbonden (indien<br>mogelijk).                                                                                                    | Ja               |
| hwType           | Hardwareclient waarop de sessie/media worden uitgevoerd. Meer Ja<br>relevant voor soft-clients, maar nog steeds nuttig voor telefoons.<br>Bijvoorbeeld modelnummer CP-8865. |                  |

**Tabel 31: Audio: RTP-TxStat-payload**

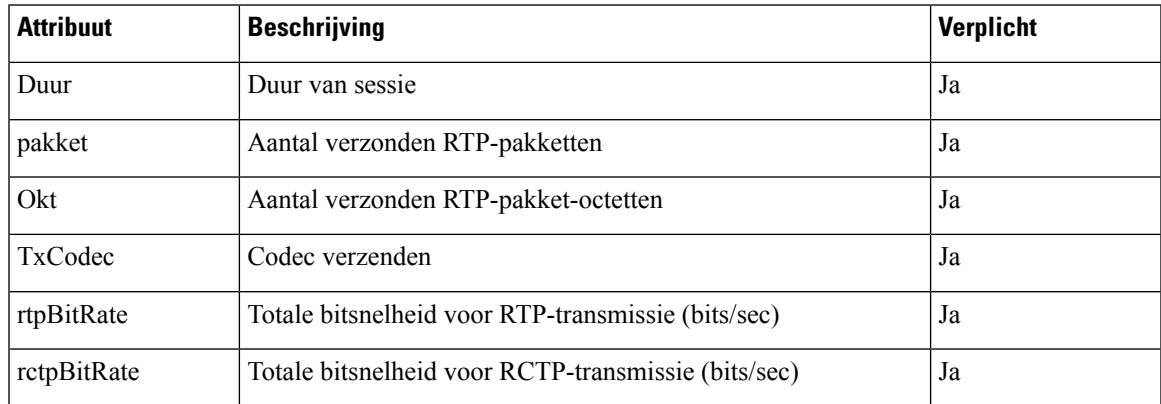

## **SIP-sessie-id**

De multi platform-telefoons ondersteunen nu ' Session identifier '. Deze functie helpt de beperkingen met de bestaande gespreks-id's te overwinnen en maakt end-to-end tracering van een SIP-sessie mogelijk in op IP gebaseerde multimedia communicatiesystemen conform RFC 7989. Om de sessie-id te ondersteunen, wordt de koptekst "Sessie-id" toegevoegd in de SIP-aanvraag en de antwoordberichten.

"sessie-id" verwijst naar de waarde van de id, terwijl "sessie-id" verwijst naar het veld header dat wordt gebruikt om de id door te geven.

- Wanneer een gebruiker het gesprek initieert, wordt de telefoon tijdens het verzenden van het SIP-INVITe-bericht door de gebruiker gegenereerd met de lokale-UUID.
- Wanneer de UAS de SIP-uitnodiging ontvangt, worden de lokale UUIDs door de telefoon opgehaald en aan de ontvangen sessie-ID-header toegevoegd en wordt de header in antwoorden verzonden.
- Dezelfde UUIDs worden in alle SIP-berichten van een bepaalde sessie bewaard.
- De telefoon behoudt dezelfde lokale UUID tijdens andere functies, zoals verg aderen of doorverbinden.
- Deze header wordt geïmplementeerd in de REGI ster-methode, de lokale-UUID blijft hetzelfde voor alle berichten in het REGI ster totdat de telefoon niet wordt geregistreerd.

De sessie-ID bestaat uit de Universally Unique Identifier (UUID) voor elke gebruikers agent die deelneemt aan een gesprek. Elk gesprek bestaat uit twee UUIDjes die de lokale UUID en de externe UUID worden genoemd. Lokale UUID is de UUID die is gegenereerd op basis van de oorspronkelijke gebruikers agent en de externe UUID wordt gegenereerd op basis van de beëindiging van de gebruikers agent. De UUID-waarden worden weer gegeven als teken reeksen van hexadecimale tekens van kleine letters, met de meest significante octetten van de UUID die het eerst worden weer gegeven. De sessie-id bestaat uit 32 tekens en blijft hetzelfde voor de hele sessie.

#### **Indeling sessie-ID**

Er wordt een sessie-ID voor de globale sessie-id voor de componenten geïmplementeerd.

Een voor beeld van een huidige sessie-ID die is door gegeven in de http-header door telefoons (streepjes die net zijn opgenomen voor duidelijkheid) is 00000000-0000-0000-0000-5ca48a65079a.

Een indeling van de sessie-ID: UUUUUUUUSSSS5000y000DDDDDDDDDDDD waar,

UUUUUUUU-een wille keurig gegenereerde unieke ID [0-9-bis-f] voor de sessie. Voor beelden van gegenereerde nieuwe sessie-Id's zijn:

- Telefoon neemt de Hoorn van de haak
- Vermelding van de activerings code tot de eerste registratie van de SIP (de onboarding-stroom)

SSSS-de bron waarmee de sessie wordt gegenereerd. Als het bron type bijvoorbeeld "Cisco MPP-" kan de bron waarde (ssss) "0100".

J-elk van de waarden 8, 9, A of B en moet compatibel zijn met UUID V5 RFC.

DDDDDDDDDDDD-MAC-adres van de telefoon.

#### **Voor beeld van SessionID in SIP-berichten**

Deze header wordt ondersteund in de gespreks dialoogvenster berichten, zoals uitnodigen/bevestiging/annuleren/vervalt/bijwerken/INFO/verbreken en hun antwoorden, en ook niet-gespreks berichten in principe het REGI ster.

```
Request-Line: INVITE sip:901@10.89.107.37:5060 SIP/2.0
       Session-ID: 298da61300105000a00000ebd5cbd5c1;remote=00000000000000000000000000000000
Status-Line: SIP/2.0 100 Trying
Session-ID: fbaa810a00105000a00000ebd5cc118b;remote=298da61300105000a00000ebd5cbd5c1
Status-Line: SIP/2.0 180 Ringing
       Session-ID: fbaa810a00105000a00000ebd5cc118b;remote=298da61300105000a00000ebd5cbd5c1
Status-Line: SIP/2.0 200 OK
      Session-ID: fbaa810a00105000a00000ebd5cc118b;remote=298da61300105000a00000ebd5cbd5c1
Request-Line: ACK sip:901@10.89.107.37:5060 SIP/2.0
      Session-ID: 298da61300105000a00000ebd5cbd5c1;remote=fbaa810a00105000a00000ebd5cc118b
Request-Line: BYE sip:901@10.89.107.37:5060 SIP/2.0
      Session-ID: 298da61300105000a00000ebd5cbd5c1;remote=fbaa810a00105000a00000ebd5cc118b
Status-Line: SIP/2.0 200 OK
       Session-ID: fbaa810a00105000a00000ebd5cc118b;remote=298da61300105000a00000ebd5cbd5c1
```
### **SIP-sessie-id inschakelen**

U kunt de SIP-sessie-id inschakelen om de beperkingen van de bestaande gespreks-id's te overwinnen en om end-to-endtracering van een SIP-sessie toe te staan.

#### **Voordat u begint**

De [webinterface](#page-125-0) van de telefoon openen, op pagina 108
Ш

#### **Procedure**

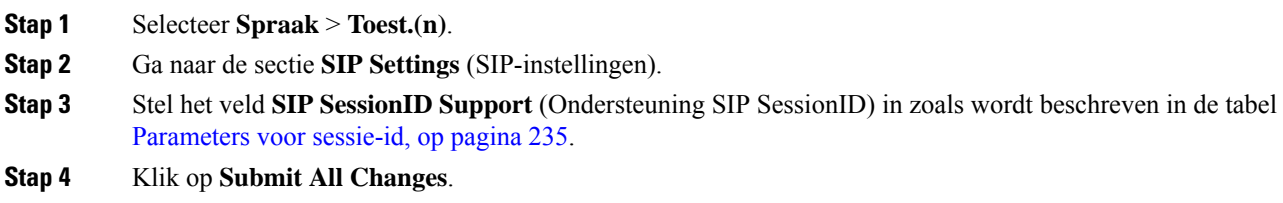

### <span id="page-252-0"></span>**Parameters voor sessie-id**

De volgende tabel definieert de functie en het gebruik van elke parameter in de sectie **SIP-instellingen** op het tabblad**Spraak** > **Ext(n)** op de webpagina van de telefoon. Hij definieert ook de syntaxis van de tekenreeks die aan het telefoonconfiguratiebestand is toegevoegd met XML-code (cfg.xml) om een parameter te configureren.

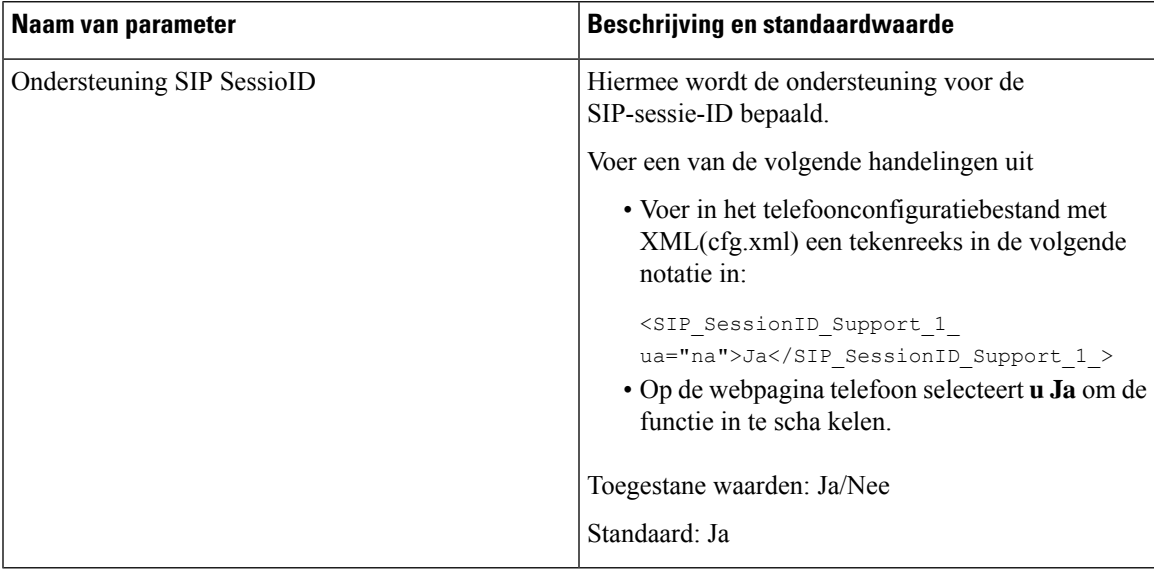

## **Een telefoon instellen voor externe SDK**

U kunt externe SDK configureren voor een telefoon voor meerdere platforms. De externe SDK biedt een WebSocket-protocol waarmee de telefoon kan worden gecontroleerd.

#### **Voordat u begint**

- De [webinterface](#page-125-0) van de telefoon openen, op pagina 108
- Een WebSocket-server moet worden uitgevoerd met een adres en poort die bereikbaar zijn vanaf de telefoon.

#### **Procedure**

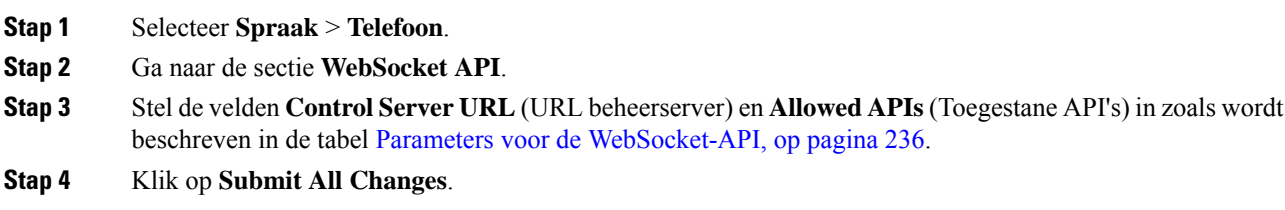

### <span id="page-253-0"></span>**Parameters voor de WebSocket-API**

De volgende tabel definieert de functie en het gebruik van elke parameter in de sectie **WebSocket API** op het tabblad **Spraak** > **Telefoon** op de webpagina van de telefoon. Hij definieert ook de syntaxis van de tekenreeks die aan het telefoonconfiguratiebestand is toegevoegd met XML-code (cfg.xml) om een parameter te configureren.

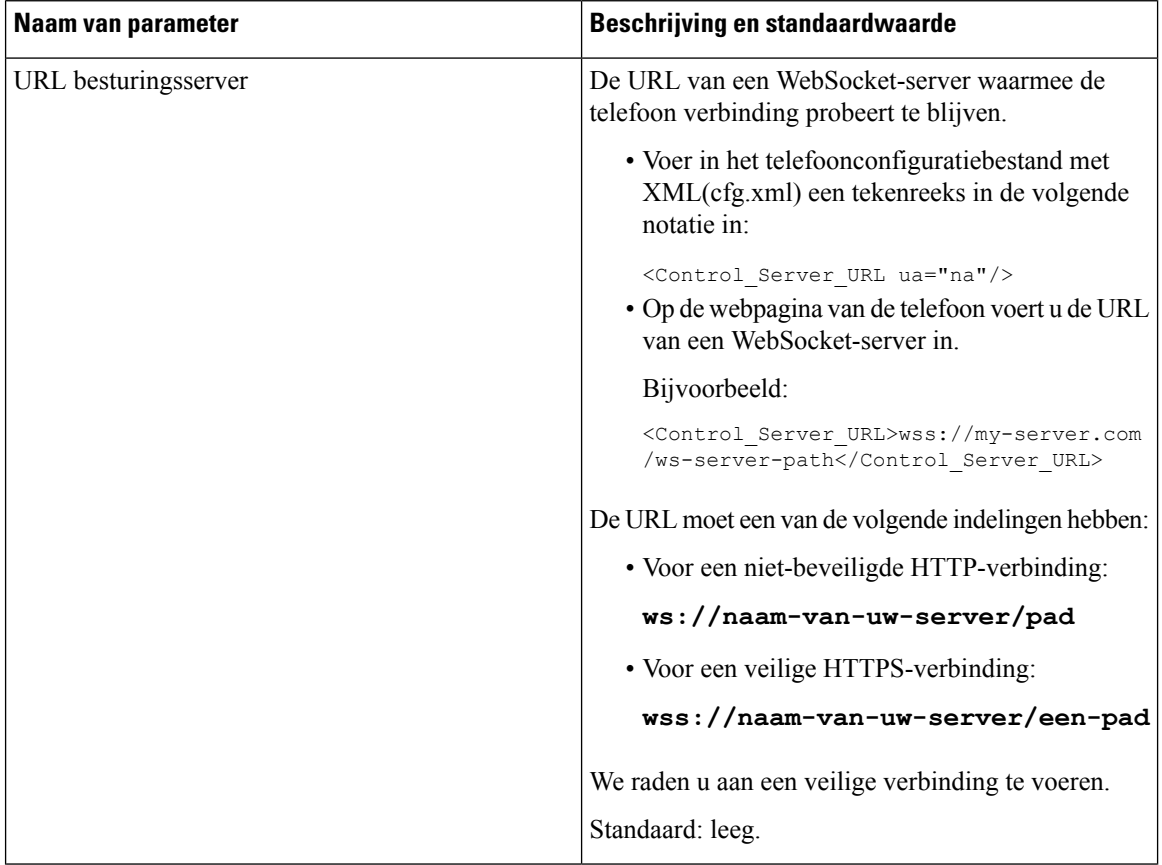

Ш

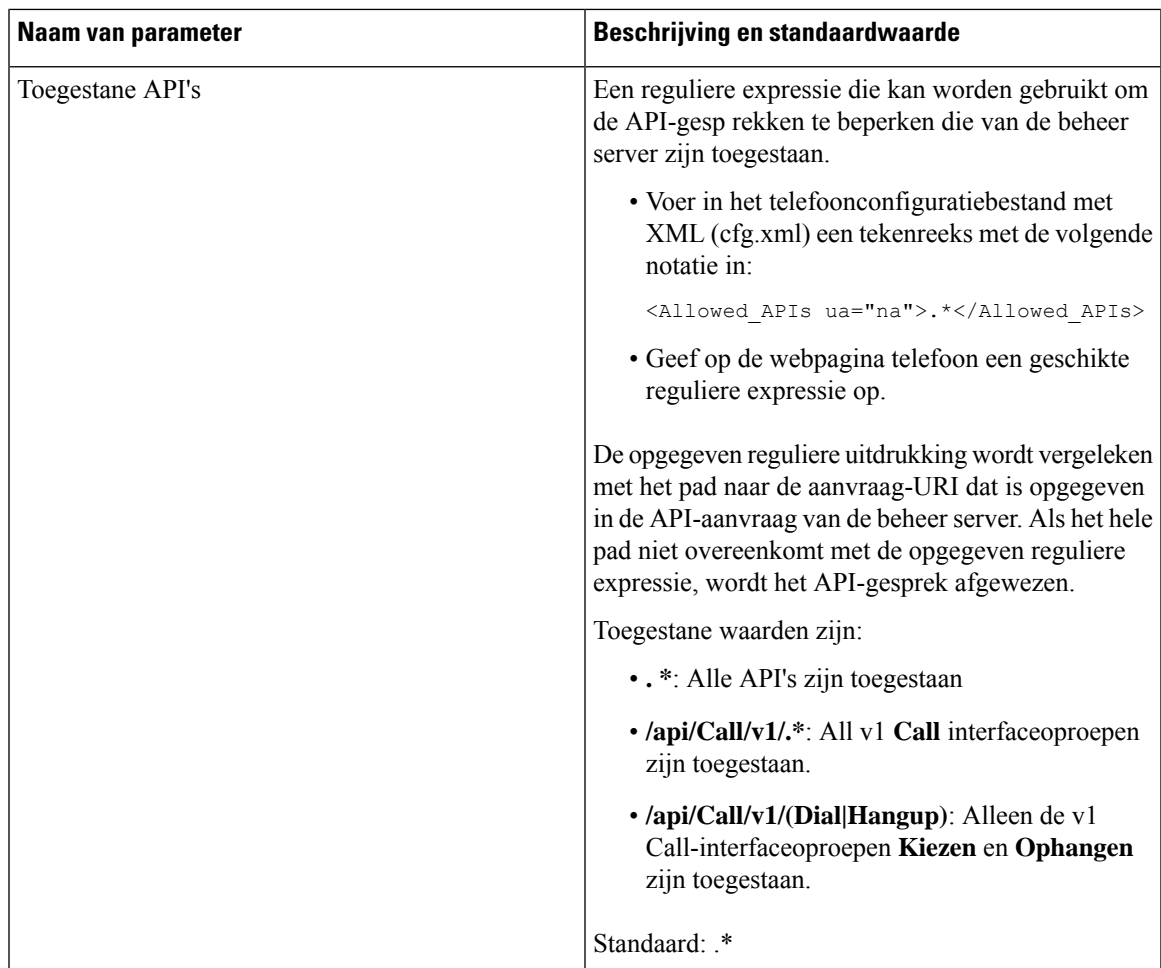

# **Een menu-item verbergen zodat deze niet wordt weergegeven op het telefoonscherm**

Standaard zijn alle menu-opties op het telefoonscherm **Informatie en instellingen** zichtbaar voor gebruikers. U kunt de telefoon zo configureren dat bepaalde menu-opties worden verborgen of weergegeven. Indien verborgen, worden de opties niet weergegeven op het telefoonscherm.

U kunt de volgende menu-opties indien nodig verbergen:

- Snelkiesnummers
- Gebruikersvoorkeuren
- Netwerkconfiguratie
- Apparaatbeheer
- Status
- Rap. problem

U kunt ook de zichtbaarheid van de menu-items in het configuratiebestand (cfg.xml) configureren met de tekenreeks in dit formaat:

<Device\_Administration ua="na">No</Device\_Administration>

Zie de parametersyntaxis en geldige waarden in Parameters voor het menu [Zichtbaarheid,](#page-255-0) op pagina 238.

#### **Procedure**

- **Stap 1** Selecteer **Spraak** > **Telefoon**.
- **Stap 2** Stel in het gedeelte **Menu Zichtbaarheid** de menu-opties die u wilt verbergen in op **Nee** .
- **Stap 3** Klik op **Submit All Changes**.

### <span id="page-255-0"></span>**Parameters voor het menu Zichtbaarheid**

De volgende tabel definieert de functie en het gebruik van elke parameter in de sectie **Menu Zichtbaarheid** van het tabblad **Spraak** > **Telefoon**.

| Naam van parameter | Beschrijving en standaardwaarde                                                                                                    |
|--------------------|----------------------------------------------------------------------------------------------------|
| Snelkeuzetoetsen   | Bepaalt of het menu Snelkeuzenummers op het telefoonscherm moet worden<br>weergegeven. Stel dit veld in op <b>Ja</b> om het menu weer te geven. Anders stelt<br>u deze in op Nee. |
|                    | Voer een van de volgende handelingen uit:                                                                                                    |
|                    | • Voer in het XML-bestand met de telefoonconfiguratie (cfg.xml) een<br>tekenreeks in deze notatie in:                                                                             |
|                    | <speed dials="" ua="na">Yes</speed>                                                                                                    |
|                    | • Selecteer in de telefoonwebinterface <b>Ja</b> of <b>Nee</b> om het menu weer te<br>geven of te verbergen.                                                                      |
|                    | Geldige waarden: Ja en Nee                                                                                                    |
|                    | Standaard: Ja                                                                                                    |

**Tabel 32: Parameters voor het menu Zichtbaarheid**

 $\mathbf l$ 

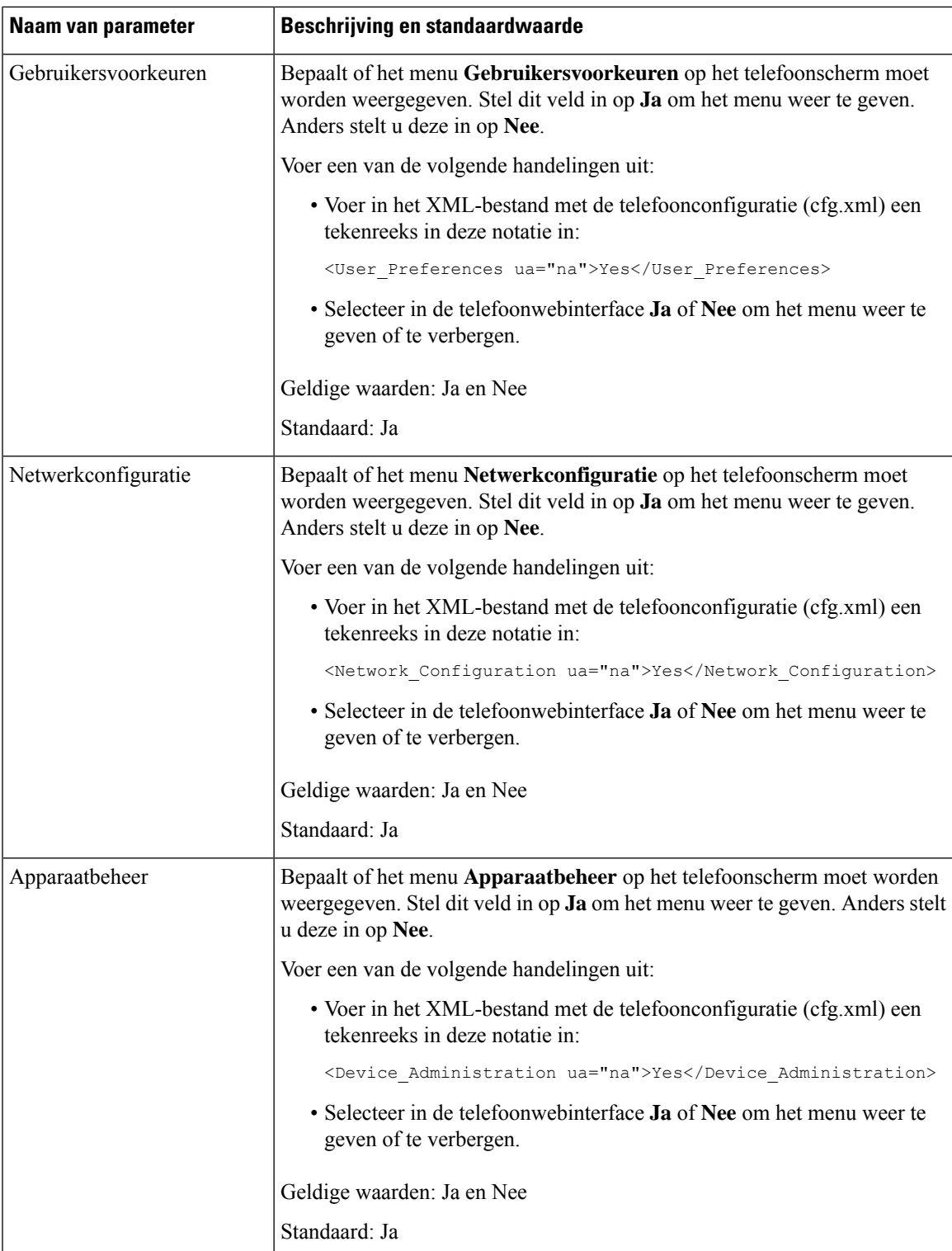

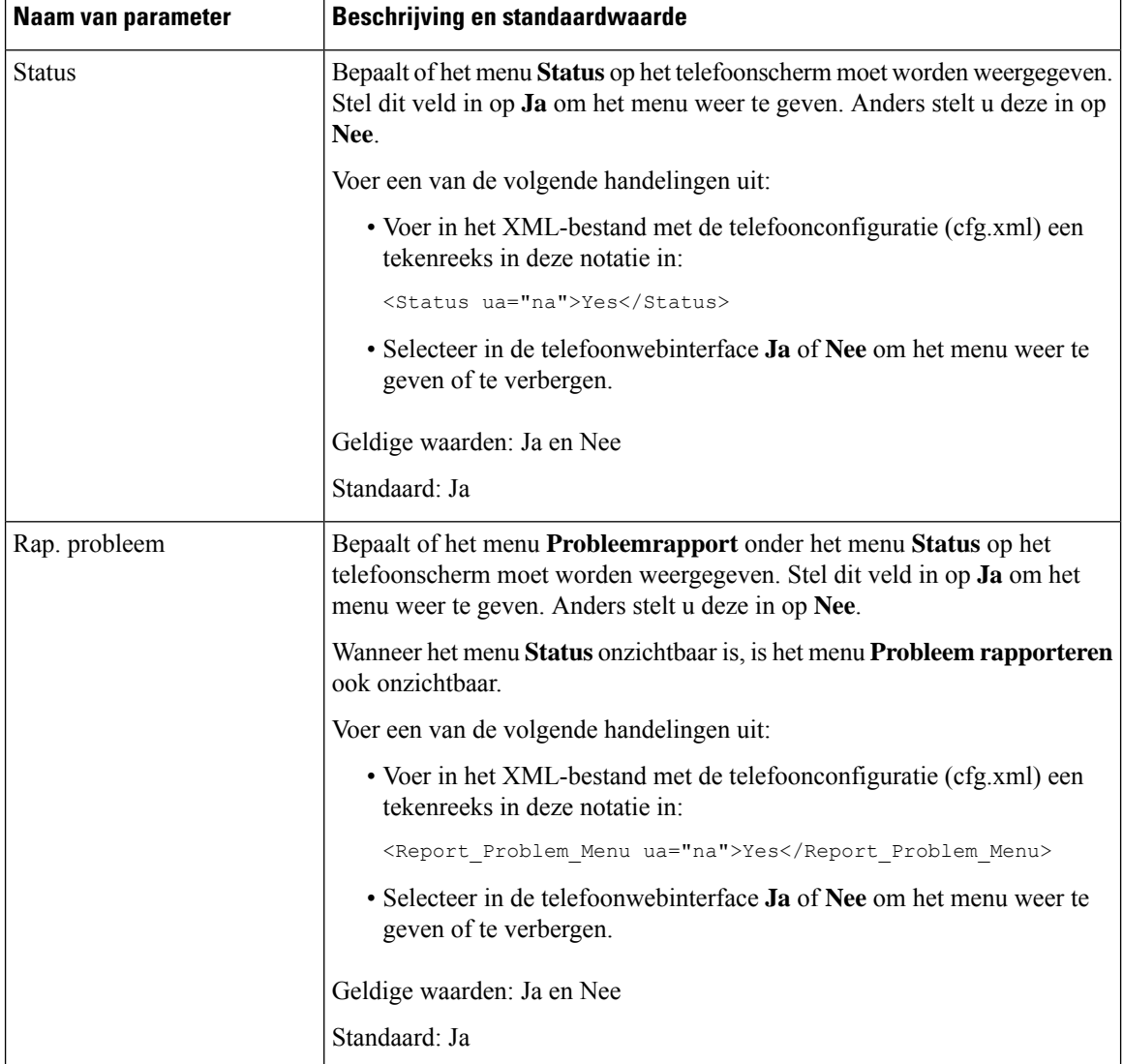

## **Bellernummer weergeven in plaats van naam niet-omgezette beller**

De telefoon geeft standaard zowel de naam als het nummer van de beller weer in een melding van een inkomend gesprek. Wanneer de telefoon de tekens in de naam van de beller niet kan omzetten, ziet de gebruiker vakjes in plaats van de naam van de beller. U kunt de telefoon zo configureren dat alleen het nummer wordt weergegeven wanneer niet-omgezette tekens worden gevonden in de naam van de beller.

#### **Procedure**

**Stap 1** Selecteer **Spraak** > **Regionaal**.

### **Stap 2** In het gedeelte **Taal** stelt u het veld **Naam van niet-omgezette beller vervangen door nummer** in op **Ja**.

U kunt deze parameter ook configureren in het configuratiebestand (cfg.xml) door een reeks in deze indeling in te voeren:

<Replace\_Unresolved\_Caller\_Name\_with\_Number ua="na">Yes</Replace\_Unresolved\_Caller\_Name\_with\_Number>

De geldige waarden zijn Ja en Nee. De standaardinstelling is Nee.

**Stap 3** Klik op **Submit All Changes**.

# <span id="page-258-0"></span>**Sneltoetsen voor menu koppeling op PSK**

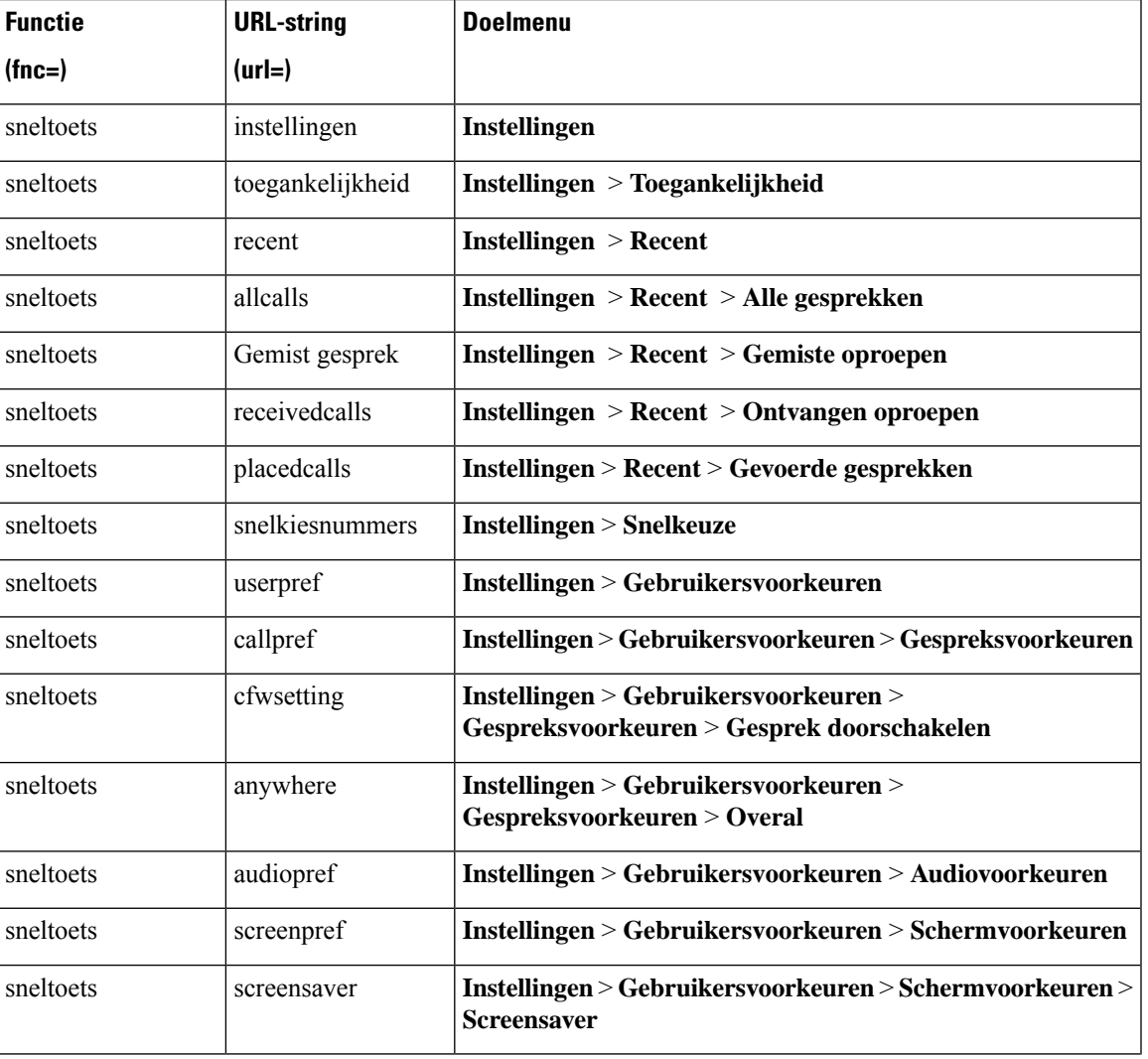

**Tabel 33: Koppeling snelkoppelingsmenu**

 $\mathbf{l}$ 

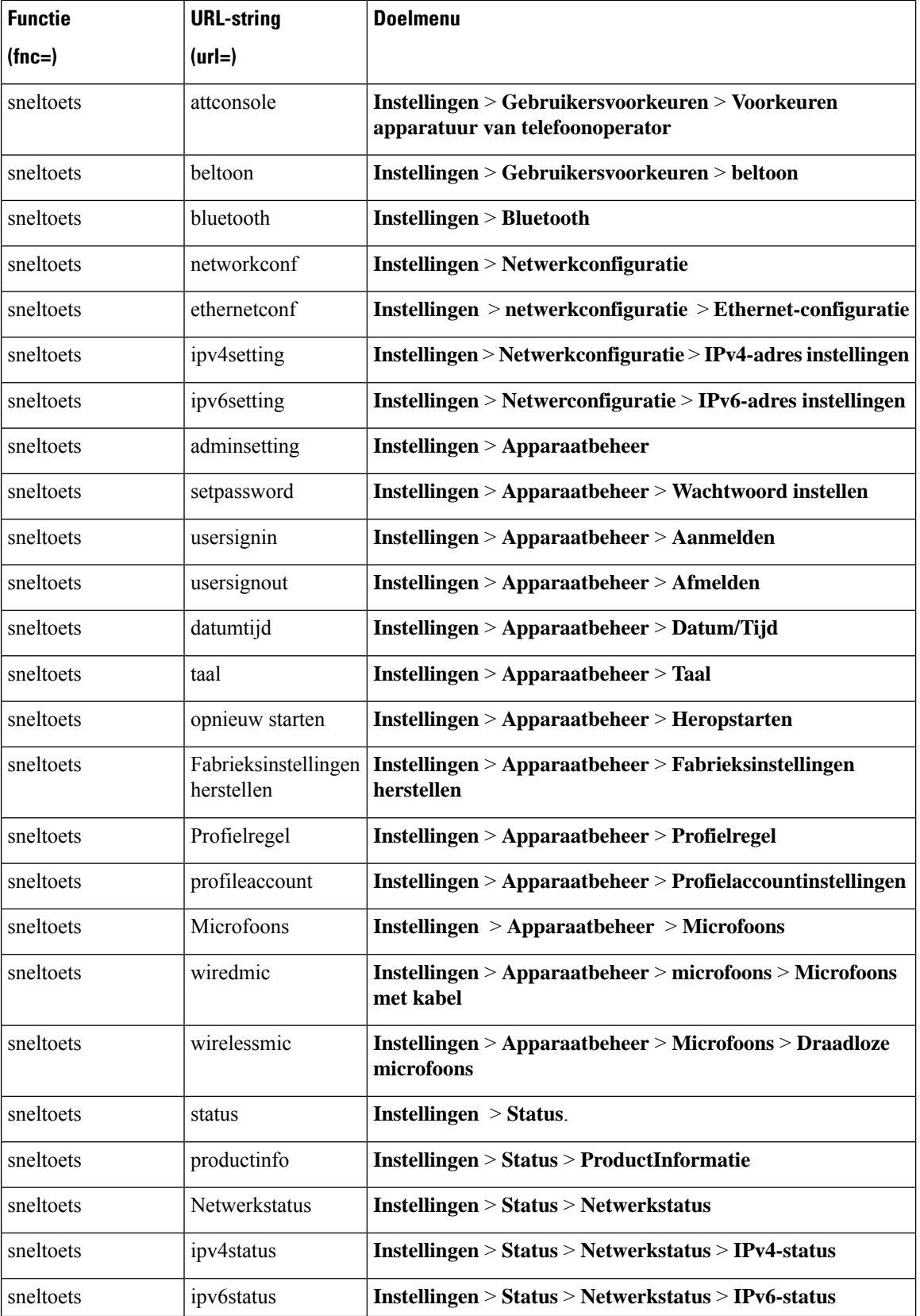

 $\mathbf{l}$ 

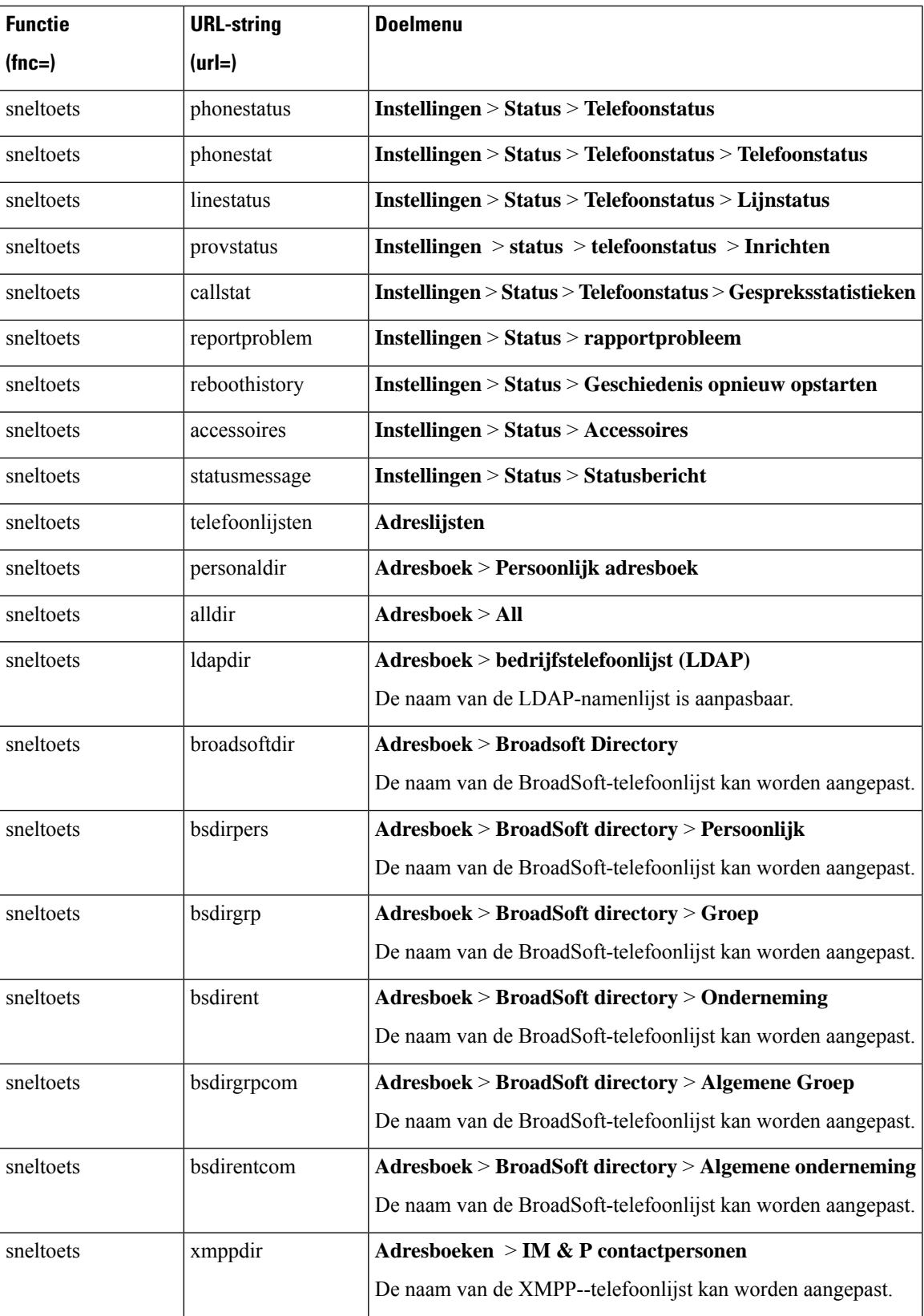

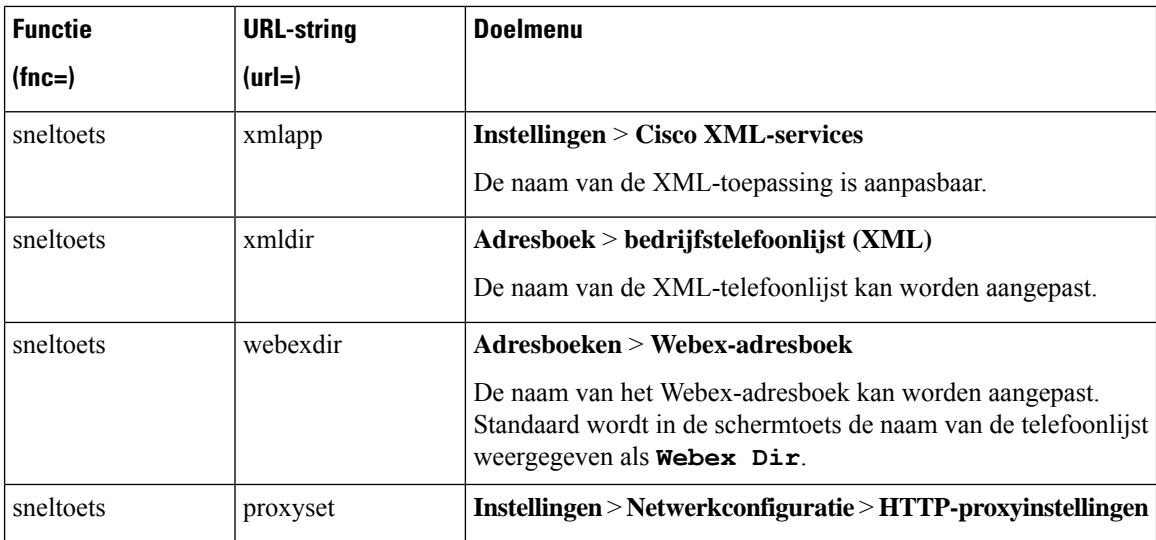

## **Voeg eenmenusnelkoppeling aan een programmeerbare softkey toe**

U kunt een toets configureren als een snelkoppeling naar een telefoonmenu.

#### **Voordat u begint**

Open de beheerwebpagina van de telefoon. Zie De [webinterface](#page-125-0) van de telefoon openen, op pagina 108.

#### **Procedure**

- **Stap 1** Selecteer **Spraak** > **Telefoon**.
- **Stap 2** Stel in de sectie **Programmeerbare schermtoetsen**het veld **Programmeerbare schermtoetseninschakelen** in op **Ja**.

U kunt de parameter ook configureren in het configuratiebestand (cfg.xml) door een reeks in deze indeling in te voeren:

<Programmable\_Softkey\_Enable ua="rw">Yes</Programmable\_Softkey\_Enable>

#### **Stap 3** Configureer een PSK-veld van PSK 1 tot en met PSK 16 met een reeks in deze indeling:

fnc=shortcut;url=userpref;nme=User preferences

Waarbij:

- FNC = snelkoppeling betekent functie = snelkoppeling naar telefoonmenu.
- URL = userpref is het menu dat wordt geopend met deze lijnsleutel. In dit voorbeeld wordt het menu **Gebruikersvoorkeuren** gebruikt. Zie [Sneltoetsen](#page-258-0) voor menu koppeling op PSK, op pagina 241 voor meer informatie over het toewijzen van snelkoppelingen .
- NME = XXXX is de naam van de menusnelkoppeling die op de telefoon wordt weergegeven. In het voorbeeld worden op de softkey **Gebruikersvoorkeuren** weergegeven.

U kunt deze parameter ook configureren in het configuratiebestand (cfg.xml). Voer een tekenreeks in met deze indeling:

```
<PSK_n ua="rw">fnc=shortcut;url=userpref;nme=User preferences</PSK_n>
```
Waarbij *n* het PSK-nummer is.

**Stap 4** Voeg de geconfigureerde PSK toe aan de gewenste toetsenlijst.

**Bijvoorbeeld:** voeg de geconfigureerde **PSK 2** toe aan de **Lijst met inactieve sleutels**. Voer een van de volgende acties uit:

• Voeg PSK 2 toe aan het veld **Lijst met inactieve sleutels**.

psk2;em\_login;acd\_login;acd\_logout;astate;redial;cfwd;dnd;lcr;

• Voer in het configuratiebestand (cfg.xml) een tekenreeks met deze notatie in:

```
<Idle_Key_List
ua="rw">psk2;em_login;acd_login;acd_logout;astate;redial;cfwd;dnd;lcr;</Idle_Key_List>
```
**Stap 5** Klik op **Submit All Changes**.

## **LDAP Unified-zoekopdracht inschakelen**

U kunt de unified zoekopdracht inschakelen in de LDAP-namenlijst. U kunt dan elke waarde als een filter opgeven. Bijvoorbeeld naam, achternaam, toestel of telefoonnummer. De telefoon brengt het verzoek als een enkelvoudige zoekverzoek over.

#### **Voordat u begint**

- Open de beheerwebpagina van de telefoon. Zie De [webinterface](#page-125-0) van de telefoon openen, op pagina 108.
- De parameter **Bladermodus inschakelen** ingesteld op **Ja** of **Nee**.

#### **Procedure**

#### **Stap 1** Selecteer **Spraak** > **Telefoon**.

**Stap 2** Stel in de sectie **LDAP** de parameter **Unified zoekopdracht inschakelen** in op **Ja** om de LDAP Unified-zoekopdracht in te schakelen. Als de parameter is ingesteld op **Ja**, worden op de telefoon verzoeken met het filter OR doorgeschakeld.

Als u de waarde instelt op **Nee**, wordt er eenvoudig of geavanceerd gezocht op de telefoon en worden verzoeken met het filter AND doorgeschakeld.

De standaardwaarde is **Nee**.

U kunt deze parameter configureren in het XML-bestand met de telefoonconfiguratie (cfg.xml) door een tekenreeks met deze notatie in te voeren:

<LDAP\_Unified\_Search\_Enable>Ja</LDAP\_Unified\_Search\_Enable>

Voorwaarden op basis van de parameterwaarden **Bladermodus inschakelen** en **Unified zoekopdracht inschakelen**:

- De parameter **Bladermodus inschakelen** is **Nee** en de parameter **Unified zoekopdracht inschakelen** is **Nee**: wanneer de gebruiker de LDAP-namenlijst op de telefoon kiest, worden op hetscherm **Aanvraag LDAP-server** de menu's **Eenvoudige zoekopdracht** en **Geavanceerde zoekopdracht** weergegeven.
- De parameter **Bladermodus inschakelen** is **Nee** en de parameter **Unified zoekopdracht inschakelen** is **Ja**: wanneer de gebruiker de LDAP-adressenlijst kiest, gaat de telefoon rechtstreeks naar het **LDAP-aanvraagformulier** (unified zoekscherm). Als het zoekvak leeg is, worden in de zoekopdracht alle contactpersonen uit de adressenlijst weergegeven.
- De parameter**Bladermodus inschakelen** is **Ja** en de parameter **Unified zoekopdracht inschakelen** is **Nee**: wanneer de gebruiker naar de LDAP-namenlijst gaat en op de schermtoets **Optie** klikt, worden op de telefoon de menu's **Eenvoudige zoekopdracht** en **Geavanceerde zoekopdracht** weergegeven.
- De parameter**Bladermodus inschakelen** is **Ja** en de parameter **Unified zoekopdracht inschakelen** is **Ja**: wanneer de gebruiker naar de LDAP-namenlijst gaat en op de schermtoets **Optie** klikt, wordt op de telefoon het menu **Zoeken** weergegeven. Nadat u op het menu **Zoeken** hebt geklikt, wordt het unified zoekscherm **LDAP-aanvraagformulier** geopend.

**Stap 3** Klik op **Submit All Changes**.

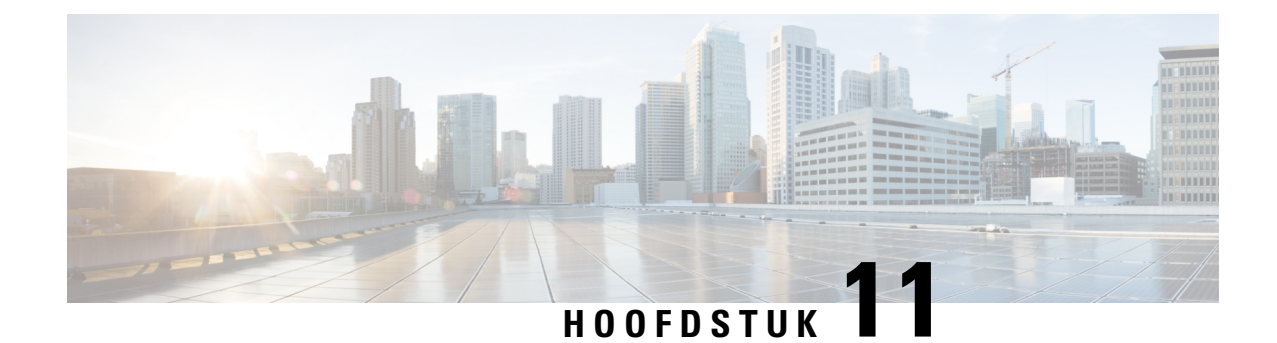

# **Telefoongegevens en displayconfiguratie**

- Telefoongegevens en [weergave-instellingen,](#page-264-0) op pagina 247
- De [telefoonnaam](#page-264-1) configureren, op pagina 247
- Het [opstartscherm](#page-265-0) aanpassen, op pagina 248
- De achtergrond aanpassen voor de [telefoondisplay,](#page-266-0) op pagina 249
- De [schermbeveiliging](#page-268-0) configureren vanaf de webinterface van de telefoon, op pagina 251
- De timer voor de [achtergrondverlichting](#page-271-0) aanpassen op de webinterface van de telefoon, op pagina 254
- De versie van de [productconfiguratie](#page-272-0) aanpassen, op pagina 255
- De focus op de actieve oproep [behouden,](#page-272-1) op pagina 255

### <span id="page-264-1"></span><span id="page-264-0"></span>**Telefoongegevens en weergave-instellingen**

Met de webgebruikersinterface voor de telefoon kunt u instellingen aanpassen, zoals telefoonnaam, achtergrondafbeelding, logo en schermbeveiliging.

## **De telefoonnaam configureren**

#### **Voordat u begint**

Open de beheerwebpagina van de telefoon. Zie De [webinterface](#page-125-0) van de telefoon openen, op pagina 108.

#### **Procedure**

- **Stap 1** Selecteer **Spraak** > **Telefoon**.
- **Stap 2** Voer onder **Algemeen** de telefoonnaam in het veld **Weergavenaam station** in.

Deze naam wordt weergegeven op het telefoonscherm. U kunt deze parameter ook configureren in het configuratiebestand (cfg.xml) door een reeks in deze indeling in te voeren:

<Station\_Display\_Name ua="na">Recetion Desk</Station\_Display\_Name>

**Stap 3** Klik op **Submit All Changes**.

### <span id="page-265-0"></span>**Het opstartscherm aanpassen**

U kunt een tekst maken of een afbeeldingslogo dat moet worden weergegeven wanneer Cisco IP-telefoon wordt opgestart. Er wordt een logo weergegeven tijdens de opstartreeks voor een korte periode nadat het Cisco-logo is weergegeven.

#### **Voordat u begint**

Open de beheerwebpagina van de telefoon. Zie De [webinterface](#page-125-0) van de telefoon openen, op pagina 108.

#### **Procedure**

- **Stap 1** Klik op **Voice (Spraak)** > **User (Gebruiker)**.
- **Stap 2** Selecteer, in de sectie **Scherm**, een optie in het veld **Opstartweergave**.
	- **Standaard**: een leeg scherm of bestaand scherm wordt weergegeven als het opstartscherm.
	- **Afbeelding downloaden**: een afbeelding wordt weergegeven als het opstartscherm. Voer het pad in het veld **Picture Download URL** (URL voor downloaden afbeelding) in.
	- **Logo**: een logo wordt weergegeven als het opstartscherm. Voer het pad in het veld **Logo URL** (Logo-URL) in.
	- **Tekst**: een tekst wordt weergegeven als het opstartscherm. Voer tekst in in het veld **Tekstweergave**.

U kunt deze parameter ook configureren in het configuratiebestand (cfg.xml) door een reeks in deze indeling in te voeren:

<Boot\_Display ua="na">Logo</Boot\_Display>

De toegestane waarden zijn Standaard|Afbeelding downloaden|Logo|Tekst. De standaardoptie is Default (Standaard).

**Stap 3** Als u een afbeelding of logo wilt weergeven, geeft u het pad op in het veld **Picture Download URL** (URL voor downloaden afbeelding) of **Logo URL** (Logo-URL).

Bijvoorbeeld:

http://10.64.84.147/pictures/image04.png

Wanneer u een onjuiste URL invoert om de afbeelding te downloaden, kan de telefoon niet bijwerken naar de nieuwe afbeelding en wordt de bestaande afbeelding weergegeven. Als de telefoon niet eerder een afbeelding heeft gedownload, ziet u een grijs scherm.

Het logo moet een .jpg- of een .png-bestand zijn. De telefoon heeft een vast weergavegebied. Dus, als het oorspronkelijke formaat van het logo niet past in het weergavegebied, past u het aan zodat het op het scherm past. Het formaat van het weergavegebied van de Cisco IP-telefoon 8832 is 48 x 48.

U kunt deze parameter ook configureren in het configuratiebestand (cfg.xml) door een reeks in deze indeling in te voeren:

```
<Picture_Download_URL
ua="na">http://10.64.84.147/pictures/bootimage1.jpg</Picture_Download_URL>
<Logo_URL ua="na">http://10.64.84.147/pictures/logo_image.jpg</Logo_URL>
```
Ш

- **Stap 4** Als u tekst wilt weergeven bij het opstarten, geeft u de weer te geven tekst op in het veld **Text Display** (Tekstweergave) aan de hand van deze vereisten:
	- Voer maximaal twee regels tekst in met minder dan 32 tekens voor elke regel.
	- Voeg een teken voor een nieuwe regel (\n) in en een escapecode (%0a) tussen de twee regels.

Bijvoorbeeld:

Super\n%0aTelecom

geeft het volgende weer:

Super Telecom

• Gebruik het teken **+** om spaties voor opmaak toe te voegen. U kunt meerdere **+**-tekens voor en na de tekst toevoegen om de tekst te centreren.

U kunt deze parameter ook configureren in het configuratiebestand (cfg.xml) door een reeks in deze indeling in te voeren:

<Text\_Display ua="na">Super\n%0aTelecom</Text\_Display>

#### **Stap 5** Klik op **Alle wijzigingen verzenden**.

De telefoon wordt opnieuw gestart, het afbeeldingsbestand wordt opgehaald en de afbeelding, het logo of de tekst wordt weergegeven wanneer de telefoon de volgende keer wordt opgestart.

## <span id="page-266-0"></span>**De achtergrond aanpassen voor de telefoondisplay**

U kunt op de telefoon instellen dat een aangepast logo of aangepaste afbeelding als achtergrond wordt weergegeven op het telefoonscherm.

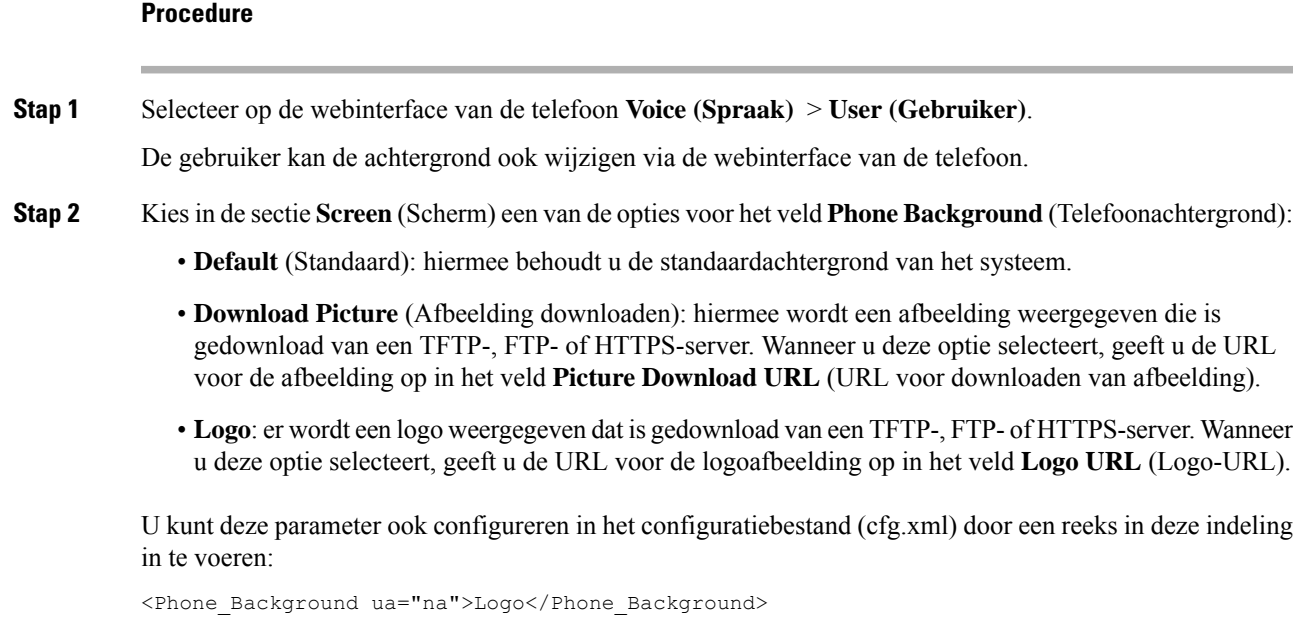

**Stap 3** Upload de aangepaste achtergrond naar een TFTP-, HTTP- of HTTPS-server.

De afbeelding is een JPG- of PNG-bestand. De gewenste afmetingen zijn 480 x 128 pixels. Als de afbeelding niet het gewenste formaat is, kan de gebruiker het nog steeds uploaden, maar wordt het formaat aangepast aan het scherm.

**Stap 4** In het veld **Picture Download URL** voert u het pad in waar de achtergrondafbeelding is geüpload.

De URL moet de TFTP-, HTTP- of HTTPS-servernaam (of het IP-adres), directory en bestandsnaam bevatten. De URL mag niet langer zijn dan 255 tekens.

Voorbeeld:

http://*10.64.84.147/pictures/image04.jpg*

Wanneer u een onjuiste URL invoert om een nieuwe achtergrond te downloaden, kan de telefoon niet upgraden naar de nieuwe achtergrond en wordt de bestaande gedownloade achtergrond weergegeven. Als de telefoon niet eerder een achtergrond heeft gedownload, ziet u een grijs scherm.

U kunt deze parameter ook configureren in het configuratiebestand (cfg.xml) door een reeks in deze indeling in te voeren:

<Picture Download URL ua="na">http://10.64.84.147/pictures/image04.jpg</Picture Download URL>

**Stap 5** Upload de logoafbeelding naar een TFTP-, HTTP- of HTTPS-server.

Het logo moet een .jpg- of een .png-bestand zijn. De telefoon heeft een vast weergavegebied. Dus, als het oorspronkelijke formaat van het logo niet past in het weergavegebied, past u het aan zodat het op het scherm past. Het formaat van het weergavegebied van de Cisco IP-telefoon 8832 is 48 x 48.

**Stap 6** Voer in het veld **Logo URL** (Logo-URL) het pad in waarnaar de logoafbeelding is geüpload.

De URL moet de TFTP-, HTTP- of HTTPS-servernaam (of het IP-adres), directory en bestandsnaam bevatten. De URL mag niet langer zijn dan 255 tekens.

Voorbeeld:

http://10.64.84.147/pictures/logo\_image.jpg

Wanneer u een onjuiste URL invoert om een nieuw logo te downloaden, kan de telefoon niet upgraden naar het nieuwe logo en wordt het bestaande gedownloade logo weergegeven. Als de telefoon niet eerder een logo heeft gedownload, ziet u een grijs scherm.

U kunt deze parameter ook configureren in het configuratiebestand (cfg.xml) door een reeks in deze indeling in te voeren:

<Logo\_URL ua="na">http://10.64.84.147/pictures/logo\_image.jpg</Logo\_URL>

#### **Stap 7** Klik op **Submit All Changes**.

De telefoon wordt opnieuw opgestart nadat u de URL van de achtergrondafbeelding hebt gewijzigd.

# <span id="page-268-0"></span>**De schermbeveiliging configureren vanaf de webinterface van de telefoon**

U kunt een schermbeveiliging configureren voor de telefoon. Wanneer de telefoon inactief is voor een opgegeven tijd, wordt de schermbeveiligingsmodus geactiveerd.

Drukken op een willekeurige knop zorgt ervoor dat de telefoon in de normale modus terugkeert.

U kunt de parameters ook configureren in het configuratiebestand voor de telefoon met XML-code (cfg.xml). Zie de syntaxis van de reeks in Parameters voor de [screensaver,](#page-268-1) op pagina 251 voor meer informatie over het configureren van de parameters.

#### **Voordat u begint**

Open de beheerwebinterface van de telefoon. Zie De [webinterface](#page-125-0) van de telefoon openen, op pagina 108.

#### **Procedure**

**Stap 1** Selecteer op de webpagina van de telefoon **Spraak** > **Gebruiker**.

De gebruiker selecteert Gebruikersaanmelding > Spraak > Gebruiker om schermbeveiliging toe te voegen aan de telefoon.

**Stap 2** Stel in het onderdeel **Screen** de velden in zoals beschreven in Parameters voor de [screensaver,](#page-268-1) op pagina 251.

**Stap 3** Klik op **Submit All Changes**.

### <span id="page-268-1"></span>**Parameters voor de screensaver**

De volgende tabel definieert de functie en het gebruik van elke screensaverparameter in de sectie **Scherm** onder het tabblad **Spraak** > **Gebruiker** in de webinterface van de telefoon. Hij definieert ook de syntaxis van de string die aan het telefoonconfiguratiebestand (cfg.xml) is toegevoegd met XML-code om een parameter te configureren.

 $\mathbf I$ 

#### **Tabel 34: Parameters voor de screensaver**

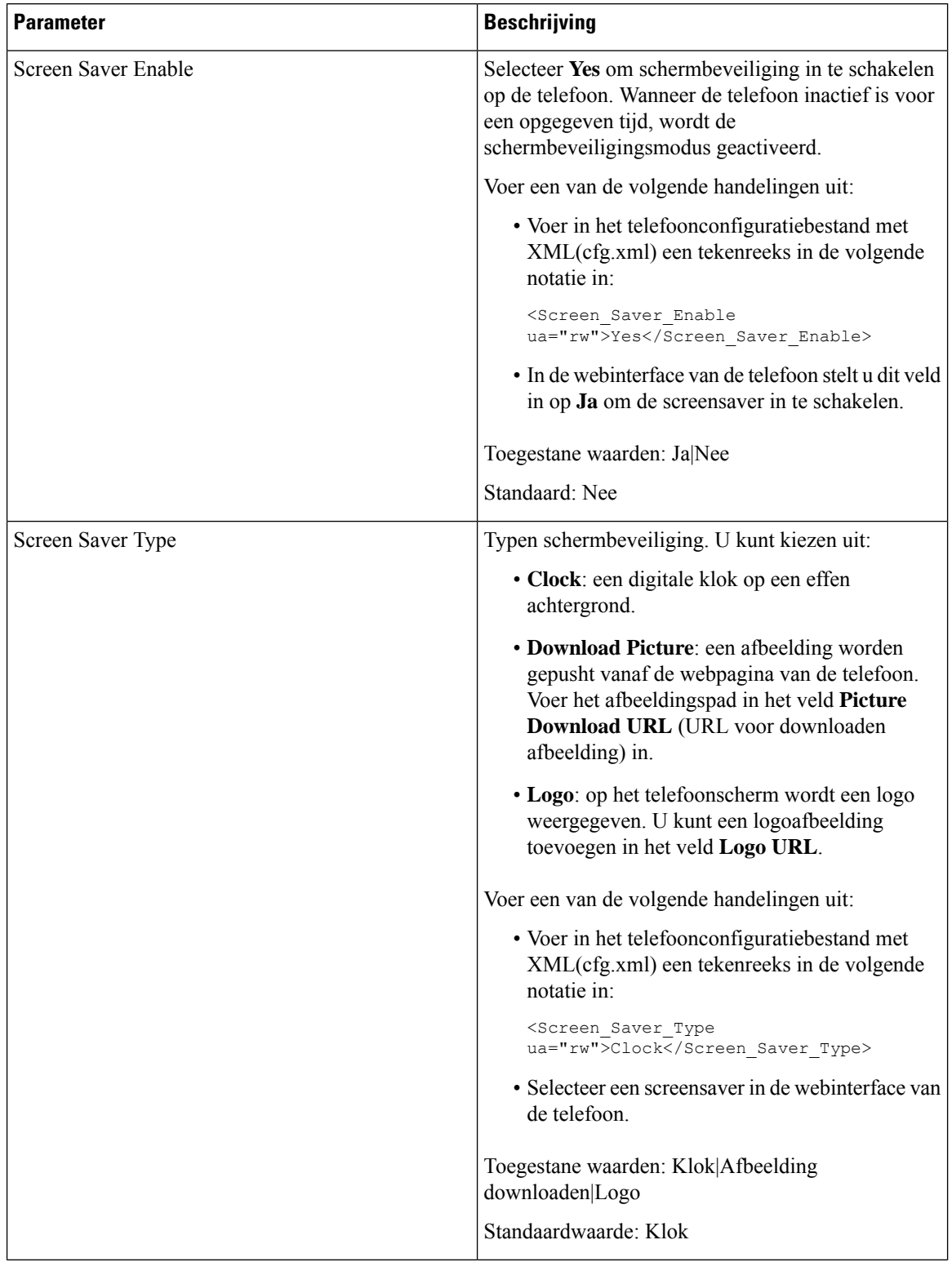

 $\mathbf I$ 

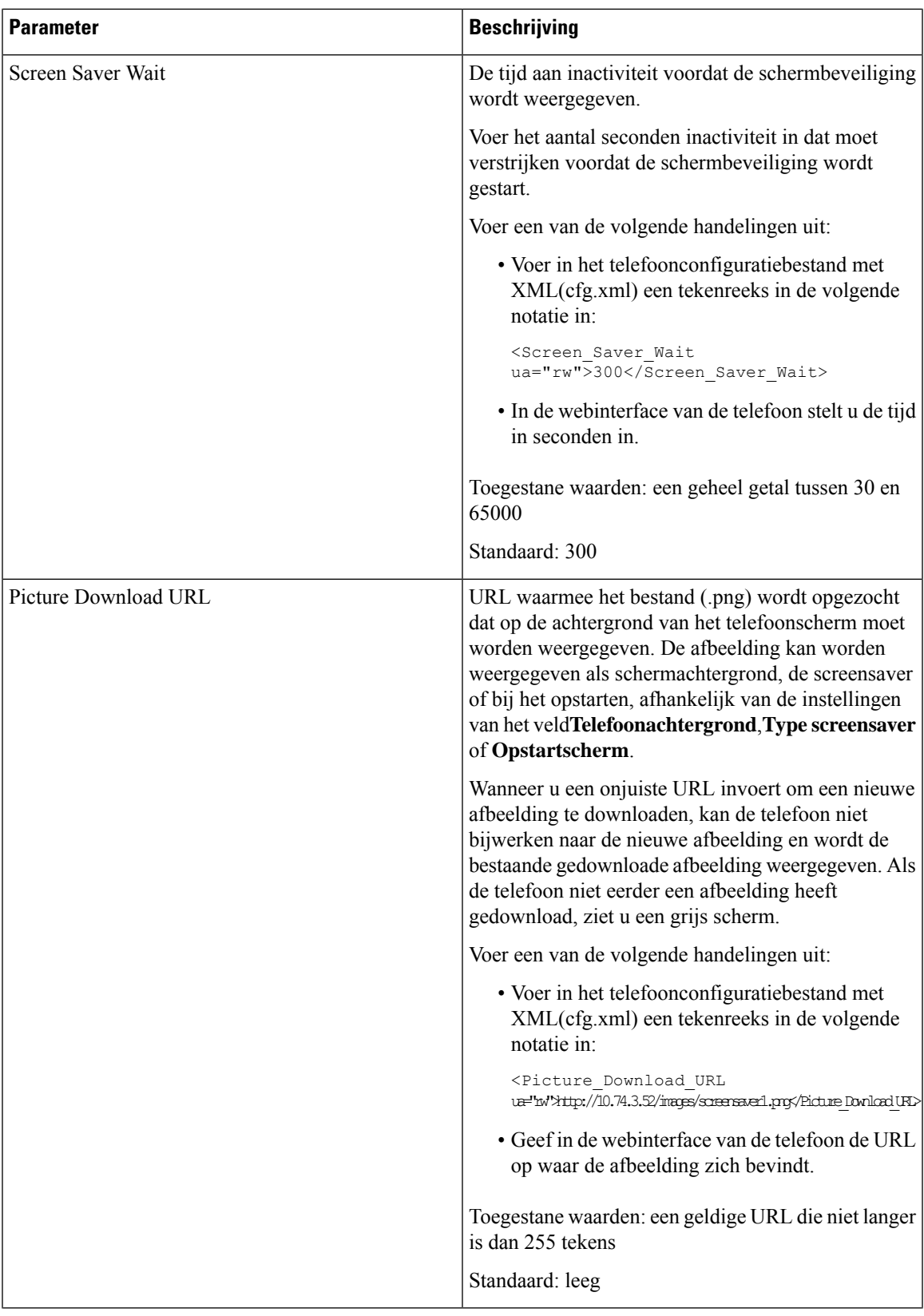

I

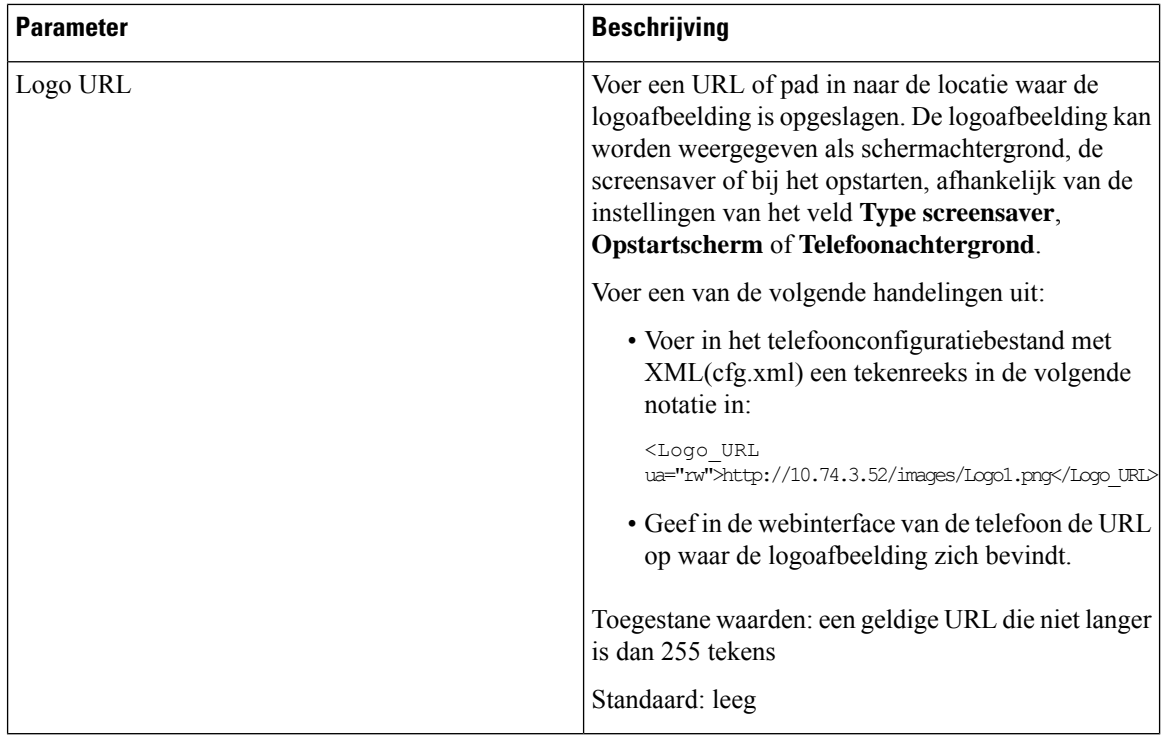

## <span id="page-271-0"></span>**De timer voor de achtergrondverlichting aanpassen op de webinterface van de telefoon**

U kunt energie besparen door de achtergrondverlichting van elke telefoon op een vooraf ingestelde uit te schakelen.

#### **Procedure**

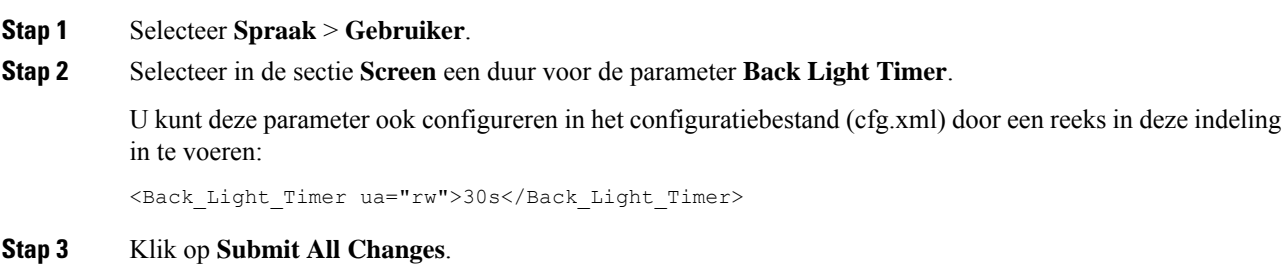

## <span id="page-272-0"></span>**De versie van de productconfiguratie aanpassen**

U kunt de configuratieversie van het product aanpassen in het telefoonconfiguratiebestand (cfg.xml). Nadat de wijziging van kracht is geworden, kan de gebruiker de configuratieversie van de productinformatie op de telefoon bekijken.

#### **Procedure**

**Stap 1** Bewerk het configuratiebestand (cfg.xml) van de telefoon in een tekst- of XML-editor.

**Stap 2** Voeg een waarde toe voor het element <Device Config\_Version> in het bestand cfg.xml.

Bijvoorbeeld:

<Device\_Config\_Version ua="na">2021-01-05-v1</Device\_Config\_Version>

Standaard: leeg

Waardebereik: 0 tot 64 tekens

Als de tag niet bestaat in het bestand cfg.xml of de parameterwaarde leeg is, wordt de menuoptie **Configuratieversie** niet weergegeven op het telefoonscherm **Productinformatie**.

**Stap 3** Sla de wijzigingen in het bestand cfg.xml op.

## <span id="page-272-1"></span>**De focus op de actieve oproep behouden**

U kunt de telefoon configureren om ervoor te zorgen dat de actieve oproep nog steedsin de focusstaat wanneer de gebruiker een binnenkomend gesprek heeft.

Standaard wordt de focus op het telefoonscherm automatisch verplaatst van de actieve oproep naar het binnenkomende gesprek. U kunt de telefoon echter configureren om ervoor te zorgen dat de actieve oproep altijd in de focus blijft wanneer de gebruiker een binnenkomend gesprek heeft.

De focus wordt nog steeds naar een binnenkomend gesprek verplaatst in de volgende situaties:

- De gebruiker plaatst een actieve oproep in de wacht en ontvangt vervolgens een of meer binnenkomende gesprekken; de focus wordt automatisch verplaatst naar het eerste binnenkomende gesprek.
- De gebruiker bevindt zich in een actief gesprek en ontvangt een of meer binnenkomende gesprekken; als de gebruiker het actieve gesprek in de wacht zet, wordt de focus automatisch verplaatst naar het eerste binnenkomende gesprek.

#### **Voordat u begint**

Open de beheerwebpagina van de telefoon. Zie De [webinterface](#page-125-0) van de telefoon openen, op pagina 108.

#### **Procedure**

**Stap 1** Selecteer**Spraak** > **Gebruiker**.

- **Stap 2** Stel in de sectie **Aanvullende services** de parameter **Focus op actieve oproep houden** in op **Ja**. U kunt deze parameter ook configureren in het configuratiebestand: <Keep\_Focus\_On\_Active\_Call ua="na">Yes</Keep\_Focus\_On\_Active\_Call> Toegestane waarden: Ja en Nee Standaard: Nee
- **Stap 3** Klik op **Submit All Changes**.

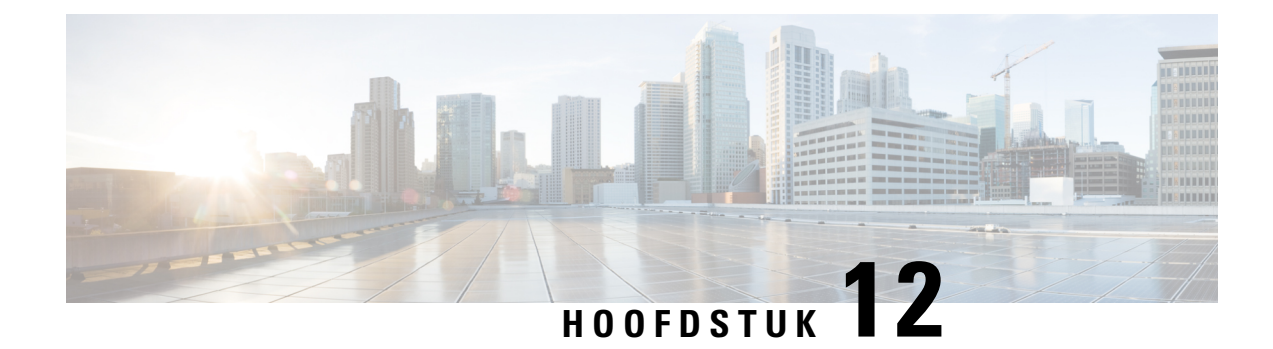

# **Configuratie gespreksfuncties**

Met de gebruikers interface van de telefoon webinterface en de XML-configuratie bestanden kunt u gespreks functies van uw telefoon aanpassen zoals gesp rekken doorverbinden, gesprek parkeren, verg aderen en snel bellen.

- [Doorverbinden](#page-274-0) van gesprekken inschakelen, op pagina 257
- Gesprek [doorschakelen,](#page-276-0) op pagina 259
- [Functie-activeringscodesynchronisatie](#page-284-0) inschakelen voor het doorschakelen van alle oproepen, op pagina [267](#page-284-0)
- Conferentie [inschakelen,](#page-285-0) op pagina 268
- Externe [gespreksopname](#page-286-0) met SIP REC inschakelen, op pagina 269
- Externe [gespreksopname](#page-287-0) met SIP INFO inschakelen, op pagina 270
- Indicatie voor gemist gesprek [configureren](#page-288-0) , op pagina 271
- Niet storen [inschakelen,](#page-289-0) op pagina 272
- [Synchronisatie](#page-290-0) van instellingen tussen telefoon en server inschakelen, op pagina 273
- [Webex-contactpersonen](#page-291-0) activeren op de telefoon, op pagina 274
- [Webex-contactpersonen](#page-292-0) configureren op een lijntoets., op pagina 275
- Een schermtoets voor [Webex-contactpersonen](#page-293-0) toevoegen, op pagina 276
- [Webex-gesprekslogs](#page-293-1) activeren op de telefoon, op pagina 276
- Stercodes voor NST [configureren,](#page-294-0) op pagina 277
- Een [agenttelefoon](#page-295-0) voor een callcenter instellen, op pagina 278
- Een telefoon voor [aanwezigheid](#page-300-0) instellen, op pagina 283
- Het aantal [gespreksweergaven](#page-304-0) per lijn configureren, op pagina 287
- Reverse lookup voor namen [inschakelen,](#page-305-0) op pagina 288
- [Noodoproepen,](#page-306-0) op pagina 289
- Spam-indicatie voor inkomende [Webex-gesprekken,](#page-311-0) op pagina 294
- Configuratie van [programmeerbare](#page-312-0) schermtoetsen, op pagina 295

## <span id="page-274-0"></span>**Doorverbinden van gesprekken inschakelen**

U kunt services voor het begeleid doorverbinden van gesprekken en onaangekondigd doorverbinden van gesprekken inschakelen voor uw gebruiker.

U kunt de parameters ook configureren in het configuratiebestand voor de telefoon met XML-code (cfg.xml). Zie de syntaxis van de tekenreeks in de tabelParameters voor het inschakelen van gesprekken [doorverbinden,](#page-275-0) op [pagina](#page-275-0) 258 voor meer informatie over het configureren van de parameters.

#### **Voordat u begint**

Open de beheerwebpagina van de telefoon. Zie De [webinterface](#page-125-0) van de telefoon openen, op pagina 108.

#### **Procedure**

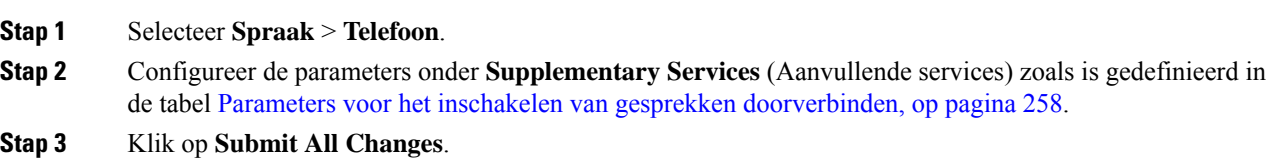

### <span id="page-275-0"></span>**Parameters voor het inschakelen van gesprekken doorverbinden**

De volgende tabel definieert de functie en het gebruik van parameters voor Gesprekken doorverbindingen inschakelen in de sectie Aanvullende services op het tabblad Telefoon in de webinterface van de telefoon. Hij definieert ook de syntaxis van de string die aan het telefoonconfiguratiebestand is toegevoegd met XML-code (cfg.xml) om een parameter te configureren.

| <b>Parameter</b>                 | <b>Beschrijving</b>                                                                                                    |
|----------------------------------|----------------------------------------------------------------------------------------------------|
| Begeleide doorverbindingsservice | Begeleide service voor gesprekken doorverbinden.<br>De gebruiker beantwoordt het gesprek alvorens het<br>door te verbinden.            |
|                                  | Voer een van de volgende handelingen uit:                                                                                              |
|                                  | • Voer in het telefoonconfiguratiebestand met<br>XML(cfg.xml) een tekenreeks in de volgende<br>notatie in:                             |
|                                  | <attn serv<="" td="" transfer=""></attn>                                                                                               |
|                                  | ua="na">Ja                                                                                                    |
|                                  | · Selecteer Ja op de telefoonwebpagina om de<br>doorverbindingsservice in te schakelen. Selecteer<br>Nee om de optie uit te schakelen. |
|                                  | Opties: Ja en Nee                                                                                                    |
|                                  | Standaard: Ja                                                                                                    |

**Tabel 35: Parameters voor het inschakelen van gesprekken doorverbinden**

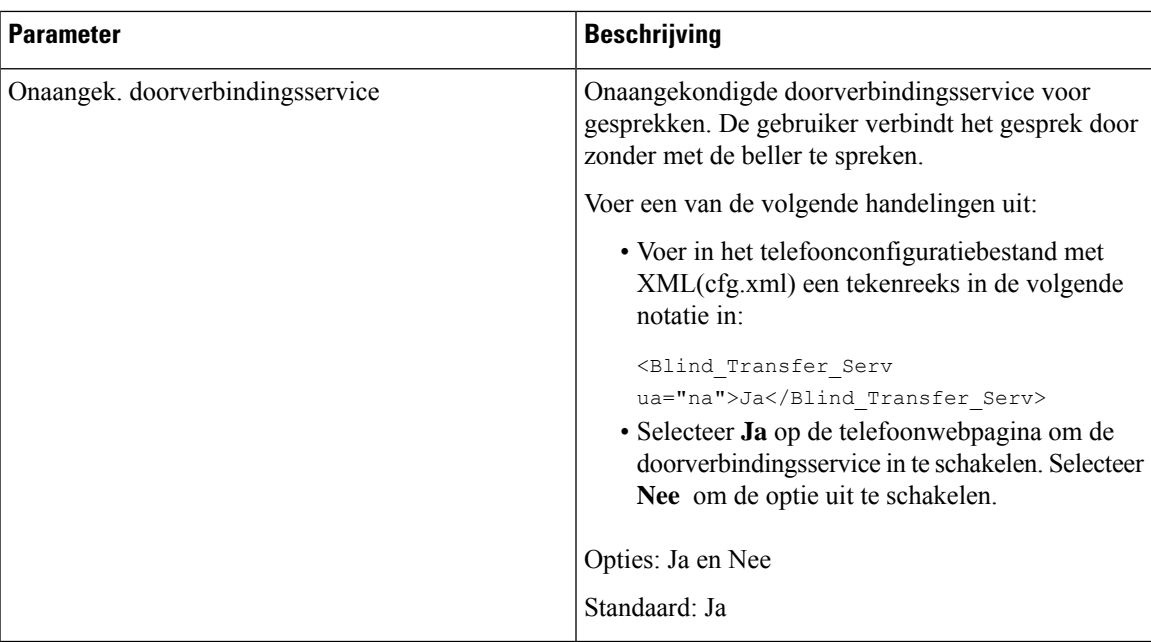

## <span id="page-276-1"></span><span id="page-276-0"></span>**Gesprek doorschakelen**

De doorschakelfuntie kunt u op twee plaatsen activeren: op het tabblad Spraak en op het tabblad Gebruiker van de telefoonwebpagina.

### **Gesprek doorschakelen activeren op het tabblad Spraak**

Voer deze taak uit als u wilt gesprek doorschakelen voor een gebruiker wilt inschakelen.

U kunt de parameters ook configureren in het configuratiebestand voor de telefoon met XML-code (cfg.xml). Zie de syntaxis van de tekenreeks in de tabel Parameters voor Gesprekken [doorschakelen](#page-277-0) op het tabblad Spraak [inschakelen,](#page-277-0) op pagina 260 voor meer informatie over het configureren van de parameters.

#### **Voordat u begint**

Open de beheerwebpagina van de telefoon. Zie De [webinterface](#page-125-0) van de telefoon openen, op pagina 108.

#### **Procedure**

- **Stap 1** Selecteer **Spraak** > **Telefoon**.
- **Stap 2** Configureer de parameters onder **Supplementary Services** (Aanvullende services) zoals wordt beschreven in de tabel Parameters voor Gesprekken [doorschakelen](#page-277-0) op het tabblad Spraak inschakelen, op pagina 260.
- **Stap 3** Klik op **Submit All Changes**.

#### **Verwante onderwerpen**

[Statussynchronisatie](#page-241-0) NST en Gesprekken doorschakelen, op pagina 224 Functietoets [synchroniseren](#page-240-0) inschakelen, op pagina 223

[Statussynchronisatie](#page-242-0) Gesprekken doorschakelen via XSI-service activeren, op pagina 225

#### <span id="page-277-0"></span>**Parameters voor Gesprekken doorschakelen op het tabblad Spraak inschakelen**

De volgende tabel definieert de functie en het gebruik van de parameters voor Gesprekken doorschakelen op het tabblad Spraak inschakelen in de sectie Aanvullende services op het tabblad Telefoon in de webinterface van de telefoon. Hij definieert ook de syntaxis van de string die aan het telefoonconfiguratiebestand is toegevoegd met XML-code (cfg.xml) om een parameter te configureren.

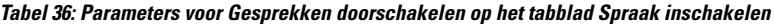

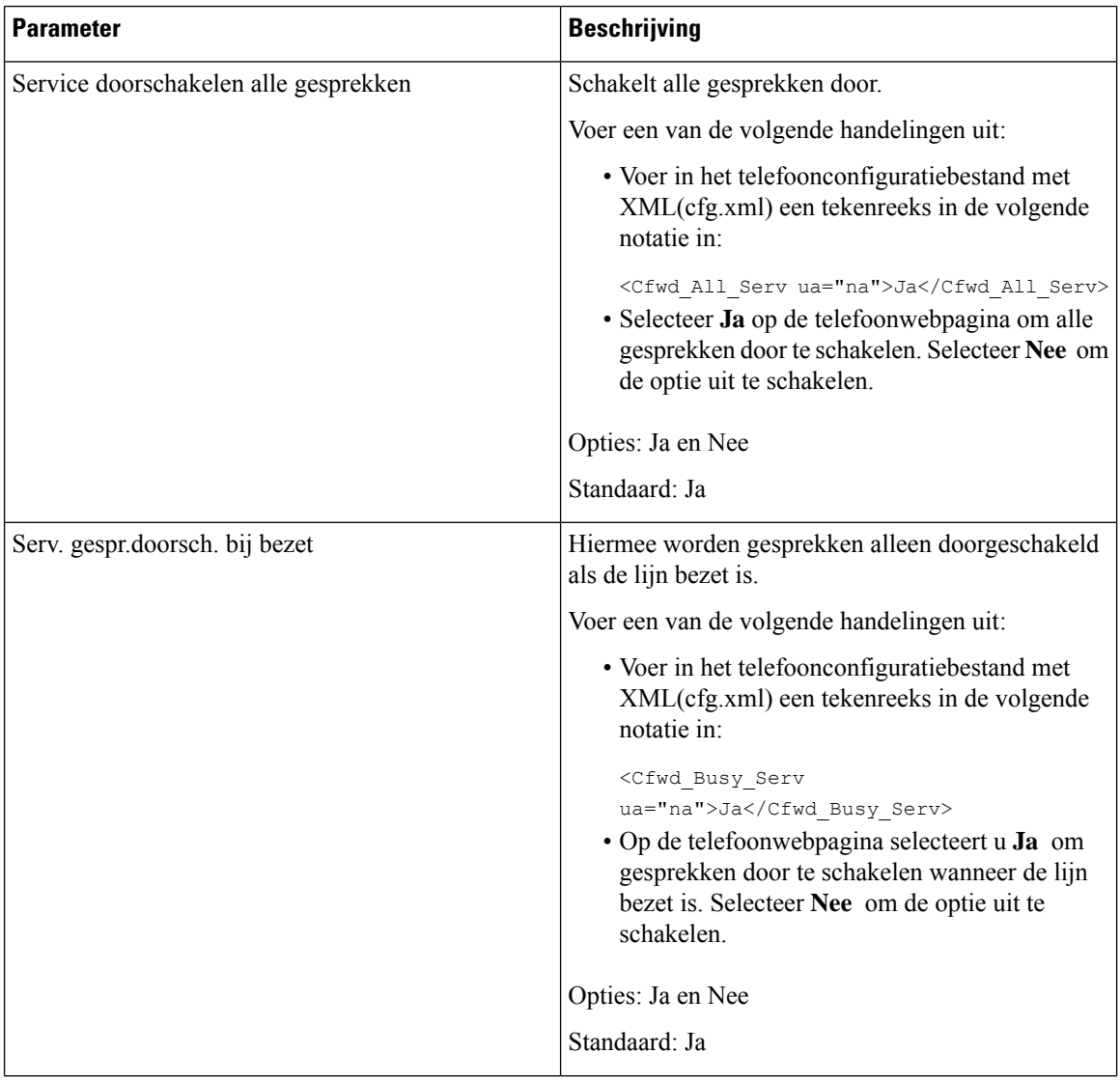

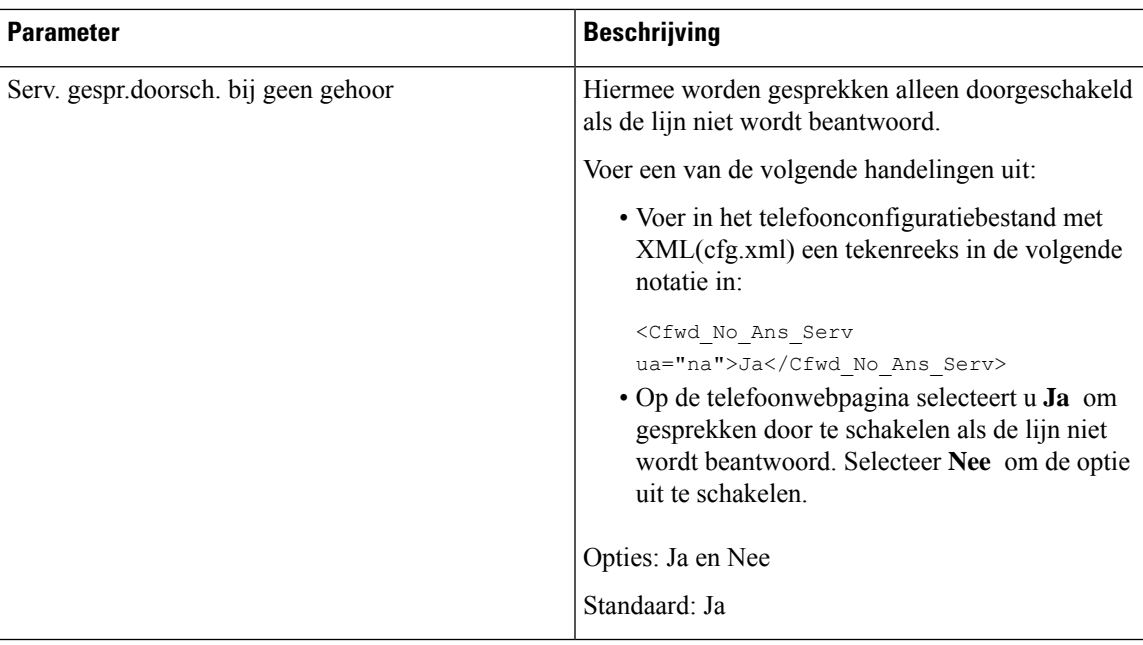

### **Gesprek doorschakelen activeren op het tabblad Gebruiker**

Voer de volgende taak uit als u de instellingen voor gesprekken doorschakelen op de webpagina van de telefoon wilt wijzigen.

De instellingen voor het doorschakelen van gesprekken worden gesynchroniseerd tussen de telefoon en de server wanneer een van de volgende mogelijkheden is geactiveerd:

- Functietoetssynchronisatie (FKS)
- De XSI-synchronisatie (Extended Services Interface) van BroadSoft

Om ervoor te zorgen dat de instellingen van het doorschakelen van gesprekken op de lokale telefoon actief worden, moet u eerst FKS en XSI uitschakelen. Zie Functietoets [synchroniseren](#page-240-0) inschakelen, op pagina 223 en [Statussynchronisatie](#page-242-0) Gesprekken doorschakelen via XSI-service activeren, op pagina 225.

De prioriteit van de instelling voor het doorschakelen van gesprekken in de ondersteunde modi is: FKS > XSI > Lokaal.

#### **Voordat u begint**

Open de beheerwebpagina van de telefoon. Zie De [webinterface](#page-125-0) van de telefoon openen, op pagina 108.

Zorg ervoor dat de instelling voor het doorschakelen van gesprekken is geactiveerd op het tabblad Spraak. Zie Gesprek [doorschakelen](#page-276-1) activeren op het tabblad Spraak, op pagina 259.

#### **Procedure**

#### **Stap 1** Selecteer **Spraak** > **Gebruiker**.

**Stap 2** Configureer de parameters in de sectie **Gesprek Doorschakelen** zoals is beschreven in de tabel[Parameters](#page-279-0) voor Gesprekken [doorschakelen](#page-279-0) op het tabblad Gebruiker inschakelen, op pagina 262.

**Stap 3** Klik op **Submit All Changes**.

### <span id="page-279-0"></span>**Parameters voor Gesprekken doorschakelen op het tabblad Gebruiker inschakelen**

In de volgende tabel worden de functie en het gebruik van Spraak > Gebruiker > Gesprek doorschakelen op de webpagina van de telefoon gedefinieerd. Hij definieert ook de syntaxis van de string die aan het telefoonconfiguratiebestand is toegevoegd met XML-code (cfg.xml) om een parameter te configureren.

Met uitzondering van de parameter 'schermtoets Doorschakelen', worden andere parameters in de volgende tabel alleen van kracht als FKS en XSI uitgeschakeld zijn.

| <b>Parameter</b> | <b>Beschrijving</b>                                                                                                    |
|------------------|----------------------------------------------------------------------------------------------------|
| Cfwd All         | Schakelt alle gesprekken door. De instelling van deze<br>parameter heeft voorrang boven Cfwd Busy en Cfwd<br>No Answer.                                                       |
|                  | Voer een van de volgende handelingen uit:                                                                                                    |
|                  | • Voer in het telefoonconfiguratiebestand met<br>XML(cfg.xml) een tekenreeks in de volgende<br>notatie in:                                                                    |
|                  | <cfwd all="" ua="rw">Nee</cfwd><br>· Selecteer Ja op de telefoonwebpagina om alle<br>gesprekken door te schakelen. Selecteer Nee om<br>de optie uit te schakelen.             |
|                  | Opties: Ja en Nee                                                                                                    |
|                  | Standaard: Nee                                                                                                    |
| Cfwd All Dest    | Hiermee geeft u de bestemming op waarnaar alle<br>gesprekken worden doorgeschakeld. De bestemming<br>kan een alfanumerieke invoer, een telefoonnummer<br>of een SIP-URI zijn. |
|                  | Voer een van de volgende handelingen uit:                                                                                                    |
|                  | • Voer in het telefoonconfiguratiebestand met<br>XML(cfg.xml) een tekenreeks in de volgende<br>notatie in:                                                                    |
|                  | <cfwd all="" dest<br="">ua="rw"&gt;Bestemmingsnummer</cfwd><br>• Voer op de webpagina van de telefoon het<br>bestemmingsnummer in het veld in.                                |
|                  | Wanneer u Ja selecteert bij Cfwd All, zorg er dan<br>voor dat u de parameter configureert.                                                                                    |
|                  | Standaard: leeg                                                                                                    |

**Tabel 37: Parameters voor Gesprekken doorschakelen op het tabblad Gebruiker inschakelen**

 $\mathbf l$ 

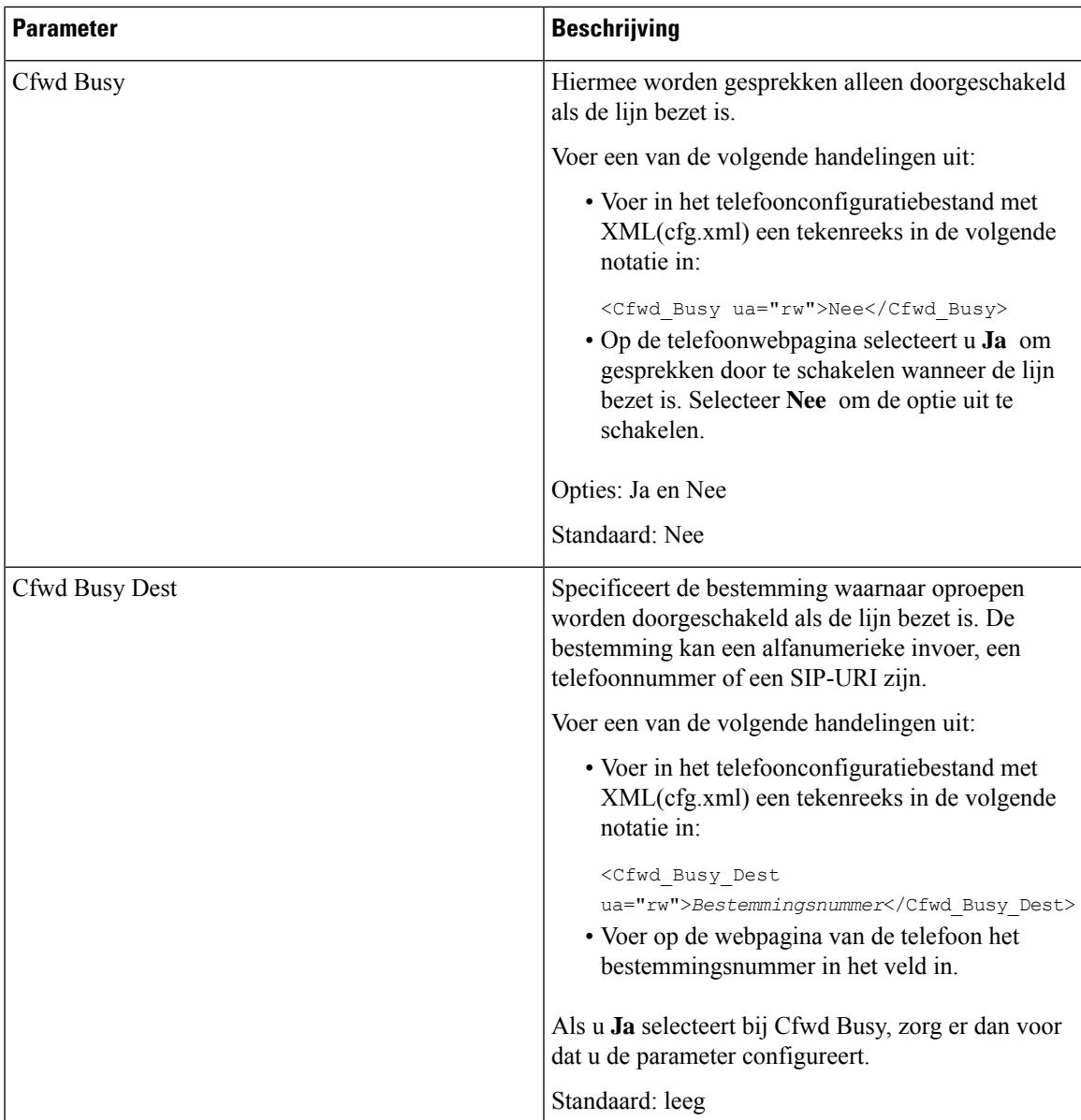

 $\mathbf I$ 

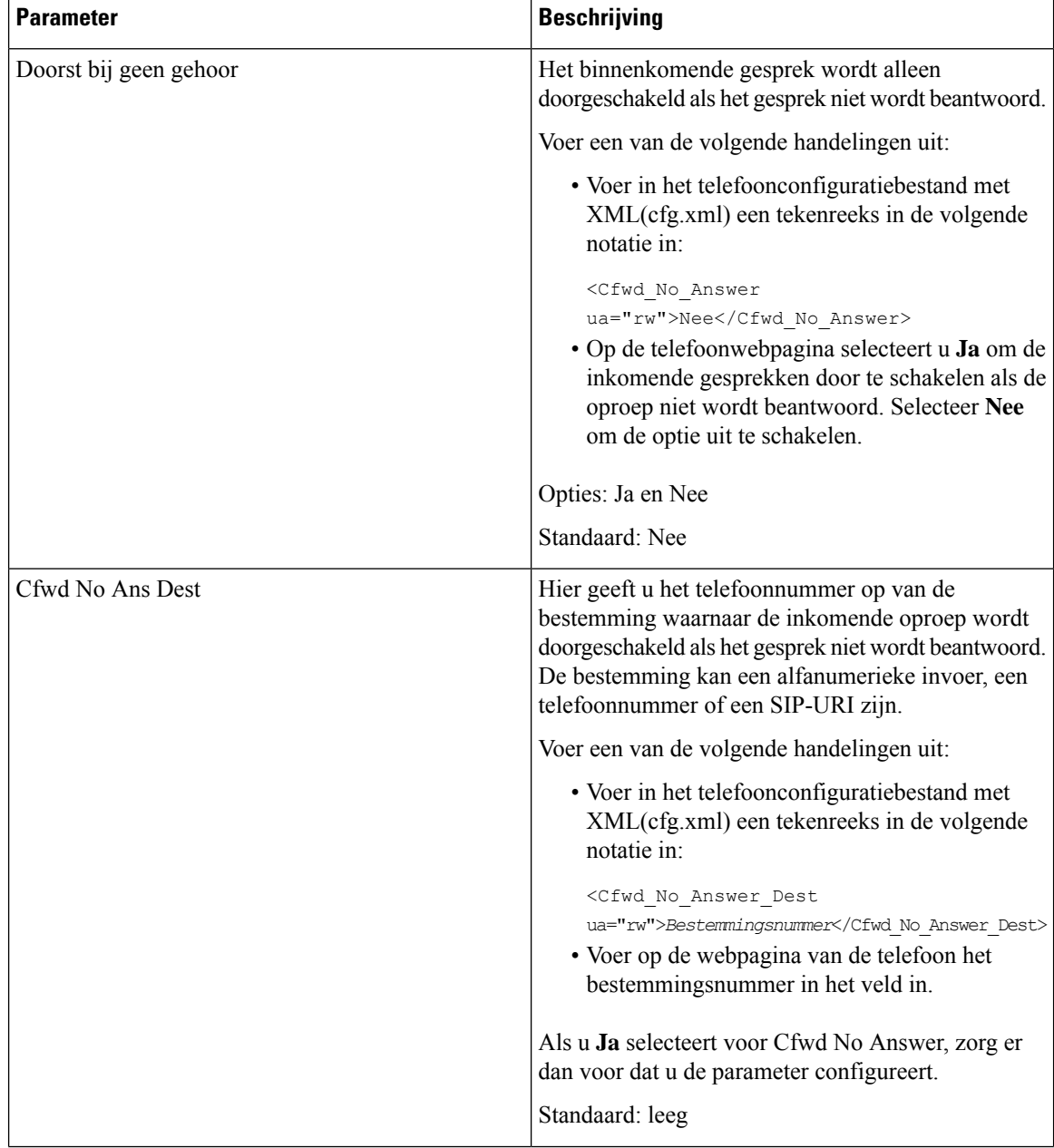

 $\mathbf{l}$ 

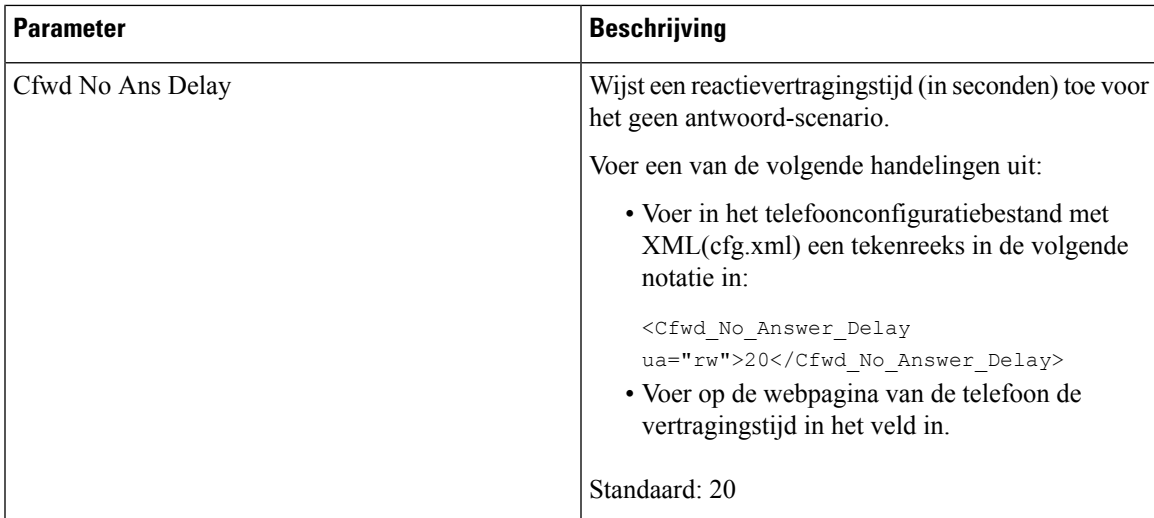

 $\mathbf I$ 

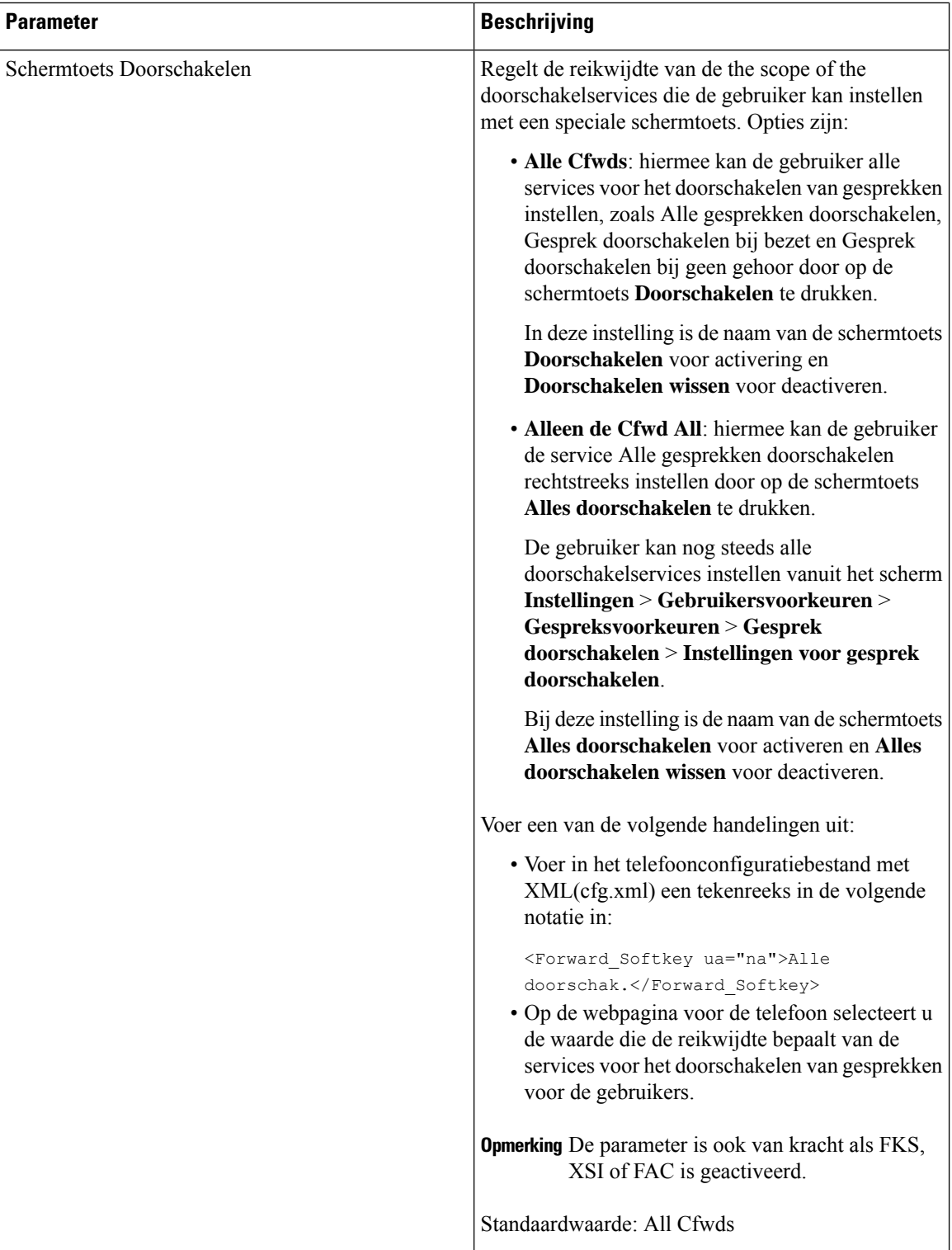

# <span id="page-284-0"></span>**Functie-activeringscodesynchronisatie inschakelen voor het doorschakelen van alle oproepen**

U kunt de functie Alle gesprekken doorschakelen naar de server synchroniseren met een FAC-code (Feature Activation Code). Wanneer u deze functie configureert, verzendt de FAC de stercode en het bestemmingsnummer met INVITE voor de server.

#### **Voordat u begint**

Open de beheerwebpagina van de telefoon. Zie De [webinterface](#page-125-0) van de telefoon openen, op pagina 108.

#### **Procedure**

- **Stap 1** Selecteer **Voice (Spraak)** > **Ext (n) (Toestel (n))**.
- **Stap 2** Selecteer in het veld **Functieactiveringscode synchroniseren** de optie **Ja** om de functie in te schakelen.

Nadat u deze functie hebt geactiveerd, kunt u op de schermtoets **Doorschakelen** of **Alles doorschakelen** op de telefoon drukken en het nummer van de bestemmingscontactpersoon invoeren. Wanneer de gebruiker op de schermtoets **Gesprek** drukt, wordt een spraakbericht afgespeeld om de instelling voor het doorschakelen van gesprekken te bevestigen. Na een geslaagde configuratie wordt een pictogram voor het doorschakelen van gesprekken weergegeven boven aan het telefoonscherm.

De naam van de schermtoets hangt af van de waarde van de parameter Schermtoets Doorschakelen. Zie Parameters voor Gesprekken [doorschakelen](#page-279-0) op het tabblad Gebruiker inschakelen, op pagina 262.

Voer in het telefoonconfiguratiebestand met XML(cfg.xml) een tekenreeks in de volgende notatie in:

<Feature\_Activation\_Code\_Sync\_n\_ ua="na">Ja</Feature\_Activation\_Code\_Sync\_n\_>

, waarbij n het toestelnummer is.

Standaardwaarde: Nee

Toegestane waarden: Ja of Nee

**Stap 3** Klik op **Submit All Changes**.

### **Functie-activeringscode instellen voor de service Alle gesprekken doorschakelen**

U kunt de activeringscode (stercode) instellen die kan worden gebruikt om de functie Gesprek doorschakelen naar alle services te activeren of uit te schakelen.

#### **Voordat u begint**

Open de beheerwebpagina van de telefoon. Zie De [webinterface](#page-125-0) van de telefoon openen, op pagina 108.

#### **Procedure**

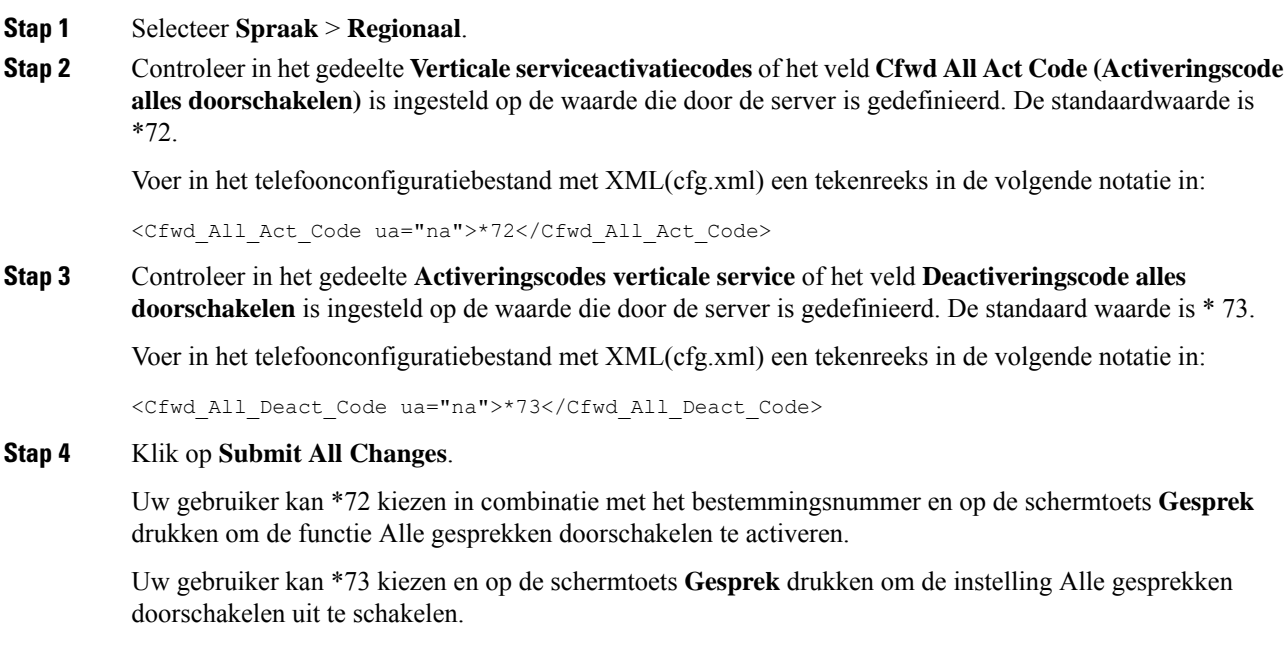

## <span id="page-285-0"></span>**Conferentie inschakelen**

U kunt inschakelen dat uw gebruiker met meerdere personen kan praten in één gesprek. Wanneer u deze functie inschakelt, belt de gebruiker meerdere personen en voegt hij/zij deze toe aan het gesprek.

U kunt de parameters ook configureren in het configuratiebestand voor de telefoon met XML-code (cfg.xml).

#### **Voordat u begint**

Open de beheerwebpagina van de telefoon. Zie De [webinterface](#page-125-0) van de telefoon openen, op pagina 108.

#### **Procedure**

#### **Stap 1** Selecteer **Spraak** > **Telefoon**.

**Stap 2** Kies onder **Aanvullende servicesJa** in de vervolgkeuzelijst **Conferentieservice**.

U kunt deze parameter configureren in het XML-bestand met de telefoonconfiguratie (cfg.xml) door een tekenreeks met deze notatie in te voeren:

<Conference\_Serv ua="na">Yes</Conference\_Serv>

Opties: Ja en Nee

Standaard: Ja

Ш

**Stap 3** Klik op **Submit All Changes**.

## <span id="page-286-0"></span>**Externe gespreksopname met SIP REC inschakelen**

U kunt gesprekken opnemen op een telefoon inschakelen, zodat de gebruiker een actief gesprek kan opnemen. De opnamemodus die op de server is geconfigureerd, bepaalt de weergave van de opnameschermtoetsen voor elke telefoon.

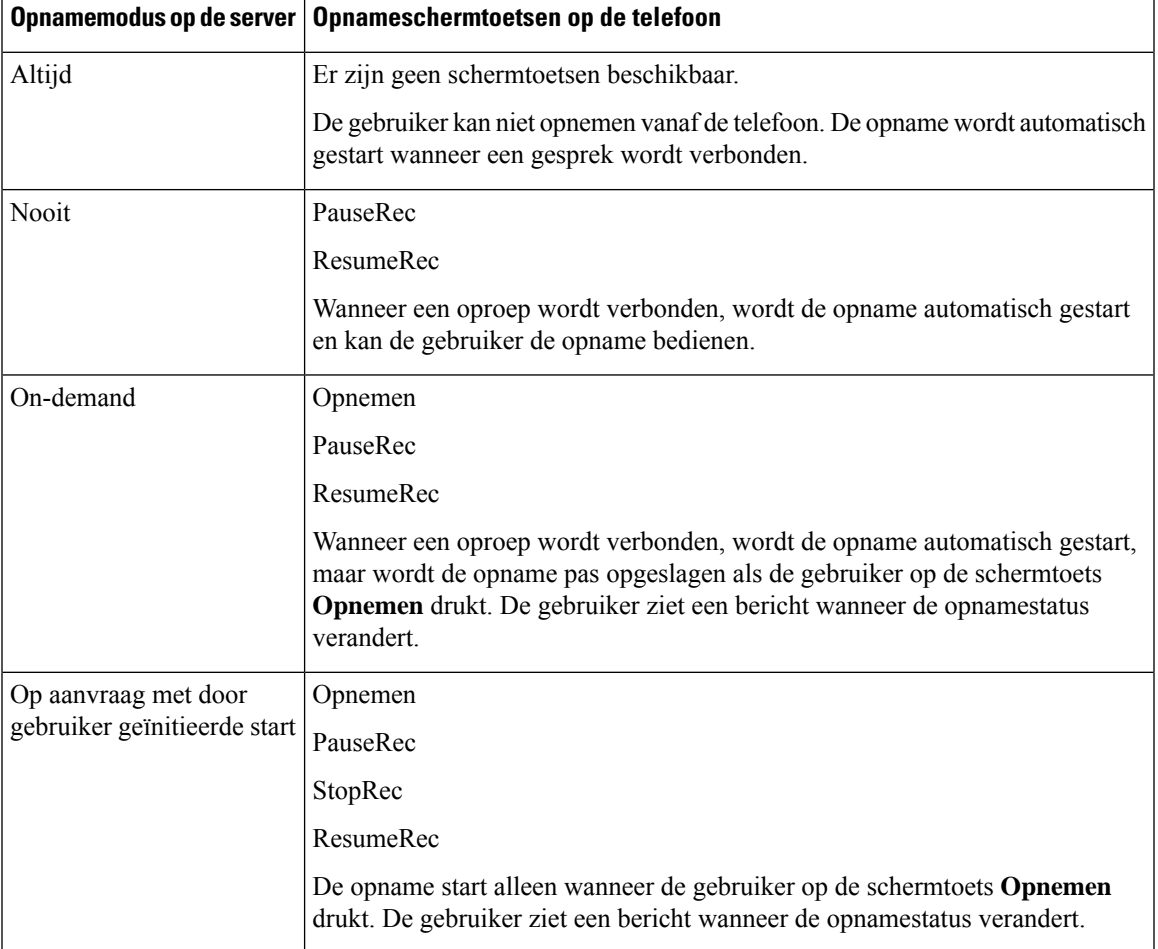

**Tabel 38: Opnamemodus en schermtoetsen voor opname**

De gebruiker ziet afhankelijk van de opnamestatus tijdens het opnemen verschillende pictogrammen. De pictogrammen worden weergegeven op het scherm Gesprekken en ook op de lijntoets waarop de gebruiker een gesprek opneemt.

#### **Voordat u begint**

Open de beheerwebpagina van de telefoon. Zie De [webinterface](#page-125-0) van de telefoon openen, op pagina 108.

#### **Procedure**

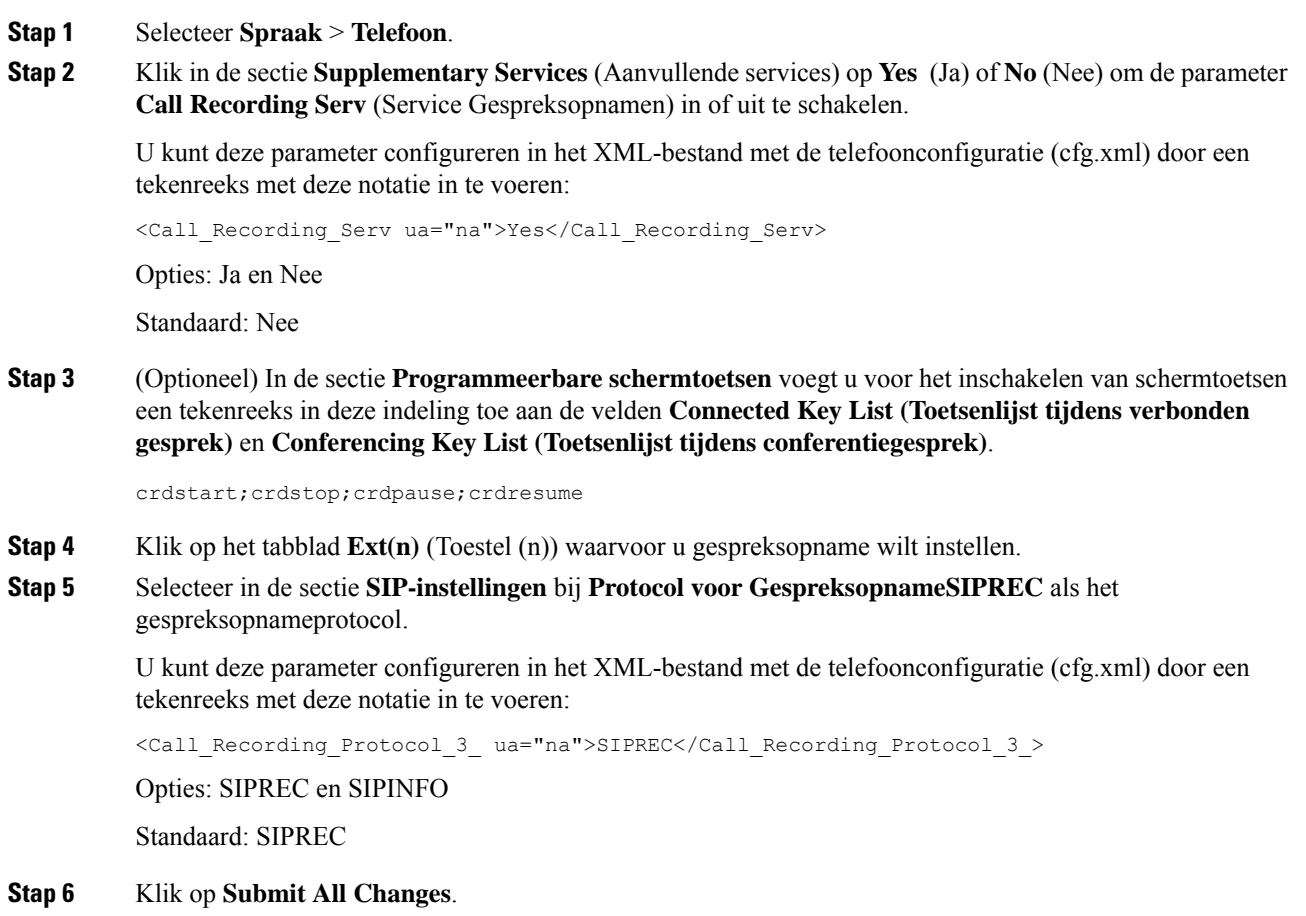

## <span id="page-287-0"></span>**Externe gespreksopname met SIP INFO inschakelen**

U kunt gesprekken opnemen op een telefoon inschakelen, zodat de gebruiker een actief gesprek kan opnemen.

U kunt de parameters ook configureren in het configuratiebestand voor de telefoon met XML-code (cfg.xml).

De gebruiker ziet afhankelijk van de opnamestatus tijdens het opnemen verschillende pictogrammen. De pictogrammen worden weergegeven op het scherm Gesprekken en ook op de lijntoets waarop de gebruiker een gesprek opneemt.

De gebruiker drukt op de volgende schermtoetsen om het opnemen van de telefoonfuncties te bedienen:

- **Record**
- **StopRec**

De opname start alleen wanneer de gebruiker op de schermtoets **Opnemen**drukt. De gebruiker ziet een bericht als de opnamestatus verandert en het opnamepictogram wordt weergegeven in het gespreksscherm.
Als een opname van de telefoon wordt gestart, is de schermtoets **StopRec** beschikbaar. De opname stopt wanneer de gebruiker op de schermtoets**StopRec** drukt. De gebruiker ziet een bericht wanneer de opnamestatus verandert.

#### **Voordat u begint**

- U moet gesprek opnemen instellen op het gespreksbeheersysteem.
- Open de beheerwebpagina van de telefoon. Zie De [webinterface](#page-125-0) van de telefoon openen, op pagina 108.

#### **Procedure**

- **Stap 1** Selecteer **Spraak** > **Telefoon**.
- **Stap 2** Klik in de sectie**SupplementaryServices**(Aanvullende services) op **Yes** (Ja) of **No** (Nee) om gespreksopname in of uit te schakelen met de parameter **Call Recording Serv** (Service Gespreksopnamen) in of uit te schakelen.

U kunt deze parameter configureren in het XML-bestand met de telefoonconfiguratie (cfg.xml) door een tekenreeks met deze notatie in te voeren:

<Call\_Recording\_Serv ua="na">Yes</Call\_Recording\_Serv>

Opties: Ja en Nee

Standaard: Nee

**Stap 3** (Optioneel) In de sectie **Programmeerbare schermtoetsen** voegt u voor het inschakelen van schermtoetsen een tekenreeks in deze indeling toe aan de velden **Connected Key List (Toetsenlijst tijdens verbonden gesprek)** en **Conferencing Key List (Toetsenlijst tijdens conferentiegesprek)**.

crdstart;crdstop;crdpause;crdresume

- **Stap 4** Klik op het tabblad **Ext(n)** (Toestel (n)) waarvoor u gespreksopname wilt instellen.
- **Stap 5** Selecteer in de sectie **SIP Settings** (SIP-instellingen) voor de parameter **Call Recording Protocol** (Protocol voor gespreksopname) de optie **SIPINFO** als het gespreksopnameprotocol.

U kunt deze parameter configureren in het XML-bestand met de telefoonconfiguratie (cfg.xml) door een tekenreeks met deze notatie in te voeren:

<Call\_Recording\_Protocol\_1\_ ua="na">SIPINFO</Call\_Recording\_Protocol\_1\_>

Opties: SIPREC en SIPINFO

Standaard: SIPREC

**Stap 6** Klik op **Submit All Changes**.

# **Indicatie voor gemist gesprek configureren**

U kunt een melding voor gemiste gesprekken configureren op de LED van de telefoonhandset.

U kunt de parameters ook configureren in het configuratiebestand voor de telefoon met XML-code (cfg.xml).

#### **Voordat u begint**

Open de beheerwebpagina van de telefoon. Zie De [webinterface](#page-125-0) van de telefoon openen, op pagina 108.

### **Procedure**

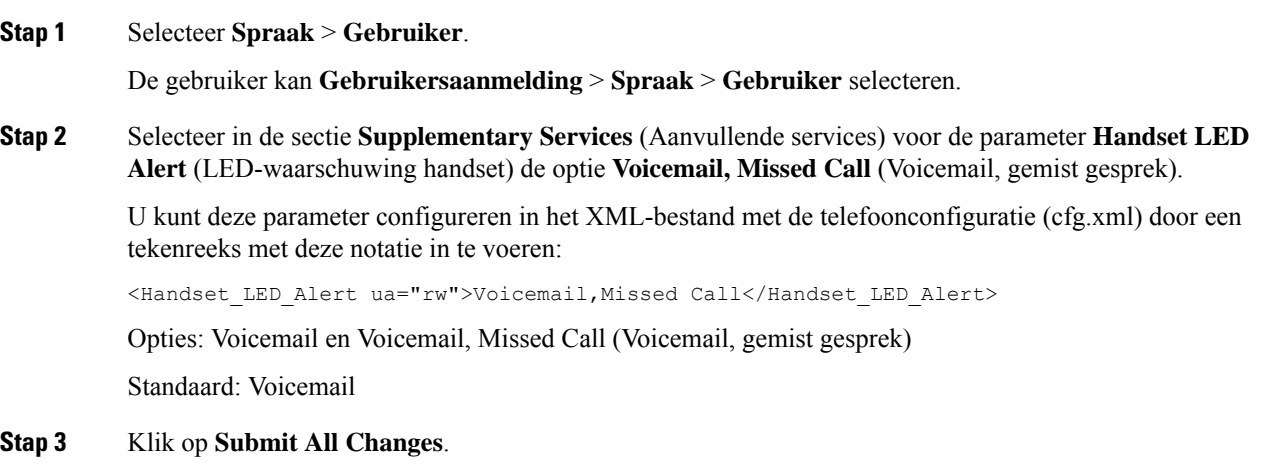

# **Niet storen inschakelen**

U kunt gebruikers toestaan om de functie Niet storen in of uit te schakelen. De beller ontvangt een bericht dat de gebruiker niet beschikbaar is. Gebruikers kunnen op de schermtoets **Negeren** op hun telefoon drukken om een inkomend gesprek naar een andere bestemming om te leiden.

Als de functie is ingeschakeld voor de telefoon, kunnen gebruikers de functie in- of uitschakelen met de NST-schermtoets.

U kunt de parameters ook configureren in het configuratiebestand voor de telefoon met XML-code (cfg.xml).

#### **Voordat u begint**

Open de beheerwebpagina van de telefoon. Zie De [webinterface](#page-125-0) van de telefoon openen, op pagina 108.

#### **Procedure**

**Stap 1** Selecteer **Spraak** > **Gebruiker**.

**Stap 2** Selecteer in het gebied **Supplementary Services** (Aanvullende services bij de parameter **DND Setting** (DND-instelling) de optie **Yes** (Ja).

> U kunt deze parameter configureren in het XML-bestand met de telefoonconfiguratie (cfg.xml) door een tekenreeks met deze notatie in te voeren:

<DND\_Setting ua="rw">Yes</DND\_Setting>

Opties: Ja en Nee

Standaard: Nee

### **Stap 3** Klik op **Submit All Changes**.

Als u een lijn selecteert (telefoon met meerdere lijnen), wordt een NST-banner aan de bovenkant van het telefoonscherm weergegeven.

#### **Volgende stappen**

Wijzig een andere instelling om te zorgen dat telefoons met meerdere lijnen de NST-status correct weergeven (op dit moment continu groen) voor elke geselecteerde of niet-geselecteerde lijn. Zie [Statussynchronisatie](#page-241-0) NST en Gesprekken [doorschakelen,](#page-241-0) op pagina 224.

Gebruikers kunnen de functie NST in- of uitschakelen voor elke telefoonlijn als u stercodes configureert voor NST. Zie Stercodes voor NST [configureren,](#page-294-0) op pagina 277.

#### **Verwante onderwerpen**

[Statussynchronisatie](#page-241-0) NST en Gesprekken doorschakelen, op pagina 224 Functietoets [synchroniseren](#page-240-0) inschakelen, op pagina 223 [Statussynchronisatie](#page-243-0) NST via XSI-service inschakelen, op pagina 226

# **Synchronisatie van instellingen tussen telefoon en server inschakelen**

Schakel de synchronisatie in van instellingen tussen telefoon en server.

Deze instelling moet worden ingeschakeld voor de volgende functies en soorten gebruikers:

- Alle gesprekken doorschakelen
- NST

U kunt de parameters ook configureren in het configuratiebestand voor de telefoon met XML-code (cfg.xml).

Als een lijntoets wordt geconfigureerd met de functie voor toetssynchronisatie en ook NST of de functie voor

het doorschakelen van het gesprek is ingeschakeld, wordt het bijbehorende pictogram NST  $\mathcal O$  of het pictogram voor het doorschakelen van het gesprek weergegeven naast het label van de lijntoets. Als de lijntoets een gemiste oproep, een spraakbericht of een urgente voicemailmelding heeft, worden het pictogram NST of het pictogram Gesprek doorschakelen ook weergegeven met de melding.

#### **Voordat u begint**

Open de beheerwebpagina van de telefoon. Zie De [webinterface](#page-125-0) van de telefoon openen, op pagina 108.

#### **Procedure**

**Stap 1** Selecteer **Spraak** > **Toest.[n]**, waarbij [n] een toestelnummer is.

**Stap 2** Stel in de sectie **Call Feature Settings** (Instellingen voor gespreksfuncties) de parameter **Feature Key Sync** (Functietoets synchroniseren) in op **Yes** (Ja).

U kunt deze parameter configureren in het XML-bestand met de telefoonconfiguratie (cfg.xml) door een tekenreeks met deze notatie in te voeren:

```
<!-- Call Feature Settings -->
<Feature_Key_Sync_1_ ua="na">Yes</Feature_Key_Sync_1_>
Opties: Ja en Nee
Standaard: Nee
```
**Stap 3** Klik op **Submit All Changes**.

# **Webex-contactpersonen activeren op de telefoon**

Wanneer u een telefoon hebt verbonden met de Webex-cloud, kunt u op de telefoon Webex-contactpersonen ondersteunen activeren. Wanneer u deze functie op de telefoon activeert, kan de gebruiker het Webex-adresboek onder het adresboek van de telefoon zien.

#### **Voordat u begint**

- De telefoon kan verbinding maken met de Cisco Webex-cloud. Zie Webex voor Cisco [BroadWorks](https://www.cisco.com/c/en/us/td/docs/voice_ip_comm/cloudCollaboration/wx4bwks/Solution_Guide/wbxbw_b_solution-guide.html) [oplossingshandleiding](https://www.cisco.com/c/en/us/td/docs/voice_ip_comm/cloudCollaboration/wx4bwks/Solution_Guide/wbxbw_b_solution-guide.html) voor meer informatie over het verbinden van de telefoon met Webex Cloud.
- Open de beheerwebpagina van de telefoon. Zie De [webinterface](#page-125-0) van de telefoon openen, op pagina 108.

### **Procedure**

#### **Stap 1** Selecteer **Spraak** > **Telefoon**.

**Stap 2** Stel in de sectie **Webex** de optie **Adresboek activeren** in op **Ja**.

U kunt deze parameter configureren in het XML-bestand met de telefoonconfiguratie (cfg.xml) door een tekenreeks met deze notatie in te voeren:

<Webex\_Directory\_Enable ua="na">Yes</Webex\_Directory\_Enable>

Standaardwaarde: Nee

#### **Stap 3** Voer de naam van het Webex-adresboek in het veld **Naam adresboek** in.

U kunt deze parameter configureren in het XML-bestand met de telefoonconfiguratie (cfg.xml) door een tekenreeks met deze notatie in te voeren:

<Webex\_Directory\_Name ua="na">wcdir</Webex\_Directory\_Name>

Standaardwaarde: leeg

De naam die u invoert (bijvoorbeeld **wcdir**), wordt weergegeven als de naam van het Webex-adresboek op de telefoon onder de telefoonlijst. U kunt deze naam wijzigen op de webpagina voor telefoonbeheer of vanuit de configuratietekenreeks in het XML-bestand. Indien nodig kan uw gebruiker deze naam ook vanaf de telefoon wijzigen. Wanneer het veld **Naam adresboek** leeg is, wordt de naam van het Webexbadresboek op de telefoon standaard weergegeven als **Webex-adresboek**.

Wanneer de telefoon niet is verbonden met Cisco Webex-cloud, verschijnt het **Webex-adresboek** niet onder de telefoonlijst.

**Stap 4** Klik op **Submit All Changes**.

# **Webex-contactpersonen configureren op een lijntoets.**

U kunt Webex-contactpersonen configureren op een lijntoets. Deze lijntoets wordt een snelkoppeling naar het Webex-adresboek.

#### **Voordat u begint**

- De telefoon kan verbinding maken met de Cisco Webex-cloud.
- Open de beheerwebpagina van de telefoon. Zie De [webinterface](#page-125-0) van de telefoon openen, op pagina 108.
- **Adresboek inschakelen** op de webpagina voor telefoonbeheer is ingesteld op **Ja**.

### **Procedure**

- **Stap 1** Selecteer **Spraak** > **Telefoon**.
- **Stap 2** Selecteer een lijntoets.
- **Stap 3** Stel het veld **Toestel** in op **Uitgeschakeld**.
- **Stap 4** Voer in de parameter **Uitgebreide functie** een tekenreeks in de volgende indeling in:

fnc=shortcut;url=webexdir;nme=cloudplk

waarbij fnc=shortcut betekent functie=snelkoppeling, url is het menu voor het openen van deze lijntoets en nme is de naam voor het Webex-adresboek.

Wanneer nme leeg is of u nme niet opneemt in de tekenreeks, wordt standaard de naam van de lijntoets weergegeven als **Webex-adresboek**.

U kunt deze parameter ook configureren in het configuratiebestand (cfg.xml). Voer een tekenreeks in met deze indeling:

<Extended\_Function\_*n*\_ ua="na">fnc=shortcut;url=webexdir;nme=cloudplk</Extended\_Function\_*n*\_>

waarbij *n* het toestelnummer is.

De lijntoets wordt geconfigureerd met de functie. Als u bijvoorbeeld de functie toewijst aan lijntoets nummer 9, ziet de gebruiker **cloudplk** weergegeven op lijntoets nummer 9 als een snelkoppeling naar het Webex-adresboek. Door op deze geconfigureerde lijntoets te drukken, heeft de gebruiker toegang tot het scherm **Webex-adresboek zoeken** en kan de gebruiker de Webex-contactpersonen zoeken.

Als **Adresboek activeren** op de webpagina van telefoonbeheer is ingesteld op **Nee**, werkt de lijntoets niet.

Als de telefoon niet is verbonden met de Webex-cloud, werkt de lijntoets niet.

**Stap 5** Klik op **Submit All Changes**.

## **Een schermtoets voor Webex-contactpersonen toevoegen**

U kunt Webex-contactpersonen configureren voor een schermtoets. Deze schermtoets wordt een snelkoppeling naar het Webex-adresboek.

#### **Voordat u begint**

- De telefoon kan verbinding maken met de Cisco Webex-cloud.
- Open de beheerwebpagina van de telefoon. Zie De [webinterface](#page-125-0) van de telefoon openen, op pagina 108.
- **Adresboek inschakelen** op de webpagina voor telefoonbeheer is ingesteld op **Ja**.

### **Procedure**

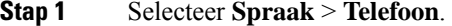

- **Stap 2** Stel in de sectie **ProgrammableSoftkeys**(Programmeerbare schermtoetsen) de optie **ProgrammableSoftkey Enable** (Programmeerbare schermtoetsen inschakelen) in op **Ja**.
- **Stap 3** Configureer een PSK-veld van PSK 1 tot en met PSK 16 met een reeks in deze indeling:

fnc=shortcut;url=webexdir;nme=cloudplk

U kunt deze parameter ook configureren in het configuratiebestand (cfg.xml). Voer een tekenreeks in met deze indeling:

<PSK\_*n* ua=na>fnc=shortcut;url=webexdir;nme=cloudplk</PSK\_*n*>

Een schermtoets is geconfigureerd met de functie en wordt weergegeven op de telefoon. **cloudplk** wordt bijvoorbeeld weergegeven als een schermtoets en fungeert als een snelkoppeling naar het Webex-adresboek. Door op deze schermtoets te drukken, heeft de gebruiker toegang tot het scherm **Zoeken in Webex-adresboek** en kan de Webex-contactpersonen zoeken.

Wanneer nme leeg is of als u nme niet in de tekenreeks opneemt, wordt op de schermtoets standaard de naam van het adresboek weergegeven **Webex Dir**.

Als **Adresboek activeren** op de webpagina voor telefoonbeheer is ingesteld op **Nee**, werkt de schermtoets niet.

Als het niet is gelukt de telefoon te verbinden met Cisco Webex-cloud, werkt de schermtoets niet.

# **Webex-gesprekslogs activeren op de telefoon**

U kunt nu een telefoon activeren voor ondersteuning van Webex-gesprekslogs. Wanneer u deze functie activeert, bevat het menu **Recente weergeven van** onder het scherm **Recente** de optie **Webex** in de gesprekkenlijst. De gebruiker kan dan de optie **Webex** instellen om de lijst met recente Webex-gesprekken weer te geven.

#### **Voordat u begint**

- Telefoon is verbonden met Webex Cloud. Zie Webex voor Cisco BroadWorks [oplossingshandleiding](https://www.cisco.com/c/en/us/td/docs/voice_ip_comm/cloudCollaboration/wx4bwks/Solution_Guide/wbxbw_b_solution-guide.html) voor meer informatie over het verbinden van de telefoon met Webex Cloud.
- Open de beheerwebpagina van de telefoon. Zie De [webinterface](#page-125-0) van de telefoon openen, op pagina 108.
- Activeer in de sectie **Gesprekslog** de parameter **Gesprekslog activeren** en selecteer bij **Gesprekslog voor gekoppelde lijn** een telefoonlijn waarvoor u de recente Webex-gesprekslogs wilt weergeven.

#### **Procedure**

- **Stap 1** Selecteer **Spraak** > **Telefoon**.
- **Stap 2** Stel in de sectie **Gesprekslog** de parameter **Gesprekslog activeren** in op **Ja** en de parameter **Recente weergeven van** op **Webex**.

U kunt deze parameter configureren in het XML-bestand met de telefoonconfiguratie (cfg.xml) door een tekenreeks met deze notatie in te voeren:

<CallLog\_Enable ua="na">Yes</CallLog\_Enable>

<Display\_Recents\_From ua="na">Webex</Display\_Recents\_From>

Standaardwaarde voor **Recente weergeven van** : telefoon

**Stap 3** Klik op **Submit All Changes**.

# <span id="page-294-0"></span>**Stercodes voor NST configureren**

U kunt stercodes configureren die een gebruiker kiest om de Niet storen-functie (NST) op een telefoon in- of uit te schakelen.

U kunt de parameters ook configureren in het configuratiebestand voor de telefoon met XML-code (cfg.xml).

#### **Voordat u begint**

Open de beheerwebpagina van de telefoon. Zie De [webinterface](#page-125-0) van de telefoon openen, op pagina 108.

#### **Procedure**

- **Stap 1** Selecteer **Spraak** > **Regionaal**.
- **Stap 2** Voer in de sectie **Vertical Service Activation Codes** (Activeringscodes verticale service) \*78 in het veld **DND Act Code** (Activeringscode NST) in.

U kunt deze parameter configureren in het XML-bestand met de telefoonconfiguratie (cfg.xml) door een tekenreeks met deze notatie in te voeren:

<DND\_Act\_Code ua="na">\*78</DND\_Act\_Code>

**Stap 3** Voer in de sectie **Vertical Service Activation Codes** (Activeringscodes verticale service) \*79 in het veld **DND Deact Code** (Deactiveringscode NST) in.

U kunt deze parameter configureren in het XML-bestand met de telefoonconfiguratie (cfg.xml) door een tekenreeks met deze notatie in te voeren:

```
<DND_Deact_Code ua="na">*79</DND_Deact_Code>
```
**Stap 4** Klik op **Submit All Changes**.

# **Een agenttelefoon voor een callcenter instellen**

U kunt een telefoon inschakelen met ACD-functies (Automatic Call Distribution). Deze telefoon fungeert als de telefoon van een callcenteragent en kan worden gebruikt voor het traceren van een klantgesprek, het in noodgevallen escaleren van het klantgesprek naar een supervisor, het in categorieën indelen van contactnummers op basis van verwerkingscodes en het weergeven van details van klantgesprekken.

U kunt de parameters ook configureren in het configuratiebestand voor de telefoon met XML-code (cfg.xml). Zie de syntaxis van de tekenreeks in de tabel Parameters voor instellen van [callcenter-agent,](#page-295-0) op pagina 278 voor meer informatie over het configureren van de parameters.

#### **Voordat u begint**

- Stel de telefoon in als een callcentertelefoon op de BroadSoft-server.
- Open de beheerwebpagina van de telefoon. Zie De [webinterface](#page-125-0) van de telefoon openen, op pagina 108.

#### **Procedure**

**Stap 1** Selecteer **Spraak** > **Toest.(n)**. **Stap 2** Stel in de sectie **ACD Settings** (ACD-instellingen) de velden in zoals is beschreven in de tabel [Parameters](#page-295-0) voor instellen van [callcenter-agent,](#page-295-0) op pagina 278. **Stap 3** Klik op **Submit All Changes**.

## <span id="page-295-0"></span>**Parameters voor instellen van callcenter-agent**

De volgende tabel definieert de functie en het gebruik van de parameters voor het instellen van een callcenter-agent in de sectie ACD-instellingen op het tabblad Ext(n) op de telefoonwebinterface. Hij definieert

ook de syntaxis van de string die aan het telefoonconfiguratiebestand is toegevoegd met XML-code (cfg.xml) om een parameter te configureren.

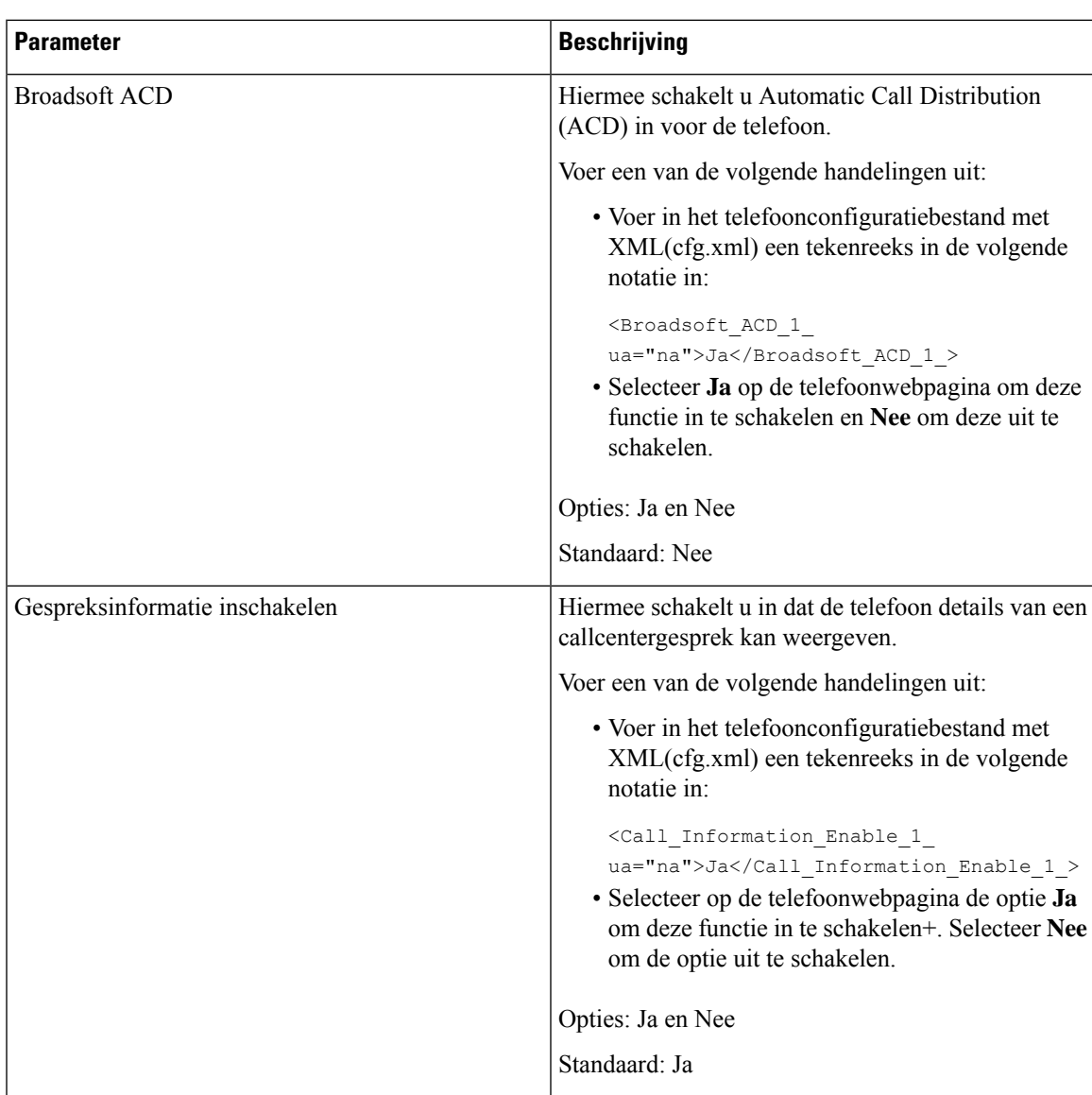

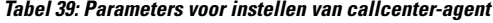

 $\mathbf{l}$ 

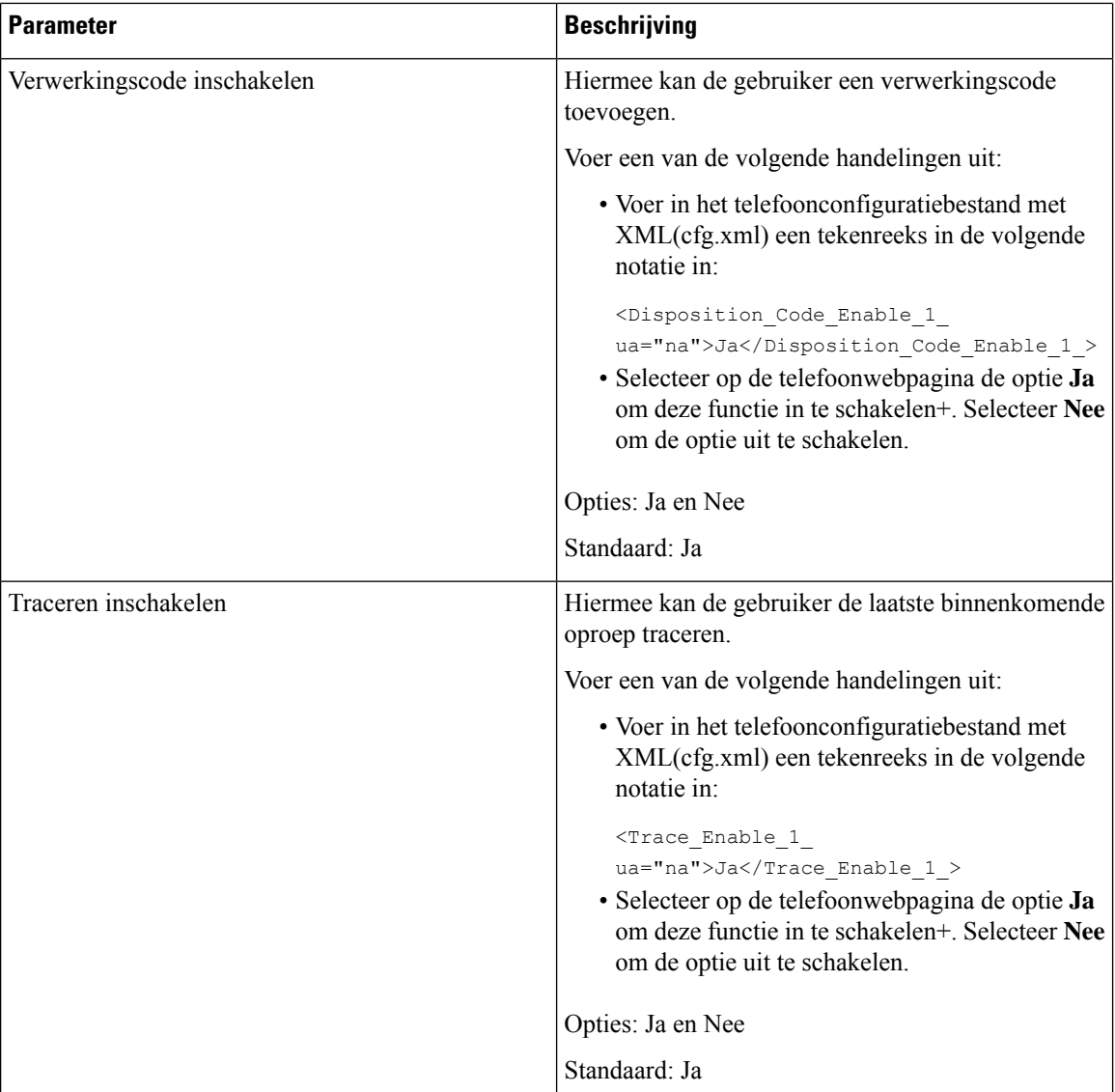

 $\mathbf I$ 

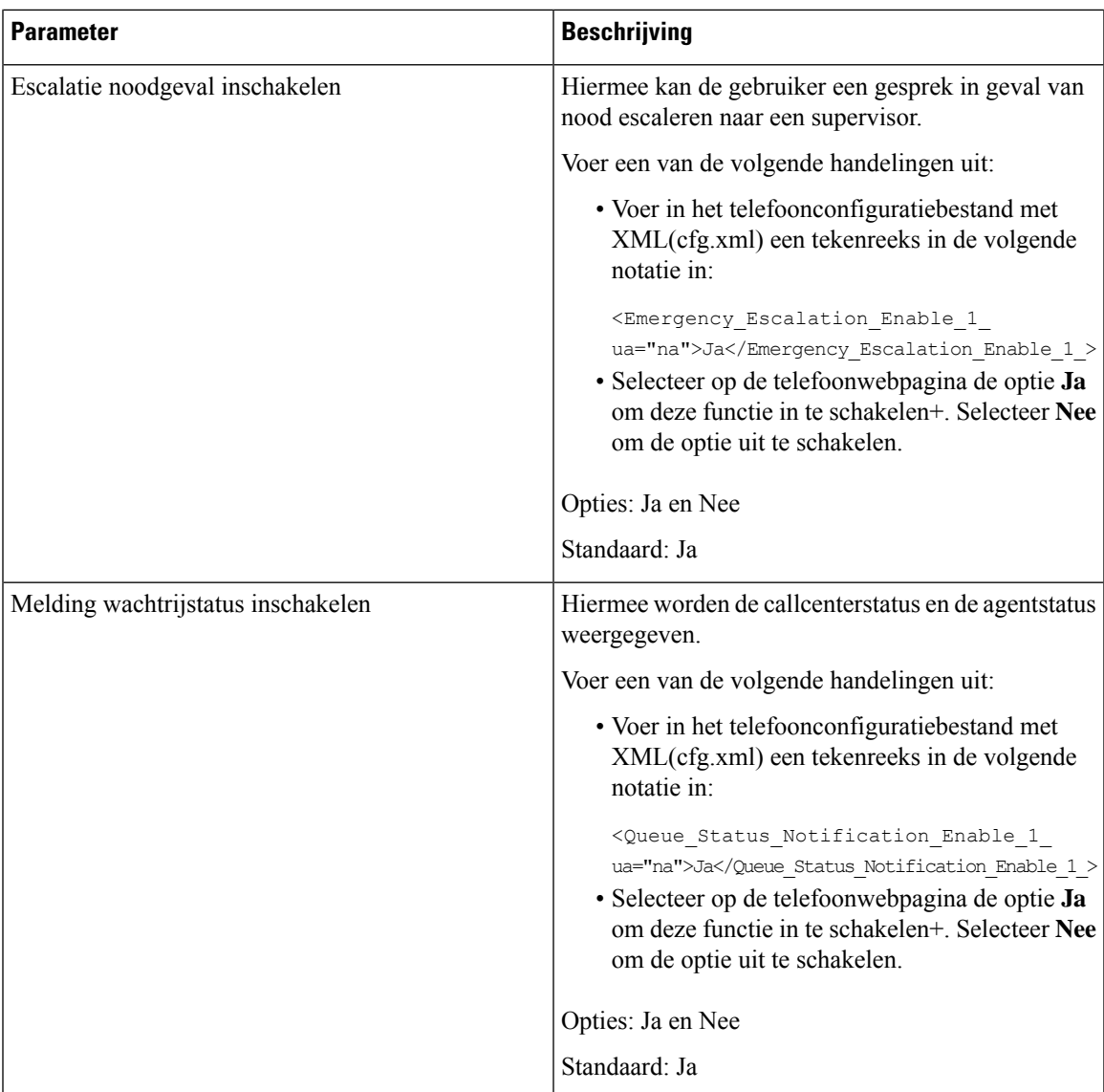

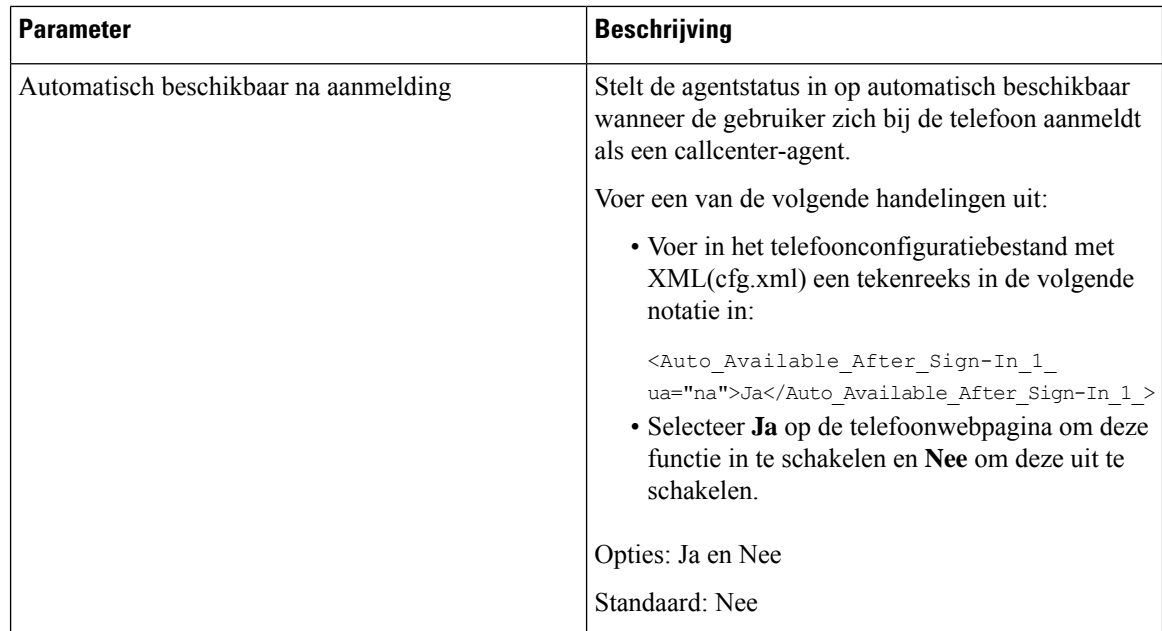

## **De ACD-status herstellen**

U kunt de telefoon inschakelen om de ACD-status automatisch in te stellen op de laatste lokale waarde in een van de volgende situaties:

- De telefoon is ingeschakeld.
- De telefoonstatus wordt gewijzigd in 'Geregistreerd' van 'Niet-geregistreerd' of 'Registratie mislukt'.
- Het IP-adres van de registratiedoelserver wordt gewijzigd wanneer failover plaatsvindt, er wordt een fallback uitgevoerd of een DNS-reactie wordt gewijzigd.

### **Voordat u begint**

- Stel de telefoon in als een callcentertelefoon op de BroadSoft-server.
- Open de beheerwebpagina van de telefoon. Zie De [webinterface](#page-125-0) van de telefoon openen, op pagina 108.

#### **Procedure**

- **Stap 1** Selecteer **Spraak** > **Toestel (n)**.
- **Stap 2** Stel in de sectie **ACD-instellingenBroadSoft ACD** in op **Ja**.
- **Stap 3** Selecteer in het veld ACD-status éen van de volgende opties:
	- **Sync From Local**: Selecteer deze optie om de laatste lokale status als ACD-status te herstellen wanneer de telefoon wordt opgestart, de status wordt gewijzigd van 'niet-geregistreerd ' of 'registratie mislukt' in 'geregistreerd', of als het IP-adres van de registratiebestemming wordt gewijzigd vanwege failover, fallbak of DNS-reactie.

Wanneer de initiële ACD-statusis geconfigureerd om te worden gesynchroniseerd vanaf de lokale locatie en de laatste lokale status niet beschikbaar is nadat de telefoon is opgestart, wordt de redencode niet teruggezet.

• **Sync From Server**: selecteer deze optie om de ACD-startstatus van de server op te halen. Dit is de standaardwaarde.

U kunt deze parameter configureren in het XML-bestand met de telefoonconfiguratie (cfg.xml) door een tekenreeks met deze notatie in te voeren:

<ACD Status n ua="na">Sync From Local</ACD Status n >

Waarbij n = 1 tot 16 is

**Stap 4** Klik op **Submit All Changes**.

## **Het menu tekst van de agent status op de telefoon weergeven of verbergen**

U kunt bepalen of de gebruiker het tekstvak **Nietbeschikbaar** in het menutekstvak van hetscherm **Agentstatus instellen** op de telefoon wil verbergen.

#### **Voordat u begint**

- Stel de telefoon in als een callcentertelefoon op de BroadSoft-server.
- Open de beheerwebpagina van de telefoon. Zie De [webinterface](#page-125-0) van de telefoon openen, op pagina 108.

### **Procedure**

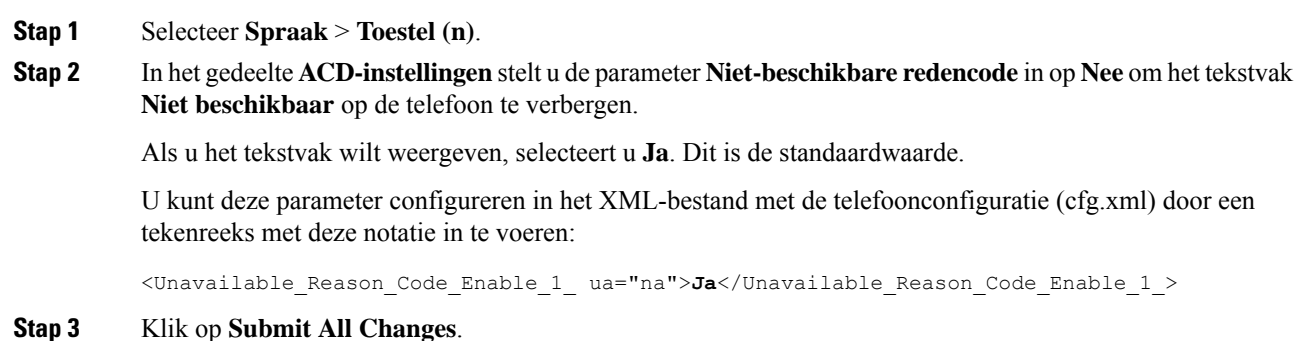

## **Een telefoon voor aanwezigheid instellen**

U kunt de BroadSoft XMPP-telefoonlijst inschakelen voor de gebruiker van de telefoon.

U kunt de parameters ook configureren in het configuratiebestand voor de telefoon met XML-code (cfg.xml). Zie de syntaxis van de tekenreeks in de tabel Parameters voor het instellen van [aanwezigheid,](#page-301-0) op pagina 284 voor meer informatie over het configureren van de parameters.

#### **Voordat u begint**

- Stel de BroadSoft-server voor XMPP in.
- Open de beheerwebpagina van de telefoon. Zie De [webinterface](#page-125-0) van de telefoon openen, op pagina 108.

### **Procedure**

**Stap 1** Selecteer **Spraak** > **Telefoon**.

**Stap 2** Stel in de sectie **Broadsoft XMPP** de velden in zoals wordt beschreven in [Parameters](#page-301-0) voor het instellen van [aanwezigheid,](#page-301-0) op pagina 284.

**Stap 3** Klik op **Submit All Changes**.

## <span id="page-301-0"></span>**Parameters voor het instellen van aanwezigheid**

De volgende tabel definieert de functie en het gebruik van parameters voor het instellen van aanwezigheid in de sectie Broadsoft XMPP op het tabblad Telefoon in de webinterface van de telefoon. Hij definieert ook de syntaxis van de string die aan het telefoonconfiguratiebestand is toegevoegd met XML-code (cfg.xml) om een parameter te configureren.

#### **Tabel 40: Parameters voor het instellen van aanwezigheid**

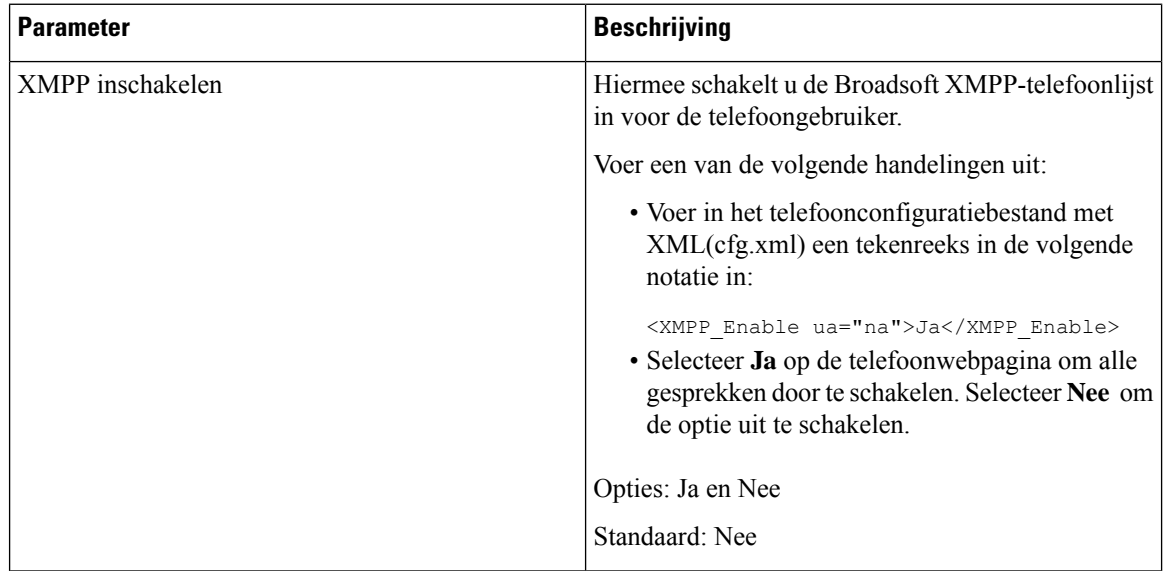

 $\mathbf{l}$ 

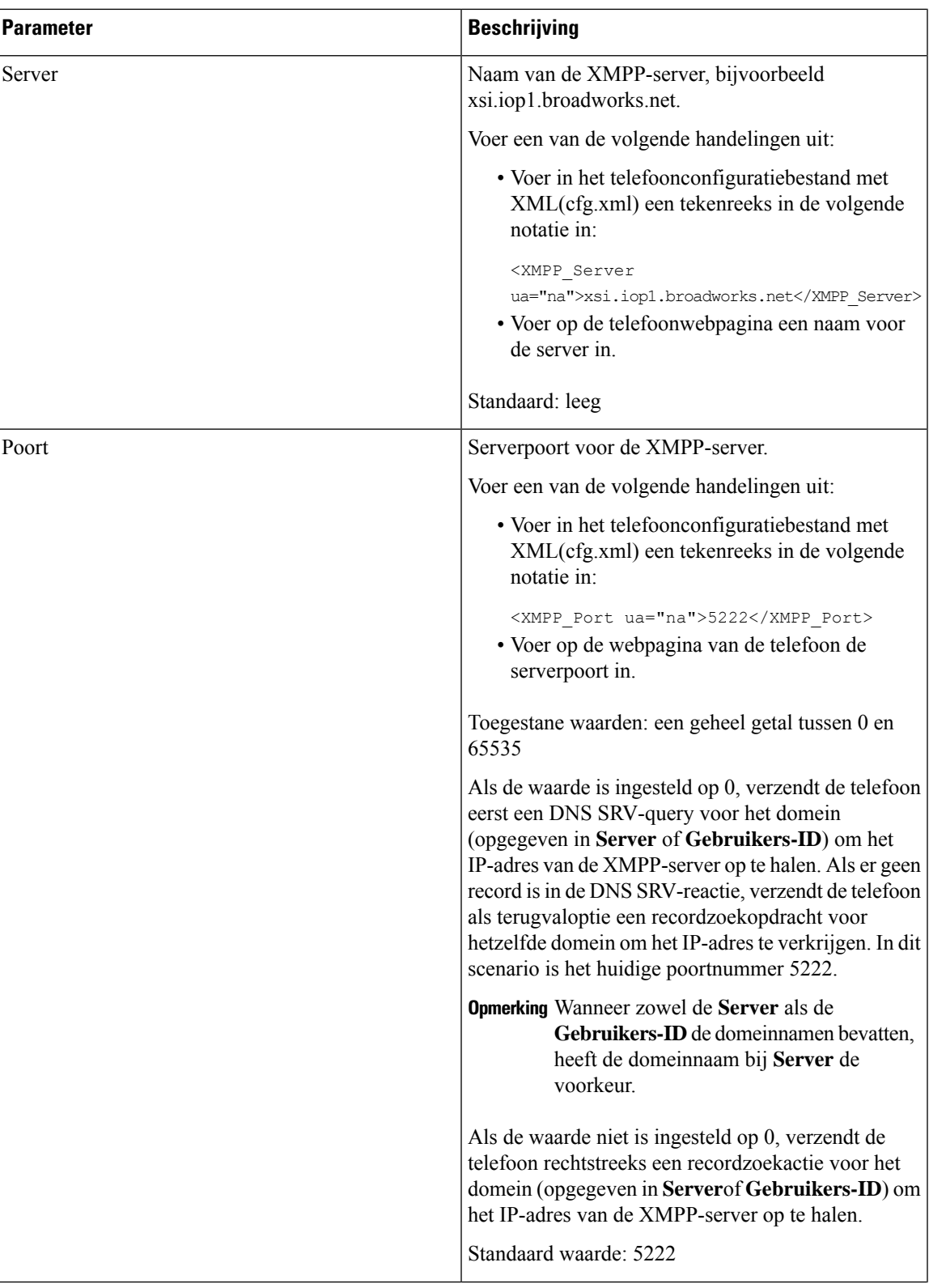

 $\mathbf{l}$ 

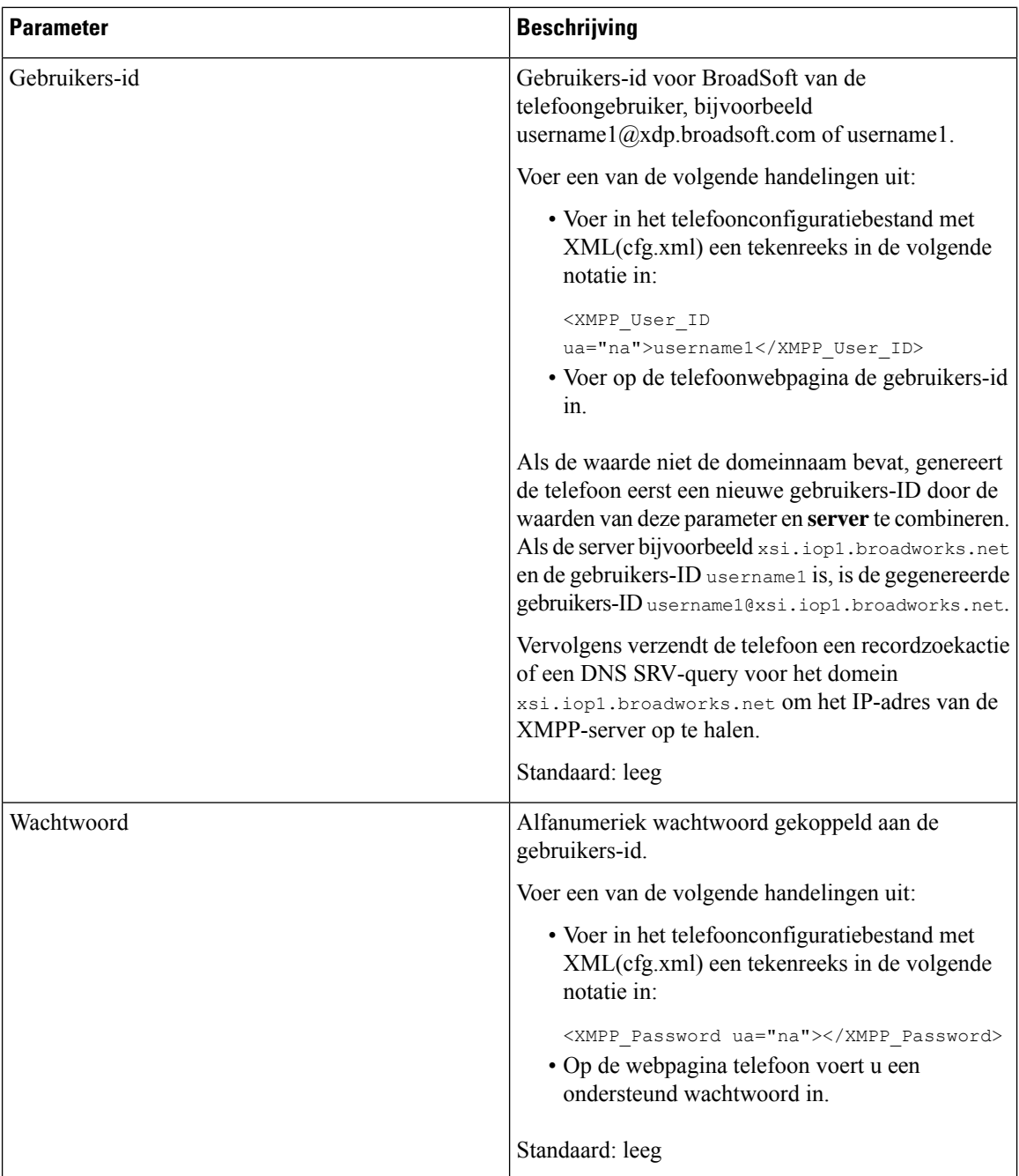

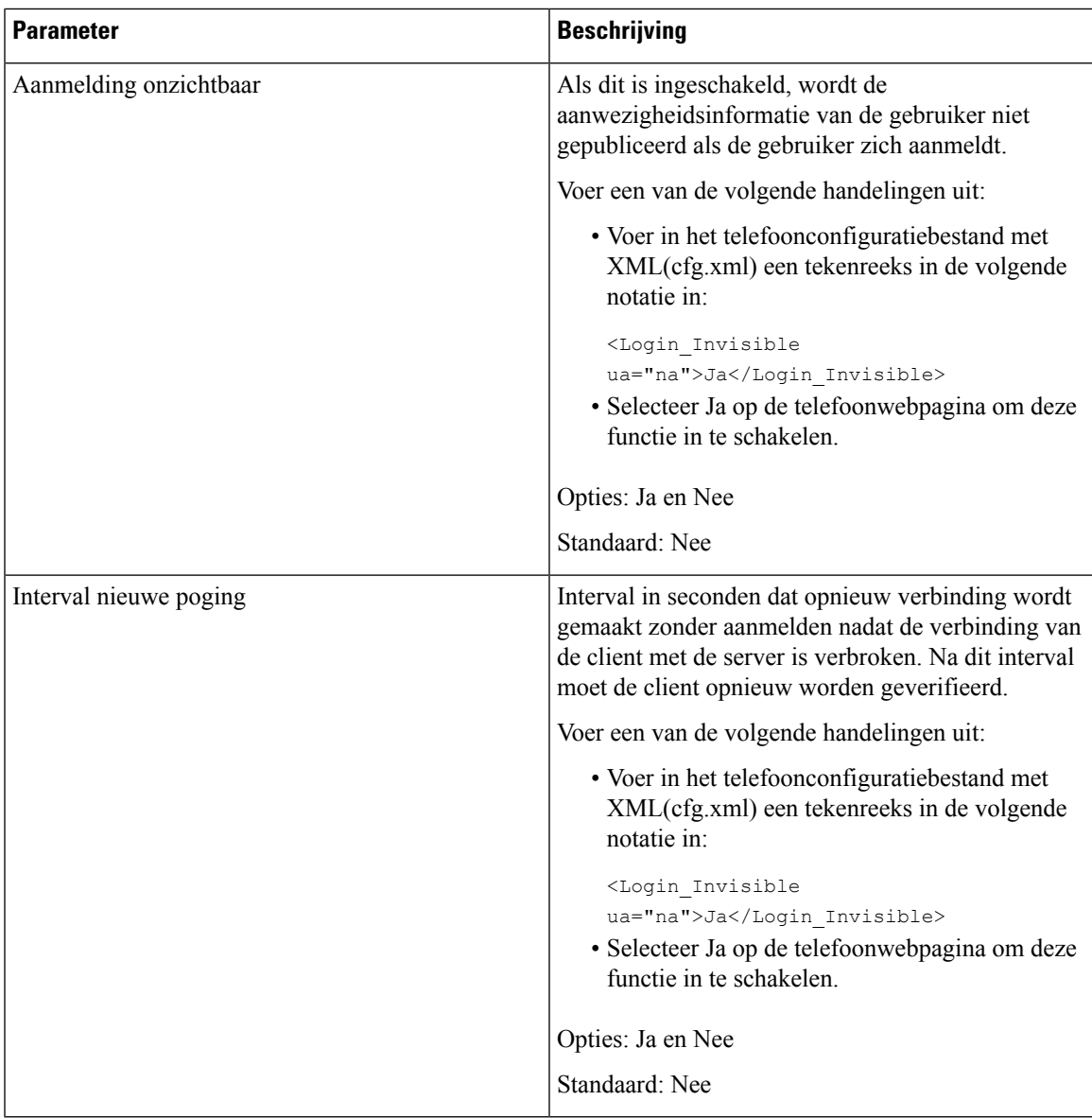

# **Het aantal gespreksweergaven per lijn configureren**

Telefoons die meerdere gespreksweergaven op een lijn ondersteunen, kunnen zo worden geconfigureerd dat het aantal gesprekken op de lijn kan worden opgegeven.

U kunt de parameters ook configureren in het configuratiebestand voor de telefoon met XML-code (cfg.xml).

### **Voordat u begint**

Open de beheerwebpagina van de telefoon. Zie De [webinterface](#page-125-0) van de telefoon openen, op pagina 108.

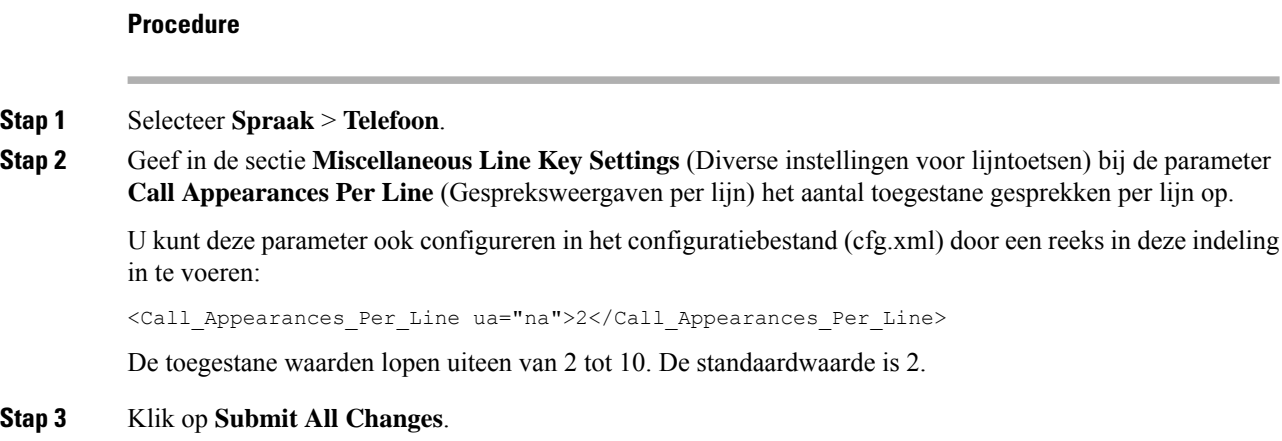

# **Reverse lookup voor namen inschakelen**

Met reverse lookups voor namen zoekt u naar de naam bij een nummer in een conferentiegesprek of een inkomend, uitgaand of doorverbonden gesprek. Reverse lookups voor namen wordt gebruikt wanneer de telefoon een naam niet kan vinden in de telefoonlijst van de serviceprovider, de gespreksgeschiedenis of uw contactpersonen. Reverse lookups voor namen vereist een geldige BroadSoft (XSI), LDAP-namenlijst of een geconfigureerde XML-telefoonlijst.

Bij reverse lookups voor namen wordt gezocht in de externe telefoonlijsten van de telefoon. Wanneer een zoekactie is voltooid, wordt de naam in de gespreksessie en in de gespreksgeschiedenis geplaatst. Voor meerdere gelijktijdige telefoongesprekken wordt met reverse lookups voor namen een naam gezocht die overeenkomt met het eerste nummer. Wanneer het tweede gesprek wordt verbonden of in de wacht wordt geplaatst, wordt met reverse lookups voor namen gezocht naar een naam die voldoet aan het tweede gesprek. Met de reverse lookup wordt gedurende 8 seconden in de externe telefoonlijsten gezocht, als er in 8 seconden geen resultaten worden gevonden, wordt de naam niet weergegeven. Als de resultaten worden binnen 8 seconden worden gevonden, wordt de naam wel weergegeven op de telefoon. De volgorde van de prioriteit van externe zoekopdrachten in telefoonlijsten is: **BroadSoft (XSI) > LDAP > XML**.

Als de naam met de lagere prioriteit tijdens het zoeken wordt ontvangen vóór de naam met de hogere prioriteit, toont de zoekopdracht eerst de naam met de lagere prioriteit en wordt deze vervolgens vervangen door de naam met de hogere prioriteit als de naam met de hogere prioriteit binnen 8 seconden wordt gevonden.

De prioriteit van het opzoeken van de telefoonlijst in BroadSoft (XSI) Directory is:

- **1.** Lijst met persoonlijke telefoonnummers
- **2.** Lijst met algemene telefoongroepen
- **3.** Algemene ondernemingstelefoonlijst

Reverse lookups voor namen is standaard ingeschakeld.

Reverse lookups voor namen doorzoekt de mappen in de volgende volgorde:

- **1.** Persoonlijk adresboek
- **2.** SIP-header
- **3.** Gespreksgeschiedenis
- **4.** BroadSoft-adresboek
- **5.** LDAP-directory
- **6.** XML-telefoonlijst

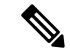

**Opmerking**

De telefoon zoekt in de adreslijst van de XML-telefoonlijst met behulp van deze indeling: directory\_url?n =incoming\_call\_number.

Voorbeeld: voor een telefoon voor meerdere platforms die een service van een derde partij gebruikt, heeft de zoekopdracht met het telefoonnummer (1234) de indeling: http://your-service.com/dir.xml?n=1234.

### **Voordat u begint**

- Configureer een van deze telefoonlijsten voordat u Reverse lookup voor namen kunt in- of uitschakelen:
	- BroadSoft-adresboek
	- LDAP-bedrijfstelefoonlijst
	- XML-telefoonlijst
- Open de beheerwebpagina van de telefoon. Zie De [webinterface](#page-125-0) van de telefoon openen, op pagina 108.

### **Procedure**

- **Stap 1** Selecteer **Spraak** > **Telefoon**.
- **Stap 2** Stel in het gebied **Supplementary Services** (Aanvullende Services) de parameter **Reverse Phone Lookup Serv** (Service Reverse lookup voor telefoons) in op **Yes** (Ja) om deze functie in te schakelen. U kunt deze parameter ook configureren in het configuratiebestand (cfg.xml) door een reeks in deze indeling

in te voeren:

<Reverse\_Phone\_Lookup\_Serv ua="na">Yes</Reverse\_Phone\_Lookup\_Serv>

De toegestane waarden zijn Ja | Nee. De standaardwaarde is Ja.

**Stap 3** Klik op **Submit All Changes**.

# **Noodoproepen**

## **Ondersteuningsachtergrond voor noodoproep**

Providers van noodoproepservices kunnen de locatie van een telefoon registreren voor elke IP-telefoon in een bedrijf. De locatie-informatieserver (LIS) geeft de emergency response-locatie (ERL) door aan de telefoon. De telefoon slaat de locatie op tijdens de registratie, nadat de telefoon opnieuw wordt opgestart en wanneer

een persoon zich aanmeldt bij de telefoon. De locatiegegevens omvatten adres, huisnummer, etage, kamer en andere gegevens over de kantoorlocatie.

Wanneer u een noodoproep start, geeft de telefoon de locatie door aan de gespreksserver. De gespreksserver stuurt het gesprek en de locatie door naar de provider van de noodoproepservice. De provider van de noodoproepservices stuurt het gesprek en een uniek terugbelnummer (ELIN) door naar de hulpdiensten. De hulpdienst of de openbare veiligheidsinstantie (PSAP) ontvangt de locatie van de telefoon. De PSAP ontvangt ook een nummer om u terug te bellen, als de verbinding wordt verbroken.

Zie Terminologie voor [ondersteuning](#page-307-0) noodoproep, op pagina 290 voor de termen die worden gebruikt voor het beschrijven van de noodoproepen vanaf de telefoon.

Voeg de volgende parameters in voor het ophalen van de locatie van de telefoon voor een willekeurig telefoonnummer:

- Bedrijfs-id: een uniek nummer (UUID) dat aan uw bedrijf istoegewezen door de serviceprovider NG9-1-1.
- URL van de primaire aanvraag: HTTPS-adres van de primaire server die wordt gebruikt voor het verkrijgen van de locatie van de telefoon.
- URL van de secundaire aanvraag: HTTPS-adres van een secundaire server (back-up) die wordt gebruikt voor het verkrijgen van de locatie van de telefoon.
- Alarmnummer: een reeks cijfers die een noodoproep identificeren. U kunt meerdere alarmnummers opgeven door de nummers met een komma van elkaar te scheiden.

Algemene nummers van alarmdiensten zijn:

- Noord-Amerika: 911
- Europese landen: 112
- Hongkong: 999

De telefoon verzoekt om nieuwe informatie over de locatie voor de volgende activiteiten:

- U registreert de telefoon bij de gespreksserver.
- Een persoon start de telefoon opnieuw op en de telefoon was eerder al geregistreerd bij de gespreksserver.
- Een gast meldt zich aan bij de telefoon.
- U wijzigt het IP-adres van de telefoon.

Als alle locatieservers geen locatiereactie verzenden, verstuurt de telefoon het locatieverzoek om de twee minuten opnieuw.

## <span id="page-307-0"></span>**Terminologie voor ondersteuning noodoproep**

De volgende termen beschrijven de ondersteuning voor noodoproepen voor Cisco-telefoons voor meerdere platforms.

- Locatiebepalingsnummer bij noodgevallen (Emergency Location ID Number, ELIN): een nummer dat wordt gebruikt om een of meer toestelnummers aan te geven om de persoon die de hulpdiensten heeft gebeld, te vinden.
- Emergency Response-locatie (ERL): een logische locatie waarop een reeks toestelnummers wordt gegroepeerd.
- HTTP Enabled Location Delivery (HELD): een gecodeerd protocol dat de PIDF-LO-locatie voor een telefoon van een locatie-informatieserver (LIS verkrijgt).
- Locatie-informatieserver (LIS): een server die reageert op een HELD-aanvraag van een SIP-telefoon en die de locatie van de telefoon levert met behulp van een HELD XML-reactie.
- Serviceprovider noodoproepen: het bedrijf dat op een HELD-aanvraag van de telefoon reageert met de locatie van de telefoon. Wanneer u een noodoproep doet (met de locatie van de telefoon), leidt een gespreksserver de oproep door naar dit bedrijf. De serviceprovider voor noodoproepen voegt een locatiebepalingsnummer (ELIN) toe en stuurt het gesprek door naar de hulpdiensten (PSAP). Als de verbinding wordt verbroken, gebruikt de PSAP het ELIN-nummer om weer verbinding te maken met de telefoon voor de noodoproep.
- Public Safety Answering Point (PSAP): nooddiensten als brandweer, politie of ambulances die zijn gekoppeld aan het IP-netwerk voor nooddiensten.
- Universele unieke id (UUID): een 128-bits nummer dat wordt gebruikt voor de unieke identificatie van een bedrijf met ondersteuning voor noodoproepen.

## **Een telefoon configureren om noodoproepen te doen**

### **Voordat u begint**

- Vraag de E911-geolocatieconfiguratie-URL's en de bedrijfs-id voor de telefoon op bij de serviceprovider voor noodoproepen. Gebruik dezelfde geolocatie-URL's en bedrijfs-id voor meerdere toestelnummers in hetzelfde kantoor.
- Open de beheerwebpagina van de telefoon. Zie De [webinterface](#page-125-0) van de telefoon openen, op pagina 108.

### **Procedure**

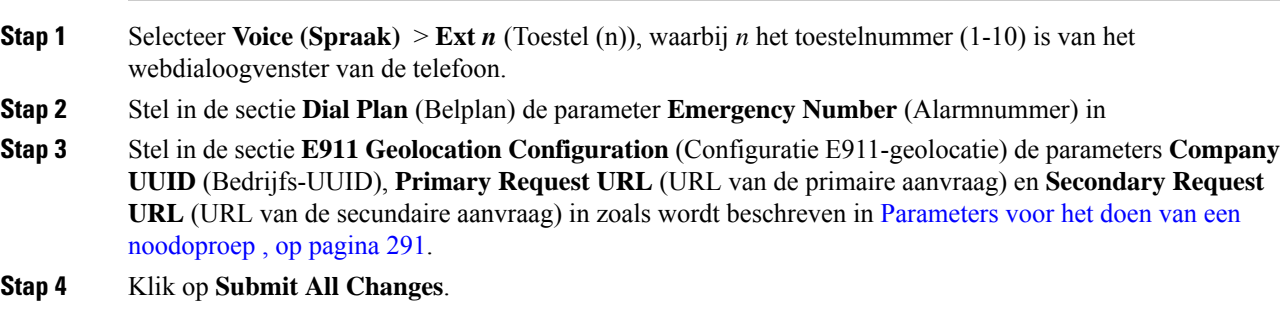

### <span id="page-308-0"></span>**Parameters voor het doen van een noodoproep**

In de volgende tabel worden de functie en het gebruik van para meters voor nood oproepen in de configuratie secties Kies plan en E911 geolocatie op het tabblad ext (n) in de telefoon webinterface gedefinieerd. Hij

definieert ook de syntaxis van de string die aan het telefoonconfiguratiebestand is toegevoegd met XML-code (cfg.xml) om een parameter te configureren.

| <b>Parameter</b>                     | <b>Beschrijving</b>                                                                                                    |
|--------------------------------------|----------------------------------------------------------------------------------------------------|
| Sectie: Kies plan                    |                                                                                                    |
| Alarmnummer                          | Geef een door komma's gescheiden lijst op met<br>alarmnummers.                                                                                                    |
|                                      | U kunt meerdere alarmnummers opgeven door de<br>nummers met een komma van elkaar te scheiden.                                                                                                    |
|                                      | Wanneer een van deze nummers wordt gekozen,<br>worden CONF, WACHT en andere vergelijkbare<br>functietoetsen of knoppen niet verwerkt om te<br>voorkomen dat het huidige gesprek per ongeluk in de<br>wacht wordt gezet. De telefoon schakelt ook<br>verwerking van hookflash-gebeurtenissen uit. |
|                                      | Alleen de andere kant kan een noodoproep beëindigen.<br>De telefoon wordt weer normaal ingesteld nadat het<br>gesprek is beëindigd en de hoorn weer op de haak is.                                                                                                    |
|                                      | Voer een van de volgende handelingen uit: de cijfers<br>die overeenkomen met de nood service nummers van<br>de klant.                                                                                                    |
|                                      | • Voer in het telefoonconfiguratiebestand met<br>XML(cfg.xml) een tekenreeks in de volgende<br>notatie in:                                                                                                    |
|                                      | <emergency 1="" number="" ua="na"></emergency><br>· Stel op de telefoonwebpagina de parameter<br>Noodnummer in op de cijfers die overeenkomen<br>met de nooddienstnummers van de klant.                                                                                                    |
|                                      | Geldige waarden: maximale lengte is 63 tekens                                                                                                    |
|                                      | Standaard: leeg (geen noodnummer)                                                                                                    |
| Sectie: Configuratie E911-geolocatie |                                                                                                    |

**Tabel 41: Parameters voor het doen van een noodoproep**

 $\mathbf I$ 

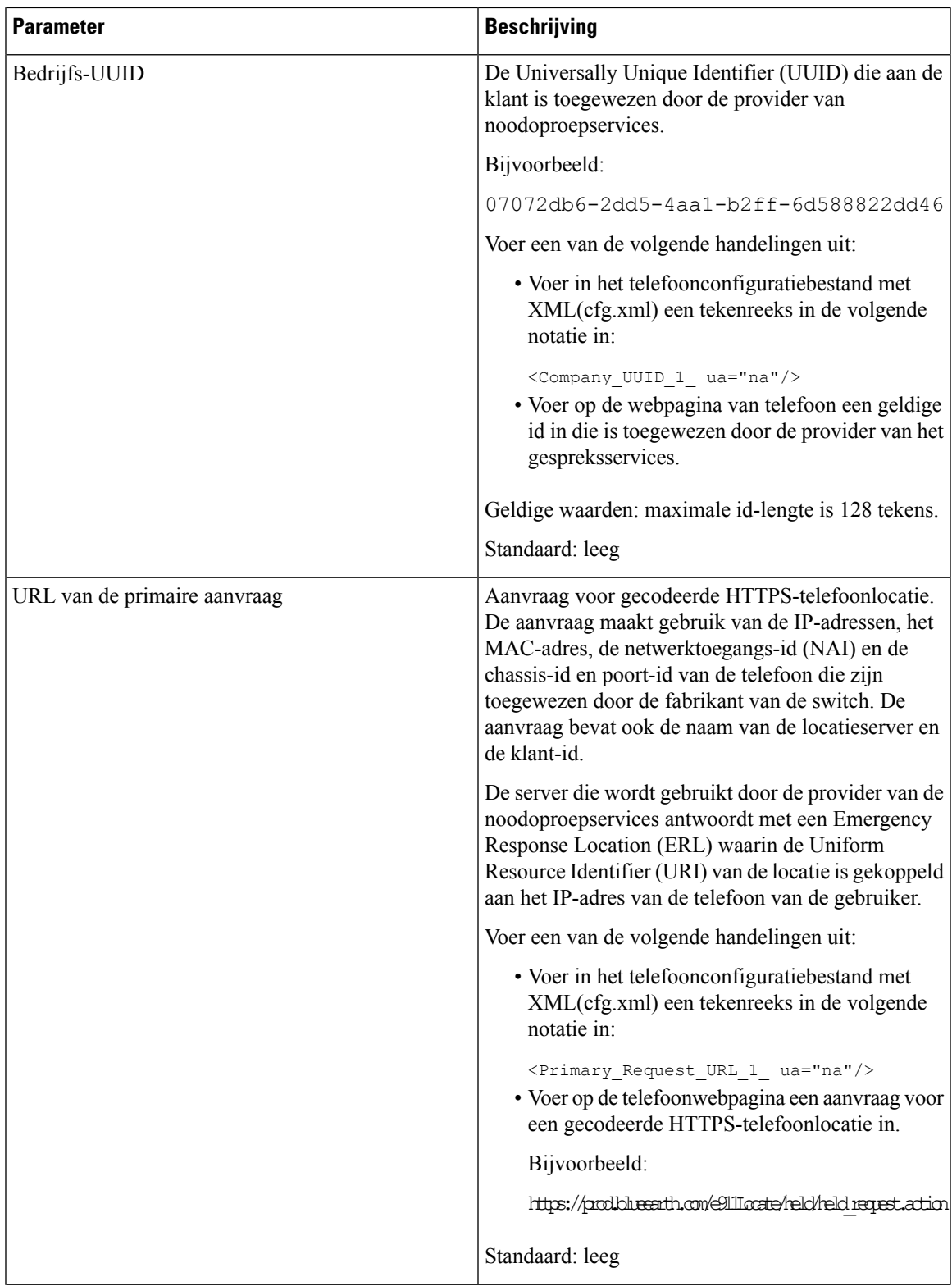

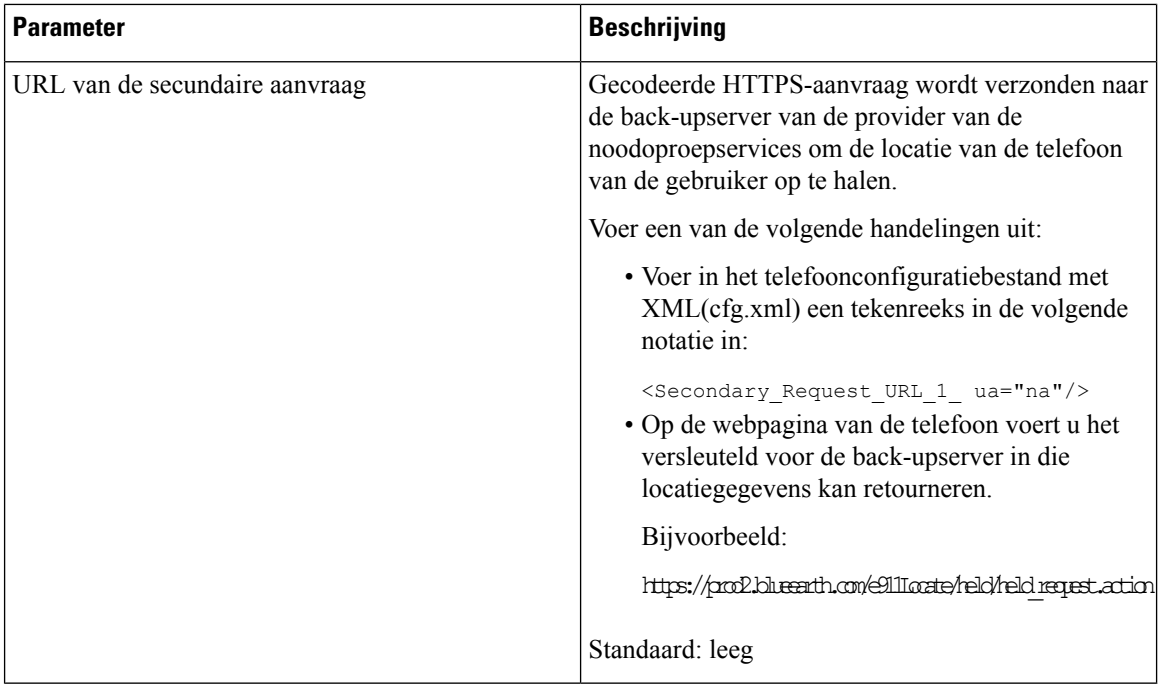

# <span id="page-311-0"></span>**Spam-indicatie voor inkomende Webex-gesprekken**

Om een spam-indicatie voor de inkomende oproepen in een Webex-omgeving te ondersteunen, verzendt de server de verwerkingsgegevens X-Cisco-CallerId-Disposition naar de telefoon. De telefoon zet deze informatie om in verificatiepictogrammen. Op basis van hetSTIR/SHAKEN-verificatieresultaat van de beller geeft de telefoon drie typen pictogrammen weer. De pictogrammen worden weergegeven naast de beller-id voor gesprekssessies, lokale gesprekslogboeken en gesprekslogboeken in de Webex-cloud.

• Gevalideerde oproep: de server verzendt de verwerkingsgegevens X-Cisco-CallerId-Disposition=valid

naar de telefoon. Er wordt op een telefoon met een gekleurd scherm een extra pictogram weergegeven naast de beller-id om aan te geven dat het een gevalideerde beller is. Voor een telefoon

met een zwart-witscherm wordt er een extra pictogram  $\bigotimes$  naast de beller-id weergegeven.

- 
- Gevalideerde oproep of spamgesprek : de server verzendt de verwerkingsgegevens X-Cisco-CallerId-Disposition=valid naar de telefoon. Op de telefoon wordt er een extra pictogram

weergegeven naast de beller-id om aan te geven dat het om een onrechtmatige beller gaat.

• Niet-geverifieerde oproep: de server verzendt de verwerkingsgegevens X-Cisco-CallerId-Disposition=unverified naar de telefoon. Op de telefoon wordt er een extra

pictogram weergegeven naast de beller-id om aan te geven dat het om een niet-geverifieerd gesprek gaat.

Wanneer er geen verwerkingsgegevens zijn, worden op de telefoon dezelfde pictogrammen weergegeven als voorheen.

# **Configuratie van programmeerbare schermtoetsen**

## **De weergave van de schermtoetsen aanpassen**

U kunt de weergave van de schermtoetsen op het telefoonscherm aanpassen als deze een bepaalde status hebben.

U kunt de parameters ook configureren in het configuratiebestand voor de telefoon met XML-code (cfg.xml). Zie de syntaxis van de reeks in Parameters voor [programmeerbare](#page-312-0) schermtoetsen, op pagina 295 voor meer informatie over het configureren van de parameters.

#### **Voordat u begint**

Open de beheerwebpagina van de telefoon. Zie De [webinterface](#page-125-0) van de telefoon openen, op pagina 108.

#### **Procedure**

- **Stap 1** Selecteer **Spraak** > **Telefoon**.
- **Stap 2** Bewerk in de sectie **Programmable Softkeys** (Programmeerbare schermtoetsen) de schermtoetsen, afhankelijk van de gespreksstatus die u voor de schermtoets wilt weergeven. Zie Parameters voor [programmeerbare](#page-312-0) [schermtoetsen,](#page-312-0) op pagina 295 en voor meer informatie.

**Stap 3** Klik op **Submit All Changes**.

### <span id="page-312-0"></span>**Parameters voor programmeerbare schermtoetsen**

De volgende tabel definieert de functie en het gebruik van de parameters voor programmeerbare schermtoetsen in de sectie **Programmeerbare schermtoetsen** op het tabblad **Spraak** > **Telefoon** in de webinterface van de telefoon. Hij definieert ook de syntaxis van de tekenreeks die aan het telefoonconfiguratiebestand (cfg.xml) is toegevoegd met de XML-code om een parameter te configureren.

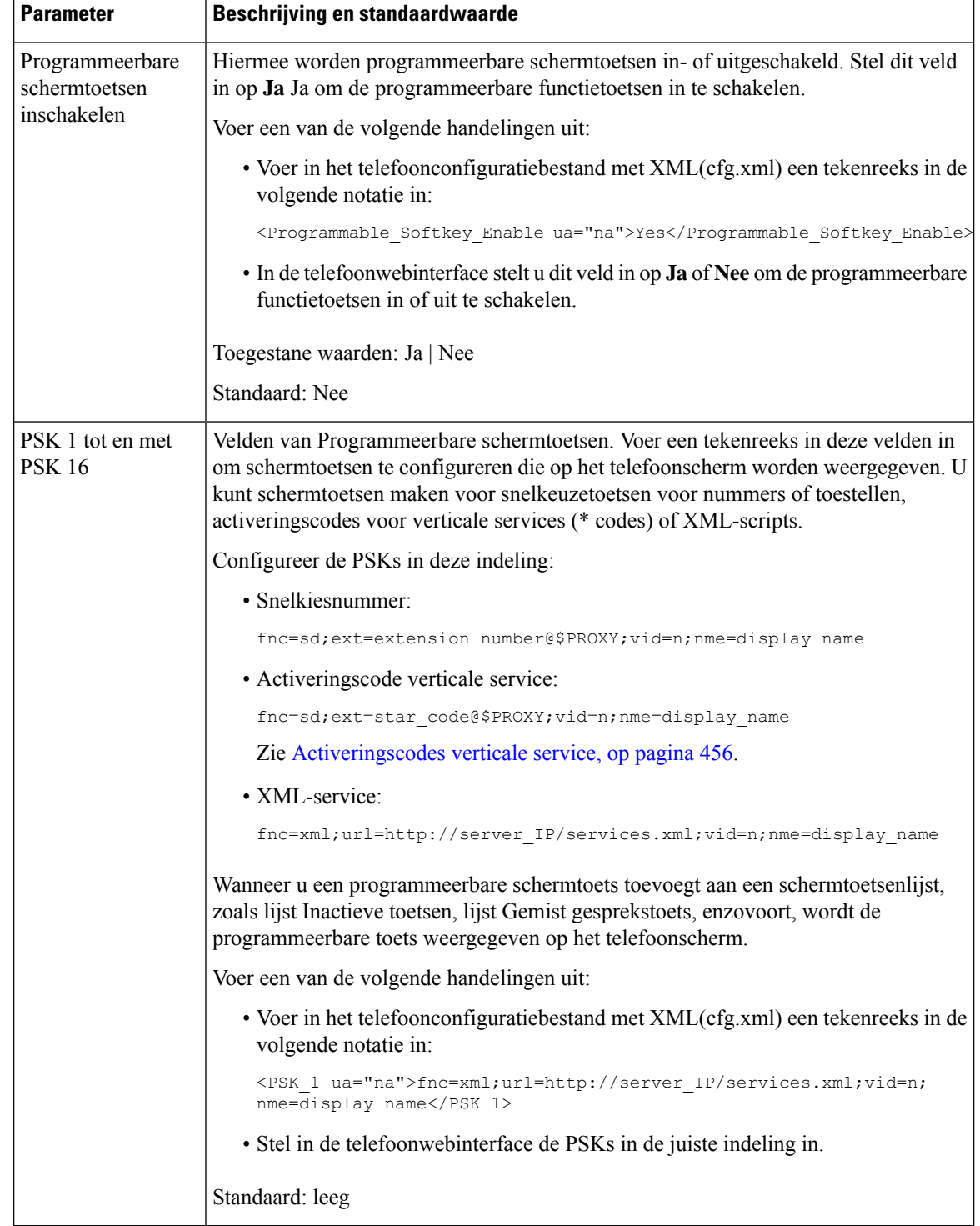

#### **Tabel 42: Parameters voor programmeerbare schermtoetsen**

## **Een programmeerbare schermtoets aanpassen**

De telefoon bevat zestien programmeerbare schermtoetsen (veld PSK1 tot en met PSK16). U kunt de velden definiëren door een snelkiesscript.

#### **Voordat u begint**

Open de beheerwebpagina van de telefoon. Zie De [webinterface](#page-125-0) van de telefoon openen, op pagina 108.

#### **Procedure**

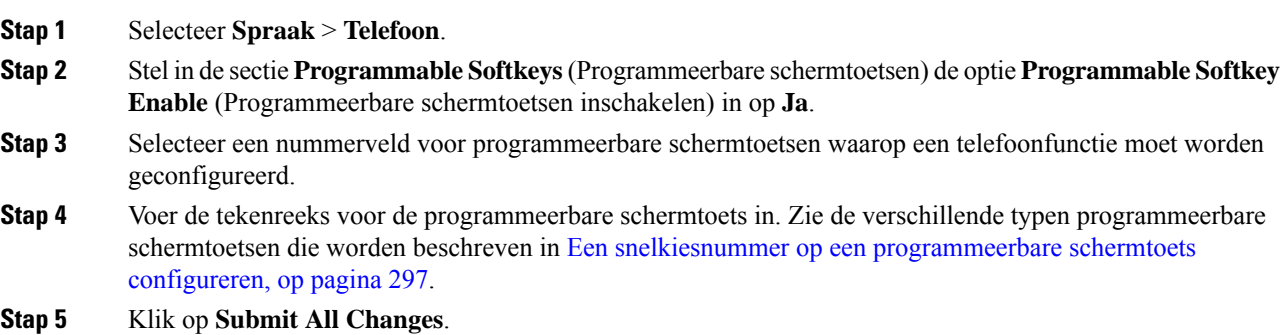

## <span id="page-314-0"></span>**Een snelkiesnummer op een programmeerbare schermtoets configureren**

U kunt programmeerbare schermtoetsen als snelkiesnummers configureren. De snelkiesnummers kunnen toestellen of telefoonnummers zijn. U kunt ook programmeerbare schermtoetsen gebruiken met snelkeuzenummers waarmee een actie wordt uitgevoerd die een activeringscode voor verticale services (of een stercode [\*]) definieert. Als u bijvoorbeeld een programmeerbare schermtoets configureert met een snelkiesnummer voor \*67, wordt het gesprek in de wacht geplaatst.

### **Voordat u begint**

Open de beheerwebpagina van de telefoon. Zie De [webinterface](#page-125-0) van de telefoon openen, op pagina 108.

#### **Procedure**

- **Stap 1** Selecteer **Spraak** > **Telefoon**.
- **Stap 2** Stel in de sectie **ProgrammableSoftkeys**(Programmeerbare schermtoetsen) de optie **ProgrammableSoftkey Enable** (Programmeerbare schermtoetsen inschakelen) in op **Ja**.
- **Stap 3** Als u een PSK voor snelkiesnummers wilt configureren, voert u het volgende in het veld PSK-**nummer** in:

fnc=sd;ext=extensionname/starcode@\$PROXY;vid=n;nme=name

Hierbij is:

- fnc= functie van de toets (snelkiezen)
- extensionname=toestel dat wordt gebeld of de stercodeactie die moet worden uitgevoerd
- vid = n is het toestelnummer dat met het snelkiesnummer wordt gebeld
- name is de naam van het snelkeuzenummer dat wordt geconfigureerd
- Opmerking Het veld name wordt op de schermtoets weergegeven op het IP-telefoon-scherm. Een maximum van 10 tekens voor een telefoon wordt aanbevolen. Als er meer tekens worden gebruikt, wordt het label mogelijk afgekapt op het telefoonscherm.

#### **Stap 4** Bewerk het volgende:

• **Toetsenlijst bij inactiviteit:** bewerk het veld zoals in het volgende voorbeeld wordt beschreven:

herhalen|1;nieuwgespr.|2;nst;psk1

Als de gebruiker de functies van de lijst met programmeerbare schermtoetsen configureert op de telefoon, wordt de lijst met toetsen op het telefoonscherm niet bijgewerkt. Bijvoorbeeld:

- Als de gebruiker **herhalen;nieuwgespr.;gespr.doorsch.** invoert (herhalen is verkeerd gespeld), wordt de lijst met toetsen niet bijgewerkt en ziet de gebruiker geen wijziging op hetscherm.
- Als een gebruiker **herhalen;nieuwgespr.;gespr.doorsch.;verw.teken** invoert, ziet de gebruiker geen wijziging op het scherm, omdat de schermtoets verw.teken niet is toegestaan in de **Toetsenlijst bij inactiviteit**. Dit is dus een onjuiste configuratie van de lijst met programmeerbare schermtoetsen.

#### • **PSK1:**

fnc=sd;ext=5014@\$PROXY;nme=sktest1

In dit voorbeeld configureren we een schermtoets op een telefoon als een snelkiesnummer voor **Opmerking** toestel 5014 (sktest1).

U kunt ook een XML-service configureren op de programmeerbare schermtoets. Voer de tekenreeks in met deze indeling:

<PSK\_1 ua="na">fnc=xml;url=http://xml.service.url;nme=name</PSK\_1>

**Stap 5** Klik op **Submit All Changes**.

## **Een PSK met DTMF-ondersteuning configureren**

U kunt programmeerbare schermtoetsen (PSK) configureren met DTMF (Multifrequentie met twee tonen). Met deze configuratie kan de telefoon digitale pulsen inband (of out-of-band via SIP INFO) verzenden naar de server tijdens een actief gesprek. Wanneer u een functie inschakelt op een PSK, ziet de gebruiker de naam van de toets en drukt deze op de toets om de benoemde functie uit te voeren. De toegepaste handelingen voor de DTMF-tekenreeks zijn vergelijkbaar met de toetsen die worden toegepast op het snelkeuzenummer, zoals de volgende:

- **Onderbreken** wordt weergegeven door **,**
- **Wachten** wordt weergegeven door **X**

Bijvoorbeeld ext=<DTMF\_DIGITS>[[,|X][<DTMF\_DIGITS>]], waarbij de geldige DTMF-cijfers 0-9,\*, #, a, b, c, d zijn en waarbij de delen tussen vierkante haken [ ] optioneel zijn.

Deze functie is alleen van toepassing op programmeerbare schermtoetsen. De functie is niet van toepassing op de programmeerbare lijntoetsen (PLK) op de bureautelefoons. Als u eenPLK voor deze functie configureert, zal het display het omcirkelde X-pictogram (X) bevatten en gebeurt er niets wanneer u op de toets drukt.

Deze functie ondersteunt alleen **Toetsenlijst tijdens verbonden gesprek** en **Toetsenlijst voor verbonden videogesprek**.

#### **Voordat u begint**

De [webinterface](#page-125-0) van de telefoon openen, op pagina 108.

#### **Procedure**

- **Stap 1** Selecteer **Spraak** > **Telefoon** > **Programmeerbare schermtoetsen**.
- **Stap 2** Stel het veld **Programmeerbare schermtoetsen inschakelen** in op **ja**.
- **Stap 3** Kies in de lijst met PSK (PSK#1-PSK#16) de te configureren PSK.
- **Stap 4** In het veld **PSK(n)**, waarbij **n** een programmeerbare schermtoets is, voert u een tekenreeks in deze notatie in:

fnc=dtmf;ext=<dtmf\_digits\_to\_be\_outpulsed>;nme=<softkey\_display\_name>; vid=<extension\_n\_to\_be\_associated>

Wanneer een telefoon meer dan één geregistreerde lijn heeft, moet u het **vid=** opnemen dat aan de desbetreffende lijn of het desbetreffende toestelnummer is gekoppeld, zodat de schermtoets wordt weergegeven. Als u dit niet doet, wordt de schermtoets niet weergegeven.

**Stap 5** (Optioneel) Als u de PSK-schermtoets zo wilt configureren dat deze bij indrukken schakelt tussen twee opties (outpulse-display), voert u een tekenreeks in deze notatie in:

fnc=dtmf;ext=<dtmf\_digits\_to\_be\_outpulsed>;nme=<softkey\_display\_name>; ext2=<second\_set\_of\_dtmf\_digits\_to\_be\_outpulsed>;nme2=<second\_softkey\_display\_name\_after\_first\_press>; vid=<extension\_n\_to\_be\_associated>

De PSK-schermtoetsfunctie begint voor elk nieuw gesprek altijd met de **ext/nme**.

**Stap 6** Voer in het veld **Toetsenlijst tijdens verbonden gesprek** of **Toetsenlijst voor verbonden videogesprek** de geconfigureerde PSK-trefwoorden in volgens de locatie op het telefoonscherm waarin u de schermtoetsnaam wilt weergeven.

Bij het volgende item wordt bijvoorbeeld de naam van de schermtoets voor de **wachtstand**op de eerste positie weergegeven. De naam van de schermtoets die wordt vermeld in het veld **psk1**, wordt op de tweede positie weergegeven, enzovoort.

hold;psk1;endcall;xfer;conf;xferLx;confLx;bxfer;phold;redial;dir;park

- **Stap 7** Selecteer **Spraak** > **Ext(n)**, waarbij **n** het toestelnummer is dat u wilt configureren.
- **Stap 8** Stel in het gedeelte **Audioconfiguratie** de **DTMF Tx-methode** in op een van de volgende methoden uit de vervolgkeuzelijst.
	- InBand
	- AVT
	- INFO
	- Auto
- InBand+INFO
- AVT+INFO

#### **Stap 9** Klik op **Submit All Changes**.

Gebruik deze voorbeelden om te begrijpen hoe u PSK met DTMF-ondersteuningsopties configureert:

Bijvoorbeeld: PSK wisselt bij indrukken.

- **Spraak** >**Telefoon** > **Programmeerbare schermtoetsen** > **Programmeerbare schermtoetsinschakelen: Ja**
- **Toetsenlijst verbonden gesprek:psk1|1 ;endcall|2;conf|3;xfer|4;**
- **PSK 1: fnc=dtmf;ext=#1;nme=PressStart;ext2=\*2;nme2=PressStop;vid=1**
- **Spraak** > **Ext 1** > **DTMF Tx-methode: Automatisch**

Bijvoorbeeld: de telefoon stuurt DTMF-cijfers uit via een PSK-schermtoets.

- **Spraak** > **Telefoon** > **Programmeerbare schermtoetsen**
- **Programmeerbare schermtoets inschakelen: ja**.
- **Toetsenlijst tijdens verbonden gesprek: psk1|1;endcall|2;conf|3;xfer|4;**
- **PSK 1: fnc=dtmf;ext=#1;nme=PressMe;vid=1**
- **Spraak** > **Ext 1** > **DTMF Tx-methode: Automatisch**

Bijvoorbeeld: de PSK-schermtoets pauzeert tussen de cijfers.

- **Spraak** >**Telefoon** > **Programmeerbare schermtoetsen** > **Programmeerbare schermtoetsinschakelen: Ja**
- **Toetsenlijst tijdens verbonden gesprek: psk1|1;endcall|2;conf|3;xfer|4;**
- **PSK 1: fnc=dtmf;ext=#1,1006;nme=PressMe;vid=1**
- **Spraak** > **Ext 1** > **DTMF Tx-methode: Automatisch**

Bijvoorbeeld: de PSK-schermtoets wacht tussen de cijfers op invoer van de gebruiker.

- **Spraak** >**Telefoon** > **Programmeerbare schermtoetsen** > **Programmeerbare schermtoetsinschakelen: Ja**
- **Toetsenlijst verbonden gesprek:psk1|1 ;endcall|2;conf|3;xfer|4;**
- **PSK 1: fnc=dtmf;ext=#1X1006;nme=PressMe;vid=1**
- **Spraak** > **Ext 1** > **DTMF Tx-methode: Automatisch**

## **Schakel schermtoetsen in voor het menu Oproepgeschiedenislijst**

U kunt de schermtoetsen **Optie**, **Gesprek**, **Gesprekbewerken**, **Filteren**en **Terug** op ditscherm configureren voor de lijst met alle, geplaatste, ontvangen en gemiste oproepen. Wanneer u op de toets **Recent** op de telefoon drukt, kunt u rechtstreekstoegang krijgen tot hetscherm**Alle gesprekken**en ziet u de lijst met alle type recente oproepen.

#### **Voordat u begint**

Open de beheerwebpagina van de telefoon. Zie De [webinterface](#page-125-0) van de telefoon openen, op pagina 108.

#### **Procedure**

.

- **Stap 1** Selecteer **Spraak** > **Telefoon**.
- **Stap 2** Configureer de XSI-account gegevens door waarden op te geven in de **XSi-hostserver**, het **XSi-verificatietype**, de **aanmeldingsgebruiker-id**, het **aanmeldingswachtwoord** en **CallLog gekoppelde lijn** parameters

Voor meer informatie over het configureren van het XSI-account, zie [BroadSoft-instellingen](#page-358-0) configureren, op [pagina](#page-358-0) 341.

- **Stap 3** Stel de **parameter CallLog enable** in op **Ja** .
- **Stap 4** Stel **Recente Weergaven Van** in op **Server**.
- **Stap 5** In de sectie **Programmeerbare schermtoetsen**,
	- **1.** Stel de parameter **Programmeerbare schermtoetsen inschakelen** in op **Ja**.
	- **2.** In het veld **Toetsenlijst voor Broadsoft-gespreksgeschiedenis** is de standaardreeks: optie | 1; gesprek | 2; editcall  $\vert 3$ ; terug  $\vert 4$ ;

Ondersteunde reeksen zijn: Option, Call, editcall, filter en back. Deze parameter ondersteunt geen PSK-tekenreeks.

De beschikbaarheid van al deze functietoetsen onder de lijst alle, geplaatst, ontvangen en gemiste oproepen of het menu **Opties** in deze gesprekslijst is afhankelijk van de volgende voorwaarden:

- **Programmeerbare schermtoetsen inschakelen** = **Ja** en **Toetsenlijst gespreksgeschiedenis** = **option|1;call|2;filter|3;back|4;** - functietoetsen **OptieGesprekken**, **Filter**, **Terug** worden weergegeven in de lijst Alle, Geplaatste, Ontvangen en Gemiste oproepen. **Gesprek bewerken** wordt weergegeven in het menu **Opties** van de gesprekkenlijst.
- **Programmeerbare schermtoetsen inschakelen** = **Ja** en **Toetsenlijst gespreksgeschiedenis** = **option|1;call|2;back|4** - functietoetsen **OptieGesprekken**, **Terug** worden weergegeven in de lijst Alle, Geplaatste, Ontvangen en Gemiste oproepen. **Gesprek bewerken** en **filteren** wordt weergegeven in het menu **Opties** van de gesprekkenlijst.
- **Programmeerbare schermtoetsen inschakelen** = **Ja** en **Toetsenlijst gespreksgeschiedenis** = **option|1;call|2;editcall|3;filter|4;** - functietoetsen **OptieGesprekken**, **Gesprek bewerken**, **Filter** worden weergegeven in de lijst Alle, Geplaatste, Ontvangen en Gemiste oproepen.
- **Programmeerbare schermtoetseninschakelen** = **Ja**, **PSK 1** = **fnc=shortcut;url=missedcalls** en **Broadsoft-toetsenlijst gespreksgeschiedenis** = **option|1;call|2;psk1|3;filter222|4;**

- alleen de softkeys **Optie** en **Gesprek** worden weergegeven in de lijst Alle, Geplaatste, Ontvangen en Gemiste oproepen omdat de tekenreeksen **PSK** en **filter222** ongeldige waarden zijn. **Gesprek bewerken** en **filteren** wordt weergegeven in het menu **Opties** van de gesprekkenlijst.

- **Programmeerbare schermtoetsen inschakelen** = **Ja** en **Toetsenlijst voor Broadsoft-gespreksgeschiedenis** = **blank**-De schermtoetsen worden weergegeven als de standaardinstelling **Optie|1;Gesprek|2;Gesprek bewerken|3**.**Optie**, **Gesprek**, **Gesprek bewerken** schermtoetsen worden weergegeven in de lijst voor alle, geplaatste, ontvangen en gemiste oproepen. **Filter** wordt weergegeven in het menu **Opties** van de gesprekkenlijst.
- **Opmerking** Voer in het telefoonconfiguratiebestand met XML(cfg.xml) een tekenreeks in de volgende notatie in:

```
<Broadsoft_Call_History_Key_List
ua="na">option|1;call|2;editcall|3</Broadsoft Call History Key List>
```
**Stap 6** Klik op **Submit All Changes**.

## **Spam-indicatie voor inkomende gesprekken**

Nieuwe technologiestandaard STIR (Secure Telephony Identity Revisited) en SHAKEN (Signature-based Handling of Asserted information) met gebruik van toKENs. Deze standaarden definiëren procedures voor het verifiëren van de identificatie van bellers voor oproepen die via het IP-netwerk worden uitgevoerd. Het STIR-SHAKEN framework is ontwikkeld om de eindgebruiker een grote mate van identificatie en controle te bieden over het type oproepen dat hij ontvangt. Deze sets standaarden zijn bedoeld om een basis te bieden voor het verifiëren van oproepen, het classificeren van oproepen en het vergemakkelijken van de mogelijkheid om de identiteit van bellers van eind tot eind te vertrouwen. Onwettige bellers kunnen gemakkelijk worden geïdentificeerd.

Wanneer ondersteuning voor STIR/SHAKEN is geïmplementeerd op de server, geeft de telefoon een extra pictogram weer naast de beller-id op basis van het verificatieresultaat voor STIR/SHAKEN van de beller. Op basis van het verificatieresultaat geeft de telefoon drie typen pictogrammen weer. Zo kunt u voorkomen dat u tijd gaat verspillen aan het beantwoorden van oproepen door robotbellers en vermindert u het beveiligingsrisico door bellers met een vervalste of gemanipuleerde beller-id.

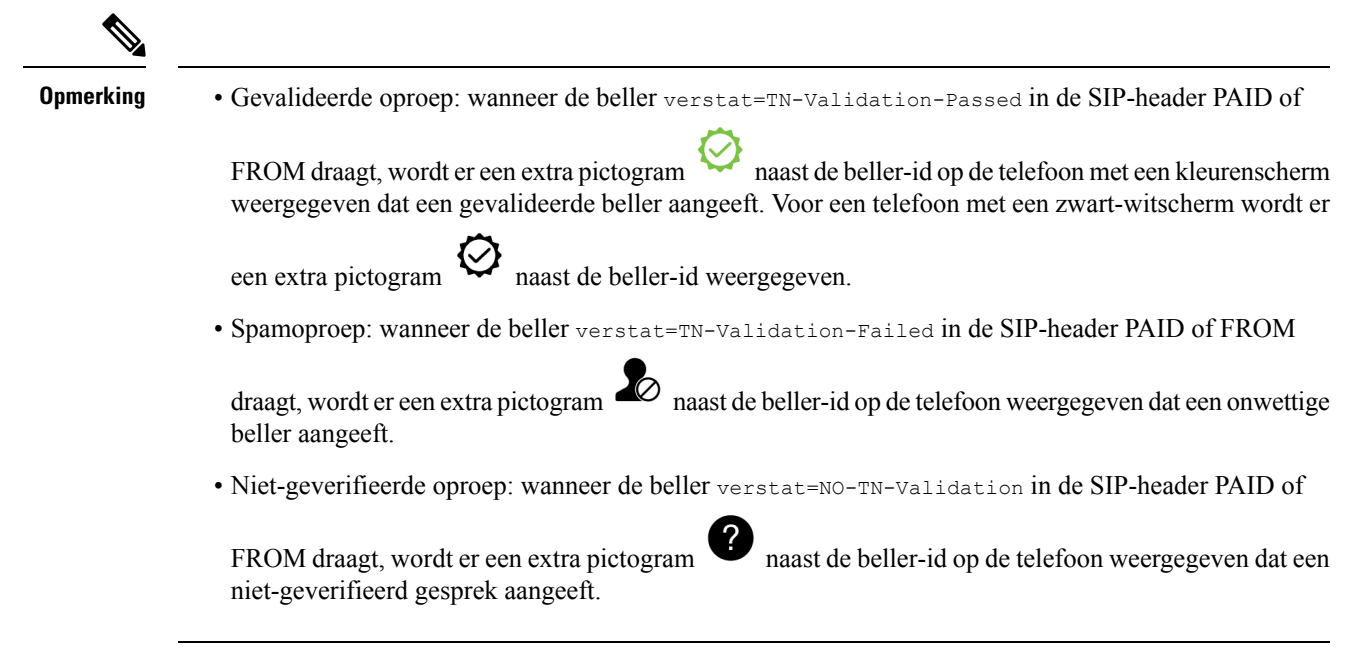

Zie Spam-indicatie voor inkomende [Webex-gesprekken,](#page-311-0) op pagina 294 voor gedetailleerde informatie over de uitgebreide spammeldingen voor gesprekken in een Webex-omgeving.

# **Programmeerbare schermtoetsen**

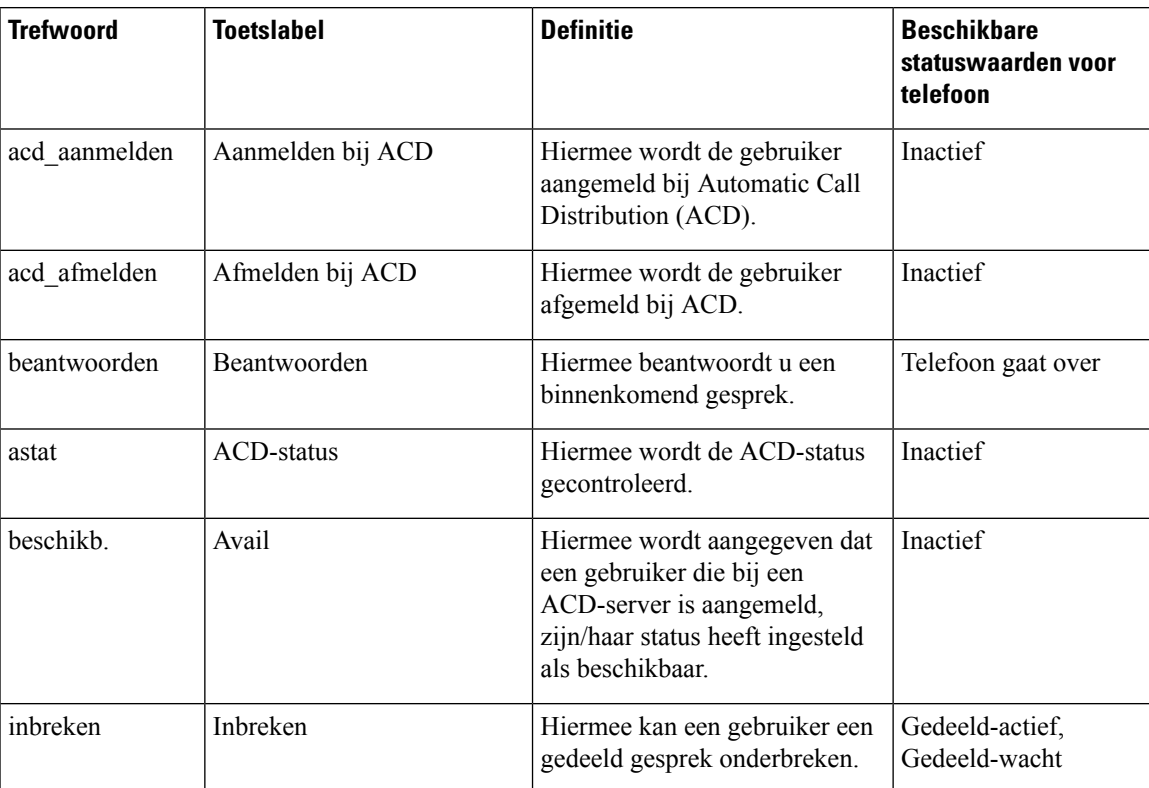

 $\mathbf I$ 

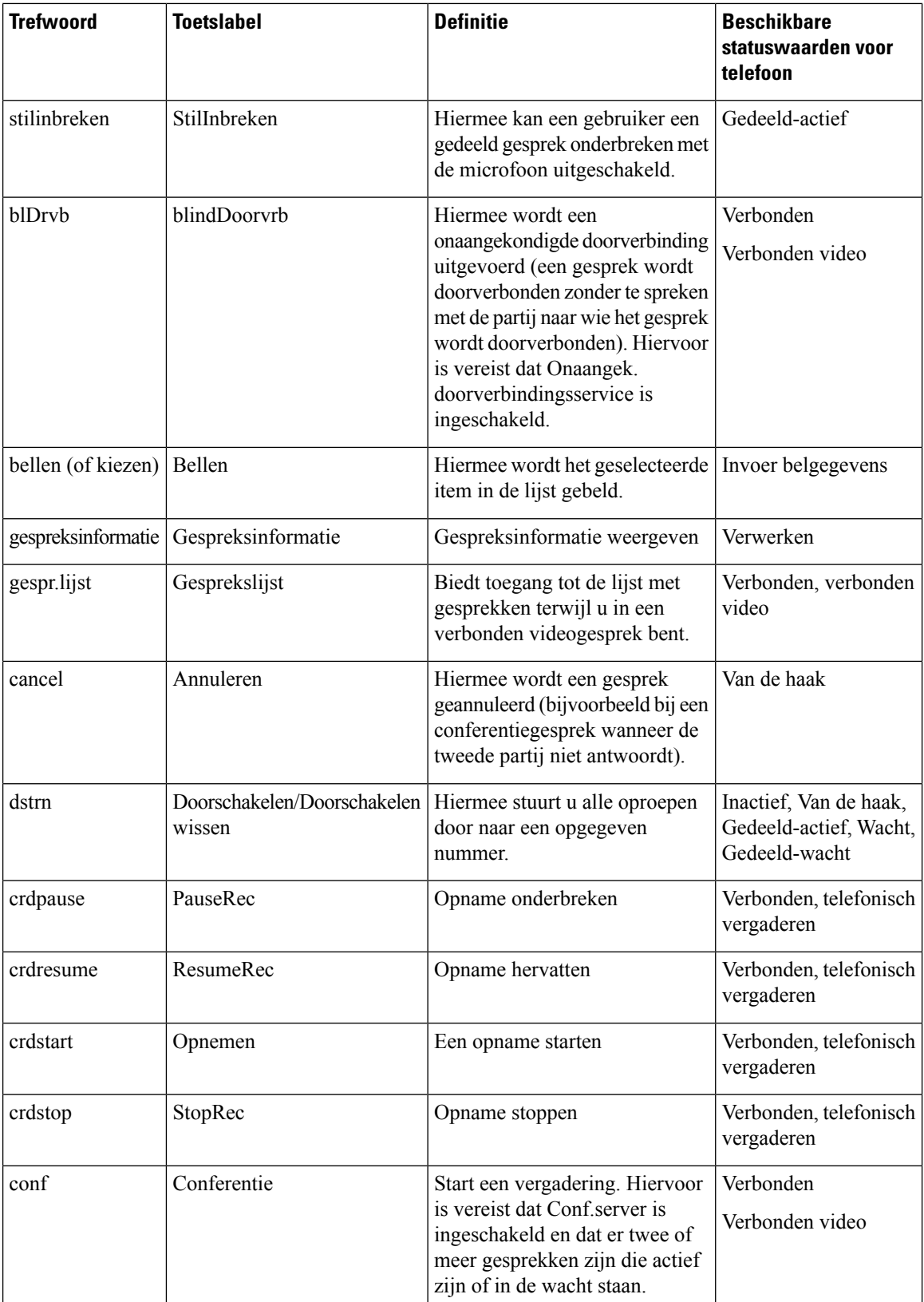

 $\mathbf{l}$ 

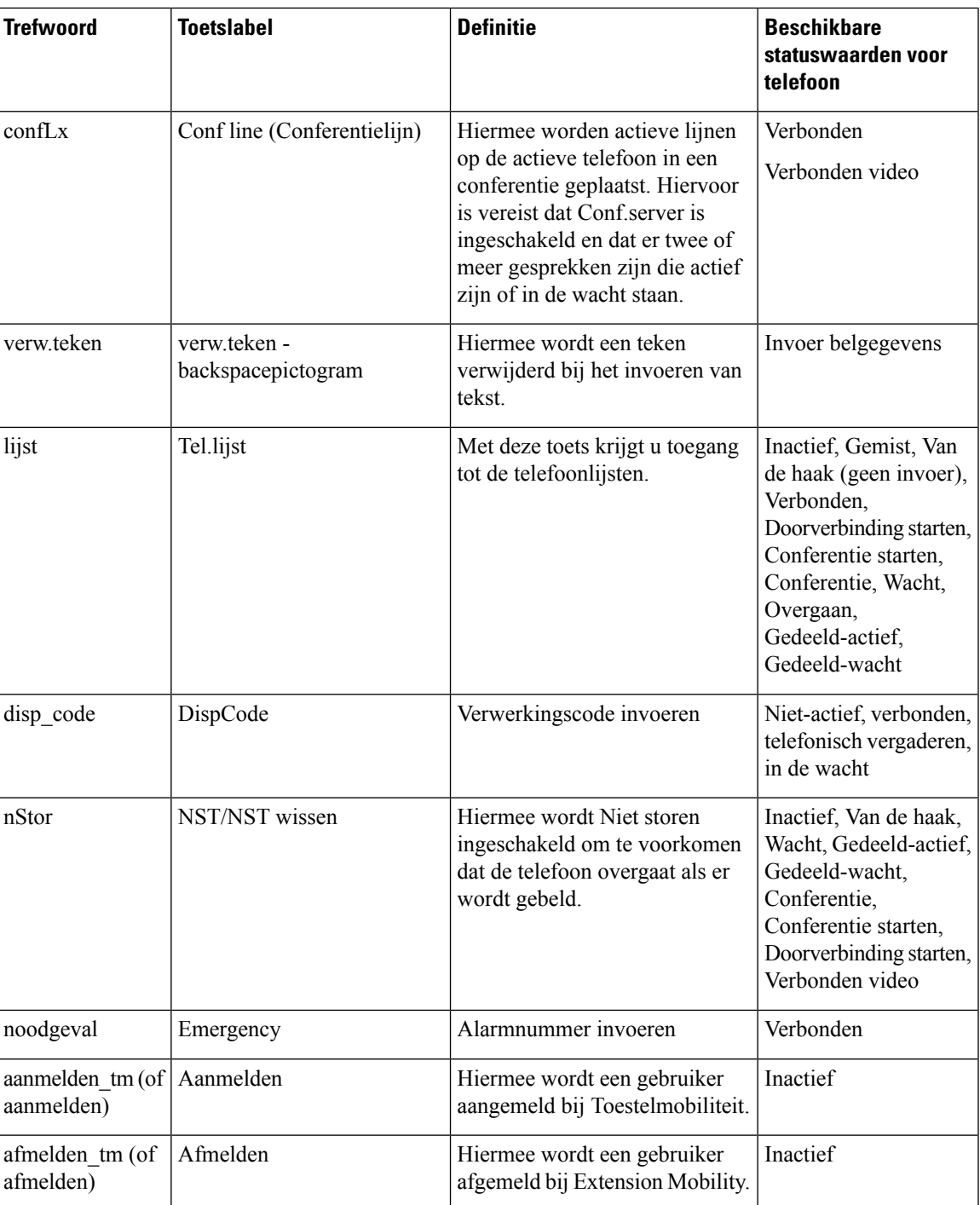

 $\mathbf l$ 

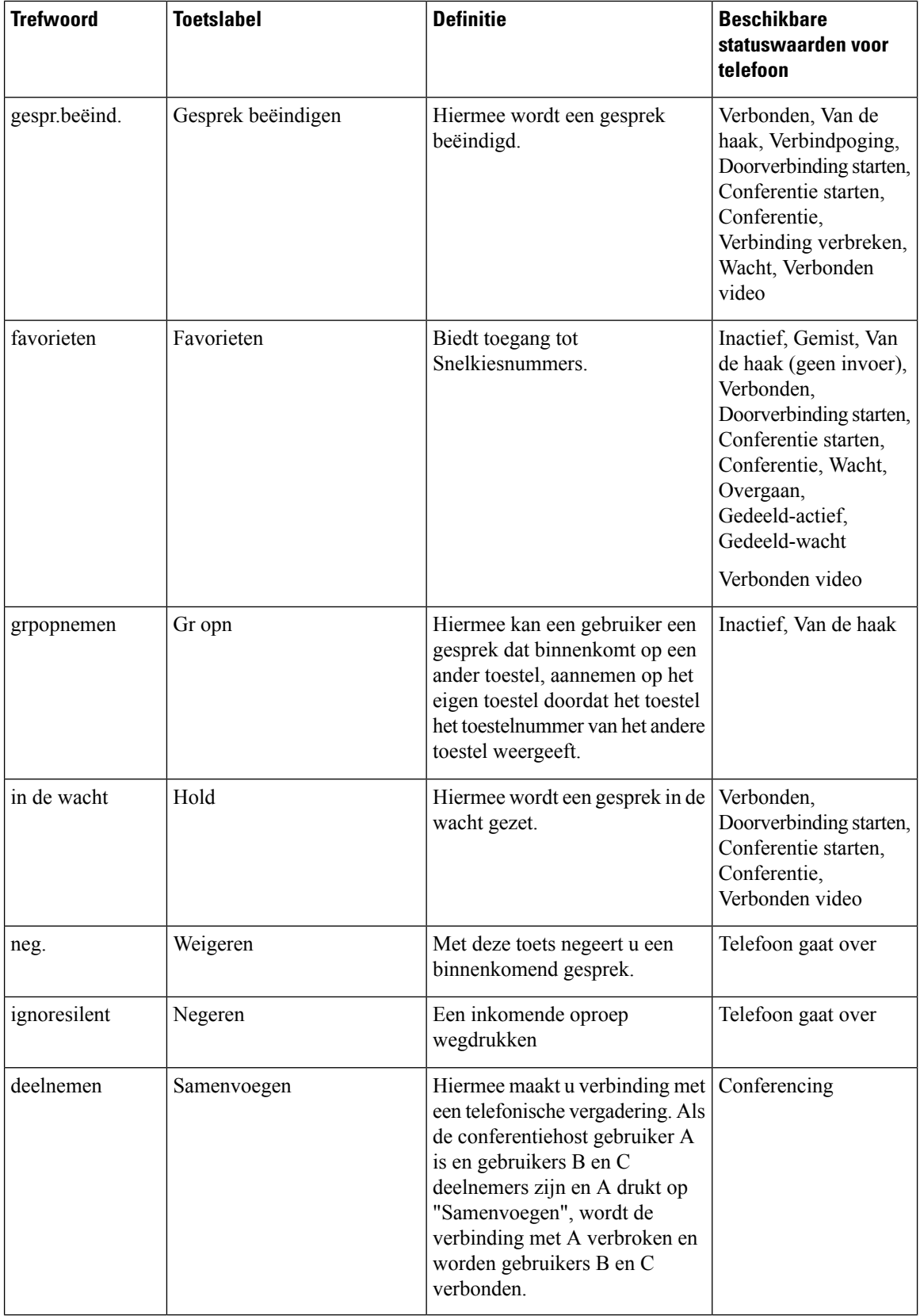
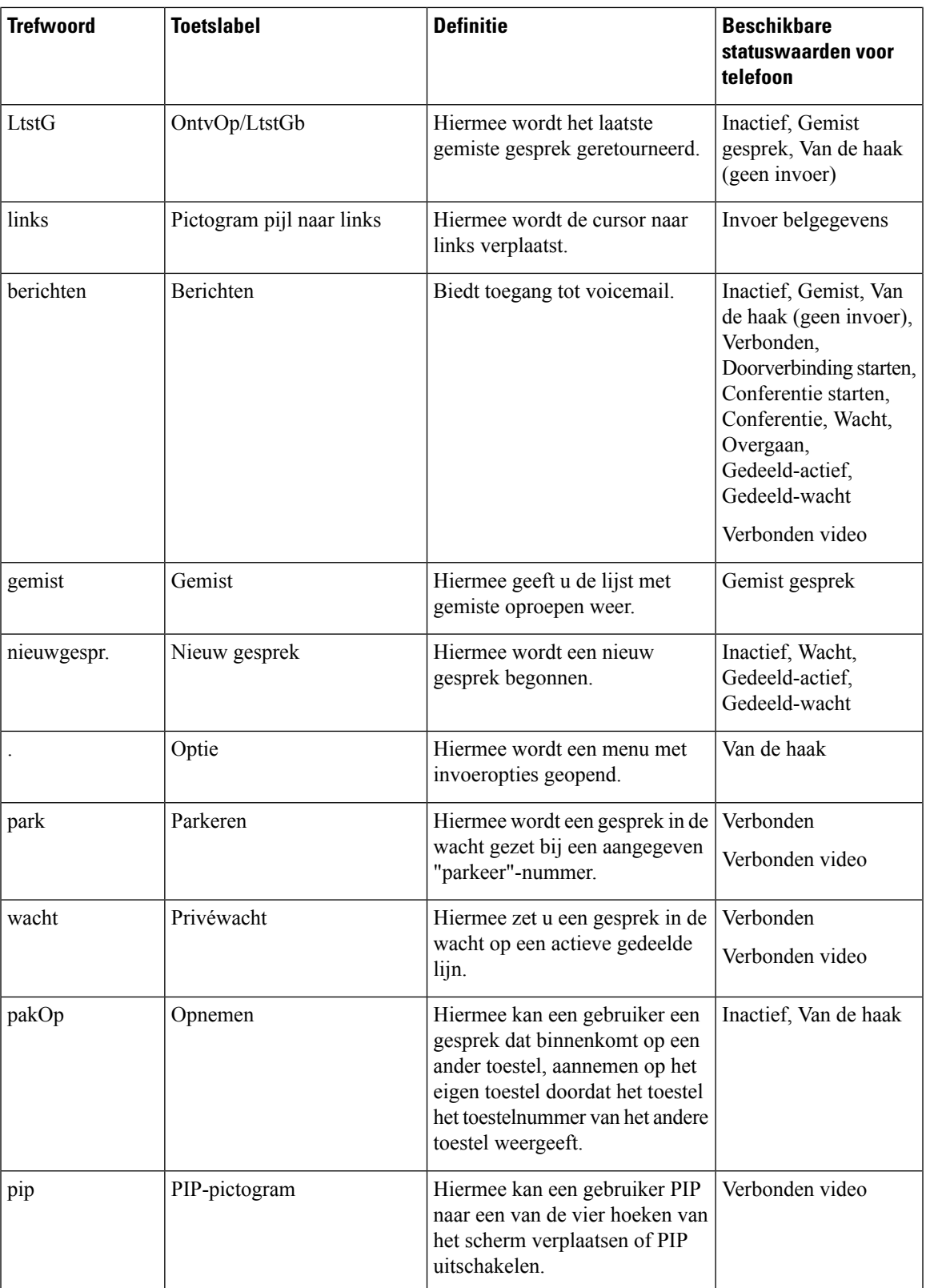

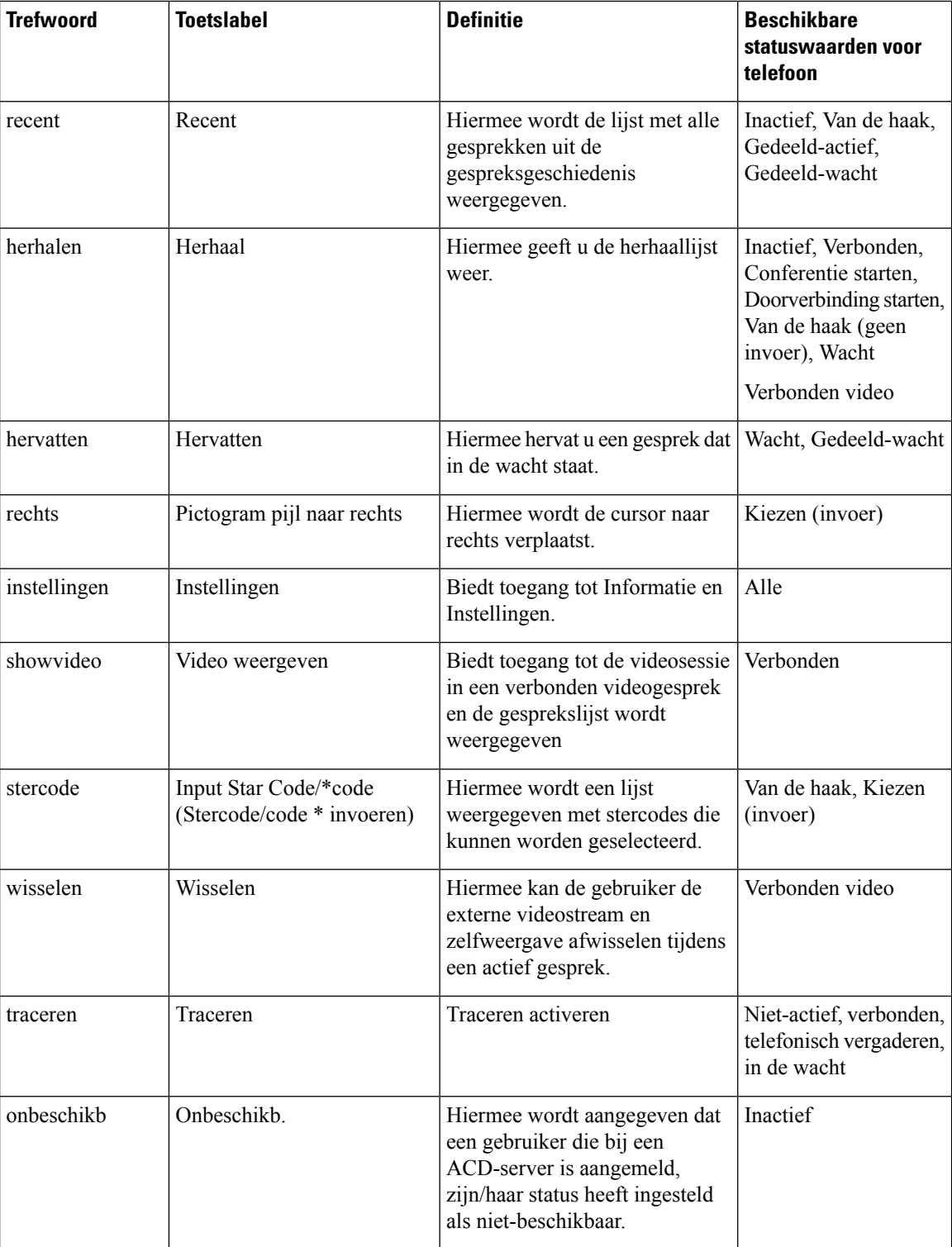

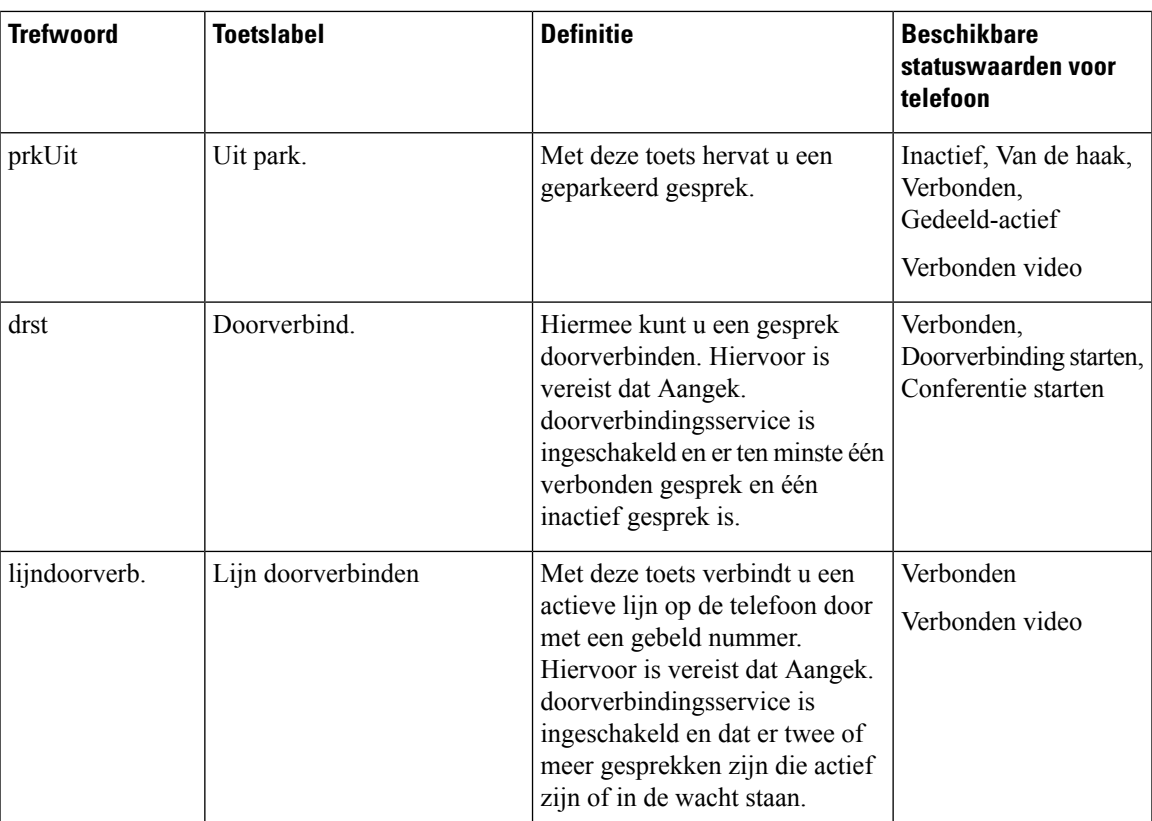

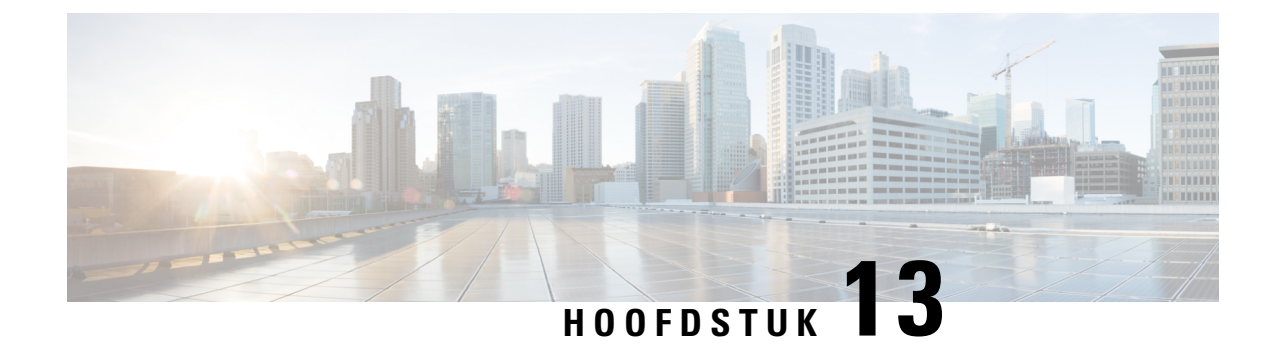

# **Audioconfiguratie**

- Ander audio volume [configureren](#page-328-0) , op pagina 311
- [Spraakcodecs](#page-329-0) configureren, op pagina 312
- [Spraakkwaliteit](#page-334-0) rapporteren, op pagina 317

## <span id="page-328-0"></span>**Ander audio volume configureren**

U kunt de volume-instellingen configureren in de webinterface van de telefoon.

U kunt de parameters ook configureren in het configuratiebestand voor de telefoon met XML-code (cfg.xml). Zie de syntaxis van de reeks in de tabel **Parameters for Audio Volume** (Parameters voor geluidsvolume) in Parameters voor [audiovolume,](#page-328-1) op pagina 311 voor meer informatie over het configureren van de parameters.

### **Voordat u begint**

De [webinterface](#page-125-0) van de telefoon openen, op pagina 108.

### **Procedure**

- **Stap 1** Selecteer **Spraak** > **Gebruiker**.
- **Stap 2** Configureer in de sectie **Audio Volume** (Audiovolume) het volumeniveau voor audioparameters zoals wordt beschreven in de tabel **Parameters for Audio Volume** (Parameters voor audiovolume) in [Parameters](#page-328-1) voor [audiovolume,](#page-328-1) op pagina 311.
- <span id="page-328-1"></span>**Stap 3** Klik op **Submit All Changes**.

## **Parameters voor audiovolume**

In de volgende twee tabellen worden de akoestische en audio-instellingen beschreven.

In de volgende tabel wordt een definitie gegeven voor de functie en het gebruik van audiovolumeparameters in de sectie Audiovolume op het tabblad Gebruiker in de telefoonwebinterface. Hij definieert ook de syntaxis

van de string die aan het telefoonconfiguratiebestand istoegevoegd met XML-code (cfg.xml) om een parameter te configureren.

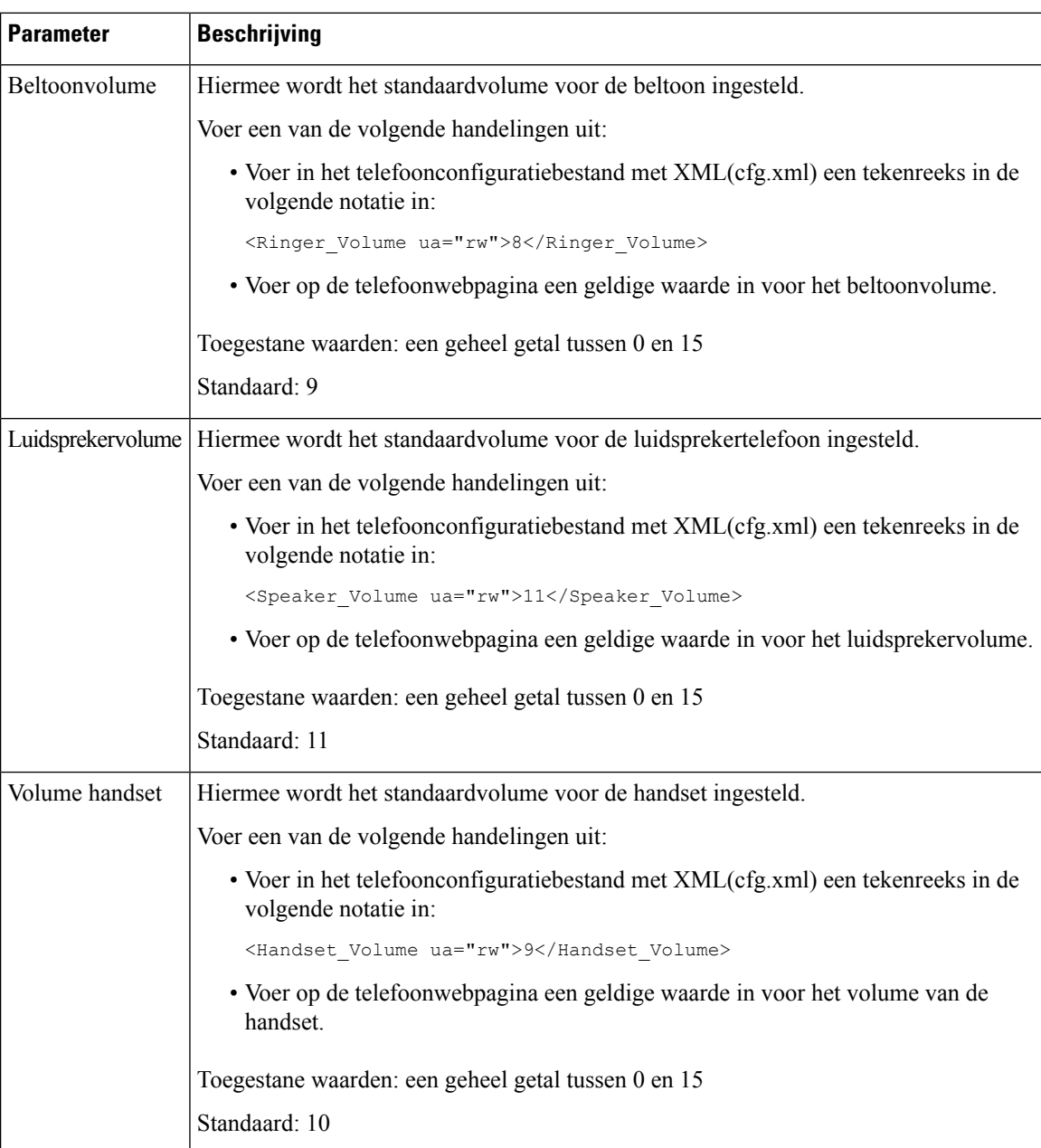

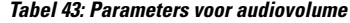

# <span id="page-329-0"></span>**Spraakcodecs configureren**

Een codecresource wordt als toegewezen beschouwd als deze in de SDP-codeclijst van een actief gesprek is opgenomen, zelfs als deze uiteindelijk niet voor de verbinding wordt gekozen. Onderhandeling van de optimale spraakcodec is soms afhankelijk van de mogelijkheid van de Cisco IP-telefoon om een codecnaam te matchen Ш

met de naam van het far-end apparaat of de gatewaycodec. De netwerkbeheerder kan op de telefoon de verschillende ondersteunde codecs afzonderlijk benoemen, zodat de juiste codec met succes onderhandelt met de far-end apparatuur.

Cisco IP-telefoon ondersteunt spraakcodecprioriteit. U kunt maximaal drie gewenste codecs selecteren. De beheerder kan de voor elke lijn gebruikte codec met lage bitrate selecteren. G.711a en G.711u zijn altijd ingeschakeld.

U kunt de parameters ook configureren in het configuratiebestand voor de telefoon met XML-code (cfg.xml). Zie de syntaxis van de reeks in [Audiocodec-parameters,](#page-330-0) op pagina 313 voor meer informatie over het configureren van de parameters.

### **Voordat u begint**

Open de beheerwebpagina van de telefoon. Zie De [webinterface](#page-125-0) van de telefoon openen, op pagina 108.

### **Procedure**

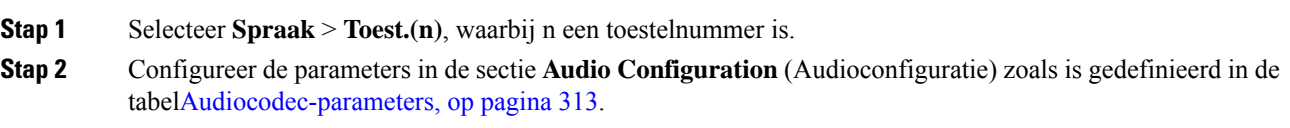

**Stap 3** Klik op **Submit All Changes**.

## <span id="page-330-0"></span>**Audiocodec-parameters**

In de volgende tabel wordt een definitie gegeven voor de functie en het gebruik van de spraakcodec-parameters in de sectie **Audioconfiguratie** op het tabblad **Spraak** > **Ext (n)** in de telefoonwebinterface. Hij definieert ook de syntaxis van de tekenreeks die aan het telefoonconfiguratiebestand (cfg.xml) is toegevoegd met XML-code om een parameter te configureren.

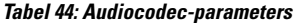

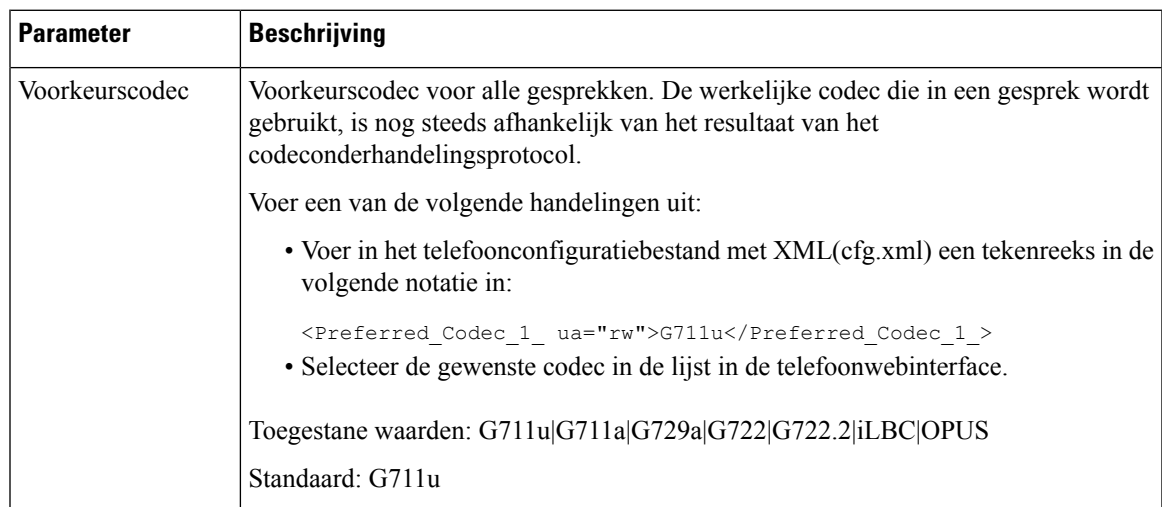

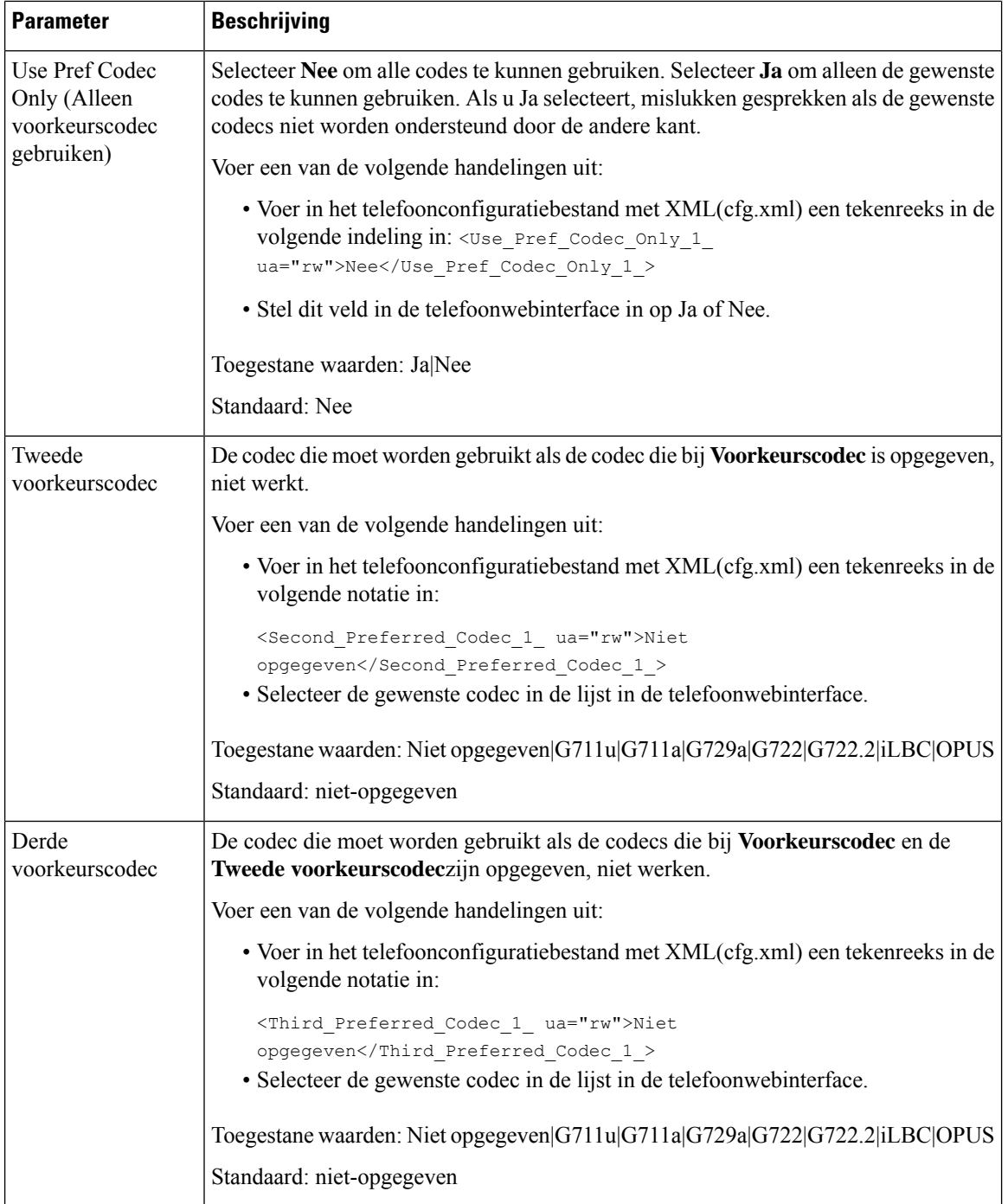

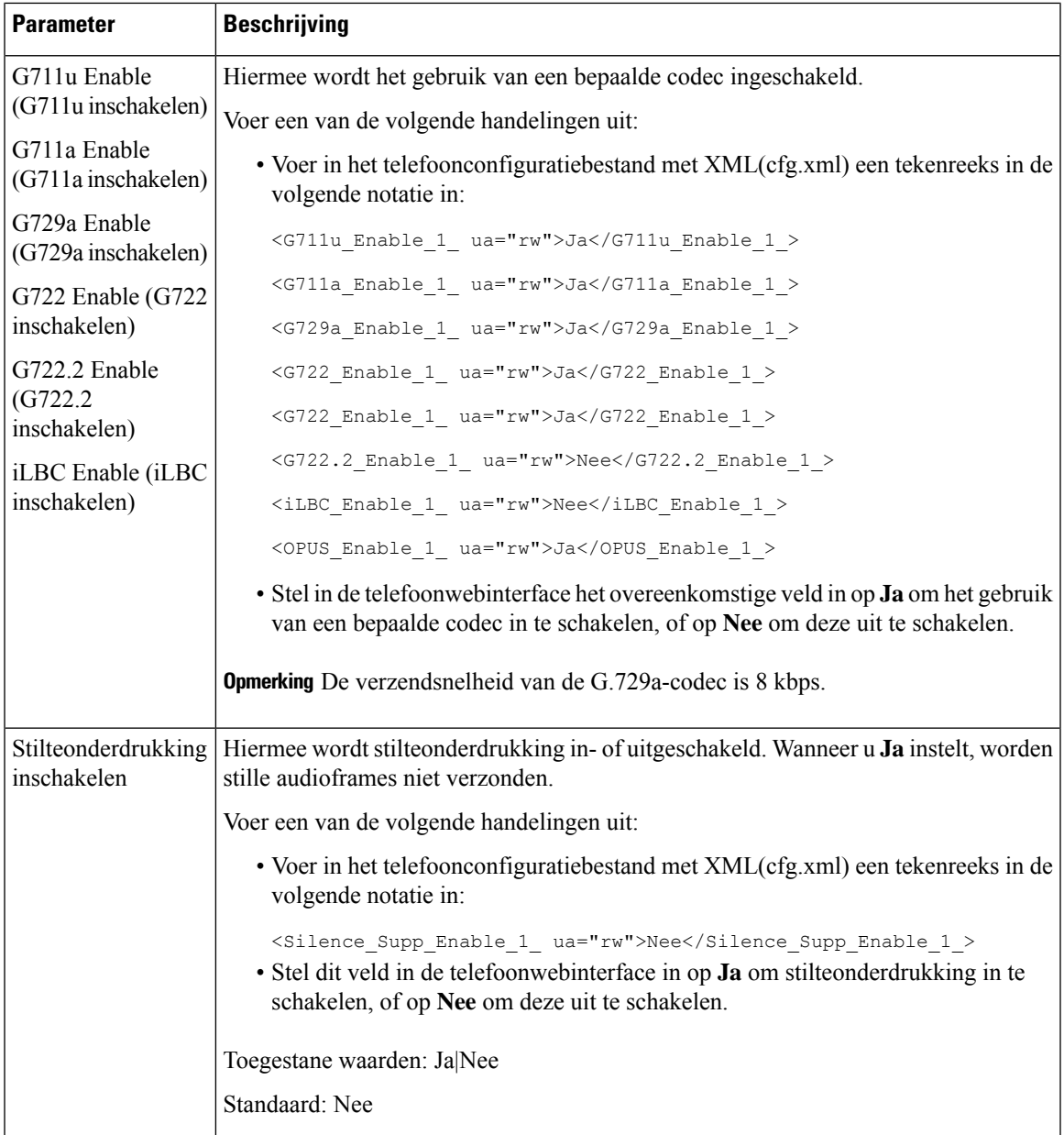

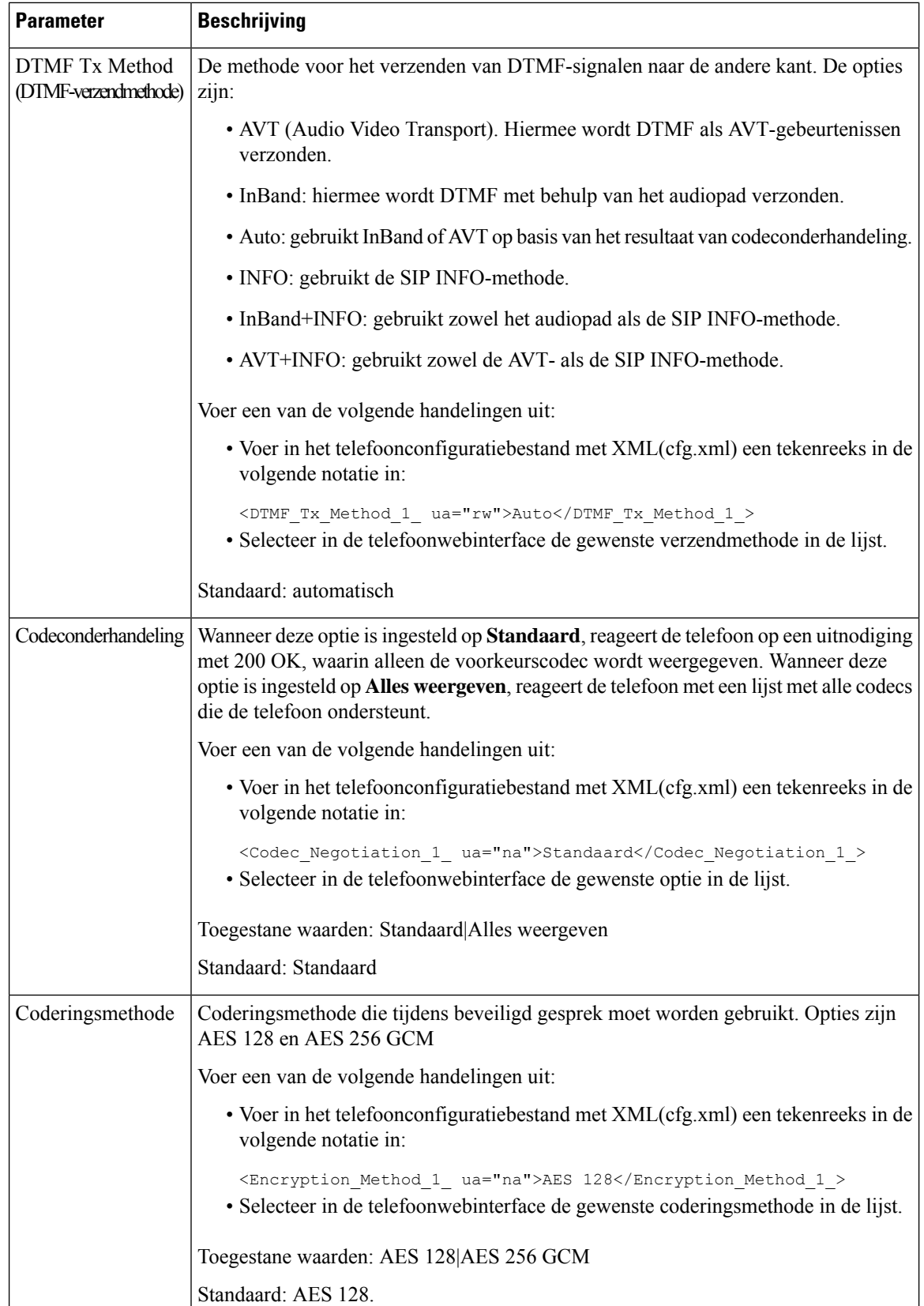

# <span id="page-334-0"></span>**Spraakkwaliteit rapporteren**

U kunt metrische gegevens voor spraakkwaliteit voor VoIP-sessies (Voice over Internet Protocol) vastleggen met een Session Initiation Protocol-gebeurtenispakket (SIP). Informatie over de spraakkwaliteit die afkomstig is van RTP en gespreksinformatie uit SIP, worden van een User Agent (UA) in een sessie (reporter) overgedragen naar een derde partij (collector).

Cisco IP-telefoon gebruikt User Datagram Protocol (UDP) voor het verzenden van een SIP PUBLISH-bericht naar een collectorserver.

### **Ondersteunde scenario's voor spraakkwaliteit rapporteren**

Momenteel wordt alleen in het basisgesprekscenario het rapporteren van spraakkwaliteit ondersteund. Een basisgesprek kan een inkomend of uitgaand peer-gesprek zijn. De telefoon ondersteunt periodieke SIP Publish-berichten.

## **Gemiddelde opiniescores en codecs**

In de metrische gegevens voor spraakkwaliteit wordt MOS (Mean Opinion Score) gebruikt om de kwaliteit te beoordelen. Een MOS-beoordeling van 1 is de laagste kwaliteit en een MOS-beoordeling van 5 is de hoogste kwaliteit. In de volgende tabel wordt een beschrijving van een aantal codecs en MOS-scores gegeven. De telefoon ondersteunt alle codecs. Voor alle codecs verzendt de telefoon het SIP Publish-bericht.

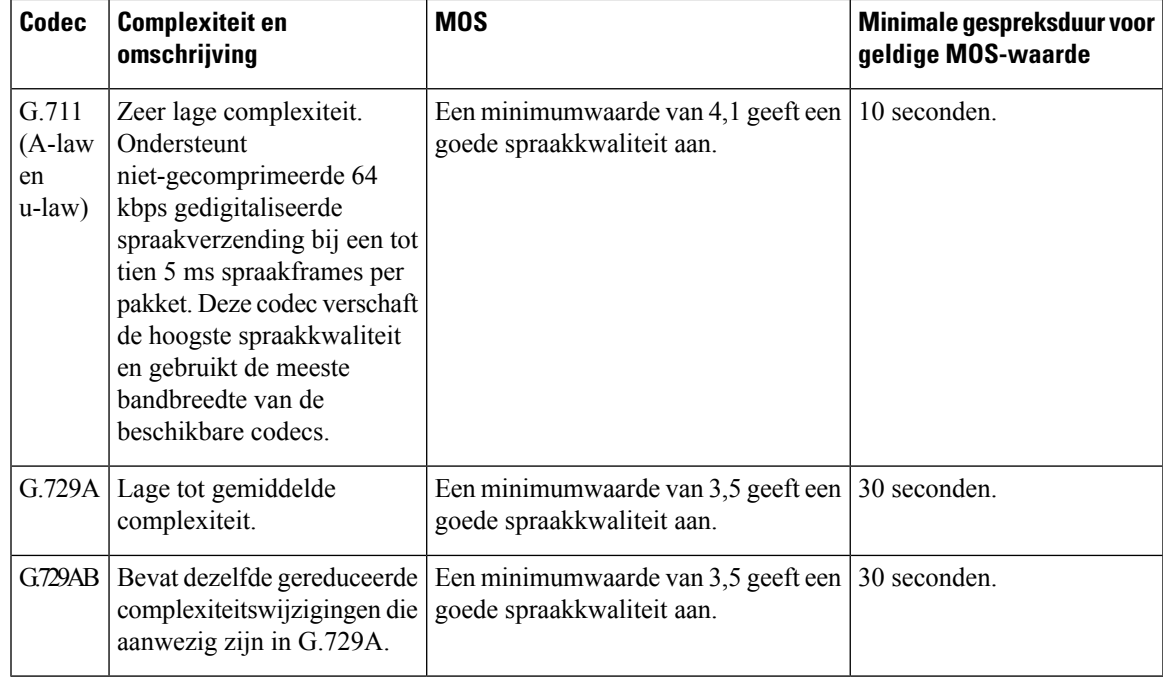

## **Spraakkwaliteitrapportage configureren**

U kunt een rapport met spraakkwaliteit genereren voor elk toestel op de telefoon. Met de parameters voor het VQM SIP Publish-bericht (Voice Quality Metrics, metrische gegevens spraakkwaliteit) kunt u:

- Rapporten met spraakkwaliteit genereren.
- Uw rapporten een naam geven.
- Bepalen wanneer de telefoon SIP Publish-berichten verzendt.

U kunt de parameters ook configureren in het configuratiebestand voor de telefoon met XML-code (cfg.xml). Zie Parameters voor VQM SIP [Publish-berichten,](#page-335-0) op pagina 318.

### **Voordat u begint**

Open de beheerwebpagina van de telefoon. Zie De [webinterface](#page-125-0) van de telefoon openen, op pagina 108.

### **Procedure**

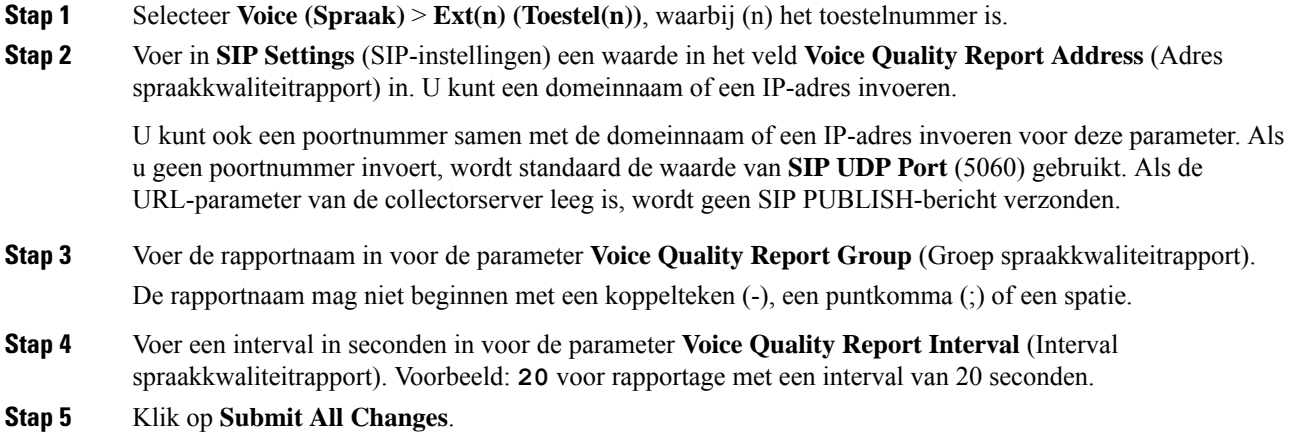

### <span id="page-335-0"></span>**Parameters voor VQM SIP Publish-berichten**

In de volgende tabel worden de parameters voor de VQM (Voice Quality Metrics) voor SIP-berichten gedefinieerd in de sectie **SIP-instellingen** op het tabblad **Spraak** > **Ext(n)** in de telefoonwebinterface. Hij definieert ook de syntaxis van de tekenreeks die aan het telefoonconfiguratiebestand (cfg.xml) is toegevoegd met XML-code om een parameter te configureren.

 $\mathbf l$ 

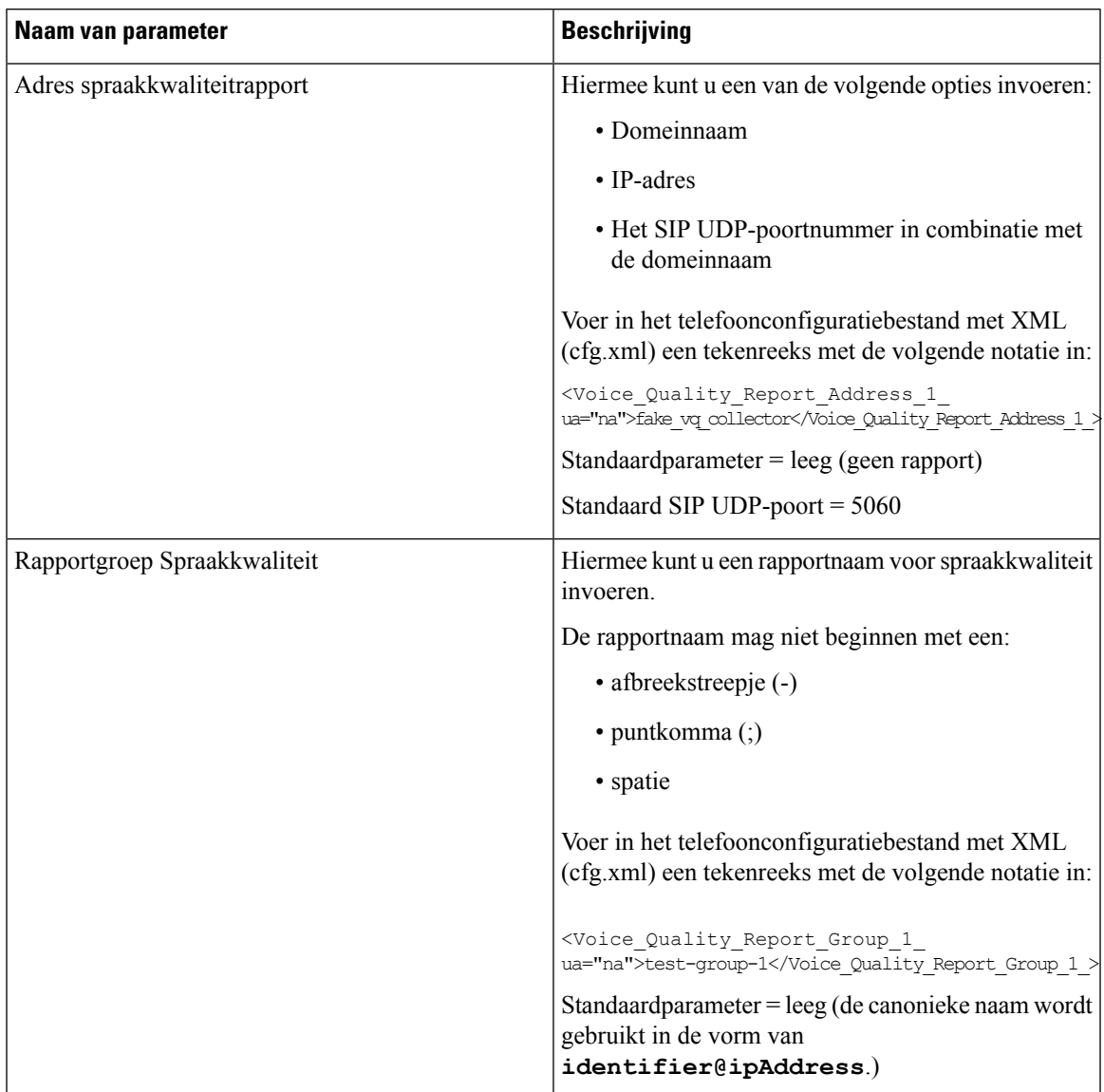

### **Tabel 45: Parameters voor VQM SIP Publish-berichten**

 $\mathbf l$ 

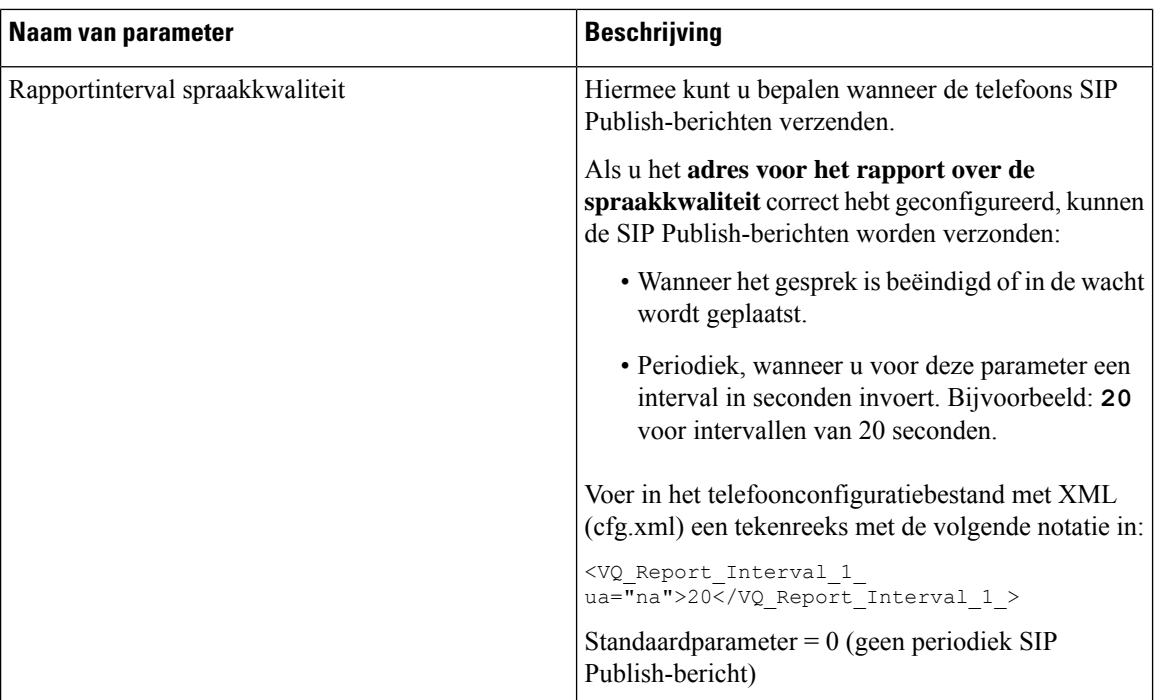

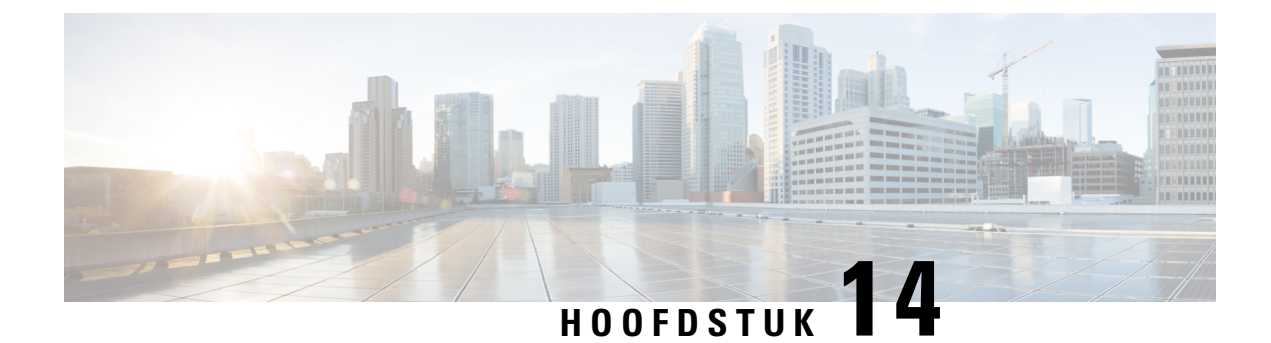

# **Voicemailconfiguratie**

• Voicemail [configureren,](#page-338-0) op pagina 321

# <span id="page-338-0"></span>**Voicemail configureren**

U kunt het interne of externe telefoonnummer of de URL voor het voicemailsysteem configureren. Als u een externe voicemailservice gebruikt, moet het nummer alle cijfers bevatten die nodig zijn om naar buiten te bellen en een vereist netnummer.

### **Voordat u begint**

Open de beheerwebpagina van de telefoon. Zie De [webinterface](#page-125-0) van de telefoon openen, op pagina 108.

### **Procedure**

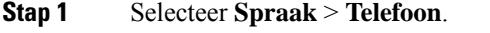

**Stap 2** In de sectie **Algemeen** voert u het **Voicemailnummer** in. Dit is een telefoonnummer of URL voor het controleren van de voicemail.

> U kunt deze parameter ook configureren in het configuratiebestand (cfg.xml) door een reeks in deze indeling in te voeren:

<Voice\_Mail\_Number ua="na">123</Voice\_Mail\_Number>

Standaard: leeg

**Stap 3** Klik op **Submit All Changes**. De telefoon wordt opnieuw gestart.

## **Voicemail configureren voor een toestel**

### **Voordat u begint**

Open de beheerwebpagina van de telefoon. Zie De [webinterface](#page-125-0) van de telefoon openen, op pagina 108.

I

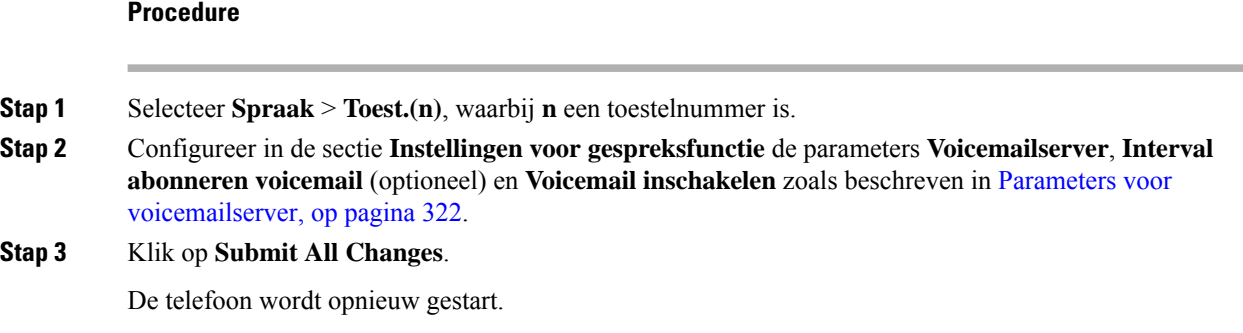

### <span id="page-339-0"></span>**Parameters voor voicemailserver**

In de volgende tabel worden de **Instellingen voor gespreksfuncties** voor voicemail beschreven.

| <b>Parameter</b>             | <b>Beschrijving</b>                                                                                                    |
|------------------------------|----------------------------------------------------------------------------------------------------|
| Voicemailserver              | Hiermee wordt de SpecVM-server voor de telefoon geïdentificeerd,<br>meestal het IP-adres en het poortnummer van de VM-server. |
|                              | Voer een van de volgende handelingen uit:                                                                                     |
|                              | • Voer in het bestand met de telefoonconfiguratie (cfg.xml) een<br>tekenreeks in deze notatie in:                             |
|                              | <voice_mail_server_1_ ua="na"></voice_mail_server_1_>                                                                         |
|                              | • Voer op de telefoonwebpagina het IP-adres van de<br>voicemailserver in.                                                     |
|                              | Standaard: leeg                                                                                                    |
| Interval abonneren voicemail | De vervaltijd in seconden voor een abonnement bij een<br>voicemailserver.                                                     |
|                              | Voer een van de volgende handelingen uit:                                                                                     |
|                              | • Voer in het bestand met de telefoonconfiguratie (cfg.xml) een<br>tekenreeks in deze notatie in:                             |
|                              | <voice 1<br="" interval="" mail="" subscribe="">ua="na"&gt;86400</voice>                                                      |
|                              | • Voer de juiste waarde in op de webpagina van de telefoon.                                                                   |
|                              | Toegestane waarden: een geheel getal tussen 0 en 86400                                                                        |
|                              | Als de waarde is ingesteld op 0, gebruikt de telefoon in plaats daarvan<br>de standaardwaarde.                                |
|                              | Standaard: 86400                                                                                                    |

**Tabel 46: Parameters voor voicemail**

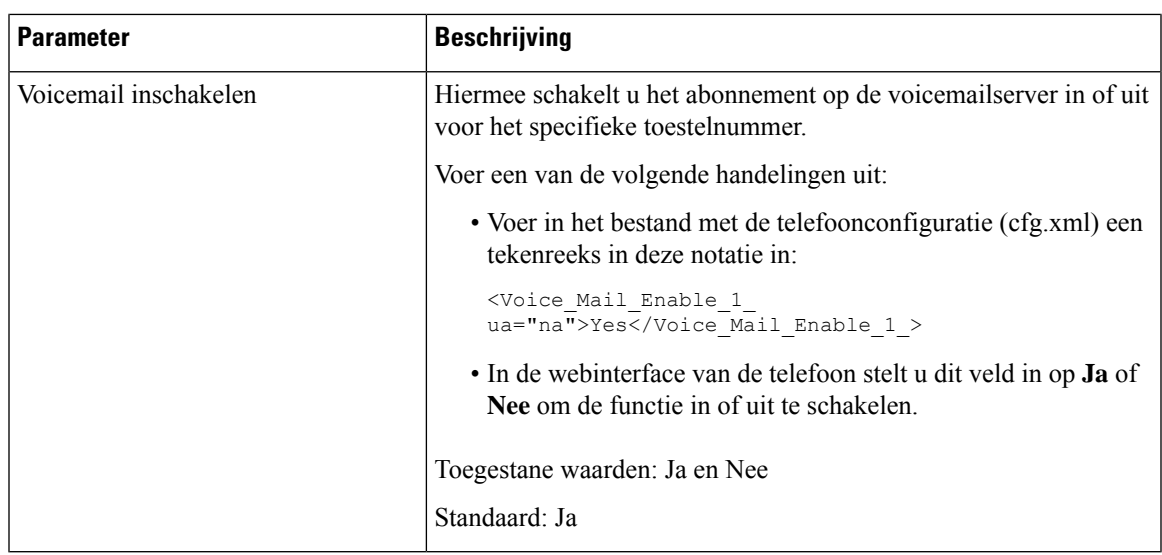

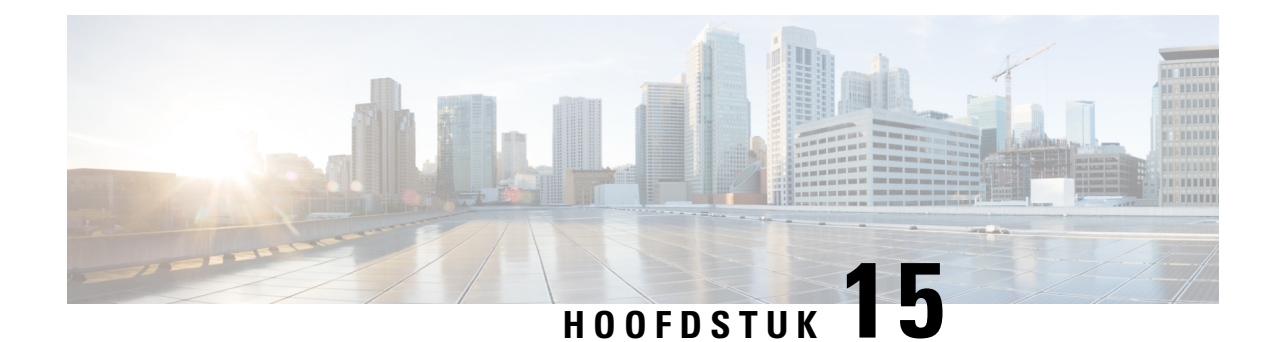

# **Een bedrijfstelefoonlijst en een persoonlijke telefoonlijst instellen**

- [Telefoonlijstservices](#page-342-0) configureren, op pagina 325
- [LDAP-configuratie,](#page-346-0) op pagina 329
- [BroadSoft-instellingen](#page-358-0) configureren, op pagina 341
- [Persoonlijk](#page-370-0) adresboek instellen, op pagina 353
- Reverse lookup voor namen [inschakelen,](#page-371-0) op pagina 354

# <span id="page-342-0"></span>**Telefoonlijstservices configureren**

Met de Directory Services bepaalt u de weergave van de adresboeken:

- Persoonlijk adresboek
- Alle ingeschakelde telefoonlijsten

U kunt ook de bladermodus van het adresboek en het maximum aantal contacten dat op de telefoon wordt weergegeven, instellen.

### **Voordat u begint**

Open de beheerwebpagina van de telefoon. Zie De [webinterface](#page-125-0) van de telefoon openen, op pagina 108.

### **Procedure**

**Stap 1** Selecteer **Spraak** > **Telefoon**.

- **Stap 2** Stel in de **Directory Services** de velden in zoals beschreven in Parameters voor [telefoonlijstservices,](#page-343-0) op [pagina](#page-343-0) 326.
- **Stap 3** Klik op **Submit All Changes**.

## <span id="page-343-0"></span>**Parameters voor telefoonlijstservices**

De volgende tabel definieert de functie en het gebruik van de parameters voor de XSI-telefoonlijst in de sectie **Telefoonlijstservices** op het tabblad **Spraak** > **Telefoon** in de webinterface van de telefoon. Hij definieert ook de syntaxis van de tekenreeks die aan het telefoonconfiguratiebestand (cfg.xml) is toegevoegd met XML-code om een parameter te configureren.

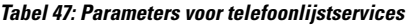

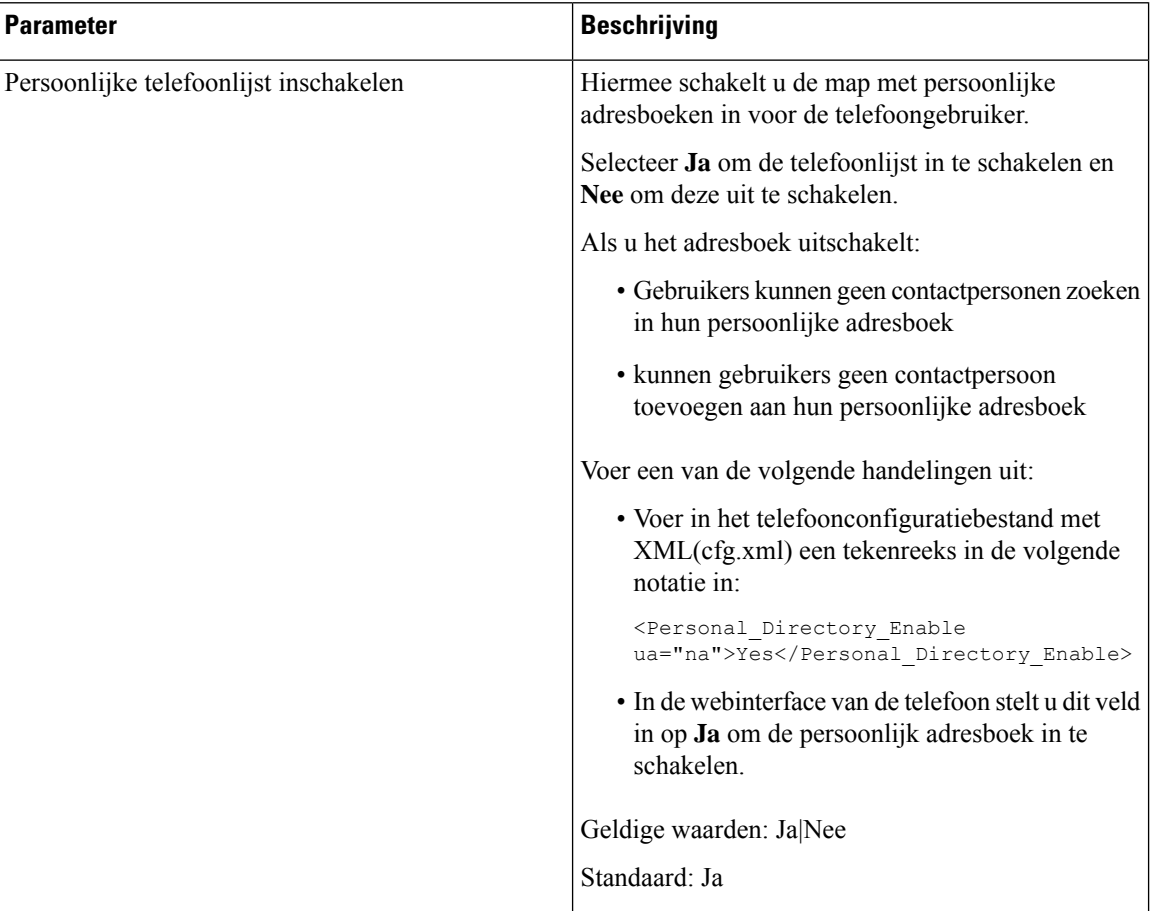

 $\blacksquare$ 

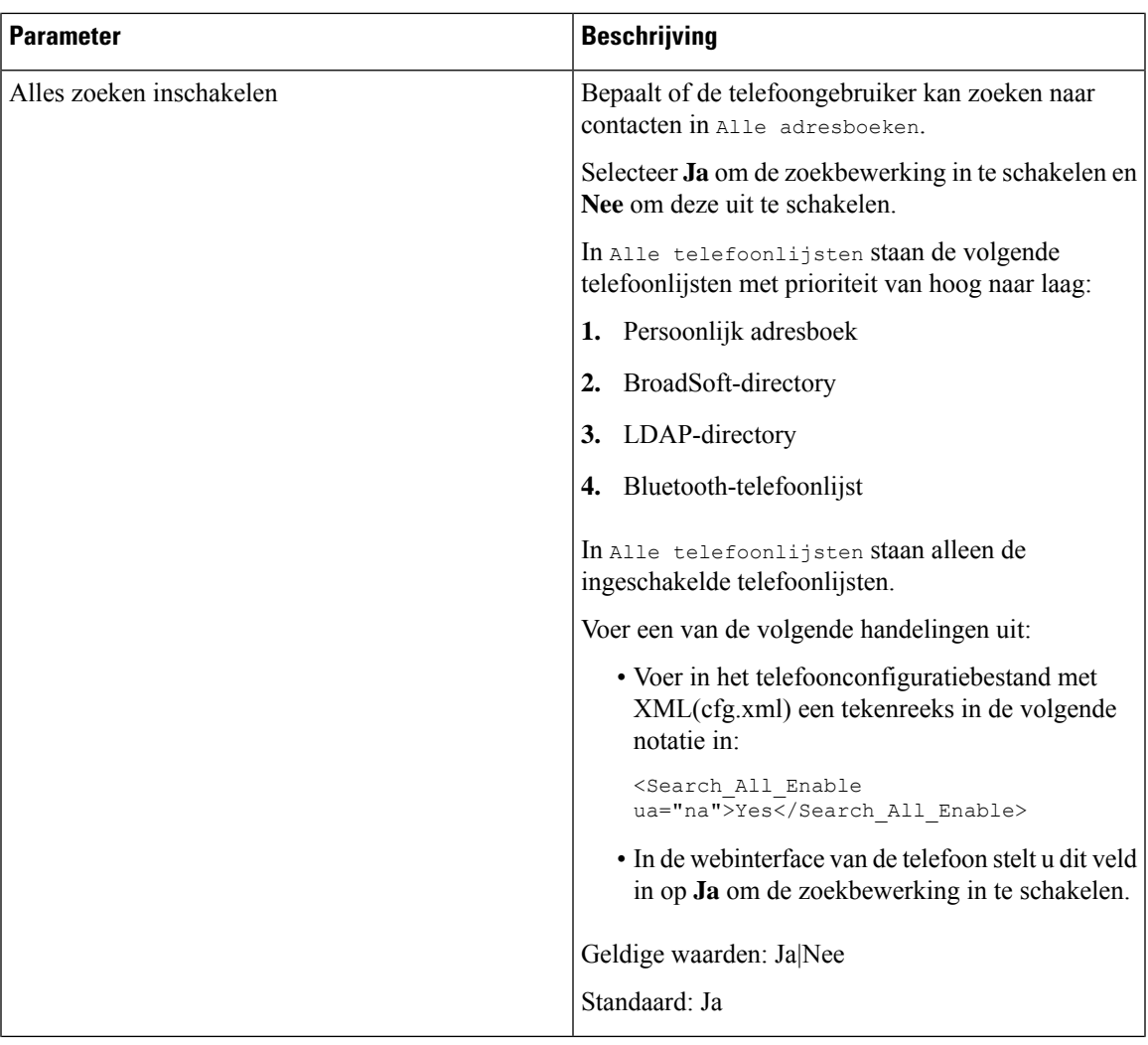

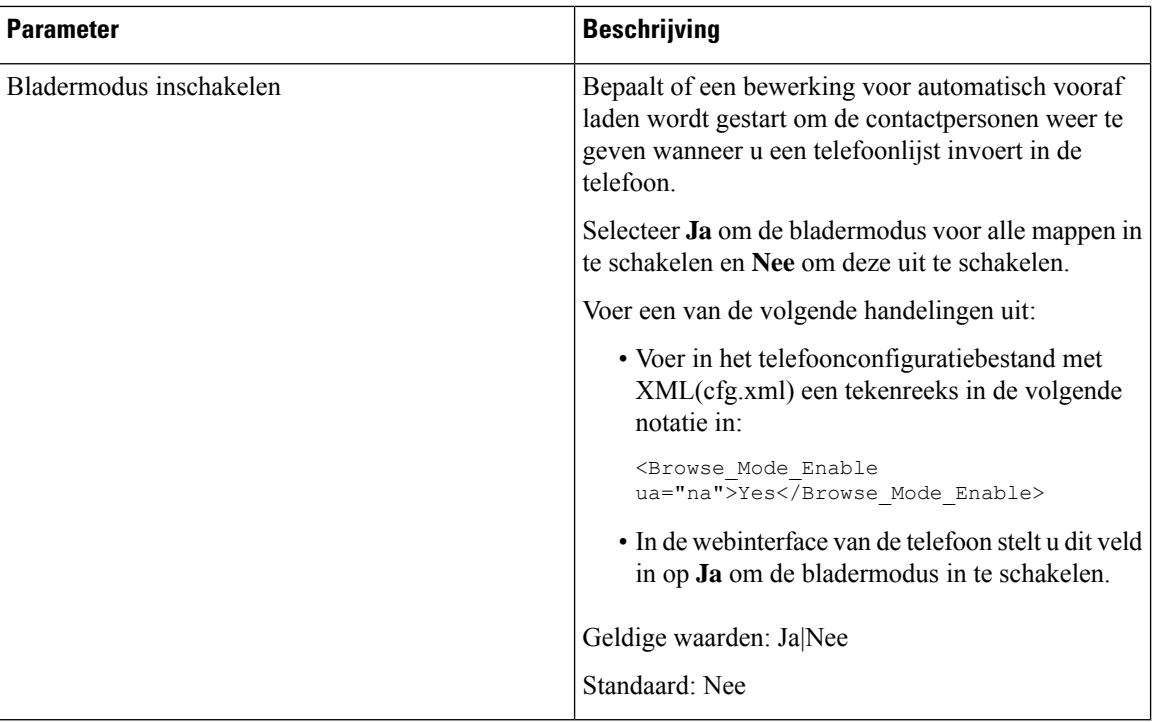

## **Schakel het zoeken naar contactpersonen uit in alle telefoonboeken**

Standaard kan de gebruiker naar contacten zoeken in alle telefoonboeken op de telefoon. U kunt de telefoon configureren om deze functie uit te schakelen. Vervolgens kan de gebruiker alleen naar een contactpersoon in één telefoonboek zoeken.

Wanneer u deze procedure voltooit, wordt de optie **Alle telefoonboeken** niet weergegeven onder het menu **Telefoonboeken** op het telefoonscherm.

U kunt deze parameter ook configureren in het configuratiebestand (cfg.xml) door een reeks in deze indeling in te voeren:

<Search\_All\_Enable ua="na">No</Search\_All\_Enable>

De geldige waarden zijn Ja en Nee. De standaardinstelling is Ja.

### **Procedure**

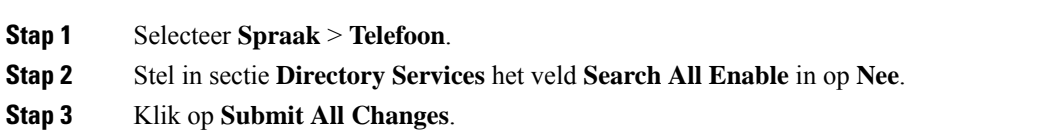

## **Persoonlijke telefoonlijst uitschakelen**

De persoonlijke directory is standaard ingeschakeld op de telefoon. U kunt het persoonlijk adresboek uitschakelen via de webinterface van de telefoon. Wanneer u het persoonlijk adresboek uitschakelt:

- Het tabblad **Persoonlijk adresboek** wordt niet weergegeven in de telefoon webinterface.
- De optie **Persoonlijk adresboek** wordt niet weergegeven op het **Telefoon**boekscherm.
- de gebruiker kan geen contacten toevoegen aan het persoonlijk adresboek vanuit de belgeschiedenis of andere adresboeken.
- De telefoon slaat de persoonlijke telefoonlijst over wanneer de gebruiker zoekt naar een contactpersoon in alle telefoonlijsten.
- Wanneer de gebruiker een nummer kiest met het toetsenblok of wanneer er een gesprek binnenkomt, wordt de persoonlijke telefoonlijst overgeslagen wanneer de gebruiker zoekt naar een overeenkomend nummer in telefoonlijsten.

U kunt de parameter ook configureren in het configuratiebestand (cfg.xml) door een reeks in deze indeling in te voeren:

<Personal\_Directory\_Enable ua="na">No</Personal\_Directory\_Enable>

De geldige waarden zijn Ja en Nee. De standaardinstelling is Ja.

### **Procedure**

- **Stap 1** Selecteer **Spraak** > **Telefoon**.
- **Stap 2** Stel in de sectie **Directory Services** het veld **Persoonlijke map inschakelen** op **Nee** . Dit veld is standaard ingesteld op **Ja**.
- **Stap 3** Klik op **Submit All Changes**.

# <span id="page-346-0"></span>**LDAP-configuratie**

De Cisco IP-telefoon ondersteunt Lightweight Directory Access Protocol (LDAP) v3. Met LDAP-bedrijfstelefoonlijst doorzoeken kan een gebruiker in een opgegeven LDAP-telefoonlijst zoeken naar een naam, telefoonnummer of beide. Directories op basis van LDAP, zoals Microsoft Active Directory 2003 en OpenLDAP-databases, worden ondersteund.

Gebruikers hebben toegang tot LDAP via het menu **Telefoonlijst** op hun IP-telefoon. Met een LDAP-zoekopdracht worden maximaal 20 records geretourneerd.

Bij de instructies in deze sectie wordt ervan uitgegaan dat u een LDAP-server hebt geïnstalleerd, zoals OpenLDAP of Microsoft Active Directory Server 2003.

### **De zoekopdracht van de LDAP-bedrijfstelefoonlijst voorbereiden**

### **Voordat u begint**

Open de beheerwebpagina van de telefoon. Zie De [webinterface](#page-125-0) van de telefoon openen, op pagina 108.

### **Procedure**

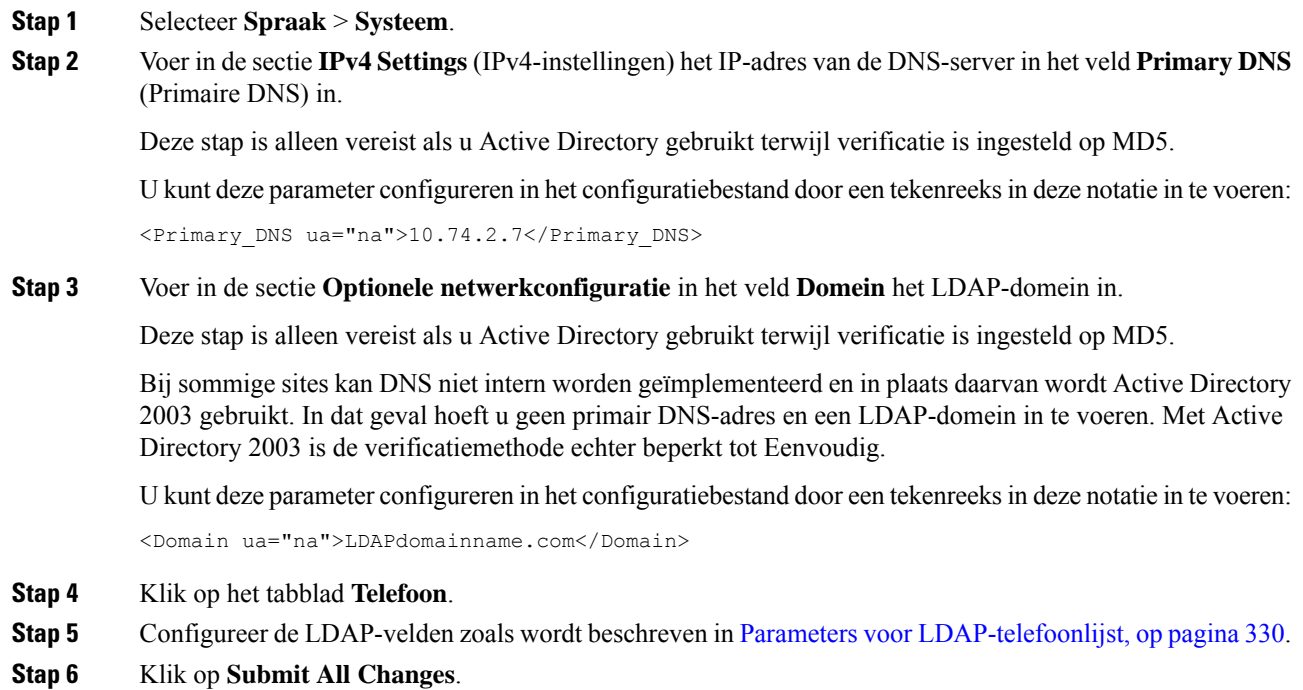

### <span id="page-347-0"></span>**Parameters voor LDAP-telefoonlijst**

De volgende tabel definieert de functie en het gebruik van de LDAP-namenlijstparameters in de sectie **LDAP** op het tabblad **Spraak** > **Telefoon** in de webinterface van de telefoon. Hij definieert ook de syntaxis van de tekenreeks die aan het telefoonconfiguratiebestand (cfg.xml) is toegevoegd met XML-code om een parameter te configureren.

### **Tabel 48: Parameters voor LDAP-telefoonlijst**

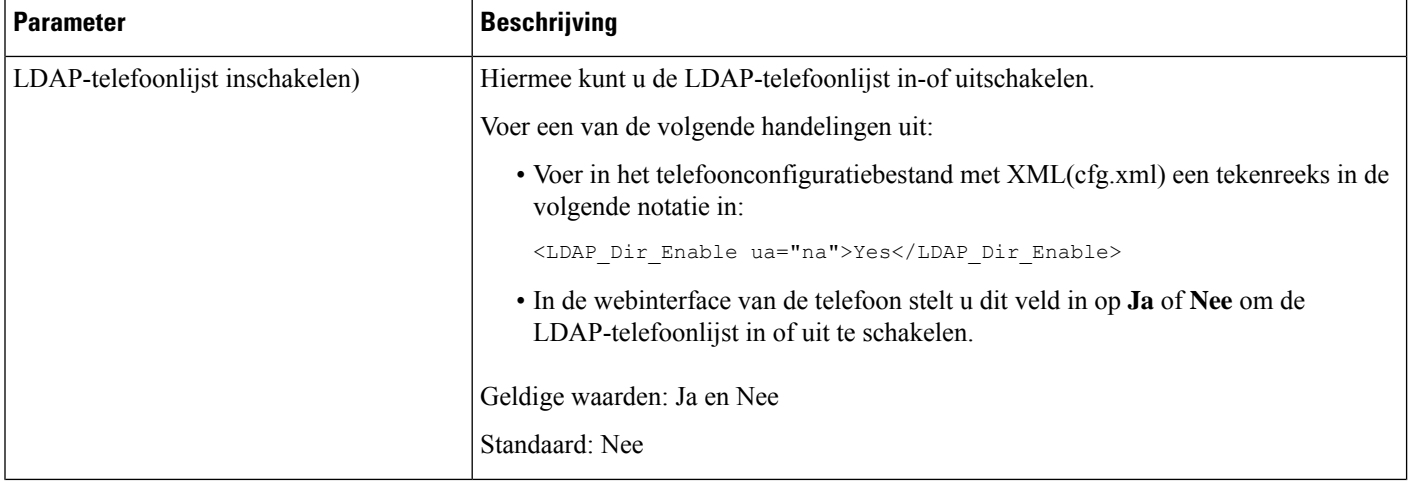

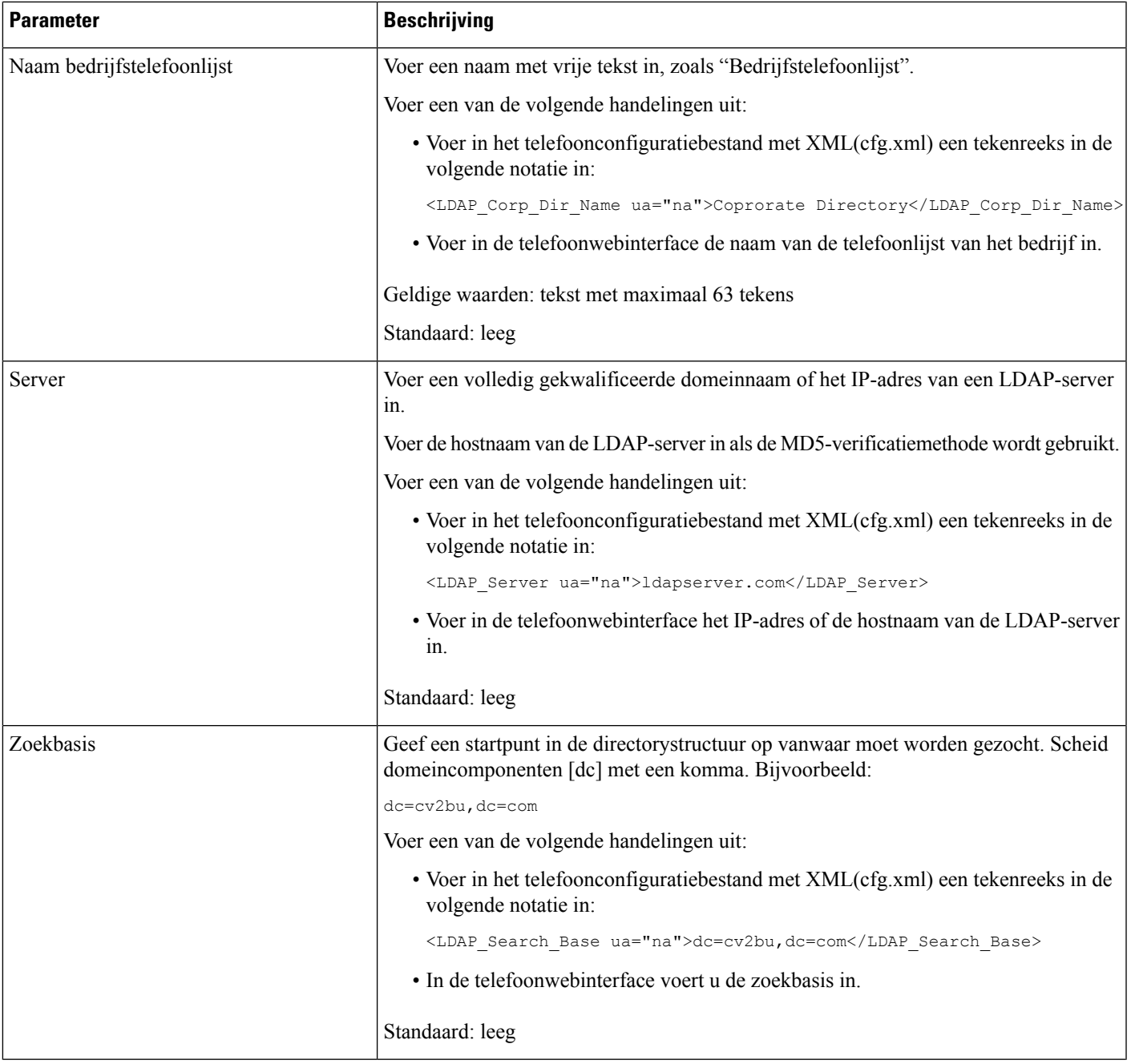

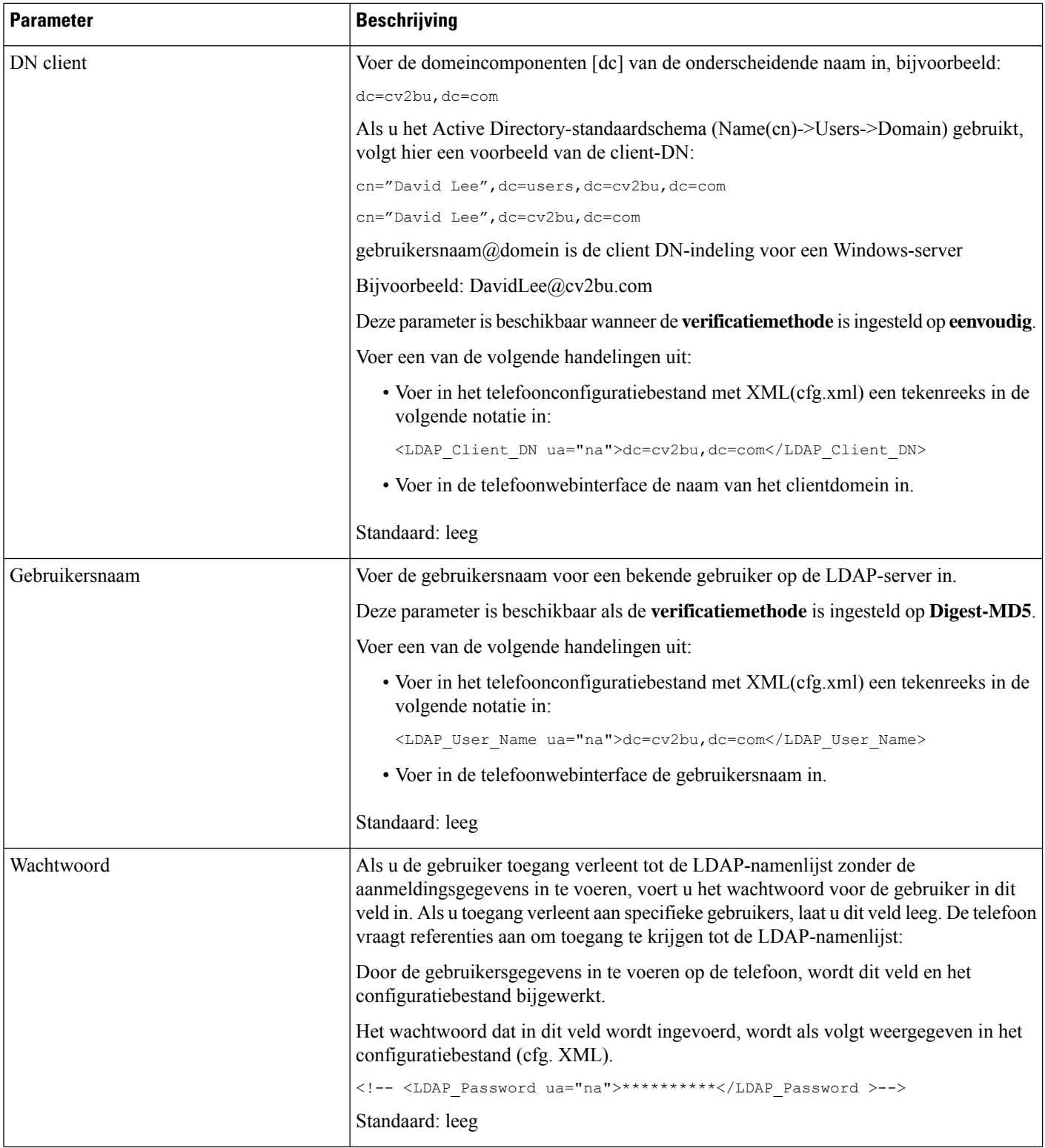

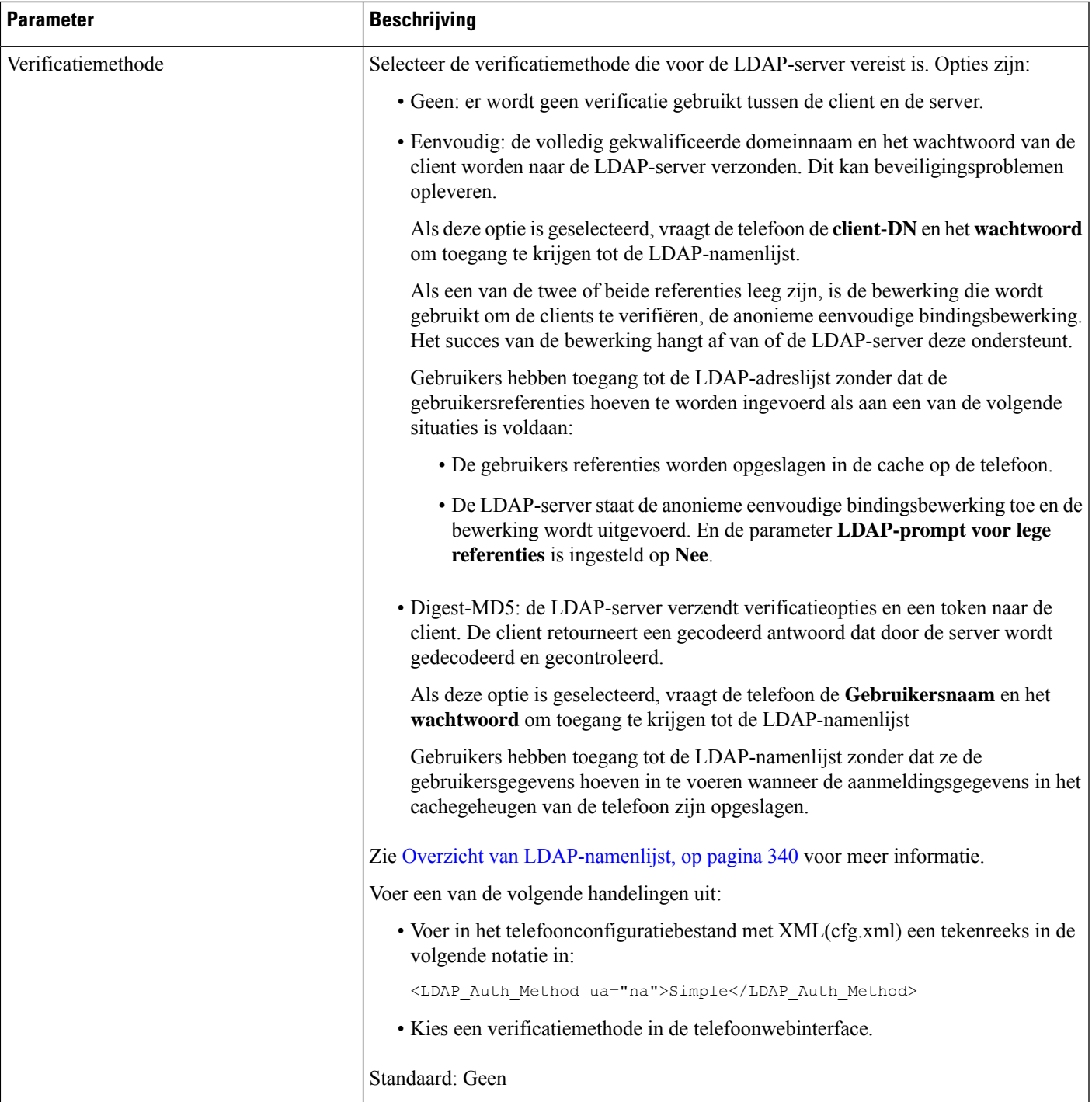

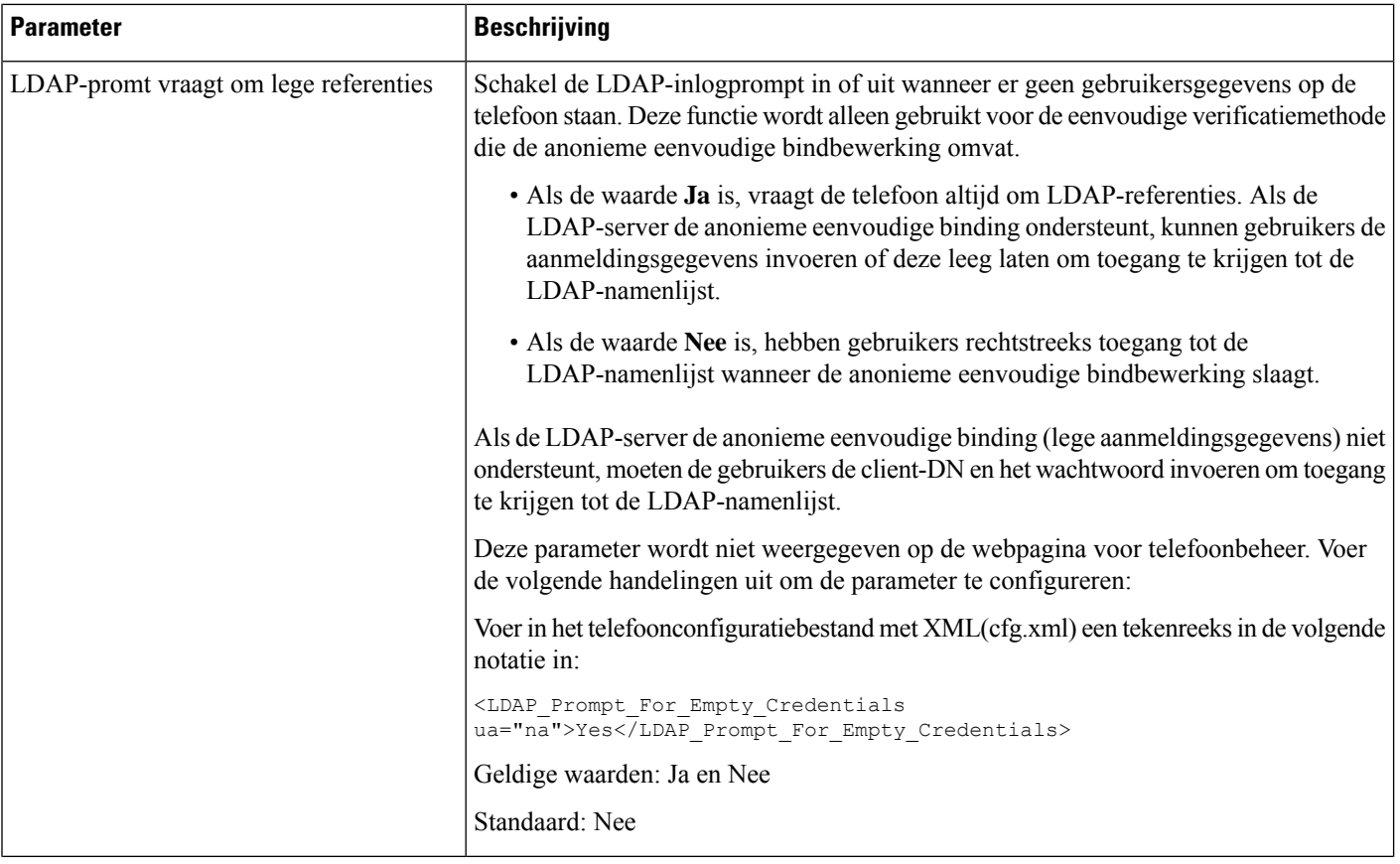

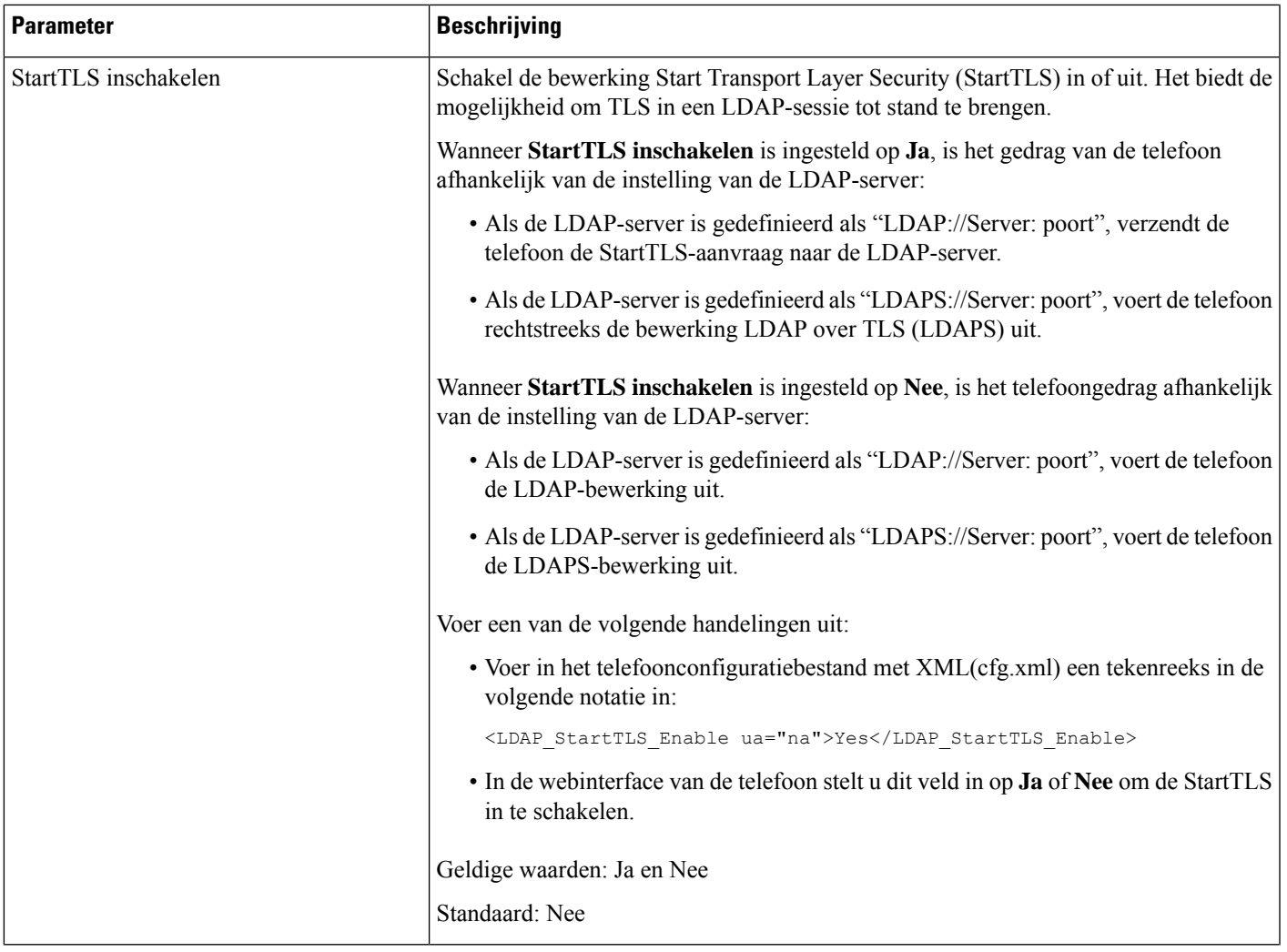

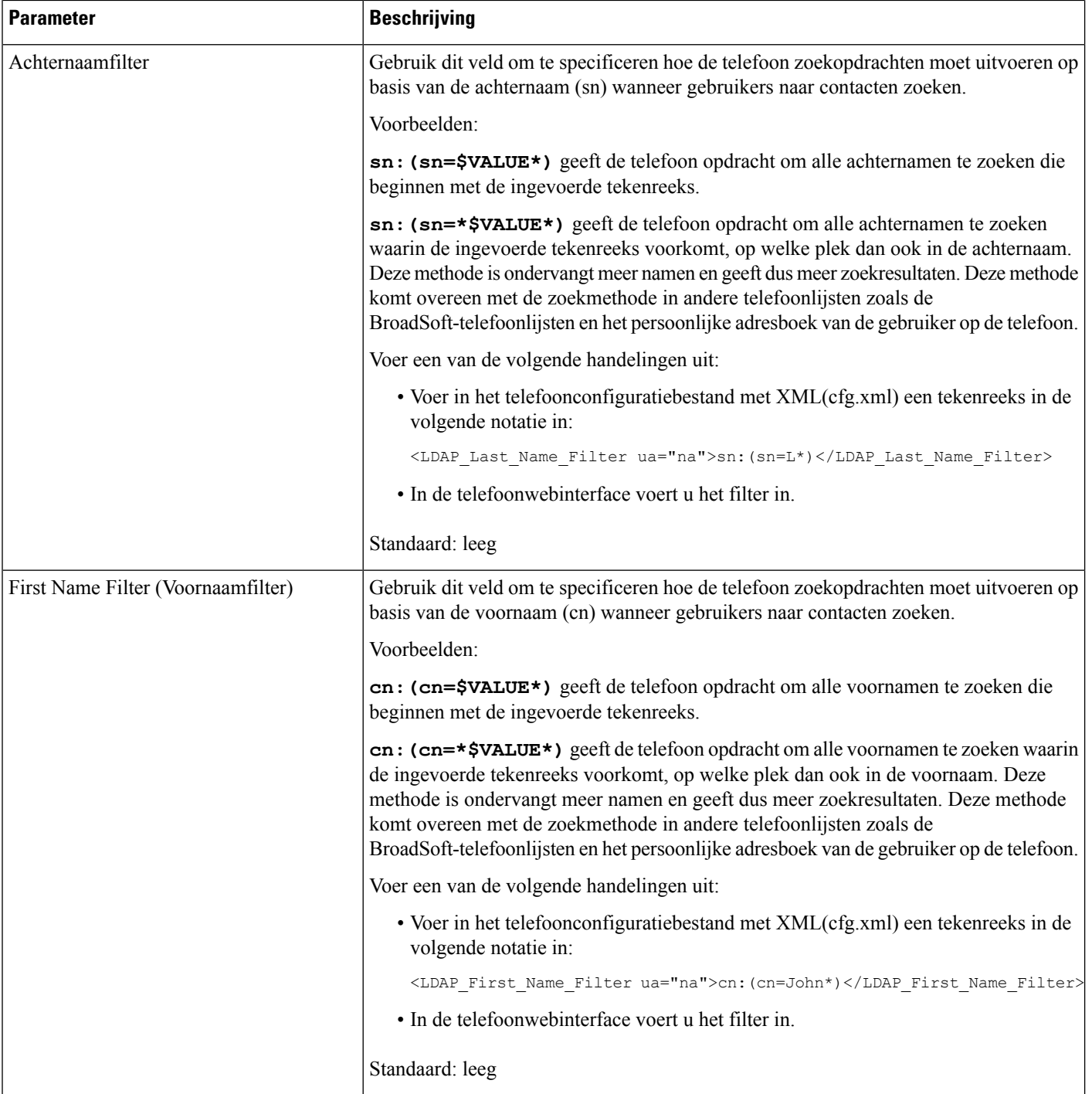

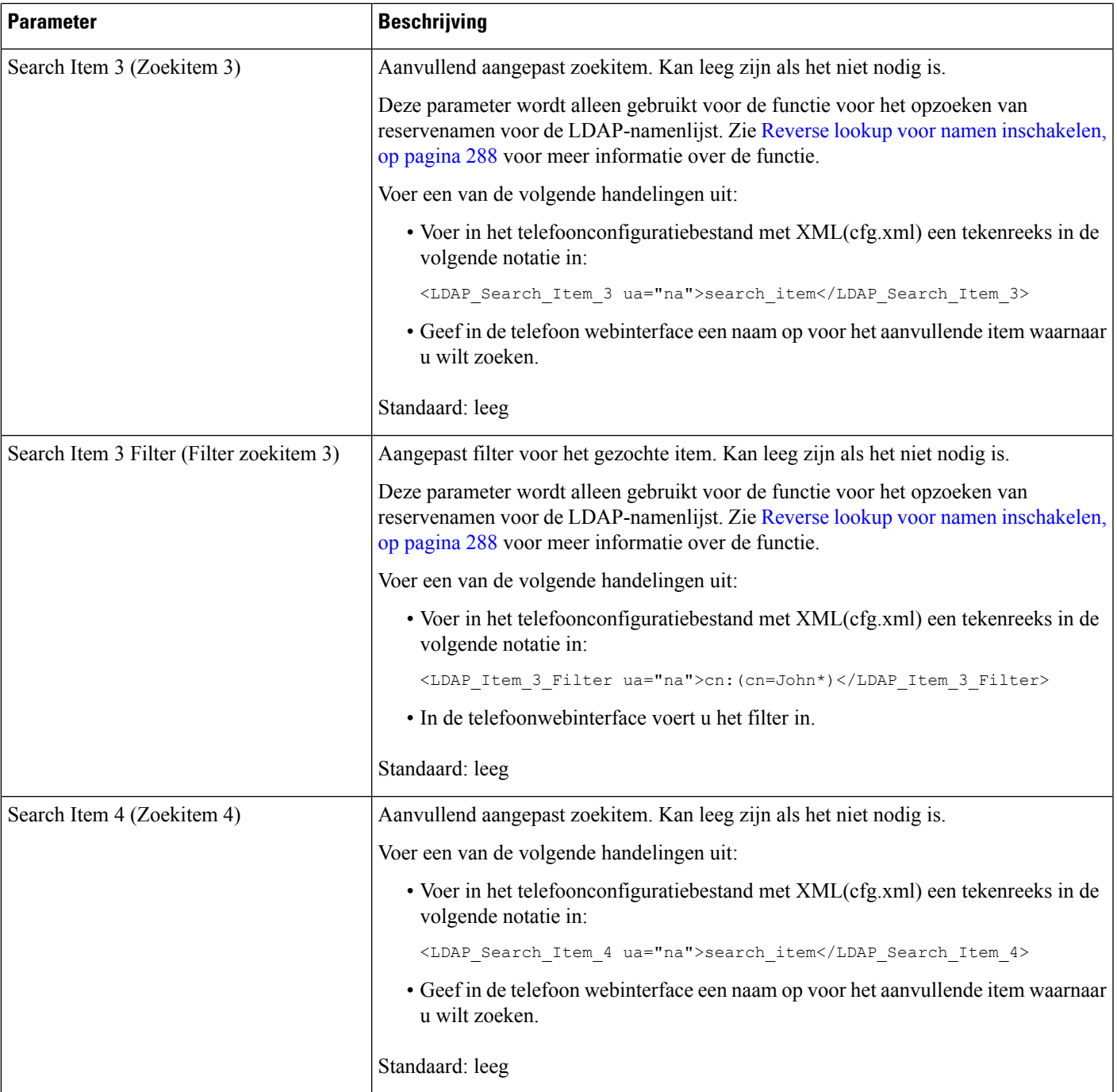

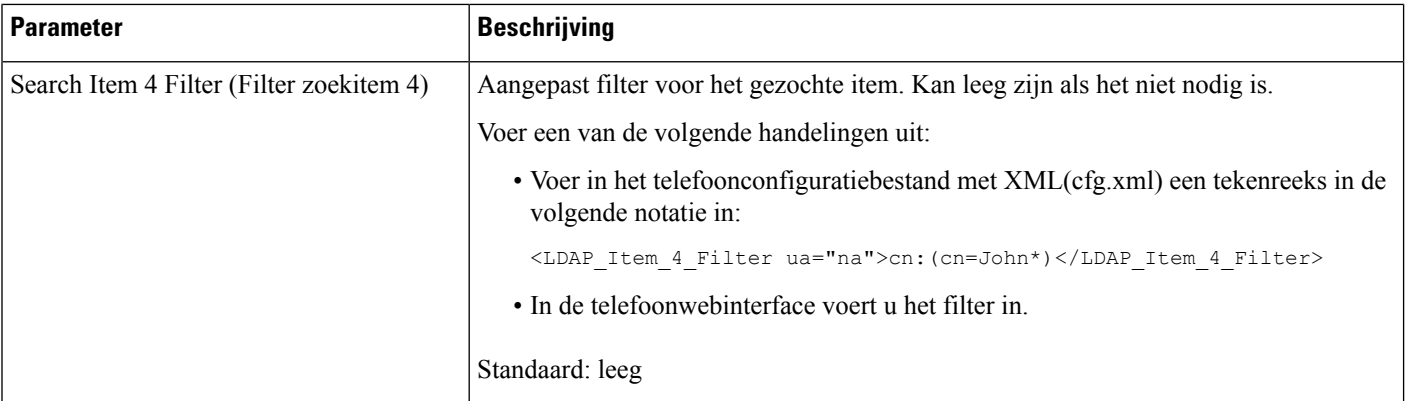

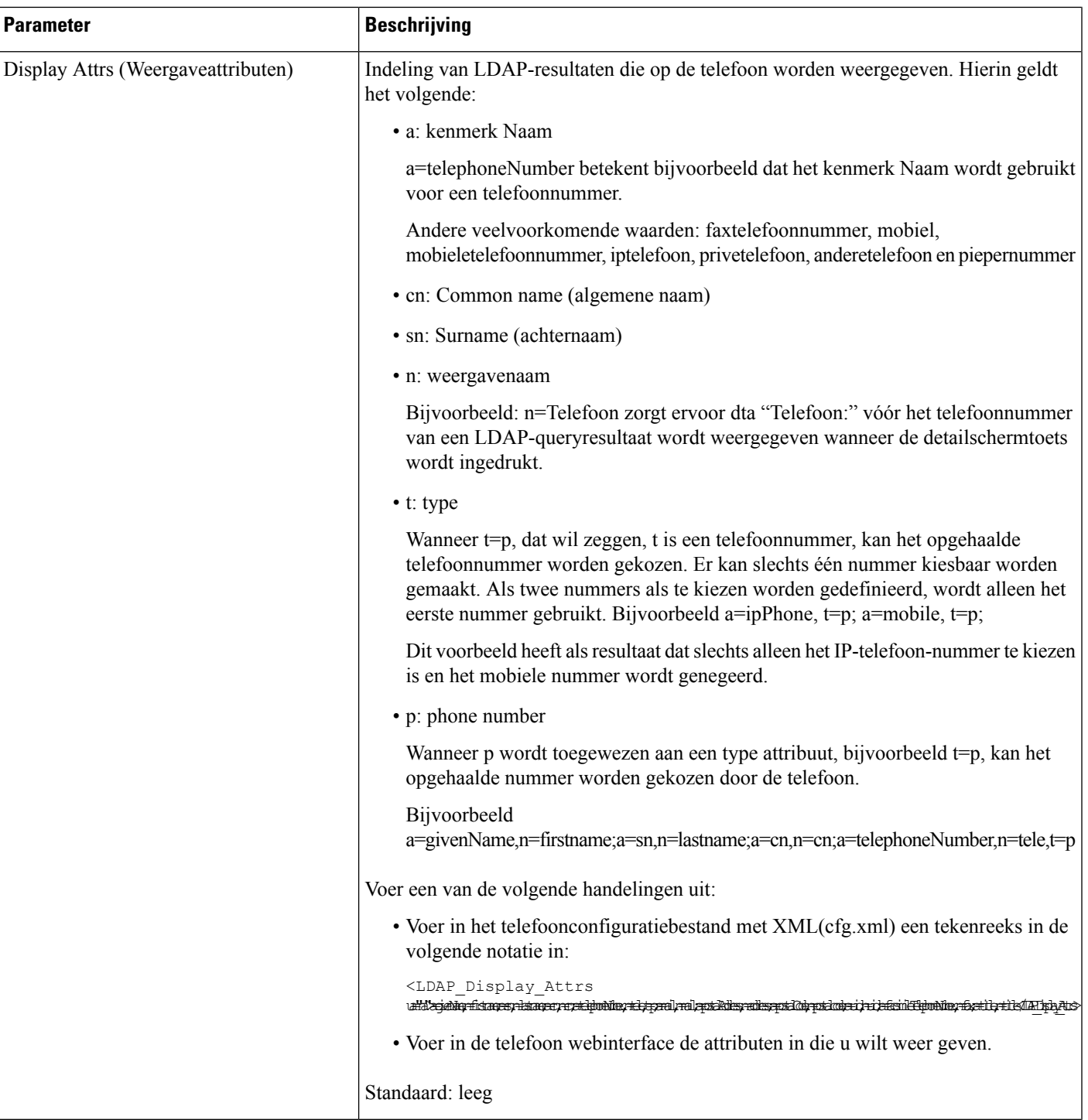

I

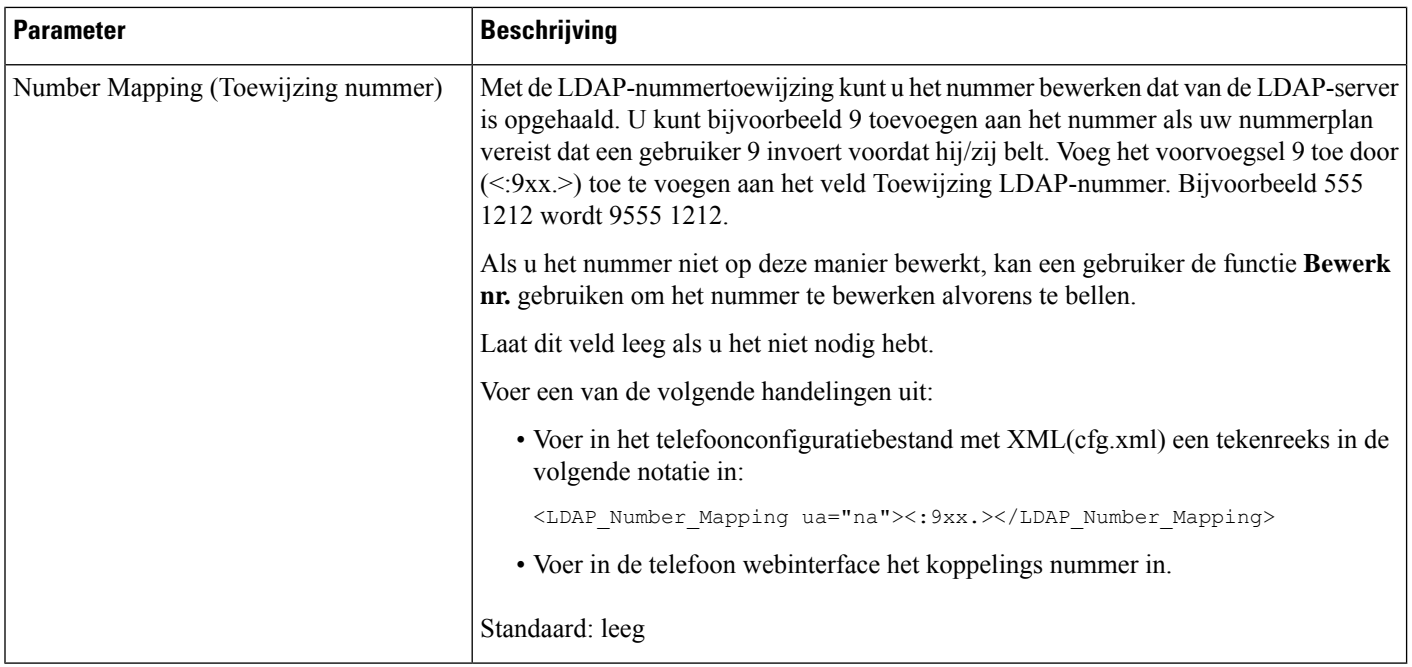

## <span id="page-357-0"></span>**Overzicht van LDAP-namenlijst**

Het volgende diagram toont de toegangslogica tot de LDAP-namenlijst in verschillende verificatiemethoden:

Ш

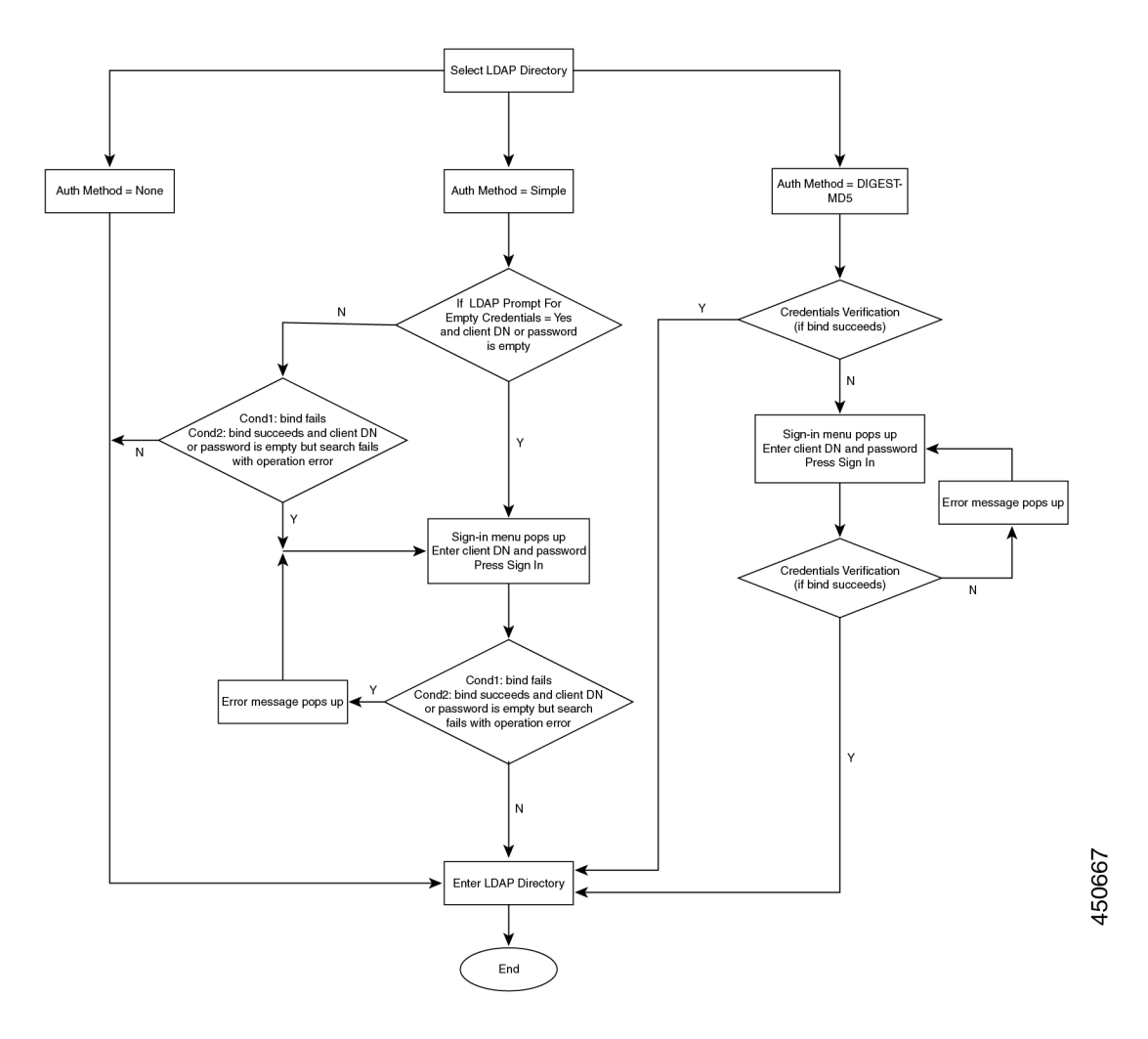

# <span id="page-358-0"></span>**BroadSoft-instellingen configureren**

Met de BroadSoft-telefoonlijstservice kunnen gebruikers hun persoonlijke, groeps- of bedrijfscontactpersonen zoeken en weergeven. Deze toepassingsfunctie maakt gebruik van de Extended Services Interface (XSI) van BroadSoft.

Ter verbetering van de beveiliging plaatst de telefoonfirmware toegangsbeperkingen op de invoervelden voor de naam van de hostserver en telefoonlijst.

De telefoon gebruikt twee soorten XSI-verificatiemethoden:

- Aanmeldingsgegevens gebruiker: de telefoon gebruikt de XSI-gebruikers-id en het wachtwoord.
- SIP-referenties: de naam en het wachtwoord voor het SIP-account dat op de telefoon is geregistreerd. Voor deze verificatiemethode kan de telefoon de gebruikers-id voor XSI samen met de referenties van SIP-verificatie gebruiken.

### **Procedure**

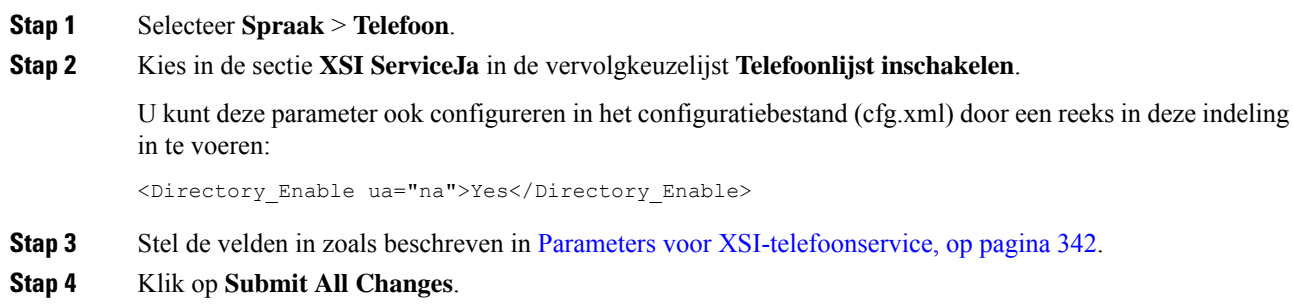

## <span id="page-359-0"></span>**Parameters voor XSI-telefoonservice**

De volgende tabel definieert de functie en het gebruik van de parameters voor de XSI-telefoonlijst in de sectie **XSI-telefoonservice** op het tabblad **Spraak** > **Telefoon** in de webinterface van de telefoon. Hij definieert ook de syntaxis van de tekenreeks die aan het telefoonconfiguratiebestand (cfg.xml) is toegevoegd met XML-code om een parameter te configureren.

#### **Tabel 49: Parameters voor XSI-telefoonservice**

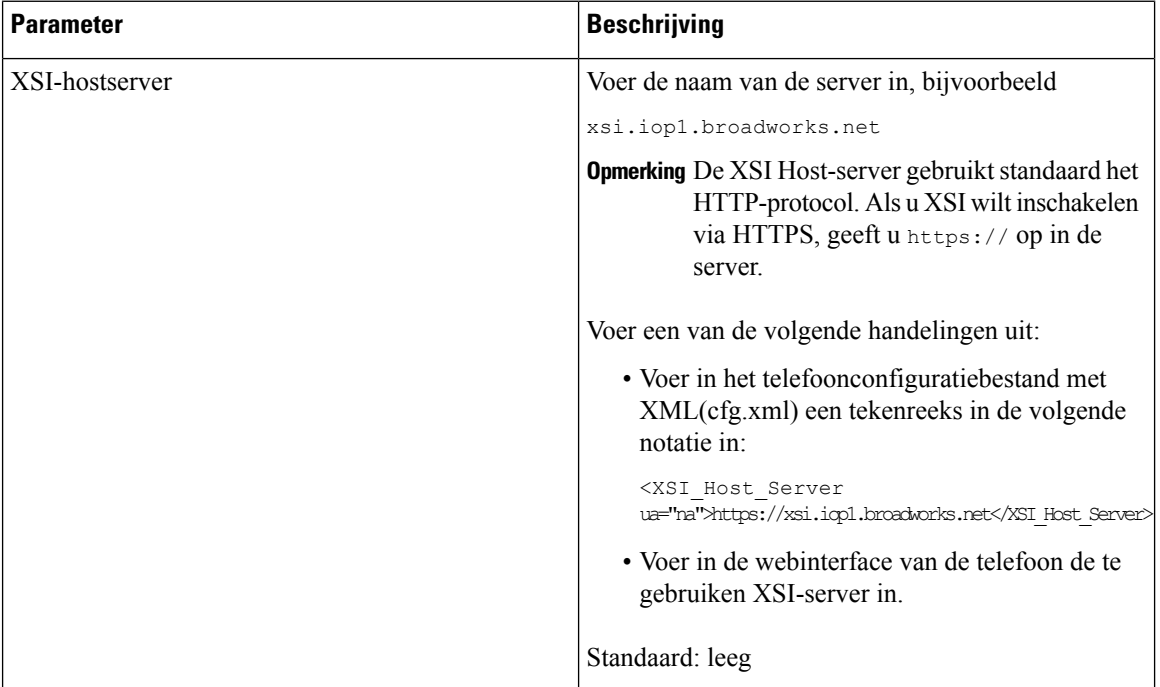
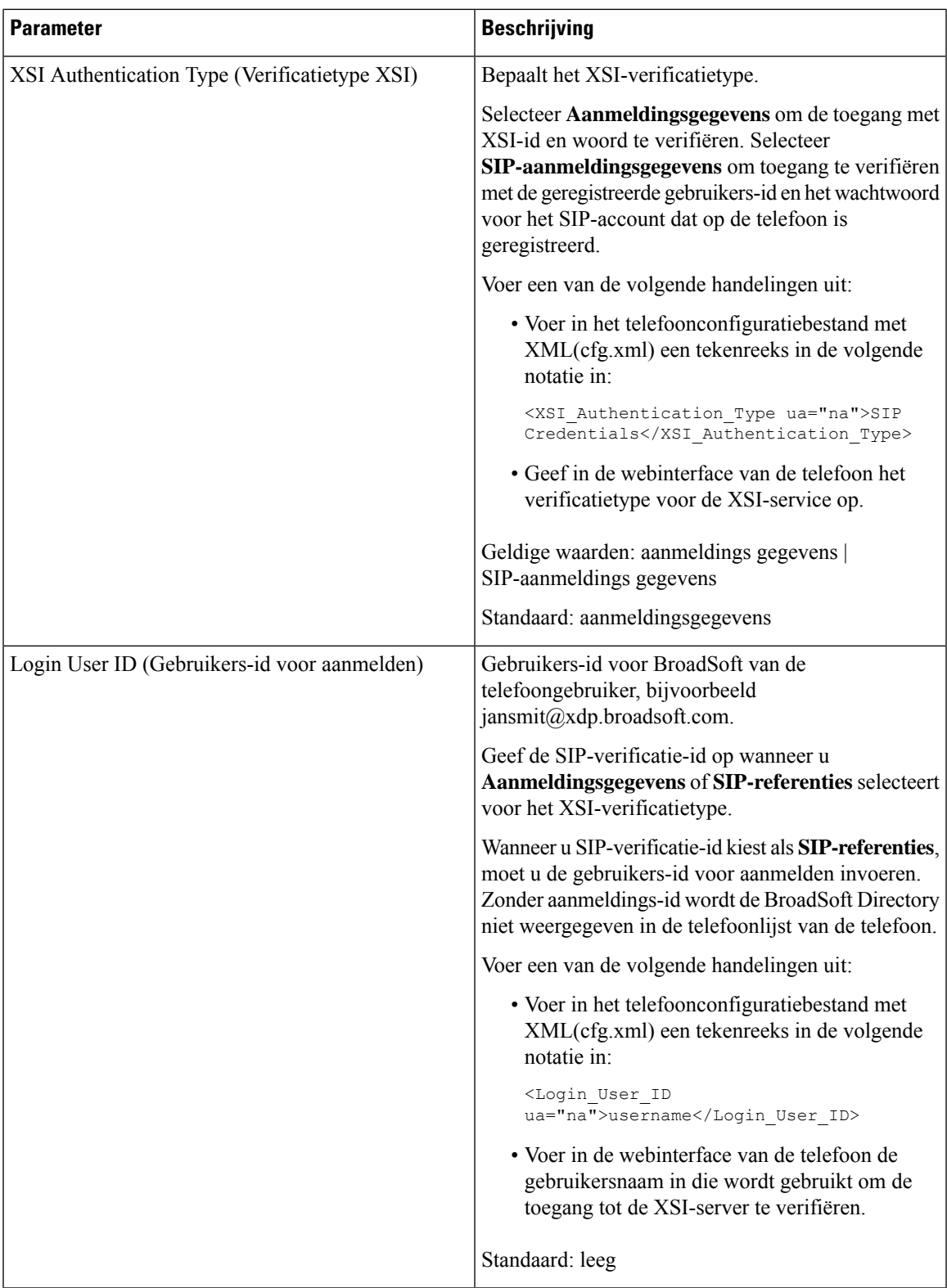

 $\mathbf l$ 

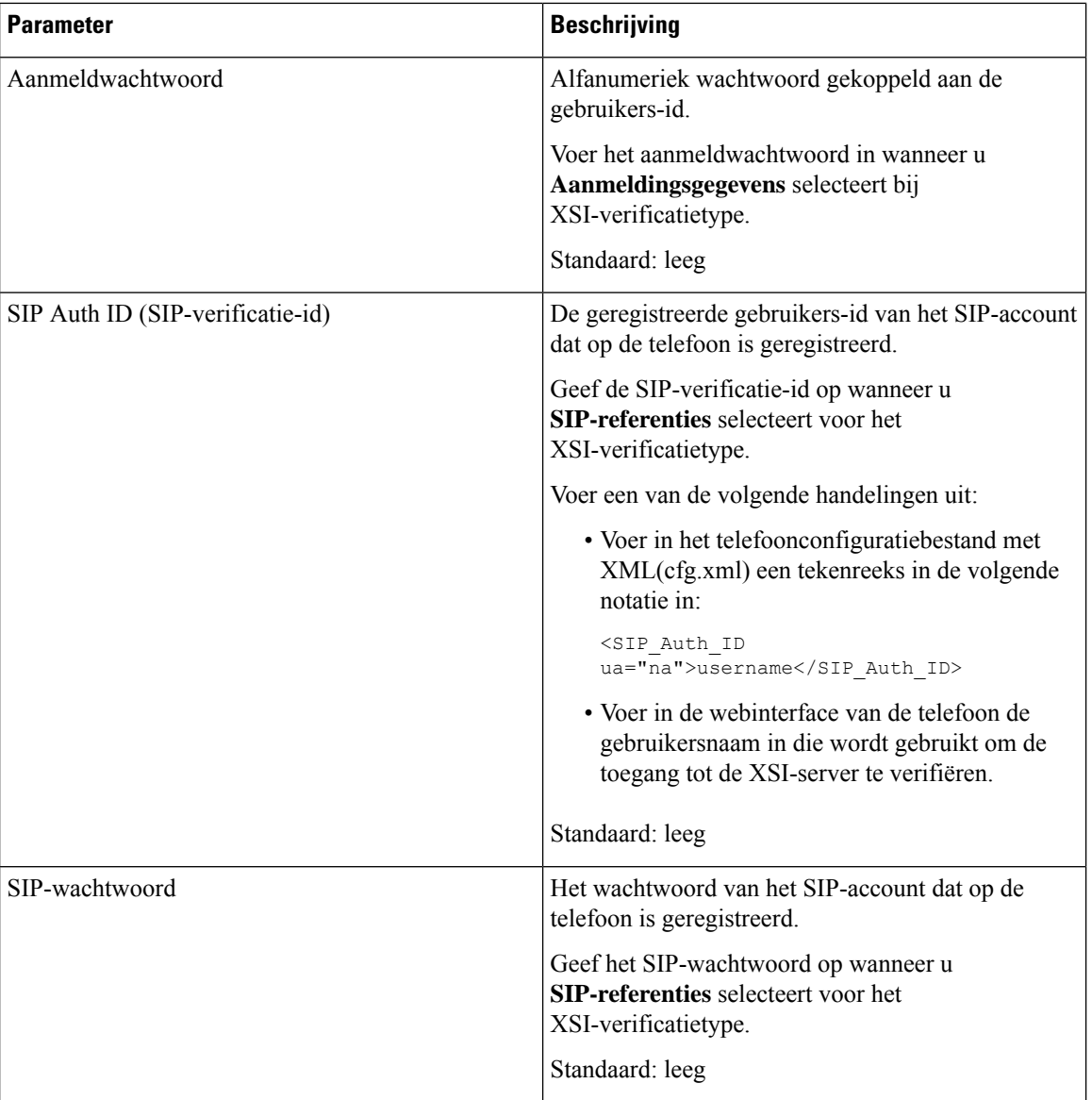

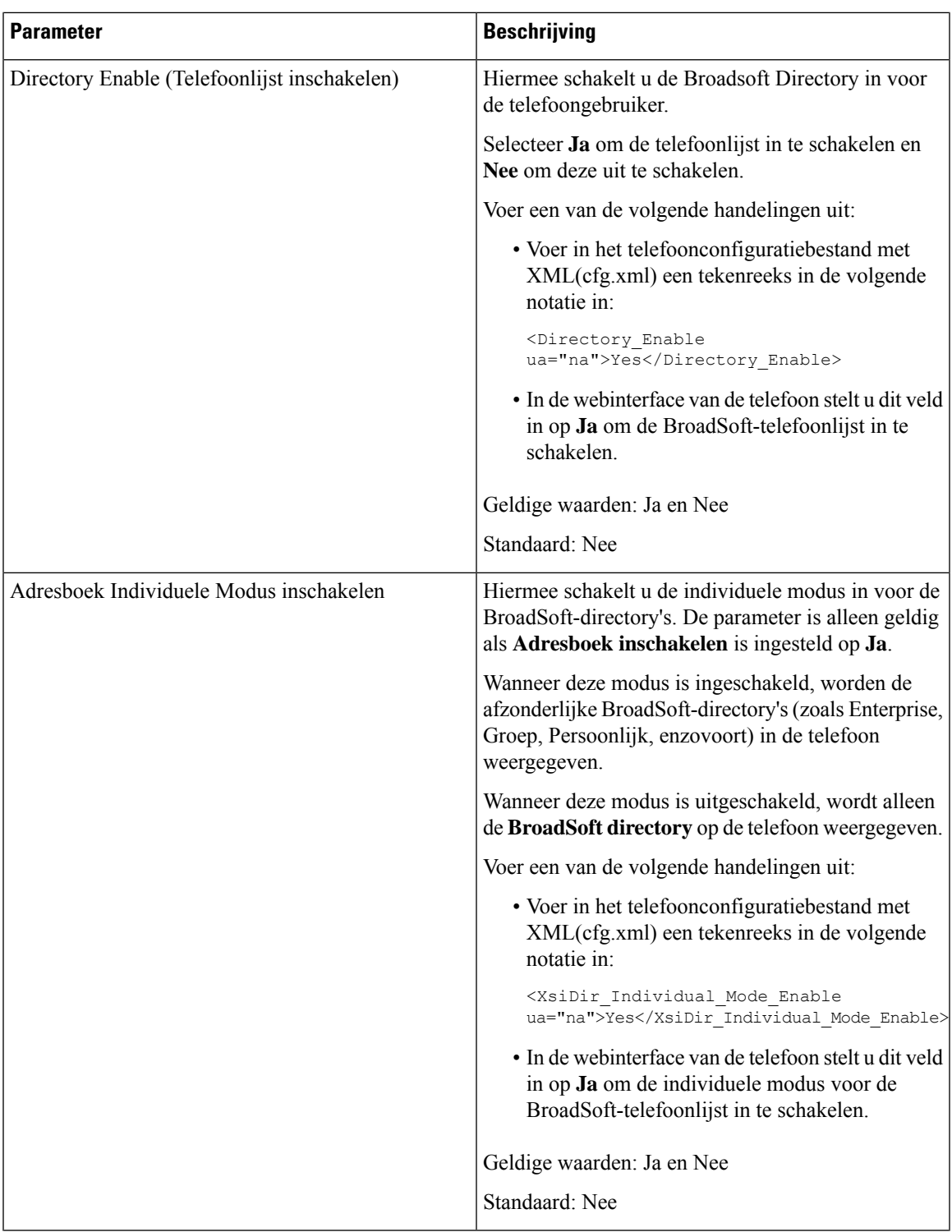

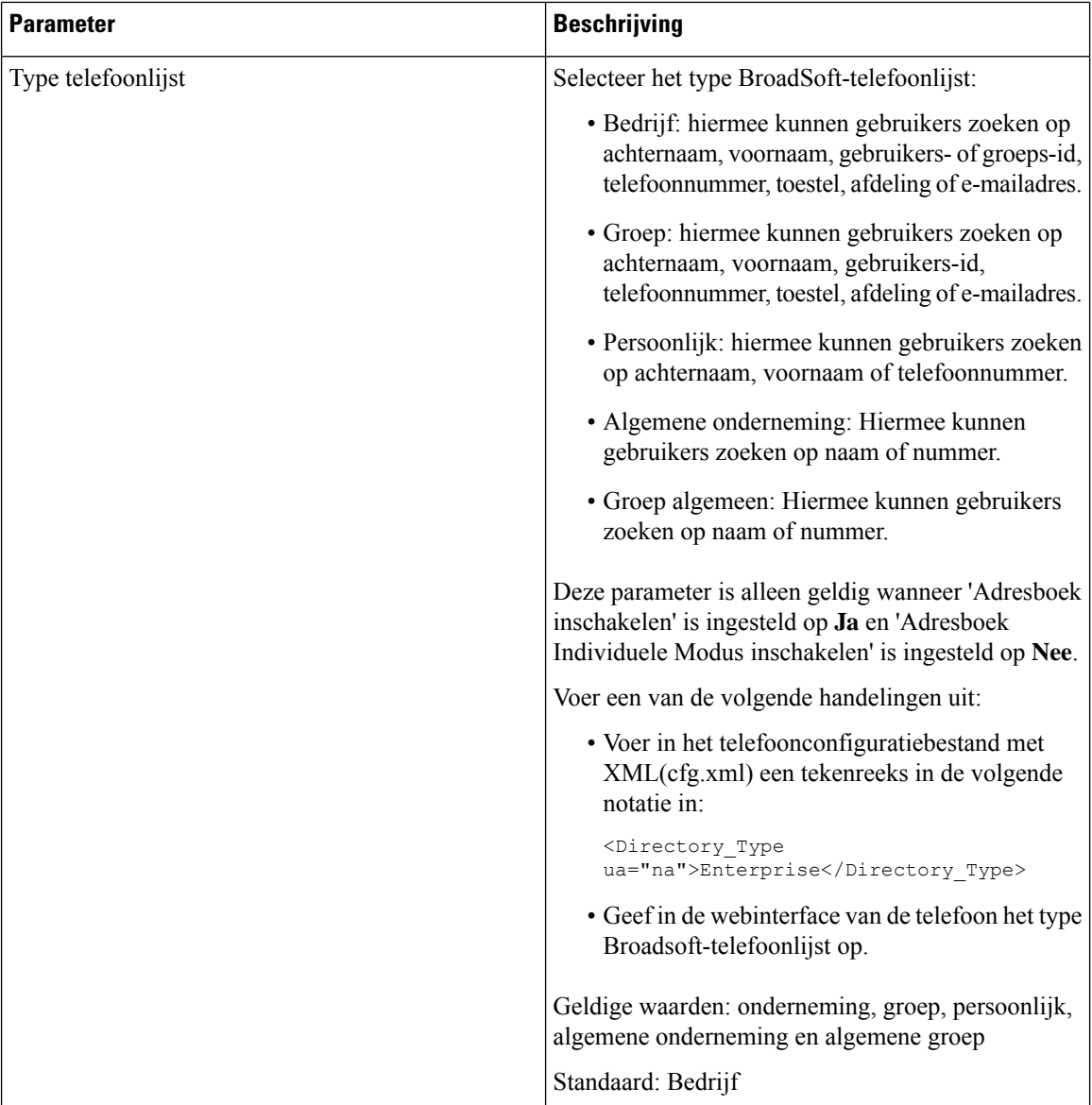

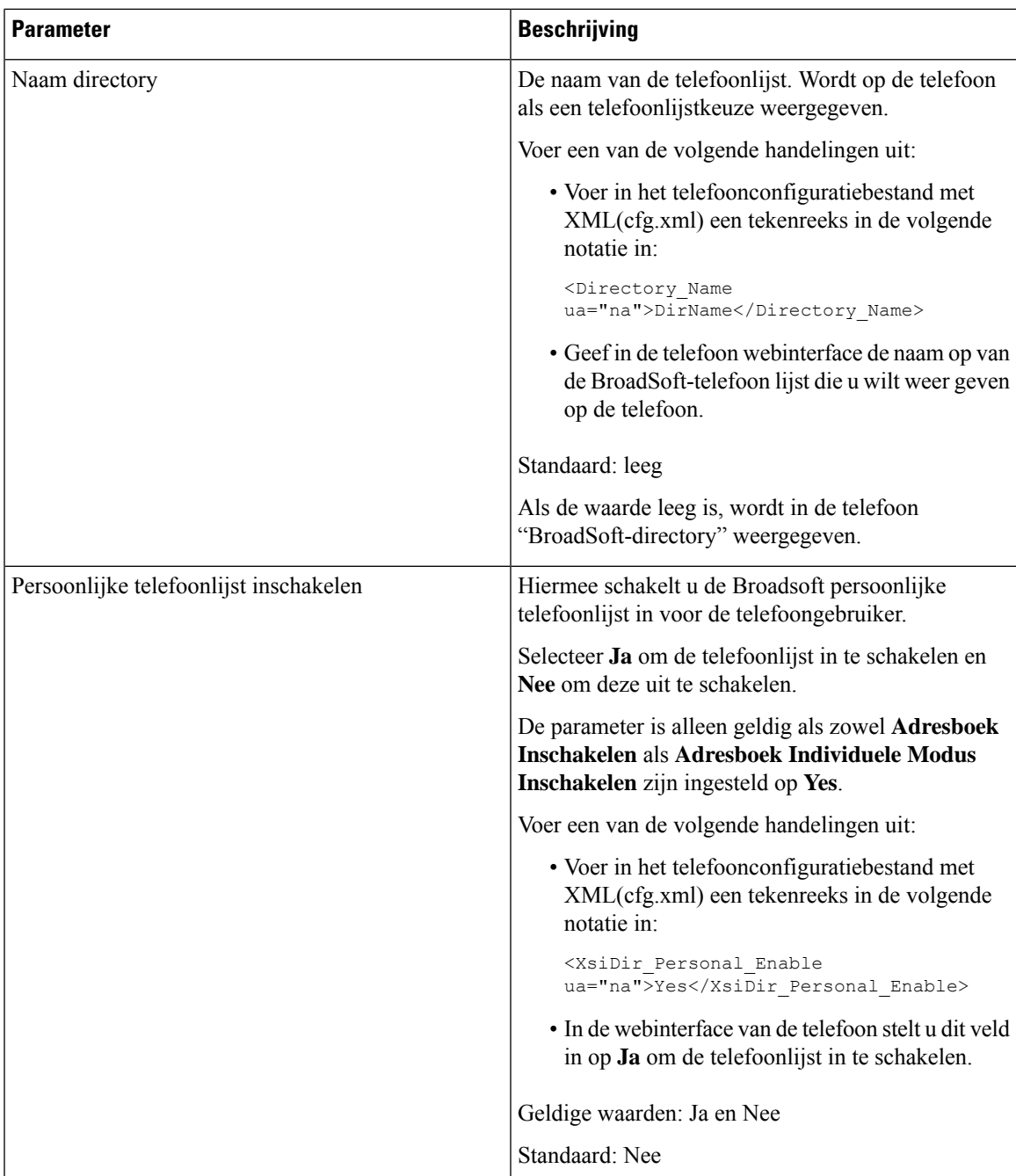

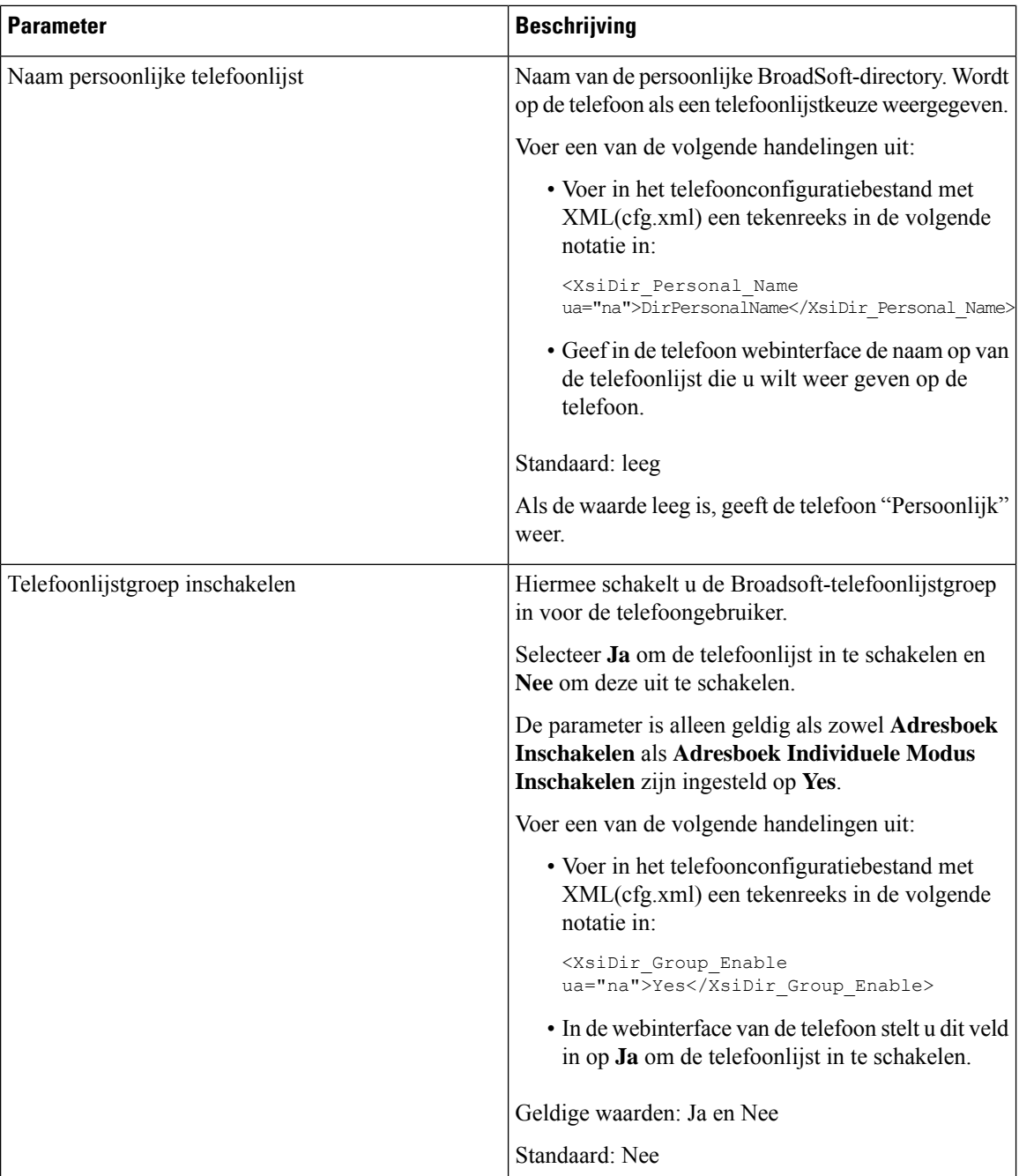

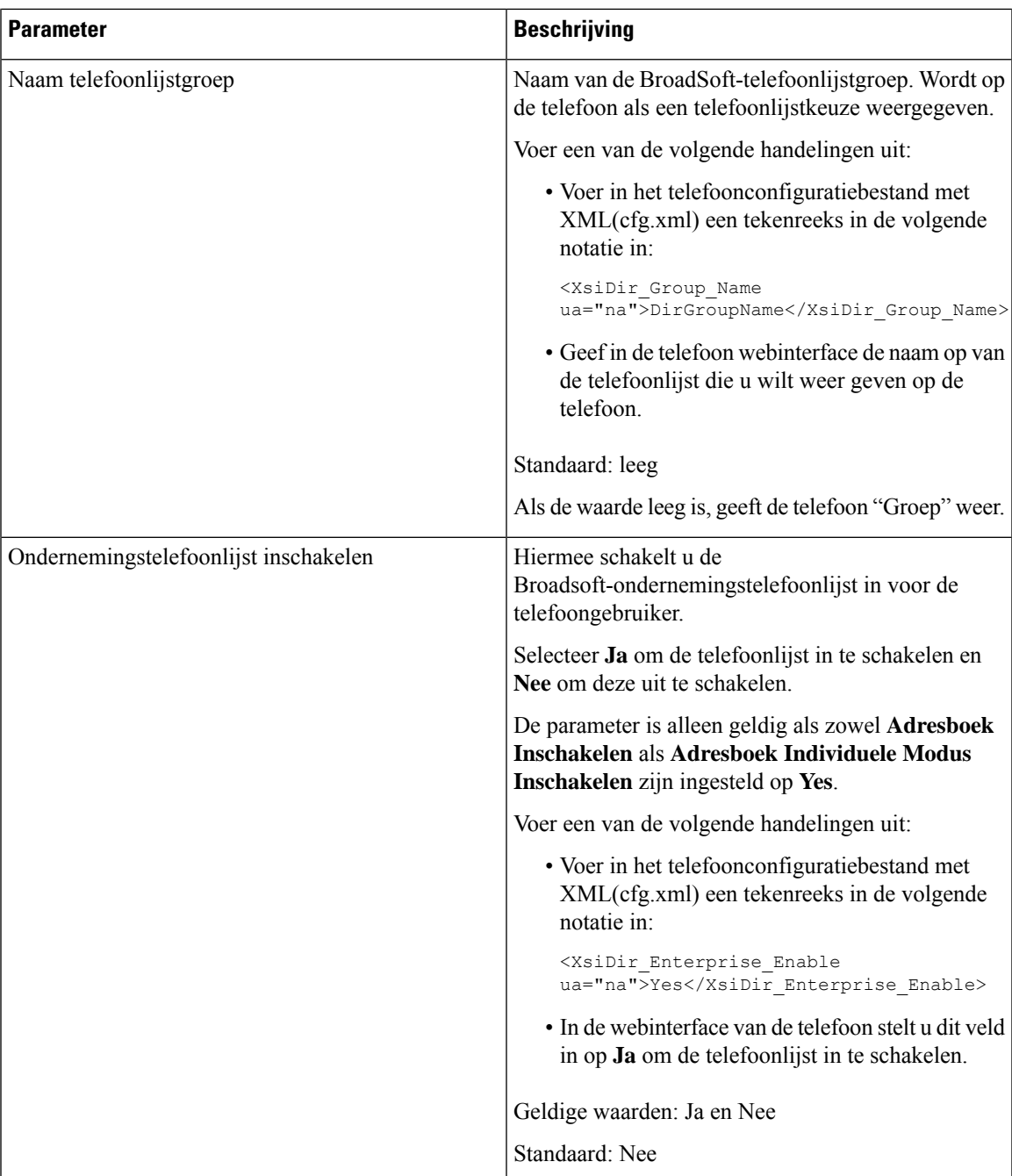

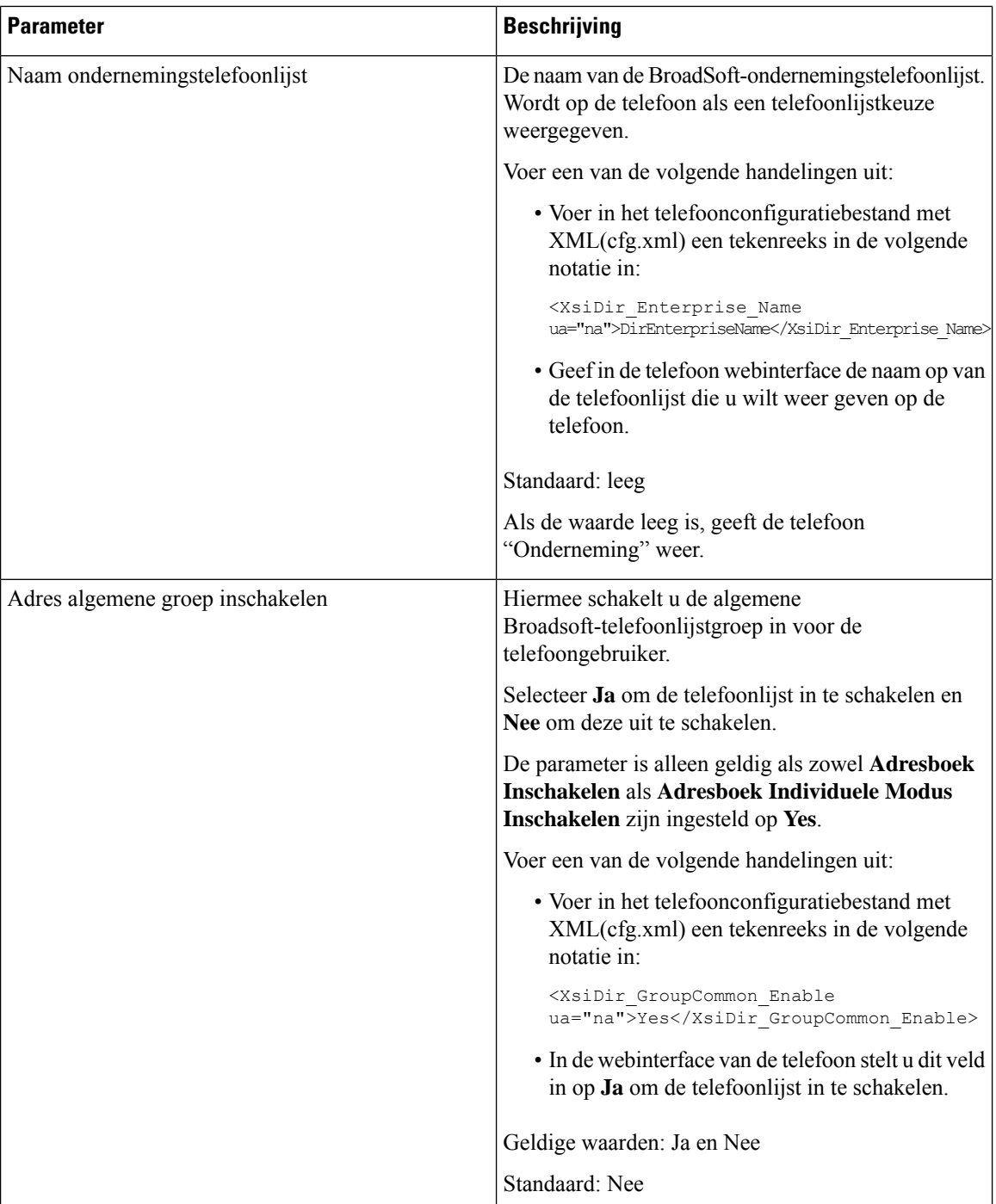

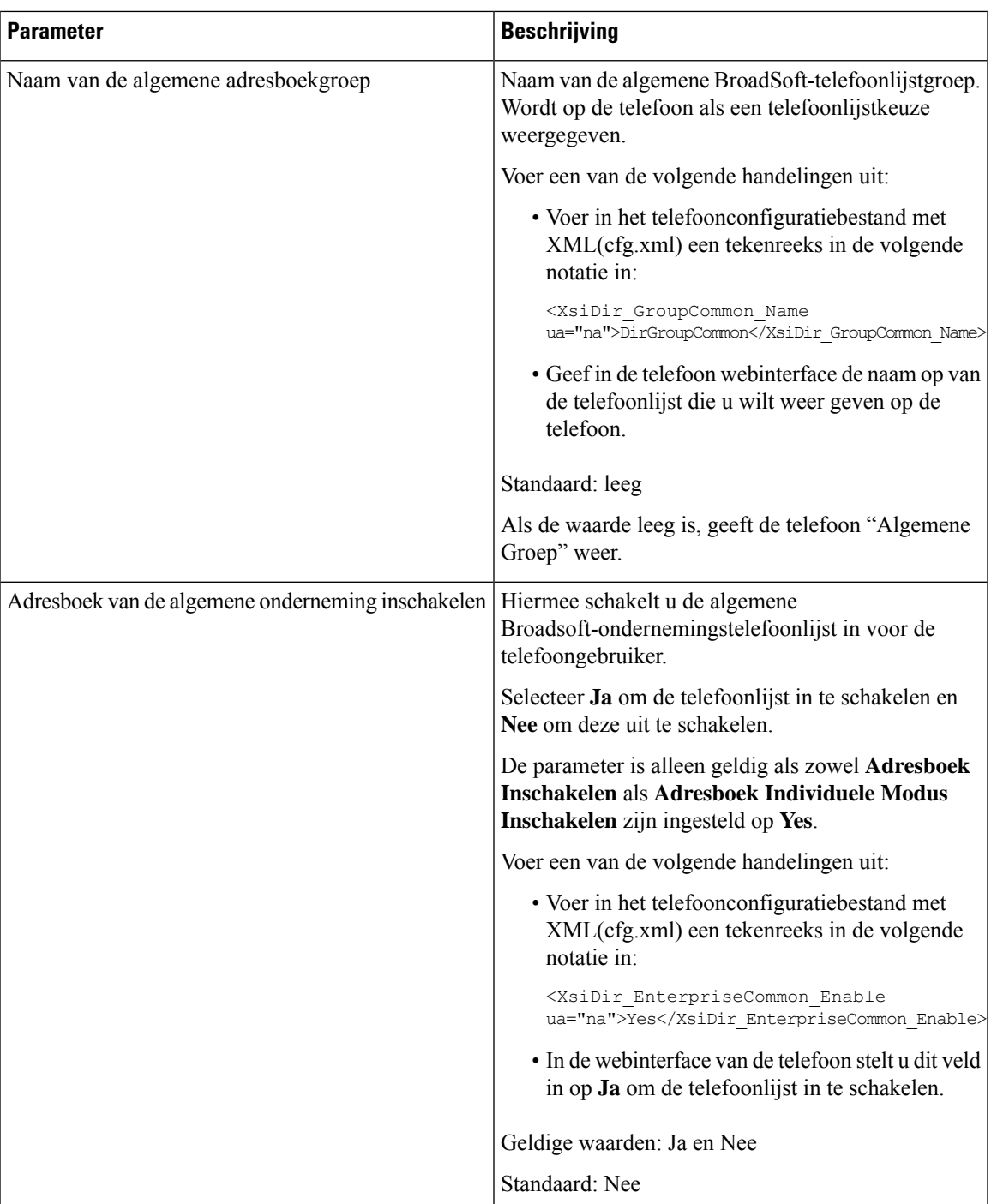

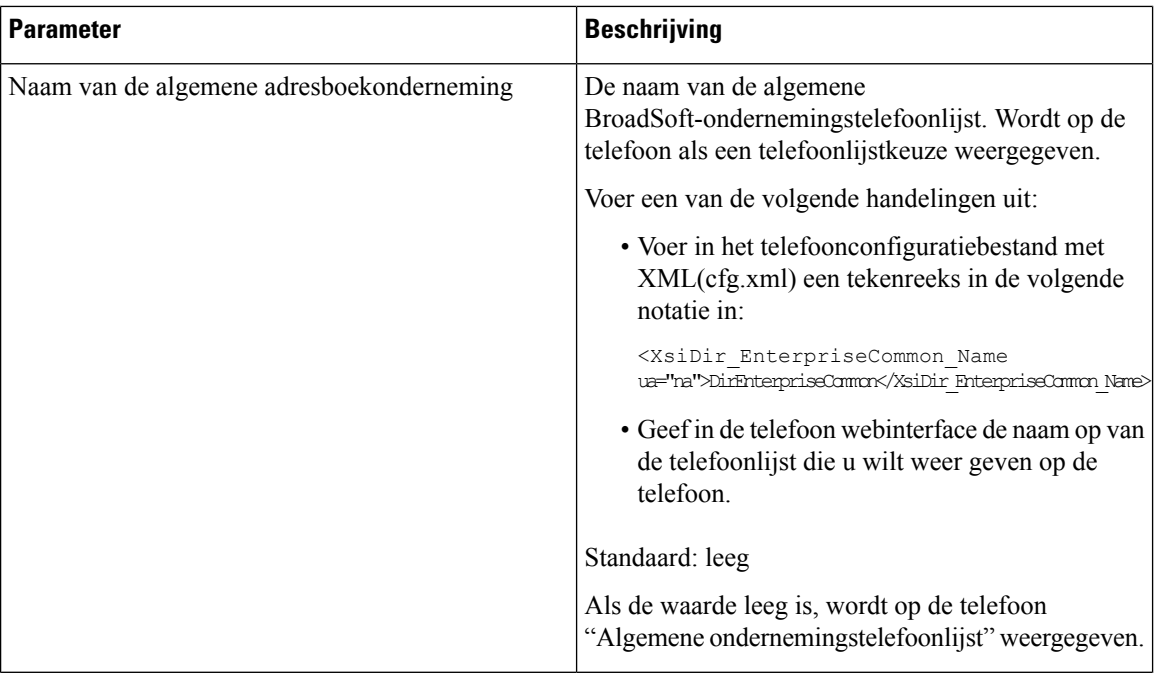

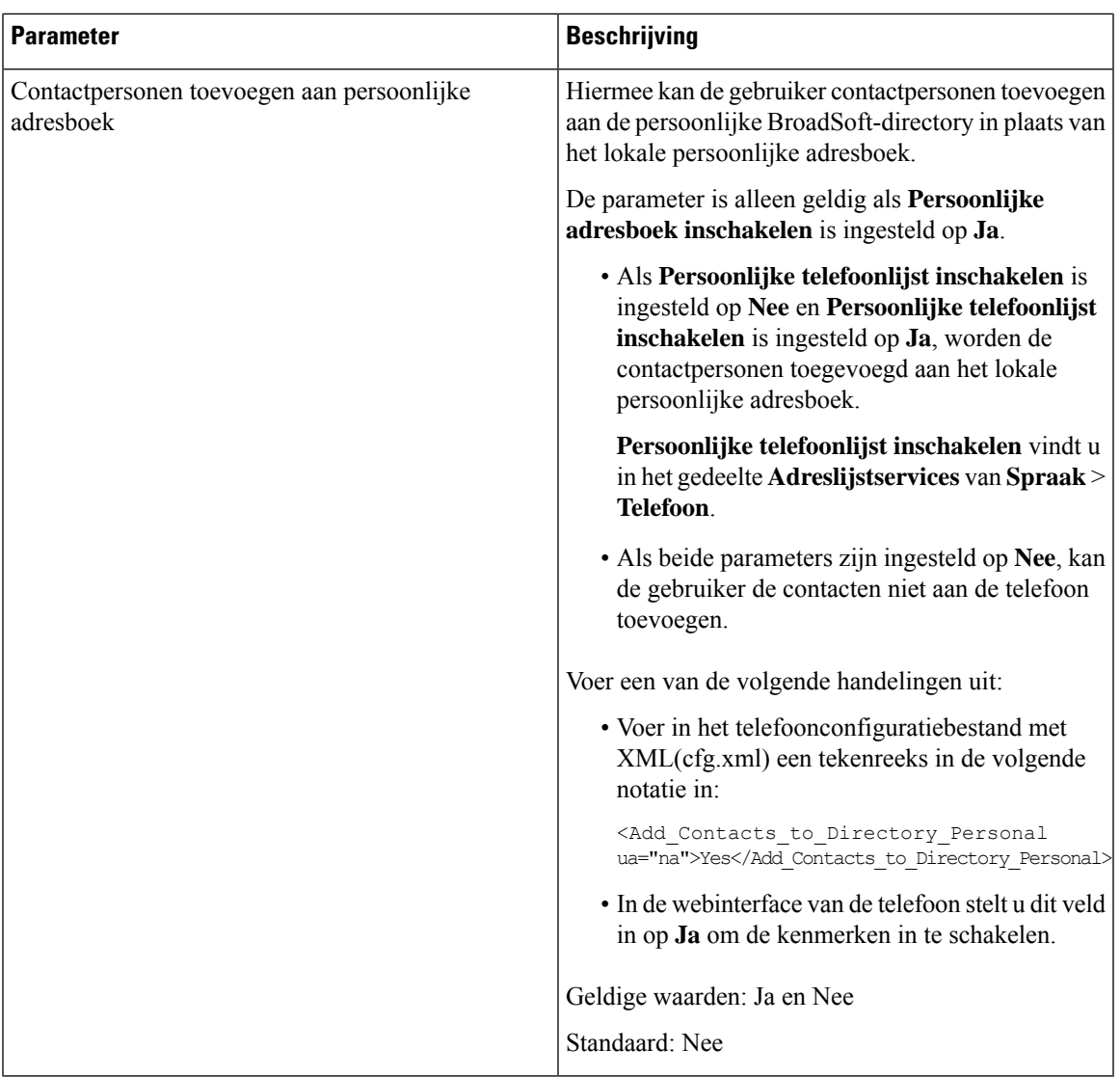

# **Persoonlijk adresboek instellen**

Telefoongebruikers kunnen een persoonlijk adresboek instellen via de webinterface of het menu **Contacts (Contactpersonen)** > **Personal address book (Persoonlijk adresboek)** op de telefoon. De installatie van het persoonlijke adresboek is niet beschikbaar in het configuratiebestand (cfg.xml)

### **Voordat u begint**

Open de beheerwebpagina van de telefoon. Zie De [webinterface](#page-125-0) van de telefoon openen, op pagina 108.

### **Procedure**

**Stap 1** Selecteer het tabblad **Personal Directory** (Persoonlijk adresboek).

**Stap 2** Op dit tabblad kunt u het volgende doen:

• Klik op **Add to Personal Directory** (Toevoegen aan persoonlijk adresboek) om een contactpersoon toe te voegen aan het persoonlijke adresboek.

Er kunnen maximaal drie telefoonnummers worden toegevoegd aan een contactpersoon.

- Klik op **Edit** (Bewerken) bij een bestaande contactpersoon om de contactgegevens te bewerken.
- Klik op **Assign** (Toewijzen) om een snelkiesindex toe te wijzen aan een telefoonnummer van de contactpersoon.
- Selecteer een bestaande contactpersoon en klik op **Delete Contact** (Contactpersoon verwijderen) om deze te verwijderen.

**Stap 3** Klik op **Submit All Changes**.

## **Reverse lookup voor namen inschakelen**

Met reverse lookups voor namen zoekt u naar de naam bij een nummer in een conferentiegesprek of een inkomend, uitgaand of doorverbonden gesprek. Reverse lookups voor namen wordt gebruikt wanneer de telefoon een naam niet kan vinden in de telefoonlijst van de serviceprovider, de gespreksgeschiedenis of uw contactpersonen. Reverse lookups voor namen vereist een geldige BroadSoft (XSI), LDAP-namenlijst of een geconfigureerde XML-telefoonlijst.

Bij reverse lookups voor namen wordt gezocht in de externe telefoonlijsten van de telefoon. Wanneer een zoekactie is voltooid, wordt de naam in de gespreksessie en in de gespreksgeschiedenis geplaatst. Voor meerdere gelijktijdige telefoongesprekken wordt met reverse lookups voor namen een naam gezocht die overeenkomt met het eerste nummer. Wanneer het tweede gesprek wordt verbonden of in de wacht wordt geplaatst, wordt met reverse lookups voor namen gezocht naar een naam die voldoet aan het tweede gesprek. Met de reverse lookup wordt gedurende 8 seconden in de externe telefoonlijsten gezocht, als er in 8 seconden geen resultaten worden gevonden, wordt de naam niet weergegeven. Als de resultaten worden binnen 8 seconden worden gevonden, wordt de naam wel weergegeven op de telefoon. De volgorde van de prioriteit van externe zoekopdrachten in telefoonlijsten is: **BroadSoft (XSI) > LDAP > XML**.

Als de naam met de lagere prioriteit tijdens het zoeken wordt ontvangen vóór de naam met de hogere prioriteit, toont de zoekopdracht eerst de naam met de lagere prioriteit en wordt deze vervolgens vervangen door de naam met de hogere prioriteit als de naam met de hogere prioriteit binnen 8 seconden wordt gevonden.

De prioriteit van het opzoeken van de telefoonlijst in BroadSoft (XSI) Directory is:

- **1.** Lijst met persoonlijke telefoonnummers
- **2.** Lijst met algemene telefoongroepen
- **3.** Algemene ondernemingstelefoonlijst

Reverse lookups voor namen is standaard ingeschakeld.

Reverse lookups voor namen doorzoekt de mappen in de volgende volgorde:

- **1.** Persoonlijk adresboek
- **2.** SIP-header
- **3.** Gespreksgeschiedenis
- **4.** BroadSoft-adresboek
- **5.** LDAP-directory
- **6.** XML-telefoonlijst

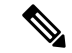

**Opmerking**

De telefoon zoekt in de adreslijst van de XML-telefoonlijst met behulp van deze indeling: directory\_url?n =incoming\_call\_number.

Voorbeeld: voor een telefoon voor meerdere platforms die een service van een derde partij gebruikt, heeft de zoekopdracht met het telefoonnummer (1234) de indeling: http://your-service.com/dir.xml?n=1234.

### **Voordat u begint**

- Configureer een van deze telefoonlijsten voordat u Reverse lookup voor namen kunt in- of uitschakelen:
	- BroadSoft-adresboek
	- LDAP-bedrijfstelefoonlijst
	- XML-telefoonlijst
- Open de beheerwebpagina van de telefoon. Zie De [webinterface](#page-125-0) van de telefoon openen, op pagina 108.

### **Procedure**

### **Stap 1** Selecteer **Spraak** > **Telefoon**.

**Stap 2** Stel in het gebied **Supplementary Services** (Aanvullende Services) de parameter **Reverse Phone Lookup Serv** (Service Reverse lookup voor telefoons) in op **Yes** (Ja) om deze functie in te schakelen.

U kunt deze parameter ook configureren in het configuratiebestand (cfg.xml) door een reeks in deze indeling in te voeren:

<Reverse\_Phone\_Lookup\_Serv ua="na">Yes</Reverse\_Phone\_Lookup\_Serv>

De toegestane waarden zijn Ja | Nee. De standaardwaarde is Ja.

**Stap 3** Klik op **Submit All Changes**.

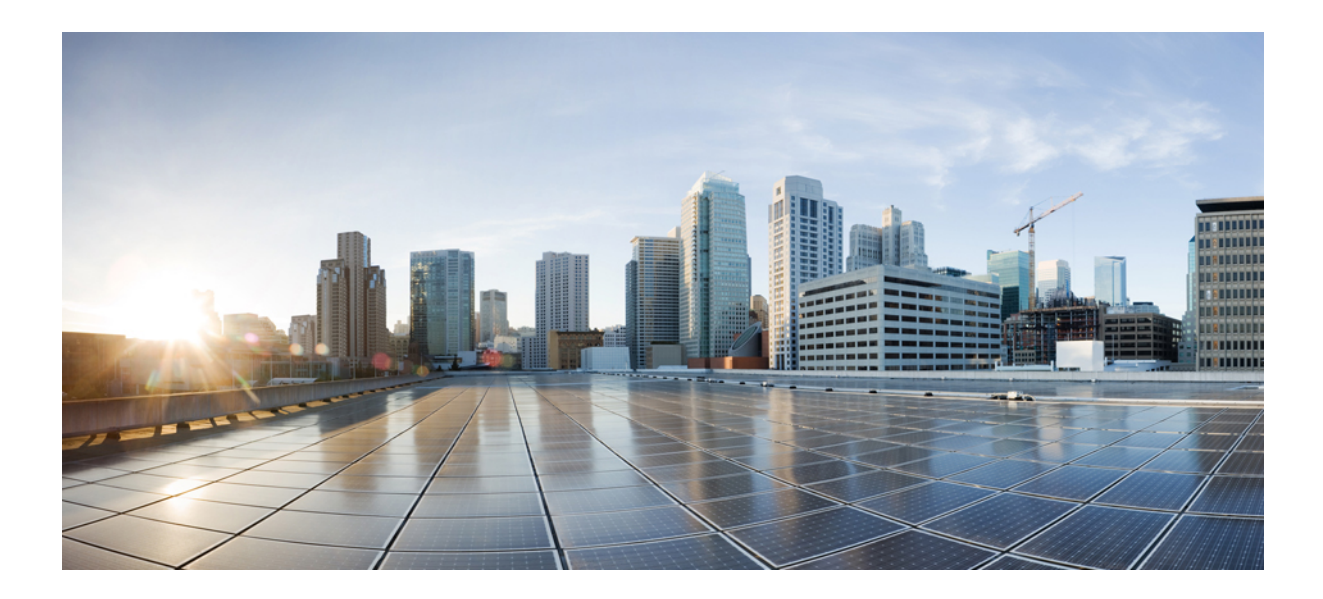

# **DEEL III**

# **Cisco IP-telefoon-installatie**

• Cisco [IP-telefoon-installatie,](#page-376-0) op pagina 359

<span id="page-376-0"></span>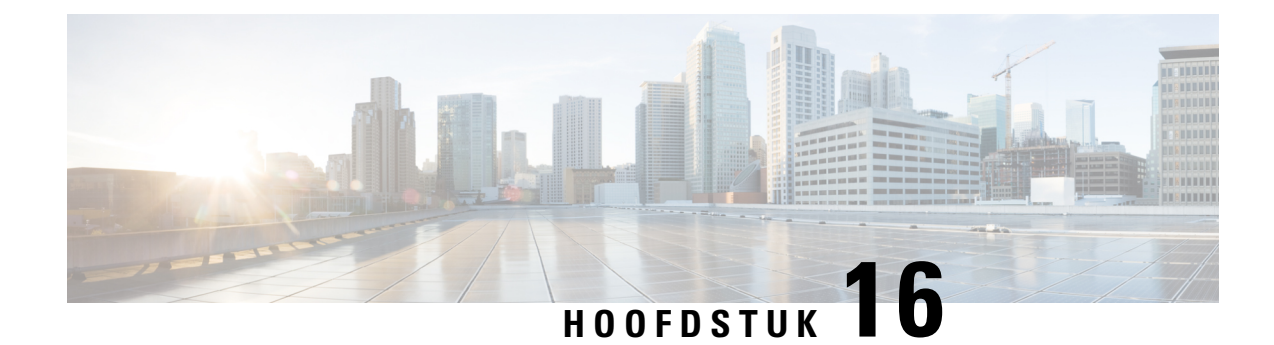

# **Cisco IP-telefoon-installatie**

- De [netwerkinstellingen](#page-376-1) controleren, op pagina 359
- De [conferentietelefoon](#page-377-0) installeren (8832), op pagina 360
- Het netwerk van de telefoon [configureren,](#page-378-0) op pagina 361
- [Controleren](#page-385-0) of de telefoon start, op pagina 368
- DF Bit uit- of [inschakelen,](#page-385-1) op pagina 368
- [Internetverbindingstype](#page-386-0) configureren, op pagina 369
- [VLAN-instellingen](#page-387-0) configureren, op pagina 370
- [SIP-configuratie,](#page-391-0) op pagina 374
- NAT [Transversal](#page-441-0) met telefoons, op pagina 424
- [Nummerplan,](#page-451-0) op pagina 434
- [Configuratie](#page-459-0) van regionale parameters, op pagina 442
- Documentatie bij Cisco [IP-conferentietelefoon](#page-479-0) 8832 voor meerdere platforms, op pagina 462

# <span id="page-376-1"></span>**De netwerkinstellingen controleren**

Voor een succesvolle werking van de telefoon als een eindpunt in uw netwerk moet uw netwerk aan specifieke vereisten voldoen.

### **Procedure**

**Stap 1** Configureer een VoIP-netwerk om aan de volgende vereisten te voldoen:

• VoIP is geconfigureerd op uw routers en gateways.

- **Stap 2** Stel het netwerk in om een van de volgende mogelijkheden te ondersteunen:
	- DHCP-ondersteuning
	- Handmatige toewijzing van IP-adres, gateway en subnetmasker

### <span id="page-377-0"></span>**De conferentietelefoon installeren (8832)**

Nadat de telefoon verbinding heeft gemaakt met het netwerk, begint het opstartproces voor de telefoon en wordt de telefoon geregistreerd bij het oproepbeheersysteem van derden. U moet de netwerkinstellingen configureren op de telefoon als de DHCP-service is uitgeschakeld.

Nadat de telefoon verbinding heeft gemaakt, wordt bepaald of nieuwe firmware op de telefoon moet worden geïnstalleerd.

### **Procedure**

**Stap 1** Kies de voedingsbron voor de telefoon:

- PoE-implementatie (Power over Ethernet) met een PoE-injector voor de Cisco IP-conferentietelefoon 8832
- Niet-PoE Ethernet-implementatie met een Niet-PoE-ethernetinjector voor de Cisco IP-conferentietelefoon 8832

Zie Manieren om uw [conferentietelefoon](#page-378-1) van stroom te voorzien, op pagina 361 voor meer informatie.

- **Stap 2** Sluit de telefoon aan op de switch.
	- Als u PoE gebruikt:
	- **1.** Koppel de Ethernet-kabel aan de LAN-poort.
	- **2.** Sluit het andere uiteinde van de Ethernet-kabel aan op de PoE-injector voor de Cisco IP-conferentietelefoon 8832 of de Ethernet-injector voor de Cisco IP-conferentietelefoon 8832.
	- **3.** Gebruik de USB-C-kabel om de injector te verbinden met de conferentietelefoon.
	- Als u PoE niet gebruikt:
	- **1.** Gebruik een USB-C-kabel om de voedingsadapter te verbinden met de Ethernet-injector voor de Cisco IP-conferentietelefoon 8832.
	- **2.** Indien u de Ethernet-injector voor de Cisco IP-conferentietelefoon 8832 gebruikt, steekt u de voedingsadapter in het stopcontact.
	- **3.** Gebruik een USB-C-kabel om de voedingsadapter te verbinden met de Ethernet-injector. OF

Indien u de Niet-PoE-ethernetinjector voor de Cisco IP-conferentietelefoon 8832 gebruikt, steekt u deze in het stopcontact.

- **4.** Sluit de Ethernet-kabel aan op de Ethernet-injector.
- **5.** Sluit de Ethernet-kabel aan op de Ethernet-injector of de Niet-PoE Ethernet-injector.
- **6.** Koppel de Ethernet-kabel aan de LAN-poort.
- **7.** Gebruik een tweede USB-C-kabel om de Ethernet-injector te verbinden met de conferentietelefoon.
- **8.** Gebruik een USB-C-kabel om de Ethernet-injector of de Niet-PoE Ethernet-injector te verbinden met de conferentietelefoon.
- **Stap 3** Controleer het opstartproces voor de telefoon. Deze stap geeft aan of de telefoon correct is geconfigureerd.
- **Stap 4** Als u niet automatische registratie gebruikt, moet u de beveiligingsinstellingen handmatig configureren op de telefoon.
- **Stap 5** Laat de telefoon upgraden naar de laatste firmware.
- **Stap 6** Breng een gesprek tot stand met de telefoon om te controleren of de telefoon en de functies correct werken.
- **Stap 7** Geef informatie door aan de gebruikers over hoe ze hun telefoon kunnen gebruiken en de telefoonopties kunnen configureren. Deze stap bepaalt of gebruikers over de juiste informatie beschikken om hun Cisco-conferentietelefoons correct te gebruiken.

### <span id="page-378-1"></span>**Manieren om uw conferentietelefoon van stroom te voorzien**

Uw conferentietelefoon heeft stroom nodig van een van de volgende bronnen:

- PoE (Power over Ethernet)
	- Noord-Amerika
		- PoE-injector voor de Cisco IP-conferentietelefoon 8832
		- Ethernet-injector voor de Cisco IP-conferentietelefoon 8832
	- Buiten Noord-Amerika: PoE-injector voor de Cisco IP-conferentietelefoon 8832

**Figuur 7: PoE-voedingsopties voor de conferentietelefoon**

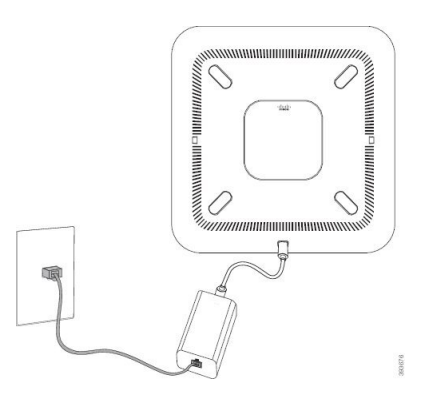

PoE-injector voor de Cisco IP-conferentietelefoon 8832 met de PoE-voedingsoptie

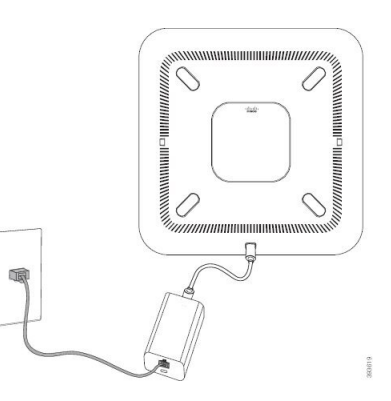

Ethernet-injector voor de Cisco IP-conferentietelefoon 8832 met de PoE-voedingsoptie

### <span id="page-378-0"></span>**Het netwerk van de telefoon configureren**

De telefoon bevat een groot aantal configureerbare netwerkinstellingen die u mogelijk moet wijzigen voordat de telefoon functioneel is voor uw gebruikers. U kunt deze instellingen via de telefoonmenu's openen.

Het menu Netwerkconfiguratie biedt u opties voor het bekijken en configureren van diverse netwerkinstellingen.

U kunt instellingen configureren die alleen-weergeven zijn op de telefoon in het oproepbeheersysteem van derden.

### **Procedure**

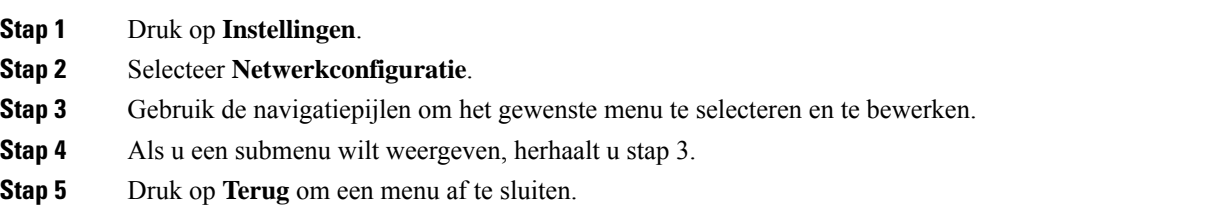

### **Netwerkconfiguratievelden**

**Tabel 50: Opties menu Netwerkconfiguratie**

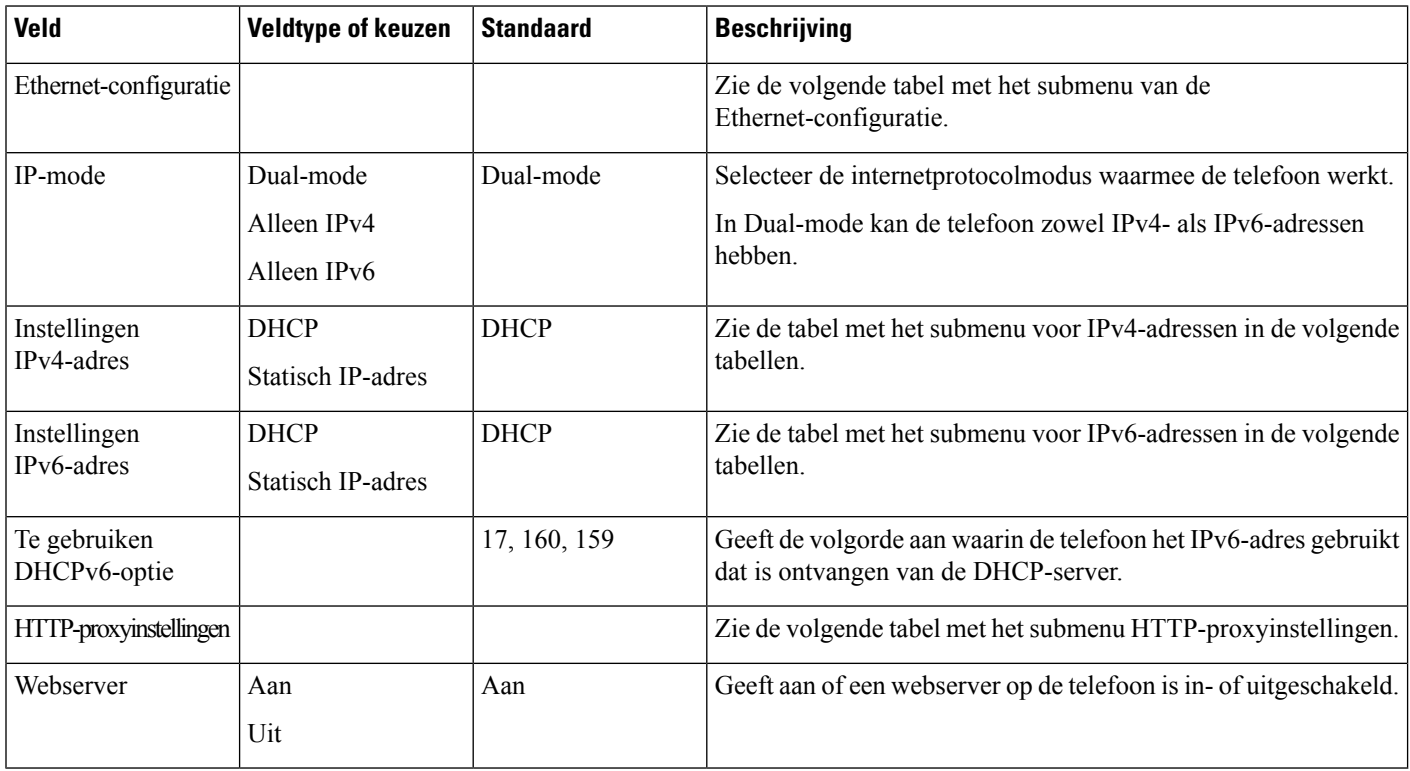

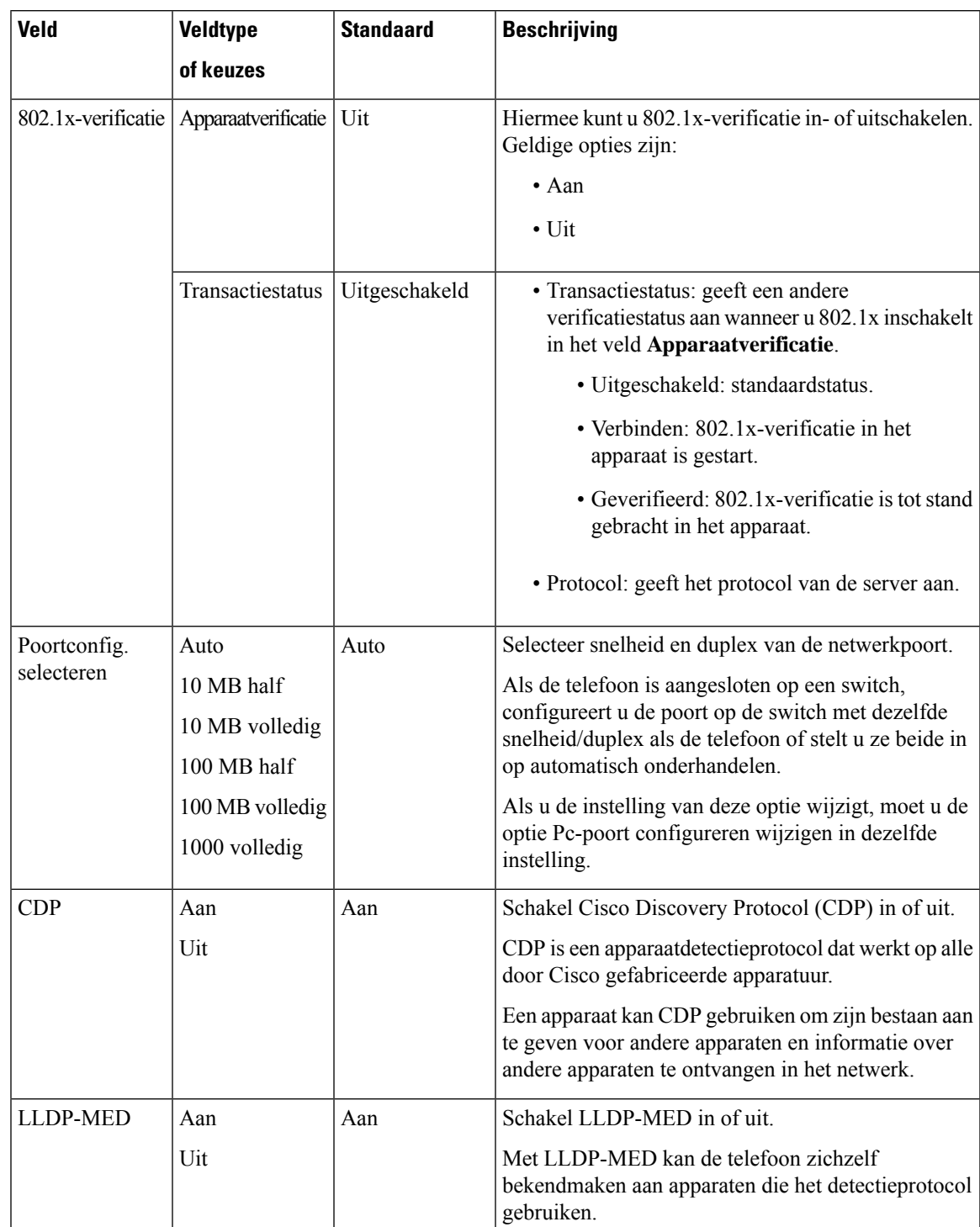

### **Tabel 51: Submenu Ethernet-configuratie**

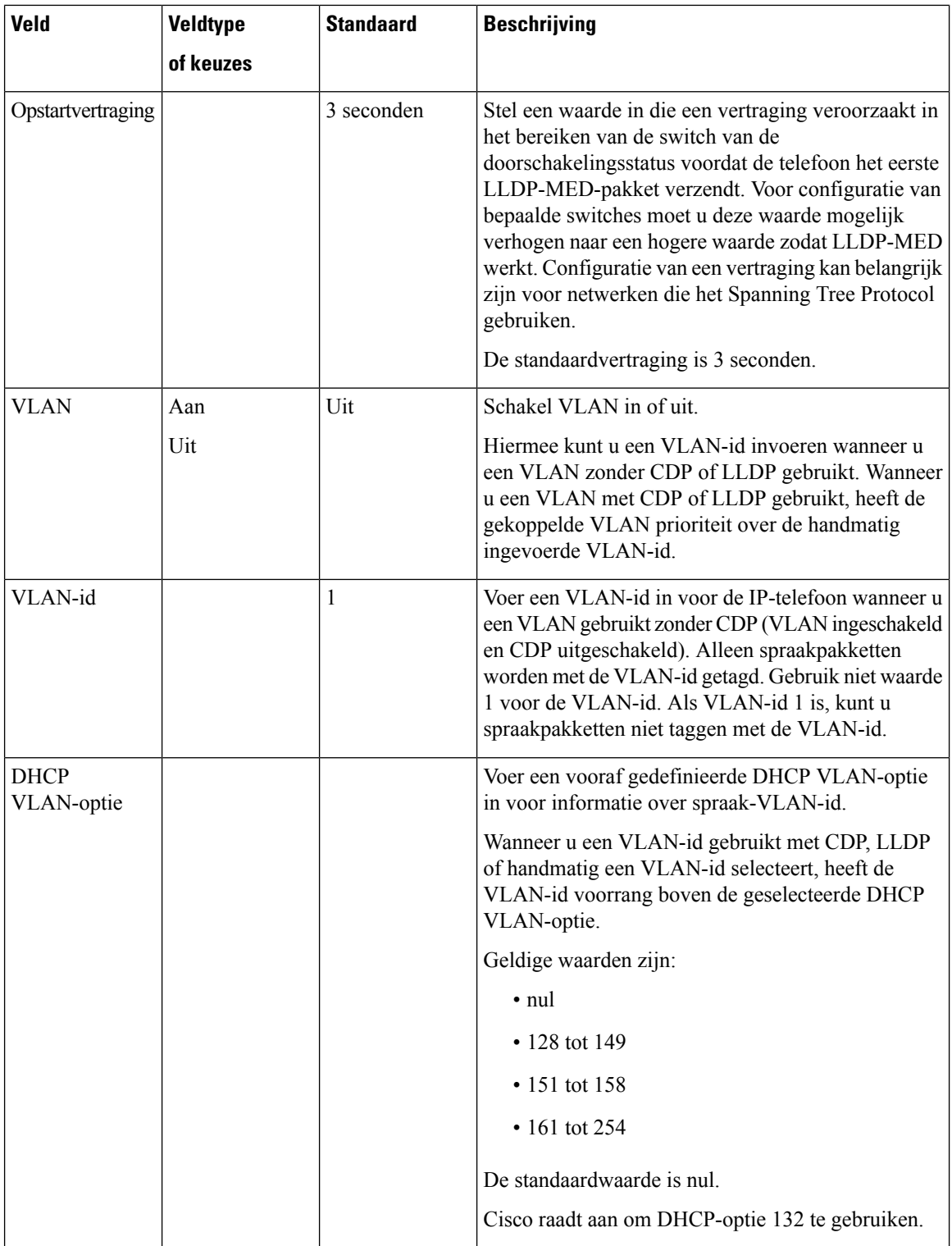

 $\mathbf l$ 

### **Tabel 52: Submenu Instellingen IPv4-adres**

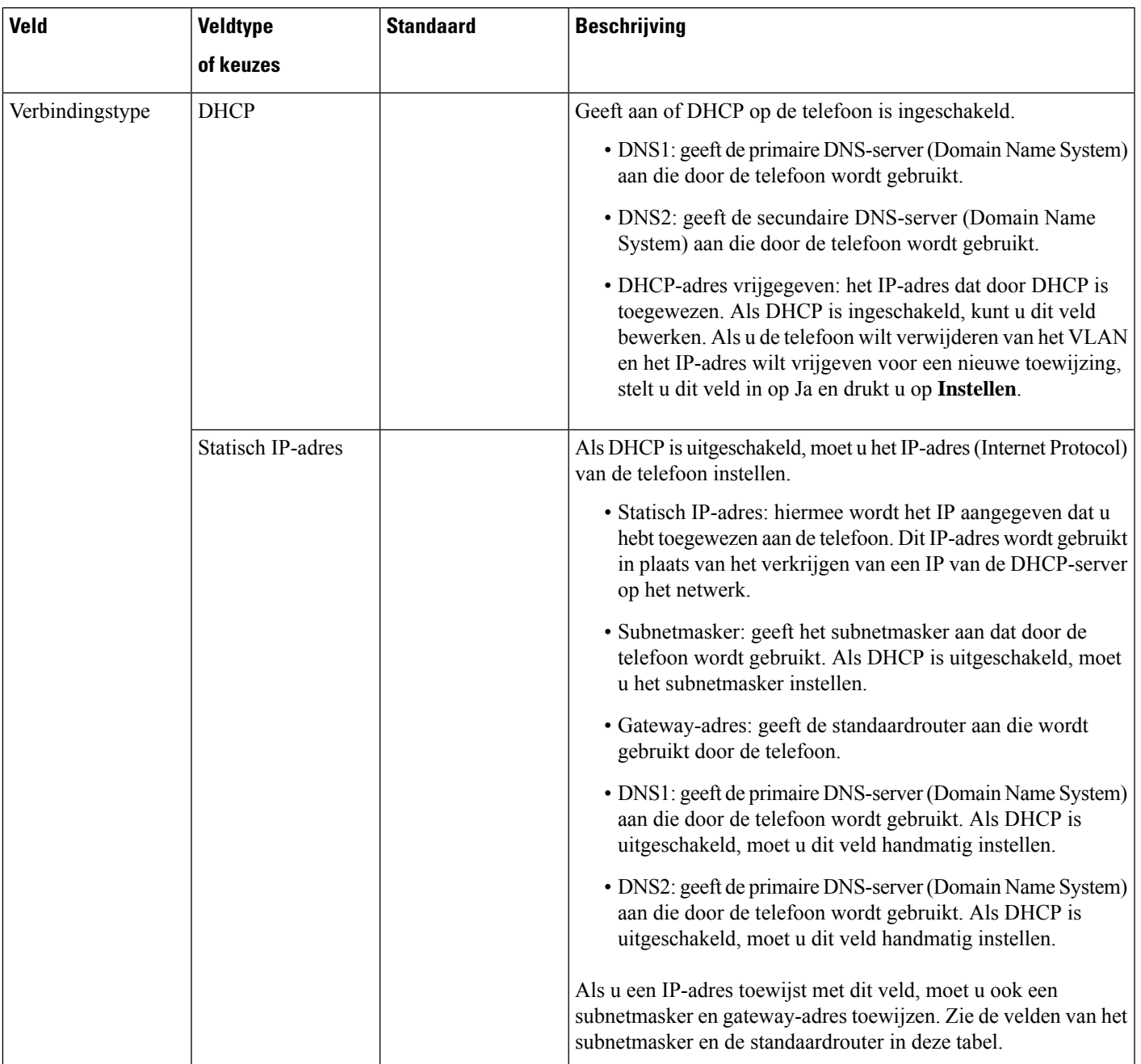

### **Tabel 53: Submenu Instellingen IPv6-adres**

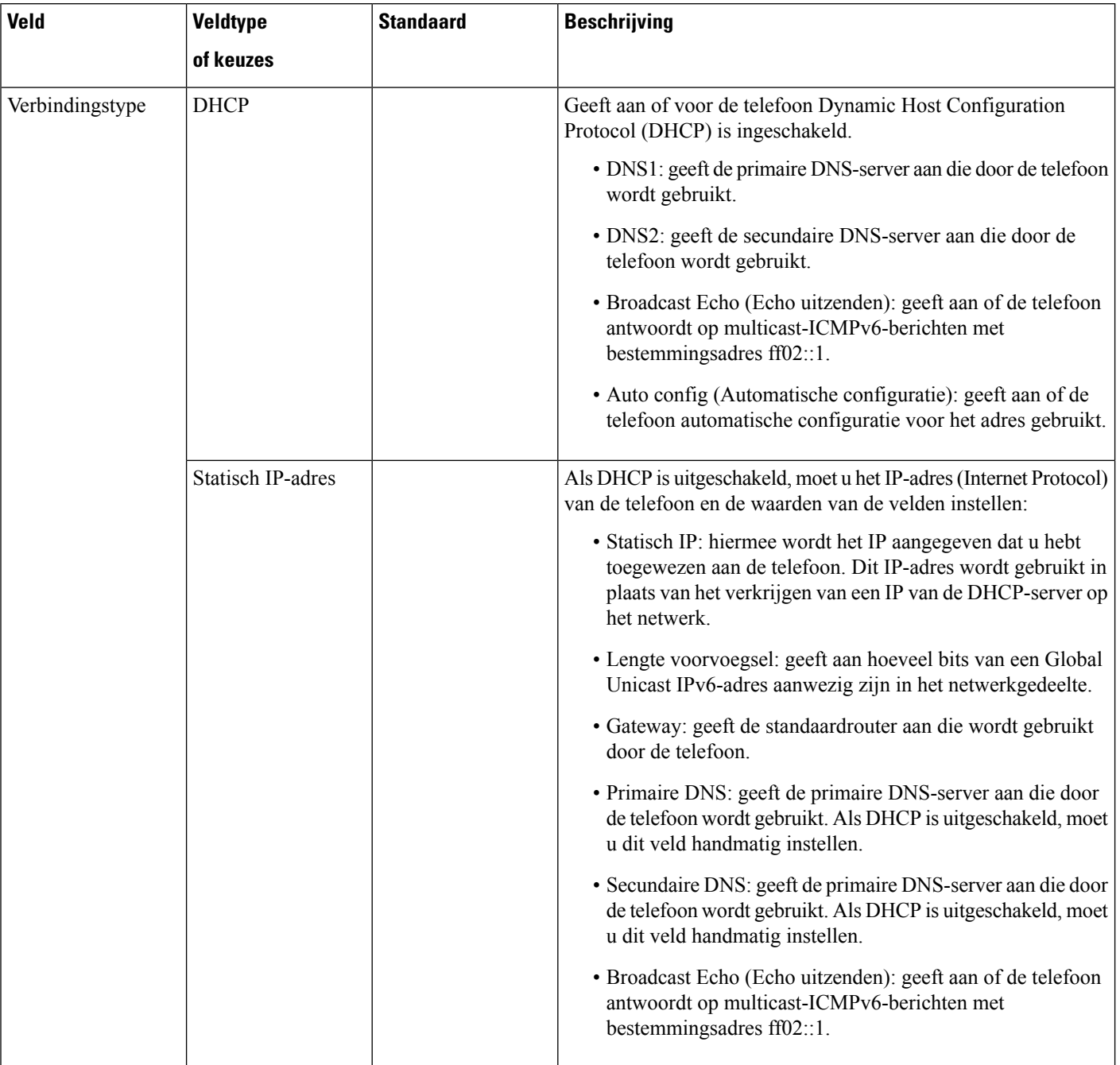

#### **Tabel 54: Submenu HTTP-proxyinstellingen**

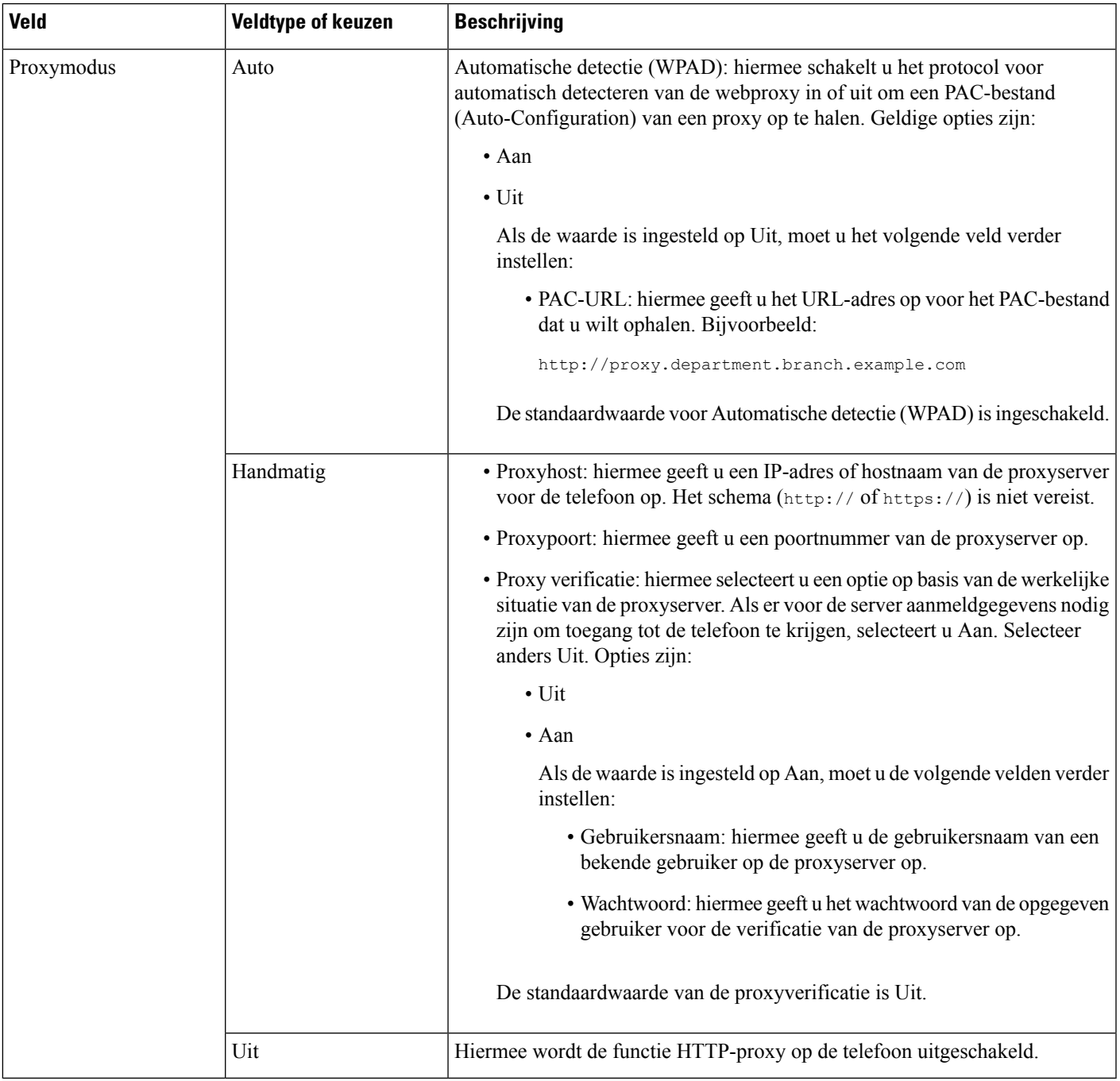

### **Tekst en menu invoeren vanaf de telefoon**

Wanneer u de waarde van een optie-instelling bewerkt, volgt u deze richtlijnen:

• Gebruik de pijlen op het navigatieblok om het veld te markeren dat u wilt bewerken. Druk op**Selecteren** met de navigatietoets om het veld te activeren. Nadat het veld is geactiveerd, kunt u waarden invoeren.

- Gebruik de toetsen op het toetsenblok om cijfers en letters in te voeren.
- Als u letters wilt invoeren met het toetsenblok, gebruikt u een corresponderende cijfertoets. Druk net zo vaak op de toets als nodig is om de gewenste letter weer te geven. Druk bijvoorbeeld een keer op de toets **2** voor "a," twee keer snel voor "b" en drie keer snel voor "c." Als u pauzeert, wordt de cursor automatisch naar rechts verplaatst, zodat u de volgende letter kunt invoeren.
- Druk op de schermtoets **a** als u een fout maakt. Met deze schermtoets wordt het teken links van de cursor verwijderd.
- Druk op **Terug** voordat u **Instellen** drukt om eventuele gemaakte wijzigingen te negeren.
- Als u een punt wilt invoeren (bijvoorbeeld in een IP-adres), drukt u op **\*** op het toetsenblok.

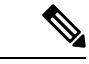

**Opmerking** Cisco IP-telefoon biedt verschillende methoden om optie-instellingen indien nodig te resetten of te herstellen.

### <span id="page-385-0"></span>**Controleren of de telefoon start**

Nadat Cisco IP-telefoon op de voeding is aangesloten, doorloopt de telefoon automatisch een diagnostisch proces voor het opstarten.

### **Procedure**

**Stap 1** Als u Power over Ethernet (PoE) gebruikt, plaatst u de LAN-kabel in de netwerkpoort.

**Stap 2** Als u de stroomkubus gebruikt, sluit u de kubus op de telefoon aan en plaatst u de kubus in een stopcontact.

De knoppen knipperen achtereenvolgens oranje en vervolgens groen gedurende de verschillende opstartfasen wanneer de telefoon de hardware controleert.

Als deze fasen met succes worden doorlopen, wordt de telefoon correct opgestart.

### <span id="page-385-1"></span>**DF Bit uit- of inschakelen**

U kunt Don't fragment-bit (DF) in de TCP-, UDP- of ICMP-berichten uit- of inschakelen om te bepalen of een pakket mag worden gefragmenteerd.

#### **Voordat u begint**

Open de beheerwebpagina van de telefoon. Zie De [webinterface](#page-125-0) van de telefoon openen, op pagina 108.

#### **Procedure**

**Stap 1** Selecteer **Spraak** > **Systeem**.

#### **Stap 2** Configureer in de sectie **Netwerkinstellingen** de parameter **DF uitschakelen**.

- Als u **DF uitschakelen instelt** op **Ja**, is de DF-bit (Don't Fragment) uitgeschakeld. In dit geval kan het netwerk een IP-pakket fragmenteren. Dit is het standaardgedrag.
- Als u **DF uitschakelen** instelt op **Nee**, is de DF-bit (Don't Fragment) ingeschakeld. In dit geval kan het netwerk een IP-pakket niet fragmenteren. Deze instelling staat geen fragmentatie toe in gevallen waarin de ontvangende host niet over voldoende bronnen beschikt om internetfragmenten opnieuw samen te stellen.

#### **Stap 3** Klik op **Submit All Changes**.

U kunt de parameter in het telefoonconfiguratiebestand (cfg.xml) instellen met de volgende XML-string: <Disable\_DF ua="na">Yes</Disable\_DF>

Toegestane waarden: Ja en Nee

Standaard: Ja

# <span id="page-386-0"></span>**Internetverbindingstype configureren**

U kunt kiezen hoe uw telefoon een IP-adres ontvangt. Stel het type verbinding op een van de volgende opties in:

- Statisch IP: een statisch IP-adres voor de telefoon.
- DHCP (Dynamic Host Configuration Protocol): hiermee wordt de telefoon ingesteld op de ontvangst van een IP-adres van de DHCP-netwerkserver.

Cisco IP-telefoon werkt doorgaansin een netwerk waarin een DHCP-server IP-adressen aan apparaten toewijst. Omdat IP-adressen beperkt beschikbaar zijn, vernieuwt de DHCP-server de apparaatlease voor het IP-adres regelmatig. Als een telefoon het IP-adres verliest of als het IP-adres wordt toegewezen aan een ander apparaat in het netwerk, gebeurt het volgende:

• De communicatie tussen de SIP-proxy en de telefoon wordt verbroken of aanzienlijk verminderd.

Door de parameter voor vernieuwing bij DHCP-time-outs wordt het vernieuwen van het IP-adres aangevraagd als het volgende gebeurt:

• De telefoon ontvangt geen verwacht SIP-antwoord binnen de programmeerbare tijdsduur nadat een SIP-opdracht is verzonden.

Als de DHCP-server het IP-adres retourneert dat oorspronkelijk aan de telefoon is toegewezen, wordt ervan uitgegaan dat de DHCP-toewijzing correct werkt. Anders wordt de telefoon gereset om te proberen het probleem op te lossen.

#### **Voordat u begint**

De [webinterface](#page-125-0) van de telefoon openen, op pagina 108.

**Procedure**

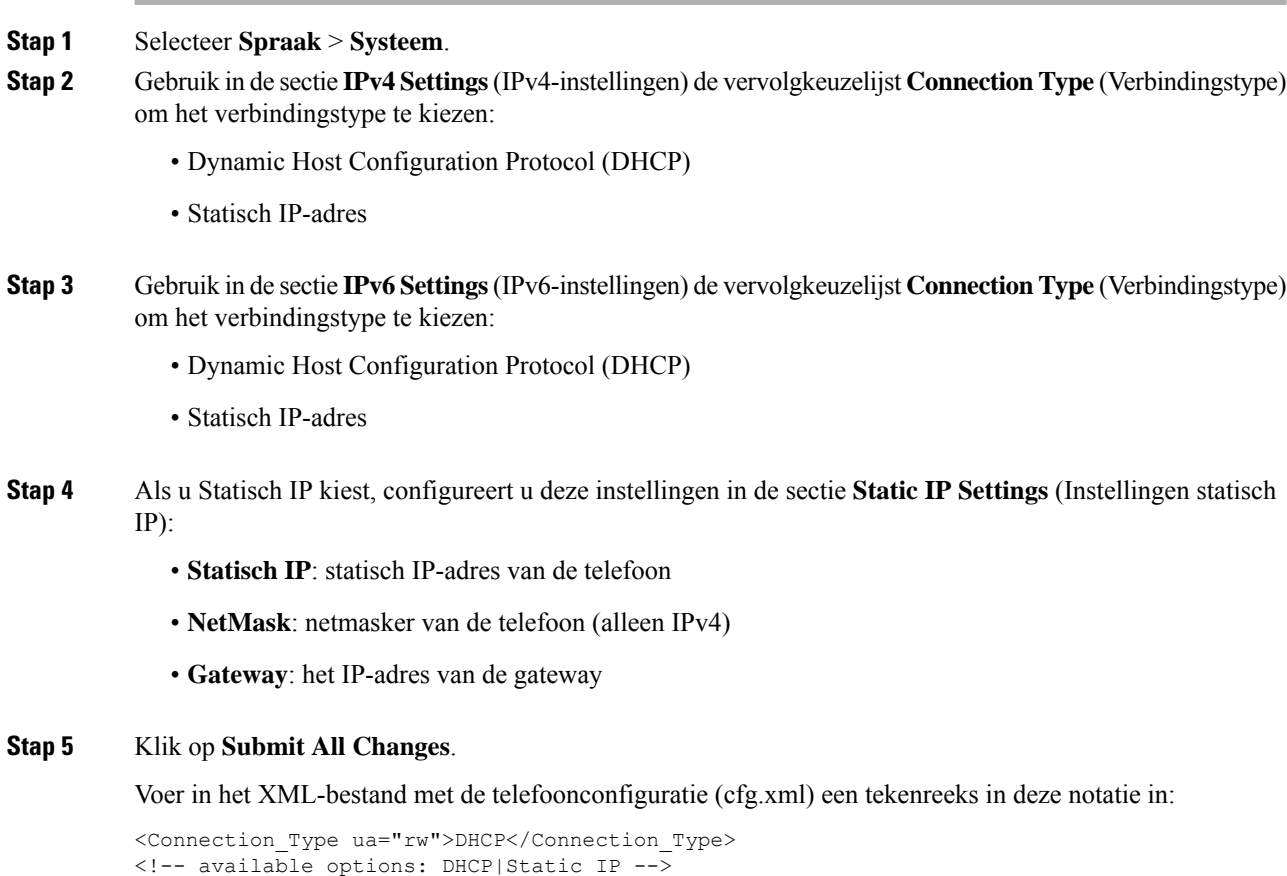

# <span id="page-387-0"></span>**VLAN-instellingen configureren**

<Static\_IP ua="rw"/> <NetMask ua="rw"/> <Gateway ua="rw"/>

De software tagt uw telefoonspraakpakketten met de VLAN-id wanneer u een virtueel LAN (VLAN) gebruikt.

In de sectie VLAN-instellingen van het venster **Spraak** > **Systeem**, kunt u de volgende instellingen configureren:

- LLDP-MED
- Cisco Discovery Protocol (CDP)
- Network Startup Delay (Vertraging bij opstarten netwerk)
- VLAN-id (handmatig)
- DHCP VLAN-optie

Ш

De telefoons voor meerdere platforms ondersteunen deze vier methoden voor het ophalen van informatie over de VLAN-id. De telefoon probeert de VLAN-ID-informatie in deze volgorde op te halen:

- **1.** LLDP-MED
- **2.** Cisco Discovery Protocol (CDP)
- **3.** VLAN-id (handmatig)
- **4.** DHCP VLAN-optie

#### **Voordat u begint**

- Open de beheerwebpagina van de telefoon. Zie De [webinterface](#page-125-0) van de telefoon openen, op pagina 108.
- Schakel CDP/LLDP en handmatige VLAN uit.

#### **Procedure**

- **Stap 1** Selecteer **Spraak** > **Systeem**.
- **Stap 2** Configureer de parameters in de sectie **VLAN Settings** (VLAN-instellingen) zoals is gedefinieerd in de tabelParameters voor [VLAN-instellingen,](#page-388-0) op pagina 371.

### **Stap 3** Klik op **Submit All Changes**.

U kunt de parameters ook configureren in het configuratiebestand voor de telefoon met XML-code (cfg.xml). Zie de syntaxis van de tekenreeks in de tabel Parameters voor [VLAN-instellingen,](#page-388-0) op pagina 371 voor meer informatie over het configureren van de parameters.

### <span id="page-388-0"></span>**Parameters voor VLAN-instellingen**

De volgende tabel definieert de functie en het gebruik van elke parameter in de sectie **Parameters voor VLAN-instellingen** op het tabblad **Systeem** in de webpagina van de telefoon. Hij definieert ook de syntaxis van de string die aan het telefoonconfiguratiebestand istoegevoegd met XML-code (cfg.xml) om een parameter te configureren.

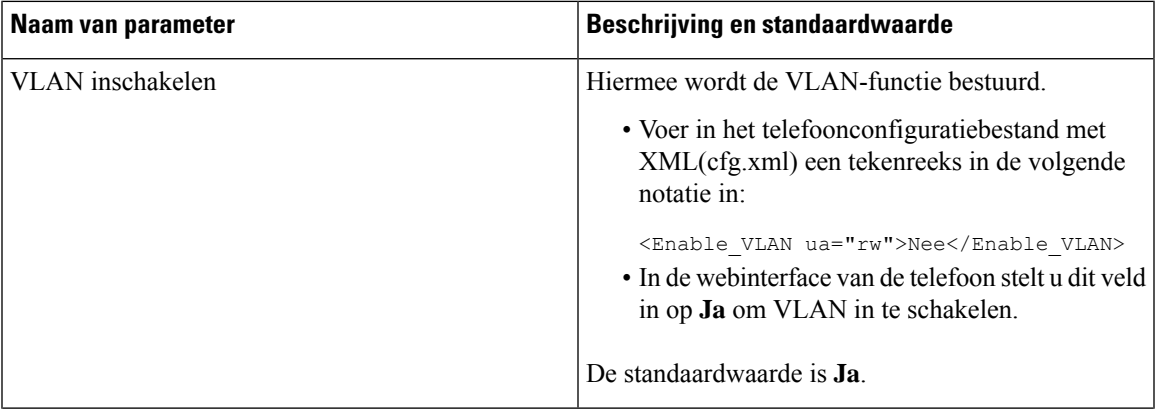

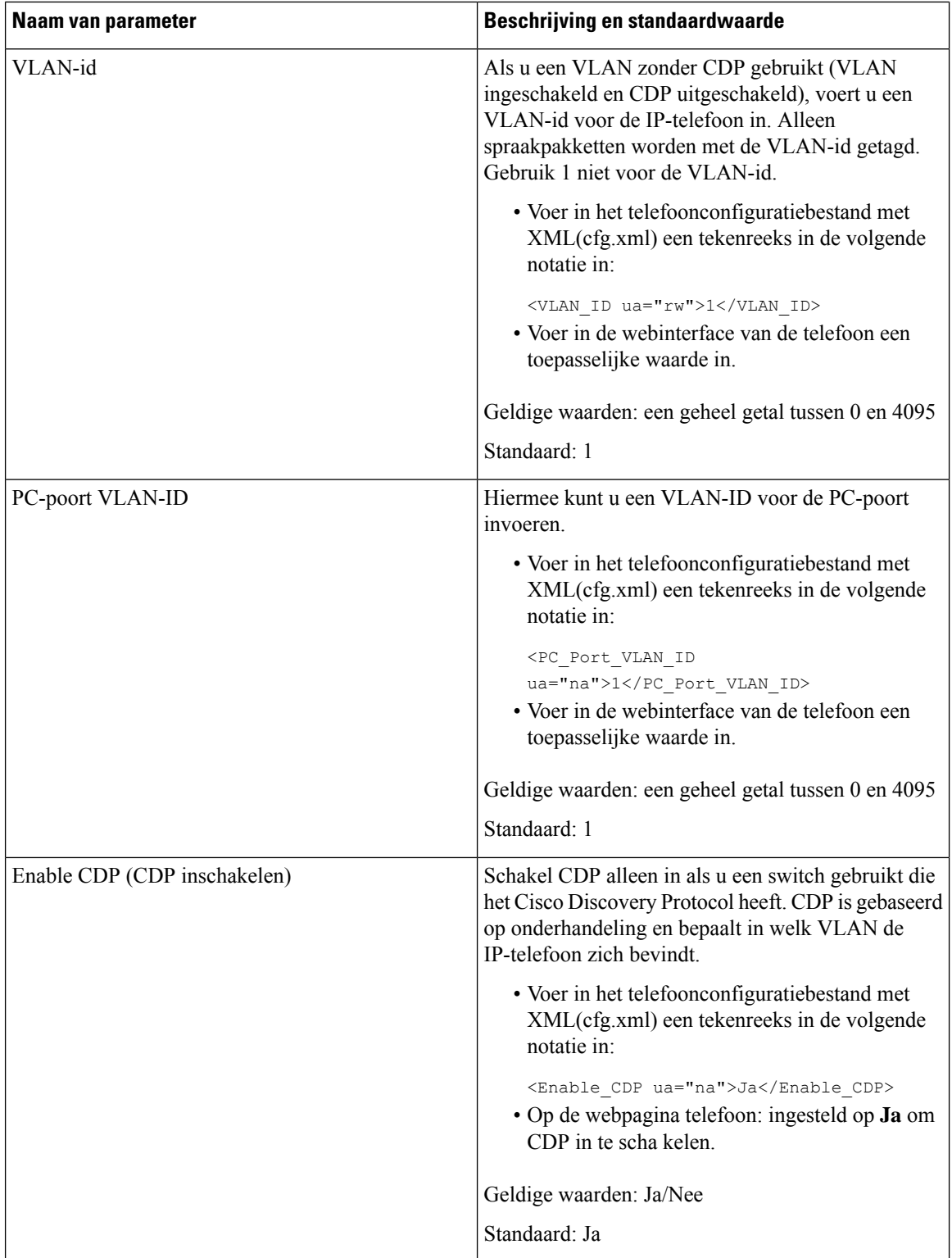

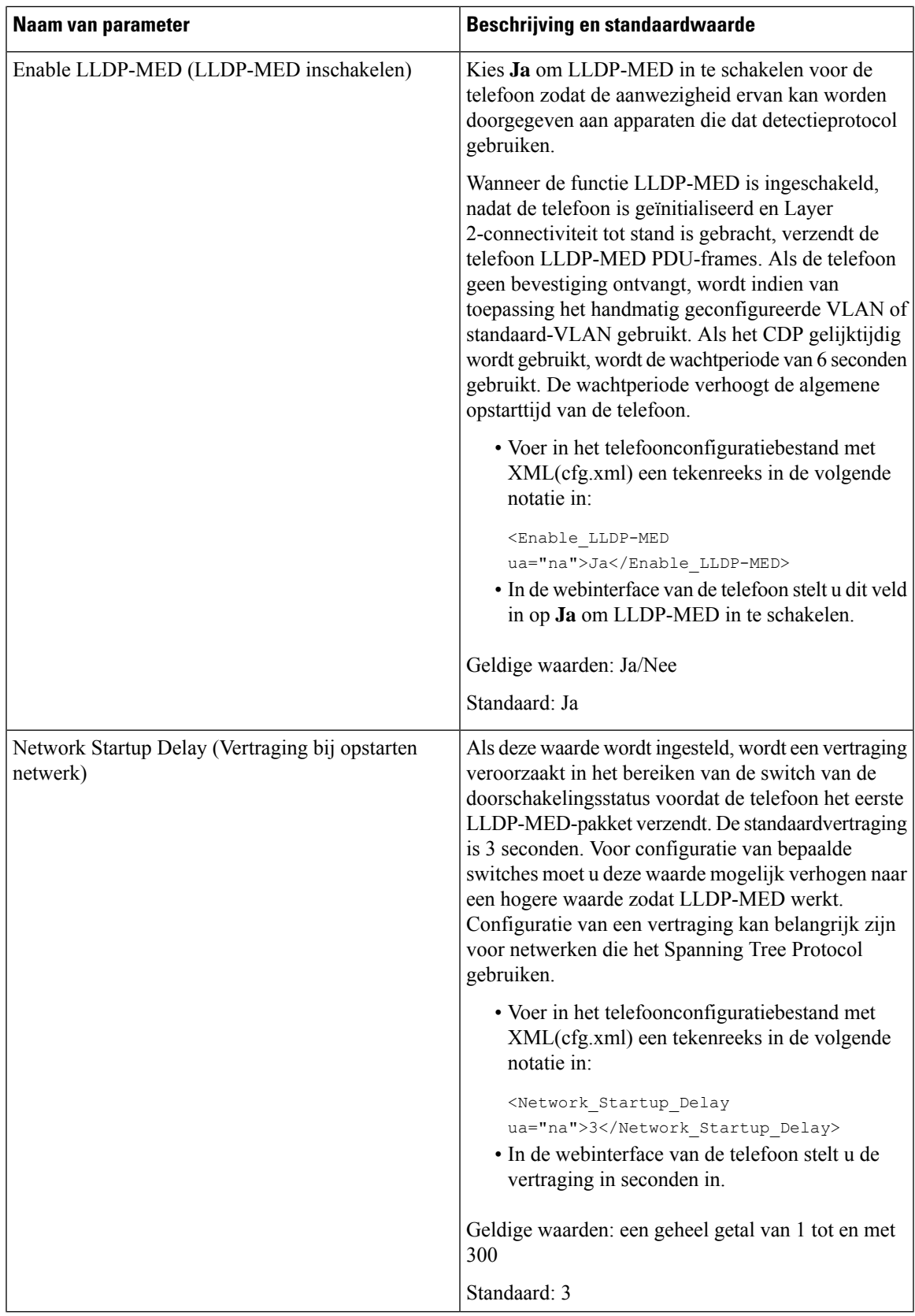

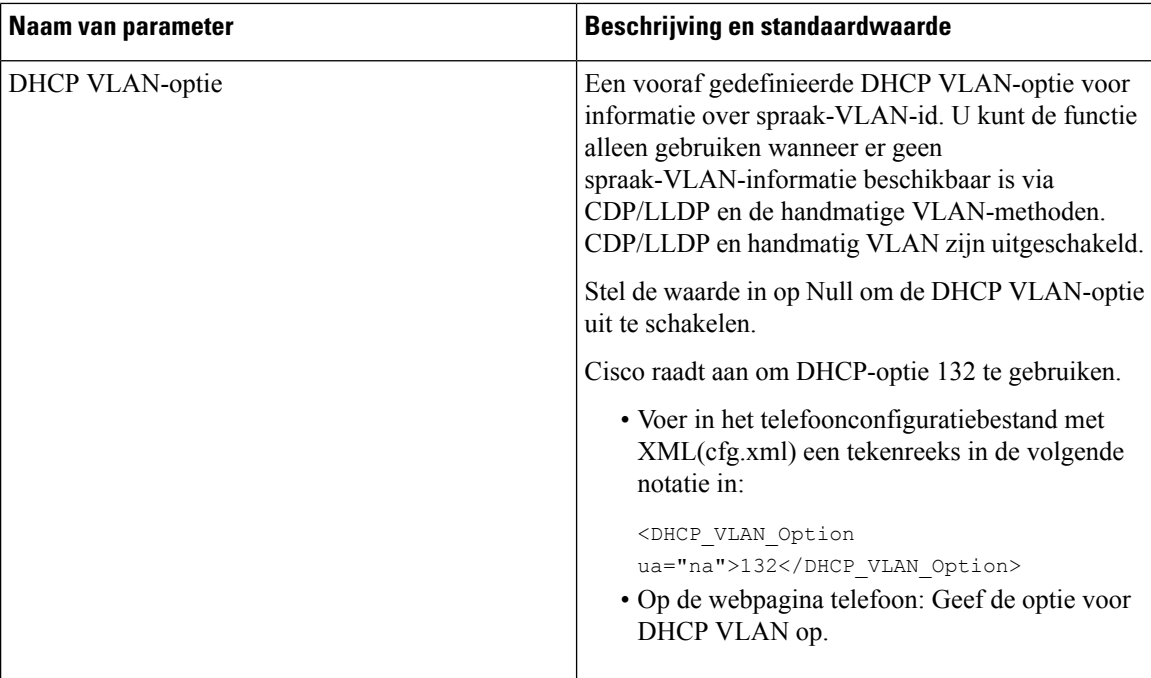

# <span id="page-391-0"></span>**SIP-configuratie**

SIP-instellingen voor Cisco IP-telefoon worden voor de telefoon in het algemeen en voor de toestellen geconfigureerd.

### **De SIP-basisparameters configureren**

### **Voordat u begint**

Open de beheerwebpagina van de telefoon. Zie De [webinterface](#page-125-0) van de telefoon openen, op pagina 108.

#### **Procedure**

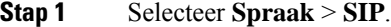

- **Stap 2** Stel in de sectie **SIP Parameters** de parameters in zoals wordt beschreven in de tabel [SIP-parameters,](#page-392-0) op [pagina](#page-392-0) 375.
- **Stap 3** Klik op **Submit All Changes**.

### <span id="page-392-0"></span>**SIP-parameters**

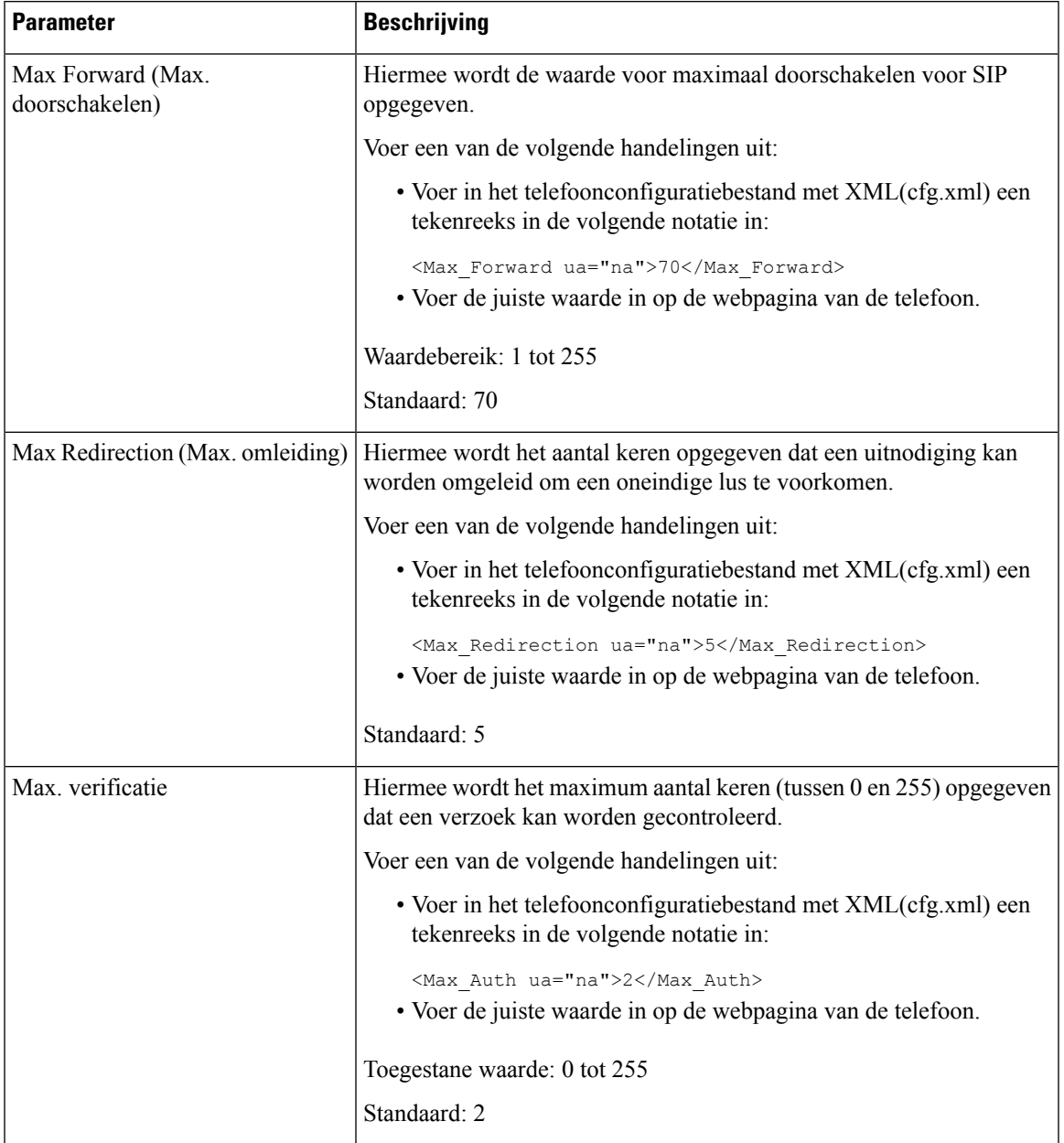

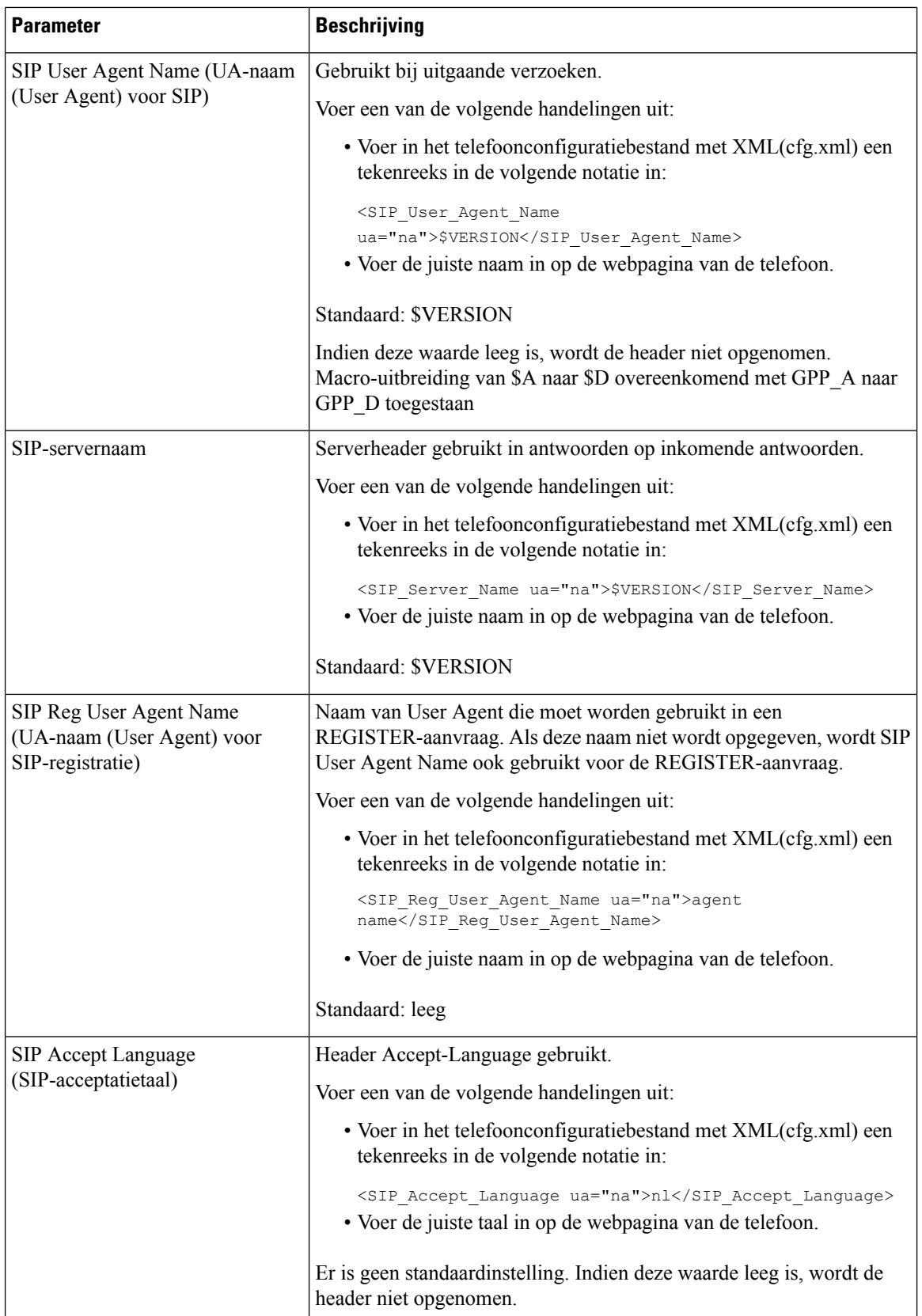

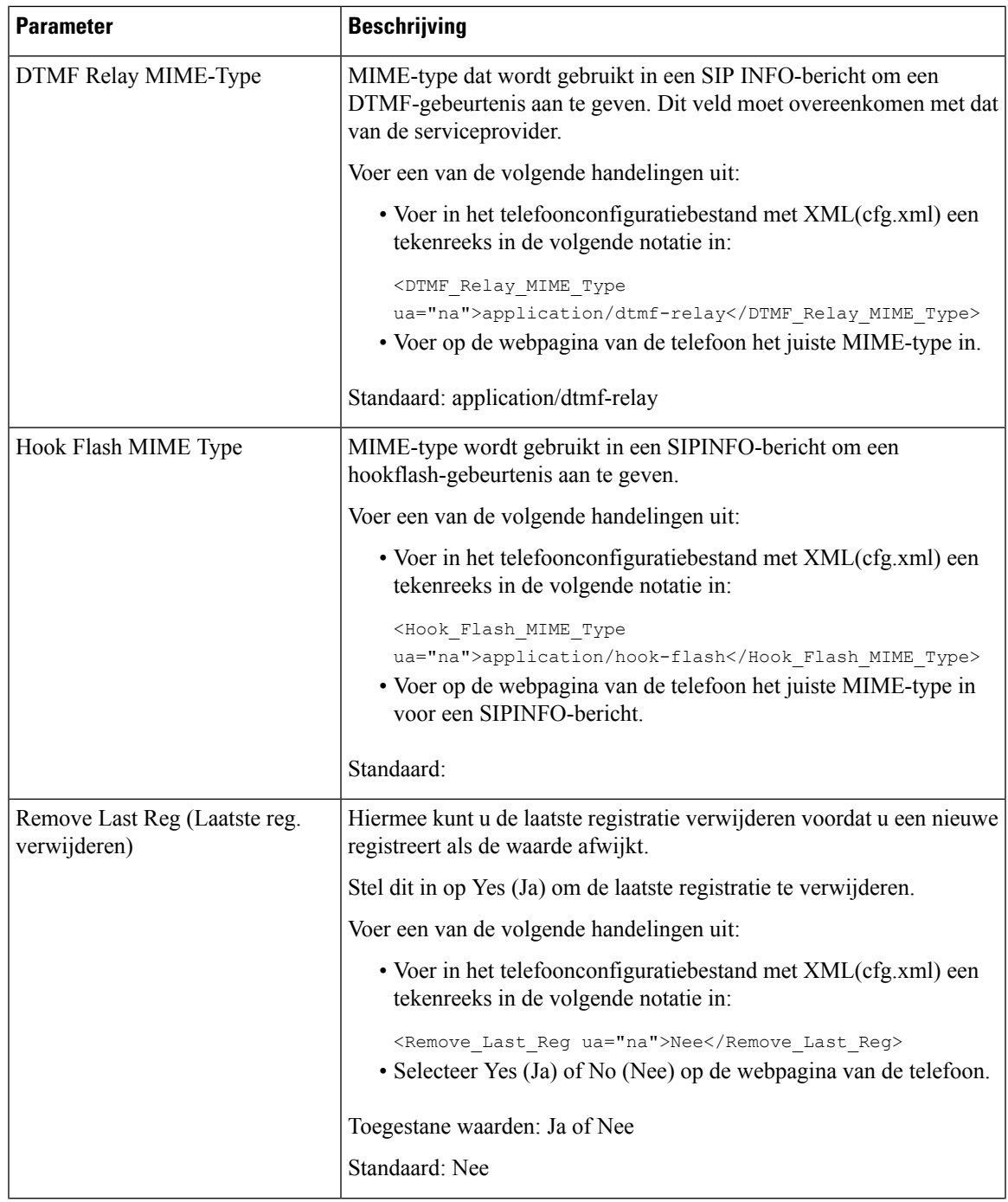

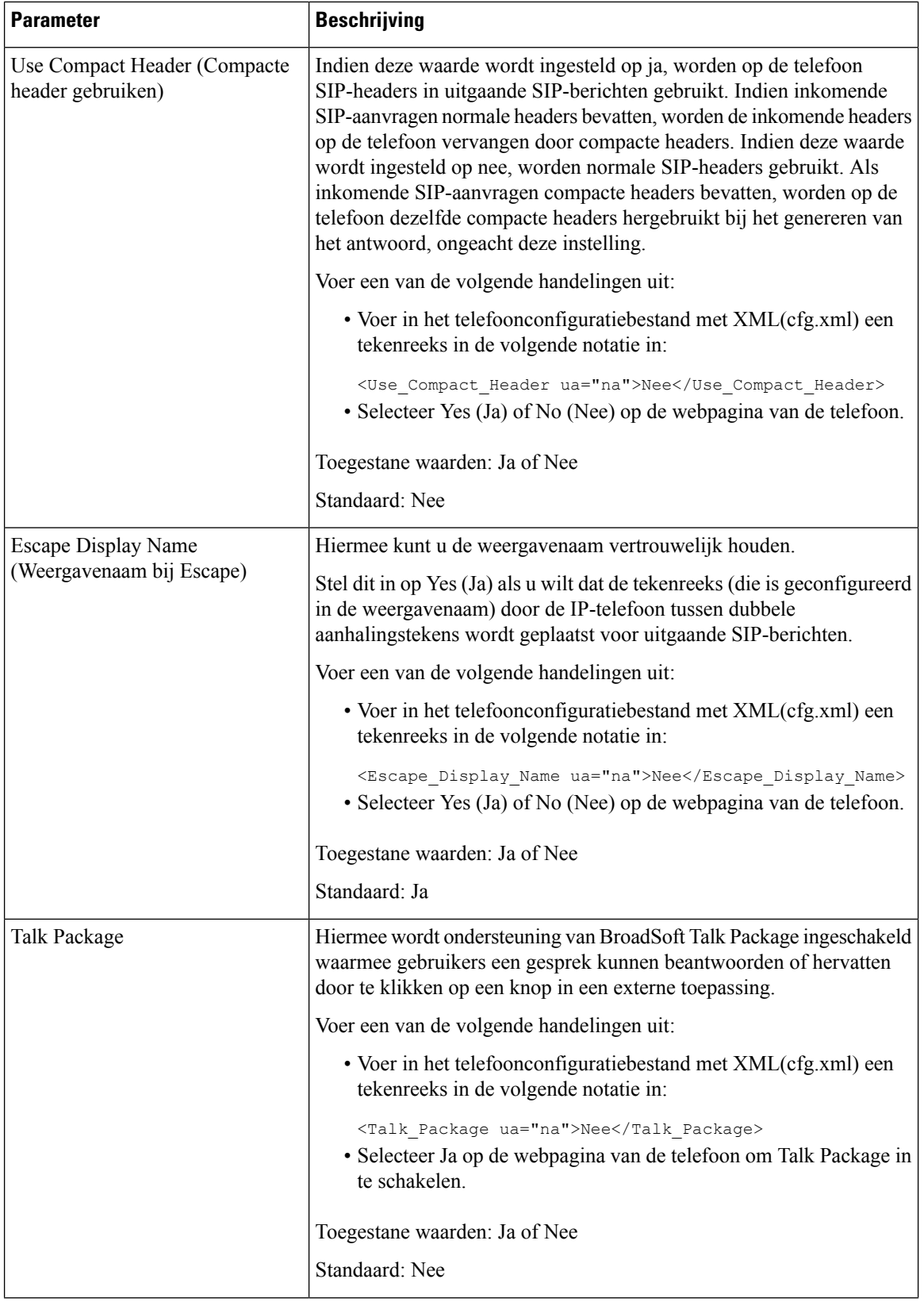
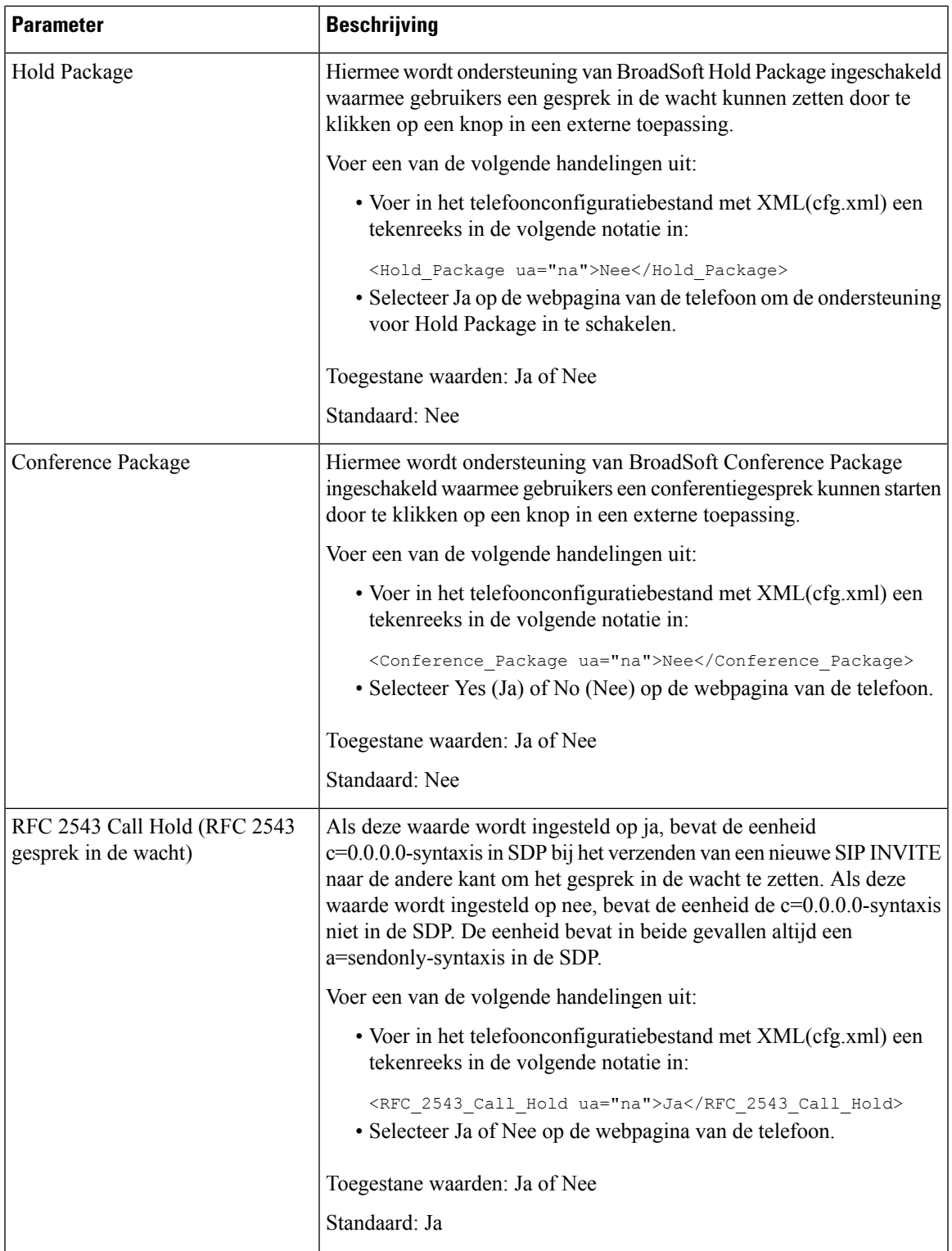

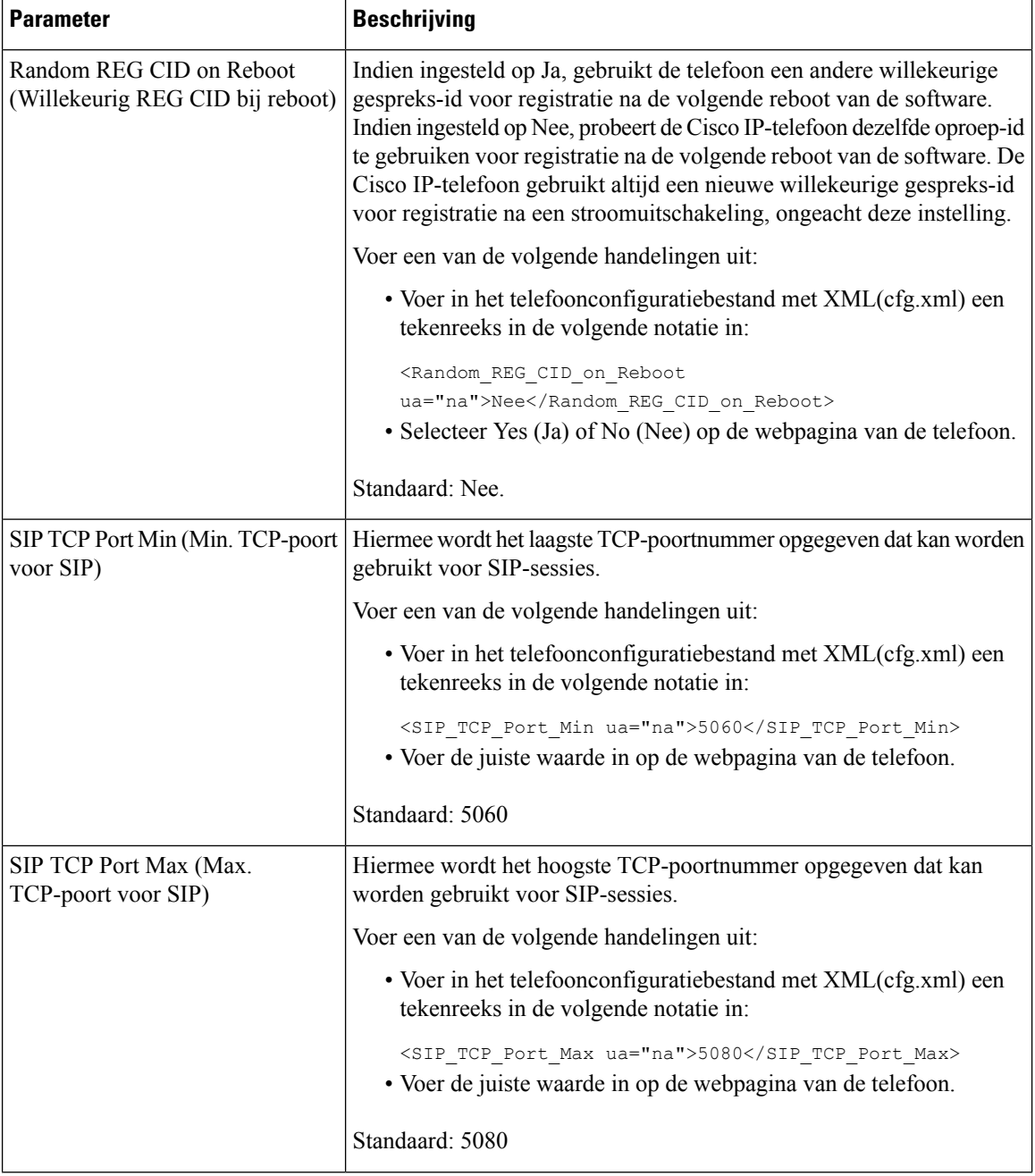

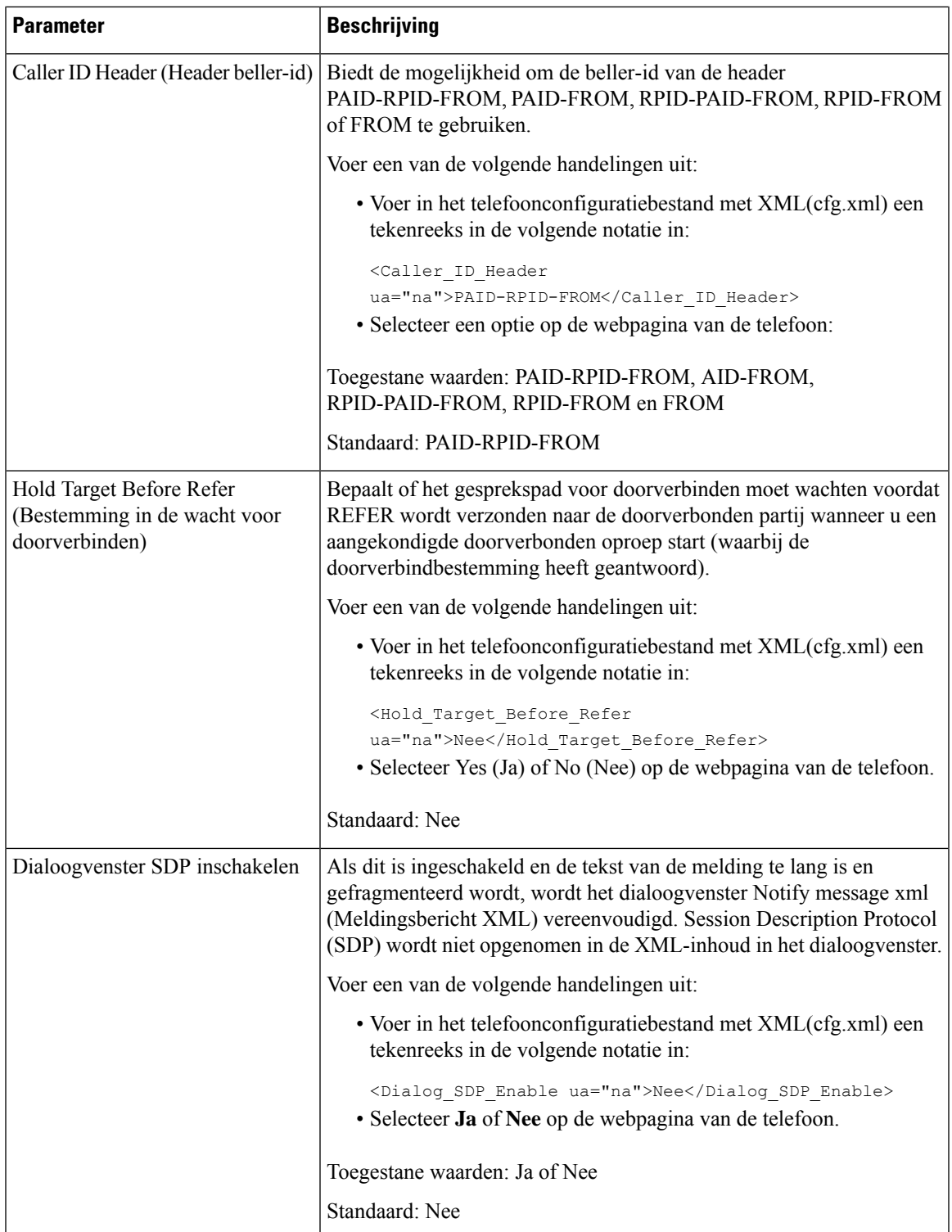

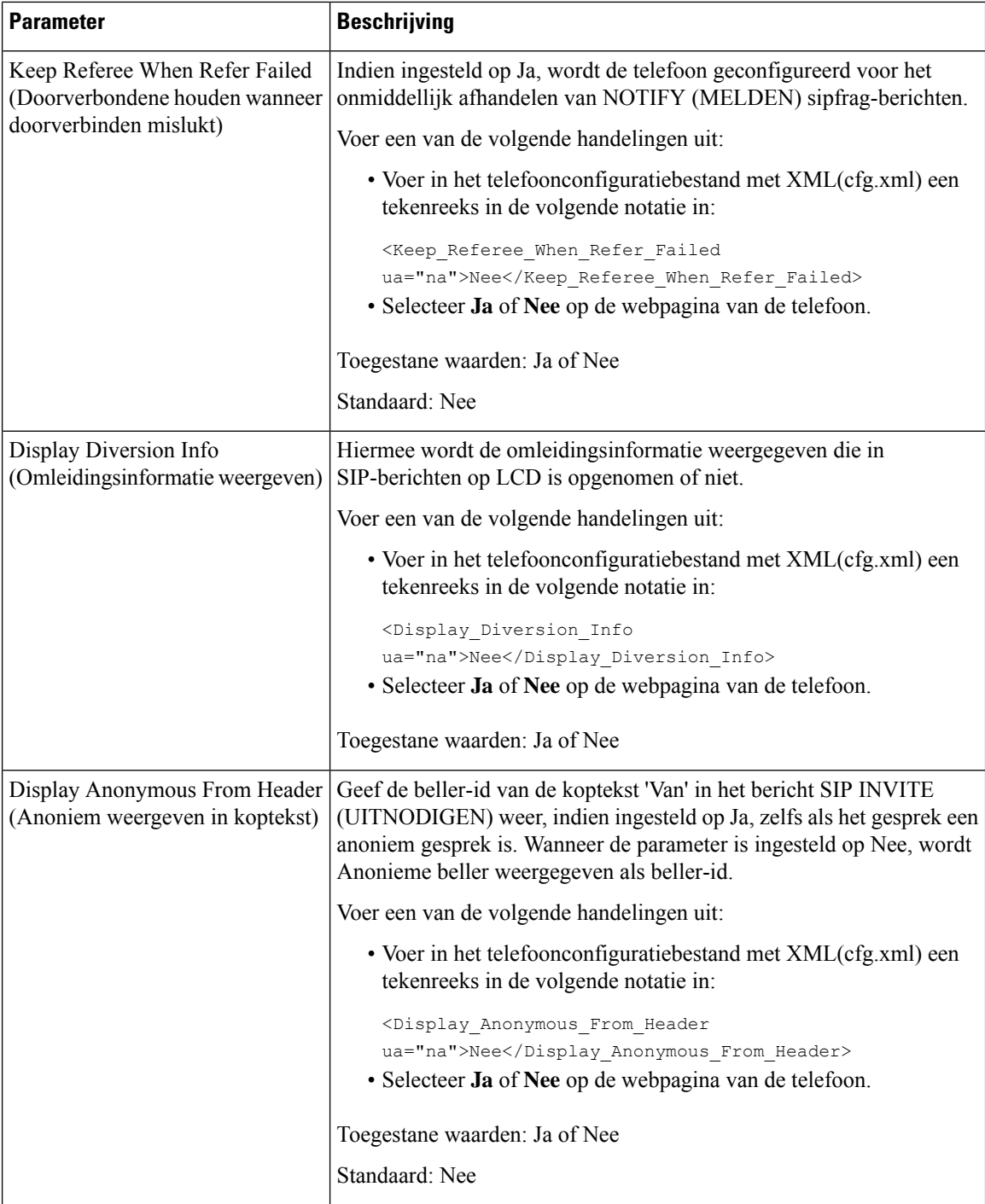

 $\blacksquare$ 

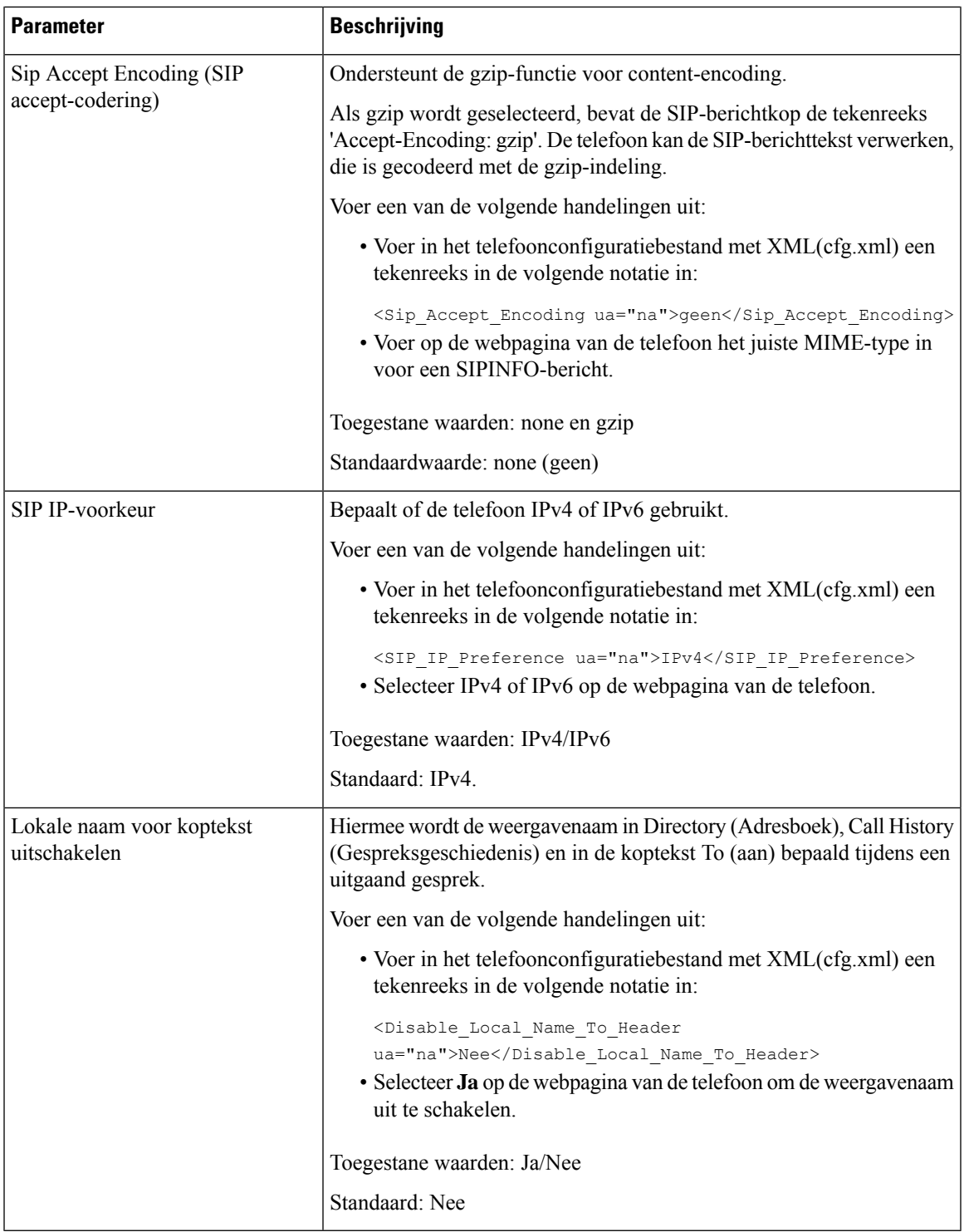

# **De SIP-timerwaarden configureren**

### **Voordat u begint**

Open de beheerwebpagina van de telefoon. Zie De [webinterface](#page-125-0) van de telefoon openen, op pagina 108.

### **Procedure**

- **Stap 1** Selecteer **Spraak** > **SIP**.
- **Stap 2** Stel in de sectie **SIP-timerwaarden** de SIP-timerwaarden in seconden in zoals wordt beschreven in [SIP-timerwaarden](#page-401-0) (sec), op pagina 384.

**Stap 3** Klik op **Submit All Changes**.

## <span id="page-401-0"></span>**SIP-timerwaarden (sec)**

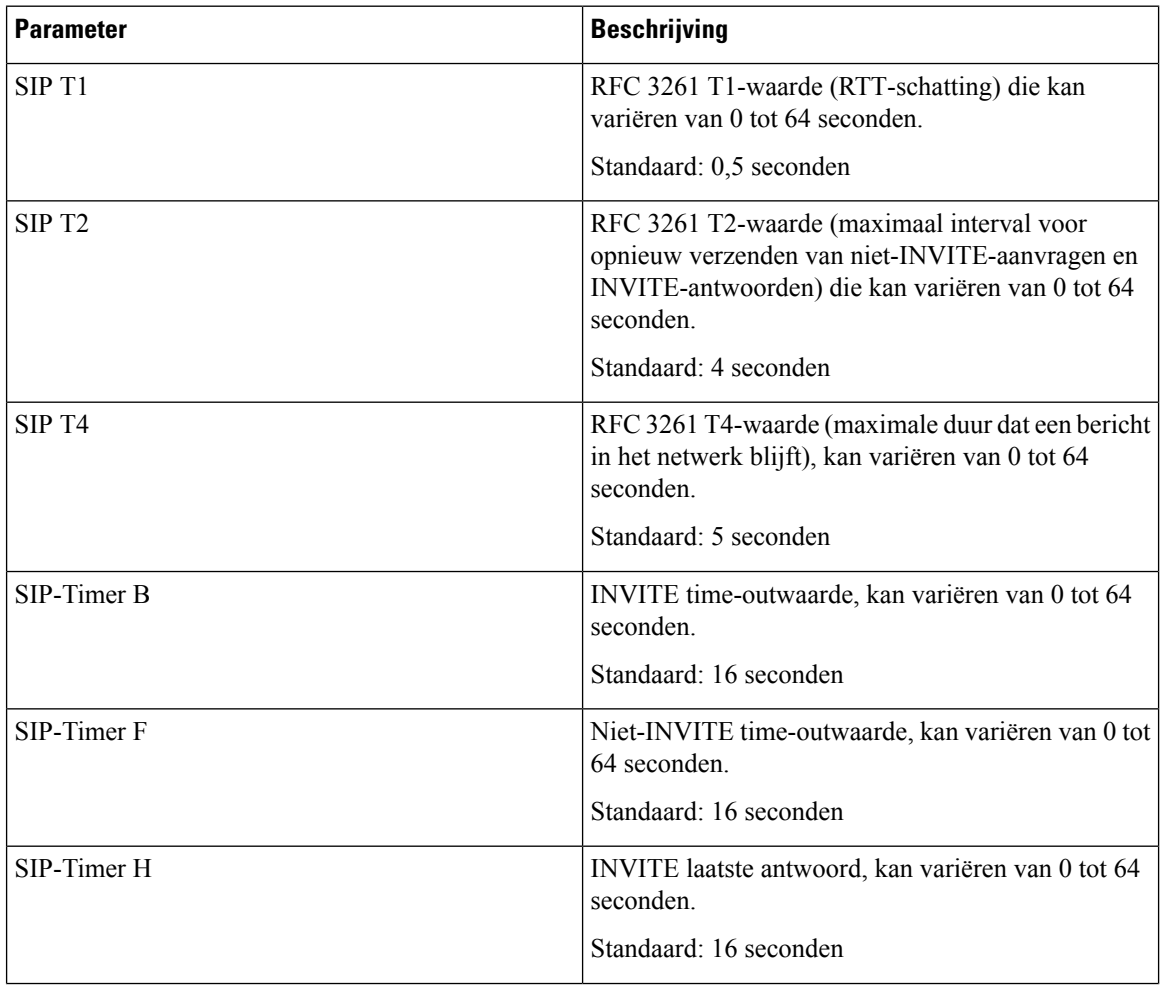

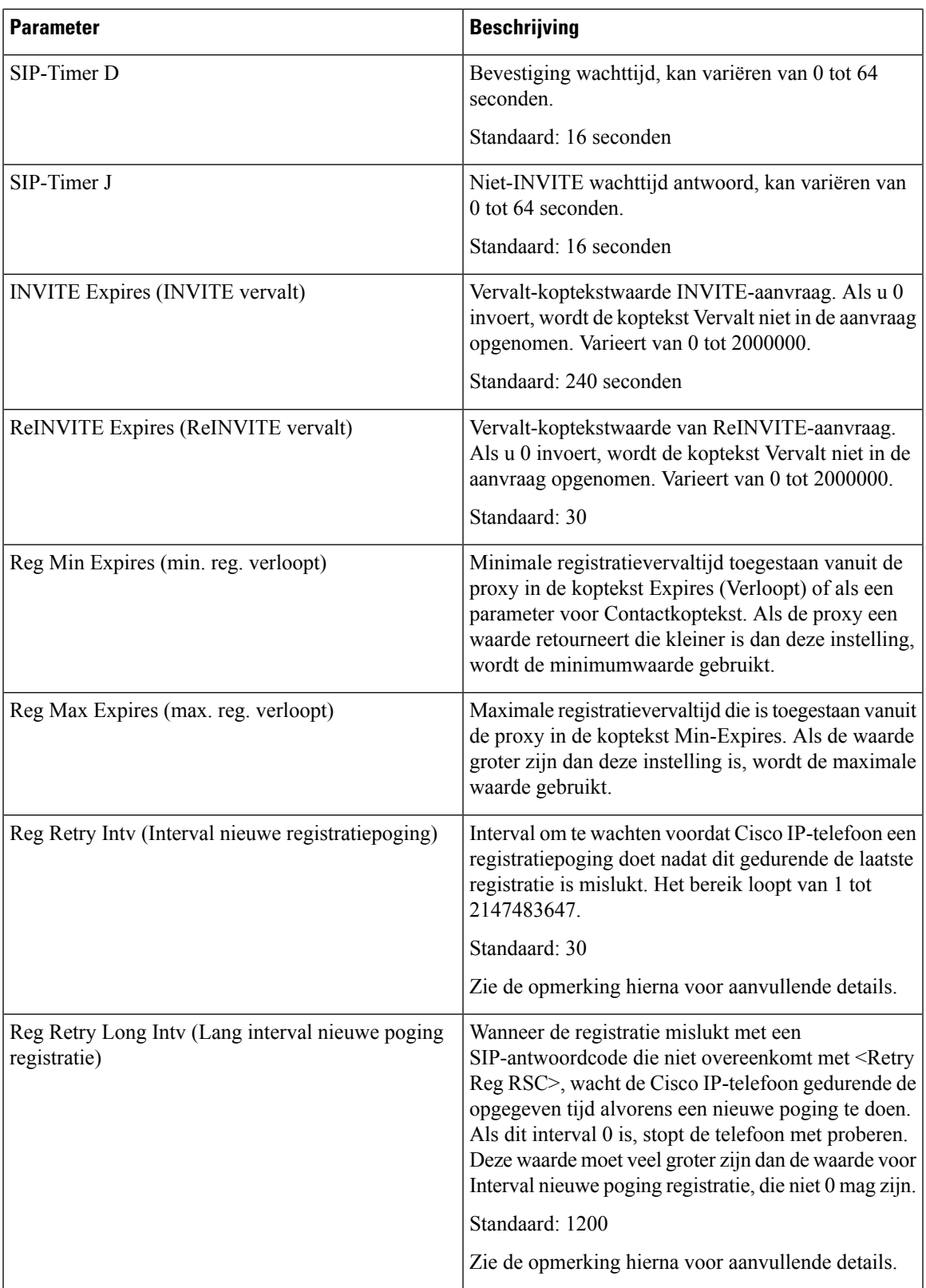

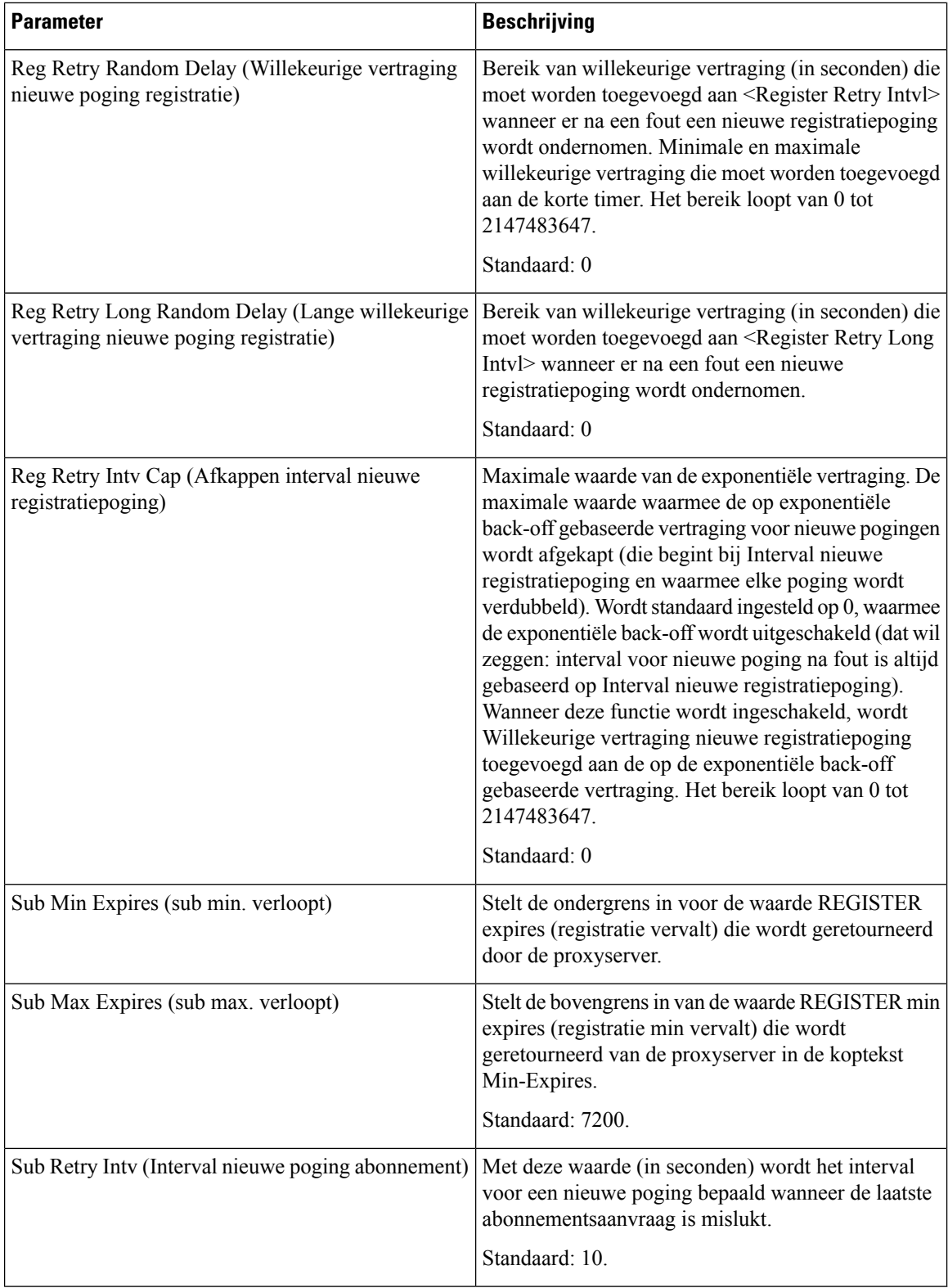

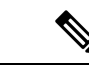

De telefoon kan een RETRY-AFTER-waarde gebruiken wanneer deze van een SIP-proxyserver wordt ontvangen die te druk is om een aanvraag te verwerken (bericht 503 Service niet beschikbaar). Als het antwoordbericht de header RETRY-AFTER bevat, wacht de telefoon gedurende de opgegeven tijd voordat opnieuw een registratiepoging wordt gedaan. Als de header RETRY-AFTER niet aanwezig is, wacht de telefoon gedurende de tijd die is opgegeven bij Interval nieuwe registratiepoging of Lang interval nieuwe registratiepoging. **Opmerking**

## **Verwerking antwoordstatuscode configureren**

#### **Voordat u begint**

Open de beheerwebpagina van de telefoon. Zie De [webinterface](#page-125-0) van de telefoon openen, op pagina 108.

#### **Procedure**

- **Stap 1** Selecteer **Spraak** > **SIP**.
- **Stap 2** Stel de waarden in de sectie **Response Status Code Handling** (Verwerking antwoordstatuscode) in zoals is opgegeven in de tabel Response Status Code Handling [\(Verwerkingsparameters](#page-404-0) antwoordstatuscode), op [pagina](#page-404-0) 387:
- **Stap 3** Klik op **Submit All Changes**.

### <span id="page-404-0"></span>**Response Status Code Handling (Verwerkingsparameters antwoordstatuscode)**

De volgende tabel definieert de functie en het gebruik van de parameters in de sectie Response Status Code Handling (Verwerkingsparameters antwoordstatuscode) op het tabblad SIP in de webinterface van de telefoon. Hij definieert ook de syntaxis van de string die aan het telefoonconfiguratiebestand is toegevoegd met XML-code (cfg.xml) om een parameter te configureren.

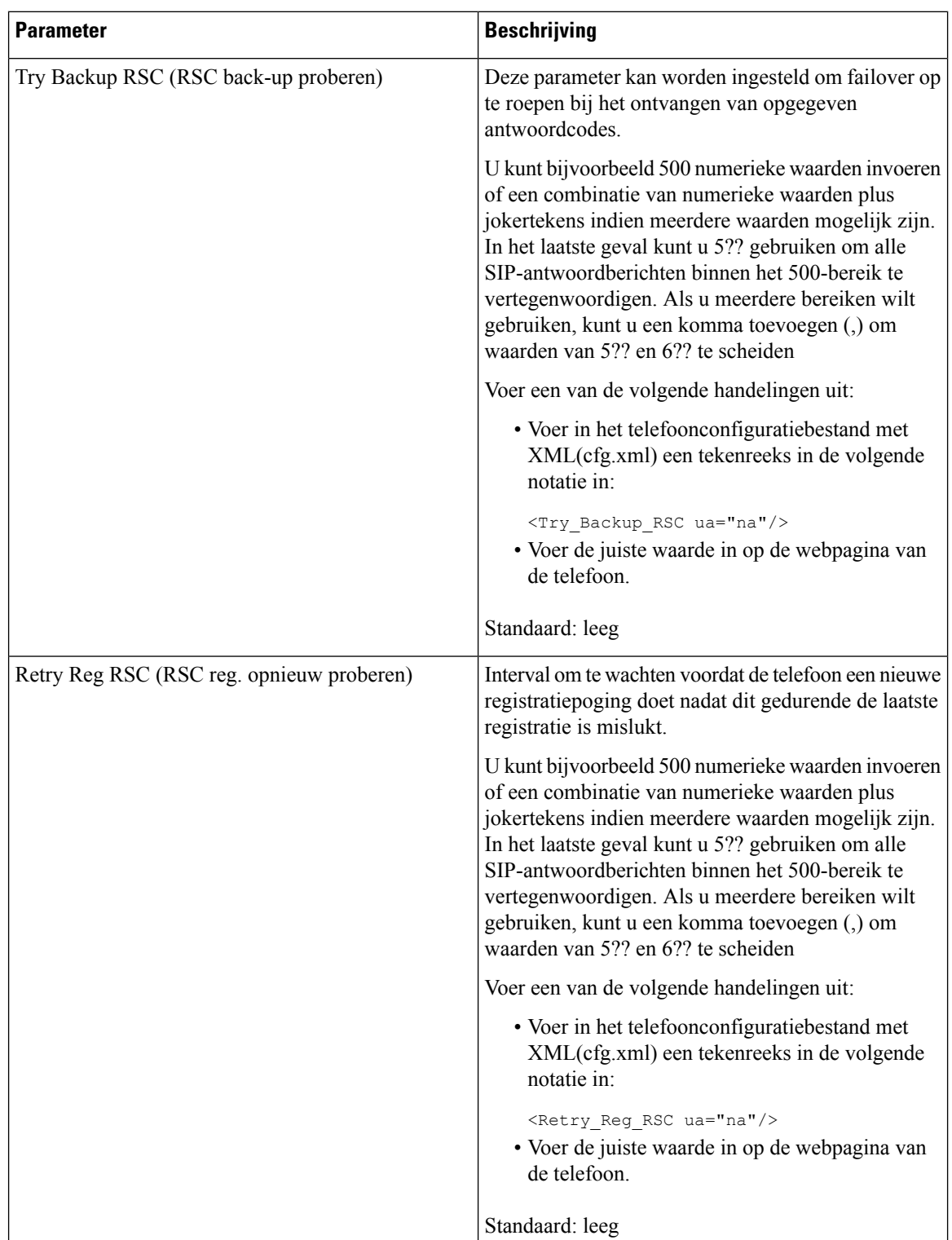

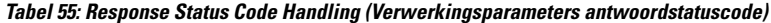

## **NTP-server configureren**

U kunt NTP-servers configureren met IPv4 en IPv6. U kunt NTP-server ook configureren met de optie DHCPv4-optie 42 of DHCPv6-optie 56. Het configureren van NTP met de parameters Primaire NTP-server en Secundaire NTP-server heeft een hogere prioriteit dan het configureren van NTP met DHCPv4-optie 42 of DHCPv6-optie 56.

### **Voordat u begint**

Open de beheerwebpagina van de telefoon. Zie De [webinterface](#page-125-0) van de telefoon openen, op pagina 108.

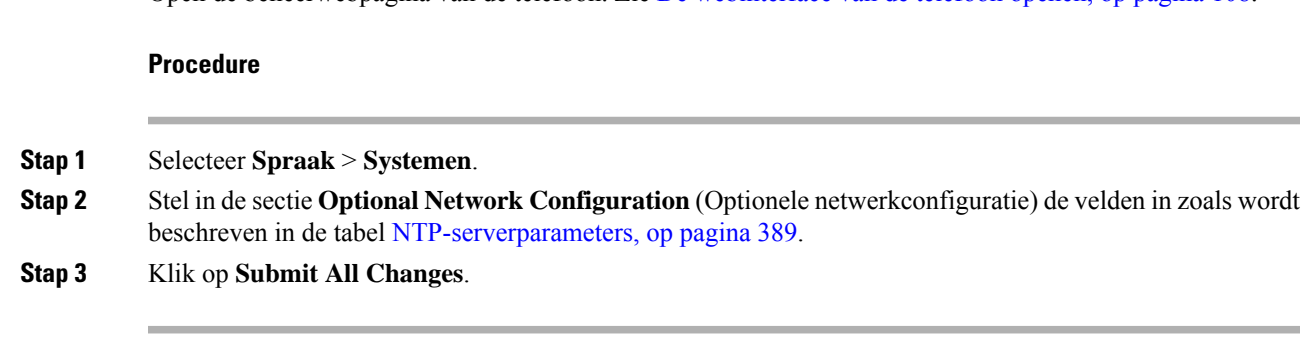

### <span id="page-406-0"></span>**NTP-serverparameters**

De volgende tabel definieert de functie en het gebruik van NTP-serverparameters in de sectie Optionele netwerkconfiguratie op het tabbladSysteem in de webinterface van de telefoon. Hij definieert ook de syntaxis van de string die aan het telefoonconfiguratiebestand istoegevoegd met XML-code (cfg.xml) om een parameter te configureren.

### **Tabel 56: NTP-serverparameters**

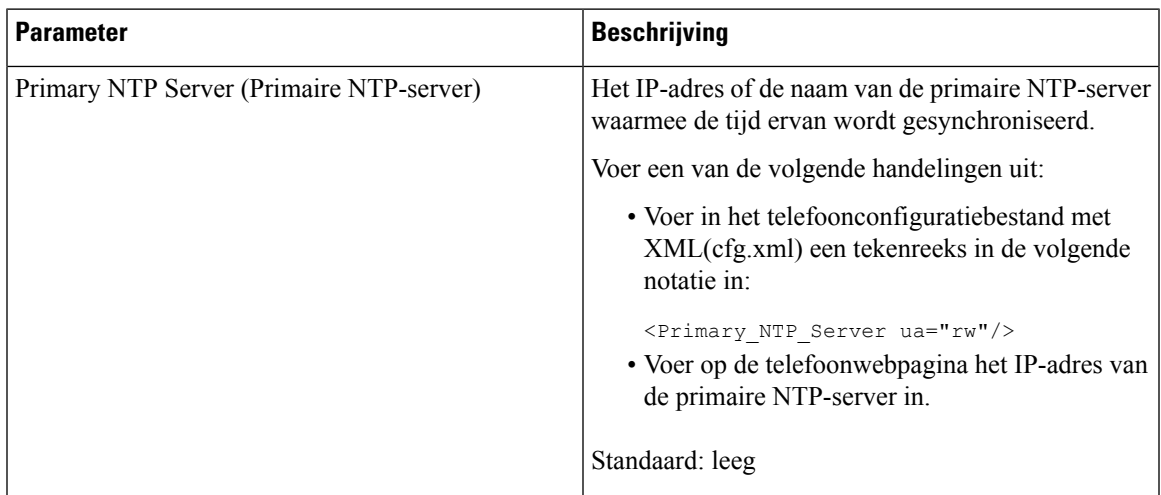

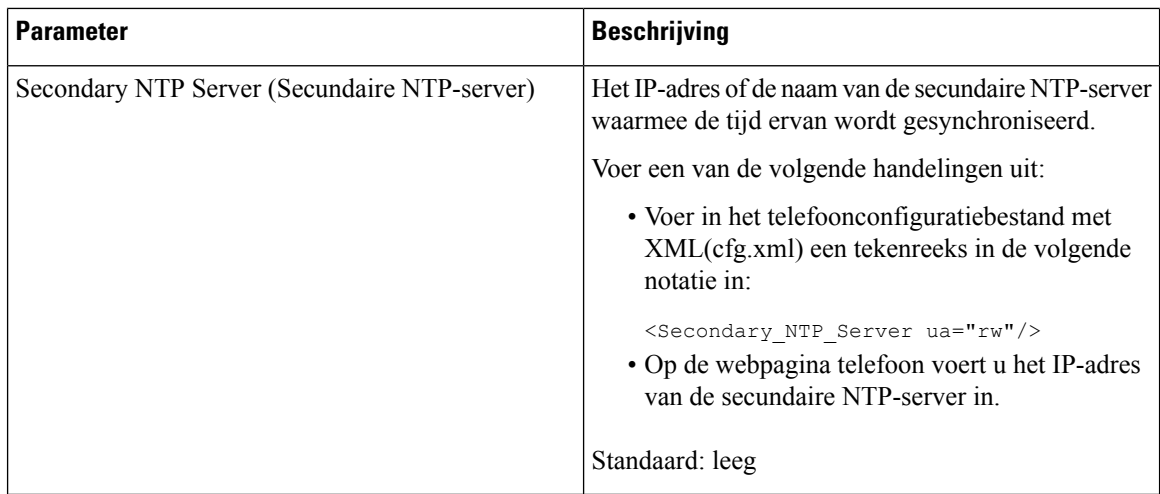

# **De RTP-parameters configureren**

### **Voordat u begint**

Open de beheerwebpagina van de telefoon. Zie De [webinterface](#page-125-0) van de telefoon openen, op pagina 108.

### **Procedure**

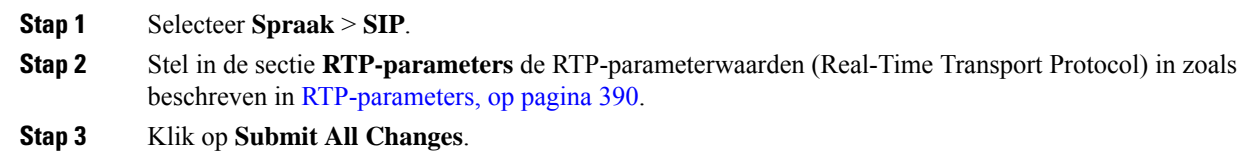

### <span id="page-407-0"></span>**RTP-parameters**

De volgende tabel definieert de functie en het gebruik van de parameters in de sectie RTP Parameters (RTP-parameters) op het tabblad SIP in de webinterface van de telefoon. Hij definieert ook de syntaxis van

de string die aan het telefoonconfiguratiebestand is toegevoegd met XML-code (cfg.xml) om een parameter te configureren.

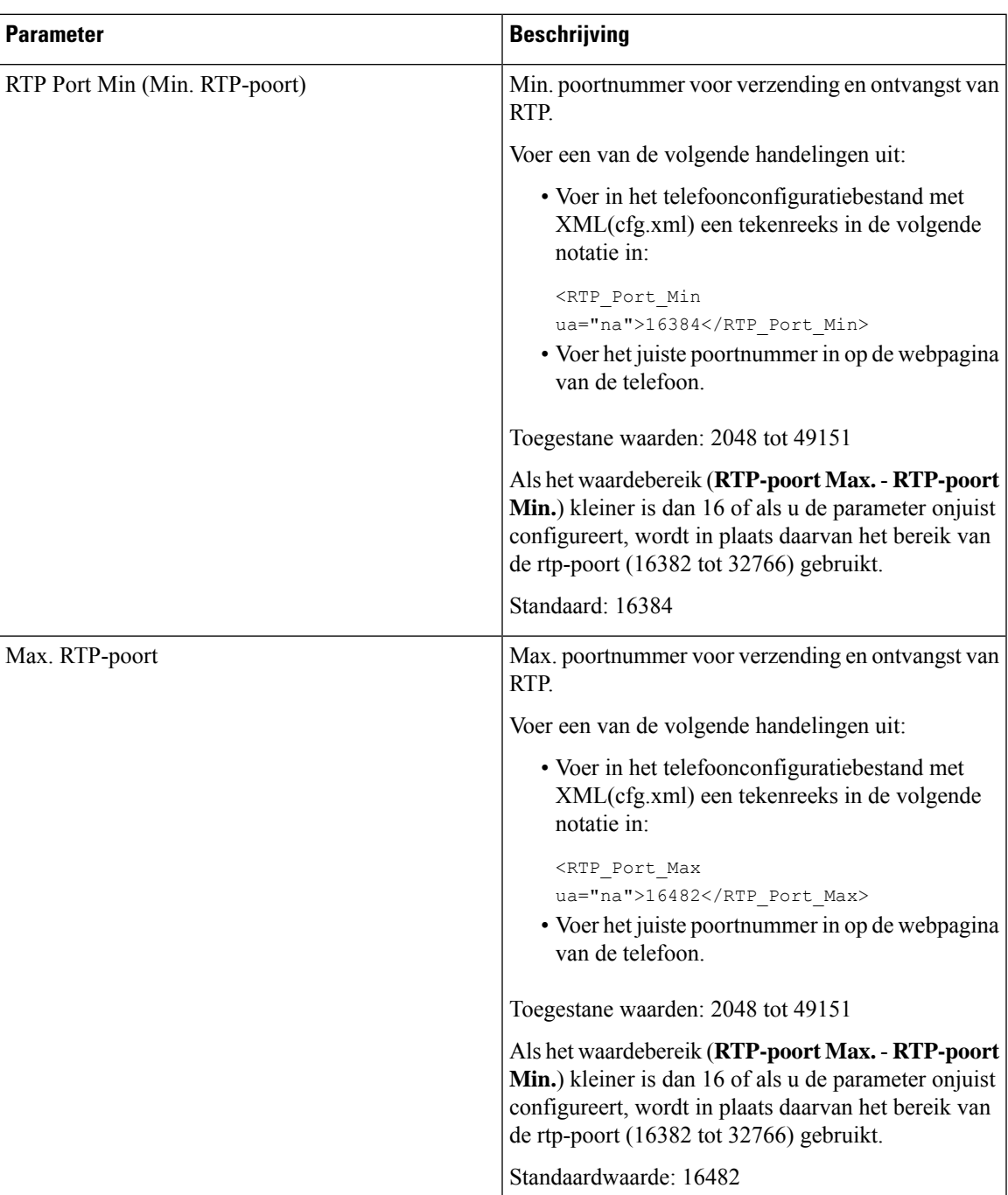

### **Tabel 57: RTP-parameters**

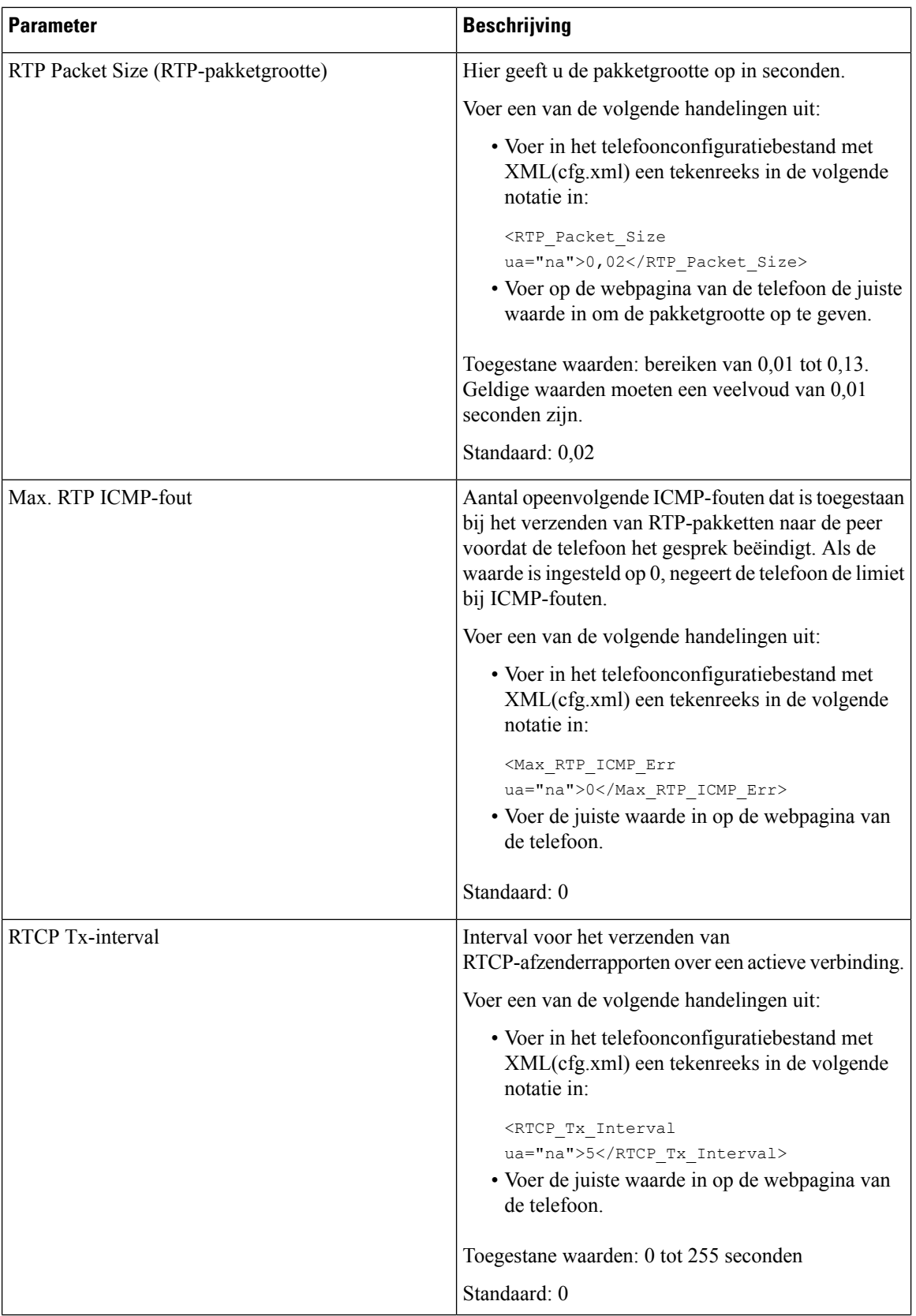

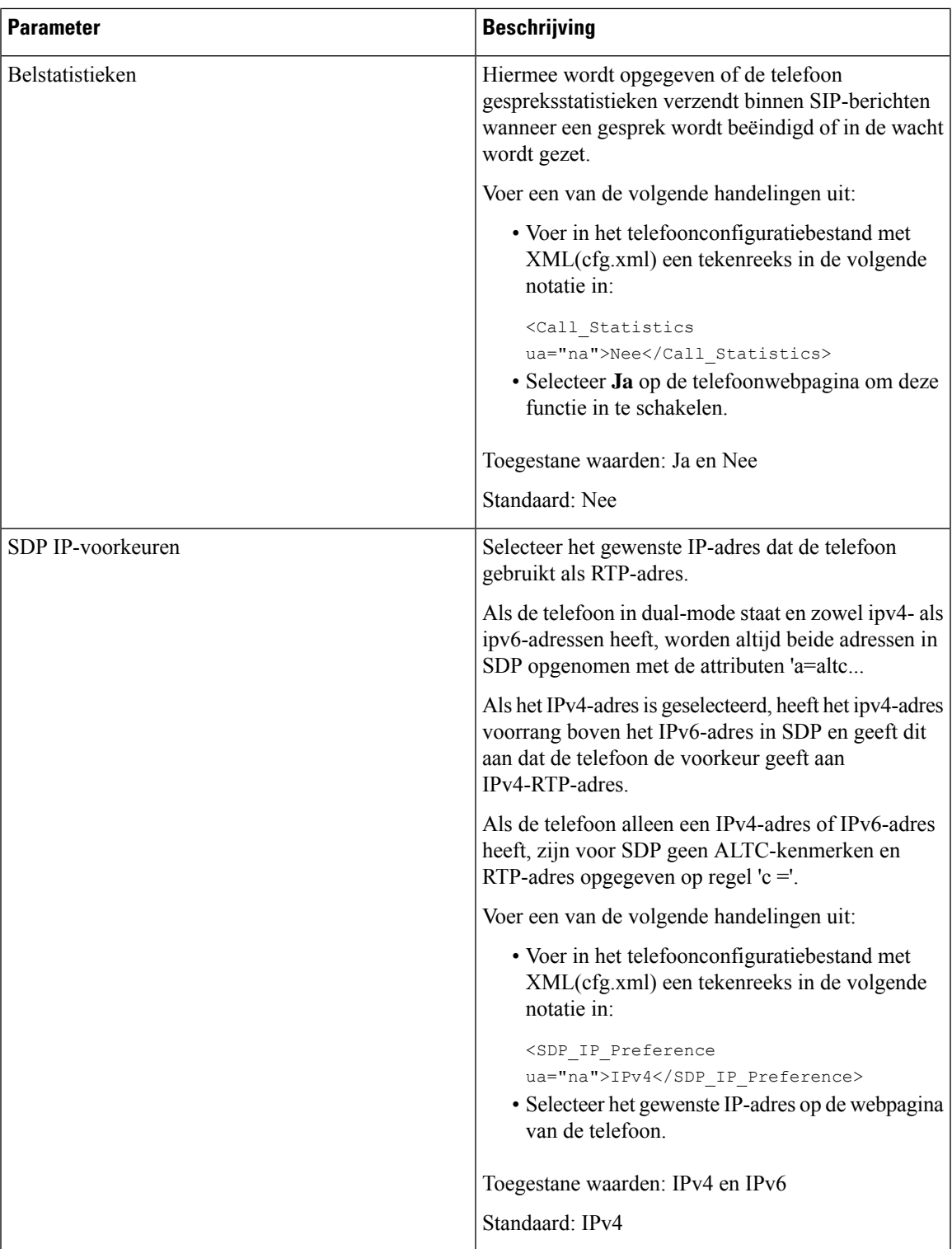

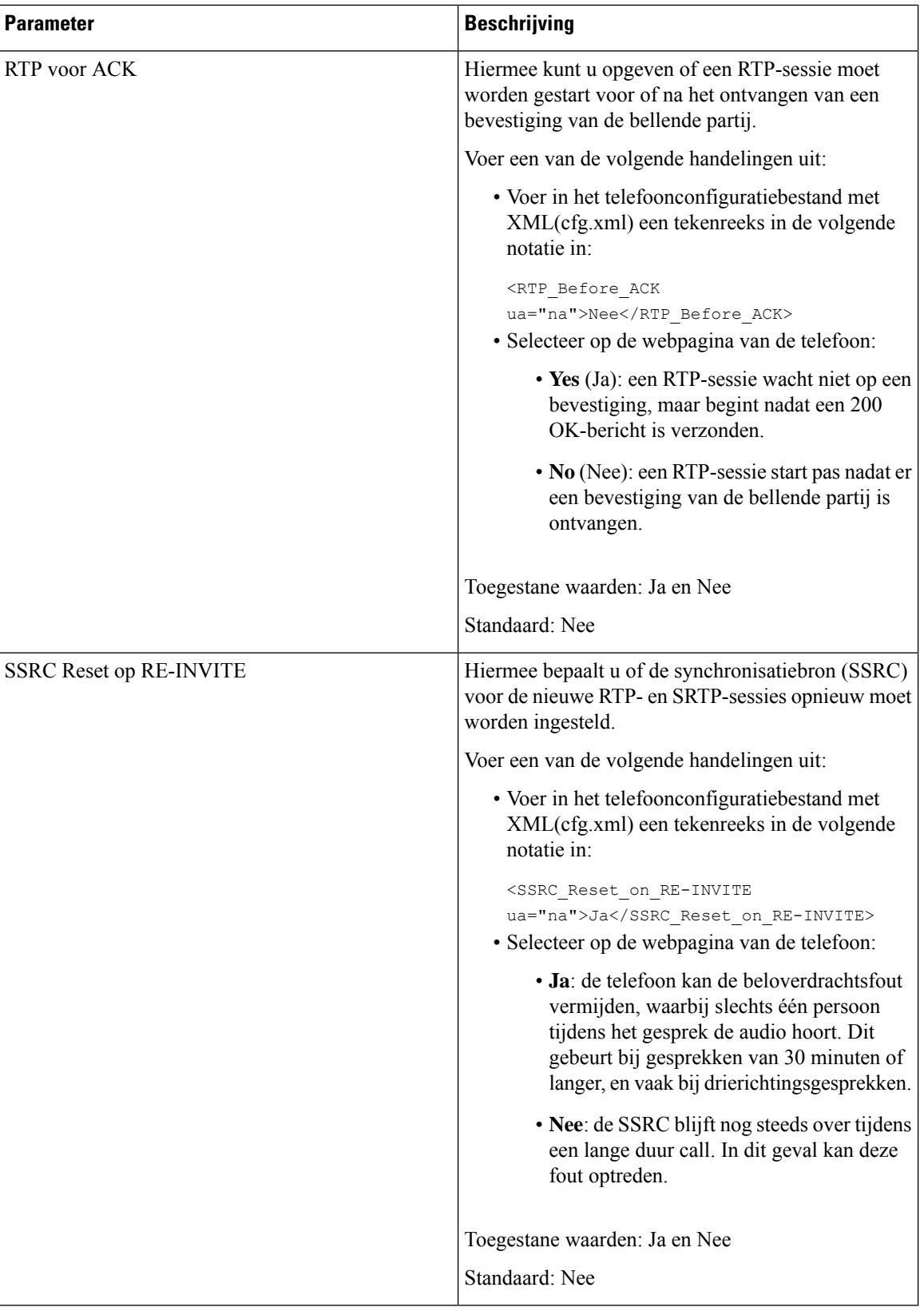

### **SSRC-reset inschakelen voor nieuwe RTP- en SRTP-sessies**

U kunt de **SSRC Reset op RE-INVITE** inschakelen om een gespreksoverdrachtsfout te voorkomen, waarbij slechts één persoon in het gesprek de audio hoort. Deze fout treedt op bij oproepen van 30 minuten of langer en vaak bij gesprekken in drie minuten.

### **Voordat u begint**

Open de beheerwebpagina van de telefoon. Zie De [webinterface](#page-125-0) van de telefoon openen, op pagina 108.

#### **Procedure**

- **Stap 1** Selecteer **Spraak** > **SIP**.
- **Stap 2** Stel in de sectie **RTP-parameters** de parameter **SSRC Reset op RE-INVITE** in op **Ja**.

U kunt deze parameter ook configureren in het configuratiebestand:

<SSRC\_Reset\_on\_RE-INVITE ua="na">Yes</SSRC\_Reset\_on\_RE-INVITE>

Toegestane waarden: Ja en Nee.

Standaard: Nee

- Als u de parameter instelt op **Nee**, blijft de SSRC behouden voor de nieuwe RTP- en SRTP-sessies **Opmerking** (SIP re-INVITEs). De fout bij het overbrengen van oproepen kan optreden tijdens een gesprek van lange duur.
- **Stap 3** Klik op **Submit All Changes**.

## **SIP- en RTP-gedrag in Dual-mode beheren**

U kunt de SIP- en RTP-parameters instellen met de velden met SIP IP-voorkeur en SDP IP-voorkeur wanneer de telefoon in Dual-mode staat.

De parameter SIP IP-voorkeur bepaalt welk IP-adres de telefoon als eerste probeert in Dual-mode.

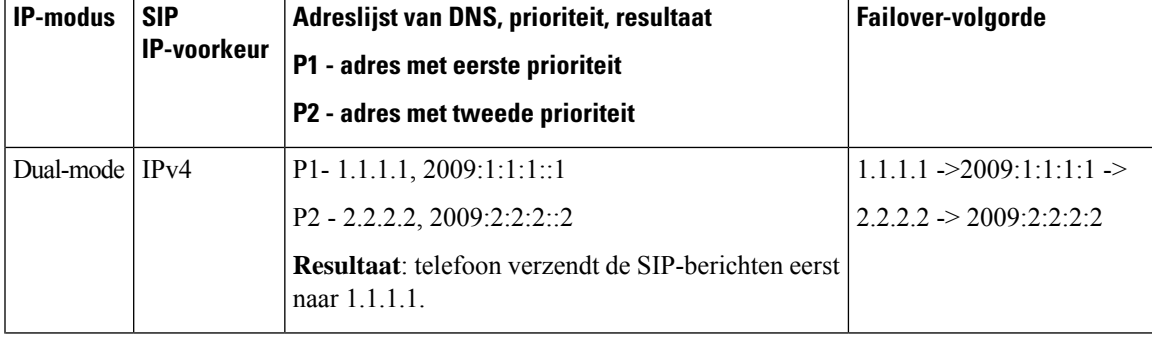

**Tabel 58: SIP IP-voorkeur en IP-modus**

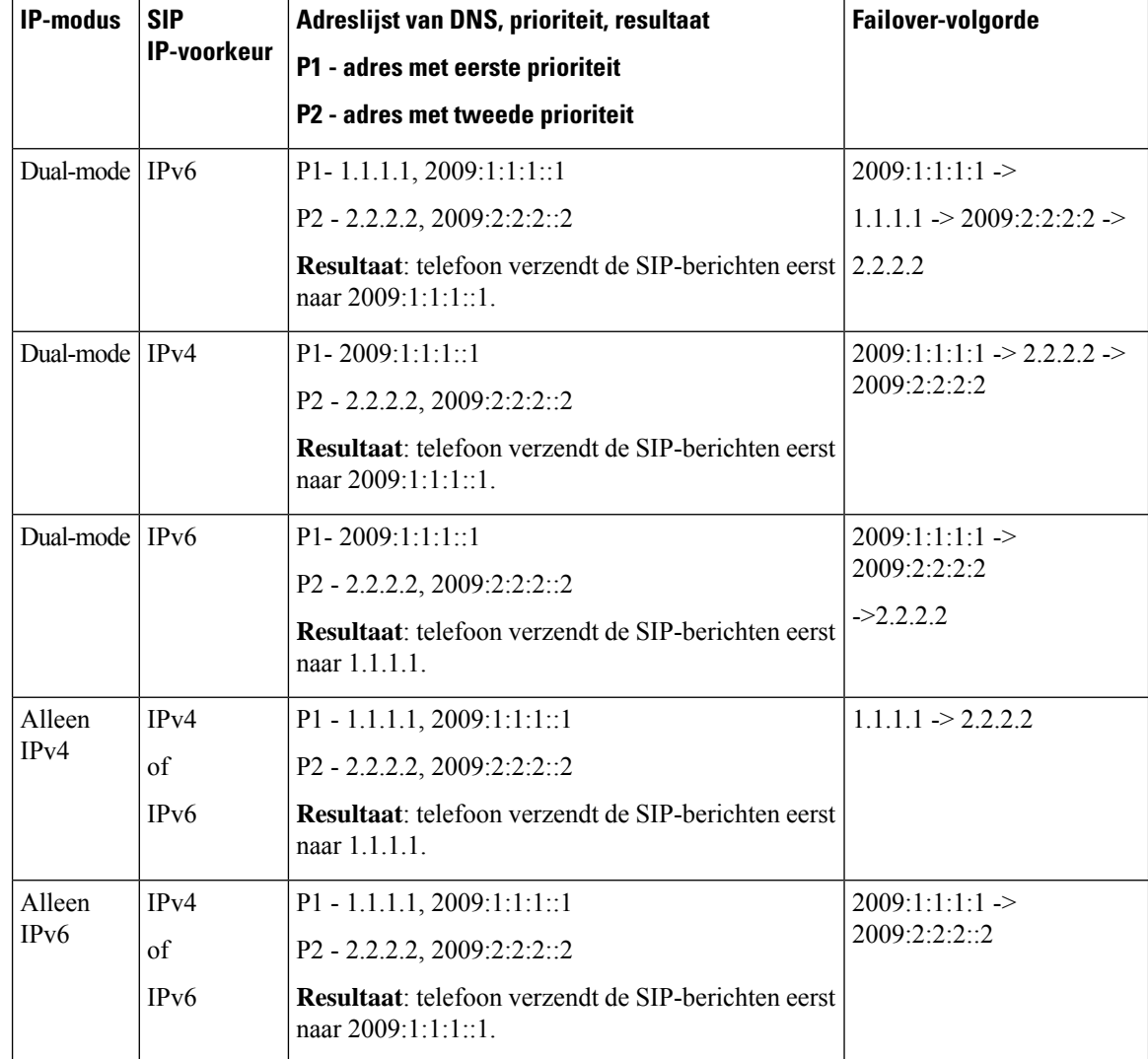

SDP IP-voorkeur: ALTC helpt peers in Dual-mode om te onderhandelen over de RTP-adresfamilie.

### **Voordat u begint**

Open de beheerwebpagina van de telefoon. Zie De [webinterface](#page-125-0) van de telefoon openen, op pagina 108.

### **Procedure**

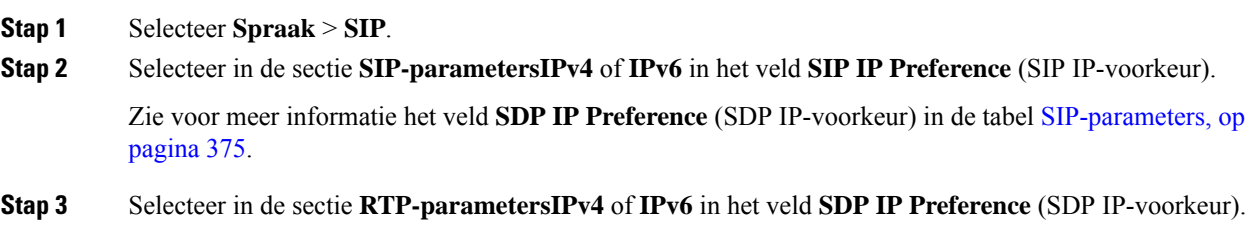

Zie voor meer informatie **SDP IP Preference** (SDP IP-voorkeur) in de tabel [RTP-parameters,](#page-407-0) op pagina 390.

# **De SDP-payloadtypen configureren**

De Cisco IP-telefoon ondersteunt RFC4733. U kunt kiezen uit drie opties voor audio-videotransport (AVT) om DTMF-pulsen naar de server te verzenden.

Geconfigureerde dynamische payloads worden alleen gebruikt voor uitgaande gesprekken wanneer Cisco IP-telefoon eenSDP-aanbieding (Session DescriptionProtocol) presenteert. Voor inkomende gesprekken met een SDP-aanbieding, volgt de telefoon het toegewezen dynamische payloadtype van de beller.

Cisco IP-telefoon gebruikt de geconfigureerde codecnamen in uitgaand SDP. Voor inkomend SDP met standaardpayloadtypen van 0-95 negeert de telefoon de codecnamen. Voor dynamische payloadtypen identificeert de telefoon de codec op basis van de geconfigureerde codecnamen. De vergelijking is hoofdlettergevoelig, dus u moet de naam correct instellen.

U kunt de parameters ook configureren in het configuratiebestand van de telefoon (cfg.xml). Zie de syntaxis van de tekenreeks in [SDP-payloadtypen,](#page-415-0) op pagina 398 voor meer informatie over het configureren van de parameters.

### **Voordat u begint**

Open de beheerwebpagina van de telefoon. Zie De [webinterface](#page-125-0) van de telefoon openen, op pagina 108.

### **Procedure**

### **Stap 1** Selecteer **Spraak** > **SIP**.

- **Stap 2** Stel de waarde in de sectie **SDP-payloadtypen** in zoals opgegeven in [SDP-payloadtypen,](#page-415-0) op pagina 398.
	- **AVT Dynamic Payload**(Dynamische AVT-payload): betreft alle niet-standaardgegevens. Zowel afzender als ontvanger moeten overeenstemmen over een nummer. Het bereik loopt van 96 tot 127. De standaardwaarde is 101.
	- **AVT Dynamic Payload**(Dynamische AVT-payload 16kHz): betreft alle niet-standaardgegevens. Zowel afzender als ontvanger moeten overeenstemmen over een nummer. Het bereik loopt van 96 tot 127. De standaardwaarde is 107.
	- **AVT Dynamic Payload**(Dynamische AVT-payload 48kHz): betreft alle niet-standaardgegevens. Zowel afzender als ontvanger moeten overeenstemmen over een nummer. Het bereik loopt van 96 tot 127. De standaardwaarde is 108.

**Stap 3** Klik op **Submit All Changes**.

## <span id="page-415-0"></span>**SDP-payloadtypen**

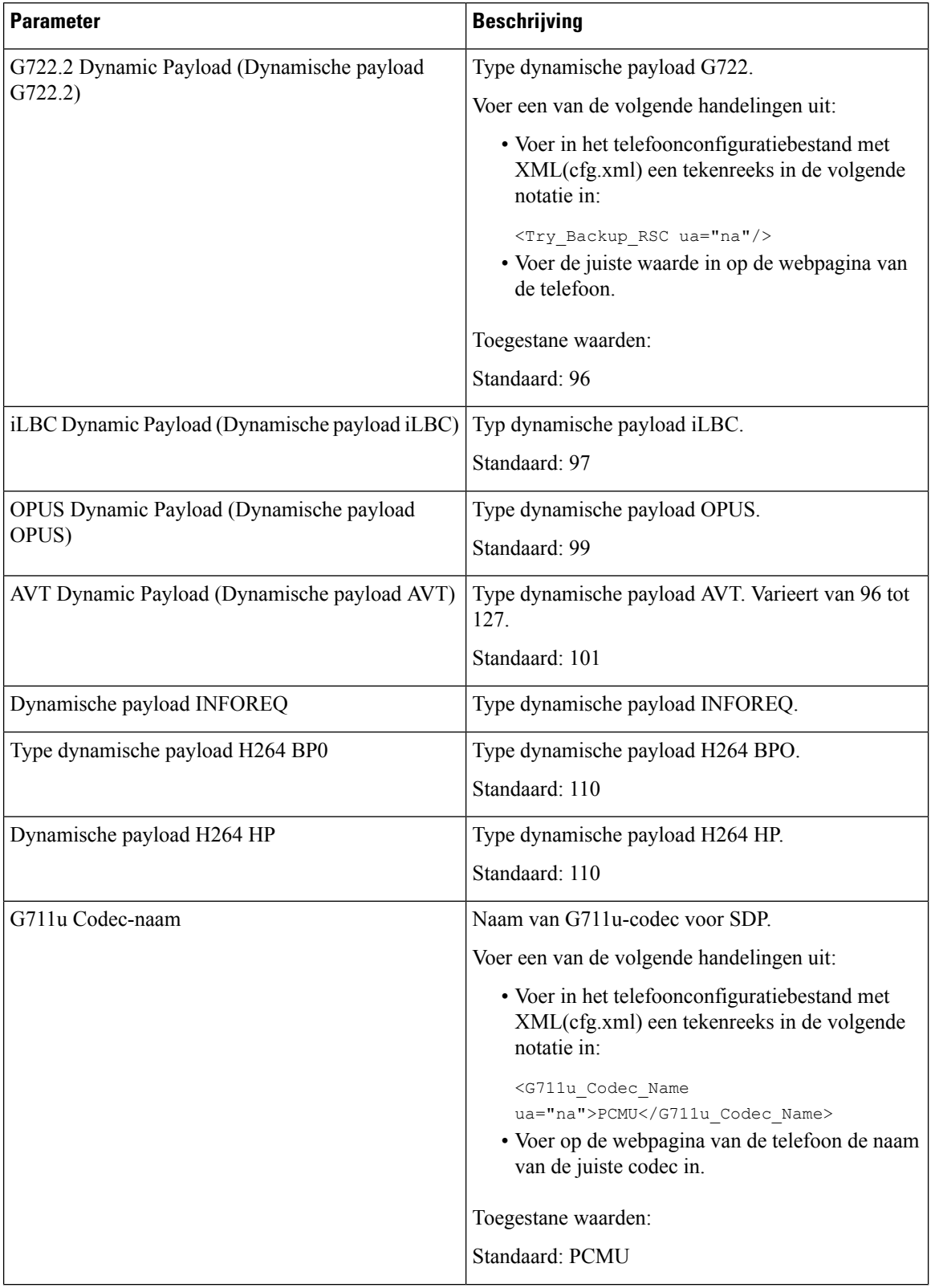

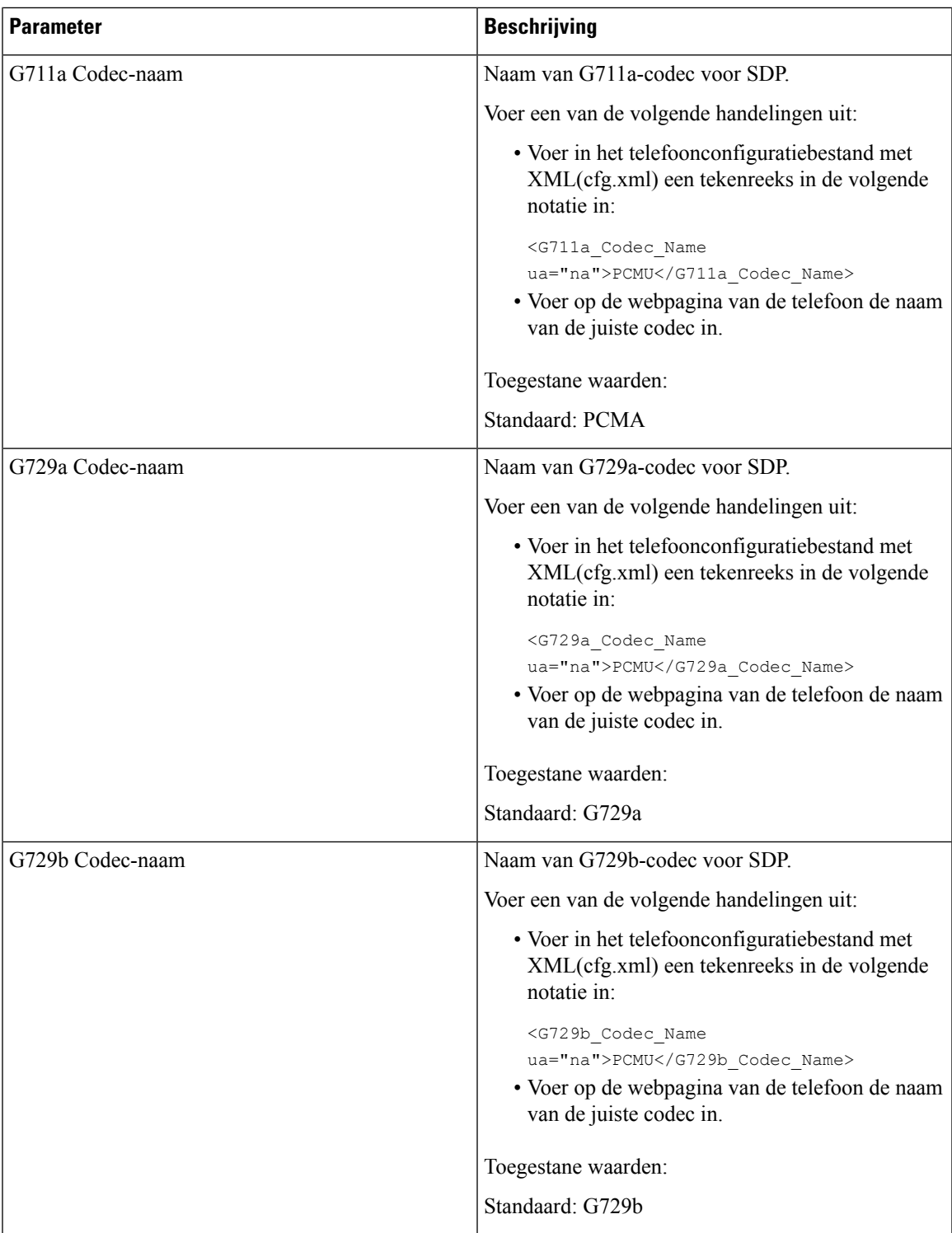

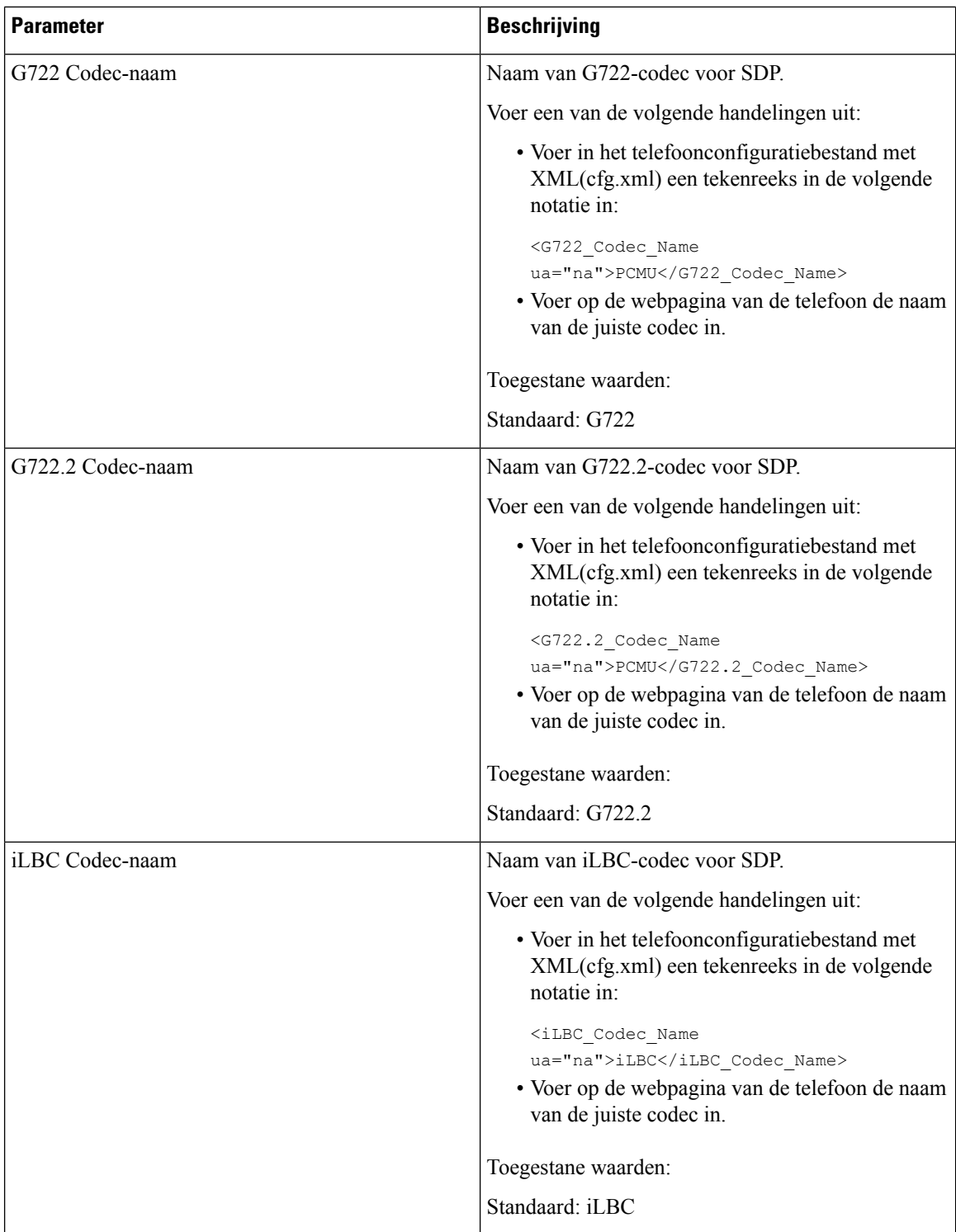

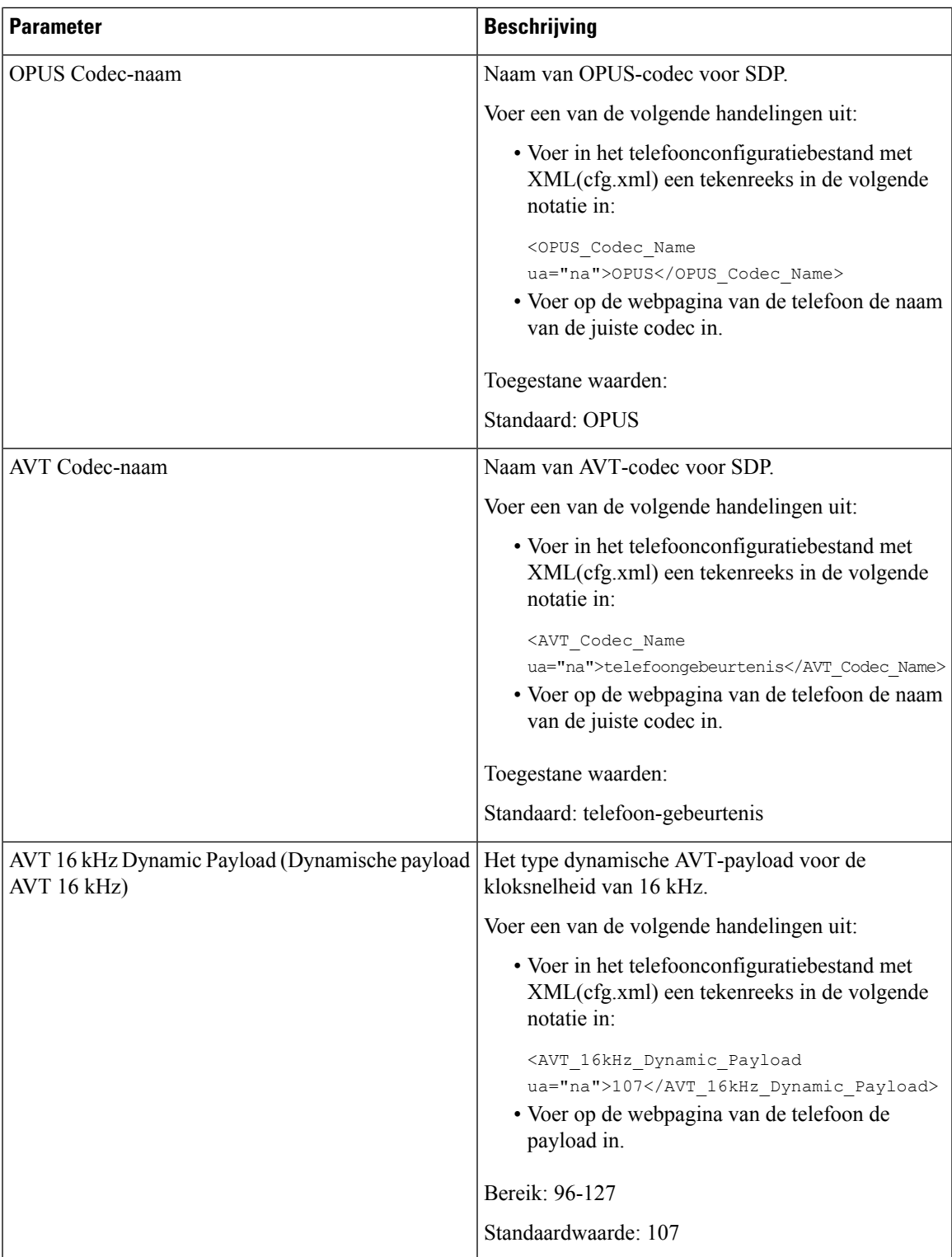

I

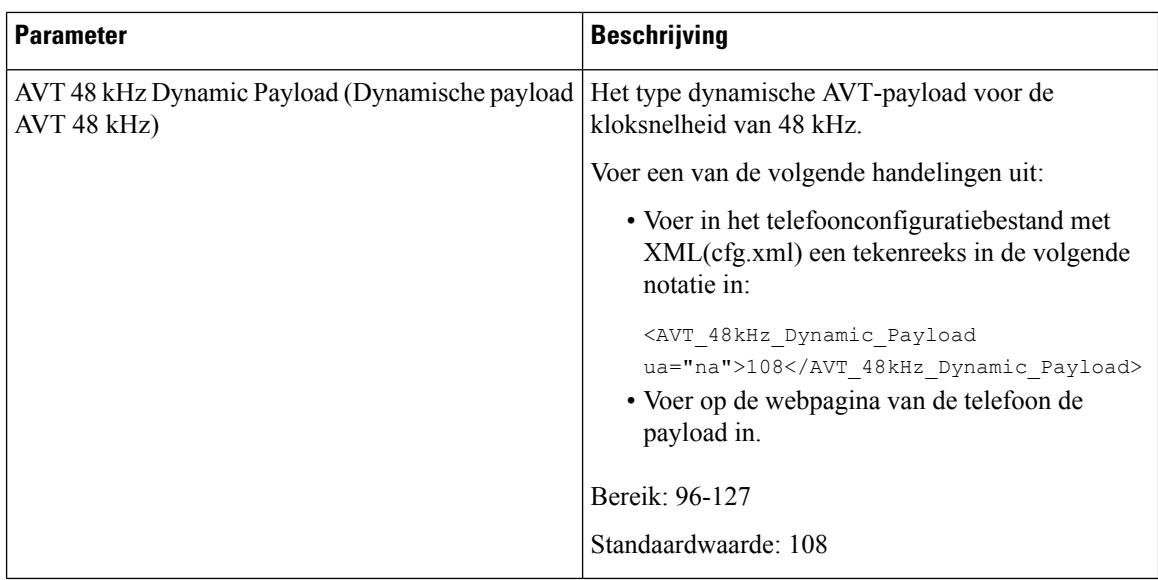

# **De SIP-instellingen configureren voor toestellen**

### **Voordat u begint**

Open de beheerwebpagina van de telefoon. Zie De [webinterface](#page-125-0) van de telefoon openen, op pagina 108.

### **Procedure**

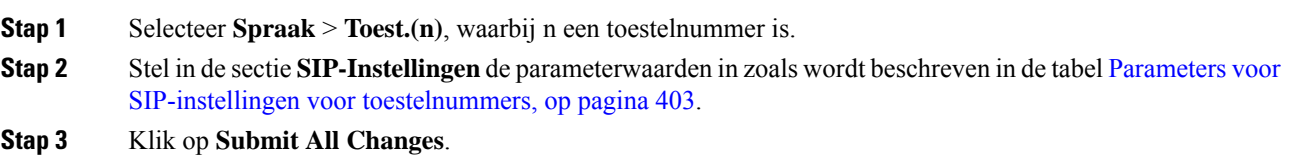

## <span id="page-420-0"></span>**Parameters voor SIP-instellingen voor toestelnummers**

De volgende tabel definieert de functie en het gebruik van de parameters in de sectie SIP-instellingen op het tabblad Ext(n) op de telefoonwebinterface. Hij definieert ook de syntaxis van de string die aan het telefoonconfiguratiebestand is toegevoegd met XML-code (cfg.xml) om een parameter te configureren.

**Tabel 59: SIP-instellingen in toestelnummers**

| <b>Parameter</b>              | <b>Beschrijving</b>                                                                                                    |
|-------------------------------|----------------------------------------------------------------------------------------------------|
| SIP Transport (SIP-transport) | Geeft het transportprotocol voor SIP-berichten aan.                                                                                                    |
|                               | Voer een van de volgende handelingen uit:                                                                                                    |
|                               | • Voer in het telefoonconfiguratiebestand met<br>XML(cfg.xml) een tekenreeks in de volgende<br>notatie in:                                                                                                    |
|                               | <sip 1<br="" transport="">ua="na"&gt;UDP</sip><br>• Selecteer op de telefoonwebpagina het type<br>transportprotocol.                                                                                                    |
|                               | $\cdot$ UDP                                                                                                    |
|                               | $\cdot$ TCP                                                                                                    |
|                               | $\cdot$ TLS                                                                                                    |
|                               | $\cdot$ AUTO                                                                                                    |
|                               | Met AUTO wordt de telefoon geconfigureerd<br>voor het automatisch selecteren van het juiste<br>transportprotocol, op basis van de<br>NAPTR-records op de DNS-server. Zie Het<br>SIP-transport configureren, op pagina 206 voor<br>meer informatie. |
|                               | Standaard: UDP                                                                                                    |

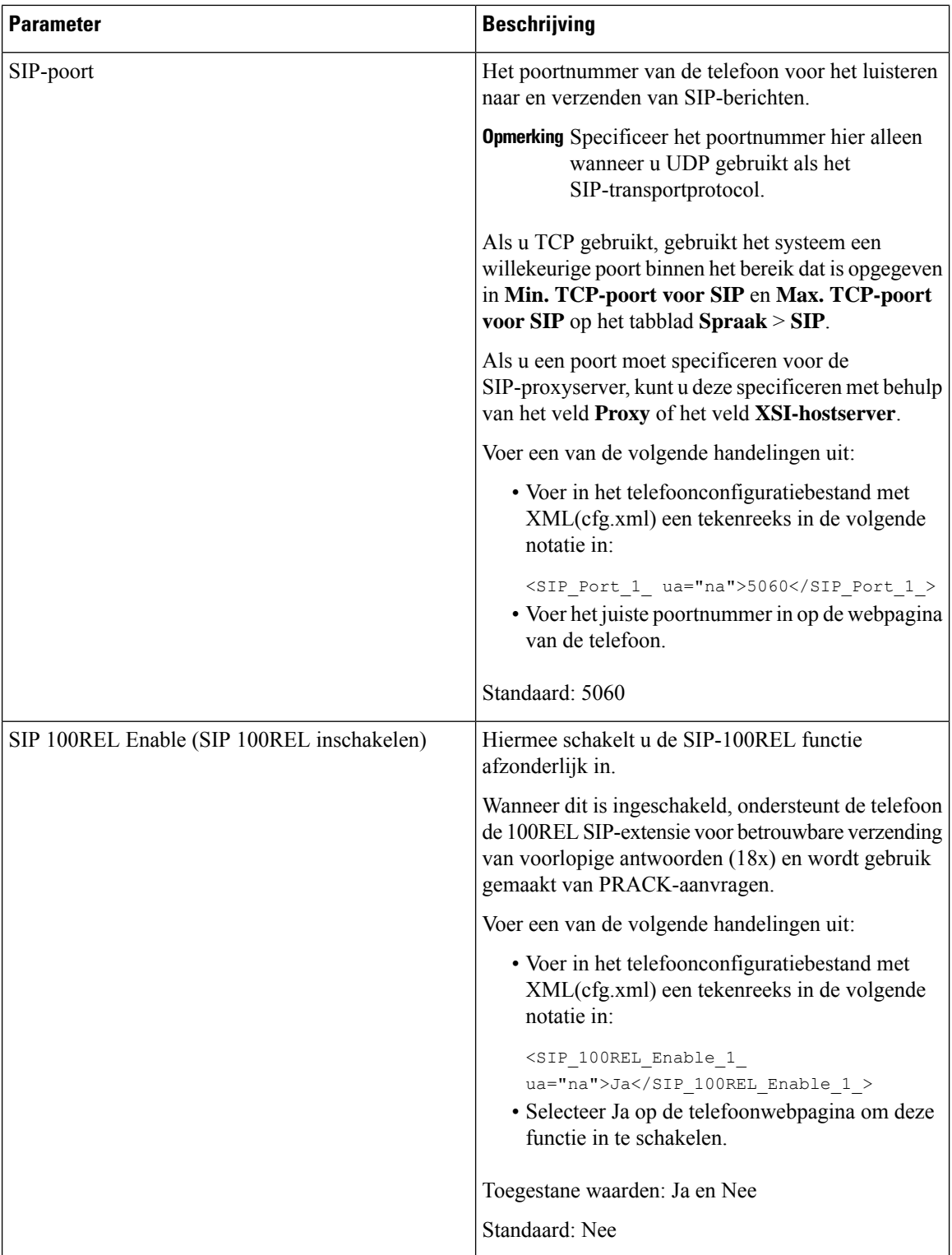

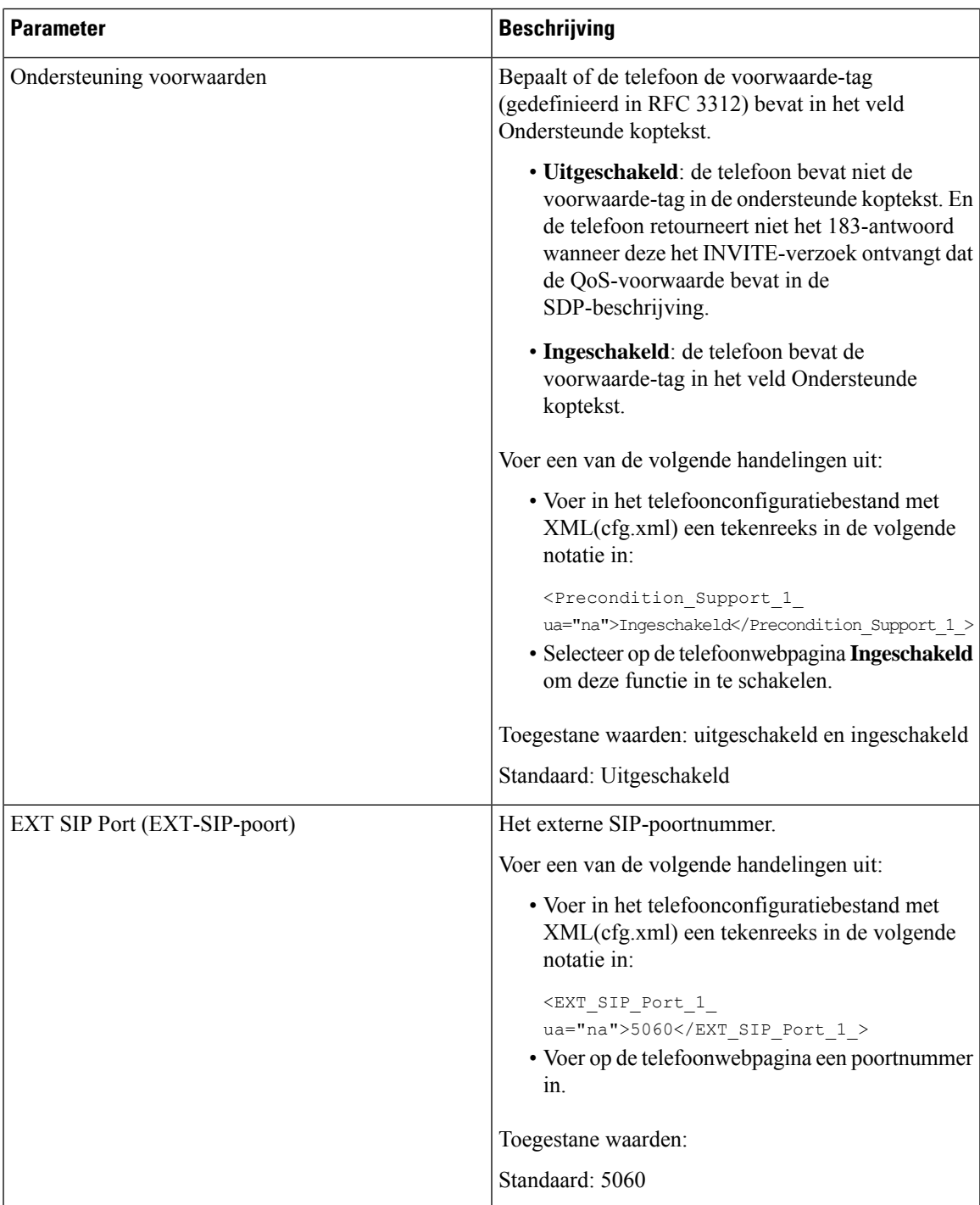

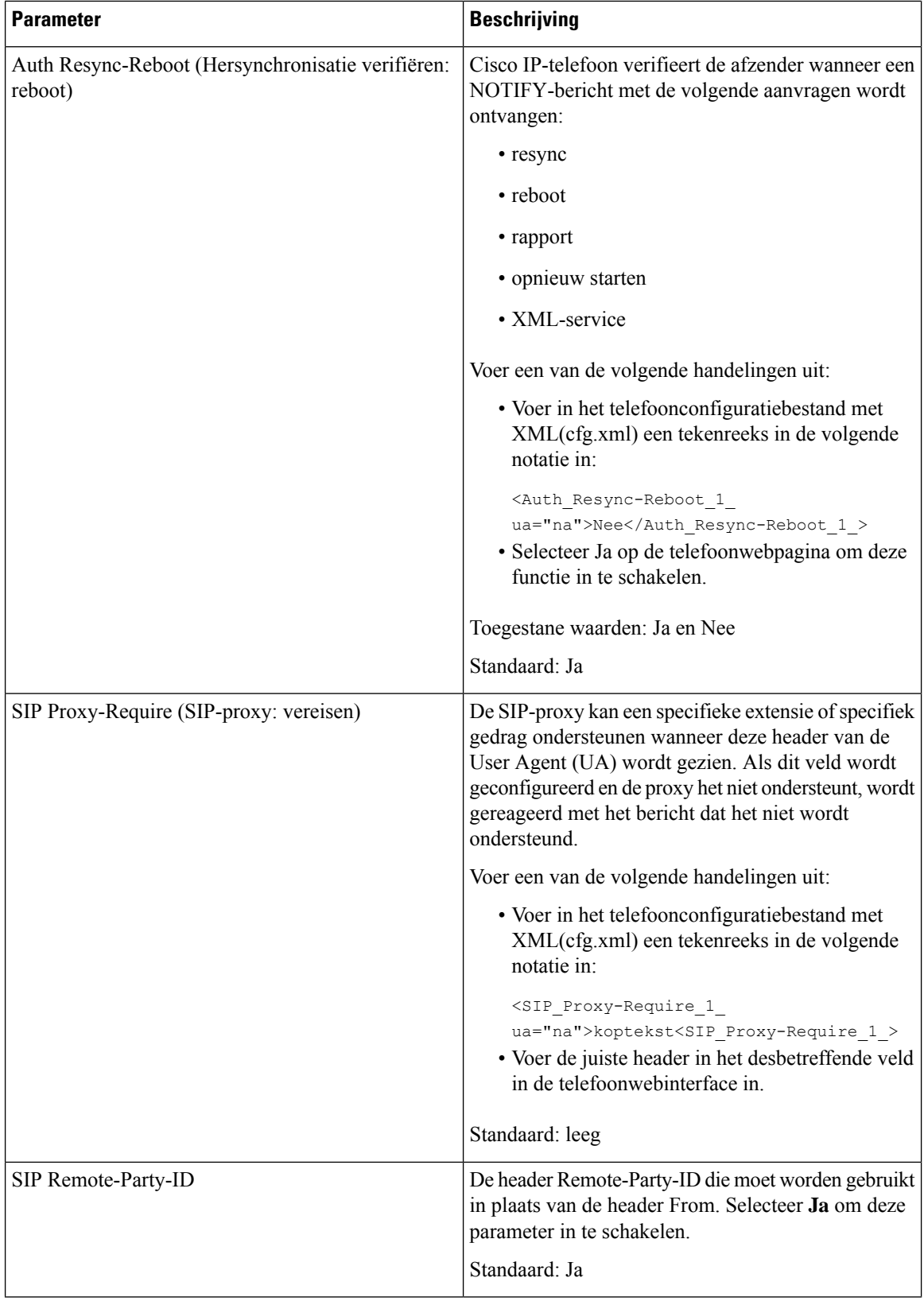

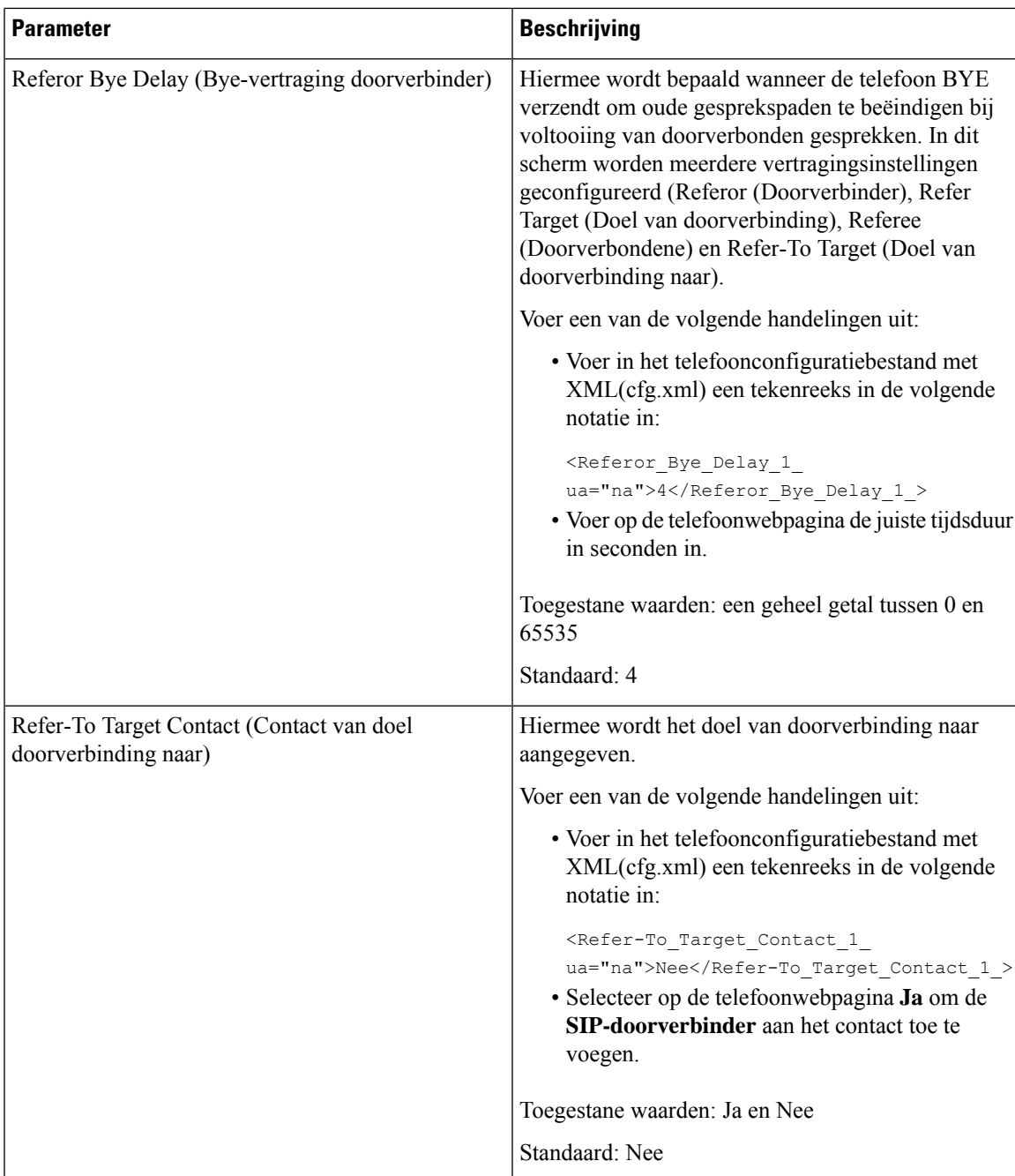

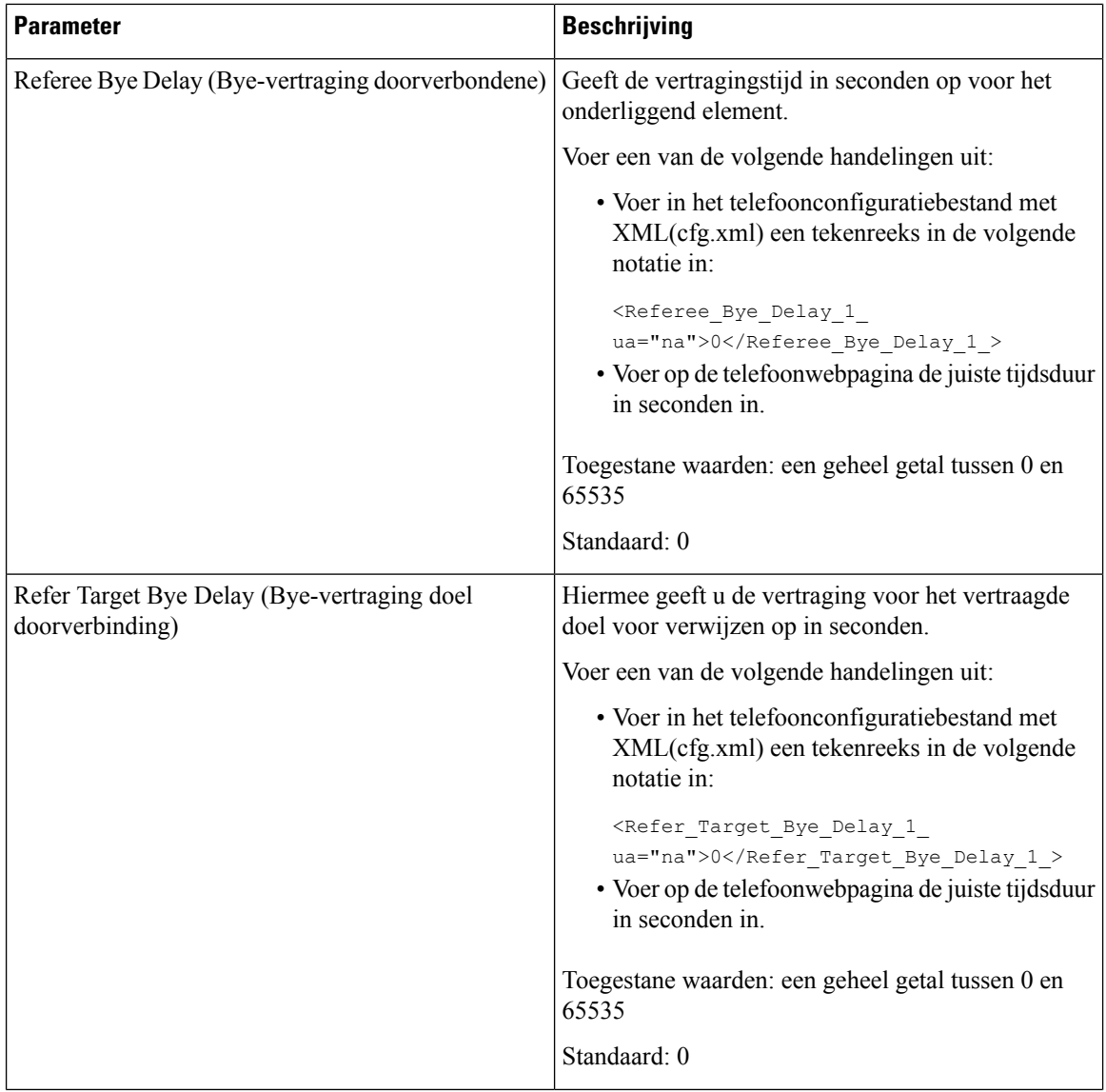

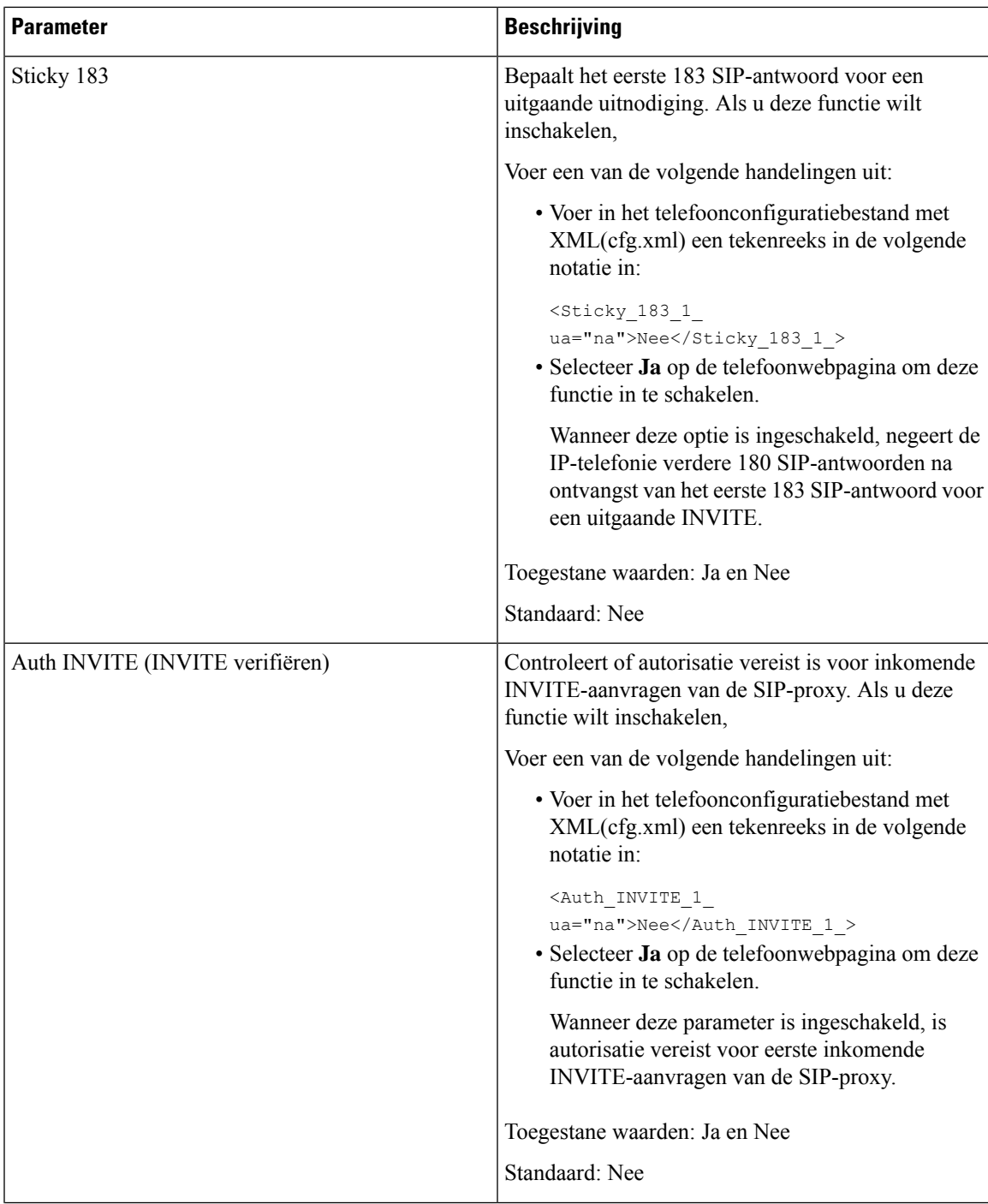

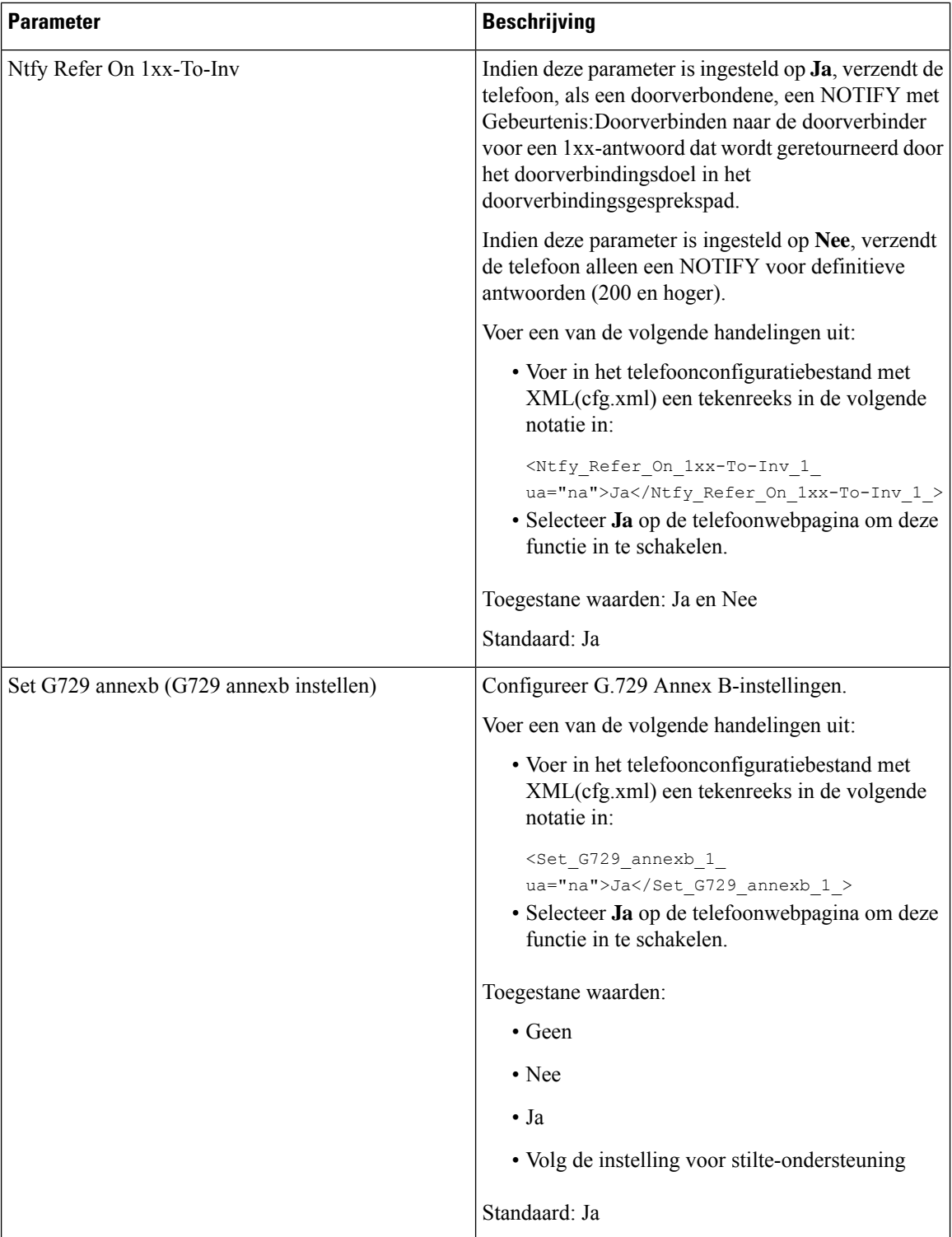

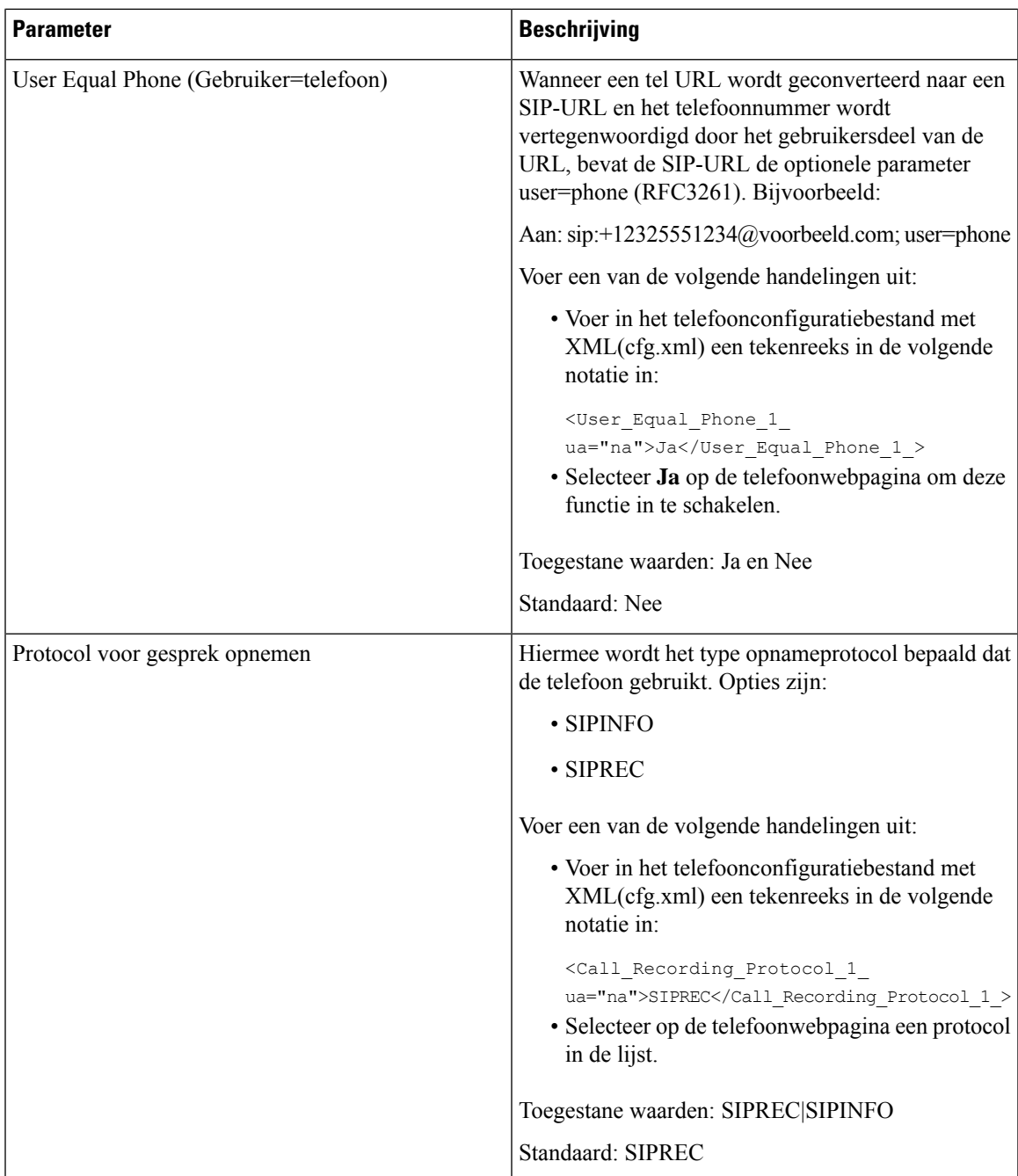

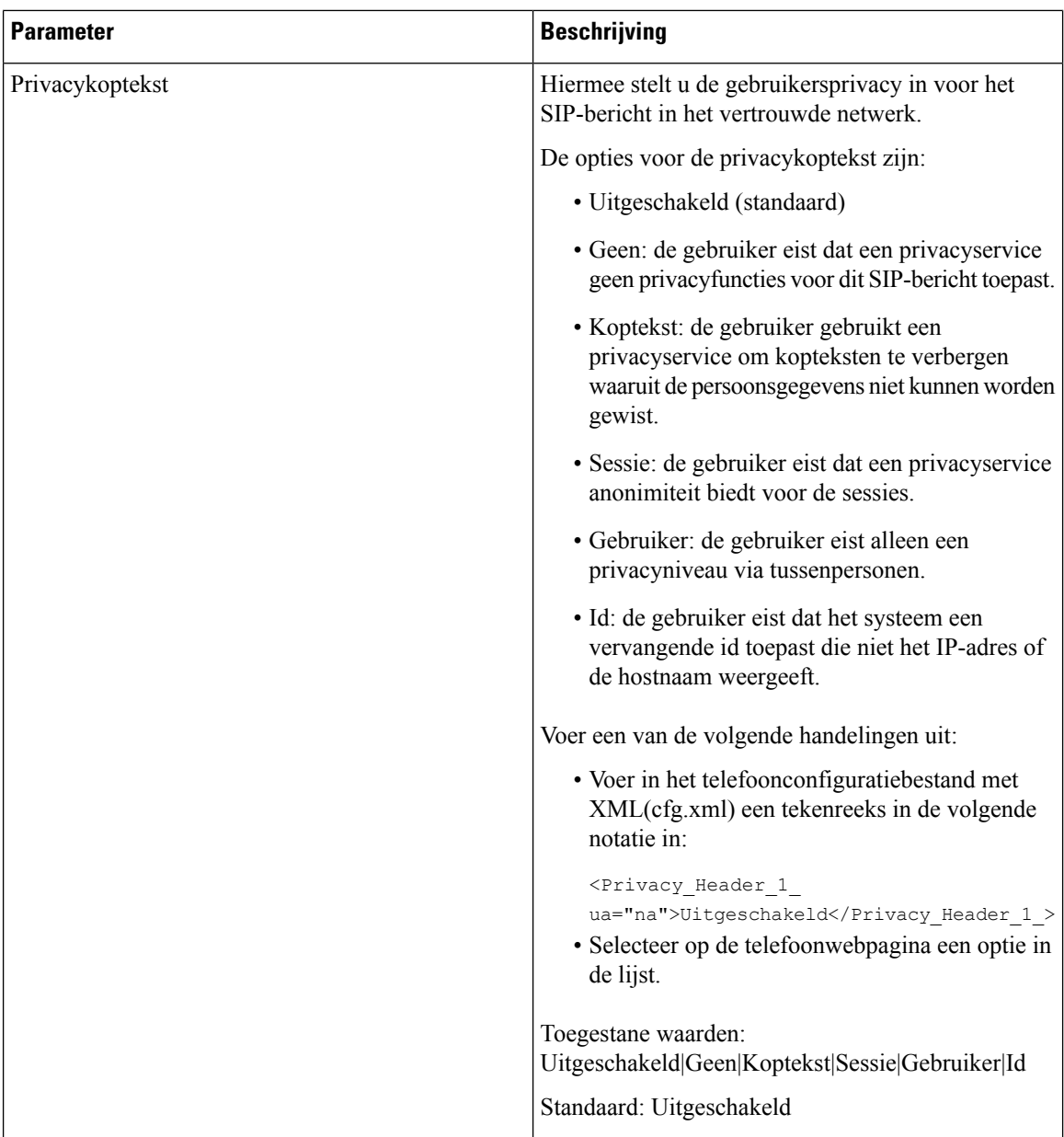

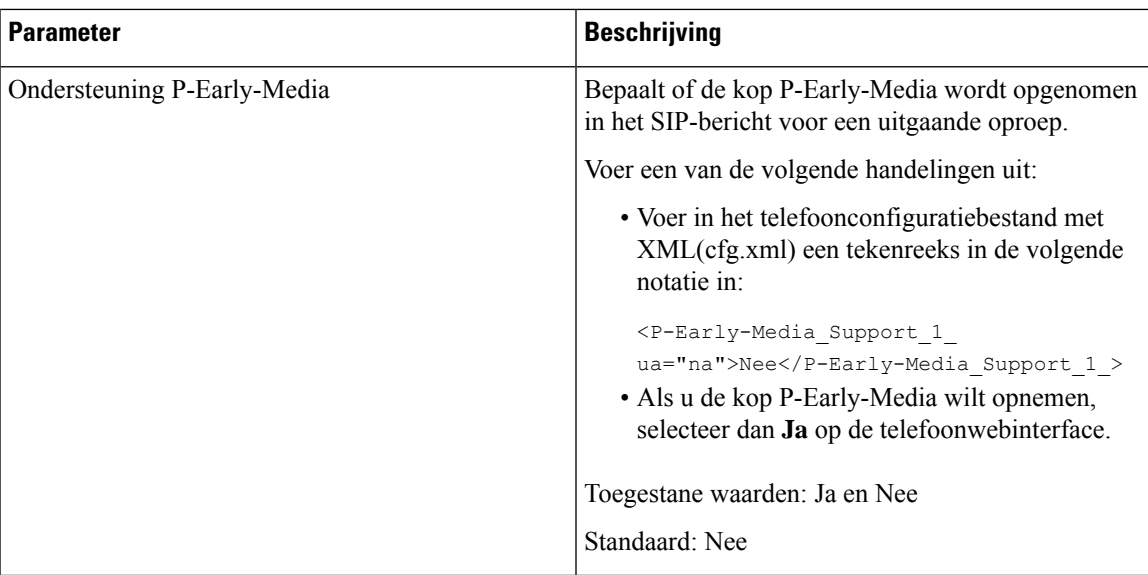

# **De SIP-proxyserver configureren**

### **Voordat u begint**

Open de beheerwebpagina van de telefoon. Zie De [webinterface](#page-125-0) van de telefoon openen, op pagina 108.

### **Procedure**

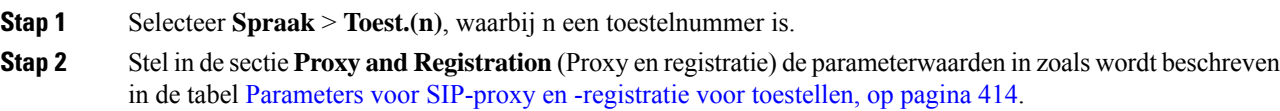

**Stap 3** Klik op **Submit All Changes**.

## <span id="page-431-0"></span>**Parameters voor SIP-proxy en -registratie voor toestellen**

De volgende tabel definieert de functie en het gebruik van de parameters in de sectie Proxy en registratie op het tabblad Ext(n) in de webinterface van de telefoon. Hij definieert ook de syntaxis van de string die aan het telefoonconfiguratiebestand is toegevoegd met XML-code (cfg.xml) om een parameter te configureren.

#### **Tabel 60: SIP-proxy en registratie voor toestel nummer**

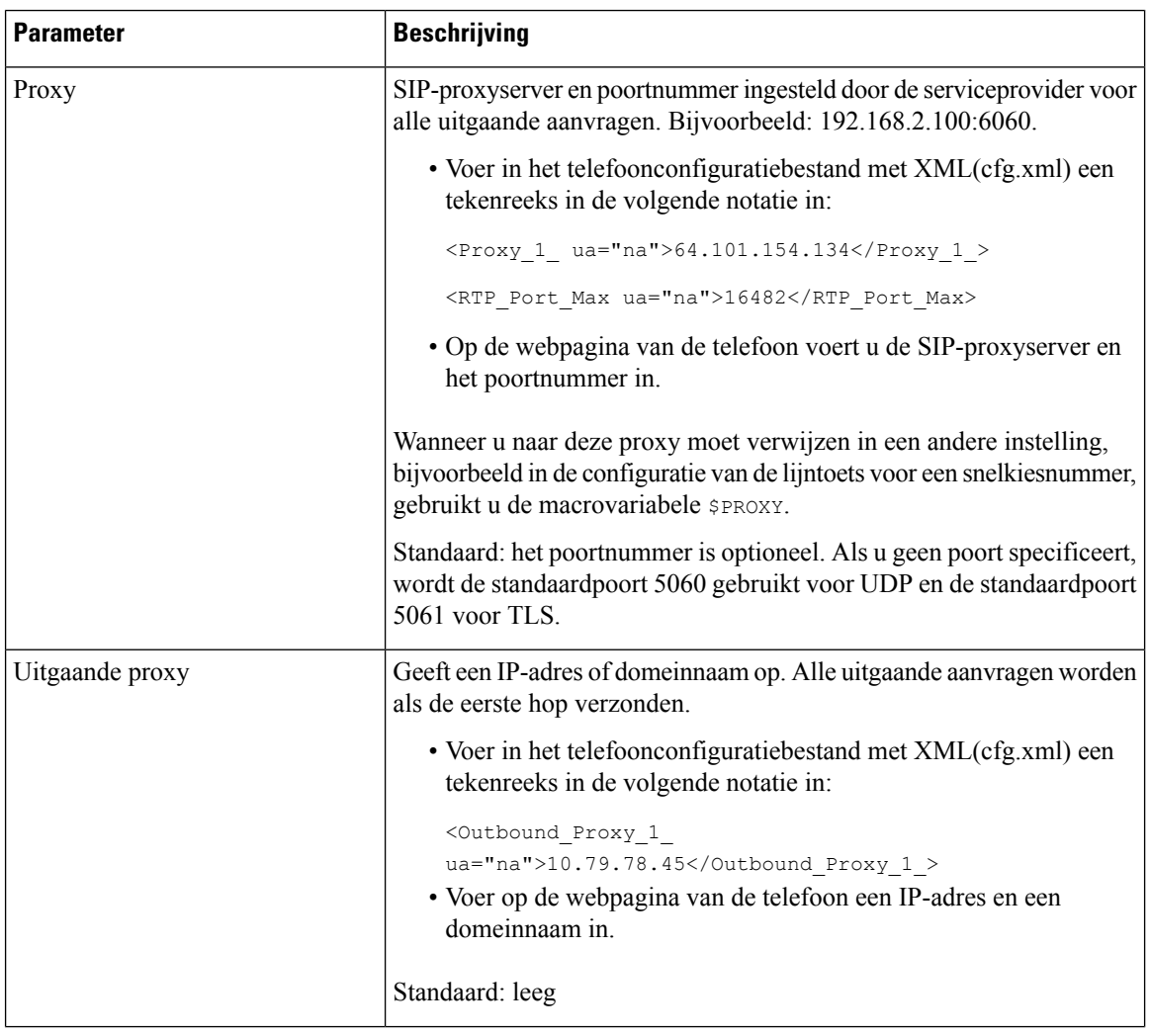
$\mathbf I$ 

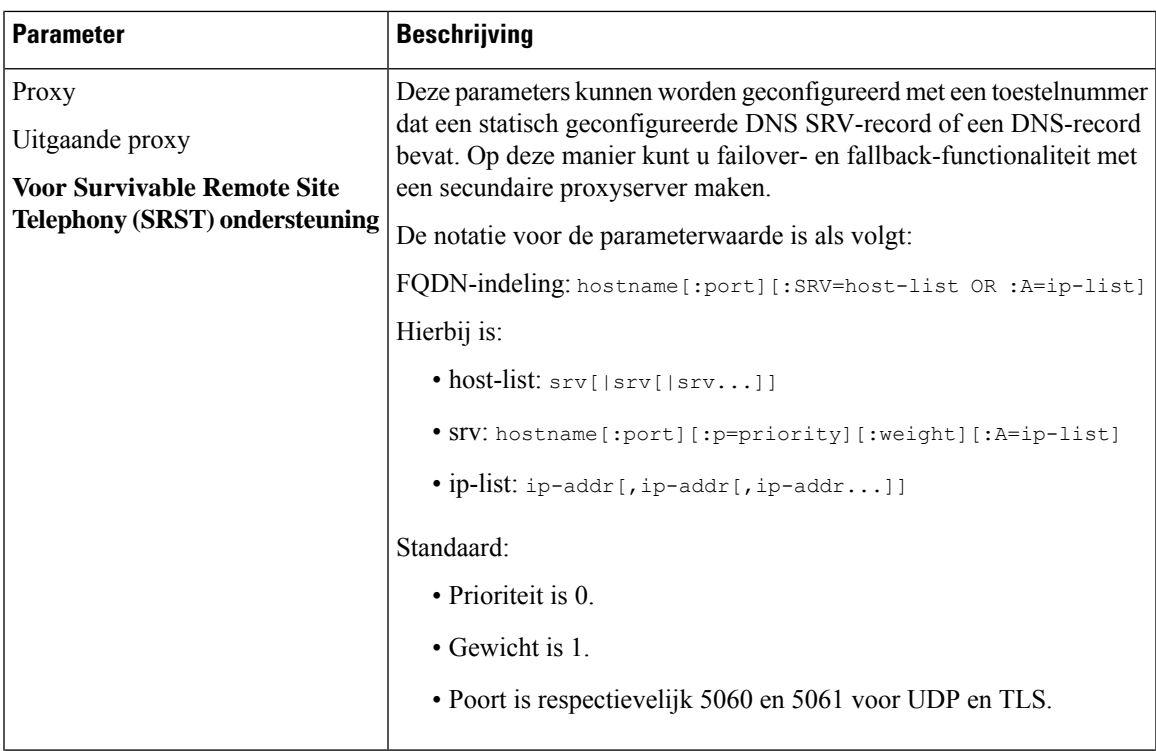

 $\mathbf l$ 

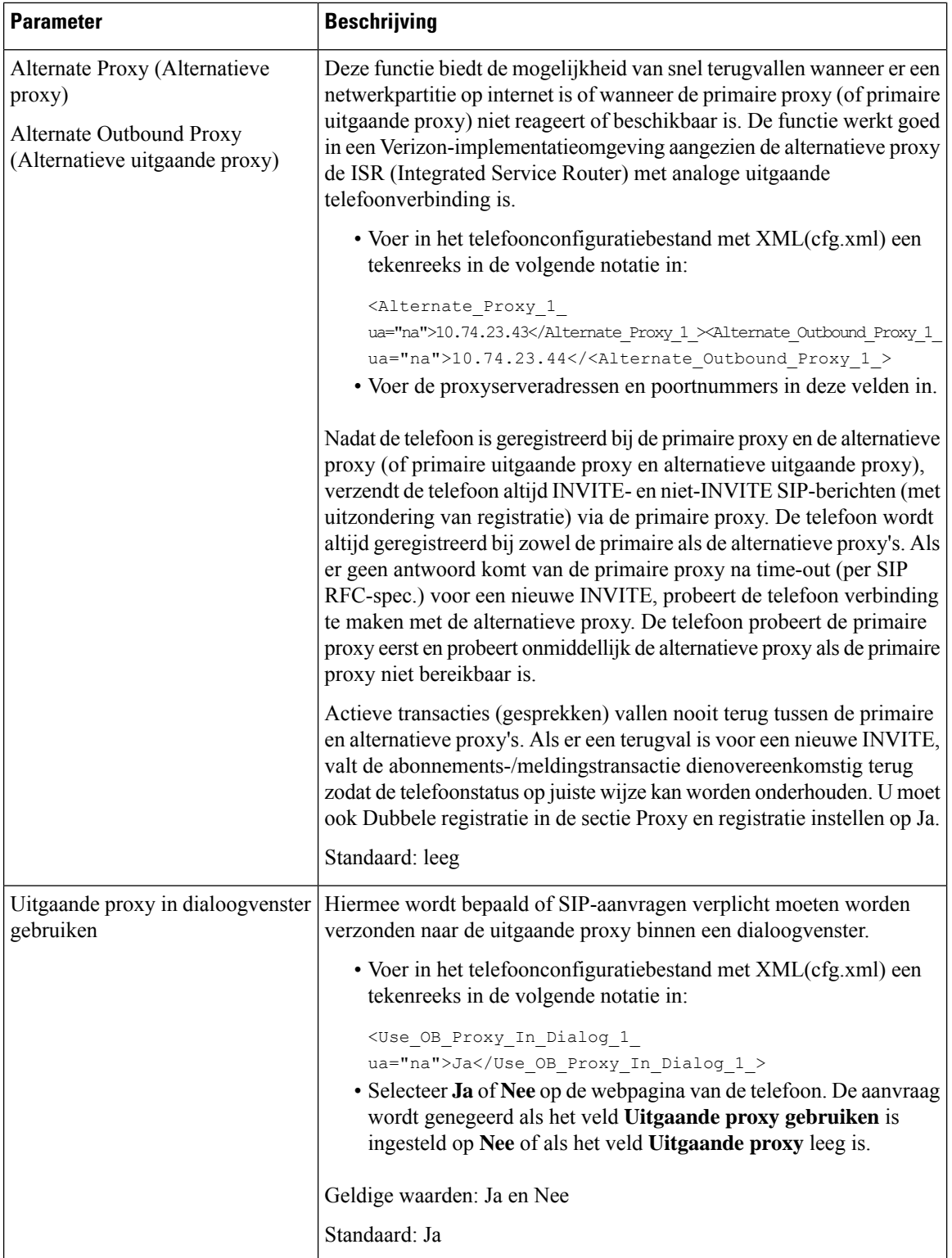

 $\mathbf{l}$ 

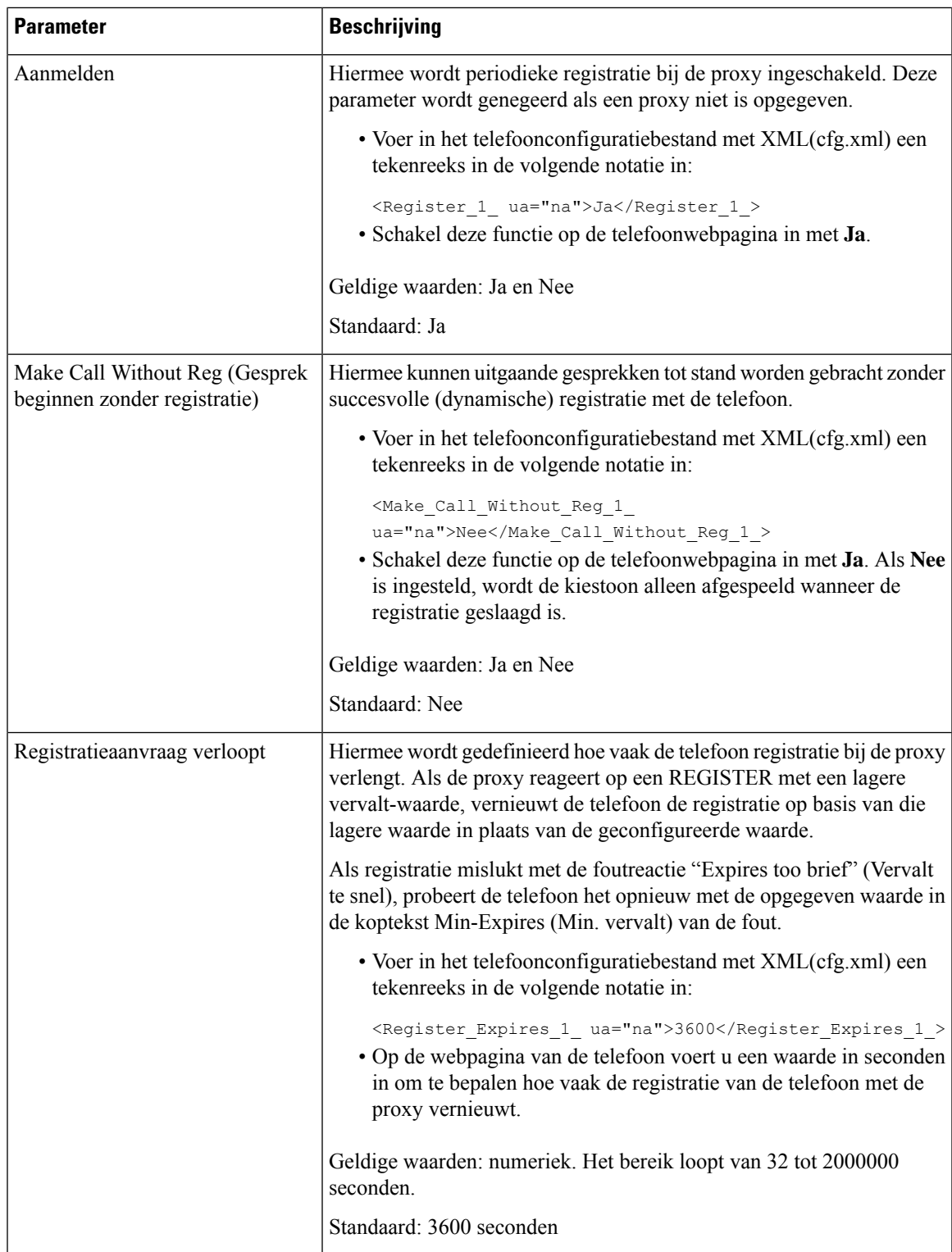

 $\mathbf l$ 

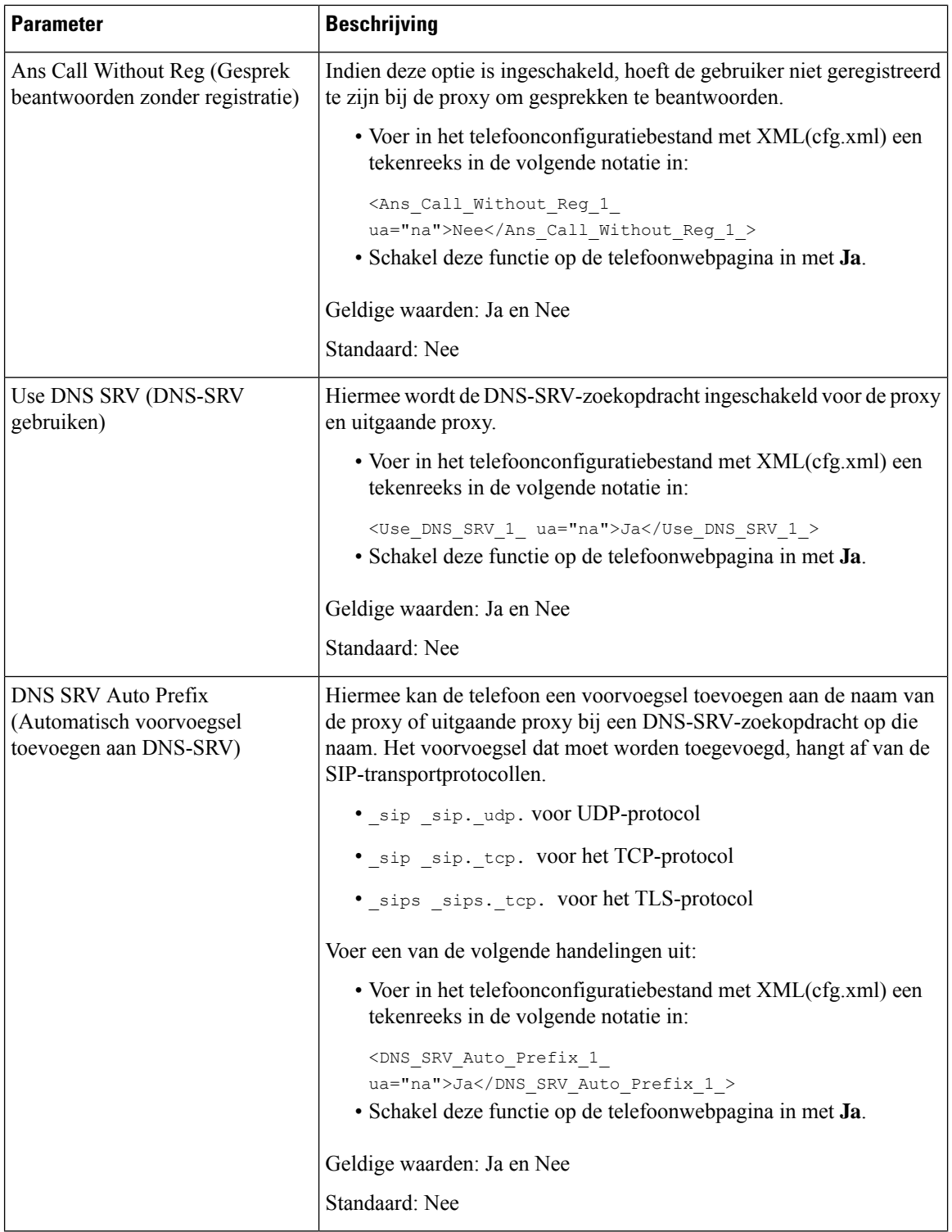

 $\mathbf I$ 

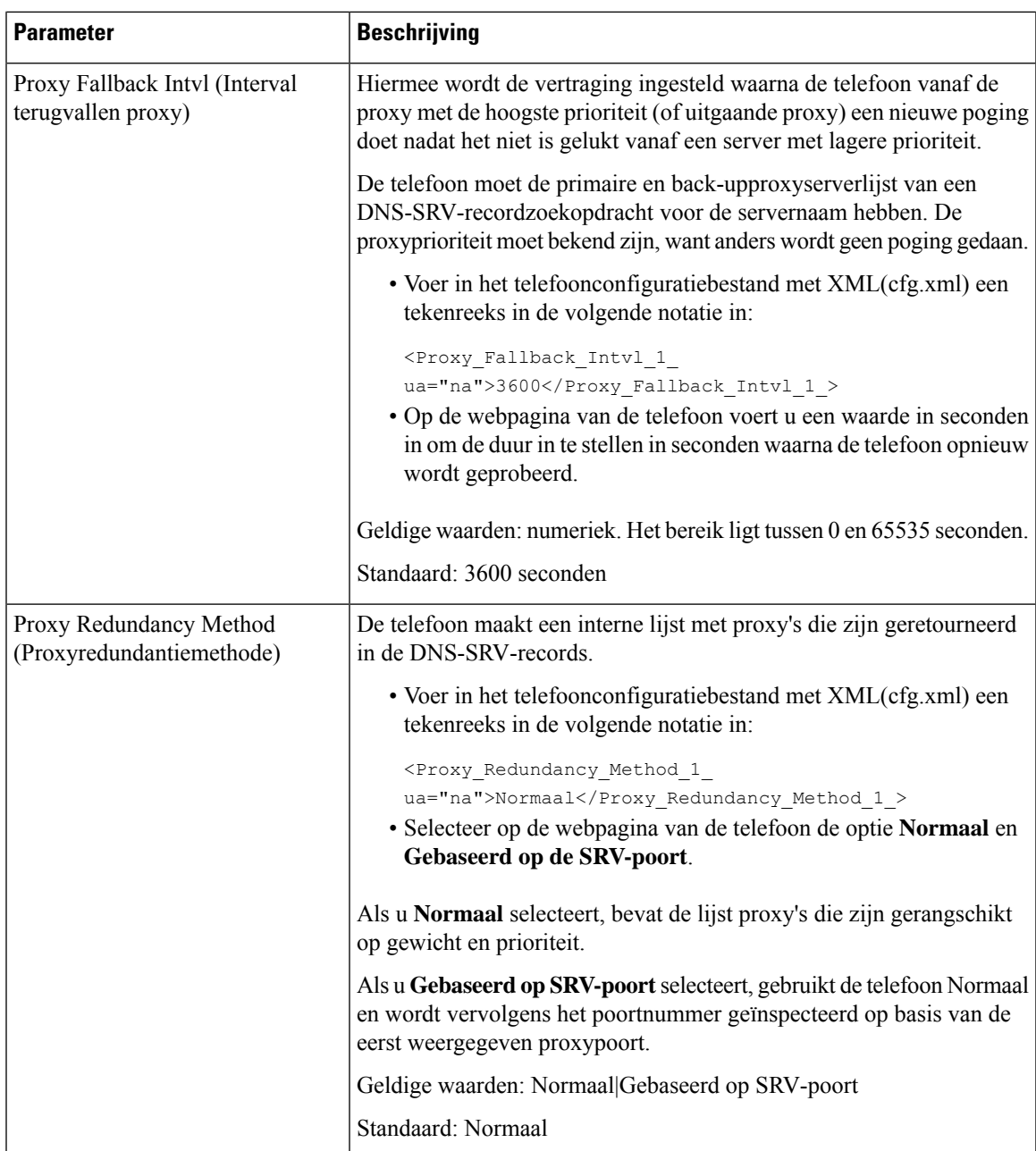

 $\mathbf{l}$ 

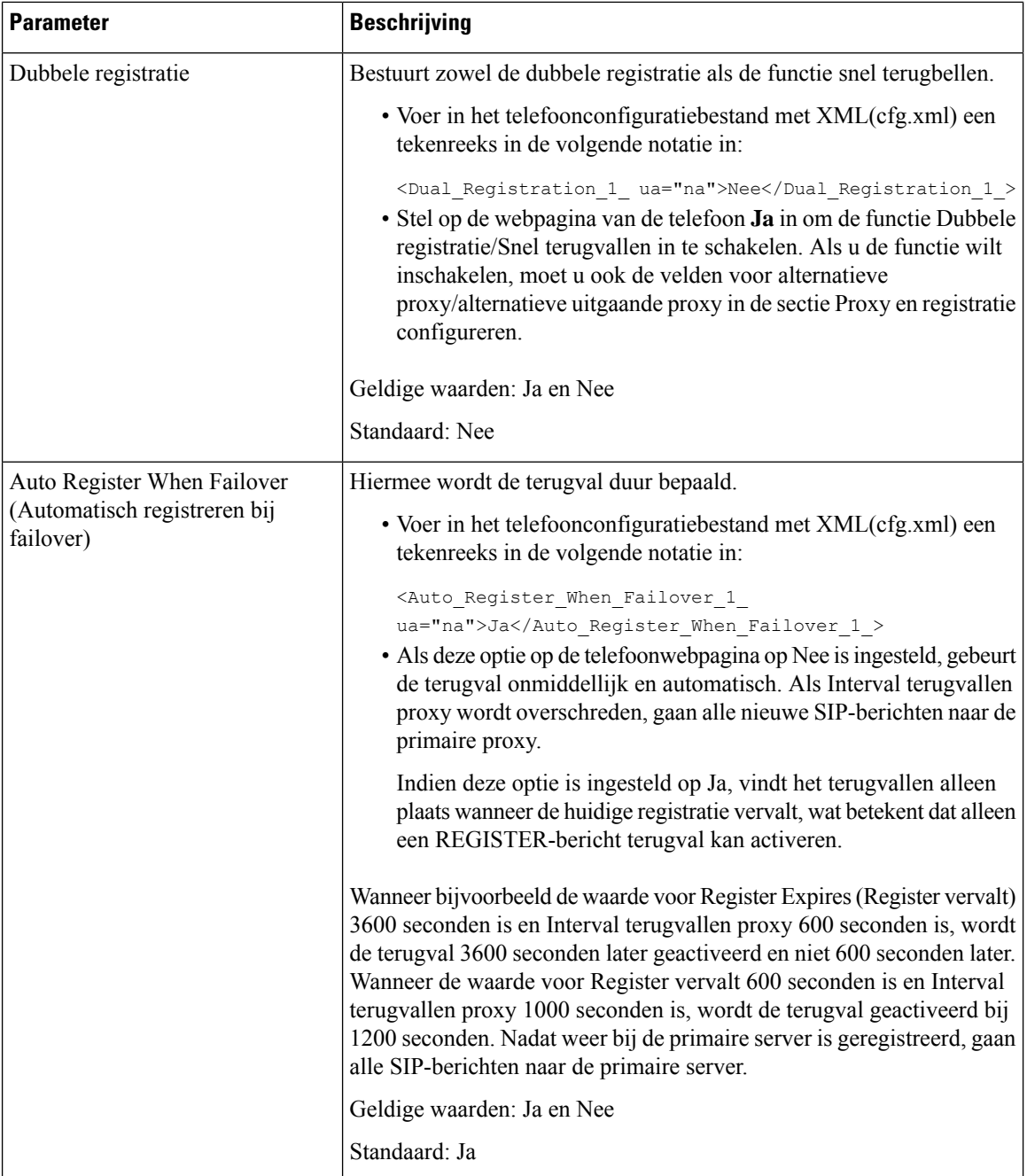

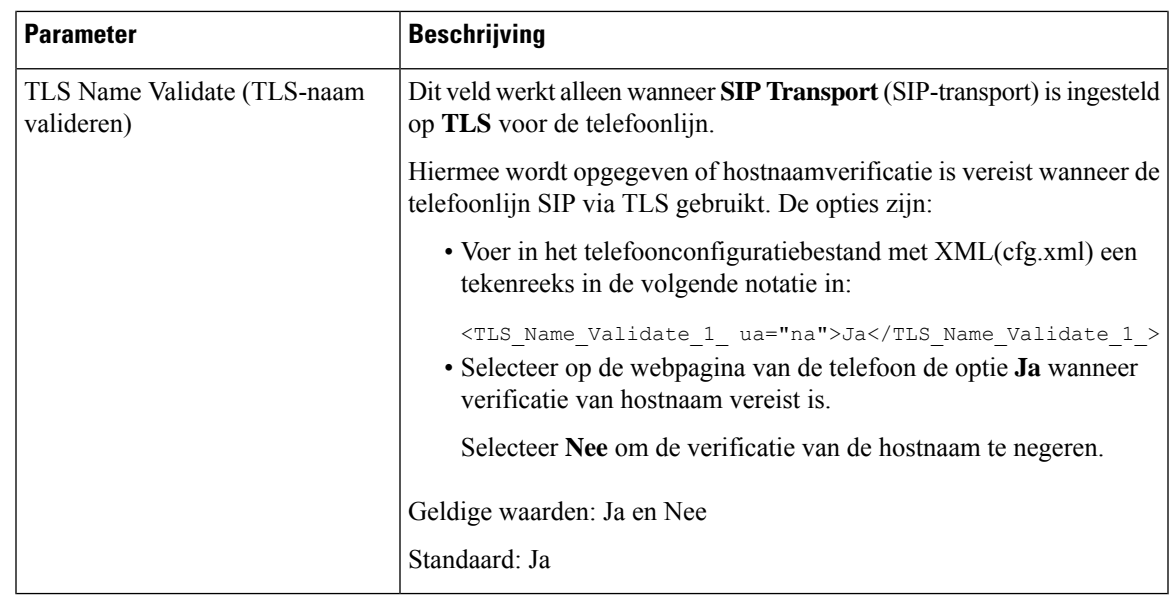

# **De parameters voor abonnee-informatie configureren**

### **Voordat u begint**

Open de beheerwebpagina van de telefoon. Zie De [webinterface](#page-125-0) van de telefoon openen, op pagina 108.

### **Procedure**

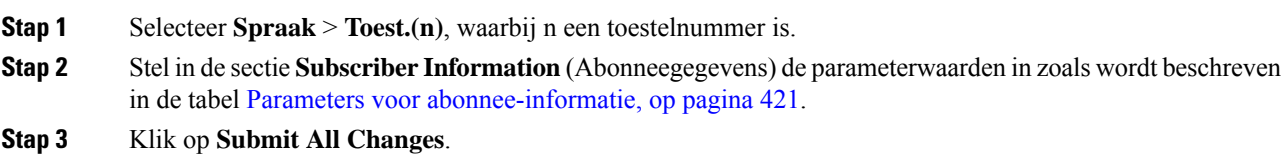

# <span id="page-438-0"></span>**Parameters voor abonnee-informatie**

De volgende tabel definieert de functie en het gebruik van de parameters in de sectie RTP Parameters (RTP-parameters) op het tabblad SIP in de webinterface van de telefoon. Hij definieert ook de syntaxis van

I

de tekenreeks die aan het telefoonconfiguratiebestand istoegevoegd met XML-code (cfg.xml) om een parameter te configureren.

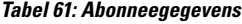

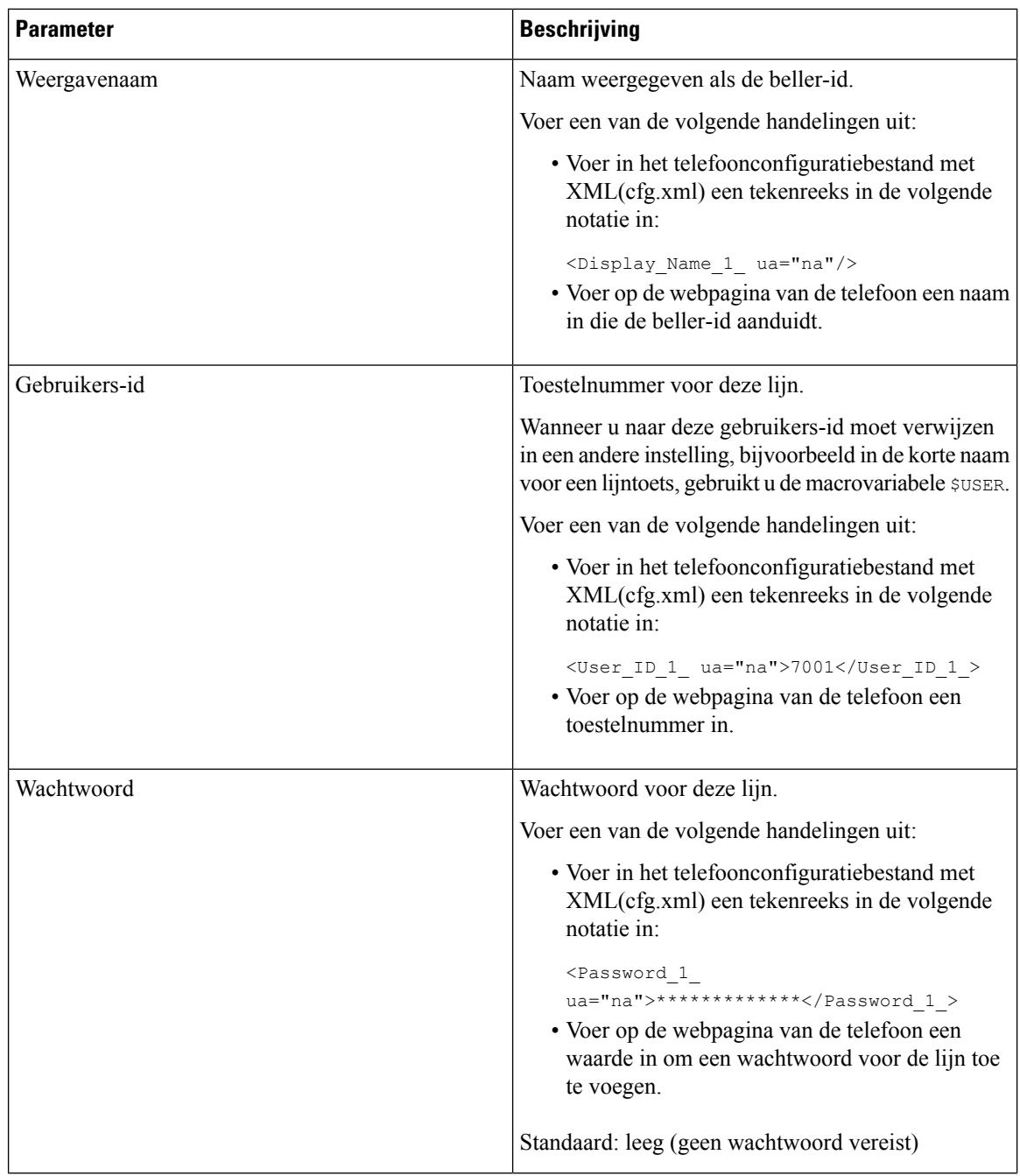

 $\mathbf I$ 

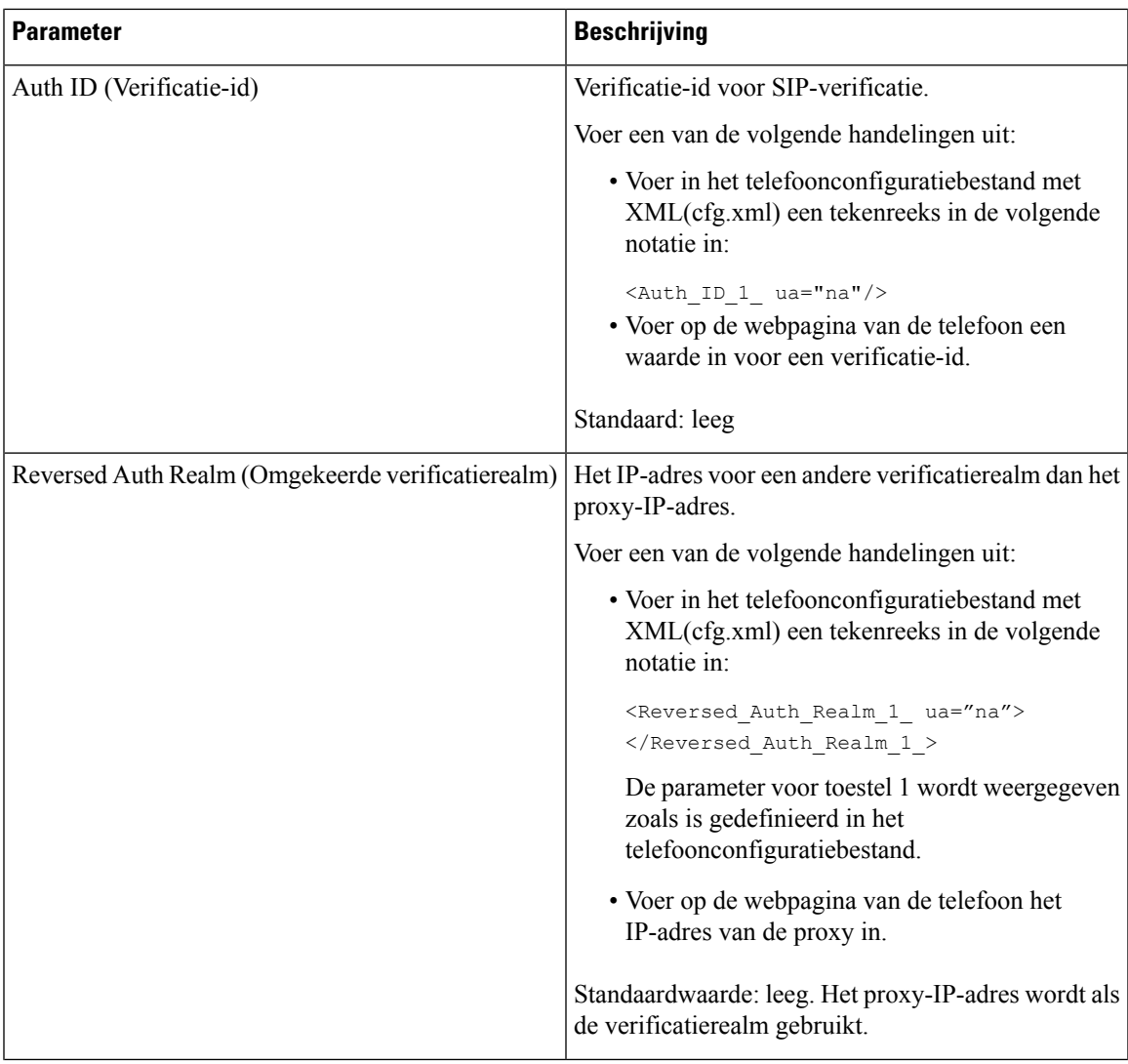

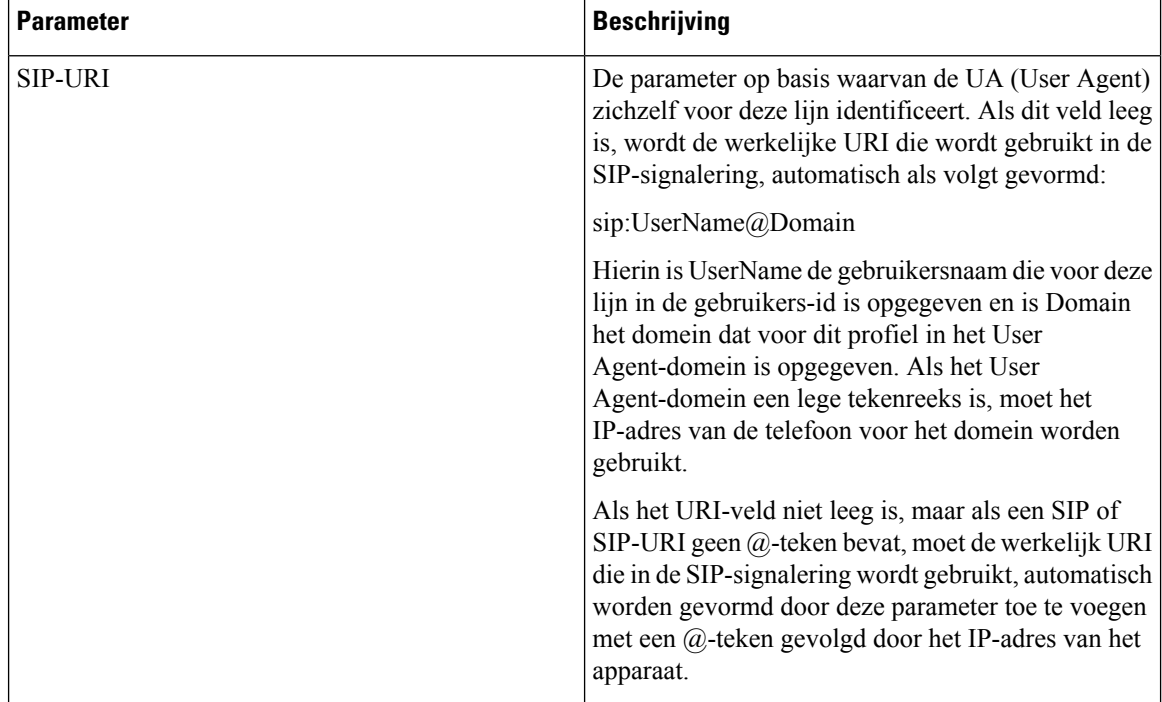

# **Uw telefoon instellen voor het gebruik van OPUS-codec Narrowband**

Als u de bandbreedte van uw netwerk wilt verbeteren, kunt u uw telefoons zo instellen dat de narrowband OPUS-codec wordt gebruikt. De narrowband codec conflicteert niet met de wideband codec.

### **Voordat u begint**

De [webinterface](#page-125-0) van de telefoon openen, op pagina 108

#### **Procedure**

- **Stap 1** Selecteer **Spraak** > **Toestel <n>** waarbij **(n)** het toestel is dat u wilt configureren.
- **Stap 2** Stel in de sectie **SIP-instellingen** de optie **OPUS met lage bandbreedte gebruiken** in op **Ja**.
- **Stap 3** Klik op **Submit All Changes**.

# **NAT Transversal met telefoons**

Met NAT (Network Address Translation) kunnen meerdere apparaten één, openbaar, routeerbaar IP-adres delen om verbindingen via internet totstand te brengen. NAT is aanwezig in veel breedbandtoegangsapparaten om openbare en persoonlijke IP-adressen te vertalen. VoIP kan alleen samengaan met NAT als NAT-traversal aanwezig is.

Niet alle serviceproviders verschaffen NAT-traversal. Als uw serviceprovider geen NAT-traversal verschaft, hebt u verschillende mogelijkheden:

- **NAT-toewijzing met Session Border Controller**: het is raadzaam een serviceprovider te kiezen die NAT-toewijzing ondersteunt via een Session Border Controller Met door de serviceprovider geleverde NAT-toewijzing hebt u meer mogelijkheden bij de selectie van een router.
- **NAT-toewijzing met SIP-ALG-router**: NAT-toewijzing kan worden bereikt met behulp van een router die een SIP-ALG (Application Layer Gateway) heeft. Met behulp van een SIP-ALG-router hebt u meer mogelijkheden bij de selectie van een serviceprovider.
- **NAT-koppeling met een statisch IP**-adres: NAT-koppeling met een extern (openbaar) statisch IP-adres kan worden bereikt om samen werking met de service provider te garanderen. Het in de router gebruikte NAT-mechanisme moet symmetrisch zijn. ZieSymmetrische of [asymmetrische](#page-450-0) NAT bepalen, op pagina [433](#page-450-0) voor meer informatie.

Gebruik NAT-toewijzing alleen als het serviceprovidernetwerk geen Session Border Controller-functionaliteit verschaft. Meer informatie over het configureren van NAT-koppeling met een statisch IP-adres vindt u in [NAT-toewijzing](#page-444-0) configureren met het statische IP-adres , op pagina 427.

• **NAT-toewijzing met STUN**: als het serviceprovidernetwerk geen SBC-functionaliteit (Session Border Controller) verschaft en als aan de andere vereisten wordt voldaan, is het mogelijk STUN (Session Traversal Utilities voor NAT) te gebruiken om de NAT-toewijzing te detecteren. Zie voor meer informatie over het configureren van de NAT-toewijzing met STUN [NAT-toewijzing](#page-448-0) met STUN configureren, op [pagina](#page-448-0) 431.

# **NAT-toewijzing inschakelen**

U moet NAT-toewijzing voor het instellen van NAT-parameters inschakelen.

#### **Voordat u begint**

Open de beheerwebpagina van de telefoon. Zie De [webinterface](#page-125-0) van de telefoon openen, op pagina 108.

#### **Procedure**

<span id="page-442-0"></span>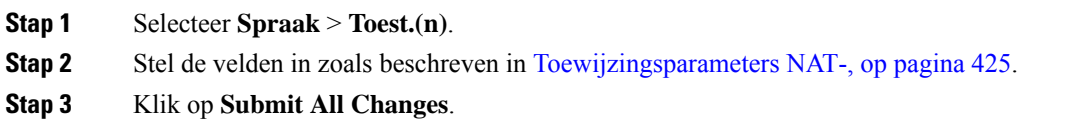

## **Toewijzingsparameters NAT-**

De volgende tabel definieert de functie en het gebruik van NAT-toewijzingsparameters in de sectie NAT Settings (NAT-instellingen) onder het tabblad Voice (Spraak)>Ext(n) (Toestel) in de webinterface van de

I

telefoon. Hij definieert ook de syntaxis van de string die aan het telefoonconfiguratiebestand is toegevoegd met XML-code (cfg.xml) om een parameter te configureren.

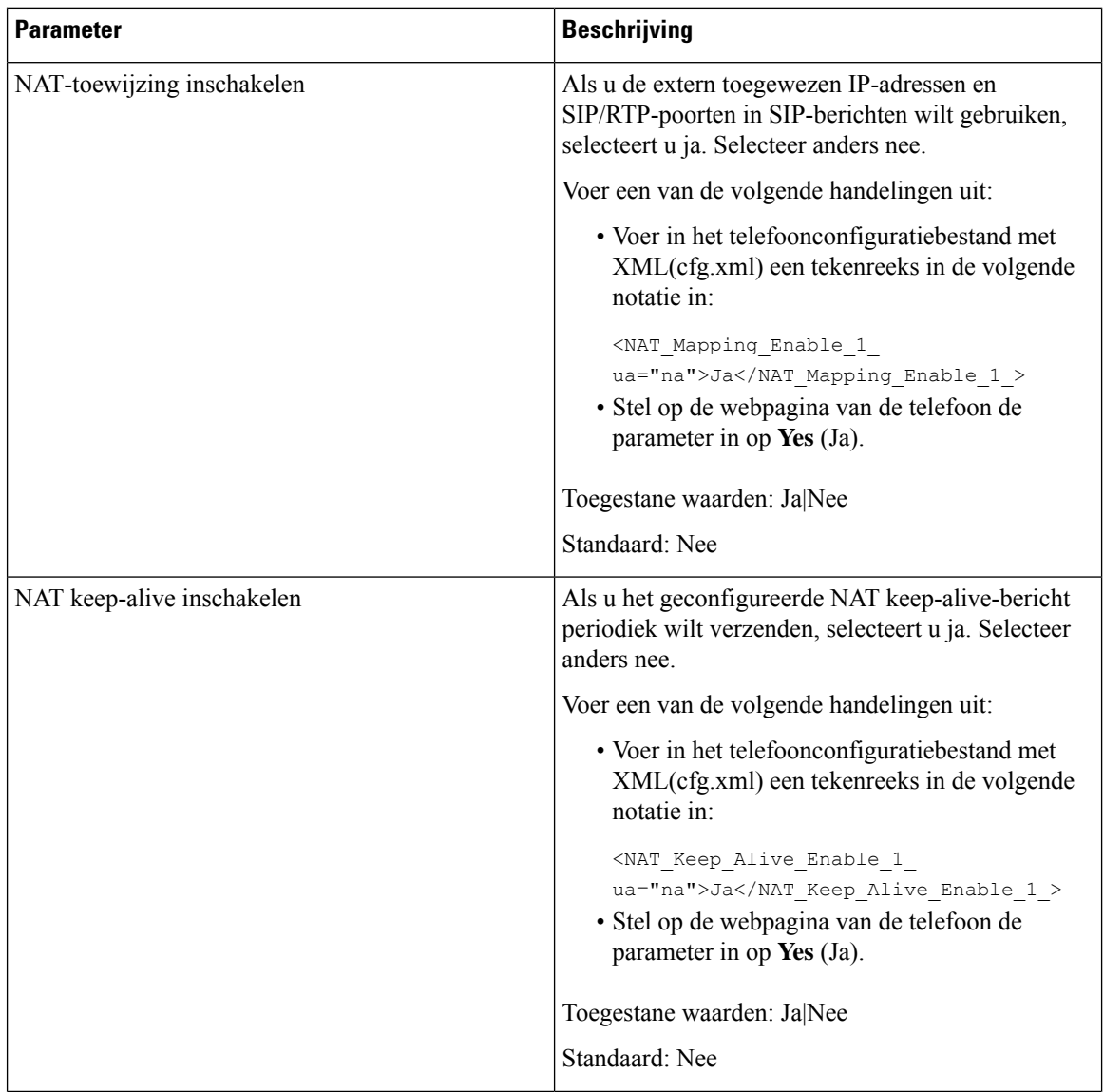

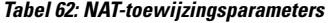

 $\overline{\phantom{a}}$ 

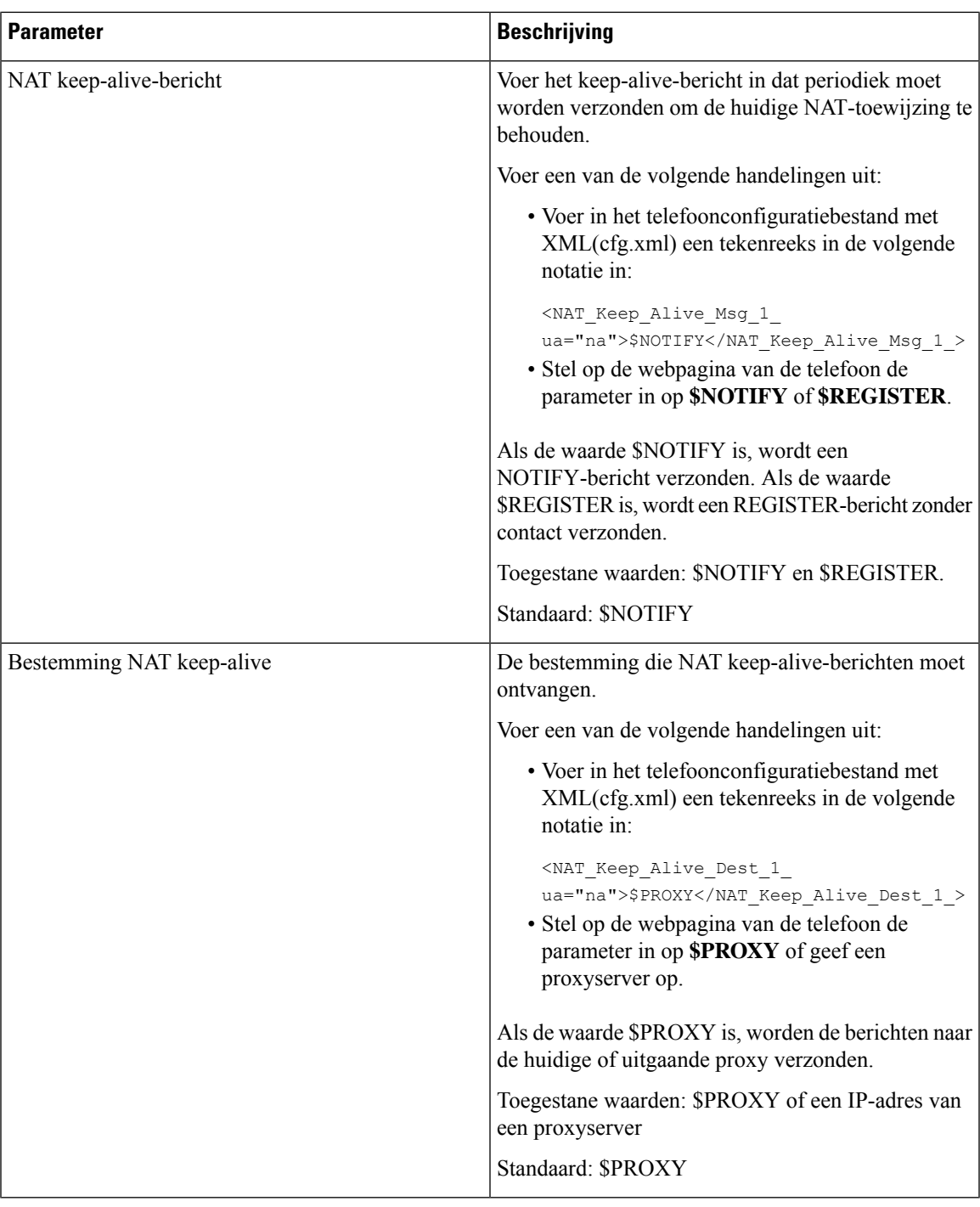

# <span id="page-444-0"></span>**NAT-toewijzing configureren met het statische IP-adres**

U kunt NAT-toewijzing op de telefoon configureren om te zorgen voor interoperabiliteit met de serviceprovider.

#### **Voordat u begint**

- Open de beheerwebpagina van de telefoon. Zie De [webinterface](#page-125-0) van de telefoon openen, op pagina 108.
- U moet een extern (openbaar) IP-adres hebben dat statisch is.
- Het in de router gebruikte NAT-mechanisme moet symmetrisch zijn.

### **Procedure**

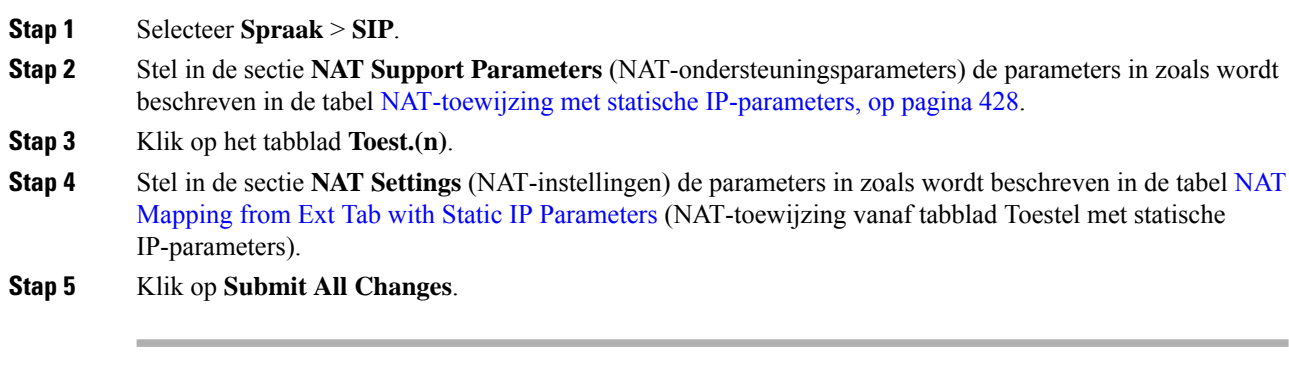

### **Volgende stappen**

Configureer de firewallinstellingen op uw router om SIP-verkeer toe te staan.

## <span id="page-445-0"></span>**NAT-toewijzing met statische IP-parameters**

De volgende tabel definieert de functie en het gebruik van NAT-toewijzing met statische IP-parameters in de sectie NAT-ondersteuningsparameters op het tabblad Spraak>SIP in de webinterface van de telefoon. Hij definieert ook de syntaxis van de string die aan het telefoonconfiguratiebestand is toegevoegd met XML-code (cfg.xml) om een parameter te configureren.

| <b>Parameter</b>                                       | <b>Beschrijving</b>                                                                                                    |
|--------------------------------------------------------|----------------------------------------------------------------------------------------------------|
| Handle VIA received<br>(received in VIA)<br>verwerken) | Hiermee kan de telefoon de parameter received in de VIA-header verwerken.<br>Voer een van de volgende handelingen uit: |
|                                                        | • Voer in het telefoonconfiguratiebestand met XML(cfg.xml) een tekenreeks<br>in de volgende notatie in:                |
|                                                        | <handle received="" ua="na" via="">Ja</handle><br>· Stel op de webpagina van de telefoon Ja in.                        |
|                                                        | Standaard: Nee                                                                                                    |

**Tabel 63: NAT-toewijzing met statische IP-parameters**

 $\mathbf I$ 

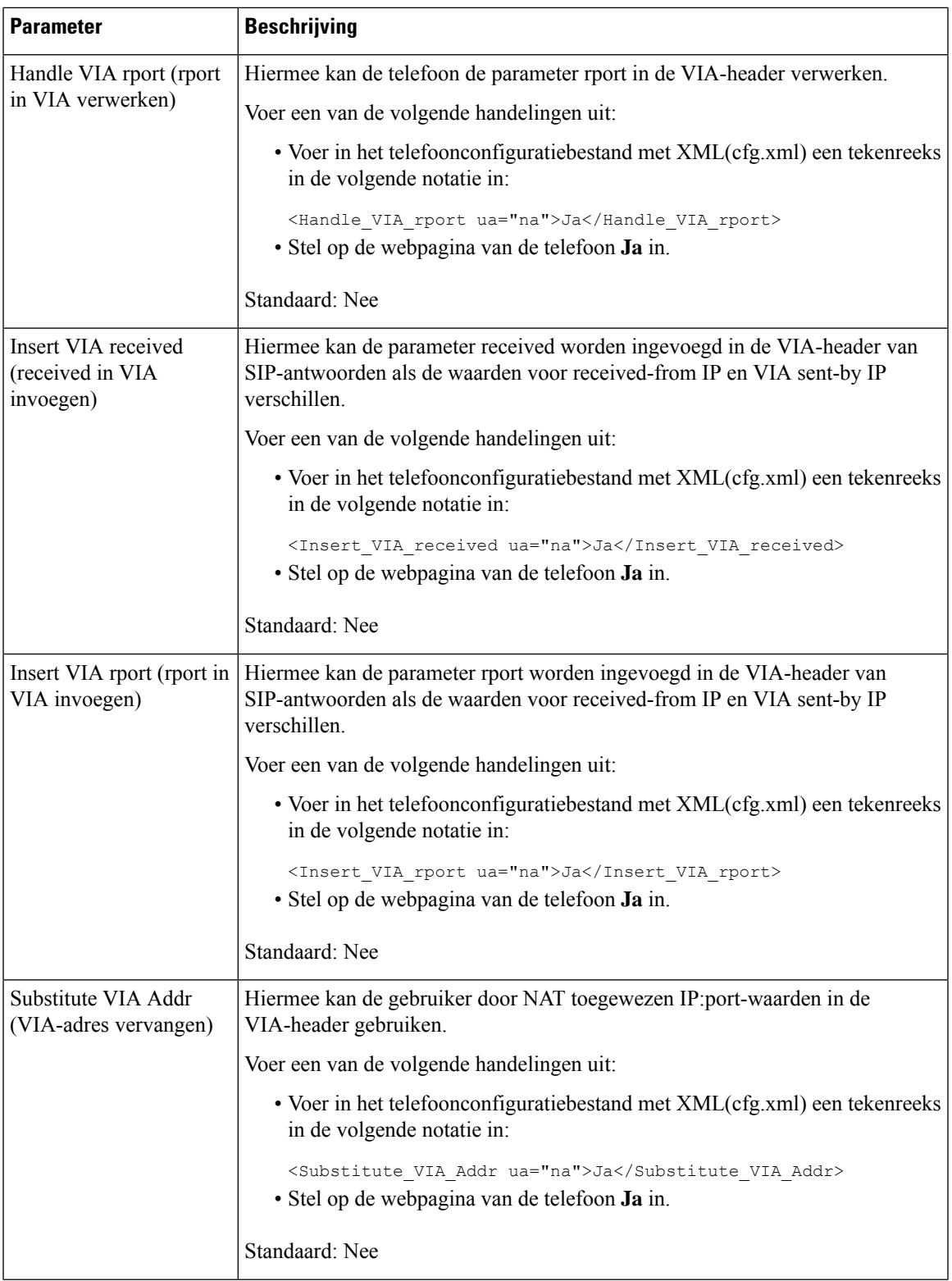

I

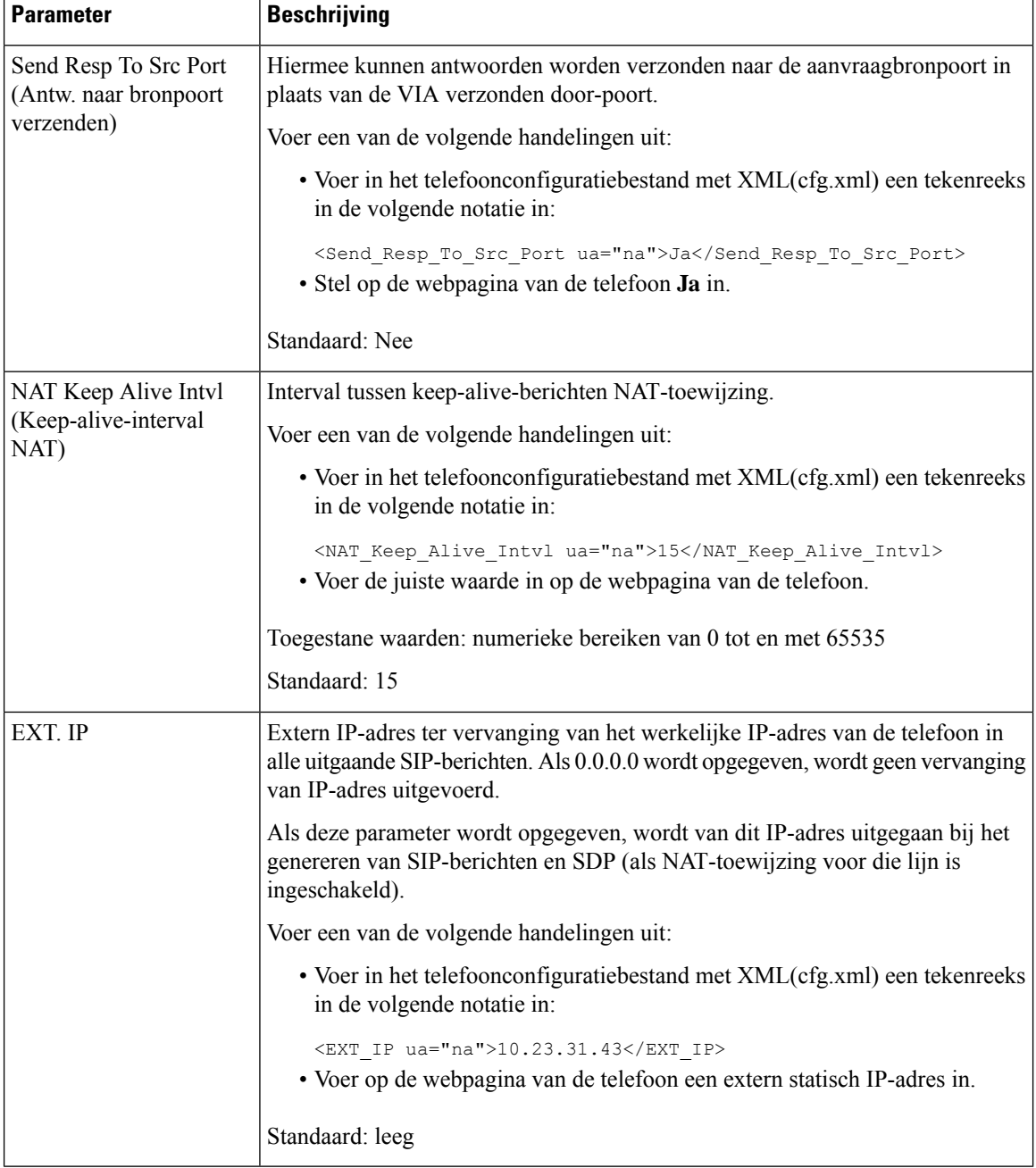

<span id="page-447-0"></span>De volgende tabel definieert de functie en het gebruik van NAT-toewijzing met statische IP-parameters in de sectie NAT-ondersteuningsparameters op het tabblad Spraak> in de webinterface van de telefoon. Hij definieert Ш

ook de syntaxis van de string die aan het telefoonconfiguratiebestand is toegevoegd met XML-code (cfg.xml) om een parameter te configureren.

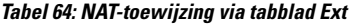

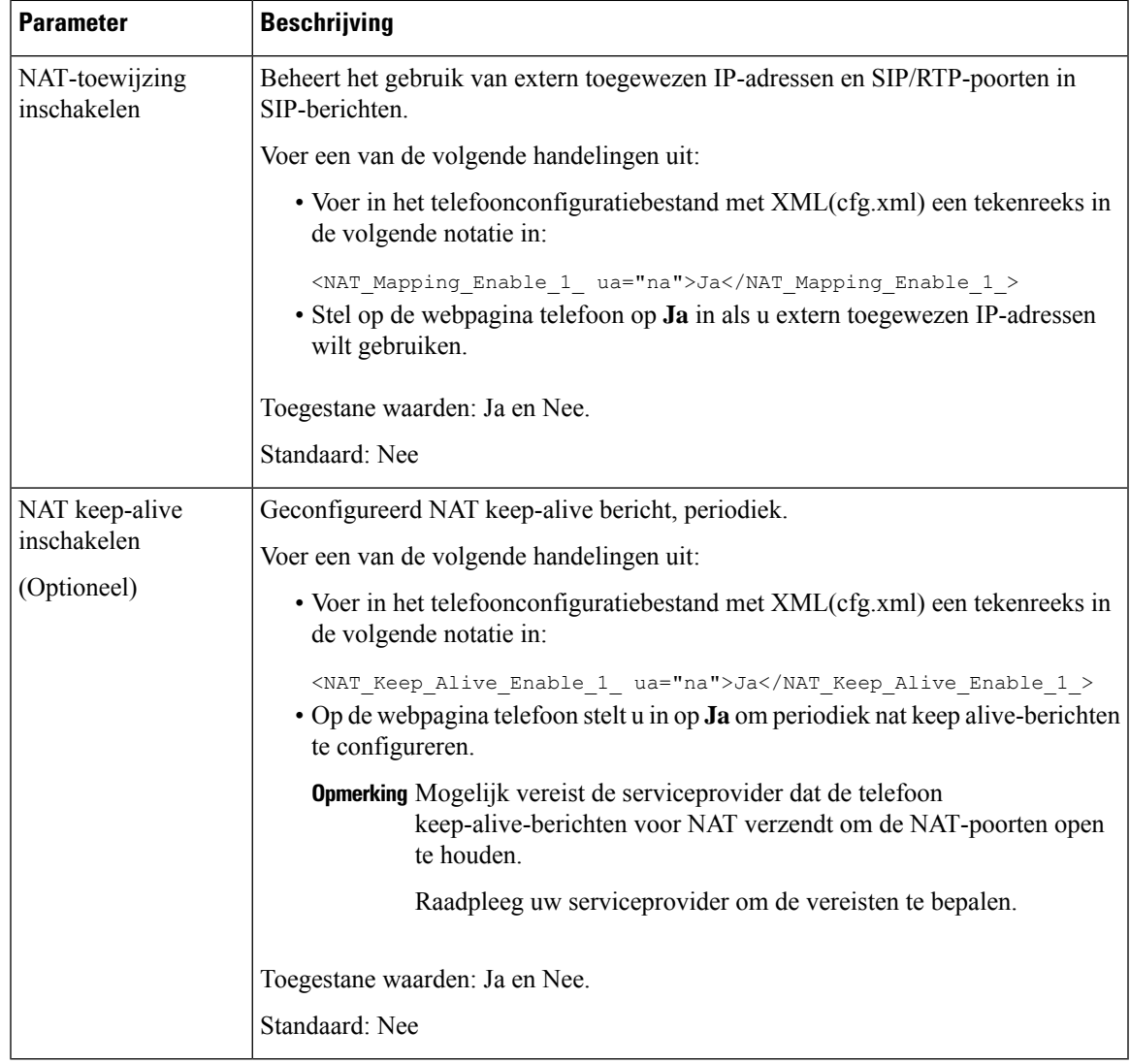

# <span id="page-448-0"></span>**NAT-toewijzing met STUN configureren**

Als het serviceprovidernetwerk geen SBC-functionaliteit (Session Border Controller) verschaft en als aan de andere vereisten wordt voldaan, is het mogelijk STUN (Session Traversal Utilities voor NAT) te gebruiken om de NAT-toewijzing te detecteren. Met het STUN-protocol kunnen toepassingen die achter een NAT (Network Address Translator) werken, de aanwezigheid van de NAT detecteren en het toegewezen (openbare) IP-adres (NAT-adressen) en het poortnummer verkrijgen, die de NAT heeft gereserveerd voor de UDP-verbindingen (User Datagram Protocol) met externe hosts. Voor het protocol is hulp vereist van een netwerkserver van derden (STUN-server) die zich bevindt aan de tegenovergestelde (openbare) zijde van de NAT, meestal het openbare internet. Deze optie wordt als een allerlaatste middel beschouwd en moet alleen

worden gebruikt als de andere methoden niet beschikbaar zijn. Voor het gebruik van STUN is het volgende vereist:

- In de router moet asymmetrische NAT worden gebruikt. Zie Symmetrische of [asymmetrische](#page-450-0) NAT [bepalen,](#page-450-0) op pagina 433.
- Een computer waarop STUN-serversoftware wordt gebruikt, is beschikbaar op het netwerk. U kunt ook een openbare STUN-server gebruiken of u kunt uw eigen STUN-server instellen.

### **Voordat u begint**

Open de beheerwebpagina van de telefoon. Zie De [webinterface](#page-125-0) van de telefoon openen, op pagina 108.

### **Procedure**

### **Stap 1** Selecteer **Spraak** > **SIP**.

- **Stap 2** Stel in de sectie **NAT Support Parameters** (Parameters NAT-ondersteuning) de parameters **Handle VIA received** (Ontvangen VIA verwerken), **Insert VIA received** (Ontvangen VIA invoegen), **Substitute VIA Addr** (VIA-adres vervangen), **Handle VIA rport** (VIA-rport verwerken), **Insert VIA rport** (VIA-rport invoegen) en **Send Resp To Src Port** (Antwoord naar bronpoort verzenden) in zoals wordt beschreven in de tabel [NAT-toewijzing](#page-445-0) met statische IP-parameters, op pagina 428.
- **Stap 3** Stel de parameters in zoals is beschreven in de tabel NAT Mapping with STUN [Parameters](#page-449-0) (NAT-toewijzing met STUN-parameters).
- **Stap 4** Klik op het tabblad **Toest.(n)**.
- **Stap 5** Stel in de sectie **NAT Settings** (NAT-instellingen) de parameters in zoals wordt beschreven in de tabel [NAT](#page-447-0) Mapping from Ext Tab with Static IP [Parameters](#page-447-0) (NAT-toewijzing vanaf tabblad Toestel met statische IP-parameters).
- **Stap 6** Klik op **Submit All Changes**.

#### <span id="page-449-0"></span>**Volgende stappen**

Configureer de firewallinstellingen op uw router om SIP-verkeer toe te staan.

# **NAT-toewijzing met STUN-parameters**

De volgende tabel definieert de functie en het gebruik van NAT-toewijzing metSTUN-parameters in de sectie NAT-ondersteuningsgparameters op het tabblad Spraak>SIP in de webinterface van de telefoon. Hij definieert ook de syntaxis van de string die aan het telefoonconfiguratiebestand is toegevoegd met XML-code (cfg.xml) om een parameter te configureren.

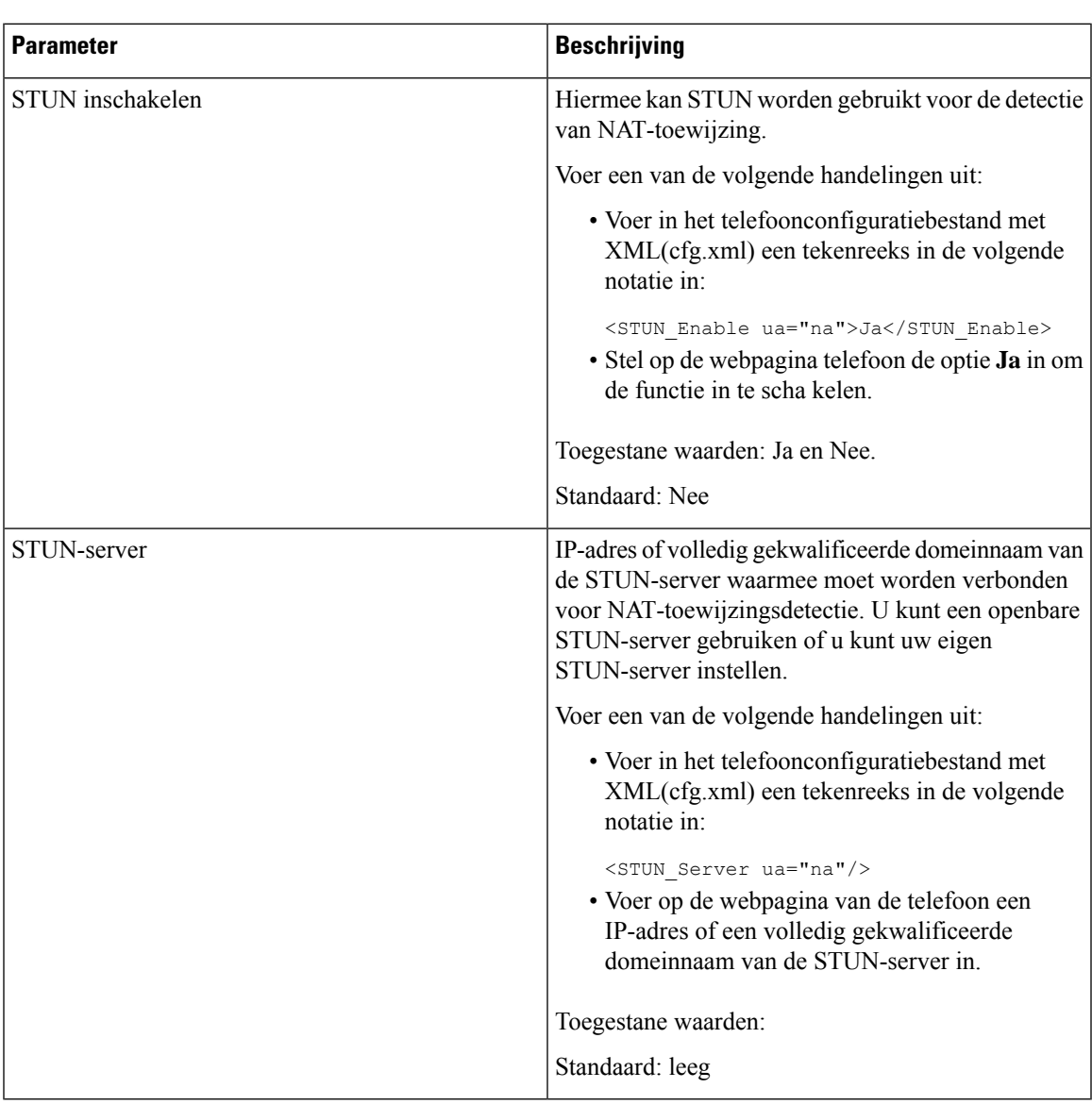

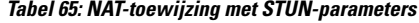

# <span id="page-450-0"></span>**Symmetrische of asymmetrische NAT bepalen**

STUN werkt niet op routers metsymmetrische NAT. Metsymmetrische NAT worden IP-adressen toegewezen van één intern IP-adres en poort aan één extern, routeerbaar bestemmings-IP-adres en -poort. Als een ander pakket van hetzelfde IP-adres en dezelfde poort, die als bron dienen, naar een andere bestemming wordt verzonden, wordt een andere combinatie van IP-adres en poortnummer gebruikt. Deze methode is restrictief omdat een externe host een pakket naar een bepaalde poort op de interne host alleen kan verzenden als de interne host eerst een pakket van die poort naar de externe host heeft verzonden.

Bij deze procedure wordt ervan uitgegaan dat een Syslog-server is geconfigureerd en gereed is om Syslog-berichten te ontvangen.

Bepalen of de router symmetrische of asymmetrische NAT gebruikt:

#### **Voordat u begint**

- Controleer of de firewall niet actief is op uw pc. (Hiermee kan de Syslog-poort worden geblokkeerd.) De Syslog-poort is standaard 514.
- Open de beheerwebpagina van de telefoon. Zie De [webinterface](#page-125-0) van de telefoon openen, op pagina 108.

### **Procedure**

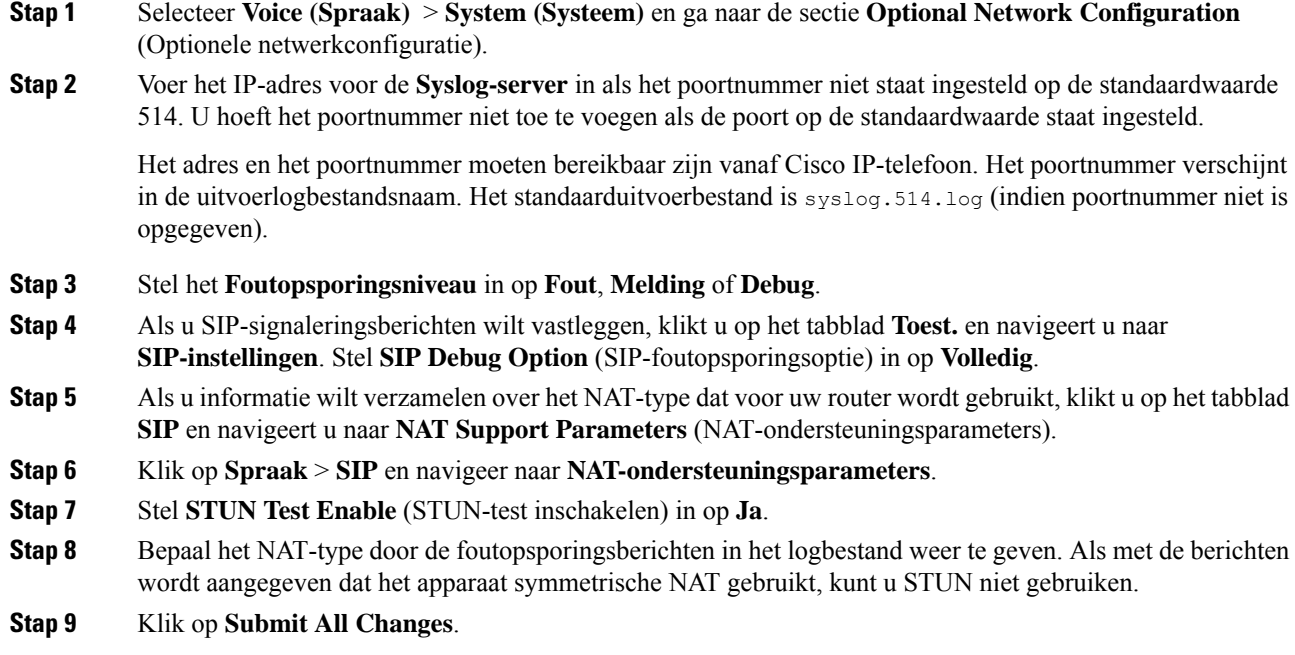

# **Nummerplan**

# **Overzicht nummerplan**

Met nummerplannen wordt bepaald hoe cijfers worden geïnterpreteerd en verzonden. Ook wordt met nummerplannen bepaald of het gekozen nummer wordt geaccepteerd of geweigerd. U kunt een nummerplan gebruiken om het kiezen te vergemakkelijken of om bepaalde typen gesprekken te blokkeren, zoalslong-distance gesprekken of internationale gesprekken.

Gebruik de webgebruikersinterface voor de telefoon om nummerplannen op de IP-telefoon te configureren.

Dit gedeelte bevat informatie die u moet begrijpen over nummerplannen, en procedures om uw eigen nummerplannen te configureren.

Cisco IP-telefoon heeft verschillende niveaus van nummerplannen en verwerkt de cijferreeks.

Wanneer een gebruiker op de luidsprekerknop drukt op de telefoon, begint de volgende reeks met gebeurtenissen:

- **1.** De telefoon begint met het verzamelen van de gekozen cijfers. De timer tussen cijfers begint de tijd bij te houden die verstrijkt tussen cijfers.
- **2.** Als de timerwaarde tussen cijfers wordt bereikt, of als een andere afsluitende gebeurtenis plaatsvindt, vergelijkt de telefoon de gekozen cijfers met het nummerplan van de IP-telefoon. Dit nummerplan wordt geconfigureerd in de webgebruikersinterface voor de telefoon in **Spraak** > **Toestel (n)** onder de sectie **Nummerplan**.

# **Cijferreeksen**

Een nummerplan bevat een aantal cijferreeksen, gescheiden door het teken **|**. De gehele verzameling reeksen wordt tussen haakjes geplaatst. Elke cijferreeks in het nummerplan bestaat uit een aantal elementen die afzonderlijk worden gematcht met de toetsen waarop de gebruiker drukt.

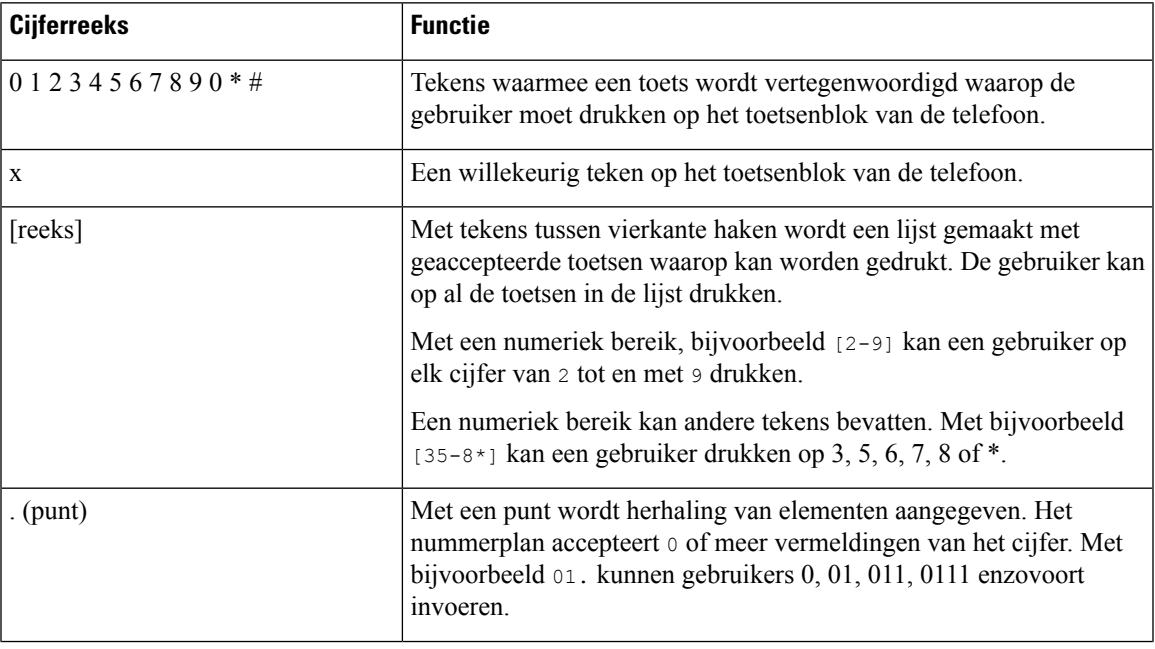

Witruimte wordt genegeerd, maar kan worden gebruikt voor leesbaarheid.

 $\mathbf{l}$ 

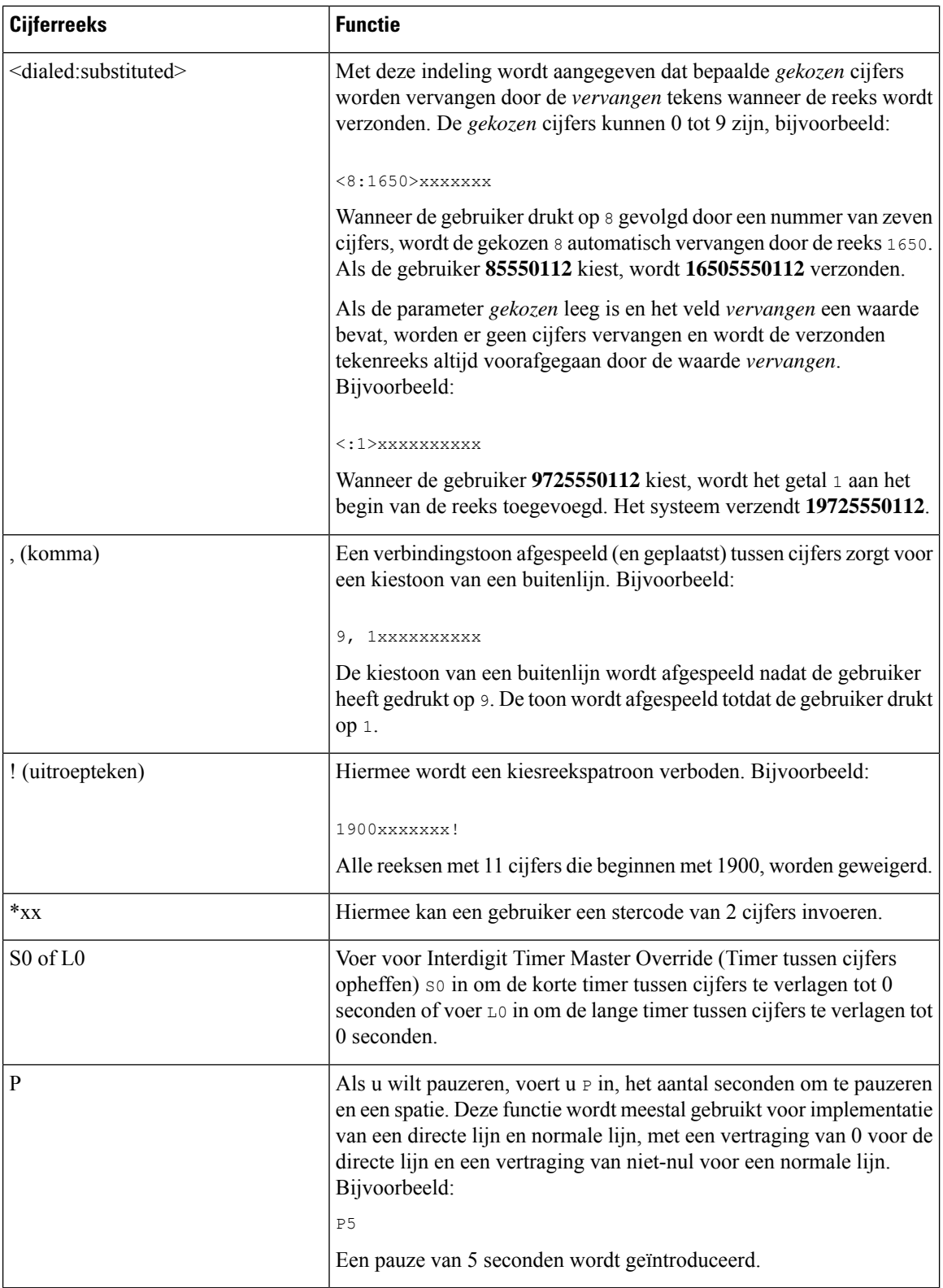

## **Voorbeelden van cijferreeksen**

In de volgende voorbeelden worden cijferreeksen weergegeven die u in een nummerplan kunt invoeren.

In de vermelding van een volledig nummerplan worden reeksen gescheiden door een sluisteken (|) en wordt de gehele set reeksen tussen haakjes geplaatst:

```
( [1-8]xx | 9, xxxxxxx | 9, <:1>[2-9]xxxxxxxxx | 8, <:1212>xxxxxxx | 9, 1 [2-9] xxxxxxxxx
| 9, 1 900 xxxxxxx ! | 9, 011xxxxxx. | 0 | [49]11 )
```
• Toestellen in uw systeem:

```
( [1-8]xx | 9, xxxxxxx | 9, <:1>[2-9]xxxxxxxxx | 8, <:1212>xxxxxxx | 9, 1 [2-9] xxxxxxxxx
| 9, 1 900 xxxxxxx ! | 9, 011xxxxxx. | 0 | [49]11 )
```
Met  $[1-8]$ xx kan een gebruiker elk willekeurig nummer van drie cijfers kiezen dat begint met de cijfers 1 tot 8. Als er in het systeem toestelnummers met vier cijfers worden gebruikt, voert u de volgende reeks in: [1-8]xxx

• Lokaal bellen met een nummer van zeven cijfers:

```
( [1-8]xx | 9, xxxxxxx | 9, <:1>[2-9]xxxxxxxxx | 8, <:1212>xxxxxxx | 9, 1 [2-9] xxxxxxxxx
| 9, 1 900 xxxxxxx ! | 9, 011xxxxxx. | 0 | [49]111)
```
9, xxxxxxx Nadat een gebruiker op 9 heeft gedrukt, klinkt een externe kiestoon. De gebruiker kan elk nummer van zeven cijfers invoeren, net als in een lokaal gesprek.

• Lokaal bellen met een netnummer van 3 cijfers en een lokaal nummer van 7 cijfers:

( [1-8]xx | 9, xxxxxxx | 9, <:1>[2-9]xxxxxxxxx | 8, <:1212>xxxxxxx | 9, 1 [2-9] xxxxxxxxx | 9, 1 900 xxxxxxx ! | 9, 011xxxxxx. | 0 | [49]11 )

9, <:1>[2-9]xxxxxxxxx Dit voorbeeld komt van pas wanneer er een lokaal netnummer moet worden opgegeven. Nadat een gebruiker op 9 heeft gedrukt, klinkt een externe kiestoon. De gebruiker moet een nummer van tien cijfers invoeren dat begint met een cijfer 2 tot en met 9. Het voorvoegsel wordt automatisch door het systeem ingevoegd voordat het nummer naar de provider wordt verzonden.

• Lokaal bellen met een automatisch ingevoegd netnummer van 3 cijfers:

```
( [1-8]xx | 9, xxxxxxx | 9, <:1>[2-9]xxxxxxxxx | 8, <:1212>xxxxxxx | 9, 1 [2-9] xxxxxxxxx
| 9, 1 900 xxxxxxx ! | 9, 011xxxxxx. | 0 | [49]11 )
```
8, <:1212>xxxxxxx Dit voorbeeld komt van pas wanneer een lokaal netnummer wordt vereist door de netwerkprovider, maar de meeste gesprekken naar één netnummer gaan. Nadat de gebruiker op 8 heeft gedrukt, klinkt een externe kiestoon. De gebruiker kan elk nummer van zeven cijfers invoeren. Het voorvoegsel 1 en het netnummer 212 wordt automatisch ingevoegd voordat het nummer naar de netwerkprovider wordt verzonden.

• Long-distance bellen in VS:

( [1-8]xx | 9, xxxxxxx | 9, <:1>[2-9]xxxxxxxxx | 8, <:1212>xxxxxxx | 9, 1 [2-9] xxxxxxxxx | 9, 1 900 xxxxxxx ! | 9, 011xxxxxx. | 0 | [49]11 )

9, 1 [2-9] xxxxxxxxx Nadat de gebruiker op 9 heeft gedrukt, klinkt een externe kiestoon. De gebruiker kan elk nummer van 11 cijfers invoeren, dat begint met 1 en wordt gevolgd door een cijfer van 2 tot en met 9.

• Geblokkeerd nummer:

( [1-8]xx | 9, xxxxxxx | 9, <:1>[2-9]xxxxxxxxx | 8, <:1212>xxxxxxx | 9, 1 [2-9] xxxxxxxxx | 9, 1 900 xxxxxxx ! | 9, 011xxxxxx. | 0 | [49]11 )

9, 1 900 xxxxxxx ! Deze cijferreeks komt van pas wanneer u wilt voorkomen dat gebruikers nummers kiezen die zijn gekoppeld aan dure of ongepaste inhoud zoals dure doorverbindnummers die beginnen met 0900, enzovoort. Nadat de gebruiker op 9 heeft gedrukt, klinkt een externe kiestoon. Als de gebruiker een nummer van 11 cijfers invoert, dat begint met de cijfers 1900, wordt het gesprek geweigerd.

• Internationaal bellen in VS:

```
( [1-8]xx | 9, xxxxxxx | 9, <:1>[2-9]xxxxxxxxx | 8, <:1212>xxxxxxx | 9, 1 [2-9] xxxxxxxxx
| 9, 1 900 xxxxxxx ! | 9, 011xxxxxx. | 0 | [49]11 )
```
9, 011xxxxxx Nadat de gebruiker op 9 heeft gedrukt, klinkt een externe kiestoon. De gebruiker kan elk nummer invoeren dat begint met 011, zoals in een internationaal gesprek vanuit de VS.

• Informatieve nummers:

( [1-8]xx | 9, xxxxxxx | 9, <:1>[2-9]xxxxxxxxx | 8, <:1212>xxxxxxx | 9, 1 [2-9] xxxxxxxxx | 9, 1 900 xxxxxxx ! | 9, 011xxxxxx. | 0 | [49]11 )

0 | [49]11 Dit voorbeeld bevat reeksen van twee cijfers, gescheiden door het sluisteken. Met de eerste reeks kan een gebruiker 0 bellen voor een operator. Met de tweede reeks kan de gebruiker 411 invoeren voor plaatselijke informatie of 911 voor de hulpdiensten.

## **Acceptatie en verzending van de gekozen cijfers**

Wanneer een gebruiker een reeks cijfers belt, wordt elke reeks in het nummerplan getest als een mogelijke match. De overeenkomende reeksen vormen een set kandidaatcijferreeksen. Wanneer de gebruiker meer cijfers invoert, wordt de set met kandidaten steeds kleiner totdat er slechts één of geen geldig is. Wanneer een afsluitende gebeurtenis plaatsvindt, accepteert de IP-PBX de door de gebruiker gebelde reeks en wordt een gesprek geïnitieerd of anders wordt de reeks als ongeldig geweigerd. De gebruiker hoort de herkiestoon (snelle bezettoon) als de gekozen reeks ongeldig is.

In de volgende tabel wordt uitgelegd hoe afsluitende gebeurtenissen worden verwerkt.

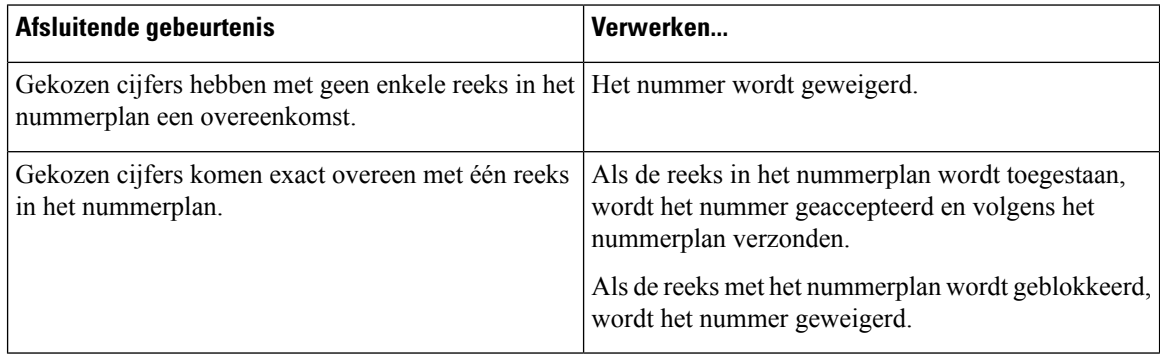

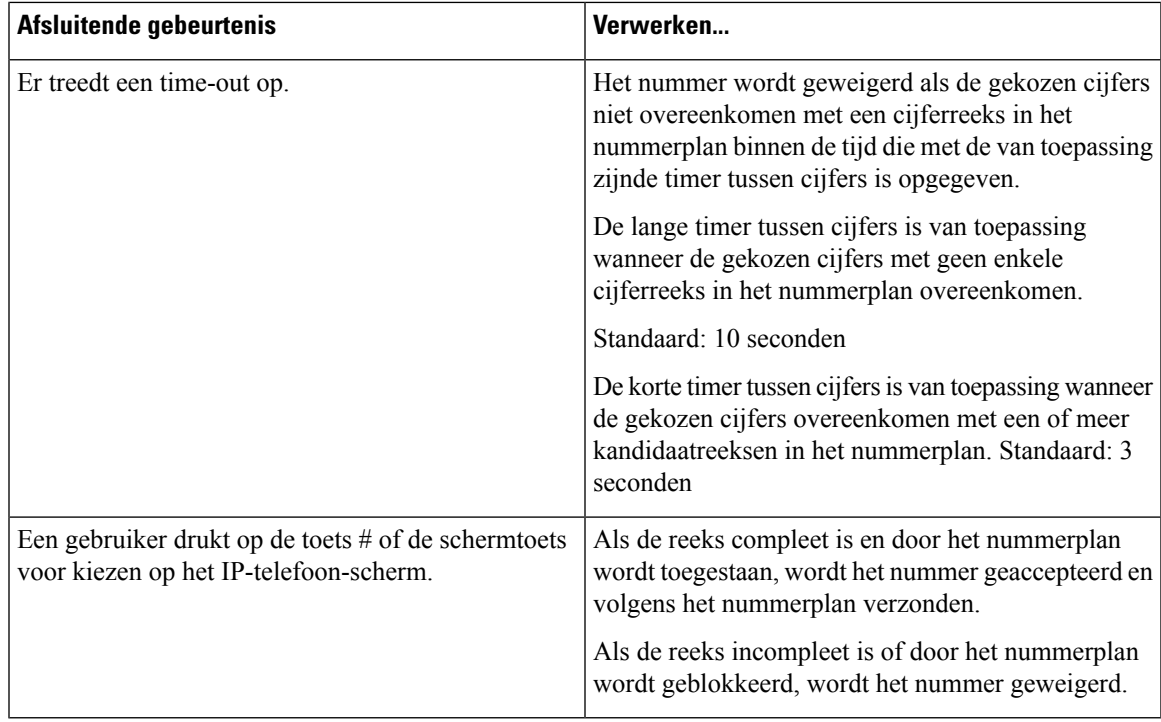

## **Nummerplantimer (Timer hoorn van de haak)**

U kunt de nummerplantimer beschouwen als de timer wanneer de hoorn van de haak is. Deze timer wordt gestart wanneer de telefoon van de haak gaat. Als er geen cijfers worden gekozen binnen het opgegeven aantal seconden, verloopt de timer en wordt een lege invoer geëvalueerd. Het gesprek wordt dan geweigerd, tenzij u een speciale nummerplanreeks hebt die een lege invoer toestaat.

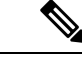

**Opmerking**

De timer voor een nummer wordt gekozen, ongeacht de tijd van de standaardtimer voor het nummerplan en de kiestoon die is ingesteld in het veld **Kiestoon** op het tabblad **Regionaal**.

#### **Syntaxis voor de nummerplantimer**

**SYNTAXIS:** (P*s*<:n> | belplan)

- **s:** het aantal seconden. De timer voordat een nummer wordt gekozen, is de kortste waarde van de standaardtimer voor het nummerplan en de timer voor de kiestoon die is ingesteld in het veld **Dial Tone** (Kiestoon). Met de timer ingesteld op 0 seconden, wordt het gesprek automatisch verzonden naar het opgegeven toestel wanneer de telefoon van de haak gaat.
- **n:** (optioneel): het nummer dat automatisch moet worden verzonden wanneer de timer verloopt. U kunt een toestelnummer of een DID-nummer invoeren. Er zijn geen jokertekenstoegestaan omdat het nummer wordt verzonden zoals weergegeven. Als u de nummervervanging <:n> weglaat, hoort de gebruiker na het opgegeven aantal seconden een herkiestoon (snelle bezettoon).

#### **Voorbeelden voor de nummerplantimer**

De werkelijke timer voor een gekozen nummer is gelijk aan de waarde van de standaardtimer voor het kiesplan en de timer voor de kiestoon die is ingesteld in in het veld **Kiestoon**. In de volgende voorbeelden wordt aangenomen dat de timer voor de kiestoon langer is dan de timer voor het kiesplan. **Opmerking**

Geef gebruikers meer tijd om het bellen te starten nadat een telefoon van de haak is genomen:

(P9 | (9,8<:1408>[2-9]xxxxxx | 9,8,1[2-9]xxxxxxxxx | 9,8,011xx. | 9,8,xx.|[1-8]xx)

P9 betekent dat een gebruiker 9 seconden heeft om met bellen te beginnen nadat de telefoon van de haak is genomen: Als niet binnen 9 seconden op cijfers wordt gedrukt, hoort de gebruiker een herkiestoon (snelle bezettoon). Door een langere tijd in te stellen, geeft u gebruikers meer tijd om cijfers in te voeren:

U maakt als volgt een directe lijn voor alle reeksen in het nummerplan van het systeem:

(P9<:23> | (9,8<:1408>[2-9]xxxxxx | 9,8,1[2-9]xxxxxxxxx | 9,8,011xx. | 9,8,xx.|[1-8]xx)

P9<:23> betekent dat een gebruiker 9 seconden heeft om met bellen te beginnen nadat de telefoon van de haak is genomen. Als binnen 9 seconden niet op cijfers wordt gedrukt, wordt het gesprek automatisch naar toestel 23 verzonden.

U maakt als volgt een directe lijn op een lijntoets voor een toestel:

(P0 <:1000>)

Met de timer ingesteld op 0 seconden, wordt het gesprek automatisch verzonden naar het opgegeven toestel wanneer de telefoon van de haak gaat. Voer deze reeks in het nummerplan van de telefoon in voor toestel 2 of hoger op een clienttelefoon.

# **Lange timer tussen cijfers (timer onvolledige invoer)**

U kunt deze timer beschouwen als de timer voor onvolledige invoer. Met deze timer wordt het interval tussen gekozen cijfers gemeten. De timer is van toepassing zolang als de gekozen cijfers niet overeenkomen met cijferreeksen in het nummerplan. Tenzij de gebruiker een ander cijfer invoert binnen het opgegeven aantal seconden, wordt de invoer geëvalueerd als onvolledig en wordt het gesprek geweigerd. De standaardwaarde is 10 seconden.

In dit gedeelte wordt uitgelegd hoe een timer als onderdeel van een nummerplan wordt bewerkt. U kunt ook de controletimer wijzigen waarmee de standaardtimers tussen cijfers voor alle gesprekken worden bepaald.

#### **Syntaxis voor de lange timer tussen cijfers**

**SYNTAXIS:** L:s, (nummerplan)

- **s:** het aantal seconden. Als er geen getal wordt ingevoerd na L, geldt de standaardtimer van 5 seconden. Met de timer ingesteld op 0 seconden, wordt het gesprek automatisch verzonden naar het opgegeven toestel wanneer de telefoon van de haak gaat.
- Houd er rekening mee dat de timerreeks links van de eerste haakjes voor het nummerplan wordt weergegeven.

#### **Voorbeeld voor de lange timer tussen cijfers**

L:15, (9,8<:1408>[2-9]xxxxxx | 9,8,1[2-9]xxxxxxxxx | 9,8,011xx. | 9,8,xx.|[1-8]xx)

L:15 betekent dat de gebruiker met dit nummerplan gedurende maximaal 15 seconden tussen cijfers mag pauzeren voordat Lange timer tussen cijfers vervalt. Deze instelling is met name handig voor gebruikers, zoals verkopers, die de nummers van visitekaartjes en ander gedrukt materiaal lezen tijdens het bellen.

## **Korte timer tussen cijfers (timer volledige invoer)**

U kunt deze timer beschouwen als de timer voor volledige invoer. Met deze timer wordt het interval tussen gekozen cijfers gemeten. De timer is van toepassing wanneer de gekozen cijfers overeenkomen met ten minste één cijferreeks in het nummerplan. Tenzij de gebruiker een ander cijfer invoert binnen het opgegeven aantal seconden, wordt de invoer geëvalueerd. Als de invoer geldig is, wordt de oproep voortgezet. Als de invoer ongeldig is, wordt de oproep geweigerd.

Standaard: 3 seconden

#### **Syntaxis voor de korte timer tussen cijfers)**

#### **SYNTAXIS 1:** S:s, (nummerplan)

Gebruik deze syntaxis om de nieuwe instelling toe te passen op het gehele nummerplan binnen de haakjes.

#### **SYNTAXIS 2:***reeks* Ss

Gebruik deze syntaxis om de nieuwe instelling toe te passen op een bepaalde kiesreeks.

**s:** het aantal seconden. Als er geen getal wordt ingevoerd na S, geldt de standaardtimer van 5 seconden.

#### **Voorbeelden voor de korte timer tussen cijfers**

U stelt de timer als volgt voor het gehele nummerplan in:

S:6, (9,8<:1408>[2-9]xxxxxx | 9,8,1[2-9]xxxxxxxxx | 9,8,011xx. | 9,8,xx.|[1-8]xx)

S:6 betekent dat wanneer de gebruiker een nummer invoert met de telefoon van de haak, de gebruiker maximaal 15 seconden tussen cijfers kan pauzeren voordat Korte timer tussen cijfers vervalt. Deze instelling is met name handig voor gebruikers, zoals verkopers, die de nummers van visitekaartjes en ander gedrukt materiaal lezen tijdens het bellen.

Stel een instant timer in voor een bepaalde volgorde in het nummerplan:

(9,8<:1408>[2-9]xxxxxx | 9,8,1[2-9]xxxxxxxxxS0 | 9,8,011xx. | 9,8,xx.|[1-8]xx)

9,8,1[2-9]xxxxxxxxxS0 betekent dat het gesprek met de timer ingesteld op 0, automatisch wordt verzonden wanneer de gebruiker het laatste cijfer in de reeks kiest.

# **Het nummerplan op de IP-telefoon bewerken**

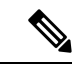

U kunt het kiesplan in het XML-configuratiebestand bewerken. Ga naar de parameters Dial Plan  $n$  in het XML-configuratiebestand, waarbij n het toestelnummer aangeeft. Bewerk de waarde van deze parameter. De waarde moet worden opgegeven in dezelfde indeling als in het veld **Kiesplan** op de beheerwebpagina van de telefoon, zoals hieronder beschreven. **Opmerking**

### **Voordat u begint**

Open de beheerwebpagina van de telefoon. Zie De [webinterface](#page-125-0) van de telefoon openen, op pagina 108.

#### **Procedure**

**Stap 2** Schuif naar de sectie **Nummerplan**. **Stap 3** Voer de cijferreeksen in het veld **Nummerplan** in. Het standaard (VS-gebaseerde) nummerplan voor het gehele systeem wordt automatisch in het veld weergegeven.

**Stap 1** Selecteer **Spraak** > **Toest.(n)**, waarbij n een toestelnummer is.

**Stap 4** U kunt cijferreeksen verwijderen, cijferreeksen toevoegen of het gehele nummerplan vervangen door een nieuw nummerplan.

Scheid elke cijferreeks met een sluisteken en plaats de gehele set met cijferreeksen tussen haakjes. Voorbeeld:

(9,8<:1408>[2-9]xxxxxx | 9,8,1[2-9]xxxxxxxxx | 9,8,011xx. | 9,8,xx.|[1-8]xx)

**Stap 5** Klik op **Submit All Changes**.

De telefoon wordt opnieuw gestart.

**Stap 6** Controleer of u een gesprek met succes kunt voltooien met elke cijferreeks die u in het nummerplan hebt ingevoerd.

> **Opmerking** Als u een herkiestoon (snelle bezettoon) hoort, moet u uw invoer controleren en het nummerplan eventueel wijzigen.

# **Configuratie van regionale parameters**

# **Regionale parameters**

In de webgebruikersinterface voor de telefoon, gebruikt u het tabblad **Regionaal** om regionale en lokale instellingen te configureren, zoals controletimerwaarden, woordenboekserverscript, taalselectie en landinstelling om lokalisatie te wijzigen. Het tabblad Regionaal bevat de volgende secties:

- Call Progress Tones (Voortgangstonen gesprek): geeft waarden weer voor alle beltonen.
- Distinctive Ring Patterns (Afwijkende belpatronen): beltooncadens definieert het belpatroon dat een telefoongesprek aankondigt.
- Controletimerwaarden: hiermee worden alle waarden in seconden weergegeven.
- Activeringscodes verticale service: bevat activeringscode voor terugbellen en deactiveringscode voor terugbellen.
- Outbound Call Codec Selection Codes (Selectiecodes codec uitgaand gesprek): definieert de spraakkwaliteit.
- Tijd: bevat lokale datum, lokale tijd, tijdzone en zomertijd.
- Taal: bevat woordenboekserverscript, taalselectie en landinstelling.

# **De controletimerwaarden instellen**

Als u een timerinstelling alleen voor een bepaalde cijferreeks of type gesprek moet bewerken, kunt u het nummerplan bewerken.

#### **Voordat u begint**

Open de beheerwebpagina van de telefoon. Zie De [webinterface](#page-125-0) van de telefoon openen, op pagina 108.

#### **Procedure**

- **Stap 1** Selecteer **Spraak** > **Regionaal**.
- **Stap 2** Stel de parameters **Vertraging bij opnieuw kiezen)**, **Lange timer tussen cijfers** en **Korte timer tussen cijfers** in, zoals wordt beschreven in de tabel **Controletimerwaarden (sec)**.
- **Stap 3** Klik op **Submit All Changes**.

## **Parameters voor controletimerwaarden (sec)**

De volgende tabel definieert de functie en het gebruik van parameters voor controletimerwaarden in de sectie Parameters voor controletimerwaarde(n) op het tabblad Spraak>Regionaal in de webinterface van de telefoon.

Hij definieert ook de syntaxis van de string die aan het telefoonconfiguratiebestand is toegevoegd met XML-code (cfg.xml) om een parameter te configureren.

| <b>Parameter</b>              | <b>Beschrijving</b>                                                                                                    |
|-------------------------------|----------------------------------------------------------------------------------------------------|
| Vertraging bij opnieuw kiezen | De wachttijd nadat de andere kant ophangt voordat<br>de herkiestoon (bezet) wordt afgespeeld.                                                                                                    |
|                               | Voer een van de volgende handelingen uit:                                                                                                    |
|                               | • Voer in het telefoonconfiguratiebestand met<br>XML(cfg.xml) een tekenreeks in de volgende<br>notatie in:                                                                                                    |
|                               | <reorder delay<br="">ua="na"&gt;255</reorder><br>· Stel op de webpagina telefoon een waarde in<br>seconden in vanaf 0-255 seconden.                                                                                                    |
|                               | $0 =$ wordt onmiddellijk afgespeeld, inf = nooit wordt<br>afgespeeld. Ingesteld op 255 zodat de telefoon meteen<br>terugkeert naar de status op de haak en de toon niet<br>wordt afgespeeld.                                                                                                    |
|                               | Toegestane waarden: $0 - 255$ seconden                                                                                                    |
|                               | Standaard waarde: 255                                                                                                    |
| Lange timer tussen cijfers    | Lange timer tussen het invoeren van cijfers tijdens<br>het kiezen. De timerwaarden tussen cijfers worden<br>als standaardwaarden gebruikt bij het kiezen. De lange<br>timer tussen cijfers wordt gebruikt na elk afzonderlijk<br>cijfer, als alle geldige overeenkomende reeksen in het<br>nummerplan onvolledig zijn wanneer ze worden<br>gekozen. |
|                               | Voer een van de volgende handelingen uit:                                                                                                    |
|                               | • Voer in het telefoonconfiguratiebestand met<br>XML(cfg.xml) een tekenreeks in de volgende<br>notatie in:                                                                                                    |
|                               | <interdigit_long_timer< td=""></interdigit_long_timer<>                                                                                                    |
|                               | ua="na">10<br>· Stel op de webpagina van de telefoon een waarde<br>in seconden in vanaf 0-64 seconden.                                                                                                    |
|                               | Toegestane waarden: 0-64 seconden                                                                                                    |
|                               | Standaard: 10                                                                                                    |

**Tabel 66: Parameters voor controletimerwaarden (sec)**

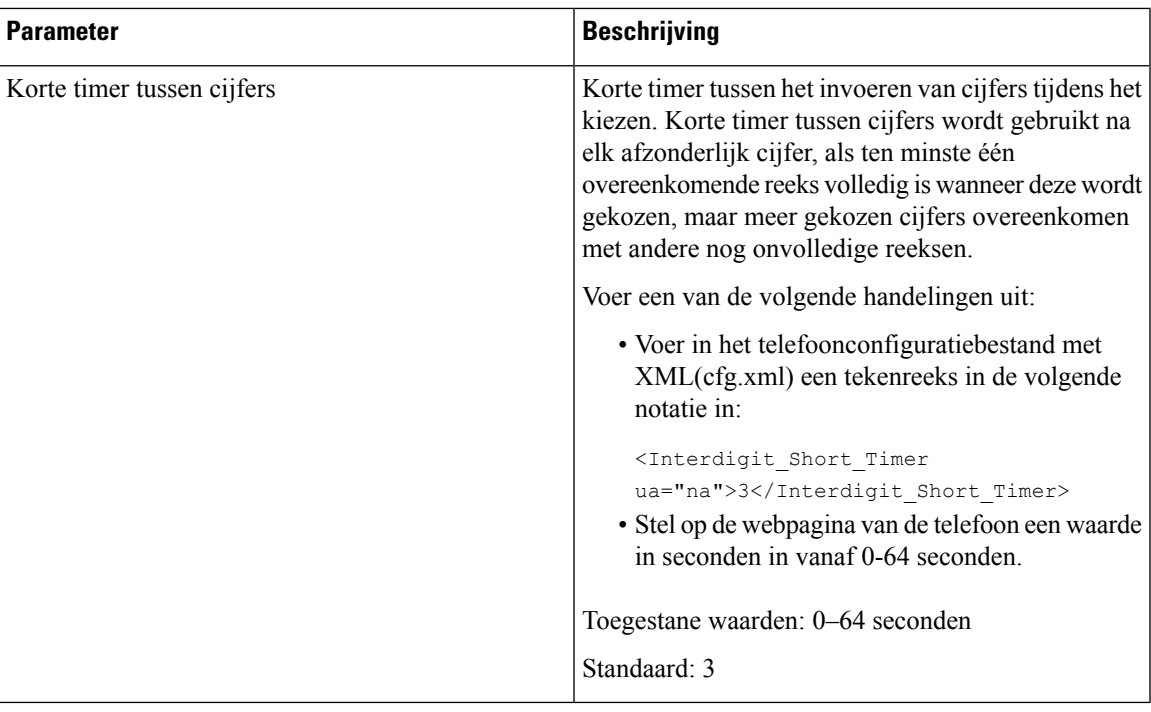

# **Uw Cisco IP-telefoon lokaliseren**

### **Voordat u begint**

Open de beheerwebpagina van de telefoon. Zie De [webinterface](#page-125-0) van de telefoon openen, op pagina 108.

## **Procedure**

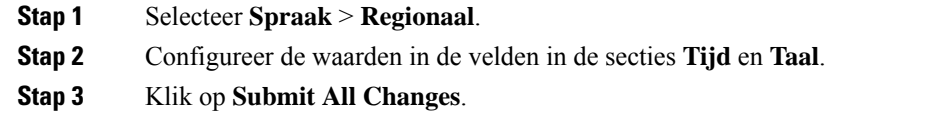

# **De tijd en datum op de webpagina van de telefoon configureren**

U kunt de tijd en datum handmatig instellen op de webpagina van de telefoon.

### **Voordat u begint**

De [webinterface](#page-125-0) van de telefoon openen, op pagina 108. Bekijk Tijd- en [datuminstellingen,](#page-463-0) op pagina 446.

### **Procedure**

**Stap 1** Selecteer **Spraak** > **Regionaal**.

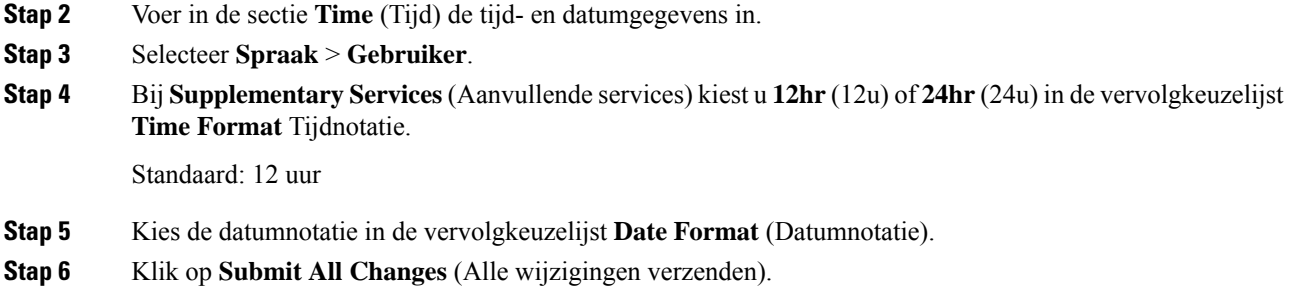

# **De tijd en datum op de telefoon configureren**

U kunt de tijd en de datum op de telefoon handmatig instellen.

#### **Voordat u begint**

Zie Tijd- en [datuminstellingen,](#page-463-0) op pagina 446.

#### **Procedure**

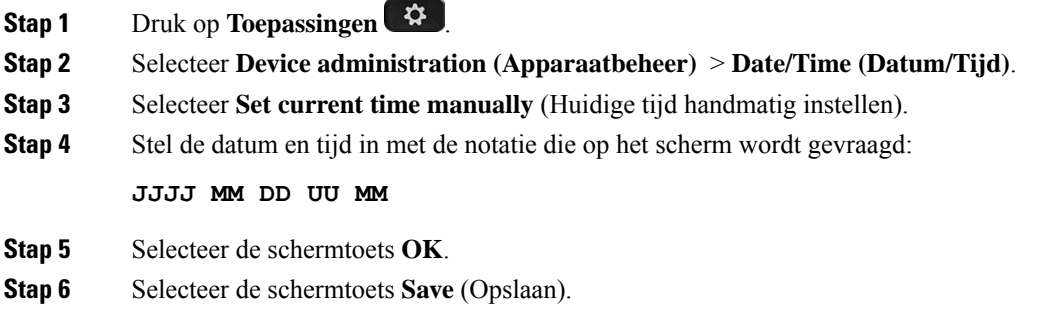

## <span id="page-463-0"></span>**Tijd- en datuminstellingen**

De Cisco IP-telefoon haalt de tijdinstellingen op een van de volgende twee manieren op:

• NTP Server (NTP-server): de 24-uurs tijdnotatie van NTP heeft voorrang boven de tijd die u instelt via de menuopties op de telefoon of webpagina.

Wanneer de telefoon wordt opgestart, wordt geprobeerd verbinding te krijgen met de eerste NTP-server (Network Time Protocol) om de tijd op te halen en bij te werken. De telefoon synchroniseert de tijd periodiek met de NTP-server en tussen de updates door wordt de tijd bijgehouden met de interne klok. De synchronisatieperiode staat vast en is 64 seconden.

Als u handmatig een tijd invoert, wordt deze instelling nu toegepast, maar wordt de NTP-tijd weergegeven bij de volgende NTP-synchronisatie.

- Handmatige configuratie: u kunt de lokale datum en tijd handmatig configureren aan de hand van een van de volgende methoden:
	- Op de webinterface van de telefoon te gaan.

I

### • Op de telefoon zelf

De standaardnotatie is 12-uurs. Dit wordt overschreven door de 24-uursnotatie zodra de telefoon wordt gesynchroniseerd met de NTP-server.

#### **Tabel 67: Datum- en tijdparameters**

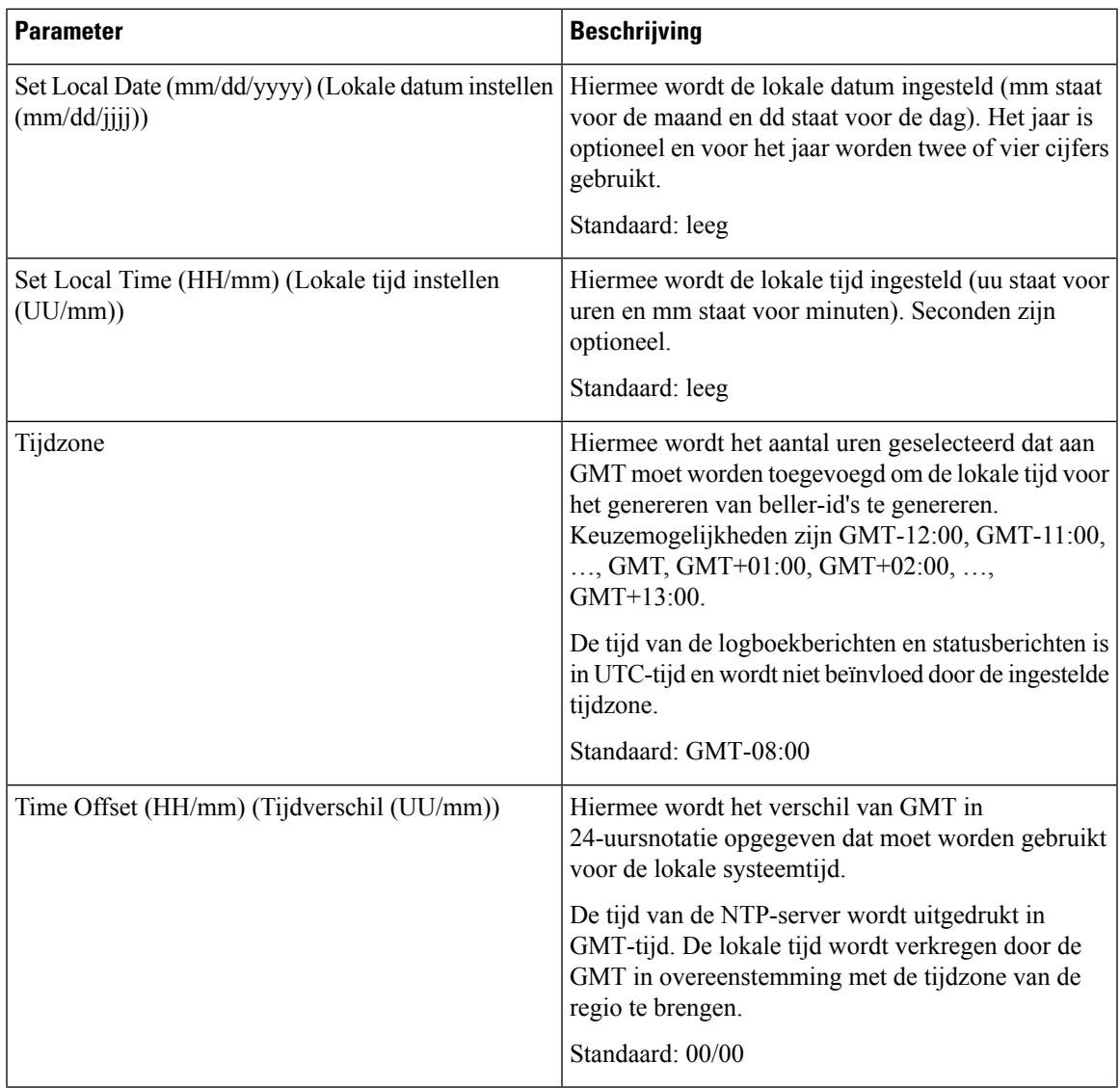

 $\mathbf l$ 

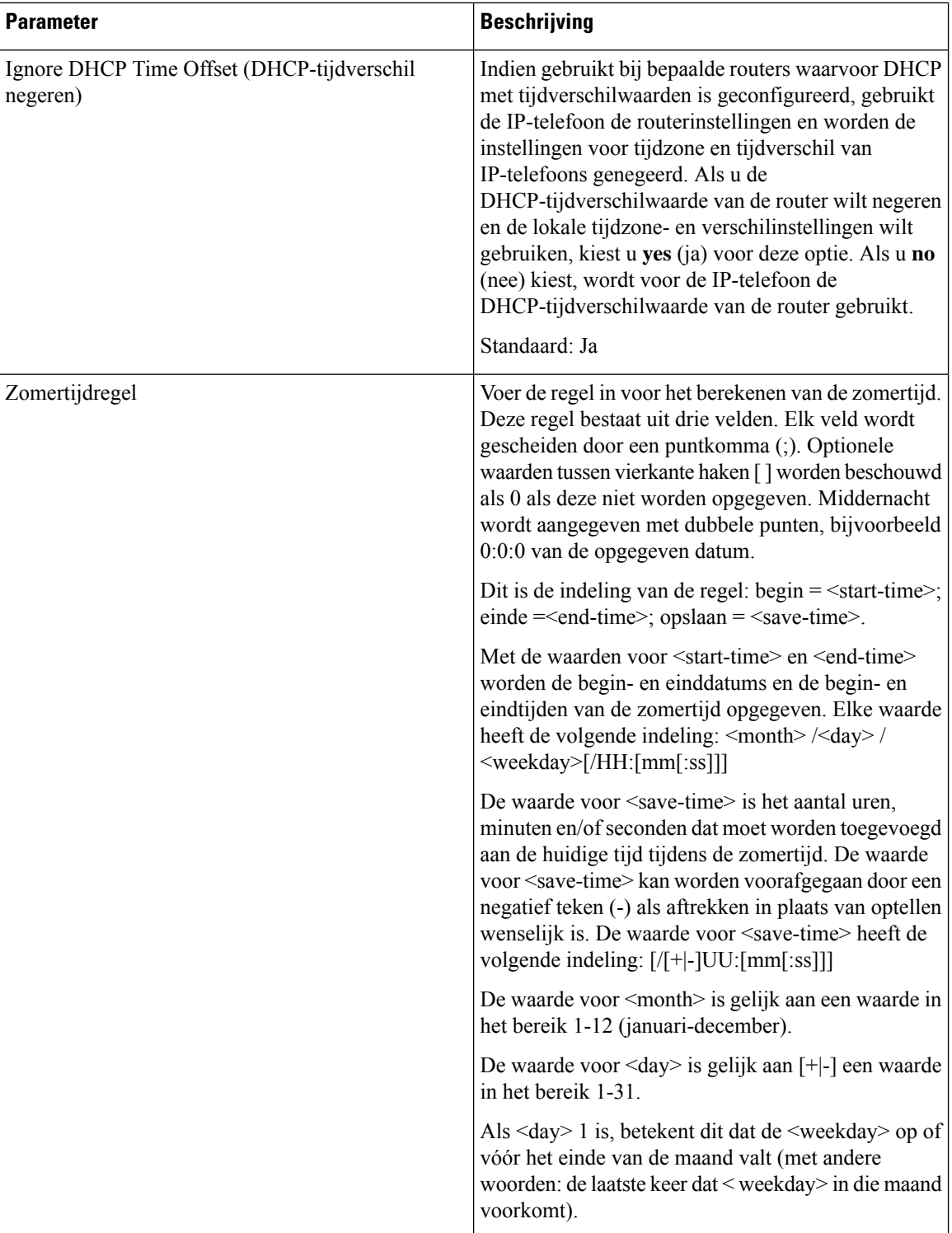

 $\mathbf I$ 

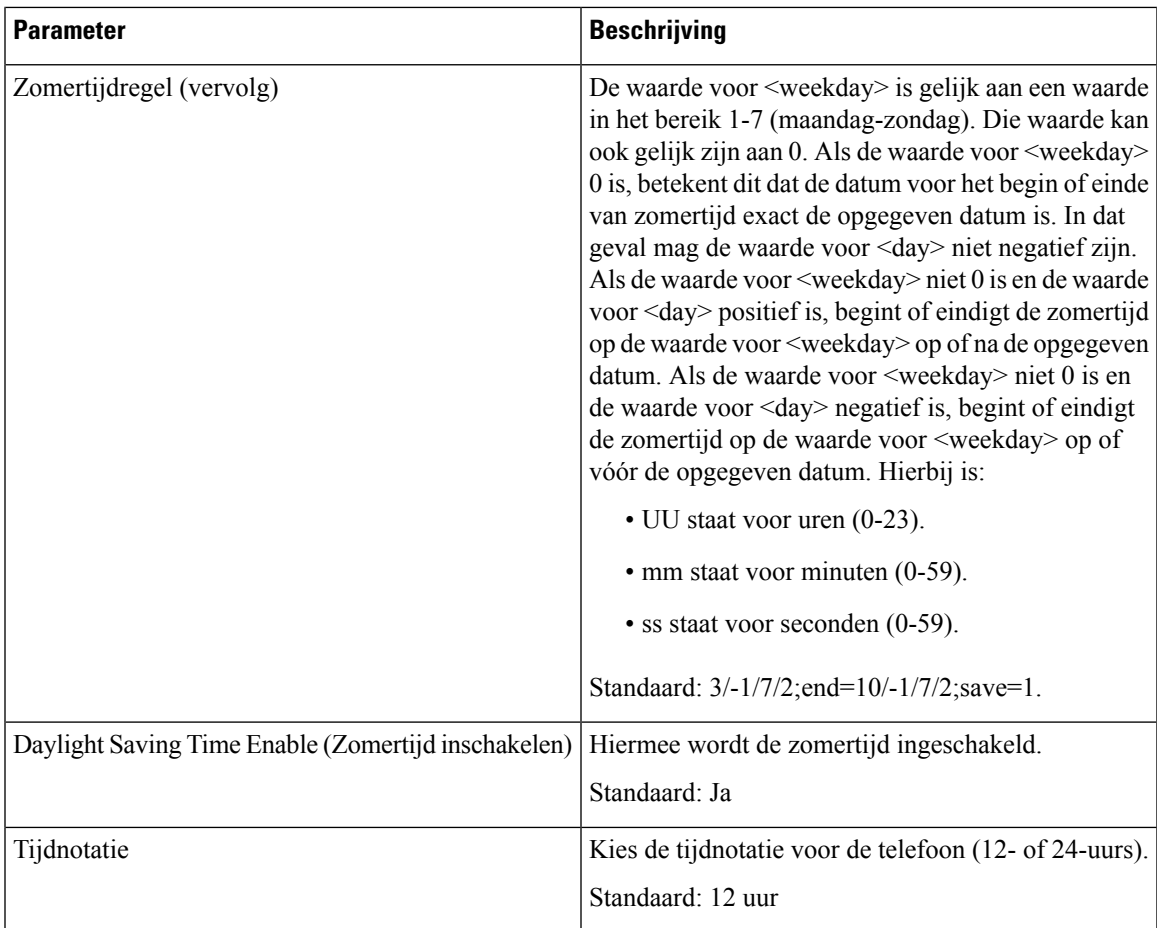

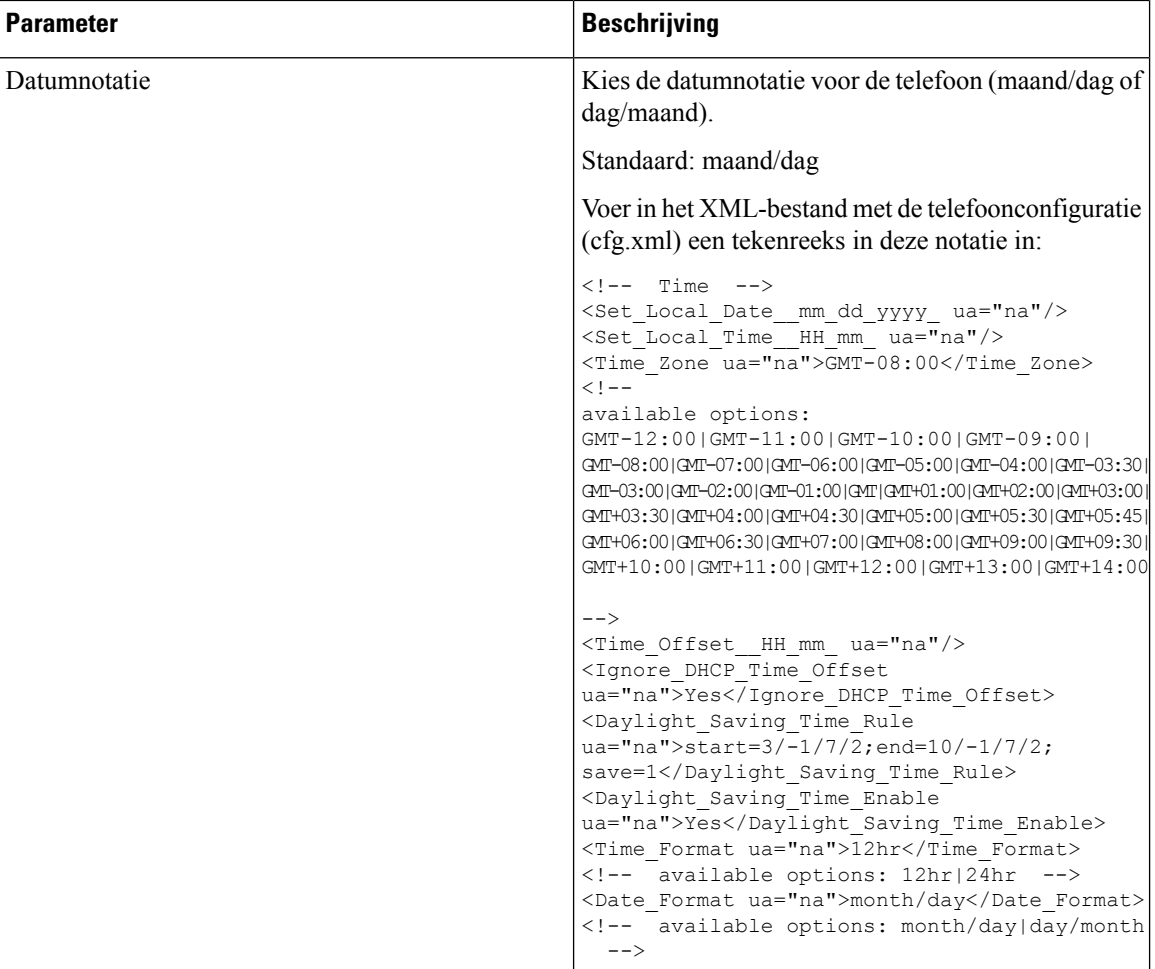

# **Zomertijd configureren**

De telefoon ondersteunt automatische aanpassing van de zomertijd.

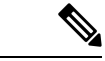

**Opmerking**

De tijd van de logboekberichten en de statusberichten worden vermeld in de UTC-tijd. De tijdzone-instelling heeft daarop geen invloed.

## **Voordat u begint**

Open de beheerwebpagina van de telefoon. Zie De [webinterface](#page-125-0) van de telefoon openen, op pagina 108.

**Procedure**

**Stap 1** Selecteer **Spraak** > **Regionaal**. **Stap 2** Stel de vervolgkeuzelijst **Daylight Saving Time Enable** (Zomertijd inschakelen) in op **Ja**.
**Stap 3** Voer de zomertijdregel in het veld **Daylight Saving Time Rule** (Zomertijdregel) in. Deze waarde is van invloed op de tijdstempel van de beller-id.

**Stap 4** Klik op **Submit All Changes**.

#### **Voorbeelden van zomertijd**

In het volgende voorbeeld wordt de zomertijd geconfigureerd voor de VS, waarbij één uur wordt toegevoegd vanaf middernacht op de tweede zondag in maart en eindigend middernacht op de eerste zondag van november. Voeg 1 uur toe (VS, Noord-Amerika):

start=3/8/7/02:0:0;end=11/1/7/02:0:0;save=1

In het volgende voorbeeld wordt de zomertijd voor Finland geconfigureerd vanaf middernacht op de laatste zondag in maart en eindigend middernacht op de laatste zondag van oktober:

start=3/-1/7/03:0:0;end=10/-1/7/03:0:0;save=1 (Finland)

In het volgende voorbeeld wordt de zomertijd geconfigureerd voor Nieuw-Zeeland (in versie 7.5.1 en hoger) vanaf middernacht op de laatste zondag in september en eindigend om middernacht op de eerste zondag van april:

start=9/-1/7/02:0:0;end=4/1/7/02:0:0;save=1 (New Zealand)

In het volgende voorbeeld wordt de zomertijd geconfigureerd beginnend op de laatste maandag (op of vóór 8 april) en eindigend op de eerste woensdag (op of na 8 mei):

```
start=4/-8/1;end=5/8/3;save=1
```
#### **Weergavetaal van de telefoon**

De Cisco IP-telefoon ondersteunt meerdere talen voor het telefoonscherm.

De telefoon is standaard ingesteld voor Engels. Als u het gebruik van een andere taal wilt inschakelen, moet u het woordenboek voor de taal instellen. Voor sommige talen moet u ook het lettertype voor de taal instellen.

Nadat de installatie voltooid is, kunnen u of uw gebruikers de gewenste taal voor het telefoonscherm opgeven.

#### **Ondersteunde talen voor het telefoonscherm**

Ga op de beheerwebpagina van de telefoon naar **Beheerdersaanmelding** > **Geavanceerd** > **Spraak** > **Regionaal**. Klik in de sectie **Taal** op de vervolgkeuzelijst **Landinstelling** om de ondersteunde talen voor het telefoonscherm weer te geven.

- ar-SA (Arabisch)
- bg-BG (Bulgaars)
- ca-ES (Catalaans)
- cs-CZ (Tsjechisch)
- da-DK (Deens)
- de-DE (Duits)
- el-GR (Grieks)
- en-GB (Engels-Groot-Brittannië)
- en-US (Engels-Verenigde Staten)
- es-CO (Spaans-Colombia)
- es-ES (Spaans-Spanje)
- fi-FI (Fins)
- fr-CA (Frans-Canada)
- fr-FR (Frans)
- he-IL (Hebreeuws)
- hr-HR (Kroatisch)
- hu-HU (Hongaars)
- it-IT (Italiaans)
- ja-JP (Japans)
- ko-KR (Koreaans)
	- nl-NL (Nederlands)
	- nn-NO (Noors)
	- pl-PL (Pools)
	- pt-PT (Portuguees)
- ru-RU (Russisch)
	- sk-SK (Slowaaks)
	- sl-SI (Sloveens)
	- sv-SE (Zweeds)
	- tr-TR (Turks)
	- zh-CN (Chinees)
	- zh-HK (Chinese-Hong Kong SAR)

#### <span id="page-469-0"></span>**Woordenboeken en lettertypen instellen**

Voor andere talen dan Engels zijn woordenboeken vereist. Sommige talen vereisen ook een lettertype.

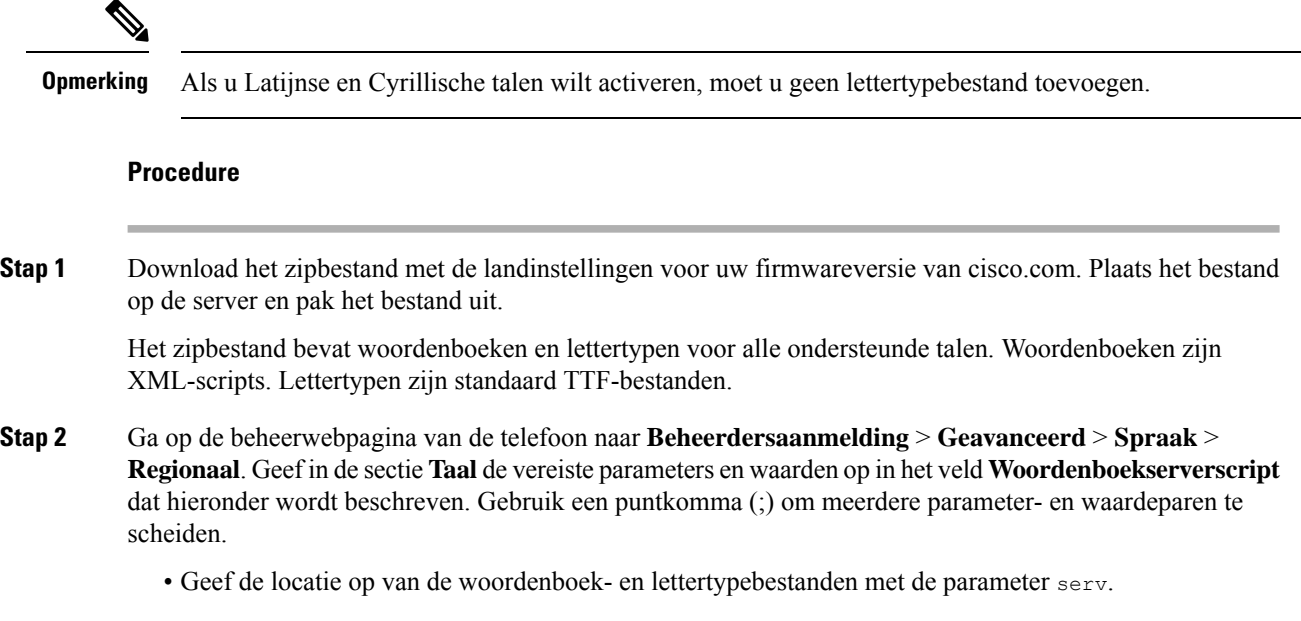

Bijvoorbeeld: serv=http://server.example.com/Locales/

Vergeet niet het IP-adres van de server, het pad en de naam van map op te nemen.

Voorbeeld: serv=http://10.74.128.101/Landinstellingen/

- Voor elke taal die u wilt instellen, geeft u een set parameters op zoals hieronder wordt beschreven.
	- **Opmerking** In deze parameterspecificaties is *n* een serienummer. Dit nummer bepaalt de volgorde waarin de taalopties worden weergegeven in het menu **Instellingen** van de telefoon.

0 is gereserveerd voor Amerikaans-Engels, met een standaardwoordenlijst. U kunt deze gebruiken om uw eigen woordenlijst samen te stellen.

Gebruik getallen vanaf 1 voor andere talen.

• Geef de naam van de taal op met de parameter d*n*.

Voorbeeld voor Aziatische taal: d1=Chinees-Vereenvoudigd

Voorbeeld voor Duits (Latijn en Cyrillisch): d2=Duits

Voorbeeld voor Frans (Latijn en Cyrillisch): d1=Frans

Bijvoorbeeld voor Frans (Canada) (Latijn en Cyrillisch): d1=Frans-Canada

Voorbeeld voor Hebreeuws (RTL-taal): d1=Hebreeuws

Voorbeeld voor Arabisch (RTL-taal): d1=Arabisch

Deze naam wordt weergegeven als een taaloptie in het menu **Instellingen** van de telefoon.

• Geef de naam van het woordenboekbestand op met de parameter x*n*.

Voorbeeld voor Aziatische taal:

Voorbeeld voor Franse talen (Latijn en Cyrillisch):

Voorbeeld voor Arabische taal: (RTL-taal):

Voorbeeld voor Franse taal (Canada):

Zorg ervoor dat u het juiste bestand voor de taal en het gebruikte telefoonmodel opgeeft.

• Als een lettertype is vereist voor de taal, geeft u de naam van het lettertypebestand op met de parameter f*n*.

Bijvoorbeeld:

Zorg ervoor dat u het juiste bestand voor de taal en het gebruikte telefoonmodel opgeeft.

Zie Instellen voor Latijnse en [Cyrillische](#page-471-0) talen, op pagina 454 voorspecifieke informatie over het instellen van Latijnse talen.

Zie Instellen voor een [Aziatische](#page-472-0) taal, op pagina 455 voor specifieke informatie over het instellen van een Aziatische taal.

Zie Instellen voor [RTL-talen,](#page-472-1) op pagina 455 voor specifieke informatie over het instellen van RTL-talen.

**Stap 3** Klik op **Submit All Changes**.

#### <span id="page-471-0"></span>**Instellen voor Latijnse en Cyrillische talen**

Als u Latijnse en Cyrillische talen als Frans of Duits gebruikt, kunt u maximaal vier taalopties voor de telefoon configureren. Lijst met Latijnse en Cyrillische talen:

- Hongaars • Bulgaars
- Italiaans • Catalaans
- Portugees • Kroatisch
- (Portugal) • Tsjechisch
- Noors • Deens
- Pools • Nederlands
- Russisch • Engels
- Slovaaks  $(GB)$
- Sloveens • Fins
- Spaans (Colombia) • Frans (Frankrijk)
- Spaans (Spanje) • Frans (Canada)
- Zweeds • Duits
- Turks • Grieks
	- Oekraïne

Stel een woordenboek op voor elke taal die u wilt opnemen om de opties in te schakelen. Als u dit wilt doen, geeft u een paar op met de parameters en waarden d*n* en x*n* in het veld **Woordenboekserverscript** voor elke taal die u wilt opnemen.

Voorbeeld voor het opnemen van Frans en Duits:

Voorbeeld voor het opnemen van Frans (Canada):

```
serv=http://10.74.128.101/Locales/;d1=French-Canada;x1=fr-CA_78xx_68xx-11.3.6.0006xml;
serv=http://10.74.128.101/Locales/;d1=French-Canada;x1=fr-CA 88xx-11.3.6.0006xml;
```

```
Opmerking
```
In de bovenstaande voorbeelden **http://10.74.128.101/Locales/** is een webmap. De woordenboekbestanden worden in deze webmap uitgepakt en in de voorbeelden gebruikt.

Voer in het XML-bestand met de telefoonconfiguratie (cfg.xml) een tekenreeks in deze notatie in om deze optie te configureren:

```
\langle!-- Language -->
<Dictionary_Server_Scriptua="na">serv=http://10.74.10.215/lcdapi/resync_files/;d1=French-Canada;x1=fr-CA_88xx-11.3.6.0006.xml;</Dictionary_Server_Script>
<Language_Selection ua="na">French-Canada</Language_Selection>
<Locale ua="na">fr-CA</Locale>
```
Voeg waarden toe voor:

• **Taalselectieparameter**, indien van toepassing

Voor Frans: **Frans**

Voor Frans (Canada): **Frans-Canada**

Voor Duits: **Duits**

• Lijst met parameters voor **Landinstellingen**, indien van toepassing

Voor Frans: **fr-FR**

Voor Frans (Canada): **fr-CA**

Voor Duits: **de-DE**

Na de geslaagde configuratie kan de gebruiker de geconfigureerde taaloptie in de telefoon zien in het menu **Taal**. Gebruiker heeft toegang tot het menu **Taal** vanuit **Toepassingen** > **Apparaatbeheer** .

#### <span id="page-472-0"></span>**Instellen voor een Aziatische taal**

Als u een Aziatische taal zoals Chinees, Japans of Koreaans gebruikt, kunt u slechts één taaloptie voor de telefoon instellen.

U moet het woordenboek en het lettertype voor de taal instellen. Hiervoor geeft u de parameters en waarden d1, x1 en f1 op in het veld **Woordenboekserverscript**.

Voorbeeld voor instellingen van Vereenvoudigd Chinees:

#### <span id="page-472-1"></span>**Instellen voor RTL-talen**

Als u een RTL-taal (van rechts naar links) gebruikt, zoals Arabisch en Hebreeuws, kunt u slechts één taaloptie voor de telefoon instellen.

U moet het woordenboek en het lettertype voor de taal instellen. Hiervoor geeft u de parameters en waarden d1, x1 en f1 op in het veld **Woordenboekserverscript**.

Voorbeeld voor Arabisch:

serv=http://server.example.com/Locales;d1=Arabic;x1=ar-SA\_88xx-11.3.4.xml;f1=ar-SA\_88xx-11.3.4.ttf

Voorbeeld voor Hebreeuws:

serv=http://server.example.com/Locales;d1=Hebrew;x1=he-IL\_88xx-11.3.4.xml;f1=he-IL\_88xx-11.3.4.ttf

Waarden voor de parameter **Taalselectie** moeten **Arabisch** of **Hebreeuws** zijn, indien van toepassing.

Waarden voor parameter **Landmeter** moeten **ar-SA** voor Arabisch en **he-IL** voor Hebreeuws zijn.

#### **Een taal opgeven voor het telefoonscherm**

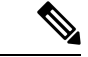

**Opmerking** Uw gebruikers kunnen de taal op de telefoon selecteren via **Instellingen** > **Apparaatbeheer** > **Taal**.

#### **Voordat u begint**

De vereiste woordenboeken en lettertypen voor de taal worden ingesteld. Zie [Woordenboeken](#page-469-0) en lettertypen [instellen,](#page-469-0) op pagina 452 voor meer informatie.

 $\mathbf l$ 

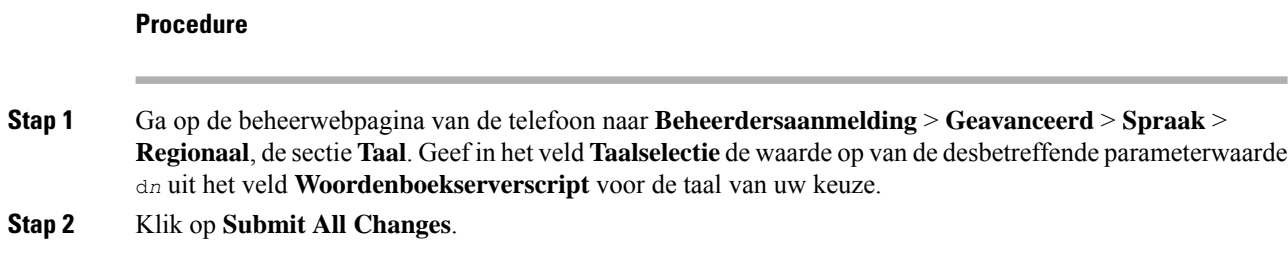

## **Activeringscodes verticale service**

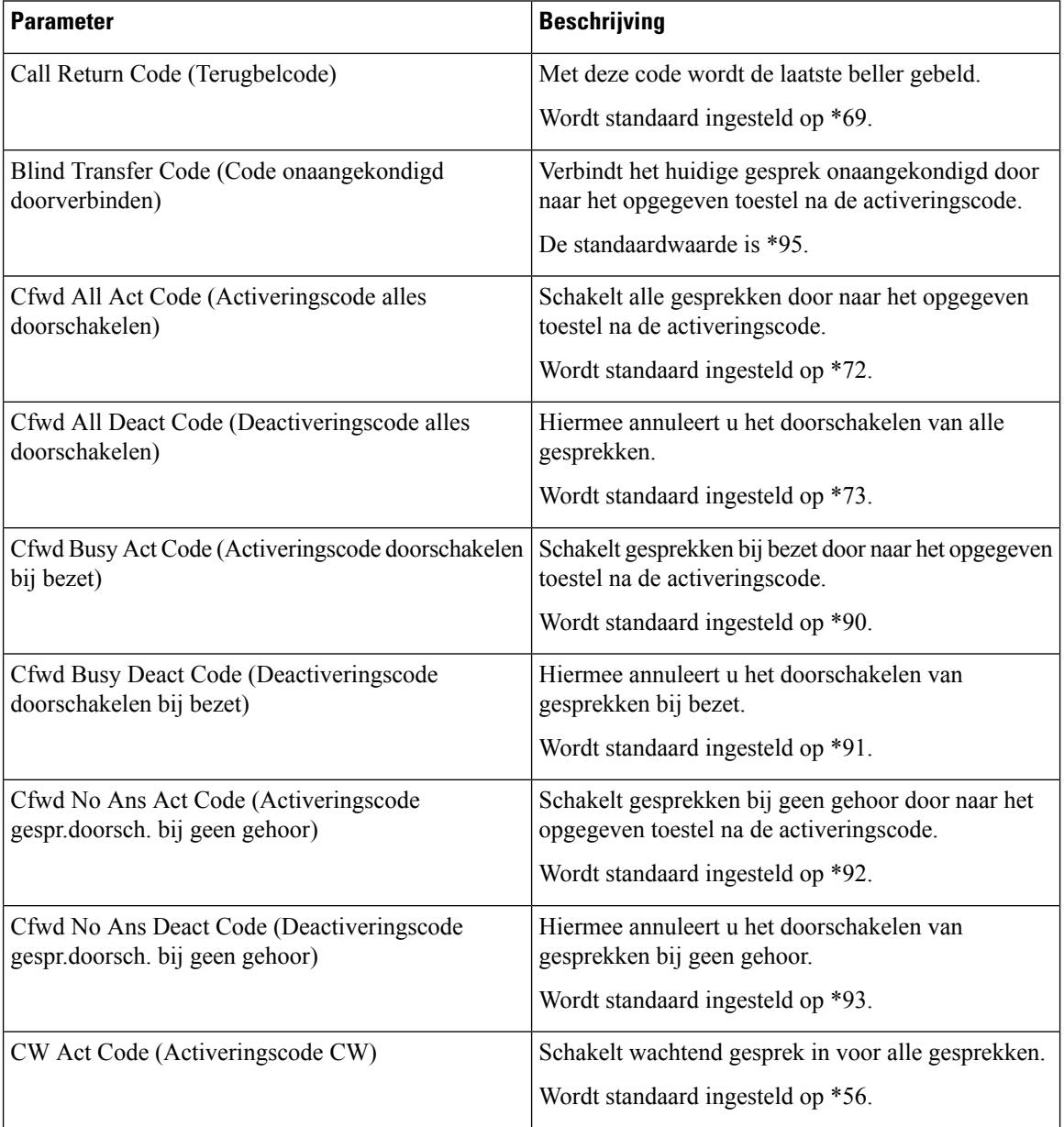

 $\mathbf I$ 

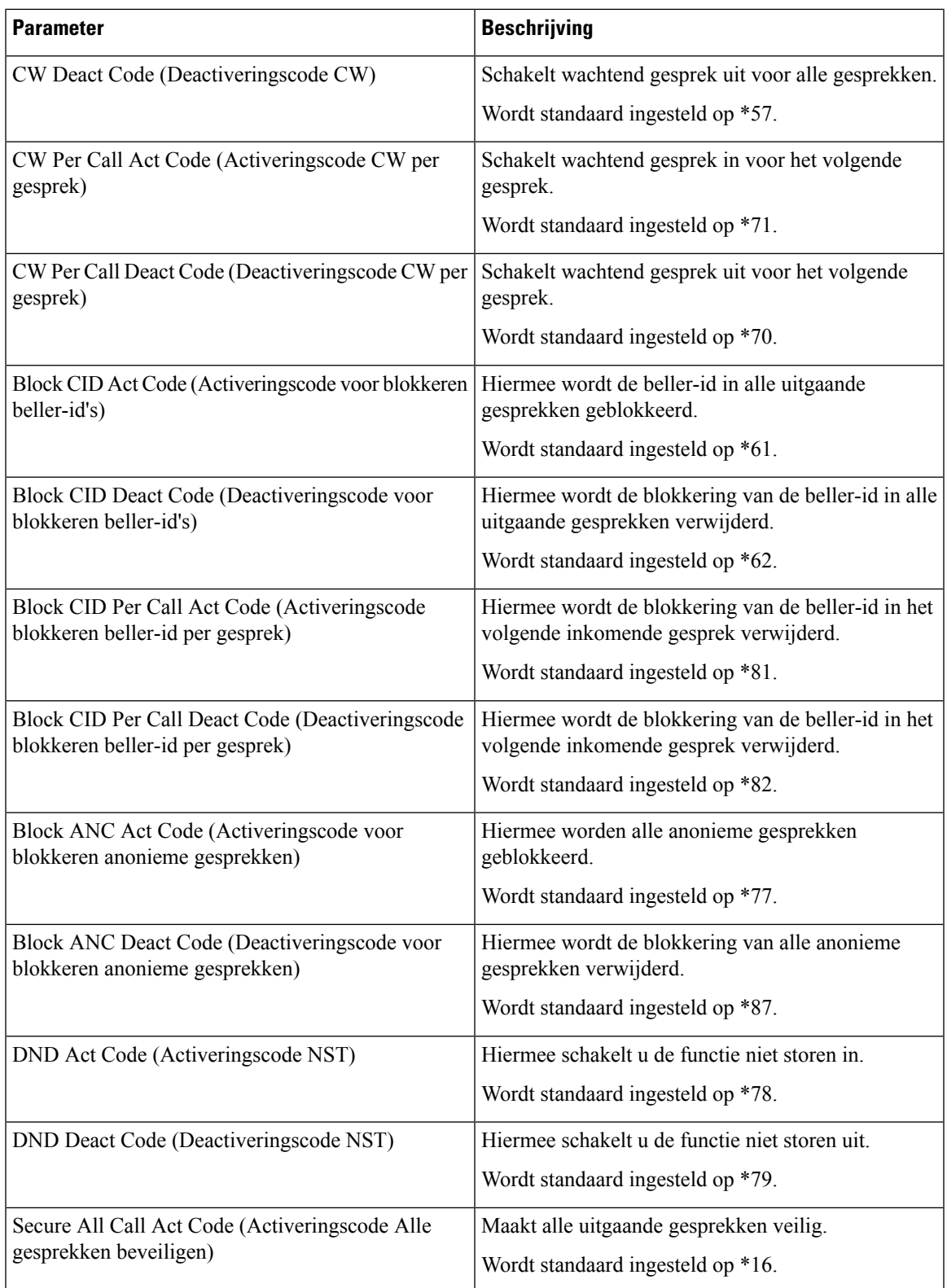

 $\mathbf{l}$ 

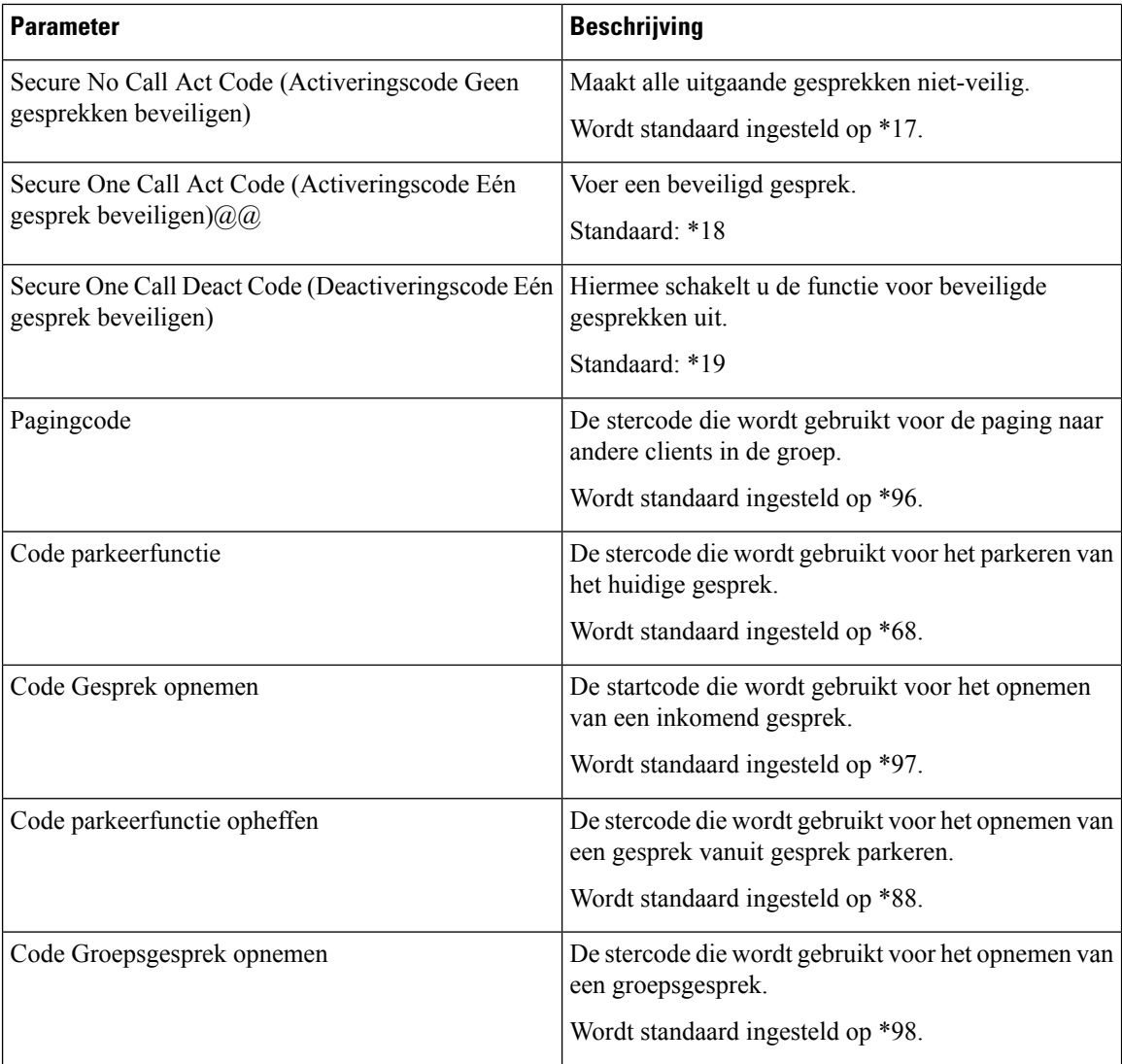

 $\mathbf I$ 

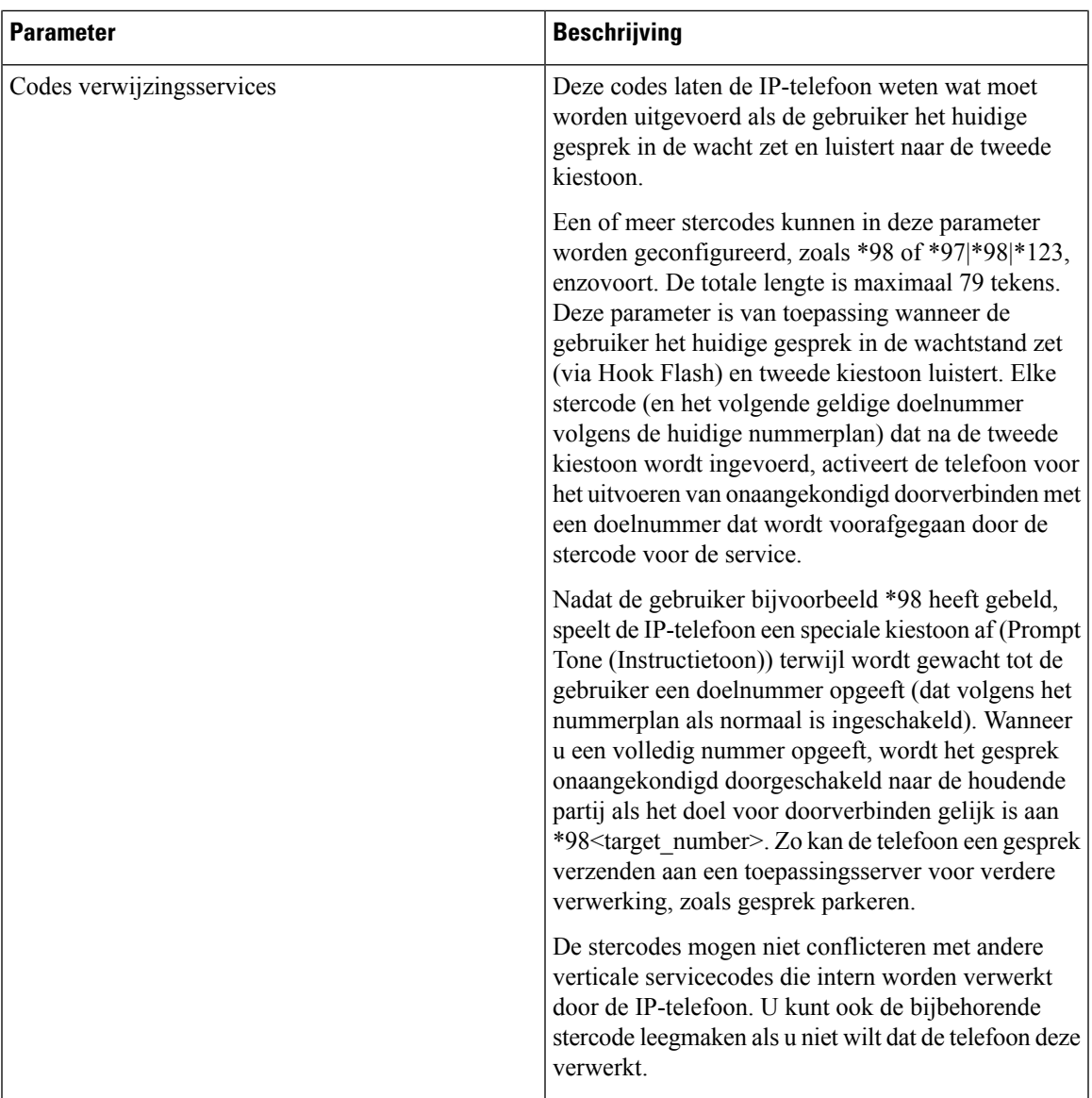

 $\mathbf{l}$ 

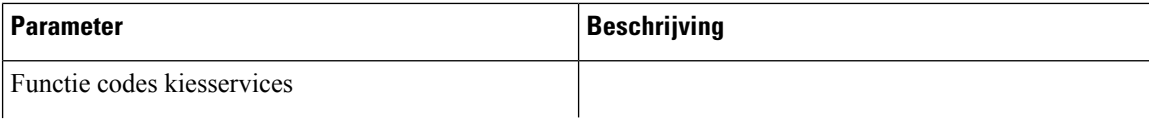

 $\mathbf{l}$ 

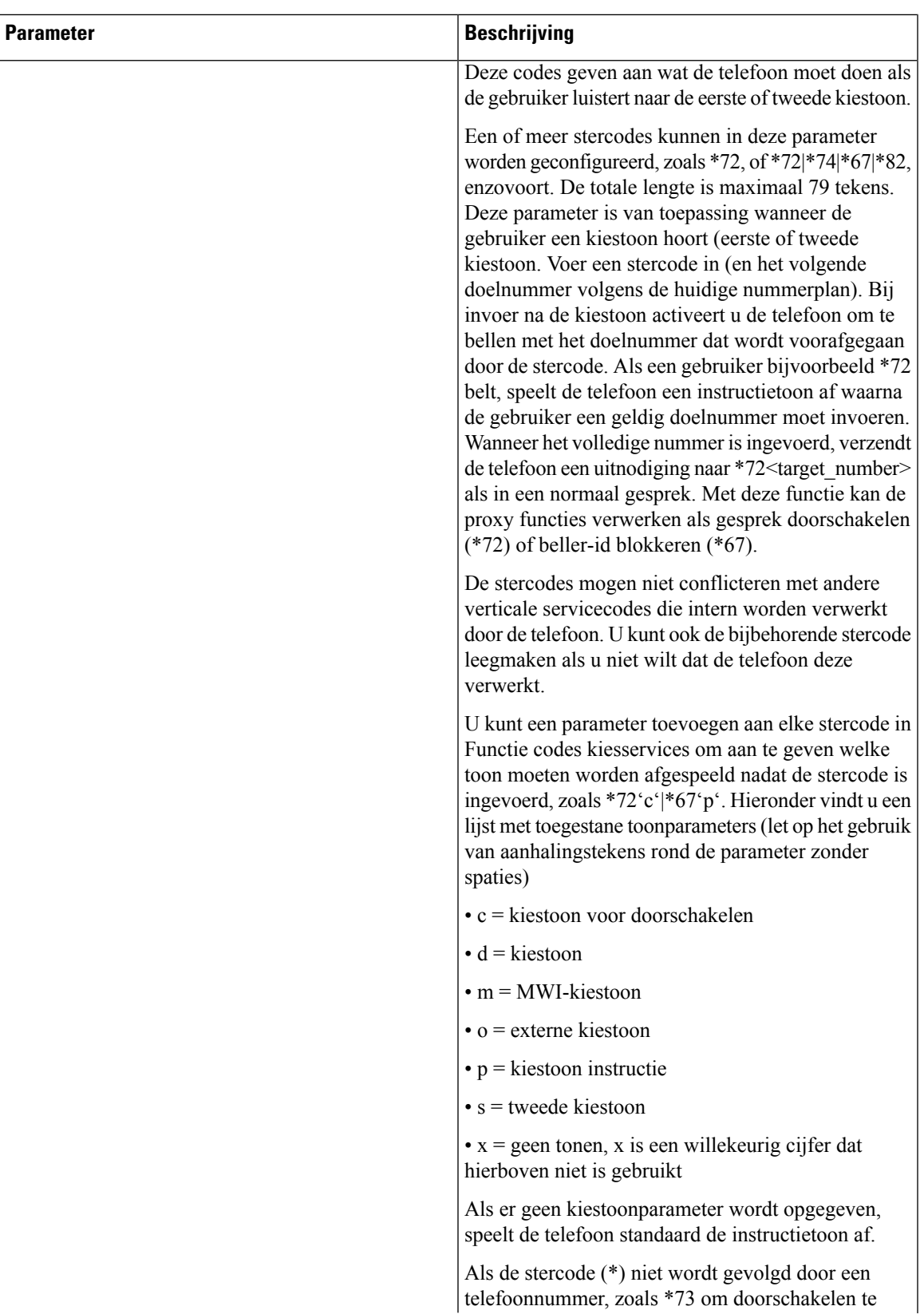

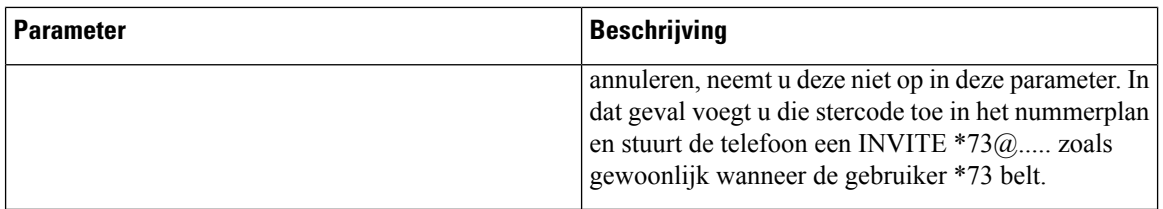

## **Documentatie bij Cisco IP-conferentietelefoon 8832 voor meerdere platforms**

Raadpleeg de publicaties die relevant zijn voor uw taal en telefoonmodel en telefoonfirmwareversie. Ga naar de volgende documentatie-URL:

[https://www.cisco.com/c/en/us/support/collaboration-endpoints/ip-phone-8800-series-multiplatform-firmware/](https://www.cisco.com/c/en/us/support/collaboration-endpoints/ip-phone-8800-series-multiplatform-firmware/tsd-products-support-series-home.html) [tsd-products-support-series-home.html](https://www.cisco.com/c/en/us/support/collaboration-endpoints/ip-phone-8800-series-multiplatform-firmware/tsd-products-support-series-home.html)

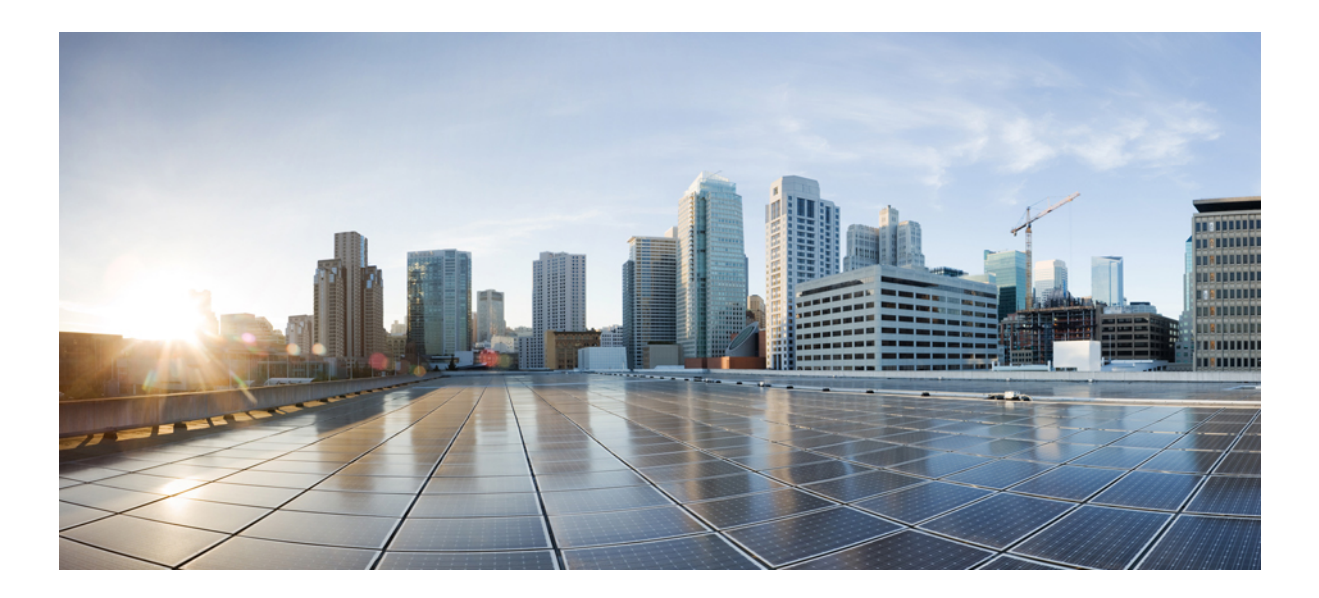

# **DEEL IV**

## **Problemen oplossen**

- [Problemen](#page-482-0) oplossen, op pagina 465
- [Telefoonsystemen](#page-494-0) controleren, op pagina 477
- [Onderhoud,](#page-502-0) op pagina 485

<span id="page-482-0"></span>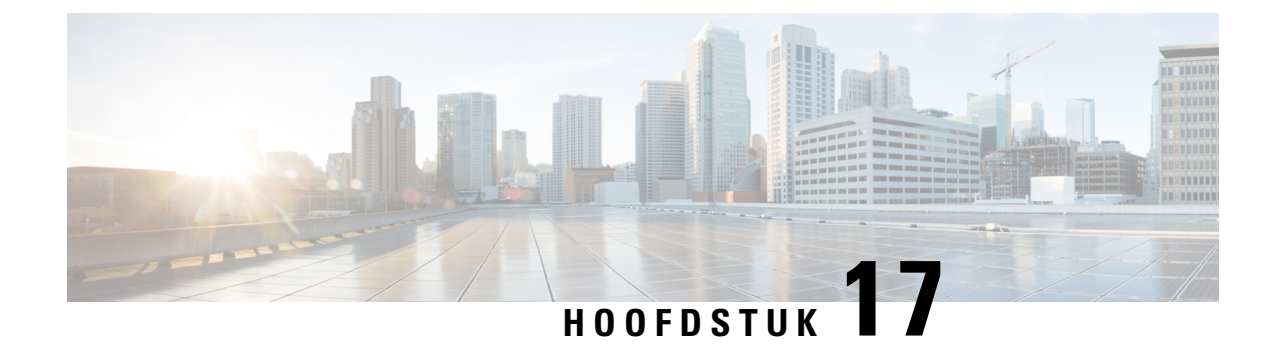

## **Problemen oplossen**

- [Problemen](#page-482-1) oplossen, op pagina 465
- Problemen met [telefoonscherm,](#page-487-0) op pagina 470
- Alle [telefoonproblemen](#page-488-0) via de webpagina van de telefoon melden, op pagina 471
- [Telefoonproblemen](#page-489-0) melden via Webex Control Hub, op pagina 472
- [Fabrieksinstellingen](#page-490-0) van de telefoon herstellen vanuit de webpagina van de telefoon, op pagina 473
- De telefoon opnieuw [opstarten](#page-490-1) vanaf Webex Control Hub, op pagina 473
- Een [probleem](#page-491-0) met de telefoon op afstand melden, op pagina 474
- Pakketten [vastleggen,](#page-491-1) op pagina 474
- Tips voor [probleemoplossing](#page-492-0) spraakkwaliteit, op pagina 475
- Extra [informatie,](#page-493-0) op pagina 476

## <span id="page-482-1"></span>**Problemen oplossen**

Hier vindt u informatie over het oplossen van problemen met bepaalde telefoonfuncties.

## **Informatie ACD-gesprek ontbreekt**

#### **Probleem**

Een callcentertelefoon kan gespreksinformatie niet zien tijdens een gesprek.

#### **Oplossing**

- Controleer de telefoonconfiguratie om te bepalen of **Gespreksinformatie inschakelen** is ingesteld op Ja.
- Controleer de configuratie van de BroadSoft-server om te bepalen of het apparaatprofiel van de gebruiker is geconfigureerd met "ondersteuning voor callcenter MIME-Type".

## **Telefoon geeft ACD-schermtoetsen niet weer**

#### **Probleem**

De telefoon geeft niet de schermtoetsen Agent aanmelden of Agent afmelden weer.

#### **Oplossing**

- Controleer de configuratie van de BroadSoft-server om te bepalen of die gebruiker als een callcenteragent is geconfigureerd.
- Schakel de programmeerbare schermtoetsen (PSK) in en voeg de ACD-schermtoetsen toe aan de lijst met [schermtoetsen](#page-312-0). Zie De weergave van de schermtoetsen aanpassen, op pagina 295 voor meer informatie.
- Controleer de telefoonconfiguratie om te bepalen of **BroadSoft ACD** is ingesteld op Ja.

### **Telefoon geeft beschikbaarheid van de ACD-agent niet weer**

#### **Probleem**

De telefoon geeft niet de schermtoetsen Beschikbaar of Niet beschikbaar weer voor een agent.

#### **Oplossing**

- **1.** Controleer de configuratie van de BroadSoft-server om te bepalen of die gebruiker als een callcenteragent is geconfigureerd.
- **2.** Controleer de telefoonconfiguratie om te bepalen of **BroadSoft ACD** is ingesteld op Ja.
- **3.** Stel de programmeerbare schermtoets (PSK) **Agt status** in en voeg de ACD-schermtoets toe aan de lijst metschermtoetsen. Zie De weergave van de [schermtoetsen](#page-312-0) aanpassen, op pagina 295 voor meer informatie.
- **4.** Instrueer gebruikers om op de toets **Agt status** te drukken voor het weergeven van de statussen **Beschikbaar**, **Niet beschikbaar** en **Afronden**.
- **5.** Selecteer de gewenste agentstatus.

## **Gesprek wordt niet opgenomen**

#### **Probleem**

Wanneer een gebruiker een gesprek probeert op te nemen, wordt de opname niet uitgevoerd.

#### **Oorzaak**

De oorzaak ligt vaak in problemen met de configuratie.

#### **Oplossing**

- **1.** Stel de telefoon in om altijd een gesprek op te nemen.
- **2.** Start het gesprek.

Als de opname niet wordt gestart, zijn er configuratieproblemen. Controleer de configuratie van de opnamefunctie van BroadWorks en andere leveranciers.

Als de opname start:

**1.** Stel de telefoon in op opnemen op aanvraag.

**2.** Stel Wireshark in om een tracering vast te leggen van het netwerkverkeer tussen de telefoon en Broadworks wanneer het probleem zich voordoet. Wanneer u de tracering hebt gemaakt, neemt u contact op met TAC voor hulp.

### **Een noodoproep maakt geen verbinding met hulpdiensten**

#### **Probleem**

Een gebruiker wil een noodoproep plaatsen, maar het gesprek wordt niet verbonden met de hulpdiensten (brandweer, politie of andere hulpdienst).

#### **Oplossing**

Controleer de configuratie voor noodoproepen:

- De ingestelde bedrijfs-id of de aanvraag-URL voor de locatie is onjuist. Zie Een telefoon [configureren](#page-308-0) om [noodoproepen](#page-308-0) te doen, op pagina 291.
- Een onjuist of leeg alarmnummer is ingevoerd in de instellingen voor het Kiesplan. Zie Het [nummerplan](#page-459-0) op de [IP-telefoon](#page-459-0) bewerken, op pagina 442.

De locatie-aanvraagservers(provider van de noodoproepservice) hebben niet gereageerd met een telefoonlocatie, ook niet na meerdere pogingen.

### **Aanwezigheidsstatus werkt niet**

#### **Probleem**

De telefoon geeft geen aanwezigheidsinformatie weer.

#### **Oplossing**

Gebruik UC Communicator als referentie om te controleren of het account werkt.

### **Bericht telefoonaanwezigheid: verbinding met server verbroken**

#### **Probleem**

In plaats van aanwezigheidsinformatie ziet de gebruiker het bericht Disconnected from server (Verbinding met server verbroken).

#### **Oplossing**

- Controleer de configuratie van de BroadSoft-server om te bepalen of de IM&P-service is ingeschakeld en toegewezen aan deze gebruiker.
- Controleer de telefoonconfiguratie om te bepalen of de telefoon verbinding kan maken met internet en de XMPP-berichten kan ophalen.
- Controleer de inkomende en uitgaande XMPP-berichten in het syslog om te controleren of de aanmelding is geslaagd.

### **Telefoon heeft geen toegang tot BroadSoft-directory voor XSI**

#### **Probleem**

De telefoon geeft een toegangsfout weer voor de XSI-telefoonlijst.

#### **Oplossing**

- **1.** Controleer de BroadSoft-serverconfiguratie voor de gebruikersaanmelding en SIP-referenties.
- **2.** Controleer de foutberichten in syslog.
- **3.** Controleer de informatie over de fout op het telefoonscherm.
- **4.** Als de HTTPS-verbinding mislukt, controleert u het foutbericht op het telefoonscherm en in het syslog.
- **5.** Installeer een aangepaste CA voor HTTPS-verbinding als het BroadSoft-certificaat niet wordt ondertekend door de in de telefoon ingebouwde hoofd-CA.

### **Telefoon geeft contactpersonen niet weer**

#### **Probleem**

De telefoon geeft geen contacten weer in het scherm **Alle adresboeken**wanneer **Alles zoeken inschakelen** en **Bladermodus inschakelen** zijn ingesteld op **Ja** .

#### **Oplossing**

- **1.** Controleer of het persoonlijke adresboek op de telefoon is ingeschakeld.
- **2.** Controleer of er contactpersonen zijn in het lokale persoonlijk adresboek en de met Bluetooth gekoppelde telefoon.

### **Telefoon kan de PRT-logboeken niet uploaden naar de externe server**

#### **Probleem**

Toen u probeerde de PRT-logboeken (Problem Report Tool) op de telefoon te genereren, is het genereren van de PRT-logboeken geslaagd. De telefoon kan de PRT-logboeken echter niet uploaden naar de externe server. Het telefoonscherm toonde de Fout: 109 of Probleem melden met een niet-beschikbare URL van een gecomprimeerd bestand (bijvoorbeeld tar.gz).

#### **Oplossing**

Zorg ervoor dat de webserver is ingeschakeld op de telefoon, zie Het netwerk van de telefoon [configureren,](#page-378-0) op [pagina](#page-378-0) 361.

De Fout: 109 geeft aan dat de PRT-uploadregel onjuist is.

Het bericht Probleem melden geeft aan dat de PRT-uploadregel leeg is.

Ш

Om het probleem op te lossen, moet u een juiste PRT-uploadregel invoeren op de webpagina voor telefoonbeheer.

### **Na een downgrade worden opgeslagen wachtwoorden ongeldig**

#### **Probleem**

U werkt bepaalde wachtwoorden bij op een telefoon met firmwareversie 11.3(6) of hoger en vervolgens downgradet u de telefoon naar firmwareversie 11.3(6) of ouder. In dit scenario worden de bijgewerkte of opgeslagen wachtwoorden na de downgrade ongeldig.

Op de telefoon met firmwareversie 11.3(6) of hoger treedt dit probleem nog steeds op na de downgrade, ook als u het wachtwoord weer wijzigt in het oorspronkelijke wachtwoord.

#### **Oplossing**

Als u voor firmwareversie 11.3(6) of hoger de wachtwoorden bijwerkt, moet u de wachtwoorden opnieuw configureren om het downgrade-probleem te voorkomen. Als dat niet het geval is, treedt dit probleem niet op na de downgrade.

In de volgende tabel worden de wachtwoorden weergegeven die problemen ondervinden na een downgrade:

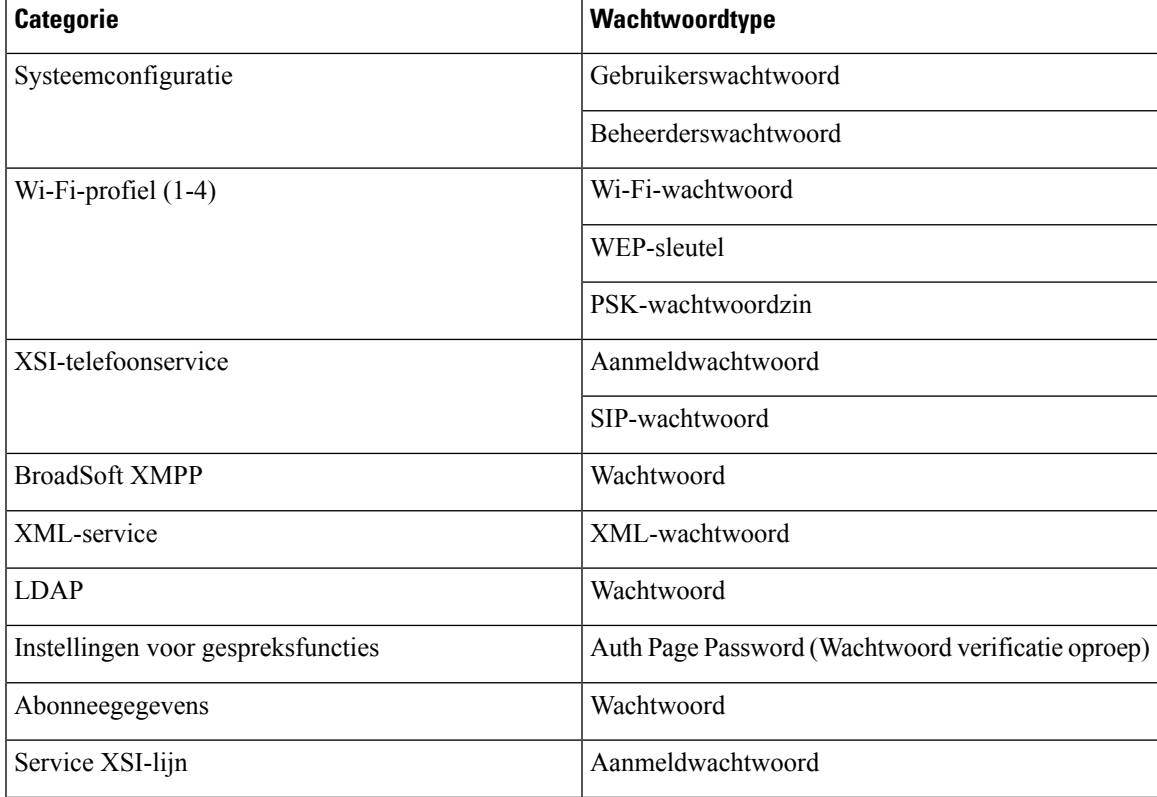

#### **Tabel 68: Wachtwoordenlijst**

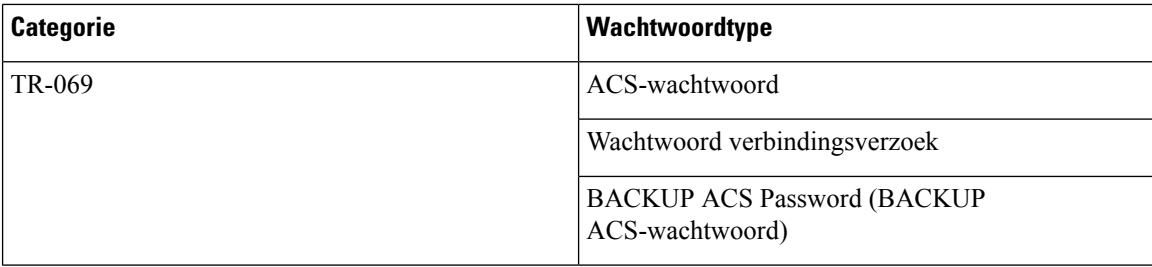

### **Kan de telefoon niet verbinden met Webex**

#### **Probleem**

Een telefoon maakt verbinding met de EDOS-toestelactivering waarbij het MAC adres van de telefoon wordt gebruikt en er verbinding met de Webex-cloud wordt gemaakt. Een beheerder verwijdert de telefoongebruiker uit een organisatie in Webex Control Hub en wijst de telefoon vervolgens aan een andere gebruiker toe. In dit scenario kan de telefoon geen verbinding met de Webex-cloud maken, ondanks dat de telefoon wel verbinding met de Webex Calling-service kan maken. De status van de telefoon in Control Hub wordt specifiek weergegeven als "Offline".

#### **Oplossing**

Herstel handmatig de fabrieksinstellingen op de telefoon als een gebruiker uit Control Hub is verwijderd. Zie een van de volgende onderwerpen voor meer informatie over hoe de fabrieksinstellingen te herstellen:

- [Fabrieksinstellingen](#page-503-0) van de telefoon resetten met het toetsenblok, op pagina 486
- [Standaardinstellingen](#page-504-0) resetten in telefoonmenu, op pagina 487
- [Fabrieksinstellingen](#page-504-1) van de telefoon herstellen vanuit de webpagina van de telefoon, op pagina 487

## <span id="page-487-0"></span>**Problemen met telefoonscherm**

Gebruikers kunnen een ongebruikelijke schermweergave zien. Gebruik de volgende secties om het probleem te verhelpen.@@

### **Telefoon toont onregelmatige lettertypen**

#### **Probleem**

Het telefoonscherm heeft kleinere lettertypen dan verwacht of er worden ongebruikelijke tekens weergegeven. Voorbeelden van ongebruikelijke tekens zijn letters van een ander alfabet dan de tekens die in de landinstellingen worden gebruikt.

#### **Oorzaak**

Mogelijke oorzaken zijn:

• TFTP-server heeft niet de juiste set met landinstellingen en lettertypebestanden

- XML-bestanden of andere bestanden zijn als een lettertypebestand opgegeven
- De bestanden voor lettertype en landinstelling zijn niet correct gedownload.

#### **Oplossing**

- Bestanden voor lettertypen en landinstellingen moeten zich in dezelfde map bevinden.
- Voeg geen bestanden toe in de mapstructuur voor landinstellingen en lettertypen en wijzig ze niet.
- Selecteer op de webpagina van de telefoon **Beheerdersaanmelding** > **Geavanceerd** > **Info** > **Status** en blader naar de sectie **Downloaded Locale Package (Gedownload pakket met landinstellingen)** om te controleren of de bestanden voor landinstelling en lettertype zijn gedownload. Als dat niet het geval is, kunt u het downloaden opnieuw proberen.

### **Telefoonscherm geeft vakken weer in plaats van Aziatische tekens**

#### **Probleem**

De telefoon isingesteld voor een Aziatische taal, maar op het telefoonscherm worden vierkantjes weergegeven in plaats van Aziatische tekens.

#### **Oorzaak**

Mogelijke oorzaken zijn:

- TFTP-server heeft niet de juiste set met landinstellingen en lettertypebestanden.
- De bestanden voor lettertype en landinstelling zijn niet correct gedownload.

#### **Oplossing**

- Bestanden voor lettertypen en landinstellingen moeten zich in dezelfde map bevinden.
- Selecteer op de webpagina van de telefoon **Beheerdersaanmelding** > **Geavanceerd** > **Info** > **Status** en blader naar de sectie **Downloaded Locale Package (Gedownload pakket met landinstellingen)** om te controleren of de bestanden voor landinstelling en lettertype zijn gedownload. Als dat niet het geval is, kunt u het downloaden opnieuw proberen.

## <span id="page-488-0"></span>**Alle telefoonproblemen via de webpagina van de telefoon melden**

Als u met Cisco TAC werkt om een probleem op te lossen, wordt meestal gevraagd om de logboeken van het hulpprogramma Probleemrapportage om het probleem gemakkelijker te kunnen oplossen. U kunt met de webpagina van de telefoon PRT-logboeken genereren en uploaden naar een externe logboekserver.

#### **Voordat u begint**

Open de beheerwebpagina van de telefoon. Zie De [webinterface](#page-125-0) van de telefoon openen, op pagina 108.

#### **Procedure**

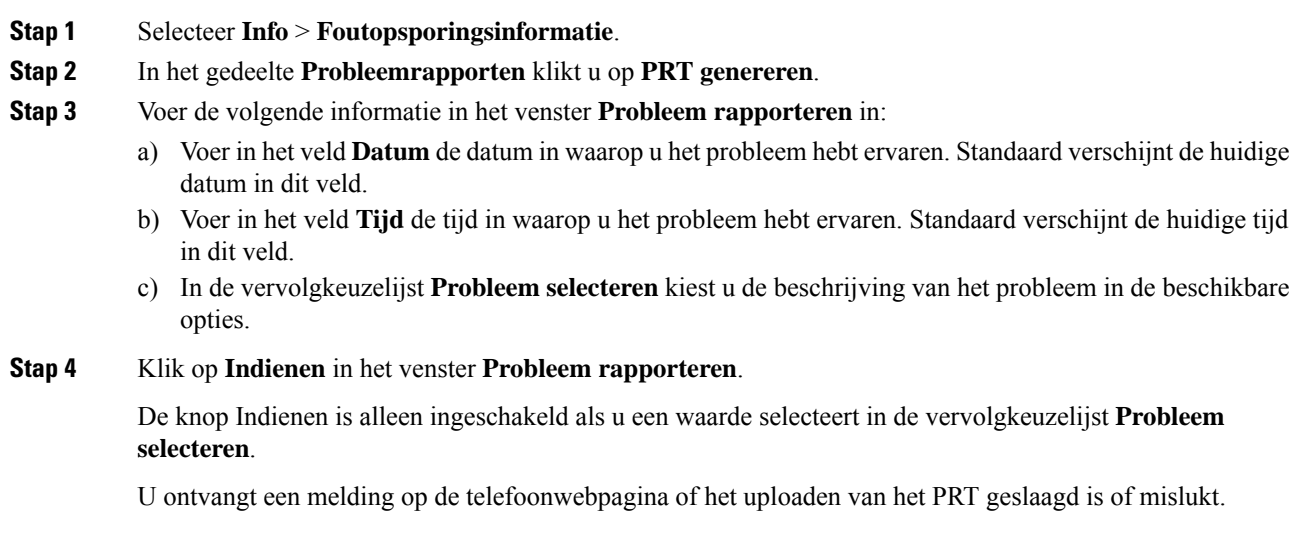

## <span id="page-489-0"></span>**Telefoonproblemen melden via Webex Control Hub**

U kunt op afstand een telefoonprobleem melden vanuit de Webex Control Hub, nadat de telefoon zich heeft aangemeld bij de Webex Cloud.

#### **Voordat u begint**

- Open de klantenweergave in [https://admin.webex.com/.](https://admin.webex.com/)
- Open de beheerwebpagina van de telefoon. Zie De [webinterface](#page-125-0) van de telefoon openen, op pagina 108.
- Het hulpprogramma Probleemrapport is geconfigureerd. De URL die is opgegeven in het veld **PRT-uploadregel** is geldig. Zie Hulpprogramma [Probleemrapportage](#page-207-0) configureren, op pagina 190.

#### **Procedure**

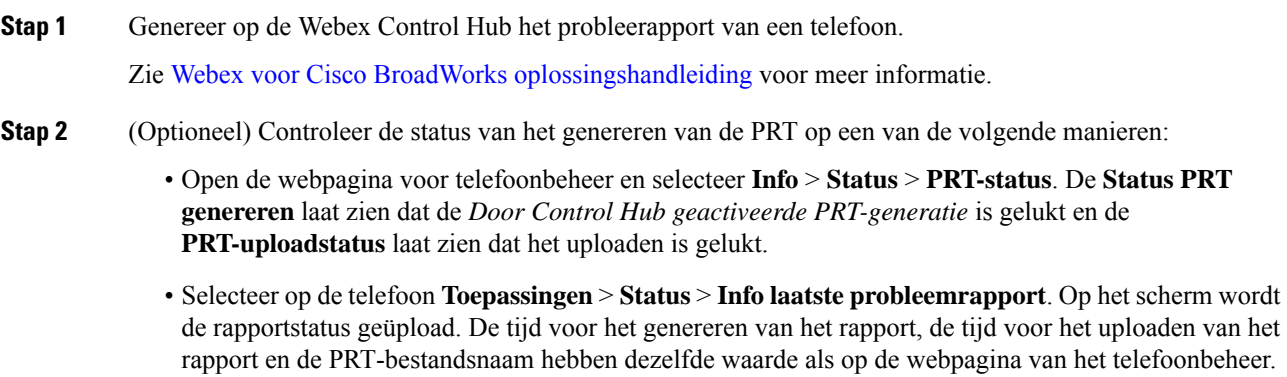

Wanneer u geen PRT genereert of de fabrieksinstellingen op de telefoon herstelt, wordt **Info laatste probleemrapport** niet weergegeven.

• Open de Webex Control Hub Helpdesk en controleer de waarden van het genereren van de PRT. De waarden zijn gelijk aan de waarden die worden weergegeven op de telefoon en op de webpagina voor het telefoonbeheer.

## <span id="page-490-0"></span>**Fabrieksinstellingen van de telefoon herstellen vanuit de webpagina van de telefoon**

U kunt de fabrieksinstellingen van de telefoon herstellen vanuit de webpagina van de telefoon. Het resetten gebeurt alleen als de telefoon niet actief is. Als de telefoon in gebruik is, wordt op de webpagina van de telefoon een bericht weergegeven dat de telefoon bezet is en dat u het opnieuw moet proberen.

#### **Voordat u begint**

Open de beheerwebpagina van de telefoon. Zie De [webinterface](#page-125-0) van de telefoon openen, op pagina 108.

#### **Procedure**

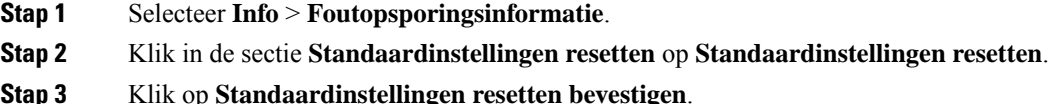

## <span id="page-490-1"></span>**De telefoon opnieuw opstarten vanaf Webex Control Hub**

U kunt de telefoon vanaf de Webex Control Hub extern opnieuw opstarten nadat de telefoon met Webex-cloud is verbonden. U kunt een apparaat alleen opnieuw opstarten als het de status Inactief heeft. Als het in gebruik is, zoals in een gesprek, wordt de telefoon niet opnieuw opgestart.

#### **Voordat u begint**

- Open de klantenweergave in [https://admin.webex.com/.](https://admin.webex.com/)
- Open de beheerwebpagina van de telefoon. Zie De [webinterface](#page-125-0) van de telefoon openen, op pagina 108.

#### **Procedure**

**Stap 1** Start een telefoon opnieuw op via Webex Control Hub.

Zie Webex voor Cisco BroadWorks [oplossingshandleiding](https://www.cisco.com/c/en/us/td/docs/voice_ip_comm/cloudCollaboration/wx4bwks/Solution_Guide/wbxbw_b_solution-guide.html) voor meer informatie.

#### **Stap 2** (Optioneel) U kunt de reden van het opnieuw opstarten op een van de volgende manieren controleren nadat de telefoon opnieuw is opgestart:

- Selecteer op de webpagina voor telefoonbeheer de optie **Info** > **Status** > **Geschiedenis opnieuw opstarten**. De reden voor opnieuw opstarten geeft aan dat dit door de cloud is geactiveerd.
- Selecteer op de telefoon **Toepassingen** > **Status** > **Geschiedenis opnieuw opstarten**. In het scherm **Geschiedenis opnieuw opstarten** wordt aangegeven dat het opnieuw opstarten door de cloud is geactiveerd.

## <span id="page-491-0"></span>**Een probleem met de telefoon op afstand melden**

U kunt een probleemrapport van de telefoon op afstand initiëren. De telefoon genereert een probleemrapport met het hulpprogramma voor probleemrapportage van Cisco (PRT), met de probleembeschrijving "Externe PRT-trigger". Als u een uploadregel hebt geconfigureerd voor probleemrapporten, upload de telefoon het probleemrapport volgens de uploadregel.

U kunt de status van het genereren en uploaden van het probleemrapport zien en op de beheerwebpagina van de telefoon. Wanneer een probleemrapport is gegenereerd, kunt u het probleemrapport downloaden via de beheerwebpagina van de telefoon.

#### **Procedure**

Als u wilt een probleemrapport van de telefoon op afstand wilt initiëren, initieert u een SIP-NOTIFY-bericht vanuit de server naar de telefoon, met de gebeurtenis gespecificeerd als prt-gen.

## <span id="page-491-1"></span>**Pakketten vastleggen**

Voor de probleemoplossing moet u mogelijk een pakketopname van een IP-telefoon verzamelen.

#### **Voordat u begint**

Open de beheerwebpagina van de telefoon. Zie De [webinterface](#page-125-0) van de telefoon openen, op pagina 108.

#### **Procedure**

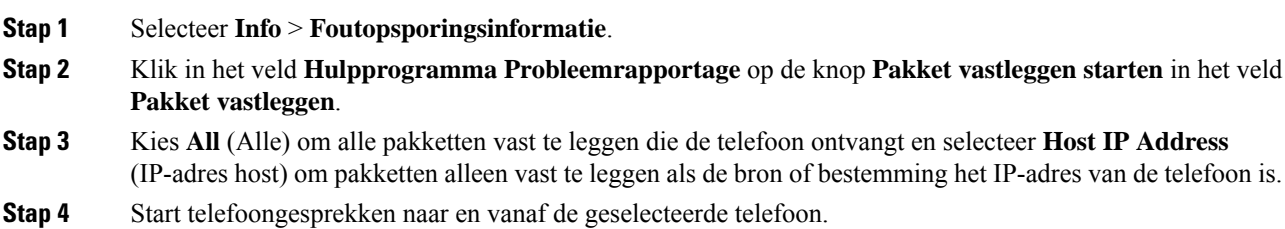

Ш

**Stap 5** Als u wilt stoppen met het vastleggen van pakketten, klikt u op **Pakketten vastleggen stoppen**.

```
Stap 6 Klik op Verzenden.
```
U ziet een bestand in het veld **Bestand vastleggen**. Dit bestand bevat de gefilterde pakketten.

## <span id="page-492-0"></span>**Tips voor probleemoplossing spraakkwaliteit**

Wanneer u significante en persistente wijzigingen in metrische gegevens opmerkt, gebruikt u de volgende tabel voor algemene informatie over probleemoplossing.

**Tabel 69: Wijzigingen in metrische gegevens spraakkwaliteit**

| Wijziging in metrische gegevens                                                   | <b>Situatie</b>                                                                                                    |
|-----------------------------------------------------------------------------------|----------------------------------------------------------------------------------------------------|
| Waarden voor verbergingsverhouding en<br>verbergingsseconden lopen aanzienlijk op | Netwerk werkt niet vanwege pakketverlies of hoge<br><i>jitter.</i>                                                                                                    |
| Verbergingsverhouding is bijna nul of nul, maar de<br>spraakkwaliteit is slecht   | • Ruis of vervorming in het audiokanaal, zoals<br>echo of audioniveaus.<br>• Tandemgesprekken die meerdere<br>coderingen/decoderingen ondergaan, zoals<br>gesprekken met een mobiel netwerk of netwerk<br>met belkaarten<br>• Akoestische problemen afkomstig van een<br>luidspreker, handsfree mobiele telefoon of<br>draadloze headset<br>Controleer tellers voor pakketverzending (TxCnt) en<br>pakketontvangst (RxCnt) om te controleren of de<br>spraakpakketten vloeiend worden verzonden en<br>ontvangen. |

**Opmerking** Metrische gegevens voor spraakkwaliteit houden geen rekening met ruis of verstoring, alleen frameverlies.

## **Telefoongedrag tijdens netwerkcongestie**

Alle factoren die de netwerkprestaties verslechteren, kunnen invloed hebben op de audio- van de Cisco IP-telefoon. In sommige gevallen kan een gesprek zelfs wegvallen. Bronnen van netwerkverslechtering zijn onder andere de volgende activiteiten:

- Beheertaken, zoals een interne poortscan of een beveiligingsscan
- Aanvallen die zich voordoen op uw netwerk, zoals een Denial of Service-aanval

Als u ongewenste effecten op de telefoons wilt verminderen of elimineren, plant u de beheertaken voor het netwerk op een tijdstip dat de telefoons niet worden gebruikt. U kunt ook de telefoons uitsluiten van testen.

I

## <span id="page-493-0"></span>**Extra informatie**

Zie *voor meer informatie over het oplossen van problemen met uw telefoon* de cisco IP-telefoon 6800, 7800 en 8800 Series-telefoons voor het oplossen van problemen met meerdere platforms in de volgende Cisco-website:

[https://www.cisco.com/c/en/us/support/collaboration-endpoints/ip-phone-8800-series-multiplatform-firmware/](https://www.cisco.com/c/en/us/support/collaboration-endpoints/ip-phone-8800-series-multiplatform-firmware/products-tech-notes-list.html) [products-tech-notes-list.html](https://www.cisco.com/c/en/us/support/collaboration-endpoints/ip-phone-8800-series-multiplatform-firmware/products-tech-notes-list.html)

<span id="page-494-0"></span>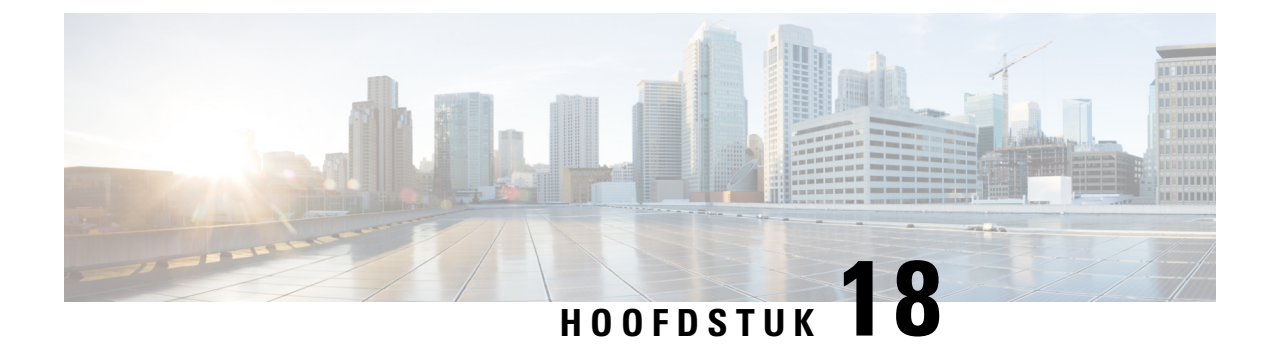

## **Telefoonsystemen controleren**

- Overzicht van [telefoonsystemen](#page-494-1) controleren, op pagina 477
- Status Cisco [IP-telefoon,](#page-494-2) op pagina 477
- [Redenen](#page-500-0) voor opnieuw starten, op pagina 483

## <span id="page-494-1"></span>**Overzicht van telefoonsystemen controleren**

U kunt allerlei gegevens over de telefoon weergeven met het telefoonstatusmenu op de telefoon en de telefoonwebpagina's: Deze informatie omvat het volgende:

- Apparaatgegevens
- Informatie over netwerkinstellingen
- Netwerkstatistieken
- Apparaatlogboeken
- Streamingstatistieken

In dit hoofdstuk wordt de informatie beschreven die u kunt ophalen via de webpagina van de telefoon. Gebruik deze informatie om de werking van de telefoon op afstand te controleren en te helpen bij het oplossen van problemen.

## <span id="page-494-2"></span>**Status Cisco IP-telefoon**

In de volgende gedeelten wordt beschreven hoe u modelgegevens, statusberichten en netwerkstatistieken kunt weergeven voor Cisco IP-telefoon.

- Modelinformatie: geeft informatie weer over de hardware en software van de telefoon.
- Statusmenu: biedt toegang tot schermen met statusberichten, netwerkstatistieken en statistieken voor het huidige gesprek.

Gebruik de informatie op deze schermen om de werking van de telefoon op afstand te controleren en te helpen bij het oplossen van problemen.

Veel van deze gegevens en andere samenhangende gegevens kunt u ook op afstand opvragen via de webpagina van de telefoon.

### **Het venster Telefoongegevens weergeven**

#### **Procedure**

- **Stap 1** Druk op **Toepassingen**
- **Stap 2** Selecteer **Status** > **Productinformatie**.

Als de gebruiker is verbonden met een veilige of geverifieerde server, wordt een overeenkomstig pictogram (slot of certificaat) weergegeven in het venster Telefoongegevens rechts van de serveroptie. Als de gebruiker niet is verbonden met een veilige of geverifieerde server, wordt er geen pictogram weergegeven.

In het scherm **Productinformatie** wordt mogelijk de volgende informatie weergegeven:

- Productnaam
- Serienummer
- MAC-adres
- Softwareversie
- Configuratieversie

De informatie wordt alleen weergegeven wanneer deze is geconfigureerd in het configuratiebestand (cfg. XML).

- Hardwareversie
- Versie-ID (VID)
- Certificaat
- Aanpassing

**Stap 3** Druk op  $\bigcirc$  om het venster Modelgegevens af te sluiten.

### **Telefoongegevens weergeven**

#### **Procedure**

Klik op het tabblad **Info** om de huidige status van Cisco IP-telefoon te controleren.

Op het tabblad Info ziet u informatie over alle toestelnummers, zoals statistieken en registratiestatus.

Ш

### **De telefoonstatus weergeven**

#### **Procedure**

**Stap 1** Druk op **Instellingen** .

**Stap 2** Selecteer **Status** > **Telefoonstatus** > **Telefoonstatus**.

U kunt de volgende informatie weergeven:

- **Verstreken tijd**: totaal verstreken tijd sinds het systeem voor het laatst opnieuw is opgestart.
- **Tx (Packets)** (Verzonden (pakketten)): aantal pakketten dat de telefoon heeft verzonden.
- **Rx (Packets)** (Ontvangen (pakketten)): aantal pakketten dat de telefoon heeft ontvangen.

### **Statusberichten op de Cisco IP-telefoon weergeven**

#### **Procedure**

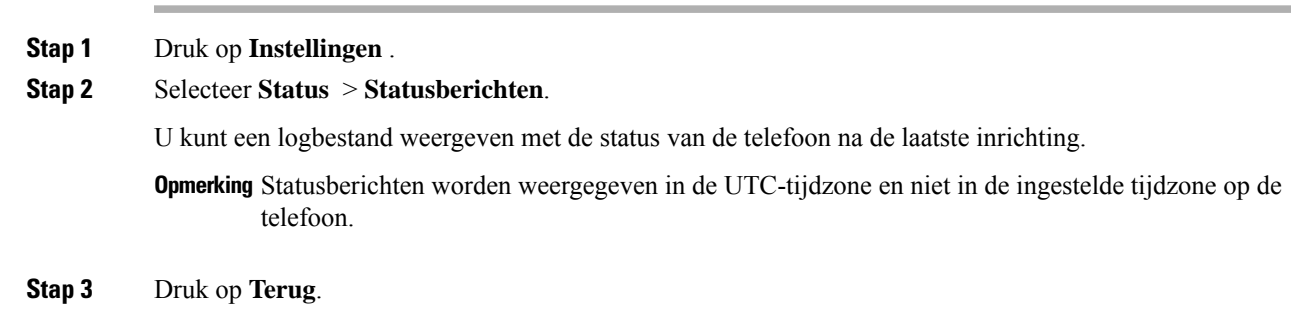

## **Downloadstatus weergeven**

U kunt de downloadstatus via de telefoonwebpagina weergeven wanneer de gebruiker problemen heeft met de registratie van de telefoon.

#### **Voordat u begint**

Open de beheerwebpagina van de telefoon. Zie De [webinterface](#page-125-0) van de telefoon openen, op pagina 108.

#### **Procedure**

- **Stap 1** Selecteer **Info** > **Downloadstatus**.
- **Stap 2** Geef de details van de firmware-upgrade, inrichting en aangepaste CA-status weer, zoals wordt beschreven in **Firmware-upgradestatus**, **Inrichtingsstatus**, **Aangepaste CA-status** en **Schermstatus**.

**Stap 3** Bekijk de details van de verlengingsstatus van het MIC-certificaat (Manufacture Installed Certificate) in de sectie **Vernieuwingsstatus MIC-certificaat**.

### **Het IP-adres van de telefoon bepalen**

Een DHCP-server wijst het IP-adres toe. De telefoon moet dus worden opgestart en verbonden met het subnetwerk.

#### **Voordat u begint**

Open de beheerwebpagina van de telefoon. Zie De [webinterface](#page-125-0) van de telefoon openen, op pagina 108.

#### **Procedure**

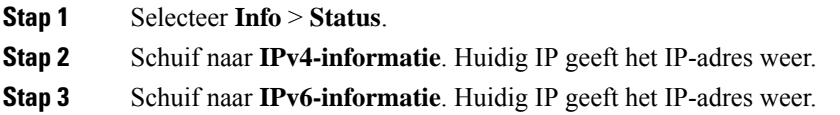

### **De netwerkstatus weergeven**

#### **Procedure**

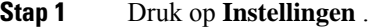

**Stap 2** Selecteer **Status** > **Netwerkstatus**.

U kunt de volgende informatie weergeven:

- **Netwerktype**: geeft het type LAN-verbinding (Local Area Network) van de telefoon aan.
- **Netwerkstatus**: geeft aan of de telefoon is verbonden met een netwerk.
- **IPv4-status**: IP-adres van de telefoon. U ziet informatie over IP-adres, type adressering, IP-status, subnetmasker, standaardrouter, DNS (Domain Name Server) 1, DNS 2 van de telefoon.
- **IPv6-status**: IP-adres van de telefoon. U ziet informatie over IP-adres, type adressering, IP-status, subnetmasker, standaardrouter, DNS (Domain Name Server) 1, DNS 2 van de telefoon.
- **VLAN-id**: VLAN-id van de telefoon.
- **MAC-adres**: uniek MAC-adres (Media Access Control) van de telefoon.
- **Hostnaam**: geeft de huidige hostnaam weer die aan de telefoon is toegewezen.
- **Domein**: geeft de netwerkdomeinnaam van de telefoon weer. Standaard: cisco.com.
- **Poortkoppeling omschakelen**: status van de switchpoort.

• **Poortconfig. selecteren**: geeft de snelheid en duplex van de netwerkpoort aan.

### **Spraakkwaliteit controleren**

Als u de spraakkwaliteit wilt meten van gesprekken die zijn verzonden en ontvangen binnen het netwerk, gebruiken Cisco IP Phones deze statistische gegevens die zijn gebaseerd op verbergingsgebeurtenissen. Met DSP worden verbergingsframes afgespeeld om frameverlies in de spraakpakketstroom te maskeren.

- Metrische gegevens verbergingsverhouding: hiermee wordt de verhouding van verbergingsframes ten opzichte van het totaal aantal spraakframes weergegeven. Elke 3 seconden wordt een intervalverbergingsverhouding berekend.
- Metrische gegevens verborgen seconden: hiermee wordt het aantal seconden weergegeven waarin DSP verbergingsframes afspeelt vanwege verloren frames. Een strikt "verborgen seconde" is een seconde waarin DSP meer dan vijf procent verbergingsframes afspeelt.

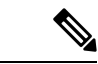

```
Opmerking
```
Verbergingsverhouding en verbergingsseconden zijn primaire metingen op basis van frameverlies. Met een verbergingsverhouding van nul wordt aangegeven dat het IP-netwerk op tijd en zonder verlies frames en pakketten levert.

U kunt toegang krijgen tot metrische gegevens over spraakkwaliteit via Cisco IP-telefoon met het scherm Gespreksstatistieken of extern met behulp van streamingstatistieken.

### **Het venster weergeven**

U kunt het menu **Gespreksstatistieken** op de telefoon openen om gedetailleerde informatie over de recente gesprekken weer te geven. Bijvoorbeeld oproeptype, naam beller, nummer beller.

#### **Procedure**

**Stap 1** Druk op **Toepassingen Stap 2** Selecteer **Status** > **Telefoonstatus** > **Gespreksstatistieken**. **Stap 3** Druk op **Terug** om het statusmenu te sluiten.

#### **Velden van Gespreksstatistieken**

In de volgende tabel worden de items in het scherm Gespreksstatistieken beschreven.

#### **Tabel 70: Items van Gespreksstatistieken voor Cisco IP-telefoon**

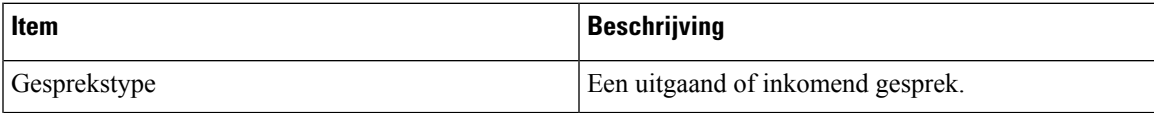

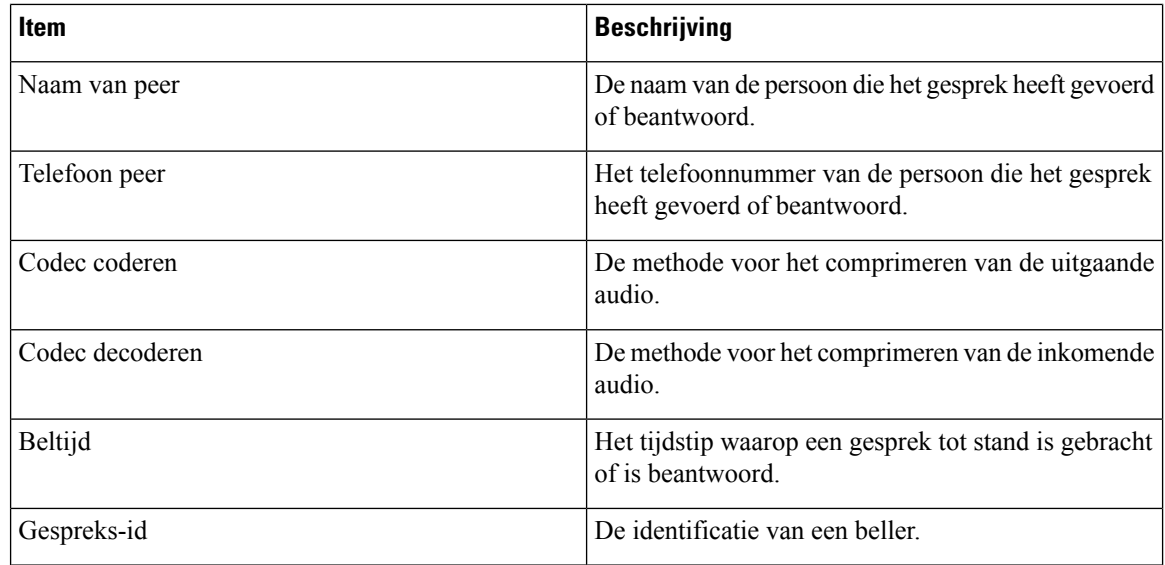

### **De aanpassingsstatus weergeven in het configuratiehulpprogramma**

Na het downloaden van RC van de EDOS-server kunt u de aanpassingsstatus van een telefoon weergeven met behulp van de webinterface.

Dit zijn beschrijvingen van de externe aanpassingsstatus:

- Open: de telefoon is voor de eerste keer opgestart en niet geconfigureerd.
- Afgebroken: externe aanpassing is afgebroken vanwege andere inrichting, zoals DHCP-opties.
- In behandeling: het profiel is gedownload van de EDOS-server.
- Custom-Pending (Aangepast/in behandeling): de telefoon heeft een omleidings-URL gedownload van de EDOS-server.
- Verworven: in het profiel dat van de EDOS-server is gedownload, is een omleidings-URL opgenomen voor de inrichtingsconfiguratie. Als het downloaden van de omleidings-URL van de inrichtingsserver is voltooid, wordt deze status weergegeven.
- Niet beschikbaar: externe aanpassing is gestopt omdat de EDOS-server heeft gereageerd met een leeg inrichtingsbestand en het HTTP-antwoord 200 OK.

#### **Procedure**

- **Stap 1** Selecteer op de webpagina van de telefoon **Beheerdersaanmelding** > **Info** > **Status**.
- **Stap 2** In het gedeelte **Product Information (Productinformatie)** ziet u de aanpassingsstatus van de telefoon in het veld **Customization (Aanpassing)**.

Als de inrichting mislukt, kunt u de details weergeven in het gedeelte **Inrichtingsstatus** op de dezelfde pagina.

## <span id="page-500-0"></span>**Redenen voor opnieuw starten**

De telefoon slaat de laatste vijf redenen op waarom de telefoon is vernieuwd of opnieuw gestart. Wanneer de telefoon wordt gereset naar de standaardinstellingen, wordt deze informatie verwijderd.

De volgende tabel beschrijft de redenen voor het opnieuw starten en vernieuwen van Cisco IP-telefoon.

| <b>Reden</b>          | <b>Beschrijving</b>                                                                                                    |
|-----------------------|----------------------------------------------------------------------------------------------------|
| Upgraden              | Het opnieuw starten is het resultaat van een upgrade<br>(ongeacht of de upgrade is voltooid of mislukt).                                                                                  |
| Inrichting            | Het opnieuw starten is het resultaat van wijzigingen<br>die zijn aangebracht in parameterwaarden op het<br>IP-telefoon-scherm of de webinterface, of als resultaat<br>van synchroniseren. |
| SIP geactiveerd       | Het opnieuw starten is geactiveerd door een<br>SIP-verzoek.                                                                                                    |
| Redencode             | Het opnieuw starten is geactiveerd als resultaat van<br>externe aanpassingen.                                                                                                    |
| Gebruiker geactiveerd | De gebruiker heeft handmatig een koude start<br>geactiveerd.                                                                                                    |
| IP gewijzigd          | Het opnieuw starten is geactiveerd na het wijzigen<br>van het IP-adres van de telefoon.                                                                                                   |

U kunt de historie van het opnieuw starten als volgt weergeven:

- Via de webinterface van de telefoon
- Via het IP-telefoon-scherm
- Via hetstatusdumpbestand van de telefoon (http://*phoneIP*/status.xml of http://*phoneIP*/admin/status.xml)

## **Rebootgeschiedenis op webgebruikersinterface voor de telefoon**

Op de pagina **Info** > **Systeemstatus** worden in de sectie **Rebootgeschiedenis** de rebootgeschiedenis van het apparaat, de vijf meest recente rebootdatums en -tijden en een reden voor de reboot weergegeven. In elk veld wordt de reden voor de reboot weergegeven en een tijdstempel waarmee wordt aangegeven wanneer de reboot heeft plaatsgevonden.

Bijvoorbeeld:

Reboot Reason 1: [08/13/14 06:12:38] User Triggered Reboot Reason 2: [08/10/14 10:30:10] Provisioning Reboot Reason 3: [08/10/14 10:28:20] Upgrade

De rebootgeschiedenis wordt in omgekeerde chronologische volgorde weergegeven. De reden voor de meest recente reboot wordt weergegeven in **Reboot Reason 1** (Rebootreden 1).

## **Rebootgeschiedenis op het Cisco IP-telefoon-scherm**

**Reboot History** (Rebootgeschiedenis) bevindt zich onder het menu **Apps** > **Beheerdersinstellingen** > **Status**. In het venster Rebootgeschiedenis worden de rebootvermeldingen weergegeven in omgekeerde chronologische volgorde, vergelijkbaar met de volgorde die wordt weergegeven in de webgebruikersinterface voor de telefoon.

## **Rebootgeschiedenis in het statusdumpbestand**

De opstartgeschiedenis wordt opgeslagen in het statusdumpbestand (http://*<phone\_IP\_address>*/admin/status.xml).

In dit bestand wordt de rebootgeschiedenis opgeslagen in de tags **Reboot\_Reason\_1** tot **Reboot\_Reason\_3**, zoals u ziet in dit voorbeeld:

```
<Reboot_History>
<Reboot_Reason_1>[08/10/14 14:03:43]Provisioning</Reboot_Reason_1>
<Reboot_Reason_2>[08/10/14 13:58:15]Provisioning</Reboot_Reason_2>
<Reboot_Reason_3>[08/10/14 12:08:58]Provisioning</Reboot_Reason_3>
<Reboot_Reason_4>
<Reboot_Reason_5>
<Reboot_History/>
```
<span id="page-502-0"></span>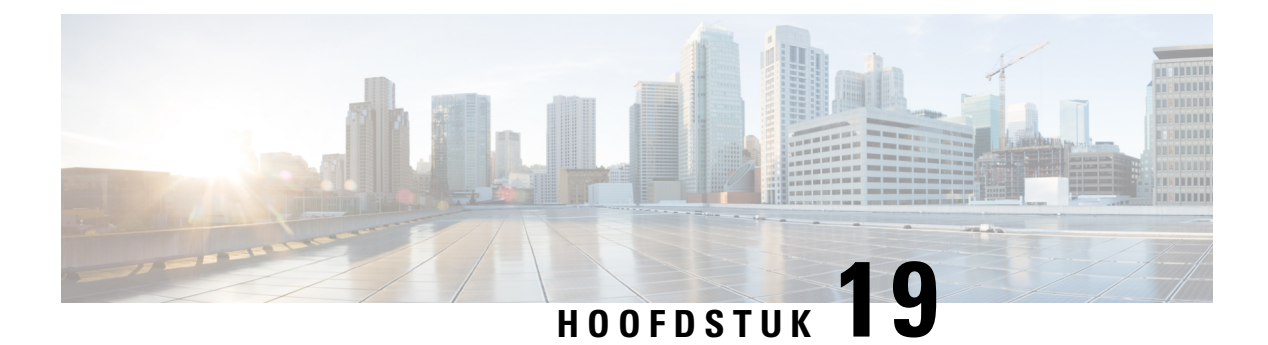

## **Onderhoud**

• [Basisinstellingen](#page-502-1) resetten, op pagina 485

## <span id="page-502-1"></span>**Basisinstellingen resetten**

De basisinstellingen van een Cisco IP-telefoon herstellen is een manier om het op te lossen wanneer er een fout optreedt in de telefoon. Het herstellen is een manier om verschillende configuratie- en beveiligingsinstellingen opnieuw in te stellen of te herstellen.

#### **Opmerking**

Wanneer u noodoproepen instelt, vraagt de telefoon een bijgewerkte locatie wanneer een persoon de telefoon opnieuw opstart.

In de volgende tabel wordt beschreven hoe u de basisinstellingen kunt resetten. U kunt een telefoon resetten met een van de volgende bewerkingen nadat de telefoon is opgestart. Kies de bewerking die past bij uw situatie.

#### **Tabel 71: Methoden voor resetten van basisinstellingen**

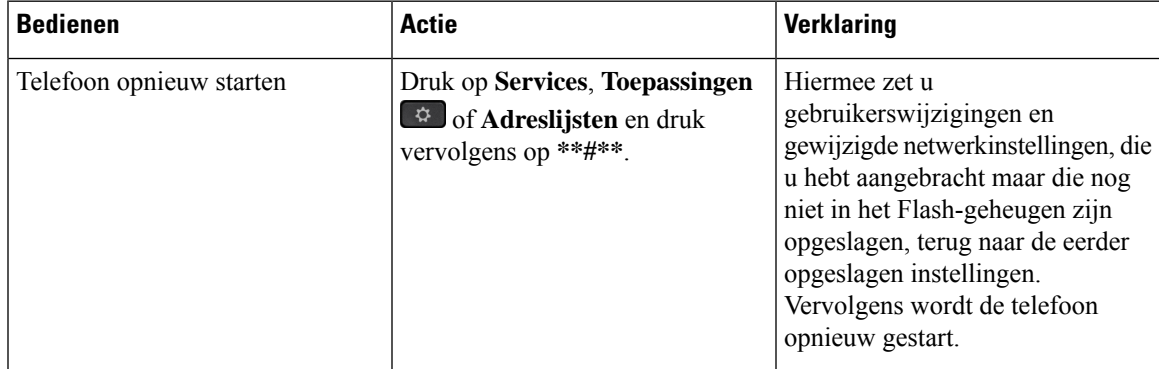

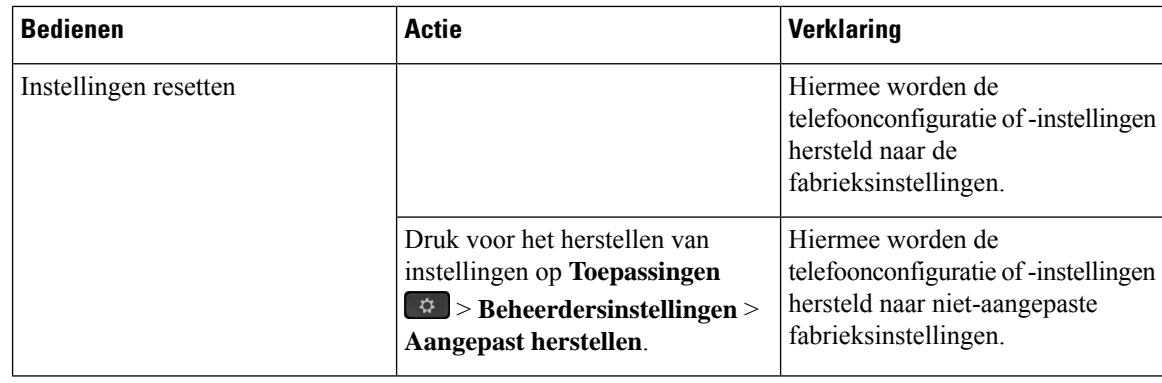

#### **Opmerking**

Wanneer u noodoproepen instelt, vraagt de telefoon een bijgewerkte locatie wanneer u de volgende acties uitvoert:

- De telefoon registreren bij de gespreksserver.
- De telefoon opnieuw opstarten (de telefoon is geregistreerd).
- De netwerkinterface die wordt gebruikt voor de SIP-registratie wijzigen.
- Het IP-adres van de telefoon wijzigen.

### <span id="page-503-0"></span>**Fabrieksinstellingen van de telefoon resetten met het toetsenblok**

Met deze stappen kunt u de standaardinstellingen op de telefoon resetten met het toetsenblok van de telefoon.

U heeft twee methoden om de fabrieksinstellingen te herstellen met behulp van het toetsenbord:

- **Methode 1** (aanbevolen): druk op **#** > **123456789 \* 0 #**
- **Methode 2**: druk op **0** > **369 #**

#### **Voordat u begint**

U moet weten of uw telefoon een originele hardwareversie is of dat de hardware is bijgewerkt en opnieuw is uitgegeven.

#### **Procedure**

- **Stap 1** Koppel de telefoon los:
	- Bij PoE haalt u de LAN-kabel los.
	- Als u de stroomkubus gebruikt, haalt u deze los.
- **Stap 2** Wacht 5 seconden.
- **Stap 3** Voer een van de volgende handelingen uit:
	- **Methode 1**: Houd **#** ingedrukt en sluit de telefoon weer aan.
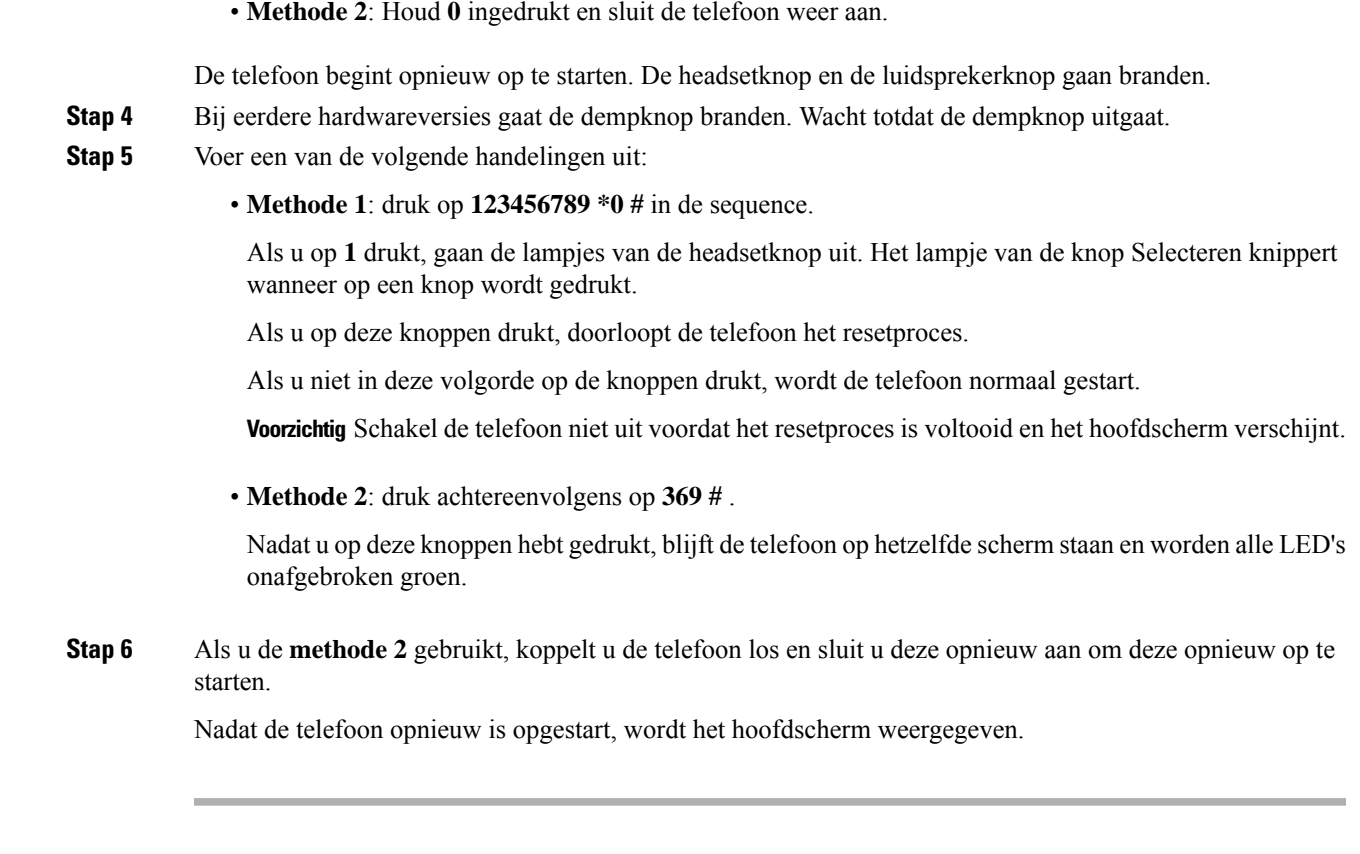

# **Standaardinstellingen resetten in telefoonmenu**

### **Procedure**

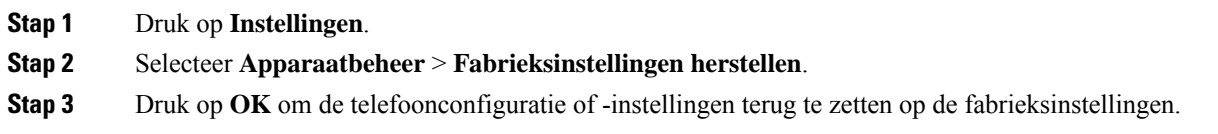

# **Fabrieksinstellingen van de telefoon herstellen vanuit de webpagina van de telefoon**

U kunt de oorspronkelijke fabrieksinstellingen op de webpagina van de telefoon herstellen. Nadat u de telefoon opnieuw hebt ingesteld, kunt u deze opnieuw configureren.

#### **Procedure**

Stel uw telefoon opnieuw in vanaf de webpagina van de telefoon met een van deze methoden:

• Voer de URL in een ondersteunde webbrowser in en klik op **Confirm Factory Reset**.

U kunt de URL invoeren met de indeling:

http://<Phone IP>/admin/factory-reset

Waarbij:

Phone IP = werkelijke IP-adres van de telefoon.

/admin = het pad naar de beheerpagina van uw telefoon.

factory-reset = opdracht die u in moet voeren op de webpagina van de telefoon om de fabrieksinstellingen van de telefoon te herstellen.

• Selecteer op de webpagina van de telefoon **Beheerdersaanmelding** > **Geavanceerd** > **Info** > **Foutopsporingsinformatie**. Klik op **Fabrieksinstellingenherstellen**in het gedeelte **Fabrieksinstellingen herstellen** en bevestig het bericht over het resetten van de standaardinstellingen in het volgende scherm. Klik op **Submit All Changes**.

## **TelefoonproblemenmeteenURLopdewebpaginavandetelefoonidentificeren**

Wanneer de telefoon niet werkt of niet wordt geregistreerd, is mogelijk een netwerkfout of een configuratiefout de oorzaak. Voeg een specifiek IP-adres of een domeinnaam toe op de telefoonbeheerpagina om de oorzaak te achterhalen. Probeer vervolgens toegang te krijgen zodat de telefoon de bestemming kan pingen en de oorzaak kan weergeven.

#### **Procedure**

Voer in een ondersteunde webbrowser een URL in die bestaat uit het IP-adres van de telefoon en de IP-adresbestemming die u wilt pingen. Voer de URL in met de notatie:

http:/<Phone IP>/admin/ping?<ping destination>, waarbij:

*<Phone IP>* = het werkelijke IP-adres van de telefoon.

*/admin* = pad naar de beheerpagina van de telefoon.

*<ping destination>* = een IP-adres of domeinnaam die u wilt pingen.

Voor de pingbestemming zijn alleen alfanumerieke tekens, '-' en '\_' (onderstrepingstekens) toegestaan. Anders wordt op de webpagina een fout weergegeven voor de telefoon. Als de *<ping destination>* spaties bevat, wordt alleen het eerste gedeelte van het adres gebruikt als de pingbestemming.

Om bijvoorbeeld pingen naar adres 192.168.1.1:

http://<Phone IP>/admin/ping?192.168.1.1

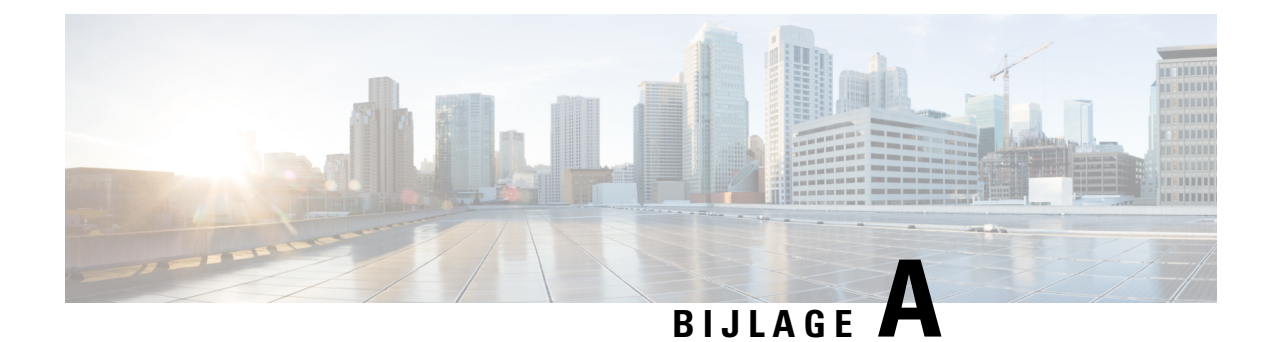

# **Technische details**

- [Netwerkprotocollen,](#page-506-0) op pagina 489
- Telefoongedrag tijdens [netwerkcongestie,](#page-510-0) op pagina 493
- SIP- en [NAT-configuratie,](#page-510-1) op pagina 493
- Cisco [Discovery](#page-516-0) Protocol, op pagina 499
- [LLDP-MED,](#page-517-0) op pagina 500
- Definitieve [netwerkbeleidsoplossing](#page-522-0) en QoS, op pagina 505

# <span id="page-506-0"></span>**Netwerkprotocollen**

De Cisco IP Conference Phone 8832 ondersteunt diverse industriestandaard-protocollen en Cisco-netwerkprotocollen die vereist zijn voor gesproken communicatie. In de volgende tabel ziet u een overzicht van de netwerkprotocollen die door de telefoons worden ondersteund.

**Tabel 72: Ondersteunde netwerkprotocollen op de Cisco IP-conferentietelefoon**

| Netwerkprotocol                | <b>Doel</b>                                                                                                    | Opmerkingen over gebruik                                                                                                    |
|--------------------------------|----------------------------------------------------------------------------------------------------|----------------------------------------------------------------------------------------------------|
| Bootstrap Protocol (BootP)     | BootP schakelt een netwerkapparaat, zoals<br>de telefoon, in om bepaalde<br>opstartgegevens te detecteren, zoals het<br>IP-adres.                                                                                                    |                                                                                                    |
| Cisco Discovery Protocol (CDP) | CDP is een apparaatdetectieprotocol dat<br>werkt op alle door Cisco gefabriceerde<br>apparatuur.<br>Een apparaat kan CDP gebruiken om zijn<br>bestaan aan te geven voor andere apparaten<br>en informatie over andere apparaten te<br>ontvangen in het netwerk. | De telefoon gebruikt CDP om informatie<br>te communiceren als de hulp-VLAN-id,<br>voedingsbeheerdetails per poort en<br>QoS-configuratiegegeven (Quality of<br>Service) met de Cisco Catalyst-switch. |

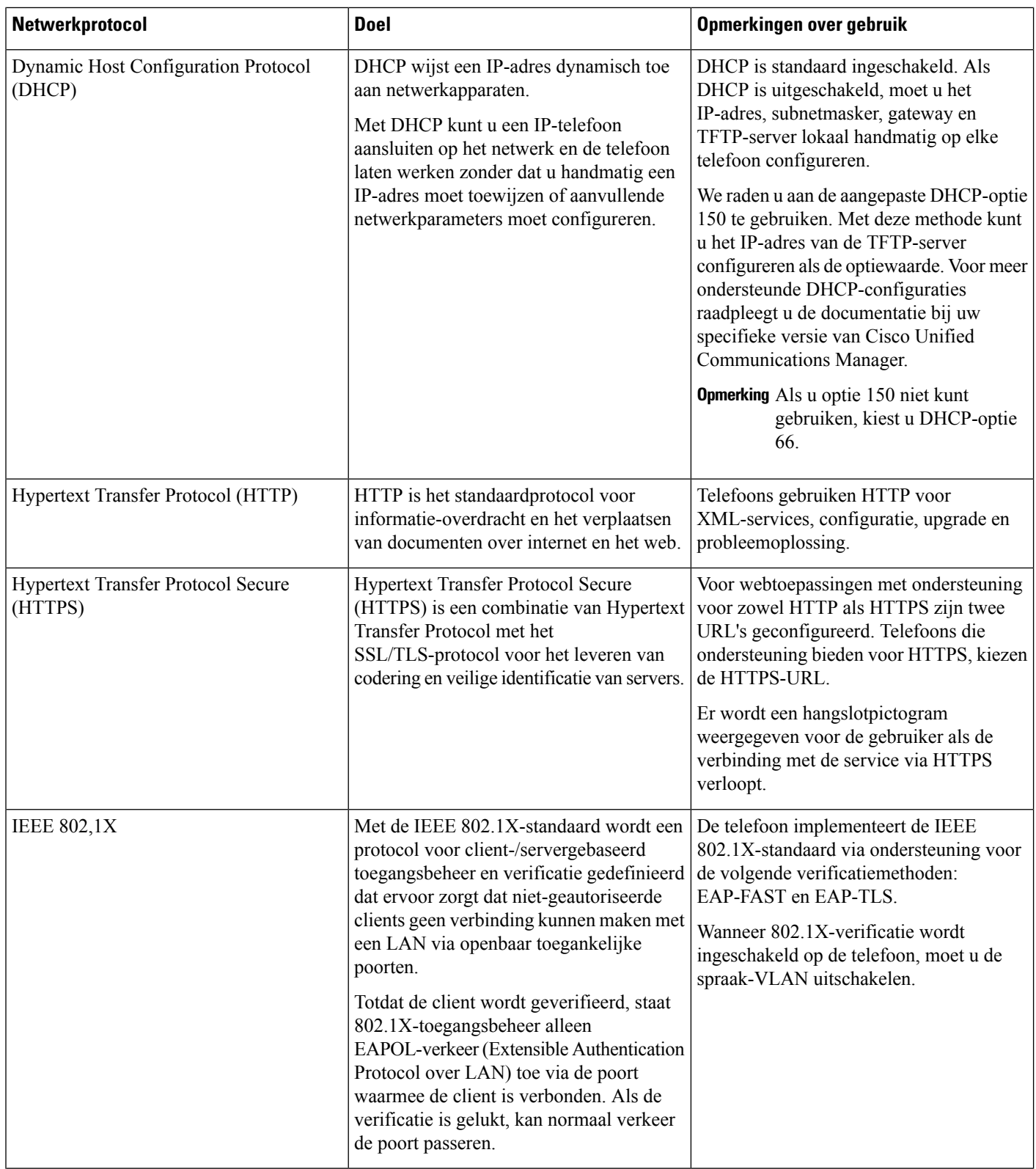

 $\blacksquare$ 

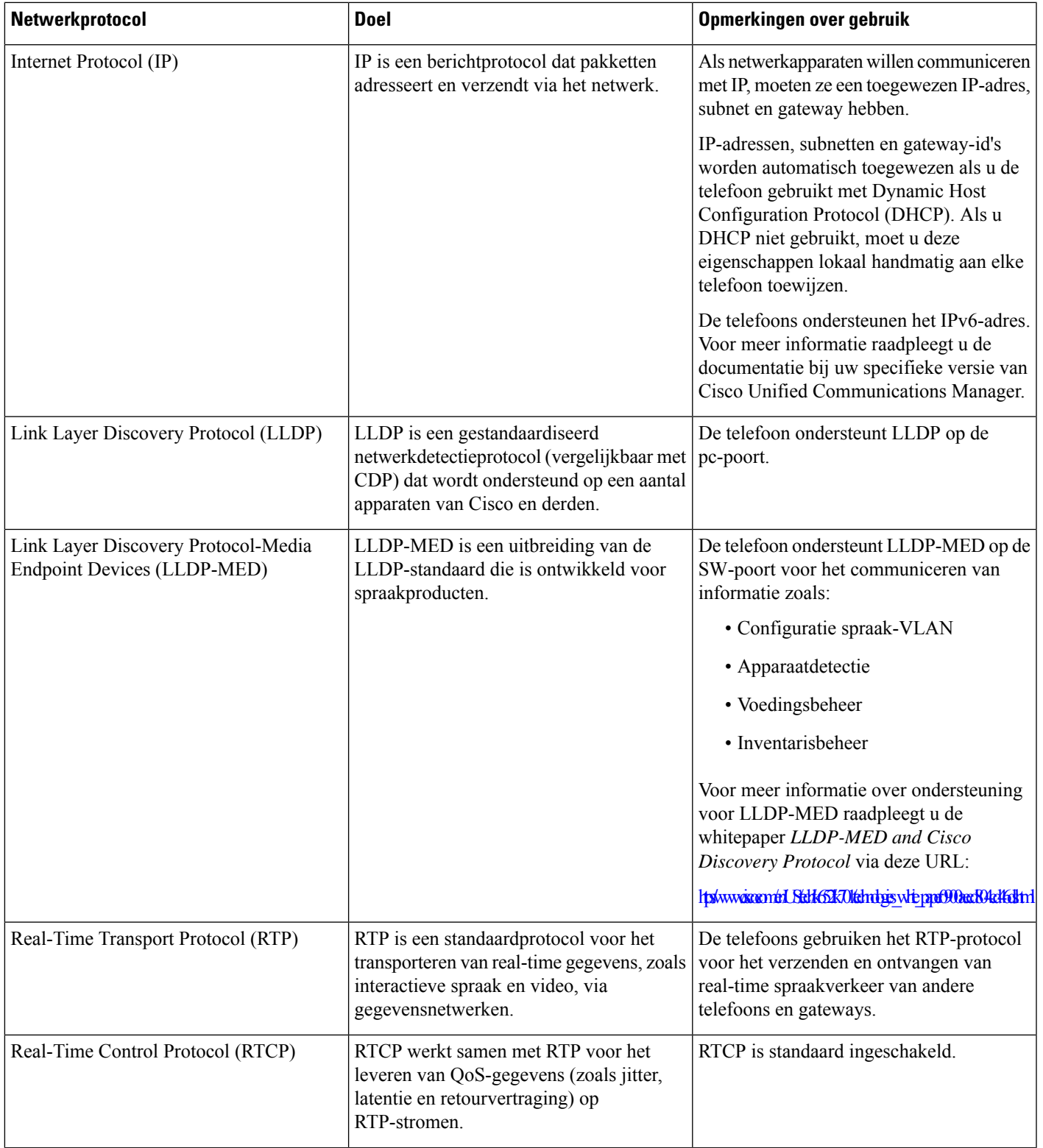

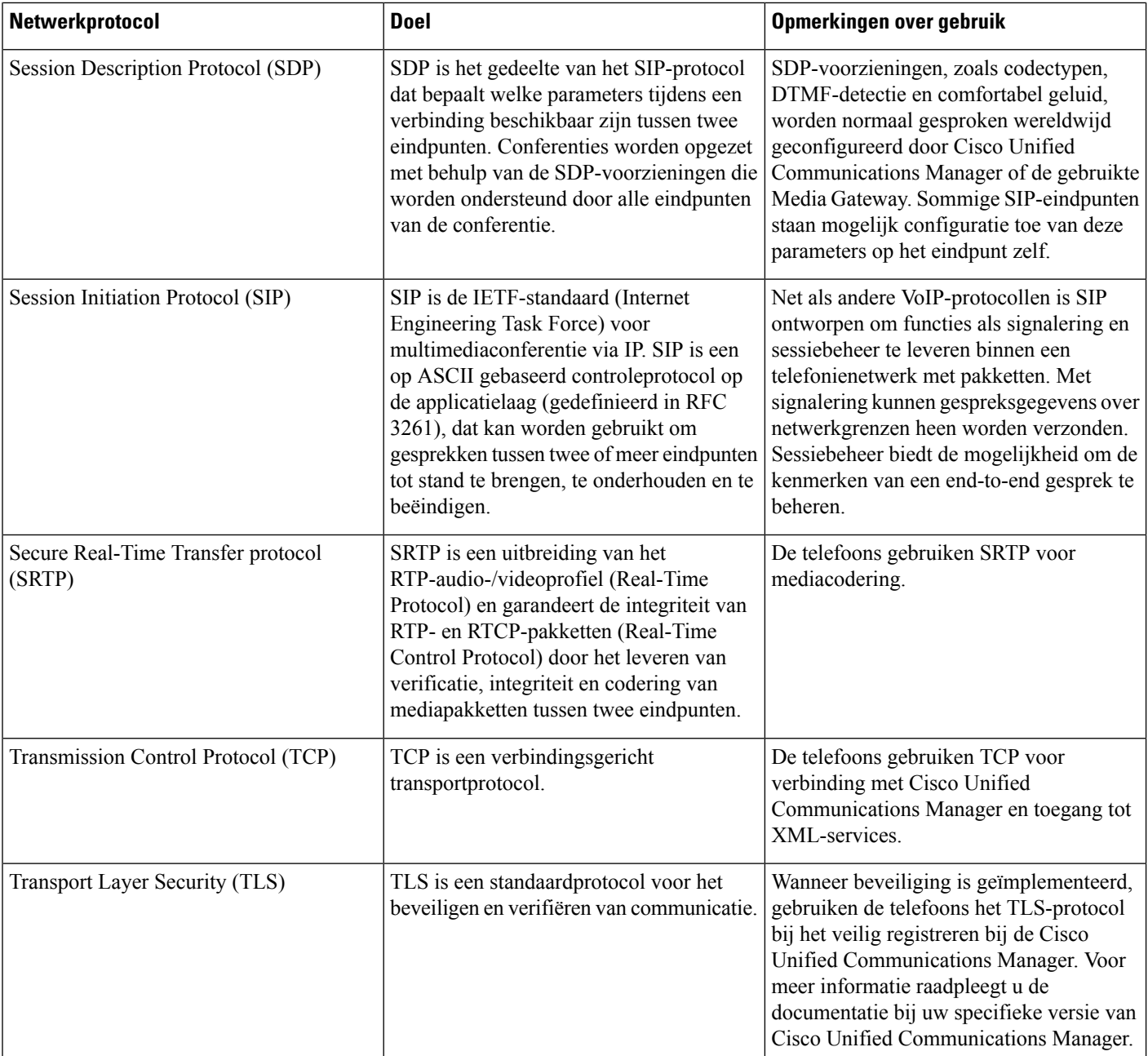

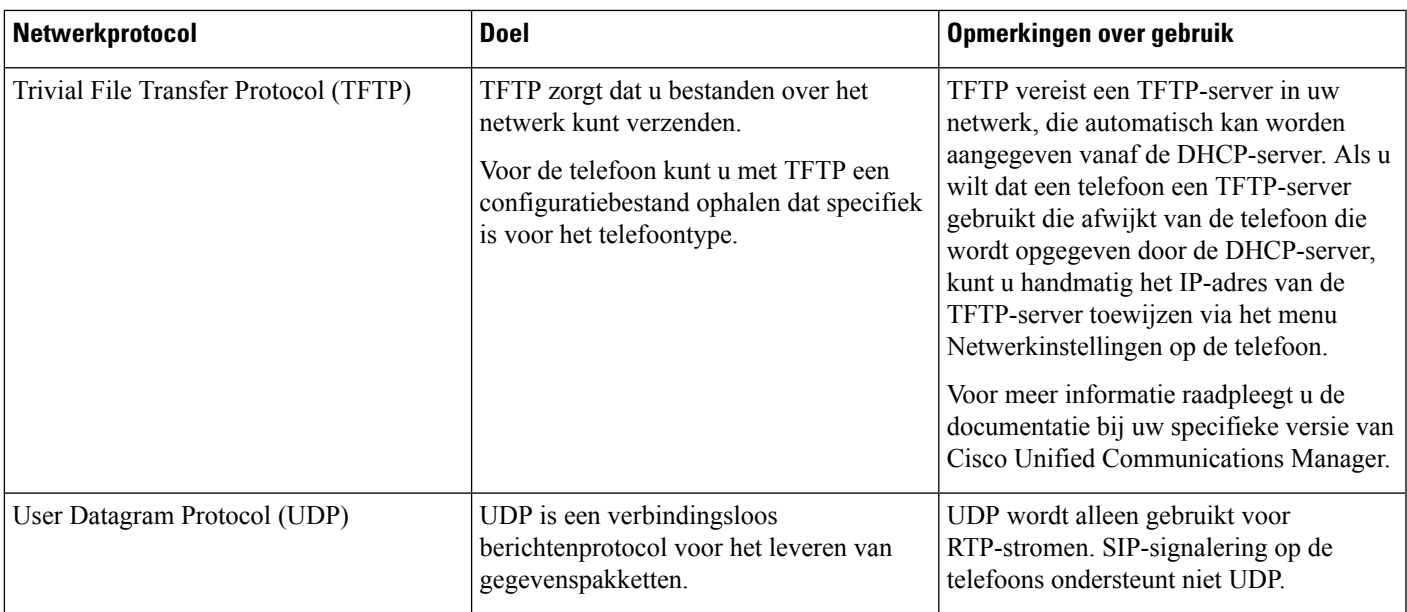

# <span id="page-510-0"></span>**Telefoongedrag tijdens netwerkcongestie**

Alle factoren die de netwerkprestaties verslechteren, kunnen invloed hebben op de audiokwaliteit van de telefoon. In sommige gevallen kan een gesprek zelfs wegvallen. Bronnen van netwerkverslechtering zijn onder andere de volgende activiteiten:

- Beheertaken, zoals een interne poortscan of een beveiligingsscan.
- Aanvallen die zich voordoen op uw netwerk, zoals een Denial of Service-aanval.

# <span id="page-510-1"></span>**SIP- en NAT-configuratie**

## **SIP en Cisco IP-telefoon**

De Cisco IP-telefoon gebruikt Session Initiation Protocol (SIP), dat interoperabiliteit toestaat met alle IT-serviceproviders die SIP ondersteunen. SIP is een met IETF gedefinieerd signaleringsprotocol waarmee spraakcommunicatiesessies in een IP-netwerk worden beheerd.

Met SIP wordt signalerings- en sessiebeheer binnen een telefonienetwerk met pakketten afgehandeld. Met *signalering* kan gespreksinformatie over netwerkgrenzen heen worden verzonden. Met *Sessiebeheer* worden de kenmerken van een end-to-end gesprek beheerd.

In typische commerciële IP-telefonie-implementaties, gaan alle gesprekken via een SIP-proxyserver. De ontvangende telefoon wordt de SIP-UAS (User Agent Server) genoemd terwijl de vragende telefoon de UAC (User Agent Client) wordt genoemd.

Routering van SIP-berichten is dynamisch. Als een SIP-proxy een aanvraag ontvangt van een UAS voor een verbinding, maar de UAC niet kan vinden, stuurt de proxy het bericht door naar een andere SIP-proxy in het netwerk. Wanneer de UAC wordt gevonden, wordt het antwoord teruggestuurd naar de UAS en worden de

twee UA's met een directe peer-to-peer sessie verbonden. Spraakverkeer wordt tussen UA's via dynamisch toegewezen poorten verzonden met behulp van RTP (Real-time Protocol).

Met RTP worden real-time gegevens verzonden, zoals audio en video. Met RTP wordt geen real-time levering van gegevens gegarandeerd. RTP biedt mechanismen voor het verzenden en ontvangen van toepassingen ter ondersteuning van streaminggegevens. Doorgaans wordt RTP boven op UDP uitgevoerd.

### **SIP via TCP**

Om statusgeoriënteerde communicatie te garanderen kan Cisco IP-telefoon TCP als het transportprotocol voor SIP gebruiken. Dit protocol verschaft *gegarandeerde levering* waarmee wordt gegarandeerd dat verloren pakketten opnieuw worden verzonden. Met het TCP wordt ook gegarandeerd dat de SIP-pakketten in dezelfde volgorde worden ontvangen als waarin ze zijn verzonden.

Met TCP wordt het probleem van UDP-poortblokkering opgelost door middel van bedrijfsfirewalls. Met TCP hoeven nieuwe poorten niet open te zijn of pakketten verwijderd, omdat TCP al wordt gebruikt voor basisactiviteiten, zoals browsen op internet of e-commerce.

### **Redundantie SIP-proxy**

Een gemiddelde SIP-proxyserver kan tienduizenden abonnees verwerken. Met een back-upserver kan een actieve server tijdelijk worden uitgeschakeld voor onderhoud. De telefoons ondersteunt het gebruik van back-upservers om servicestoring te minimaliseren of te elimineren.

Een eenvoudige manier om proxyredundantie te ondersteunen, is door een SIP-proxyserver op te geven in het telefoonconfiguratieprofiel. De telefoon stuurt een DNS NAPTR- of SRV-query naar de DNS-server. Indien geconfigureerd, retourneert de DNS-server SRV-records die een lijst met servers voor het domein bevatten, met hun hostnamen, prioriteit, luisterpoorten, enzovoort. De telefoon probeert verbinding te maken met de servers in de volgorde van prioriteit. De server met een lager nummer heeft een latere prioriteit. In een query worden maximaal zes NAPTR-records en twaalf SRV-records ondersteund.

Wanneer de telefoon niet kan communiceren met de primaire server, kan de telefoon een failover uitvoeren naar een server met een lagere prioriteit. Indien geconfigureerd, kan de telefoon de verbinding met de primaire telefoon herstellen. Failover- en failback-ondersteuning schakelt tussen servers met verschillende SIP-transportprotocollen. De telefoon voert geen failback uit naar de primaire server tijdens een actief gesprek totdat het gesprek is beëindigd en aan de failback-voorwaarden is voldaan.

#### **Voorbeeld van bronrecords van de DNS-server**

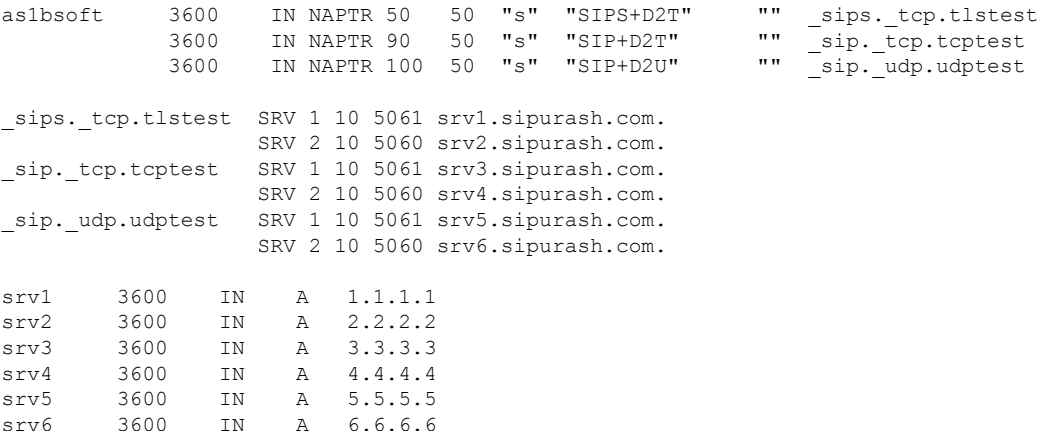

Het volgende voorbeeld toont de prioriteit van de servers vanuit het perspectief van de telefoon.

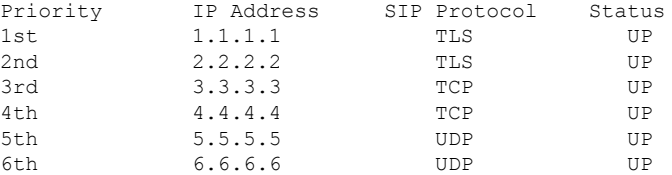

De telefoon stuurt altijd SIP-berichten naar het beschikbare adres met de hoogste prioriteit en met de status UPin de lijst. In het voorbeeld stuurt de telefoon alleSIP-berichten naar het adres 1.1.1.1. Als het adres 1.1.1.1 in de lijst is gemarkeerd met de status DOWN, communiceert de telefoon met 2.2.2.2. De telefoon kan de verbinding herstellen naar 1.1.1.1 wanneer aan de gespecificeerde failback-voorwaarden is voldaan. Voor meer informatie over failover en failback, zie [SIP-proxy](#page-512-0) failover, op pagina 495en [SIP-proxy](#page-513-0) terugval, op [pagina](#page-513-0) 496.

#### <span id="page-512-0"></span>**SIP-proxy failover**

De telefoon voert een failover uit in een van de volgende gevallen:

- De telefoon verzendt SIP-berichten en ontvangt geen reacties van de server.
- De server beantwoordt met een code die overeenkomt met de opgegeven code in **RSC back-upproberen**.
- De telefoon krijgt een aanvraag voor een TCP-verbinding.

Het wordt nadrukkelijk aanbevolen om **Automatisch registreren bij failover** in te stellen op **Ja** wanneer **SIP-transport** is ingesteld op **Automatisch**.

U kunt deze parameters voor een specifiek toestel ook configureren in het configuratiebestand:

```
<SIP_Transport_n_ ua="na">Auto</SIP_Transport_n_>
<Auto_Register_When_Failover_n_ ua="na">Yes</Auto_Register_When_Failover_n_>
waarbij n het toestelnummer is.
```
#### **Telefoongedrag**

Wanneer de telefoon niet kan communiceren met de momenteel verbonden server, wordt de status van de serverlijst vernieuwd. De server die niet beschikbaar is, is gemarkeerd met de status DOWN in de lijst met servers. De telefoon probeert verbinding te maken met de server met topprioriteit met de status UP in de lijst.

In het volgende voorbeeld zijn de adressen 1.1.1.1 en 2.2.2.2 niet beschikbaar. De telefoon verzendt SIP-berichten naar 3.3.3.3, die de hoogste prioriteit heeft tussen de servers met de status UP.

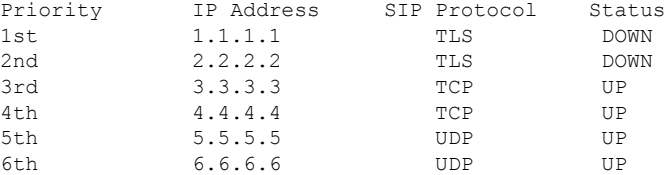

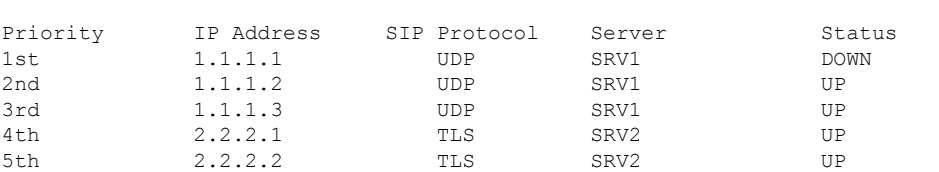

6th 2.2.2.3 TLS SRV2 UP

In het volgende voor beeld zijn twee SRV-records van de DNS-NAPTR-reactie. Voor elke SRV-record zijn er drie A-records (IP-adressen).

We gaan ervan uit dat de telefoon geen verbinding kan maken met 1.1.1.1 en vervolgens wordt geregistreerd bij 1.1.1.2. Wanneer 1.1.1.2 uitvalt, hangt het telefoongedrag af van de instelling van **Proxy fallback-interval**.

- Wanneer **Proxy fallback-interval** is ingesteld op **0**, probeert de telefoon de adressen in deze volgorde: 1.1.1.1, 1.1.1.3, 2.2.2.1, 2.2.2.2, 2.2.2.3.
- Wanneer **Proxy fallback-interval**isingesteld op een andere waarde dan nul, probeert de telefoon de adressen in deze volgorde: 1.1.1.3, 2.2.2.1, 2.2.2.2, 2.2.2.3.

#### <span id="page-513-0"></span>**SIP-proxy terugval**

Voor de proxy-fallback moet een andere waarde dan nul zijn opgegeven in het veld **Proxy-fallbackinterval** op het tabblad **Ext (n)**in de webinterface van de telefoon. Als u dit veld instelt op 0, is de SIP-proxy failbackfunctie uitgeschakeld. U kunt deze parameter voor een specifiek toestel ook configureren in het configuratiebestand in deze indeling in te voeren:

<Proxy\_Fallback\_Intvl\_*n*\_ ua="na">60</Proxy\_Fallback\_Intvl\_*n*\_>

waarbij *n* het toestelnummer is.

De tijd dat de telefoon een failback activeert, hangt af van de telefoonconfiguratie en deSIP-transportprotocollen die in gebruik zijn.

Om de telefoon in staat te stellen om failback uit te voeren tussen verschillende SIP-transportprotocollen, stelt u**SIP-transport** in op **Automatisch**op het tabblad **Ext (n)** in de telefoonwebinterface. U kunt deze parameter voor een specifiek toestel ook configureren in het configuratiebestand met de volgende XML-tekenreeks:

```
<SIP_Transport_n_ ua="na">Auto</SIP_Transport_n_>
```
waarbij *n* het toestelnummer is.

#### **Failback van een UDP-verbinding**

De failback van een UDP-verbinding wordt geactiveerd door SIP-berichten. In het volgende voorbeeld kan de telefoon eerst niet worden geregistreerd bij 1.1.1.1 (TLS) op tijdstip T1 nadat er geen reactie is van de server. Wanneer SIP-timer F verloopt, registreert de telefoon bij 2.2.2.2 (UDP) op het moment T2 (T2=T1+SIP-timer F). De huidige verbinding is op 2.2.2.2 via UDP.

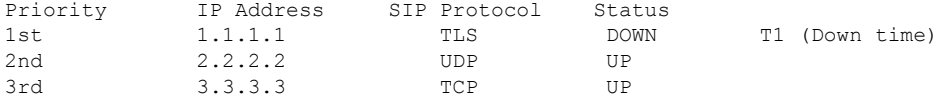

De telefoon heeft de volgende configuratie:

```
<Proxy_Fallback_Intvl_n_ ua="na">60</Proxy_Fallback_Intvl_n_>
<Register_Expires_n_ ua="na">3600</Register_Expires_n_>
<SIP_Timer_F ua="na">16</SIP_Timer_F>
```
waarbij *n* het toestelnummer is.

De telefoon vernieuwt de registratie op tijdstip T2 (T2=(3600-16)\*78%). Op de telefoon wordt de adreslijst gecontroleerd op de beschikbaarheid van de IP-adressen en de uitvaltijd. Als T2-T1 > = 60, wordt de mislukte server 1.1.1.1 weer hervat in UP en wordt de lijst als volgt bijgewerkt. De telefoon verzendt SIP-berichten naar 1.1.1.1.

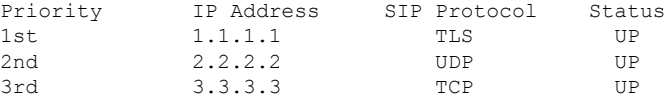

#### **Failback van een TCP-of TLS-verbinding**

De failback van een TCP-of TLS-verbinding wordt gestart door de parameter **Proxy fallback-interval**. In het volgende voorbeeld kan de telefoon niet worden geregistreerd bij 1.1.1.1 (UDP) op het moment dat T1 is en dus is geregistreerd bij 2.2.2.2 (TCP). De huidige verbinding is op 2.2.2.2 via TCP.

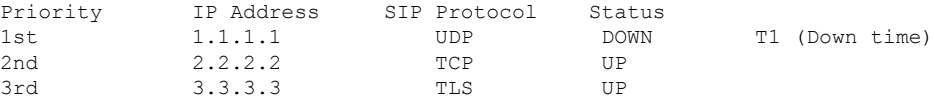

De telefoon heeft de volgende configuratie:

```
<Proxy_Fallback_Intvl_n_ ua="na">60</Proxy_Fallback_Intvl_n_>
<Register_Expires_n_ ua="na">3600</Register_Expires_n_>
<SIP_Timer_F ua="na">16</SIP_Timer_F>
```
waarbij *n* het toestelnummer is.

De proxy fallback-interval (60 seconden) wordt geteld bij T1. De telefoon activeert proxy failback op het moment van T1 + 60. Als u het proxy fallback-interval instelt op 0 in dit voorbeeld, houdt de telefoon de verbinding op 2.2.2.2.

### **Dubbele registratie**

De telefoon wordt altijd geregistreerd bij zowel primaire (of primaire uitgaande) als alternatieve (of alternatieve uitgaande) proxy's. Na de registratie stuurt de telefoon eerst Invite en Non-InviteSIP-berichten via de primaire proxy. Als er geen antwoord komt van de primaire proxy na time-out voor de nieuwe INVITE, probeert de telefoon verbinding te maken met de alternatieve proxy. Als de telefoon niet kan worden geregistreerd bij de primaire proxy, wordt een INVITE verzonden naar de alternatieve proxy zonder de primaire proxy te proberen.

Dubbele registratie wordt per lijn ondersteund. Drie toegevoegde parameters kunnen worden geconfigureerd via webgebruikersinterface en externe inrichting:

- Alternatieve proxy: standaardwaarde is leeg.
- Alternatieve uitgaande proxy: standaardwaarde is leeg.
- Dubbele registratie: standaardwaarde is NEE (uitgeschakeld).

Nadat u de parameters hebt geconfigureerd, start u de telefoon op zodat de functie van kracht wordt.

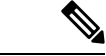

**Opmerking**

Geef een waarde op voor de primaire proxy (of primaire uitgaande proxy) en alternatieve proxy (of alternatieve uitgaande proxy) om de functie goed te laten werken.

#### **Dubbele registratie en beperkingen voor DNS-SRV**

- Wanneer dubbele registratie is ingeschakeld, moet proxyterugval of herstel van DNS-SRV zijn uitgeschakeld.
- Gebruik dubbele registratie niet samen met terugval- of herstelmechanismen. Bijvoorbeeld: BroadSoft-mechanisme.
- Er is geen herstelmechanisme voor functieaanvraag. De beheerder kan echter de tijd voor nieuwe registratie aanpassen voor een directe update van de registratiestatus voor de primaire en alternatieve proxy.

#### **Dubbele registratie en alternatieve proxy**

Wanneer de parameter voor dubbele registratie is ingesteld op **Nee**, wordt alternatieve proxy genegeerd.

### **RFC3311**

Cisco IP-telefoon ondersteunt RFC-3311, de SIP UPDATE-methode.

### **SIP NOTIFY XML-service**

Cisco IP-telefoon ondersteunt de gebeurtenis SIP NOTIFY XML-service. Bij ontvangst van een SIP NOTIFY-bericht met een XML-service-gebeurtenis, wordt een identiteitsvraag gesteld aan NOTIFY met een 401-antwoord als het bericht niet de juiste referenties bevat. De client moet de juiste referenties leveren met behulp van MD5-digest met het SIP-accountwachtwoord voor de corresponderende lijn van de IP-telefoon.

De hoofdtekst van het bericht kan het XML-gebeurtenisbericht bevatten. Bijvoorbeeld:

```
<CiscoIPPhoneExecute>
 <ExecuteItem Priority="0" URL="http://xmlserver.com/event.xml"/>
</CiscoIPPhoneExecute>
```
#### Verificatie:

```
challenge = MD5 (MD5 (A1) ":" nonce ":" nc-value ":" cnonce ":" qop-value
":" MD5(A2) )
where A1 = username ":" realm ":" passwd
and A2 = Method ":" digest-uri
```
## **NAT Transversal met telefoons**

Met NAT (Network Address Translation) kunnen meerdere apparaten één, openbaar, routeerbaar IP-adres delen om verbindingen via internet totstand te brengen. NAT is aanwezig in veel breedbandtoegangsapparaten om openbare en persoonlijke IP-adressen te vertalen. VoIP kan alleen samengaan met NAT als NAT-traversal aanwezig is.

Niet alle serviceproviders verschaffen NAT-traversal. Als uw serviceprovider geen NAT-traversal verschaft, hebt u verschillende mogelijkheden:

- **NAT-toewijzing met Session Border Controller**: het is raadzaam een serviceprovider te kiezen die NAT-toewijzing ondersteunt via een Session Border Controller Met door de serviceprovider geleverde NAT-toewijzing hebt u meer mogelijkheden bij de selectie van een router.
- **NAT-toewijzing met SIP-ALG-router**: NAT-toewijzing kan worden bereikt met behulp van een router die een SIP-ALG (Application Layer Gateway) heeft. Met behulp van een SIP-ALG-router hebt u meer mogelijkheden bij de selectie van een serviceprovider.
- **NAT-koppeling met een statisch IP**-adres: NAT-koppeling met een extern (openbaar) statisch IP-adres kan worden bereikt om samen werking met de service provider te garanderen. Het in de router gebruikte NAT-mechanisme moet symmetrisch zijn. ZieSymmetrische of [asymmetrische](#page-450-0) NAT bepalen, op pagina [433](#page-450-0) voor meer informatie.

Gebruik NAT-toewijzing alleen als het serviceprovidernetwerk geen Session Border Controller-functionaliteit verschaft. Meer informatie over het configureren van NAT-koppeling met een statisch IP-adres vindt u in [NAT-toewijzing](#page-444-0) configureren met het statische IP-adres , op pagina 427.

• **NAT-toewijzing met STUN**: als het serviceprovidernetwerk geen SBC-functionaliteit (Session Border Controller) verschaft en als aan de andere vereisten wordt voldaan, is het mogelijk STUN (Session Traversal Utilities voor NAT) te gebruiken om de NAT-toewijzing te detecteren. Zie voor meer informatie over het configureren van de NAT-toewijzing met STUN [NAT-toewijzing](#page-448-0) met STUN configureren, op [pagina](#page-448-0) 431.

### **NAT-toewijzing met Session Border Controller**

Het is raadzaam een serviceprovider te kiezen die NAT-toewijzing ondersteunt via een Session Border Controller. Met door de serviceprovider geleverde NAT-toewijzing hebt u meer mogelijkheden bij de selectie van een router.

### <span id="page-516-0"></span>**NAT-toewijzing met SIP-ALG-router**

NAT-toewijzing kan worden bereikt met behulp van een router die eenSIP-ALG (Application Layer Gateway) heeft. Met behulp van een SIP-ALG-router hebt u meer mogelijkheden bij de selectie van een serviceprovider.

# **Cisco Discovery Protocol**

Cisco Discovery Protocol (CDP) is onderhandelingsgebaseerd en met dit protocol wordt bepaald in welk virtueel LAN (VLAN) Cisco IP-telefoon zich bevindt. Als u een Cisco-switch gebruikt, is het Cisco Discovery Protocol (CDP) beschikbaar en standaard ingeschakeld. CDP heeft de volgende kenmerken:

- Verkrijgt de protocoladressen van naburige apparaten en detecteert het platform van deze apparaten.
- Geeft informatie weer over de interfaces die uw router gebruikt.
- Is onafhankelijk van media en protocol.

Als u een VLAN zonder CDP gebruikt, moet u een VLAN-id voor Cisco IP-telefoon invoeren.

# <span id="page-517-0"></span>**LLDP-MED**

Cisco IP-telefoon ondersteunt Link Layer Discovery Protocol voor Media Endpoint Devices (LLDP-MED) voor implementatie met Cisco of andere netwerkverbindingsapparaten van derden die een Laag 2-mechanisme voor automatische detectie gebruiken. Implementatie van LLDP-MED gebeurt in overeenstemming met de specificatie IEEE 802.1AB (LLDP) van mei 2005 en ANSI TIA-1057 van april 2006.

Cisco IP-telefoon werkt als een LLDP-MED Media End Point Class III-apparaat met directe LLDP-MED-koppelingen naar netwerkverbindingsapparaten in overeenstemming met Media Endpoint Discovery Reference Model and Definition (ANSI TIA-1057 sectie 6).

Cisco IP-telefoon ondersteunt alleen de volgende beperkte set Type-Length-Values(TLV) als een LLDP-MED Media Endpoint-apparaat, klasse III:

- TLV chassis-id
- TLV poort-id
- TLV Time to Live
- TLV poortbeschrijving
- TLV systeemnaam
- TLV systeemmogelijkheden
- IEEE 802.3 MAC/PHY-configuratie/Status-TLV (alleen voor bekabeld netwerk)
- TLV LLDP-MED-mogelijkheden
- TLV LLDP-MED-netwerkbeleid (voor toepassingstype=Alleen spraak)
- TLV LLDP-MED Extended Power-Via-MDI (alleen voor bekabeld netwerk)
- TLV LLDP-MED-firmwareversie
- Einde van LLDPDU-TLV

De uitgaande LLDPDU bevat indien van toepassing alle voorafgaande TLV's. Voor de inkomende LLDPDU wordt de LLDPDU genegeerd als een van de volgende TLV's ontbreken. Alle andere TLV's worden niet gevalideerd en genegeerd.

- TLV chassis-id
- TLV poort-id
- TLV Time to Live
- TLV LLDP-MED-mogelijkheden
- TLV LLDP-MED-netwerkbeleid (voor toepassingstype=Alleen spraak)
- Einde van LLDPDU-TLV

Cisco IP-telefoon stuurt indien van toepassing de afsluitings-LLDPDU. Het LLDPDU-frame bevat de volgende TLV's:

• TLV chassis-id

- TLV poort-id
- TLV Time to Live
- Einde van LLDPDU-TLV

Er zijn enkele beperkingen in de implementatie van LLDP-MED op Cisco IP-telefoons:

- Informatie van buren kan niet worden opgeslagen en opgehaald.
- SNMP en corresponderende MIB's worden niet ondersteund.
- Statistische tellers kunnen niet worden opgenomen en opgehaald.
- Volledige validatie van alle TLV's vindt niet plaats. TLV's die niet van toepassing zijn op de telefoons, worden genegeerd.
- Protocolstatusmachines zoals vermeld in de standaarden, worden alleen ter naslag gebruikt.

## **TLV chassis-id**

Voor de uitgaande LLDPDU ondersteunt de TLV subtype=5 (netwerkadres). Wanneer het IP-adres bekend is, is de waarde van de chassis-id een octet van het INAN-adresfamilienummer gevolgd door de octetreeks voor het IPv4-adres dat voor spraakcommunicatie wordt gebruikt. Als het IP-adres onbekend is, is de waarde voor de chassis-id 0.0.0.0. De enige ondersteunde INAN-adresfamilie isIPv4. Momenteel wordt het IPv6-adres voor de chassis-id niet ondersteund.

Voor de inkomende LLDPDU wordt de chassis-id behandeld als een ondoorzichtige waarde om de MSAP-id te vormen. De waarde wordt niet gevalideerd met het bijbehorende subtype.

TLV chassis-id is verplicht als de eerste TLV. Slechts één TLV chassis-id is toegestaan voor de uitgaande en inkomende LLDPDU's.

## **TLV poort-id**

Voor de uitgaande LLDPDU ondersteunt de TLV subtype=3 (MAC-adres). Het MAC-adres van 6 octet voor de Ethernet-poort wordt gebruikt voor de waarde van poort-id.

Voor de inkomende LLDPDU wordt TLV poort-id behandeld als een ondoorzichtige waarde om de MSAP-id te vormen. De waarde wordt niet gevalideerd met het bijbehorende subtype.

TLV poort-id is verplicht als de tweede TLV. Slechts één TLV poort-id is toegestaan voor de uitgaande en inkomende LLDPDU's.

## **TLV Time to Live**

Voor de uitgaande LLDPDU is de waarde van TTL (Time to Live) 180 seconden. Dit verschilt van de waarde van 120 seconden die volgens de standaard wordt aanbevolen. Voor de afsluitings-LLDPDU is de TTL-waarde altijd 0.

De TLV Time to Live is verplicht als de derde TLV. Slechts één TLV Time to Live is toegestaan voor de uitgaande en inkomende LLDPDU's.

## **Einde van LLDPDU-TLV**

De waarde is 2 octet, alle nul. Deze TLV is verplicht en er is er slechts één toegestaan voor de uitgaande en inkomende LLDPDU's.

## **TLV poortbeschrijving**

Voor de uitgaande LLDPDU in TLV poortbeschrijving is de waarde voor de poortbeschrijving hetzelfde als "TLV poort-id" voor CDP. De inkomende LLDPDU, TLV poortbeschrijving, wordt genegeerd en niet gevalideerd. Slechts één TLV poortbeschrijving is toegestaan voor uitgaande en inkomende LLDPDU's.

## **TLV systeemnaam**

Voor Cisco IP-telefoon is de waarde SEP+MAC-adres.

**Voorbeeld:** SEPAC44F211B1D0

De inkomende LLDPDU, de systeemnaam-TLV, wordt genegeerd en niet gevalideerd. Slechts één systeemnaam-TLV is toegestaan voor de uitgaande en inkomende LLDPDU's.

## **TLV systeemmogelijkheden**

Voor de uitgaande LLDPDU in TLV systeemmogelijkheden moeten de bitwaarden voor de velden met systeemmogelijkheden van 2 octet worden ingesteld voor Bit 2 (bridge) en Bit 5 (telefoon) voor een telefoon met een pc-poort. Als de telefoon geen pc-poort heeft, moet alleen Bit 5 worden ingesteld. Dezelfde systeemmogelijkheidswaarde moet worden ingesteld voor het veld met ingeschakelde mogelijkheid.

Voor de inkomende LLDPDU wordt de TLV systeemmogelijkheden genegeerd. De TLV wordt semantisch niet gevalideerd met het MED-apparaattype.

TLV systeemmogelijkheden is verplicht voor uitgaande LLDPDU's. Er is slechts één TLV systeemmogelijkheden toegestaan.

## **TLV beheeradres**

Met TLV wordt een adres geïdentificeerd dat is gekoppeld aan de lokale LLDP-agent (die kan worden gebruikt om hogere laagentiteiten te bereiken) om te helpen bij detectie door netwerkbeheer. Met TLV kan zowel het systeeminterfacenummer als een OID (Object Identifier) worden opgenomen, die zijn gekoppeld aan dit beheeradres, als een van beide of beide bekend zijn.

- Tekenreekslengte TLV-informatie: dit veld bevat de lengte (in octets) van alle velden in de TLV-informatiereeks.
- Tekenreekslengte beheeradres: dit veld bevat de lengte (in octet) van de velden voor het subtype beheeradres en het beheeradres.

## **TLV systeembeschrijving**

Met TLV kan het netwerkbeheer de systeembeschrijving doorgeven.

- TLV information string length (Tekenreekslengte TLV-informatie): met dit veld wordt de exacte lengte (in octet) van de systeembeschrijving aangegeven.
- System description (Systeembeschrijving): dit veld bevat een alfanumerieke tekenreeks die een tekstuele beschrijving van de netwerkentiteit vormt. De systeembeschrijving bevat de identificatie met volledige naam en versie van het type systeemhardware, softwarebesturingssysteem en netwerksoftware. Indien implementaties IETF RFC 3418 ondersteunen, moet het sysDescr-object voor dit veld worden gebruikt.

## **IEEE 802.3 MAC/PHY-configuratie/Status-TLV**

De TLV is niet voor automatische onderhandeling, maar voor probleemoplossingsdoeleinden. Voor de inkomende LLDPDU wordt de TLV genegeerd en niet gevalideerd. Voor de uitgaande LLDPDU moet voor de TLV de octetwaarde voor ondersteuning/status automatische onderhandeling het volgende zijn:

- Bit 0: stel in op 1 om aan te geven dat de ondersteuningsfunctie voor automatische onderhandeling wordt ondersteund.
- Bit 1: stel in op 1 om aan te geven dat de status voor automatische onderhandeling is ingeschakeld.
- Bit 2-7: stel in op 0.

De bitwaarden van het veld voor de doorgegeven mogelijkheid van automatische PMD-onderhandeling van 2 octet moet worden ingesteld op:

- Bit 13: 10BASE-T half-duplex modus
- Bit 14: 10BASE-T full-duplex modus
- Bit 11: 100BASE-TX half-duplex modus
- Bit 10: 100BASE-TX full-duplex modus
- Bit 15: onbekend

Bit 10, 11, 13 en 14 moeten worden ingesteld.

De waarde voor het operationele MAU-type van 2 octet moet worden ingesteld om het werkelijke operationele MAU-type weer te geven:

- 16: 100BASE-TX full-duplex
- 15: 100BASE-TX half-duplex
- 11: 10BASE-T full-duplex
- 10: 10BASE-T half-duplex

Zo wordt bijvoorbeeld de telefoon meestal ingesteld op 100BASE-TX full-duplex. De waarde 16 moet dan worden ingesteld. De TLV is optioneel voor een bekabeld netwerk en niet van toepassing op een draadloos netwerk. De telefoon verzendt deze TLV alleen in bekabelde modus. Wanneer de telefoon niet is ingesteld voor automatische onderhandeling, maar specifieke snelheid/duplexiteit, moet voor de uitgaande LLDPDU TLV, bit 1 voor de octetwaarde voor ondersteuning/status automatische onderhandeling leeg (0) zijn om aan te geven dat automatische onderhandeling is uitgeschakeld. Het veld voor de doorgegeven mogelijkheid van automatischePMD-onderhandeling van 2 octet moet worden ingesteld op 0x8000 om onbekend aan te geven.

## **TLV LLDP-MED-mogelijkheden**

Voor de uitgaande LLDPDU moet de TLV apparaattype 3 (End Point Class III) hebben met de volgende bits ingesteld voor het veld 2-octet Capability (Mogelijkheid 2 octet):

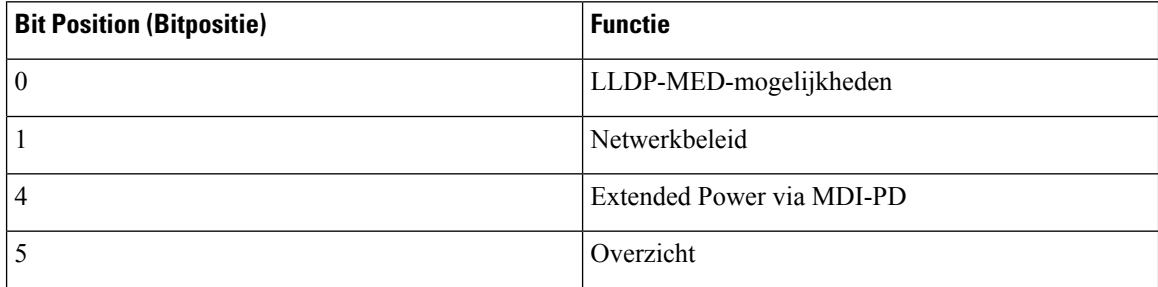

Als de TLV LLDP-MED niet aanwezig is, wordt de LLDPDU genegeerd voor de inkomende TLV. TLV LLDP-MED-mogelijkheden is verplicht en er is er slechts één toegestaan voor de uitgaande en inkomende LLDPDU's. Alle andere TLV's LLDP-MED worden genegeerd als deze aanwezig zijn vóór de TLV LLDP-MED-mogelijkheden.

## **TLV netwerkbeleid**

In de TLV voor de uitgaande LLDPDU wordt de onbekende beleidsvlag (U) ingesteld op 1 om het VLAN of de DSCP te bepalen. Als de VLAN-instelling of DSCP bekend is, wordt de waarde ingesteld op 0. Wanneer het beleid onbekend is, worden alle andere waarden ingesteld op 0. Voordat het VLAN wordt bepaald of gebruikt, wordt de getagde markering (T) ingesteld op 0. Als het gemarkeerde VLAN (VLAN-id > 1) wordt gebruikt voor de telefoon, wordt de getagde markering (T) ingesteld op 1. Gereserveerd (X) wordt altijd ingesteld op 0. Als het VLAN wordt gebruikt, worden de bijbehorende VLAN-id en L2-prioriteit dienovereenkomstig ingesteld. Geldige waarde voor VLAN-id ligt in het bereik 1-4094. VLAN-id=1 wordt echter nooit gebruikt (beperking). Als DSCP wordt gebruikt, wordt het waardebereik van 0-63 dienovereenkomstig ingesteld.

In de TLV voor de inkomende LLDPDU zijn TLV's voor meerdere netwerkbeleidsregels toegestaan voor verschillende toepassingstypen.

## **LLDP-MED Extended Power-Via-MDI TLV**

In de TLV voor de uitgaande LLDPDU is de binaire waarde voor voedingstype ingesteld op "0 1" om aan te geven dat het voedingstype voor de telefoon PD Device (PD-apparaat) is. De voedingsbron voor de telefoon wordt ingesteld op "PSE and local" (PSE en lokaal) met binaire waarde "1 1". De voedingsprioriteit wordt ingesteld op binair "0 0 0 0" om onbekende prioriteit aan te geven terwijl de voedingswaarde is ingesteld op maximale voedingswaarde. De voedingswaarde voor Cisco IP-telefoon is 12900mW.

Voor de inkomende LLDPDU wordt de TLV genegeerd en niet gevalideerd. Slechts één TLV is toegestaan in de uitgaande en inkomende LLDPDU's. De telefoon verzendt de TLV alleen voor het bekabelde netwerk.

De LLDP-MED-standaard is oorspronkelijk ontwikkeld in de context van Ethernet. De discussie over LLDP-MED voor draadloze netwerken is nog niet afgerond. Raadpleeg ANSI-TIA 1057, bijlage C, C.3 Toepasbare TLV voor VoWLAN, tabel 24. Het wordt aan geraden TLV niet van toepassing te laten zijn binnen de context van het draadloze netwerk. Deze TLV is bedoeld voor gebruik in de context van PoE en Ethernet. Indien de TLV wordt toegevoegd, wordt er geen waarde mee verschaft voor netwerkbeheer of voedingsbeleidaanpassing voor de switch.

## **LLDP-MED Inventory Management TLV (TLV LLDP-MED-inventarisbeheer)**

Deze TLV is optioneel voor apparaatklasse III. Voor de uitgaande LLDPDU wordt alleen firmwarevisie TLV ondersteund. De waarde voor de firmwarevisie is de versie van firmware op de telefoon. Voor de inkomende LLDPDU worden de TLV's genegeerd en niet gevalideerd. Slechts één firmwarerevisie TLV is toegestaan voor de uitgaande en inkomende LLDPDU's.

# <span id="page-522-0"></span>**Definitieve netwerkbeleidsoplossing en QoS**

## **Speciale VLAN's**

VLAN=0, VLAN=1 en VLAN=4095 worden op dezelfde manier behandeld als een niet-getagd VLAN. Omdat het VLAN niet-getagd is, is CoS (Class of Service) niet van toepassing.

## **Standaard-QoS voor SIP-modus**

Als er geen netwerkbeleid van CDPof LLDP-MED is, wordt hetstandaardnetwerkbeleid gebruikt. CoS wordt gebaseerd op de configuratie voor hetspecifieke toestel. Deze optie is alleen van toepassing als het handmatige VLAN is ingeschakeld en het handmatige VLAN-id niet gelijk is aan 0, 1 of 4095. ToS (type of service) is gebaseerd op de configuratie voor het specifieke toestel.

## **QoS-oplossing voor CDP**

Als er een geldig netwerkbeleid van CDP is:

- Als het VLAN=0, 1 of 4095, wordt het VLAN niet ingesteld of wordt het VLAN niet-getagd. CoS is niet van toepassing, maar DSCP is van toepassing. ToS is gebaseerd op de standaardwaarde, zoals eerder is beschreven.
- Als VLAN > 1 en VLAN < 4095, wordt VLAN dienovereenkomstig ingesteld. CoS en ToS worden gebaseerd op de standaardwaarde, zoals eerder is beschreven. DSCP is van toepassing.
- De telefoon wordt opnieuw opgestart en de snelle startreeks wordt opnieuw gestart.

## **QoS-oplossing voor LLDP-MED**

Als CoS van toepassing is en CoS = 0, wordt de standaardwaarde voor het specifieke toestel gebruikt, zoals eerder is beschreven. Maar de waarde die wordt weergegeven op L2-prioriteit voor TLV voor uitgaande LLDPDU, is gebaseerd op de waarde die wordt gebruikt voor toestel 1. Als CoS van toepassing is en CoS! = 0, wordt CoS gebruikt voor alle toestelnummers.

Als DSCP (toegewezen aan ToS) van toepassing is en DSCP = 0, wordt de standaardwaarde voor het specifieke toestel gebruikt, zoals eerder is beschreven. Maar de waarde die wordt weergegeven op DSCPvoor TLV voor uitgaande LLDPDU, is gebaseerd op de waarde die wordt gebruikt voor het toestel 1. Als DSCP van toepassing is en als DSCP! = 0 is, wordt DSCP gebruikt voor alle toestelnummers.

Als VLAN > 1 en VLAN < 4095, wordt VLAN dienovereenkomstig ingesteld. CoSen ToS worden gebaseerd op de standaardwaarde, zoals eerder is beschreven. DSCP is van toepassing.

Als er een geldig netwerkbeleid voor de spraaktoepassing van LLDP-MED PDU is en als de getagde markering is ingesteld, zijn VLAN, L2-prioriteit (CoS) en DSCP (toegewezen aan ToS) allemaal van toepassing.

Als er een geldig netwerkbeleid voor de spraaktoepassing van LLDP-MED PDU is en als de getagde markering niet is ingesteld, is alleen DSCP (toegewezen aan ToS) van toepassing.

Cisco IP-telefoon wordt opnieuw gestart en de snelle startreeks wordt opnieuw gestart.

## **Coëxistentie met CDP**

Als zowel CDP als LLDP-MED zijn ingeschakeld, wordt met het netwerkbeleid voor het VLAN het laatste beleid ingesteld of gewijzigd met een van de twee volgende detectiemodi. Als zowel LLDP-MED als CDP zijn ingeschakeld, verzendt de telefoon tijdens het opstarten CDP- en LLDP-MED-PDU's.

Inconsistente configuratie en gedragingen voor netwerkverbindingsapparaten voor CDP- en LLDP-MED-modi kunnen resulteren in een trillend rebootend gedrag op de telefoon vanwege het overschakelen naar verschillende VLAN's.

Als het VLAN niet is ingesteld door CDP en LLDP-MED, wordt de VLAN-id gebruikt die handmatig is geconfigureerd. Als de VLAN-id niet handmatig is geconfigureerd, wordt geen VLAN ondersteund. DSCP wordt gebruikt en met het netwerkbeleid wordt indien van toepassing LLDP-MED bepaald.

## **LLDP-MED en meerdere netwerkapparaten**

Als hetzelfde toepassingstype wordt gebruikt voor het netwerkbeleid, maar verschillende Laag 2 of Laag 3 QoS-netwerkbeleidsregels worden ontvangen door de telefoons van meerdere netwerkverbindingsapparaten, wordt het laatste geldige netwerkbeleid gevolgd. Om een deterministisch en consistent netwerkbeleid te garanderen, moeten meerdere netwerkverbindingsapparaten geen conflicterende netwerkbeleidsregels versturen voor hetzelfde toepassingstype.

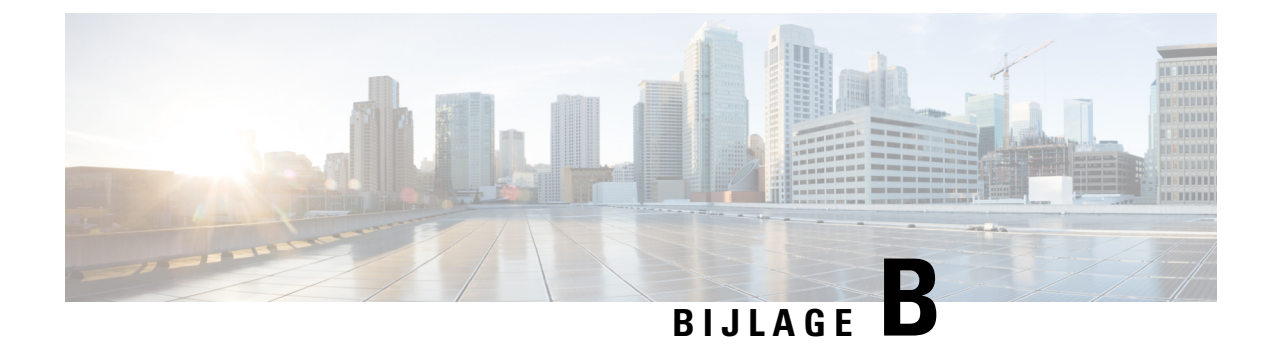

# **Vergelijking TR-069-parameter**

• Vergelijking XML en [TR-069-parameter,](#page-524-0) op pagina 507

# <span id="page-524-0"></span>**Vergelijking XML en TR-069-parameter**

Deze tabel bevat de XML-parameters waarvan de telefoons gebruikmaken samen met hun TR-069-equivalent.

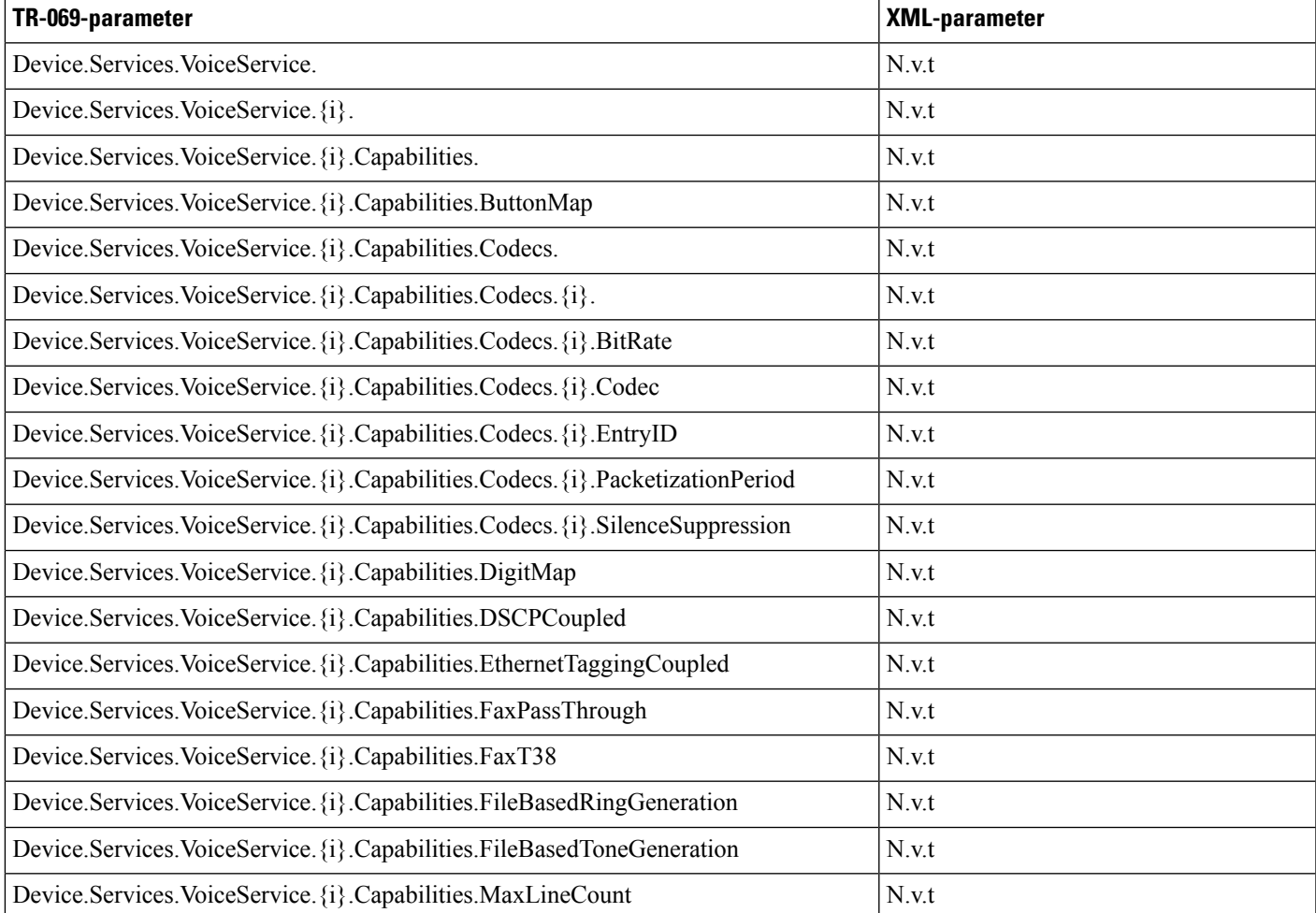

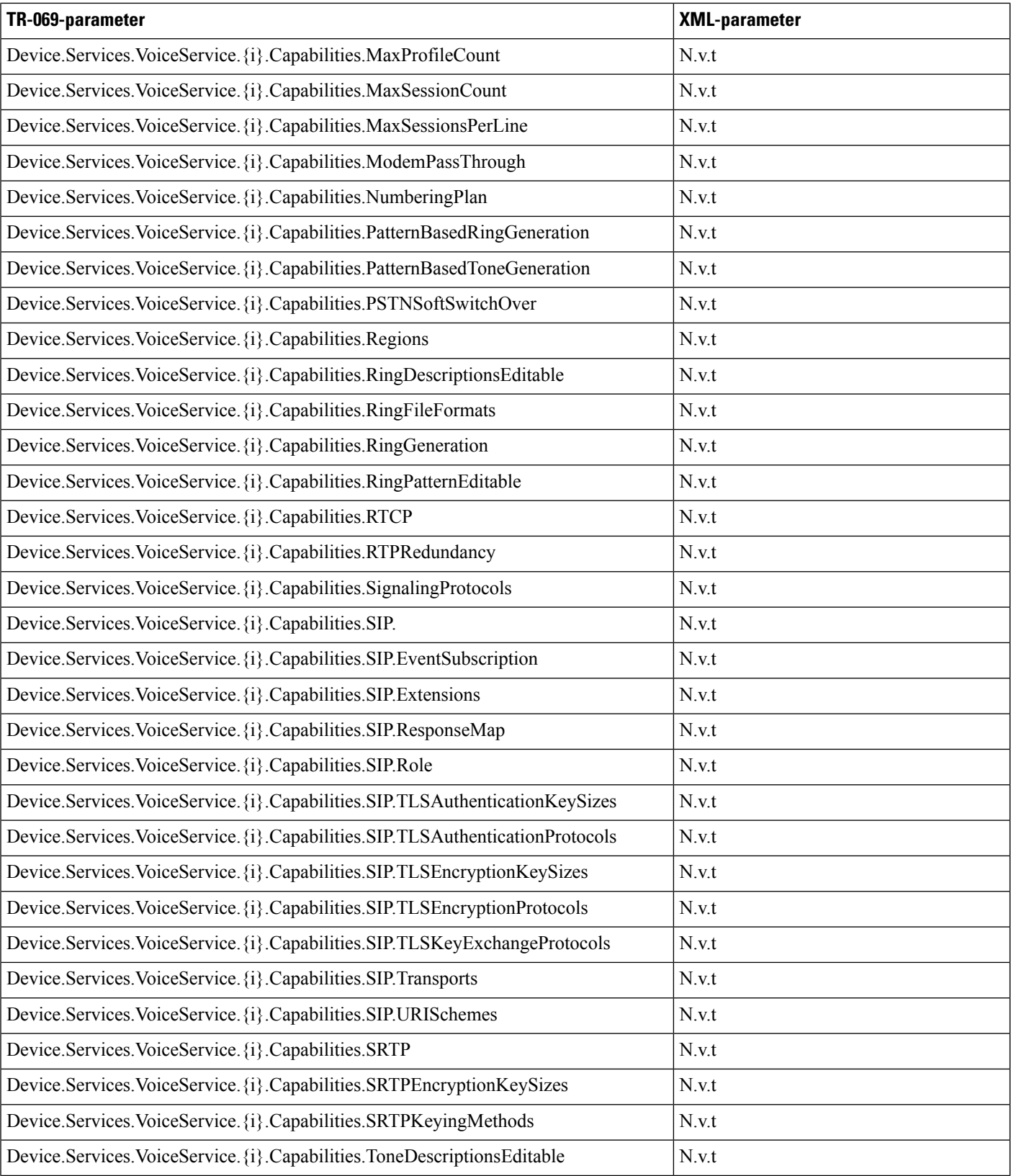

I

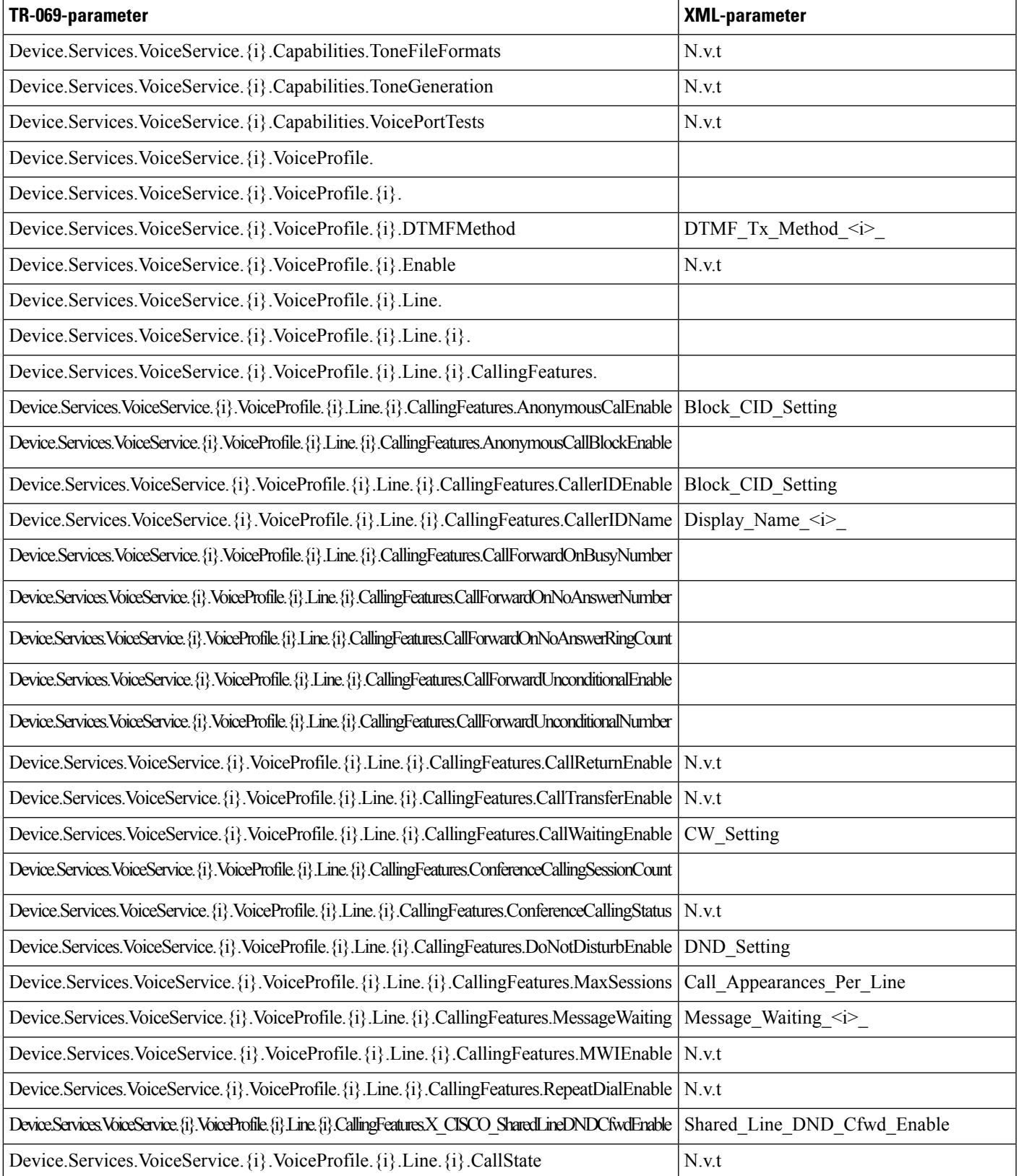

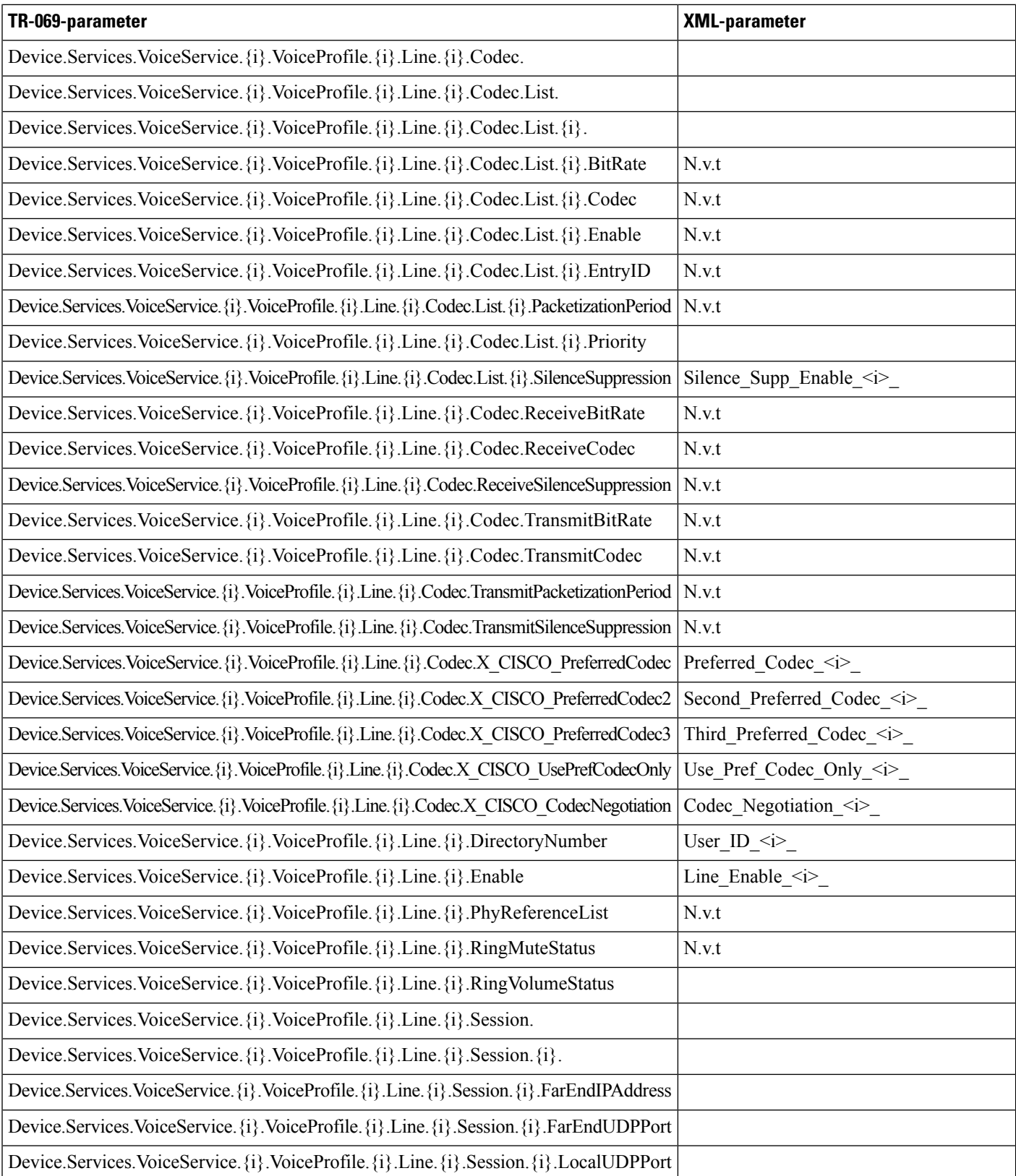

 $\mathbf I$ 

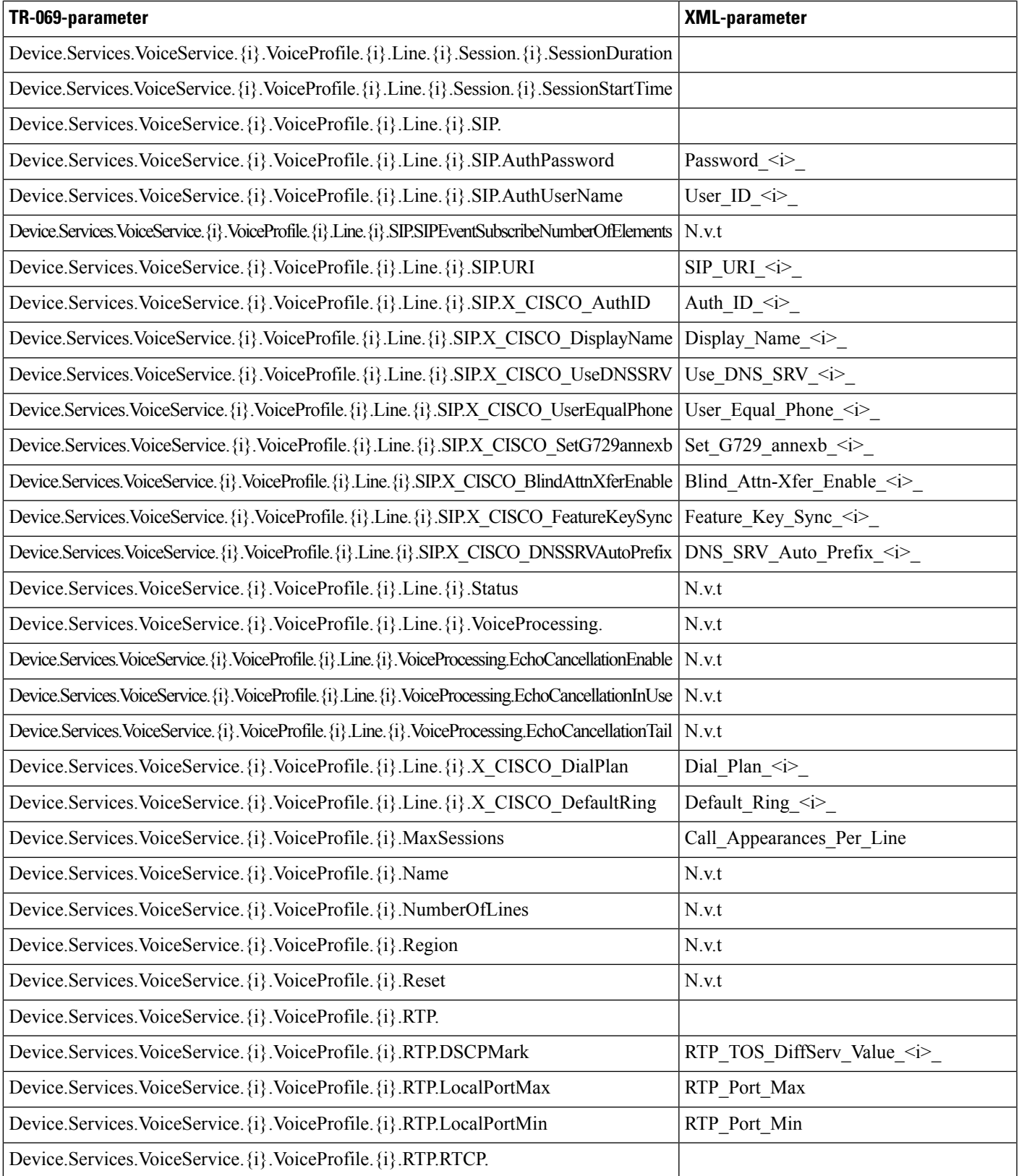

 $\mathbf l$ 

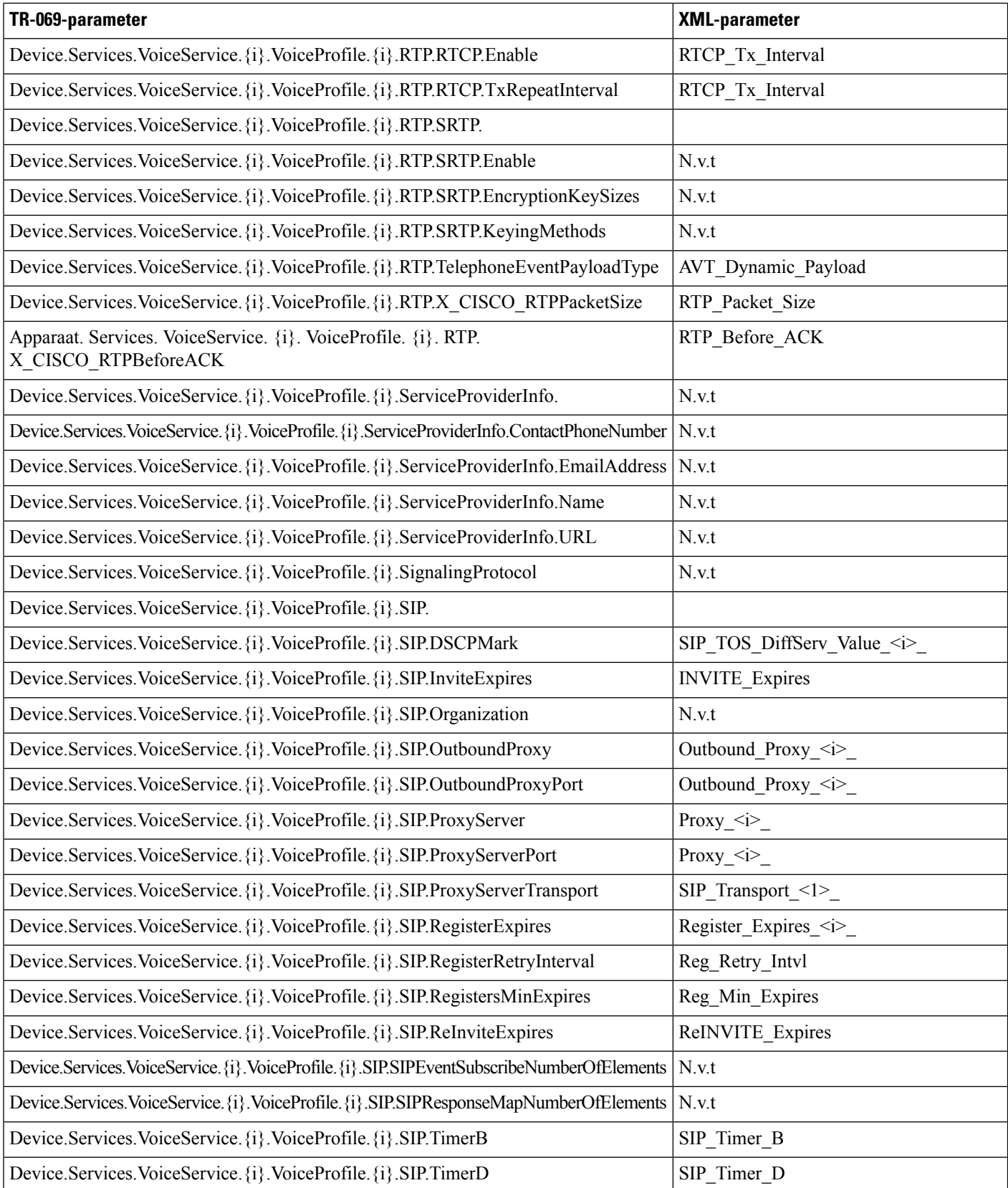

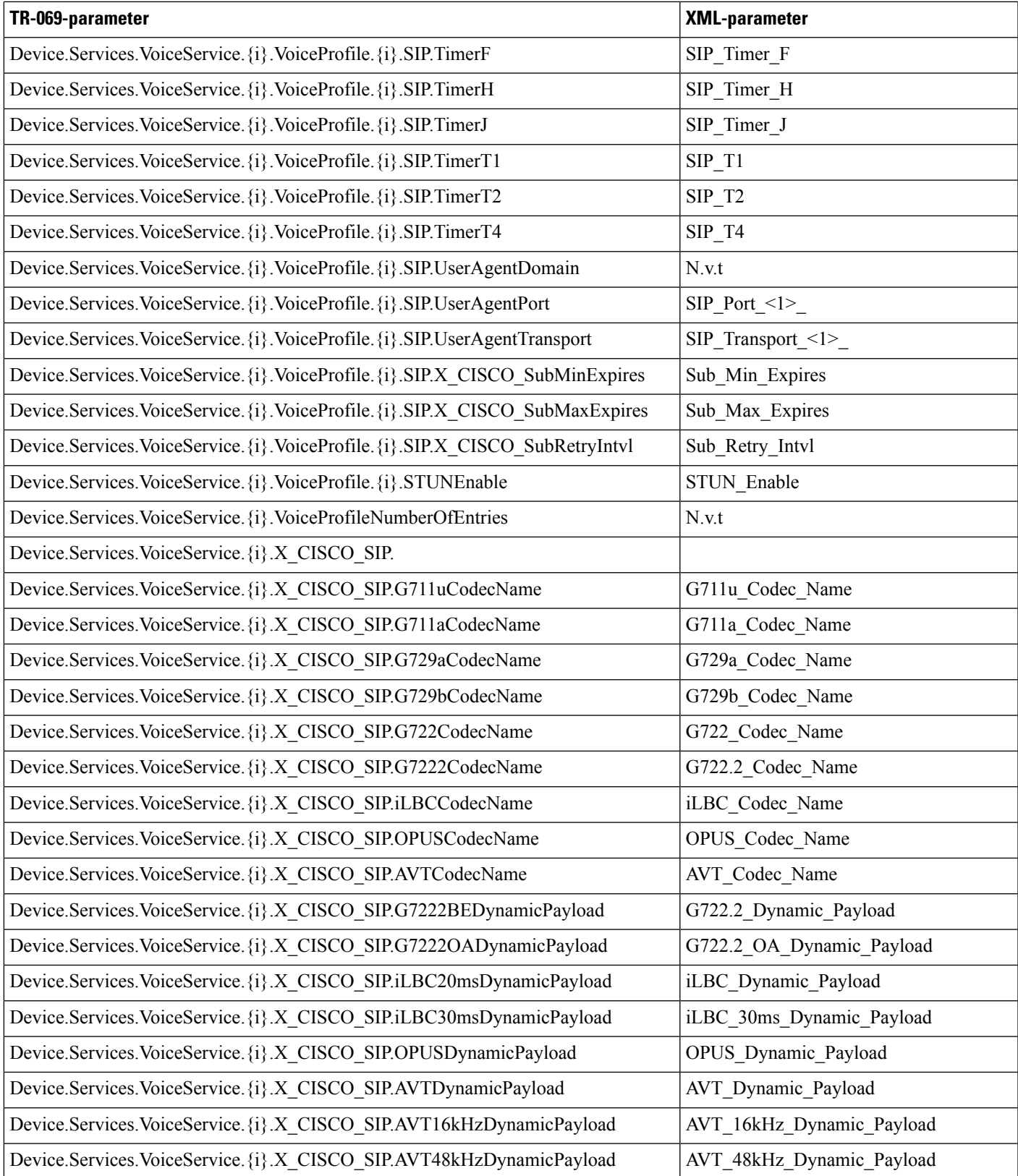

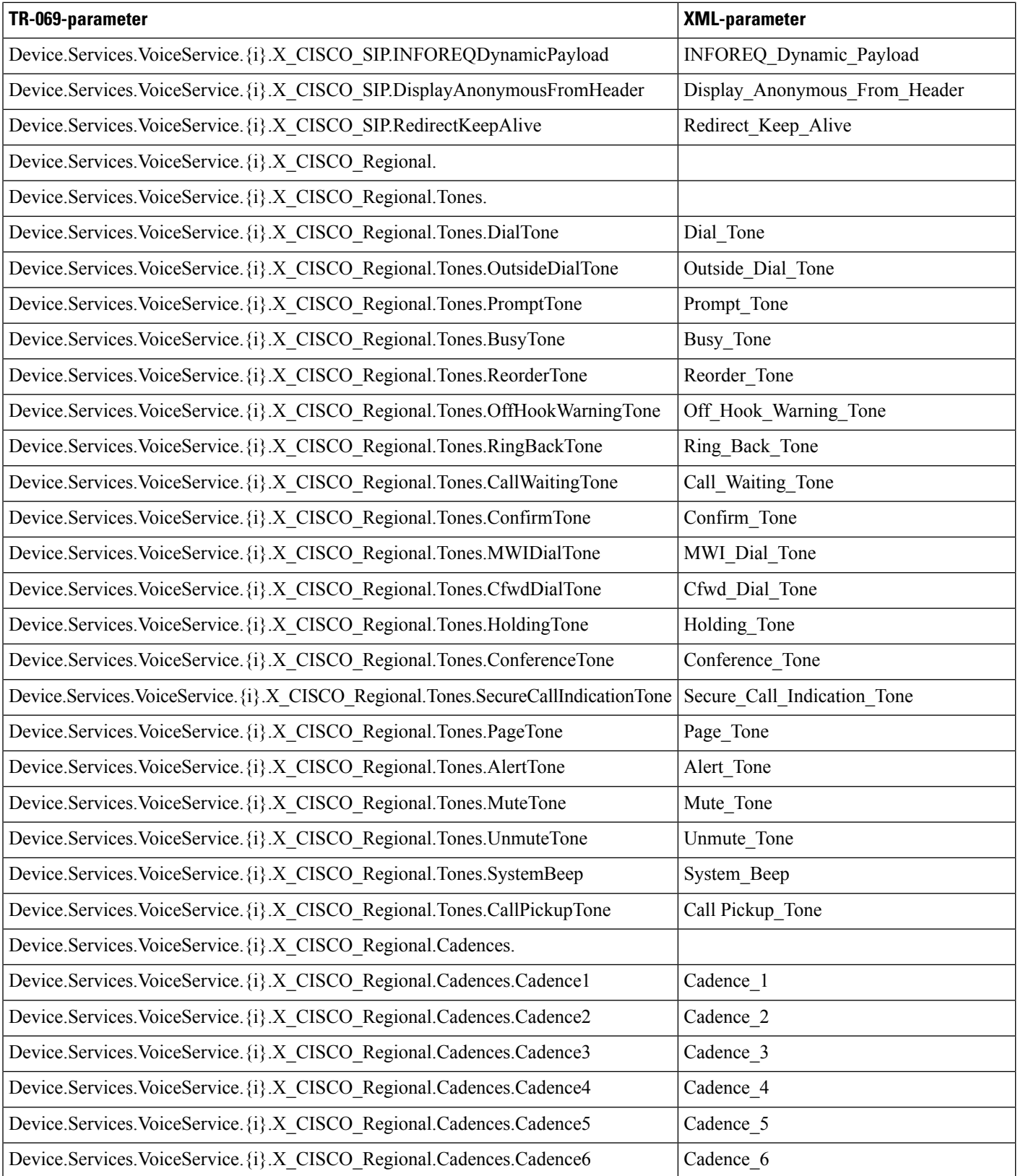

 $\mathbf I$ 

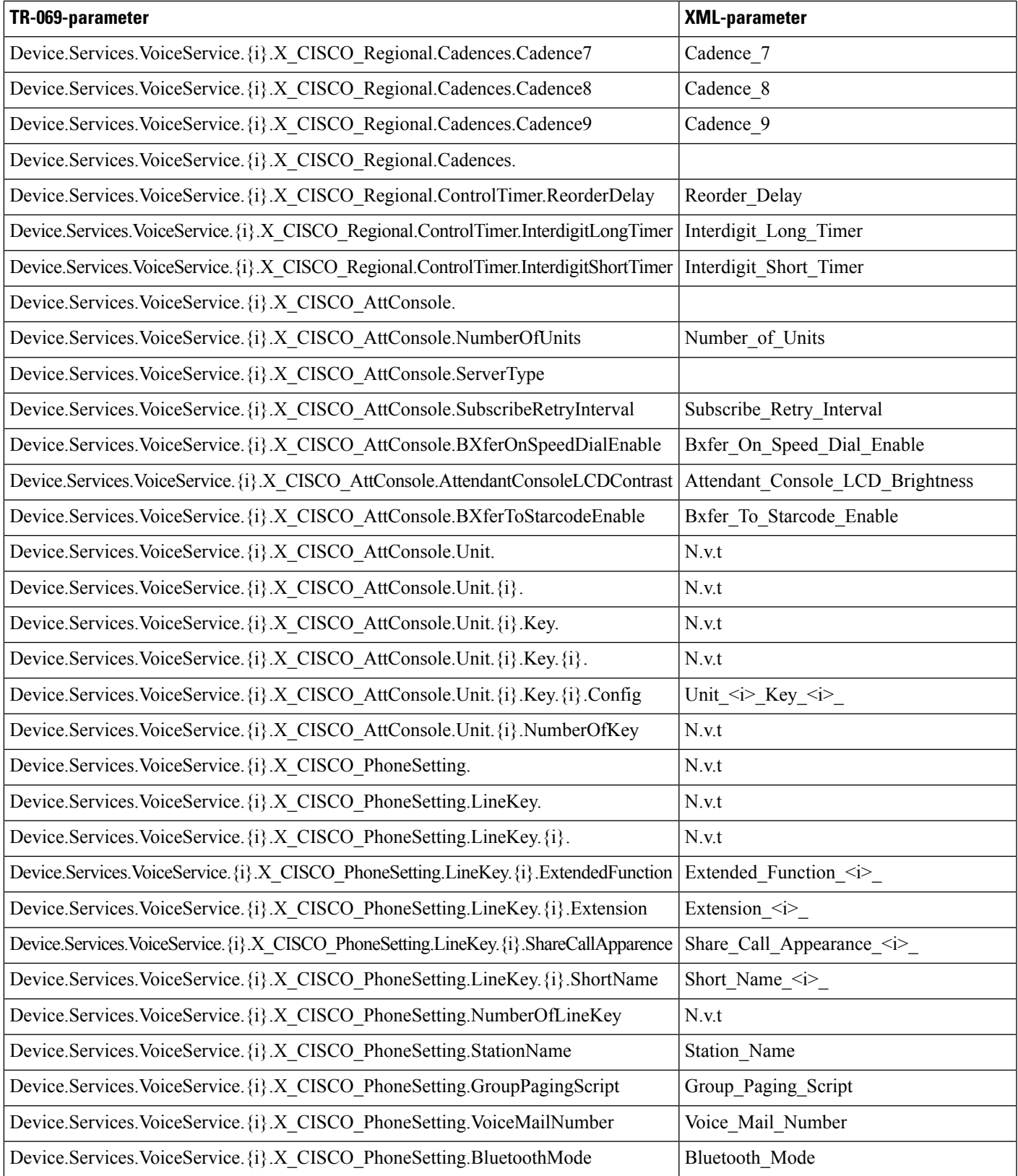

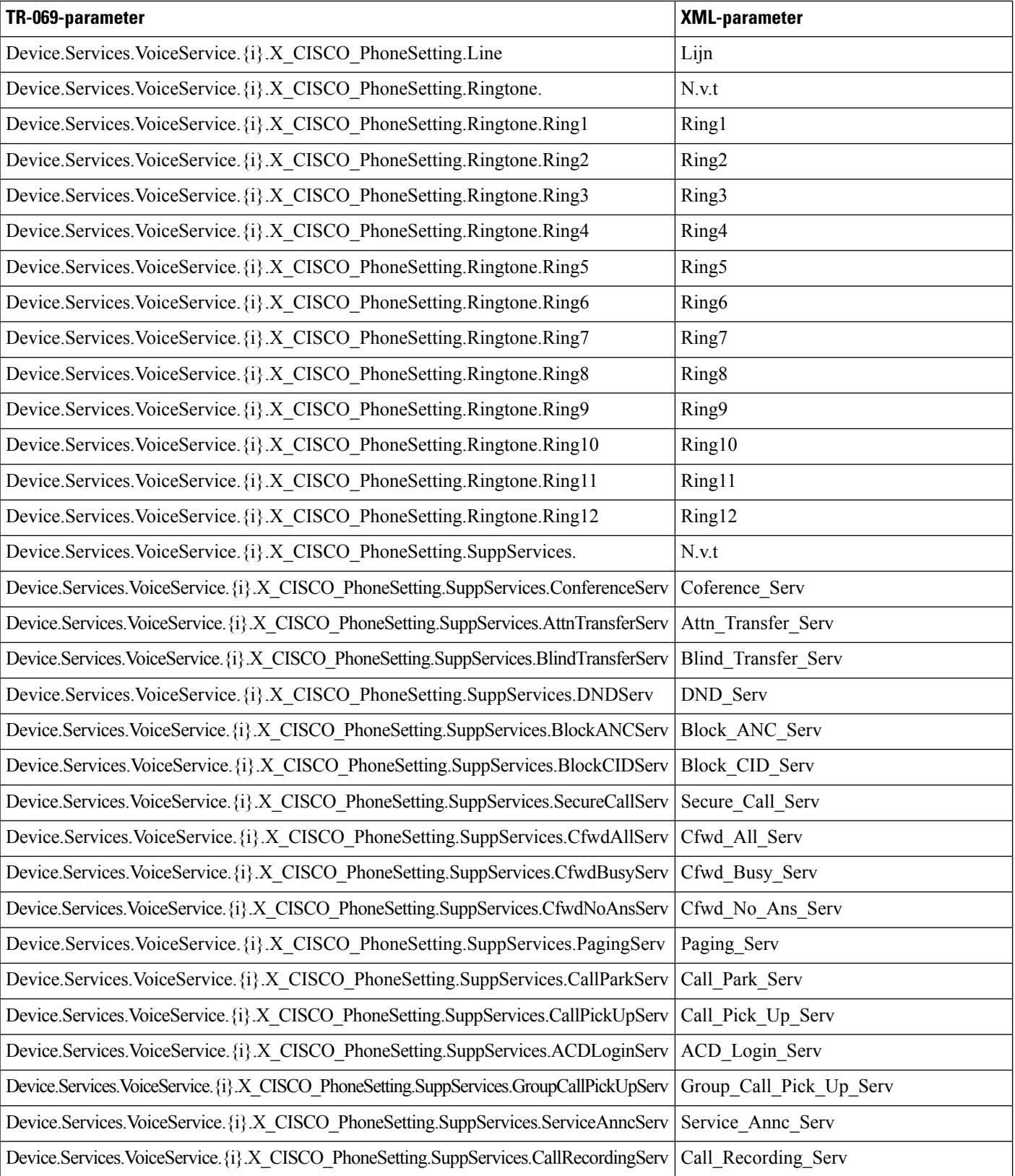

 $\mathbf l$ 

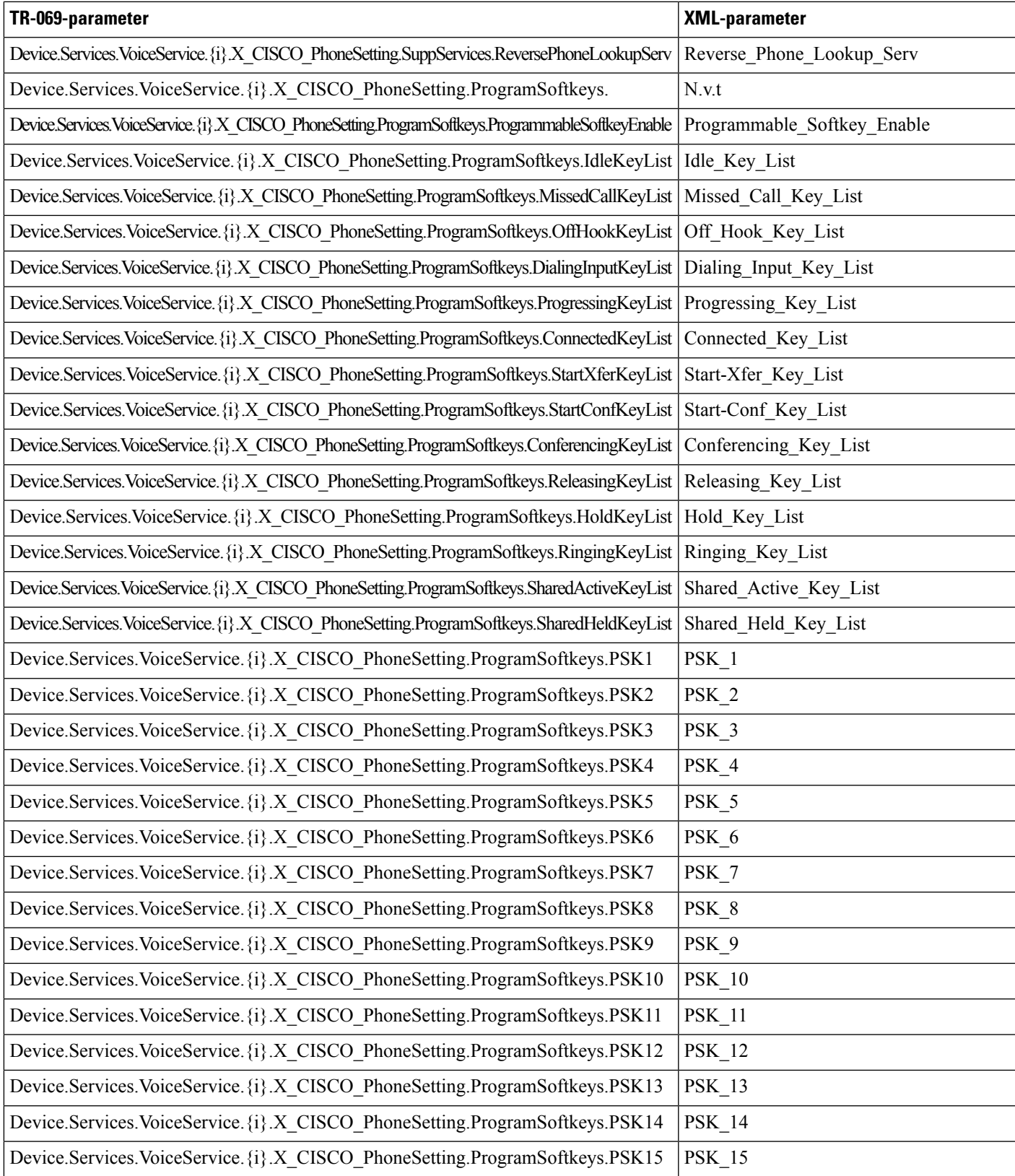

 $\mathbf I$ 

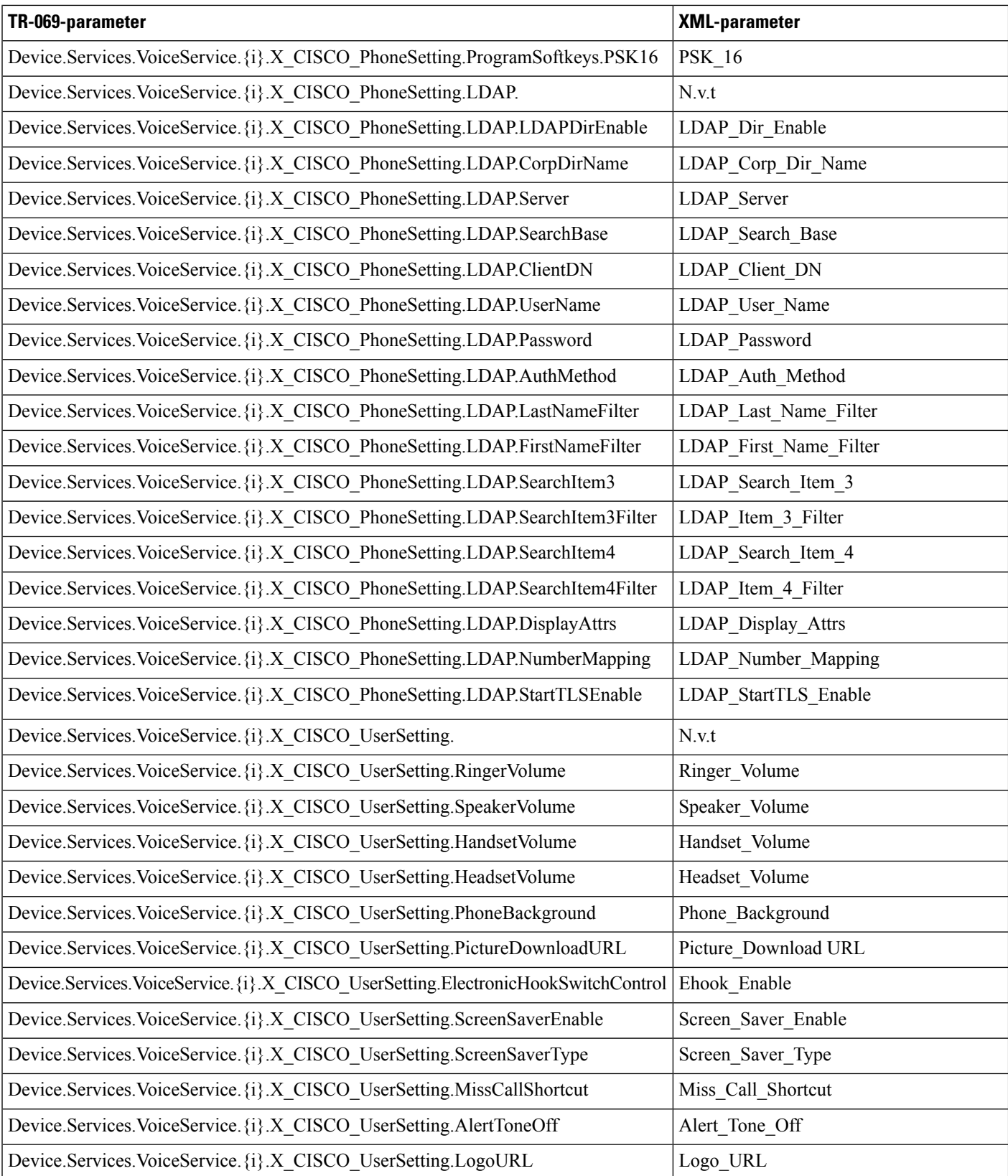

 $\mathbf I$ 

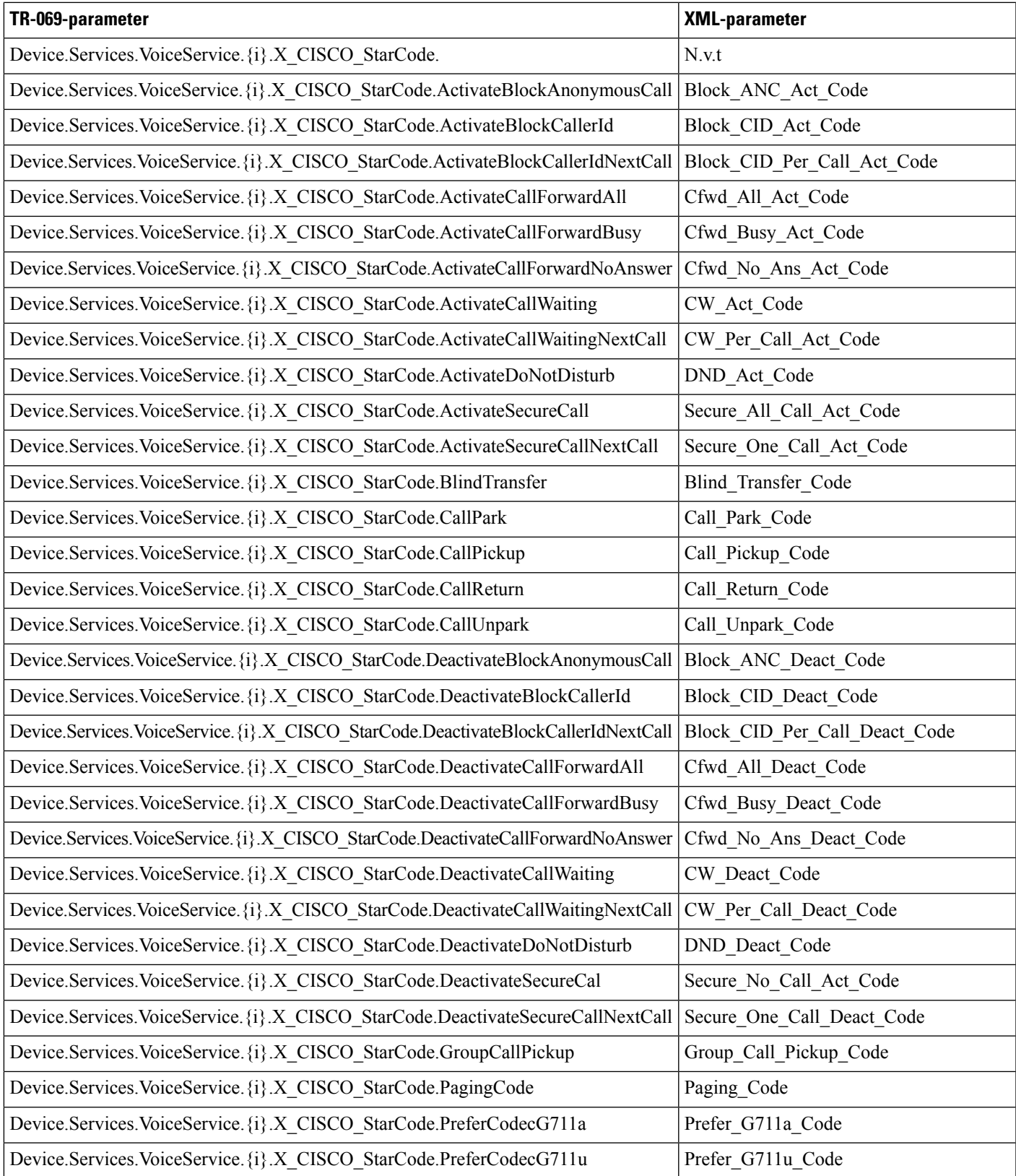

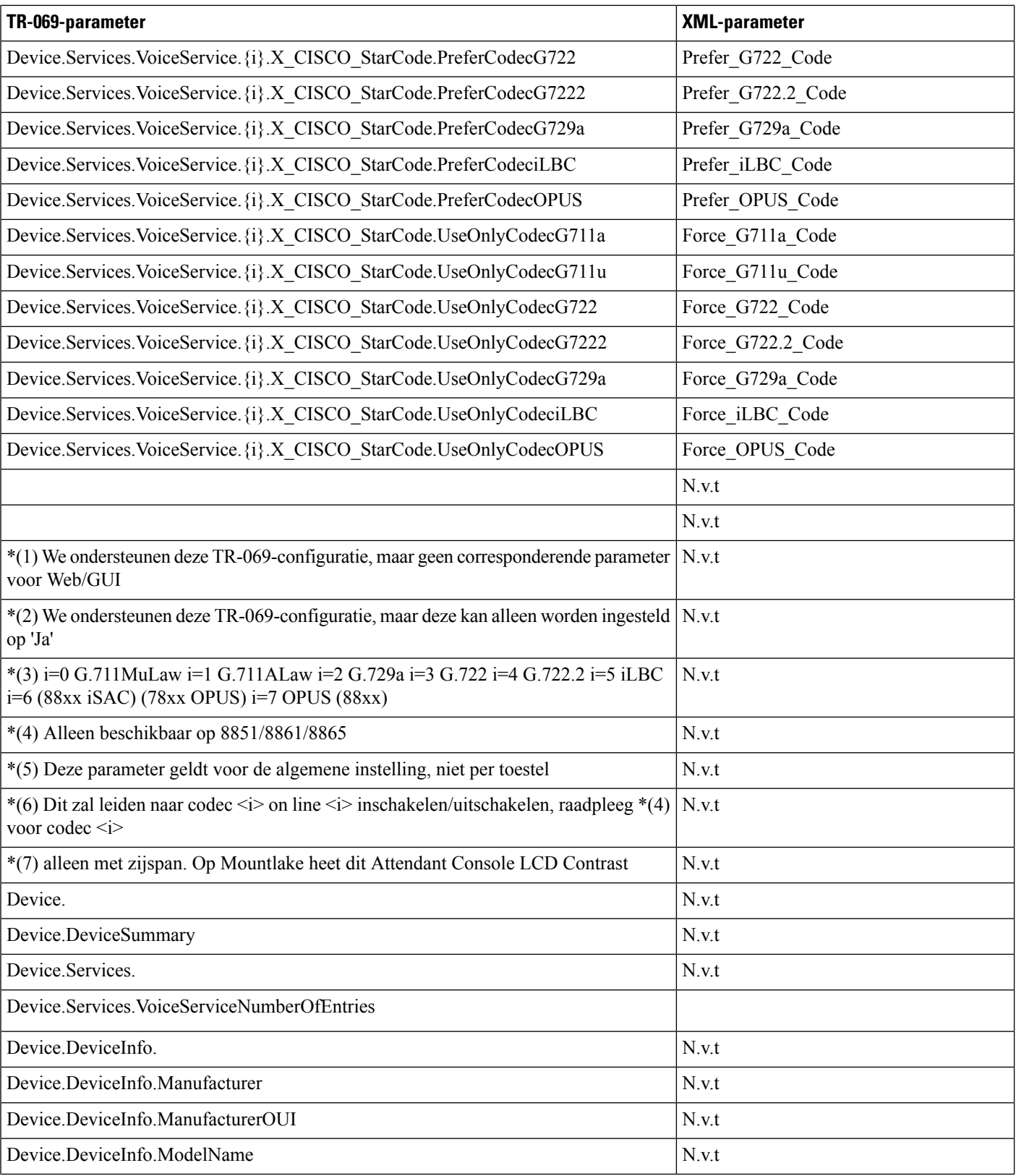

 $\mathbf I$ 

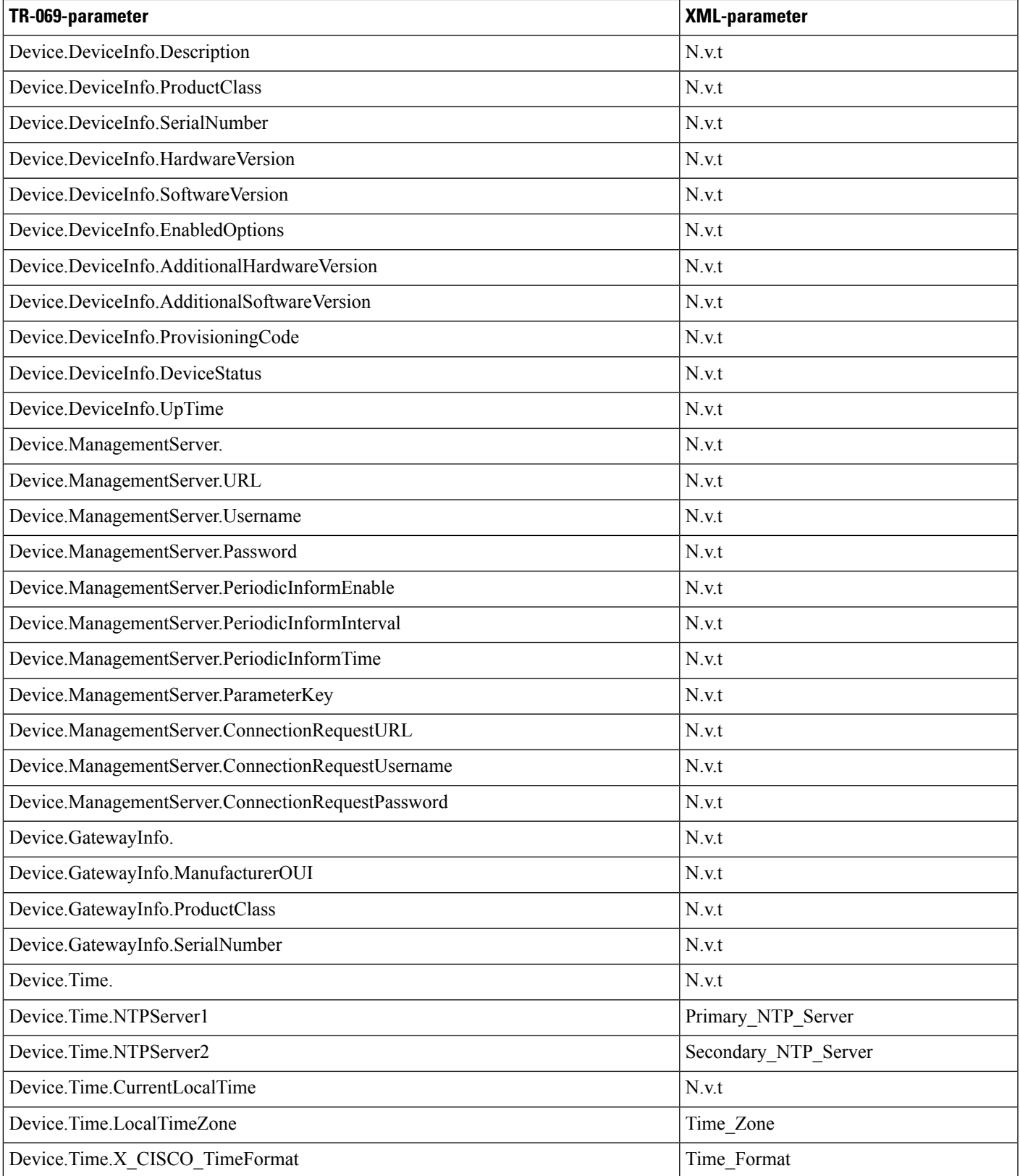

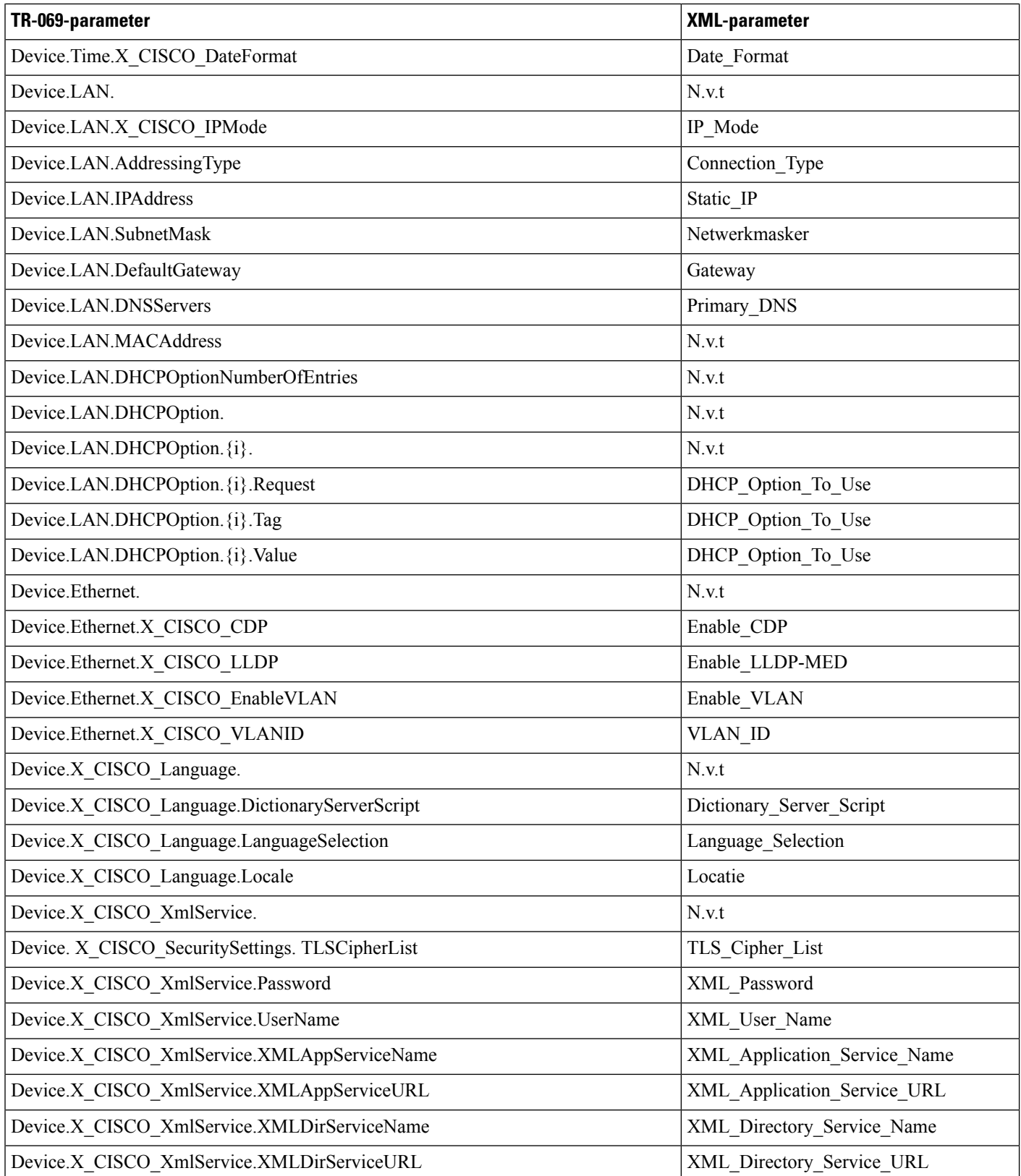
$\mathbf I$ 

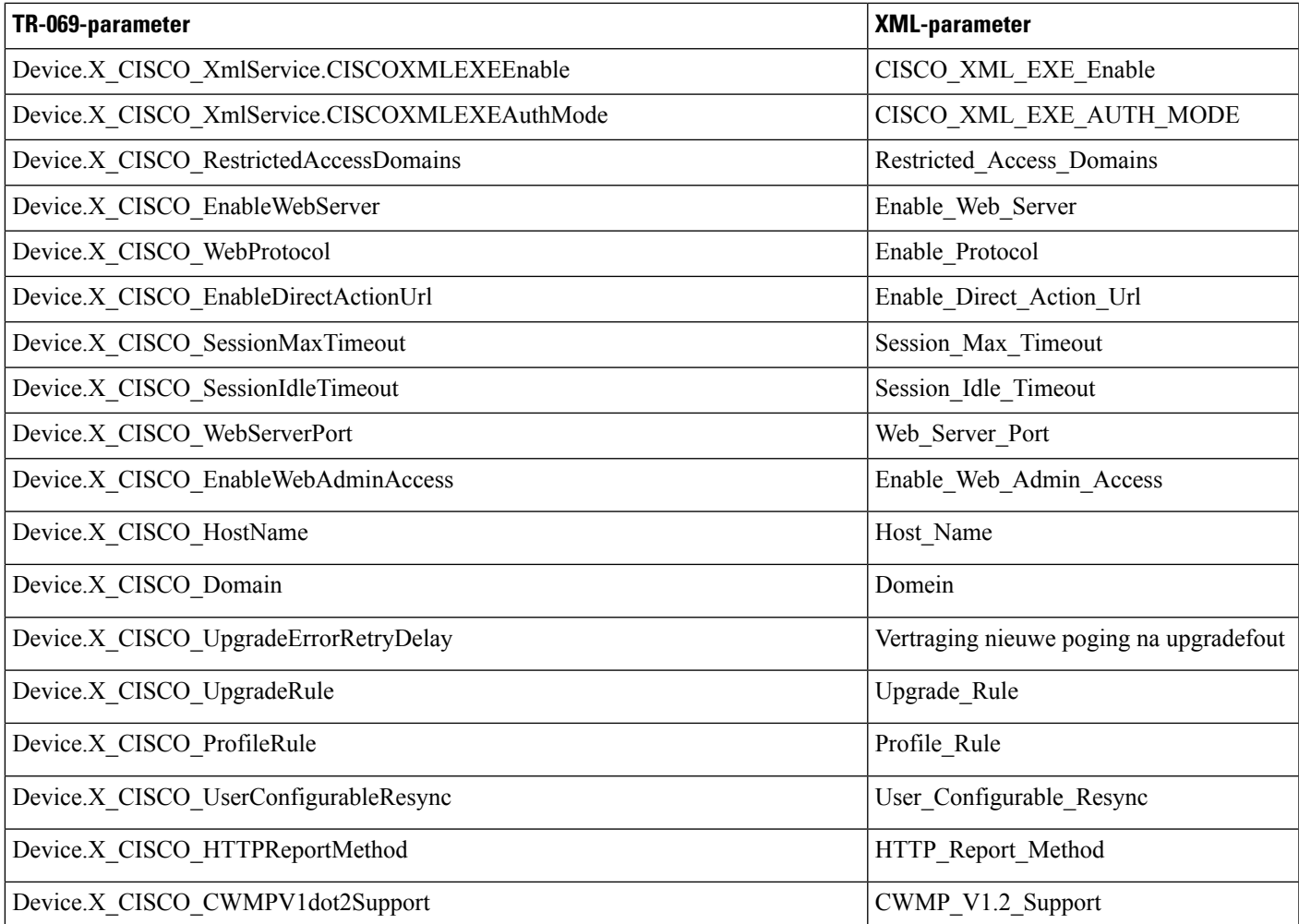

 $\mathbf{l}$